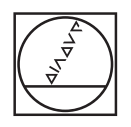

# **HEIDENHAIN**

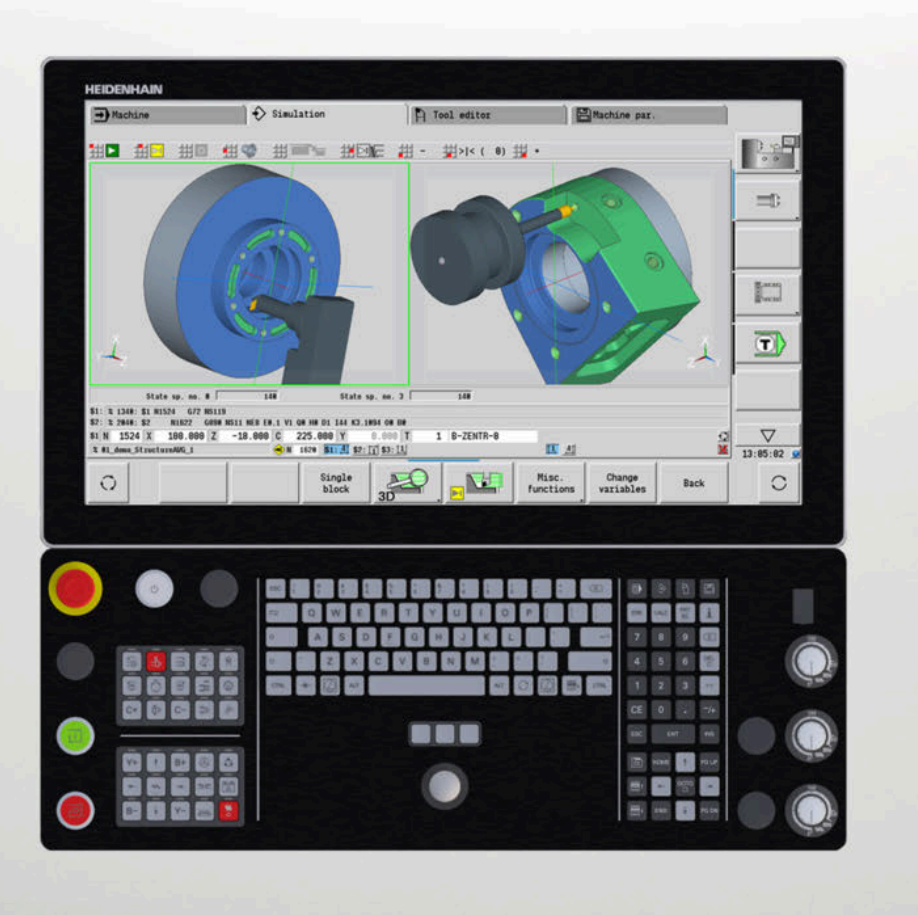

## **CNC PILOT 640**

User's Manual

**NC Software 68894x-18**

**English (en) 10/2023**

### **Controls and displays**

### **Keys**

If you are using a control with touch operation, you can replace some keystrokes with hand gestures.

**Further information:** ["Operating the Touchscreen",](#page-100-0) [Page 101](#page-100-0)

#### **Keys on visual display unit**

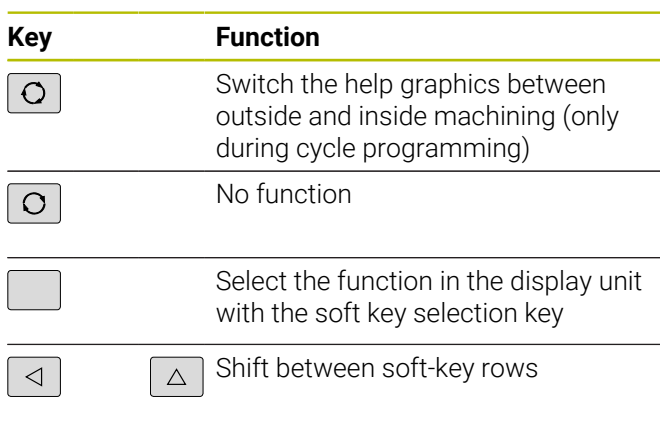

#### **Operating mode keys**

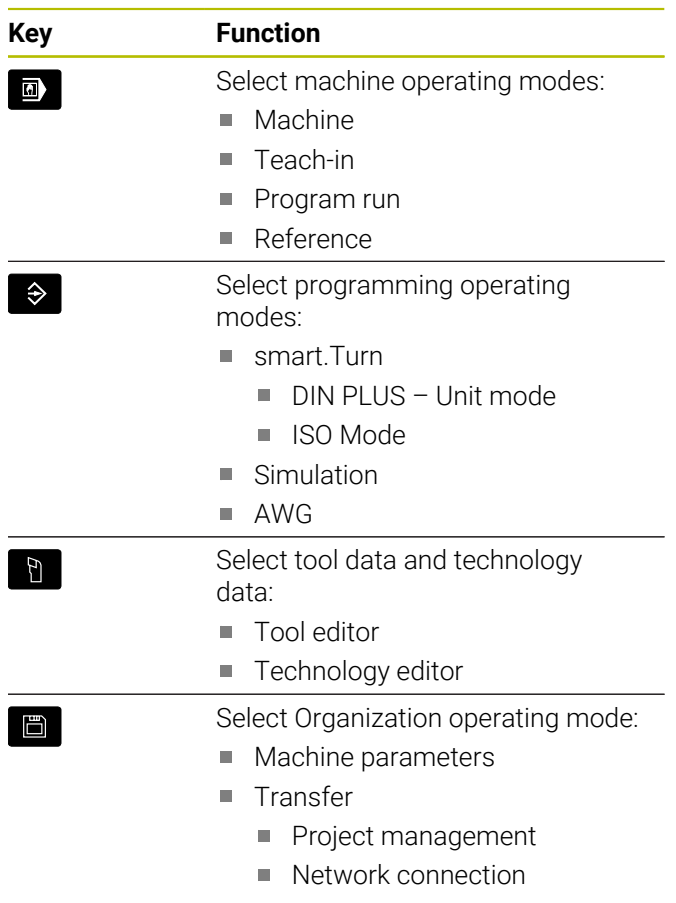

Diagnostics

### **Numeric keypad**

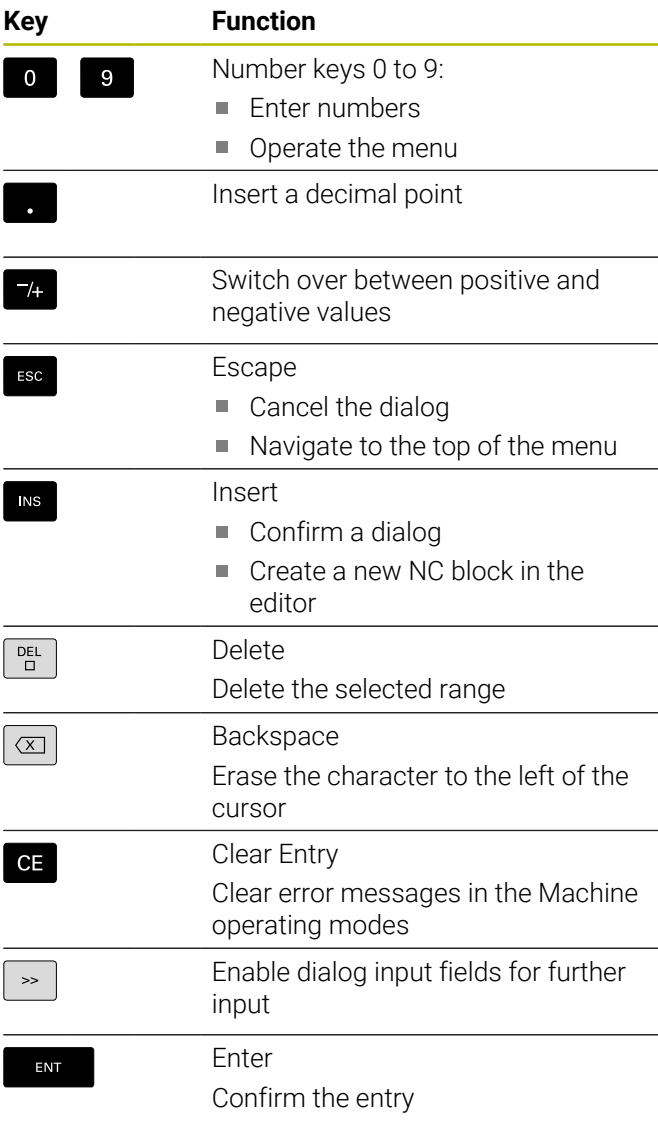

### **Navigation keys**

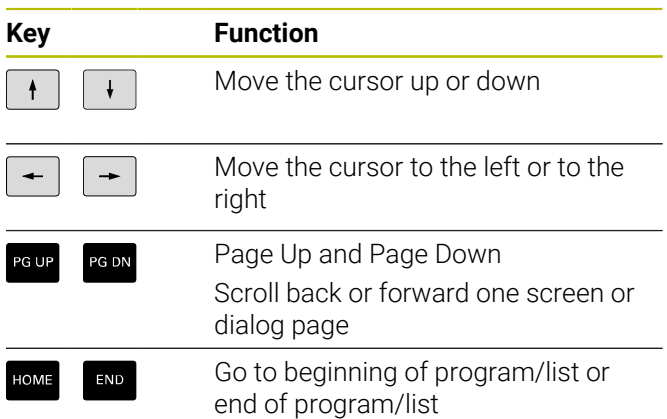

### **smart.Turn keys**

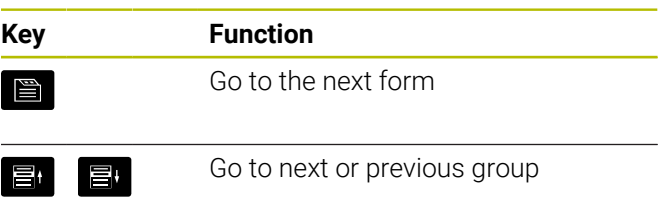

### **Special keys**

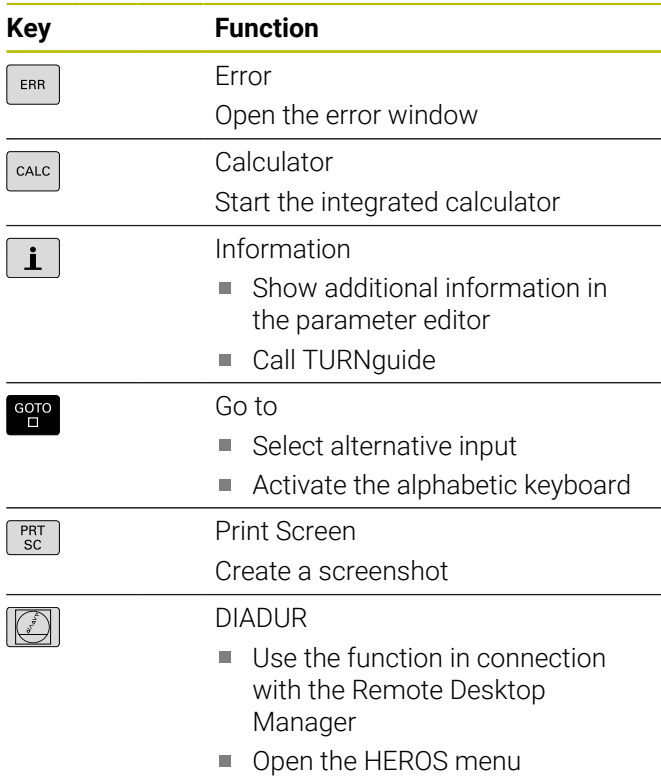

### **Machine operating panel**

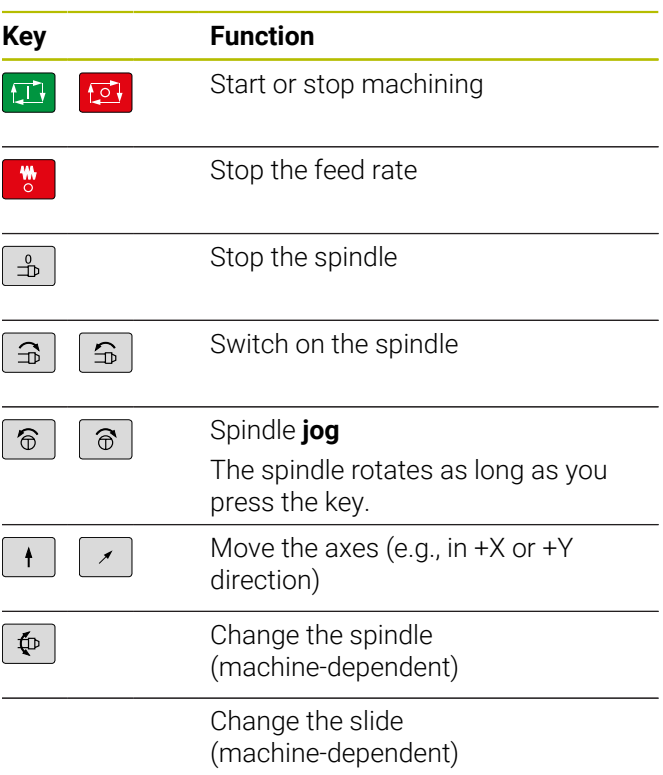

### **Operating panel of the control**

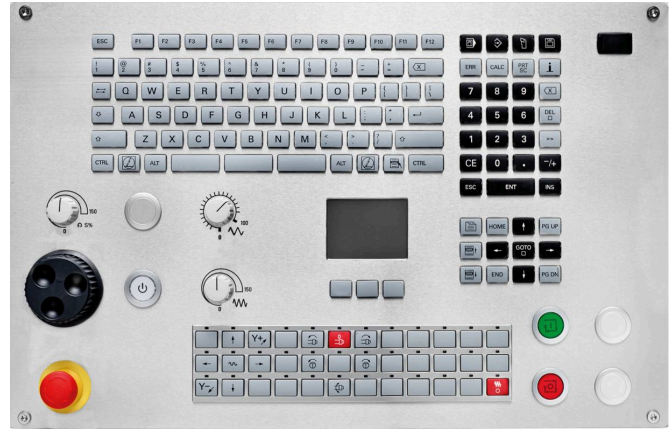

TE 745T with handwheel

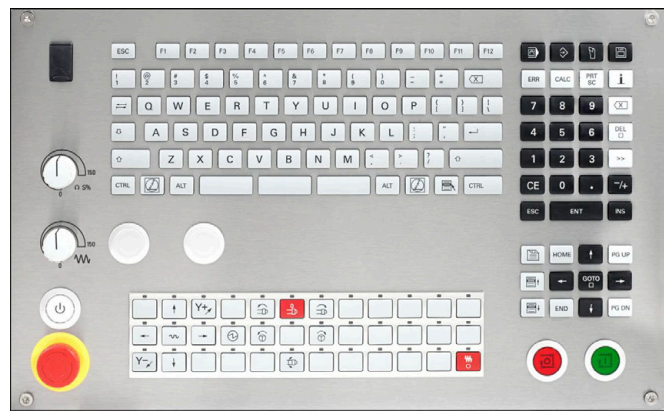

TE 725T FS

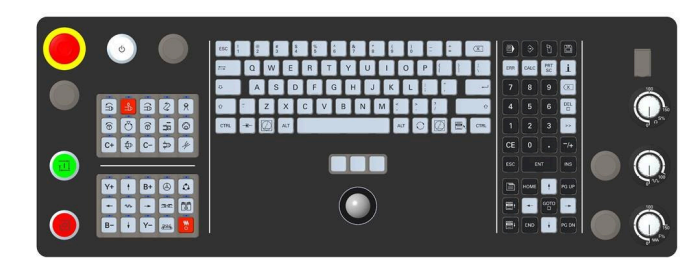

TE 361T

**Table of contents**

### **Table of contents**

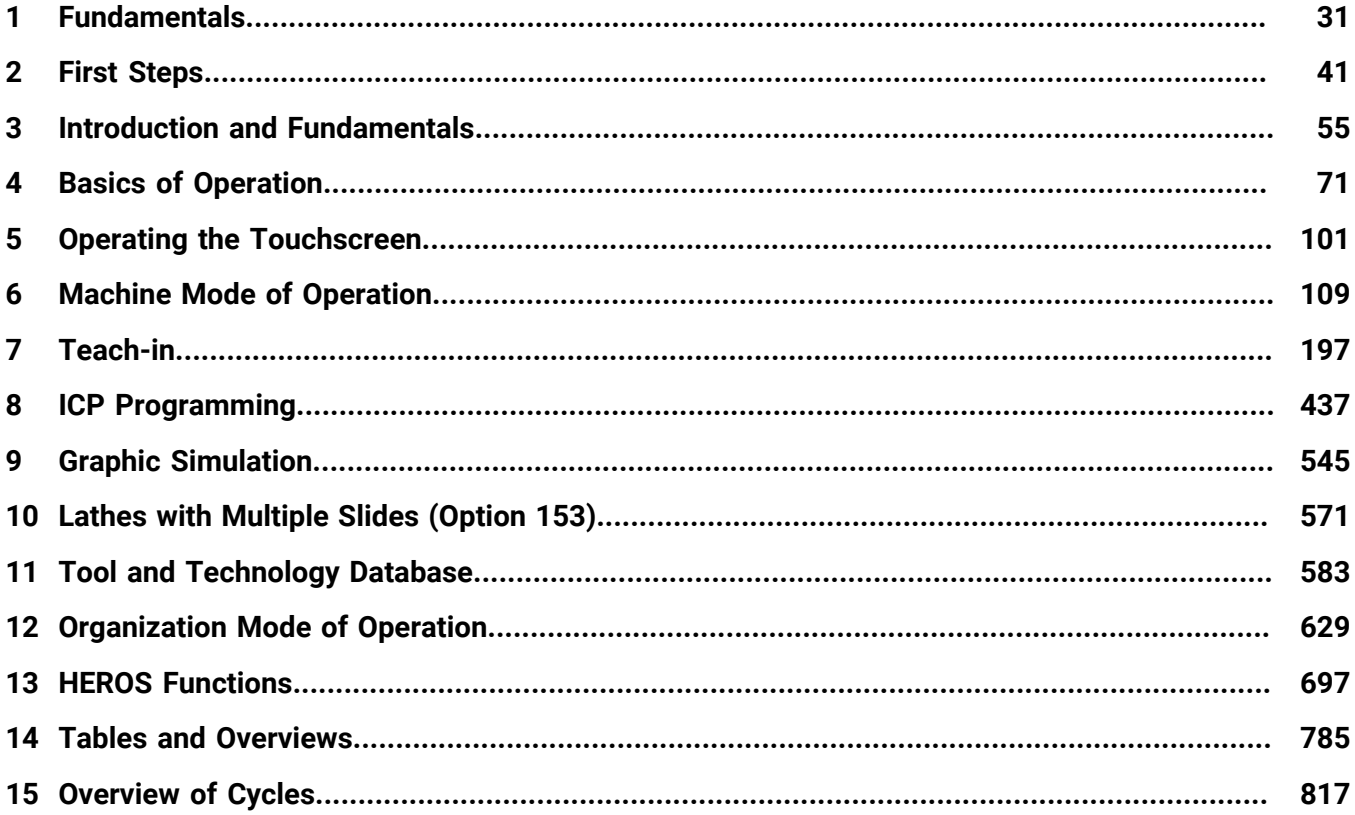

**Table of contents**

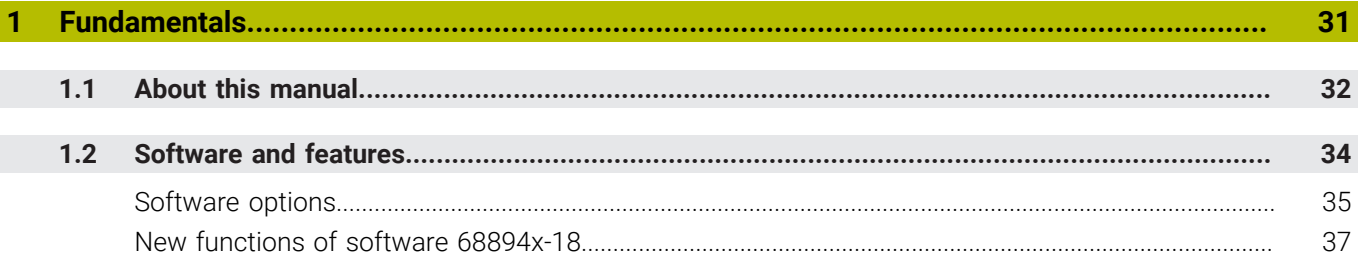

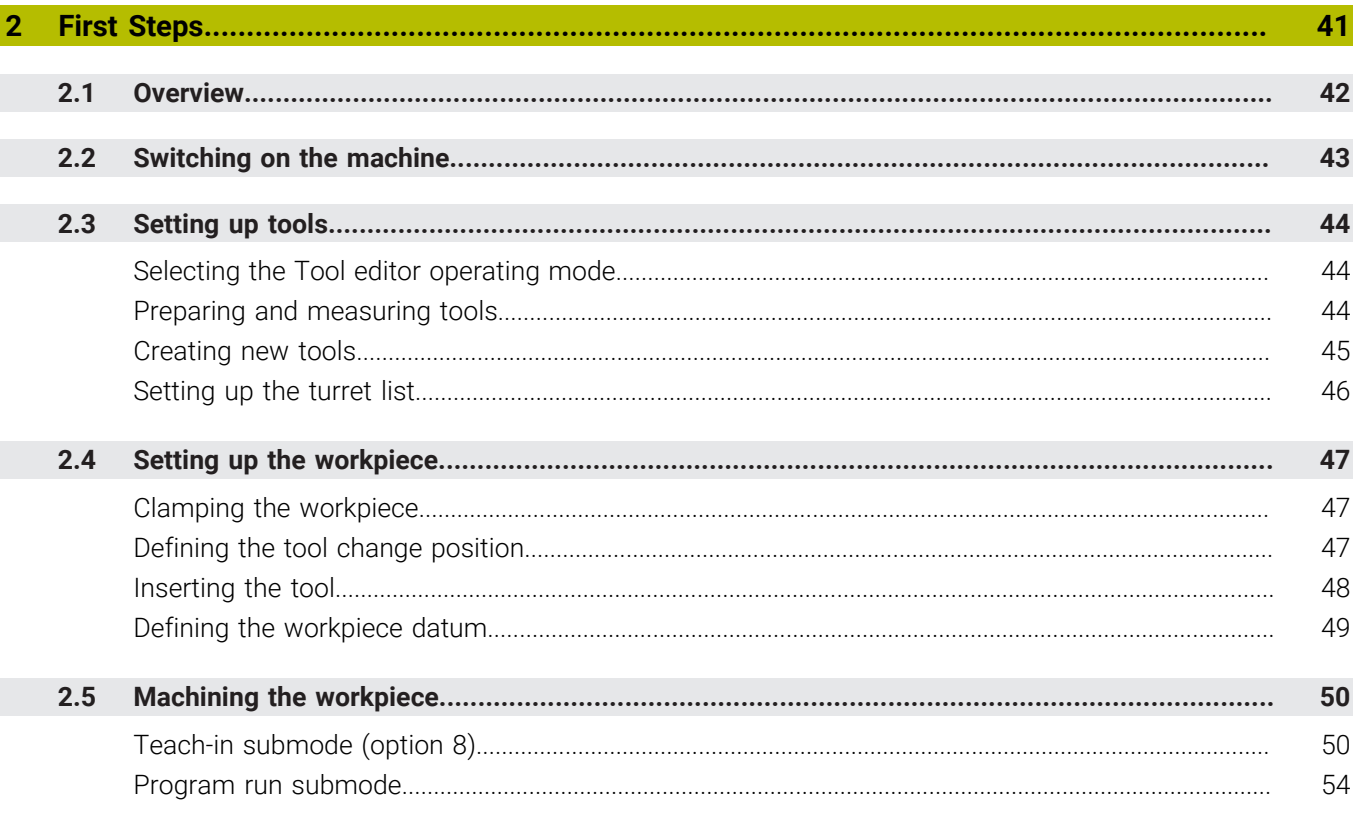

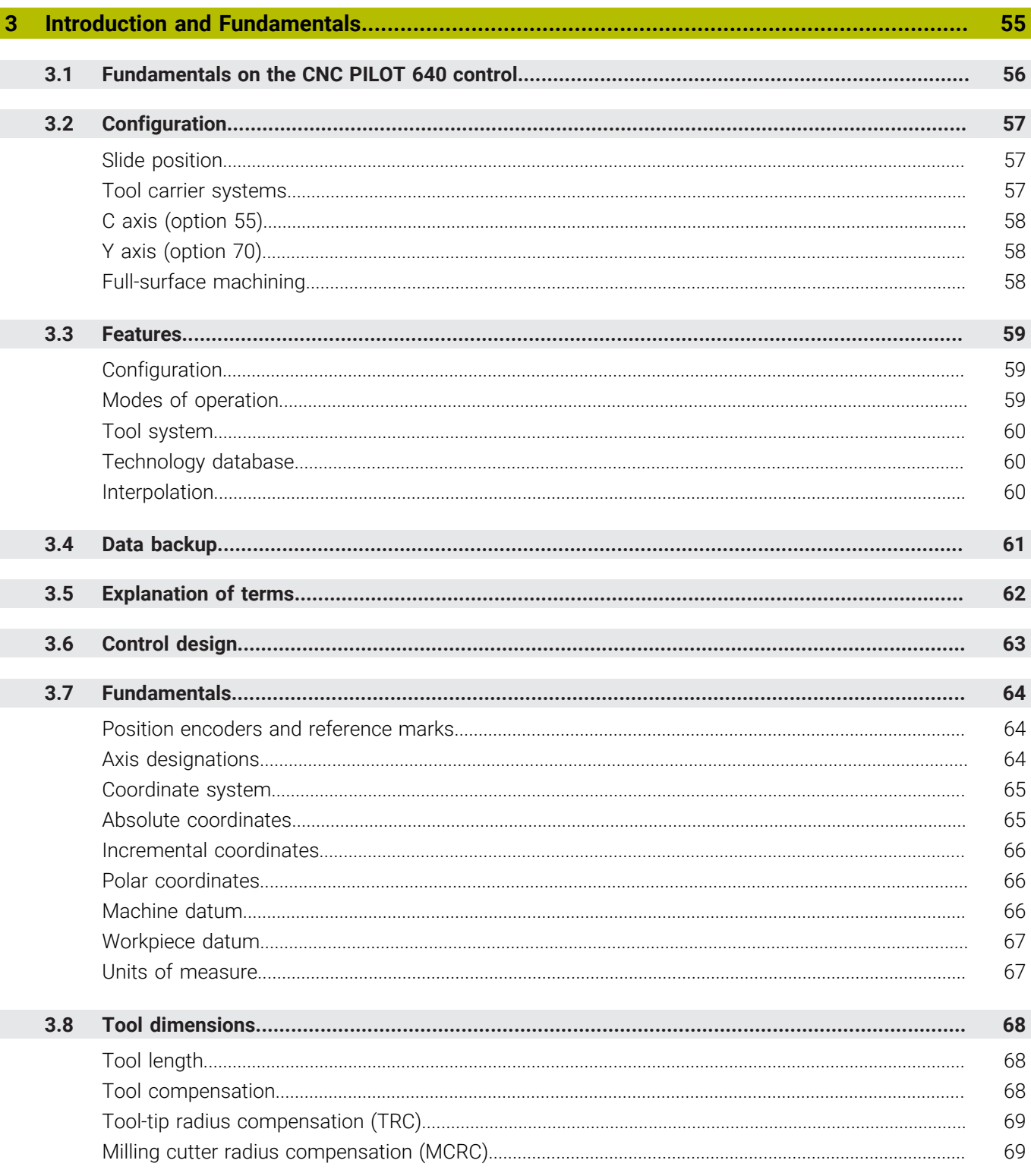

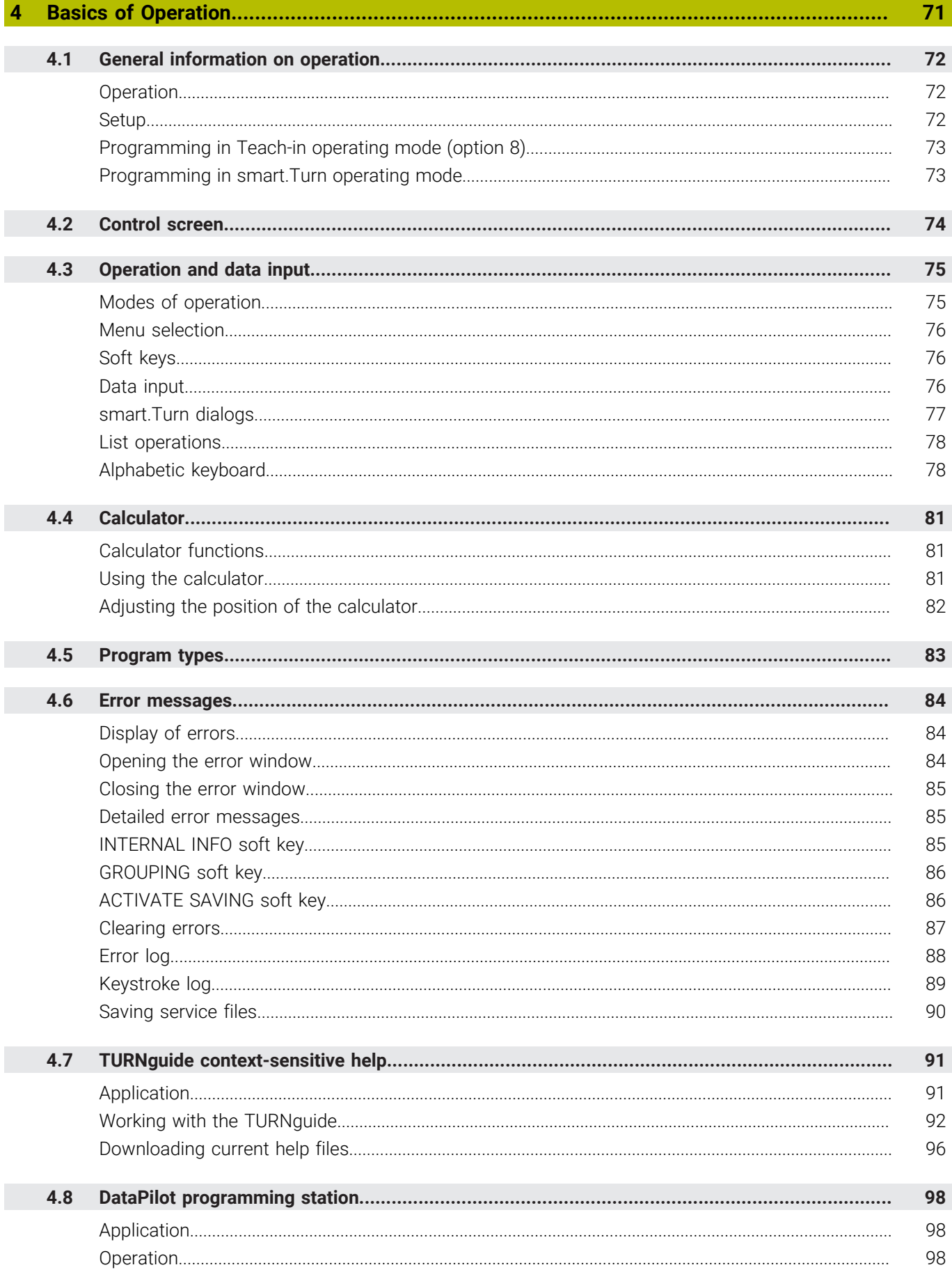

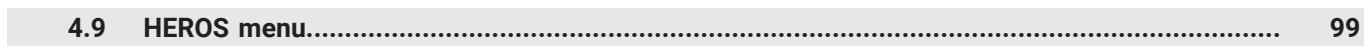

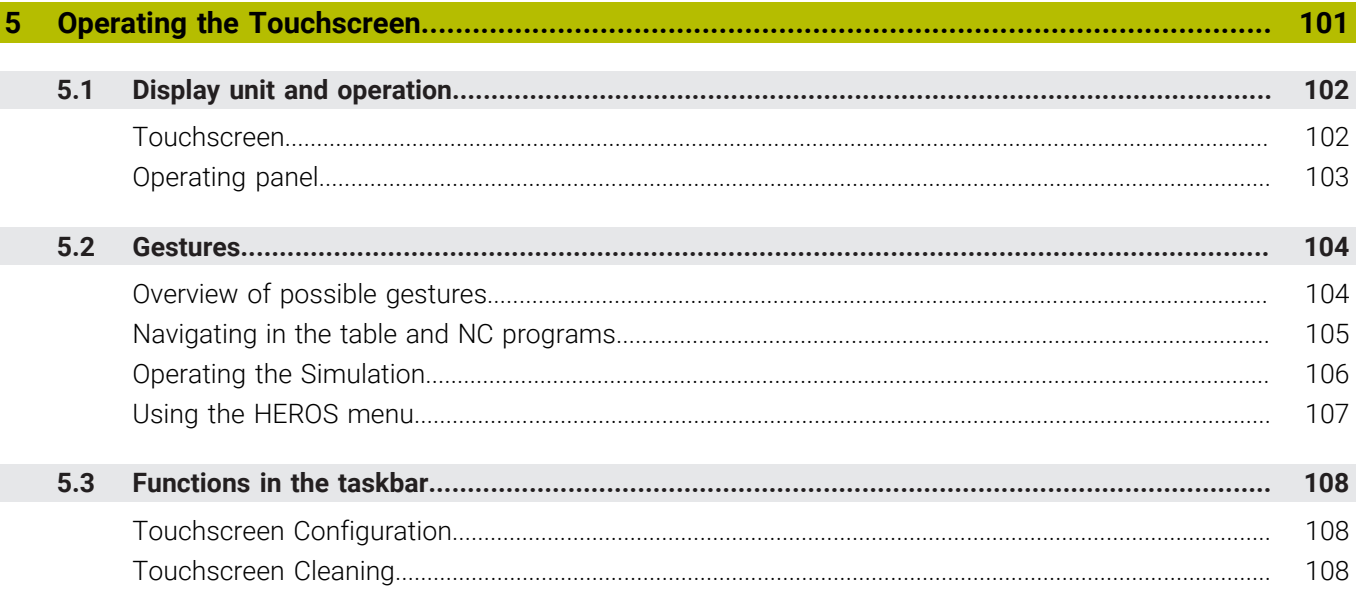

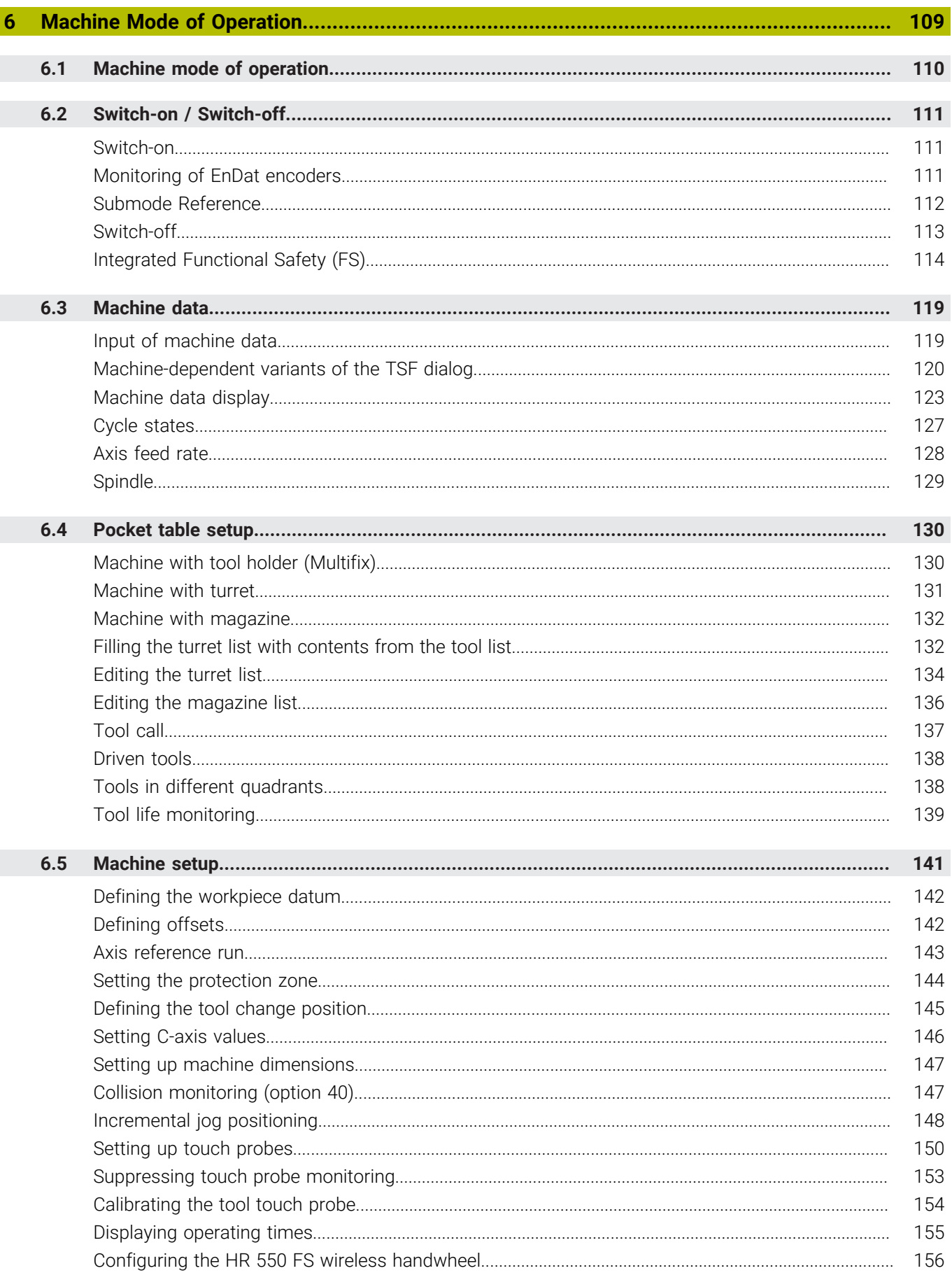

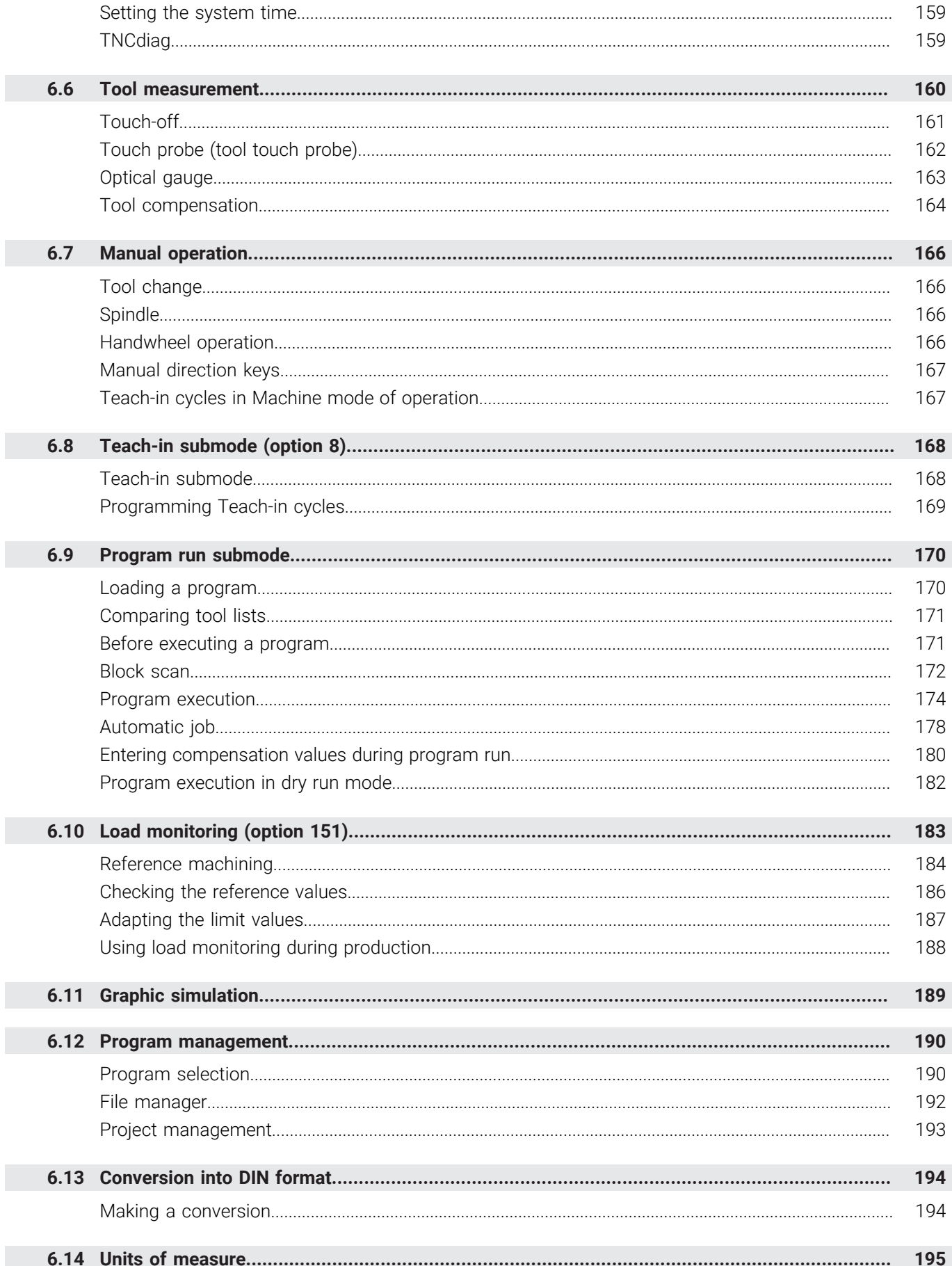

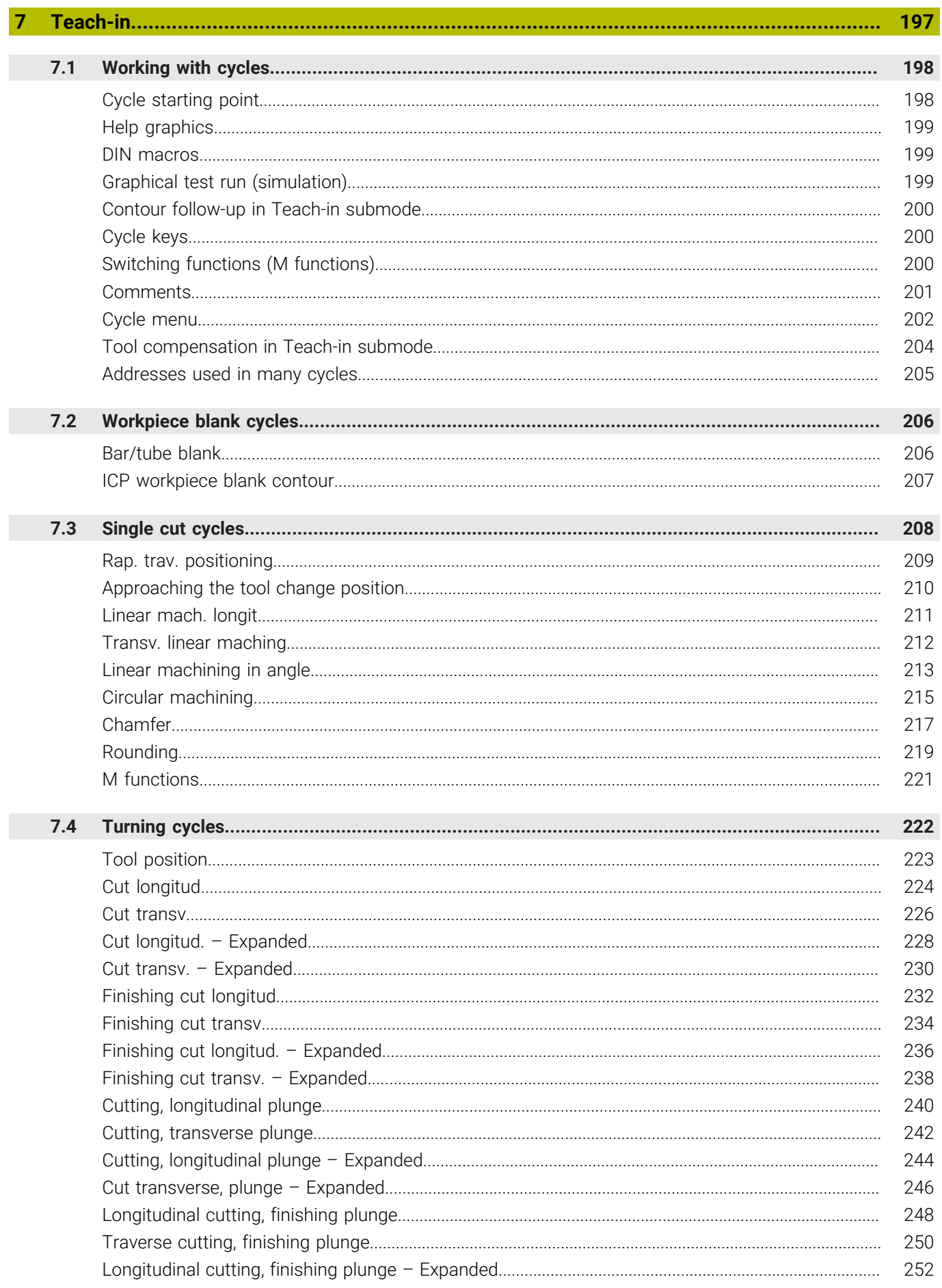

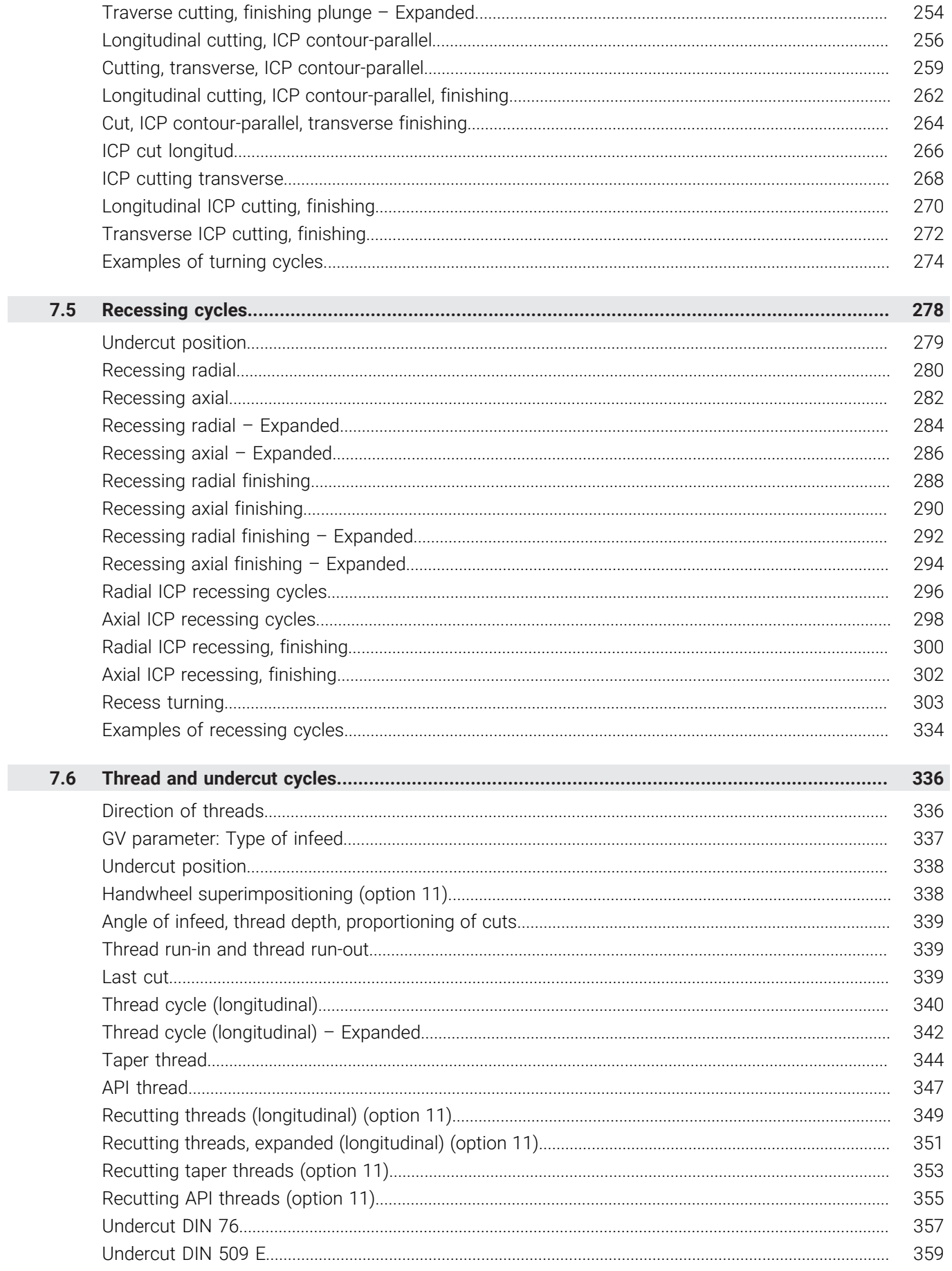

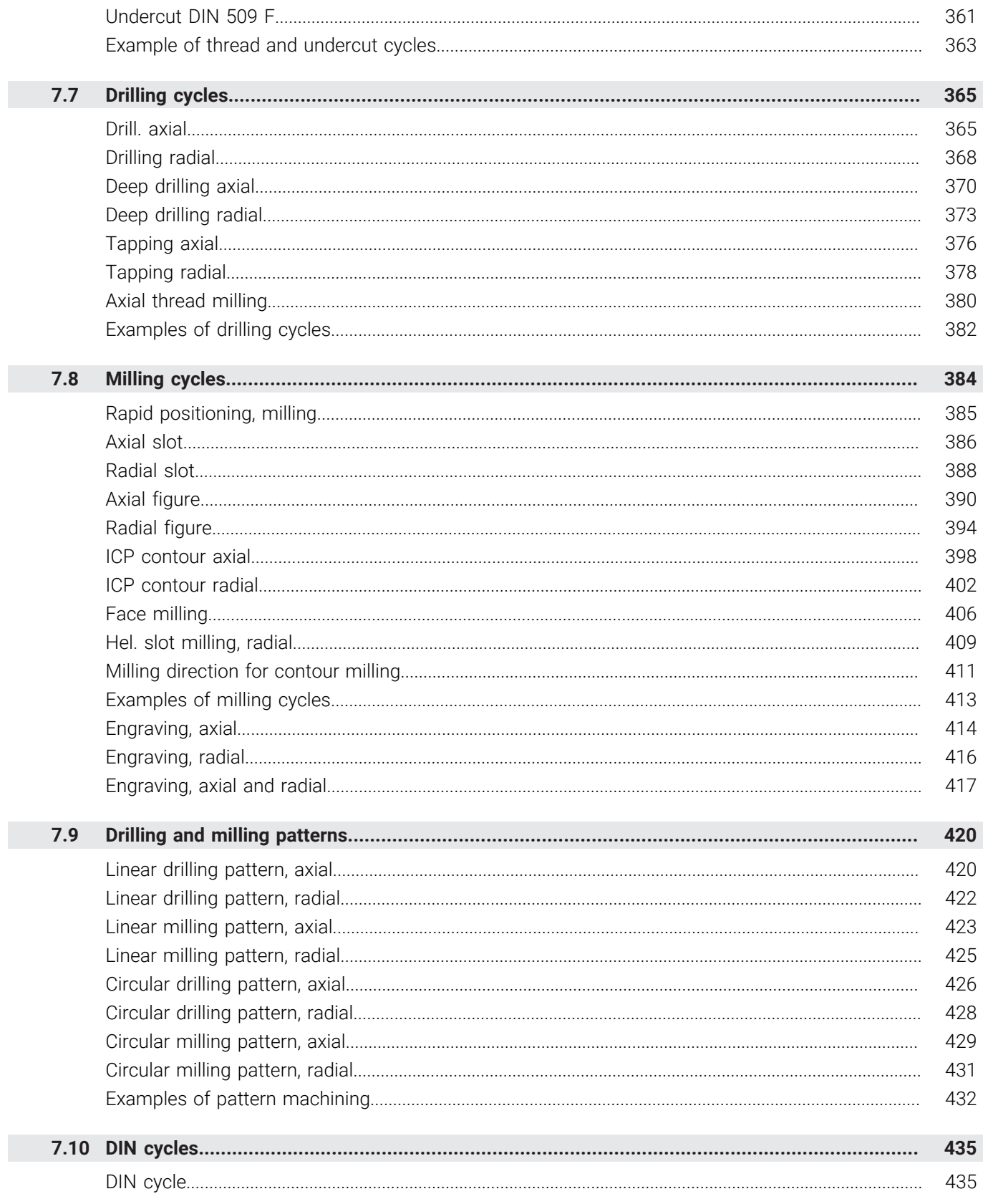

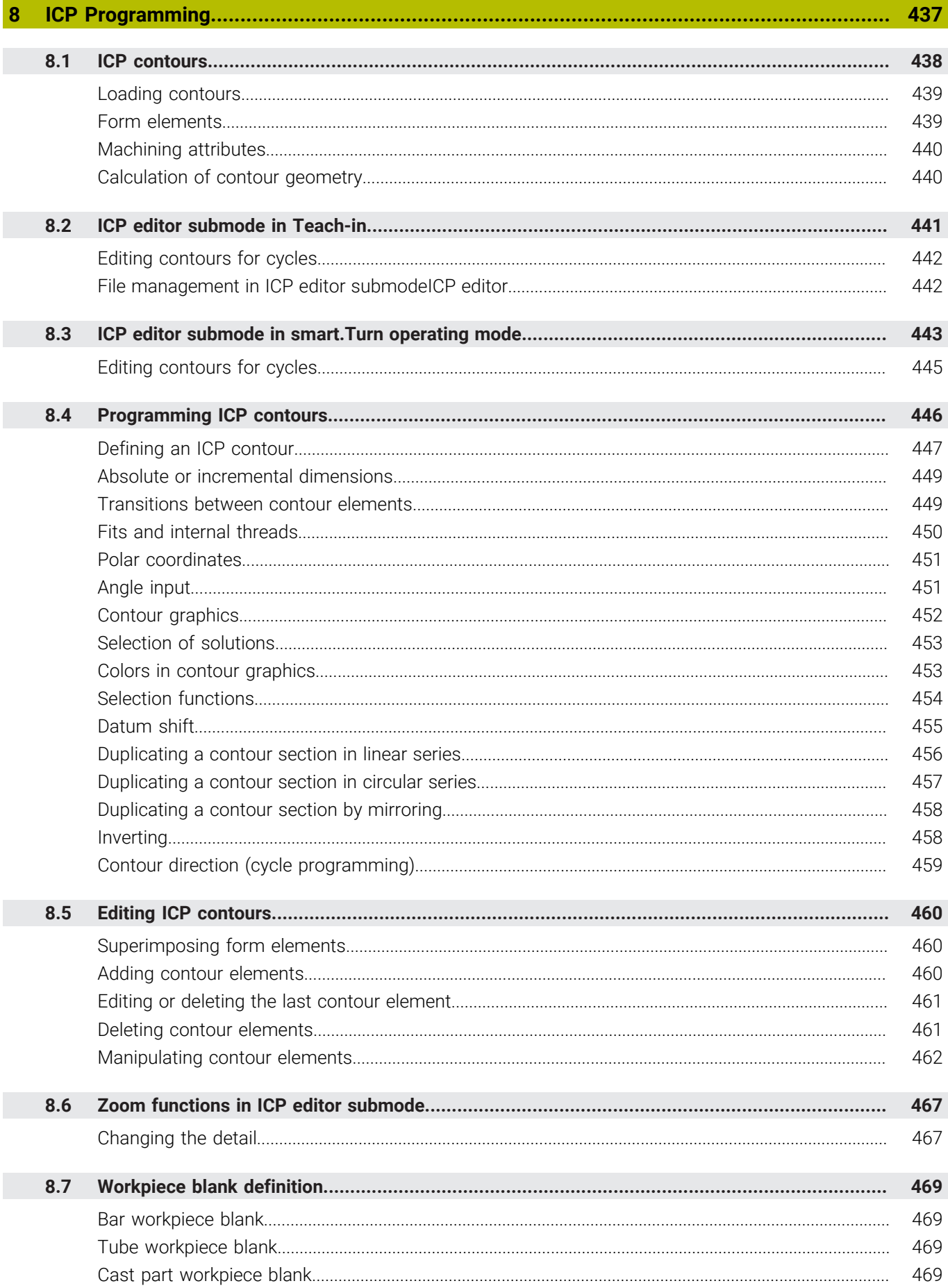

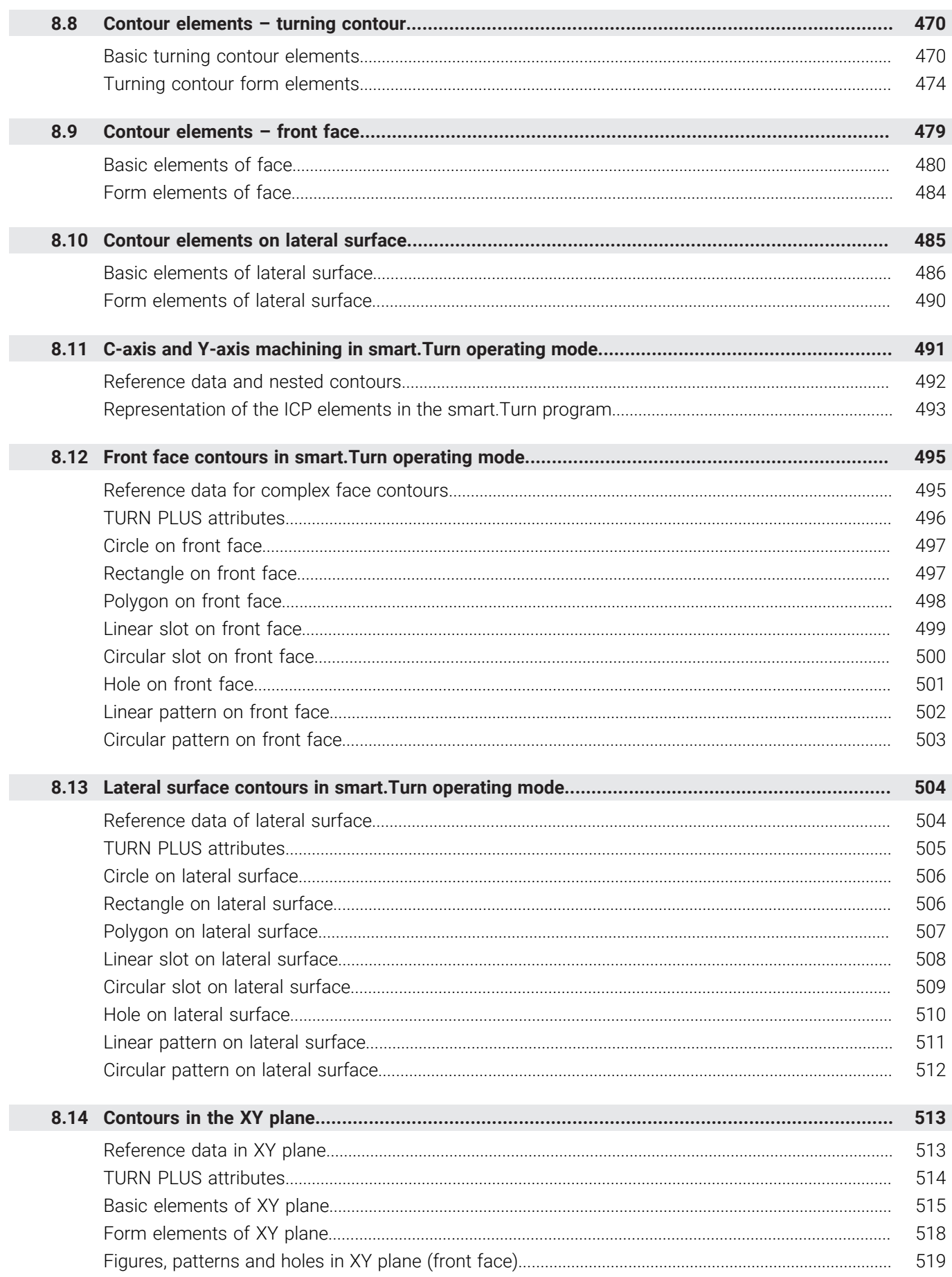

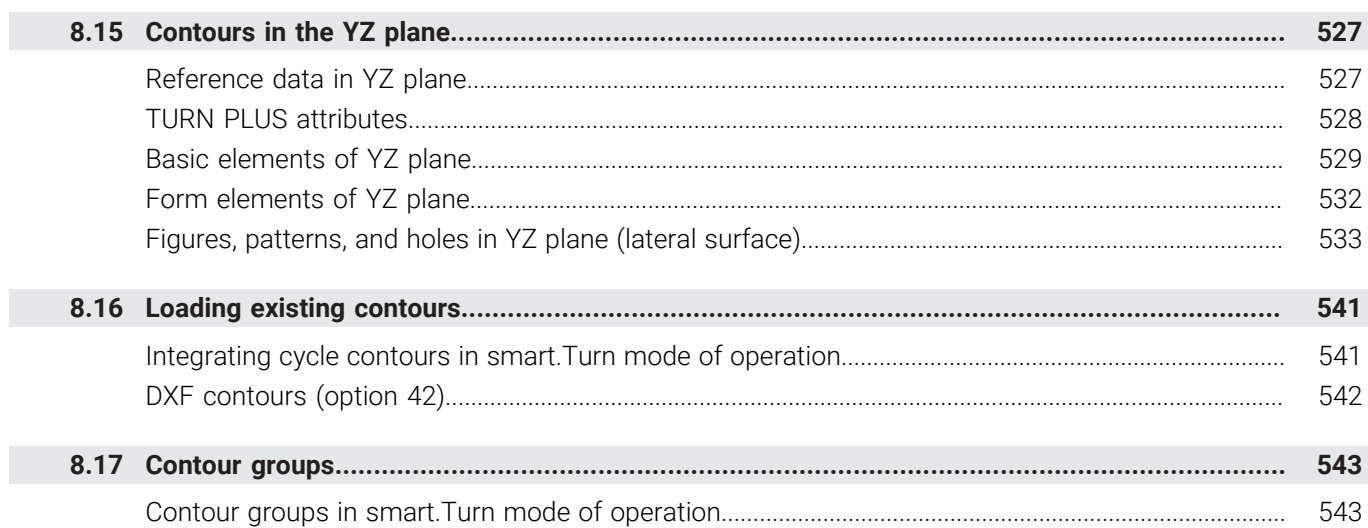

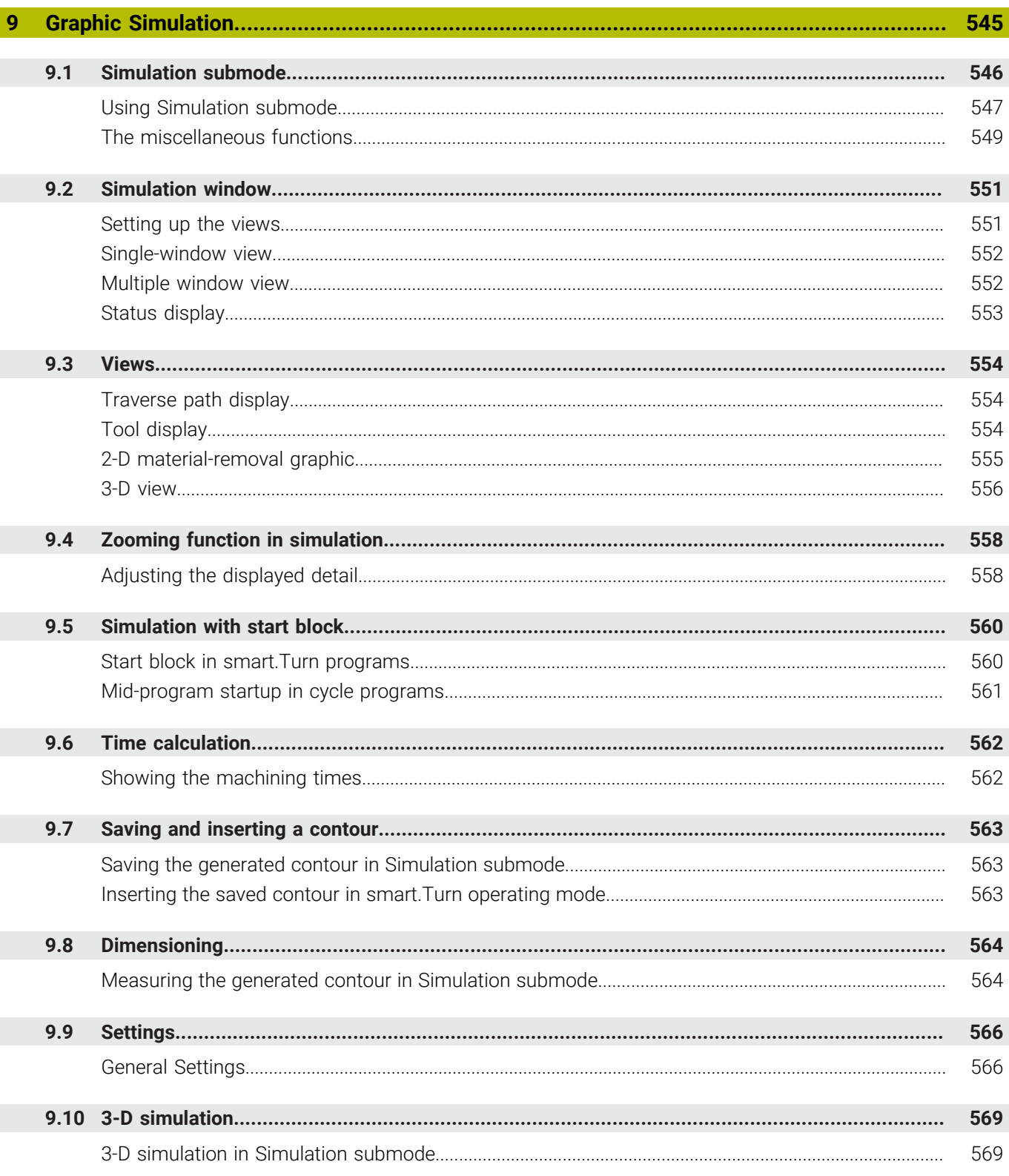

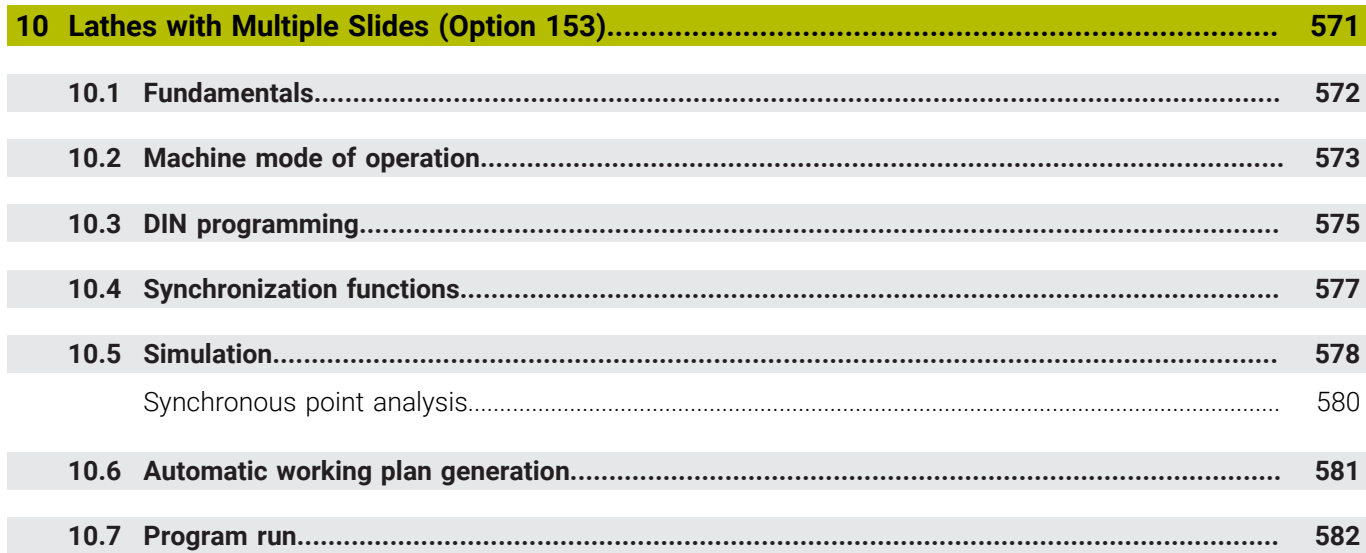

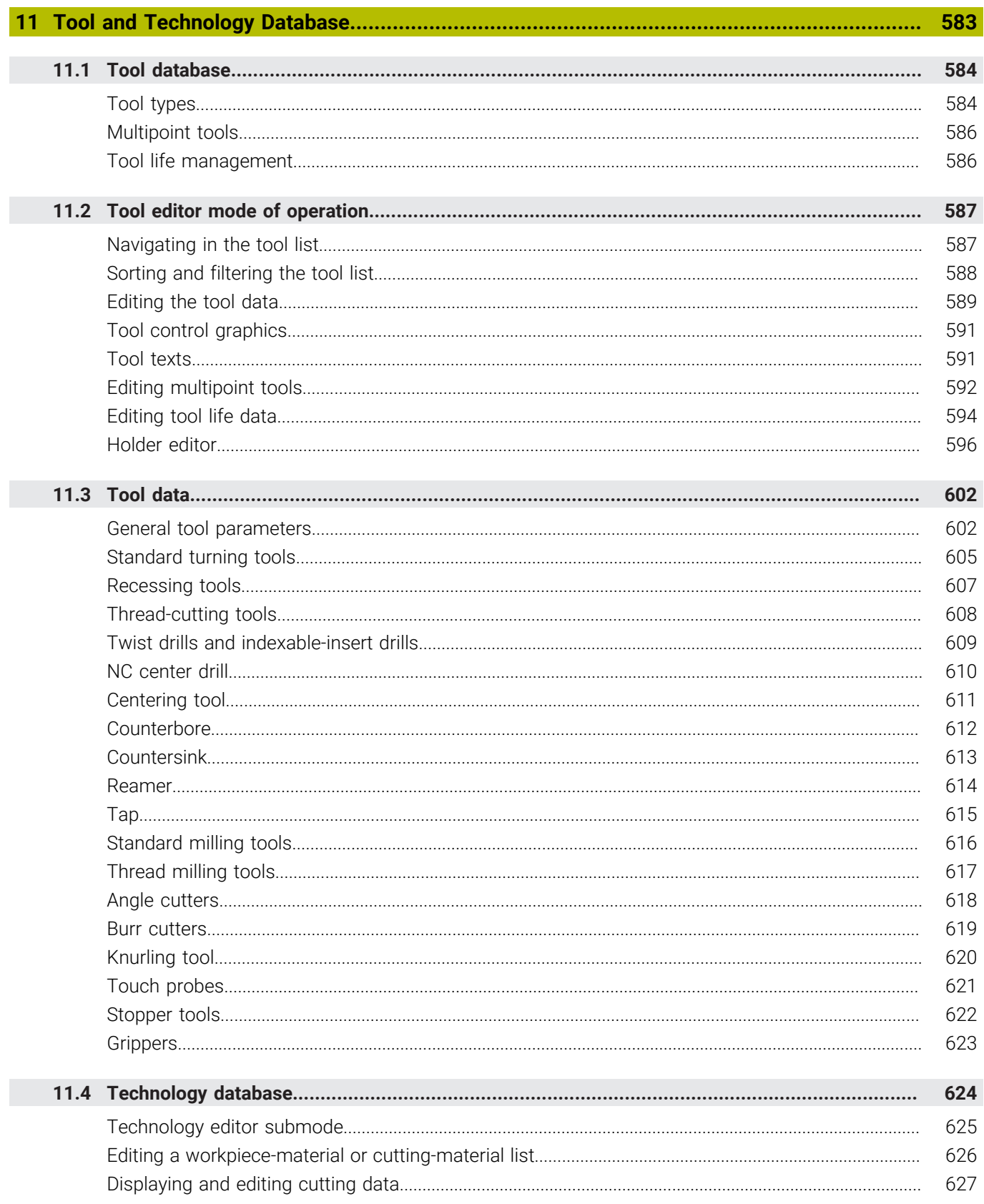

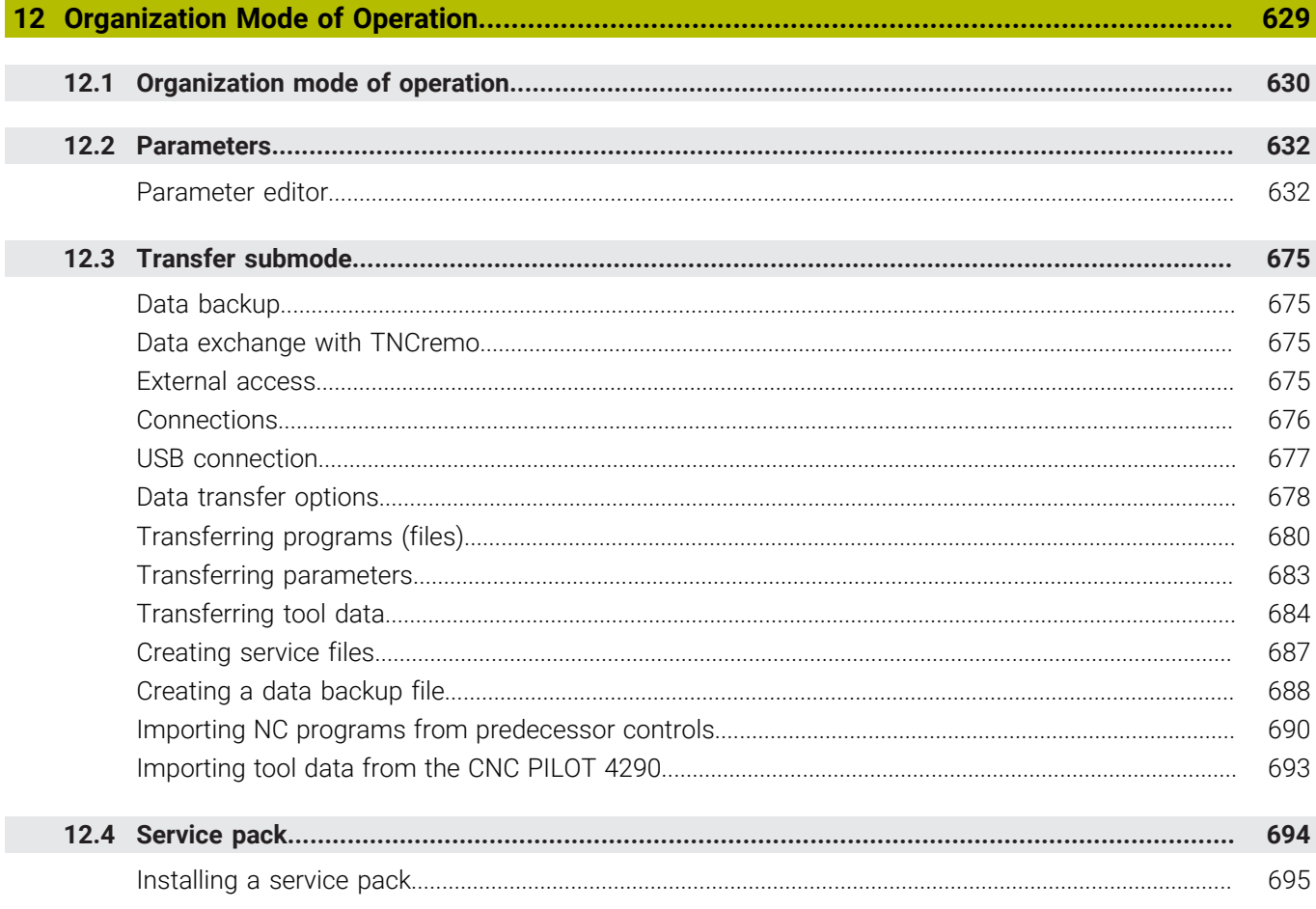

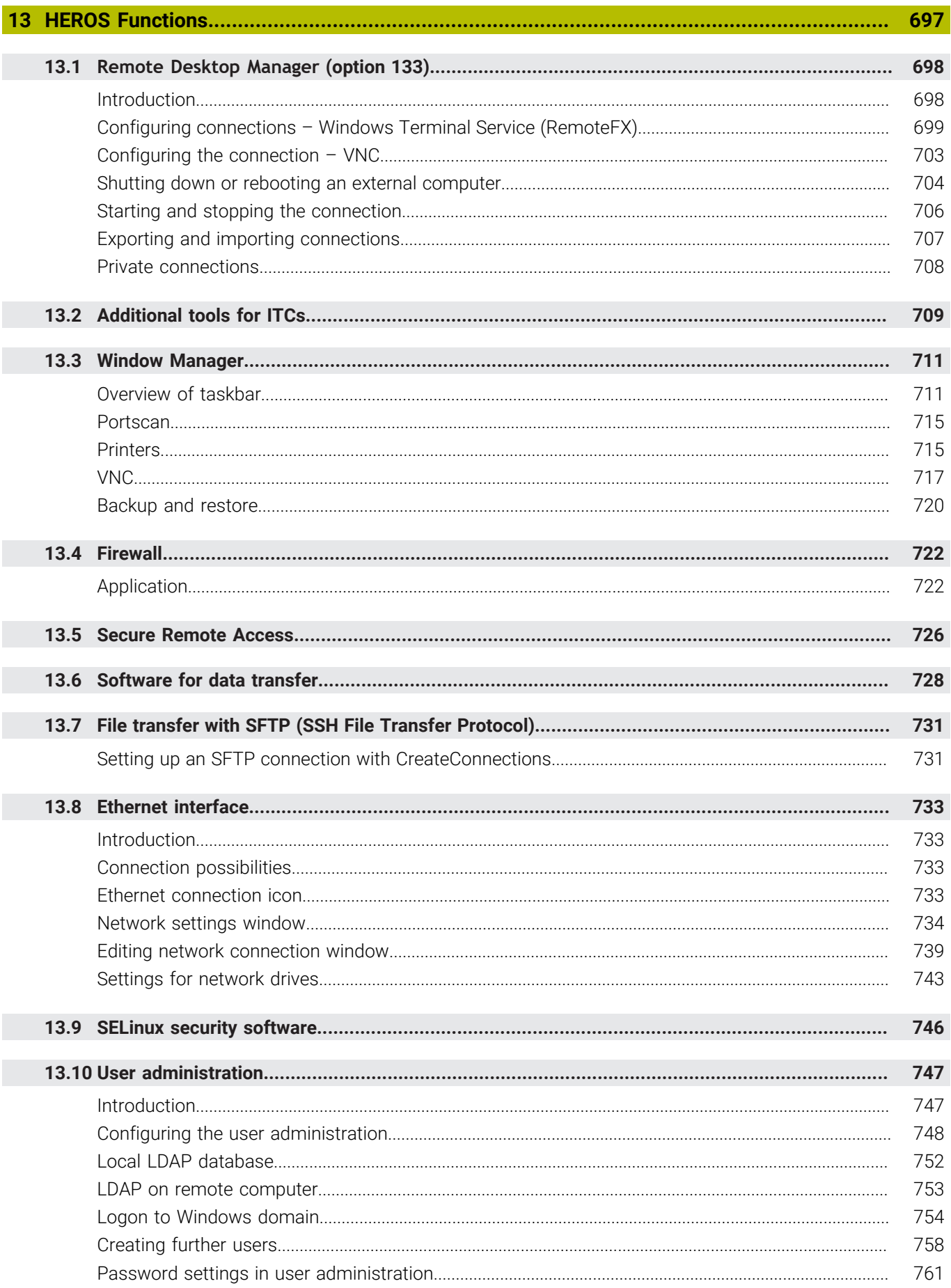

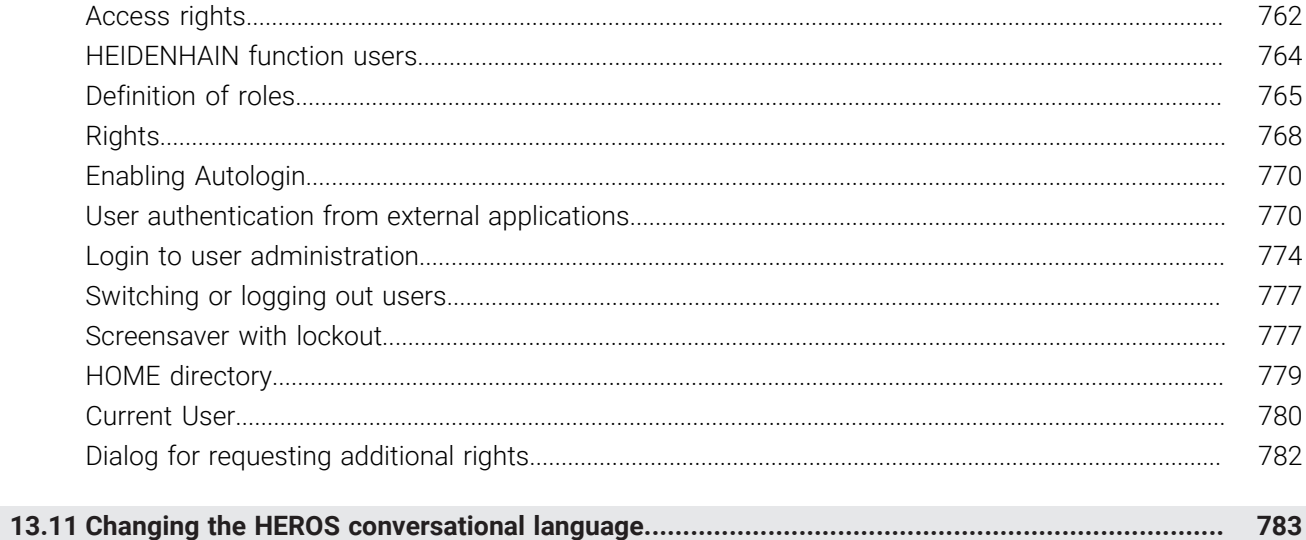

 $\overline{\phantom{a}}$ 

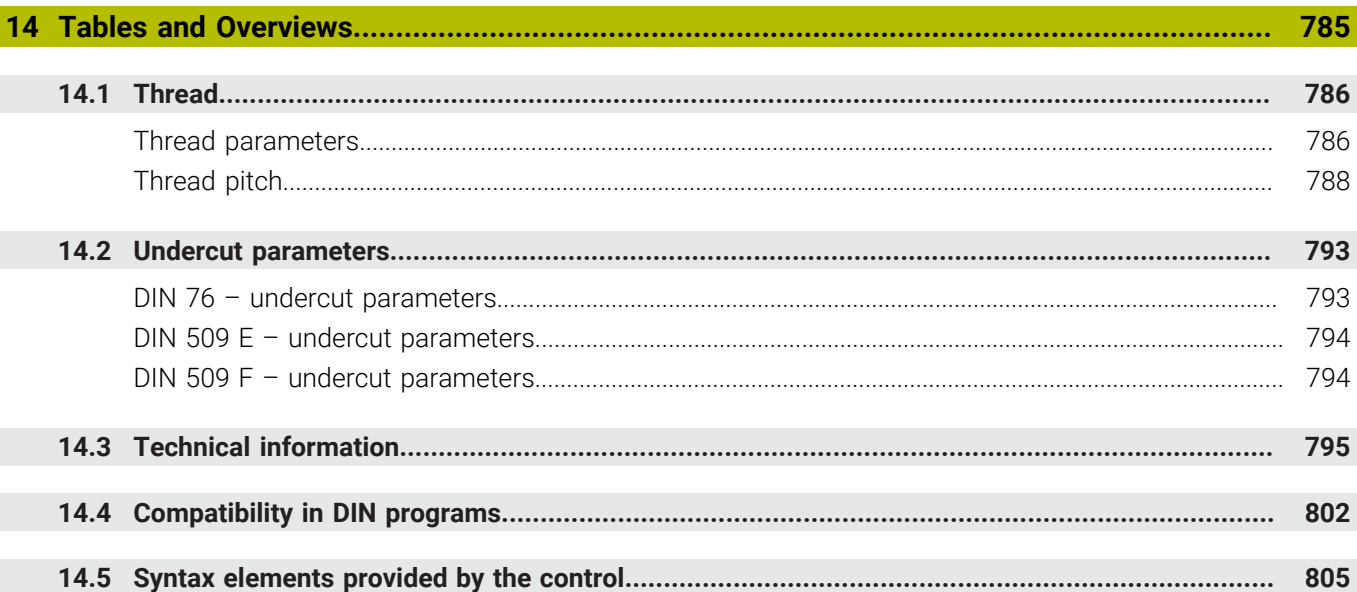

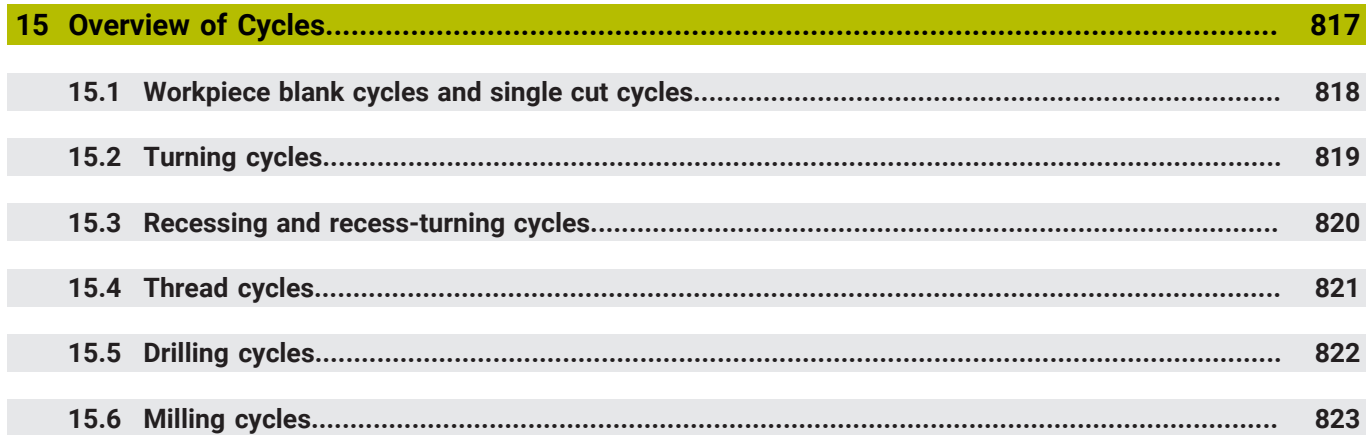

<span id="page-30-0"></span>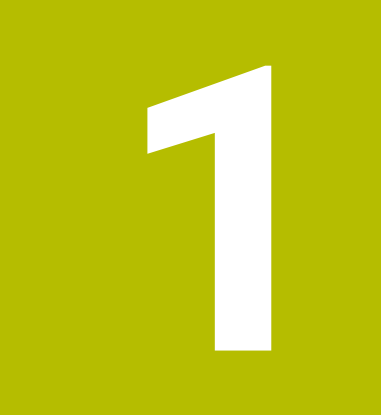

# **Fundamentals**

### <span id="page-31-0"></span>**1.1 About this manual**

#### **Safety precautions**

Comply with all safety precautions indicated in this document and in your machine tool builder's documentation!

Precautionary statements warn of hazards in handling software and devices and provide information on their prevention. They are classified by hazard severity and divided into the following groups:

### **ADANGER**

**Danger** indicates hazards for persons. If you do not follow the avoidance instructions, the hazard **will result in death or severe injury.**

### **WARNING**

**Warning** indicates hazards for persons. If you do not follow the avoidance instructions, the hazard **could result in death or serious injury**.

### **ACAUTION**

**Caution** indicates hazards for persons. If you do not follow the avoidance instructions, the hazard **could result in minor or moderate injury.**

### *NOTICE*

**Notice** indicates danger to material or data. If you do not follow the avoidance instructions, the hazard **could result in property damage**.

#### **Sequence of information in precautionary statements**

All precautionary statements comprise the following four sections:

- Signal word indicating the hazard severity
- Type and source of hazard
- $\blacksquare$ Consequences of ignoring the hazard, e.g.: "There is danger of collision during subsequent machining operations"
- Escape Hazard prevention measures  $\overline{\phantom{a}}$

#### **Informational notes**

Observe the informational notes provided in these instructions to ensure reliable and efficient operation of the software. In these instructions, you will find the following informational notes:

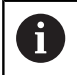

The information symbol indicates a **tip**. A tip provides important additional or supplementary information.

6

This symbol prompts you to follow the safety precautions of your machine manufacturer. This symbol also indicates machine-dependent functions. Possible hazards for the operator and the machine are described in the machine manual.

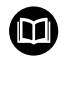

#### The book symbol indicates a **cross reference**.

A cross reference leads to external documentation for example the documentation of your machine manufacturer or other supplier.

#### **Have you found any errors or would you like to suggest changes?**

We are continuously striving to improve our documentation for you. Please help us by sending your suggestions to the following e-mail address:

#### **[tnc-userdoc@heidenhain.de](mailto:tnc-userdoc@heidenhain.de)**

### <span id="page-33-0"></span>**1.2 Software and features**

This manual describes functions that are available in the control with NC software number 68894x-18.

smart.Turn and DIN-PLUS programming are not included in this manual. These functions are described in the User's Manual for smart.Turn and DIN PLUS Programming (ID 685556-xx). Please contact HEIDENHAIN if you require a copy of this manual.

The machine manufacturer adapts the usable features of the control to his machine by setting the machine parameters. Some of the functions described in this manual may not be among the features possible on your machine tool.

Control functions that may not be available on your machine include:

- Positioning of spindle (**M19**) and driven tool
- Ī. Machining with the C or Y axis
- $\blacksquare$ Machining with the B axis
- $\blacksquare$ Machining with multiple slides

In order to find out about the specific support for your machine, please contact the machine manufacturer.

Many machine manufacturers and HEIDENHAIN offer programming courses. We recommend these courses as an effective way of improving your programming skill and sharing information and ideas with other users of the control.

HEIDENHAIN also offers the DataPilot MP 620 or DataPilot CP 640 software package for PCs, which is designed for use with the respective control. The DataPilot is suitable for both shop-floor programming as well as off-location program creation and testing. It is also ideal for training purposes. The DataPilot can be run on PCs with WINDOWS operating systems. HEIDENHAIN provides the DataPilot as a Windows programming station and running in an Oracle VM Virtual Box. Oracle VM VirtualBox is a software application (virtual machine), in which the control software runs as a separate system, i.e. in a virtual environment.

#### **Intended place of operation**

The control complies with the limits for a Class A device in accordance with the specifications in EN 55022, and is intended for use primarily in industrially-zoned areas.

#### **Legal information**

The control software contains open-source software that is subject to special terms of use. These special terms of use have priority.

To call further information on the control:

- Switch to the **Organization** operating mode (floppy disk symbol).
- ▶ Switch to the second level of the soft-key row
- **Press the LICENSE INFO** soft key

#### <span id="page-34-0"></span>**Software options**

The control features various software options that can be enabled by your machine manufacturer. Each option is to be enabled separately and contains the following respective functions:

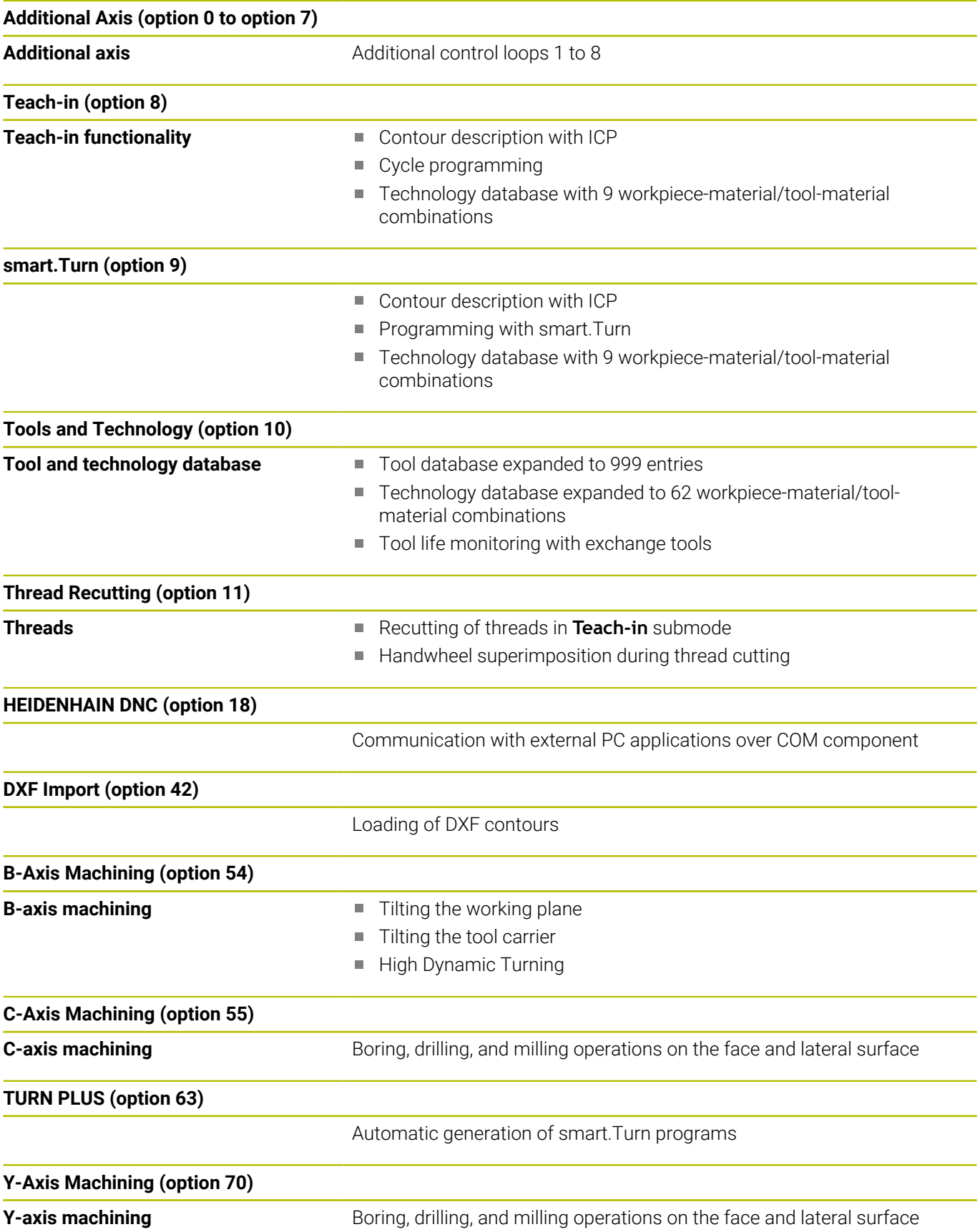

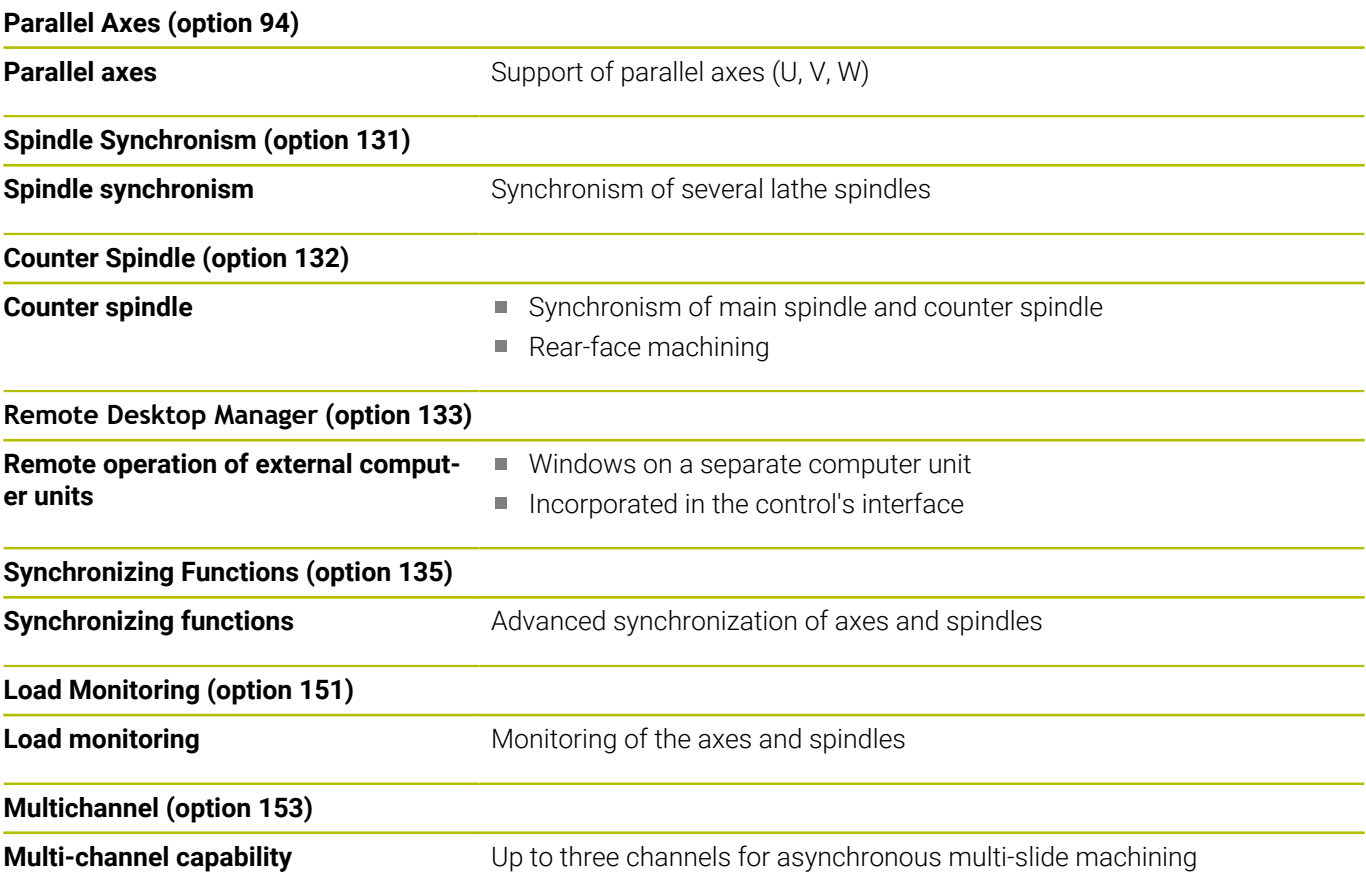
#### **New functions of software 68894x-18**

- Using **G69**, you define in the NC program which graphics detail the control will display in the simulation or program graphics. This allows you to automatically set the focus of the simulation on the workpiece areas currently being machined. You can additionally delete the previous traverse paths.
- With G161, the control converts traversing movements so that you can use CAM-generated NC programs for machining operations on the counter spindle. The control does not change the NC program, but shows the changes in the basic block display.
- The HEROS menu has been enhanced:
	- $\blacksquare$  In the HEROS settings, you can adjust the screen brightness of the control.
	- In the **Screenshot settings** window you can define under which path and file name the control saves screenshots. The file name can contain a placeholder (e.g., %N for sequential numbering).
	- The HEROS tool **Diffuse** has been added. You can compare and merge text files.

**Further information:** ["Overview of taskbar", Page 711](#page-710-0)

#### **Changed functions of software 68894x-18**

- $\blacksquare$ You can define the center point or starting point with polar coordinates within the following functions for contour description:
	- **G300 Hole, face**
	- **G401 Pattern linear face**
	- **G402 Pattern linear surf**
	- **G405 DataMatrix face C**
- The cycles G841 to G844 for lateral-surface machining with the Y axis and associated units have been enhanced:
	- The parameter **D** allows you to select bidirectional or unidirectional milling direction.
	- If the parameter **D** is defined with the value **1**, you can select between climb milling and up-cut milling by using the parameter **H**.
	- The parameter **FP** allows you to define a special feed rate for the first milling path of each plunging depth. If the first milling path is a full cut, you can use a reduced feed rate to reduce tool wear.

Only available with **G841** and **G843** cycles.

■ The parameter **J** allows you to select which area of the workpiece the control will machine.

Only effective with **D=1**.

■ The parameter **O** allows you to select whether the control executes additional infeeds beyond the reference diameter during tilted machining. The additional infeeds reduce tool wear.

Only effective with **D=1**.

For ICP figures and patterns for the face, you can define the center point with polar coordinates.

**Further information:** "Front face contours in smart. Turn [operating mode ", Page 495](#page-494-0)

The **Advanced settings** tab has been added to **PKI Admin**. You  $\mathbb{R}^2$ can define whether the server certificate should contain static IP addresses and allow connections without an associated CRL file.

**Further information:** ["Overview of taskbar", Page 711](#page-710-0)

- The user administration has been enhanced as follows:
	- Your IT administrator can set up a function user to facilitate connectivity to the Windows domain.
	- $\blacksquare$  If you have connected the control to the Windows domain, you can export the required configurations for other controls.
- $\blacksquare$ The control uses an icon to indicate whether a connection configuration is secure or insecure. The control no longer supports connections to PCs running the Windows 7 operating system.
- The machine parameter **CfgMilling** (no. 602800) with machining parameters for milling has been enhanced:
	- **tmufac** (no. 602809): Overlap factor for trochoidal milling
	- **tmrfp** (no. 602819): Retraction feed rate for trochoidal milling
	- **tmral** (no. 602811): Lift-off distance during retraction for trochoidal milling
	- **tmew** (no. 602812): Angle of the plunge-cut during reciprocating or helical plunge
	- tmhfac (no. 602813): Factor by which the plunging helix is greater than the cutter diameter
	- **tmzfac** (no. 602814): Factor by which the infeed feed rate for trochoidal milling deviates from the nominal value
	- **tmefac** (no. 602815): Factor by which the contouring feed rate for trochoidal milling deviates from the nominal value
	- **amufac** (no. 602816): Overlap factor for area milling
	- **amvfac** (no. 602817): Overrun factor for area milling
	- **amzfac** (no. 602818): Factor by which the contouring feed rate for trochoidal milling deviates from the nominal value

**Further information:** ["List of machine parameters", Page 634](#page-633-0)

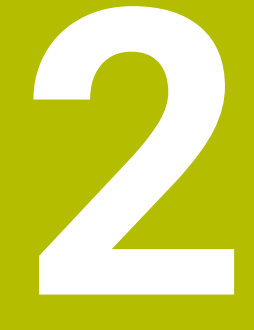

**First Steps**

### **2.1 Overview**

This chapter is intended to help you quickly learn to handle the most important procedures on the control. For more information on the respective topic, see the section referred to in the text.

The following topics are covered in this chapter:

- Switching on the machine
- Setting up tools  $\blacksquare$

而

- Setting up the workpiece
- Machining the workpiece

The following topics are covered in the smart.Turn and ISO Programming User's Manuals:

- Switching on the machine
- Programming the workpiece
- Graphically testing the workpiece

### **2.2 Switching on the machine**

### **DANGER**

#### **Caution: hazard to the user!**

Machines and machine components always pose mechanical hazards. Electric, magnetic, or electromagnetic fields are particularly hazardous for persons with cardiac pacemakers or implants. The hazard starts when the machine is powered up!

- Read and follow the machine manual
- $\blacktriangleright$  Read and follow the safety precautions and safety symbols
- ▶ Use the safety devices

6

Refer to your machine manual.

Switching on the machine and traversing the reference points can vary depending on the machine tool.

To switch on the machine:

- Switch on the power supply for the control and the machine  $\mathbf{b}$
- The control starts the operating system. This process may take  $\geq$ several minutes.
- $\geq$ The control displays the **Power interrupted** dialog
- $CE$
- ▶ Press the **CE** key
- > The control compiles the PLC program.
- The control displays the error message **Switch on external dc voltage**.
- ▶ Switch on the machine control voltage
- > The control checks the functioning of the emergency stop circuit.
- The control is in **Reference** submode.
- Press the **Z** reference soft key

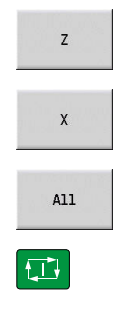

- ▶ Press the X reference soft key
- Alternative: Press the **All** soft key

**Press the NC start key** 

- > The control approaches the reference positions.
- > The control activates the position display and activates the **main menu**.

Ť

Whether a reference run is required depends on the type of encoders.

#### **Further information on this topic**

- Traversing the reference points  $\blacksquare$ **Further information:** ["Submode Reference", Page 112](#page-111-0)
- Operating modes  $\blacksquare$ **Further information:** ["Modes of operation", Page 59](#page-58-0)

# **2.3 Setting up tools**

### **Selecting the Tool editor operating mode**

To set up tools, select the **Tool editor** operating mode.

- ▶ Press the **Tool editor** key
- The control switches to the **Tool editor** operating mode.

#### **Further information on this topic**

- Tool editor operating mode Ī. **Further information:** ["Tool editor mode of operation", Page 587](#page-586-0)
- Tool list **Further information:** ["Tool database", Page 584](#page-583-0)

### **Preparing and measuring tools**

Prepare the tools for machining as follows:

 $\triangleright$  Clamp the required tools in their tool holders

If you measure the tools with an external tool presetter:

- ▶ Measure the tools
- Write down the length and the radius or transfer them directly to the machine using a transfer program
- $\blacktriangleright$  Install the tools

If you measure the tools on the machine:

- $\blacktriangleright$  Install the tool
- Measure the tool

#### **Further information on this topic**

- Measuring on the machine **Further information:** ["Tool measurement", Page 160](#page-159-0)
- Preparing the tools **Further information:** Refer to your machine manual

 $\mathbb{G}$ 

#### **Creating new tools**

Create a new, externally measured turning tool as follows: **Press the New tool soft key** 

New<br>tool

Save

- **Press the Turning tool soft key**
- > The control opens a dialog window for tool definition.
- $\blacktriangleright$  Enter the input values:
	- **ID: ID no.** Tool name (max. 16 characters)
	- **TO**: **Tool orientation** (for identification number, see help graphic) (e.g., 1)
	- **XL**: **Setup dim. in X** (e.g., 100 mm)
	- **ZL**: **Setup dim. in Z** (e.g., 50 mm)
	- **YL**: **Setup dim. in Y** (e.g., 0 mm)
	- **RS**: **Cutting edge radius** (e.g., 0.8 mm)
	- **SL**: **Cutting length** (e.g., 12 mm)
	- **EW**: **Setting angle** (e.g., 95°)
	- **SW**: **Point angle** (e.g., 55°)
	- **MD**: **Turn. direct.** (e.g., 4)
	- **QT**: Reference to **Tool text** (e.g., 1) (1 = **Roughing Outside**)
- **Press the Save soft key**
- > The control adds the tool to the tool list.

#### **Further information on this topic**

- Creating new tools **Further information:** ["Editing the tool data", Page 589](#page-588-0)
- $\overline{\phantom{a}}$ Various tool types **Further information:** ["Tool types", Page 584](#page-583-1)
- Tool parameters **Further information:** ["General tool parameters", Page 602](#page-601-0)
- ш Tool dimensions **Further information:** ["Tool dimensions", Page 68](#page-67-0)

### **Setting up the turret list**

The turret list must be set up before you call a tool. The turret list shows the tools currently in the turret.

Set up the turret list as follows:

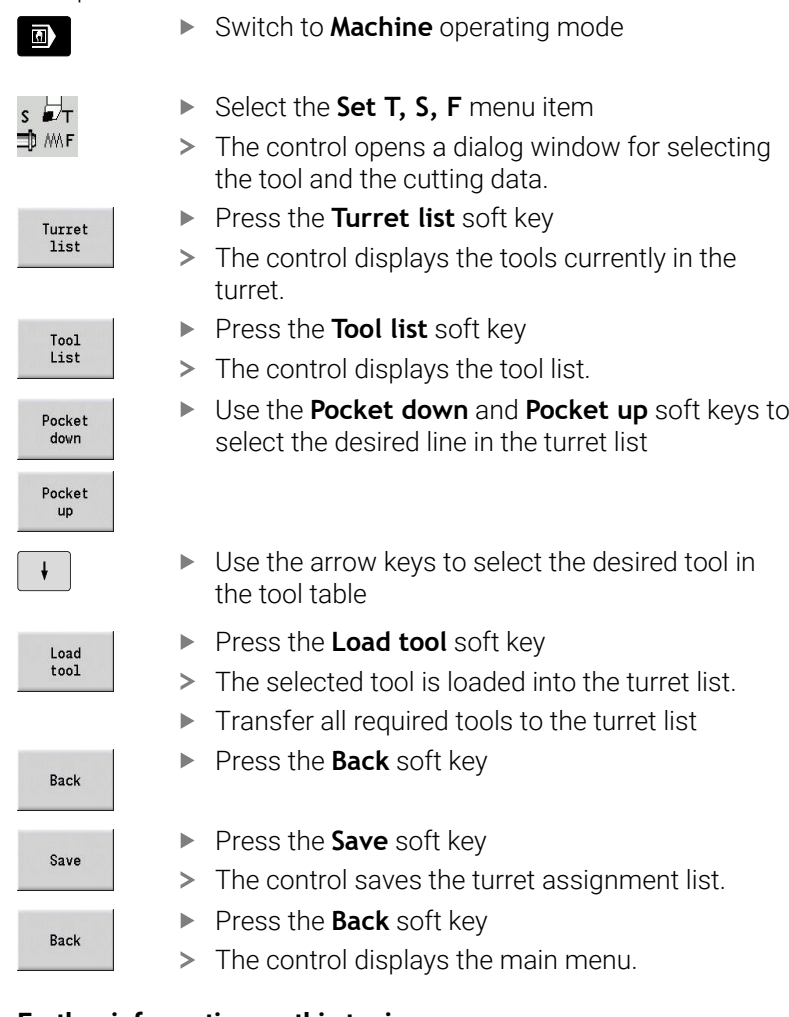

#### **Further information on this topic**

- Set T, S, F menu item **Further information:** ["Input of machine data", Page 119](#page-118-0) **Turret list** 
	- **Further information:** ["Pocket table setup", Page 130](#page-129-0)

# **2.4 Setting up the workpiece**

#### **Clamping the workpiece**

Use suitable chucking equipment to mount the workpiece blank safely to the machine.

### *NOTICE*

#### **Danger of collision!**

There is a risk of collision between the chucking equipment and the tool. If the free length of the workpiece does not protrude far enough from the chucking equipment, the tool will collide with the chucking equipment!

- Clamp the workpiece such that the free length of the workpiece suffices
- Measure the free length of the workpiece to verify that it is correct
- If required, choose a workpiece with a greater length to ensure a safe setup

### **Defining the tool change position**

The control moves the tool to the tool change position every time the tool is changed. In order to ensure safe insertion of the tool, the tool change position needs to be defined. Define the tool change position such that the turret can rotate without collision and the tools do not damage the workpiece during tool change.

Set the tool change position as follows:

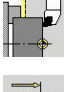

- Select the **Setup** menu item
- 
- Select the **Set tool change point** menu item
- $\blacktriangleright$  Move the tool manually to the desired tool change position

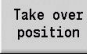

- **Press the Take over position** soft key
- > The control saves the current position as the tool change position.
- Back **Rack**
- ▶ Press the **Back** soft key
- ▶ Press the **Back** soft key
- > The control displays the main menu.

#### **Further information on this topic**

■ Tool change position **Further information:** "Defining the tool change position". [Page 145](#page-144-0)

### **Inserting the tool**

After you have defined the tool change position, you can insert the tool. In the same step, you define the cutting data.

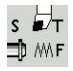

- ▶ Select the **Set T, S, F** menu item
- Enter the desired tool in **T**
- $\blacktriangleright$  Define the desired cutting data:
	- **F**: **Feed per revolution** in mm/rev
	- **S**: **Cutting speed** in m/min

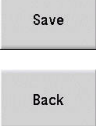

- **Press the Save soft key** > The selected tool is inserted.
- 
- **Press the Back soft key**
- > The controls switches to the main menu.

#### **Further information on this topic**

- Inserting the tool  $\overline{\mathbb{R}}$ **Further information:** ["Tool call", Page 137](#page-136-0)
- Defining the cutting data **Further information:** ["Input of machine data", Page 119](#page-118-0)

### **Defining the workpiece datum**

There are several methods for defining the datum on the workpiece. You can set the datum on the plane surface of the workpiece or allow for an oversize when programming the NC program.

Define the workpiece datum as follows:

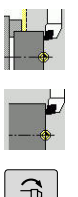

Select the **Set axis value** menu item

Select the **Setup** menu item

- $\widehat{E}$
- Switch on the spindle
- $\blacktriangleright$  Touch the plane surface of the workpiece manually with the tool
- The workpiece datum is not set on the plane surface:
- Enter the distance between the tool and the workpiece datum as **Measuring pt. coordinate Z**
- The control calculates the workpiece datum **Z**
	- **Press the Save soft key**
	- > The control saves the specified datum.

> The control saves the current position as the

The workpiece datum is set on the plane surface:

workpiece datum. ▶ Press the **Back** soft key

Press the  $Z = 0$  soft key

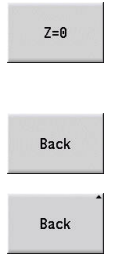

Save

### ▶ Press the **Back** soft key

> The control displays the main menu.

#### **Further information on this topic:**

Setting the workpiece datum L. **Further information:** ["Defining the workpiece datum", Page 142](#page-141-0)

# **2.5 Machining the workpiece**

### **Teach-in submode (option 8)**

Your task is to machine the part shown to the right in **Teach-in** submode. To do this, you program the machining operations using teach-in cycles. The control saves the programmed cycles to an NC program.

▶ Switch to **Machine** operating mode

#### **Opening a new NC program**

Open a new cycle program as follows:

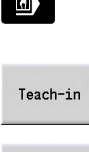

Program<br>list

Open

- ▶ Press the **Teach-in** soft key
- **Press the Program list soft key**
- $\blacktriangleright$  Enter the file name
- **Press the Open soft key**

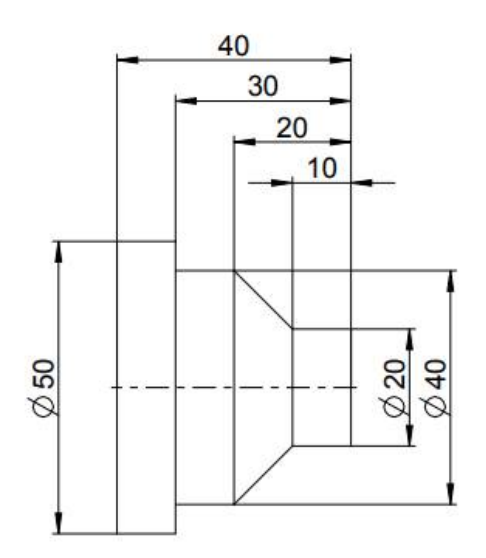

#### **Defining the workpiece blank**

- Add  $cvc16$
- Press the **Add cycle** soft key

- 
- Select the **Define workpiece blank** menu item  $\blacktriangleright$
- - Select the **Bar/tube blank** menu item
	- > The control opens a dialog window.
	- ▶ Define the parameters:
		- **X**: **Outside diameter** = 60 mm
		- **Z**: **Length** Including transverse oversize and clamping range = 60 mm
		- **K**: **Righthnd edge** Transverse oversize = 1 mm
		- **RG**: **Activate contour follow-up** = 1: With blank form update

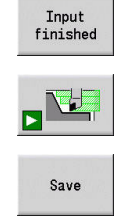

**Press the Simulation Start** soft key

**Press the Input finished** soft key

- The control switches to **Simulation** submode.
- **Press the Save soft key**
- The control switches to **Teach-in** submode.

#### **Transverse turning of the workpiece**

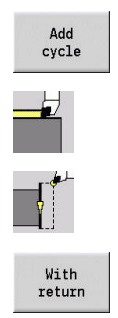

- **Press the Add cycle soft key**
- Select the **Single cuts** menu item
- Select the **Linear mach. transv.** menu item
- > The control opens a dialog window.
- ▶ Press the **With return** soft key
- ▶ Define the parameters:
	- **X**: **Start point** = 62 mm
	- **Z**: **Start point** = 2 mm
	- **Z1**: **Start point contour** (if **With return** is  $active) = 0$  mm
	- **X2**: **End point contour** Twice the radius of the turning tool (e.g., –1.6 mm)
	- **T**: **Tool number** turret pocket number
	- **S**: **Cutting speed** or **Shaft speed constant** (e.g., 220 m/min)
	- **F**: **Feed per revolution** (e.g., 0.2 mm/rev)
- **Press the Input finished** soft key

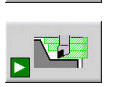

Save

 $\mathbf i$ 

Input<br>finished

- **Press the Simulation Start** soft key
- The control switches to **Simulation** submode.
- > The control simulates the machining cycle.
- **Press the Save soft key**
- > The control switches to **Teach-in** submode.

After you have defined a cycle, you can immediately run it.

### **Machining the workpiece contour**

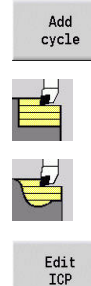

Open

44

**Press the Add cycle soft key** 

- Select the **Roughing cycles lon/trans** menu item
- - Select the **ICP cut longitud.** menu item
	- ▶ Press the **Edit ICP** soft key
	- The control opens the **ICP contours**.
	- ▶ Enter the name of the contour
	- **Press the Open soft key**
	- The control switches to **ICP editor** submode.
	- Select the **Contour** menu item
	- Select the **Line** menu item
	- **Enter the coordinates:** 
		- **XS: Start point** of contour = 0 mm
		- **ZS**: **Starting point** of contour = 0 mm
		- **X**: **Target point** = 20 mm
	- **Press the Save soft key**

Select the **Line** menu item **Z**: **Target point** = –10 mm **Press the Save soft key** 

■ 随意<br>■ 遠慮 Save

Save

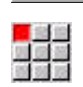

Save

dele<br>Septe

■<br>■<br>はま

Save

Save

Save

- Select the **Line** menu item
- **Enter the coordinates:** 
	- **X**: **Target point** = 40 mm
	- $\blacksquare$  **Z**: **Target point** = -20 mm
- **Press the Save soft key**
- Select the **Line** menu item
- **Z**: **Target point** = –30 mm
- **Press the Save soft key**
- Select the **Line** menu item
- **X**: **Target point** = 50 mm
- **Press the Save soft key**
- ▶ Select the **Line** menu item
- $\blacktriangleright$  **Z**: **Target point** =  $-40$  mm
- **Press the Save soft key**
- ▶ Select the **Line** menu item
- **X**: **Target point** = 60 mm

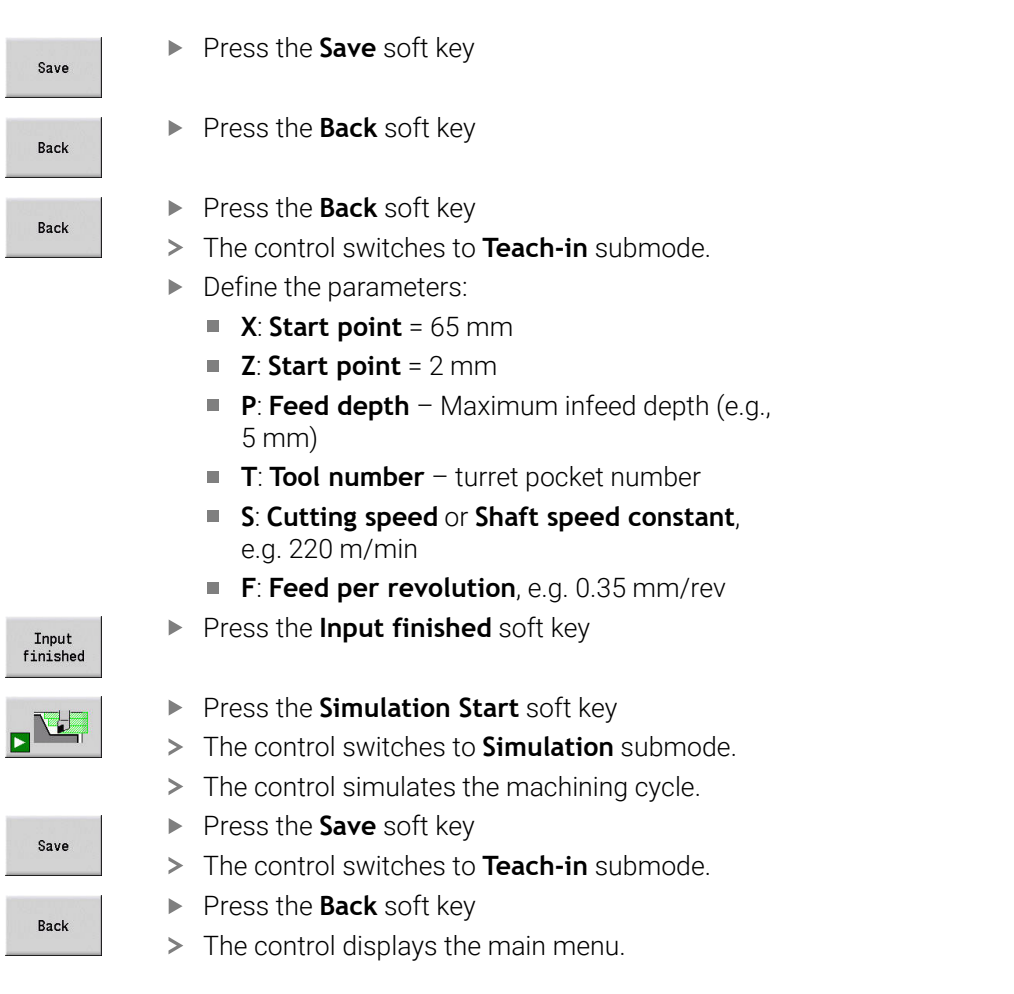

### **Further information on this topic**

sa

- $\overline{\phantom{a}}$ Teach-in submode **Further information:** ["Working with cycles", Page 198](#page-197-0)
- Creating an ICP contour **Further information:** ["Programming ICP contours", Page 446](#page-445-0)
- Simulation submode **Further information:** ["Graphic Simulation", Page 545](#page-544-0)

### **Program run submode**

In **Program run** submode, you can select and run NC programs. By default, the control displays the most recently used NC program.

Load an NC program as follows:

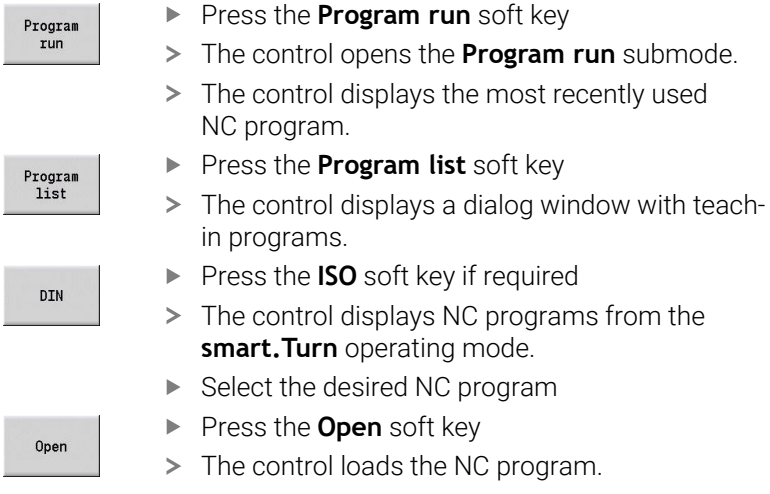

Start the program run:

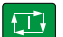

**Press the NC start** key

> The control runs the active NC program.

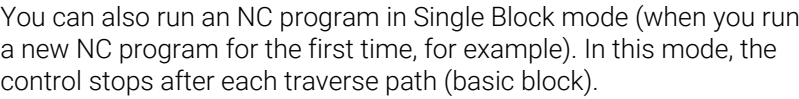

Start the program run in Single Block mode as follows:

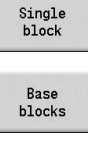

**Press the Single Block soft key** 

> The control displays the individual traverse paths during program run.

If required, press the **Base blocks** soft key

- $\Box$
- **Press the NC start** key for each traverse path.
- > The control machines the single block.

### **Further information on this topic**

- Running NC programs **Further information:** ["Program run submode", Page 170](#page-169-0)
- **Programming in Teach-in mode Further information:** ["Working with cycles", Page 198](#page-197-0)
- **Programming in smart. Turn mode Further information**: smart.Turn and DIN Programming User's Manual

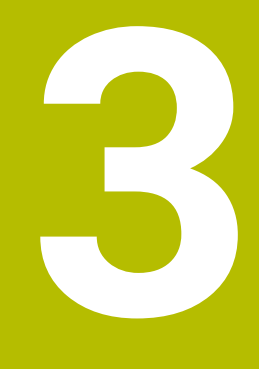

# **Introduction and Fundamentals**

# **3.1 Fundamentals on the CNC PILOT 640 control**

The control was conceived for CNC lathes. It is suitable for horizontal and vertical lathes. The control supports machines with a tool magazine or tool turret. The tool carrier of horizontal lathes can be located in front of or behind the workpiece.

The control supports lathes with spindle, one slide (X and Z axis), C axis or positionable spindle, driven tool, and machines with a Y axis.

If Option 153 **Multichannel** is set, the CNC PILOT 640 controls up to 3 slides, 6 spindles, and 2 C axes.

Regardless of whether you are turning simple parts or complex workpieces, the CNC PILOT 640 provides you with the benefits of graphical contour input and convenient programming with the **smart.Turn** operating mode. Programming with variables, controlling special machine components, or using externally created programs, etc. is no problem: Simply switch to DIN PLUS. This programming mode helps you solve all your special tasks. The CNC PILOT 640 also offers the powerful Teach-in submode. It enables you to perform simple machining, rework or repair operations without writing NC programs. The CNC PILOT 640 supports operations with the C axis in cycle, smart.Turn, and ISO programming. In the Y axis, the CNC PILOT 640 supports operations with smart.Turn and ISO programming.

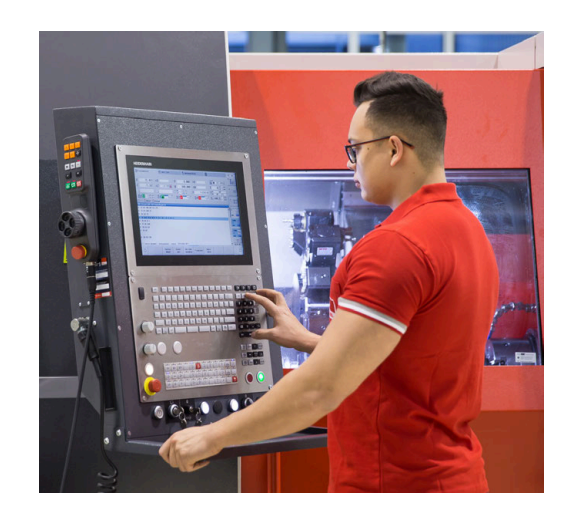

### **3.2 Configuration**

In the standard version, the control is equipped with the axes X and Z and a main spindle. Optionally, a C axis, a Y axis, and a driven tool can be configured.

### **Slide position**

The machine tool builder configures the control depending on the slide position.

- Z axis **horizontal** with tool slide behind the workpiece
- Z axis **horizontal** with tool slide in front of the workpiece
- Z axis **vertical** with tool slide to the right of the workpiece

The menu symbols, help graphics and graphic representations during ICP and simulation consider the slide position.

The representations in this User's Manual assume a lathe with a tool carrier centered behind the workpiece.

#### **Tool carrier systems**

The control supports the following systems as tool carriers:

- Multifix holder with **one** tool mount
- Turret with **n** tool mounts  $\overline{\phantom{a}}$
- Turret with **n** tool mounts and **one** multifix holder with one tool mount. Here it is possible for one of the two tool carriers to be arranged mirrored on the workpiece side opposite from the standard tool carrier
- Two multifix holders, each with **one** tool mount. The tool carriers  $\blacksquare$ are arranged opposite to each other. One of them is then mirrored.
- Magazine with **n** tool mounts and one tool carrier in the working space with one tool mount

# **C axis (option 55)**

With a C axis you can drill and mill a workpiece on its face and lateral surfaces.

When the C axis is used, one axis interpolates linearly or circularly with the spindle in the given working plane, while the third axis interpolates linearly.

The control supports part program creation with the C axis in:

- **Teach-in** submode (option 8)
- **The State smart.Turn** operating mode
- DIN PLUS programming

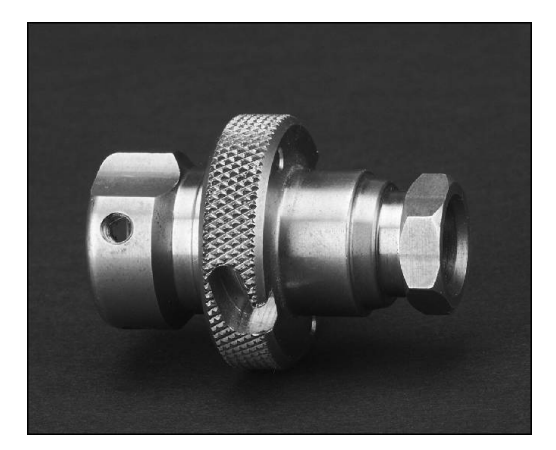

### **Y axis (option 70)**

With a Y axis you can drill and mill a workpiece on its face and lateral surfaces.

During use of the Y axis, two axes interpolate linearly or circularly in the given working plane, while the third axis interpolates linearly. This enables you to machine slots or pockets, for example, with plane floors and perpendicular edges. By defining the spindle angle, you can determine the position of the milling contour on the workpiece.

The control supports part program creation with the Y axis in:

- **Teach-in** submode (option 8)
- $\mathbb{R}^n$ **smart.Turn** operating mode
- DIN PLUS programming

### **Full-surface machining**

Functions that ensure perfectly timed machining and easy programming for multi-operation machining include the following:

- Angle-synchronous part transfer with spindle in rotation  $\blacksquare$
- Traversing to a fixed stop  $\overline{\phantom{a}}$
- Controlled parting  $\blacksquare$
- Coordinate transformations  $\mathbb{R}^n$

The control supports full-surface machining for all common machine designs with:

- Rotating gripping device
- **Movable counter spindle**
- Several spindles and tool carriers
- Multiple slides (option 153)

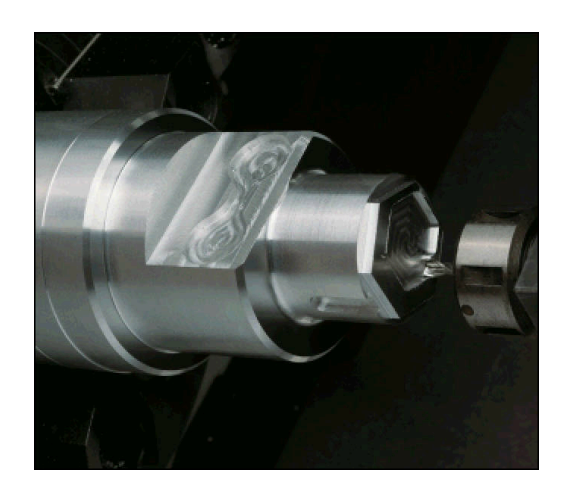

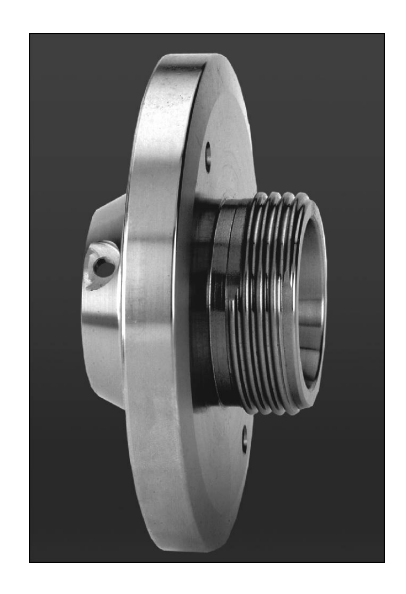

### **3.3 Features**

#### **Configuration**

- Basic version: X and Z axis, spindle
- Ī. Positionable spindle and driven tool
- $\mathbb{R}^n$ C axis and driven tool
- Y axis and driven tool
- B axis for machining in a tilted plane  $\overline{\Box}$
- <span id="page-58-0"></span>Digital current and speed control  $\overline{\phantom{a}}$

### **Modes of operation**

#### **Machine operating mode**

Manual slide movement through axis-direction keys or electronic handwheels.

Graphic support for entering and running Teach-in cycles without saving the machining steps in alternation with manual machine operation.

Thread reworking (thread repair in a second workpiece setup).

#### **Teach-in submode (option 8)**

Sequential linking of Teach-in cycles, where each cycle is run immediately after input, or is graphically simulated and subsequently saved.

#### **Program run submode**

All are possible in single-block and full-sequence modes:

- **DIN PLUS programs**
- smart.Turn programs  $\mathcal{L}_{\mathcal{A}}$
- Teach-in programs

#### **Setup functions in Machine operating mode**

- Setting the workpiece datum
- Defining the tool change point
- Defining the protection zone i.
- Tool measurement through touch-off, touch probe or optical gauge

#### **Programming**

- × Teach-in programming
- $\overline{\phantom{a}}$ Interactive contour programming (**ICP**)
- smart.Turn programming  $\blacksquare$
- Automatic program creation with **TURN PLUS**. П
- **DIN PLUS programming**

#### **Simulation**

- Graphic representation of the sequence of smart. Turn or DIN PLUS programs and graphic representation of a teach-in cycle or a teach-in program
- i. Simulation of the tool paths as wire-frame or cutting-path graphics, special identification of the rapid-traverse paths
- Motion simulation (2-D material-removal graphic) п
- Side or face view, or 2-D view of cylindrical surface  $\blacksquare$
- $\blacksquare$ Display of programmed contours
- Shifting and magnifying functions L.

### **Tool system**

- Database for 250 tools
- Database for 999 tools (with option 10)
- $\overline{\phantom{a}}$ Description can be entered for every tool
- Optional support of multipoint tools (tools with multiple reference points or multiple cutting edges)
- × Turret or multifix system
- $\overline{\phantom{a}}$ Optional tool magazine

### **Technology database**

- Cutting data is entered in the cycle or in the UNIT as default values
- $\blacksquare$ 9 workpiece-material/tool-material combinations (144 entries)
- 62 workpiece-material/tool-material combinations (992 entries)  $\blacksquare$ (with option 10)

### **Interpolation**

- Straight line: in 2 principal axes (max. ±100 m)  $\Box$
- $\blacksquare$ Circular: in 2 axes (radius max. 999 m)
- C axis: Interpolation in the linear axes X and Z with the C axis
- Y axis: Linear or circular interpolation of two axes in the given plane. The respective third axis can simultaneously perform linear interpolation.
	- **G17**: XY plane
	- **G18**: XZ plane
	- **G19**: YZ plane
- B axis: Drilling, boring and milling operations in oblique planes

# **3.4 Data backup**

HEIDENHAIN recommends saving new programs and files created on a PC at regular intervals.

HEIDENHAIN provides a backup function for this purpose in the data transfer software TNCremo. Your machine tool builder can provide you with a copy. You additionally need a data medium on which all machine-specific data, such as the PLC program, machine parameters, etc., are stored.

Please contact your machine tool builder for this.

# **3.5 Explanation of terms**

- **Cursor**: **Marks** the current position in a list or input field Input and operations, such as copying, deleting, inserting, etc., refer to the current cursor position.
- **Cursor keys:** Keys for moving the cursor
	- **Arrow keys**
	- **PG UP** and **PG DN** keys
- **Active window, functions, or menu items:** Item on the screen shown in color.

In the inactive windows, the title bar appears **dimmed**. Inactive function keys or menu items also appear **dimmed**

- **Menu**: Functions or function groups are displayed as a 9-field box
- **Menu item**: Individual symbols of a menu
- **Default value**: Preset value of a cycle parameter or DIN command parameter
- **File name extension**: String following the file name Example:
	- **\*.nc**: DIN programs
	- **\*.ncs**: DIN subprograms (DIN macros)
- **Soft key**: Functions available at the side and bottom of the screen pages
- **Soft key selection keys**: Keys that you can press to select a soft key function.
- **Form**: Individual pages of a dialog
- **UNITS**: Grouped dialogs of a function in **smart.Turn** mode of operation.

# **3.6 Control design**

The dialog between machinist and control takes place via:

- Screen
- Soft keys
- $\overline{\phantom{a}}$ Keyboard
- **Machine operating panel**

The entered data can be displayed and checked on the screen. With the soft keys directly below the screen, you can select functions, capture position values, confirm entries, and a lot more.

With the **ERR** key you can call error and PLC information.

The data input keyboard (on the operating panel) is used to enter machine data, position data, etc. The CNC PILOT 640 has an alphanumeric keyboard for easy input of tool descriptions, program descriptions or comments in an NC program. The machine operating panel contains all necessary controls for manual operation of the lathe.

Cycle programs, ICP contours, and NC programs are stored in the internal memory of the control.

For data exchange and data backup, you can use the **Ethernet interface** or the **USB interface**.

 $\mathbf i$ 

If you are using a control with touch operation, you can replace some keystrokes with hand gestures. **Further information:** ["Operating the Touchscreen",](#page-100-0) [Page 101](#page-100-0)

# **3.7 Fundamentals**

### **Position encoders and reference marks**

The machine axes are equipped with position encoders that register the positions of the slide or tool. When a machine axis moves, the corresponding position encoder generates an electrical signal. The control evaluates this signal and calculates the precise actual position of the machine axis.

If there is a power interruption, the calculated position will no longer correspond to the actual position of the machine slide. To recover this assignment, incremental position encoders are provided with reference marks. The scales of the position encoders contain one or more reference marks that transmit a signal to the control when they are crossed over. This enables the control to re-establish the assignment of the displayed position to the current machine position. For linear encoders with distance-coded reference marks, you only need to move each axis a maximum of 20 mm (0.8 in.), and a maximum of 20° for angle encoders.

If incremental position encoders are without reference marks, fixed reference positions have to be traversed after switch-on. The control knows the exact distance between these reference positions and the machine datum (see figure).

With absolute encoders, an absolute position value is transmitted to the control immediately upon switch-on. In this way the assignment of the actual position to the machine slide position is re-established directly after switch-on.

### **Axis designations**

The cross slide is referred to as the **X axis** and the saddle as the **Z axis**.

All X-axis values that are displayed or entered are regarded as **diameters**.

Lathes with **Y axis**: The Y axis is perpendicular to the X axis and Z axis (Cartesian system).

When programming paths of traverse, remember to:

- **Program a positive value** to depart the workpiece
- **Program a negative value** to approach the workpiece

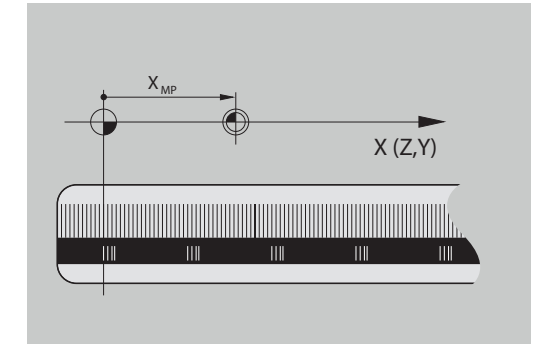

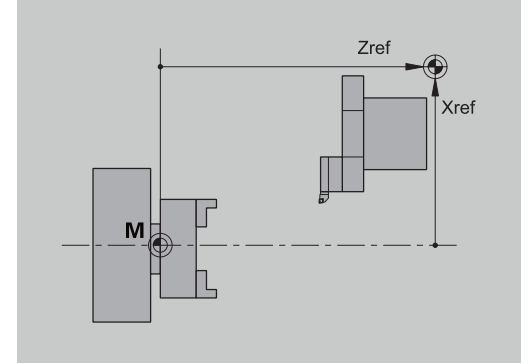

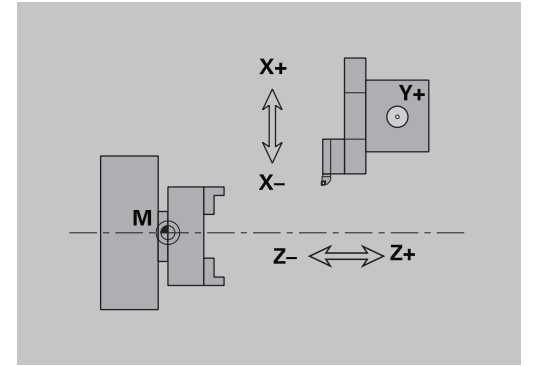

#### **Coordinate system**

The meanings of the coordinates X, Y, Z, and C are specified in DIN 66 217.

The coordinates entered for the principal axes X, Y and Z are referenced to the workpiece datum. The angles entered for the rotary axis (C axis) are referenced to the datum of the C axis.

The axis designations X and Z describe positions in a twodimensional coordinate system. As you can see from the figure to the center right, the position of the tool tip is clearly defined by its X and Z coordinates.

The control can connect points by linear and circular traverses (interpolations). Workpiece machining can be programmed by entering the coordinates for a succession of points and connecting the points by linear or circular traverses.

Like the paths of traverse, you can also describe the complete contour of a workpiece by defining single points through their coordinates and connecting them by linear or circular paths of traverse.

Positions can be programmed to an accuracy of 1 μm (0.001 mm). This is also the accuracy with which they are displayed.

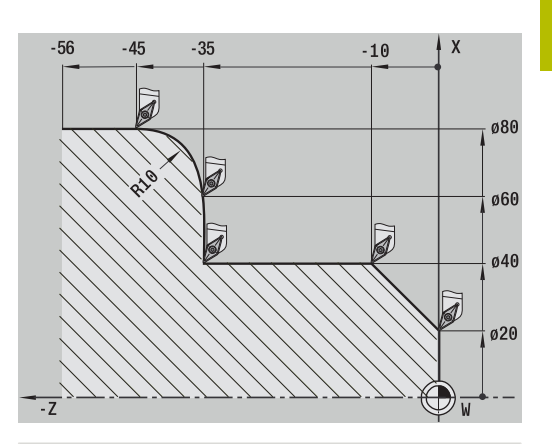

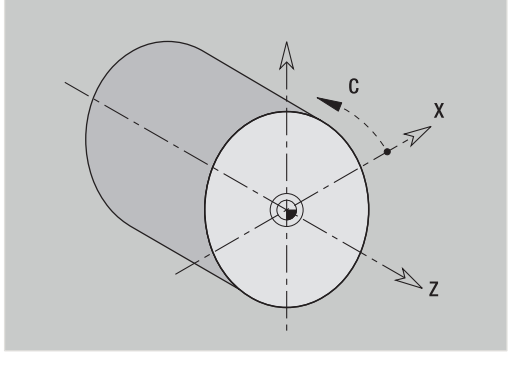

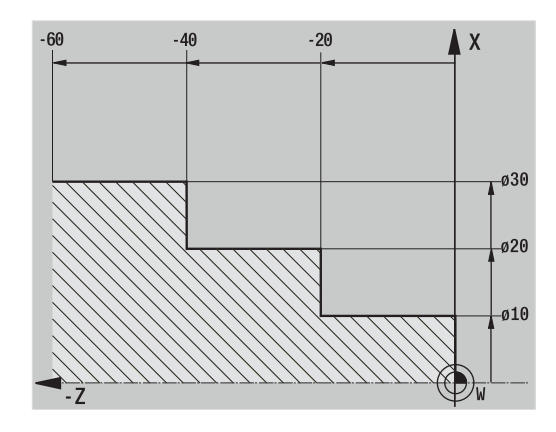

#### **Absolute coordinates**

If the coordinates of a position are referenced to the workpiece datum, they are referred to as absolute coordinates. Each position on a workpiece is clearly defined by its absolute coordinates.

## **Incremental coordinates**

Incremental coordinates are always given with respect to the last programmed position. They specify the distance from the last active position to the subsequent position. Each position on a workpiece is clearly defined by its incremental coordinates.

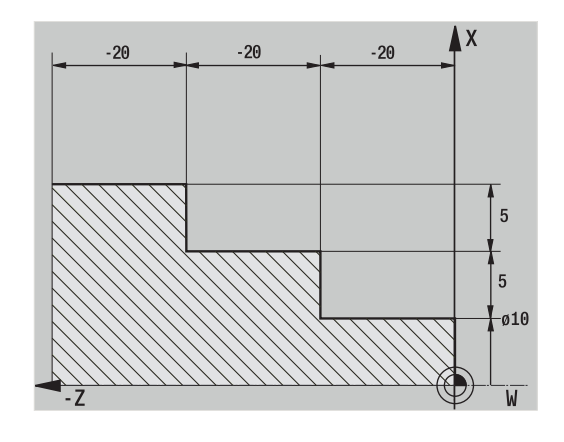

### **Polar coordinates**

Positions located on the face or lateral surface can either be entered in Cartesian coordinates or polar coordinates.

When programming with polar coordinates, a position on the workpiece is clearly defined by the entries for diameter and angle.

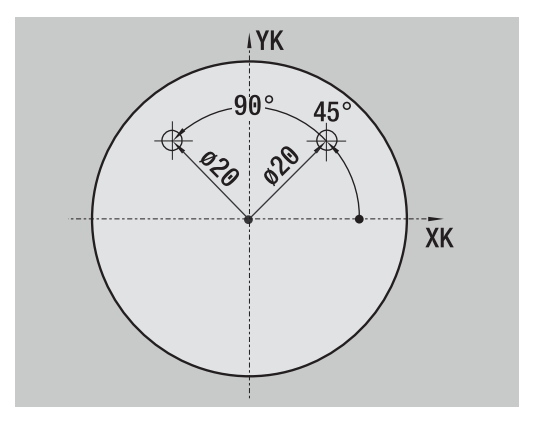

### **Machine datum**

The point of intersection of the X and Z axes is called the **machine datum**. On a lathe, the machine datum is usually the point of intersection of the spindle axis and the spindle surface. The machine datum is designated with the letter **M**.

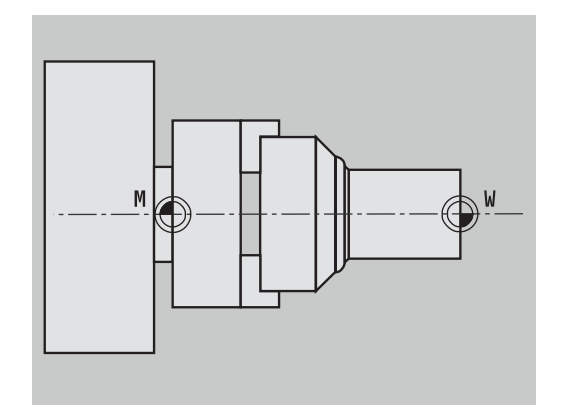

### **Workpiece datum**

To machine a workpiece, it is easier to enter all input data with respect to a zero point located on the workpiece. By programming the zero point used in the workpiece drawing, you can take the dimensions directly from the drawing, without further calculation (dimensioning origin). This point is the workpiece datum. The workpiece datum is designated with the letter **W**.

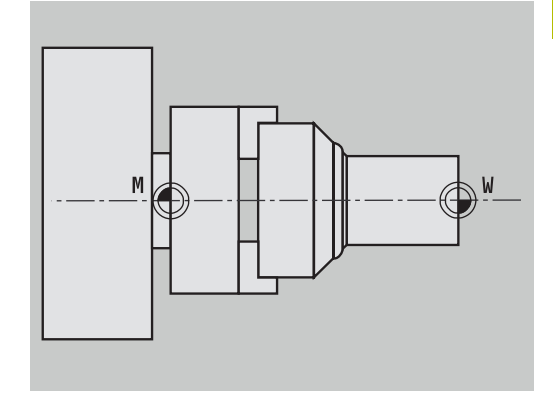

### **Units of measure**

You can program the control either in the **metric** or **inch** system. The units of measurement listed in the table below apply to all inputs and displays.

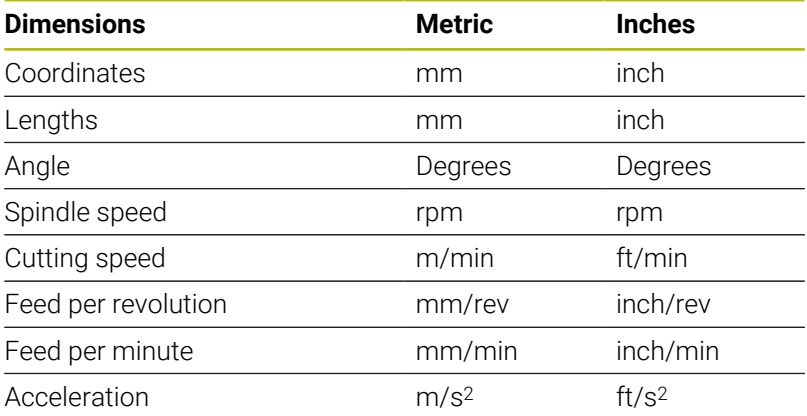

# <span id="page-67-0"></span>**3.8 Tool dimensions**

The control requires information on the specific tools for a variety of tasks, such as positioning the axes, calculating the cutting radius compensation or the proportioning of cuts.

### **Tool length**

All programmed and displayed position values are given with respect to the distance between the tool tip and workpiece datum. Since the control only knows the absolute position of the tool carrier (slide), it needs the dimensions **XL** and **ZL** to calculate and display the position of the tool tip.

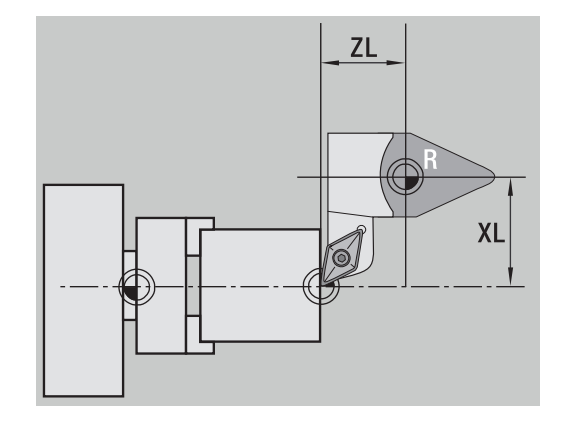

### **Tool compensation**

The tool tip is subjected to wear during machining processes. To compensate for this wear, the control uses compensation values. The compensation values are managed independent of the values for length. The system automatically adds the compensation values to the values for length.

### **Tool-tip radius compensation (TRC)**

The tip of a lathe tool has a certain radius. When machining tapers, chamfers and radii, this results in inaccuracies which the control compensates with its cutting radius compensation function.

Programmed paths of traverse are referenced to the theoretical tool tip **S**. With non-paraxial contours, this will lead to inaccuracies during machining.

The TRC function compensates for this error by calculating a new path of traverse, the **equidistant line**.

The control calculates the TRC for cycle programming. The smart.Turn and DIN programming feature also takes the TRC into account in clearance cycles. During DIN programming with single paths, you can also enable/disable TRC.

The control displays a warning if residual material is left behind due to the angle of the cutting edges or the tool angle. You can suppress the warning with machine parameter **suppressResMatlWar** (no. 201000).

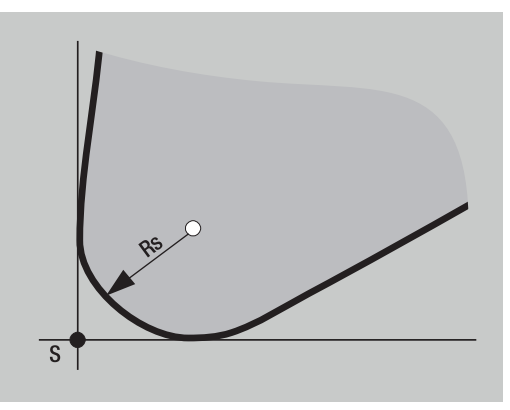

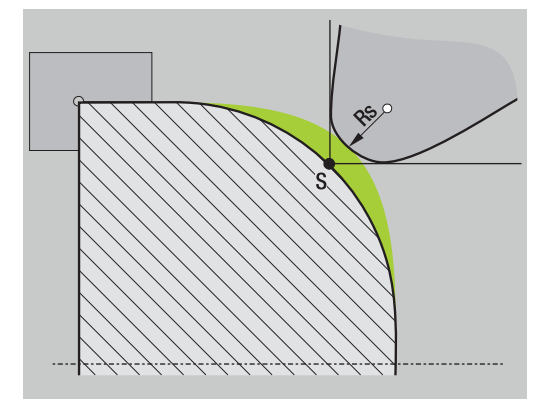

#### **Milling cutter radius compensation (MCRC)**

In milling operations, the outside diameter of the milling cutter determines the contour. When the MCRC function is not active, the center of the cutter is used as the point of reference. The MCRC function compensates for this error by calculating a new path of traverse, the **equidistant line**.

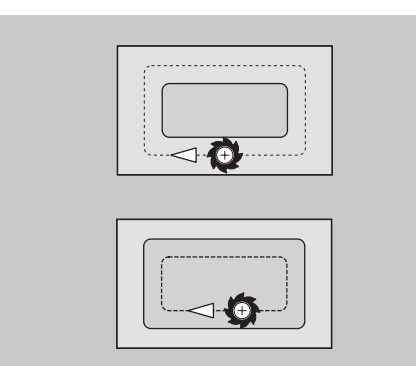

**4**

# **Basics of Operation**

# **4.1 General information on operation**

### **Operation**

- Select the desired operating mode with the corresponding operating mode key
- Within the operating mode, you can change the mode through the soft keys
- With the numeric keypad you can select the function within the menus
- Dialogs can consist of multiple pages
- Besides with the soft keys, dialogs can be concluded positively with **INS** or negatively with **ESC**
- Changes made in lists are effective immediately These changes are retained even if the list is closed using **ESC** or **CANCEL**.

### **Setup**

- You will find all setup functions in the **Machine** operating mode in **Manual mode**
- All preparatory work can be performed using the **Setup** and **Set T, S, F** menu items

#### **Program name**

The **program name** starts with a digit or a letter, followed by up to 40 characters and the **.nc** extension for main programs and the **.ncs** extension for subprograms.

For program names, you can use any ASCII characters except:

#### $\sim$  \* ? < >  $|/\$ :" % #

The following characters have special meanings:

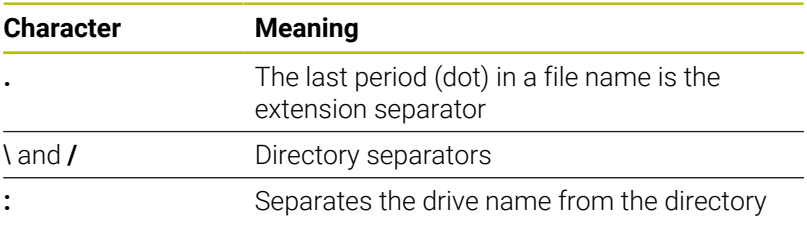
### **Programming in Teach-in operating mode (option 8)**

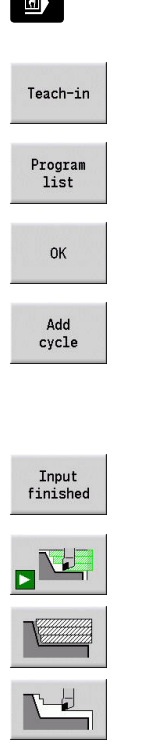

▶ Select the **Machine** operating mode

- ▶ Select the **Teach-in** submode
- **Press the Program list soft key**
- ▶ Open a new cycle program
- Press the **Add cycle** soft key to enable the cycle menu
- $\blacktriangleright$  Select and specify the desired machining operations

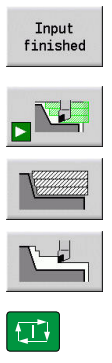

- **Press the Input finished** soft key
- $\triangleright$  Start the simulation and check the machining sequence
- $\blacktriangleright$  Select the desired graphics options, if applicable

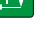

- ▶ Press **NC Start** to start machining
- Save
- $\triangleright$  Save the cycle after the operation is completed
- $\blacktriangleright$  Repeat the above steps for each new machining operation

### **Programming in smart.Turn operating mode**

- Convenient programming with **Units**» in a structured NC program
- Combinable with DIN functions
- Contour definition graphically possible
- Contour follow-up when used with a workpiece blank
- Conversion of cycle programs to smart. Turn programs with the same functions

# **4.2 Control screen**

The control shows the data to be displayed in windows. Some windows only appear when they are needed, for example, for typing in entries.

In addition, the control shows the **type of operation**, the **soft-key display** and the **PLC soft key display** on the screen. Each function that appears in a field of the soft-key row is activated by pressing the soft key directly below it.

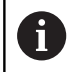

If you are using a control with touch operation, you can replace some keystrokes with hand gestures. **Further information:** ["Operating the Touchscreen",](#page-100-0) [Page 101](#page-100-0)

#### **Operating mode line**

The operating mode tabs (at the top of the screen) show the four operating modes as well as the submodes.

#### **Machine display**

The machine display field (beneath the operating mode tabs) is configurable. It shows all important information on axis positions, feed rates, rotational speeds, and tools.

#### **Other windows used**

**List and program windows**: Here, program, tool, and parameter lists, etc. are displayed

You can use the arrow keys to **navigate** within the list and select the list items to be edited.

**Menu window**: Displays the menu symbols ш

This window only appears on the screen in **Teach-in** submode and **Machine** operating mode

**Input window / dialog window**: For entering the parameters of a cycle, ICP element, DIN command, etc.

View the existing data, then delete or edit them in the dialog window.

**Help graphics**: Input data (such as cycle parameters, tool data, etc.) are explained with graphics.

The **triple-arrow key** (at the left edge of the screen) allows you to switch between the help graphics for inside and outside machining (only for cycle programming).

**Simulation window:** The simulation window shows a graphic representation of the contour elements and a simulation of the tool movements.

This way, you can check cycles, entire cycle programs, and DIN programs.

- $\overline{\phantom{a}}$ **ICP contour graphics**: Display of the contour during ICP programming
- $\blacksquare$ **DIN editing window**: Display of the DIN program during DIN programming
- $\blacksquare$ **Error window**: Display of encountered errors and warnings

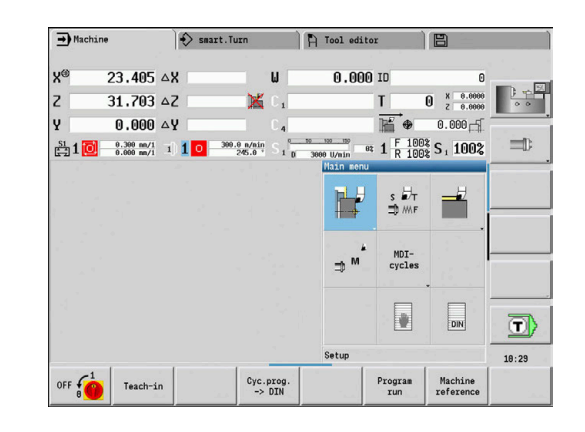

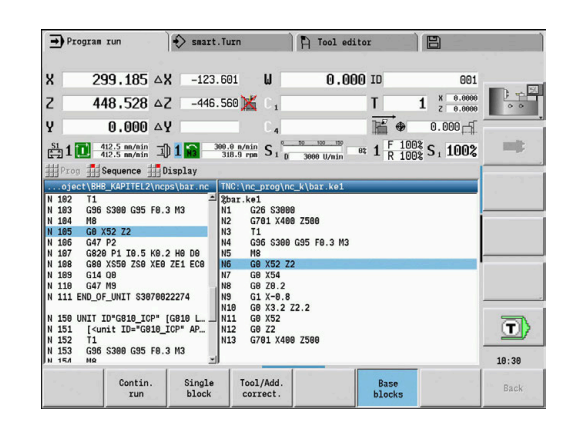

### **4.3 Operation and data input**

#### **Modes of operation**

The active mode of operation is highlighted in the operating-mode tab. The control differentiates between the following operating modes:

**Machine**—with the submodes:

- **Teach-in**
- **Program run**
- **ICP editor**
- **Reference**
- **Simulation**
- **smart.Turn**—with the submodes:
	- **ICP editor**
	- **Automatic working plan generation AWG**
	- **Simulation**
- **Tool editor**—with the submodes:
	- **Technology editor**
- **Organization**—with the submodes:
	- **Machine par. programming**
	- **Transfer**

You can use the operating mode keys to switch between the modes. The selected submode and the current menu position remain when the operating mode is switched.

If you press the operating mode key in a submode, the control switches back to the main level of the mode.

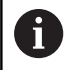

In some situations, it is not possible to switch operating modes (e.g., while a tool is being edited in **Tool editor** operating mode).

In such cases, you need to terminate the editing process or close the dialog before switching the operating mode.

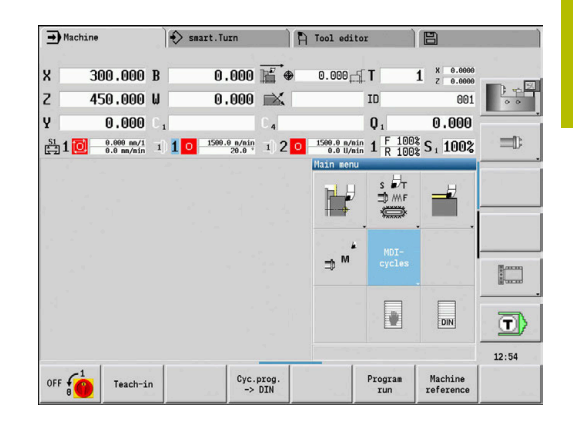

### **Menu selection**

The numerical keypad is used for activating a menu and for entering data. They are displayed differently depending on the operating mode:

During setup, for example in **Teach-in** submode, the functions are  $\blacksquare$ shown in a 9-field box, the **menu window**

The meaning of the selected symbol / menu item is described in the bottom line.

 $\blacksquare$  In other operating modes, the keypad symbol is shown with the position of the function marked.

Press the corresponding numerical key, or move the highlight with the arrow keys to the symbol on the screen and press the **ENT** key.

### **Soft keys**

- $\blacksquare$ With some system functions, the available functions are arranged on several soft-key levels
- Some soft keys work like **toggle switches**.

A function is active when the associated field in the soft-key row is **highlighted** in color. The setting remains in effect until the function is switched off again.

With functions like **Take over position**, you do not have to enter values manually

The data are automatically written into the appropriate input fields.

- Data input is not concluded until you press the **Save** or  $\overline{\phantom{a}}$ **Input finished** soft key
- The **Back** soft key takes you back to the previous operating level  $\Box$

### **Data input**

Input windows comprise several **input fields**. You can move the cursor to the desired input field with the **up** or **down** arrow key. The control shows the function of the selected field in the bottom line of the window or directly before the input field.

Place the highlight on the desired input field and enter the data. Existing data are overwritten. With the **left** or **right** arrow key, you can move the cursor **within** the input field and place it on the position where you want to delete, copy or add characters.

To confirm the data you entered in a field, press the **up** or **down** arrow key or the **ENT** key.

If there are more input fields than a window can show, a second input window is used. You will recognize this through the symbol in the bottom line of the input window. To switch back and forth between the windows, press the **PgUp/PgDn** keys.

i

Data entry is concluded when you press the **OK**, **Input finished**, or **Save** soft key. The **Back** or **Cancel** soft key discards input or changes.

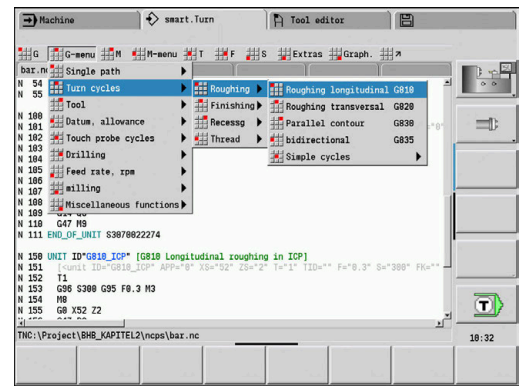

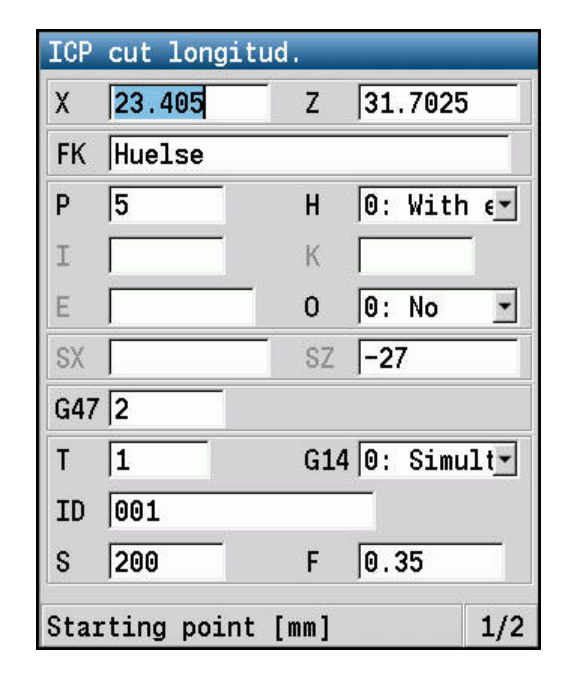

### **smart.Turn dialogs**

The unit dialog is divided into fillable forms and the forms are divided again into groups. The forms are identified by tabs and fine lines divide each tab into groups. You can navigate between the forms and groups with the smart.Turn keys.

#### **smart.Turn keys**

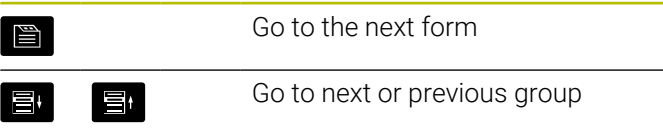

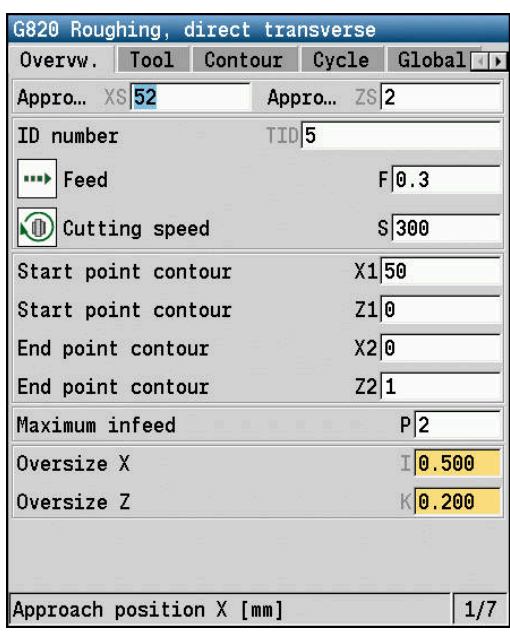

### **List operations**

The control displays cycle programs, DIN programs, tool lists, etc. as lists. Use the arrow keys to navigate within a list if you want to view data or select elements for deletion, copying, editing, etc.

### **Alphabetic keyboard**

You enter letters and special characters with the screen keypad or (if available) with a PC keyboard connected over the USB port.

#### **Cleaning**

Switch the control off before cleaning the keyboard unit.

### *NOTICE*

#### **Caution: danger of property damage**

Incorrect cleaning agents and incorrect cleaning procedures can damage the keyboard unit or parts of it.

- ▶ Use permitted cleaning agents only
- $\triangleright$  Use a clean, lint-free cleaning cloth to apply the cleaning agent

The following cleaning agents are permitted for the keyboard unit:

- Cleaning agents containing anionic surfactants
- $\Box$ Cleaning agents containing nonionic surfactants
- The following cleaning agents are prohibited for the keyboard unit:
- $\blacksquare$ Cleaning agents for machines
- $\mathbf{r}$ Acetone
- Aggressive solvents п
- $\blacksquare$ Abrasives
- $\blacksquare$ Compressed air
- Steam cleaners  $\overline{\phantom{a}}$

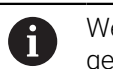

Wear operating gloves to prevent the keyboard unit from getting dirty.

If a trackball is embedded in the keyboard, you need to clean it only when it stops functioning properly.

To clean a trackball (if needed):

- $\blacktriangleright$  Shut down the control
- $\mathbf{b}$ Turn the pull-off ring by 100° in counterclockwise direction
- $\,>$ Turning the removable pull-off ring moves it upwards out of the keyboard unit.
- $\blacktriangleright$  Remove the pull-off ring
- $\blacktriangleright$  Take out the ball
- Carefully remove sand, chips, or dust from the shell area

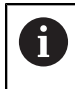

Scratches in the shell area may impair the functionality or prevent proper functioning.

- Apply a small amount of the cleaning agent onto a cleaning cloth  $\mathbf{r}$
- Carefully wipe the shell area clean with the cloth until all smears or stains have been removed

#### **Entering text with the screen keyboard**

- Press the **Alphabetic keyboard** soft key or the **GOTO** key to enter text.
- > The control opens the Text input window.
- Enter the desired character or special character by pressing the numerical key multiple times.
- Use the **abc/ABC** soft key to select upper or lower case.
- Wait until the selected character appears in the input field.
- ▶ Then, enter the next character.
- Use the **OK** soft key to transfer the text into the open dialog field. To delete individual characters, use the **BACKSPACE** soft key.

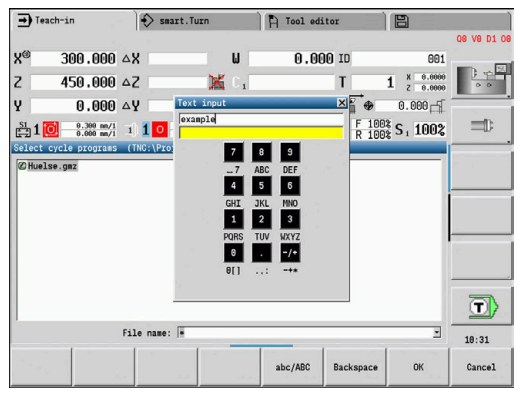

# **4.4 Calculator**

### **Calculator functions**

The calculator can be selected only from open dialogs in cycle programming or smart.Turn programming.

You can use the calculator in the following three **views**:

- Scientific  $\mathbf{r}$
- i. **Standard**

 $\mathbf{f}$ 

 $\overline{\phantom{a}}$ Equation editor: Here, you can perform multiple calculations in immediate sequence (example: 17\*3+5/9)

The calculator remains active even after switching the operating mode. Press the **END** soft key to close the calculator.

The **GET VALUE** soft key enables you to transfer a numerical value from the active input field to the calculator. The **CONFIRM** soft key enables you to transfer the current value from the calculator to the active input field.

### **Using the calculator**

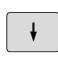

▶ Use the cursor keys to select the input field.

- CALC  $\, \triangleright$
- Use the **CALC** key to activate or deactivate the calculator
- $\triangleright$  Shift the soft-key menu until the desired function appears

#### To perform the calculation:

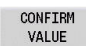

- **Press the CONFIRM** soft key
- The control transfers the value into the active input field and closes the calculator.

To switch the view of the calculator:

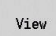

**Press the View soft key until the desired view is** set

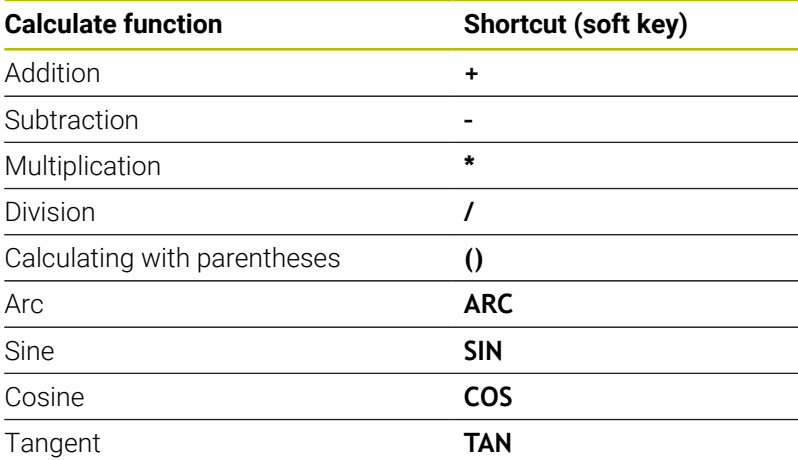

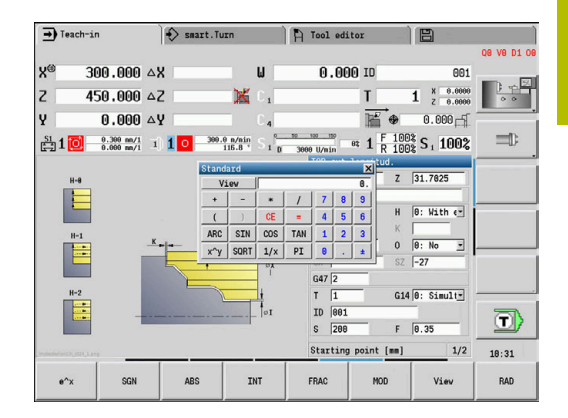

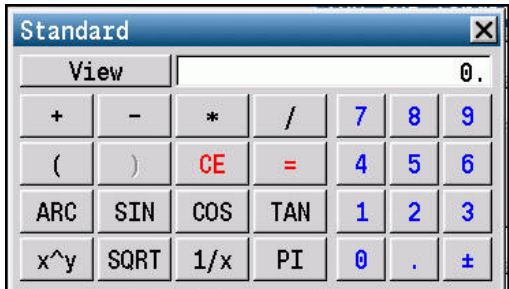

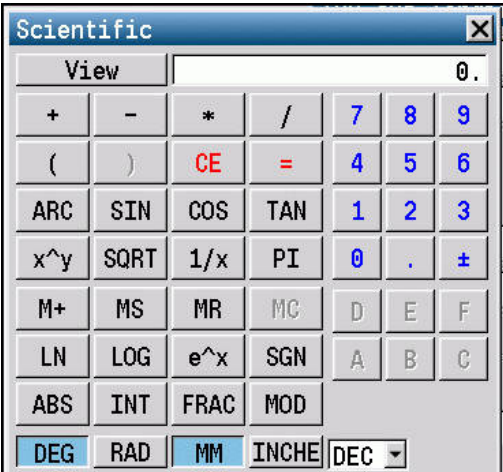

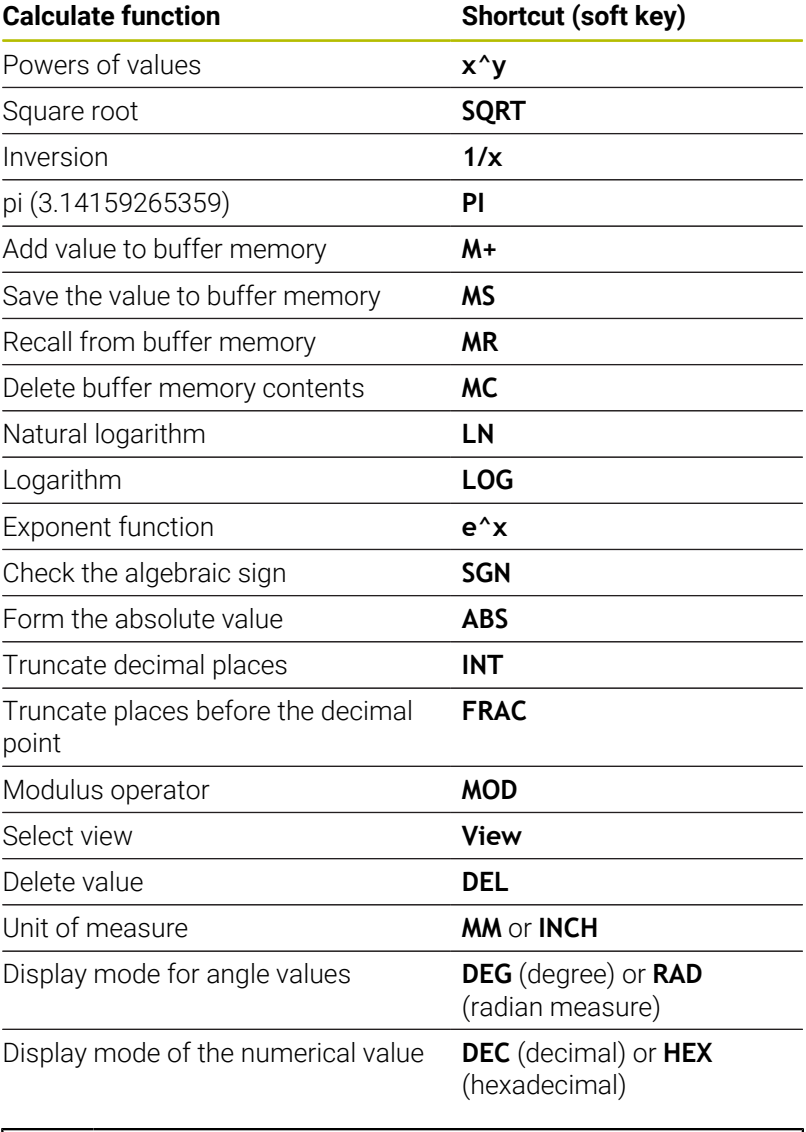

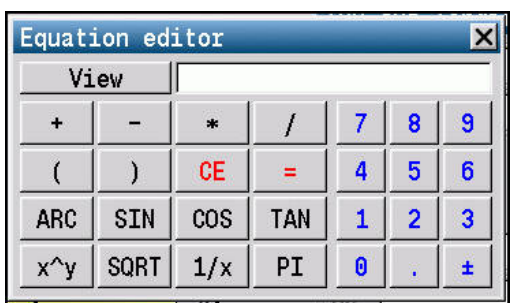

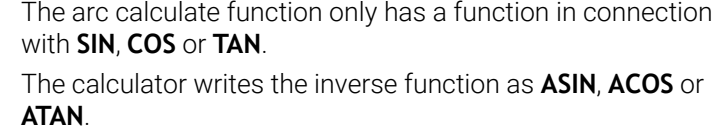

### **Adjusting the position of the calculator**

To move the calculator:

 $\rightarrow$ 

0

Move the calculator with the arrow keys

0

You can also move the calculator with a connected mouse.

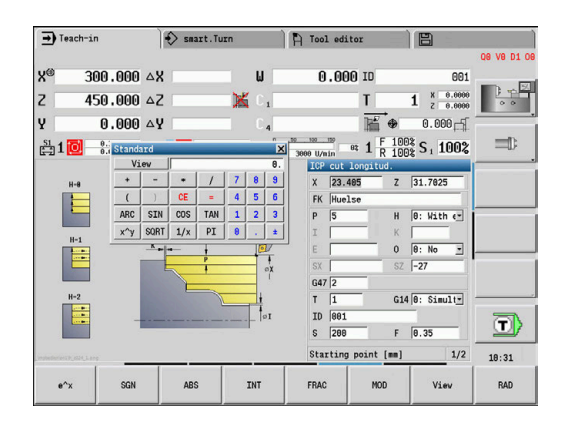

### **4.5 Program types**

The control supports the following programs/contours:

- **Teach-in programs** (cycle programs) are used in **Teach-in** submode
- **smart.Turn** and **DIN main programs** are written in the  $\mathbb{R}^n$ **smart.Turn** mode of operation
- **DIN subprograms** are written in the **smart.Turn** operating mode and are used in cycle programs and smart.Turn main programs
- $\overline{\Box}$ **ICP contours** are generated in **Machine** operating mode or in **Teach-in** submode.

The file name extension depends on the contour described.

In **smart.Turn** operating mode, the contours are saved directly in the main program.

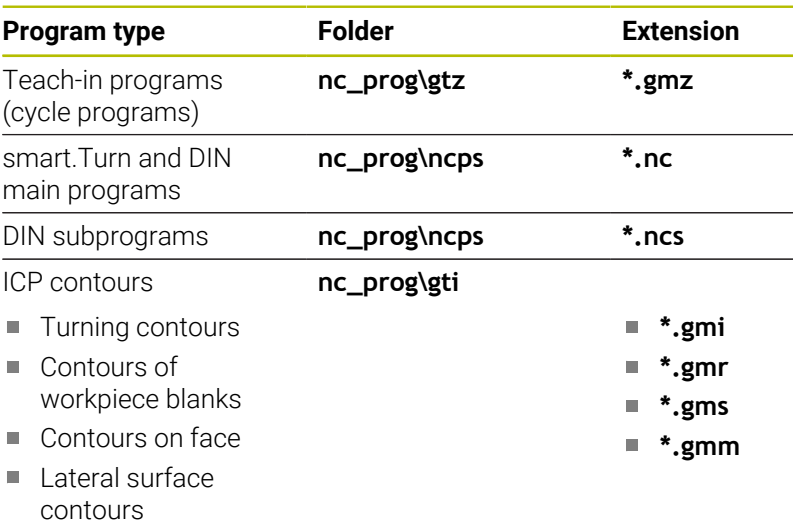

# **4.6 Error messages**

### **Display of errors**

The control will display error messages in the following situations:

- Incorrect input
- $\blacksquare$ Logical errors in the program
- **Impossible contour elements**

When an error occurs, it is displayed in red type in the header. Long and multi-line error messages are displayed in abbreviated form. If an error occurs in a background mode, the error symbol is shown in the operating mode tab. Complete information on all pending errors is shown in the error window.

The control uses the following icons and text colors for different error classes:

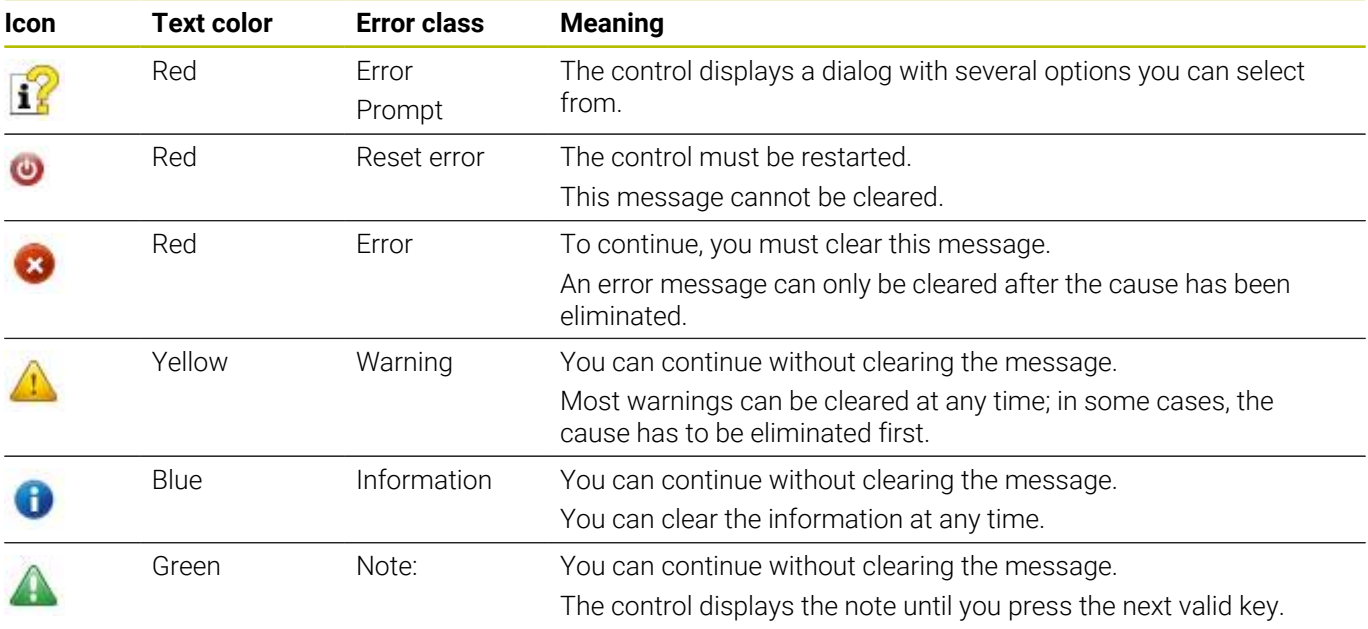

If a rare **processor check error** should occur, the control automatically opens the error window. You cannot correct such an error. Shut down the system and restart the control.

The error message is displayed in the header until it is cleared or replaced by a higher-priority error.

An error message that contains the block number of an NC program was caused by an error in the indicated block or in the preceding block.

### **Opening the error window**

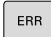

- **Press the ERR** key.
- > The control opens the error window and displays all accumulated error messages.

#### **Closing the error window**

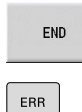

Press the **END** soft key

- **Press the ERR** key.
- > The control closes the error window.

#### **Detailed error messages**

The control displays possible causes of the error and suggestions for solving the problem.

Information on the error cause and corrective action:

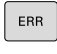

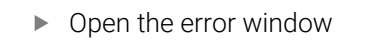

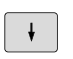

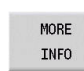

MORE INFO

- **Press the MORE INFO** soft key
- The control opens a window with information on the error cause and corrective action.

Position the cursor on the error message

**Press the MORE INFO** soft key again to close the window.

### **INTERNAL INFO soft key**

The **INTERNAL INFO** soft key provides information on the error message. This information is required only if servicing is needed.

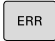

▶ Open the error window

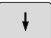

Position the cursor on the error message

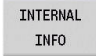

TNTERNAL INFO

- **Press the INTERNAL INFO** soft key.
- The control opens a window with information on the error cause and corrective action.
- **Press the INTERNAL INFO** soft key again to close the window.

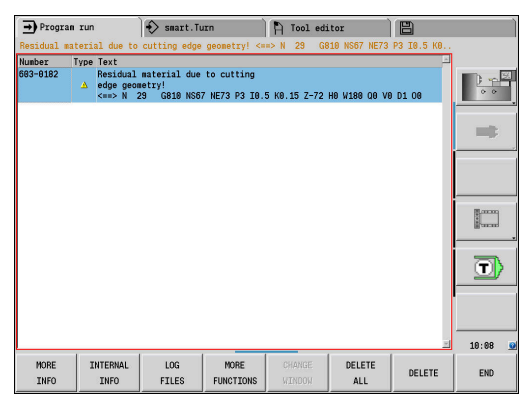

### **GROUPING soft key**

If you activate the **GROUPING** soft key, the control displays all warnings and error messages with the same error number in the same line of the error window. This makes the list of messages shorter and easier to read.

To group the error messages:

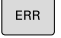

▶ Open the error window

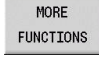

**Press the MORE FUNCTIONS** soft key

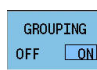

**Press the GROUPING** soft key

- > The control groups identical warnings and error messages.
- > The number of occurrences of the individual messages is indicated in parentheses in the respective line.

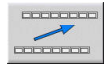

Press the **GO BACK** soft key

### **ACTIVATE SAVING soft key**

The **ACTIVATE SAVING** soft key allows you to specify error numbers that cause the control to save a service file if an error with that number occurs.

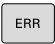

▶ Open the error window

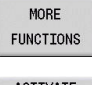

**Press the MORE FUNCTIONS** soft key

ACTIVATE **ALITOMATTC** SAVING

- **Press the ACTIVATE SAVING** soft key
- The control opens the **ACTIVATE AUTOMATIC SAVING** pop-up window.
- ▶ Define the entries
	- **Error number:** Enter the desired error number
	- **active:** Enable this option to automatically create the service file
	- **Comment:** Enter a comment on this error number, if required

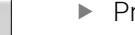

- ▶ Press the **STORE** soft key
- > If an error with the specified error number occurs, a service file will be saved automatically.

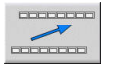

STORE

**Press the GO BACK** soft key

#### **Clearing errors**

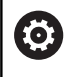

The control will automatically clear pending warning or error messages when a new NC program is selected or the previous one is restarted. The machine tool builder specifies in the optional machine parameter **CfgClearError** (no. 130200) whether these messages will be cleared automatically or not.

#### **Clearing errors outside of the error window**

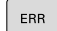

- ▶ Open the error window
- $CE$

**Press the CE** key to clear the errors or information displayed in the header.

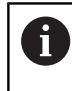

In certain situations you cannot use the **CE** key for clearing the errors because the key is used for other functions.

#### **Deleting errors**

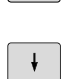

ERR

▶ Open the error window

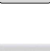

▶ Position the cursor on the error message.

DELETE

DELETE ALL

**Press the DELETE** soft key to clear an individual error.

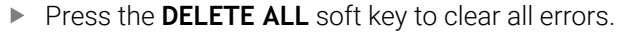

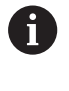

If the cause of the error has not been corrected, the error message cannot be cleared. In this case, the error message remains in the window.

### **Error log**

The control stores errors occurred and important events (e.g., system start) in an error log.

Five log files are available. The capacity of these error logs is limited. When a log is full, the control switches to the next log. When the last log is also full, the first is cleared and written to again. If required, switch the log to view the history.

Open the error logs as follows:

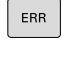

▶ Open the error window

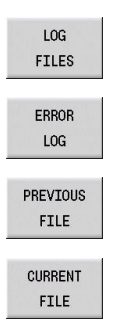

▶ Press the LOG FILES soft key

▶ Open the current log file

▶ Select previous log file, if needed

▶ Select current log file, if needed

The oldest entry is at the beginning of the log file, and the most recent entry is at the end.

### **Keystroke log**

The control stores each key pressed and important events (e.g., system start) in a keystroke log.

Ten log files are available. The capacity of these keystroke logs is limited. When a log is full, the control switches to the next log. When the last log is also full, the first is cleared and written to again. If required, switch the log to view the history.

Open the keystroke log as follows:

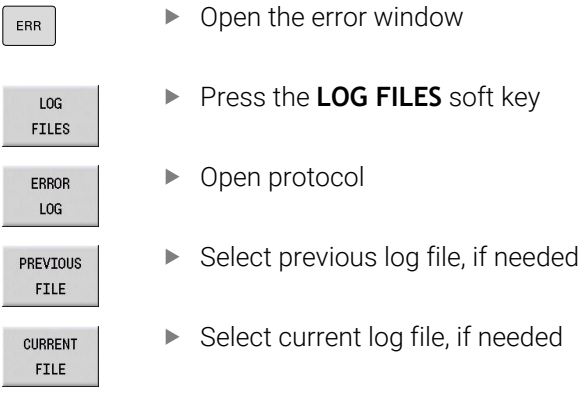

Press the **LOG FILES** soft key

Select current log file, if needed

The control saves each key pressed during operation in a keystroke log. The oldest entry is at the beginning of the log file, and the most recent entry is at the end.

#### **Overview of the keys and soft keys for viewing the log**

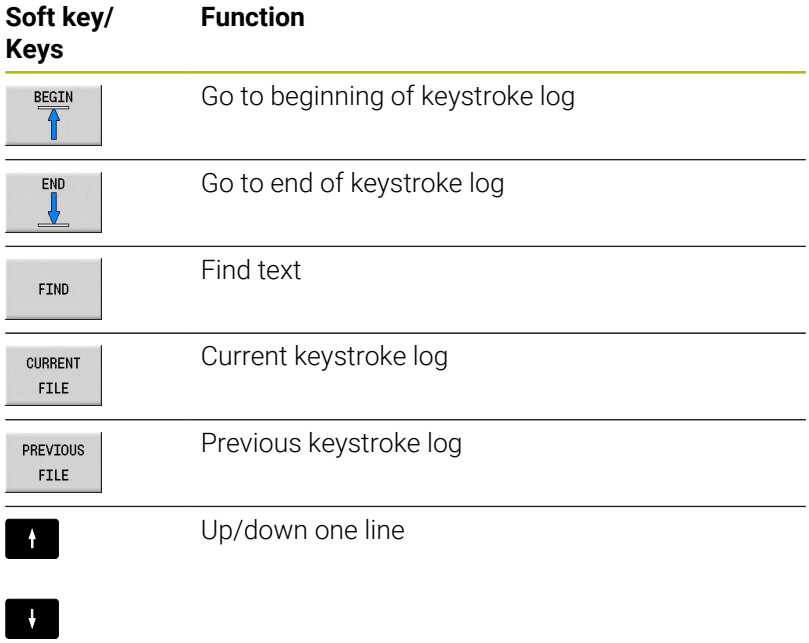

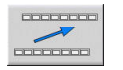

Return to main menu

### **Saving service files**

If necessary, you can save the current status of the control and make it available to a service technician for evaluation. A group of service files is saved (error and keystroke logs as well as other files that contain information about the current status of the machine and the machining).

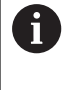

In order to facilitate sending service files via email, the control will only save active NC programs with a size of up to 10 MB in the service file. If the NC program is larger, it will not be added to the created service file.

If you repeat the **SAVE FILES** function with the same file name, the previously saved group of service files will be overwritten. Therefore, use a different file name when re-executing the function.

#### **Saving service files**

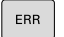

▶ Open the error window

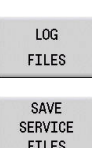

▶ Press the **LOG FILES** soft key

**OK** 

- ▶ Press the **SAVE FILES** soft key
- The control opens a pop-up window in which you can enter a file name or a complete path for the service file.
- ▶ Press the **OK** soft key
- > The control saves the service file.

## **4.7 TURNguide context-sensitive help**

### **Application**

 $\mathbf i$ 

 $\mathbf{i}$ 

Before you can use the TURNguide, you need to download the help files from the HEIDENHAIN home page. **Further information:** ["Downloading current help files",](#page-95-0) [Page 96](#page-95-0)

The **TURNguide** context-sensitive help system includes the user documentation in HTML format. The TURNguide is called with the **Info** key, and the control often immediately displays the information specific to the condition from which the help was called (contextsensitive call). Even if you are editing in a cycle and press the **Info** key, you are usually brought to the exact place in the documentation that describes the corresponding function.

> The control tries to start the TURNguide in the language that you have selected as the conversational language on your control. If the files with this language are not yet available on your control, the control automatically opens the English version.

The following user documentation is available in the TURNguide:

- User's Manual (**BHBoperating.chm**)
- Ì. smart.Turn and DIN programming (**BHBsmartturn.chm**)
- List of All Error Messages (**errors.chm**)  $\blacksquare$
- User's Manual for the **TNCdiag** application, if necessary  $\mathbb{R}^n$ (**TNCdiag.chm**)

In addition, the **main.chm** "book" file is available, with the contents of all existing .chm files.

**6** 

As an option, your machine tool builder can embed machine-specific documentation in the TURNguide. These documents then appear as a separate book in the **main.chm** file.

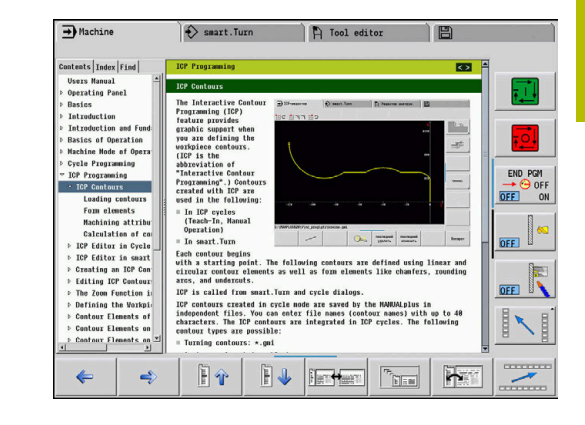

### **Working with the TURNguide**

### **Calling the TURNguide**

▏∔

i)

There are several ways to start the TURNguide:

- **Press the Info** key if the control is not already showing an error message
- $\blacktriangleright$  First click the help symbol in the lower right-hand corner of the screen, then click the appropriate soft key

If one or more error messages are waiting for your attention, the control shows the help directly associated with the error messages. To start the TURNguide, you first have to acknowledge all error messages.

When the help system is called on the programming station, the control starts the internally defined standard browser (usually the Internet Explorer), or otherwise a browser adapted by HEIDENHAIN.

For many soft keys there is a context-sensitive call through which you can go directly to the description of the soft key's function. This functionality requires using a mouse.

Proceed as follows:

- $\blacktriangleright$  Select the soft-key row containing the desired soft key
- Click with the mouse on the help symbol that the control displays  $\blacktriangleright$ just above the soft-key row
- The cursor turns into a question mark.  $\geq$
- Move the question mark to the soft key for which you want an explanation
- > The control opens the TURNguide.
- If no specific part of the help is assigned to the selected soft key, the control opens the book file, **main.chm,** in which you can use the full text search function or the navigation to find the desired explanation manually.

Even while you are editing a cycle, context-sensitive help is available:

▶ Select any cycle

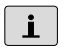

- ▶ Press the **Info** key
- > The control starts the help system and shows a description for the active function (does not apply to miscellaneous functions or cycles that were integrated by your machine tool builder).

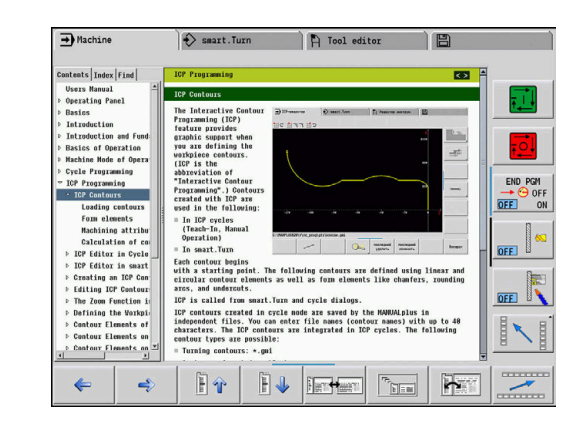

#### **Navigating in the TURNguide**

It's easiest to use the mouse to navigate in the TURNguide. A table of contents appears on the left side of the screen. By clicking the rightward pointing triangle you open subordinate sections, and by clicking the respective entry you open the individual pages. It is operated in the same manner as the Windows Explorer.

Linked text positions (cross references) are shown underlined and in blue. Clicking the link opens the associated page.

Of course you can also operate the TURNguide through keys and soft keys. The following table contains an overview of the corresponding key functions.

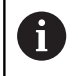

The key functions described below are available only on the control hardware, and not on the programming station.

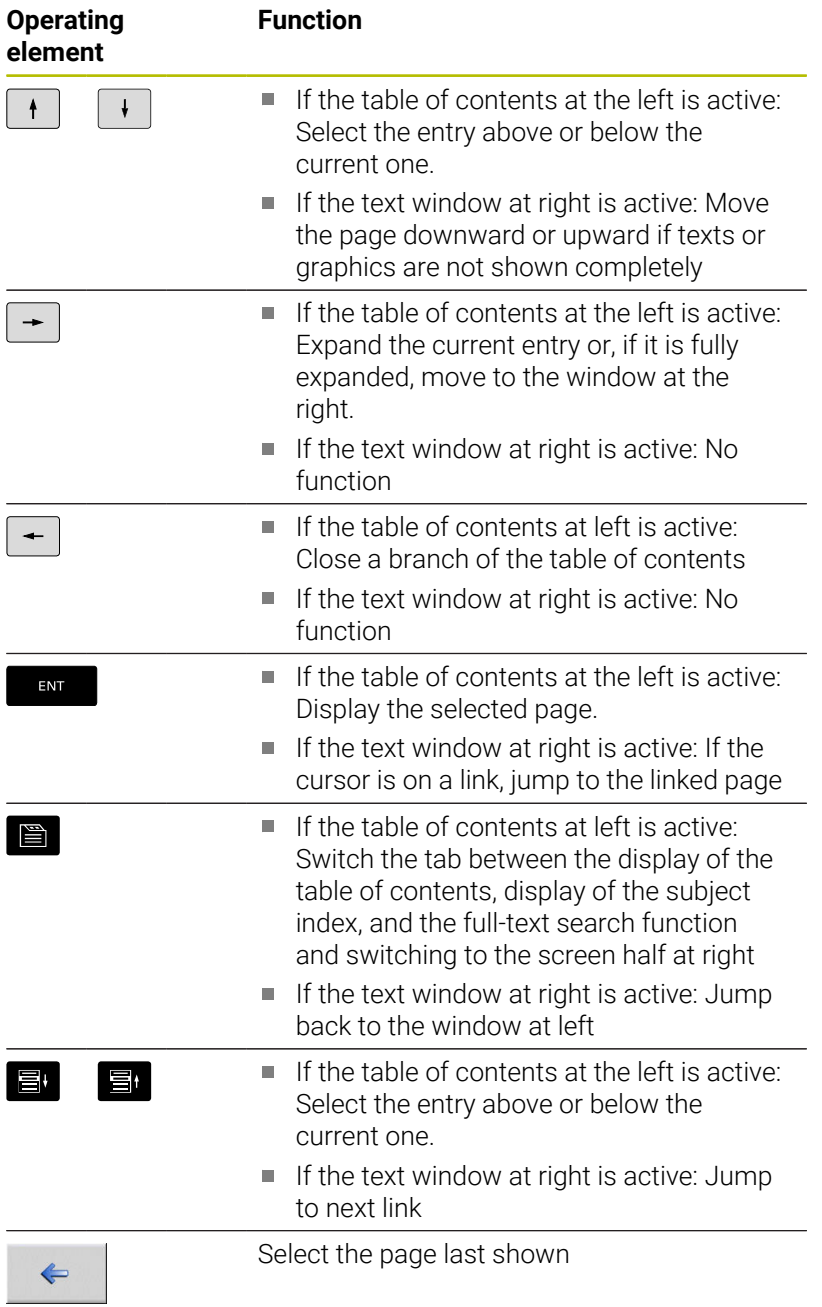

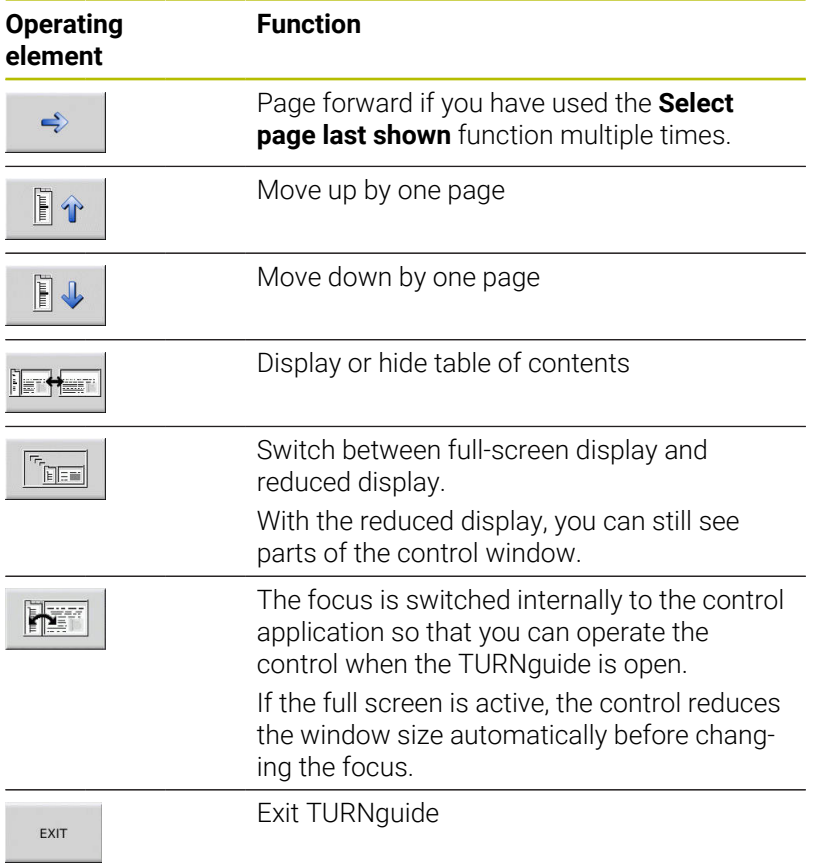

#### **Subject index**

The most important keywords are listed in the index (Index tab). Select the desired keyword directly by clicking it or by highlighting it with the arrow keys.

The left side is active:

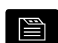

- Select the **Index** tab
- Activate the **Keyword** input field
- ► Enter the search word
- > The control synchronizes the keyword index based on the text you entered and creates a list in which you can find the keyword more easily.
- Alternative: Use the **arrow key** to highlight the desired keyword

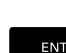

 $\rightarrow$ 

▶ Use the **ENT** key to display information on the selected keyword.

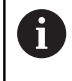

You can enter the search word only with a keyboard connected via USB.

#### **Full-text search**

In the Find tab you can search the entire TURNguide for a specific word.

The left side is active:

▶ Select the **Find** tab e Activate the **Find:** input field ▶ Enter the search word ENT ▶ Press the **ENT** key > The control lists all sources containing the word.  $\blacktriangleright$  Use the arrow key to highlight the desired source  $\rightarrow$ **P** Press the **ENT** key to go to the selected source ENT You can enter the search word only with a keyboard  $\mathbf i$ connected via USB. The full-text search only works for single words. If you activate the **Search only in titles** function (by mouse or by pressing the keys), the control searches only through headings and ignores the body text.

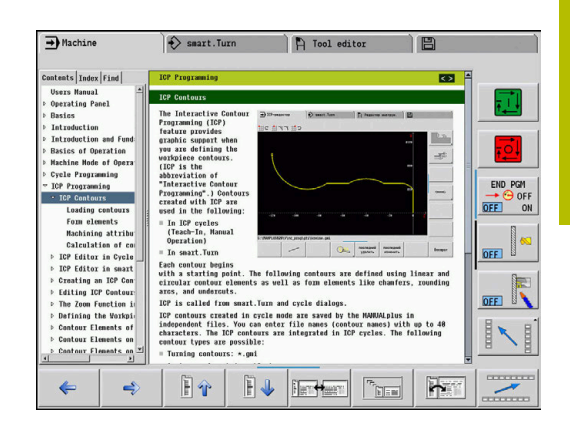

### <span id="page-95-0"></span>**Downloading current help files**

You'll find the help files for your control software on the HEIDENHAIN homepage **www.heidenhain.de**.

Help files for most conversational languages are at:

- **Documentation**
- Manuals  $\mathbf{r}$

 $\mathbf i$ 

- Product, e.g. CNC PILOT 620/640  $\blacktriangleright$
- NC software number (e.g., 688946-xx)  $\mathbf{r}$

HEIDENHAIN has simplified the version schema, starting with NC software version 16:

- The publication period determines the version number.
- All control models of a publication period have the same version number.
- The version number of the programming stations corresponds to the version number of the NC software.
- Download the compressed CHM file in the desired language and  $\blacktriangleright$ extract it
- Move the extracted CHM files to the **TNC:\tncguide\en** directory and the respective language subdirectory on the control

If you want to use TNCremo to transfer the .chm files to  $\mathbf i$ the control, in the connection configuration on the mode form you must select the third option in the transfer area in binary mode.

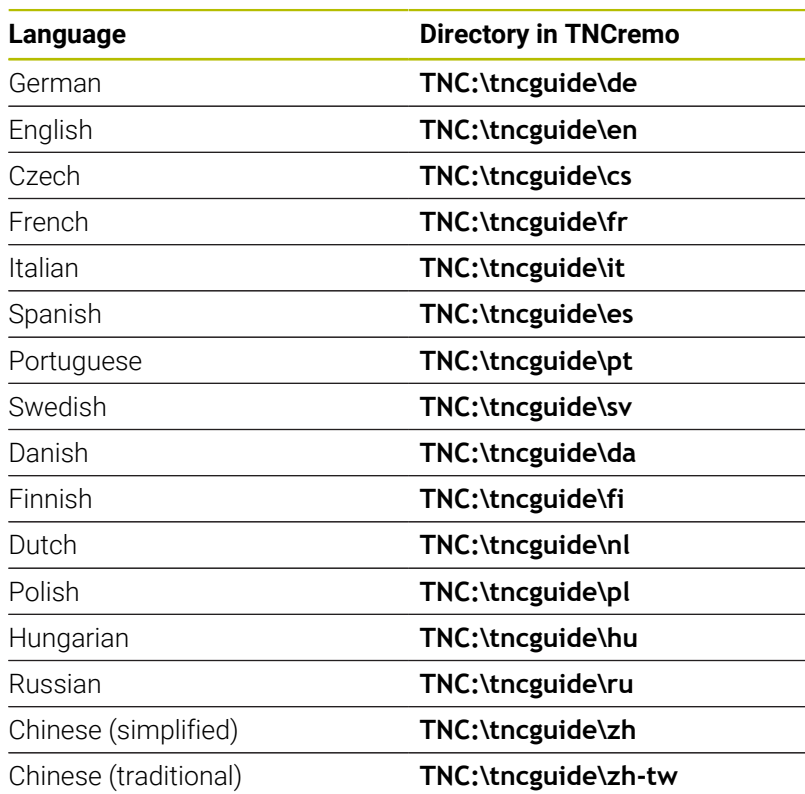

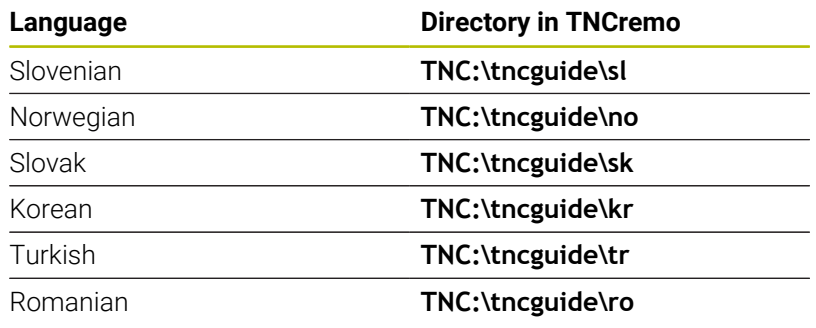

# **4.8 DataPilot programming station**

### **Application**

Intended for use with the **CNC PILOT 640** and **MANUALplus 620** controls, respectively, the PC programs DataPilot CP 640 and DataPilot MP 620 enable you to create NC programs on a PC, test them before execution, transfer them to the control, and archive them after production is concluded.

DataPilot **can be used for** shop-floor programming as well as for office and off-location program creation and testing. Its practicality and wide range of functions also make DataPilot ideal for training purposes.

### **Operation**

DataPilot is operated through function keys and numerical keys of the PC keyboard.

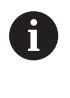

For more information about installation and operation, please refer to the DataPilot installation and operating instructions.

### **4.9 HEROS menu**

The **HEROS menu** includes all additional applications available to the control on the **HEROS** operating system. Most of these functions are available to all users of the control. Specific functions, such as the **REMOTE DESKTOP MANAGER**, must be enabled via options.

**Further information:** ["HEROS Functions", Page 697](#page-696-0)

You have the following options for opening the **HEROS menu**:

- Press the **DIADUR** key
- Go to the **Service** menu and select the **HEROS** icon

<span id="page-100-0"></span>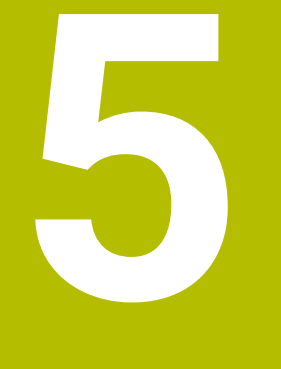

# **Operating the Touchscreen**

# **5.1 Display unit and operation**

### **Touchscreen**

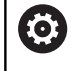

Refer to your machine manual.

This function must be enabled and adapted by the machine manufacturer.

The touchscreen is distinguished by a black frame and the lack of soft-key selection keys.

**1** Header

When the control is on, the screen displays the selected operating modes in the header. To switch to the desired operating mode, tap on that operating mode in the header.

- **2** Soft-key row for the machine tool builder
- **3** Soft-key row

The control shows further functions in a soft-key row. The active soft-key row is shown as a blue bar.

- **4** Screen toggle key for the display of help graphics in cycle programming
- **5** Call the TURNguide

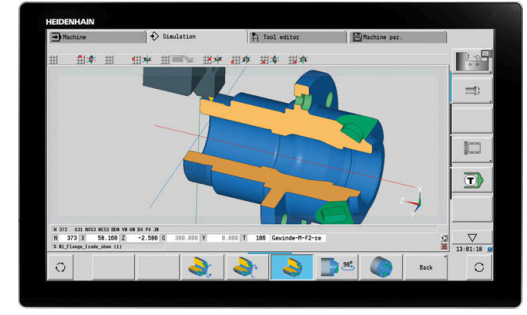

24" touchscreen

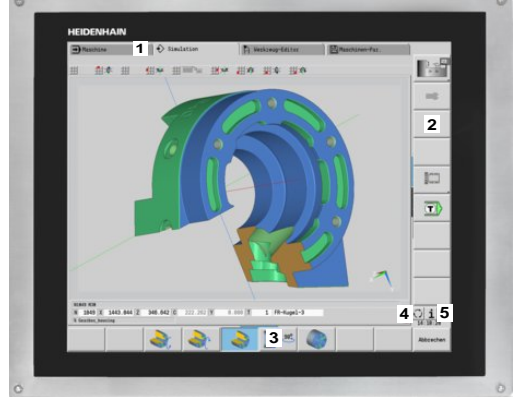

19" touchscreen

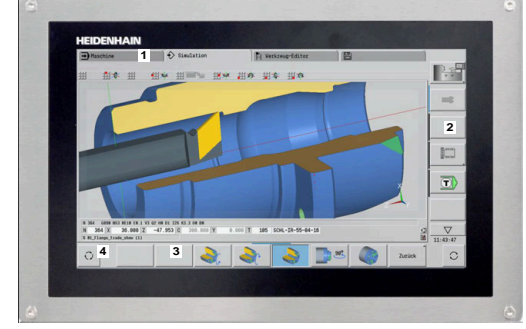

15.6" touchscreen

#### **Operation and cleaning**

Touchscreens can even be operated with dirty hands, as long as the touch sensors are able to detect the skin resistance. Small amounts of liquid do not affect the function of the touchscreen, but large amounts may cause incorrect entries.

Switch off the control before cleaning the touchscreen. As an alternative, you can use the touchscreen cleaning mode.

**Further information:** ["Touchscreen Cleaning", Page 108](#page-107-0)

Do not apply the cleaning agent directly to the screen, but slightly dampen a clean, lint-free cleaning cloth with it.

The following cleaning agents are permitted for the screen:

- Glass cleaner
- Foaming screen cleaners m.
- Mild detergents

The following cleaning agents are prohibited for the screen:

- Aggressive solvents
- Abrasives

 $\mathbf i$ 

- Compressed air ×
- Steam cleaners  $\overline{\phantom{a}}$ 
	- Touchscreens are sensitive to electrostatic charges from the user. Dissipate the static charge by touching metallic, grounded objects or wear ESD clothing.
		- Wear operating gloves to prevent the screen from getting dirty.
		- You can operate the touchscreen with special touchscreen operating gloves.

#### **Operating panel**

#### **Basic operation**

The following keys, for example, can easily be replaced by hand gestures:

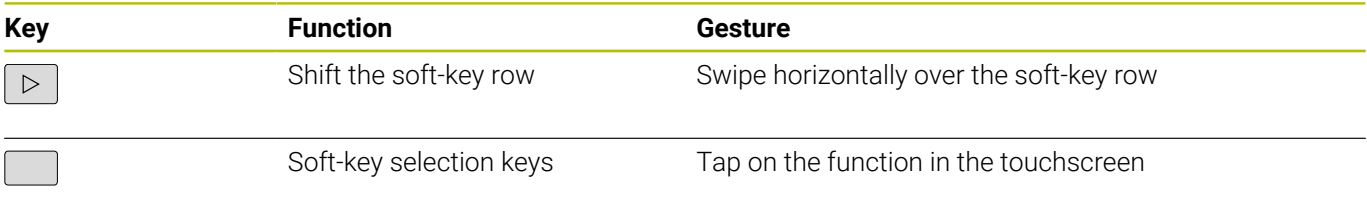

## **5.2 Gestures**

### **Overview of possible gestures**

The screen of the control is multi-touch capable. That means that it can distinguish various gestures, including with two or more fingers at once.

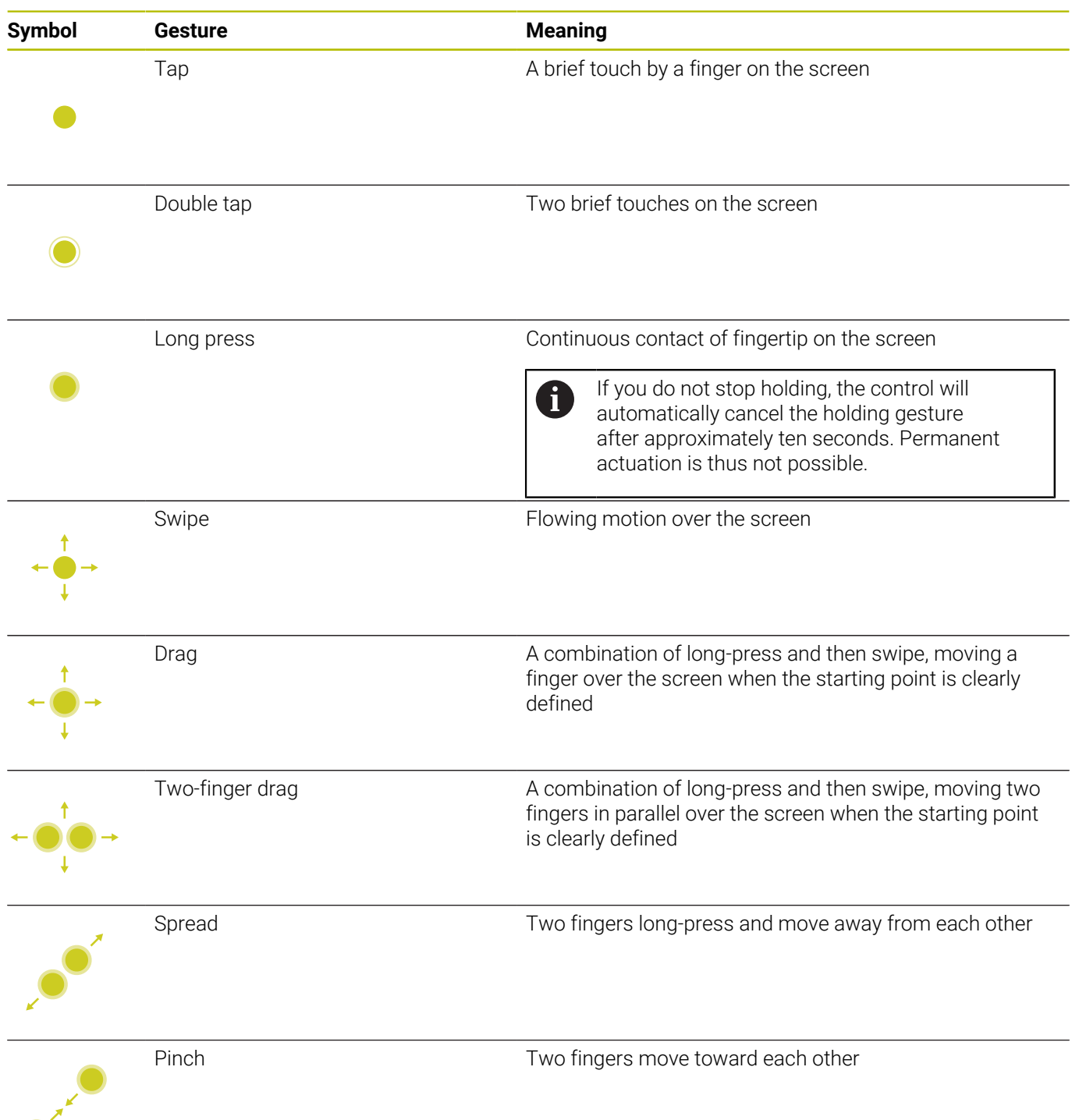

### **Navigating in the table and NC programs**

You can navigate in an NC program or a table as follows:

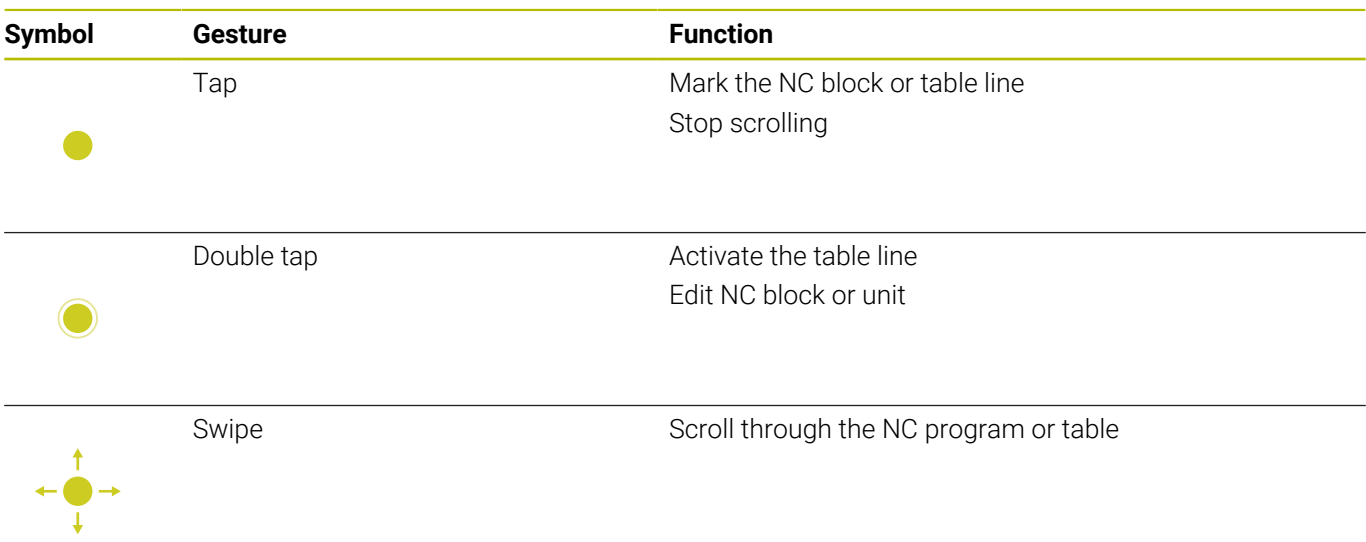

### **Operating the Simulation**

The control offers touch operation in the following cases:

- **Programming graphics in the smart. Turn** operating mode
- Contour reference in the **smart.Turn** operating mode, e.g., **NS** and **NE**
- 3D view in the **Simulation** submode
- 2D view in the **Simulation** submode
- 2D view in the **ICP editor** submode

### **Rotating, zooming, or moving a graphic**

The control supports the following gestures:

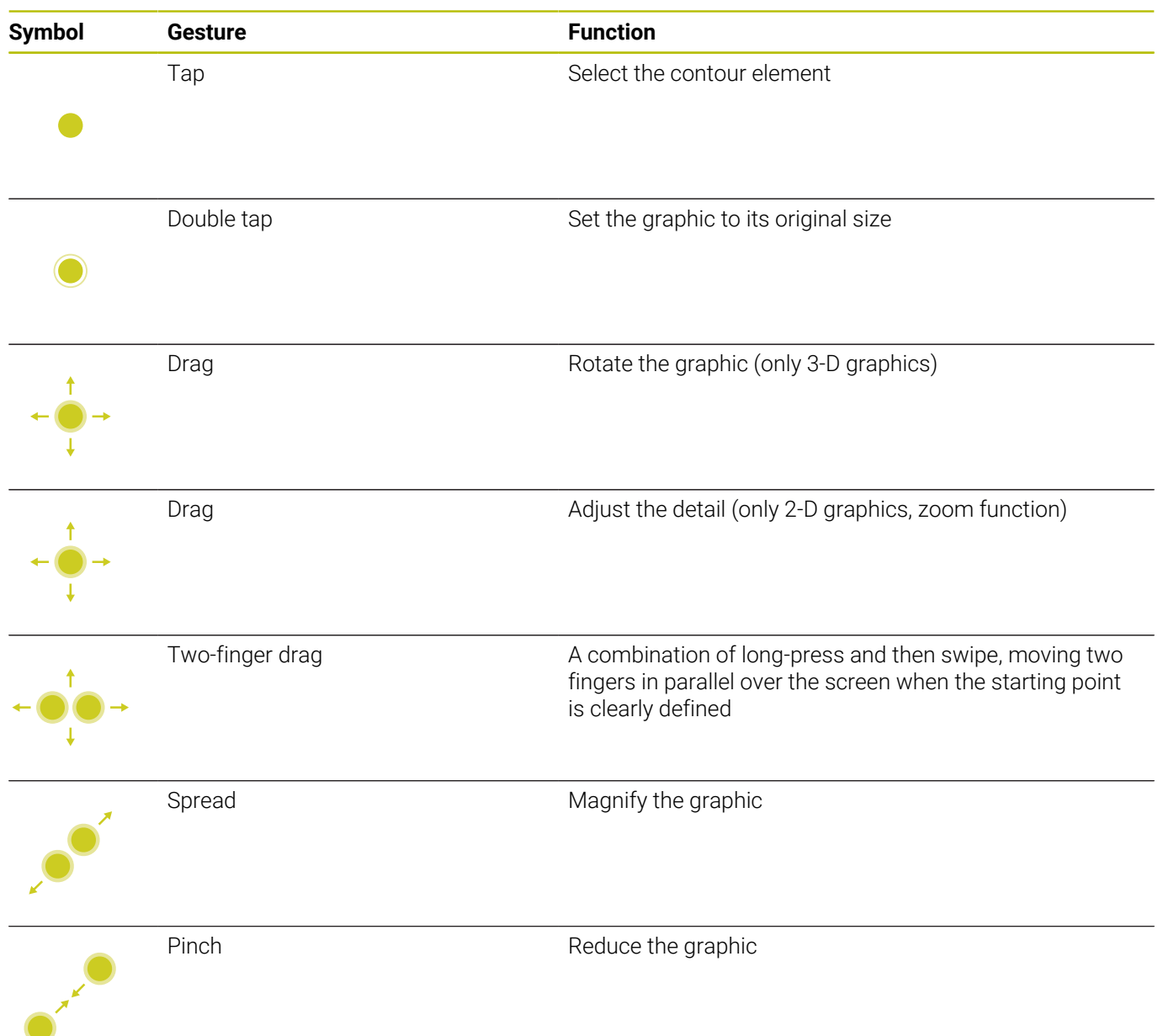

# **Using the HEROS menu**

To use the **HEROS menu** menu:

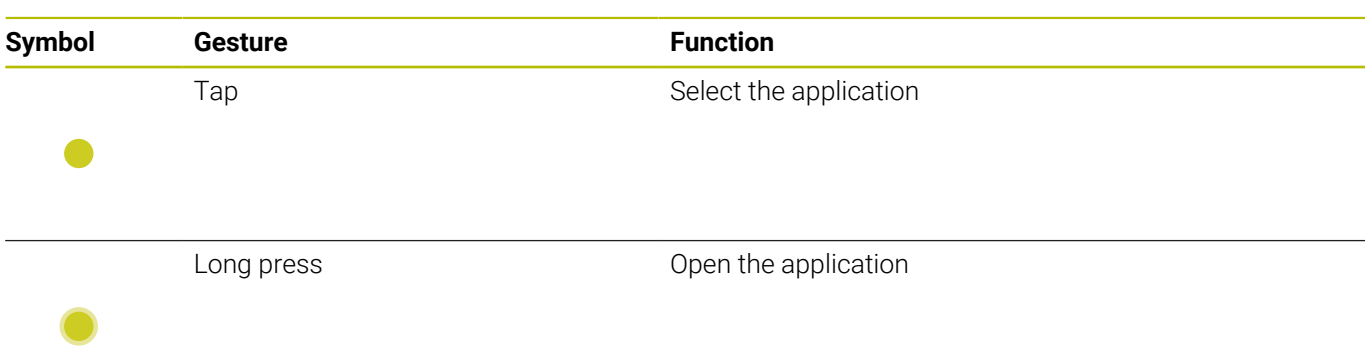

# **5.3 Functions in the taskbar**

### **Touchscreen Configuration**

With the **Touchscreen Configuration** function you can define the properties of the screen.

### **Adjusting sensitivity**

Proceed as follows to adjust the sensitivity:

- Press the **DIADUR** key to open the **HEROS menu**
- Or go to the **Service** menu to select the **HEROS menu**
- Select the **Touchscreen Configuration** menu item
- > The control opens a pop-up window.
- $\blacktriangleright$  Select the sensitivity
- Confirm with **OK**

### **Display of the touch points**

Proceed as follows to show or hide the touch points:

- Press the **DIADUR** key to open the **HEROS menu**
- Or go to the **Service** menu to select the **HEROS menu**
- Select the **Touchscreen Configuration** menu item
- > The control opens a pop-up window.
- Select the **Show Touch Points** display
	- **Disable Touchfingers** to hide the touch points
	- **Enable Single Touchfinger** to show the touch point
	- **Enable Full Touchfingers** to show the touch points of all fingers involved
- <span id="page-107-0"></span>Confirm with **OK**

### **Touchscreen Cleaning**

With the **Touchscreen Cleaning** function you can lock the screen in order to clean it.

### **Activating the cleaning mode**

Proceed as follows to activate the cleaning mode:

- Press the **DIADUR** key to open the **HEROS menu**
- Or go to the **Service** menu to select the **HEROS menu**
- Select the **Touchscreen Cleaning** menu item
- > The control locks the screen for 90 seconds.
- ► Clean the screen
- If you would like to stop the cleaning mode:
- $\blacktriangleright$  Pull the displayed sliders apart at the same time
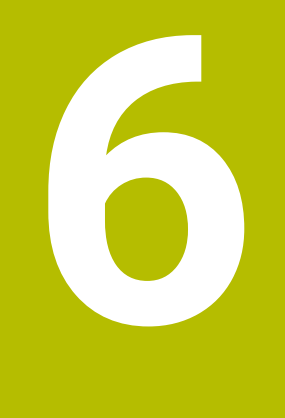

# **Machine Mode of Operation**

# **6.1 Machine mode of operation**

The **Machine** mode of operation includes all functions for machine setup, workpiece machining, and Teach-in program definition:

- $\Box$ **Machine setup**: For preparations like setting axis values (defining workpiece datum), measuring tools or setting the protection zone
- $\blacksquare$ **Manual mode**: Machine a workpiece manually or semiautomatically
- $\overline{\phantom{a}}$ **Teach-in submode**: "Teach-in" a new cycle program, change an existing program, or graphically simulate cycles
- **Program run submode**: Graphically simulate existing cycle  $\mathcal{L}_{\mathcal{A}}$ programs or smart.Turn programs and use them for the production of parts

A **Teach-in cycle** is a machining step that has already been programmed for you. This can be any machining operation from a single cut through to a complex machining task like thread cutting. In any case, a cycle is always a complete machining step that is immediately executable once you have defined a few parameters that describe the workpiece to be machined.

In **Machine** mode of operation, cycles are **not saved**. In **Teach-in** submode, each machining step is executed using cycles and then stored and integrated into a complete **teach-in program**. You can subsequently use this **teach-in program** in parts production by repeating it as often as desired in **Program run** submode.

In **ICP programming**, any contour can be defined using linear/ circular elements and transition elements (chamfers, rounding arcs, undercuts). You include the contour description in ICP cycles.

#### **Further information:** ["ICP contours", Page 438](#page-437-0)

You write **smart.Turn** and **DIN programs** in **smart.Turn** mode of operation. The DIN programming feature provides you with commands for simple traversing movements, DIN cycles for complex machining tasks, switching functions, mathematical operations and programming with variables.

You can either create **independent** programs that already contain all necessary switching and traversing commands and are executed in **Program run** submode, or program **DIN subprograms** that are integrated in teach-in cycles. The commands that you use in a DIN subprogram depend on the task to be performed. DIN subprograms support the complete range of commands that is available for DIN programs.

You can also convert Teach-in programs to smart.Turn programs. This enables you to make use of straightforward Teach-in programming and then optimize or complete the NC program following conversion into **DIN format**.

# **6.2 Switch-on / Switch-off**

#### **Switch-on**

### **A** DANGER

#### **Caution: hazard to the user!**

Machines and machine components always pose mechanical hazards. Electric, magnetic, or electromagnetic fields are particularly hazardous for persons with cardiac pacemakers or implants. The hazard starts when the machine is powered up!

- $\blacktriangleright$  Read and follow the machine manual
- ▶ Read and follow the safety precautions and safety symbols
- ▶ Use the safety devices

The control indicates the status of start-up process. When the control has completed all tests and initializations, it switches to **Machine** mode of operation. The tool display shows the tool that was last used. If errors are encountered during system startup, the control displays the error symbol on the screen. You can check these error messages as soon as the system is ready.

**Further information:** ["Error messages", Page 84](#page-83-0)

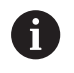

After system start, the control assumes that the tool which was last used is still inserted in the tool holder. If this is not the case, you must inform the control of the tool change.

### **Monitoring of EnDat encoders**

If EnDat encoders are used, the control saves the axis positions during switch-off of the machine. During switch-on, the control compares for each axis the position during switch-on with the position saved during switch-off.

If there is a difference, one of the following messages appears:

- **S-RAM error: Saved position of the axis is invalid**: This message is correct if the control has been switched on for the first time, or if the encoder or other control components involved were exchanged
- **Axis was moved after power-off. Position difference: xx mm or degrees**: Check and confirm the current position if the axis was actually moved
- **HW parameters changed: Saved position of the axis is invalid**: This message is correct if configuration parameters were changed

The cause for one of the above listed messages can also be a defect in the encoder or control. Please contact your machine supplier if the problem recurs.

# **Submode Reference**

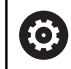

Switching on the machine and traversing the reference points can vary depending on the machine tool.

Whether a reference run is necessary or not depends on the encoders used:

- **EnDat encoders**: Reference run is not necessary
- **Distance-coded encoders**: The position of the axes is ascertained after a short reference run
- **Standard encoders**: The axes move to known, machine-based points. As soon as a reference position is traversed, a signal is transmitted to the control. The control knows the distance between the reference position and the machine datum and can now establish the precise position of the axis

Reference run:

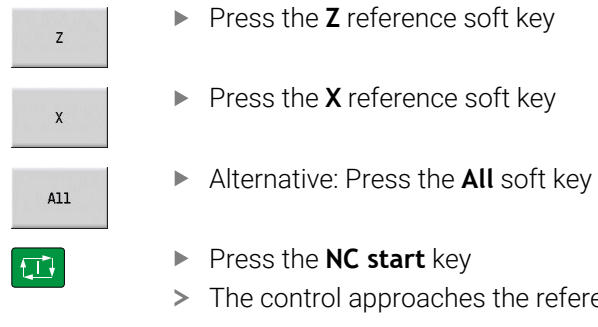

 $\rightarrow$  Reference  $\Rightarrow$  smart. Turn A Tool editor  $\triangle$ X  $\Delta Z$  $\bullet$  D  $\circ$ **En 1 0** 8% m/nin 1 1 0 1500.0 m/nin 1 2 0 1500.0 m/nin S, 1002 1 F1002  $\left[\begin{smallmatrix} 0 & 0 \\ 0 & 0 \end{smallmatrix}\right]$  $\Box$  $88:17$  $A11$ Back

- art key
- roaches the reference positions.
- > The control activates the position display and activates the **main menu**.

 $\mathbf{f}$ 

In case you traverse the reference points separately for the X and Z axes, you only traverse in either the X or the Z direction.

### **Switch-off**

Refer to your machine manual.

Switch-on and restart can vary depending on the machine tool.

To prevent data from being lost at switch-off, you need to shut down the operating system of the control as follows:

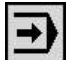

Ő

▶ Select the **Machine** operating mode

#### If an error message is pending:

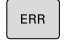

▶ Activate the error window

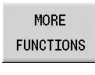

**SHUT DOWN** 

OFF  $\frac{1}{2}$ 

- ▶ Press the **OFF** soft key
- Confirm with the **SHUT DOWN** soft key

**Press the MORE FUNCTIONS** soft key

> The control shuts down.

# *NOTICE*

#### **Caution: Data may be lost!**

The control must be shut down so that running processes can be concluded and data can be saved. Immediate switch-off of the control by turning off the main switch can lead to data loss regardless of the control's status!

- $\blacktriangleright$  Always shut down the control
- Only operate the main switch after being prompted on the screen

#### **Restarting the control**

Proceed as follows to force a restart:

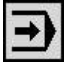

Select the **Machine** operating mode

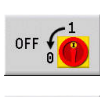

▶ Press the **OFF** soft key

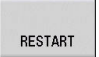

- **Press the RESTART** soft key
- > The control restarts.

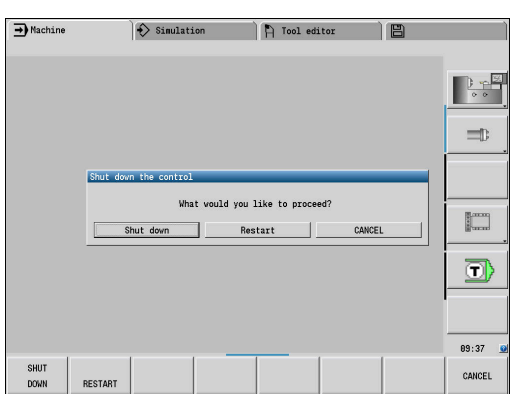

# <span id="page-113-0"></span>**Integrated Functional Safety (FS)**

### **General information**

Machine tools with HEIDENHAIN controls may be equipped with integrated functional safety (FS) or with external safety. This chapter refers exclusively to machines with integrated functional safety (FS).

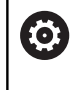

Refer to your machine manual.

Your machine tool builder adapts the HEIDENHAIN safety system to your machine.

Every machine tool user is exposed to certain risks. While protective devices can prevent access to dangerous locations, the user must also be able to work on the machine without this protection (e.g. guard door opened).

The HEIDENHAIN safety concepts enables the setup of a system that fulfills the requirements of **Performance Level d, Category 3** in accordance with **DIN EN ISO 13849-1** and

### **SIL 2 in accordance with IEC 61508 (DIN EN 61508-1)**.

It provides safety-related operating modes, as per **DIN EN ISO 16090-1** (previously DIN EN 12417). Comprehensive operator protection can thus be implemented.

The basis of the HEIDENHAIN safety concept is the dual-channel processor structure, which consists of the main computer (MC) and one or more drive controller modules (CC).

#### Safety-relevant errors always lead to **safe stopping of all drives** through **defined stop reactions**.

Defined safety functions are triggered and safe operating statuses are achieved via dual-channel safety-relevant inputs and outputs, which have an influence on the process in all operating modes. In this chapter you will find explanations of the functions that are additionally available on a control with functional safety (FS).

#### **Safety functions**

To ensure that the requirements for operator protection are met, integrated functional safety (FS) provides standardized safety functions. The machine manufacturer uses the standardized safety functions for implementing functional safety (FS) for the machine in question.

You can track the active safety functions in the axis status of functional safety (FS).

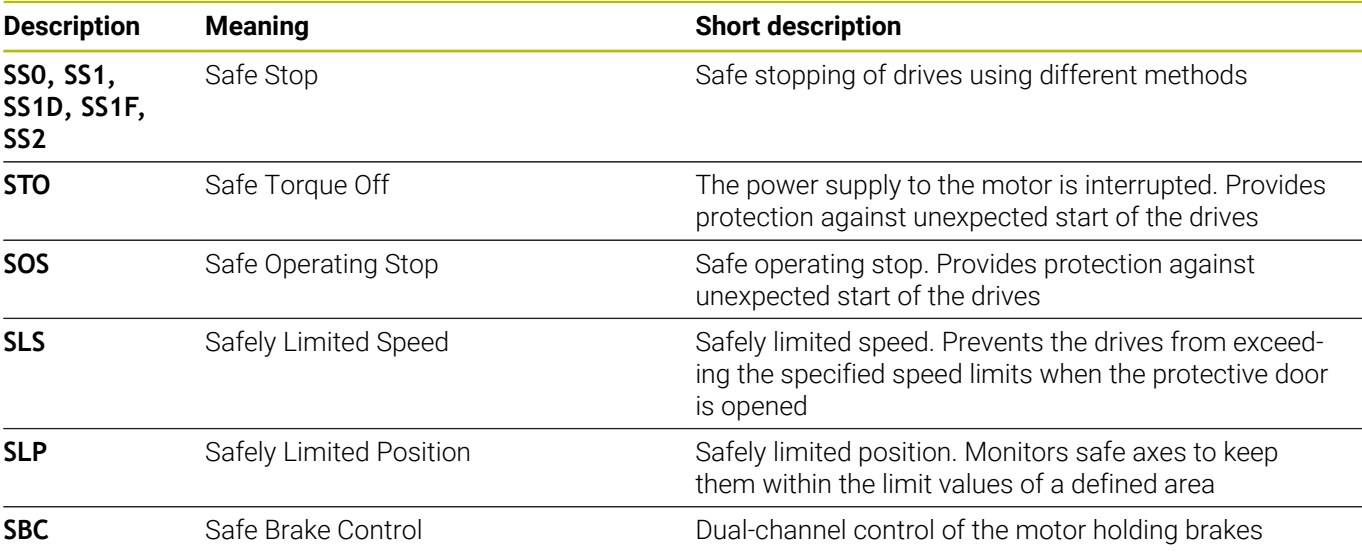

#### **Additional status displays**

#### **Machine data display**

On a control with functional safety (FS), the status display contains additional information about the current status of the safety functions. The control shows this information as operating states. The control displays an icon to show the status of the axes:

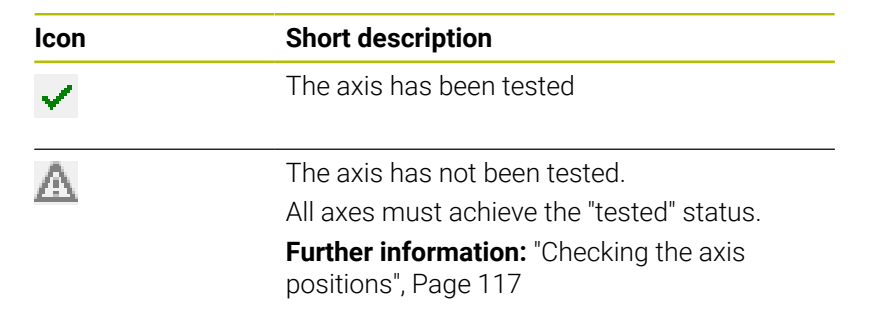

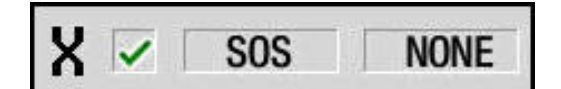

### **Safety-related operating mode**

The control indicates the active safety-related operating mode by an icon in the vertical soft-key row:

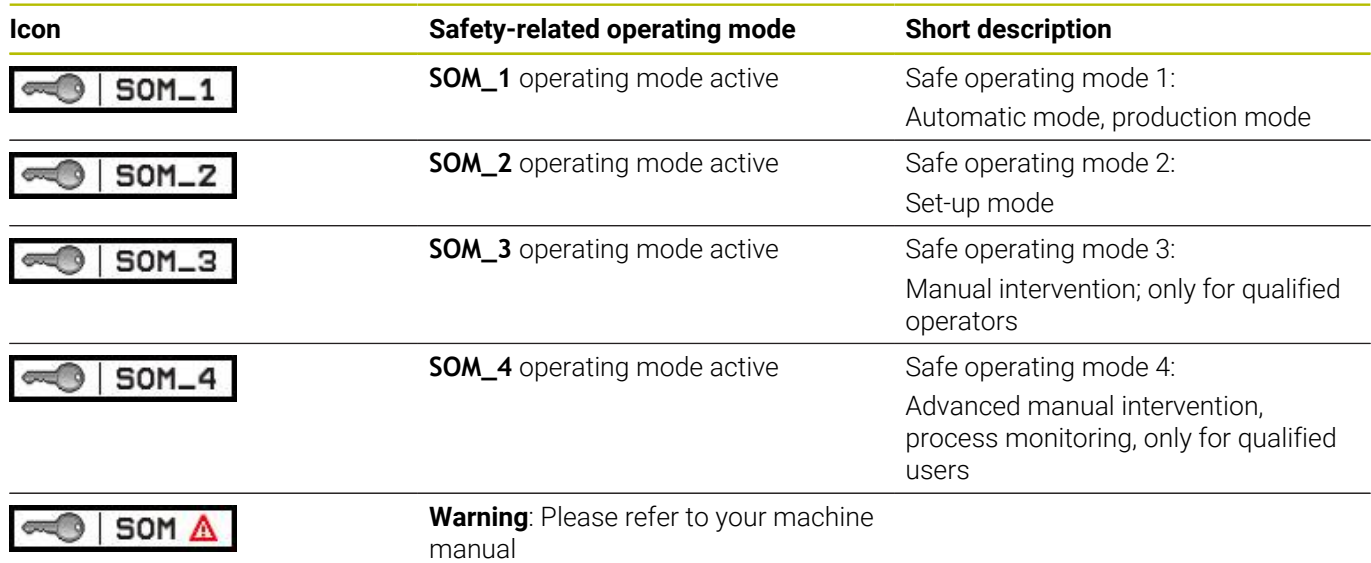

#### <span id="page-116-0"></span>**Checking the axis positions**

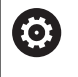

Refer to your machine manual.

This function must be adapted by your machine manufacturer.

After switch-on, the control checks whether the position of an axis matches the position directly after switch-off. If a deviation occurs, this axis is displayed in red on the position display. Axes that are marked red can no longer be moved while the door is opened.

In such cases you must approach a test position for the axes in question. Proceed as follows:

- Select the **Reference** submode
- Execute the approach with **NC start** to move the axes in the sequence shown
- > The axis moves to the test position.
- Once the test position has been reached, a dialog appears asking whether the test position was approached correctly. If the control did not approach the test position correctly, proceed as follows:
- ► Confirm with the **END** soft key If the control approached the test position correctly, proceed as follows:
- ► Confirm with the **OK** soft key
- If you confirmed with **OK**, you must confirm the correctness of the test position again with the permissive key on the machine operating panel
- $\blacktriangleright$  Repeat this procedure for all axes that you want to move to the test position

## *NOTICE*

#### **Danger of collision!**

The control does not automatically check whether collisions can occur between the tool and the workpiece. Incorrect prepositioning or insufficient spacing between components can lead to a risk of collision while approaching the test positions.

- $\blacktriangleright$  If necessary, move to a safe position before approaching the test positions
- $\blacktriangleright$  Watch out for possible collisions

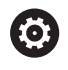

Refer to your machine manual.

The location of the test position is specified by your machine tool builder.

### **Activating feed-rate limits**

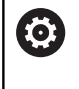

Refer to your machine manual.

This function must be adapted by your machine manufacturer.

With this function, you can prevent the SS1 reaction (safe stopping of drives) from being triggered when the guard door is opened.

If you press the **F LIMITED** soft key, the control will limit the speed of the axes and of the spindle(s) to the values defined by the machine tool builder. The limitation depends on the safe SOM\_x operating mode selected with the aid of the keylock switch.

If SOM\_1 is active, the axes and spindles are brought to a stop, because only then will you be allowed to open the guard doors in SOM\_1.

 $\Box$ 

▶ Select the **Machine** operating mode

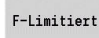

▶ Switch on/off feed rate limit

# **6.3 Machine data**

### **Input of machine data**

In **Machine** operating mode, enter the information for tool, spindle speed, and feed rate/cutting speed in the **TSF** menu (**Set T, S, F** input window).

In the **TSF** menu you also define the maximum speed, the stopping angle and the workpiece material.

Cycle parameters:

- $\blacksquare$ **CH**: **Channel no.** – Selected channel
- **T**: **Tool number** or **Tool pocket**  $\mathbf{r}$
- Ī. **ID**: **ID no.**
- **F**: **Feed per revolution** or **Minute feed**  $\blacksquare$
- **SP**: **Spindle**
- **S**: **Cutting speed** or **Shaft speed constant**  $\blacksquare$
- **D**: **Maximum speed** ×
- **A**: **Stopping angle**  $\overline{\phantom{a}}$

#### **WS**: **Material**  $\mathbb{R}^n$

You can save the cutting data (cutting speed, feed rate) in the technology database as a function of the workpiece material, the tool's cutting material, and the type of machining. With the **Proposed technology** soft key, the data is transferred into the

dialog.

If the **Minute feed** soft key is activated, the **F** value is evaluated in **[mm/min]**.

If the **Constant spindle speed** soft key is activated, the **S** value is evaluated in **[rev/min]**.

In Teach-in programs the tool information and technology data are included in the cycle parameters, and in smart.Turn programs they are part of the NC program.

#### **Soft keys for Set T, S, F**

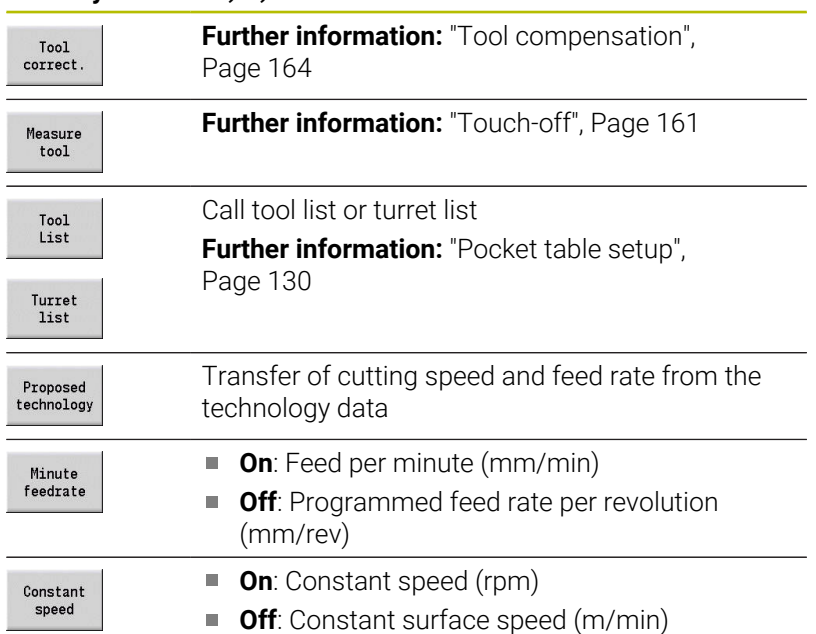

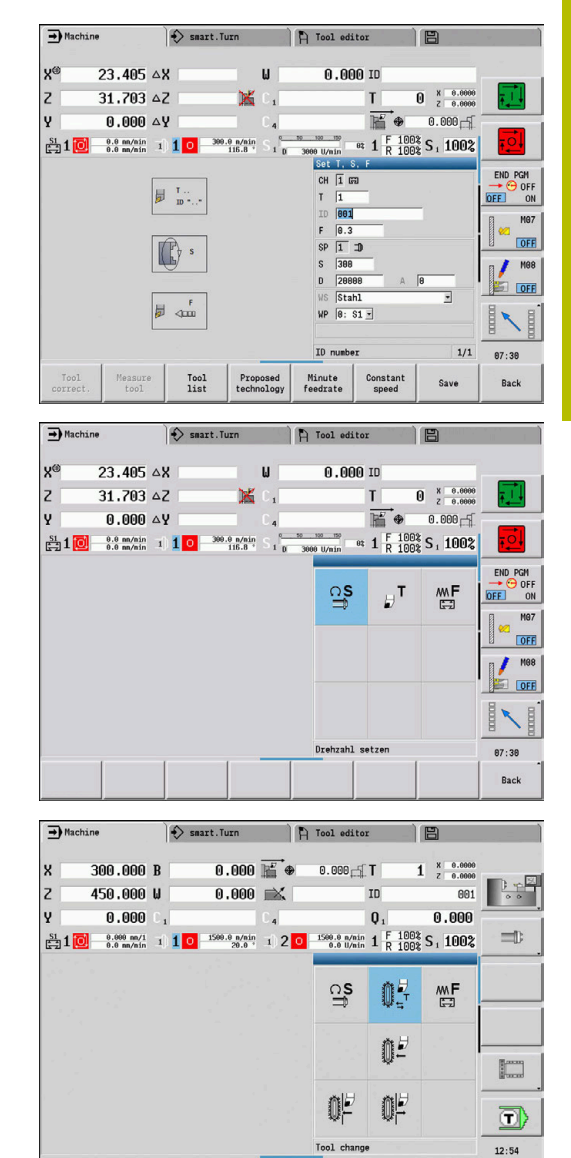

**6**

Back

# **Machine-dependent variants of the TSF dialog**

### **Machine operating panel with spindle change key**

If the manufacturer has equipped your machine operating panel with a spindle change key, specify per key for which spindle the entries for **S**, **D** and **A** apply. The **SP** field displays the number of the selected spindle in the **TSF** menu.

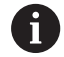

In the **separateTSFDlg** (604906) machine parameter, you can define how you want the **TSF** dialog to be displayed on machines with turrets:

- **TSF** dialog with input of all cutting data
- Separate dialogs for **T**, **S** and **F**

For machines with tool magazine, separate dialogs are automatically available in the **TSF** menu.

#### **Machine operating panel without spindle change key**

For machines with only one main spindle the entries **S**, **D** and **A** always apply to the main spindle.

For machines with one main spindle and one tool spindle, the entries, depending on the inserted tool, apply to the main or tool spindle:

- **Without driven tool**: The parameters **S**, **D** and **A** apply to the main spindle
- п **With driven tool**: The parameters **S**, **D** and **A** apply to the selected spindle

#### **Machine with counter spindle and/or B axis**

Depending on the machine design, the TSF dialog may contain further information for controlling a counter spindle and/or B axis.

- Additional cycle parameter for counter spindle:
- **WP**: **No. of spindle** (machine-dependent) Additional cycle parameters for B axis:
- **BW**: **Angle in the B axis** (machine-dependent)
- **CW**: **Reverse the tool** (machine-dependent)
- **HC**: **Shoe brake** (machine-dependent)
- **DF**: **Miscellaneous function** (machine-dependent)

#### **TSF entry via a form**

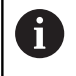

For machines with a tool magazine, separate dialogs are automatically available.

Entering the tool data and technology data:

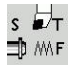

- ▶ Select Set T, S, F (is only selectable in Machine mode of operation)
- ▶ Define the parameters
- ▶ Press the **Save** soft key

Save

## *NOTICE*

#### **Danger of collision!**

Depending on the machine, the input of data in the **T** dialog might cause a tilting movement of the tool carrier (e.g. turret). There is a danger of collision during the tilting movement!

Move the tool or the tool carrier to a safe position before entering data

#### **TSF entry via separate forms**

Entering the tool data or technology data:

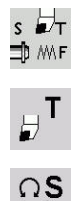

- ▶ Select Set T, S, F (is only selectable in Machine mode of operation)
- ▶ Select **T** for tool change
	- Alternative: Select **S** for spindle speed

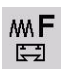

Save

∍

- ▶ Alternative: Select **F** for feed rate
- $\blacktriangleright$  Enter the parameters in the submenu
- **Press the Save soft key**

### *NOTICE*

#### **Danger of collision!**

Depending on the machine, the input of data in the **T** dialog might cause a tilting movement of the tool carrier (e.g. turret). There is a danger of collision during the tilting movement!

Move the tool or the tool carrier to a safe position before entering data

### **Machine with counter spindle**

You have to select a workpiece spindle depending on the machine. If your machine is equipped with a counter spindle, the **WP** parameter is shown in the **TSF** dialog.

Cycle parameters:

**WP**: **No. of spindle** (machine-dependent)

The **WP** parameter allows you to select the workpiece spindle for machining in **Teach-in** submode and with the MDI cycles of **Machine** mode of operation.

Select the workpiece spindle for machining with **WP**:

**Main drive** 

**Counter spindle for rear-face machining** 

The **WP** parameter setting is saved in the Teach-in and MDI cycles and displayed in the corresponding cycle form.

If you selected the counter spindle for rear-face machining with the **WP** parameter, the cycle is mirrored (in the opposite Z direction). Use tools with suitable tool orientation.

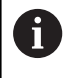

In the TSF menu, the setting for the **WP** parameter is changed when you:

- Run a cycle with another **WP** parameter setting
- Select a program in **Program run** submode

#### **Machine with B axis**

Machines with B axis allow the tool carrier to be tilted for flexible use of tools during turning and milling. By tilting the B axis and rotating the tool you can bring it into positions that enable you to use one and the same tool to machine in the longitudinal and transverse (or radial and axial) directions on the main and counter spindles. In this way, you need fewer tools and fewer tool changes.

**Tool data**: All tools are described in the tool database by specifying the X, Z and Y dimensions as well as the compensation values. These dimensions and tool orientation must be entered referenced to the **tilt angle B=0°** (reference position).

Cycle parameters:

- **BW**: **Angle in the B axis** (machine-dependent)
- **CW**: **Reverse the tool** (machine-dependent)
- **HC**: **Shoe brake** (machine-dependent)
- **DF**: **Miscellaneous function** (machine-dependent)

The **BW** and **CW** parameter settings are saved in the Teach-in and MDI cycles and displayed in the corresponding cycle form.

# *NOTICE*

#### **Danger of collision!**

Depending on the machine, the input of the additional tool parameters might cause a tilting movement of the tool carrier (e.g. turret) or the B axis, and a rotation of the tool. There is a danger of collision during the tilting movement and the rotation!

Move the tool or the tool carrier to a safe position before entering data

# **Machine data display**

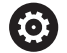

Refer to your machine manual.

The machine data display varies depending on the machine.

The machine tool builder can configure the machine data display according to his specific requirements.

To switch between multiple displays if configured:

$$
\lfloor \mathsf{O} \rfloor
$$

**Press the triple-arrow key** 

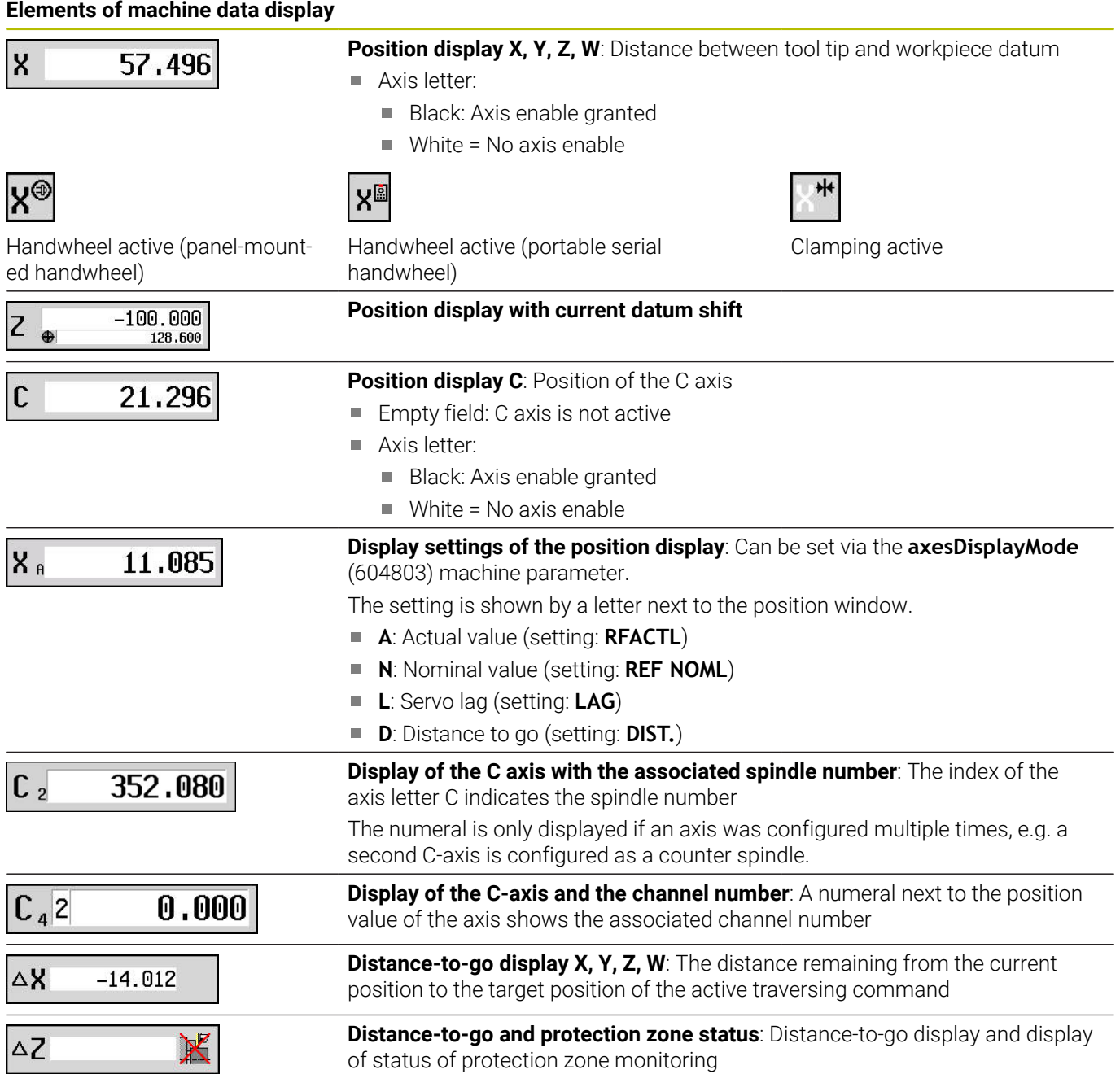

**Elements of machine data display**

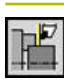

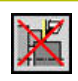

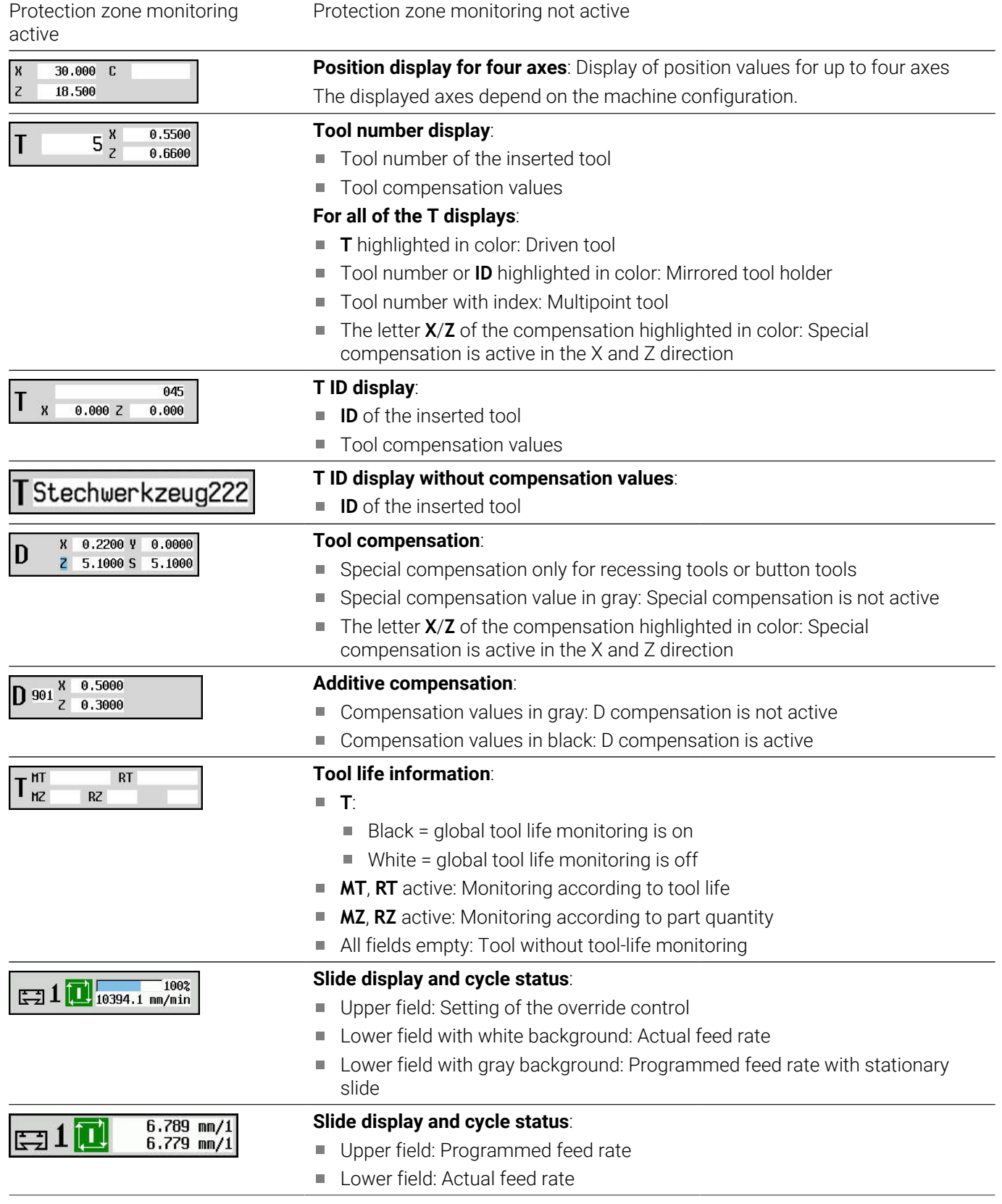

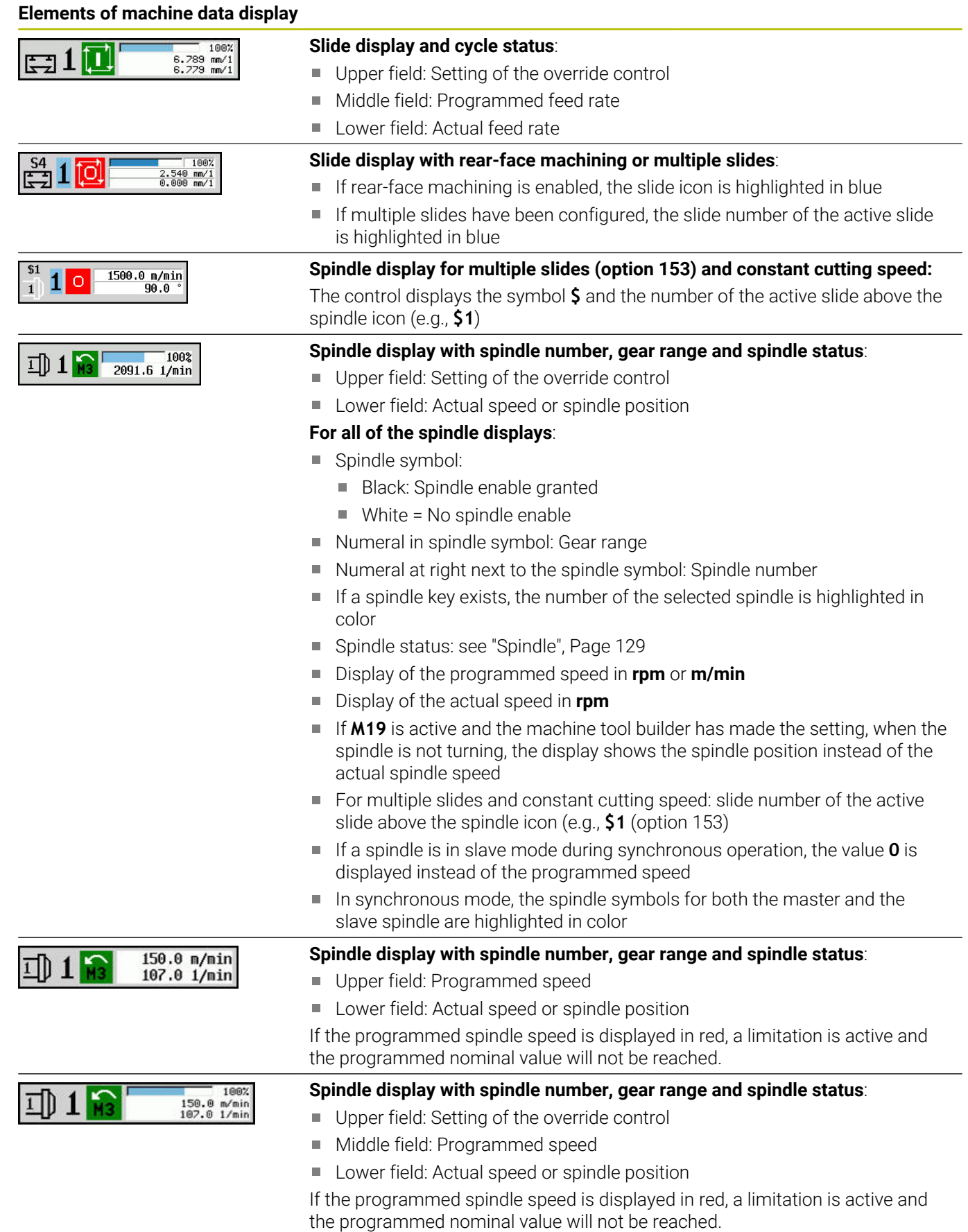

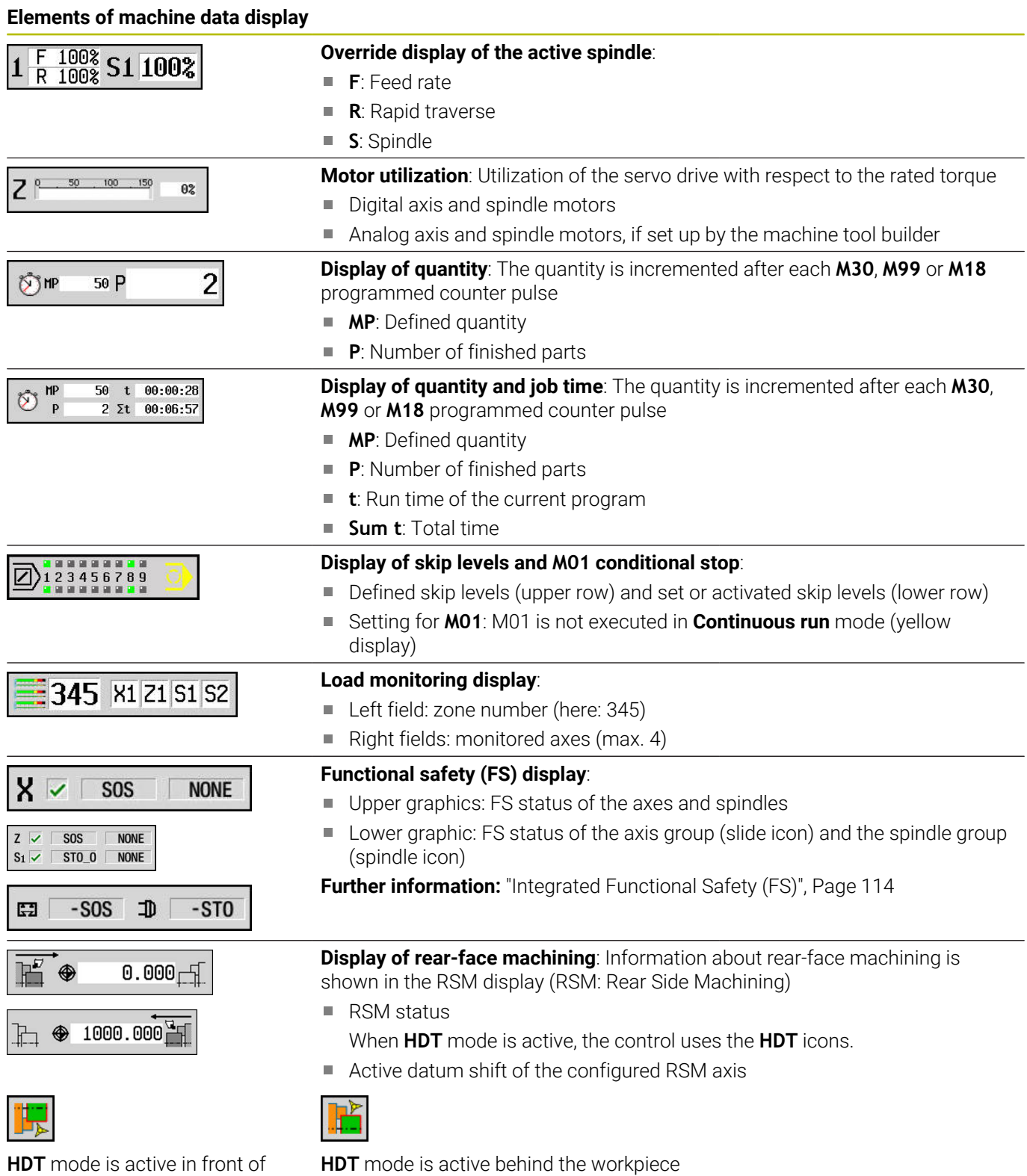

**HDT** mode is active in front of the workpiece

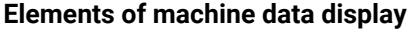

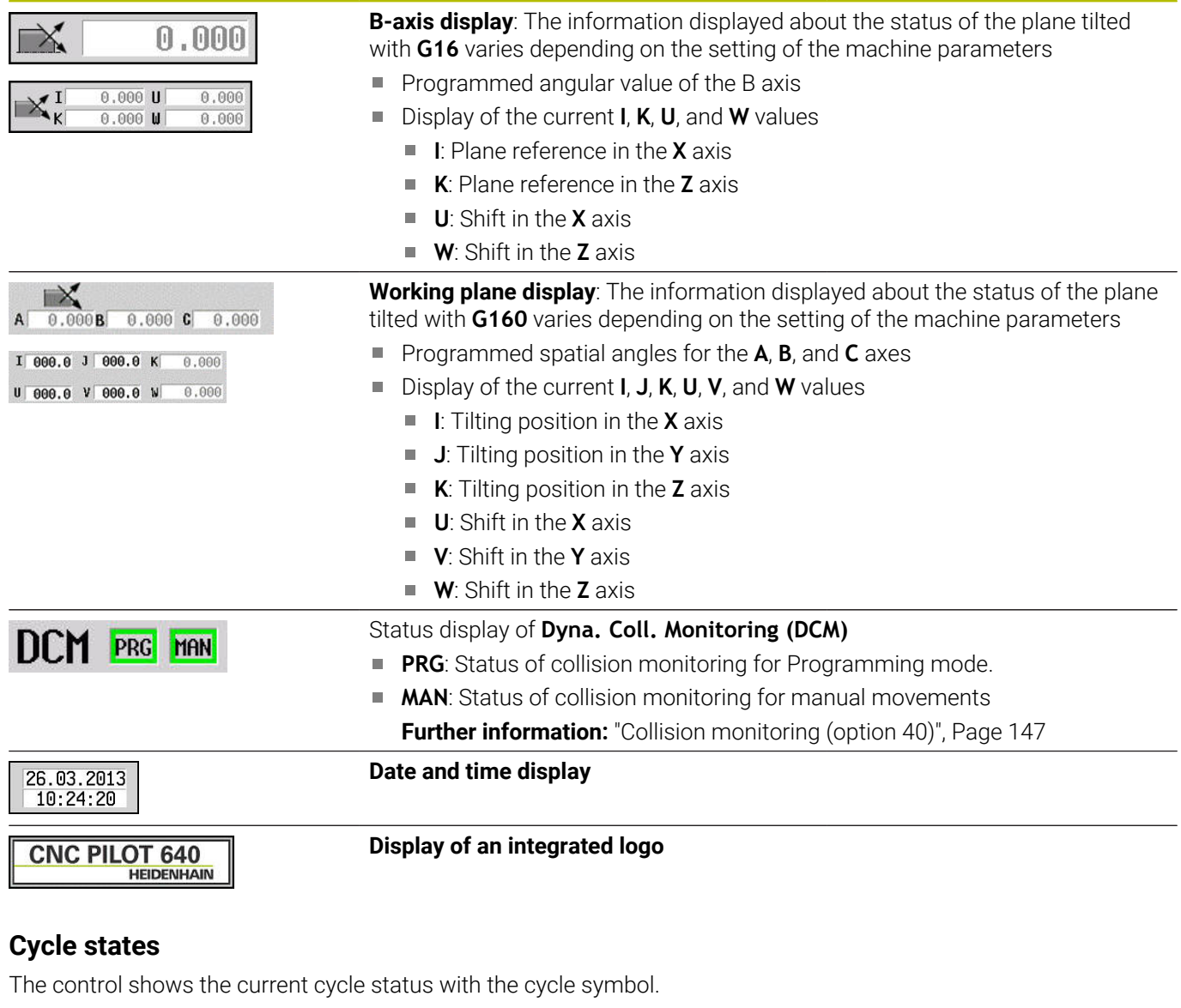

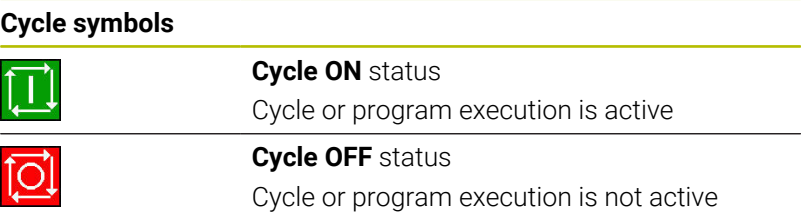

# **Axis feed rate**

**F** is the identification letter for feed data.

Depending on the setting of the **Minute feed** soft key, data is entered in:

- Millimeters per spindle revolution (feed per revolution)
- Millimeters per minute (feed per minute)

On the screen, you can tell the type of feed rate from the unit of measure in the input field.

You can change the feed value with the **feed compensation controller** (feed override) (range: 0 % to 150 %).

### <span id="page-128-0"></span>**Spindle**

**S** is the identification letter for spindle data.

Depending on the setting of the **Constant speed** soft key, data is entered in:

- $\blacksquare$ Revolutions per minute (constant speed)
- Meters per minute (constant surface speed)  $\overline{\phantom{a}}$

The input range is limited by the maximum spindle speed. You define the speed limitation in the **TSF** dialog window or in DIN programming with the **G26** code. The speed limit remains in effect until a new speed limit value is programmed.

You can change the spindle speed with the speed compensation controller (speed override) (range: 50 % to 150 %).

- $\blacksquare$  If you are machining at a constant cutting speed, the  $\mathbf i$ control calculates the spindle speed from the position of the tool tip. The smaller the diameter of the tip, the higher the spindle speed. The maximum spindle speed, however, is never exceeded
	- The spindle symbols indicate the direction of spindle rotation as seen from the point of view of the machinist
	- The spindle designation is set by the machine tool builder

#### **Spindle symbols (S display)**

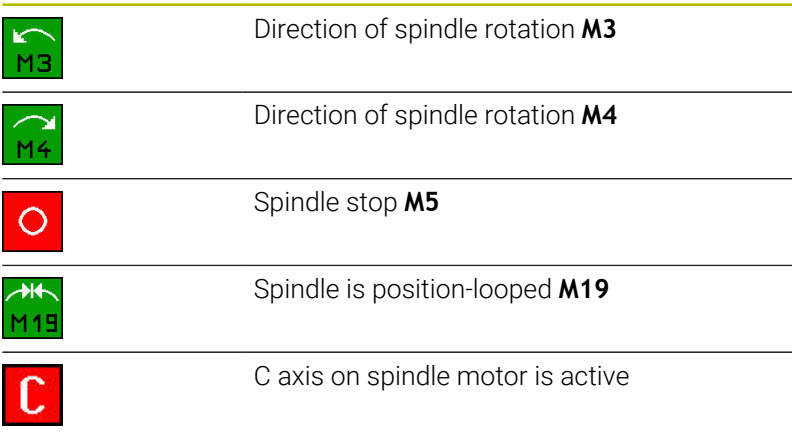

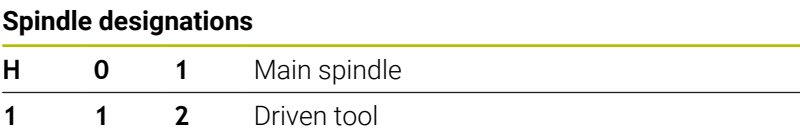

# <span id="page-129-0"></span>**6.4 Pocket table setup**

Tool data such as length and radius, as well as further tool-specific information required by the control for executing diverse functions, are saved in the **toolturn.htt** tool table (in the **TNC:\table\** directory). In the control this tool table is designated a **tool list**.

Tools equipped in your tool carriers are saved in the **ToolAllo.tch** pocket table (in the **TNC:\table\** directory). This pocket table is made available depending on the machine and designated a turret list or magazine list.

# **Machine with tool holder (Multifix)**

You do not need to manage a pocket table for machines with multifix tool holders because the tool carrier only has one pocket:

- **T**: **Tool number** turret pocket number (always **T1**)
- j. **ID**: **ID no.** – Tool name (max. 16 characters) Select the tool ID number from the tool list.

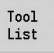

6

▶ Press the **Tool list** soft key

> The control opens the list.

Refer to your machine manual.

The turret, magazine and multifix tool systems can be used together on one machine.

The machine tool builder defines the number of the multifix pocket.

### **Machine with turret**

Press the **Turret list** soft key to open the list of the current turret assignment. There is a place in the table for every tool holder of the turret (and possibly Multifix). During setup, each tool (ID number) is assigned to a tool holder. In the turret list, multipoint tools are displayed with all cutting edges.

The turret list can be set up through the **TSF** menu or directly from the cycle dialogs in **Teach-in** submode:

- **T**: **Tool number** turret pocket number
- **ID**: **ID no.** Tool name (max. 16 characters) The tool name is entered automatically.

Cursor in the **TSF** menu in the **T** input field:

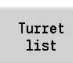

**Press the Turret list soft key** 

> After opening, the turret list can be edited.

Cursor in the **TSF** menu in the **ID** input field:

- Too1 List
- ▶ Press the **Tool list** soft key
- > The tool list is also opened in addition to the turret list.
- > The turret can be populated with tools from the list.

In the Teach-in cycle, you program the turret pocket as a **T number**. The tool ID number is automatically entered in **ID** if a tool is assigned to the pocket.

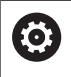

Refer to your machine manual.

The turret, magazine and multifix tool systems can be used together on one machine.

The machine tool builder defines the number of the multifix pocket.

## **Machine with magazine**

Press the **Magazine list** soft key to open the list of the current tool carrier assignments. There is a place in the table for every tool holder. During setup, each tool (ID number) is assigned to a tool holder.

On machines with a magazine, the tool is also changed via the **TSF** menu:

- **T**: **Tool number** turret pocket number (always **T1**)
- × **ID: ID no.** – Tool name (max. 16 characters) The tool name is entered automatically.

Magazine<br>list

**Press the Magazine list soft key** 

The tools used are listed in the magazine list. The magazine can be loaded and unloaded via the **TSF** menu.

6

Refer to your machine manual.

The turret, magazine and multifix tool systems can be used together on one machine.

The machine tool builder defines the number of the multifix pocket.

# **Filling the turret list with contents from the tool list**

The turret list shows the current assignments of the tool carrier. The turret list can be set up through the **TSF** menu or directly from the cycle dialogs in **Teach-in** submode.

Display the entries in the tool list in order to transfer entries from the list to the turret assignment list. The control displays the tool list in the lower area of the screen. The cursor keys are active in this list. You can move the cursor directly to a tool ID number by entering the first few letters or digits of the ID number.

Ħ

If any content of a table is incompletely displayed, you can change the width of the table columns.

The changes are effective in all operating modes and are persistent across reboots of the control.

Open the turret list as follows:

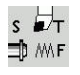

Tool<br>List

▶ Select Set T, S, F (is only selectable in Machine operating mode)

- Alternative: Open the cycle dialog
- **Press the Tool list** soft key to activate the turret assignment list and the tool list
- $\blacktriangleright$  Adapt the turret assignment list

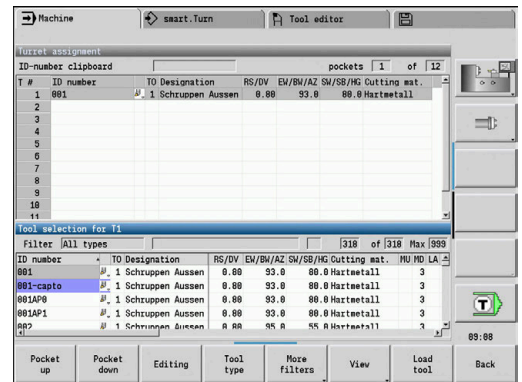

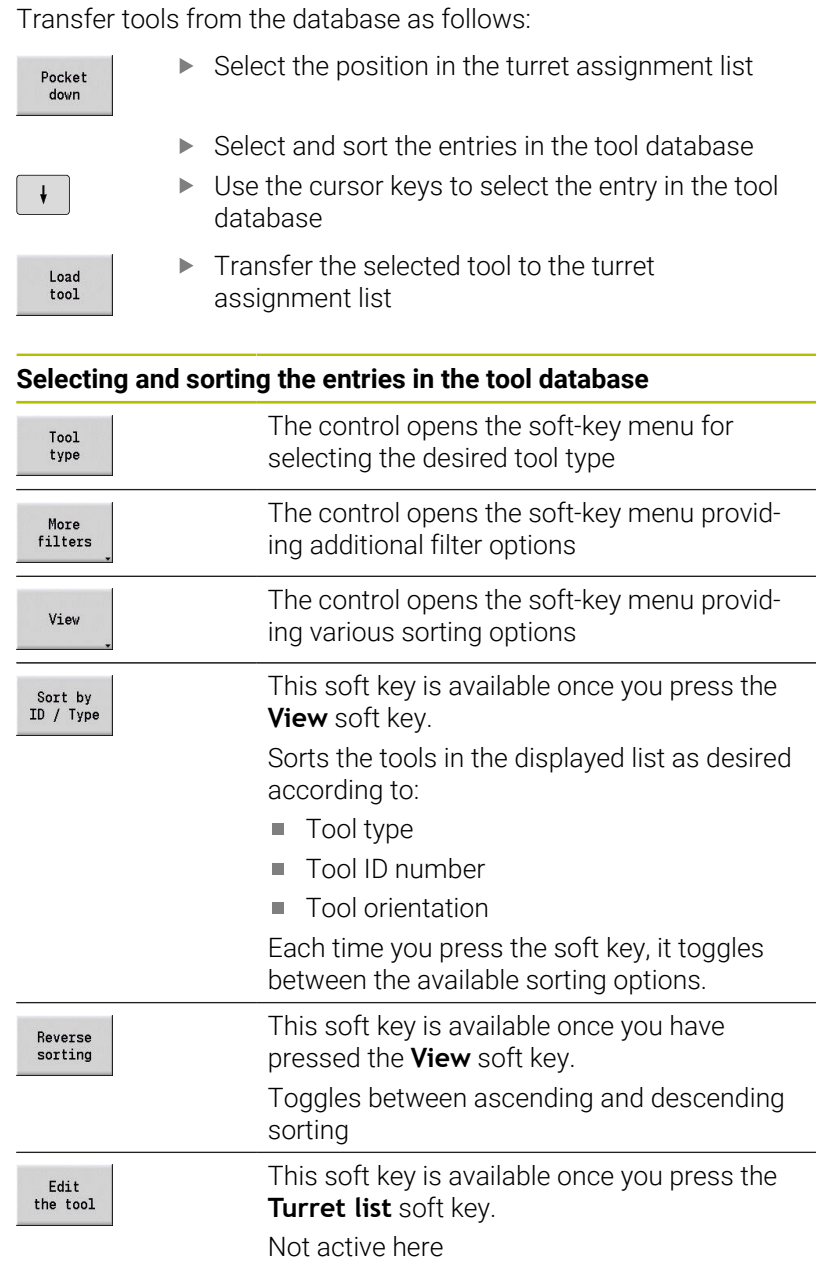

Closes the tool list

Back

# **Editing the turret list**

The turret assignment list indicates the current assignment of the tool carrier. When you set up a turret list, you enter the ID numbers of the tools.

The turret list can be set up through the **TSF** menu or directly from the cycle dialogs in **Teach-in** submode. You can use the arrow keys to select the desired turret pocket.

The **Turret assignment** list shows the most important tool parameters.

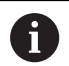

If any content of a table is incompletely displayed, you can change the width of the table columns.

The changes are effective in all operating modes and are persistent across reboots of the control.

### **Further information:** ["General tool parameters", Page 602](#page-601-0)

You can also set up manual changing systems in the turret assignment list.

**Further information:** ["Setting up the holder for manual change](#page-599-0) [systems", Page 600](#page-599-0)

#### Setting up the turret list:

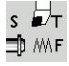

▶ Select Set T, S, F (is only selectable in Machine mode of operation)

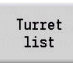

 $\pmb{\downarrow}$ 

- Alternative: Initiate the cycle dialog ▶ Press the **Turret list** soft key to activate the turret
	- assignment list and the tool list
- ▶ Use the arrow keys to select a turret pocket
- Adapt the turret assignment list with the soft keys  $\blacktriangleright$
- Alternative: Enter the tool ID number directly

#### Entering the tool ID number directly:

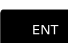

**NS** 

**ESC** 

▶ Press the **ENT** key to activate direct input

- ▶ Enter the tool ID number
- Press the **INS** key to conclude input
- Alternative: Press the **ESC** key to cancel input

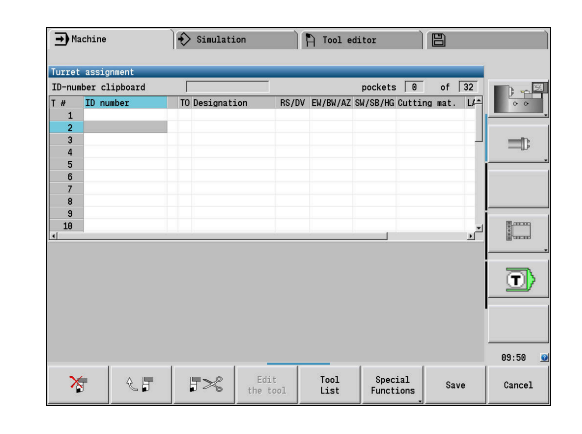

## **Soft keys in turret list**

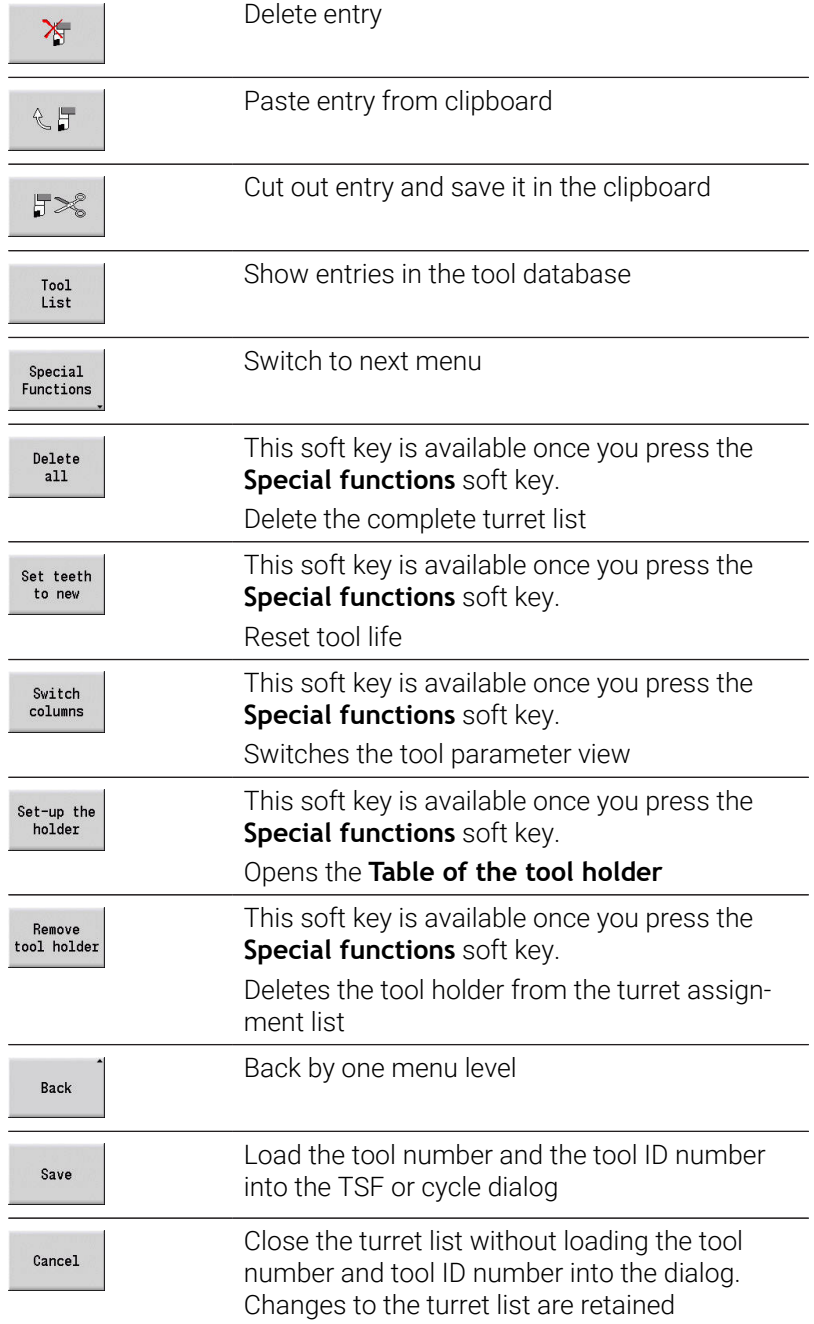

# **Editing the magazine list**

For machines with tool magazines, the magazine list indicates the current assignment of the existing magazines and tool carriers in the working space. The magazine list can be edited via the **TSF menu**.

If any content of a table is incompletely displayed, you can change the width of the table columns. The changes are effective in all operating modes and are persistent across reboots of the control.

#### Loading the magazine:

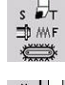

i

▶ Select Set T, S, F (is only selectable in Machine mode of operation)

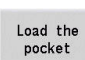

Load tool

- **Press the Load the pocket soft key to activate** the tool list
- ▶ Select the tool

Select **Load magazine**

- Press the **Load tool** soft key to select the tool
- Save
- Press the **Save** soft key to transfer the tool to the  $\blacktriangleright$ magazine list

#### Changing the tool:

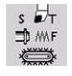

Select **Set T, S, F** (is only selectable in **Machine**  $\blacktriangleright$ mode of operation)

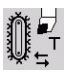

- Select **Tool change**
- Magazine<br>list

Save

- **Press the Magazine list** soft key to select the tool
- ▶ Alternative: Enter the tool ID number directly
- **Press the Save** soft key to change the tool

#### Returning the tool to the magazine:

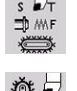

Save

- ▶ Select Set T, S, F (is only selectable in Machine mode of operation)
- Select **Return tool to the magazine**
- **Press the Save** soft key to return the tool to the magazine

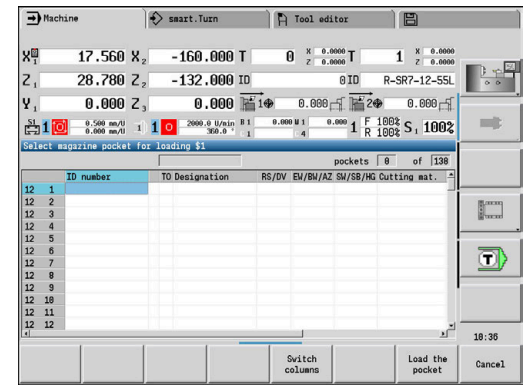

#### Unloading the magazine:

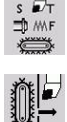

▶ Select Set T, S, F (is only selectable in Machine mode of operation)

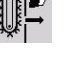

Select **Unload magazine**

**Press the Unload soft key** 

▶ Select the tool

Save

Unload

- 
- **Press the Save** soft key to remove the tool from the magazine list

# **Tool call**

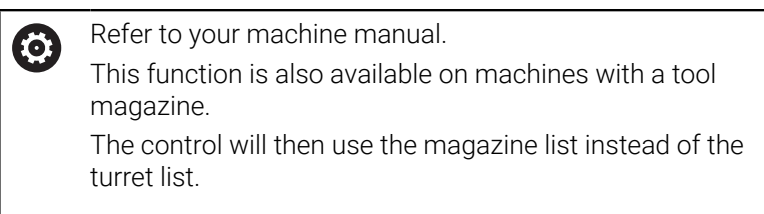

### **Parameters for calling the tool**

**T** is the identification letter for the tool holder.

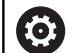

Refer to your machine manual.

The designation of the tool pockets may vary depending on the machine.

Each tool holder of a tool carrier has a unique T number in the working space.

**ID** designates the tool ID number.

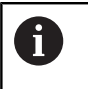

The ID number of a tool is defined when you create a tool in **Tool editor** mode of operation. Each tool has a unique **ID**.

# **Variants of the tool call**

A tool holder, e.g. Multifix

The tool is called by its **ID**. The tool pocket number **T** is always **1**. The control does not maintain a turret list.

■ Multiple tool holders, e.g. turret

The tool is called with **T** (turret pocket number). The ID number **ID** is shown and automatically entered in the dialogs. The control maintains a turret list.

In the turret list, multipoint tools are displayed with all cutting edges.

The parameters for calling the tool can be entered in the **TSF** dialog in **Machine** mode of operation. In **Teach-in** submode and **smart.Turn** mode of operation, **T** and **ID** are cycle parameters.

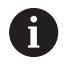

If a **T** number is entered in the **TSF** dialog with an **ID** number that is not defined in the turret list, then the turret list will be changed accordingly. The existing turret list will be overwritten.

### **Driven tools**

- Driven tools are defined in the tool description
- The driven tool can be operated with feed per revolution if the tool spindle drive is equipped with a rotary encoder
- If driven tools are used at a constant cutting speed, the spindle speed is calculated from the tool diameter

# **Tools in different quadrants**

#### **Example**

The **principal tool carrier** of your lathe is in front of the workpiece (standard quadrant). An additional tool holder is behind the workpiece.

When the control is configured, it is defined for each tool holder whether the X dimensions and the direction of rotation of circular arcs are mirrored. In the above-mentioned example the additional tool holder is assigned the attribute **mirrored**.

If this method is used, all machining operations are programmed **as usual**—regardless of which tool holder is used for machining. The **Simulation** submode also shows all machining operations in the **standard quadrant**.

The tools are also described and dimensioned for the **standard quadrant**—even if they are inserted in the additional tool holder.

Mirroring does not become effective until the machining of the workpiece, i.e. when the additional tool holder is executing the machining operation.

### **Tool life monitoring**

If desired, you can have the control monitor tool life or the number of parts that are produced with a specific tool.

The tool life monitoring function adds the time a tool is used at **feed rate**. The quantity monitoring counts the number of finished parts. The count is compared with the entry in the tool data.

As soon as the tool life expires or the programmed quantity is reached, the control sets the diagnostic bit 1. This causes an error message to be issued the next time the tool is called and program run will be stopped.

- For teach-in programs, simple tool life monitoring is available Here, the control informs you when a tool is worn out.
- With smart. Turn and DIN PLUS programs, you can choose between simple tool life monitoring feature or tool life monitoring with replacement tools (option 10).

If you use replacement tools, the control automatically inserts the **sister tool** as soon as the tool is worn out. The control does not stop the program run until the last tool of the tool sequence of exchange is worn out.

You can activate / deactivate the tool life management in the **lifeTime** (601801) user parameter.

The control manages the type of monitoring, the tool life/remaining tool life, and the maximum number of pieces/remaining number of pieces in the diagnostic bits of the tool data. You can manage and display the diagnostic bits and the tool life in **Tool editor** mode of operation.

**Further information:** ["Editing tool life data", Page 594](#page-593-0)

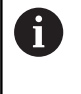

If a tool is renewed (e.g., replacement of indexable inserts), the tool life and the number of pieces must be reset in **Tool editor** mode of operation.

You can define replacement tools when setting up the tool carrier in **smart.Turn** mode of operation. The **sequence of exchange** can contain more than one sister tool. The sequence of exchange is a part of the NC program.

**Further information**: smart.Turn and DIN Programming User's Manual

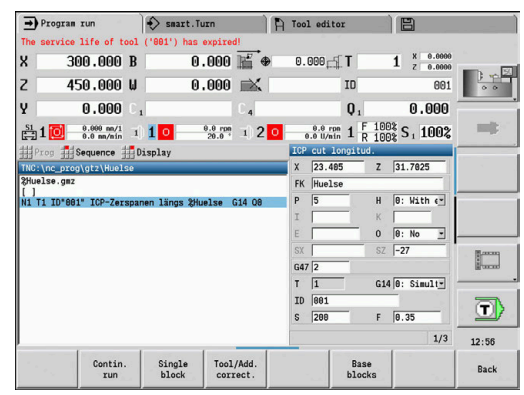

### **Resetting the tool life in the turret list**

Resetting the tool life:

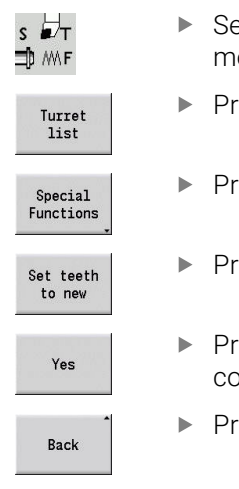

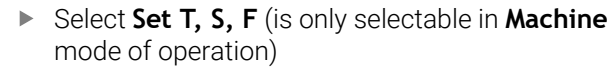

- ress the **Turret list** soft key
- ress the **Special functions** soft key
- ress the **Set teeth to new** soft key
- Press the **YES** soft key to confirm the onfirmation prompt
- ress the **Back** soft key

## **Resetting the tool life in the magazine list**

Resetting the tool life:

- $\begin{array}{c} \mathsf{S} \\ \mathsf{L} \\ \mathsf{L} \\ \mathsf{L} \end{array}$
- ▶ Select Set T, S, F (is only selectable in Machine mode of operation)
- 
- Select **Tool change**

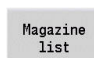

Edit<br>the tool

- **Press the Magazine list soft key**
- ▶ Select the tool
- Press the **Edit the tool** soft key

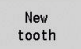

- **Press the New tooth soft key**
- Back
- **Press the Back soft key**

# **6.5 Machine setup**

The machine always requires a few preparations, regardless of whether you are machining a workpiece manually or automatically.

In **Machine** operating mode, you can call the following functions through the **Setup** menu item:

- **Set axis value** (define workpiece datum) **Machine reference** (homing the axes)
- Set protection zone
- Set tool change point
- **Set C-axis values**
- **Set machine dimensions**
- **Dyna. Coll. Monitoring (DCM)**
- **Service**
	- **Display operating times**
	- **Set up touch probes**
	- **Adjust the system time**
	- Start **TNCdiag**
	- **HEROS menu**
- **Probing**
	- **Calibrate the touch probe**

# **Defining the workpiece datum**

In the dialog, the distance between the machine datum and the workpiece datum (also known as **offset**) is shown as **XN** and **ZN**. If the workpiece datum is changed, the display values will be changed accordingly.

> The workpiece datum can also be set in the Z axis using a touch probe. When setting the datum, the control checks which type of tool is currently active. If you select the Workpiece datum setup function and a touch probe is inserted, the control automatically adjusts the input form. Press **NC start** to start the measuring process.

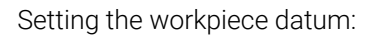

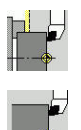

 $\mathbf i$ 

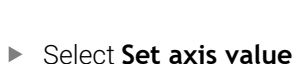

▶ Select Setup

 $Z=0$ 

Delete Z offset

Absolute offset

Save

- ▶ Touch the workpiece datum (end face)
- Define this point as the workpiece datum **Z = 0**
- Alternative: Enter the distance between the tool and the workpiece datum as **Measuring pt. coordinate Z**
- The control will calculate the workpiece datum **Z**
- $\blacktriangleright$  Alternative: Machine datum Z = workpiece datum  $Z$  (offset = 0)
- $\blacktriangleright$  Alternative: This makes it possible to enter the datum shift directly in **ZN**.
- **Press the Save soft key**

# **Defining offsets**

Before using datum shifts with **G53**, **G54** and **G55**, you need to define the offset values in setup mode.

#### Setting an offset:

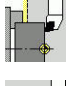

- ▶ Select Setup
- 
- Shift

Save

▶ Press the **Shift** soft key

Select **Set axis value**

- ▶ Press the **G53**, **G54** or **G55** soft key
- **Press the Save soft key**
- > The control saves the values to a table. In this way, you can activate the offsets in the program by entering the respective **G** codes

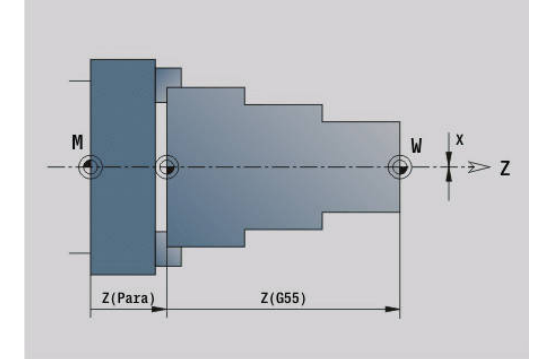

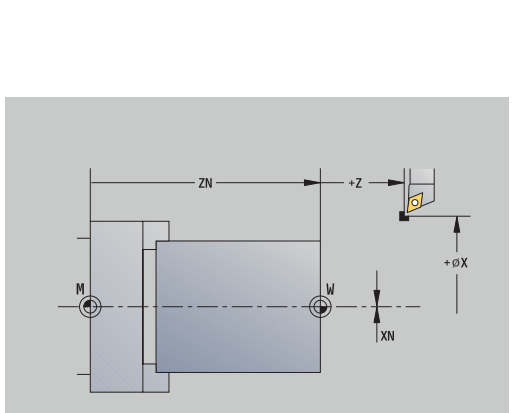

### **Axis reference run**

It is possible to home axes that have already been homed. You can select individual axes or all axes simultaneously.

Homing:

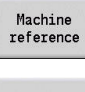

**Press the Machine reference** soft key

Alternative: Press the **All** soft key

- $\pmb{\chi}$
- ▶ Press the **Z** reference and **X** reference soft key
- $AI1$

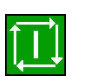

- **Press the NC start** key
- > The control automatically traverses the reference marks.
- > The control refreshes the position display.

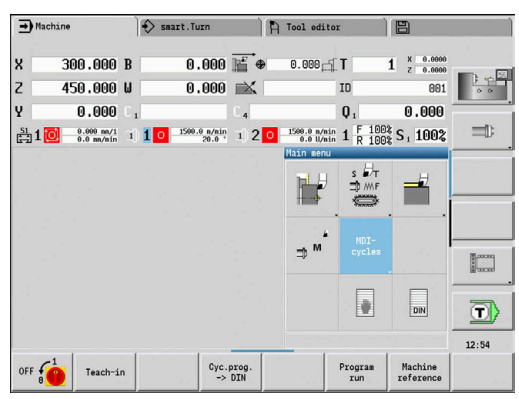

# **Setting the protection zone**

With active protection zone monitoring, the control checks for every movement whether the **protection zone in –Z direction** would be violated. If it detects such a violation, it stops the axis movement and generates an error message.

The **Set protection zone** setup dialog shows the distance between the machine datum and the protection zone in **–ZS**.

The status of the protection zone monitoring is shown in the machine display if it has been configured by the machine manufacturer.

Setting the protection zone and switching off the monitoring function:

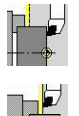

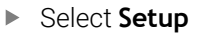

Take over<br>position

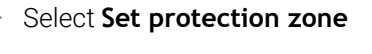

as protection zone

- Move the tool with the axis keys or the handwheel  $\mathbf{b}$ until it reaches the **protection zone**
- Use the **Take over position** soft key to load this position as protection zone
- Alternative: Enter the position of the protection zone relative to the workpiece datum (**Measuring pt. coordinate -Z** field)

Use the **Save** soft key to load the entered position

- Save
- Protectn<br>off

m.

- ▶ Alternative: Switch off protection zone monitoring
- H

If the **Set protection zone** input window is open, protection zone monitoring is inactive

In DIN programming, you deactivate protection zone ٠ monitoring with **G60 Q1** and reactivate it with **G60**

#### **Protection zone status**

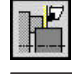

Protection zone monitoring active

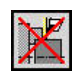

Protection zone monitoring not active

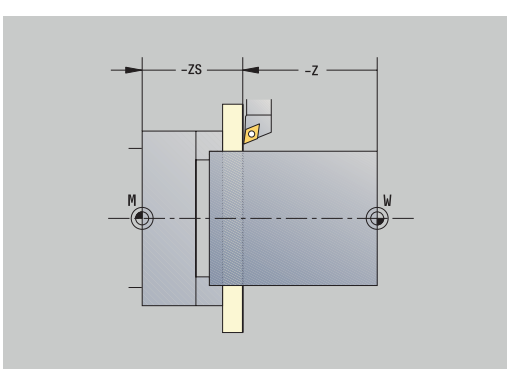
### **Defining the tool change position**

With the cycle **Move to tool change position** or the DIN command **G14**, the slide moves to the **tool change position**. Define the tool change position such that the turret can rotate without collision and the tools do not damage the workpiece during tool change.

Defining the tool change position:

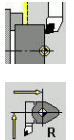

- ▶ Select Setup
- 
- ▶ Select **Tool change point**
- $\blacktriangleright$  Move to the tool change position using the axis keys or the handwheel.

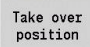

A

- **Press the Take over position** soft key > The control saves the current position as the tool change position.
- Alternative: Enter the tool change position directly
- Enter the desired tool change position in the **X** and **Z** input fields in machine coordinates (**X** = radius dimension)

The coordinates of the tool change position are entered and displayed as the distance between the machine datum and the point of reference on the tool carrier. It is recommended that you move to the tool change position and load the position with the **Take over position** soft key.

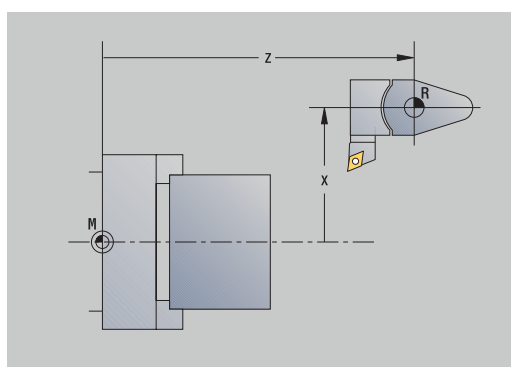

### **Setting C-axis values**

The **Set C-axis values** function enables you to define a datum shift for the workpiece spindle:

- $\blacksquare$ **CN**: **Datum shift in C axis** – Position value of the workpiece spindle
- **C**: **Datum shift in C axis**  $\blacksquare$
- Ī. **CM**: **Measuring pt. coordinate** – Set current position to the defined value

Setting the datum of the C axis:

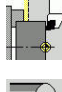

▶ Select Setup

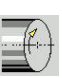

 $C=0$ 

Position the C axis

Select **Set C-axis values**

- ▶ Define the position as the C-axis datum
- $\mathbf{b}$ Alternative: Set the current position to the defined value

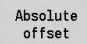

► Enter the value in the **CM** input field

**Press the Absolute offset** soft key

- $\blacktriangleright$  Enter the datum shift of the C axis
- Delete C<br>offset

Save

- ▶ Confirm your input > The control calculates the datum of the C axis.
- Alternative: Delete the datum shift of the C axis

### **Expanded form view for machines with counter spindle**

If your machine is equipped with a counter spindle, the **CA** parameter is shown. The **CA** parameter enables you to specify for which workpiece spindle (main spindle or counter spindle) entries for the **Set C-axis values** function will be effective.

The active angle offset is shown in the **CV** parameter. An angle offset is activated with **G905** to match the position of main and counter spindle to each other. This may be necessary if both spindles need to be synchronized for a part transfer. The **Delete CV offset** soft key enables you to reset an active angle offset.

Additional parameters for machines with counter spindle:

- **CV**: **Datum shift in C axis** Active angular offset
- i. **CA**: **No. of C axis** – Selection of C axis (main spindle or counter spindle)

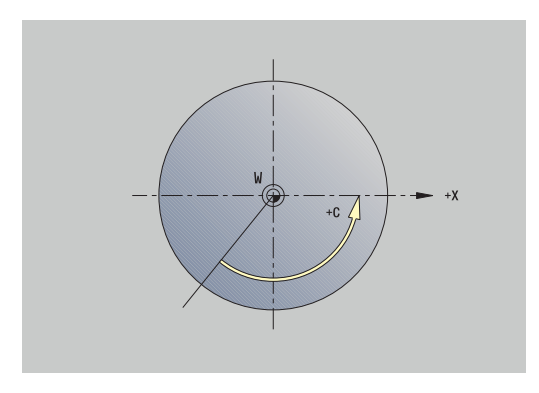

### **Setting up machine dimensions**

The **Set machine dimensions** function allows you to save any positions for use in NC programs.

Setting up machine dimensions:

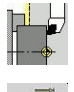

▶ Select Setup

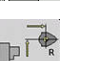

Select **Set machine dimensions**

- Enter the number for the machine dimensions
- Transfer the position of a single axis as machine dimension
- Take over position

Save

Transfer

Alternative: Transfer the position of all axes as machine dimensions  $\blacktriangleright$  Save the machine dimensions

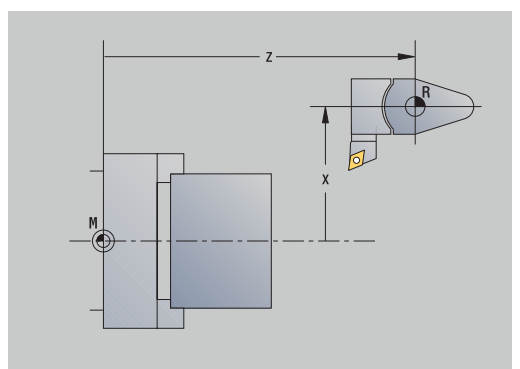

### **Collision monitoring (option 40)**

### **Function**

 $\bullet$ 

Refer to your machine manual.

Your machine manufacturer enables this function.

The machine manufacturer can define machine components and minimum distances that are to be monitored by the control during all machine movements. If two objects monitored for collision come within a defined minimum distance of each other, the control generates an error message and terminates the movement.

You can activate and deactivate the **Dyna. Coll. Monitoring (DCM)** function separately for Program mode, as well as for manual movements.

The control shows the status of **Dyna. Coll. Monitoring (DCM)** in the machine data display.

**Further information:** ["Machine data display", Page 123](#page-122-0)

### *NOTICE*

### **Danger of collision!**

The control neither considers the tool nor the workpiece during collision monitoring. There is a danger of collision during machining!

- ▶ Select a safe tool-change position
- $\blacktriangleright$  Programming the chucking equipment
- $\blacktriangleright$  Set the protection zone
- $\triangleright$  Check the machining sequence using a graphic simulation Make sure to activate collision monitoring whenever possible
- Carefully test the NC program or program section in **Single block** mode

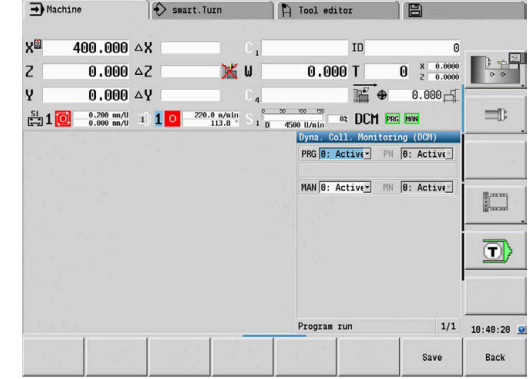

### Open **Dyna. Coll. Monitoring (DCM)** as follows:

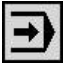

- ▶ Select the **Machine** operating mode
- 
- Select the **Setup** menu item
- **DCM**
- ▶ Select the **Dyna. Coll. Monitoring (DCM)** menu item
- The control opens the **Dyna. Coll. Monitoring (DCM)** menu.

### Parameters:

- **PRG: Program run** Selection field for collision monitoring in Program mode
	- **0: Active**
	- **1: Inactive**

The **PRG** function is effective in the following situations:

- NC programs
- Cycle programs
- Manual programs
- Separate cycles
- Setup functions
- **PN**: **Program run status** Status of collision monitoring in the **Program run** submode
- **MAN**: **Machine** Selection field for **Machine** mode
	- **0: Active**
	- **1: Inactive**

The **MAN** function is effective in all manual axis movements.

**MN**: **Machine status** – Status of collision monitoring in **Machine** mode of operation

### **Incremental jog positioning**

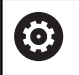

Refer to your machine manual.

Your machine manufacturer enables this function.

With incremental jog positioning, the control moves a machine axis by a defined distance with every activation of the axis key. This defined distance is called increment.

The input range for the infeed is from 0.001 mm to 10 mm. Parameters:

- **SMA**: **Active jog increment** currently selected jog increment
- **SM**: **Jog increment** input field for jog increment

#### **Applying a user-defined jog increment**

For incremental jog positioning, proceed as follows:

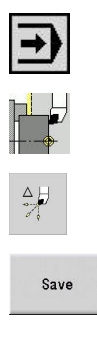

- Select the **Setup** menu item
- Select the **Jog increment** menu item

▶ Select the **Machine** operating mode

- Enter the required jog increment in the **SM** field
- **Press the Save soft key**
- > The control displays the defined jog increment in the **SMA** field.
- Jog inc.
- Press the **Jog inc. on** soft key
- > The control activates incremental jog positioning
- $\blacktriangleright$  Press the axis key
- > The control positions incrementally.

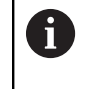

Press the **Jog inc. on** soft key again to deactivate incremental jog positioning.

#### **Applying a pre-defined jog increment**

The **Jog increment** menu item provides soft keys for pre-defined jog increments. When you press one of these soft keys, the corresponding jog increment automatically appears in the **SMA** field.

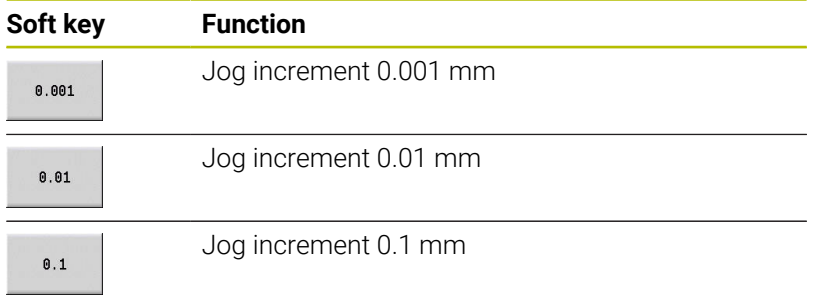

### **Setting up touch probes**

For configuring and managing touch probes, the **Set up touch probes** menu is available.

To open the **Set up touch probes** menu:

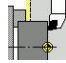

▶ Select Setup

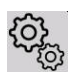

403

- Select **Service**
- Select **Set up touch probes**
- The control opens the **Device configuration** window in the **Set up touch probes** menu.

The **Set up touch probes** menu includes the following items:

- **Touch probes**
- **Transmitter/receiver units**
- **Work data** tab
	- **General information**
	- **Calibration data**
	- **Work data**
- **Properties** tab
	- **Connection settings**
	- **Functions**
	- **Current IR touch probe data**

### **Touch probes**

Under **Touch probes**, the system displays all touch probes configured for the control.

The **Touch probes** menu item is structured as follows:

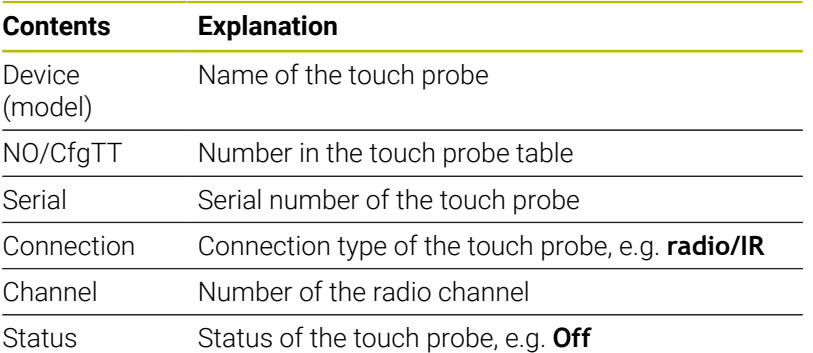

### **Transmitter/receiver units**

Under **Transmitter/receiver units**, the system displays all transceivers configured for the control.

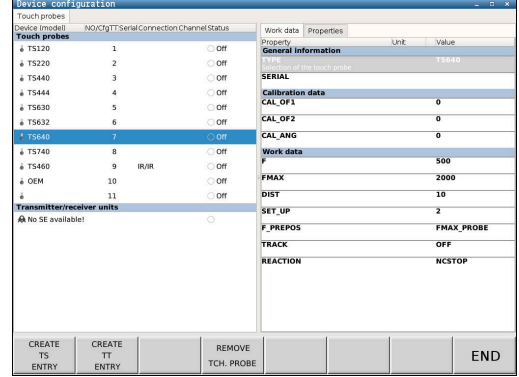

#### **Work data tab**

On the **Work data** tab, you can configure default values for use with the selected touch probe.

The **Work data** tab contains the following menu items:

- **General information**
- **Calibration data**
- **Work data**

To open the **Work data** tab:

- Open the **Set up touch probes** menu
- Select the **Work data** tab
- The control opens the **Work data** tab.

#### **General information**

The **General information** menu item shows information on the currently selected touch probe:

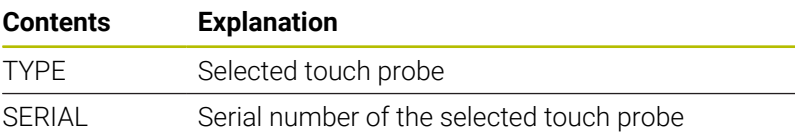

### **Calibration data**

You will find the calibration data in your tool database.

**Further information:** ["Touch probes", Page 621](#page-620-0)

#### **Work data**

The **Work data** menu item displays default values for the selected touch probe. When you program touch probe cycles, the control will use these default values.

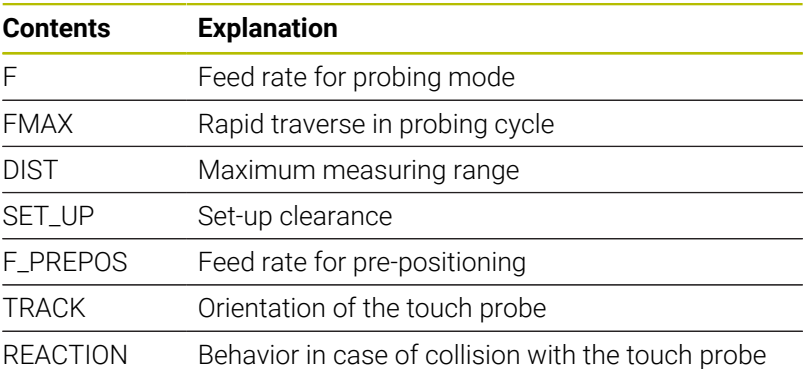

#### **Properties tab**

The **Properties** tab contains further information on the status of the selected touch probe.

The **Properties** tab contains the following menu items:

- $\Box$ **Connection settings**
- **Functions**  $\mathbb{R}^n$
- **Current IR touch probe data**

To open the **Properties** tab:

- Open the **Set up touch probes** menu
- Select the **Properties** tab  $\blacktriangleright$
- The control opens the **Properties** tab.

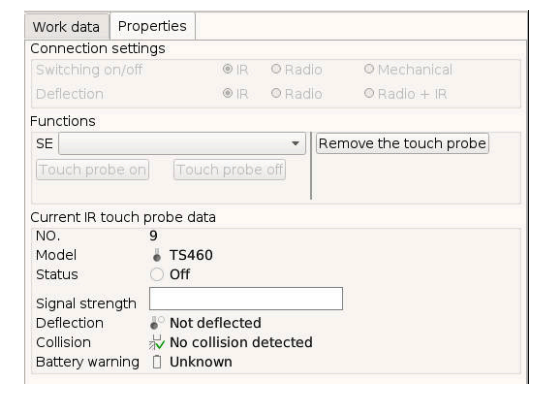

### **Connection settings**

Under **Connection settings**, you can select the type of triggering in case of deflection or when switching the touch probe on or off:

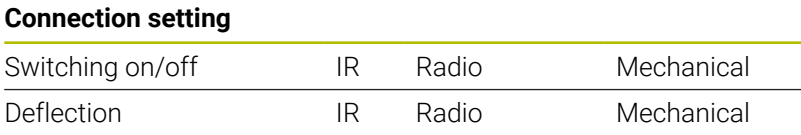

### **Functions**

Under **Functions**, you can select the transmitter unit to be triggered.

### **Current IR touch probe data**

Select the **Current IR touch probe data** menu item to display an overview of the current status of the touch probe.

Under **Current IR touch probe data**, the following items are displayed:

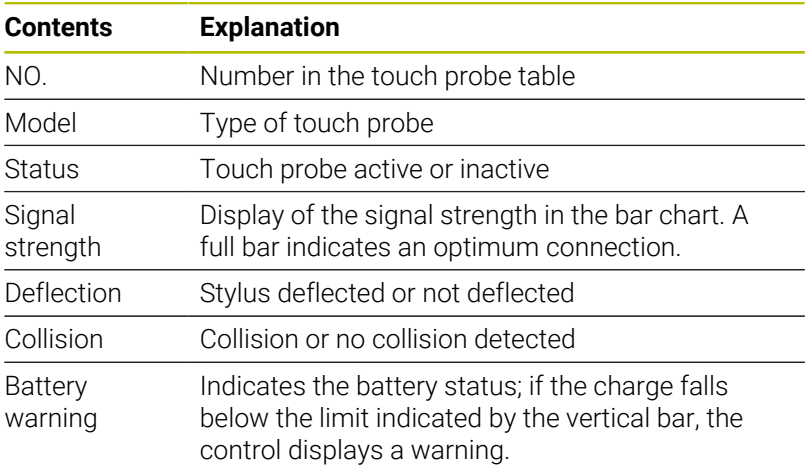

### **Creating a new touch probe**

To create a new touch probe, proceed as follows:

Open the **Set up touch probes** menu

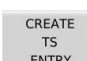

- **Press the CREATE ENTRY soft key**
- > The control creates a new touch probe entry that will be displayed under **Touch probes**.
- $\blacktriangleright$  Add the data for the new touch probe in the menu items explained above:
	- **General information**
	- **Calibration data**
	- **Work data**
- > The touch probe will be connected.

### **Removing a touch probe**

To delete an existing touch probe, proceed as follows:

### Open the **Set up touch probes** menu

REMOVE TCH. PROBE

**OK** 

- **Press the Remove the touch probe** soft key
- The control opens the **Remove touch probe?** dialog.
- ▶ Press the **OK** soft key
- > The touch probe will be deleted.

### **Suppressing touch probe monitoring**

While you are using a touch probe, the **Touch probe not ready** error message might be displayed. This can have various causes.

These are the situations that may cause the **Touch probe not ready** error message to display:

- $\overline{\phantom{a}}$ The touch probe is not connected
- Ī. The battery in the touch probe is dead
- $\blacksquare$ No connection between the IR touch probe and the receiver unit

The error message immediately stops any machining operation and disables the manual axis keys. If you want to position the touch probe anyway, make sure to disable touch-probe monitoring.

### *NOTICE*

### **Danger of collision!**

The **TCH PROBE OFF** function suppresses the corresponding error message. In addition, the control does not perform an automatic collision check with the stylus. Because of this behavior, you must check whether the touch probe can retract safely. There is a risk of collision if you choose the wrong direction for retraction!

Carefully move the axes in the **Machine** mode of operation

To suppress touch-probe monitoring, proceed as follows:

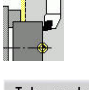

▶ Select Setup

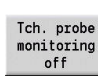

- Press the **TCH PROBE OFF** soft key
- > The control disables touch-probe monitoring for 30 seconds.
- The control issues the error message **The touch probe monitor is deactivated for 30 seconds**.
- You can now position the touch probe within the working space during a period of 30 seconds.

### **Calibrating the tool touch probe**

The **Touch probe calibration** function allows you to determine the exact position values of the tool touch probe.

Measuring the touch probe position:

 $\blacktriangleright$ 

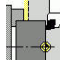

- ▶ Select Setup
- 
- 
- 
- DH
- Select **Touch probe calibration**

Select **Touch probe**

- $\blacktriangleright$  Pre-position the tool for the first measuring direction
- $\blacktriangleright$  Set the positive or negative traverse direction

Press the soft key for this direction (e.g.  $-Z$ 

 $-Z$ 

Back

 $+/-$ 

**Press the NC start** key

direction)

- > The tool moves in the measuring direction.
- > The position of the touch probe is measured and saved when the tool touch probe releases a trigger signal.
- > The tool returns to the starting point.
- **Press the Back soft key to terminate the** calibration process
- The calibration values measured are saved.
- $\blacktriangleright$  Pre-position the tool for the next measuring direction and repeat the procedure (max. 4 measuring directions)

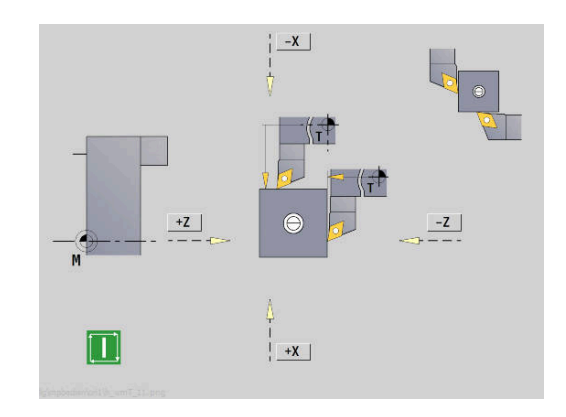

### **Displaying operating times**

In the **Service** menu, you can view different operating times.

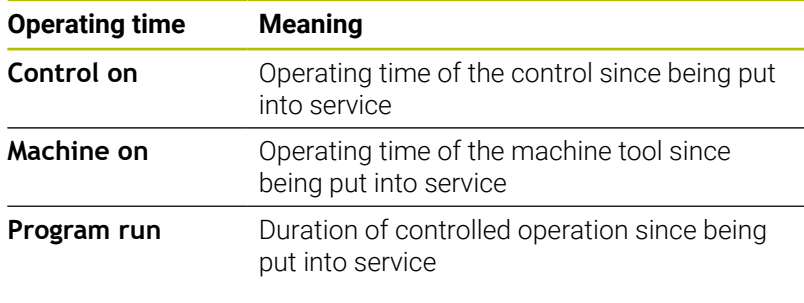

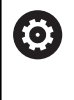

Refer to your machine manual. Your machine tool builder can provide further operating time displays.

Displaying operating times:

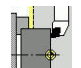

▶ Select Setup

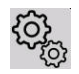

Select **Service**

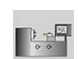

Select **Display operating times**

### **Configuring the HR 550 FS wireless handwheel**

### **Application**

Select the **Set up wireless handwheel** menu item to configure the HR 550 FS wireless handwheel. The following functions are available:

- Assigning the handwheel to a specific handwheel holder
- Setting the transmission channel
- Analyzing the frequency spectrum for determining the optimum transmission channel
- Select transmitter power
- Statistical information on the transmission quality

### To **Set up wireless handwheel**:

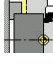

▶ Select Setup

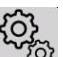

Select **Service**

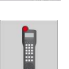

▶ Select Set up wireless handwheel

### **Assigning the handwheel to a specific handwheel holder**

- Make sure that the handwheel holder is connected to the control hardware.
- $\mathbf{p}$ Place the wireless handwheel you want to assign to the handwheel holder in the handwheel holder
- Select the **Setup** menu item
- Select the **Service** menu item
- Select the **Set up wireless handwheel** menu item
- ► Click the **Connect HW** button
- > The control saves serial number of the inserted wireless handwheel and shows it in the configuration window on the left next to the **Connect HW** button.
- Save the configuration and close the configuration menu: Press the **END** button

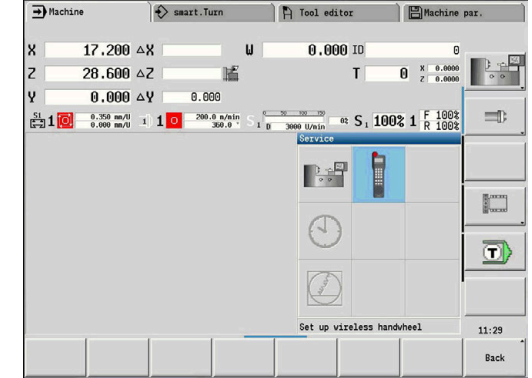

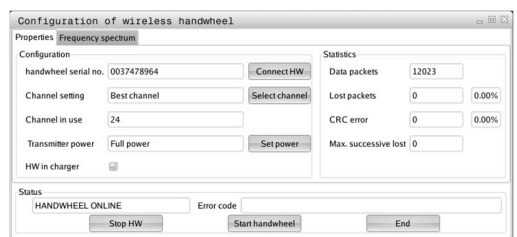

#### <span id="page-156-0"></span>**Setting the transmission channel**

If the wireless handwheel is started automatically, then the control tries to select the transmission channel providing the best transmission signal. If you want to set the transmission channel manually, proceed as follows:

- Select the **Setup** menu item
- ▶ Select the **Service** menu item
- Select the **Set up wireless handwheel** menu item
- Click the **Frequency spectrum** tab
- Click the **Stop HW** button
- The control stops the connection to the wireless handwheel and determines the current frequency spectrum for all 16 available channels.
- $\triangleright$  Note the number of the channel with the least amount of radio traffic (smallest bar)
- Click the **Start handwheel** button to reactivate the radio handwheel
- Click the **Properties** tab
- Click the **Select channel** button
- > The controls shows all available channel numbers
- Click the number of the channel that the control has found to have the least amount of radio traffic
- $\triangleright$  To save the configuration and exit the configuration menu, press the **END** button

#### <span id="page-156-1"></span>**Selecting the transmitter power**

i

A reduction in transmission power decreases the range of the wireless handwheel.

- Select the **Setup** menu item
- ▶ Select the **Service** menu item
- Select the **Set up wireless handwheel** menu item
- ▶ Click the **Set power** button
- > The control displays the three available power settings. Click the desired setting.
- $\triangleright$  To save the configuration and exit the configuration menu, press the **END** button

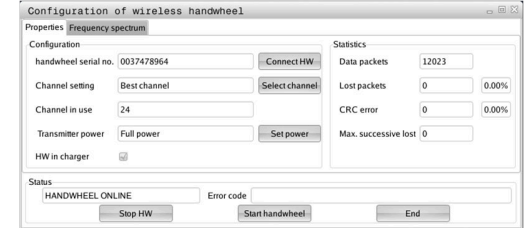

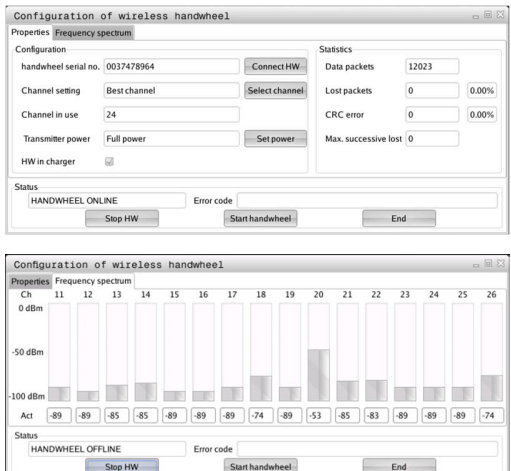

### **Statistical data**

To display the statistical data, proceed as follows:

- Select the **Setup** menu item
- Select the **Service** menu item
- Select the **Set up wireless handwheel** menu item
- The control displays the configuration menu with the statistical data.

Under **Statistics**, the control displays information about the transmission quality.

If the received signal quality is impaired and no longer ensures a perfect, safe stop of the axes, the wireless handwheel will perform an emergency stop.

The displayed value **Max. successive lost** indicates whether reception quality is poor. If the control repeatedly displays values greater than 2 during normal operation of the wireless handwheel within the desired range of use, then there is a high risk of an undesired disconnection. This can be corrected by increasing the transmitter power or by changing to another channel with less radio traffic.

If this occurs, try to improve the transmission quality by selecting another channel or by increasing the transmitter power.

**Further information:** ["Setting the transmission channel", Page 157](#page-156-0)

**Further information:** ["Selecting the transmitter power", Page 157](#page-156-1)

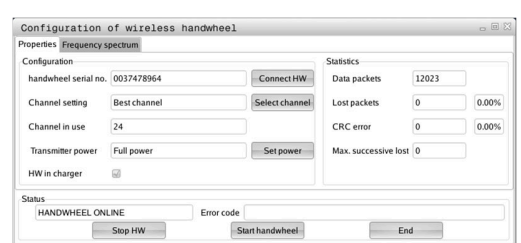

### **Setting the system time**

The **Adjust the system time** function allows you to set the time on your control.

You will need a mouse to navigate the **System time** input form.

Use the **Month** and **Year** soft keys to increment or decrement the respective settings.

To use an NTP server for setting the time, select a server from the server list first.

Setting the system time:

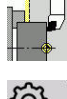

i

▶ Select Setup

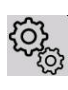

Select **Service**

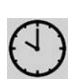

- Select **Adjust the system time**
- Select **Synchronize the time over NTP server** (if available)
- Select **Set the time manually**
- ▶ Select **Date**
- Enter the **Time**
- ▶ Select **Time zone**
- ▶ Press the OK soft key

### **TNCdiag**

 $\mathbf{f}$ 

**OK** 

This function is available only to authorized specialists! Only use this function after consultation with your machine tool builder.

The **TNCdiag** function evaluates status and diagnostic information of HEIDENHAIN components with emphasis on the drive motors, and presents it graphically.

The **TNCdiag** application provides the following:

- Status and diagnostic information about the HEIDENHAIN components (drive electronics, encoders, input/output devices, etc.) connected to the control
- History of the recorded data
- Ì. Replacement of DriveDiag for Gen 3

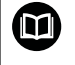

For more information, please refer to the **TNCdiag** documentation.

## **6.6 Tool measurement**

The control supports tool calibration.

- By touch-off: The setup dimensions are determined by comparing a tool with an already measured tool
- By touch probe: Stationary or swiveling in the working space (installed by the machine tool builder)
- By optical gauge (installed by the machine tool builder)  $\overline{\phantom{a}}$

Calibration by touch-off is always available. If a touch probe or an optical gauge is installed, select these measuring methods by soft key.

If the tool dimensions are already known, you can enter the setup dimensions directly in **Tool editor** mode of operation.

- The compensation values are deleted during tool  $\mathbb{R}^n$ measurement.
- Please note that for drilling and milling tools the center  $\blacksquare$ is measured.
- The tools' type and orientation determine how they are measured. Note the help graphics

 $\mathbf i$ 

### **Touch-off**

You measure the dimensions relative to a calibrated tool by touching the tool off.

To find the tool dimensions by touch-off with the tool:

 $\blacktriangleright$  In the tool table, enter the tool you want to measure

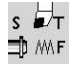

 $s \nleftrightarrow$ 1 MF

- Insert the reference tool and enter the tool number in the **TSF** dialog
- Turn an end face and define this coordinate as the workpiece datum
- ▶ Return to the TSF dialog and insert the tool to be measured

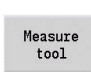

**Press the Measure tool soft key** 

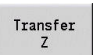

Transfer

Save<br>radius

- ▶ Touch the face with the tool Enter the value **0** for **Measuring pt. coordinate Z** (workpiece datum) and save it
- **Turn the measuring diameter**
- Enter the diameter value as **Measuring pt. coordinate X** and save it
- $\blacktriangleright$  For turning tools, enter the cutting edge radius and load it into the tool table

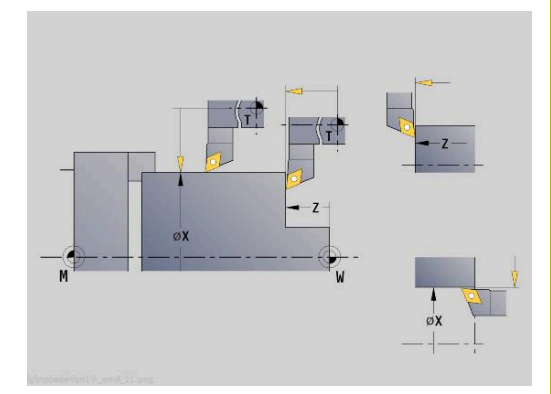

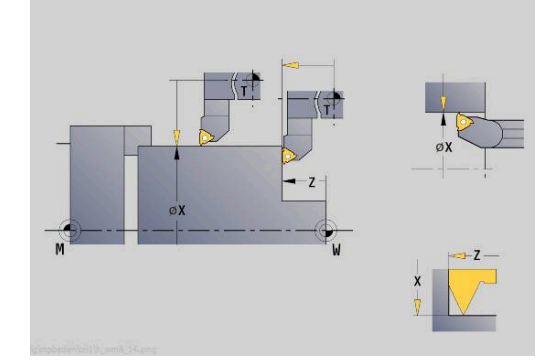

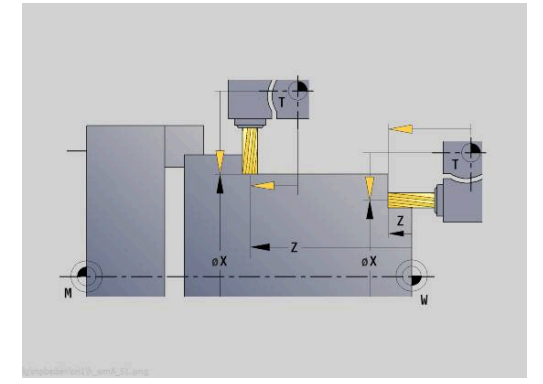

## **Touch probe (tool touch probe)**

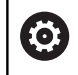

Refer to your machine manual.

Your machine manufacturer enables this function.

Finding the tool dimensions by using a touch probe:

- In the tool table, enter the tool you want to measure
- $s \nightharpoonup$ 1D M/F
- Insert the tool and enter the tool number in the **TSF** dialog

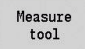

**Press the Measure tool soft key** 

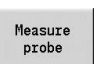

 $+/-$ 

 $-7$ 

**Press the Measure probe** soft key

- $\blacktriangleright$  Pre-position the tool for the first measuring direction
- $\triangleright$  Set the positive or negative traverse direction
- Press the soft key for this direction (e.g. –Z  $\mathbf{b}$  . direction)
- 

 $-\chi$ 

Save<br>radius

- **Press the NC start** key
- > The tool moves in the measuring direction.
- When it contacts the touch probe, the control calculates and saves the set-up dimensions.
- > The tool returns to the starting point.
- $\blacktriangleright$  Pre-position the tool for the second measuring direction
- Press the soft key for this direction (e.g.  $-X$ direction)
- **Press the NC start** key
- > The tool moves in the measuring direction.
- When it contacts the touch probe, the control calculates and saves the set-up dimensions.
- For turning tools, enter the cutting edge radius and load it into the tool table

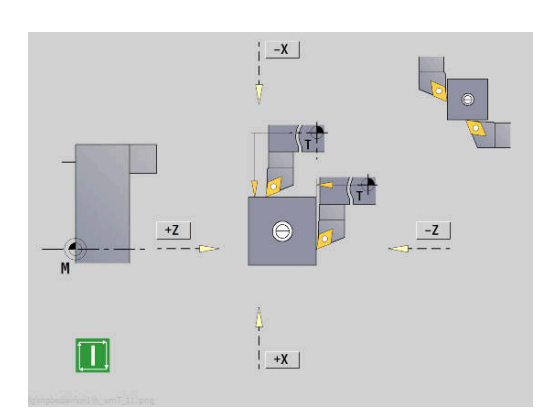

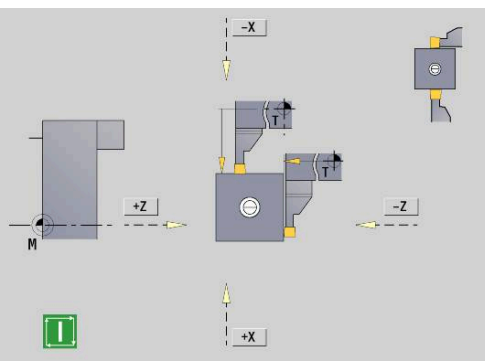

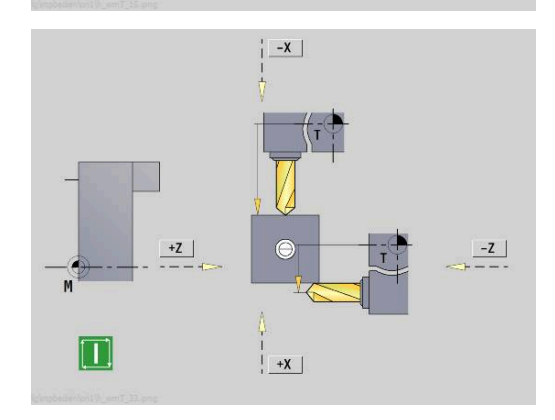

### **Optical gauge**

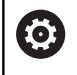

Refer to your machine manual.

Your machine manufacturer enables this function.

To find the tool dimensions by using an optical gauge: In the tool table, enter the tool you want to measure

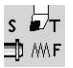

Insert the tool and enter the tool number in the **TSF** dialog

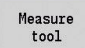

**Press the Measure tool soft key** 

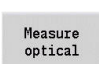

Transfer

Transfer

Save<br>radius

**Press the Measure optical soft key**  $\triangleright$  Position the tool at the cross hairs of the optical

- gauge by using the axis keys or the handwheel
- ▶ Save the tool dimension in Z
- $\blacktriangleright$  Save the tool dimension in X
- $\blacktriangleright$  For turning tools, enter the cutting edge radius and load it into the tool table

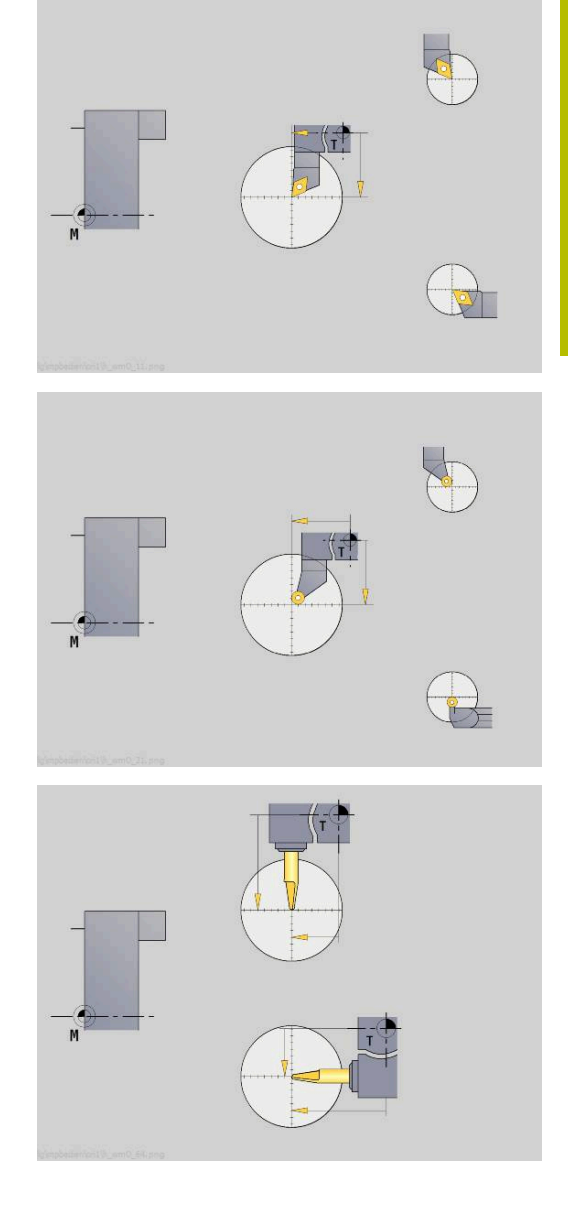

### **Tool compensation**

The tool compensation in X and Z as well as the special compensation for recessing tools and button tools compensate for wear of the cutting edge.

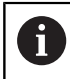

A compensation value must not exceed +/–10 mm.

You can set tool compensations with the handwheel or enter them into a dialog field.

Setting tool compensation with the handwheel:

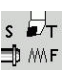

▶ Select Set T, S, F (is only selectable in Machine mode of operation)

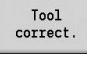

Set by<br>handwheel

▶ Press the **Tool correct.** soft key

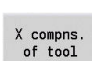

Save

 $\blacktriangleright$ Press the **X compns. of tool** (or **Z compns.**) soft key

**Press the Set by handwheel** soft key if required

- $\blacktriangleright$  Determine the compensation value with the handwheel
- The value will be displayed in the distance-to-go display.
- $\blacktriangleright$  Transfer the compensation value to the tool table
- > The T display shows the new compensation value.
- > The distance-to-go display is cleared.

### Defining tool compensation:

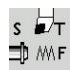

▶ Select Set T, S, F (is only selectable in Machine mode of operation)

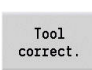

▶ Press the **Tool correct.** soft key

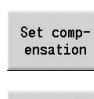

Save

- **Press the Set compensation** soft key if required
- Transfer the compensation value to the tool table
- > The T display shows the new compensation value.
- > The distance-to-go display is cleared.

Deleting tool compensation values:

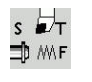

▶ Select Set T, S, F (is only selectable in Machine mode of operation)

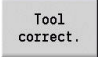

Delete

- Press the **Delete** soft key
- Delete X<br>compens.
- $\triangleright$  Delete compensation value in X (or Z)

▶ Press the **Tool correct.** soft key

## **6.7 Manual operation**

When **machining a workpiece manually**, you move the axes with the handwheel or manual direction keys. You can also use Teachin cycles for machining more complex contours (semi-automatic mode). The paths of traverse and the cycles, however, are **not stored**.

After switch-on and homing, the control is in **Machine** mode of operation. This mode remains active until you select the **Teach-in** submode or the **Program run** submode. "Machine" displayed in the header indicates that you are in **Manual mode**.

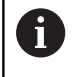

Define the workpiece datum and enter the machine data before you start machining.

### **Tool change**

Enter the tool number of the tool ID number in the **TSF** dialog. Check the tool parameters.

**T0** does not define a tool. This also means that it does not contain any data on tool length, cutting radius, etc.

## **Spindle**

Enter the spindle speed in the **TSF** dialog. To start and stop spindle rotation, press the spindle keys on the machine operating panel. The **Stopping angle A** in the **TSF** dialog makes the spindle always stop at this position.

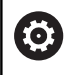

Refer to your machine manual.

The maximum executable spindle speed varies depending on the machine. It may differ significantly from the maximum programmable spindle speed.

The machine tool builder defines the maximum executable spindle speed in the machine parameters.

### **Handwheel operation**

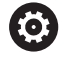

**Further information:** Refer to your machine manual

### **Manual direction keys**

With the manual direction keys, you can move the axes at the programmed feed rate or at rapid traverse. Enter the feed rate in the **TSF** dialog.

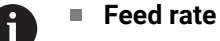

- If the **spindle is rotating**: Feed per revolution [mm/ rev]
- If the **spindle is not rotating**: Feed per minute [m/ min]
- Feed rate at **rapid traverse** : Feed per minute [m/min]

### **Teach-in cycles in Machine mode of operation**

- $\triangleright$  Set the spindle speed
- $\blacktriangleright$  Set the feed rate
- Insert the tool, define the tool number and check the tool data (**T0**  $\mathbf{b}$ is not permitted)
- ▶ Approach the cycle start point
- Select the cycle and enter the cycle parameters  $\blacktriangleright$
- Graphically check the cycle run
- $\blacktriangleright$  Run the cycle

 $\mathbf{i}$ 

The entries last made in a cycle dialog remain in memory until a new cycle is selected.

## **6.8 Teach-in submode (option 8)**

### **Teach-in submode**

In **Teach-in** submode, you machine a workpiece step by step with the help of teach-in cycles. The control **memorizes** how the workpiece was machined and stores the machining steps in a cycle program, which you can call up again at any time. The **Teach-in** submode can be switched on with the **Teach-in** soft key; the header informs you that it is active.

Each Teach-in program is given a name and a short description. The individual cycles of a cycle program are listed as blocks and are numbered in ascending order. The block number has no meaning for the program run. The cycles are run after each other. When the cursor is located on a cycle block, the control displays the cycle parameters.

The cycle block contains:

- $\mathbb{R}^n$ Block number
- Tool used (number and tool ID number)  $\blacksquare$
- D Cycle name
- Number of the ICP contour or of the DIN subprogram  $\blacksquare$ (after the **%** character)

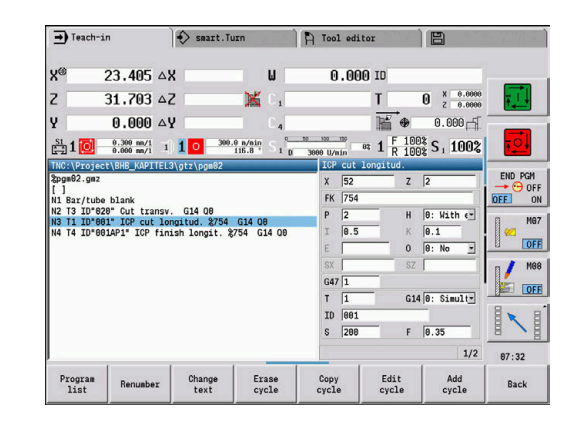

### **Programming Teach-in cycles**

When creating a new Teach-in program, you program each cycle in the following sequence of actions **Enter – Simulate – Execute – Save**. The individual cycles form the cycle program.

You can change Teach-in programs by simply editing the necessary cycle parameters, and delete or add cycles as required.

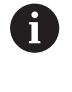

The machine parameter **cycleAlwaysSave** (no. 604903) defines whether a cycle can be saved without previous simulation or execution.

When you exit the **Teach-in** submode or switch off the machine, the Teach-in program is kept. When you call an ICP cycle, the control displays a soft key for switching to the ICP contour editor.

**Further information:** ["ICP editor submode in Teach-in", Page 441](#page-440-0) You can program DIN subprograms in the smart.Turn editor and then integrate them into a DIN cycle. To open the smart.Turn editor, either use the **Edit DIN** soft key when selecting the DIN cycle, or use the operating-mode key.

#### **Soft keys**

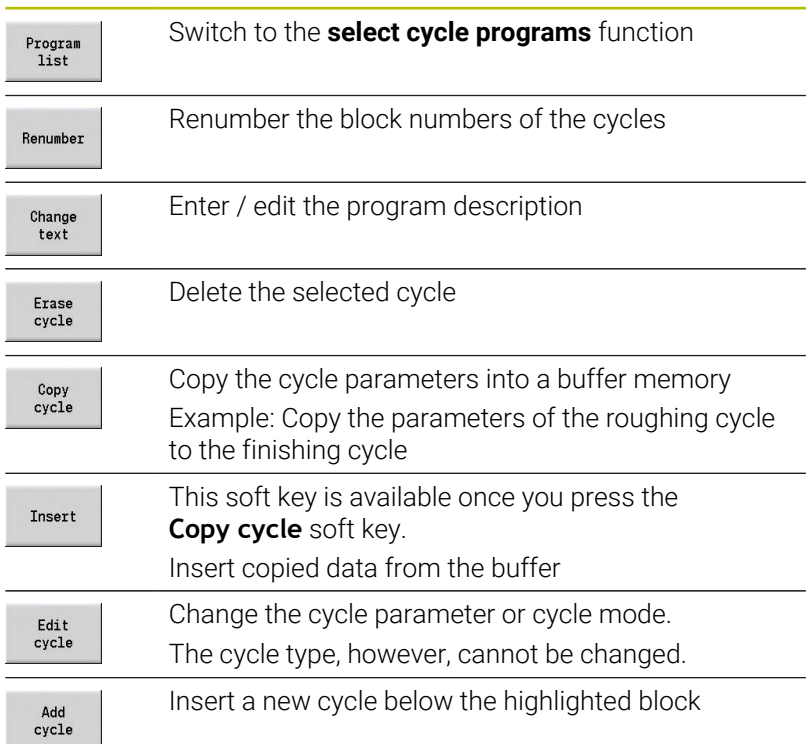

# **6.9 Program run submode**

## **Loading a program**

In **Program run** submode, you use teach-in programs, DIN programs or automatic jobs for parts production. You cannot change the programs in this mode. The **Simulation** submode, however, allows you to check the programs before you run them. The control also offers the Single block and the Continuous run modes with which you can **machine step by step** the first workpiece of a whole batch.

The smart.Turn programs are saved as DIN programs (**\*.nc**). Automatic jobs (**\*.job**) are also generated in **smart.Turn** mode of operation.

By default, **Program run** submode automatically loads the most recently used program. Use the **autoPgmSelect** machine parameter (no. 601814) to specify that the program will not be selected automatically.

To load another program, proceed as follows:

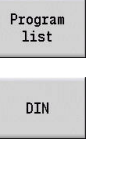

Open

- **Press the Program list soft key**
- > The control displays the teach-in programs.
- Alternative: Display the **DIN** program
- ▶ Select the Teach-in program or DIN program
- **Press the Open soft key**

You can start a Teach-in or smart.Turn program at any desired block to resume a machining operation after an interruption (Start blck search).

The **Program run** submode can be switched on by soft key; the header informs you that it is active.

**Further information:** ["Program management", Page 190](#page-189-0)

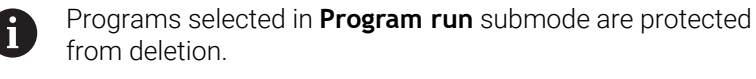

To enable the file for deletion, exit the program block display by pressing the **Back** soft key.

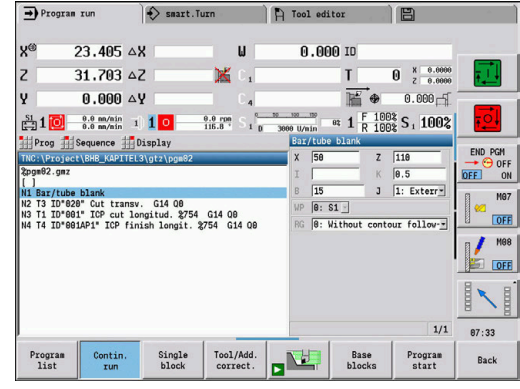

### **Comparing tool lists**

While a program is being loaded, the control compares the current turret assignment list with the tool list of the program. If tools are used in the program that are not in the current turret list or are located in another pocket, an error message is displayed.

After the error message has been confirmed, the programdependent tool list is shown for checking.

You can overwrite the current turret assignment list with the **Load tool** soft key. If you press the **Cancel** soft key, the program cannot be started. The tool list of the program must match the current turret assignment list.

### *NOTICE*

#### **Danger of collision!**

If you press the **Load tool** soft key, the current turret assignment list will be overwritten completely and irreversibly with the tool list of the program. The lists will then not be compared again for whether they match. There is a danger of collision during subsequent machining operations!

Check the turret assignment list manually after it has been  $\blacktriangleright$ overwritten

This function is also available on machines with a tool magazine. The control uses the magazine list instead of the turret list.

### **Before executing a program**

### **Faulty programs**

The control checks the programs during loading up to the **MACHINING** section. If it detects an error (for example, an error in the contour description), it displays the error symbol in the header. You can then press the **Info** key for detailed information on the error. The machining section of a program, and therefore all traverse, is not interpreted until after **NC start**. If there is an error here, the machine stops with an error message.

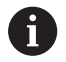

f

Checking the NC programs in **Simulation** submode helps you to find programming errors or syntax errors in time before actual machining.

- **Checking the cycles and cycle parameters**: The control displays  $\blacksquare$ the Teach-in/DIN program in the list window. With Teach-in programs, the parameters of the cycle that is highlighted are displayed.
- **Graphic verification**: The program run can be verified in **Simulation** submode.

**Further information:** ["Simulation submode", Page 546](#page-545-0)

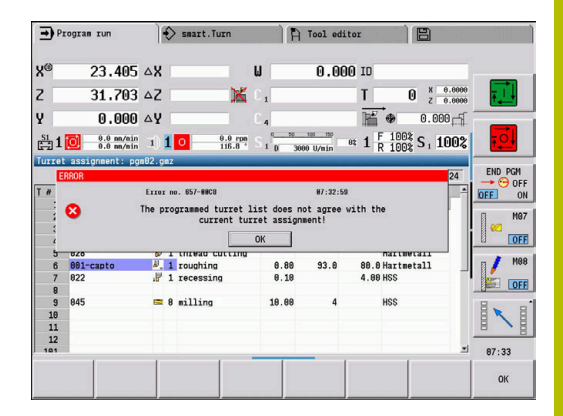

### <span id="page-171-0"></span>**Block scan**

manufacturer.

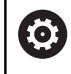

Refer to your machine manual. This function must be set up by your machine

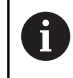

Block scan (mid-program startup) is not available for **Reference machining** operations required during **load monitoring** (option 151).

A

Block scan (mid-program startup) is not available for non-circular turning with a coupled spindle (option 135, Synchronizing Funct.). Select an NC block before or after the non-circular turning program section.

Mid-program startup means starting an NC program at a selected point. In smart.Turn programs, you can start the program at any NC block.

The control starts program run from the cursor position. The starting position is not changed by a previous graphic simulation.

 $\mathbf i$ 

In the **execNextStartBlock** machine parameter (601810), you can define whether program run after a block scan will start at the selected NC block or at the subsequent NC block.

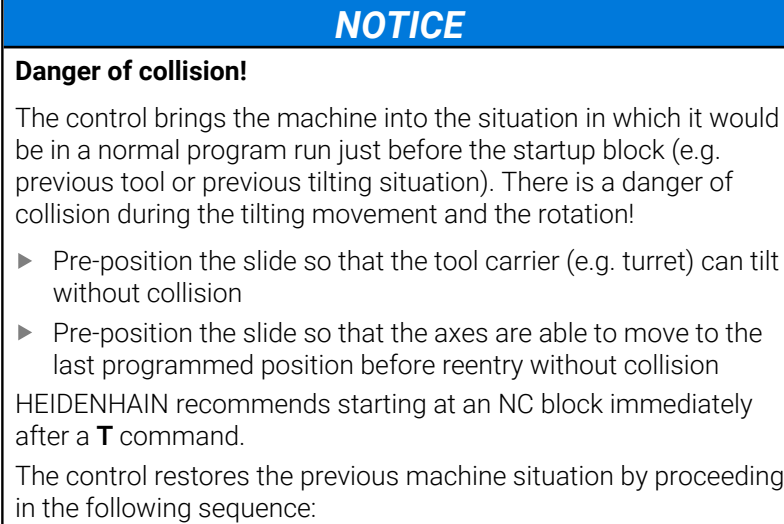

- Insert the tool
- **Position the axes in the configured or selected sequence**
- Switch the spindle on

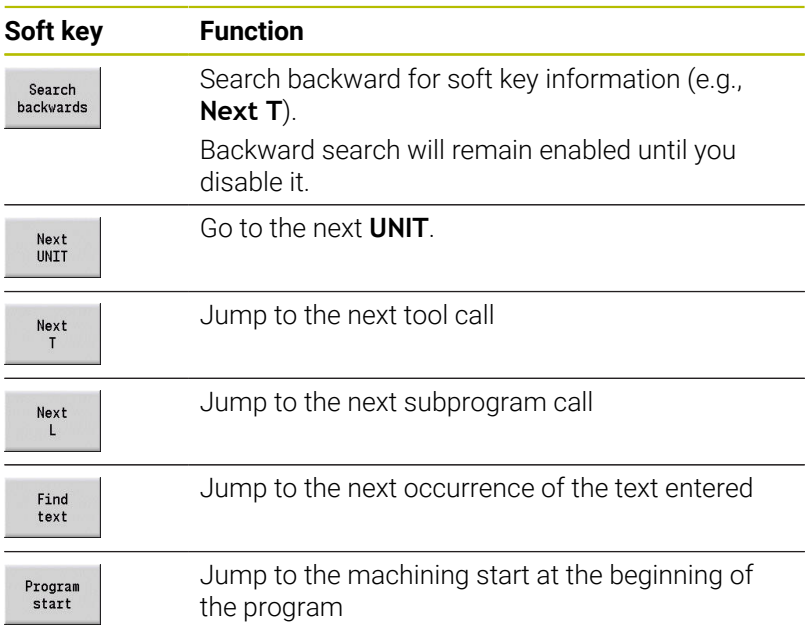

### **Program execution**

The selected Teach-in or DIN program is executed as soon as you press **NC start**. You can interrupt machining at any time by pressing **NC stop**.

During program run, the cycle (or DIN block) that is currently being run is highlighted. With Teach-in programs, the parameters of the cycle currently being run are displayed in the input window.

You can influence the program run with the soft keys listed in this table.

#### **Soft keys**

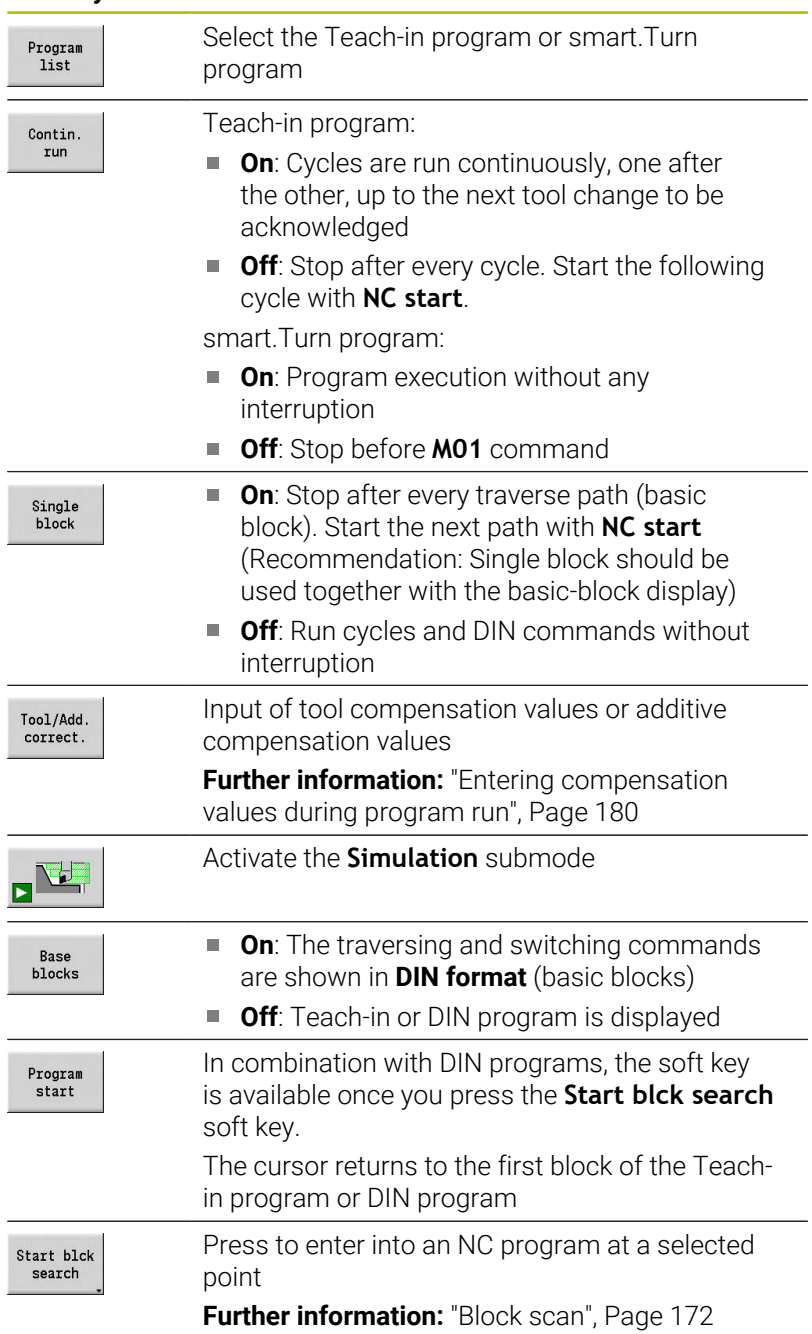

#### **Moving the machine axes during a stop**

While a program run is stopped, you can manually move the axes. When you then press **NC Start** to resume program run, the control will move the axes back to their original positions.

The machine manufacturer uses the optional machine parameter **CfgBackTrack** (122000) to define how the control returns to the previous position.

If the machine parameter is inactive, the control uses a predefined sequence.

If the machine parameter is active, the control remembers the path and returns on this path to the original position.

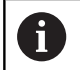

If you interrupt program run during a tapping cycle, you can manually retract the tool from the hole in the Z axis. The control moves the spindle on a path matching the traverse. If the optional machine parameter **CfgBackTrack** (no. 122000) is active, use the **Start blck search** soft key to resume program run after the manual traverse.

#### **No.pieces**

O

Refer to your machine manual.

This function must be enabled and adapted by the machine manufacturer.

You can predefine the number of pieces to be machined. The control will then run the program until the specified quantity is reached.

To define the value for No.pieces:

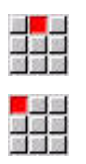

Select the **Flow** menu item

- Select the **No.pieces** menu item
- The control opens the **No.pieces** form.

Cycle parameters:

- **MP**: **Default unit quantity**
- **P**: **Actual unit quantity**

With the **Delete qty. parts** soft key, you can reset the workpiece counter.

### **Skip level**

Before you can set and activate skip levels, you need to define them in the program.

**Further information:** smart. Turn and DIN Programming User's Manual

To set a Skip level:

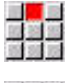

Select the **Flow** menu item

 $\mathbf i$ 

- Select the **Skip level** menu item
- The control opens the **Set the skip level** form.

Cycle parameters:

### **NR**: **Skip levels**

If you enter the value **2** in the **NR** parameter and press the **Save** soft key, the control sets and activates the skip level 2 and refreshes the display field. Furthermore, the next time the program is run, the NC blocks defined by the set or active skip level will not be executed by the control.

**Further information:** ["Machine data display", Page 123](#page-122-0)

You can set and activate more than one skip level at a time by entering a string of numerals in the **NR** parameter. The entry **159** sets/activates the skip levels 1, 5 and 9.

To deactivate the skip levels, program the **NR** parameter without a value and press Save.

When setting and activating skip levels during program run, please remember that the control will respond with a delay due to the block scan.

#### **Variables**

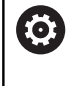

Refer to your machine manual.

This function must be enabled and adapted by the machine manufacturer.

In **Program run** submode, it is possible to display and edit the variables defined in the **PROGRAM HEAD** program section.

**Further information**: smart.Turn and DIN Programming User's Manual

To display or hide Variables:

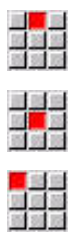

- Select the **Flow** menu item
- Select the **Output on** menu item

Select the **Variables** menu item

- The **Variables** pop-up window is displayed.
- Alternative: Select the **Output off** menu item
- The **Variables** pop-up window is hidden.

#### To change Variables:

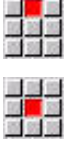

- Select the **Flow** menu item
- Select the **Variables** menu item
- 
- Select the **Change** menu item
- If the **Variables** pop-up window is not visible, it will be displayed now.
- > You can now change the variables as desired.

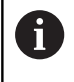

Please note that you can only change variables while the program is not running (not started yet or stopped).

### **Program graphics submode**

The control offers the possibility of checking the machining process in real time during program run by means of a program graphic. This enables you to exactly monitor an inside machining process despite the cooling lubricant, for example.

The **Program graphics** submode offers the same display options as the 3-D graphics in the **smart.Turn** mode of operation.

**Further information:** ["3-D simulation in Simulation submode",](#page-568-0) [Page 569](#page-568-0)

Select the **Display** menu item

### To display the **Program graphics** submode:

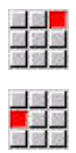

- 
- Select the **Program graphics** menu item
- The control opens the **Program graphics** submode.

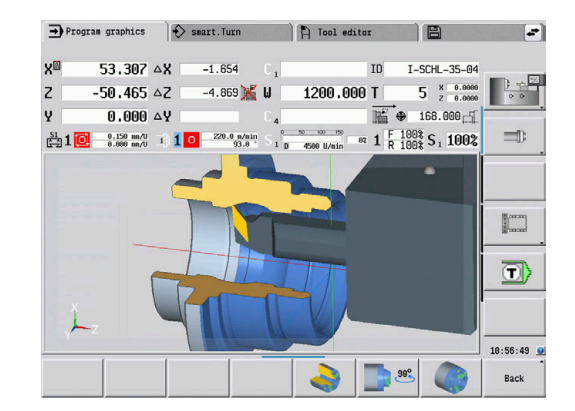

### **Automatic job**

### **Automatic job**

In **Program run** submode, the control can execute several main programs successively without you needing to reselect and start these programs. For this purpose, create a program list (automatic job) in **smart.Turn** operating mode that is then run in **Program run** submode.

Specify a quantity for each main program in the list that defines how often this program is carried out before the next NC program is started. With job selection, you can specify an NC program from which the job is to be processed.

If the automatic job was interrupted under the following conditions, the control will save the interrupted program and the number of pieces already machined:

#### **NC stop**  $\overline{\phantom{a}}$

i

- $\mathbb{R}^n$ Emergency stop
- Power failure  $\mathbf{r}$

Programming notes:

- Automatic jobs (\*.job) can only be created in the default  $\mathbb{R}^2$ directory. The NC programs used for the job, however, can be stored in any project directories.
- $\blacksquare$  If the program list should be processed without intervention, the listed main programs must be exited with **M99**.
- **M30** stops the automatic job. With the **NC start** key, you can resume the automatic job.

### To select a job:

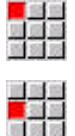

- Select the **Prog** menu item
- Select the **Job selection** menu item

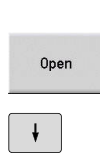

Take over iob

- ▶ Select **Automatic job** ▶ Press the **Open** soft key
- $\triangleright$  Select the start program with the cursor if necessary
- Confirm with the **Take over job** soft key

To resume a job after an interruption:

Select the interrupted job  $\frac{1}{2}$ 

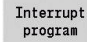

ŢŢ

- **Press the Interrupt program** soft key
- > The control marks the interrupted program.
- > The control sets the workpiece counter to the number of pieces already machined.
- **Press the NC start** key

To change the job display:

- The desired job must have been selected  $\blacktriangleright$
- $\blacktriangleright$  The cursor is located at the selected program to be started

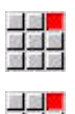

Select the **Display** menu item

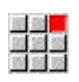

- Select the **Switch off job list** menu item
- > This menu item switches to the NC program display.
- Alternative: Select the **Switch on job list** menu item
- > This menu item switches to the job display.

### <span id="page-179-0"></span>**Entering compensation values during program run**

### **Tool compensation**

Entering tool compensation:

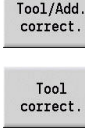

Save

j.

- **Press the Tool/Add. correct.** soft key
- ▶ Press the **Tool correct.** soft key
- ► Enter the tool number or select a tool from the tool list
- $\blacktriangleright$  Enter the compensation values
- **Press the Save soft key**
- The valid compensation values are displayed in the input window and adopted.

Programming notes:

- The entered values are added to the existing compensation values and are immediately effective in the display. The control moves in the compensation direction by the compensation value in the following traverse block.
- $\blacksquare$ To delete a compensation, enter the current compensation value with the opposite algebraic sign.

### **Displaying tools from the selected NC program**

To directly compensate the tools of the active NC program on machines with a magazine, the magazine list has an appropriate filtering function.

To filter the magazine list, proceed as follows:

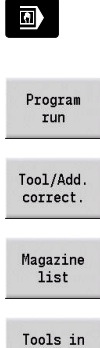

- ▶ Select the **Machine** operating mode
- **Press the Program run** soft key
- ▶ Open the desired NC program
- Press the **Tool/Add. correct.** soft key

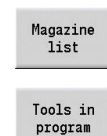

- **Press the Magazine list soft key**
- > The control opens the magazine list.
- **Press the Tools in program** soft key
- > The control shows the tools from the NC program currently opened.

If you have loaded an NC program, you can also use the  $\mathbf{f}$ **Tools in program** filter during the **Tool change** function. **Further information:** ["Editing the magazine list", Page 136](#page-135-0)

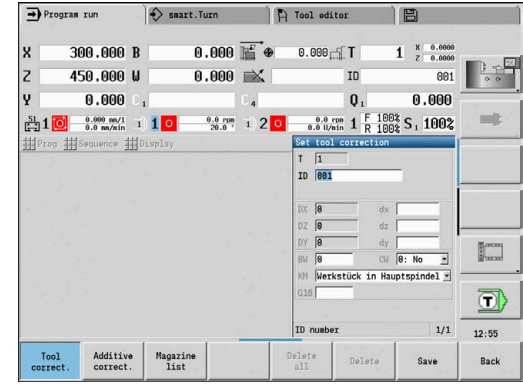
#### **Additive compensation**

The control manages 16 additive compensation values. You can edit the compensation values in **Program run** submode and activate them with **G149** in a smart.Turn program or in ICP finishing cycles.

Entering additive compensation:

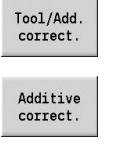

Save

- Press the **Tool/Add. correct.** soft key
- 
- 
- **Press the Additive correct.** soft key
- $\blacktriangleright$  Enter the number of the additive compensation
- $\blacktriangleright$  Enter the compensation values
- Press the **Save** soft key  $\blacktriangleright$
- The valid compensation values are displayed in  $\geq$ the input window and adopted

#### Reading additive compensation:

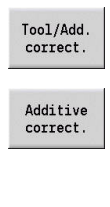

 $\downarrow$ 

▶ Press the **Tool/Add. correct.** soft key

- **Press the Additive correct.** soft key
- $\blacktriangleright$  Enter the number of the additive compensation
- $\blacktriangleright$ Place the cursor in the next input field
- > The control displays the valid compensation values

when you set up

#### Deleting additive compensation:

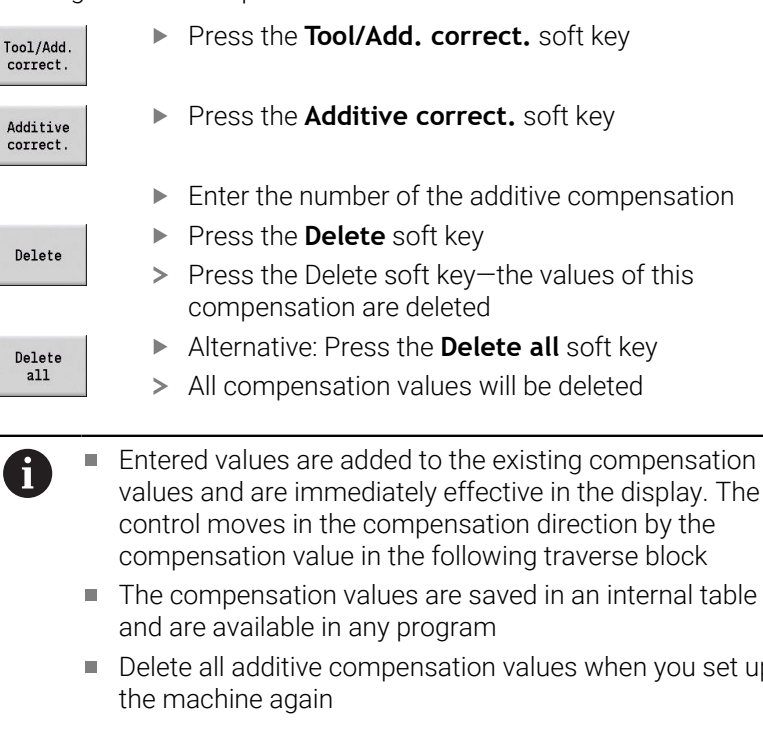

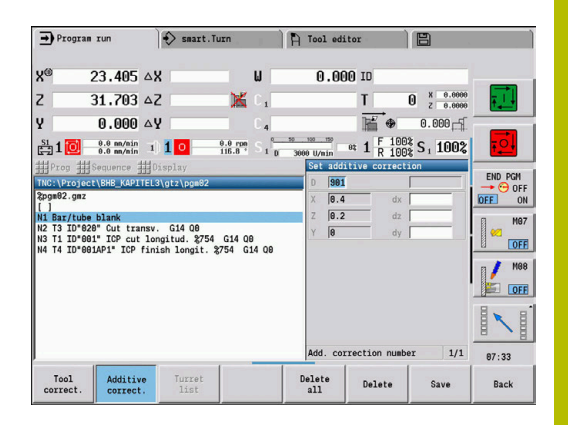

## **Program execution in dry run mode**

The dry run mode is used for fast program execution up to a point at which machining is to resume.

The following requirements must be met before starting a dry run:

- The control must be prepared by the machine tool builder for dry run. (The function is usually activated with a keylock switch or a key)
- The **Program run** submode must be activated

When dry run is activated, the spindle status and the spindle speed are **frozen**.

# *NOTICE*

#### **Danger of collision!**

In dry run mode, the control performs all movements (except thread cuts) at rapid traverse. There is an increased danger of collision during dry run mode!

- Use the dry run mode only for **air cuts**
- Reduce the feed rate with the override potentiometer if necessary

After deactivation of dry run mode, the control returns to the programmed feed rates and the programmed spindle speed.

# **6.10 Load monitoring (option 151)**

6

 $\mathbf i$ 

Refer to your machine manual. This function must be set up by your machine manufacturer.

The following steps are required before you can use the load monitoring feature in **Program run** submode:

Define the respective machine parameters in the System section

**Further information:** ["List of machine parameters",](#page-633-0) [Page 634](#page-633-0)

■ In **smart. Turn** operating mode, define the type of load monitoring with **G996** and the monitoring zone with **G995** in your program **Further information:**smart.Turn and DIN Programming User's Manual

During a machining operation with active load monitoring, the control compares the current utilization of the drives specified by **G995** with the respective limit values. To calculate the limit values for a monitoring zone defined with **G995**, the control uses reference values determined during reference machining as well as predefined factors specified in the machine parameters.

If the utilization limit 1 or the utilization sum limit is exceeded, the control issues a warning and sets the corresponding diagnostic bits in **Tool editor** mode of operation in order to identify the active tool as **worn-out**.

If the utilization limit 2 is exceeded, the control issues an error message, stops the machining operation and sets the corresponding diagnostic bits in **Tool editor** mode of operation in order to identify the active tool as **broken**.

You can manage the diagnostic bits in **Tool editor** mode of operation.

**Further information:** ["Diagnostic bits", Page 595](#page-594-0)

If tool life monitoring is active, the control will automatically  $\mathbf i$ insert a predefined replacement tool during the next tool call in order to replace the tool that has been flagged as **worn-out** or **broken**. As an alternative to the automatic evaluation of the diagnostic bits by the tool life monitoring function, you can also evaluate the diagnostic bits in your program.

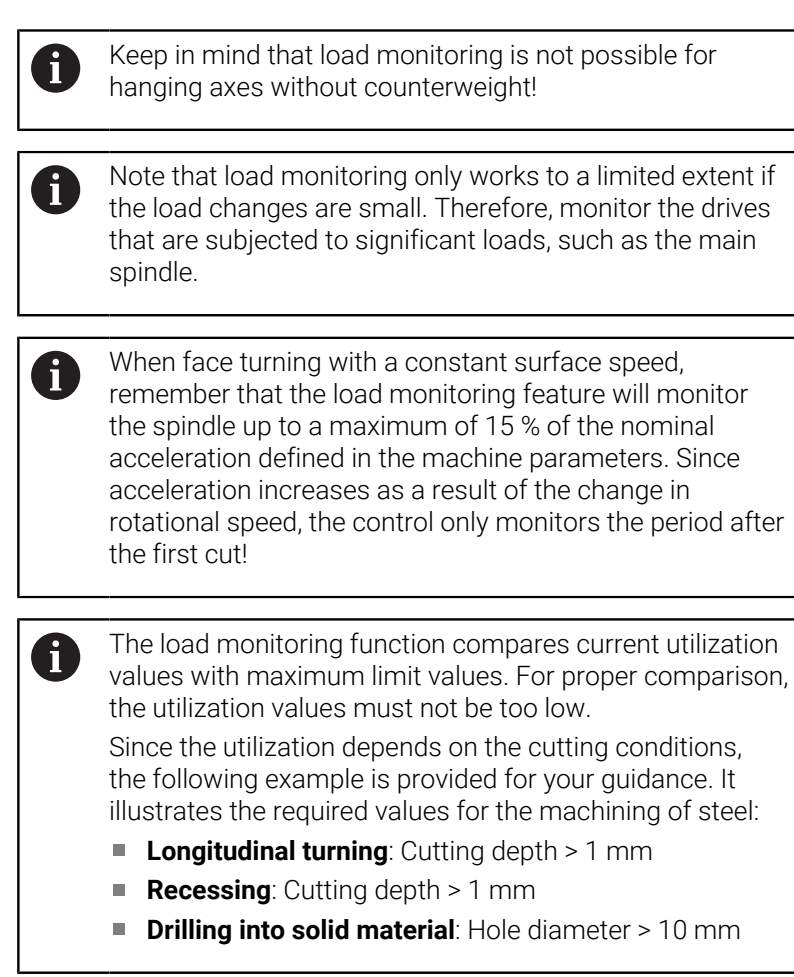

# **Reference machining**

During reference machining, the control determines the maximum utilization and the total utilization (utilization sum) for each monitoring zone. The determined values are used as reference values. To calculate the limit values for a monitoring zone, the control uses the determined reference values and the predefined factors specified in the machine parameters.

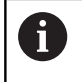

A

During reference machining, the block scan feature is not available.

Perform reference machining under the conditions in which the parts will later be produced, for example, with respect to feed rates, spindle speeds, and the type and quality of the tools you will be using.

#### Reference machining:

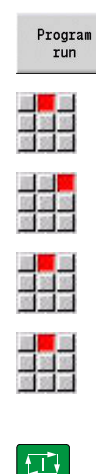

- Select the **Program run** submode and open the  $\blacktriangleright$ NC program
- Activate load monitoring: Select the **Sequence** menu item
- Select the **Load monitoring ON** menu item
- Select reference machining: **Sequence** menu
- Select the **Reference machining** menu item
- > The control shows the title bar with a green background.
- Start reference machining: Press the **NC start** key
- > The control executes the machining operation and saves the reference data to a separate file.
- After the successful completion of reference machining, the control displays an information message.
- ▶ Press the OK soft key

 $OK$ 

A)

ĥ

Program **M30** or **M99** to conclude reference machining. If the program is aborted during machining, no reference data is saved. In this case you need to execute reference machining again.

Reference machining must be repeated if you make any changes to your program; for example:

- Defining new zones
- Deleting existing zones
- Changing zone numbers
- Changing, adding or removing axes within a zone
- Changing feed rates or spindle speeds
- Changing tools
- Changing cutting depth values

# **Checking the reference values**

After the successful completion of reference machining, check the determined reference values.

The load monitoring function compares current utilization values with limit values. For proper comparison, the reference values for utilization must not be too low. Check the determined values and, if required, remove monitored axes with a utilization rate of less than 5 % from the monitoring zone.

Meanings of the values:

- **Utilization**: Determined drive torque relative to the rated torque of the motor in **[%]**
- **Utilization sum**: Sum of the utilization values in the monitoring zone in **[%\*ms]**

To open the reference values:

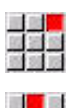

i

- Select the **Display** menu item
- Select the **Edit load data** menu item
- The control opens the **Set load data** form containing the parameters listed below. In addition, the determined values are displayed as a bar graph

Cycle parameters:

- **ZO: Zone number** Number of the monitoring zone
- **AX**: **Axis name** Monitored axis
- **CH**: **Channel no.** Selected channel
- **T**: **Tool pocket** of the active tool in the monitoring zone
- **ID: ID no.** Name of the active tool in the monitoring zone  $\overline{\phantom{a}}$
- **P**: **Utilization** Maximum utilization during reference machining  $\blacksquare$
- **PA**: **Utilization** Maximum utilization during the current  $\overline{\phantom{a}}$ machining operation
- **PG1**: **Limit value** Utilization limit 1
- **PG2**: **Limit value** Utilization limit 2  $\blacksquare$
- **W**: **Utilization sum** during reference machining
- **WA**: **Utilization sum** during the current machining operation  $\blacksquare$
- **WGF**: **Limit value factor** Factor for the limit of the utilization sum

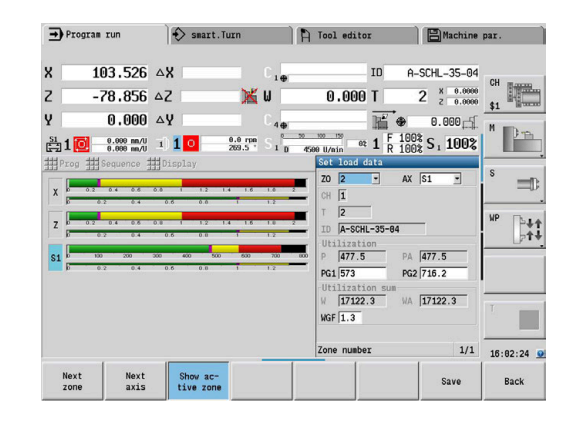

#### Bar graph:

- $\blacksquare$  Thick upper bar (display in %):
	- **Green**: Range up to maximum **Utilization P** during reference machining.
	- **Yellow**: Range up to utilization limit 1 (**PG1**).
	- **Red**: Range up to utilization limit 2 (**PG2**).
	- **Magenta**: Maximum utilization during last machining operation (**PA**).
- Thin lower bar (display standardized to reference value 1):
	- **Green**: Range up to maximum utilization sum during reference machining (**W**).
	- **Yellow**: Range up to limit of the utilization sum (**WGF**).
	- **Magenta**: Maximum utilization sum during last machining operation (**WA**).

After reference machining, the value **W** equals **WA** and the value **P** equals **PA**. They are used as the reference values for calculating the limit values.

## **Adapting the limit values**

After successful reference machining, the control uses the reference values and the predefined factors specified in the machine parameters to calculate the limit values.

You can adapt the calculated limit values as required for the subsequent production.

To adjust the limit values:

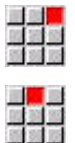

 $\mathbf{i}$ 

- Display the limit values: Select the **Display** menu item
- Select the **Edit load data** menu item
- The control opens the **Set load data** form
- $\blacktriangleright$  Check the limit values
- If required, adapt the parameters **PG1**, **PG2** or **WGF**

Be sure to adapt the correct limit values. First, press the **Next zone** and **Next axis** soft keys to select the form containing the limit values you want to change! As an alternative, you can use the selection lists of the **ZO** and **AX** parameters to select the correct form. Save the changes separately for each axis by pressing the **Save** soft key!

 $\mathbf i$ 

 $\mathbf{i}$ 

Reference machining does not have to be repeated after adapting the limit values. You can continue production with the adapted limit values.

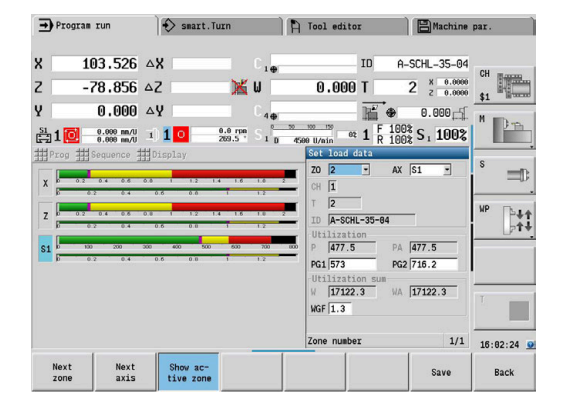

# **Using load monitoring during production**

i

Keep in mind that you cannot adapt the limit values during machining. Adapt the limit values before starting a machining operation.

During **Program run** submode, the control monitors the utilization and the utilization sum in each interpolator cycle. In parallel with machining, you can display a graph of the current utilization values for all monitored axes of the active zone.

To open the graph during machining:

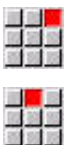

Show active zone

- Displaying the utilization values: ▶ Select the **Display** menu item
- Select the **Edit load data** menu item
- The control opens the **Set load data** form and additionally displays the determined values as a bar graph
	- Displaying the current utilization values:
- **Press the Show active zone** soft key
- > The control automatically switches to the current monitoring zone and displays the current utilization values as a bar graph

Bar graph:

- Thick upper bar (display in %):
	- **Green**: Current utilization (**PA**).
- Thin lower bar (display standardized to reference value 1):
	- **Green**: Current peak value between 0 and limit value 1 (**P**).
	- **Yellow**: Current peak value between P and limit value 1 (**PG1**).
	- **Red**: Current peak value between PG1 and limit value 2 (**PG1**).
- Thin lower bar (display standardized to reference value 1):
	- **Green**: Current utilization sum (**WA**).
	- **Yellow**: Current utilization sum up to the limit value (**WGF**).

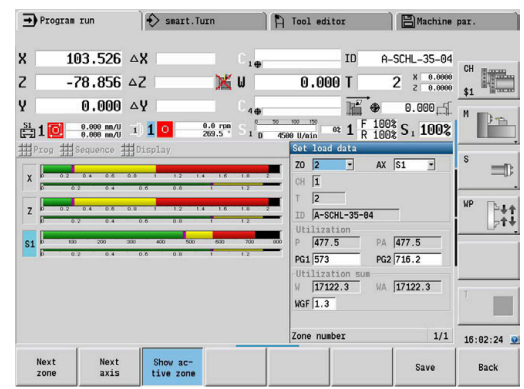

# **6.11 Graphic simulation**

The **Simulation** submode enables you to check the machining sequence, the proportioning of cuts and the finished contour before actual machining.

In **Machine** operating mode and in **Teach-in** submode, this function simulates the execution of a single teach-in cycle; in **Program Run** submode, it simulates a complete teach-in program or DIN program.

A programmed workpiece blank is displayed in **Simulation** submode. The control also simulates machining operations that are executed with a traversable spindle or the C axis on the face or lateral surface. This allows you to check the complete machining process.

In **Machine** operating mode and **Teach-in** submode, the teach-in cycle you are currently processing is simulated. In **Program run** submode, the simulation starts from the cursor position. smart.Turn and DIN programs are simulated from the beginning of the program.

**Further information:** ["Simulation submode", Page 546](#page-545-0)

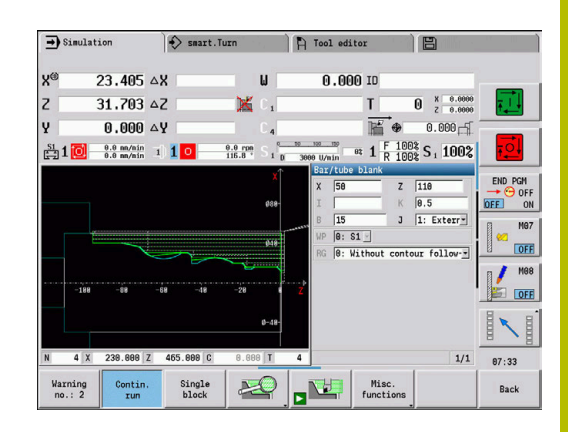

# **6.12 Program management**

# **Program selection**

By default, **Program run** submode automatically loads the most recently used program. Use machine parameter 601814 to specify that the program will not be selected automatically.

In the program selection, the programs available in the control are listed. Select the desired program or use the **ENT** key to go to the **File name** input field. In this input field, you limit the selection or enter the program name directly.

Program<br>list

**Press the Program list** soft key: Use the soft keys for selecting and sorting the programs

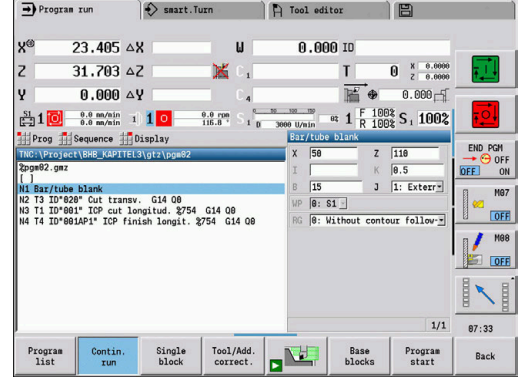

#### **Soft keys in the program selection dialog**

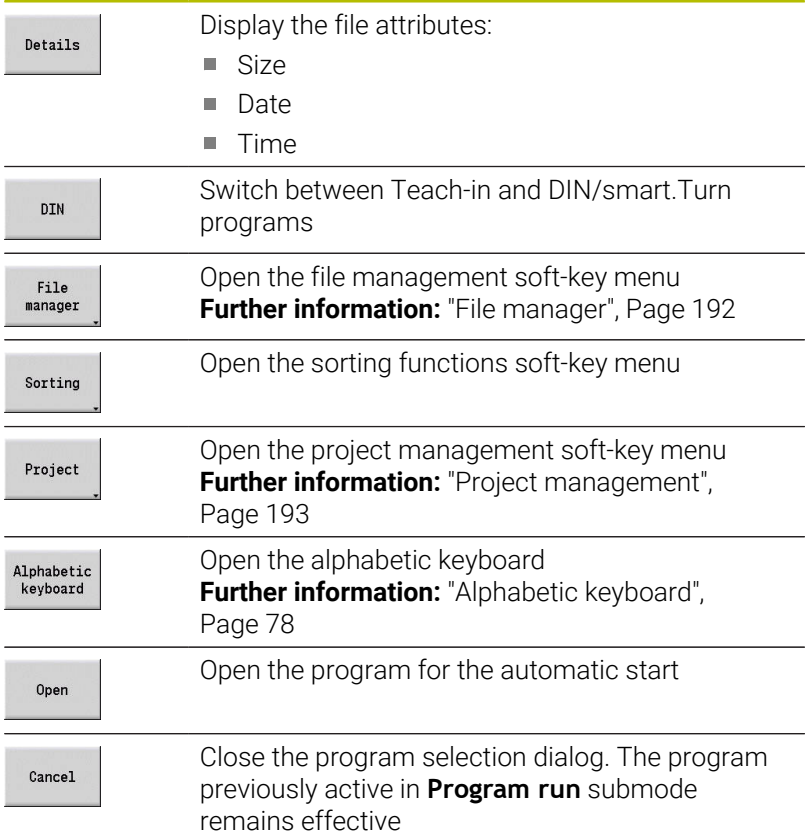

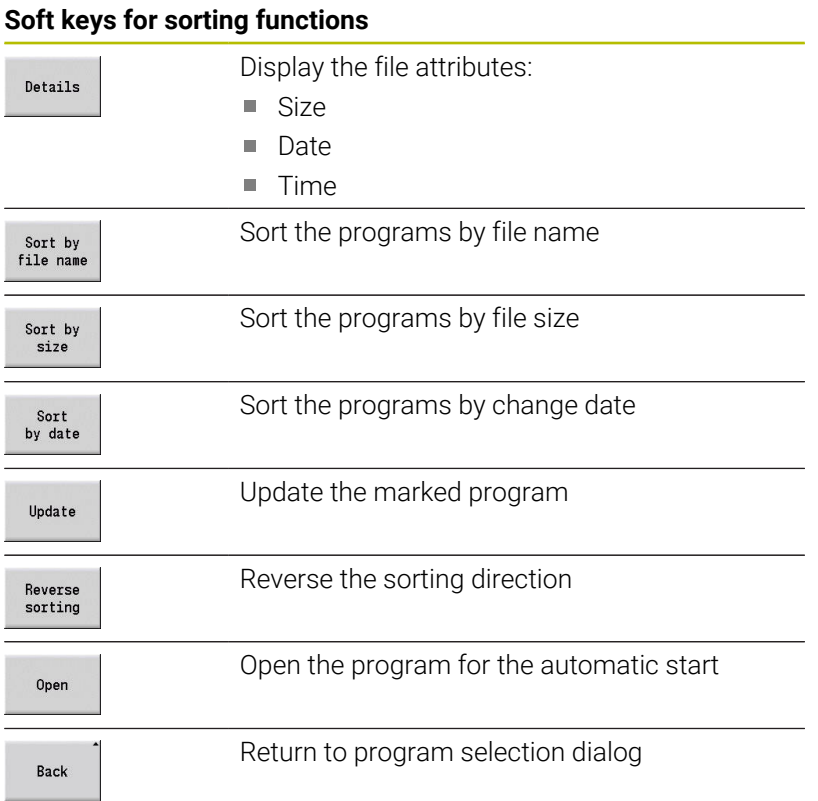

# <span id="page-191-0"></span>**File manager**

With the file management functions, you can copy, delete and otherwise manipulate files. You can select the program type (teach-in, smart.Turn or DIN program) before calling the program organization.

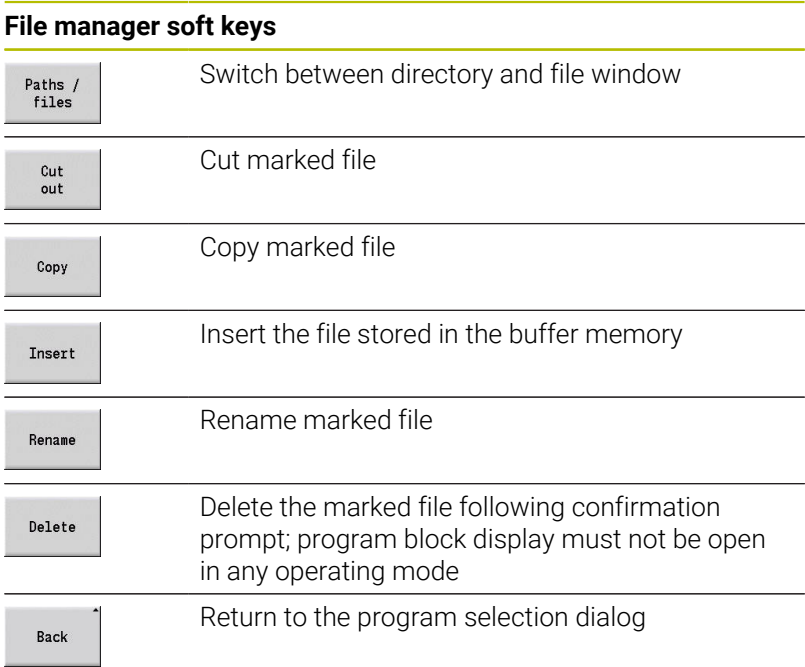

#### **Other soft keys**

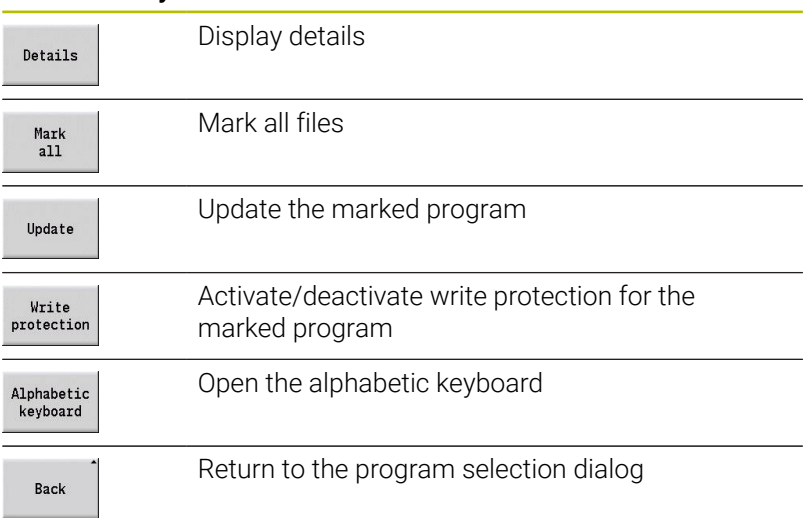

#### <span id="page-192-0"></span>**Project management**

You can make your own project folder in the project management so that you can centrally manage associated files. When you create a project, a new folder is set up with the corresponding subfolder structure in the **TNC:\Project\** directory. You can save your programs, contours and drawings to the subfolders.

The **Project** soft key activates the project management. The control shows you all existing projects in a tree structure. In project management, the control also opens a soft-key menu that allows you to create, select, and manage projects. To reselect the standard directory of the control, select the **TNC:\nc\_prog** folder and press the **Select std. directory** soft key.

#### **Soft keys project**

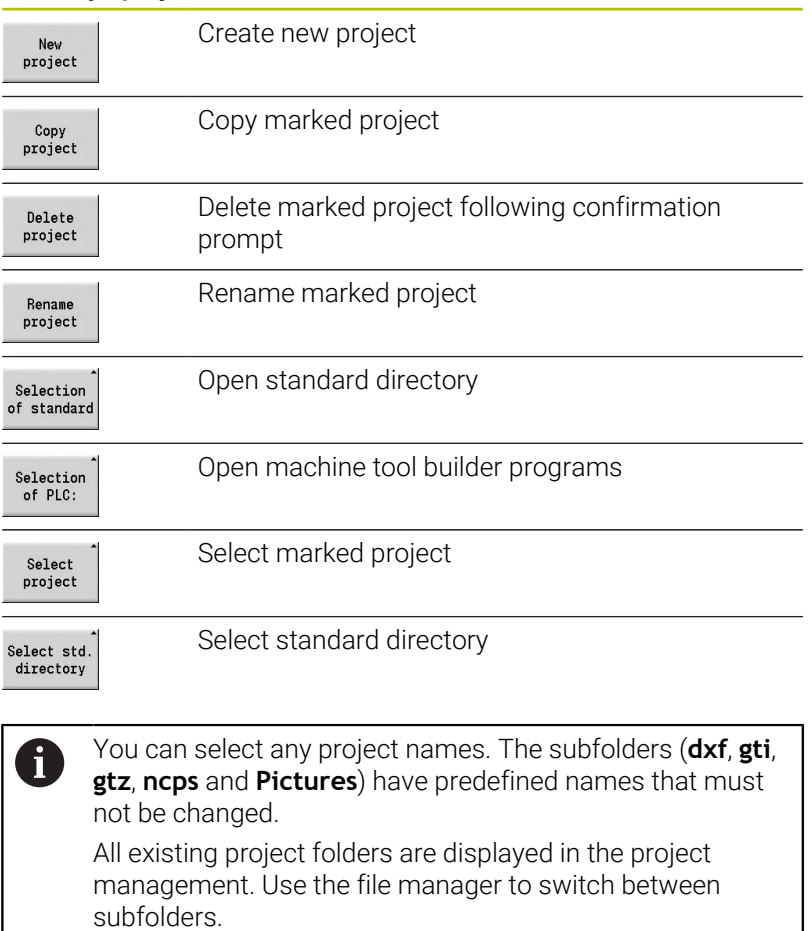

# **6.13 Conversion into DIN format**

The "Convert to DIN" function enables you to convert a Teach-in program to a smart.Turn program with the same functionality. You can then optimize, expand such a smart.Turn program, etc.

# **Making a conversion**

Converting into DIN format:

 $Cyc.prog.$ <br>->  $DIN$ 

- ▶ Press the **Cycle program --> DIN** soft key (main **menu**)
- $Cyc.prog.$ <br>->  $DIN$
- ▶ Select the program to be converted
- **Press the Cycle program --> DIN soft key** (**program selection menu**)

The generated DIN program has the same program name as the Teach-in program.

Should the control encounter any errors during conversion, it generates an error message and cancels conversion.

If a program with the name used is open in the smart.Turn editor, the conversion must be confirmed with the **Overwrite** soft key. The control overwrites the program that is open in the smart.Turn editor.

# **6.14 Units of measure**

The control is operating in either the **metric** or **inch** system. Depending on the unit of measure, the units and decimal places listed in the tables are used in the display values and entries.

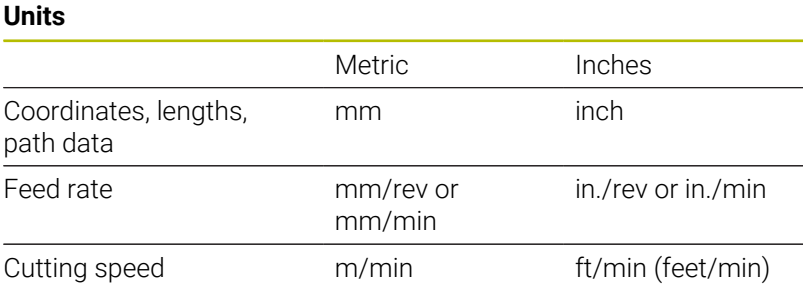

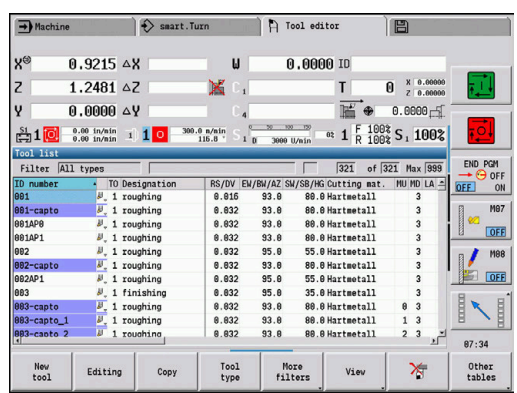

#### **Number of decimal places in display values and entries**

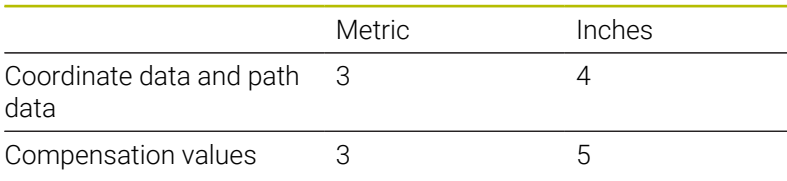

The inch/metric setting is also evaluated for the display values and entries in the tool management.

Use the **unitOfMeasure** machine parameter (101101) to set the unit of measure to metric/inches. Changed metric/inch settings become effective immediately, with no need for a restart.

The basic block display also switches to inches.

 $\mathbf{f}$ 

- The unit is defined in all NC programs; metric programs can be run while inch mode is active and vice versa
- New programs are created in the selected unit
- Refer to your machine manual if you want to know whether and how the handwheel resolution can be set to inches

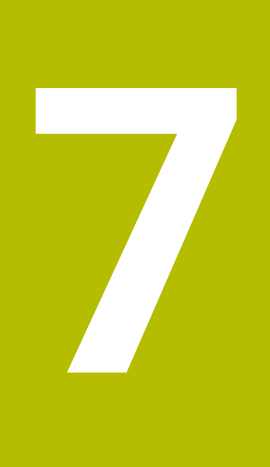

# **Teach-in**

# **7.1 Working with cycles**

Before you can use the cycles, you must set the workpiece datum and ensure that the tools you are going to use have been described. You enter the machine data (tool, feed rate, spindle speed) in **Teachin** submode together with the other cycle parameters. In **Machine** mode, you must program this machine data before calling a cycle.

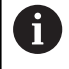

The cutting data can be taken from the technology database using the **Proposed technology** soft key. For this database access, a machining type is permanently assigned to every cycle.

Define the individual cycles as follows:

- $\blacksquare$  Position the tool tip with the handwheel or the jog buttons at the starting point of the cycle (only in **Machine** mode)
- Select and program a cycle
- $\blacksquare$ Graphically test the cycle
- $\blacksquare$  Execute the cycle
- $\mathbf{r}$ Save the cycle (only in **Teach-in** submode)

## **Cycle starting point**

In **Machine** mode, cycles will be executed from the current tool position.

In **Teach-in** submode, you enter the starting point as one of the parameters. The control moves to this position at rapid traverse using the shortest path (diagonal) before executing the cycle.

# *NOTICE*

#### **Danger of collision!**

The control does not automatically check whether collisions can occur between the tool and the workpiece. There is danger of collision during the approach movement!

If necessary, program an additional rapid traverse path to a safe auxiliary position

## **Help graphics**

The functions and parameters of the Teach-in cycles are illustrated in the graphic support window. These graphics usually show an external machining operation.

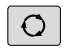

 $\blacktriangleright$  The triple-arrow key allows you to switch between the help graphics for internal and external machining

Elements used in the graphic support window:

- Broken line: Rapid traverse path
- $\overline{\Box}$ Continuous line: Feed path
- Dimension line with arrow head on one side: Directional  $\blacksquare$ dimension—the algebraic sign defines the direction
- Dimension line with arrow head on both sides: Absolute  $\Box$ dimension—the algebraic sign has no effect

#### **DIN macros**

DIN macros (DIN cycles) are DIN subprograms.

**Further information:** ["DIN cycles", Page 435](#page-434-0)

You can integrate DIN macros in Teach-in programs. Make sure that the DIN macros do not contain any datum shifts.

#### *NOTICE*

#### **Danger of collision!**

In **Teach-in** submode, all datum shifts contained in a DIN cycle (DIN macro) will be reset after the cycle has been executed. Danger of collision during subsequent machining operations!

▶ Use DIN cycles without datum shifts

## **Graphical test run (simulation)**

Before executing a cycle, you can graphically test the contour details and the machining sequence.

**Further information:** ["Simulation submode", Page 546](#page-545-0)

# <span id="page-199-0"></span>**Contour follow-up in Teach-in submode**

The contour follow-up function updates the originally defined workpiece blank with every machining step. The turning cycles take the current contour of the workpiece blank into account for the calculation of infeed and machining paths. Air cuts are avoided and approach paths optimized.

To activate contour follow-up in **Teach-in** submode, program a workpiece blank and select "With contour follow-up" in the **RG** parameter.

**Further information:** ["Workpiece blank cycles", Page 206](#page-205-0)

When contour follow-up is active, you can also use modal functions, such as interrupted feed or datum shift. Contour follow-up can only be used for turning operations and centric drilling.

Cycle run with active contour follow-up (**RG**: 1):

- **Pressing the NC start** key initiates a search for the selected cycle for mid-program startup
- × The next **NC start** executes the **M** commands (e.g. direction of rotation)
- $\blacksquare$ The next **NC start** positions the tool to the last programmed coordinates (e.g. tool change point)
- The next **NC start** runs the selected cycle

## **Cycle keys**

i

You can execute a programmed teach-in cycle by pressing the **NC start** key. **NC stop** interrupts a running cycle. If you press **NC stop** during thread cutting, the tool is lifted off the contour and then stopped. The cycle has to be restarted.

During a cycle interruption you can:

- Resume cycle execution with the **NC start** key. The control will always resume execution of the cycle at the point of interruption, even if you have moved the axes in the meantime
- Ī. Move the axes with the manual direction keys or the handwheel
- $\blacksquare$ Terminate the machining process with the **BACK** soft key

## **Switching functions (M functions)**

The control generates all switching functions that are necessary for running a cycle.

The direction of spindle rotation must be defined in the tool parameters. Using the tool parameters, the cycles generate spindle trigger functions (**M3** or **M4**).

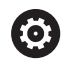

Refer to your machine manual.

On your lathe, other or additional M commands may apply to the automatically triggered switching functions.

## **Comments**

You can assign a comment to an existing Teach-in cycle. The comment is inserted in brackets **[...]** below the cycle.

To add or edit comments:

▶ Create and select a cycle

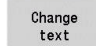

**Press the Change text soft key** 

 $\begin{bmatrix} 60T0 \\ D \end{bmatrix}$ 

- Press the **GOTO** key to show the alphabetic keyboard
- **Enter the comment with the on-screen alphabetic** keyboard
- ▶ Apply the comment

Save

# **Cycle menu**

The main menu shows the cycle groups. Once a group has been selected, the menu items for the individual cycles appear.

You can use ICP cycles for complex contours, and DIN macros for technologically sophisticated machining operations. In cycle programs, the names of the ICP contours and DIN macros are at the end of the line of the cycle.

Some cycles offer optional parameters. That means, specific contour elements will only be machined if you set the corresponding parameters. The identification letters for optional parameters and parameters that are preassigned default values are displayed in gray.

The following parameters are used only in **Teach-in** submode:

- Start point **X**, **Z**
- $\overline{\phantom{a}}$ Machine data **S**, **F**, **T** and **ID**

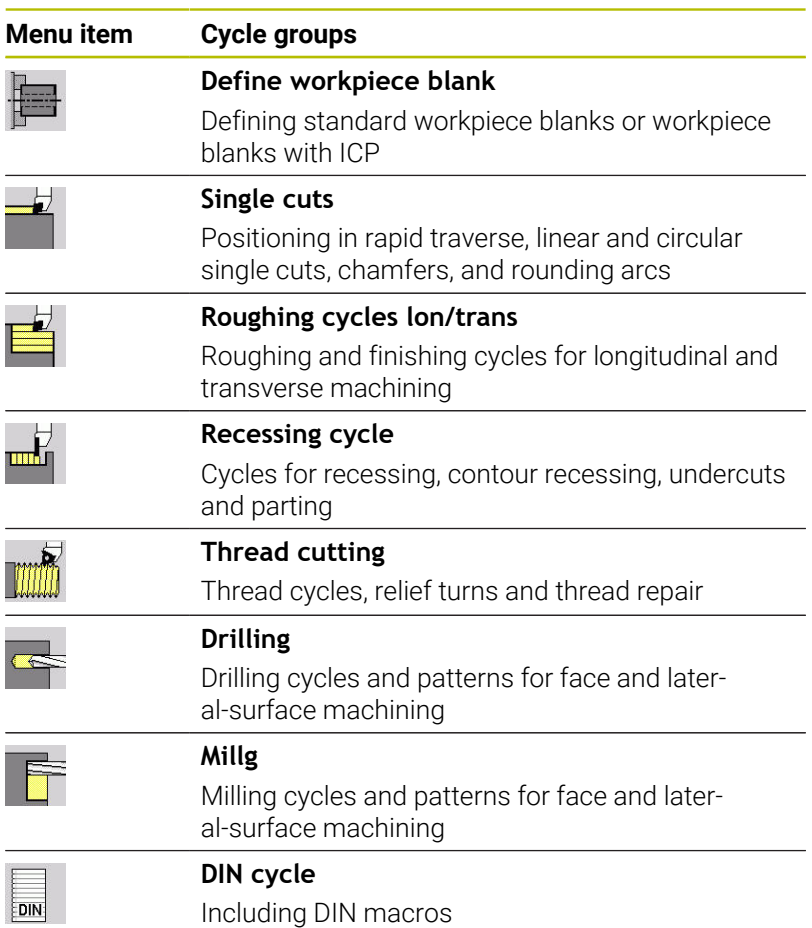

Soft keys in cycle programming: Depending on the type of cycle, you define the variants of the cycle by soft key.

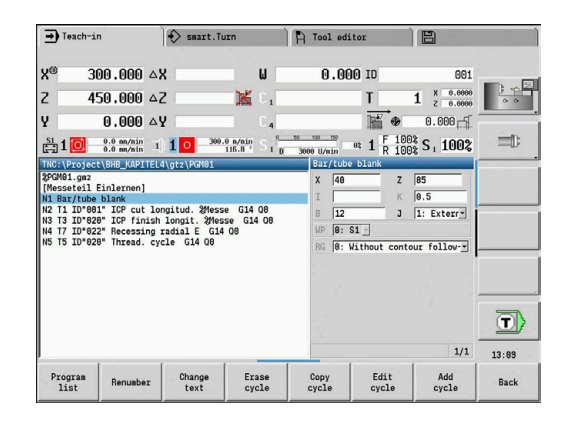

## **Soft keys in cycle programming**

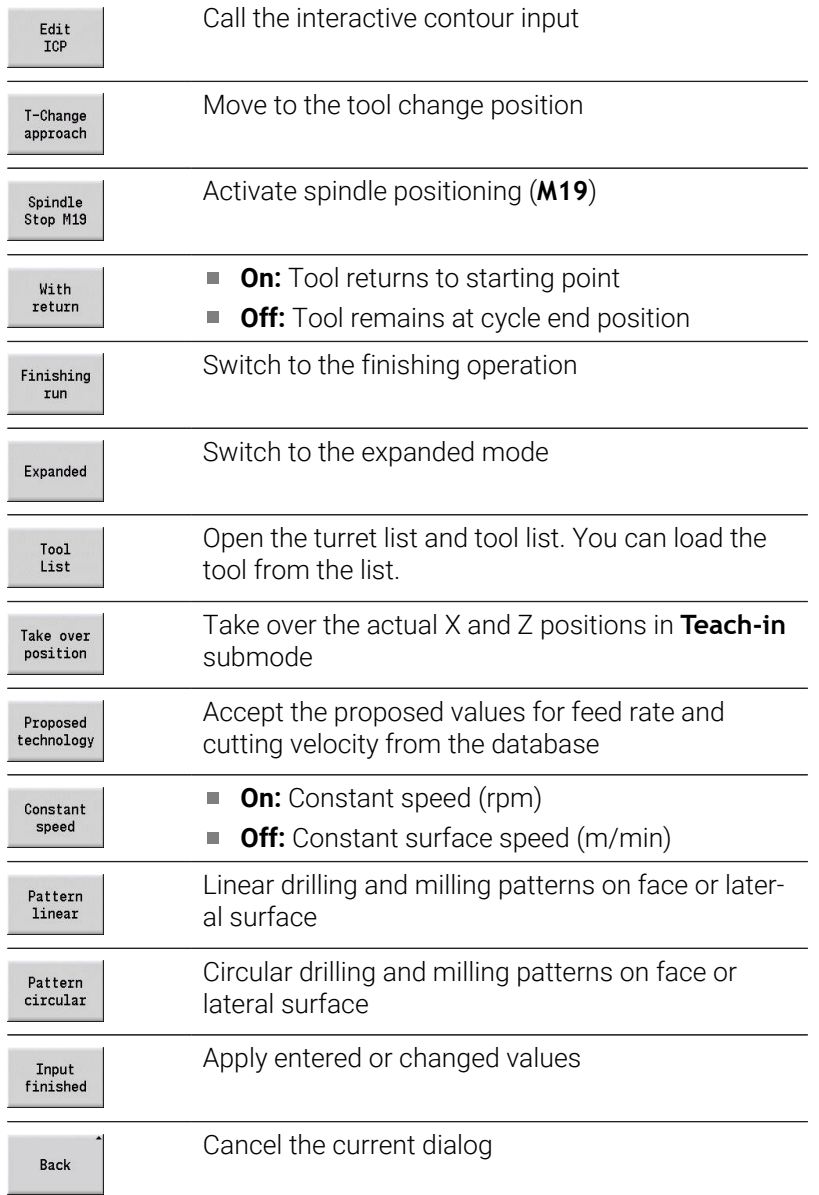

If you have confirmed the cycle with the **Input finished** soft key, a further soft-key row is displayed.

#### **Soft keys in cycle programming**

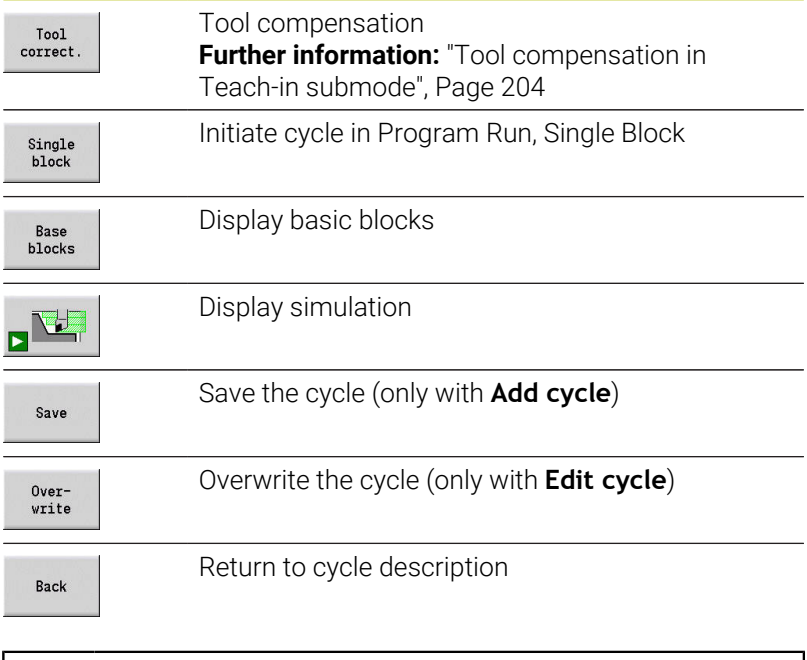

The machine parameter **cycleAlwaysSave** (no. 604903) defines whether a cycle can be saved without previous simulation or execution.

## <span id="page-203-0"></span>**Tool compensation in Teach-in submode**

#### **Tool compensation in Teach-in submode**

You can set tool compensations with the handwheel or enter them into a dialog field.

To define tool compensation:

▶ Define the cycle

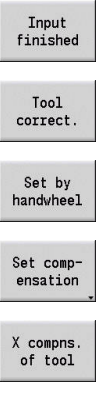

**Press the Input finished** soft key

Press the **Tool correct.** soft key

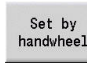

n)

**Press the Set by handwheel soft key** 

Alternative: Press the **Set compensation** soft key

- ▶ Press the **X compns. of tool** (or Z compns.) soft key
- Determine the compensation value by handwheel; the value is shown in the distance-to-go display
- Alternative: Enter the compensation value **dx** (or **dz**, **dy**)
- Press the **Save** or **Overwrite** soft key

Save

## **Addresses used in many cycles**

#### **Safety clearance G47**

Safety clearances are used for approach and departure paths. If the cycle run takes a safety clearance into account during execution you will find the address **G47** in the dialog.

#### Proposed value:

**Further information:** ["List of machine parameters", Page 634](#page-633-0)

#### **Safety clearances SCI and SCK**

The safety clearances **SCI** and **SCK** are considered for approach and departure paths in drilling and milling cycles.

**SCI:** Safety clearance in the working plane

**SCK:** Safety clearance in infeed direction

Proposed value:

**Further information:** ["List of machine parameters", Page 634](#page-633-0)

#### <span id="page-204-0"></span>**Tool change point G14**

With the address **G14**, you program a movement of the slide to the saved tool change position at the end of the cycle.

**Further information:** ["Defining the tool change position", Page 145](#page-144-0) You can influence the approach to the tool change point as follows:

- No axis (do not approach the tool change position)
- 0: Simultaneously (default)
- 1: First X, then Z
- 2: First Z, then X
- $\Box$  3: Only X
- $\blacksquare$  4: Only Z
- 5: Only Y (machine-dependent)
- 6: Simultaneous w/ Y (machine-dependent)

#### **Cutting limits SX, SZ**

With the addresses **SX** and **SZ** you limit the contour area to be machined in the X and Z directions. Seen from the tool position at the beginning of the cycle, the contour to be machined is truncated at these positions.

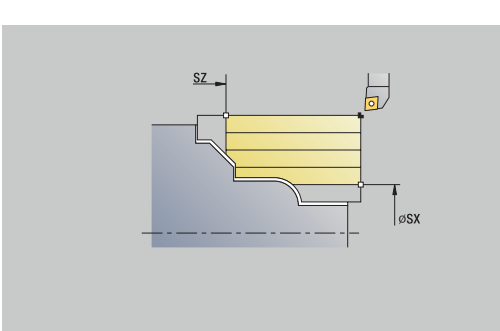

#### **Additive compensation Dxx**

With the address **Dxx** you activate an additive compensation for the entire cycle run. The xx stands for the compensation numbers 1 to 16. The additive compensation is switched off again at the end of the cycle.

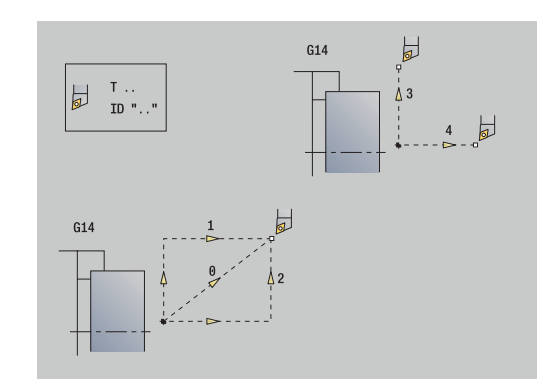

# <span id="page-205-0"></span>**7.2 Workpiece blank cycles**

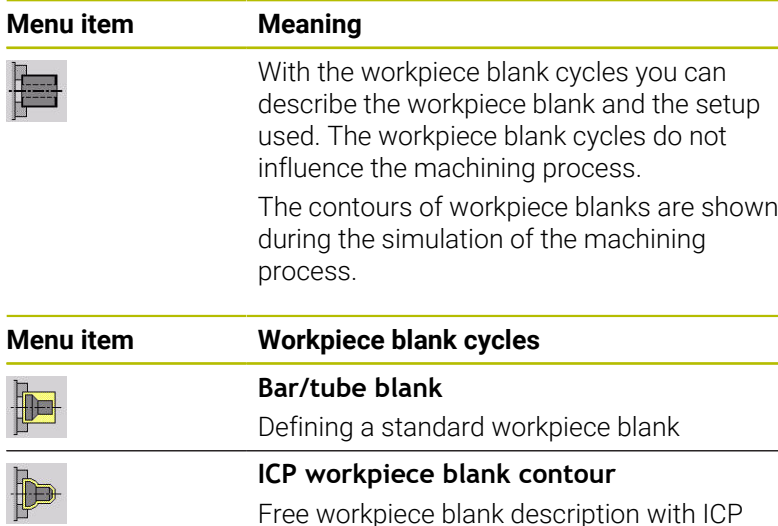

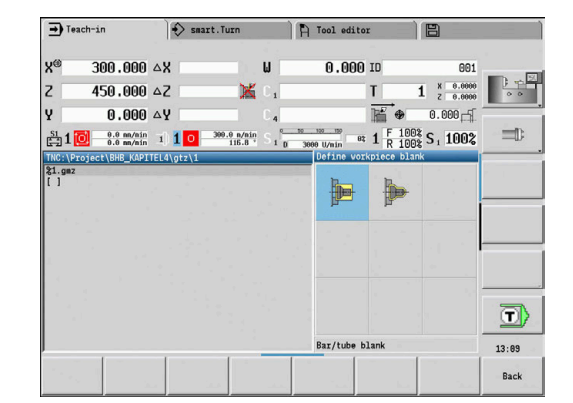

# **Bar/tube blank**

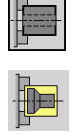

## Select **Define workpiece blank**

Select **Bar/tube blank**  $\mathbf{b}$ 

The cycle describes the workpiece blank and the setup (clamping) used. This information is evaluated in the **Simulation** submode.

Cycle parameters:

- **X**: **Outside diameter**
- **Z**: **Length** Including transverse oversize and clamping range
- $\blacksquare$ **I**: **Inside diameter**
- **K**: **Righthnd edge** Transverse oversize  $\mathcal{L}_{\mathcal{A}}$
- $\mathbb{R}^n$ **B**: **Clamp range**
- $\blacksquare$ **J**: **Clamp type**
	- **0: Not clamped**
	- **1: Externally clamped**
	- **2: Internally clamped**
- **WP**: **No. of spindle** Displays which workpiece spindle is used to execute the cycle (machine-dependent)
	- Main drive
	- Opposing spindle for rear-face machining
- **RG**: **Activate contour follow-up** Contour follow-up for **Teachin** submode
	- **0: Without contour follow-up**
	- **1: With contour follow-up**

**Further information:** ["Contour follow-up in Teach-in submode",](#page-199-0) [Page 200](#page-199-0)

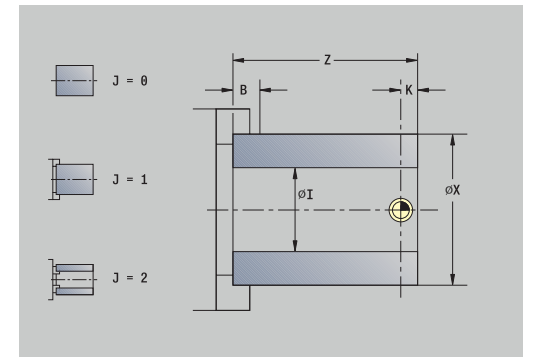

#### **ICP workpiece blank contour**

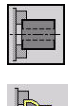

Select **Define workpiece blank**

Select **ICP workpiece blank contour**

The cycle describes the workpiece blank and the setup (clamping) used. This information is evaluated in the **Simulation** submode. Cycle parameters:

- **X**: **Chuck diameter**
- **Z**: **Chuck position in Z**
- **B**: **Clamp range**
- **J**: **Clamp type**
	- **0: Not clamped**
	- **1: Externally clamped**
	- **2: Internally clamped**
- **RK**: **ICP contour number**
- **WP**: **No. of spindle** Displays which workpiece spindle is used to execute the cycle (machine-dependent)
	- **Main drive**
	- Opposing spindle for rear-face machining
- **RG**: **Activate contour follow-up** Contour follow-up for **Teachin** submode
	- **0: Without contour follow-up**
	- **1: With contour follow-up**

**Further information:** ["Contour follow-up in Teach-in submode",](#page-199-0) [Page 200](#page-199-0)

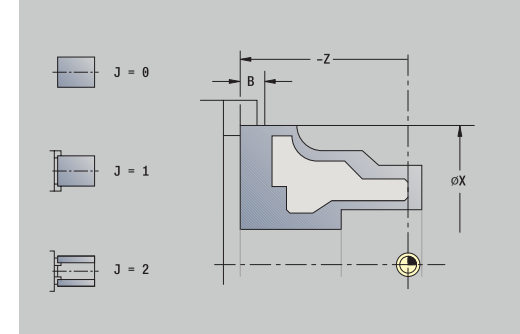

# **7.3 Single cut cycles**

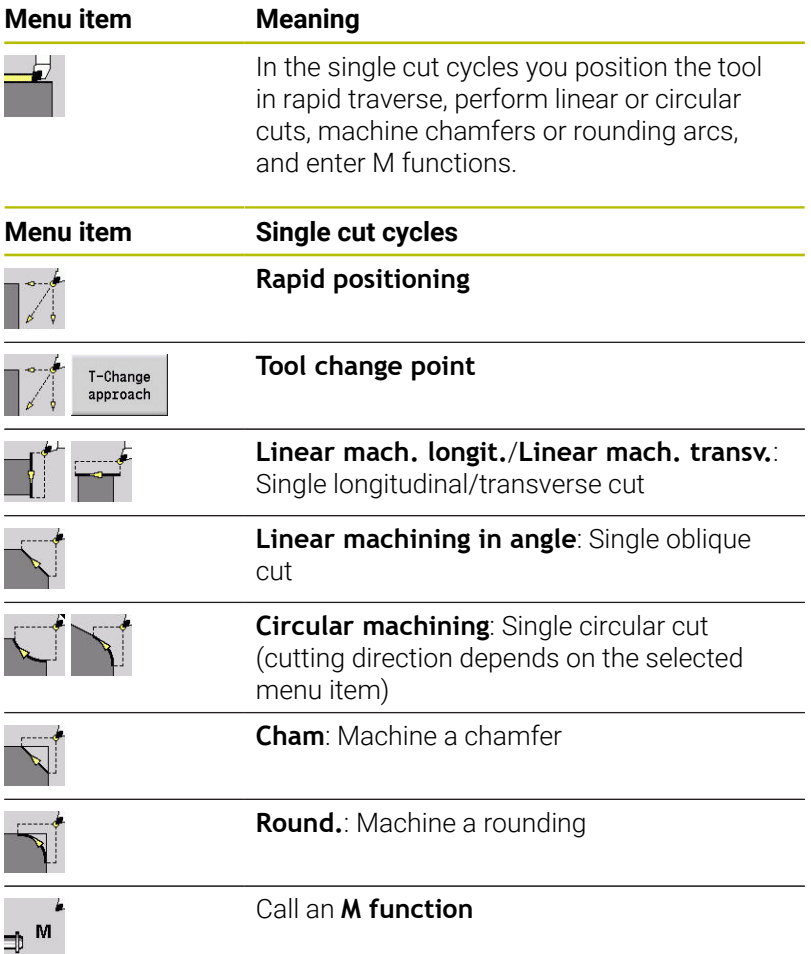

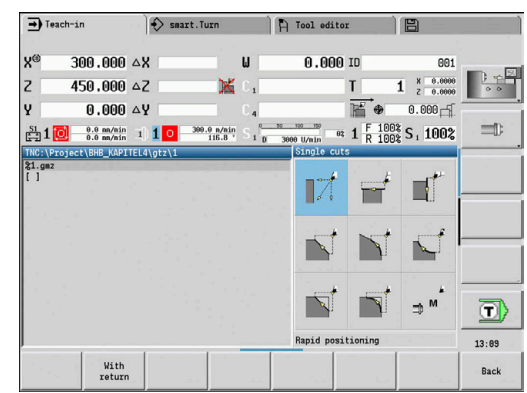

## **Rap. trav. positioning**

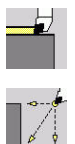

- ▶ Select **Single cuts**
- Select **Rap. trav. positioning**

The tool moves at rapid traverse from the **Start point** to the **Target point**.

Cycle parameters:

- **X**, **Z**: **Start point**
- **X2**, **Z2**: **Target point**
- **T**: **Tool number** turret pocket number
- **ID**: **ID no.**
- **MT**: **M after T**: **M** function that is executed after the **T** tool call
- **MFS**: **M at beginning**: **M** function that is executed at the beginning of the machining step
- **MFE**: **M at end**: **M** function that is executed at the end of the machining step
- **WP**: **No. of spindle** Displays which workpiece spindle is used to execute the cycle (machine-dependent)
	- **Main drive**
	- **Deposing spindle for rear-face machining**
- **BW**: **Angle in the B axis** (machine-dependent)
- **CW**: **Reverse the tool** (machine-dependent)
- **HC**: **Shoe brake** (machine-dependent)
- **DF**: **Miscellaneous function** (machine-dependent)

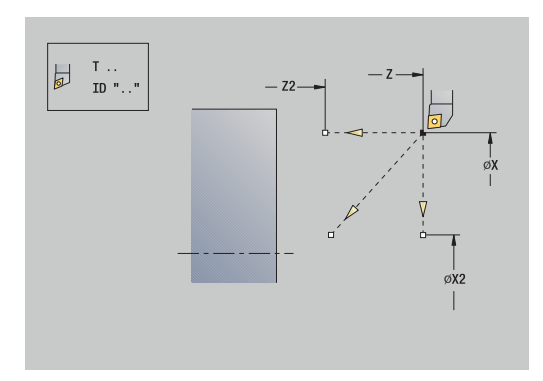

# **Approaching the tool change position**

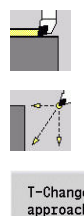

- ▶ Select **Single cuts**
- Select **Rap. trav. positioning**

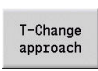

**Press the T-Change approach** soft key

The tool moves at rapid traverse from the current position to the **Tool change point**.

**Further information:** ["Tool change point G14", Page 205](#page-204-0) After reaching the tool change point, the control switches to the tool indicated in **T**.

Cycle parameters:

- **G14**: **Tool change point** Sequence (default: 0)
	- **0: Simultaneously** (diagonal path of traverse)
	- **1: First X, then Z**
	- **2: First Z, then X**
	- **3: Only X**
	- **4: Only Z**
	- **5: Only Y** (machine-dependent)
	- **6: Simultaneous w/ Y** (machine-dependent)
- **T**: **Tool number** turret pocket number
- **ID**: **ID no.**
- **MT**: **M after T**: **M** function that is executed after the **T** tool call
- **MFS**: **M at beginning**: **M** function that is executed at the beginning of the machining step
- **MFE**: **M at end**: **M** function that is executed at the end of the machining step
- **WP**: **No. of spindle** Displays which workpiece spindle is used to execute the cycle (machine-dependent)
	- **Main drive**
	- **Opposing spindle for rear-face machining**
- **BW**: **Angle in the B axis** (machine-dependent)
- **CW**: **Reverse the tool** (machine-dependent)
- **HC**: **Shoe brake** (machine-dependent)
- **DF**: **Miscellaneous function** (machine-dependent)

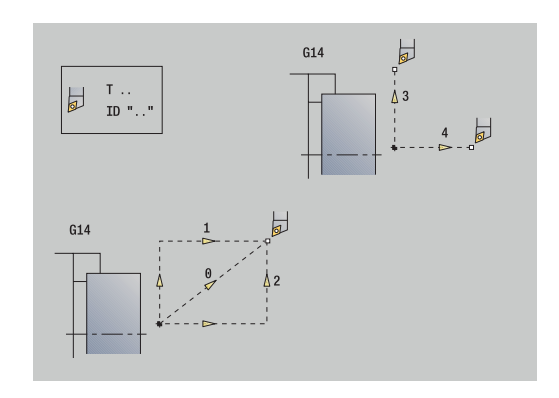

#### **Linear mach. longit.**

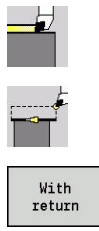

- Select **Single cuts**
- ▶ Select Linear mach. longit.
- 
- $\blacktriangleright$  Select the scope of the cycle:
	- **Off**: When the cycle is completed, the tool remains at the cycle end position
	- **On:** The tool returns to the starting point

**Linear mach. longit.**: The tool moves from the **Start point** to the **End point contour Z2** at the programmed feed rate and remains at the cycle end position.

**Linear mach. longit.** (**With return**): The tool approaches the workpiece, executes the longitudinal cut and returns to the **Start point** at the end of cycle.

Cycle parameters:

- **X**, **Z**: **Start point**
- **X1**: **Start point contour** (if **With return** is active)
- **Z2**: **End point contour**
- **T**: **Tool number** turret pocket number
- **G14**: **Tool change point** (if **With return** is active)
- **ID**: **ID no.**
- **S**: **Cutting speed** or **Constant speed**
- **F**: **Feed per revolution**
- **MT**: **M after T**: **M** function that is executed after the **T** tool call
- **MFS**: **M at beginning**: **M** function that is executed at the beginning of the machining step
- **MFE**: **M at end**: **M** function that is executed at the end of the machining step
- **WP**: **No. of spindle** Displays which workpiece spindle is used to execute the cycle (machine-dependent)
	- **Main drive**

ń

- **Deposing spindle for rear-face machining**
- **BW**: **Angle in the B axis** (machine-dependent)
- **CW**: **Reverse the tool** (machine-dependent)
- **HC**: **Shoe brake** (machine-dependent)
- **DF**: **Miscellaneous function** (machine-dependent)

Type of machining for technology database access: **Finishing**

Cycle run if **With return** is active:

- 1 Move from **Start point** to **Start point contour X1**
- 2 Move at programmed feed rate to **End point contour Z2**
- 3 Retract and return to **Start point** along paraxial path

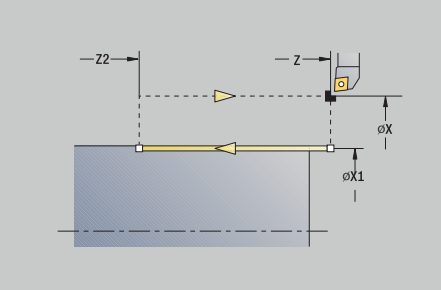

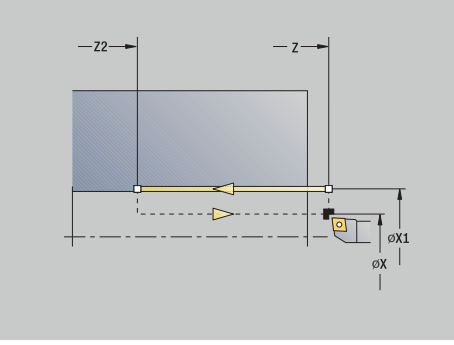

# **Transv. linear maching**

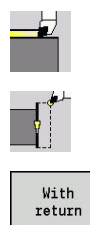

- Select **Single cuts**
- ▶ Select **Transv. linear maching**
- 
- $\blacktriangleright$  Select the scope of the cycle:
	- **Off**: When the cycle is completed, the tool remains at the cycle end position
	- **On:** The tool returns to the starting point

**Transv. linear maching**: The tool moves from the **Start point** to the **End point contour X2** at the programmed feed rate and remains at the cycle end position.

**Transv. linear maching** (**With return**): The tool approaches the workpiece, executes the transverse cut and returns to the **Start point** at the end of cycle.

Cycle parameters:

- **X**, **Z**: **Start point**
- **Z1**: **Start point contour** (if **With return** is active)
- **X2**: **End point contour**
- **T**: **Tool number** turret pocket number
- **G14**: **Tool change point** (if **With return** is active)
- **ID**: **ID no.**
- **S**: **Cutting speed** or **Constant speed**
- **F**: **Feed per revolution**
- **MT**: **M after T**: **M** function that is executed after the **T** tool call
- **MFS**: **M at beginning**: **M** function that is executed at the beginning of the machining step
- **MFE**: **M at end**: **M** function that is executed at the end of the machining step
- **WP**: **No. of spindle** Displays which workpiece spindle is used to execute the cycle (machine-dependent)
	- **Main drive**
	- **Deposing spindle for rear-face machining**
- **BW**: **Angle in the B axis** (machine-dependent)
- **CW**: **Reverse the tool** (machine-dependent)
- **HC**: **Shoe brake** (machine-dependent)
- **DF**: **Miscellaneous function** (machine-dependent)

Type of machining for technology database access: **Finishing**

Cycle run if **With return** is active:

- 1 Move from **Start point** to **Start point contour Z1**
- 2 Move at programmed feed rate to **End point contour X2**
- 3 Retract and return to **Start point** along paraxial path

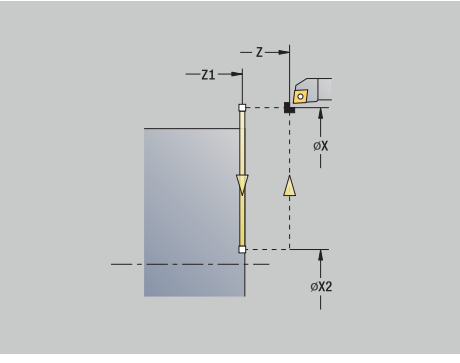

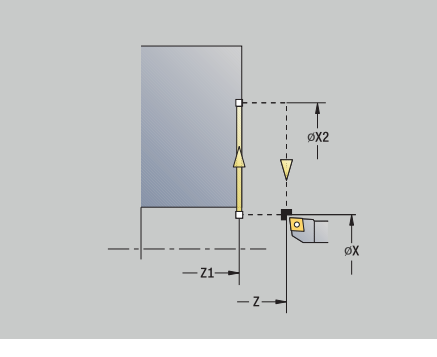

i

#### **Linear machining in angle**

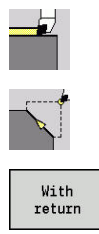

- ▶ Select **Single cuts**
- $\blacktriangleright$  . Select **Linear machining in angle**
- 
- $\blacktriangleright$  Select the scope of the cycle:
	- **Off**: When the cycle is completed, the tool remains at the cycle end position
	- **On**: The tool returns to the starting point

**Linear machining at angle**: The control calculates the **target position** and moves the tool along a straight line from the **Start point** to the **Zielposition** at the programmed feed rate. When the cycle is completed, the tool remains at the cycle end position.

**Linear machining at angle** (**With return**): The control calculates the **Target position**. The tool then approaches the workpiece, executes the linear cut and returns to the **Start point** at the end of cycle. Tool-tip radius compensation is taken into account.

Cycle parameters:

- **X**, **Z**: **Start point**
- **X1**, **Z1**: **Start point contour** (if **With return** is active)
- **X2**, **Z2**: **End point contour**
- **A**: **Start angle** (range: –180° < **A** < 180°)
- **G47**: **Safety clearance** (if **With return** is active)
- i. **T**: **Tool number** – turret pocket number
- **G14**: **Tool change point** (if **With return** is active)
- **ID**: **ID no.**
- **S**: **Cutting speed** or **Constant speed**
- **F**: **Feed per revolution**
- **MT**: **M after T**: **M** function that is executed after the **T** tool call
- **MFS**: **M at beginning**: **M** function that is executed at the beginning × of the machining step
- **MFE**: **M at end**: **M** function that is executed at the end of the machining step
- **WP**: **No. of spindle** Displays which workpiece spindle is used to execute the cycle (machine-dependent)
	- **Main drive**
	- **Opposing spindle for rear-face machining**
- **BW**: **Angle in the B axis** (machine-dependent) Ī.
- **CW**: **Reverse the tool** (machine-dependent)  $\overline{\phantom{a}}$
- **HC**: **Shoe brake** (machine-dependent)
- $\blacksquare$ **DF**: **Miscellaneous function** (machine-dependent)

Type of machining for technology database access: **Finishing**

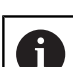

 $\mathbf{i}$ 

Parameter combinations for defining the target point: see help graphic

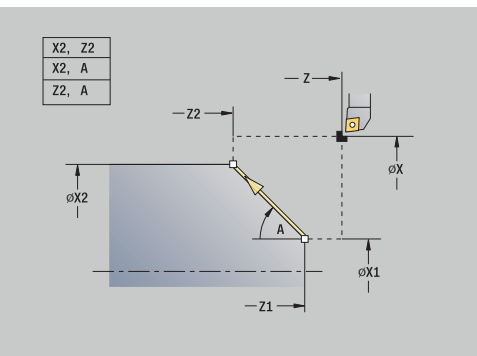

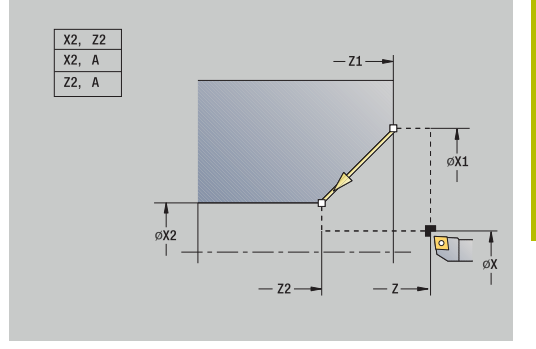

Cycle run if **With return** is active:

- 1 Calculate **Target position**
- 2 Move along a linear path from **Start point** to **Start point contour X1**, **Z1**
- 3 Move to **Target position** at programmed feed rate
- 4 Retract and return to **Start point** along paraxial path

#### **Circular machining**

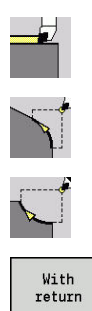

- Select **Single cuts**
- Select **Circular machining** (counterclockwise)  $\blacktriangleright$  .
- Alternative: Select **Circular machining** (clockwise)
- ▶ Select the scope of the cycle:
	- **Off**: When the cycle is completed, the tool remains at the cycle end position
	- **On:** The tool returns to the starting point

**Circular machining**: The tool moves along a circular arc from the **Start point X**, **Z** to the **End point contour X2**, **Z2** at the programmed feed rate and remains at the cycle end position.

**Circular machining** (**With return**): The tool approaches the workpiece, executes the circular cut and returns to the **Start point** at the end of cycle. Tool-tip radius compensation is taken into account. Cycle parameters:

- **X**, **Z**: **Start point**
- **X1**, **Z1**: **Start point contour** (if **With return** is active)
- **X2**, **Z2**: **End point contour**
- **R**: **Radius**
- **G47**: **Safety clearance** (if **With return** is active)
- **T**: **Tool number** turret pocket number
- **G14**: **Tool change point** (if **With return** is active)
- **ID**: **ID no.**
- **S**: **Cutting speed** or **Constant speed**
- **F**: **Feed per revolution**
- **MT**: **M after T**: **M** function that is executed after the **T** tool call
- **MFS**: **M at beginning**: **M** function that is executed at the beginning of the machining step
- **MFE**: **M at end**: **M** function that is executed at the end of the  $\mathbf{r}$ machining step
- **WP**: **No. of spindle** Displays which workpiece spindle is used to execute the cycle (machine-dependent)
	- **Main drive**

 $\mathbf i$ 

- Opposing spindle for rear-face machining
- **BW**: **Angle in the B axis** (machine-dependent)
- **CW**: **Reverse the tool** (machine-dependent)
- **HC**: **Shoe brake** (machine-dependent) п
- **DF**: **Miscellaneous function** (machine-dependent)  $\mathbb{R}^n$

Type of machining for technology database access: **Finishing**

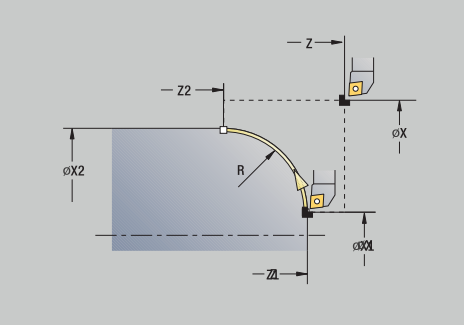

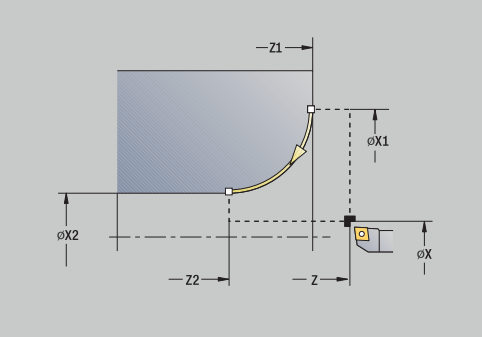

Cycle run if **With return** is active:

- 1 Move along a paraxial path from the **Start point** to the **Start point contour X1**, **Z1**
- 2 Move along a circular arc to the **End point contour X2**, **Z2**
- 3 Retract and return to **Start point** along paraxial path
### **Chamfer**

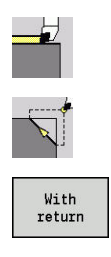

Select **Single cuts**

Select **Chamfer**

- ▶ Select the scope of the cycle:
	- **Off**: When the cycle is completed, the tool remains at the cycle end position
	- **On:** The tool returns to the starting point

**Chamfer**: The cycle produces a chamfer that is dimensioned relative to the corner of the workpiece contour. When the cycle is completed, the tool remains at the cycle end position.

**Chamfer** (**With return**): The tool approaches the workpiece, machines the chamfer with dimensions relative to the corner of the workpiece contour and returns to the **Start point** at the end of cycle. Tool-tip radius compensation is taken into account.

Cycle parameters:

- **X**, **Z**: **Start point**
- **X1**, **Z1**: **Contour corner**
- **A**: **Start angle** Angle of the chamfer (range: 0° < **A** < 90°)
- **I**, **K**: **Chamfer width** in X and Z
- $\blacksquare$ **J**: **Position** (default: 1) The algebraic sign determines the cutting direction (see help graphics).
- **G47**: **Safety clearance** (if **With return** is active)
- **T**: **Tool number** turret pocket number
- **G14**: **Tool change point** (if **With return** is active)
- **ID**: **ID no.**
- **S**: **Cutting speed** or **Constant speed**
- **F**: **Feed per revolution**
- $\overline{\phantom{a}}$ **MT**: **M after T**: **M** function that is executed after the **T** tool call
- $\blacksquare$ **MFS**: **M at beginning**: **M** function that is executed at the beginning of the machining step
- **MFE**: **M at end**: **M** function that is executed at the end of the  $\blacksquare$ machining step
- **WP**: **No. of spindle** Displays which workpiece spindle is used to execute the cycle (machine-dependent)
	- **Main drive**

i

- Opposing spindle for rear-face machining
- **BW**: **Angle in the B axis** (machine-dependent)
- Ī. **CW**: **Reverse the tool** (machine-dependent)
- **HC**: **Shoe brake** (machine-dependent)
- **DF**: **Miscellaneous function** (machine-dependent)  $\overline{\phantom{a}}$

Type of machining for technology database access: **Finishing**

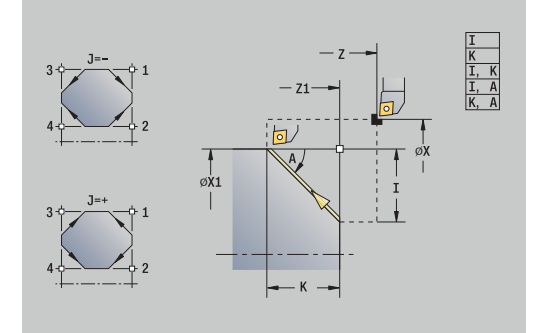

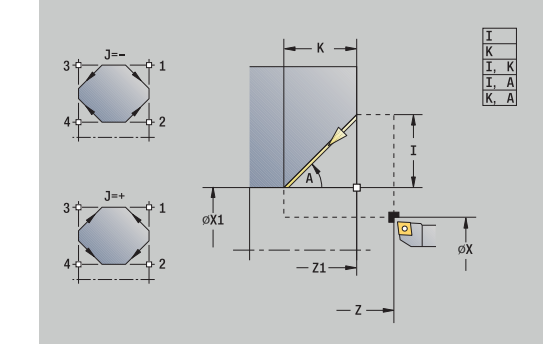

Parameter combinations for defining the chamfer:

- $\blacksquare$  **I** or **K** (45° chamfer)
- **I**, **K**
- **I**, **A** or **K**, **A**

Cycle run if **With return** is active:

- 1 Calculate chamfer **starting point** and chamfer **end point**
- 2 Move along a paraxial path from the **Start point** to the chamfer **starting point**
- 3 Move to chamfer **end point** at programmed feed rate
- 4 Retract and return to **Start point** along paraxial path

### **Rounding**

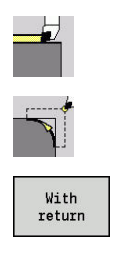

Select **Single cuts**

Select **Rounding**

- 
- $\blacktriangleright$  Select the scope of the cycle:
	- **Off**: When the cycle is completed, the tool remains at the cycle end position
	- **On:** The tool returns to the starting point

**Rounding**: The cycle produces a rounding that is dimensioned relative to the corner of the workpiece contour. When the cycle is completed, the tool remains at the cycle end position.

**Rounding** (**With return**): The tool approaches the workpiece, machines the rounding with dimensions relative to the corner of the workpiece contour and returns to the **Start point** at the end of cycle. Tool-tip radius compensation is taken into account.

- Cycle parameters:
- **X**, **Z**: **Start point**
- **X1**, **Z1**: **Contour corner**
- **R**: **Rounding**
- **J**: **Position** (default: 1) The algebraic sign determines the cutting direction (see help graphics).
- **G47**: **Safety clearance** (if **With return** is active)
- **T**: **Tool number** turret pocket number
- **G14**: **Tool change point** (if **With return** is active)
- **ID**: **ID no.**
- **S**: **Cutting speed** or **Constant speed**
- **F**: **Feed per revolution** m.
- **MT**: **M after T**: **M** function that is executed after the **T** tool call
- **MFS**: **M at beginning**: **M** function that is executed at the beginning of the machining step
- **MFE**: **M at end**: **M** function that is executed at the end of the machining step
- **WP**: **No. of spindle** Displays which workpiece spindle is used to execute the cycle (machine-dependent)
	- **Main drive**
	- Opposing spindle for rear-face machining
- **BW**: **Angle in the B axis** (machine-dependent)
- **CW**: **Reverse the tool** (machine-dependent)
- **HC**: **Shoe brake** (machine-dependent)
- **DF**: **Miscellaneous function** (machine-dependent)  $\overline{\phantom{a}}$

Type of machining for technology database access: **Finishing**

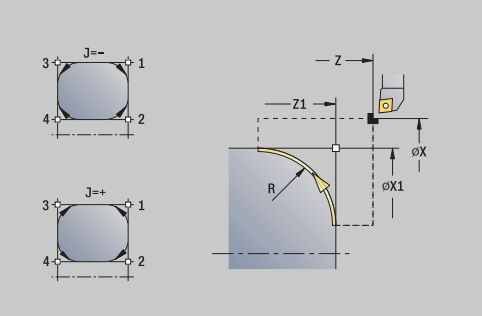

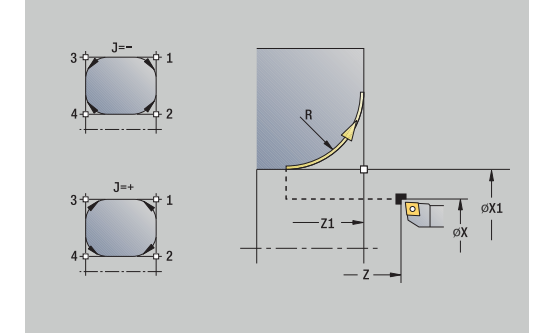

Cycle run if **With return** is active:

- 1 Calculate **starting point** and **end point** of rounding
- 2 Move along paraxial path from the **Start point** to the rounding **starting point**
- 3 Move along circular arc to rounding **end point** at programmed feed rate.
- 4 Retract and return to **Start point** along paraxial path

### **M functions**

Machine commands (**M** functions) are only executed after **NC start** has been pressed. The **M list** soft key allows you to open an overview of the available **M** functions. For the meaning of the **M** functions, refer to your machine manual.

#### **M** function:

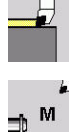

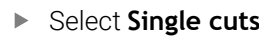

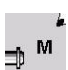

Select **M function**

Enter the number of the **M** function

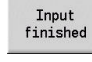

▶ Confirm your input

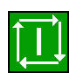

▶ Press the **NC start** key

#### Spindle stop **M19** (spindle positioning):

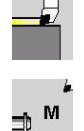

- Select **Single cuts**
- ⇒™
- $\blacktriangleright$ Select **M function**

Activate **M19**

Spindle<br>Stop M19

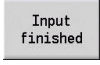

▶ Confirm your input

 $\blacktriangleright$  Enter the stopping angle

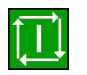

**Press the NC start** key

# **7.4 Turning cycles**

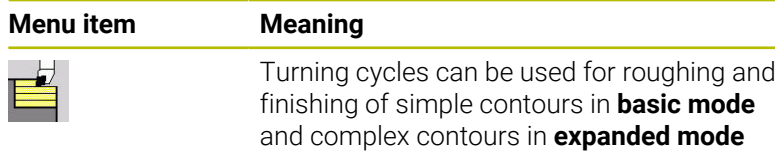

**Further information:** ["ICP contours", Page 438](#page-437-0)

- **Proportioning of cuts**: The control calculates an infeed  $\mathcal{L}_{\mathcal{A}}$ that is <= **Feed depth P**. **Abrasive cuts** are thus avoided
	- **Oversizes** are considered in **expanded mode**
	- **Tool-tip radius compensation** is active
	- **Safety clearance** after each cut:
		- Basic mode: 1 mm
		- Expanded mode: The safety clearance is set separately for inside and outside machining **Further information:** ["List of machine parameters",](#page-633-0) [Page 634](#page-633-0)

**Cutting and infeed directions for turning cycles:** The control determines the cutting and infeed directions from the cycle parameters.

The decisive ones are:

 $\mathbf i$ 

- **Basic mode**: The parameters for **Starting point X**, **Z** (in **Machine** operating mode: current tool position) and **Start point contour X1** / **End point contour Z2**
- **Expanded mode**: The parameters for **Start point contour X1**, **Z1** and **End point contour X2**, **Z2**
- **ICP cycles**: The parameters for **Starting point X**, **Z** (in **Machine** operating mode: current tool position) and starting point of ICP contour

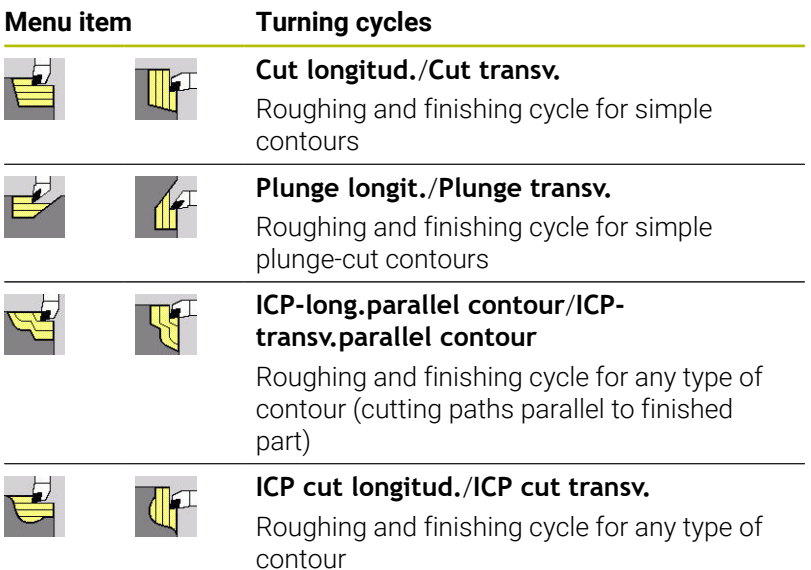

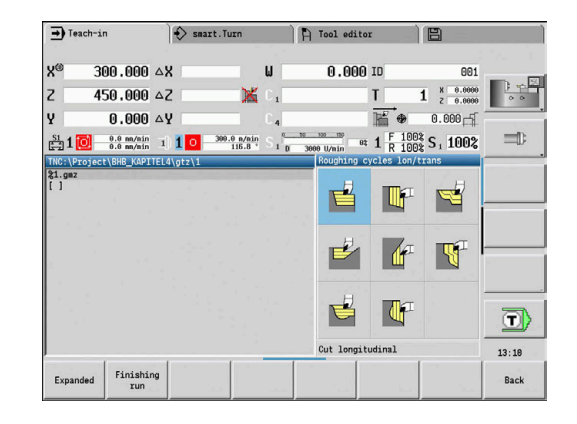

## **Tool position**

It is important that you observe the **Start point X**, **Z** tool position before executing any of the turning cycles in expanded mode.

The rules apply for all cutting and infeed directions as well as for roughing and finishing:

- The starting point must not be located in the shaded area
- The area to be machined starts at the **Start point X**, **Z** if the tool j. is positioned **before** the contour area. The control will otherwise only machine the contour area defined
- If the **Start point X, Z** for inside machining is located above the turning center, only the contour area defined will be machined
- (**A** = **Start point contour X1**, **Z1**; **E** = **End point contour X2**, **Z2**)

#### **Contour elements**

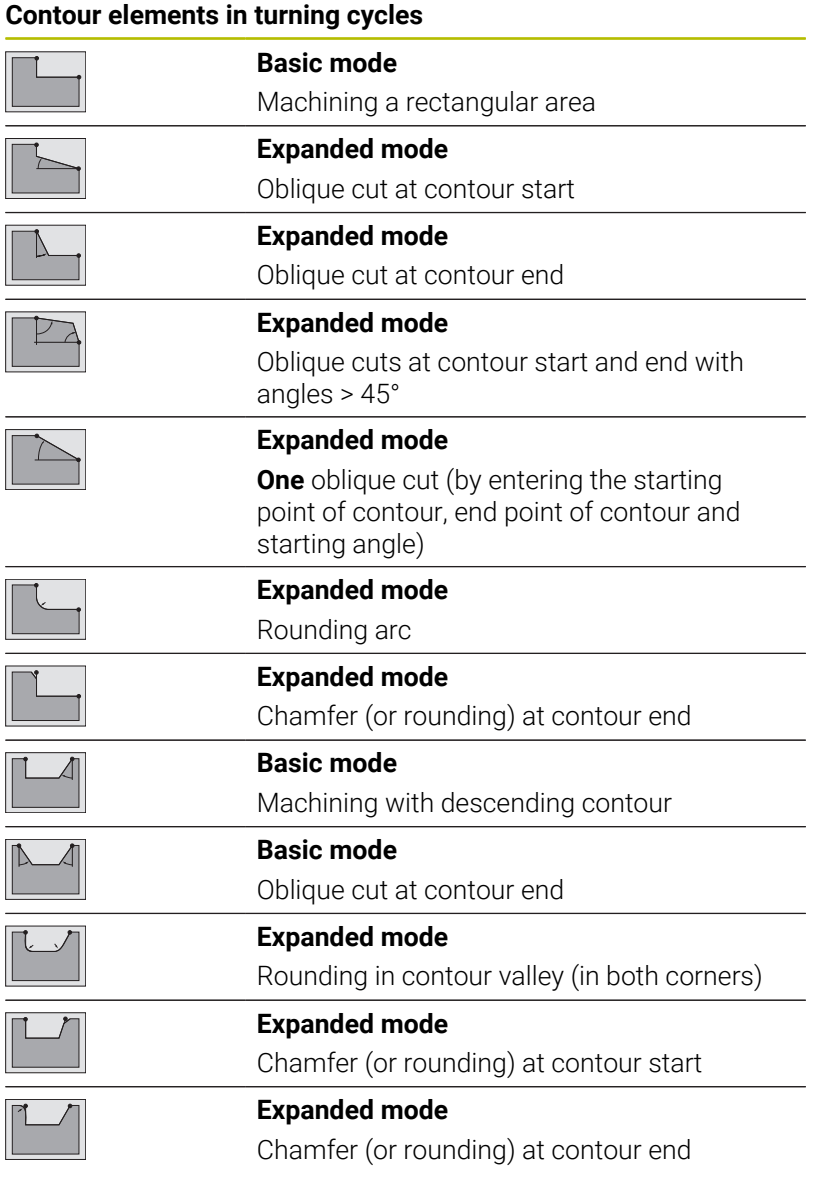

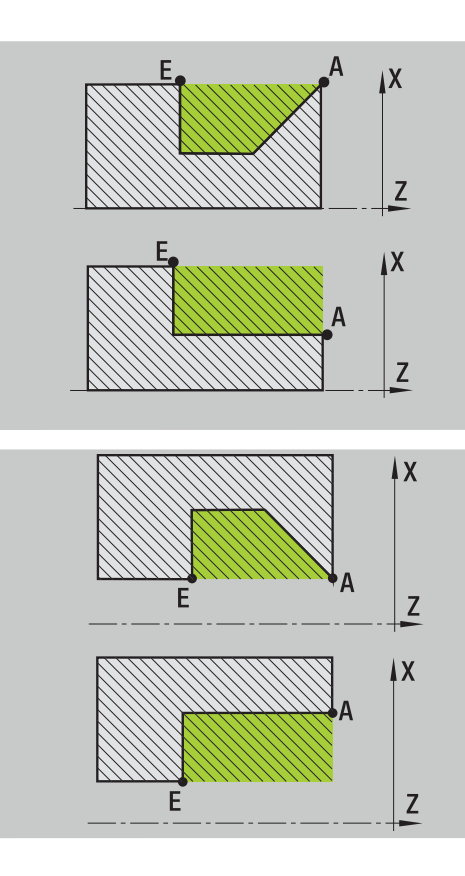

**7**

### **Cut longitud.**

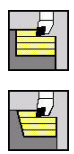

- ▶ Select **Roughing cycles lon/trans**
- ▶ Select **Cut longitud.**

The cycle roughs the rectangle described by the **Start point** and the **Start point contour X1**/**End point contour Z2**.

Cycle parameters:

- **X**, **Z**: **Start point**
- **X1**: **Start point contour**
- **Z2**: **End point contour**
- **P**: **Feed depth** Maximum infeed depth
- **H**: **Contour smoothing**
	- **0: With each cut**
	- **1: With the last cut**
	- **2: No smoothing**
- **G47**: **Safety clearance Further information:** ["Safety clearance G47", Page 205](#page-204-0)
- **T**: **Tool number** turret pocket number
- **G14**: **Tool change point** п **Further information:** ["Tool change point G14", Page 205](#page-204-1)
- **ID**: **ID no.**
- **S**: **Cutting speed** or **Constant speed** Ľ,
- i. **F**: **Feed per revolution**
- **MT**: **M after T**: **M** function that is executed after the **T** tool call
- **MFS**: **M at beginning**: **M** function that is executed at the beginning of the machining step
- Ì. **MFE**: **M at end**: **M** function that is executed at the end of the machining step
- **WP**: **No. of spindle** Displays which workpiece spindle is used to execute the cycle (machine-dependent)
	- Main drive
	- Opposing spindle for rear-face machining
- **BW**: **Angle in the B axis** (machine-dependent)
- **CW**: **Reverse the tool** (machine-dependent)
- **HC**: **Shoe brake** (machine-dependent)
- **DF**: **Miscellaneous function** (machine-dependent)

Type of machining for technology database access: **Roughing**

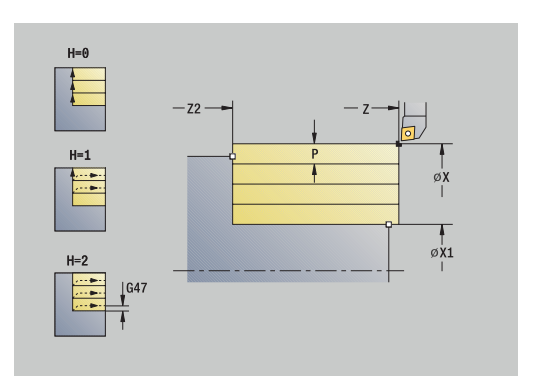

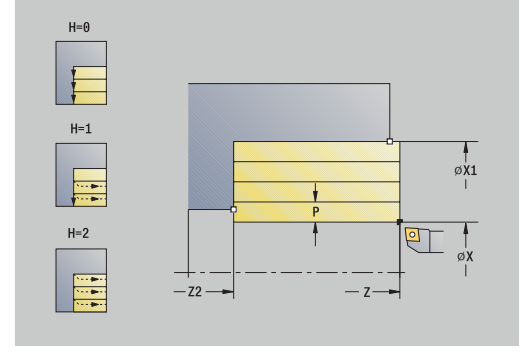

j.

- 1 Calculate the proportioning of cuts (infeed)
- 2 Approach the workpiece from the **Start point** for the first pass
- 3 Move to the **End point contour Z2** at the programmed feed rate
- 4 The contour is machined according to the setting in **Contour smoothing H**
- 5 Retract and approach for the next pass
- 6 Repeat 3 to 5 until the **Start point contour X1** is reached
- 7 Return to the **Start point** on a diagonal path
- 8 Move to the **Tool change point** according to the setting in **G14**

#### **Cut transv.**

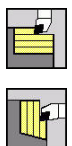

Select **Roughing cycles lon/trans**  $\mathbf{r}$ 

▶ Select **Cut transv.** 

The cycle roughs the rectangle described by the **Start point** and the **Start point contour Z1**/**End point contour X2**.

Cycle parameters:

- **X**, **Z**: **Start point**
- **Z1**: **Start point contour**
- **X2**: **End point contour**
- **P**: **Feed depth** Maximum infeed depth
- **H**: **Contour smoothing**
	- **0: With each cut**
	- **1: With the last cut**
	- **2: No smoothing**
- **G47**: **Safety clearance Further information:** ["Safety clearance G47", Page 205](#page-204-0)
- $\mathbb{R}^d$ **T**: **Tool number** – turret pocket number
- **G14**: **Tool change point** п **Further information:** ["Tool change point G14", Page 205](#page-204-1)
- **ID**: **ID no.**
- **S**: **Cutting speed** or **Constant speed** Ľ,
- i. **F**: **Feed per revolution**
- **MT**: **M after T**: **M** function that is executed after the **T** tool call
- **MFS**: **M at beginning**: **M** function that is executed at the beginning  $\blacksquare$ of the machining step
- $\blacksquare$ **MFE**: **M at end**: **M** function that is executed at the end of the machining step
- **WP**: **No. of spindle** Displays which workpiece spindle is used to execute the cycle (machine-dependent)
	- Main drive
	- Opposing spindle for rear-face machining
- **BW**: **Angle in the B axis** (machine-dependent)
- **CW**: **Reverse the tool** (machine-dependent) i.
- **HC**: **Shoe brake** (machine-dependent)
- **DF**: **Miscellaneous function** (machine-dependent) ш

Type of machining for technology database access: **Roughing**

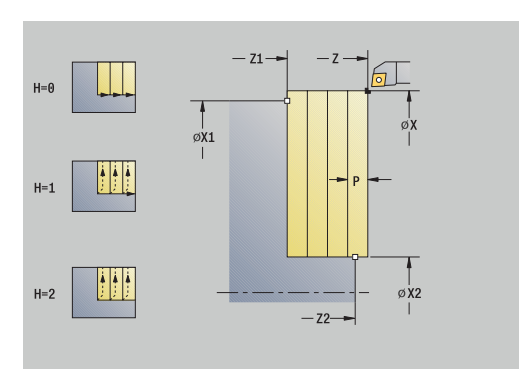

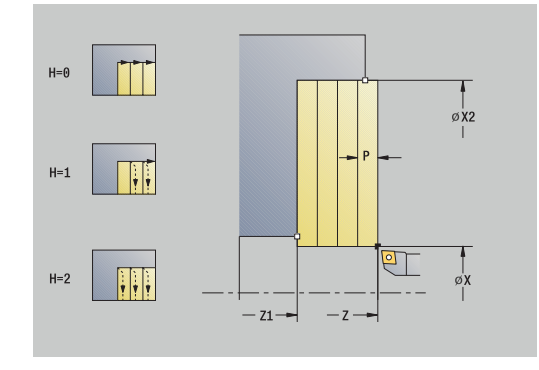

i

- 1 Calculate the proportioning of cuts (infeed)
- 2 Approach the workpiece from the **Start point** for the first pass
- 3 Move to the **End point contour X2** at the programmed feed rate
- 4 The contour is machined according to the setting in **Contour smoothing H**
- 5 Retract and approach for the next pass
- 6 Repeat 3 to 5 until the **Start point contour Z1** is reached
- 7 Return to the **Start point** on a diagonal path
- 8 Move to the **Tool change point** according to the setting in **G14**

### **Cut longitud. – Expanded**

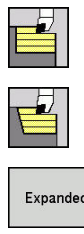

- ▶ Select **Roughing cycles lon/trans**
- ▶ Select **Cut longitud.**
- Expanded
- ▶ Select the **Expanded** soft key

Taking the oversizes into account, the cycle roughs the area described by the **Start point** and the **Start point contour X1**/**End point contour Z2**.

Cycle parameters:

- **X**, **Z**: **Start point**
- **X1**, **Z1**: **Start point contour**
- **X2**, **Z2**: **End point contour**
- **P**: **Feed depth** Maximum infeed depth
- **H**: **Contour smoothing**
	- **0: With each cut**
	- **1: With the last cut**
	- **2: No smoothing**
- **I**, **K**: **O-size X** and **Z**
- **A: Start angle** (range:  $0^\circ \leq A \leq 90^\circ$ ; default:  $0^\circ$ )  $\mathbf{r}$
- **W**: **Final angle** (range:  $0^{\circ}$  <= **W** <  $90^{\circ}$ ; default:  $0^{\circ}$ )
- **R**: **Rounding**
- **T**: **Tool number** turret pocket number
- **G14**: **Tool change point** п **Further information:** ["Tool change point G14", Page 205](#page-204-1)
- **ID**: **ID no.**
- **S**: **Cutting speed** or **Constant speed**
- **F**: **Feed per revolution**
- **B1**, **B2**: **-B cham./+B round.** (**B1** at contour start and **B2** at contour end)
	- **B** > 0: Radius of rounding
	- **B** < 0: Width of chamfer
- **BP**: **Interval time** time during which the feed motion will be interrupted
	- The chip is broken by the intermittent feed.
- **BF**: **Feed period** time interval until the next break The chip is broken by the intermittent feed.
- **G47**: **Safety clearance Further information:** ["Safety clearance G47", Page 205](#page-204-0)
- **MT**: **M after T**: **M** function that is executed after the **T** tool call
- **MFS**: **M at beginning**: **M** function that is executed at the beginning  $\overline{\phantom{a}}$ of the machining step
- **MFE**: **M at end**: **M** function that is executed at the end of the machining step
- **WP**: **No. of spindle** Displays which workpiece spindle is used to execute the cycle (machine-dependent)

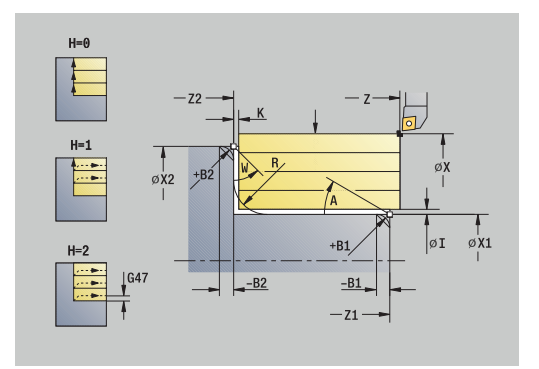

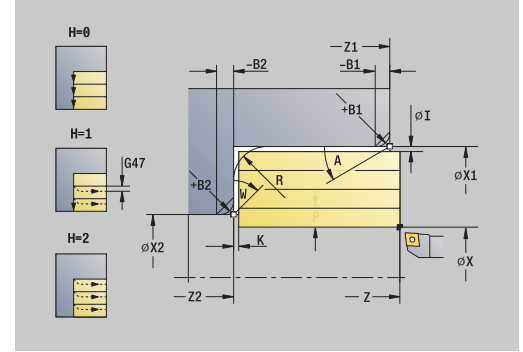

- Main drive
- Opposing spindle for rear-face machining
- **BW**: **Angle in the B axis** (machine-dependent)
- **CW**: **Reverse the tool** (machine-dependent)
- **HC**: **Shoe brake** (machine-dependent)
- **DF**: **Miscellaneous function** (machine-dependent)

Type of machining for technology database access: **Roughing**

Cycle run:

i

- 1 Calculate the proportioning of cuts (infeed)
- 2 Approach the workpiece from the **Start point** for the first pass
- 3 Move at the programmed feed rate to the **End point contour Z2** or, if defined, to one of the optional contour elements
- 4 The contour is machined according to the setting in **Contour smoothing H**
- 5 Retract and approach for the next pass
- 6 Repeat 3 to 5 until the **Start point contour X1** is reached
- 7 Return to the **Start point** on a paraxial path
- 8 Move to the **Tool change point** according to the setting in **G14**

### **Cut transv. – Expanded**

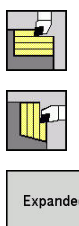

- ▶ Select **Roughing cycles lon/trans**
- ▶ Select **Cut transv.**
- Expanded
- ▶ Select the **Expanded** soft key

Taking the oversizes into account, the cycle roughs the area described by the **Start point** and the **Start point contour Z1**/**End point contour X2**.

Cycle parameters:

- **X**, **Z**: **Start point**
- **X1**, **Z1**: **Start point contour**
- **X2**, **Z2**: **End point contour**
- **P**: **Feed depth** Maximum infeed depth
- **H**: **Contour smoothing**
	- **0: With each cut**
	- **1: With the last cut**
	- **2: No smoothing**
- **I**, **K**: **O-size X** and **Z**
- **A: Start angle** (range:  $0^\circ \leq A \leq 90^\circ$ ; default:  $0^\circ$ )  $\mathbf{r}$
- **W**: **Final angle** (range:  $0^{\circ}$  <= **W** <  $90^{\circ}$ ; default:  $0^{\circ}$ )
- **R**: **Rounding**
- **T**: **Tool number** turret pocket number
- **G14**: **Tool change point** П **Further information:** ["Tool change point G14", Page 205](#page-204-1)
- **ID**: **ID no.**
- **S**: **Cutting speed** or **Constant speed**
- **F**: **Feed per revolution**
- **B1**, **B2**: **-B cham./+B round.** (**B1** at contour start and **B2** at contour end)
	- **B** > 0: Radius of rounding
	- **B** < 0: Width of chamfer
- **BP**: **Interval time** time during which the feed motion will be interrupted
	- The chip is broken by the intermittent feed.
- **BF**: **Feed period** time interval until the next break The chip is broken by the intermittent feed.
- **G47**: **Safety clearance Further information:** ["Safety clearance G47", Page 205](#page-204-0)
- **MT**: **M after T**: **M** function that is executed after the **T** tool call
- **MFS**: **M at beginning**: **M** function that is executed at the beginning  $\mathbf{r}$ of the machining step
- **MFE**: **M at end**: **M** function that is executed at the end of the  $\blacksquare$ machining step
- **WP**: **No. of spindle** Displays which workpiece spindle is used to execute the cycle (machine-dependent)

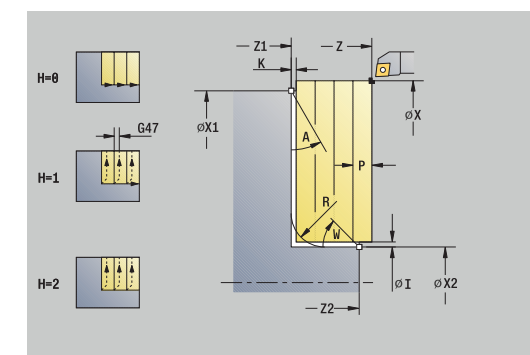

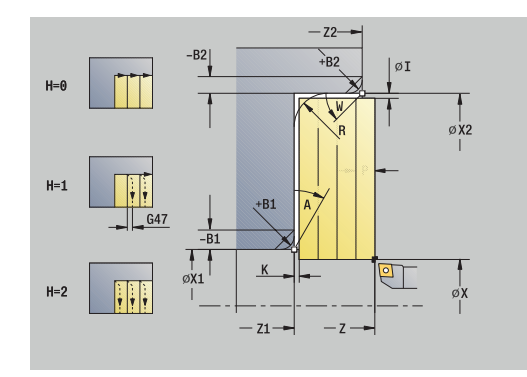

- Main drive
- Opposing spindle for rear-face machining
- **BW**: **Angle in the B axis** (machine-dependent)
- **CW**: **Reverse the tool** (machine-dependent)
- **HC**: **Shoe brake** (machine-dependent)
- **DF**: **Miscellaneous function** (machine-dependent)

Type of machining for technology database access: **Roughing**

Cycle run:

i

- 1 Calculate the proportioning of cuts (infeed)
- 2 Approach the workpiece from the **Start point** for the first pass
- 3 Move at the programmed feed rate to the **End point contour X2** or, if defined, to one of the optional contour elements
- 4 The contour is machined according to the setting in **Contour smoothing H**
- 5 Retract and approach for the next pass
- 6 Repeat 3 to 5 until the **Start point contour Z1** is reached
- 7 Return to the **Start point** on a paraxial path
- 8 Move to the **Tool change point** according to the setting in **G14**

**7**

### **Finishing cut longitud.**

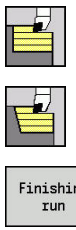

- ▶ Select **Roughing cycles lon/trans**
- ▶ Select **Cut longitud.**
- Finishing
- **Press the Finishing run** soft key

The cycle finishes the contour area from **Start point contour X1** to **End point contour Z2**.

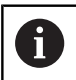

At the end of the cycle, the tool returns to the **Start point**.

#### Cycle parameters:

- **X**, **Z**: **Start point**
- **X1**: **Start point contour**
- **Z2**: **End point contour**
- $\blacksquare$ **G47**: **Safety clearance Further information:** ["Safety clearance G47", Page 205](#page-204-0)
- **T**: **Tool number** turret pocket number
- **G14**: **Tool change point**  $\overline{\phantom{a}}$ **Further information:** ["Tool change point G14", Page 205](#page-204-1)
- **ID**: **ID no.**
- **S**: **Cutting speed** or **Constant speed**
- **F**: **Feed per revolution**
- **MT**: **M after T**: **M** function that is executed after the **T** tool call
- **MFS**: **M at beginning**: **M** function that is executed at the beginning of the machining step
- **MFE**: **M at end**: **M** function that is executed at the end of the machining step
- **WP**: **No. of spindle** Displays which workpiece spindle is used to execute the cycle (machine-dependent)
	- **Main drive**
	- Opposing spindle for rear-face machining
- **BW**: **Angle in the B axis** (machine-dependent)
- **CW**: **Reverse the tool** (machine-dependent)
- **HC**: **Shoe brake** (machine-dependent)
- **DF**: **Miscellaneous function** (machine-dependent)

Type of machining for technology database access: **Finishing**

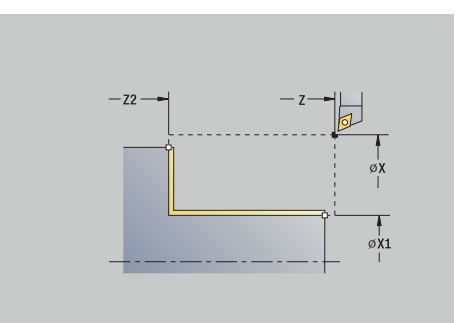

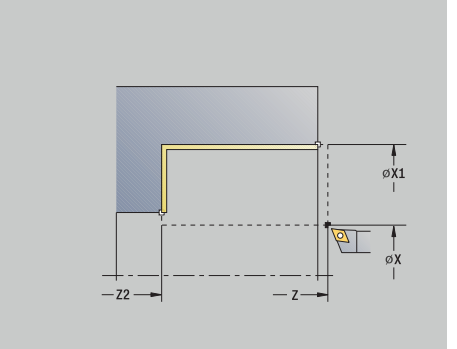

Ĭ.

- 1 Move in transverse direction from the **Start point** to the **Start point contour X1**
- 2 Finish first in longitudinal direction, then in transverse direction
- 3 Return in longitudinal direction to the **Start point**
- 4 Move to the **Tool change point** according to the setting in **G14**

### **Finishing cut transv.**

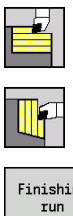

- ▶ Select **Roughing cycles lon/trans**
- ▶ Select **Cut transv.**
- Finishing
- **Press the Finishing run** soft key

The cycle finishes the contour area from **Start point contour Z1** to **End point contour X2**.

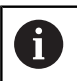

At the end of the cycle, the tool returns to the **Start point**.

Cycle parameters:

- **X**, **Z**: **Start point**
- **Z1**: **Start point contour**
- **X2**: **End point contour**
- m. **G47**: **Safety clearance Further information:** ["Safety clearance G47", Page 205](#page-204-0)
- **T**: **Tool number** turret pocket number
- **G14**: **Tool change point**  $\overline{\phantom{a}}$ **Further information:** ["Tool change point G14", Page 205](#page-204-1)
- **ID**: **ID no.**
- **S**: **Cutting speed** or **Constant speed**
- **F**: **Feed per revolution**
- **MT**: **M after T**: **M** function that is executed after the **T** tool call
- **MFS**: **M at beginning**: **M** function that is executed at the beginning of the machining step
- **MFE**: **M at end**: **M** function that is executed at the end of the machining step
- **WP**: **No. of spindle** Displays which workpiece spindle is used to execute the cycle (machine-dependent)
	- **Main drive**
	- Opposing spindle for rear-face machining
- **BW**: **Angle in the B axis** (machine-dependent)
- **CW**: **Reverse the tool** (machine-dependent)
- **HC**: **Shoe brake** (machine-dependent)
- **DF**: **Miscellaneous function** (machine-dependent)

Type of machining for technology database access: **Finishing**

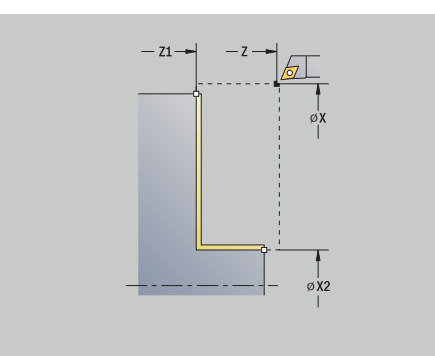

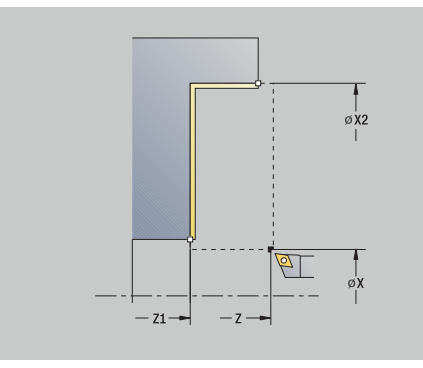

Ĭ.

- 1 Move in longitudinal direction from **Start point** to **Start point contour Z1**
- 2 Finish first in transverse direction, then in longitudinal direction
- 3 Return in transverse direction to the **Start point**
- 4 Move to the **Tool change point** according to the setting in **G14**

### **Finishing cut longitud. – Expanded**

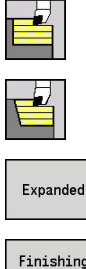

▶ Select **Roughing cycles lon/trans** 

▶ Select the **Expanded** soft key

▶ Select **Cut longitud.** 

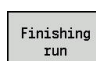

▶ Press the **Finishing run** soft key

The cycle finishes the contour area from **Start point contour** to **End point contour**.

ñ

When the cycle is completed, the tool remains at the cycle end position.

Cycle parameters:

- **X**, **Z**: **Start point**
- **X1**, **Z1**: **Start point contour**
- **X2**, **Z2**: **End point contour**
- **DXX**: **Add. correction number** (range: 1 to 16) **[Further](#page-204-2) information:** ["Additive compensation Dxx", Page 205](#page-204-2)
- **G58**: **Contour-parallel oversize**
- **A**: **Start angle** (range: 0° <= **A** < 90°; default: 0°)  $\blacksquare$
- **W**: **Final angle** (range:  $0^{\circ}$  <= **W** <  $90^{\circ}$ ; default:  $0^{\circ}$ )
- **R**: **Rounding**
- **T**: **Tool number** turret pocket number
- **G14**: **Tool change point**  $\overline{\phantom{a}}$ **Further information:** ["Tool change point G14", Page 205](#page-204-1)
- **ID**: **ID no.**
- **S**: **Cutting speed** or **Constant speed**
- **F**: **Feed per revolution**
- **B1**, **B2**: **-B cham./+B round.** (**B1** at contour start and **B2** at contour end)
	- **B** > 0: Radius of rounding
	- **B** < 0: Width of chamfer
- **G47**: **Safety clearance Further information:** ["Safety clearance G47", Page 205](#page-204-0)
- **MT**: **M after T**: **M** function that is executed after the **T** tool call
- **MFS**: **M at beginning**: **M** function that is executed at the beginning of the machining step
- **MFE**: **M at end**: **M** function that is executed at the end of the machining step
- **WP**: **No. of spindle** Displays which workpiece spindle is used to execute the cycle (machine-dependent)
	- **Main drive**
	- **Deposing spindle for rear-face machining**
- **BW**: **Angle in the B axis** (machine-dependent)
- **CW**: **Reverse the tool** (machine-dependent)

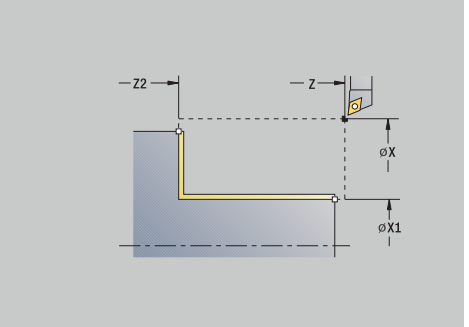

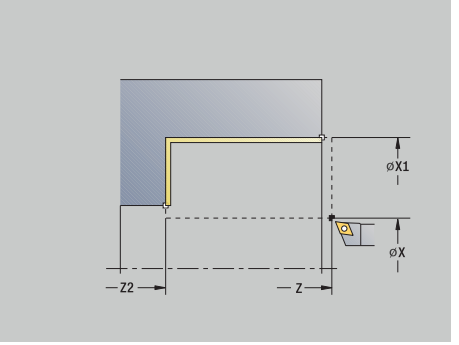

- **HC**: **Shoe brake** (machine-dependent)
- **DF**: **Miscellaneous function** (machine-dependent)

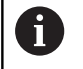

Type of machining for technology database access: **Finishing**

- 1 Move in transverse direction from the **Start point** to the **Start point contour X1**, **Z1**
- 2 Finish the contour area from the **Start point contour X1**, **Z1** to the **End point contour X2**, **Z2**, taking the optional contour elements into account
- 3 Move to the **Tool change point** according to the setting in **G14**

### **Finishing cut transv. – Expanded**

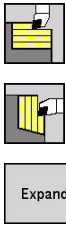

- 
- Expanded
- ▶ Select **Cut transv.**
- ▶ Select the **Expanded** soft key

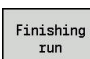

▶ Press the **Finishing run** soft key

▶ Select **Roughing cycles lon/trans** 

The cycle finishes the contour area from **Start point contour** to **End point contour**.

ñ

When the cycle is completed, the tool remains at the cycle end position.

Cycle parameters:

- **X**, **Z**: **Start point**
- **X1**, **Z1**: **Start point contour**
- **X2**, **Z2**: **End point contour**
- **DXX**: **Add. correction number** (range: 1 to 16) **[Further](#page-204-2) information:** ["Additive compensation Dxx", Page 205](#page-204-2)
- **G58**: **Contour-parallel oversize**
- **A**: **Start angle** (range: 0° <= **A** < 90°; default: 0°)  $\mathbb{R}^n$
- **W**: **Final angle** (range:  $0^{\circ}$  <= **W** <  $90^{\circ}$ ; default:  $0^{\circ}$ )
- **R**: **Rounding**
- **T**: **Tool number** turret pocket number
- **G14**: **Tool change point**  $\overline{\phantom{a}}$ **Further information:** ["Tool change point G14", Page 205](#page-204-1)
- **ID**: **ID no.**
- **S**: **Cutting speed** or **Constant speed**
- **F**: **Feed per revolution**
- **B1**, **B2**: **-B cham./+B round.** (**B1** at contour start and **B2** at contour end)
	- **B** > 0: Radius of rounding
	- **B** < 0: Width of chamfer
- **G47**: **Safety clearance Further information:** ["Safety clearance G47", Page 205](#page-204-0)
- **MT**: **M after T**: **M** function that is executed after the **T** tool call
- **MFS**: **M at beginning**: **M** function that is executed at the beginning of the machining step
- **MFE**: **M at end**: **M** function that is executed at the end of the machining step
- **WP**: **No. of spindle** Displays which workpiece spindle is used to execute the cycle (machine-dependent)
	- **Main drive**
	- **Deposing spindle for rear-face machining**
- **BW**: **Angle in the B axis** (machine-dependent)
- **CW**: **Reverse the tool** (machine-dependent)

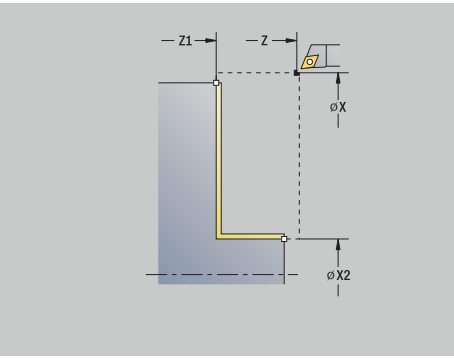

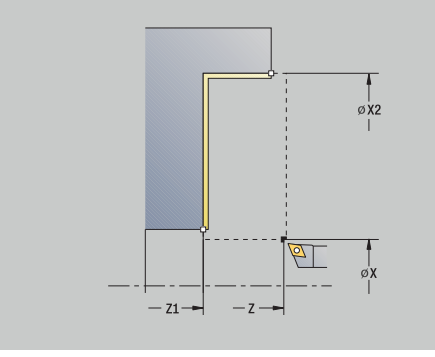

- **HC**: **Shoe brake** (machine-dependent)
- **DF**: **Miscellaneous function** (machine-dependent)

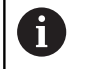

Type of machining for technology database access: **Finishing**

- 1 Move in longitudinal direction from the **Start point** to the **Start point contour X1**, **Z1**
- 2 Finish the contour area from the **Start point contour X1**, **Z1** to the **End point contour X2**, **Z2**, taking the optional contour elements into account
- 3 Move to the **Tool change point** according to the setting in **G14**

### **Cutting, longitudinal plunge**

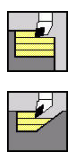

- ▶ Select **Roughing cycles lon/trans**
- ▶ Select **Plunge longit.**

The cycle roughs the area described by the **Start point contour**, **End point contour** and **Plunging angle**.

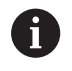

The tool plunges with the maximum possible angle, leaving material remaining

 $\mathbf{r}$ The steeper the tool plunges into the material, the greater the feed rate decrease (max. 50 %)

#### Cycle parameters:

- **X**, **Z**: **Start point**
- **X1**, **Z1**: **Start point contour**
- **X2**, **Z2**: **End point contour**
- **P**: **Feed depth** Maximum infeed depth
- **H**: **Contour smoothing**
	- **0: With each cut**
	- **1: With the last cut**
	- **2: No smoothing**
- **A**: **Plunging angle** (range:  $0^{\circ}$  <=  $A$  < 90°; default: 0°)
- $\blacksquare$ **W**: **Final angle** (range:  $0^{\circ}$  <= **W** <  $90^{\circ}$ ; default:  $0^{\circ}$ )
- **G47**: **Safety clearance** ш **Further information:** ["Safety clearance G47", Page 205](#page-204-0)
- **T**: **Tool number** turret pocket number
- **G14**: **Tool change point**  $\blacksquare$ **Further information:** ["Tool change point G14", Page 205](#page-204-1)
- **ID**: **ID no.**
- **S**: **Cutting speed** or **Constant speed** ×
- **F**: **Feed per revolution**
- **MT**: **M after T**: **M** function that is executed after the **T** tool call
- **MFS**: **M at beginning**: **M** function that is executed at the beginning of the machining step
- **MFE**: **M at end**: **M** function that is executed at the end of the machining step
- **WP**: **No. of spindle** Displays which workpiece spindle is used to execute the cycle (machine-dependent)
	- **Main drive**
	- Opposing spindle for rear-face machining
- **BW**: **Angle in the B axis** (machine-dependent)
- $\blacksquare$ **CW**: **Reverse the tool** (machine-dependent)
- **HC**: **Shoe brake** (machine-dependent)
- **DF**: **Miscellaneous function** (machine-dependent)  $\blacksquare$

Type of machining for technology database access: **Roughing**

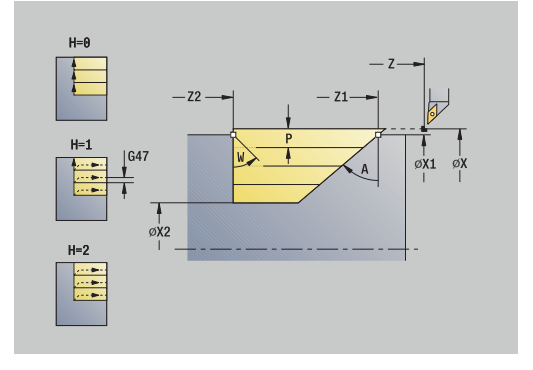

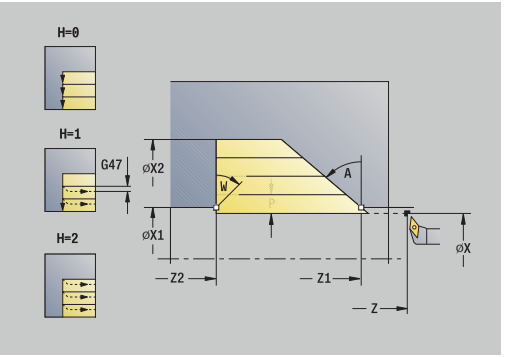

i

- 1 Calculate the proportioning of cuts (infeed)
- 2 Approach the workpiece from the **Start point** on a paraxial path for the first pass
- 3 Plunge-cut at **Plunging angle A** with reduced feed
- 4 Move at the programmed feed rate to the **End point contour Z2** or to the oblique surface defined by the **Final angle W**
- 5 The contour is machined according to the setting in **Contour smoothing H**
- 6 Return and approach again for the next pass
- 7 Repeat 3 to 6 until the **End point contour X2** is reached
- 8 Return to the **Start point** on a paraxial path
- 9 Move to the **Tool change point** according to the setting in **G14**

### **Cutting, transverse plunge**

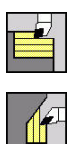

- ▶ Select **Roughing cycles lon/trans**
- ▶ Select **Plunge transv.**

The cycle roughs the area described by the **Start point contour**, **End point contour** and **Plunging angle**.

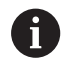

The tool plunges with the maximum possible angle, leaving material remaining

 $\blacksquare$ The steeper the tool plunges into the material, the greater the feed rate decrease (max. 50 %)

#### Cycle parameters:

- **X**, **Z**: **Start point**
- **X1**, **Z1**: **Start point contour**
- **X2**, **Z2**: **End point contour**
- **P**: **Feed depth** Maximum infeed depth
- **H**: **Contour smoothing**
	- **0: With each cut**
	- **1: With the last cut**
	- **2: No smoothing**
- **A**: **Plunging angle** (range:  $0^{\circ}$  <=  $A$  < 90°; default: 0°)
- $\mathbf{r}$ **W**: **Final angle** (range:  $0^\circ \le W \le 90^\circ$ ; default:  $0^\circ$ )
- **G47**: **Safety clearance** ш **Further information:** ["Safety clearance G47", Page 205](#page-204-0)
- **T**: **Tool number** turret pocket number
- **G14**: **Tool change point**  $\blacksquare$ **Further information:** ["Tool change point G14", Page 205](#page-204-1)
- **ID**: **ID no.**
- **S**: **Cutting speed** or **Constant speed** ×
- **F**: **Feed per revolution**  $\blacksquare$
- **MT**: **M after T**: **M** function that is executed after the **T** tool call
- **MFS**: **M at beginning**: **M** function that is executed at the beginning of the machining step
- **MFE**: **M at end**: **M** function that is executed at the end of the machining step
- **WP**: **No. of spindle** Displays which workpiece spindle is used to execute the cycle (machine-dependent)
	- **Main drive**
	- Opposing spindle for rear-face machining
- **BW**: **Angle in the B axis** (machine-dependent)
- × **CW**: **Reverse the tool** (machine-dependent)
- **HC**: **Shoe brake** (machine-dependent)
- **DF**: **Miscellaneous function** (machine-dependent)

Type of machining for technology database access: **Roughing**

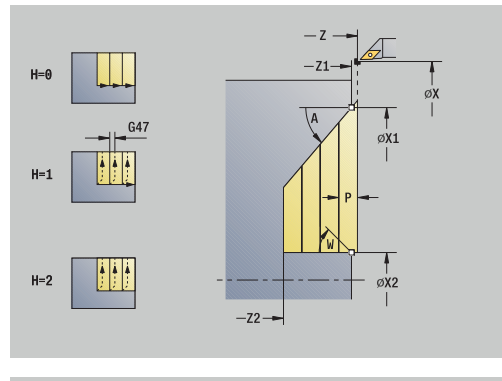

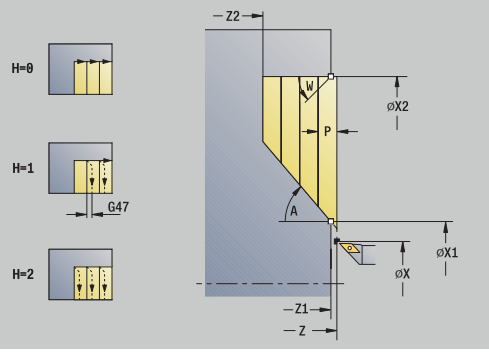

i

- 1 Calculate the proportioning of cuts (infeed)
- 2 Approach the workpiece from the **Start point** on a paraxial path for the first pass
- 3 Plunge-cut at **Plunging angle A** with reduced feed
- 4 Move at the programmed feed rate to the **End point contour X2** or to the oblique surface defined by the **Final angle W**
- 5 The contour is machined according to the setting in **Contour smoothing H**
- 6 Return and approach again for the next pass
- 7 Repeat 3 to 6 until the **End point contour Z2** is reached
- 8 Return to the **Start point** on a paraxial path
- 9 Move to the **Tool change point** according to the setting in **G14**

## **Cutting, longitudinal plunge – Expanded**

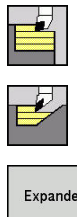

- ▶ Select **Roughing cycles lon/trans**
- $\blacktriangleright$  . Select **Plunge longit.**
- Expanded
- 
- ▶ Select the **Expanded** soft key

The cycle roughs the area described by the **Start point contour**, **End point contour** and **Plunging angle**, taking the oversizes into account.

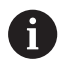

 $\blacksquare$  The tool plunges with the maximum possible angle, leaving material remaining

The steeper the tool plunges into the material, the greater the feed rate decrease (max. 50 %)

#### Cycle parameters:

- **X**, **Z**: **Start point**
- **X1**, **Z1**: **Start point contour**  $\blacksquare$
- **X2**, **Z2**: **End point contour**
- **P**: **Feed depth** Maximum infeed depth
- **H**: **Contour smoothing**
	- **0: With each cut**
	- **1: With the last cut**
	- **2: No smoothing**
- **I**, **K**: **O-size X** and **Z**
- **A**: **Plunging angle** (range:  $0^{\circ}$  <=  $A$  < 90°; default:  $0^{\circ}$ )
- **W**: **Final angle** (range:  $0^{\circ}$  <= **W** <  $90^{\circ}$ ; default:  $0^{\circ}$ )
- **R**: **Rounding**
- **T**: **Tool number** turret pocket number
- **G14**: **Tool change point**  $\blacksquare$ **Further information:** ["Tool change point G14", Page 205](#page-204-1)
- **ID**: **ID no.**
- **S**: **Cutting speed** or **Constant speed**
- **F**: **Feed per revolution**
- **B1**, **B2**: **-B cham./+B round.** (**B1** at contour start and **B2** at contour end)
- **BP**: **Interval time** time during which the feed motion will be interrupted
	- The chip is broken by the intermittent feed.
- **BF**: **Feed period** time interval until the next break The chip is broken by the intermittent feed.
- **G47**: **Safety clearance Further information:** ["Safety clearance G47", Page 205](#page-204-0)
- **MT**: **M after T**: **M** function that is executed after the **T** tool call
- **MFS**: **M at beginning**: **M** function that is executed at the beginning  $\overline{\phantom{a}}$ of the machining step
- **MFE**: **M at end**: **M** function that is executed at the end of the machining step

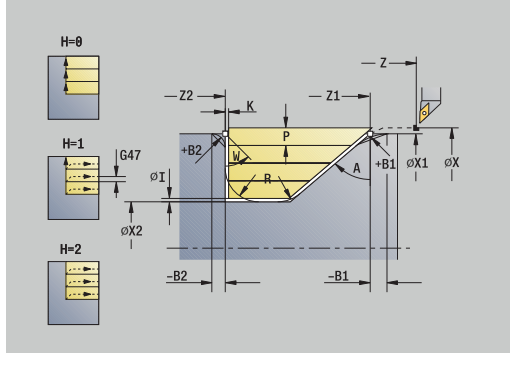

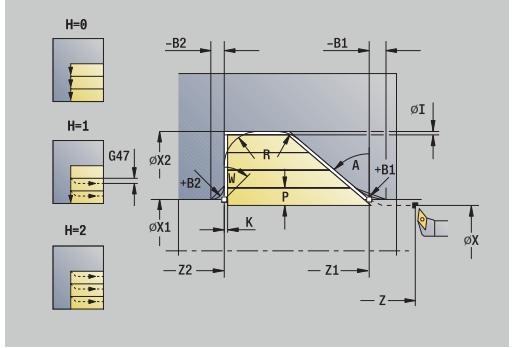

- **WP**: **No. of spindle** Displays which workpiece spindle is used to execute the cycle (machine-dependent)
	- **Main drive**
	- Opposing spindle for rear-face machining
- **BW**: **Angle in the B axis** (machine-dependent)
- **CW**: **Reverse the tool** (machine-dependent)
- **HC**: **Shoe brake** (machine-dependent)
- **DF**: **Miscellaneous function** (machine-dependent)

Type of machining for technology database access: **Roughing**

- 1 Calculate the proportioning of cuts (infeed)
- 2 Approach the workpiece from the **Start point** along a paraxial path for the first pass
- 3 Plunge-cut at **Plunging angle A** at reduced feed rate
- 4 Move at the programmed feed rate to the **End point contour Z2** or, if defined, to one of the optional contour elements
- 5 The contour is machined according to the setting in **Contour smoothing H**
- 6 Retract and approach for the next pass
- 7 Repeat 3 to 6 until the **End point contour X2** is reached
- 8 Return to the **Start point** along a paraxial path
- 9 Move to the **Tool change point** according to the setting in **G14**

### **Cut transverse, plunge – Expanded**

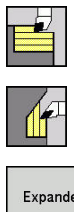

- ▶ Select **Roughing cycles lon/trans**
- $\blacktriangleright$  . Select **Plunge transv.**
- Expanded
- 
- ▶ Select the **Expanded** soft key

The cycle roughs the area described by the **Start point contour**, **End point contour** and **Plunging angle**, taking the oversizes into account.

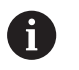

 $\blacksquare$  The tool plunges with the maximum possible angle, leaving material remaining

The steeper the tool plunges into the material, the greater the feed rate decrease (max. 50 %)

#### Cycle parameters:

- $\Box$ **X**, **Z**: **Start point**
- **X1**, **Z1**: **Start point contour**  $\blacksquare$
- **X2**, **Z2**: **End point contour**
- **P**: **Feed depth** Maximum infeed depth п
- **H**: **Contour smoothing**
	- **0: With each cut**
	- **1: With the last cut**
	- **2: No smoothing**
- **I**, **K**: **O-size X** and **Z**
- **A**: **Plunging angle** (range:  $0^{\circ}$  <=  $A$  < 90°; default:  $0^{\circ}$ ) Ē.
- **W**: **Final angle** (range:  $0^{\circ}$  <= **W** <  $90^{\circ}$ ; default:  $0^{\circ}$ )
- **R**: **Rounding**
- **T**: **Tool number** turret pocket number
- **G14**: **Tool change point**  $\blacksquare$ **Further information:** ["Tool change point G14", Page 205](#page-204-1)
- **ID**: **ID no.**
- **S**: **Cutting speed** or **Constant speed**
- **F**: **Feed per revolution**
- **B1**, **B2**: **-B cham./+B round.** (**B1** at contour start and **B2** at  $\blacksquare$ contour end)
- **BP**: **Interval time** time during which the feed motion will be interrupted
	- The chip is broken by the intermittent feed.
- **BF**: **Feed period** time interval until the next break  $\mathbb{R}^n$ The chip is broken by the intermittent feed.
- **G47**: **Safety clearance Further information:** ["Safety clearance G47", Page 205](#page-204-0)
- $\blacksquare$ **MT**: **M after T**: **M** function that is executed after the **T** tool call
- **MFS**: **M at beginning**: **M** function that is executed at the beginning  $\overline{\phantom{a}}$ of the machining step
- **MFE**: **M at end**: **M** function that is executed at the end of the machining step

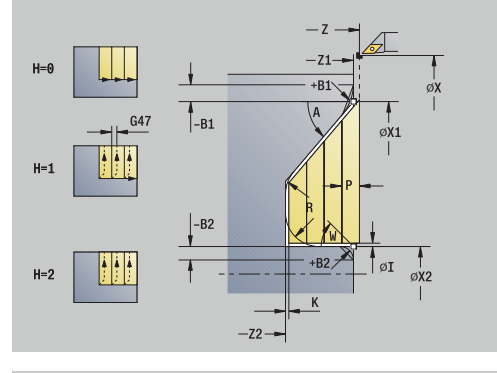

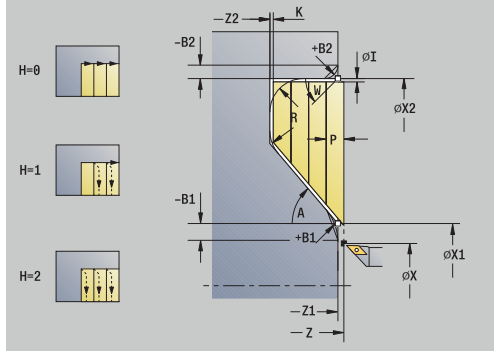

- **WP**: **No. of spindle** Displays which workpiece spindle is used to execute the cycle (machine-dependent)
	- **Main drive**
	- Opposing spindle for rear-face machining
- **BW**: **Angle in the B axis** (machine-dependent)
- **CW**: **Reverse the tool** (machine-dependent)
- **HC**: **Shoe brake** (machine-dependent)
- **DF**: **Miscellaneous function** (machine-dependent)

Type of machining for technology database access: **Roughing**

- 1 Calculate the proportioning of cuts (infeed)
- 2 Approach the workpiece from the **Start point** along a paraxial path for the first pass
- 3 Plunge-cut at **Plunging angle A** at reduced feed rate
- 4 Move at the programmed feed rate to the **End point contour X2** or, if defined, to one of the optional contour elements
- 5 The contour is machined according to the setting in **Contour smoothing H**
- 6 Retract and approach for the next pass
- 7 Repeat 3 to 6 until the **End point contour Z2** is reached
- 8 Return to the **Start point** along a paraxial path
- 9 Move to the **Tool change point** according to the setting in **G14**

### **Longitudinal cutting, finishing plunge**

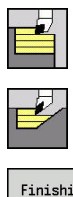

- ▶ Select **Roughing cycles lon/trans**
- $\blacktriangleright$  . Select **Plunge longit.**

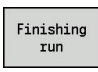

**Press the Finishing run** soft key

The cycle finishes the contour area from **Start point contour** to **End point contour**. At the end of the cycle, the tool returns to the **Start**

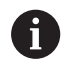

**point**.

 $\blacksquare$  The tool plunges with the maximum possible angle, leaving material remaining

The steeper the tool plunges into the material, the greater the feed rate decrease (max. 50 %)

#### Cycle parameters:

- **X**, **Z**: **Start point**
- **X1**, **Z1**: **Start point contour**
- **X2**, **Z2**: **End point contour**
- **A**: **Plunging angle** (range: 0° <= **A** < 90°; default: 0°)
- **W**: **Final angle** (range:  $0^{\circ}$  <= **W** <  $90^{\circ}$ ; default:  $0^{\circ}$ )
- **G47**: **Safety clearance Further information:** ["Safety clearance G47", Page 205](#page-204-0)
- **T**: **Tool number** turret pocket number
- **G14**: **Tool change point** Ē. **Further information:** ["Tool change point G14", Page 205](#page-204-1)
- **ID**: **ID no.**
- **S**: **Cutting speed** or **Constant speed**
- **F**: **Feed per revolution**
- **MT**: **M after T**: **M** function that is executed after the **T** tool call
- **MFS**: **M at beginning**: **M** function that is executed at the beginning of the machining step
- **MFE**: **M at end**: **M** function that is executed at the end of the Ē. machining step
- **WP**: **No. of spindle** Displays which workpiece spindle is used to execute the cycle (machine-dependent)
	- **Main drive**
	- Opposing spindle for rear-face machining
- **BW**: **Angle in the B axis** (machine-dependent)
- **CW**: **Reverse the tool** (machine-dependent)  $\Box$
- **HC**: **Shoe brake** (machine-dependent)
- **DF**: **Miscellaneous function** (machine-dependent)

Type of machining for technology database access: **Finishing**

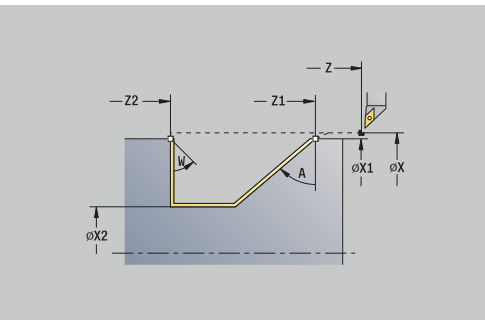

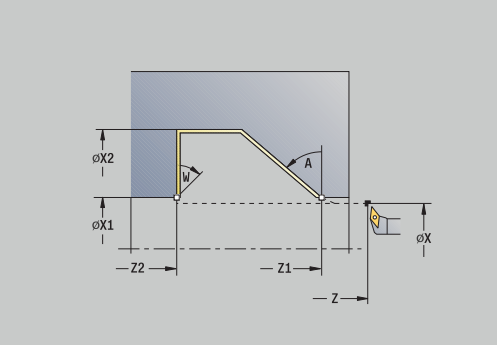

i

- 1 Move in transverse direction from the **Start point** to the **Start point contour X1**, **Z1**
- 2 Finish the defined contour area
- 3 Return to the **Start point** along a paraxial path
- 4 Move to the **Tool change point** according to the setting in **G14**

### **Traverse cutting, finishing plunge**

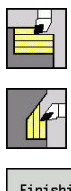

- ▶ Select **Roughing cycles lon/trans**
- ▶ Select **Plunge transv.**

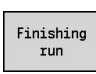

**Press the Finishing run** soft key

The cycle finishes the contour area from **Start point contour** to **End point contour**. At the end of the cycle, the tool returns to the **Start point**.

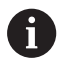

 $\blacksquare$  The tool plunges with the maximum possible angle, leaving material remaining

The steeper the tool plunges into the material, the greater the feed rate decrease (max. 50 %)

#### Cycle parameters:

- **X**, **Z**: **Start point**
- **X1**, **Z1**: **Start point contour**
- **X2**, **Z2**: **End point contour**
- **A**: **Plunging angle** (range: 0° <= **A** < 90°; default: 0°)
- **W**: **Final angle** (range:  $0^{\circ}$  <= **W** <  $90^{\circ}$ ; default:  $0^{\circ}$ )
- **G47**: **Safety clearance Further information:** ["Safety clearance G47", Page 205](#page-204-0)
- **T**: **Tool number** turret pocket number
- **G14**: **Tool change point**  $\Box$ **Further information:** ["Tool change point G14", Page 205](#page-204-1)
- **ID**: **ID no.**
- **S**: **Cutting speed** or **Constant speed**
- **F**: **Feed per revolution**
- **MT**: **M after T**: **M** function that is executed after the **T** tool call
- **MFS**: **M at beginning**: **M** function that is executed at the beginning of the machining step
- **MFE**: **M at end**: **M** function that is executed at the end of the Ē. machining step
- **WP**: **No. of spindle** Displays which workpiece spindle is used to execute the cycle (machine-dependent)
	- **Main drive**
	- Opposing spindle for rear-face machining
- **BW**: **Angle in the B axis** (machine-dependent)
- **CW**: **Reverse the tool** (machine-dependent)
- **HC**: **Shoe brake** (machine-dependent)
- **DF**: **Miscellaneous function** (machine-dependent)

Type of machining for technology database access: **Finishing**

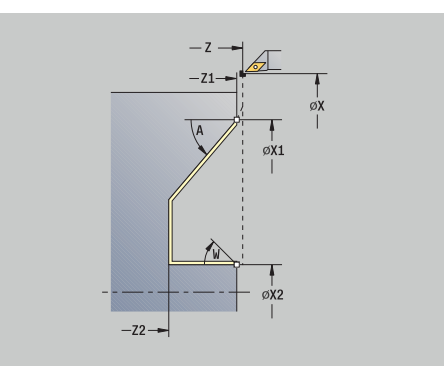

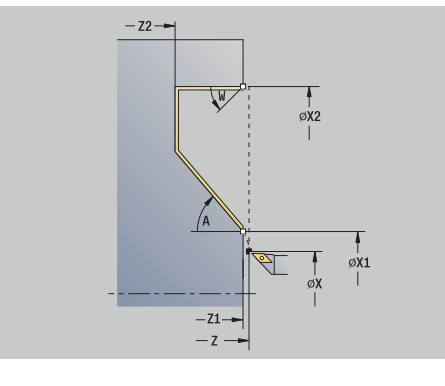

i

- 1 Move in transverse direction from the **Start point** to the **Start point contour X1**, **Z1**
- 2 Finish the defined contour area
- 3 Return to the **Start point** along a paraxial path
- 4 Move to the **Tool change point** according to the setting in **G14**

## **Longitudinal cutting, finishing plunge – Expanded**

▶ Select **Roughing cycles lon/trans** 

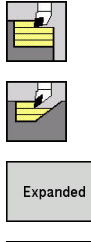

- $\blacktriangleright$ Select **Plunge longit.**
- Select the **Expanded** soft key  $\mathbf{b}$

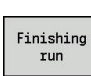

i

**Press the Finishing run** soft key

The cycle finishes the contour area from **Start point contour** to **End point contour**. When the cycle is completed, the tool remains at the cycle end position.

> $\mathcal{L}_{\mathcal{A}}$ The tool plunges with the maximum possible angle, leaving material remaining

The steeper the tool plunges into the material, the greater the feed rate decrease (max. 50 %)

Cycle parameters:

- **X**, **Z**: **Start point**
- **X1**, **Z1**: **Start point contour**
- **X2**, **Z2**: **End point contour**
- **DXX**: **Add. correction number** (range: 1 to 16) **[Further](#page-204-2) information:** ["Additive compensation Dxx", Page 205](#page-204-2)
- **G58**: **Contour-parallel oversize**
- **A**: **Plunging angle** (range:  $0^{\circ}$  <=  $A$  <  $90^{\circ}$ ; default:  $0^{\circ}$ ) Ī.
- **W**: **Final angle** (range: 0° <= **W** < 90°; default: 0°) i.
- **R**: **Rounding**
- **T**: **Tool number** turret pocket number
- $\blacksquare$ **G14**: **Tool change point Further information:** ["Tool change point G14", Page 205](#page-204-1)
- **ID**: **ID no.**
- **S**: **Cutting speed** or **Constant speed**  $\mathbb{R}^d$
- **F**: **Feed per revolution**
- **B1**, **B2**: **-B cham./+B round.** (**B1** at contour start and **B2** at contour end)
	- **B** > 0: Radius of rounding
	- **B** < 0: Width of chamfer
- **G47**: **Safety clearance Further information:** ["Safety clearance G47", Page 205](#page-204-0)
- **MT**: **M after T**: **M** function that is executed after the **T** tool call
- **MFS**: **M at beginning**: **M** function that is executed at the beginning of the machining step

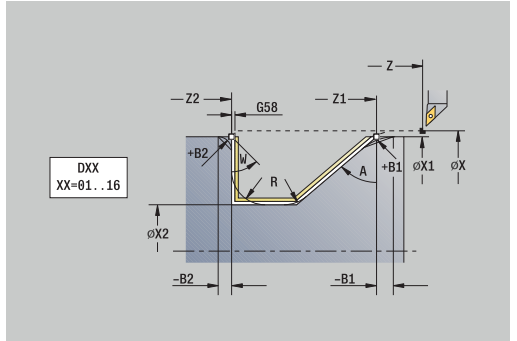

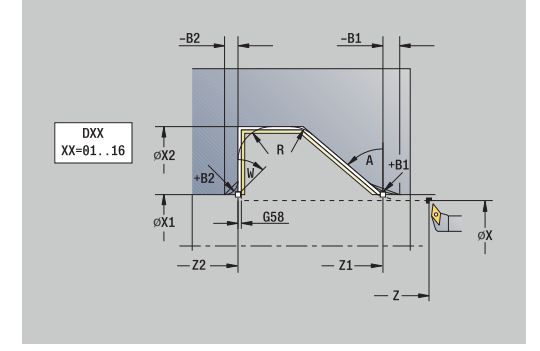
- **MFE**: **M at end**: **M** function that is executed at the end of the machining step
- **WP**: **No. of spindle** Displays which workpiece spindle is used to execute the cycle (machine-dependent)
	- **Main drive**
	- Opposing spindle for rear-face machining
- **BW**: **Angle in the B axis** (machine-dependent)
- **CW**: **Reverse the tool** (machine-dependent)
- **HC**: **Shoe brake** (machine-dependent)
- **DF**: **Miscellaneous function** (machine-dependent)

Type of machining for technology database access: **Finishing**

Cycle run:

i

- 1 Move along a paraxial path from the **Start point** to the **Start point contour X1**, **Z1**
- 2 Finish the defined contour area, taking the optional contour elements into account
- 3 Move to the **Tool change point** according to the setting in **G14**

## **Traverse cutting, finishing plunge – Expanded**

▶ Select **Roughing cycles lon/trans** 

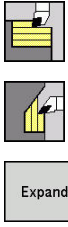

- ▶ Select **Plunge transv.**
- Expanded
- 
- Finishing rur

i

**Press the Finishing run** soft key

▶ Select the **Expanded** soft key

The cycle finishes the contour area from **Start point contour** to **End point contour**. When the cycle is completed, the tool remains at the cycle end position.

> $\mathcal{L}_{\mathcal{A}}$ The tool plunges with the maximum possible angle, leaving material remaining

The steeper the tool plunges into the material, the greater the feed rate decrease (max. 50 %)

Cycle parameters:

- **X**, **Z**: **Start point**
- **X1**, **Z1**: **Start point contour**
- **X2**, **Z2**: **End point contour**
- **DXX**: **Add. correction number** (range: 1 to 16) **[Further](#page-204-0) information:** ["Additive compensation Dxx", Page 205](#page-204-0)
- **G58**: **Contour-parallel oversize**
- **A**: **Plunging angle** (range:  $0^{\circ}$  <=  $A$  < 90°; default:  $0^{\circ}$ ) Ī.
- **W**: **Final angle** (range: 0° <= **W** < 90°; default: 0°) i.
- **R**: **Rounding**
- **T**: **Tool number** turret pocket number
- $\blacksquare$ **G14**: **Tool change point Further information:** ["Tool change point G14", Page 205](#page-204-1)
- **ID**: **ID no.**
- **S**: **Cutting speed** or **Constant speed**
- **F**: **Feed per revolution**
- **B1**, **B2**: **-B cham./+B round.** (**B1** at contour start and **B2** at contour end)
	- **B** > 0: Radius of rounding
	- **B** < 0: Width of chamfer
- **G47**: **Safety clearance Further information:** ["Safety clearance G47", Page 205](#page-204-2)
- **MT**: **M after T**: **M** function that is executed after the **T** tool call

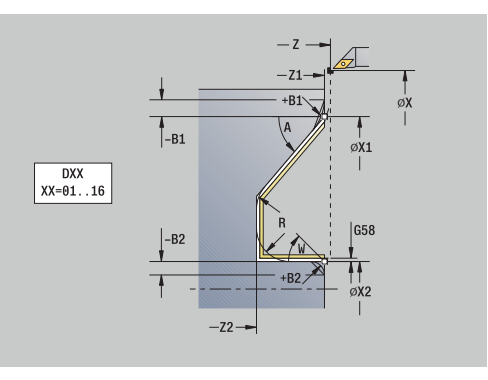

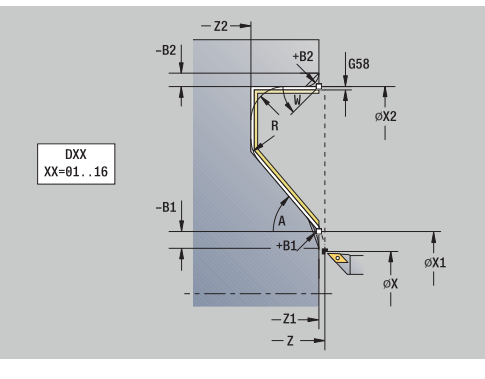

- **MFS**: **M at beginning**: **M** function that is executed at the beginning of the machining step
- **MFE**: **M at end**: **M** function that is executed at the end of the machining step
- **WP**: **No. of spindle** Displays which workpiece spindle is used to execute the cycle (machine-dependent)
	- Main drive
	- **Opposing spindle for rear-face machining**
- **BW**: **Angle in the B axis** (machine-dependent)
- **CW**: **Reverse the tool** (machine-dependent)
- **HC**: **Shoe brake** (machine-dependent)
- **DF**: **Miscellaneous function** (machine-dependent)

Type of machining for technology database access: **Finishing**

#### Cycle run:

 $\mathbf i$ 

- 1 Move along a paraxial path from the **Start point** to the **Start point contour X1**, **Z1**
- 2 Finish the defined contour area, taking the optional contour elements into account
- 3 Move to the **Tool change point** according to the setting in **G14**

# **Longitudinal cutting, ICP contour-parallel**

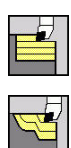

▶ Select **Roughing cycles lon/trans** 

▶ Select **ICP-long.parallel contour** 

The cycle roughs the defined area along contour-parallel paths.

- In this cycle, the workpiece will be roughed in a contourparallel manner, depending on the **Workpiece blank oversize J** and **Type of cut lines H**:
	- **J** = 0: The area defined by **X**, **Z**, and the ICP contour, taking the oversizes into account
	- **J** > 0: The area defined by the ICP contour (plus oversizes) and the **Workpiece blank oversize J**
- $\blacksquare$  The tool plunges with the maximum possible angle, leaving material remaining

# *NOTICE*

### **Danger of collision!**

If **Workpiece blank oversize J** > 0, the control will not check whether the programmed **Feed depth P** is possible with the current cutting geometry in the transverse and longitudinal directions. Danger of collision during machining!

▶ Select a **Feed depth P** that fits the current cutting geometry

#### Cycle parameters:

- **X**, **Z**: **Start point**
- **FK**: **No. of ICP finished part** name of the contour to be machined
- **P**: **Feed depth** (is evaluated depending on **J**)
	- **J** = 0: **P** is the maximum infeed depth.

The cycle reduces the infeed depth if the programmed infeed is not possible in the transverse or longitudinal direction due to the cutting geometry.

- $\blacksquare$  **J** > 0: **P** is the infeed depth. This infeed is used in the longitudinal and transverse directions.
- **H**: **Type of cut lines** Machining will be done as follows
	- **0: Constant mach.depth**
	- **1: Equidistant cut lines**
- **I**, **K**: **O-size X** and **Z**
- **J**: **Workpiece blank oversize**
	- **J** = 0: The cycle machines from the current tool position
	- **J** > 0: The cycle machines the area defined by the workpiece blank oversize
- **HR**: **Main machining direction**
- **SX**, **SZ**: **Cutting limit in X** and **Z Further information:** ["Cutting limits SX, SZ", Page 205](#page-204-3)

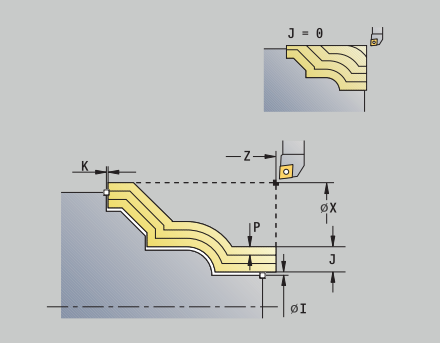

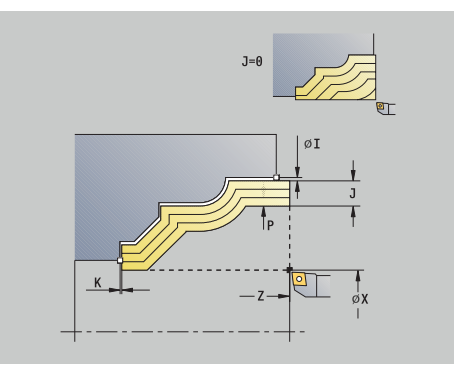

- **G47**: **Safety clearance Further information:** ["Safety clearance G47", Page 205](#page-204-2)
- **T**: **Tool number** turret pocket number Ē.
- $\blacksquare$ **G14**: **Tool change point Further information:** ["Tool change point G14", Page 205](#page-204-1)
- **ID**: **ID no.**
- $\overline{\Box}$ **S**: **Cutting speed** or **Constant speed**
- × **F**: **Feed per revolution**
- $\mathbf{m}$  . **BP**: **Interval time** – time during which the feed motion will be interrupted

The chip is broken by the intermittent feed.

- **BF**: **Feed period** time interval until the next break  $\blacksquare$ The chip is broken by the intermittent feed.
- **A**: **Start angle** (reference: Z axis; default: parallel to Z axis)
- **W**: **Depart.angle** (reference: Z axis; default: orthogonal to Z axis)  $\blacksquare$
- **XA**, **ZA**: **Start point blank** (Definition of the corner point of the workpiece blank contour—an evaluation will only take place if no workpiece blank has been defined beforehand)
	- XA, ZA not programmed: The workpiece blank contour is calculated from the tool position and the ICP contour
	- XA, ZA programmed: Definition of the corner point of the workpiece blank
- **MT**: **M after T**: **M** function that is executed after the **T** tool call
- $\blacksquare$ **MFS**: **M at beginning**: **M** function that is executed at the beginning of the machining step
- **MFE**: **M at end**: **M** function that is executed at the end of the  $\blacksquare$ machining step
- **WP**: **No. of spindle** Displays which workpiece spindle is used to execute the cycle (machine-dependent)
	- **Main drive**

 $\mathbf i$ 

- Opposing spindle for rear-face machining
- **BW**: **Angle in the B axis** (machine-dependent)
- $\blacksquare$ **CW**: **Reverse the tool** (machine-dependent)
- **HC**: **Shoe brake** (machine-dependent) п
- **DF**: **Miscellaneous function** (machine-dependent)  $\blacksquare$

Type of machining for technology database access: **Roughing**

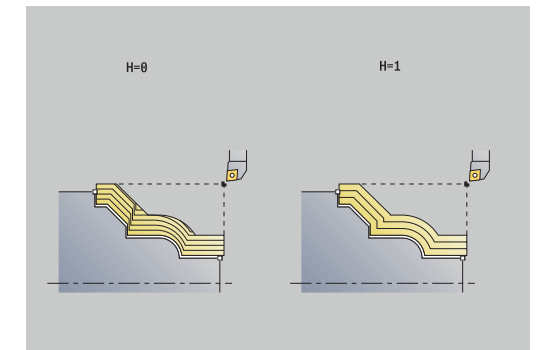

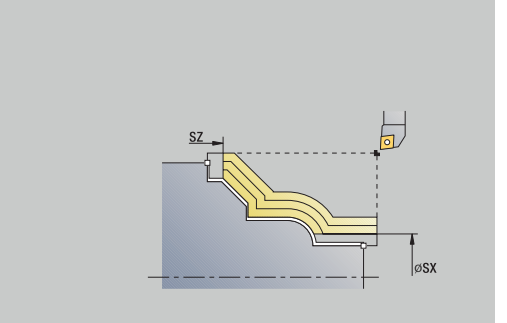

- 1 Calculate the proportioning of cuts (infeed), taking the **Workpiece blank oversize J** and the **Type of cut lines** into account **H**
	- **J** = 0: The cutting geometry is taken into account. This may result in the use of different infeeds for the longitudinal and transverse directions
	- **J** > 0: The same infeed is used for both the longitudinal and the transverse directions.
- 2 Approach the workpiece from the **Start point** along a paraxial path for the first pass
- 3 Machine the workpiece according to the calculated proportioning of cuts
- 4 Retract and approach for the next pass
- 5 Repeat 3 to 4 until the defined area has been machined
- 6 Return to the **Start point** along a paraxial path
- 7 Move to the **Tool change point** according to the setting in **G14**

### **Cutting, transverse, ICP contour-parallel**

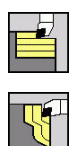

i

▶ Select **Roughing cycles lon/trans** 

Select **ICP transv. parallel contour**

The cycle roughs the defined area on contour-parallel paths.

- In this cycle, the workpiece will be roughed in a contourparallel manner, depending on the **Workpiece blank oversize J** and **Type of cut lines H**:
	- **J** = 0: The area defined by **X**, **Z**, and the ICP contour, taking the oversizes into account
	- **J** > 0: The area defined by the ICP contour (plus oversizes) and the **Workpiece blank oversize J**
- $\blacksquare$  The tool plunges with the maximum possible angle, leaving material remaining

# *NOTICE*

### **Danger of collision!**

If **Workpiece blank oversize J** > 0, the control will not check whether the programmed **Feed depth P** is possible with the current cutting geometry in the transverse and longitudinal directions. Danger of collision during machining!

▶ Select a **Feed depth P** that fits the current cutting geometry

Cycle parameters:

- **X**, **Z**: **Start point**
- **FK**: **No. of ICP finished part** name of the contour to be machined
- **P**: **Feed depth** (is evaluated depending on **J**)
	- **J** = 0: **P** is the maximum infeed depth.

The cycle reduces the infeed depth if the programmed infeed is not possible in the transverse or longitudinal direction due to the cutting geometry.

- $\blacksquare$  **J** > 0: **P** is the infeed depth. This infeed is used in the longitudinal and transverse directions.
- **H**: **Type of cut lines** Machining will be done as follows
	- **0: Constant mach.depth**
	- **1: Equidistant cut lines**
- **I**, **K**: **O-size X** and **Z**
- **J**: **Workpiece blank oversize**
	- **J** = 0: The cycle machines from the current tool position
	- **J** > 0: The cycle machines the area defined by the workpiece blank oversize
- **HR**: **Main machining direction**
- **SX**, **SZ**: **Cutting limit in X** and **Z Further information:** ["Cutting limits SX, SZ", Page 205](#page-204-3)

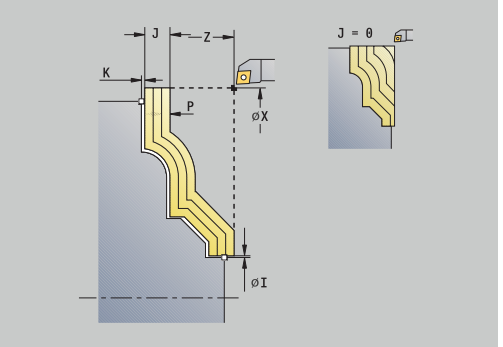

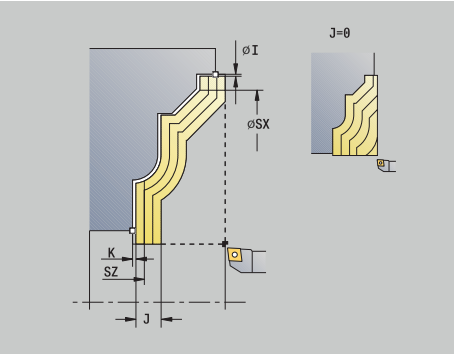

- **G47**: **Safety clearance Further information:** ["Safety clearance G47", Page 205](#page-204-2)
- **T**: **Tool number** turret pocket number
- $\overline{\Box}$ **G14**: **Tool change point Further information:** ["Tool change point G14", Page 205](#page-204-1)
- **ID**: **ID no.**
- $\overline{\Box}$ **S**: **Cutting speed** or **Constant speed**
- **F**: **Feed per revolution**
- **BP**: **Interval time** time during which the feed motion will be interrupted

The chip is broken by the intermittent feed.

- **BF**: **Feed period** time interval until the next break  $\mathbb{R}^2$ The chip is broken by the intermittent feed.
- **A**: **Start angle** (reference: Z axis; default: orthogonal to Z axis)
- **W**: **Depart.angle** (reference: Z axis; default: parallel to Z axis)
- **XA**, **ZA**: **Start point blank** (Definition of the corner point of the workpiece blank contour—an evaluation will only take place if no workpiece blank has been defined beforehand)
	- **XA, ZA** not programmed: The workpiece blank contour is calculated from the tool position and the ICP contour
	- XA, ZA programmed: Definition of the corner point of the workpiece blank
- **MT**: **M after T**: **M** function that is executed after the **T** tool call
- $\blacksquare$ **MFS**: **M at beginning**: **M** function that is executed at the beginning of the machining step
- **MFE**: **M at end**: **M** function that is executed at the end of the  $\blacksquare$ machining step
- **WP**: **No. of spindle** Displays which workpiece spindle is used to execute the cycle (machine-dependent)
	- **Main drive**

 $\mathbf i$ 

- Opposing spindle for rear-face machining
- **BW**: **Angle in the B axis** (machine-dependent)
- $\blacksquare$ **CW**: **Reverse the tool** (machine-dependent)
- **HC**: **Shoe brake** (machine-dependent)
- **DF**: **Miscellaneous function** (machine-dependent)

Type of machining for technology database access: **Roughing**

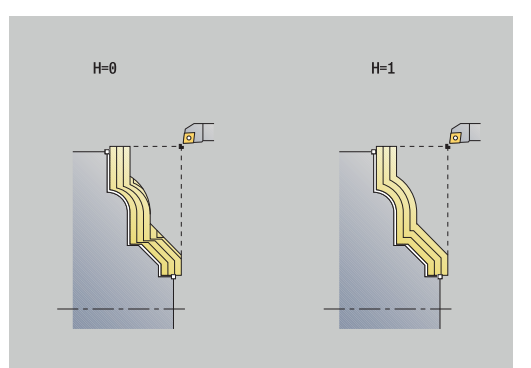

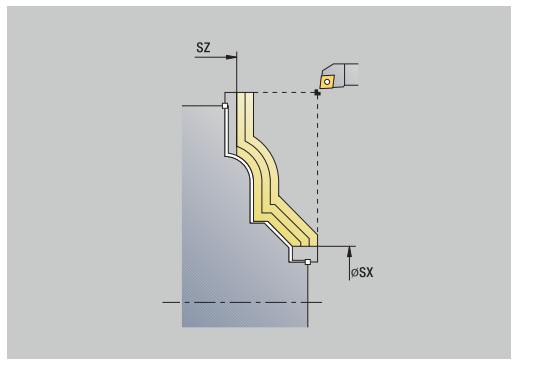

- 1 Calculate the proportioning of cuts (infeed), taking the **Workpiece blank oversize J** and the **Type of cut lines H** into account
	- **J** = 0: The cutting geometry is taken into account. This may result in the use of different infeeds for the longitudinal and transverse directions
	- **J** > 0: The same infeed is used for both the longitudinal and the transverse directions.
- 2 Approach the workpiece from the **Start point** on a paraxial path for the first pass
- 3 Machine the workpiece according to the calculated proportioning of cuts
- 4 Retract and approach for the next pass
- 5 Repeat 3 to 4 until the defined area has been machined
- 6 Return to the **Start point** on a paraxial path
- 7 Move to the **Tool change point** according to the setting in **G14**

# **Longitudinal cutting, ICP contour-parallel, finishing**

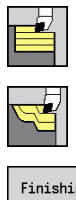

- ▶ Select **Roughing cycles lon/trans**
- $\blacktriangleright$  . Select **ICP-long.parallel contour**
- Finishing run
- **Press the Finishing run** soft key

The cycle finishes the contour area defined by the ICP contour. When the cycle is completed, the tool remains at the cycle end position.

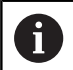

The tool plunges with the maximum possible angle, leaving material remaining.

### Cycle parameters:

- **X**, **Z**: **Start point**
- **FK**: **No. of ICP finished part** name of the contour to be machined
- **DXX**: **Add. correction number** (range: 1 to 16) **[Further](#page-204-0)**  $\blacksquare$ **information:** ["Additive compensation Dxx", Page 205](#page-204-0)
- **G58**: **Contour-parallel oversize**
- **DI**, **DK**: **Oversize X** and **Z** paraxial
- **SX**, **SZ**: **Cutting limit in X** and **Z**  $\overline{\phantom{a}}$ **Further information:** ["Cutting limits SX, SZ", Page 205](#page-204-3)
- **G47**: **Safety clearance Further information:** ["Safety clearance G47", Page 205](#page-204-2)
- **T**: **Tool number** turret pocket number
- **G14**: **Tool change point** П **Further information:** ["Tool change point G14", Page 205](#page-204-1)
- **ID**: **ID no.**
- **S**: **Cutting speed** or **Constant speed**
- **F**: **Feed per revolution**
- **MT**: **M after T**: **M** function that is executed after the **T** tool call
- $\overline{\phantom{a}}$ **MFS**: **M at beginning**: **M** function that is executed at the beginning of the machining step
- **MFE**: **M at end**: **M** function that is executed at the end of the machining step
- **WP**: **No. of spindle** Displays which workpiece spindle is used to execute the cycle (machine-dependent)
	- **Main drive**
	- Opposing spindle for rear-face machining
- **BW**: **Angle in the B axis** (machine-dependent)
- **CW**: **Reverse the tool** (machine-dependent)
- $\blacksquare$ **HC**: **Shoe brake** (machine-dependent)
- **DF**: **Miscellaneous function** (machine-dependent)

Type of machining for technology database access: **Finishing**

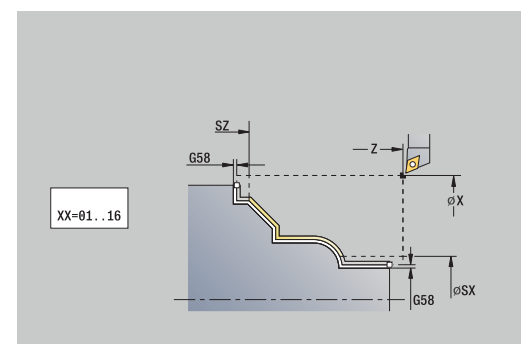

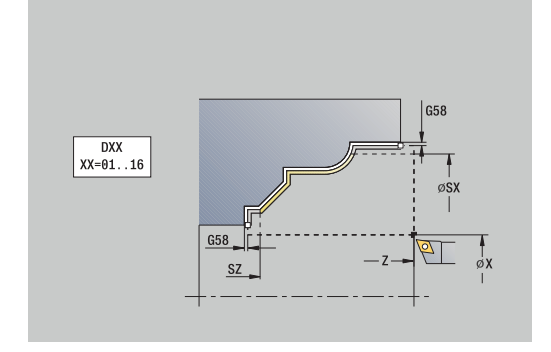

- 1 Move along a paraxial path from the **Start point** to the ICP contour starting point
- 2 Finish the defined contour area
- 3 Move to the **Tool change point** according to the setting in **G14**

# **Cut, ICP contour-parallel, transverse finishing**

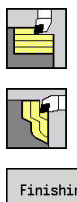

- ▶ Select **Roughing cycles lon/trans**
- Select **ICP transv. parallel contour**

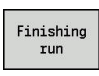

**Press the Finishing run** soft key

The cycle finishes the contour area defined by the ICP contour. When the cycle is completed, the tool remains at the cycle end position.

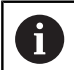

The tool plunges with the maximum possible angle, leaving material remaining.

### Cycle parameters:

- **X**, **Z**: **Start point**
- **FK**: **No. of ICP finished part** name of the contour to be machined
- **DXX**: **Add. correction number** (range: 1 to 16) **[Further](#page-204-0)**  $\blacksquare$ **information:** ["Additive compensation Dxx", Page 205](#page-204-0)
- **G58**: **Contour-parallel oversize**
- **DI**, **DK**: **Oversize X** and **Z** paraxial
- **SX**, **SZ**: **Cutting limit in X** and **Z Further information:** ["Cutting limits SX, SZ", Page 205](#page-204-3)
- **G47**: **Safety clearance Further information:** ["Safety clearance G47", Page 205](#page-204-2)
- **T**: **Tool number** turret pocket number
- **G14**: **Tool change point** п **Further information:** ["Tool change point G14", Page 205](#page-204-1)
- **ID**: **ID no.**
- **S**: **Cutting speed** or **Constant speed**
- **F**: **Feed per revolution**
- **MT**: **M after T**: **M** function that is executed after the **T** tool call
- $\overline{\phantom{a}}$ **MFS**: **M at beginning**: **M** function that is executed at the beginning of the machining step
- **MFE**: **M at end**: **M** function that is executed at the end of the machining step
- **WP**: **No. of spindle** Displays which workpiece spindle is used to execute the cycle (machine-dependent)
	- **Main drive**
	- Opposing spindle for rear-face machining
- **BW**: **Angle in the B axis** (machine-dependent)
- **CW**: **Reverse the tool** (machine-dependent)
- **HC**: **Shoe brake** (machine-dependent)
- **DF**: **Miscellaneous function** (machine-dependent)

Type of machining for technology database access: **Finishing**

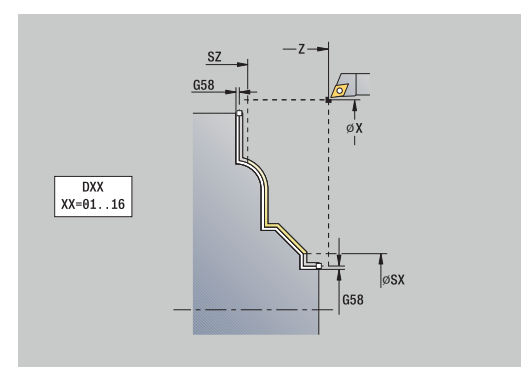

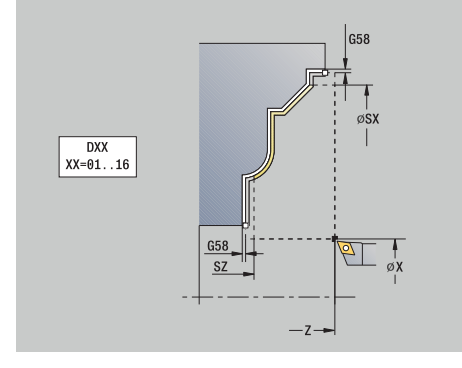

- 1 Move along a paraxial path from the **Start point** to the ICP contour starting point
- 2 Finish the defined contour area
- 3 Move to the **Tool change point** according to the setting in **G14**

### **ICP cut longitud.**

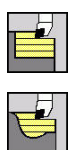

### ▶ Select **Roughing cycles lon/trans**

▶ Select **ICP cutting longitudinal** 

The cycle roughs the area defined by the **Start point** and the ICP contour, taking the oversizes into account.

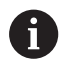

The tool plunges with the maximum possible angle, leaving material remaining

The steeper the tool plunges into the material, the  $\mathbf{r}$ greater the feed rate decrease (max. 50 %)

Cycle parameters:

- **X**, **Z**: **Start point**
- $\mathbb{R}^n$ **FK**: **No. of ICP finished part** – name of the contour to be machined
- **P**: **Feed depth** Maximum infeed depth
- **H**: **Contour smoothing**
	- **0: With each cut**
	- **1: With the last cut**
	- **2: No smoothing**
- **I**, **K**: **O-size X** and **Z**
- **E**: **Plunging behavior**
	- No input: Automatic feed-rate reduction
	- $\blacksquare$  **E** = 0: No plunging
	- **E** > 0: Plunging feed rate in use
- **O**: **Hide undercutting**
- **SX**, **SZ**: **Cutting limit in X** and **Z Further information:** ["Cutting limits SX, SZ", Page 205](#page-204-3)
- **G47**: **Safety clearance Further information:** ["Safety clearance G47", Page 205](#page-204-2)
- **T**: **Tool number** turret pocket number
- **G14**: **Tool change point**  $\blacksquare$ **Further information:** ["Tool change point G14", Page 205](#page-204-1)
- **ID**: **ID no.**
- **S**: **Cutting speed** or **Constant speed**
- **F**: **Feed per revolution**
- $\blacksquare$ **BP**: **Interval time** – time during which the feed motion will be interrupted
	- The chip is broken by the intermittent feed.
- **BF**: **Feed period** time interval until the next break The chip is broken by the intermittent feed.
- **A**: **Start angle** (reference: Z axis; default: parallel to Z axis)
- **W**: **Depart.angle** (reference: Z axis; default: orthogonal to Z axis)
- **XA**, **ZA**: **Start point blank** (Definition of the corner point of the  $\blacksquare$ workpiece blank contour—an evaluation will only take place if no workpiece blank has been defined beforehand)

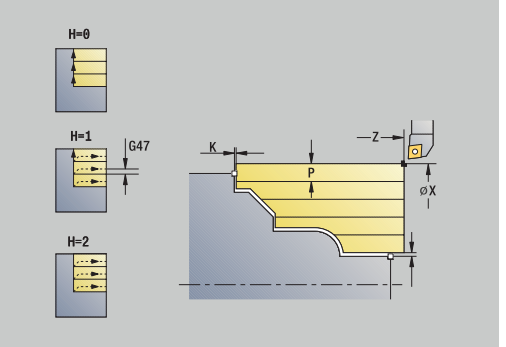

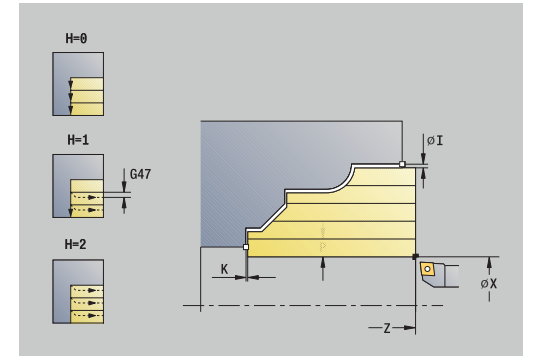

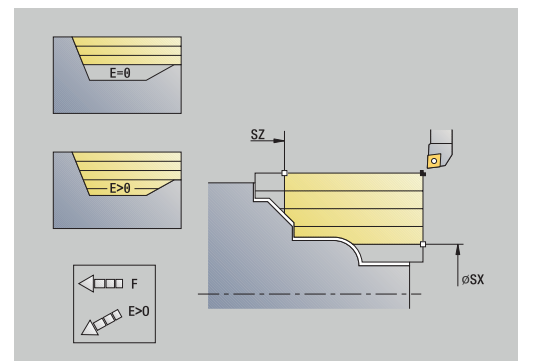

- XA, ZA not programmed: The workpiece blank contour is calculated from the tool position and the ICP contour
- **XA, ZA** programmed: Definition of the corner point of the workpiece blank
- **MT**: **M after T**: **M** function that is executed after the **T** tool call
- **MFS**: **M at beginning**: **M** function that is executed at the beginning П of the machining step
- **MFE**: **M at end**: **M** function that is executed at the end of the  $\blacksquare$ machining step
- **WP**: **No. of spindle** Displays which workpiece spindle is used to execute the cycle (machine-dependent)
	- **Main drive**
	- Opposing spindle for rear-face machining
- **BW**: **Angle in the B axis** (machine-dependent)
- **CW**: **Reverse the tool** (machine-dependent)
- **HC**: **Shoe brake** (machine-dependent)
- **DF**: **Miscellaneous function** (machine-dependent)

Type of machining for technology database access: **Roughing**

Cycle run:

i

- 1 Calculate the proportioning of cuts (infeed)
- 2 Approach the workpiece from the **Start point** along a paraxial path for the first pass
- 3 For descending contours, plunge into the material at a reduced feed rate
- 4 Machine the workpiece according to the calculated proportioning of cuts
- 5 The contour is machined according to the setting in **Contour smoothing H**
- 6 Retract and approach for the next pass
- 7 Repeat 3 to 6 until the defined area has been machined
- 8 Return to the **Start point** along a paraxial path
- 9 Move to the **Tool change point** according to the setting in **G14**

### **ICP cutting transverse**

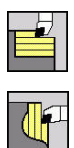

### ▶ Select **Roughing cycles lon/trans**

Select **ICP cutting transverse**

The cycle roughs the area defined by the start point and the ICP contour, taking the oversizes into account.

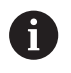

The tool plunges with the maximum possible angle, leaving material remaining

 $\mathbf{r}$ The steeper the tool plunges into the material, the greater the feed rate decrease (max. 50 %)

Cycle parameters:

- **X**, **Z**: **Start point**
- **FK**: **No. of ICP finished part** name of the contour to be  $\mathcal{L}_{\mathcal{A}}$ machined
- **P**: **Feed depth** Maximum infeed depth
- **H**: **Contour smoothing**
	- **0: With each cut**
	- **1: With the last cut**
	- **2: No smoothing**
- **I**, **K**: **O-size X** and **Z**
- **E**: **Plunging behavior**
	- No input: Automatic feed-rate reduction
	- $\blacksquare$  **E** = 0: No plunging
	- **E** > 0: Plunging feed rate in use
- **O**: **Hide undercutting**
- **SX**, **SZ**: **Cutting limit in X** and **Z** п **Further information:** ["Cutting limits SX, SZ", Page 205](#page-204-3)
- **G47**: **Safety clearance Further information:** ["Safety clearance G47", Page 205](#page-204-2)
- **T**: **Tool number** turret pocket number
- **G14**: **Tool change point**  $\blacksquare$ **Further information:** ["Tool change point G14", Page 205](#page-204-1)
- **ID**: **ID no.**
- **S**: **Cutting speed** or **Constant speed**
- **F**: **Feed per revolution**
- $\blacksquare$ **BP**: **Interval time** – time during which the feed motion will be interrupted
	- The chip is broken by the intermittent feed.
- **BF**: **Feed period** time interval until the next break The chip is broken by the intermittent feed.
- **A**: **Start angle** (reference: Z axis; default: parallel to Z axis)
- **W**: **Depart.angle** (reference: Z axis; default: orthogonal to Z axis)
- $\blacksquare$ **XA**, **ZA**: **Start point blank** (Definition of the corner point of the workpiece blank contour—an evaluation will only take place if no workpiece blank has been defined beforehand)

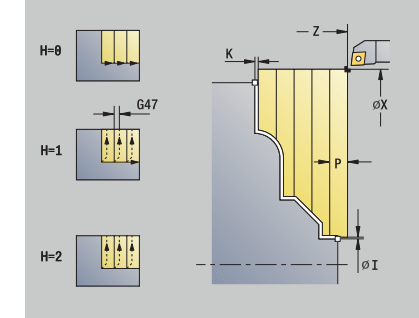

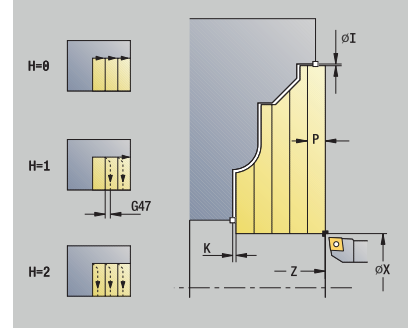

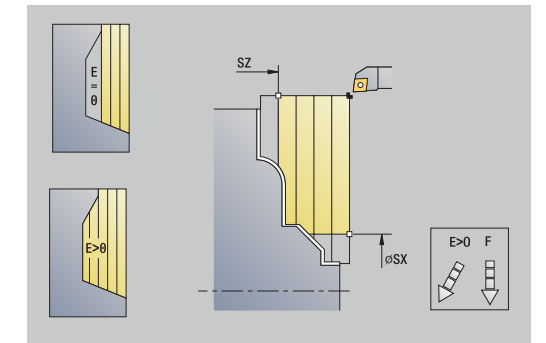

- XA, ZA not programmed: The workpiece blank contour is calculated from the tool position and the ICP contour
- **XA, ZA** programmed: Definition of the corner point of the workpiece blank
- **MT**: **M after T**: **M** function that is executed after the **T** tool call
- **MFS**: **M at beginning**: **M** function that is executed at the beginning П of the machining step
- **MFE**: **M at end**: **M** function that is executed at the end of the  $\blacksquare$ machining step
- **WP**: **No. of spindle** Displays which workpiece spindle is used to execute the cycle (machine-dependent)
	- **Main drive**
	- Opposing spindle for rear-face machining
- **BW**: **Angle in the B axis** (machine-dependent)
- **CW**: **Reverse the tool** (machine-dependent)
- **HC**: **Shoe brake** (machine-dependent)
- **DF**: **Miscellaneous function** (machine-dependent)

Type of machining for technology database access: **Roughing**

Cycle run:

i

- 1 Calculate the proportioning of cuts (infeed)
- 2 Approach the workpiece from the **Start point** along a paraxial path for the first pass
- 3 For descending contours, plunge into the material at a reduced feed rate
- 4 Machine the workpiece according to the calculated proportioning of cuts
- 5 The contour is machined according to the setting in **Contour smoothing H**
- 6 Retract and approach for the next pass
- 7 Repeat 3 to 6 until the defined area has been machined
- 8 Return to the **Start point** along a paraxial path
- 9 Move to the **Tool change point** according to the setting in **G14**

## **Longitudinal ICP cutting, finishing**

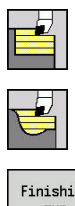

- ▶ Select **Roughing cycles lon/trans**
- ▶ Select **ICP cutting longitudinal**

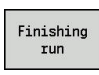

**Press the Finishing run** soft key

The cycle finishes the contour area defined by the ICP contour. When the cycle is completed, the tool remains at the cycle end position.

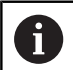

The tool plunges with the maximum possible angle, leaving material remaining.

### Cycle parameters:

- **X**, **Z**: **Start point**
- **FK**: **No. of ICP finished part** name of the contour to be machined
- **DXX**: **Add. correction number** (range: 1 to 16) **[Further](#page-204-0)**  $\blacksquare$ **information:** ["Additive compensation Dxx", Page 205](#page-204-0)
- **G58**: **Contour-parallel oversize**
- **DI**, **DK**: **Oversize X** and **Z** paraxial
- **SX**, **SZ**: **Cutting limit in X** and **Z**  $\overline{\phantom{a}}$ **Further information:** ["Cutting limits SX, SZ", Page 205](#page-204-3)
- **G47**: **Safety clearance Further information:** ["Safety clearance G47", Page 205](#page-204-2)
- **T**: **Tool number** turret pocket number
- **G14**: **Tool change point** П **Further information:** ["Tool change point G14", Page 205](#page-204-1)
- **ID**: **ID no.**
- **S**: **Cutting speed** or **Constant speed**
- **F**: **Feed per revolution**
- **MT**: **M after T**: **M** function that is executed after the **T** tool call
- $\overline{\phantom{a}}$ **MFS**: **M at beginning**: **M** function that is executed at the beginning of the machining step
- **MFE**: **M at end**: **M** function that is executed at the end of the machining step
- **WP**: **No. of spindle** Displays which workpiece spindle is used to execute the cycle (machine-dependent)
	- **Main drive**
	- Opposing spindle for rear-face machining
- **BW**: **Angle in the B axis** (machine-dependent)
- **CW**: **Reverse the tool** (machine-dependent)
- **HC**: **Shoe brake** (machine-dependent)
- **DF**: **Miscellaneous function** (machine-dependent)

Type of machining for technology database access: **Finishing**

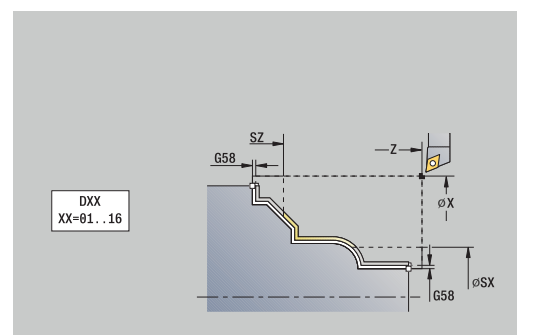

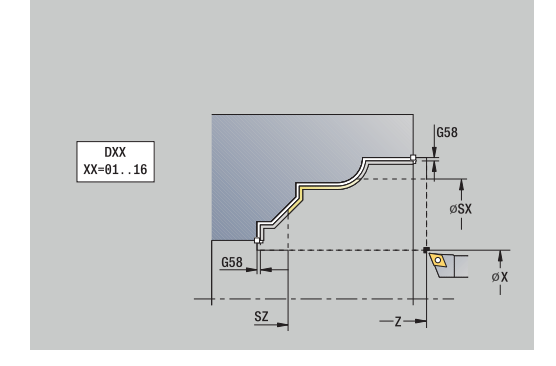

- 1 Move along a paraxial path from the **Start point** to the ICP contour starting point
- 2 Finish the defined contour area
- 3 Move to the **Tool change point** according to the setting in **G14**

# **Transverse ICP cutting, finishing**

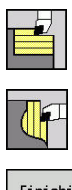

- ▶ Select **Roughing cycles lon/trans**
- Select **ICP cutting transverse**

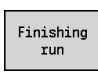

**Press the Finishing run** soft key

The cycle finishes the contour area defined by the ICP contour. When the cycle is completed, the tool remains at the cycle end position.

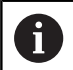

The tool plunges with the maximum possible angle, leaving material remaining.

### Cycle parameters:

- **X**, **Z**: **Start point**
- **FK**: **No. of ICP finished part** name of the contour to be machined
- **DXX**: **Add. correction number** (range: 1 to 16) **[Further](#page-204-0)**  $\blacksquare$ **information:** ["Additive compensation Dxx", Page 205](#page-204-0)
- **G58**: **Contour-parallel oversize**
- **DI**, **DK**: **Oversize X** and **Z** paraxial
- **SX**, **SZ**: **Cutting limit in X** and **Z Further information:** ["Cutting limits SX, SZ", Page 205](#page-204-3)
- **G47**: **Safety clearance Further information:** ["Safety clearance G47", Page 205](#page-204-2)
- **T**: **Tool number** turret pocket number
- **G14**: **Tool change point** п **Further information:** ["Tool change point G14", Page 205](#page-204-1)
- **ID**: **ID no.**
- **S**: **Cutting speed** or **Constant speed**
- **F**: **Feed per revolution**
- **MT**: **M after T**: **M** function that is executed after the **T** tool call
- $\overline{\phantom{a}}$ **MFS**: **M at beginning**: **M** function that is executed at the beginning of the machining step
- **MFE**: **M at end**: **M** function that is executed at the end of the machining step
- **WP**: **No. of spindle** Displays which workpiece spindle is used to execute the cycle (machine-dependent)
	- **Main drive**
	- Opposing spindle for rear-face machining
- **BW**: **Angle in the B axis** (machine-dependent)
- **CW**: **Reverse the tool** (machine-dependent)
- **HC**: **Shoe brake** (machine-dependent)
- **DF**: **Miscellaneous function** (machine-dependent)

Type of machining for technology database access: **Finishing**

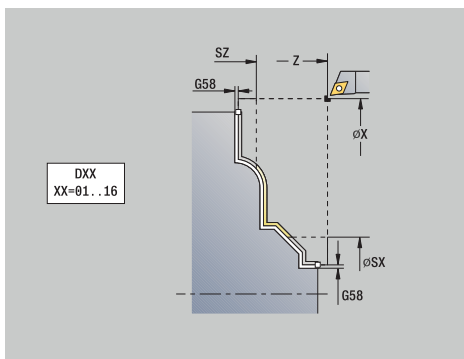

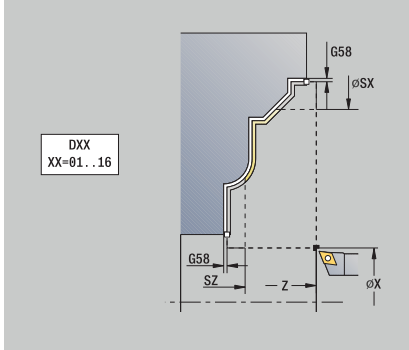

- 1 Move along a paraxial path from the **Start point** to the ICP contour starting point
- 2 Finish the defined contour area
- 3 Move to the **Tool change point** according to the setting in **G14**

### **Examples of turning cycles**

### **Roughing and finishing an outside contour**

The shaded area from **AP** (**Start point contour**) to **EP** (**End point contour**) is roughed with the "Cut longitudinal, expanded" cycle, taking oversizes into account. This contour area will be finished subsequently with the "Finishing cut longitudinal, expanded" cycle.

The rounding arc and the oblique cut at the contour end are both machined in **expanded mode.**

The **Start point contour X1**, **Z1** and **End point contour X2**, **Z2** parameters determine the cutting and infeed directions—in this example, outside machining and infeed in negative X-axis direction. Tool data:

- **Turning tool (for external machining)**
- **TO** = 1 Tool orientation  $\overline{\phantom{a}}$
- $A = 93^\circ -$  Tool angle  $\blacksquare$
- **B** = 55° Point angle  $\overline{\phantom{a}}$

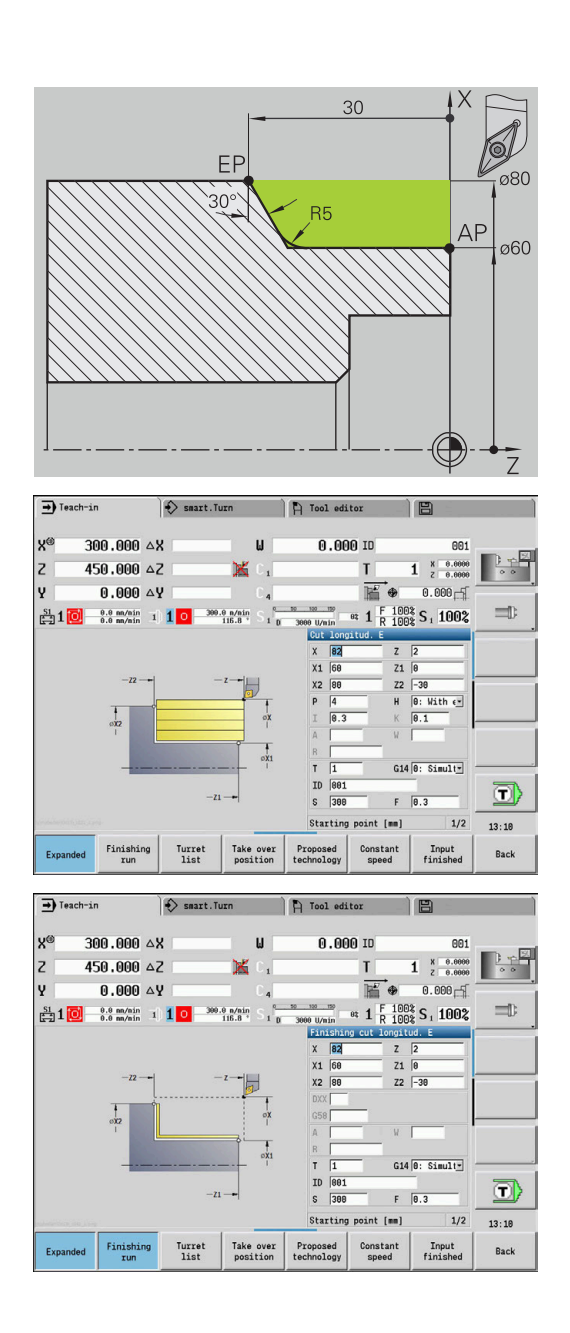

#### **Roughing and finishing an inside contour**

The shaded area from **AP** (**Start point contour**) to **EP** (**End point contour**) is roughed with the "Cut longitudinal, expanded" cycle, taking oversizes into account. This contour area will be finished subsequently with the "Finishing cut longitudinal, expanded" cycle.

The rounding arc and the chamfer at the contour end are both machined in **expanded mode.**

The **Start point contour X1**, **Z1** and **End point contour X2**, **Z2** parameters determine the cutting and infeed directions—in this example, inside machining and infeed in positive X-axis direction. Tool data:

- Turning tool (for internal machining)
- $\blacksquare$ **TO** = 7 – Tool orientation
- $A = 93^\circ -$  Tool angle  $\overline{\Box}$
- $\blacksquare$  **B** = 55° Point angle

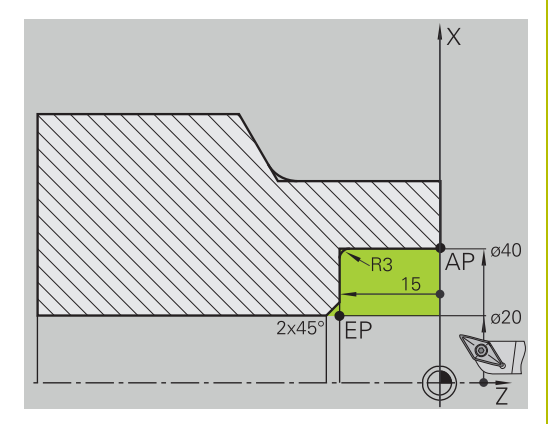

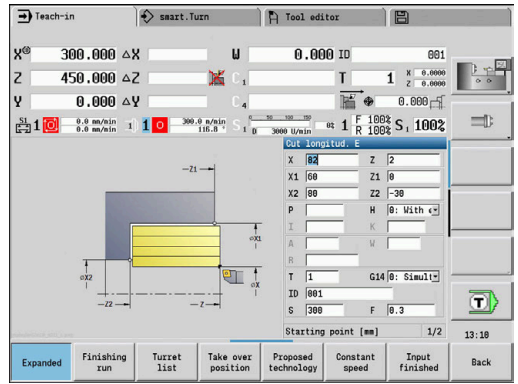

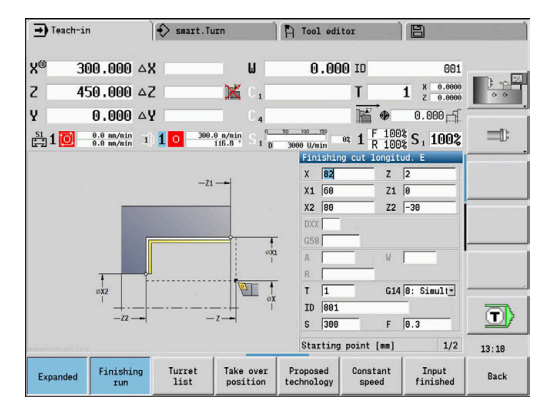

### **Roughing (hollowing) with the plunge cycle**

The tool to be used cannot plunge at the required angle of 15°. The roughing process for the area therefore requires two steps.

#### **1st step**

The shaded area from **AP** (**Start point contour**) to **EP** (**End point contour**) is roughed with the **Plunge longit. E** cycle, taking oversizes into account.

The **Start. angle A** is defined with 15°, as dimensioned in the workpiece drawing. Based on the tool parameters, the control calculates the maximum plunge angle that can be achieved with the programmed tool. The residual material will be cut off in the second step.

The **expanded mode** is used to machine the rounding arcs in the contour valley.

Be sure to enter the correct values for the **Start point contour X1**, **Z1** and **End point contour X2**, **Z2** parameters. These parameters

determine the cutting and infeed directions—in this example, outside machining and infeed in negative X-axis direction.

Tool data:

- **Turning tool (for external machining)**
- **TO** = 1 Tool orientation  $\blacksquare$
- $A = 93^\circ -$  Tool angle  $\overline{\phantom{a}}$
- **B** = 55° Point angle  $\mathbf{u}$

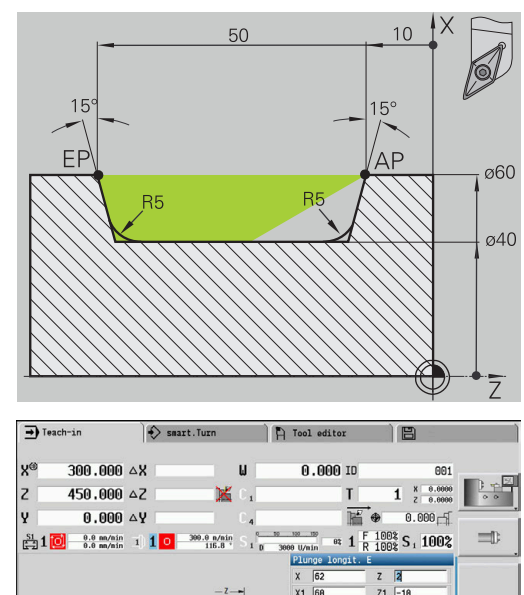

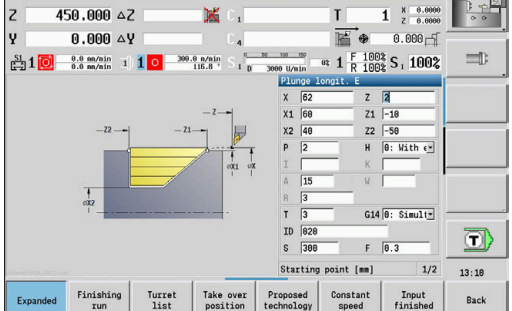

### **2nd step**

The area that was left out in the first step (shaded area in the figure) is machined with the **Plunge longit. E** cycle. Before executing this step, you must change tools.

The **expanded mode** is used to machine the rounding arcs in the contour valley.

The **Start point contour X1**, **Z1** and **End point contour X2**, **Z2** parameters determine the cutting and infeed directions—in this example, outside machining and infeed in negative X-axis direction.

The **Start point contour Z1** parameter was determined during simulation of the first step.

Tool data:

- Turning tool (for external machining)
- $\overline{\mathbb{D}}$ **TO** = 3 – Tool orientation
- $\blacktriangleright$  **A** = 93° Tool angle
- $\overline{\phantom{a}}$ **B** = 55° – Point angle

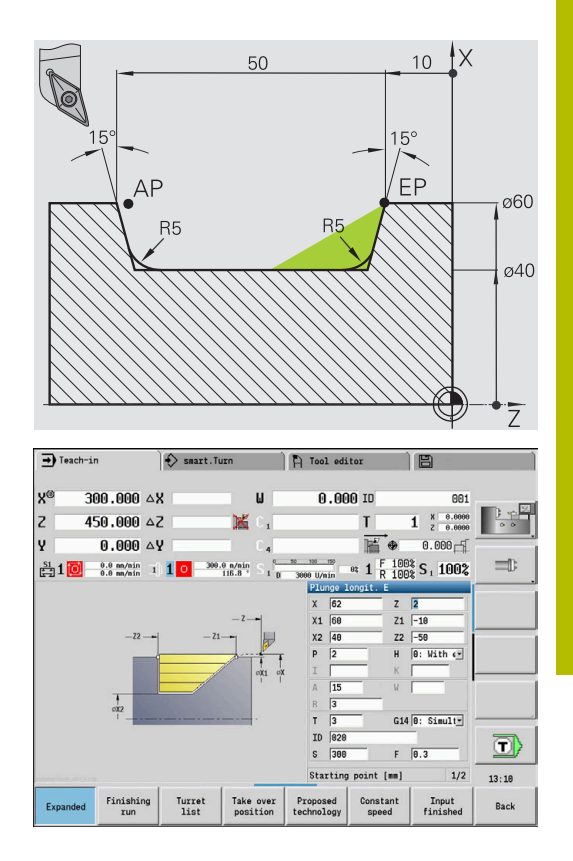

# **7.5 Recessing cycles**

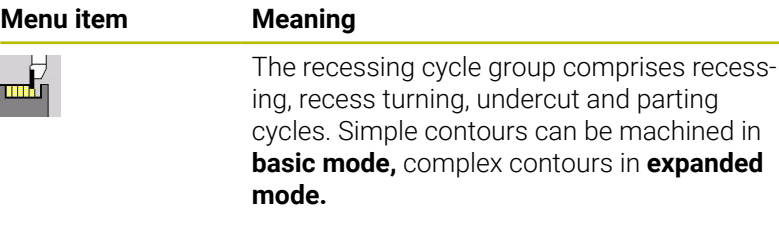

ICP recessing cycles machine contours defined with **ICP**. **Further information:** ["ICP contours", Page 438](#page-437-0)

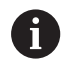

**Proportioning of cuts:** The control calculates a constant recessing width that is <= **P**

- Oversizes are considered in **expanded mode**
- Tool-tip radius compensation is conducted (exception:  $\blacksquare$ **Undercut type K**)

### **Cutting and infeed directions for recessing cycles:**

The control determines the cutting and infeed directions from the cycle parameters.

The decisive ones are:

- **Basic mode:** The parameters for **Starting point X**, **Z** (in **Machine** operating mode: current tool position) and **Start point contour X1** / **End point contour Z2**
- **Expanded mode**: The parameters for **Start point contour X1**, **Z1** and **End point contour X2**, **Z2**
- **ICP cycles:** The parameters for **Starting point X**, **Z** (in **Machine** operating mode: current tool position) and starting point of ICP contour

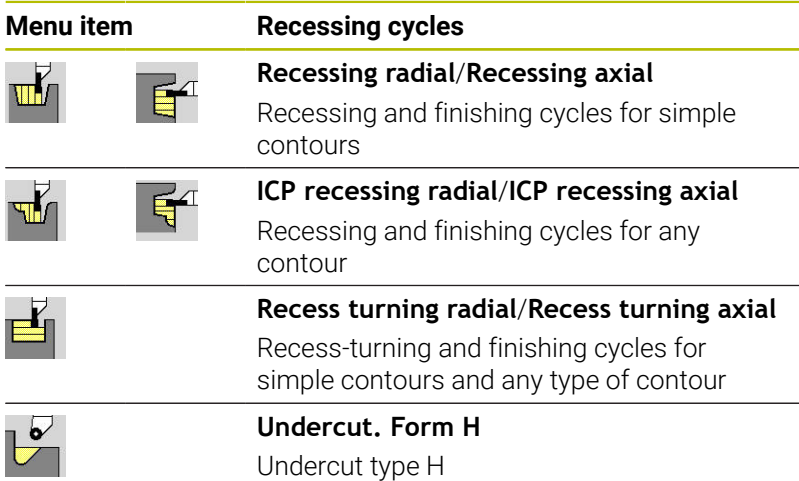

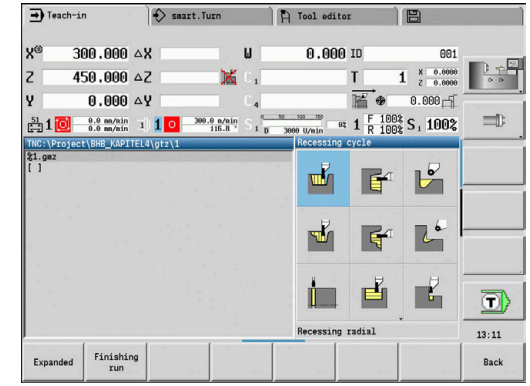

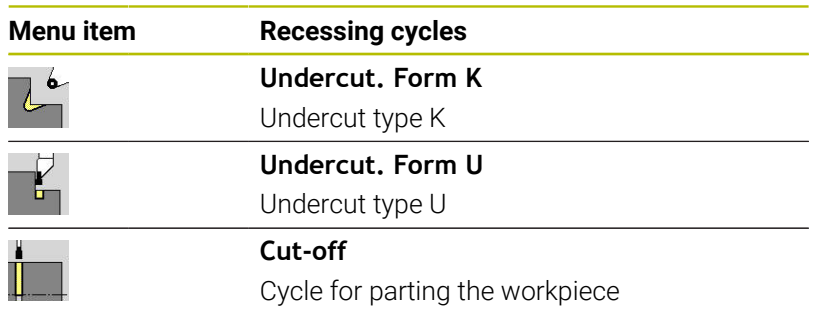

# **Undercut position**

The control determines the position of an undercut from the cycle parameters for **Start point X**, **Z** (in **Machine** mode: current tool position) and **Start point contour X1**, **Z1**.

#### **Contour forms**

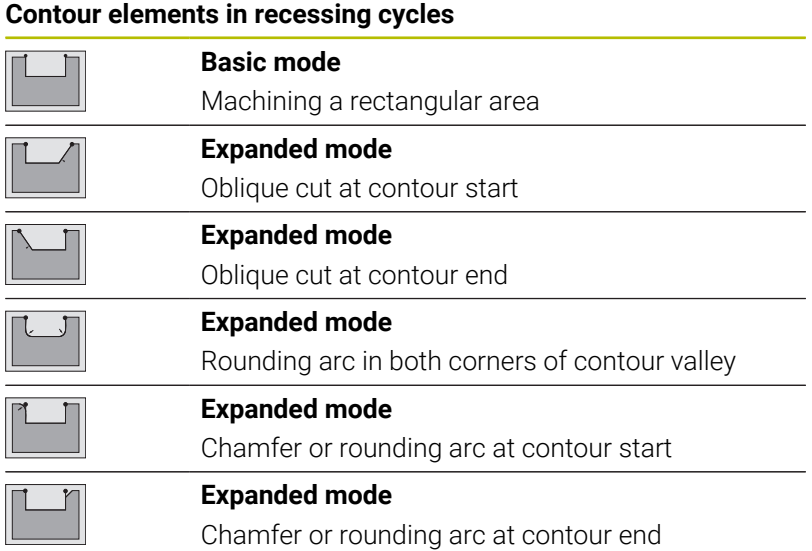

### **Recessing radial**

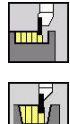

- ▶ Select **Recessing cycle**
- ▶ Select **Recessing radial**

The cycle machines the number of recesses defined in **Number of recess cycles Qn**. The **Start point** and **End point contour** parameters define the first recess (position, recess depth, and recess width).

Cycle parameters:

- **X**, **Z**: **Start point**
- **X2**, **Z2**: **End point contour**
- **P**: **Cut. width** Infeeds <= **P** (no input: **P** = 0.8 \* cutting width of the tool)
- **EZ**: **Delay** Dwell time for chip breaking (default: length of time for two revolutions)
- **Qn**: **Number of recess cycles** (default: 1)
- i. **DX**, **DZ**: **Dist.to subsequent recess** relative to the preceding recess
- **G47**: **Safety clearance Further information:** ["Safety clearance G47", Page 205](#page-204-2)
- **T**: **Tool number** turret pocket number
- **G14**: **Tool change point Further information:** ["Tool change point G14", Page 205](#page-204-1)
- **ID**: **ID no.**
- **S**: **Cutting speed** or **Constant speed**
- **F**: **Feed per revolution**
- **MT**: **M after T**: **M** function that is executed after the **T** tool call
- **MFS**: **M at beginning**: **M** function that is executed at the beginning of the machining step
- **MFE**: **M at end**: **M** function that is executed at the end of the п machining step
- **WP**: **No. of spindle** Displays which workpiece spindle is used to execute the cycle (machine-dependent)
	- **Main drive**
	- Opposing spindle for rear-face machining
- **BW**: **Angle in the B axis** (machine-dependent)
- п **CW**: **Reverse the tool** (machine-dependent)
- **HC**: **Shoe brake** (machine-dependent)
- **DF**: **Miscellaneous function** (machine-dependent)

Type of machining for technology database access: **Contour recessing**

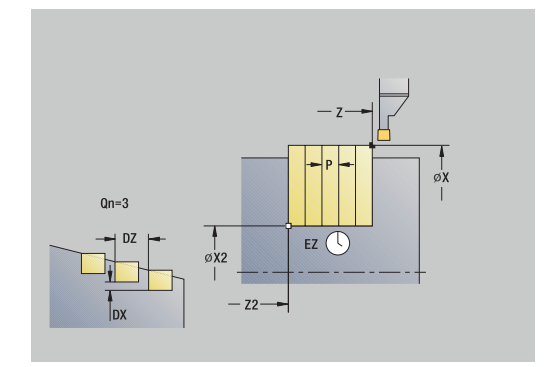

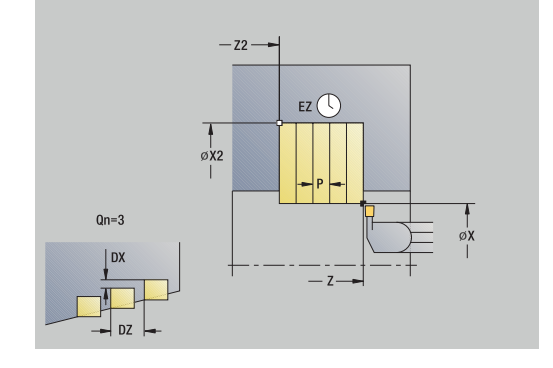

i

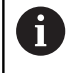

In this cycle you can specify how the floor element is machined during the finishing process.

The control evaluates the **recessFinishing** (602414) machining parameter for this purpose. If this parameter is not defined, the floor element is divided in the center.

- 1 Calculate the recess positions and the proportioning of cuts
- 2 Approach the workpiece for the next recess along a paraxial path from the **Start point** or from the last recess
- 3 Move at programmed feed rate up to **End point contour X2**
- 4 Remain at this position for the dwell time **Delay EZ**
- 5 Retract and approach for the next pass
- 6 Repeat 3 to 5 until the complete recess has been machined
- 7 Repeat 2 to 6 until all recesses have been machined
- 8 Return to the **Start point** along a paraxial path
- 9 Move to the **Tool change point** according to the setting in **G14**

### **Recessing axial**

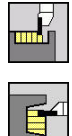

- ▶ Select **Recessing cycle**
- ▶ Select **Recessing axial**

The cycle machines the number of recesses defined in **Number of recess cycles Qn**. The **Start point** and **End point contour** parameters define the first recess (position, recess depth, and recess width).

Cycle parameters:

- **X**, **Z**: **Start point**
- **X2**, **Z2**: **End point contour**
- **P**: **Cut. width** Infeeds <= **P** (no input: **P** = 0.8 \* cutting width of the tool)
- **EZ**: **Delay** Dwell time for chip breaking (default: length of time for two revolutions)
- **Qn**: **Number of recess cycles** (default: 1)
- i. **DX**, **DZ**: **Dist.to subsequent recess** relative to the preceding recess
- **G47**: **Safety clearance Further information:** ["Safety clearance G47", Page 205](#page-204-2)
- **T**: **Tool number** turret pocket number
- **G14**: **Tool change point Further information:** ["Tool change point G14", Page 205](#page-204-1)
- **ID**: **ID no.**
- **S**: **Cutting speed** or **Constant speed**
- **F**: **Feed per revolution**
- **MT**: **M after T**: **M** function that is executed after the **T** tool call
- **MFS**: **M at beginning**: **M** function that is executed at the beginning of the machining step
- **MFE**: **M at end**: **M** function that is executed at the end of the п machining step
- **WP**: **No. of spindle** Displays which workpiece spindle is used to execute the cycle (machine-dependent)
	- **Main drive**
	- Opposing spindle for rear-face machining
- **BW**: **Angle in the B axis** (machine-dependent)
- **CW**: **Reverse the tool** (machine-dependent)
- **HC**: **Shoe brake** (machine-dependent)
- **DF**: **Miscellaneous function** (machine-dependent)

Type of machining for technology database access: **Contour recessing**

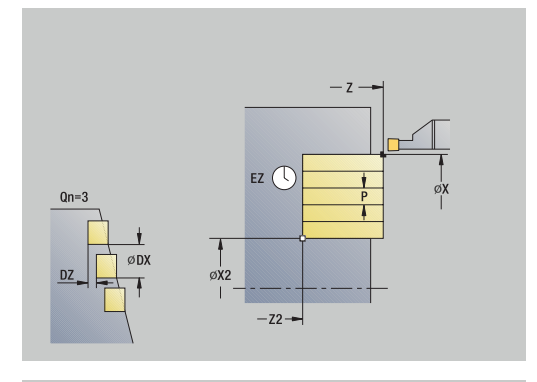

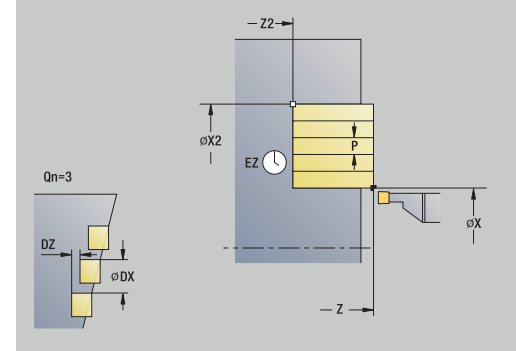

i

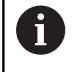

### In this cycle you can specify how the floor element is machined during the finishing process.

The control evaluates the **recessFinishing** (602414) machining parameter for this purpose. If this parameter is not defined, the floor element is divided in the center.

- 1 Calculate the recess positions and the proportioning of cuts
- 2 Approach the workpiece for the next recess on a paraxial path from the **Start point** or from the last recess
- 3 Move to the **End point contour Z2** at the programmed feed rate
- 4 Remain at this position for the dwell time **Delay EZ**
- 5 Retract and approach for the next pass
- 6 Repeat 3 to 5 until the complete recess has been machined
- 7 Repeat 2 to 6 until all recesses have been machined
- 8 Return to the **Start point** on a paraxial path
- 9 Move to the **Tool change point** according to the setting in **G14**

## **Recessing radial – Expanded**

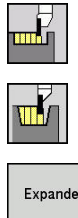

- ▶ Select **Recessing cycle**
- $\blacktriangleright$  . Select **Recessing radial**
- Expanded
- ▶ Select the **Expanded** soft key

The cycle machines the number of recesses defined in **Number of recess cycles Qn**. The **Start point** and **End point contour** parameters define the first recess (position, recess depth, and recess width).

Cycle parameters:

- **X**, **Z**: **Start point**
- **X1**, **Z1**: **Start point contour**
- **X2**, **Z2**: **End point contour**
- **B1**, **B2**: **-B cham./+B round.** (**B1** at contour start and **B2** at contour end)
	- **B** > 0: Radius of rounding
	- **B** < 0: Width of chamfer
- **A: Start angle** (range:  $0^{\circ}$  <=  $A$  <  $90^{\circ}$ ; default:  $0^{\circ}$ )
- **W**: **Final angle** (range:  $0^{\circ}$  <= **W** <  $90^{\circ}$ ; default:  $0^{\circ}$ )
- **R**: **Rounding**
- **I**, **K**: **O-size X** and **Z**
- **T**: **Tool number** turret pocket number
- $\blacksquare$ **G14**: **Tool change point Further information:** ["Tool change point G14", Page 205](#page-204-1)
- **ID**: **ID no.**
- **The State S**: **Cutting speed** or **Constant speed**
- **F**: **Feed per revolution**
- **P**: **Cut. width** Infeeds <= **P** (no input: **P** = 0.8 \* cutting width of the tool)
- **ET**: **Recess depth** per infeed
- **EZ**: **Delay** Dwell time for chip breaking (default: length of time for two revolutions)
- **EW**: **Recessing feed**
- **Qn**: **Number of recess cycles** (default: 1)
- **DX**, **DZ**: **Dist.to subsequent recess** relative to the preceding recess
- **G47**: **Safety clearance**  $\blacksquare$ **Further information:** ["Safety clearance G47", Page 205](#page-204-2)
- **KS**: **Multiple plunging** (default: 0)
	- $\Box$  0: No
	- 1: Yes Rough grooving is performed by means of full-section cuts—the ridges in between are machined centrally relative to the recessing tool
- **MT**: **M after T**: **M** function that is executed after the **T** tool call
- $\mathbb{R}^d$ **MFS**: **M at beginning**: **M** function that is executed at the beginning of the machining step

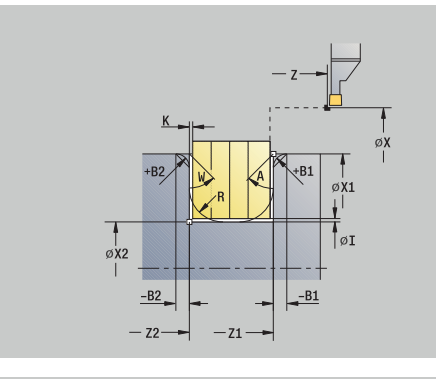

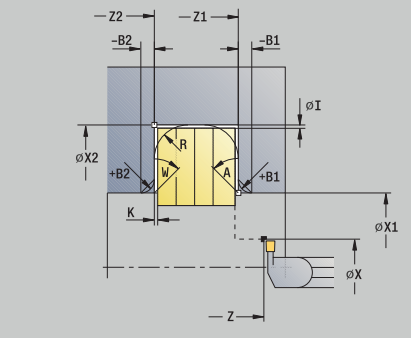

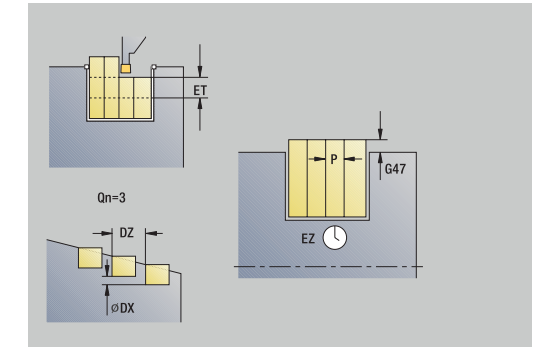

- **MFE**: **M at end**: **M** function that is executed at the end of the machining step
- **WP**: **No. of spindle** Displays which workpiece spindle is used to execute the cycle (machine-dependent)
	- **Main drive**
	- Opposing spindle for rear-face machining
- **BW**: **Angle in the B axis** (machine-dependent)
- × **CW**: **Reverse the tool** (machine-dependent)
- **HC**: **Shoe brake** (machine-dependent)
- **DF**: **Miscellaneous function** (machine-dependent)

Type of machining for technology database access: **Contour recessing**

In this cycle you can specify how the floor element is machined during the finishing process.

The control evaluates the **recessFinishing** (602414) machining parameter for this purpose. If this parameter is not defined, the floor element is divided in the center.

Cycle run:

i

A)

- 1 Calculate the recess positions and the proportioning of cuts
- 2 Approach the workpiece for the next recess along a paraxial path from the **Start point** or from the last recess
- 3 Move at the programmed feed rate to the **End point contour X2** or, if defined, to one of the optional contour elements
- 4 Remain at this position for the dwell time **Delay EZ**
- 5 Retract and approach for the next pass
- 6 Repeat 3 to 5 until the complete recess has been machined
- 7 Repeat 2 to 6 until all recesses have been machined
- 8 Return to the **Start point** along a paraxial path
- 9 Move to the **Tool change point** according to the setting in **G14**

### **Recessing axial – Expanded**

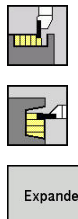

- ▶ Select **Recessing cycle**
- $\blacktriangleright$  . Select **Recessing axial**
- Expanded
- ▶ Select the **Expanded** soft key

The cycle machines the number of recesses defined in **Number of recess cycles Qn**. The **Start point** and **End point contour** parameters define the first recess (position, recess depth, and recess width).

Cycle parameters:

- **X**, **Z**: **Start point**
- **X1**, **Z1**: **Start point contour**
- **X2**, **Z2**: **End point contour**
- **B1**, **B2**: **-B cham./+B round.** (**B1** at contour start and **B2** at contour end)
	- **B** > 0: Radius of rounding
	- **B** < 0: Width of chamfer
- **A: Start angle** (range:  $0^{\circ}$  <=  $A$  <  $90^{\circ}$ ; default:  $0^{\circ}$ )
- **W**: **Final angle** (range:  $0^{\circ}$  <= **W** <  $90^{\circ}$ ; default:  $0^{\circ}$ )
- **R**: **Rounding**
- **I**, **K**: **O-size X** and **Z**
- **T**: **Tool number** turret pocket number
- $\blacksquare$ **G14**: **Tool change point Further information:** ["Tool change point G14", Page 205](#page-204-1)
- **ID**: **ID no.**
- $\mathcal{L}_{\mathcal{A}}$ **S**: **Cutting speed** or **Constant speed**
- **F**: **Feed per revolution**
- **P**: **Cut. width** Infeeds <= **P** (no input: **P** = 0.8 \* cutting width of the tool)
- **ET**: **Recess depth** per infeed
- **EZ**: **Delay** Dwell time for chip breaking (default: length of time for two revolutions)
- **EW**: **Recessing feed**
- **Qn**: **Number of recess cycles** (default: 1)
- **DX**, **DZ**: **Dist.to subsequent recess** relative to the preceding recess
- **G47**: **Safety clearance**  $\blacksquare$ **Further information:** ["Safety clearance G47", Page 205](#page-204-2)
- **KS**: **Multiple plunging** (default: 0)
	- $\Box$  0: No
	- 1: Yes Rough grooving is performed by means of full-section cuts—the ridges in between are machined centrally relative to the recessing tool
- **MT**: **M after T**: **M** function that is executed after the **T** tool call
- $\mathbb{R}^d$ **MFS**: **M at beginning**: **M** function that is executed at the beginning of the machining step

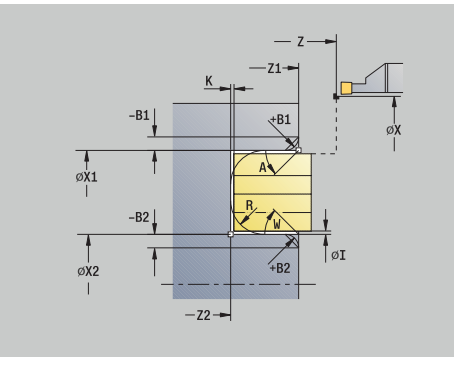

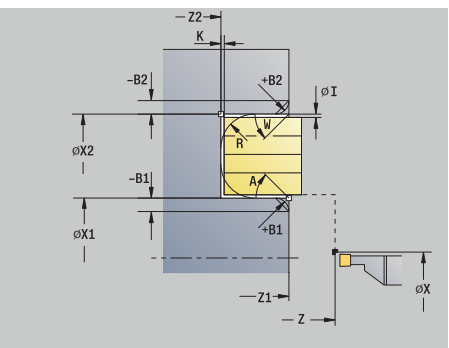

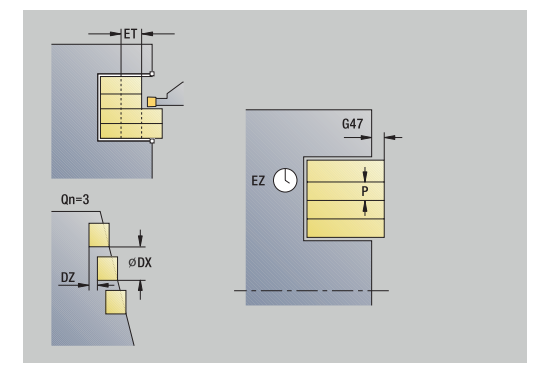

- **MFE**: **M at end**: **M** function that is executed at the end of the machining step
- **WP**: **No. of spindle** Displays which workpiece spindle is used to execute the cycle (machine-dependent)
	- **Main drive**
	- Opposing spindle for rear-face machining
- **BW**: **Angle in the B axis** (machine-dependent)
- × **CW**: **Reverse the tool** (machine-dependent)
- **HC**: **Shoe brake** (machine-dependent)
- **DF**: **Miscellaneous function** (machine-dependent)

Type of machining for technology database access: **Contour recessing**

In this cycle you can specify how the floor element is machined during the finishing process.

The control evaluates the **recessFinishing** (602414) machining parameter for this purpose. If this parameter is not defined, the floor element is divided in the center.

Cycle run:

i

A)

- 1 Calculate the recess positions and the proportioning of cuts
- 2 Approach the workpiece for the next recess along a paraxial path from the **Start point** or from the last recess
- 3 Move at the programmed feed rate to the **End point contour Z2** or, if defined, to one of the optional contour elements
- 4 Remain at this position for the dwell time **Delay EZ**
- 5 Retract and approach for the next pass
- 6 Repeat 3 to 5 until the complete recess has been machined
- 7 Repeat 2 to 6 until all recesses have been machined
- 8 Return to the **Start point** along a paraxial path
- 9 Move to the **Tool change point** according to the setting in **G14**

### **Recessing radial finishing**

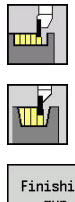

- ▶ Select **Recessing cycle**
- ▶ Select **Recessing radial**
- Finishing run
- **Press the Finishing run** soft key

The cycle machines the number of recesses defined in **Number of recess cycles Qn**. The **Start point** and **End point contour** parameters define the first recess (position, recess depth, and recess width).

Cycle parameters:

- **X**, **Z**: **Start point**
- **X2**, **Z2**: **End point contour**
- **Qn**: **Number of recess cycles** (default: 1)
- **DX**, **DZ**: **Dist.to subsequent recess** relative to the preceding recess
- **G47**: **Safety clearance Further information:** ["Safety clearance G47", Page 205](#page-204-2)
- **T**: **Tool number** turret pocket number
- **G14**: **Tool change point**  $\overline{\phantom{a}}$ **Further information:** ["Tool change point G14", Page 205](#page-204-1)
- **ID**: **ID no.**
- **S**: **Cutting speed** or **Constant speed**
- **F**: **Feed per revolution**
- **MT**: **M after T**: **M** function that is executed after the **T** tool call
- **MFS**: **M at beginning**: **M** function that is executed at the beginning of the machining step
- **MFE**: **M at end**: **M** function that is executed at the end of the machining step
- **WP**: **No. of spindle** Displays which workpiece spindle is used to execute the cycle (machine-dependent)
	- **Main drive**
	- Opposing spindle for rear-face machining
- **BW**: **Angle in the B axis** (machine-dependent)
- **CW**: **Reverse the tool** (machine-dependent)
- **HC**: **Shoe brake** (machine-dependent)
- **DF**: **Miscellaneous function** (machine-dependent)

Type of machining for technology database access: **Contour recessing**

In this cycle you can specify how the floor element is machined during the finishing process.

The control evaluates the **recessFinishing** (602414) machining parameter for this purpose. If this parameter is not defined, the floor element is divided in the center.

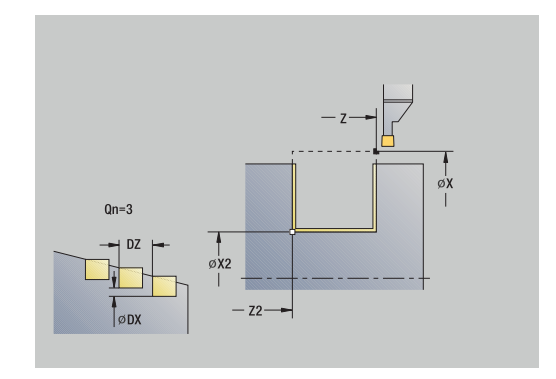

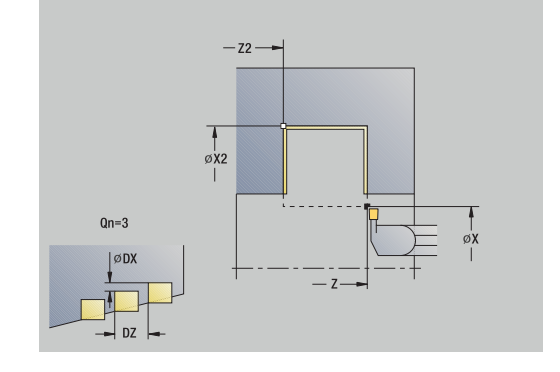

A
- 1 Calculate the recess positions
- 2 Approach the workpiece for the next recess along a paraxial path from the **Start point** or from the last recess
- 3 Finish the first side and the contour valley up to a position just before the recess end point
- 4 Approach the workpiece along a paraxial path for finishing the second side
- 5 Finish the second side and the remainder of the contour valley
- 6 Repeat 2 to 5 until all recesses have been machined
- 7 Return to the **Start point** along a paraxial path
- 8 Move to the **Tool change point** according to the setting in **G14**

# **Recessing axial finishing**

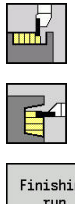

- ▶ Select **Recessing cycle**
- ▶ Select **Recessing axial**
- Finishing run
- **Press the Finishing run** soft key

The cycle machines the number of recesses defined in **Number of recess cycles Qn**. The **Start point** and **End point contour** parameters define the first recess (position, recess depth, and recess width).

Cycle parameters:

- **X**, **Z**: **Start point**
- **X2**, **Z2**: **End point contour**
- **Qn**: **Number of recess cycles** (default: 1)
- **DX**, **DZ**: **Dist.to subsequent recess** relative to the preceding recess
- **G47**: **Safety clearance Further information:** ["Safety clearance G47", Page 205](#page-204-0)
- **T**: **Tool number** turret pocket number
- **G14**: **Tool change point**  $\overline{\phantom{a}}$ **Further information:** ["Tool change point G14", Page 205](#page-204-1)
- **ID**: **ID no.**
- **S**: **Cutting speed** or **Constant speed**
- **F**: **Feed per revolution**
- **MT**: **M after T**: **M** function that is executed after the **T** tool call
- **MFS**: **M at beginning**: **M** function that is executed at the beginning of the machining step
- **MFE**: **M at end**: **M** function that is executed at the end of the machining step
- **WP**: **No. of spindle** Displays which workpiece spindle is used to execute the cycle (machine-dependent)
	- **Main drive**
	- Opposing spindle for rear-face machining
- **BW**: **Angle in the B axis** (machine-dependent)
- **CW**: **Reverse the tool** (machine-dependent)
- **HC**: **Shoe brake** (machine-dependent)
- **DF**: **Miscellaneous function** (machine-dependent)

Type of machining for technology database access: **Contour recessing**

In this cycle you can specify how the floor element is A machined during the finishing process.

The control evaluates the **recessFinishing** (602414) machining parameter for this purpose. If this parameter is not defined, the floor element is divided in the center.

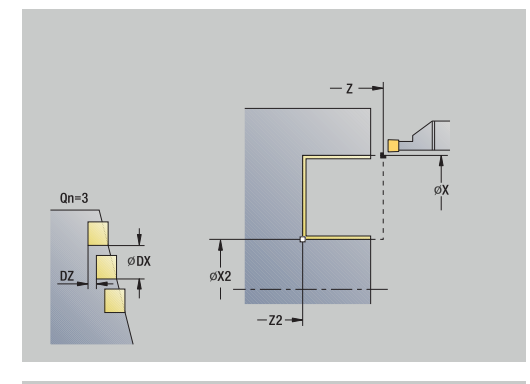

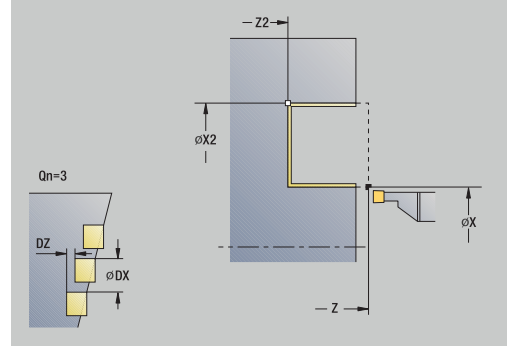

- 1 Calculate the recess positions
- 2 Approach the workpiece for the next recess on a paraxial path from the **Start point** or from the last recess
- 3 Finish the first side and the contour valley up to a position just before the recess end point
- 4 Approach the workpiece on a paraxial path for finishing the second side
- 5 Finish the second side and the remainder of the contour valley
- 6 Repeat 2 to 5 until all recesses have been machined
- 7 Return to the **Start point** on a paraxial path
- 8 Move to the **Tool change point** according to the setting in **G14**

# **Recessing radial finishing – Expanded**

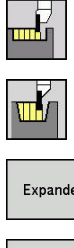

- ▶ Select **Recessing cycle**
- ▶ Select **Recessing radial**
- Expanded
- 
- Select the **Expanded** soft key  $\mathbf{b}$

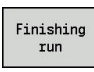

**Press the Finishing run** soft key

The cycle machines the number of recesses defined in **Number of recess cycles Qn**. The **Start point** and **End point contour** parameters define the first recess (position, recess depth, and recess width).

- **X**, **Z**: **Start point**
- **X1**, **Z1**: **Start point contour**
- **X2**, **Z2**: **End point contour**
- **B1**, **B2**: **-B cham./+B round.** (**B1** at contour start and **B2** at contour end)
	- **B** > 0: Radius of rounding
	- **B** < 0: Width of chamfer
- **A: Start angle** (range:  $0^{\circ}$  <=  $A$  < 90°; default: 0°)
- **W**: **Final angle** (range:  $0^{\circ}$  <= **W** <  $90^{\circ}$ ; default:  $0^{\circ}$ )
- **R**: **Rounding**
- **T**: **Tool number** turret pocket number
- **G14**: **Tool change point Further information:** ["Tool change point G14", Page 205](#page-204-1)
- **ID**: **ID no.**
- **S**: **Cutting speed** or **Constant speed**
- **F**: **Feed per revolution**
- **Qn**: **Number of recess cycles** (default: 1)
- **DX**, **DZ**: **Dist.to subsequent recess** relative to the preceding recess
- **G47**: **Safety clearance Further information:** ["Safety clearance G47", Page 205](#page-204-0)
- **MT**: **M after T**: **M** function that is executed after the **T** tool call
- **MFS**: **M at beginning**: **M** function that is executed at the beginning of the machining step
- **MFE**: **M at end**: **M** function that is executed at the end of the machining step
- **WP**: **No. of spindle** Displays which workpiece spindle is used to execute the cycle (machine-dependent)
	- **Main drive**
	- Opposing spindle for rear-face machining
- **BW**: **Angle in the B axis** (machine-dependent)
- **CW**: **Reverse the tool** (machine-dependent)  $\mathbf{r}$
- **HC**: **Shoe brake** (machine-dependent)
- **DF**: **Miscellaneous function** (machine-dependent)

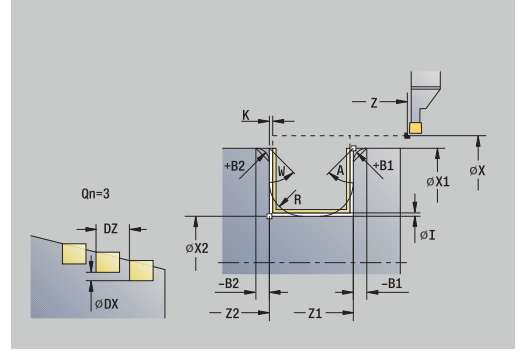

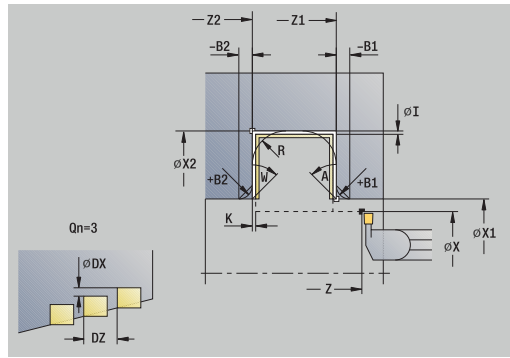

#### Type of machining for technology database access: A **Contour recessing**

In this cycle you can specify how the floor element is A machined during the finishing process. The control evaluates the **recessFinishing** (602414) machining parameter for this purpose. If this parameter is not defined, the floor element is divided in the center.

- 1 Calculate the recess positions and the proportioning of cuts
- 2 Approach the workpiece for the next recess along a paraxial path from the **Start point** or from the last recess
- 3 Finish the first side (taking the optional contour elements into account) and the contour valley up to a position just before the recess end point
- 4 Approach the workpiece along a paraxial path for finishing the second side
- 5 Finish the second side (taking the optional contour elements into account) and the remainder of the contour valley
- 6 Repeat 2 to 5 until all recesses have been finished
- 7 Return to the **Start point** along a paraxial path
- 8 Move to the **Tool change point** according to the setting in **G14**

# **Recessing axial finishing – Expanded**

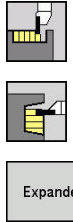

- ▶ Select **Recessing cycle**
- 
- Expanded
- ▶ Select **Recessing axial**
- Select the **Expanded** soft key  $\mathbf{b}$

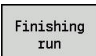

**Press the Finishing run** soft key

The cycle machines the number of recesses defined in **Number of recess cycles Qn**. The **Start point** and **End point contour** parameters define the first recess (position, recess depth, and recess width).

- **X**, **Z**: **Start point**
- **X1**, **Z1**: **Start point contour**
- **X2**, **Z2**: **End point contour**
- **B1**, **B2**: **-B cham./+B round.** (**B1** at contour start and **B2** at contour end)
	- **B** > 0: Radius of rounding
	- **B** < 0: Width of chamfer
- **A: Start angle** (range:  $0^{\circ}$  <=  $A$  < 90°; default: 0°)
- **W**: **Final angle** (range:  $0^{\circ}$  <= **W** <  $90^{\circ}$ ; default:  $0^{\circ}$ )
- **R**: **Rounding**
- **T**: **Tool number** turret pocket number
- **G14**: **Tool change point Further information:** ["Tool change point G14", Page 205](#page-204-1)
- **ID**: **ID no.**
- **S**: **Cutting speed** or **Constant speed**
- **F**: **Feed per revolution**
- **Qn**: **Number of recess cycles** (default: 1)
- **DX**, **DZ**: **Dist.to subsequent recess** relative to the preceding recess
- **G47**: **Safety clearance Further information:** ["Safety clearance G47", Page 205](#page-204-0)
- **MT**: **M after T**: **M** function that is executed after the **T** tool call
- **MFS**: **M at beginning**: **M** function that is executed at the beginning of the machining step
- **MFE**: **M at end**: **M** function that is executed at the end of the machining step
- **WP**: **No. of spindle** Displays which workpiece spindle is used to execute the cycle (machine-dependent)
	- **Main drive**
	- Opposing spindle for rear-face machining
- **BW**: **Angle in the B axis** (machine-dependent)
- **CW**: **Reverse the tool** (machine-dependent)
- **HC**: **Shoe brake** (machine-dependent)
- **DF**: **Miscellaneous function** (machine-dependent)

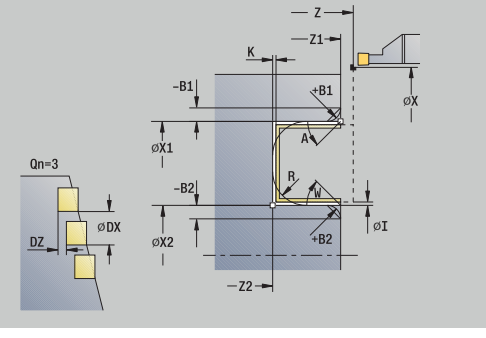

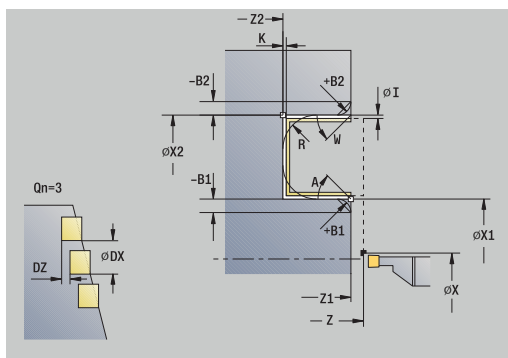

#### Type of machining for technology database access: A **Contour recessing**

In this cycle you can specify how the floor element is A machined during the finishing process. The control evaluates the **recessFinishing** (602414) machining parameter for this purpose. If this parameter is not defined, the floor element is divided in the center.

- 1 Calculate the recess positions and the proportioning of cuts
- 2 Approach the workpiece for the next recess along a paraxial path from the **Start point** or from the last recess
- 3 Finish the first side (taking the optional contour elements into account) and the contour valley up to a position just before the recess end point
- 4 Approach the workpiece along a paraxial path for finishing the second side
- 5 Finish the second side (taking the optional contour elements into account) and the remainder of the contour valley
- 6 Repeat 2 to 5 until all recesses have been finished
- 7 Return to the **Start point** along a paraxial path
- 8 Move to the **Tool change point** according to the setting in **G14**

# **Radial ICP recessing cycles**

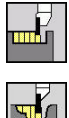

- ▶ Select **Recessing cycle**
- ▶ Select **Recessing radial ICP**

The cycle machines the number of recesses defined in **Number of recess cycles Qn**. The **Start point** and **End point contour** parameters define the first recess (position, recess depth, and recess width).

- **X**, **Z**: **Start point**
- **FK**: **No. of ICP finished part** name of the contour to be machined
- **P**: **Cut. width** Infeeds  $\leq$  **P** (no input: **P** = 0.8  $*$  cutting width of the tool)
- **ET**: **Recess depth** per infeed
- **I**, **K**: **O-size X** and **Z**
- **EZ**: **Delay** Dwell time for chip breaking (default: length of time п for two revolutions)
- **EW**: **Recessing feed**
- $\blacksquare$ **Qn**: **Number of recess cycles** (default: 1)
- **DX**, **DZ**: **Dist.to subsequent recess** relative to the preceding  $\blacksquare$ recess
- **T**: **Tool number** turret pocket number
- **G14**: **Tool change point Further information:** ["Tool change point G14", Page 205](#page-204-1)
- **ID**: **ID no.**
- **S**: **Cutting speed** or **Constant speed**
- **F**: **Feed per revolution**
- **SX**, **SZ**: **Cutting limit in X** and **Z Further information:** ["Cutting limits SX, SZ", Page 205](#page-204-2)
- **G47**: **Safety clearance Further information:** ["Safety clearance G47", Page 205](#page-204-0)
- **KS**: **Multiple plunging** (default: 0)
	- $\Box$  0: No
	- 1: Yes Rough grooving is performed by means of full-section cuts—the ridges in between are machined centrally relative to the recessing tool
- **MT**: **M after T**: **M** function that is executed after the **T** tool call
- $\blacksquare$ **MFS**: **M at beginning**: **M** function that is executed at the beginning of the machining step
- **MFE**: **M at end**: **M** function that is executed at the end of the machining step
- **WP**: **No. of spindle** Displays which workpiece spindle is used to execute the cycle (machine-dependent)
	- **Main drive**
	- Opposing spindle for rear-face machining
- **BW**: **Angle in the B axis** (machine-dependent)
- **CW**: **Reverse the tool** (machine-dependent)

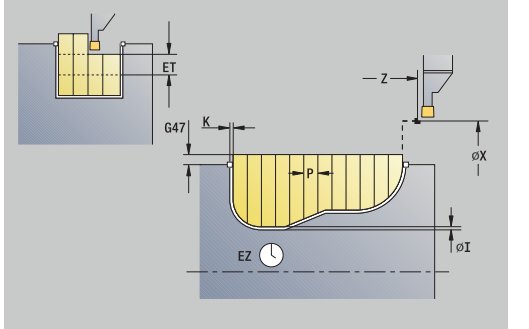

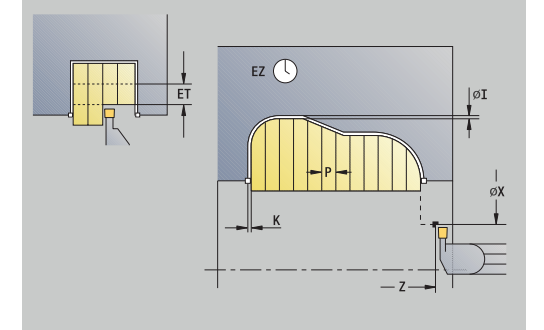

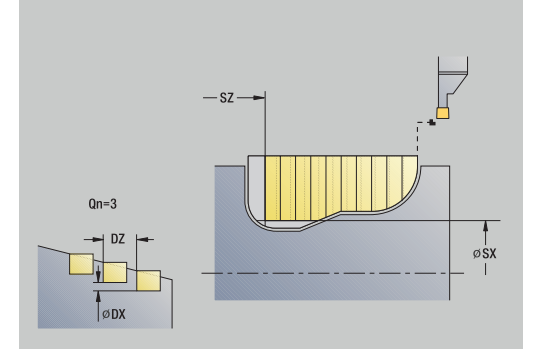

- **HC**: **Shoe brake** (machine-dependent)
- **DF**: **Miscellaneous function** (machine-dependent)

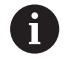

A

Type of machining for technology database access: **Contour recessing**

In this cycle you can specify how the floor element is machined during the finishing process. The control evaluates the **recessFinishing** (602414) machining parameter for this purpose. If this parameter is not defined, the floor element is divided in the center.

- 1 Calculate the recess positions and the proportioning of cuts
- 2 Approach the workpiece for the next recess along a paraxial path from the **Start point** or from the last recess
- 3 Machine along the defined contour
- 4 Retract and approach for the next pass
- 5 Repeat 3 to 4 until the complete recess has been machined
- 6 Repeat 2 to 5 until all recesses have been machined
- 7 Return to the **Start point** along a paraxial path
- 8 Move to the **Tool change point** according to the setting in **G14**

# **Axial ICP recessing cycles**

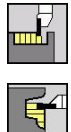

- ▶ Select **Recessing cycle**
- ▶ Select **Recessing axial ICP**

The cycle machines the number of recesses defined in **Number of recess cycles Qn**. The **Start point** and **End point contour** parameters define the first recess (position, recess depth, and recess width).

- **X**, **Z**: **Start point**
- **FK**: **No. of ICP finished part** name of the contour to be machined
- **P**: **Cut. width** Infeeds  $\leq$  **P** (no input: **P** = 0.8  $*$  cutting width of the tool)
- **ET**: **Recess depth** per infeed
- **I**, **K**: **O-size X** and **Z**
- **EZ**: **Delay** Dwell time for chip breaking (default: length of time **The State** for two revolutions)
- **EW**: **Recessing feed**
- $\mathbb{R}^n$ **Qn**: **Number of recess cycles** (default: 1)
- **DX**, **DZ**: **Dist.to subsequent recess** relative to the preceding recess
- **T**: **Tool number** turret pocket number
- **G14**: **Tool change point Further information:** ["Tool change point G14", Page 205](#page-204-1)
- **ID**: **ID no.**
- **S**: **Cutting speed** or **Constant speed**
- **F**: **Feed per revolution**
- **SX**, **SZ**: **Cutting limit in X** and **Z Further information:** ["Cutting limits SX, SZ", Page 205](#page-204-2)
- **G47**: **Safety clearance Further information:** ["Safety clearance G47", Page 205](#page-204-0)
- **KS**: **Multiple plunging** (default: 0)
	- $\Box$  0: No
	- 1: Yes Rough grooving is performed by means of full-section cuts—the ridges in between are machined centrally relative to the recessing tool
- **MT**: **M after T**: **M** function that is executed after the **T** tool call
- $\blacksquare$ **MFS**: **M at beginning**: **M** function that is executed at the beginning of the machining step
- **MFE**: **M at end**: **M** function that is executed at the end of the machining step
- **WP**: **No. of spindle** Displays which workpiece spindle is used to execute the cycle (machine-dependent)
	- **Main drive**
	- Opposing spindle for rear-face machining
- **BW**: **Angle in the B axis** (machine-dependent)
- **CW**: **Reverse the tool** (machine-dependent)

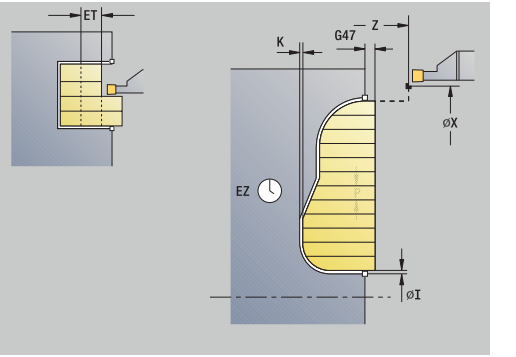

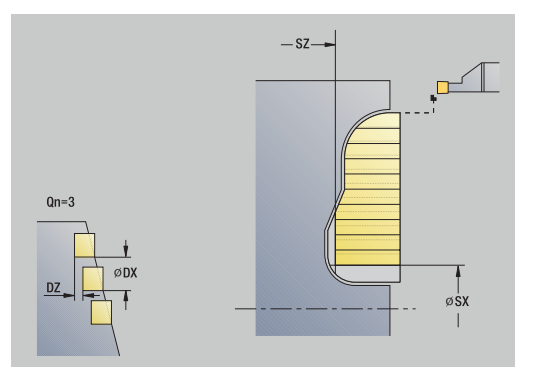

- **HC**: **Shoe brake** (machine-dependent)
- **DF**: **Miscellaneous function** (machine-dependent)

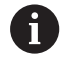

A

Type of machining for technology database access: **Contour recessing**

In this cycle you can specify how the floor element is machined during the finishing process. The control evaluates the **recessFinishing** (602414) machining parameter for this purpose. If this parameter is not defined, the floor element is divided in the center.

- 1 Calculate the recess positions and the proportioning of cuts
- 2 Approach the workpiece for the next recess on a paraxial path from the **Start point** or from the last recess
- 3 Machine along the defined contour
- 4 Return and approach for the next pass
- 5 Repeat 3 to 4 until the complete recess has been machined
- 6 Repeat 2 to 5 until all recesses have been machined
- 7 Return to the **Start point** on a paraxial path
- 8 Move to the **Tool change point** according to the setting in **G14**

# **Radial ICP recessing, finishing**

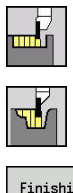

- ▶ Select **Recessing cycle**
- Select **Recessing radial ICP**  $\blacktriangleright$
- Finishing run
- **Press the Finishing run** soft key

The cycle machines the number of recesses defined in **Number of recess cycles Qn**. The **Start point** and **End point contour** parameters define the first recess (position, recess depth, and recess width).

At the end of the cycle, the tool returns to the **Start point**.

### Cycle parameters:

- **X**, **Z**: **Start point**
- $\blacksquare$ **FK**: **No. of ICP finished part** – name of the contour to be machined
- **Qn**: **Number of recess cycles** (default: 1)
- **DX**, **DZ**: **Dist.to subsequent recess** relative to the preceding  $\blacksquare$ recess
- **T**: **Tool number** turret pocket number
- $\blacksquare$ **G14**: **Tool change point Further information:** ["Tool change point G14", Page 205](#page-204-1)
- **ID**: **ID no.**
- **S**: **Cutting speed** or **Constant speed**
- **F**: **Feed per revolution**
- **SX**, **SZ**: **Cutting limit in X** and **Z Further information:** ["Cutting limits SX, SZ", Page 205](#page-204-2)
- **G47**: **Safety clearance Further information:** ["Safety clearance G47", Page 205](#page-204-0)
- **MT**: **M after T**: **M** function that is executed after the **T** tool call  $\overline{\phantom{a}}$
- $\blacksquare$ **MFS**: **M at beginning**: **M** function that is executed at the beginning of the machining step
- **MFE**: **M at end**: **M** function that is executed at the end of the machining step
- **WP: No. of spindle** Displays which workpiece spindle is used to execute the cycle (machine-dependent)
	- **Main drive**
	- Opposing spindle for rear-face machining
- **BW**: **Angle in the B axis** (machine-dependent)
- **CW**: **Reverse the tool** (machine-dependent)
- **HC**: **Shoe brake** (machine-dependent)
- **DF**: **Miscellaneous function** (machine-dependent)  $\blacksquare$

Type of machining for technology database access: **Contour recessing**

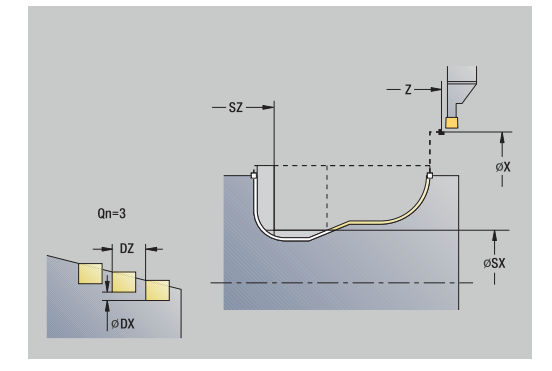

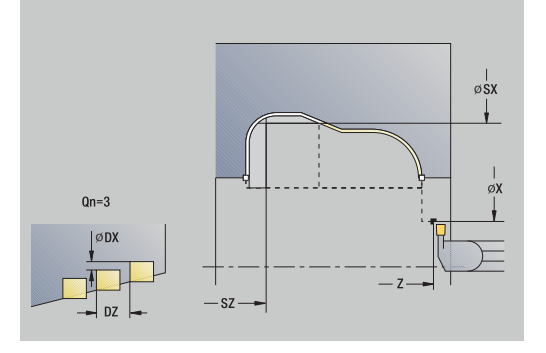

 $\mathbf i$ 

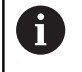

# In this cycle you can specify how the floor element is machined during the finishing process.

The control evaluates the **recessFinishing** (602414) machining parameter for this purpose. If this parameter is not defined, the floor element is divided in the center.

- 1 Calculate the recess positions
- 2 Approach the workpiece for the next recess along a paraxial path from the **Start point** or from the last recess
- 3 Finish the recess
- 4 Repeat 2 to 3 until all recesses have been machined
- 5 Return to the **Start point** along a paraxial path
- 6 Move to the **Tool change point** according to the setting in **G14**

# **Axial ICP recessing, finishing**

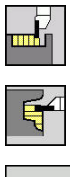

- ▶ Select **Recessing cycle**
- Select **Recessing axial ICP**  $\blacktriangleright$

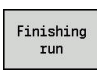

**Press the Finishing run** soft key

The cycle machines the number of recesses defined in **Number of recess cycles Qn**. The **Start point** and **End point contour** parameters define the first recess (position, recess depth, and recess width).

At the end of the cycle, the tool returns to the **Start point**.

### Cycle parameters:

- **X**, **Z**: **Start point**
- $\blacksquare$ **FK**: **No. of ICP finished part** – name of the contour to be machined
- **Qn**: **Number of recess cycles** (default: 1)
- **DX**, **DZ**: **Dist.to subsequent recess** relative to the preceding  $\blacksquare$ recess
- **T**: **Tool number** turret pocket number
- $\blacksquare$ **G14**: **Tool change point Further information:** ["Tool change point G14", Page 205](#page-204-1)
- **ID**: **ID no.**
- **S**: **Cutting speed** or **Constant speed**
- **F**: **Feed per revolution**
- **SX**, **SZ**: **Cutting limit in X** and **Z Further information:** ["Cutting limits SX, SZ", Page 205](#page-204-2)
- **G47**: **Safety clearance Further information:** ["Safety clearance G47", Page 205](#page-204-0)
- **MT**: **M after T**: **M** function that is executed after the **T** tool call  $\blacksquare$
- $\blacksquare$ **MFS**: **M at beginning**: **M** function that is executed at the beginning of the machining step
- **MFE**: **M at end**: **M** function that is executed at the end of the machining step
- **WP: No. of spindle** Displays which workpiece spindle is used to execute the cycle (machine-dependent)
	- **Main drive**
	- Opposing spindle for rear-face machining
- **BW**: **Angle in the B axis** (machine-dependent)
- **CW**: **Reverse the tool** (machine-dependent)
- **HC**: **Shoe brake** (machine-dependent)
- **DF**: **Miscellaneous function** (machine-dependent)  $\blacksquare$

Type of machining for technology database access: **Contour recessing**

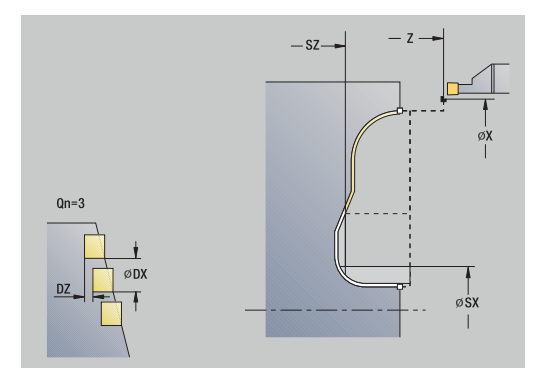

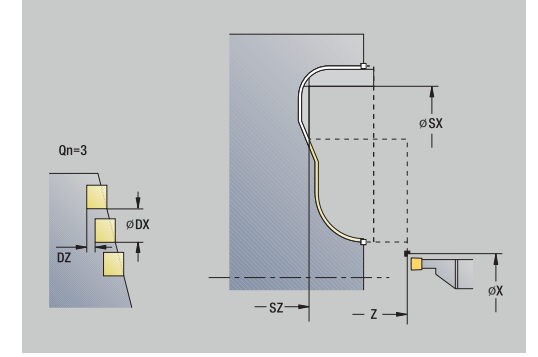

 $\mathbf i$ 

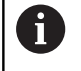

# In this cycle you can specify how the floor element is machined during the finishing process.

The control evaluates the **recessFinishing** (602414) machining parameter for this purpose. If this parameter is not defined, the floor element is divided in the center.

Cycle run:

- 1 Calculate the recess positions
- 2 Approach the workpiece for the next recess on a paraxial path from the **Start point** or from the last recess
- 3 Finish the recess
- 4 Repeat 2 to 3 until all recesses have been machined
- 5 Return to the **Start point** on a paraxial path
- <span id="page-302-0"></span>6 Move to the **Tool change point** according to the setting in **G14**

# **Recess turning**

The recess turning cycles machine by alternate recessing and roughing movements. The machining process requires a minimum of retraction and infeed movements.

To influence recess-turning operations, use the following parameters:

- **O**: **Recessing feed** Feed rate for recessing movement
- **U**: **Unidir. turning** You can perform a unidirectional or п bidirectional turning operation
- $\mathbb{R}^n$ **B**: **Offset width** – After the second infeed movement, during the transition from turning to recessing, the path to be machined is reduced by the **Offset width**. Each time the system switches from turning to recessing on this side, the path is reduced by the offset width—in addition to the previous offset. The total offset is limited to 80 % of the effective cutting width (effective cutting width = cutting width  $-2$ \*cutting radius). If required, the control reduces the programmed **Offset width**. At the end of rough grooving, the residual material is removed with a single cut
- **RB**: **Depth compens.** Depending on factors such as workpiece material or feed rate the tool tip is displaced during a turning operation. The resulting infeed error can be compensated with **Depth compens.** during **finishing, expanded**. The **Depth compens.** factor is usually determined empirically

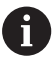

These cycles require the use of **recess-turning tools.**

#### **Radial recess turning**

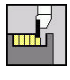

- ▶ Select **Recessing cycle**
- 
- Select **Recess turning**
- Select **Radial recess turning**

The cycle machines the rectangle described by the **Start point** and the **End point contour**.

Cycle parameters:

- **X**, **Z**: **Start point**
- **X2**, **Z2**: **End point contour**
- **P**: **Feed depth** Maximum infeed depth
- **O**: **Recessing feed** (default: active feed rate)
- **B**: **Offset width** (default: 0)
- **U**: **Unidir. turning** (default: 0)
	- **0: Bidirectional**
	- **1: Unidirectional**
- **G47**: **Safety clearance Further information:** ["Safety clearance G47", Page 205](#page-204-0)
- **T**: **Tool number** turret pocket number
- **G14**: **Tool change point Further information:** ["Tool change point G14", Page 205](#page-204-1)
- **ID**: **ID no.**
- **S**: **Cutting speed** or **Constant speed**
- **F**: **Feed per revolution**
- **MT**: **M after T**: **M** function that is executed after the **T** tool call
- $\blacksquare$ **MFS**: **M at beginning**: **M** function that is executed at the beginning of the machining step
- **MFE**: **M at end**: **M** function that is executed at the end of the machining step
- **WP**: **No. of spindle** Displays which workpiece spindle is used to execute the cycle (machine-dependent)
	- **Main drive**
	- **Opposing spindle for rear-face machining**
- **BW**: **Angle in the B axis** (machine-dependent)
- **CW**: **Reverse the tool** (machine-dependent)
- **HC**: **Shoe brake** (machine-dependent)
- **DF**: **Miscellaneous function** (machine-dependent) Ī.

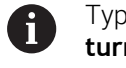

Type of machining for technology database access: **Recess turning**

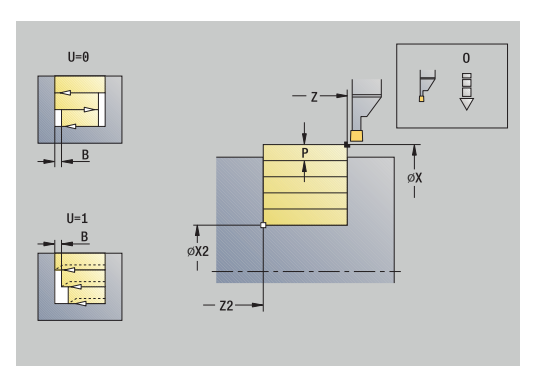

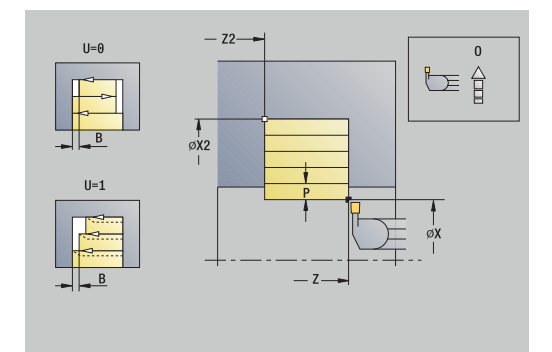

- 1 Calculate the proportioning of cuts
- 2 Approach the workpiece from the **Start point** for the first pass
- 3 Execute the first cut (recessing)
- 4 Machine perpendicularly to the recessing direction (turning)
- 5 Repeat 3 to 4 until the **End point contour X2**, **Z2** is reached
- 6 Return to the **Start point** along a paraxial path
- 7 Move to the **Tool change point** according to the setting in **G14**

#### **Axial recess turning**

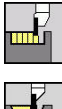

- ▶ Select **Recessing cycle**
- 
- Select **Recess turning**
- Select **Axial recess turning**

The cycle machines the rectangle described by the **Start point** and the **End point contour**.

Cycle parameters:

- **X**, **Z**: **Start point**
- **X2**, **Z2**: **End point contour**
- **P**: **Feed depth** Maximum infeed depth
- **O**: **Recessing feed** (default: active feed rate)
- **B**: **Offset width** (default: 0)
- **U**: **Unidir. turning** (default: 0)
	- **0: Bidirectional**
	- **1: Unidirectional**
- **G47**: **Safety clearance Further information:** ["Safety clearance G47", Page 205](#page-204-0)
- **T**: **Tool number** turret pocket number
- **G14**: **Tool change point Further information:** ["Tool change point G14", Page 205](#page-204-1)
- **ID**: **ID no.**
- **S**: **Cutting speed** or **Constant speed**
- **F**: **Feed per revolution**
- **MT**: **M after T**: **M** function that is executed after the **T** tool call
- $\blacksquare$ **MFS**: **M at beginning**: **M** function that is executed at the beginning of the machining step
- **MFE**: **M at end**: **M** function that is executed at the end of the machining step
- **WP**: **No. of spindle** Displays which workpiece spindle is used to execute the cycle (machine-dependent)
	- **Main drive**
	- **Opposing spindle for rear-face machining**
- **BW**: **Angle in the B axis** (machine-dependent)
- **CW**: **Reverse the tool** (machine-dependent)
- **HC**: **Shoe brake** (machine-dependent)
- **DF**: **Miscellaneous function** (machine-dependent) Ī.

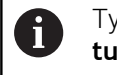

Type of machining for technology database access: **Recess turning**

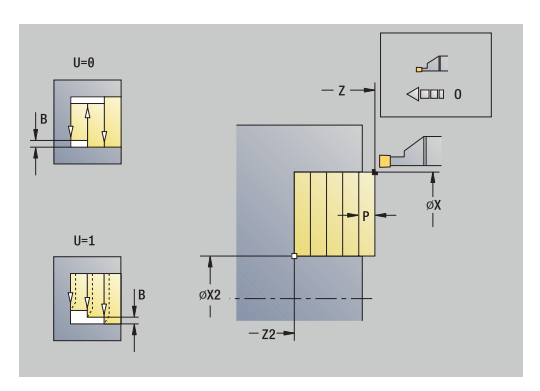

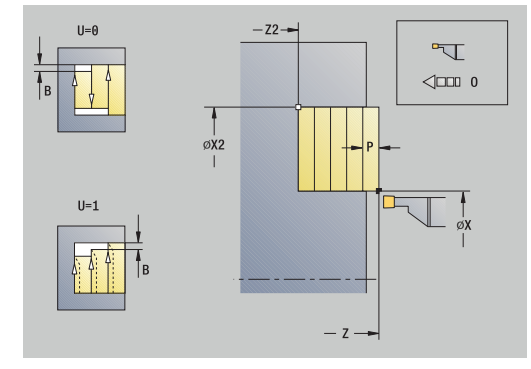

- 1 Calculate the proportioning of cuts
- 2 Approach the workpiece from the **Start point** for the first pass
- 3 Execute the first cut (recessing)
- 4 Machine perpendicularly to the recessing direction (turning)
- 5 Repeat 3 to 4 until the **End point contour X2**, **Z2** is reached
- 6 Return to the **Start point** on a paraxial path
- 7 Move to the **Tool change point** according to the setting in **G14**

# **Radial recess turning – Expanded**

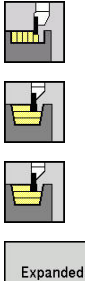

- ▶ Select **Recessing cycle** 
	- Select **Recess turning**
- 
- Select **Radial recess turning**
- Select the **Expanded** soft key  $\mathbf{b}$  .

Taking the oversizes into account, the cycle machines the area described by the **Start point X**/**Start point contour Z1**, and the **End point contour**.

**Further information:** ["Recess turning", Page 303](#page-302-0)

- **X**, **Z**: **Start point**
- **X1**, **Z1**: **Start point contour**
- **X2**, **Z2**: **End point contour**
- **P**: **Feed depth** Maximum infeed depth
- **O**: **Recessing feed** (default: active feed rate)
- **I**, **K**: **O-size X** and **Z**  $\mathbf{u}$
- **A**: **Start angle** (range:  $0^{\circ}$  <=  $A$  < 90°; default:  $0^{\circ}$ )
- **W**: **Final angle** (range:  $0^\circ \le W \le 90^\circ$ ; default:  $0^\circ$ )  $\mathbb{R}^n$
- **R**: **Rounding**
- **T**: **Tool number** turret pocket number
- **G14**: **Tool change point Further information:** ["Tool change point G14", Page 205](#page-204-1)
- **ID**: **ID no.**
- **S**: **Cutting speed** or **Constant speed**
- **F**: **Feed per revolution**
- **B1**, **B2**: **-B cham./+B round.** (**B1** at contour start and **B2** at contour end)
	- **B** > 0: Radius of rounding
	- **B** < 0: Width of chamfer
- **B**: **Offset width** (default: 0)
- **U**: **Unidir. turning** (default: 0)
	- **0: Bidirectional**
	- **1: Unidirectional**
- **G47**: **Safety clearance Further information:** ["Safety clearance G47", Page 205](#page-204-0)
- **MT**: **M after T**: **M** function that is executed after the **T** tool call
- **MFS**: **M at beginning**: **M** function that is executed at the beginning of the machining step
- **MFE**: **M at end**: **M** function that is executed at the end of the machining step

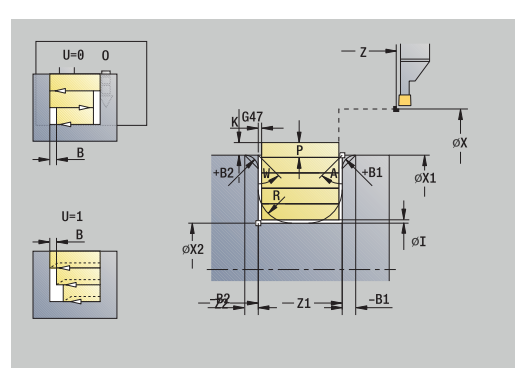

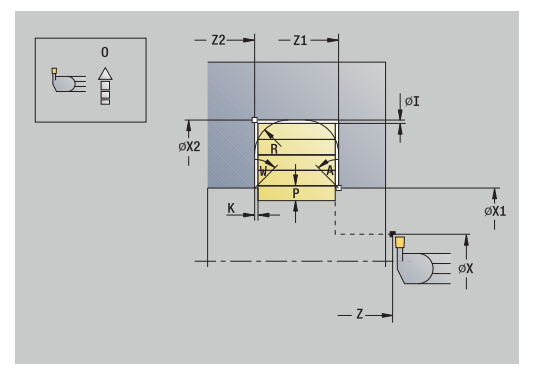

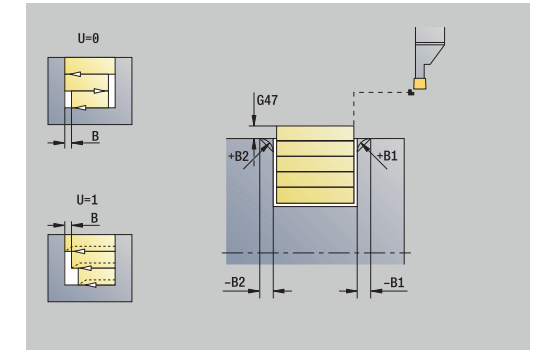

- **WP**: **No. of spindle** Displays which workpiece spindle is used to execute the cycle (machine-dependent)
	- Main drive
	- **Opposing spindle for rear-face machining**
- **BW**: **Angle in the B axis** (machine-dependent)
- **CW**: **Reverse the tool** (machine-dependent)
- **HC**: **Shoe brake** (machine-dependent)
- **DF**: **Miscellaneous function** (machine-dependent)

Type of machining for technology database access: **Recess turning**

- 1 Calculate the proportioning of cuts
- 2 Approach the workpiece from the **Start point** for the first pass
- 3 Execute the first cut (recessing)
- 4 Machine perpendicularly to the recessing direction (turning)
- 5 Repeat 3 to 4 until the **End point contour X2**, **Z2** is reached
- 6 Machine a chamfer or rounding at the contour start or contour end, if defined
- 7 Return to the **Start point** along a paraxial path
- 8 Move to the **Tool change point** according to the setting in **G14**

# **Axial recess turning – Expanded**

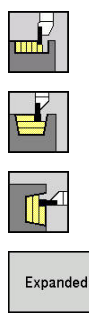

- ▶ Select **Recessing cycle** 
	- Select **Recess turning**
	- Select **Axial recess turning**

Select the **Expanded** soft key  $\blacktriangleright$ 

Taking the oversizes into account, the cycle machines the area described by the **Start point Z**/**Start point contour X1**, and the **End point contour**.

**Further information:** ["Recess turning", Page 303](#page-302-0)

- **X**, **Z**: **Start point**
- **X1**, **Z1**: **Start point contour**
- **X2**, **Z2**: **End point contour**
- **P**: **Feed depth** Maximum infeed depth
- **O**: **Recessing feed** (default: active feed rate)  $\mathbb{R}^n$
- **I**, **K**: **O-size X** and **Z**  $\blacksquare$
- **A: Start angle** (range:  $0^\circ \leq A \leq 90^\circ$ ; default:  $0^\circ$ ) П
- **W**: **Final angle** (range:  $0^\circ \le W \le 90^\circ$ ; default:  $0^\circ$ )  $\overline{\phantom{a}}$
- **R**: **Rounding**
- **T**: **Tool number** turret pocket number
- $\Box$ **G14**: **Tool change point Further information:** ["Tool change point G14", Page 205](#page-204-1)
- **ID**: **ID no.**
- **S**: **Cutting speed** or **Constant speed**
- **F**: **Feed per revolution**
- **B1**, **B2**: **-B cham./+B round.** (**B1** at contour start and **B2** at contour end)
	- **B** > 0: Radius of rounding
	- **B** < 0: Width of chamfer
- **B**: **Offset width** (default: 0)
- **U**: **Unidir. turning** (default: 0)
	- **0: Bidirectional**
	- **1: Unidirectional**
- **G47**: **Safety clearance Further information:** ["Safety clearance G47", Page 205](#page-204-0)
- **MT**: **M after T**: **M** function that is executed after the **T** tool call
- **MFS**: **M at beginning**: **M** function that is executed at the beginning  $\blacksquare$ of the machining step
- **MFE**: **M at end**: **M** function that is executed at the end of the machining step

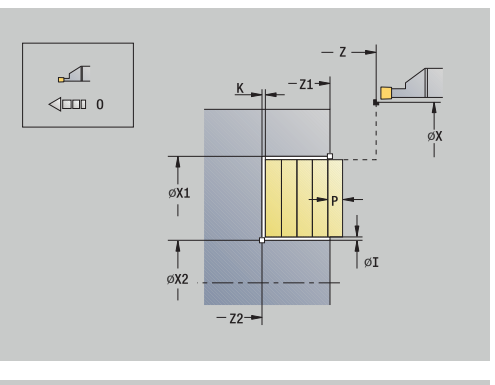

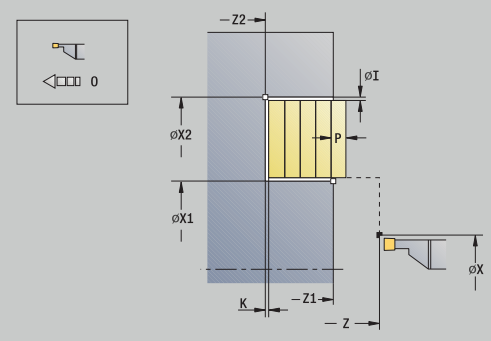

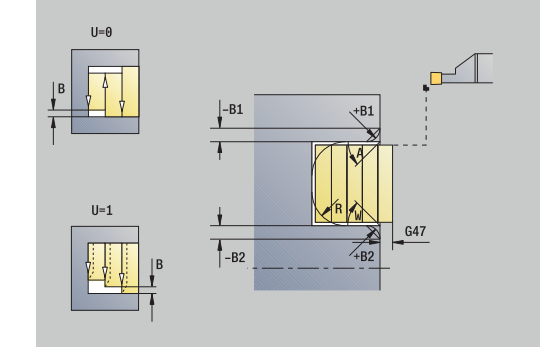

- **WP**: **No. of spindle** Displays which workpiece spindle is used to execute the cycle (machine-dependent)
	- Main drive
	- **Opposing spindle for rear-face machining**
- **BW**: **Angle in the B axis** (machine-dependent)
- **CW**: **Reverse the tool** (machine-dependent)
- **HC**: **Shoe brake** (machine-dependent)
- **DF**: **Miscellaneous function** (machine-dependent)

Type of machining for technology database access: **Recess turning**

- 1 Calculate the proportioning of cuts
- 2 Approach the workpiece from the **Start point** for the first pass
- 3 Execute the first cut (recessing)
- 4 Machine perpendicularly to the recessing direction (turning)
- 5 Repeat 3 to 4 until the **End point contour X2**, **Z2** is reached
- 6 Machine a chamfer or rounding at the contour start or contour end, if defined
- 7 Return to the **Start point** on a paraxial path
- 8 Move to the **Tool change point** according to the setting in **G14**

### **Radial recess turning, finishing**

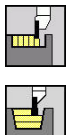

- ▶ Select **Recessing cycle**
- Select **Recess turning**

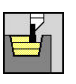

Select **Radial recess turning**

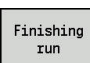

**Press the Finishing run** soft key

The cycle finishes the contour area defined by the **Start point** and the **End point contour**.

**Further information:** ["Recess turning", Page 303](#page-302-0)

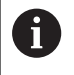

With **oversizes I**, **K**, you define the material left remaining after the finishing cycle.

### Cycle parameters:

- **X**, **Z**: **Start point**
- **X2**, **Z2**: **End point contour**
- **I**, **K**: **Oversize blank X** and **Z**
- **G47**: **Safety clearance Further information:** ["Safety clearance G47", Page 205](#page-204-0)
- **T**: **Tool number** turret pocket number
- $\mathbf{r}$ **G14**: **Tool change point Further information:** ["Tool change point G14", Page 205](#page-204-1)
- **ID**: **ID no.**
- **S**: **Cutting speed** or **Constant speed**
- **F**: **Feed per revolution**
- **MT**: **M after T**: **M** function that is executed after the **T** tool call
- $\overline{\phantom{a}}$ **MFS**: **M at beginning**: **M** function that is executed at the beginning of the machining step
- **MFE**: **M at end**: **M** function that is executed at the end of the machining step
- **WP**: **No. of spindle** Displays which workpiece spindle is used to execute the cycle (machine-dependent)
	- **Main drive**
	- **Opposing spindle for rear-face machining**
- **BW**: **Angle in the B axis** (machine-dependent)
- **CW**: **Reverse the tool** (machine-dependent)
- **HC**: **Shoe brake** (machine-dependent)
- **DF**: **Miscellaneous function** (machine-dependent)  $\Box$

Type of machining for technology database access: **Recess turning**

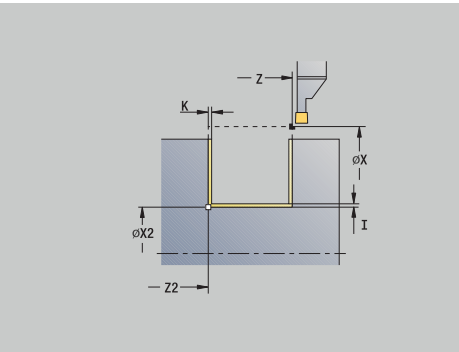

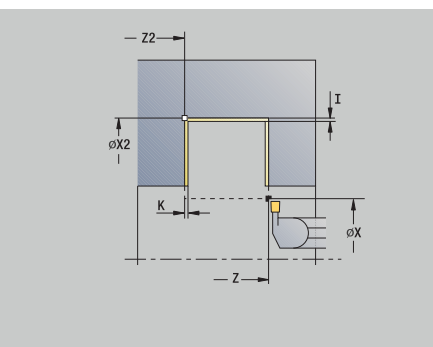

 $\mathbf i$ 

- 1 Approach the workpiece from the **Start point** on a paraxial path
- 2 Finish the first side and the contour area up to a position just before the **End point contour X2**, **Z2**
- 3 Move to the **Start point X**/**End point contour Z2** on a paraxial path
- 4 Finish the second side, then finish the remainder of the contour valley
- 5 Return to the **Start point** on a paraxial path
- 6 Move to the **Tool change point** according to the setting in **G14**

# **Axial recess turning, finishing**

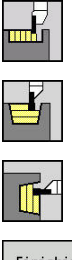

- ▶ Select **Recessing cycle**
- Select **Recess turning**
- Select **Axial recess turning**

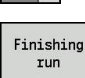

**Press the Finishing run** soft key

The cycle finishes the contour area defined by the **Start point** and the **End point contour**.

**Further information:** ["Recess turning", Page 303](#page-302-0)

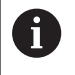

With **oversizes I**, **K**, you define the material left remaining after the finishing cycle.

# Cycle parameters:

- **X**, **Z**: **Start point**
- **X2**, **Z2**: **End point contour**
- **I**, **K**: **Oversize blank X** and **Z**
- **G47**: **Safety clearance Further information:** ["Safety clearance G47", Page 205](#page-204-0)
- **T**: **Tool number** turret pocket number
- $\mathbf{r}$ **G14**: **Tool change point Further information:** ["Tool change point G14", Page 205](#page-204-1)
- **ID**: **ID no.**
- **S**: **Cutting speed** or **Constant speed**
- **F**: **Feed per revolution**
- **MT**: **M after T**: **M** function that is executed after the **T** tool call
- $\overline{\phantom{a}}$ **MFS**: **M at beginning**: **M** function that is executed at the beginning of the machining step
- **MFE**: **M at end**: **M** function that is executed at the end of the machining step
- **WP**: **No. of spindle** Displays which workpiece spindle is used to execute the cycle (machine-dependent)
	- **Main drive**
	- **Opposing spindle for rear-face machining**
- **BW**: **Angle in the B axis** (machine-dependent)
- **CW**: **Reverse the tool** (machine-dependent)
- **HC**: **Shoe brake** (machine-dependent)
- **DF**: **Miscellaneous function** (machine-dependent) Ē.

Type of machining for technology database access: **Recess turning**

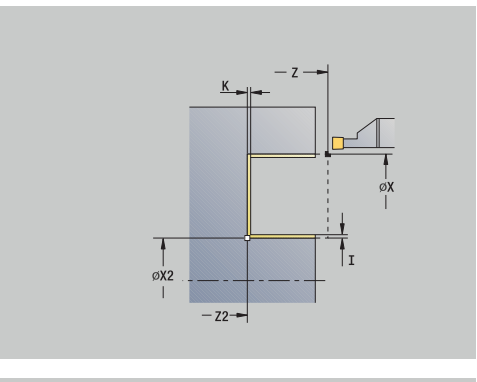

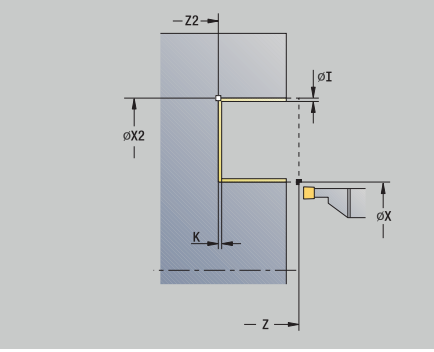

 $\mathbf i$ 

- 1 Approach the workpiece from the **Start point** along a paraxial path
- 2 Finish the first side and the contour area up to a position just before the **End point contour X2**, **Z2**
- 3 Move along a paraxial path to the **Start point Z**/**End point contour X2**
- 4 Finish the second side, then finish the remainder of the contour valley
- 5 Return to the **Start point** along a paraxial path
- 6 Move to the **Tool change point** according to the setting in **G14**

### **Radial recess turning, finishing—Expanded**

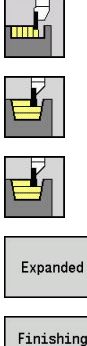

- ▶ Select **Recessing cycle** 
	- Select **Recess turning**
	- Select **Radial recess turning**

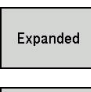

run

 $\mathbf i$ 

- Select the **Expanded** soft key  $\blacktriangleright$
- **Press the Finishing run** soft key

The cycle finishes the contour area defined by the **Start point contour** and the **End point contour**.

**Further information:** ["Recess turning", Page 303](#page-302-0)

- With **workpiece-blank oversizes RI**, **RK**, you define the material to be machined during the finishing cycle. For this purpose, enter the oversizes for recess turning, finishing
	- With **oversizes I**, **K**, you define the material left remaining after the finishing cycle

- **X**, **Z**: **Start point**
- **X1**, **Z1**: **Start point contour**
- **X2**, **Z2**: **End point contour**
- **RB**: **Depth compens.**
- **I**, **K**: **O-size X** and **Z**
- **A: Start angle** (range:  $0^{\circ}$  <=  $A$  < 90°; default:  $0^{\circ}$ )
- **W**: **Final angle** (range:  $0^{\circ}$  <= **W** <  $90^{\circ}$ ; default:  $0^{\circ}$ )
- **R**: **Rounding**
- **T**: **Tool number** turret pocket number
- **G14**: **Tool change point** Ē.
- **Further information:** ["Tool change point G14", Page 205](#page-204-1)
- **ID**: **ID no.**
- **S**: **Cutting speed** or **Constant speed**
- **F**: **Feed per revolution**
- **B1**, **B2**: **-B cham./+B round.** (**B1** at contour start and **B2** at contour end)
	- **B** > 0: Radius of rounding
	- **B** < 0: Width of chamfer
- **RI, RK: Oversize blank X** and **Z** Oversize before the finishing operation for calculating the approach and departure paths and the finishing area
- $\blacksquare$ **G47**: **Safety clearance Further information:** ["Safety clearance G47", Page 205](#page-204-0)
- **MT**: **M after T**: **M** function that is executed after the **T** tool call
- **MFS**: **M at beginning**: **M** function that is executed at the beginning of the machining step

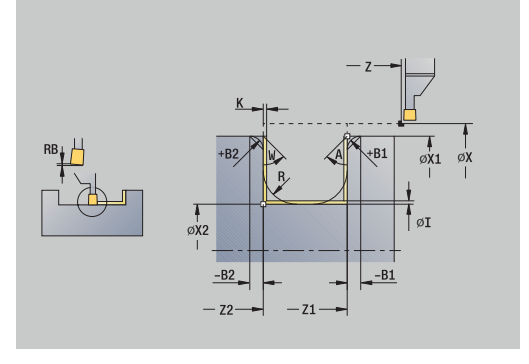

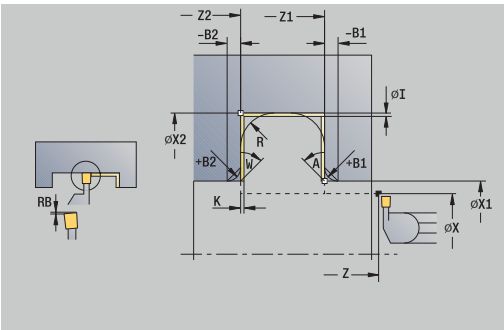

- **MFE**: **M at end**: **M** function that is executed at the end of the machining step
- **WP**: **No. of spindle** Displays which workpiece spindle is used to execute the cycle (machine-dependent)
	- **Main drive**
	- Opposing spindle for rear-face machining
- **BW**: **Angle in the B axis** (machine-dependent)
- **CW**: **Reverse the tool** (machine-dependent)
- **HC**: **Shoe brake** (machine-dependent)
- **DF**: **Miscellaneous function** (machine-dependent)

Type of machining for technology database access: **Recess turning**

Cycle run:

 $\mathbf i$ 

- 1 Approach the workpiece from the **Start point**
- 2 Finish the first side, taking the optional contour elements into account; then finish the contour valley up to a position just before the **End point contour X2**, **Z2**
- 3 Approach the workpiece on a paraxial path for finishing the second side
- 4 Finish the second side, taking the optional contour elements into account; then finish the remainder of the contour valley
- 5 Finish the chamfer or rounding at the contour start or contour end, if defined
- 6 Move to the **Tool change point** according to the setting in **G14**

### **Axial recess turning, finishing – Expanded**

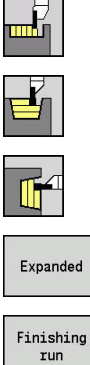

i

- ▶ Select **Recessing cycle** Select **Recess turning**
	- Select **Axial recess turning**
- Select the **Expanded** soft key  $\blacktriangleright$
- **Press the Finishing run** soft key
- 
- The cycle finishes the contour area defined by the **Start point contour** and the **End point contour**.

**Further information:** ["Recess turning", Page 303](#page-302-0)

- With **workpiece-blank oversizes RI**, **RK**, you define the material to be machined during the finishing cycle. For this purpose, enter the oversizes for recess turning, finishing
	- With **oversizes I**, **K**, you define the material left remaining after the finishing cycle

- **X**, **Z**: **Start point**
- **X1**, **Z1**: **Start point contour**
- **X2**, **Z2**: **End point contour**
- **RB**: **Depth compens.**
- **I**, **K**: **O-size X** and **Z**
- **A: Start angle** (range:  $0^{\circ}$  <=  $A$  < 90°; default:  $0^{\circ}$ )
- **W**: **Final angle** (range:  $0^{\circ}$  <= **W** <  $90^{\circ}$ ; default:  $0^{\circ}$ )
- **R**: **Rounding**
- **T**: **Tool number** turret pocket number
- **G14**: **Tool change point** Ē.
- **Further information:** ["Tool change point G14", Page 205](#page-204-1)
- **ID**: **ID no.**
- **S**: **Cutting speed** or **Constant speed**
- **F**: **Feed per revolution**
- **B1**, **B2**: **-B cham./+B round.** (**B1** at contour start and **B2** at contour end)
	- **B** > 0: Radius of rounding
	- **B** < 0: Width of chamfer
- **RI, RK: Oversize blank X** and **Z** Oversize before the finishing operation for calculating the approach and departure paths and the finishing area
- $\blacksquare$ **G47**: **Safety clearance Further information:** ["Safety clearance G47", Page 205](#page-204-0)
- **MT**: **M after T**: **M** function that is executed after the **T** tool call
- **MFS**: **M at beginning**: **M** function that is executed at the beginning of the machining step

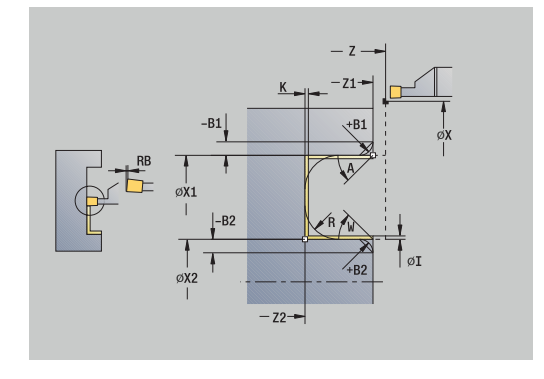

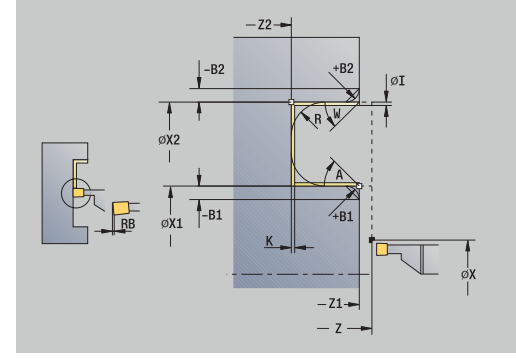

- **MFE**: **M at end**: **M** function that is executed at the end of the machining step
- **WP**: **No. of spindle** Displays which workpiece spindle is used to execute the cycle (machine-dependent)
	- **Main drive**
	- Opposing spindle for rear-face machining
- **BW**: **Angle in the B axis** (machine-dependent)
- $\overline{\phantom{a}}$ **CW**: **Reverse the tool** (machine-dependent)
- **HC**: **Shoe brake** (machine-dependent)
- **DF**: **Miscellaneous function** (machine-dependent)

Type of machining for technology database access: **Recess turning**

Cycle run:

 $\mathbf i$ 

- 1 Approach the workpiece from the **Start point**
- 2 Finish the first side, taking the optional contour elements into account; then finish the contour valley up to a position just before the **End point contour X2**, **Z2**
- 3 Approach the workpiece along a paraxial path for finishing the second side
- 4 Finish the second side, taking the optional contour elements into account; then finish the remainder of the contour valley
- 5 Finish the chamfer or rounding at the contour start or contour end, if defined
- 6 Move to the **Tool change point** according to the setting in **G14**

# **ICP-Recess turning long.**

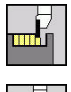

▶ Select **Recessing cycle** 

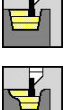

- Select **Recess turning**
- 
- ▶ Select **ICP-Recess turning long.**

The cycle machines the defined area. **Further information:** ["Recess turning", Page 303](#page-302-0)

 $\mathbf{i}$ 

If you are machining **descending contours,** define the **Start point**—not the **Start point blank**. The cycle machines the area defined by the **Start point** and the ICP contour, taking the oversizes into account

If you are machining **ascending contours,** define the **Start point** and the **Start point blank**. The cycle machines the area defined by the **Start point blank** and the ICP contour, taking the oversizes into account

- **X**, **Z**: **Start point**
- **X1**, **Z1**: **Start point blank**
- **FK**: **No. of ICP finished part** name of the contour to be  $\overline{\phantom{a}}$ machined
- **P**: **Feed depth** Maximum infeed depth
- **O**: **Recessing feed** (default: active feed rate)
- **I**, **K**: **O-size X** and **Z**
- **SX**, **SZ**: **Cutting limit in X** and **Z Further information:** ["Cutting limits SX, SZ", Page 205](#page-204-2)
- **B**: **Offset width** (default: 0)
- **U**: **Unidir. turning** (default: 0)
	- **0: Bidirectional**
	- **1: Unidirectional**
- **T**: **Tool number** turret pocket number
- **G14**: **Tool change point**  $\mathbb{R}^n$ **Further information:** ["Tool change point G14", Page 205](#page-204-1)
- **ID**: **ID no.**
- **S**: **Cutting speed** or **Constant speed**
- **F**: **Feed per revolution**
- **A**: **Start angle** (default: opposite to recessing direction)
- **W**: **Depart.angle** (default: opposite to recessing direction)  $\blacksquare$
- **G47**: **Safety clearance** п **Further information:** ["Safety clearance G47", Page 205](#page-204-0)
- **MT**: **M after T**: **M** function that is executed after the **T** tool call
- **MFS**: **M at beginning**: **M** function that is executed at the beginning × of the machining step
- **MFE**: **M at end**: **M** function that is executed at the end of the machining step

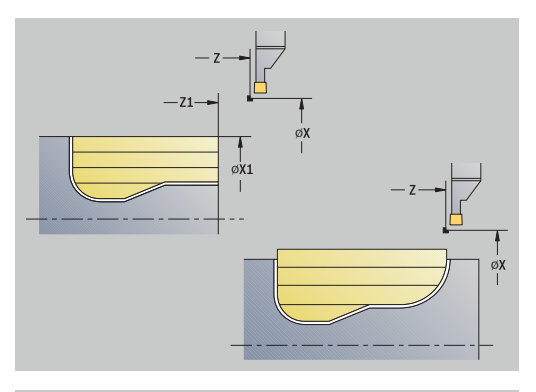

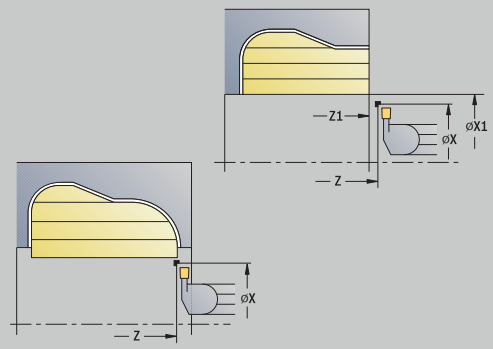

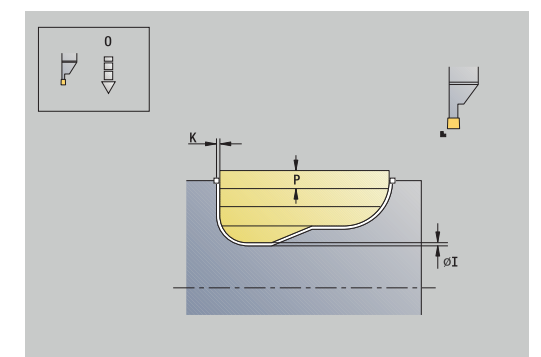

- **WP**: **No. of spindle** Displays which workpiece spindle is used to execute the cycle (machine-dependent)
	- Main drive
	- **Opposing spindle for rear-face machining**
- **BW**: **Angle in the B axis** (machine-dependent)
- **CW**: **Reverse the tool** (machine-dependent)  $\overline{\phantom{a}}$
- **HC**: **Shoe brake** (machine-dependent)
- **DF**: **Miscellaneous function** (machine-dependent)

Type of machining for technology database access: **Recess turning**

Cycle run:

 $\mathbf i$ 

- 1 Calculate the proportioning of cuts
- 2 Approach the workpiece from the **Start point** for the first pass
- 3 Execute the first cut (recessing)
- 4 Machine perpendicularly to the recessing direction (turning)
- 5 Repeat 3 to 4 until the defined area has been machined
- 6 Return to the **Start point** along a paraxial path
- 7 Move to the **Tool change point** according to the setting in **G14**

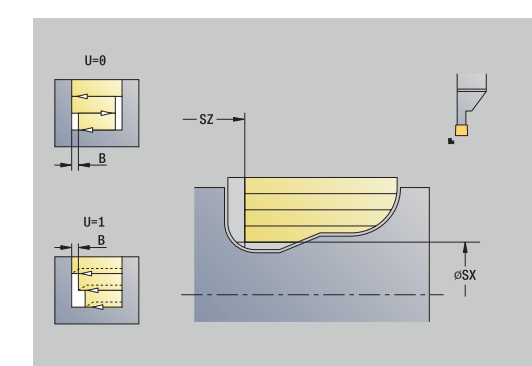

# **ICP-Recess turning transv.**

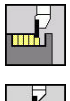

▶ Select **Recessing cycle** 

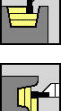

- Select **Recess turning**
- ▶ Select **ICP-Recess turning transv.**

The cycle machines the defined area. **Further information:** ["Recess turning", Page 303](#page-302-0)

 $\mathbf{f}$ 

If you are machining **descending contours,** define the **Start point**—not the **Start point blank**. The cycle machines the area defined by the **Start point** and the ICP contour, taking the oversizes into account

If you are machining **ascending contours,** define the **Start point** and the **Start point blank**. The cycle machines the area defined by the **Start point blank** and the ICP contour, taking the oversizes into account

- **X**, **Z**: **Start point**
- **X1**, **Z1**: **Start point blank**
- **FK**: **No. of ICP finished part** name of the contour to be  $\overline{\phantom{a}}$ machined
- **P**: **Feed depth** Maximum infeed depth
- **O**: **Recessing feed** (default: active feed rate)
- **I**, **K**: **O-size X** and **Z**
- **SX**, **SZ**: **Cutting limit in X** and **Z Further information:** ["Cutting limits SX, SZ", Page 205](#page-204-2)
- **B**: **Offset width** (default: 0)
- **U**: **Unidir. turning** (default: 0)
	- **0: Bidirectional**
	- **1: Unidirectional**
- **T**: **Tool number** turret pocket number
- **G14**: **Tool change point**  $\mathbb{R}^n$ **Further information:** ["Tool change point G14", Page 205](#page-204-1)
- **ID**: **ID no.**
- **S**: **Cutting speed** or **Constant speed**
- **F**: **Feed per revolution**
- **A**: **Start angle** (default: opposite to recessing direction)
- **W**: **Depart.angle** (default: opposite to recessing direction)  $\blacksquare$
- **G47**: **Safety clearance** п **Further information:** ["Safety clearance G47", Page 205](#page-204-0)
- **MT**: **M after T**: **M** function that is executed after the **T** tool call
- **MFS**: **M at beginning**: **M** function that is executed at the beginning × of the machining step
- **MFE**: **M at end**: **M** function that is executed at the end of the machining step

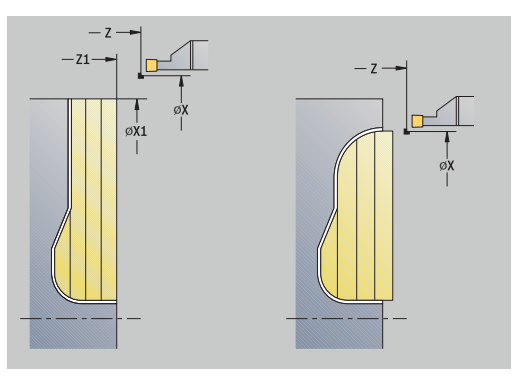

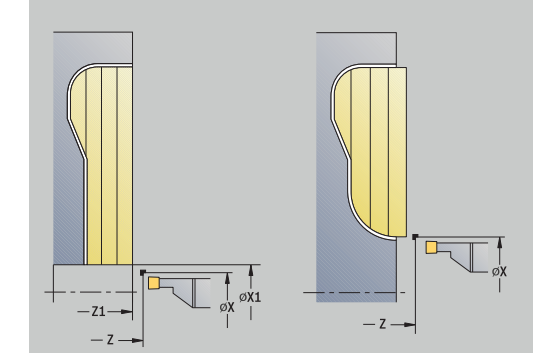

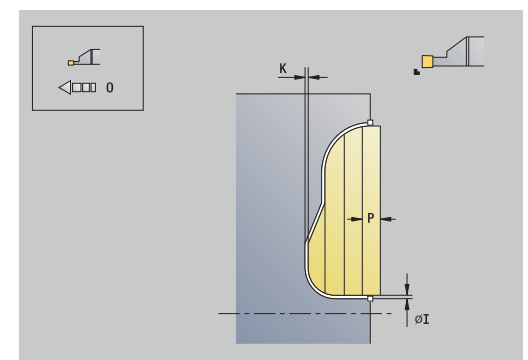

- **WP**: **No. of spindle** Displays which workpiece spindle is used to execute the cycle (machine-dependent)
	- Main drive
	- **Opposing spindle for rear-face machining**
- **BW**: **Angle in the B axis** (machine-dependent)
- **CW**: **Reverse the tool** (machine-dependent)  $\overline{\phantom{a}}$
- **HC**: **Shoe brake** (machine-dependent)
- **DF**: **Miscellaneous function** (machine-dependent)

Type of machining for technology database access: **Recess turning**

- 1 Calculate the proportioning of cuts
- 2 Approach the workpiece from the **Start point** for the first pass
- 3 Execute the first cut (recessing)
- 4 Machine perpendicularly to the recessing direction (turning)
- 5 Repeat 3 to 4 until the defined area has been machined
- 6 Return to the **Start point** on a paraxial path
- 7 Move to the **Tool change point** according to the setting in **G14**

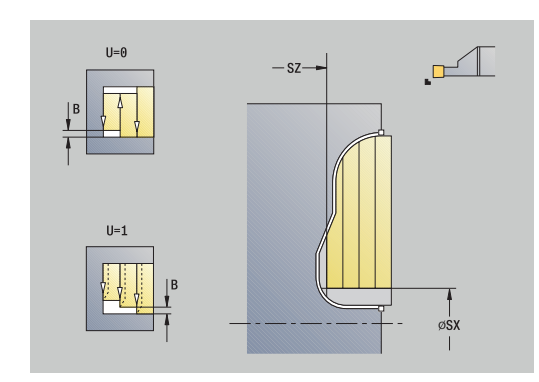

### **ICP recess turning, radial finishing**

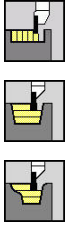

- ▶ Select **Recessing cycle**
- Select **Recess turning**

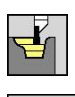

Finishing

- Select **ICP-Recess turning long.**
- **Press the Finishing run** soft key

The cycle finishes the contour area defined by the ICP contour. At the end of the cycle, the tool returns to the **Start point**. **Further information:** ["Recess turning", Page 303](#page-302-0)

- With **workpiece-blank oversizes RI**, **RK**, you define  $\mathcal{L}_{\mathcal{A}}$  $\mathbf i$ the material to be machined during the finishing cycle. For this purpose, enter the oversizes for recess turning, finishing
	- With **oversizes I**, **K**, you define the material left remaining after the finishing cycle

- **X**, **Z**: **Start point**
- п **FK**: **No. of ICP finished part** – name of the contour to be machined
- **RB**: **Depth compens.**
- **I**, **K**: **O-size X** and **Z**
- $\blacksquare$ **SX**, **SZ**: **Cutting limit in X** and **Z Further information:** ["Cutting limits SX, SZ", Page 205](#page-204-2)
- **RI**, **RK**: **Oversize blank X** and **Z**
- **T**: **Tool number** turret pocket number
- × **G14**: **Tool change point Further information:** ["Tool change point G14", Page 205](#page-204-1)
- **ID**: **ID no.**
- **S**: **Cutting speed** or **Constant speed**
- **F**: **Feed per revolution**
- **A**: **Start angle** (default: opposite to recessing direction)  $\blacksquare$
- **W**: **Depart.angle** (default: opposite to recessing direction)
- $\overline{\phantom{a}}$ **G47**: **Safety clearance Further information:** ["Safety clearance G47", Page 205](#page-204-0)
- **MT**: **M after T**: **M** function that is executed after the **T** tool call
- **MFS**: **M at beginning**: **M** function that is executed at the beginning of the machining step
- **MFE**: **M at end**: **M** function that is executed at the end of the  $\mathbf{u}$ machining step

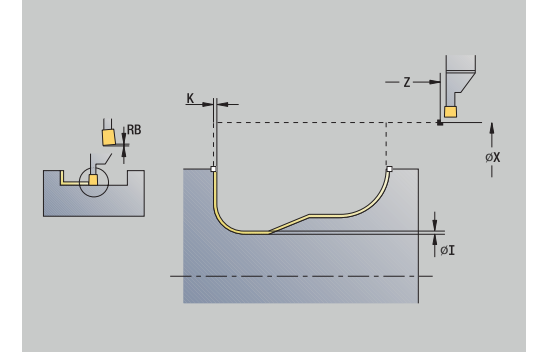

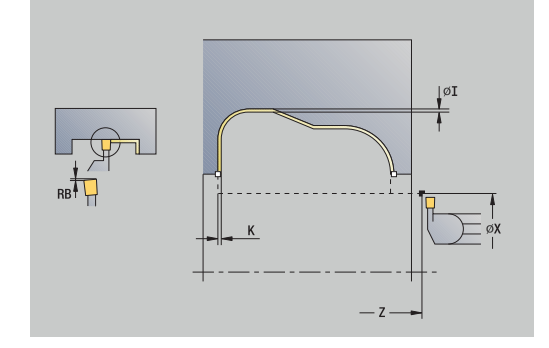

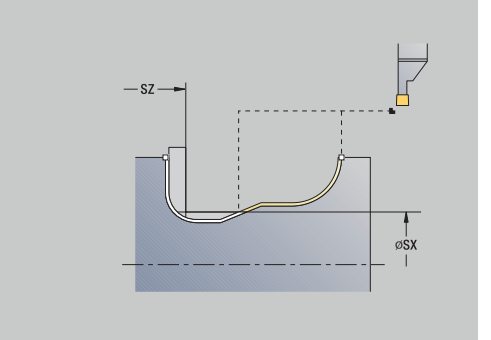
- **WP**: **No. of spindle** Displays which workpiece spindle is used to execute the cycle (machine-dependent)
	- Main drive
	- Opposing spindle for rear-face machining
- **BW**: **Angle in the B axis** (machine-dependent)
- **CW**: **Reverse the tool** (machine-dependent)
- **HC**: **Shoe brake** (machine-dependent)
- **DF**: **Miscellaneous function** (machine-dependent)

Type of machining for technology database access: **Recess turning**

Cycle run:

 $\mathbf i$ 

- 1 Pre-position from the **Start point** to the **Safety clearance** above the first side along a paraxial path
- 2 Finish the complete contour in one cut
- 3 Return to the **Start point** along a paraxial path
- 4 Move to the **Tool change point** according to the setting in **G14**

## **ICP recess turning, axial finishing**

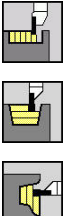

- ▶ Select **Recessing cycle**
- Select **Recess turning**

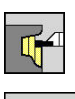

Finishing

- Select **ICP-Recess turning transv.**
- **Press the Finishing run** soft key

The cycle finishes the contour area defined by the ICP contour. At the end of the cycle, the tool returns to the **Start point**. **Further information:** ["Recess turning", Page 303](#page-302-0)

- With **workpiece-blank oversizes RI**, **RK**, you define  $\mathcal{L}_{\mathcal{A}}$  $\mathbf i$ the material to be machined during the finishing cycle. For this purpose, enter the oversizes for recess turning, finishing
	- With **oversizes I**, **K**, you define the material left remaining after the finishing cycle

#### Cycle parameters:

- **X**, **Z**: **Start point**
- **FK**: **No. of ICP finished part** name of the contour to be machined
- **RB**: **Depth compens.**
- **I**, **K**: **O-size X** and **Z**
- **SX**, **SZ**: **Cutting limit in X** and **Z Further information:** ["Cutting limits SX, SZ", Page 205](#page-204-0)
- **RI**, **RK**: **Oversize blank X** and **Z**
- **T**: **Tool number** turret pocket number
- × **G14**: **Tool change point Further information:** ["Tool change point G14", Page 205](#page-204-1)
- **ID**: **ID no.**
- **S**: **Cutting speed** or **Constant speed**
- **F**: **Feed per revolution**
- **A**: **Start angle** (default: opposite to recessing direction)
- **W**: **Depart.angle** (default: opposite to recessing direction)
- п **G47**: **Safety clearance Further information:** ["Safety clearance G47", Page 205](#page-204-2)
- **MT**: **M after T**: **M** function that is executed after the **T** tool call
- **MFS**: **M at beginning**: **M** function that is executed at the beginning of the machining step
- **MFE**: **M at end**: **M** function that is executed at the end of the machining step

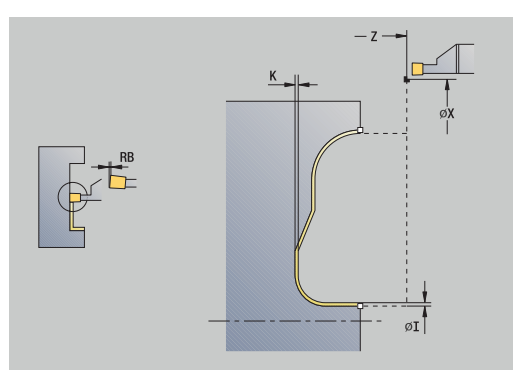

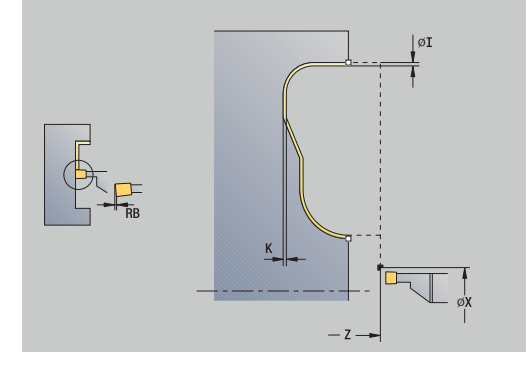

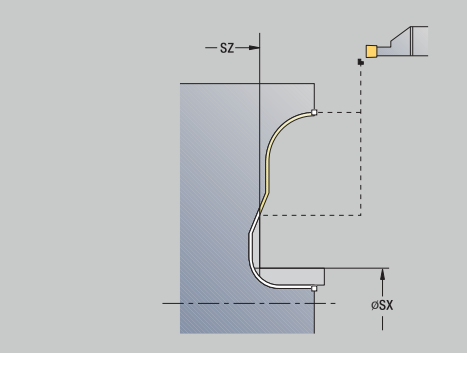

- **WP**: **No. of spindle** Displays which workpiece spindle is used to execute the cycle (machine-dependent)
	- Main drive
	- Opposing spindle for rear-face machining
- **BW**: **Angle in the B axis** (machine-dependent)
- **CW**: **Reverse the tool** (machine-dependent)
- **HC**: **Shoe brake** (machine-dependent)
- **DF**: **Miscellaneous function** (machine-dependent)

Type of machining for technology database access: **Recess turning**

Cycle run:

 $\mathbf i$ 

- 1 Pre-position from the **Start point** to the **Safety clearance** above the first side along a paraxial path
- 2 Finish the complete contour in one cut
- 3 Return to the **Start point** along a paraxial path
- 4 Move to the **Tool change point** according to the setting in **G14**

#### **Undercut. Form H**

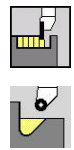

- ▶ Select **Recessing cycle**
- Select **Undercut H**

The contour depends on the parameters defined. If you do not define the **Undercut radius**, the oblique cut will be executed up to **Contour corner Z1** (tool radius = **Undercut radius**).

If you do not define the **plunging angle,** it is calculated from the **Undercut lgth.** and **Undercut radius**. The final point of the undercut is then located at the **Contour corner**.

The end point of the undercut is determined from the plunging angle in accordance with **Undercut type H.**

Cycle parameters:

- **X**, **Z**: **Start point**
- **X1**, **Z1**: **Contour corner**
- **K**: **Undercut lgth.**
- i. **R**: **Undercut radius** (default: no circular element)
- **W**: **Plunging angle** (default: **W** is calculated)
- **G47**: **Safety clearance Further information:** ["Safety clearance G47", Page 205](#page-204-2)
- **T**: **Tool number** turret pocket number
- $\overline{\phantom{a}}$ **G14**: **Tool change point Further information:** ["Tool change point G14", Page 205](#page-204-1)
- **ID**: **ID no.**
- **S**: **Cutting speed** or **Constant speed**
- **F**: **Feed per revolution**
- **MT**: **M after T**: **M** function that is executed after the **T** tool call
- **MFS**: **M at beginning**: **M** function that is executed at the beginning of the machining step
- **MFE**: **M at end**: **M** function that is executed at the end of the machining step
- **WP**: **No. of spindle** Displays which workpiece spindle is used to execute the cycle (machine-dependent)
	- **Main drive**
	- **Opposing spindle for rear-face machining**
- **BW**: **Angle in the B axis** (machine-dependent)
- **CW**: **Reverse the tool** (machine-dependent)
- **HC**: **Shoe brake** (machine-dependent)
- **DF**: **Miscellaneous function** (machine-dependent)

Type of machining for technology database access: **Finishing**

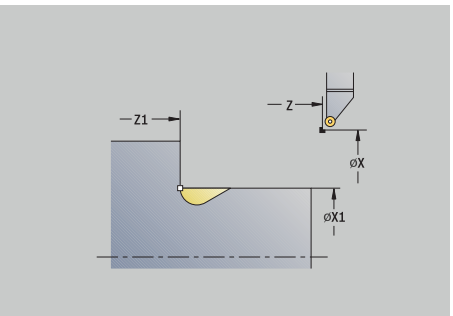

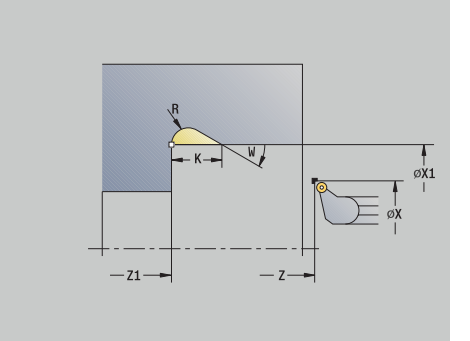

 $\mathbf i$ 

- 1 Approach the workpiece from the **Start point** up to the safety clearance
- 2 Machine the undercut according to the cycle parameters
- 3 Return to the **Start point** on a diagonal path
- 4 Move to the **Tool change point** according to the setting in **G14**

## **Undercut. Form K**

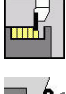

▶ Select **Recessing cycle** 

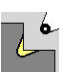

Select **Undercut K**

This cycle performs only one linear cut at an angle of 45°. The resulting contour geometry therefore depends on the tool that is used.

Cycle parameters:

- **X**, **Z**: **Start point**
- **X1**, **Z1**: **Contour corner**
- **I**: **Undercut depth**
- **G47**: **Safety clearance Further information:** ["Safety clearance G47", Page 205](#page-204-2)
- **T**: **Tool number** turret pocket number
- **G14**: **Tool change point Further information:** ["Tool change point G14", Page 205](#page-204-1)
- i. **ID**: **ID no.**
- **S**: **Cutting speed** or **Constant speed** п
- **F**: **Feed per revolution**
- **MT**: **M after T**: **M** function that is executed after the **T** tool call
- $\blacksquare$ **MFS**: **M at beginning**: **M** function that is executed at the beginning of the machining step
- **MFE**: **M at end**: **M** function that is executed at the end of the machining step
- **WP**: **No. of spindle** Displays which workpiece spindle is used to execute the cycle (machine-dependent)
	- **Main drive**
	- **Deposing spindle for rear-face machining**
- **BW**: **Angle in the B axis** (machine-dependent)
- **CW**: **Reverse the tool** (machine-dependent)  $\mathbb{R}^d$
- **HC**: **Shoe brake** (machine-dependent)
- **DF**: **Miscellaneous function** (machine-dependent)

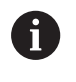

Type of machining for technology database access: **Finishing**

- 1 Pre-position at an angle of 45° to the **Safety clearance** above the **Contour corner X1**, **Z1** at rapid traverse
- 2 Plunge by **Undercut depth I**
- 3 Return the tool to the **Start point** on the same path
- 4 Move to the **Tool change point** according to the setting in **G14**

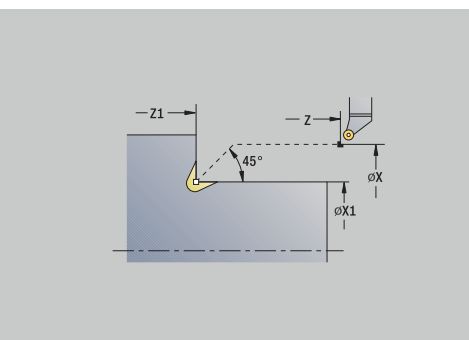

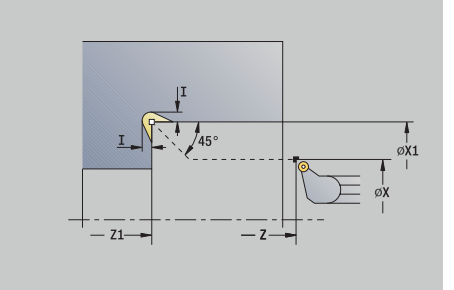

#### **Undercut. Form U**

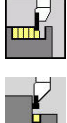

▶ Select **Recessing cycle** 

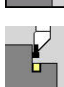

Select **Undercut U**

This cycle machines an **Undercut type U** and, if programmed, finishes the adjoining plane surface. The undercut is machined in several passes if the **Undercut width** is greater than the cutting width of the tool. If the cutting width of the tool is not defined, the control assumes that the tool's cutting width equals the **Undercut width**. Either a chamfer or a rounding arc can be machined.

Cycle parameters:

- **X**, **Z**: **Start point**
- **X1**, **Z1**: **Contour corner**
- **X2**: **End point transv.**
- **I**: **Undercut diameter**
- **K**: **Undercut width**
- $\mathbb{R}^n$ **B**: **-B cham./+B round.**
	- **B** > 0: Radius of rounding
	- **B** < 0: Width of chamfer
- **G47**: **Safety clearance Further information:** ["Safety clearance G47", Page 205](#page-204-2)
- **T**: **Tool number** turret pocket number
- Ī. **G14**: **Tool change point Further information:** ["Tool change point G14", Page 205](#page-204-1)
- **ID**: **ID no.**
- Ī. **S**: **Cutting speed** or **Constant speed**
- $\overline{\Box}$ **F**: **Feed per revolution**
- **MT**: **M after T**: **M** function that is executed after the **T** tool call
- **MFS**: **M at beginning**: **M** function that is executed at the beginning of the machining step
- **MFE**: **M at end**: **M** function that is executed at the end of the machining step
- **WP**: **No. of spindle** Displays which workpiece spindle is used to execute the cycle (machine-dependent)
	- **Main drive**

i

- Opposing spindle for rear-face machining
- **BW**: **Angle in the B axis** (machine-dependent)
- $\overline{\phantom{a}}$ **CW**: **Reverse the tool** (machine-dependent)
- **HC**: **Shoe brake** (machine-dependent)
- **DF**: **Miscellaneous function** (machine-dependent)

Type of machining for technology database access: **Finishing**

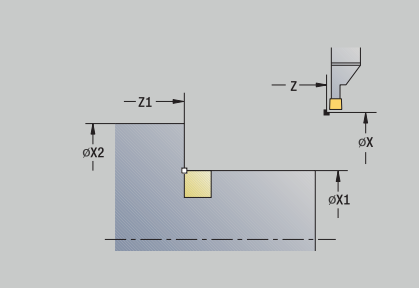

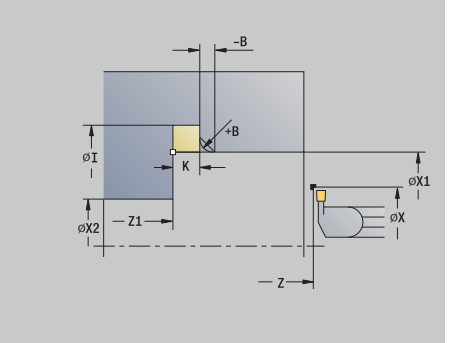

### Cycle run:

- 1 Calculate the proportioning of cuts
- 2 Approach the workpiece from the **Start point** up to the safety clearance
- 3 Move at the programmed feed rate to the **Undercut diameter I** and dwell at this position (for two revolutions)
- 4 Retract and approach for the next pass
- 5 Repeat 3 to 4 until the **Contour corner Z1** is reached
- 6 After the last pass, finish the adjoining plane surface, starting from **End point transv. X2**, if defined
- 7 Machine the chamfer or rounding arc, if defined
- 8 Return to the **Start point** on a diagonal path
- 9 Move to the **Tool change point** according to the setting in **G14**

## **Cut off**

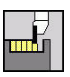

- ▶ Select **Recessing cycle**
- ▶ Select **Cut off**

The cycle parts the workpiece. If programmed, a chamfer or rounding arc is machined on the outside diameter.

#### Cycle parameters:

- **X**, **Z**: **Start point**
- **X1**, **Z1**: **Contour corner**
- **XE**: **Inner diameter (pipe)**
- **D**: **Maximum speed**
- **I**: **Diam. feed reduction** Limit diameter above which the  $\Box$ workpiece will be machined with a reduced feed rate
- **B**: **-B cham./+B round.**
	- **B** > 0: Radius of rounding
	- **B** < 0: Width of chamfer
- **E**: **Reduced feed**
- × **K**: **Retraction distance** after parting – Lift off the tool laterally from the plane surface before retraction
- **SD**: **Speed limit from I up**
- **U**: **Collector active diameter** (machine-dependent)
- × **G47**: **Safety clearance Further information:** ["Safety clearance G47", Page 205](#page-204-2)
- **T**: **Tool number** turret pocket number
- **G14**: **Tool change point**  $\blacksquare$ **Further information:** ["Tool change point G14", Page 205](#page-204-1)
- **ID**: **ID no.**
- **S**: **Cutting speed** or **Constant speed**  $\overline{\phantom{a}}$
- **F**: **Feed per revolution**
- **MT**: **M after T**: **M** function that is executed after the **T** tool call
- **MFS**: **M at beginning**: **M** function that is executed at the beginning of the machining step
- **MFE**: **M at end**: **M** function that is executed at the end of the  $\overline{\phantom{a}}$ machining step

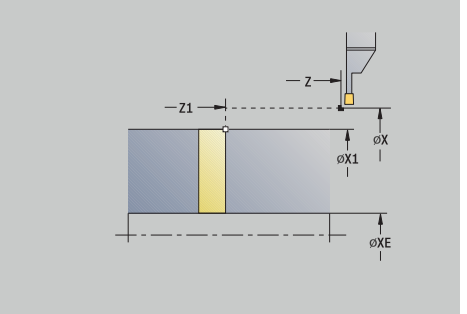

- **WP**: **No. of spindle** Displays which workpiece spindle is used to execute the cycle (machine-dependent)
	- **Main drive**
	- Opposing spindle for rear-face machining
- **BW**: **Angle in the B axis** (machine-dependent)
- $\overline{\phantom{a}}$ **CW**: **Reverse the tool** (machine-dependent)
- **HC**: **Shoe brake** (machine-dependent)  $\Box$
- **DF**: **Miscellaneous function** (machine-dependent)  $\blacksquare$

Type of machining for technology database access: **Cut off**

Cycle run:

 $\mathbf i$ 

- 1 Approach the workpiece from the **Start point** up to the **Safety clearance**
- 2 Cut to the depth of the chamfer or rounding and machine the chamfer/rounding if defined
- 3 Depending on the cycle parameters, move at the programmed feed rate to
	- The turning center, or
	- The **Inner diameter (pipe) XE**

If you have programmed a feed-rate reduction, the control switches to the **Reduced feed E** as soon as the tool reaches the **Diam. feed reduction I**.

- 4 Retract along the plane surface and return to the **Start point**
- 5 Move to the **Tool change point** according to the setting in **G14**

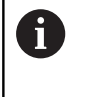

The limit to the **Maximum speed D** is only effective in the cycle. After the cycle ends, the speed limit that was valid before the cycle becomes effective again.

## **Examples of recessing cycles**

#### **Recess outside**

The machining operation will be executed with the **Recessing radial E** cycle, taking oversizes into account. This contour area will be finished subsequently with **Recessing radial finishing E**.

The rounding arcs in the corners of the contour valley and the oblique surfaces at the contour start and end are also machined in **expanded mode.**

Be sure to enter the correct values for the **Start point contour X1**, **Z1** and **End point contour X2**, **Z2** parameters. These parameters determine the cutting and infeed directions—in this example, outside machining and infeed in negative Z-axis direction.

Tool data:

- Turning tool (for external machining)
- **TO** = 1 Tool orientation
- $\overline{\phantom{a}}$ **SB** =  $4$  – Cutting width  $(4 \text{ mm})$

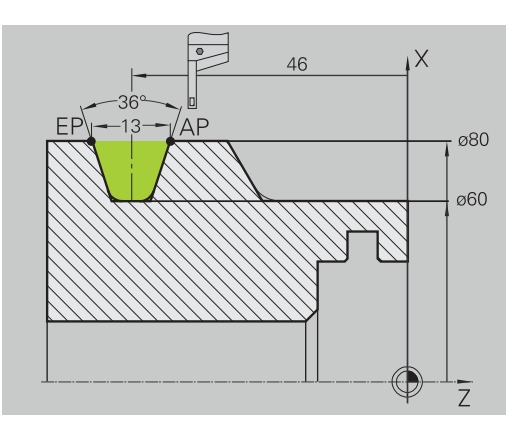

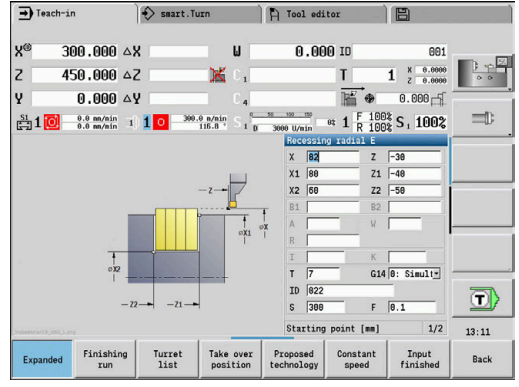

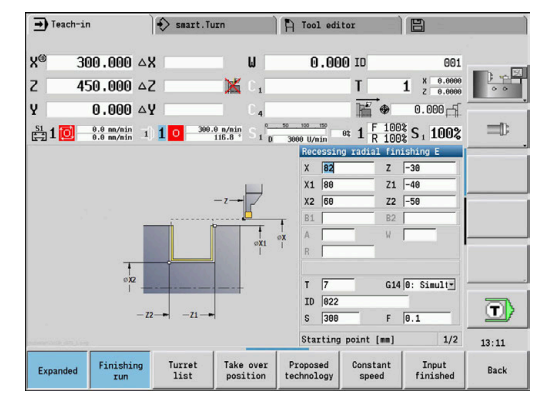

#### **Recess inside**

The machining operation will be executed with the **Recessing radial E** cycle, taking oversizes into account. This contour area will be finished subsequently with **Recessing radial finishing E**.

Since the **Cut. width P** is not entered, the control plunge-cuts with 80 % of the cutting width of the tool.

In **expanded mode,** the chamfers are machined at the start/end of the contour.

Be sure to enter the correct values for the **Start point contour X1**, **Z1**, and **End point contour X2**, **Z2** parameters. These parameters determine the cutting and infeed directions—in this example, inside machining and infeed in negative Z-axis direction.

Tool data:

- Turning tool (for internal machining)  $\overline{\phantom{a}}$
- **TO** = 7 Tool orientation  $\mathbf{r}$
- **SB** =  $2$  Cutting width (2 mm)

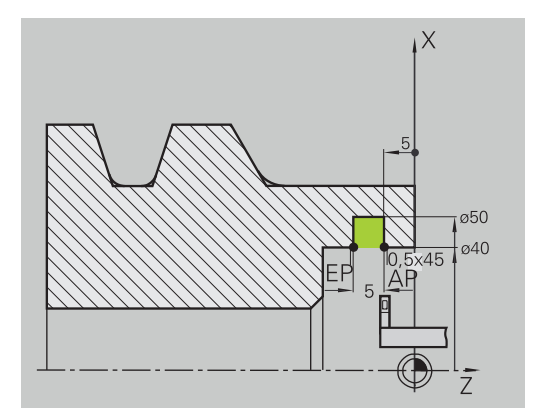

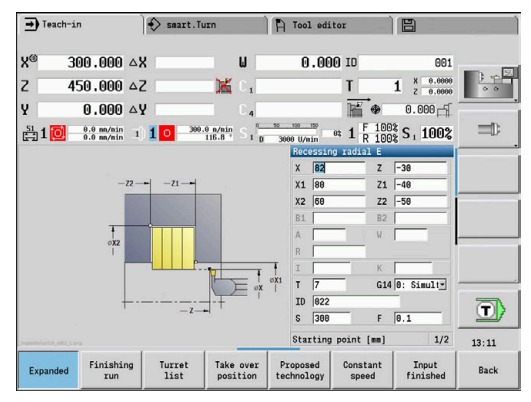

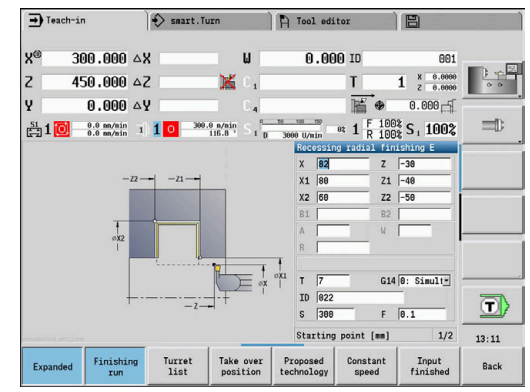

# **7.6 Thread and undercut cycles**

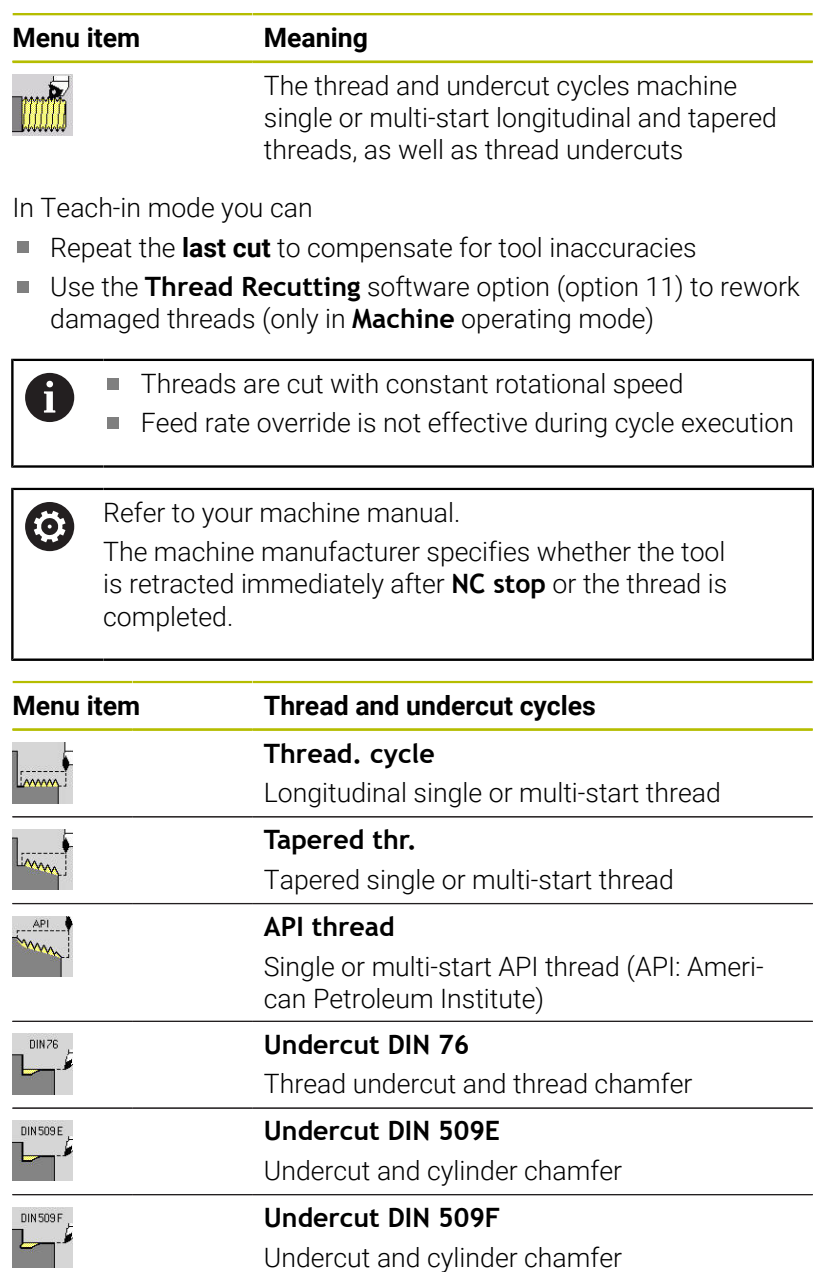

# **Direction of threads**

The control determines the direction of the thread from the parameters for **Starting point Z** (in **Machine** operating mode: current tool position) and **End point thread Z2**. You select internal or external thread by soft key.

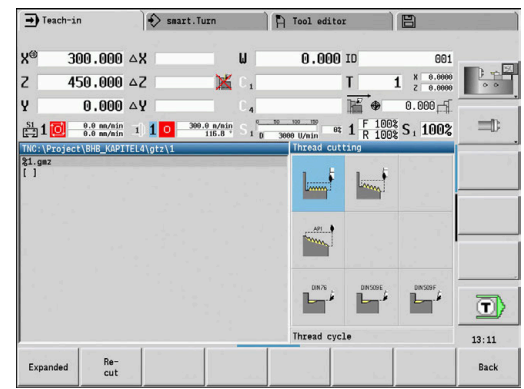

## <span id="page-336-0"></span>**GV parameter: Type of infeed**

With the **GV** parameter, you define the type of infeed for thread cutting cycles.

The following infeed types are available:

- **0: Const. mach. X-section** The control reduces the cutting depth with each infeed so that the chip cross section, and therefore the removal rate, remain constant
- 1: **Const. infeed** With each infeed the control uses the same cutting depth without exceeding the **Max. approach I**
- 2: **EPL with distrib. of cuts** The control calculates the cutting depth for constant infeed from **Thread pitch F1** and **Shaft speed constant S**. If the multiple of the cutting depth does not correspond to the **Thread depth**, the control uses the **Rem. cut depth** for the first infeed. The control proportions the remaining cuts, i.e. it divides the last cutting depth into four partial cuts. The first cut is half the calculated cutting depth, the second is a quarter and the third and fourth each are an eighth
- **3: EPL w/o distrib. of cuts** The control calculates the cutting depth for constant infeed from **Thread pitch F1** and **Shaft speed constant S**. If the multiple of the cutting depth does not correspond to the **Thread depth**, the control uses the **Rem. cut depth** for the first infeed. All subsequent infeeds are constant and correspond to the calculated cutting depth
- 4: MANUALplus 4110 The control executes the first infeed with the **Max. approach I**. To determine the subsequent cutting depths, the control uses the formula **gt** = 2 \* **I** \* SQRT "current no. of cuts", where **gt** is the absolute depth. Since the cutting depth is reduced with each infeed because the current number of cuts is increased accordingly by the value 1, and if the cutting depth falls below the value given in **Rem. cut depth R**, the control uses the value defined here as the new constant cutting depth. If the multiple of the cutting depth does not correspond to the **Thread depth**, the control executes the last cut at the final depth
- **5: Constant infeed (4290)** With each infeed, the control uses the same cutting depth where the cutting depth corresponds to **Max. approach I**. If the multiple of the cutting depth does not correspond to the **Thread depth**, the control uses the **Rem. cut depth** for the first infeed
- **6: Const. w/ distrib. (4290)** With each infeed, the control uses the same cutting depth where the cutting depth corresponds to **Max. approach I**. If the multiple of the cutting depth does not correspond to the **Thread depth**, the control uses the **Rem. cut depth** for the first infeed. The control proportions the remaining cuts, i.e. it divides the last cutting depth into four partial cuts. The first cut is half the calculated cutting depth, the second is a quarter, and the third and fourth each are an eighth

# **Undercut position**

The control determines the position of an undercut from the parameters for **Starting point X**, **Z** (in **Machine** operating mode: current tool position), and **Start point cylinder X1**/**End point transv. Z2**.

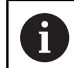

An undercut can only be machined in a right-angled paraxial contour corner in the linear axis.

# **Handwheel superimpositioning (option 11)**

If your machine features handwheel superimposition, you can overlap axis movements during thread cutting in a limited area:

- **X** direction: Maximum programmed thread depth depending on the current cutting depth
- **Z direction**: +/- a fourth of the thread pitch

6

Refer to your machine manual.

This function must be set up by your machine manufacturer.

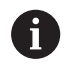

Remember that position changes resulting from handwheel superimposition are no longer effective after the cycle end or the **Last cut** function!

# **Angle of infeed, thread depth, proportioning of cuts**

With some thread cycles, you can indicate the angle of infeed (thread angle). The figures show the operating sequence at an angle of infeed of –30° and an angle of infeed of 0°.

The thread depth is programmed for all thread cycles. The control reduces the cutting depth with each cut.

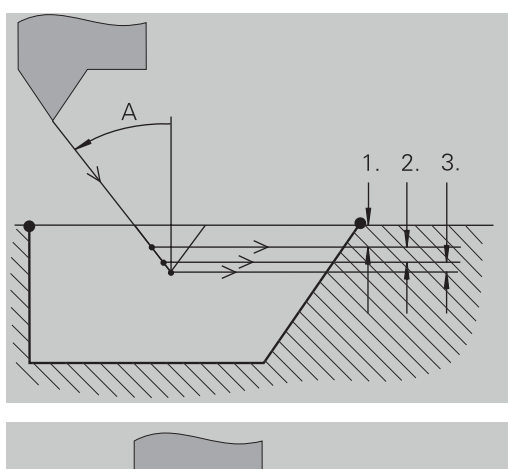

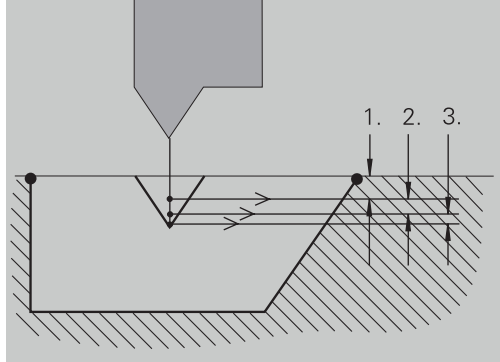

## **Thread run-in and thread run-out**

The slide requires a run-in distance to accelerate to the programmed feed rate before starting the actual thread, and a run-out distance at the end of the thread to decelerate again.

If the run-in length or run-out length is too short, the thread may not attain the expected quality. In this case, the control displays a warning.

## **Last cut**

After the cycle is finished, the control presents the **Last cut** option. In this way, you can enter a tool compensation value and repeat the last thread cut.

Sequence of the **Last cut** function:

Initial situation: The thread cut cycle has been run, and the thread depth is not correct.

 $\blacktriangleright$  Perform the tool compensation

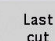

Press the **Last cut** soft key

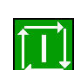

- **Press the NC start** key
- ▶ Check the thread

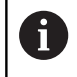

The tool compensation and the **Last cut** can be repeated as often as necessary until the thread is correct.

# **Thread cycle (longitudinal)**

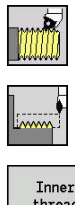

- Select **Thread cutting**
- Select **Thread cycle**

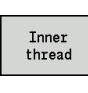

- $\blacktriangleright$  Select the type of thread:
	- **On:** Internal thread
	- **Off:** External thread

This cycle cuts a single external or internal thread with a thread angle of 30°. Tool infeed is performed in the X axis only. Cycle parameters:

- **X**, **Z**: **Start point** of thread
- **Z2**: **End point thread**
- **F1**: **Thread pitch** (= feed rate)
- **U**: **Thread depth** (default: no input)
	- $\blacksquare$  Outside thread:  $\blacksquare$  = 0.6134 \* **F1**
	- Inside thread:  $$
- **I**: **Max. approach**
	- I< **U**: First cut with **I**, all subsequent cuts with cutting-depth reduction
	- $\blacksquare$  **I** = **U**: One cut
	- No input: **I** is calculated from **U** and **F1**
- **G47**: **Safety clearance Further information:** ["Safety clearance G47", Page 205](#page-204-2)
- **T**: **Tool number** turret pocket number
- $\overline{\phantom{a}}$ **G14**: **Tool change point Further information:** ["Tool change point G14", Page 205](#page-204-1)
- **ID**: **ID no.**
- **S**: **Constant spindle speed**
- **GV**: **Type of infeed Further information:** ["GV parameter: Type of infeed", Page 337](#page-336-0)
	- **0: Const. mach. X-section**
	- **1: Const. infeed**
	- **2: EPL with distrib. of cuts**
	- **3: EPL w/o distrib. of cuts**
	- **4: MANUALplus 4110**
	- **5: Constant infeed (4290)**
	- **6: Const. w/ distrib. (4290)**
- **GH**: **Type of offset**
	- **0: Without offset**
	- 1: From left
	- **2: From right**
	- **3: Alternating left/right**

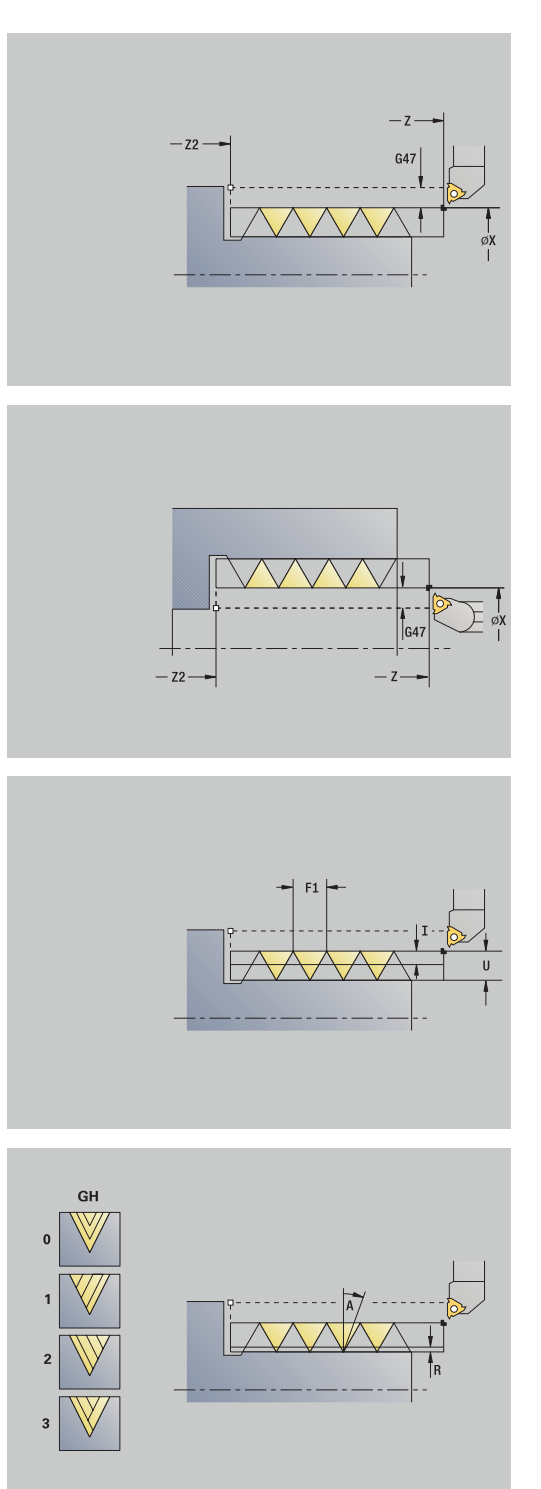

- **A**: **Approach ang.** (range:  $-60^{\circ} < A < 60^{\circ}$ ; default: 30°)
	- $\blacksquare$  **A** < 0: Infeed on left thread flank
	- **A** > 0: Infeed on right thread flank
- **R: Rem. cut depth** (only with  $GV = 4$ ; default:  $1/100$  mm)
- **IC**: **Number of cuts** The infeed is calculated from **IC** and **U** Usable with:
	- **GV** = 0: Constant chip cross section
	- **GV** = 1: Constant infeed
- **MT**: **M after T**: **M** function that is executed after the **T** tool call
- **MFS**: **M at beginning**: **M** function that is executed at the beginning of the machining step
- $\blacksquare$ **MFE**: **M at end**: **M** function that is executed at the end of the machining step
- **WP**: **No. of spindle** Displays which workpiece spindle is used to execute the cycle (machine-dependent)
	- **Main drive**
	- Opposing spindle for rear-face machining
- **BW**: **Angle in the B axis** (machine-dependent)
- **CW**: **Reverse the tool** (machine-dependent)
- **HC**: **Shoe brake** (machine-dependent)
- **DF**: **Miscellaneous function** (machine-dependent)

j

Type of machining for technology database access: **Thread cutting**

- 1 Calculate the proportioning of cuts
- 2 Start the first pass at the **Start point Z**
- 3 Move at programmed feed rate to **End point thread Z2**
- 4 Return along a paraxial path and approach for the next pass
- 5 Repeat 3 to 4 until the **Thread depth U** is reached
- 6 Move to the **Tool change point** according to the setting in **G14**

# **Thread cycle (longitudinal) – Expanded**

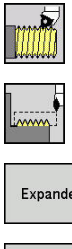

- Select **Thread cutting**
- Select **Thread cycle**
- Expanded Inner thread
- 
- ▶ Select the **Expanded** soft key
- $\blacktriangleright$  Select the type of thread:
	- **On:** Internal thread
	- **Off:** External thread

This cycle cuts a single or multi-start external or internal thread. The thread starts at the **Start point** and ends at the **End point thread** (without a thread run-in or run-out). Cycle parameters:

- **X**, **Z**: **Start point** of thread
- **Z2**: **End point thread**
- **F1**: **Thread pitch** (= feed rate)
- **D**: **No.gears** (default: 1 single-start thread)
- **U**: **Thread depth** (default: no input)
	- $\blacksquare$  Outside thread:  $\blacksquare$  = 0.6134  $\star$  **F1**
	- **I** Inside thread:  $U = -0.5413 * F1$
- **I**: **Max. approach**
	- **I**< **U**: First cut with **I**, all subsequent cuts with cutting-depth reduction
	- $\blacksquare$  **I** = **U**: One cut
	- No input: **I** is calculated from **U** and **F1**
- **GK**: **Thread runout length**
- $\blacksquare$ **G47**: **Safety clearance Further information:** ["Safety clearance G47", Page 205](#page-204-2)
- **T**: **Tool number** turret pocket number  $\overline{\phantom{a}}$
- i. **G14**: **Tool change point Further information:** ["Tool change point G14", Page 205](#page-204-1)
- **ID**: **ID no.**
- **S**: **Constant spindle speed**
- **GV**: **Type of infeed Further information:** ["GV parameter: Type of infeed", Page 337](#page-336-0)
	- **0: Const. mach. X-section**
	- **1: Const. infeed**
	- **2: EPL with distrib. of cuts**
	- **3: EPL w/o distrib. of cuts**
	- **4: MANUALplus 4110**
	- **5: Constant infeed (4290)**
	- **6: Const. w/ distrib. (4290)**

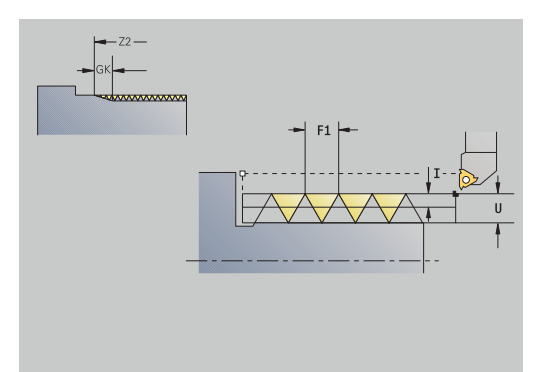

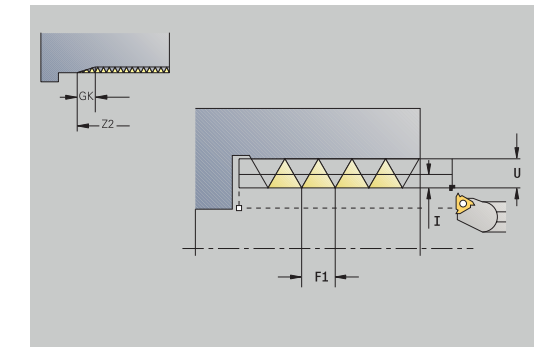

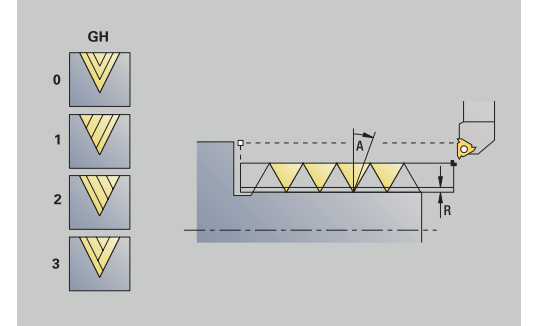

- **GH**: **Type of offset**
	- **0: Without offset**
	- 1: From left
	- **2: From right**
	- **3: Alternating left/right**
- **A**: **Approach ang.** (range:  $-60^{\circ} < A < 60^{\circ}$ ; default: 30°)
	- **A** < 0: Infeed on left thread flank
	- **A** > 0: Infeed on right thread flank
- **R: Rem. cut depth** (only with  $GV = 4$ ; default:  $1/100$  mm)
- **E**: **Incremental gradient** Variable thread pitch (e.g., for × manufacturing spiral conveyors or extruder shafts)
- **Q**: **Number no-load.**
- **IC**: **Number of cuts** The infeed is calculated from **IC** and **U** Usable with:
	- **GV** = 0: Constant chip cross section
	- **GV** = 1: Constant infeed
- **MT**: **M after T**: **M** function that is executed after the **T** tool call
- **MFS**: **M at beginning**: **M** function that is executed at the beginning of the machining step
- **MFE**: **M at end**: **M** function that is executed at the end of the machining step
- **WP**: **No. of spindle** Displays which workpiece spindle is used to execute the cycle (machine-dependent)
	- **Main drive**
	- Opposing spindle for rear-face machining
- **BW**: **Angle in the B axis** (machine-dependent)
- **CW**: **Reverse the tool** (machine-dependent)
- **HC**: **Shoe brake** (machine-dependent)
- **DF**: **Miscellaneous function** (machine-dependent)

Type of machining for technology database access: **Thread cutting**

Cycle run:

i

- 1 Calculate the proportioning of cuts
- 2 Start the first thread groove at the **Start point Z**
- 3 Move at programmed feed rate to **End point thread Z2**
- 4 Return along a paraxial path and approach for the next thread groove
- 5 Repeat 3 to 4 for all thread grooves
- 6 Approach for the next pass, taking the **reduced cutting depth** and the **Approach ang. A** into account
- 7 Repeat 3 to 6 until **No.gears D** and **Thread depth U** are reached
- 8 Move to the **Tool change point** according to the setting in **G14**

# **Taper thread**

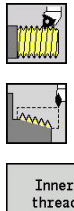

- Select **Thread cutting**
- Select **Taper thread**  $\blacktriangleright$  .
- thread
- 
- $\blacktriangleright$  Select the type of thread:
	- **On:** Internal thread **Off:** External thread
- This cycle cuts a single or multi-start tapered external or internal thread.
- Cycle parameters:
- **X**, **Z**: **Start point**
- **X1**, **Z1**: **Start point thread**
- **X2**, **Z2**: **End point thread**
- **F1**: **Thread pitch** (= feed rate)
- **D**: **No.gears** (default: 1 single-start thread)
- **U**: **Thread depth** (default: no input)
	- $\blacksquare$  Outside thread:  $\blacksquare$  = 0.6134  $\star$  **F1**
	- **I** Inside thread:  $U = -0.5413 * F1$
- **I**: **Max. approach**
	- **I**< **U**: First cut with **I**, all subsequent cuts with cutting-depth reduction
	- $\blacksquare$  **I** = **U**: One cut
	- No input: **I** is calculated from **U** and **F1**
- **W**: **Taper angle** (range:  $-60^{\circ} < W < 60^{\circ}$ )
- **GK**: **Thread runout length**
	- **GK** < 0: Run-out at beginning of thread
	- **GK** > 0: Run-out at end of thread
- **G47**: **Safety clearance Further information:** ["Safety clearance G47", Page 205](#page-204-2)
- **T**: **Tool number** turret pocket number
- **G14**: **Tool change point**  $\blacksquare$ **Further information:** ["Tool change point G14", Page 205](#page-204-1)
- **ID**: **ID no.**
- **S**: **Constant spindle speed**
- **GV**: **Type of infeed Further information:** ["GV parameter: Type of infeed", Page 337](#page-336-0)
	- **0: Const. mach. X-section**
	- **1: Const. infeed**
	- **2: EPL with distrib. of cuts**
	- **3: EPL w/o distrib. of cuts**
	- **4: MANUALplus 4110**
	- **5: Constant infeed (4290)**
	- **6: Const. w/ distrib. (4290)**

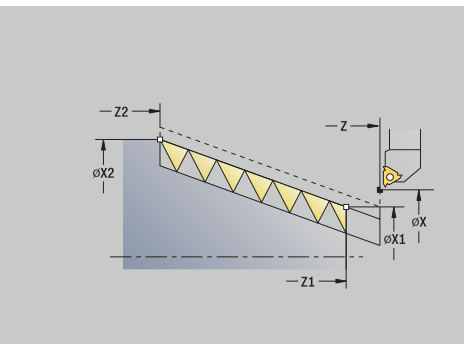

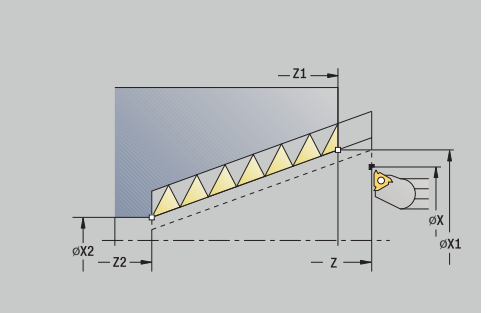

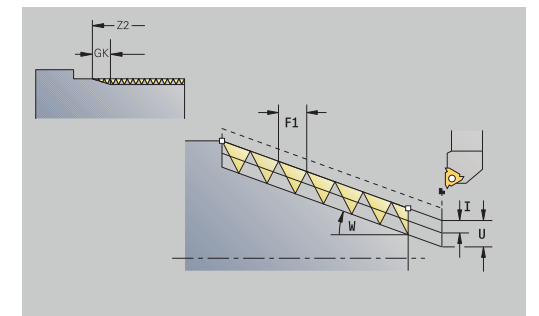

- **GH**: **Type of offset**
	- **0: Without offset**
	- 1: From left
	- **2: From right**
	- **3: Alternating left/right**
- **A**: **Approach ang.** (range: –60° < **A** < 60°; default: 30°)
	- **A** < 0: Infeed on left thread flank
	- **A** > 0: Infeed on right thread flank
- **R**: **Rem. cut depth** (only with **GV** = 4; default: 1/100 mm)
- **E**: **Incremental gradient** Variable thread pitch (e.g., for j. manufacturing spiral conveyors or extruder shafts)
- **Q**: **Number no-load.**
- **IC**: **Number of cuts** The infeed is calculated from **IC** and **U** Usable with:
	- **GV** = 0: Constant chip cross section
	- **GV** = 1: Constant infeed
- **MT**: **M after T**: **M** function that is executed after the **T** tool call
- **MFS**: **M at beginning**: **M** function that is executed at the beginning of the machining step
- **MFE**: **M at end**: **M** function that is executed at the end of the machining step
- **WP**: **No. of spindle** Displays which workpiece spindle is used to execute the cycle (machine-dependent)
	- **Main drive**
	- Opposing spindle for rear-face machining
- **BW**: **Angle in the B axis** (machine-dependent)
- **CW**: **Reverse the tool** (machine-dependent)
- **HC**: **Shoe brake** (machine-dependent)
- **DF**: **Miscellaneous function** (machine-dependent)

Type of machining for technology database access: **Thread cutting**

Parameter combinations for the **Taper angle**:

**X1**/**Z1**, **X2**/**Z2**

 $\mathbf i$ 

- **X1**/**Z1**, **Z2**, **W**
- **Z1**, **X2**/**Z2**, **W**

- 1 Calculate the proportioning of cuts
- 2 Move to the **Start point X1**, **Z1**
- 3 Move at programmed feed rate up to **End point thread Z2**
- 4 Return along a paraxial path and approach for the next thread groove
- 5 Repeat 3 to 4 for all thread grooves
- 6 Approach for the next pass, taking the **reduced cutting depth** and the **Approach ang. A** into account
- 7 Repeat 3 to 6 until **No.gears D** and **Thread depth U** are reached
- 8 Move to the **Tool change point** according to the setting in **G14**

## **API thread**

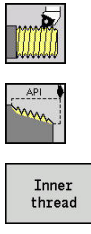

- Select **Thread cutting**
- Select **API thread**
- 
- 
- Select the type of thread:  $\mathbf{b}$ 
	- **On:** Internal thread
	- **Off:** External thread

This cycle cuts a single or multi-start external or internal API thread. The depth of thread decreases at the thread run-out.

- Cycle parameters:
- **X**, **Z**: **Start point**
- **X1**, **Z1**: **Start point thread**
- **X2**, **Z2**: **End point thread**
- **F1**: **Thread pitch** (= feed rate)
- **D**: **No.gears** (default: 1 single-start thread)
- **U**: **Thread depth** (default: no input)
	- $\blacksquare$  Outside thread:  $\blacksquare$  = 0.6134  $\star$  **F1**
	- **I** Inside thread:  $U = -0.5413 * F1$
- **I**: **Max. approach**
	- **I**< **U**: First cut with **I**, all subsequent cuts with cutting-depth reduction
	- $\blacksquare$  **I** = **U**: One cut
	- No input: **I** is calculated from **U** and **F1**
- **WE**: **Run-out angle** (range: 0° < **WE** < 90°)
- **W**: **Taper angle** (range:  $-60^{\circ} < W < 60^{\circ}$ )
- **G47**: **Safety clearance Further information:** ["Safety clearance G47", Page 205](#page-204-2)
- **T**: **Tool number** turret pocket number
- **G14**: **Tool change point**  $\overline{\phantom{a}}$ **Further information:** ["Tool change point G14", Page 205](#page-204-1)
- **ID**: **ID no.**
- **S**: **Constant spindle speed**
- **GV**: **Type of infeed Further information:** ["GV parameter: Type of infeed", Page 337](#page-336-0)
	- **0: Const. mach. X-section**
	- **1: Const. infeed**
	- **2: EPL with distrib. of cuts**
	- **3: EPL w/o distrib. of cuts**
	- **4: MANUALplus 4110**
	- **5: Constant infeed (4290)**
	- **6: Const. w/ distrib. (4290)**

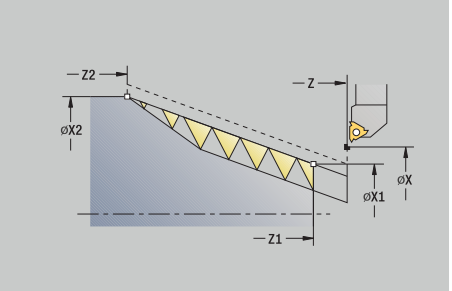

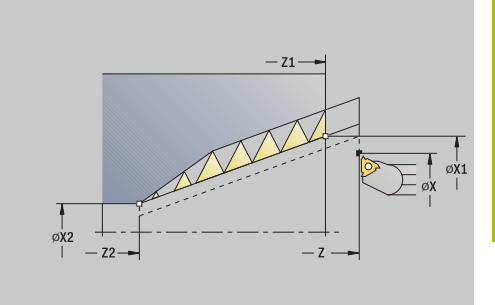

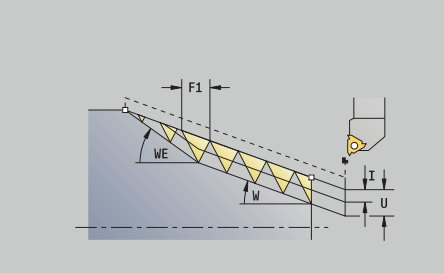

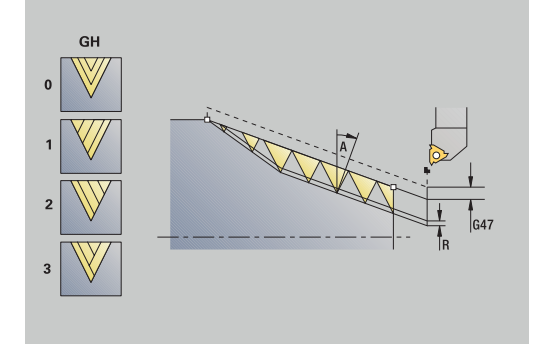

## **GH**: **Type of offset**

- **0: Without offset**
- **1: From left**
- **2: From right**
- **3: Alternating left/right**
- **A**: **Approach ang.** (range:  $-60^{\circ} < A < 60^{\circ}$ ; default: 30°)
	- **A** < 0: Infeed on left thread flank
	- **A** > 0: Infeed on right thread flank
- **R: Rem. cut depth** (only with  $GV = 4$ ; default:  $1/100$  mm)
- **Q**: **Number no-load.** п
- **MT**: **M after T**: **M** function that is executed after the **T** tool call
- **MFS**: **M at beginning**: **M** function that is executed at the beginning п of the machining step
- **MFE**: **M at end**: **M** function that is executed at the end of the machining step
- **WP**: **No. of spindle** Displays which workpiece spindle is used to execute the cycle (machine-dependent)
	- **Main drive**
	- **Deposing spindle for rear-face machining**
- **BW**: **Angle in the B axis** (machine-dependent)
- **CW**: **Reverse the tool** (machine-dependent)  $\overline{\phantom{a}}$
- **HC**: **Shoe brake** (machine-dependent)
- **DF**: **Miscellaneous function** (machine-dependent)

li.

Type of machining for technology database access: **Thread cutting**

Parameter combinations for the taper angle:

- **X1**/**Z1**, **X2**/**Z2**
- **X1**/**Z1**, **Z2**, **W**
- **Z1**, **X2**/**Z2**, **W**

- 1 Calculate the proportioning of cuts
- 2 Move to the **Start point X1**, **Z1**
- 3 Move to **End point thread Z2** at programmed feed rate, taking the **Run-out angle** into account **WE**
- 4 Return along a paraxial path and approach for the next thread groove
- 5 Repeat 3 to 4 for all thread grooves
- 6 Approach for the next pass, taking the **reduced cutting depth** and the **Approach ang. A** into account
- 7 Repeat 3 to 6 until **No.gears D** and **Thread depth U** are reached
- 8 Move to the **Tool change point** according to the setting in **G14**

# **Recutting threads (longitudinal) (option 11)**

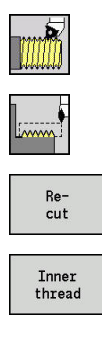

- Select **Thread cutting**
- Select **Thread cycle**
- **Press the Recut soft key**
- $\blacktriangleright$  Select the type of thread:
	- **On:** Internal thread
	- **Off:** External thread

This optional cycle recuts a single-start thread. Since you have already unclamped the workpiece, the control needs to know the exact position of the thread. Place the cutting tip of the threading tool in the center of a groove and transfer the positions to the **Measured angle C** and **Measured position ZC** parameters by pressing the **Take over position** soft key. From these values, the cycle then calculates the angle of the spindle at the starting point. This function is only available in **Machine** operating mode.

Cycle parameters:

- **X**, **Z**: **Start point**
- **X1**: **Start point thread**
- **Z2**: **End point thread**
- **F1**: **Thread pitch** (= feed rate)
- **U**: **Thread depth** (default: no input)
	- $\blacksquare$  Outside thread:  $\blacksquare$  = 0.6134  $\star$  **F1**
	- Inside thread:  $$
- **I**: **Max. approach**
	- I< **U**: First cut with **I**, all subsequent cuts with cutting-depth reduction
	- $\blacksquare$  **I** = **U**: One cut
	- No input: **I** is calculated from **U** and **F1**
- **C**: **Measured angle**  $\mathbb{R}^n$
- **ZC**: **Measured position**  $\blacksquare$
- **T**: **Tool number** turret pocket number
- **ID**: **ID no.**
- **S**: **Constant spindle speed**
- **GV**: **Type of infeed Further information:** ["GV parameter: Type of infeed", Page 337](#page-336-0)
	- **0: Const. mach. X-section**
	- **1: Const. infeed**
	- **2: EPL with distrib. of cuts**
	- **3: EPL w/o distrib. of cuts**
	- **4: MANUALplus 4110**
	- **5: Constant infeed (4290)**
	- **6: Const. w/ distrib. (4290)**

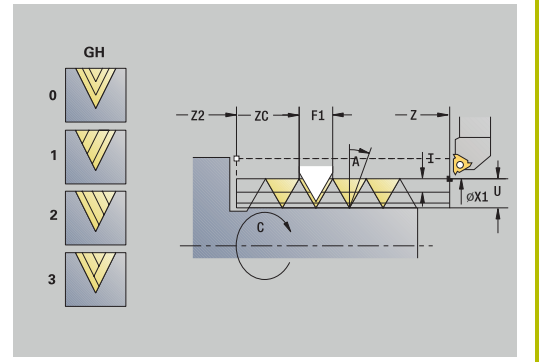

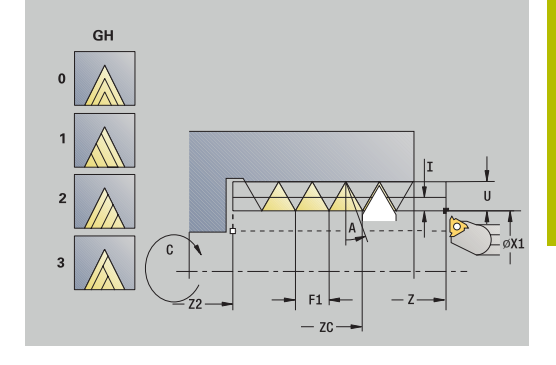

## **GH**: **Type of offset**

- **0: Without offset**
- 1: From left
- **2: From right**
- **3: Alternating left/right**
- **A**: **Approach ang.** (range:  $-60^{\circ} < A < 60^{\circ}$ ; default: 30°)
	- **A** < 0: Infeed on left thread flank
	- **A** > 0: Infeed on right thread flank
- **R: Rem. cut depth** (only with  $GV = 4$ ; default:  $1/100$  mm)
- **MT**: **M after T**: **M** function that is executed after the **T** tool call
- **MFS**: **M at beginning**: **M** function that is executed at the beginning of the machining step
- **MFE**: **M at end**: **M** function that is executed at the end of the machining step
- **WP**: **No. of spindle** Displays which workpiece spindle is used to execute the cycle (machine-dependent)
	- **Main drive**
	- Opposing spindle for rear-face machining
- **BW**: **Angle in the B axis** (machine-dependent)
- **CW**: **Reverse the tool** (machine-dependent)
- **HC**: **Shoe brake** (machine-dependent)
- **DF**: **Miscellaneous function** (machine-dependent)

- 1 Pre-position the threading tool to the center of a thread groove
- 2 Use the **Take over position** soft key to transfer the tool position and the spindle angle to the parameters **Measured position ZC** and **Measured angle C**
- 3 Retract the tool manually from the thread groove
- 4 Position the tool to the **Start point**
- 5 Start the cycle with the **Input finished** soft key, then press the **NC start** key

## **Recutting threads, expanded (longitudinal) (option 11)**

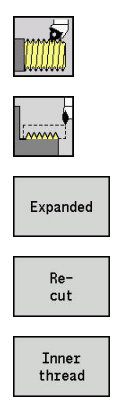

- Select **Thread cutting**
- Select **Thread cycle**
- Select the **Expanded** soft key  $\blacktriangleright$
- **Press the Recut soft key**
- $\blacktriangleright$  Select the type of thread:
	- **On:** Internal thread
	- **Off:** External thread

This optional cycle recuts a single-start thread. Since you have already unclamped the workpiece, the control needs to know the exact position of the thread. Place the cutting tip of the threading tool in the center of a groove and transfer the positions to the **Measured angle C** and **Measured position ZC** parameters by pressing the **Take over position** soft key. From these values, the cycle then calculates the angle of the spindle at the starting point. This function is only available in **Machine** operating mode.

Cycle parameters:

- **X**, **Z**: **Start point**
- **X1**: **Start point thread**
- **Z2**: **End point thread**
- **F1**: **Thread pitch** (= feed rate)
- **D**: **No.gears** (default: 1 single-start thread)
- **U**: **Thread depth** (default: no input)
	- $\blacksquare$  Outside thread:  $\blacksquare$  = 0.6134  $\star$  **F1**
	- **I** Inside thread:  $U = -0.5413 * F1$
- **I**: **Max. approach**
	- **I**< **U**: First cut with **I**, all subsequent cuts with cutting-depth reduction
	- $\blacksquare$  **I** = **U**: One cut
	- No input: **I** is calculated from **U** and **F1**
- **GK**: **Thread runout length**
- **C**: **Measured angle**
- **ZC**: **Measured position** п
- × **T**: **Tool number** – turret pocket number
- **ID**: **ID no.**  $\mathbb{R}^n$
- **S**: **Constant spindle speed**

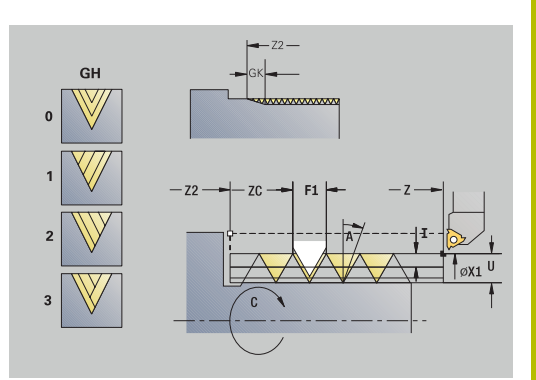

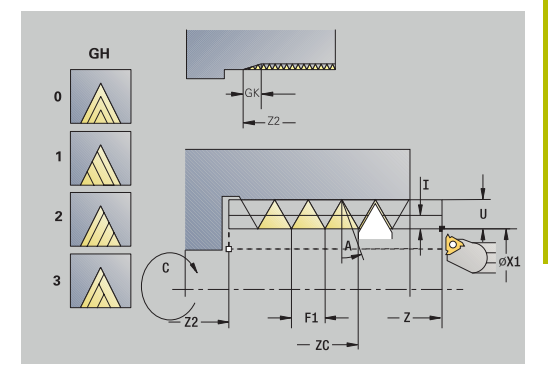

## **GV**: **Type of infeed**

**Further information:** ["GV parameter: Type of infeed", Page 337](#page-336-0)

- **0: Const. mach. X-section**
- **1: Const. infeed**
- **2: EPL with distrib. of cuts**
- **3: EPL w/o distrib. of cuts**
- **4: MANUALplus 4110**
- **5: Constant infeed (4290)**
- **6: Const. w/ distrib. (4290)**
- **GH**: **Type of offset**
	- **0: Without offset**
	- **1: From left**
	- **2: From right**
	- **3: Alternating left/right**
- **A**: **Approach ang.** (range:  $-60^{\circ} < A < 60^{\circ}$ ; default: 30°)
	- $\blacksquare$  **A** < 0: Infeed on left thread flank
	- **A** > 0: Infeed on right thread flank
- **R**: **Rem. cut depth** (only with **GV** = 4; default: 1/100 mm)  $\mathbb{R}^n$
- **E**: **Incremental gradient** Variable thread pitch (e.g., for п manufacturing spiral conveyors or extruder shafts)
- **Q**: **Number no-load.**
- Ī. **MT**: **M after T**: **M** function that is executed after the **T** tool call
- **MFS**: **M at beginning**: **M** function that is executed at the beginning  $\overline{\phantom{a}}$ of the machining step
- **MFE**: **M at end**: **M** function that is executed at the end of the machining step
- **WP**: **No. of spindle** Displays which workpiece spindle is used to execute the cycle (machine-dependent)
	- **Main drive**
	- Opposing spindle for rear-face machining
- **BW**: **Angle in the B axis** (machine-dependent)
- **CW**: **Reverse the tool** (machine-dependent)
- **HC**: **Shoe brake** (machine-dependent)
- **DF**: **Miscellaneous function** (machine-dependent)

- 1 Pre-position the threading tool to the center of a thread groove
- 2 Use the **Take over position** soft key to transfer the tool position and the spindle angle to the parameters **Measured position ZC** and **Measured angle C**
- 3 Retract the tool manually from the thread groove
- 4 Position the tool to the **Start point**
- 5 Start the cycle with the **Input finished** soft key and press the **NC start** key

# **Recutting taper threads (option 11)**

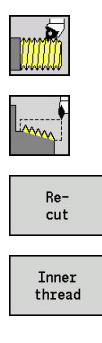

- Select **Thread cutting**
- Select **Taper thread**
- **Press the Recut soft key**
- $\blacktriangleright$  Select the type of thread:
	- **On:** Internal thread
	- **Off:** External thread

This optional cycle recuts a single or multi-start tapered external or internal thread. Since you have already unclamped the workpiece, the control needs to know the exact position of the thread. Place the cutting tip of the threading tool in the center of a groove and transfer the positions to the **Measured angle C** and **Measured position ZC** parameters by pressing the **Take over position** soft key. From these values, the cycle then calculates the angle of the spindle at the starting point.

This function is only available in **Machine** operating mode.

Cycle parameters:

- **X**, **Z**: **Start point**
- **X1**, **Z1**: **Start point thread**
- **X2**, **Z2**: **End point thread**
- **F1**: **Thread pitch** (= feed rate)
- **D**: **No.gears** (default: 1 single-start thread)
- **U**: **Thread depth** (default: no input)
	- $\blacksquare$  Outside thread:  $\blacksquare$  = 0.6134 \* **F1**
	- **If**  $\blacksquare$  Inside thread:  $\blacksquare = -0.5413 \times F1$
- **I**: **Max. approach**
	- **I**< **U**: First cut with **I**, all subsequent cuts with cutting-depth reduction
	- $I = U:$  One cut
	- No input: **I** is calculated from **U** and **F1**
- **W**: **Taper angle** (range:  $-60^{\circ} < W < 60^{\circ}$ )
- **GK**: **Thread runout length**
	- **GK** < 0: Run-out at beginning of thread
	- **GK** > 0: Run-out at end of thread
- **C**: **Measured angle**
- i. **ZC**: **Measured position**
- **T**: **Tool number** turret pocket number  $\blacksquare$
- **ID**: **ID no.**
- **S**: **Constant spindle speed**

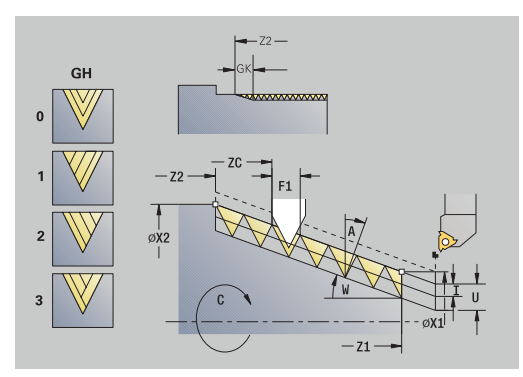

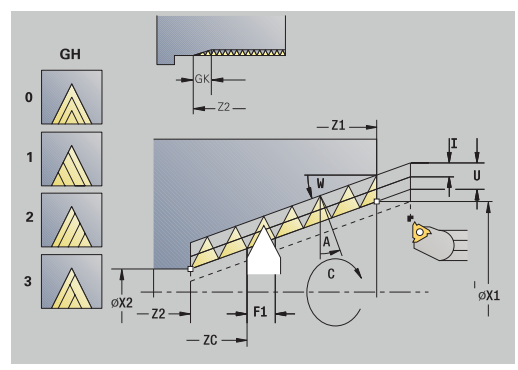

## **GV**: **Type of infeed**

**Further information:** ["GV parameter: Type of infeed", Page 337](#page-336-0)

- **0: Const. mach. X-section**
- **1: Const. infeed**
- **2: EPL with distrib. of cuts**
- **3: EPL w/o distrib. of cuts**
- **4: MANUALplus 4110**
- **5: Constant infeed (4290)**
- **6: Const. w/ distrib. (4290)**
- **GH**: **Type of offset**
	- **0: Without offset**
	- **1: From left**
	- **2: From right**
	- **3: Alternating left/right**
- **A**: **Approach ang.** (range:  $-60^{\circ} < A < 60^{\circ}$ ; default: 30°)
	- $\blacksquare$  **A** < 0: Infeed on left thread flank
	- $\blacksquare$  **A** > 0: Infeed on right thread flank
- **R**: **Rem. cut depth** (only with **GV** = 4; default: 1/100 mm)  $\mathbb{R}^n$
- **E**: **Incremental gradient** Variable thread pitch (e.g., for п manufacturing spiral conveyors or extruder shafts)
- **Q**: **Number no-load.**
- Ī. **MT**: **M after T**: **M** function that is executed after the **T** tool call
- **MFS**: **M at beginning**: **M** function that is executed at the beginning  $\overline{\phantom{a}}$ of the machining step
- **MFE**: **M at end**: **M** function that is executed at the end of the machining step
- **WP**: **No. of spindle** Displays which workpiece spindle is used to execute the cycle (machine-dependent)
	- **Main drive**
	- Opposing spindle for rear-face machining
- **BW**: **Angle in the B axis** (machine-dependent)
- **CW**: **Reverse the tool** (machine-dependent)
- **HC**: **Shoe brake** (machine-dependent)
- **DF**: **Miscellaneous function** (machine-dependent)

- 1 Pre-position the threading tool to the center of a thread groove
- 2 Use the **Take over position** soft key to transfer the tool position and the spindle angle to the parameters **Measured position ZC** and **Measured angle C**
- 3 Retract the tool manually from the thread groove
- 4 Position the tool **in front of** the workpiece
- 5 Start the cycle with the **Input finished** soft key, and press the **NC start** key

## **Recutting API threads (option 11)**

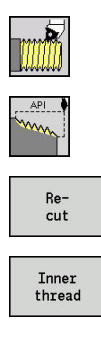

- Select **Thread cutting**
- Select **API thread**
- **Press the Recut soft key**
- $\blacktriangleright$  Select the type of thread:
	- **On:** Internal thread
	- **Off:** External thread

This optional cycle recuts a single or multi-start external or internal API thread. Since you have already unclamped the workpiece, the control needs to know the exact position of the thread. Place the cutting tip of the threading tool in the center of a groove and transfer the positions to the **Measured angle C** and **Measured position ZC** parameters by pressing the **Take over position** soft key. From these values, the cycle then calculates the angle of the spindle at the starting point.

This function is only available in **Machine** operating mode.

Cycle parameters:

- **X**, **Z**: **Start point**
- **X1**, **Z1**: **Start point thread**
- **X2**, **Z2**: **End point thread**
- **F1**: **Thread pitch** (= feed rate)
- **D**: **No.gears** (default: 1 single-start thread)
- **U**: **Thread depth** (default: no input)
	- $\blacksquare$  Outside thread:  $\blacksquare$  = 0.6134  $\star$  **F1**
	- Inside thread:  $$
- **I**: **Max. approach**
	- **I**< **U**: First cut with **I**, all subsequent cuts with cutting-depth reduction
	- $I = U:$  One cut
	- No input: **I** is calculated from **U** and **F1**
- **WE**: **Run-out angle** (range: 0° < **WE** < 90°)
- **W**: **Taper angle** (range: –60° < **W** < 60°)  $\overline{\Box}$
- **C**: **Measured angle**
- **ZC**: **Measured position** Ī.
- **T**: **Tool number** turret pocket number  $\blacksquare$
- $\mathbf{r}$ **ID**: **ID no.**
- **S**: **Constant spindle speed**

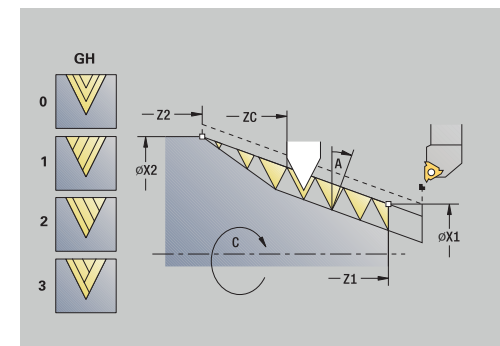

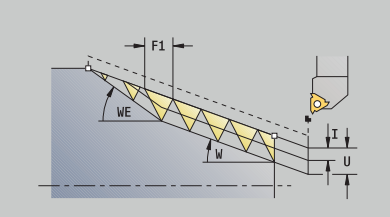

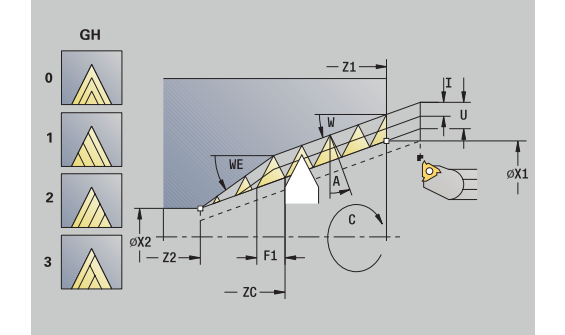

**7**

## **GV**: **Type of infeed**

**Further information:** ["GV parameter: Type of infeed", Page 337](#page-336-0)

- **0: Const. mach. X-section**
- **1: Const. infeed**
- **2: EPL with distrib. of cuts**
- **3: EPL w/o distrib. of cuts**
- **4: MANUALplus 4110**
- **5: Constant infeed (4290)**
- **6: Const. w/ distrib. (4290)**
- **GH**: **Type of offset**
	- **0: Without offset**
	- **1: From left**
	- **2: From right**
	- **3: Alternating left/right**
- **A**: **Approach ang.** (range:  $-60^{\circ} < A < 60^{\circ}$ ; default: 30°)
	- $\blacksquare$  **A** < 0: Infeed on left thread flank
	- **A** > 0: Infeed on right thread flank
- **R: Rem. cut depth** (only with  $GV = 4$ ; default:  $1/100$  mm)
- **Q**: **Number no-load.**  $\blacksquare$
- **MT**: **M after T**: **M** function that is executed after the **T** tool call
- **MFS**: **M at beginning**: **M** function that is executed at the beginning of the machining step
- **MFE**: **M at end**: **M** function that is executed at the end of the  $\overline{\phantom{a}}$ machining step
- **WP**: **No. of spindle** Displays which workpiece spindle is used to execute the cycle (machine-dependent)
	- **Main drive**
	- **Deposing spindle for rear-face machining**
- **BW**: **Angle in the B axis** (machine-dependent)
- **CW**: **Reverse the tool** (machine-dependent)
- **HC**: **Shoe brake** (machine-dependent)
- **DF**: **Miscellaneous function** (machine-dependent)

- 1 Pre-position the threading tool to the center of a thread groove
- 2 Use the **Take over position** soft key to transfer the tool position and the spindle angle to the parameters **Measured position ZC** and **Measured angle C**
- 3 Retract the tool manually from the thread groove
- 4 Position the tool **in front of** the workpiece
- 5 Start the cycle with the **Input finished** soft key, and press the **NC start** key

## **Undercut DIN 76**

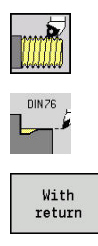

- Select **Thread cutting**
- **Undercut DIN 76**
- ▶ Select the scope of the cycle:
	- **Off**: When the cycle is completed, the tool remains at the cycle end position
	- **On:** The tool returns to the starting point

The cycle machines an **Undercut DIN 76**, a thread chamfer, the adjoining cylinder, and then the plane surface. The thread chamfer is executed when you enter at least one of the parameters **Cylinder 1st cut length** or **Cut-in radius**.

Cycle parameters:

- **X**, **Z**: **Start point**
- **X1**, **Z1**: **Start point cylinder**
- **X2**, **Z2**: **End point transv.**
- **FP**: **Thread pitch** (default: value from standard table)
- **E**: **Reduced feed** for the plunge cut and the thread chamfer (default: **Feed per revolution F**)
- **I**: **Undercut depth** (default: value from standard table)  $\overline{\phantom{a}}$
- **K**: **Undercut length** (default: standard table) П
- Ī. **W**: **Undercut angle** (default: value from standard table)
- $\overline{\phantom{a}}$ **R**: **Undercut radius** on both sides of the undercut (default: value from standard table)
- **P1**: **Undercut oversize**
	- No input: Machining in one cut
	- **P1** > 0: Division into pre-turning and finish-turning. **P1** is longitudinal oversize; the transverse oversize is preset to 0.1 mm
- Ī. **T**: **Tool number** – turret pocket number
- $\blacksquare$ **G14**: **Tool change point Further information:** ["Tool change point G14", Page 205](#page-204-1)
- **ID**: **ID no.** Ī.
- $\blacksquare$ **S**: **Cutting speed** or **Constant speed**
- $\blacksquare$ **F**: **Feed per revolution**
- $\overline{\phantom{a}}$ **B**: **Cylinder 1st cut length** (default: no start chamfer)
- $\blacksquare$ **WB**: **Cut-in angle** (default: 45°)
- **RB**: **Cut-in radius** (no input: no element; positive value: cut-in × radius; negative value: chamfer)
- **G47**: **Safety clearance Further information:** ["Safety clearance G47", Page 205](#page-204-2) – evaluated only if "With return" is active
- **MT**: **M after T**: **M** function that is executed after the **T** tool call
- **MFS**: **M at beginning**: **M** function that is executed at the beginning  $\blacksquare$ of the machining step
- **MFE**: **M at end**: **M** function that is executed at the end of the ш machining step

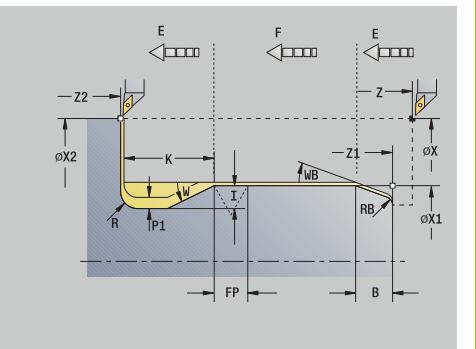

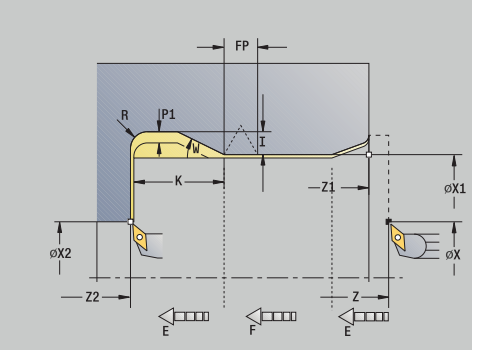

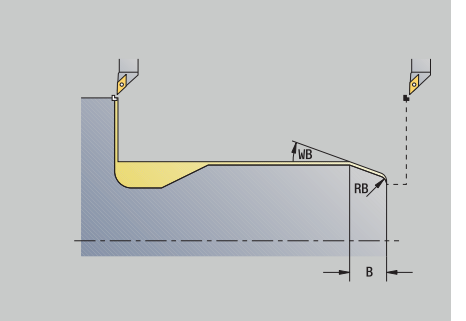

- **WP**: **No. of spindle** Displays which workpiece spindle is used to execute the cycle (machine-dependent)
	- Main drive
	- Opposing spindle for rear-face machining
- **BW**: **Angle in the B axis** (machine-dependent)
- **CW**: **Reverse the tool** (machine-dependent)
- **HC**: **Shoe brake** (machine-dependent)
- **DF**: **Miscellaneous function** (machine-dependent)

Type of machining for technology database access: **Finishing**

All parameters that you enter will be accounted for, even if the standard table prescribes other values. If the parameters **I**, **K**, **W** and **R** are not defined, the control determines these parameters from **FP** in the standard table.

**Further information:** "DIN 76 - undercut parameters", Page 793 Cycle run:

- 1 Approach the workpiece from the **Start point**
	- to the **Start point cylinder X1** Alternative:
	- for the **thread chamfer**
- 2 Machine the **thread chamfer**, if defined
- 3 Finish-machine the cylinder up to the beginning of the undercut
- 4 Pre-machine the undercut, if defined
- 5 Machine the undercut
- 6 Finish-machine to **End point transv. X2**
- 7 Return
	- Without return: Tool remains at the **End point transv.**
	- With return: Retract and return diagonally to the **Start point**
- 8 Move to the **Tool change point** according to the setting in **G14**

# **Undercut DIN 509 E**

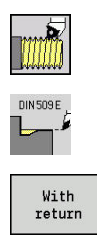

Select **Thread cutting**

## **Undercut DIN 509 E**

- $\blacktriangleright$  Select the scope of the cycle:
	- **Off**: When the cycle is completed, the tool remains at the cycle end position
	- **On**: The tool returns to the starting point

The cycle machines an **Undercut DIN 509 E**, a cylinder start chamfer, the adjoining cylinder, and then the plane surface. You can define a grinding oversize for the area of the cylinder. The cylinder chamfer is executed when you enter at least one of the parameters

## **Cylinder 1st cut length** or **Cut-in radius**.

Cycle parameters:

- **X**, **Z**: **Start point**
- **X1**, **Z1**: **Start point cylinder**
- **X2**, **Z2**: **End point transv.**
- **U**: **Grind. overs.** for the area of the cylinder (default: 0)
- **E**: **Reduced feed** for the plunge cut and the thread chamfer (default: **Feed per revolution F**)
- **I**: **Undercut depth** (default: value from standard table)
- $\overline{\phantom{a}}$ **K**: **Undercut length** (default: standard table)
- **W**: **Undercut angle** (default: value from standard table)  $\blacksquare$
- **R**: **Undercut radius** on both sides of the undercut (default: value  $\overline{\phantom{a}}$ from standard table)
- **T**: **Tool number** turret pocket number
- i. **G14**: **Tool change point Further information:** ["Tool change point G14", Page 205](#page-204-1)
- **ID**: **ID no.**
- **S**: **Cutting speed** or **Constant speed**  $\overline{\phantom{a}}$
- $\blacksquare$ **F**: **Feed per revolution**
- $\mathbf{r}$ **B**: **Cylinder 1st cut length** (default: no start chamfer)
- **WB**: **Cut-in angle** (default: 45°)  $\Box$
- Ì. **RB**: **Cut-in radius** (no input: no element; positive value: cut-in radius; negative value: chamfer)
- **G47**: **Safety clearance Further information:** ["Safety clearance G47", Page 205](#page-204-2) – evaluated only if "With return" is active
- **MT**: **M after T**: **M** function that is executed after the **T** tool call

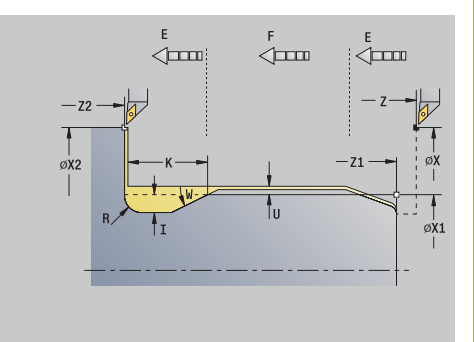

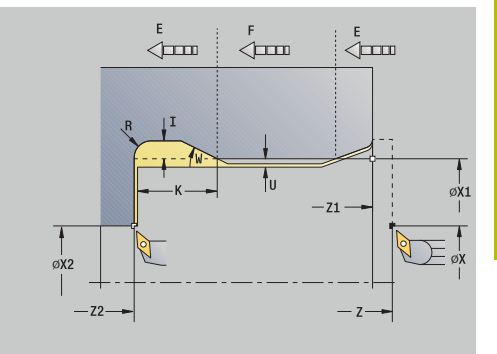

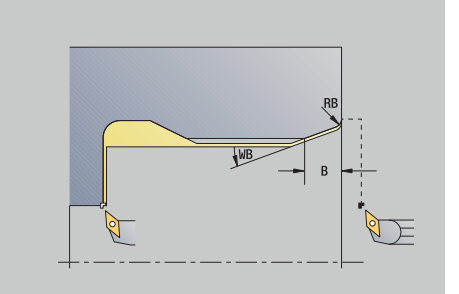

- **MFS**: **M at beginning**: **M** function that is executed at the beginning of the machining step
- **MFE**: **M at end**: **M** function that is executed at the end of the machining step
- **WP**: **No. of spindle** Displays which workpiece spindle is used to execute the cycle (machine-dependent)
	- Main drive
	- Opposing spindle for rear-face machining
- **BW**: **Angle in the B axis** (machine-dependent)
- **CW**: **Reverse the tool** (machine-dependent)
- **HC**: **Shoe brake** (machine-dependent)
- **DF**: **Miscellaneous function** (machine-dependent)

Type of machining for technology database access: **Finishing**

All parameters that you enter will be accounted for, even if the standard table prescribes other values. If the parameters **I**, **K**, **W** and **R** are not defined, the control determines these parameters from **FP** in the standard table.

**Further information:** "DIN 509 E – undercut parameters".

[Page 794](#page-793-0) Cycle run:

ñ

- 1 Approach the workpiece from the **Start point**
	- to the **Start point cylinder X1** Alternative:
	- for the **thread chamfer**
- 2 Machine the **thread chamfer**, if defined
- 3 Finish-machine the cylinder up to the beginning of the undercut
- 4 Machine the undercut
- 5 Finish-machine to **End point transv. X2**
- 6 Return
	- Without return: Tool remains at the **End point transv.**
	- With return: Retract and return diagonally to the **Start point**
- 7 Move to the **Tool change point** according to the setting in **G14**
# **Undercut DIN 509 F**

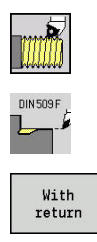

Select **Thread cutting**

### **Undercut DIN 509 F**

- $\blacktriangleright$  Select the scope of the cycle:
	- **Off**: When the cycle is completed, the tool remains at the cycle end position
	- **On**: The tool returns to the starting point

The cycle machines an **Undercut DIN 509 F**, a cylinder start chamfer, the adjoining cylinder, and then the plane surface. You can define a grinding oversize for the area of the cylinder. The cylinder chamfer is executed when you enter at least one of the parameters

# **Cylinder 1st cut length** or **Cut-in radius**.

Cycle parameters:

- **X**, **Z**: **Start point**
- **X1**, **Z1**: **Start point cylinder**
- **X2**, **Z2**: **End point transv.**
- **U**: **Grind. overs.** for the area of the cylinder (default: 0)
- **E**: **Reduced feed** for the plunge cut and the thread chamfer (default: **Feed per revolution F**)
- **I**: **Undercut depth** (default: value from standard table)
- $\overline{\phantom{a}}$ **K**: **Undercut length** (default: standard table)
- **W**: **Undercut angle** (default: value from standard table)  $\Box$
- $\blacksquare$ **R**: **Undercut radius** on both sides of the undercut (default: value from standard table)
- **P2**: **Surf. depth** (default: value from standard table)
- i. **A**: **Face angle** (default: standard table)
- **T**: **Tool number** turret pocket number
- **G14**: **Tool change point** × **Further information:** ["Tool change point G14", Page 205](#page-204-0)
- $\mathbb{R}^n$ **ID**: **ID no.**
- $\overline{\phantom{a}}$ **S**: **Cutting speed** or **Constant speed**
- **F**: **Feed per revolution**  $\overline{\phantom{a}}$
- **B**: **Cylinder 1st cut length** (default: no start chamfer) ×
- **WB**: **Cut-in angle** (default: 45°)
- **RB**: **Cut-in radius** (no input: no element; positive value: cut-in Ī. radius; negative value: chamfer)
- **G47**: **Safety clearance Further information:** ["Safety clearance G47", Page 205](#page-204-1) – evaluated only if **With return** is active
- **MT**: **M after T**: **M** function that is executed after the **T** tool call

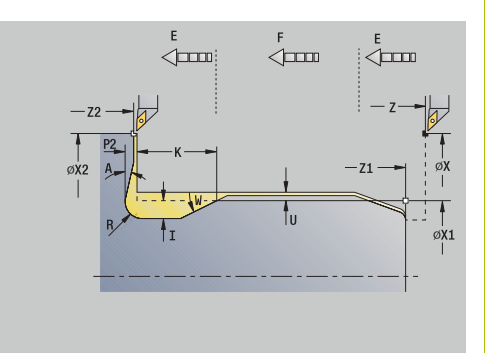

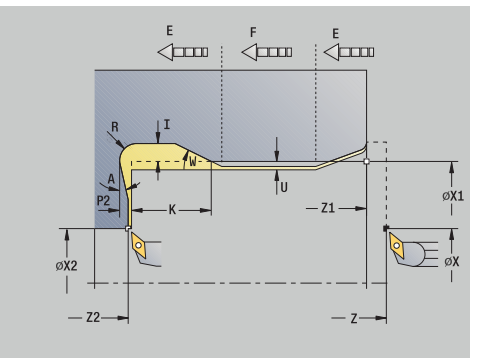

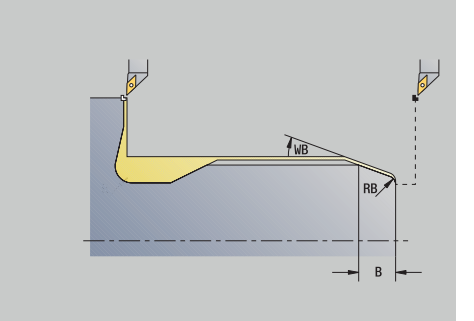

- **MFS**: **M at beginning**: **M** function that is executed at the beginning of the machining step
- **MFE**: **M at end**: **M** function that is executed at the end of the machining step
- **WP**: **No. of spindle** Displays which workpiece spindle is used to execute the cycle (machine-dependent)
	- Main drive
	- Opposing spindle for rear-face machining
- **BW**: **Angle in the B axis** (machine-dependent)
- **CW**: **Reverse the tool** (machine-dependent)
- **HC**: **Shoe brake** (machine-dependent)
- **DF**: **Miscellaneous function** (machine-dependent)

Type of machining for technology database access: **Finishing**

All parameters that you enter will be accounted for, even if the standard table prescribes other values. If the parameters **I**, **K**, **W** and **R** are not defined, the control determines these parameters from **FP** in the standard table.

### **[Further information:](#page-793-0)** "", Page 794

Cycle run:

ñ

- 1 Approach the workpiece from the **Start point**
	- to the **Start point cylinder X1** Alternative:
	- for the **thread chamfer**
- 2 Machine the **thread chamfer**, if defined
- 3 Finish-machine the cylinder up to the beginning of the undercut
- 4 Machine the undercut
- 5 Finish-machine to **End point transv. X2**
- 6 Return
	- Without return: Tool remains at the **End point transv.**
	- With return: Retract and return diagonally to the **Start point**
- 7 Move to the **Tool change point** according to the setting in **G14**

### **Example of thread and undercut cycles**

#### **External thread and thread undercut**

The machining operation consists of two steps. The **Undercut DIN 76** cycle machines the undercut and thread chamfer. The **thread cycle** then cuts the thread.

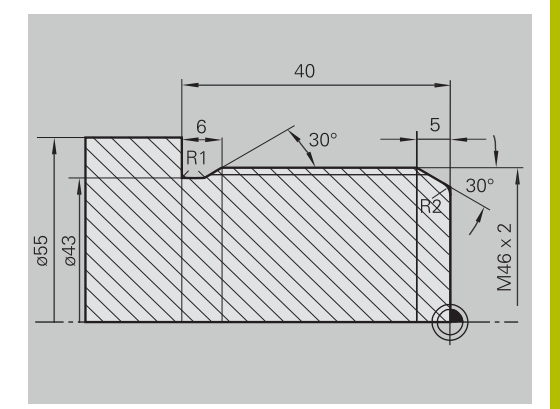

#### **1st step**

The parameters for the undercut and thread chamfer can be programmed in two superimposed input windows. Tool data:

- $\overline{\Box}$ Turning tool (for external machining)
- **TO** = 1 Tool orientation  $\blacksquare$
- $A = 93^\circ -$  Tool angle Ī.
- $B = 55^\circ$  Point angle  $\blacksquare$

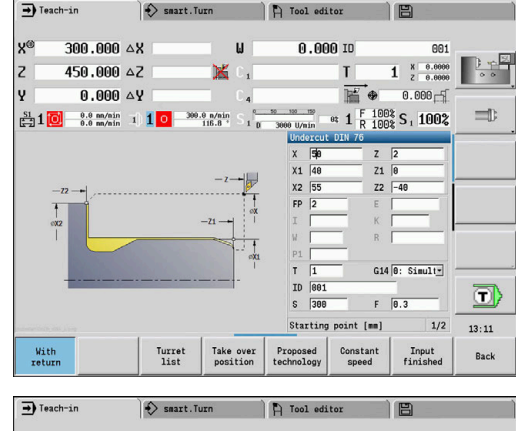

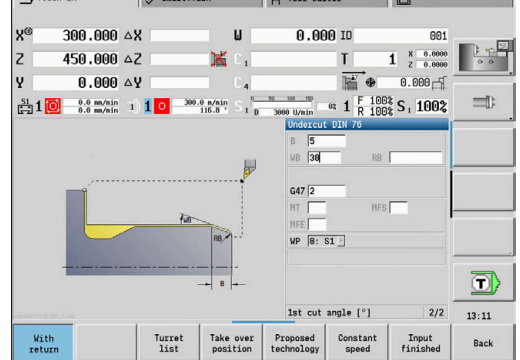

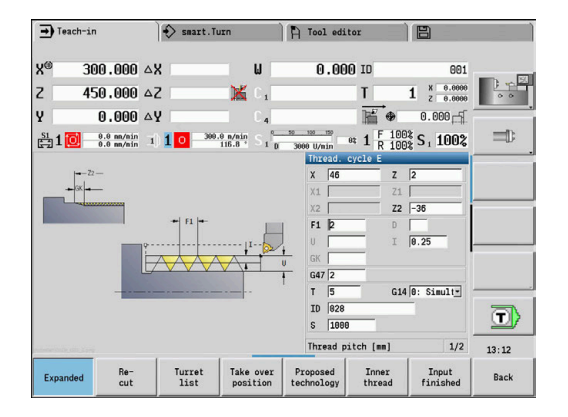

### **2nd step**

The **thread cycle (longitudinal)—expanded** cuts the thread. The cycle parameters define the thread depth and the proportioning of cuts.

### Tool data:

- Turning tool (for external machining) j.
- $\blacksquare$  **TO** = 1 Tool orientation

**7**

### **Internal thread and thread undercut**

The machining operation consists of two steps. The **Undercut DIN 76** cycle machines the undercut and thread chamfer. The **thread cycle** then cuts the thread.

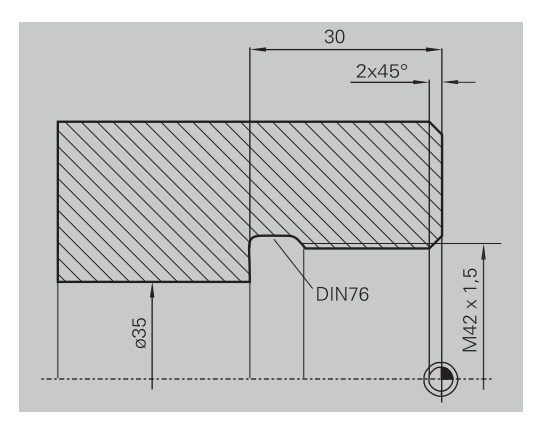

tool edito

 $\rightarrow$  Teach-in

 $\Rightarrow$  smart. Turn

### **1st step**

The parameters for the undercut and thread chamfer can be programmed in two superimposed input windows.

The control determines the undercut parameters from the standard table.

For the thread chamfer, you only need to enter the chamfer width. The angle of 45° is the default value for the **Cut-in angle WB**. Tool data:

- $\overline{\Box}$ Turning tool (for internal machining)
- **TO** = 7 Tool orientation п
- $A = 93^\circ -$  Tool angle i.
- $B = 55^\circ$  Point angle j.

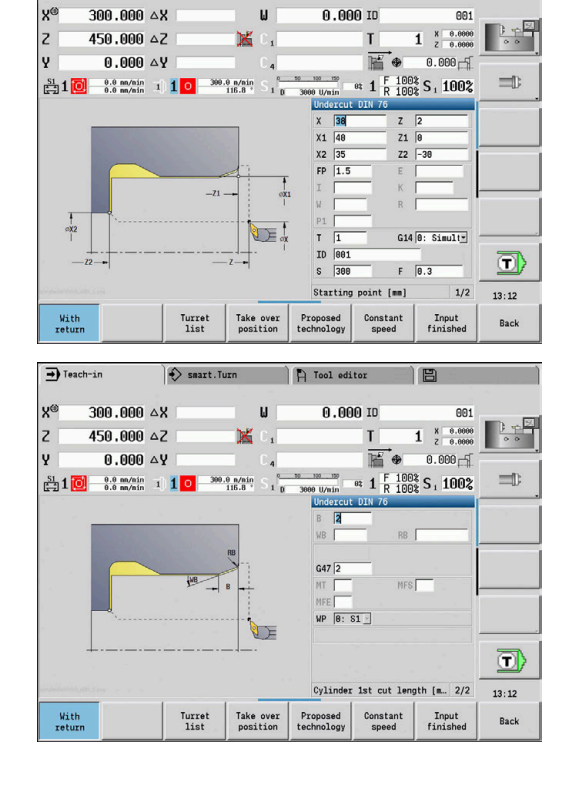

#### **2nd step**

The **thread cycle (longitudinal)** cuts the thread. The thread pitch is defined. The control automatically determines all other values from the standard table.

You must pay attention to the setting of the **Inner thread** soft key. Tool data:

- Turning tool (for internal machining)
- **TO** = 7 Tool orientation  $\blacksquare$

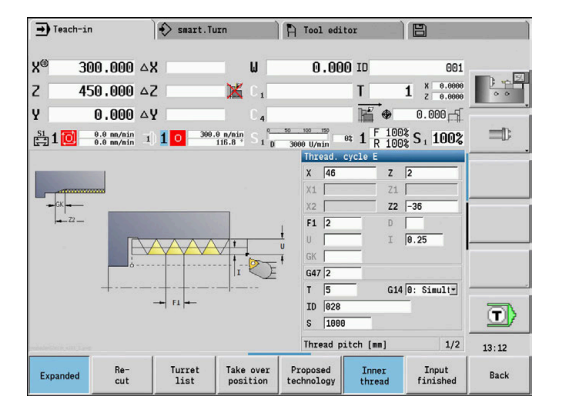

# **7.7 Drilling cycles**

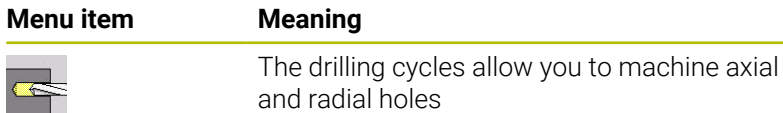

Pattern machining:

**Further information:** ["Drilling and milling patterns", Page 420](#page-419-0)

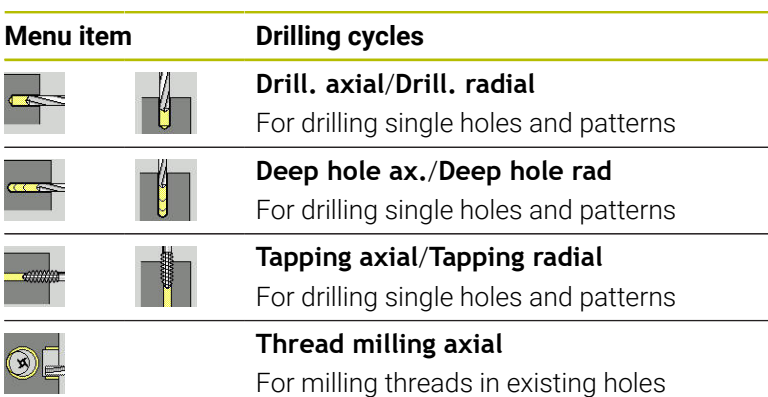

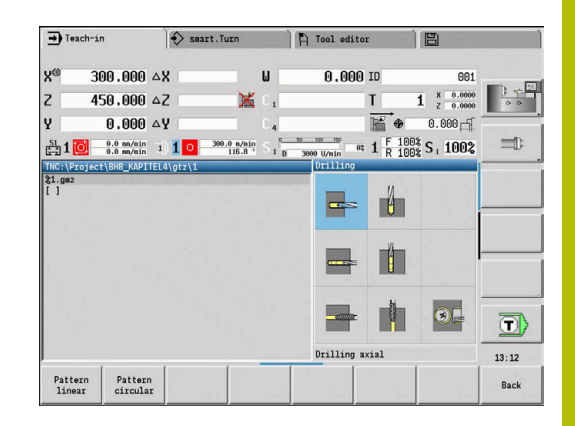

### **Drill. axial**

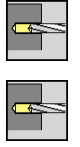

Select **Drilling axial**

Select **Drilling**

This cycle drills a hole on the face of the workpiece. Cycle parameters:

- **X**, **Z**: **Start point**
- $\blacksquare$ **C**: **Spindle angle** – C-axis position
- $\overline{\phantom{a}}$ **Z1**: **Start point drill** (default: drilling starts from **Z**)
- **Z2**: **End point drill**
- **E**: **Period of dwell** for chip breaking at end of hole (default: 0) j.
- **D**: **Retraction type**
	- **0: Rapid traverse**

 $\mathbf{r}$ 

- **1: Feed rate**
- **AB**: **Drilling lengths** (default: 0)
- **V**: **Drilling variants** (default: 0)
	- **0: Without reduction**
	- **1: At end of the hole**
	- **2: At start of the hole**
	- **3: At start & end of hole**
- **CB**: **Brake off (1)**
- **SCK**: **Safety clearance**  $\overline{\Box}$

**Further information:** ["Safety clearances SCI and SCK", Page 205](#page-204-2)

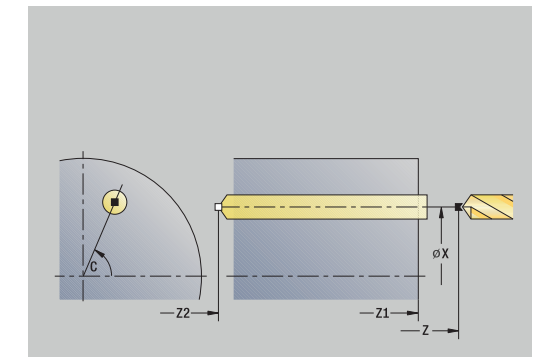

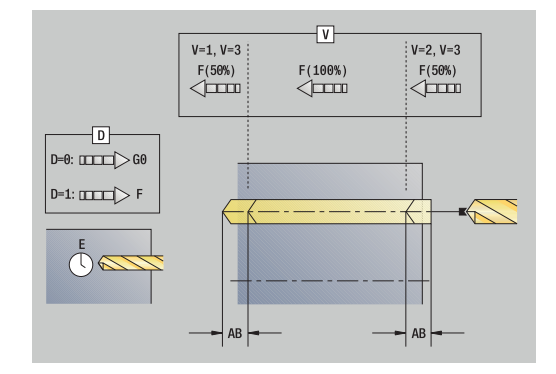

- **G60**: Deactivate **Protection zone** for the drilling operation
	- **0: Active**
	- **1: Inactive**
- **T**: **Tool number** turret pocket number
- **G14**: **Tool change point**  $\overline{\phantom{a}}$ **Further information:** ["Tool change point G14", Page 205](#page-204-0)
- **ID**: **ID no.**
- **S**: **Cutting speed** or **Constant speed**
- **F**: **Feed per revolution**
- **BP**: **Interval time** time during which the feed motion will be interrupted

The chip is broken by the intermittent feed.

- **BF**: **Feed period** time interval until the next break The chip is broken by the intermittent feed.
- **MT**: **M after T**: **M** function that is executed after the **T** tool call
- **MFS**: **M at beginning**: **M** function that is executed at the beginning of the machining step
- $\mathbf{r}$ **MFE**: **M at end**: **M** function that is executed at the end of the machining step
- × **WP**: **No. of spindle** – Displays which workpiece spindle is used to execute the cycle (machine-dependent)
	- **Main drive**

Ť

Ħ

- Opposing spindle for rear-face machining
- **BW**: **Angle in the B axis** (machine-dependent)
- **CW**: **Reverse the tool** (machine-dependent) Ī.
- $\blacksquare$ **HC**: **Shoe brake** (machine-dependent)
- **DF**: **Miscellaneous function** (machine-dependent)

Type of machining for technology database access depends on the tool type:

- **Drillg** for twist drills
- **Predrilling** with indexable insert drills
- **If AB** and **V** are programmed, the feed rate is reduced by 50 % during both pre-drilling and through-boring.
	- The control uses the tool parameter **driven tool** to determine whether the programmed spindle speed and feed rate apply to the spindle or the driven tool.

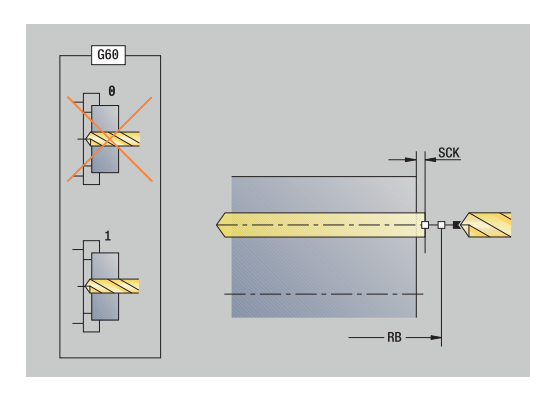

Cycle run:

- 1 Position the spindle to the **Spindle angle C** (in **Machine** operating mode: machining from current spindle angle)
- 2 If defined, move at rapid traverse to the **Start point drill Z1**
- 3 If defined, spot drill at reduced feed rate
- 4 Depending on **Drilling variants V**:
	- Through-drilling reduction:
		- Drill at programmed feed rate to position **Z2 AB**
		- Drill at reduced feed rate to **End point drill Z2**
	- No through-drilling reduction:
		- Drill at programmed feed rate to **End point drill Z2**
		- Remain at end of hole for **Period of dwell E**, if defined
- 5 Retract
	- If **Z1** is programmed, to **Start point drill Z1**
	- If **Z1** is not programmed, to **Start point Z**
- 6 Move to the **Tool change point** according to the setting in **G14**

# **Drilling radial**

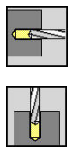

- Select **Drilling**
- Select **Drilling radial**

This cycle drills a hole on the lateral surface of the workpiece. Cycle parameters:

- **X**, **Z**: **Start point**
- **C**: **Spindle angle** C-axis position
- **X1**: **Start point drill** (default: drilling starts from **X**)
- **X2**: **End point drill**
- **E**: **Period of dwell** for chip breaking at end of hole (default: 0)
- **D**: **Retraction type**
	- **0: Rapid traverse**
	- **1: Feed rate**
- **AB**: **Drilling lengths** (default: 0)
- $\overline{\mathbb{D}}$ **V**: **Drilling variants** (default: 0)
	- **0: Without reduction**
	- **1: At end of the hole**
	- **2: At start of the hole**
	- **3: At start & end of hole**
- **CB**: **Brake off (1)**
- **SCK**: **Safety clearance Further information:** ["Safety clearances SCI and SCK", Page 205](#page-204-2)
- **T**: **Tool number** turret pocket number
- **G14**: **Tool change point Further information:** ["Tool change point G14", Page 205](#page-204-0)
- **ID**: **ID no.**
- **S**: **Cutting speed** or **Constant speed**
- **F**: **Feed per revolution**
- **BP**: **Interval time** time during which the feed motion will be interrupted

The chip is broken by the intermittent feed.

- **BF**: **Feed period** time interval until the next break The chip is broken by the intermittent feed.
- **MT**: **M after T**: **M** function that is executed after the **T** tool call

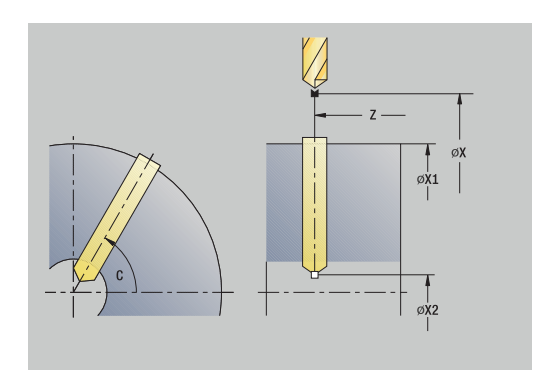

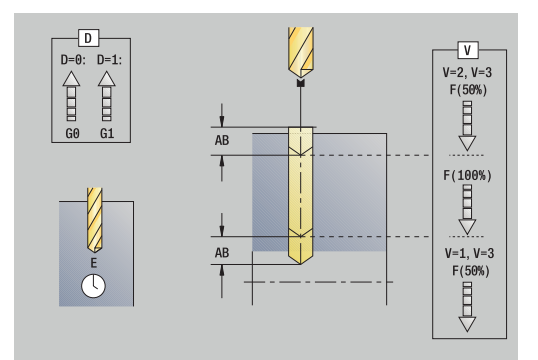

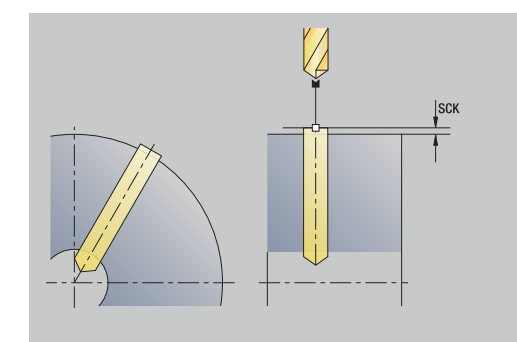

- **MFS**: **M at beginning**: **M** function that is executed at the beginning of the machining step
- **MFE**: **M at end**: **M** function that is executed at the end of the machining step
- **WP**: **No. of spindle** Displays which workpiece spindle is used to execute the cycle (machine-dependent)
	- Main drive
	- Opposing spindle for rear-face machining
- **BW**: **Angle in the B axis** (machine-dependent)
- **CW**: **Reverse the tool** (machine-dependent)
- **HC**: **Shoe brake** (machine-dependent)
- **DF**: **Miscellaneous function** (machine-dependent)

Type of machining for technology database access depends on the tool type:

- **Drillg** for twist drills
- **Predrilling** with indexable insert drills

If **AB** and **V** are programmed, the feed rate is reduced by 50 % during both pre-drilling and through-boring.

Cycle run:

 $\mathbf i$ 

 $\mathbf i$ 

- 1 Position the spindle to the **Spindle angle C** (in **Machine** operating mode: machining from current spindle angle)
- 2 If defined, move at rapid traverse to the **Start point drill X1**
- 3 If defined, spot drill at reduced feed rate
- 4 Depending on **Drilling variants V**:
	- Through-drilling reduction:
		- Drill at programmed feed rate to position **X2 AB**
		- Drill at reduced feed rate to **End point drill X2**
	- No through-drilling reduction:
		- Drill at programmed feed rate to **End point drill X2**
		- Remain at end of hole for **Period of dwell E**, if defined
- 5 Retract
	- If X1 is programmed, to Start point drill X1
	- If **X1** is not programmed, to **Start point X**
- 6 Move to the **Tool change point** according to the setting in **G14**

# **Deep drilling axial**

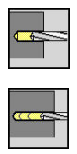

- Select **Drilling**
- Select **Deep drilling axial**

The cycle produces a hole on a front face in several passes. Cycle parameters:

- **X**, **Z**: **Start point**
- **C**: **Spindle angle** C-axis position
- **Z1**: **Start point drill** (default: drilling starts from **Z**)
- **Z2**: **End point drill**
- **P**: **1st hole dpth** (default: hole will be drilled in one pass)
- **IB**: **Hole depth reduct. val** (default: 0)
- **JB**: **Minimum hole depth** (default: 1/10 of **P**)
- **B**: **Return length** (default: retract to **Start point drill**)
- **E**: **Period of dwell** for chip breaking at end of hole (default: 0)
- i. **D**: **Retraction type** – Retraction speed and infeed within the hole (default: 0)
	- **0: Rapid traverse**
	- **1: Feed rate**
- **AB**: **Drilling lengths** (default: 0)
- **V**: **Drilling variants** (default: 0)
	- **0: Without reduction**
	- **1: At end of the hole**
	- **2: At start of the hole**
	- **3: At start & end of hole**
- **T**: **Tool number** turret pocket number
- **G14**: **Tool change point** × **Further information:** ["Tool change point G14", Page 205](#page-204-0)
- **ID**: **ID no.**
- **S**: **Cutting speed** or **Constant speed**  $\overline{\Box}$
- **F**: **Feed per revolution**
- **CB**: **Brake off (1)**
- **SCK**: **Safety clearance Further information:** ["Safety clearances SCI and SCK", Page 205](#page-204-2)
- **G60**: Deactivate **Protection zone** for the drilling operation
	- **0: Active**
	- **1: Inactive**

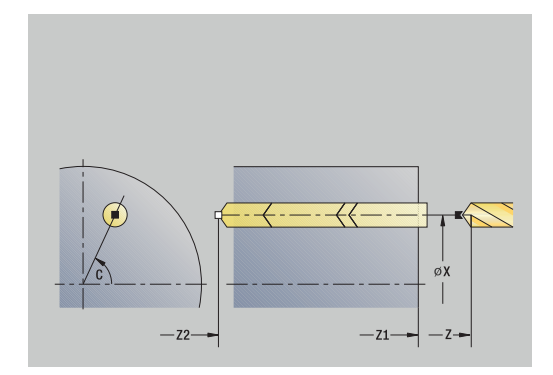

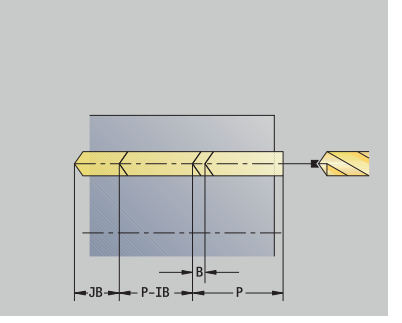

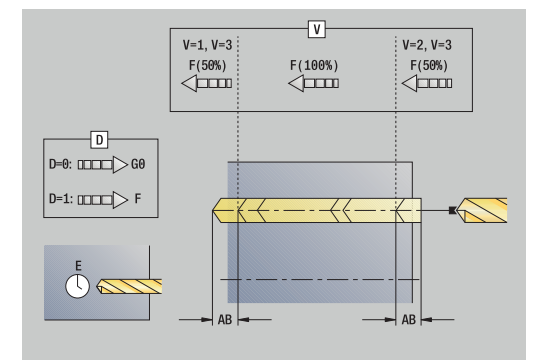

**BP**: **Interval time** – time during which the feed motion will be interrupted

The chip is broken by the intermittent feed.

- **BF**: **Feed period** time interval until the next break  $\mathbb{R}^n$ The chip is broken by the intermittent feed.
- **MT**: **M after T**: **M** function that is executed after the **T** tool call
- $\overline{\phantom{a}}$ **MFS**: **M at beginning**: **M** function that is executed at the beginning of the machining step
- i. **MFE**: **M at end**: **M** function that is executed at the end of the machining step
- **WP**: **No. of spindle** Displays which workpiece spindle is used to execute the cycle (machine-dependent)
	- **Main drive**

 $\mathbf{i}$ 

H

- Opposing spindle for rear-face machining
- **BW**: **Angle in the B axis** (machine-dependent)
- $\overline{\Box}$ **CW**: **Reverse the tool** (machine-dependent)
- **HC**: **Shoe brake** (machine-dependent)
- **DF**: **Miscellaneous function** (machine-dependent)

Type of machining for technology database access depends on the tool type:

- **Drillg** for twist drills
- **Predrilling** with indexable insert drills
- **If AB** and **V** are programmed, the feed rate is reduced by 50 % during both pre-drilling and through-boring.
- The control uses the tool parameter **driven tool** to determine whether the programmed spindle speed and feed rate apply to the spindle or the driven tool.

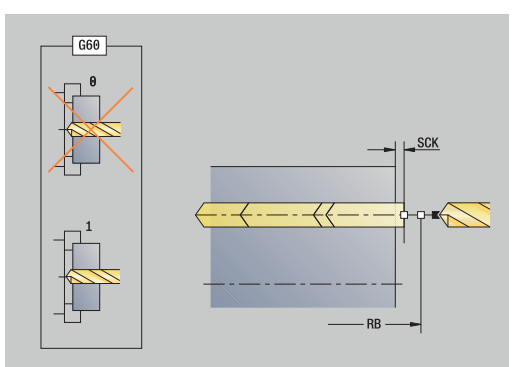

Cycle run:

- 1 Position the spindle to the **Spindle angle C** (in **Machine** operating mode: machining from current spindle angle)
- 2 If defined, move at rapid traverse to the **Start point drill Z1**
- 3 First pass (pecking depth: **P**)—spot drill at reduced feed rate, if defined
- 4 Retract by the **Return length B**—or to the **Start point drill** and advance again to the safety clearance inside the hole
- 5 Next pass (pecking depth: last depth **IB** or **JB**)
- 6 Repeat 4 to 5 until the **End point drill Z2** is reached
- 7 Last drilling pass, depending on **Drilling variants V**:
	- **Through-drilling reduction:** 
		- Drill at programmed feed rate to position **Z2 AB**
		- Drill at reduced feed rate to **End point drill Z2**
	- No through-drilling reduction:
		- Drill at programmed feed rate to **End point drill Z2**
		- Remain at end of hole for **Period of dwell E**, if defined
- 8 Retract
	- If **Z1** is programmed, to **Start point drill Z1**
	- If **Z1** is not programmed, to **Start point Z**
- 9 Move to the **Tool change point** according to the setting in **G14**

# **Deep drilling radial**

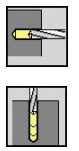

- Select **Drilling**
- Select **Deep drilling radial**

The cycle produces a bore hole on the lateral surface of a workpiece in several passes.

Cycle parameters:

- **X**, **Z**: **Start point**
- **C**: **Spindle angle** C-axis position
- **X1**: **Start point drill** (default: drilling starts from **X**)
- **X2**: **End point drill**
- **P**: **1st hole dpth** (default: hole will be drilled in one pass)
- **IB**: **Hole depth reduct. val** (default: 0)
- **JB**: **Minimum hole depth** (default: 1/10 of **P**)
- **B**: **Return length** (default: retract to **Start point drill**)
- **E**: **Period of dwell** for chip breaking at end of hole (default: 0)
- **D**: **Retraction type** Retraction speed and infeed within the hole (default: 0)
	- **0: Rapid traverse**
	- **1: Feed rate**
- **AB**: **Drilling lengths** (default: 0)
- **V**: **Drilling variants** (default: 0)
	- **0: Without reduction**
	- **1: At end of the hole**
	- **2: At start of the hole**
	- **3: At start & end of hole**
- **T**: **Tool number** turret pocket number
- $\blacksquare$ **G14**: **Tool change point Further information:** ["Tool change point G14", Page 205](#page-204-0)
- **ID**: **ID no.**
- Ī. **S**: **Cutting speed** or **Constant speed**
- **F**: **Feed per revolution**
- **CB**: **Brake off (1)**
- **SCK**: **Safety clearance Further information:** ["Safety clearances SCI and SCK", Page 205](#page-204-2)

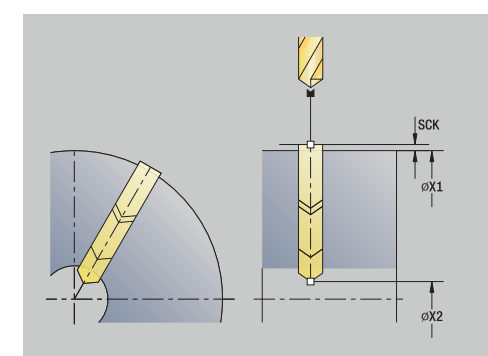

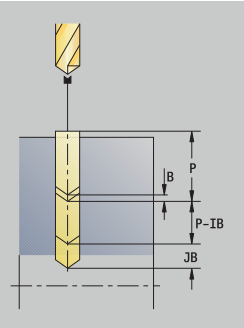

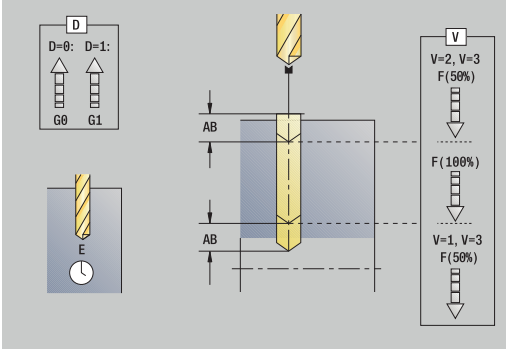

**BP**: **Interval time** – time during which the feed motion will be interrupted

The chip is broken by the intermittent feed.

- **BF**: **Feed period** time interval until the next break The chip is broken by the intermittent feed.
- **MT**: **M after T**: **M** function that is executed after the **T** tool call
- **MFS**: **M at beginning**: **M** function that is executed at the beginning of the machining step
- **MFE**: **M at end**: **M** function that is executed at the end of the machining step
- **WP**: **No. of spindle** Displays which workpiece spindle is used to execute the cycle (machine-dependent)
	- **Main drive**

 $\mathbf i$ 

H)

- Opposing spindle for rear-face machining
- **BW**: **Angle in the B axis** (machine-dependent)
- **CW**: **Reverse the tool** (machine-dependent)
- **HC**: **Shoe brake** (machine-dependent)
- **DF**: **Miscellaneous function** (machine-dependent)

Type of machining for technology database access depends on the tool type:

- **Drillg** for twist drills
- **Predrilling** with indexable insert drills

If **AB** and **V** are programmed, the feed rate is reduced by 50 % during both pre-drilling and through-boring.

Cycle run:

- 1 Position the spindle to the **Spindle angle C** (in **Machine** operating mode: machining from current spindle angle)
- 2 Move at rapid traverse to **Start point drill**, if defined **X1**
- 3 First pass (pecking depth: **P**) spot drill at reduced feed rate, if defined
- 4 Retract by the **Return length B** or to the **Start point drill** and advance again to the safety clearance inside the hole
- 5 Next pass (pecking depth: last depth **IB** or **JB**)
- 6 Repeat 4 to 5 until the **End point drill X2** is reached
- 7 Last drilling pass, depending on **Drilling variants V**:
	- **Through-drilling reduction:** 
		- Drill at programmed feed rate to position **X2 AB**
		- Drill at reduced feed rate to **End point drill X2**
	- No through-drilling reduction:
		- Drill at programmed feed rate to **End point drill X2**
		- Remain at end of hole for **Period of dwell E**, if defined
- 8 Retract
	- If X1 is programmed, to Start point drill X1
	- If **X1** is not programmed, to **Start point X**
- 9 Move to the **Tool change point** according to the setting in **G14**

### **Tapping axial**

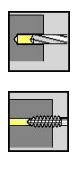

Select **Drilling**

Select **Tapping axial**

This cycle is used to tap a thread on the face of a workpiece.

Meaning of **Retract length**: Use this parameter for floating tap holders. The cycle calculates a new nominal pitch on the basis of the thread depth, the programmed pitch, and the retraction length. The nominal pitch is somewhat smaller than the pitch of the tap. During tapping, the tap is pulled away from the chuck by the retraction length. With this method, you can achieve higher service life of the taps.

Cycle parameters:

- **X**, **Z**: **Start point**
- **C**: **Spindle angle** C-axis position
- **Z1: Start point drill** (default: drilling starts from **Z**)
- $\overline{\mathbb{D}}$ **Z2**: **End point drill**
- **F1**: **Thread pitch** (default: feed rate from tool definition)
- **B**: **Run-in lgth** to obtain the programmed spindle speed and feed П rate (default: 2 \* **Thread pitch F1**)
- **SR**: **Return speed** for enabling rapid retraction (default: same spindle speed as for tapping)
- **L**: **Retract length** when using floating tap holders (default: 0)
- **CB**: **Brake off (1)**
- **SCK**: **Safety clearance Further information:** ["Safety clearances SCI and SCK", Page 205](#page-204-2)
- **G60**: Deactivate **Protection zone** for the drilling operation
	- **0: Active**
	- **1: Inactive**
- **T**: **Tool number** turret pocket number
- $\blacksquare$ **G14**: **Tool change point**
	- **Further information:** ["Tool change point G14", Page 205](#page-204-0)
- **ID**: **ID no.**
- **S**: **Cutting speed** or **Constant speed**  $\Box$
- **SP**: **Chip breaking depth**
- **SI**: **Retraction distance**
- **MT**: **M after T**: **M** function that is executed after the **T** tool call
- **MFS**: **M at beginning**: **M** function that is executed at the beginning  $\overline{\phantom{a}}$ of the machining step
- **MFE**: **M at end**: **M** function that is executed at the end of the machining step

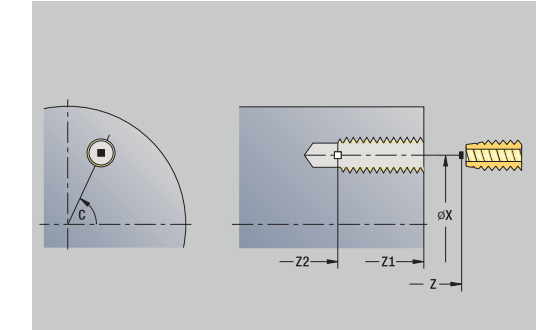

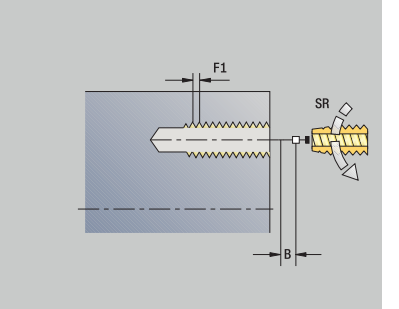

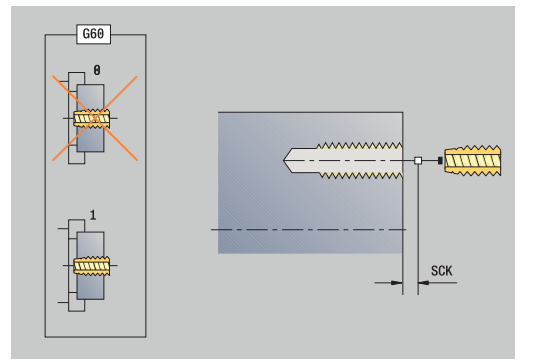

- **WP**: **No. of spindle** Displays which workpiece spindle is used to execute the cycle (machine-dependent)
	- Main drive
	- Opposing spindle for rear-face machining
- **BW**: **Angle in the B axis** (machine-dependent)
- $\overline{\phantom{a}}$ **CW**: **Reverse the tool** (machine-dependent)
- **HC**: **Shoe brake** (machine-dependent)
- **DF**: **Miscellaneous function** (machine-dependent)

Type of machining for technology database access: **Tapping**

j.

 $\mathbf i$ 

The control uses the tool parameter **driven tool** to determine whether the programmed spindle speed and feed rate apply to the spindle or the driven tool.

Cycle run:

- 1 Position the spindle to the **Spindle angle C** (in **Machine** operating mode: machining from current spindle angle)
- 2 If defined, move at rapid traverse to the **Start point drill Z1**
- 3 Tap the thread to the **End point drill Z2**
- 4 Retract at **Return speed SR**
	- If **Z1** is programmed, to **Start point drill Z1**
	- If **Z1** is not programmed, to **Start point Z**
- 5 Move to the **Tool change point** according to the setting in **G14**

If you interrupt program run during a tapping cycle, you can A manually retract the tool from the hole in the Z axis. The control moves the spindle on a path matching the traverse. If the optional machine parameter **CfgBackTrack** (no. 122000) is active, use the **Start blck search** soft key to resume program run after the manual traverse.

# **Tapping radial**

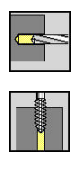

- Select **Drilling**
- ▶ Select **Tapping radial**

This cycle is used to tap a thread on the lateral surface of a workpiece.

Meaning of **Retract length**: Use this parameter for floating tap holders. The cycle calculates a new nominal pitch on the basis of the thread depth, the programmed pitch, and the **Retract length**. The nominal pitch is somewhat smaller than the pitch of the tap. During tapping, the drill is pulled away from the chuck by the **Retract length**. With this method, you can achieve higher service life of the taps.

Cycle parameters:

- **X**, **Z**: **Start point**
- **C**: **Spindle angle** C-axis position
- **X1**: **Start point drill** (default: drilling starts from **X**)
- **X2**: **End point drill**
- **F1**: **Thread pitch** (default: feed rate from tool definition)
- **B**: **Run-in lgth** to obtain the programmed spindle speed and feed Ī. rate (default: 2 \* **Thread pitch F1**)
- **SR**: **Return speed** for enabling rapid retraction (default: same spindle speed as for tapping)
- **L**: **Retract length** when using floating tap holders (default: 0)
- **CB**: **Brake off (1)**
- **SCK**: **Safety clearance Further information:** ["Safety clearances SCI and SCK", Page 205](#page-204-2)
- **T**: **Tool number** turret pocket number
- **G14**: **Tool change point Further information:** ["Tool change point G14", Page 205](#page-204-0)
- **ID**: **ID no.**
- **S**: **Cutting speed** or **Constant speed**
- **SP**: **Chip breaking depth**
- **SI**: **Retraction distance**
- **MT**: **M after T**: **M** function that is executed after the **T** tool call
- **MFS**: **M at beginning**: **M** function that is executed at the beginning of the machining step
- × **MFE**: **M at end**: **M** function that is executed at the end of the machining step
- **WP**: **No. of spindle** Displays which workpiece spindle is used to execute the cycle (machine-dependent)
	- **Main drive**
	- Opposing spindle for rear-face machining
- **BW**: **Angle in the B axis** (machine-dependent)
- **CW**: **Reverse the tool** (machine-dependent)  $\blacksquare$
- **HC**: **Shoe brake** (machine-dependent)  $\blacksquare$
- **DF**: **Miscellaneous function** (machine-dependent)

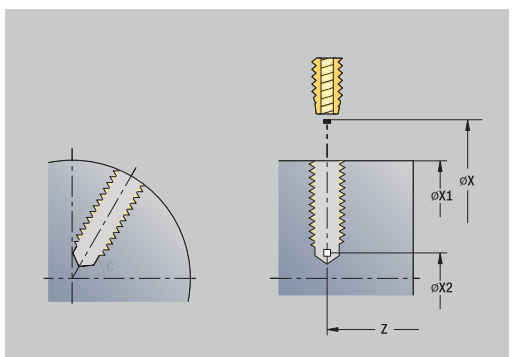

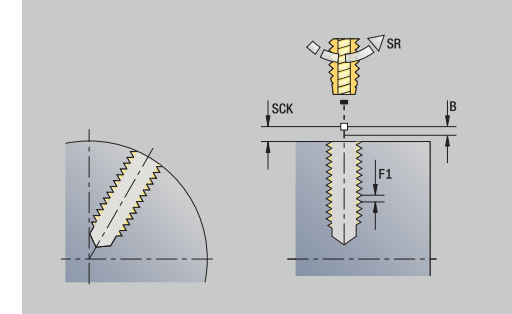

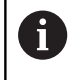

Type of machining for technology database access: **Tapping**

Cycle run:

- 1 Position the spindle to the **Spindle angle C** (in **Machine** operating mode: machining from current spindle angle)
- 2 If defined, move at rapid traverse to the **Start point drill X1**
- 3 Tap the thread to the **End point drill X2**
- 4 Retract at **Return speed SR**
	- If X1 is programmed, to Start point drill X1
	- If **X1** is not programmed, to **Start point X**
- 5 Move to the **Tool change point** according to the setting in **G14**

If you interrupt program run during a tapping cycle, you can A manually retract the tool from the hole in the Z axis. The control moves the spindle on a path matching the traverse.

If the optional machine parameter **CfgBackTrack** (no. 122000) is active, use the **Start blck search** soft key to resume program run after the manual traverse.

# **Axial thread milling**

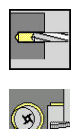

- Select **Drilling**
- Select **Axial thread milling**

The cycle mills a thread in an existing hole.

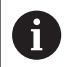

Use threading tools for this cycle.

Cycle parameters:

- **X**, **Z**: **Start point**
- **C**: **Spindle angle** C-axis position (default: current spindle angle)
- **Z1**: **Start point drill** (default: drilling starts from **Z**)
- **Z2**: **End point drill**
- **F1**: **Thread pitch** (= feed rate)
- **J**: **Direction of thread:**
	- **0: Right-hand thread**
	- **1: Left-hand thread**
- **I**: **Thread diameter**
- **R**: **Approach radius** (default: (**I** milling diameter)/2)
- **H**: **Mill cutting direction**
	- **0: Up-cut**
	- **1: Climb**
- **V**: **Milling method**
	- **0: One revolution** the thread is milled in a 360-degree helix
	- **1: Two or more revolutions** the thread is milled in several helix paths (single-point tool)
- **SCK**: **Safety clearance Further information:** ["Safety clearances SCI and SCK", Page 205](#page-204-2)
- **T**: **Tool number** turret pocket number
- **G14**: **Tool change point** ш **Further information:** ["Tool change point G14", Page 205](#page-204-0)
- **ID**: **ID no.**
- **S**: **Cutting speed** or **Constant speed**
- **MT**: **M after T**: **M** function that is executed after the **T** tool call
- **MFS**: **M at beginning**: **M** function that is executed at the beginning of the machining step
- **MFE**: **M at end**: **M** function that is executed at the end of the machining step

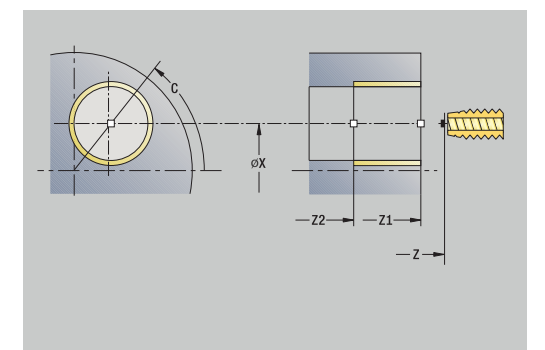

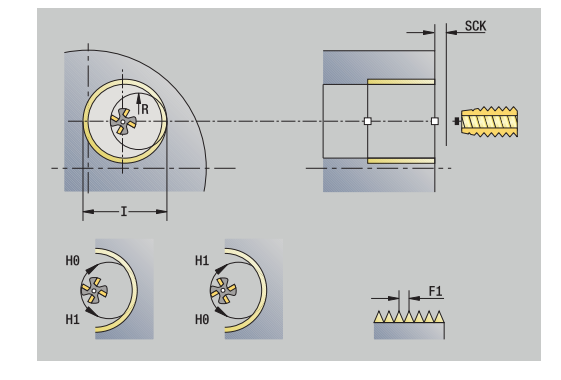

- **WP**: **No. of spindle** Displays which workpiece spindle is used to execute the cycle (machine-dependent)
	- **Main drive**
	- **Opposing spindle for rear-face machining**
- **BW**: **Angle in the B axis** (machine-dependent)
- $\overline{\phantom{a}}$ **CW**: **Reverse the tool** (machine-dependent)
- **HC**: **Shoe brake** (machine-dependent)  $\blacksquare$
- **DF**: **Miscellaneous function** (machine-dependent)

Type of machining for technology database access: **Milling**

Cycle run:

 $\mathbf i$ 

- 1 Position the spindle to the **Spindle angle C** (in **Machine** operating mode: machining from current spindle angle)
- 2 Position the tool to the **End point drill Z2** (milling floor) inside the hole
- 3 Approach on **Approach radius R**
- 4 Mill the thread in a rotation of 360°, while advancing by the **Thread pitch F1**
- 5 Retract the tool and return it to the **Start point**
- 6 Move to the **Tool change point** according to the setting in **G14**

# **Examples of drilling cycles**

### **Centric drilling and tapping**

The machining operation consists of two steps. In the first step, the **Drilling axial** cycle drills the hole. In the second step, the **Tapping axial** cycle taps the thread.

The drill is positioned at safety clearance to the workpiece surface (**Start point X**, **Z**). The **Start point drill Z1** is therefore not programmed. A feed-rate reduction for spot drilling is programmed in the **AB** and **V** parameters.

The thread pitch is not programmed. The control uses the thread pitch of the tool. The **Return speed SR** ensures that the tool is retracted quickly.

Tool data (drill)

- $\blacksquare$  **TO** = 8 Tool orientation
- **I** = 8.2 Drilling diameter  $\overline{\phantom{a}}$
- $B = 118 -$  Point angle  $\overline{\Box}$
- $H = 0$  The tool is not a driven tool

Tool data (tap)

- $\overline{\Box}$ **TO** = 8 – Tool orientation
- $\blacksquare$ **I** = 10 – Thread diameter M10
- $\mathbf{F}$  = 1.5 Thread pitch  $\blacksquare$
- $H = 0 -$  The tool is not a driven tool  $\overline{\phantom{a}}$

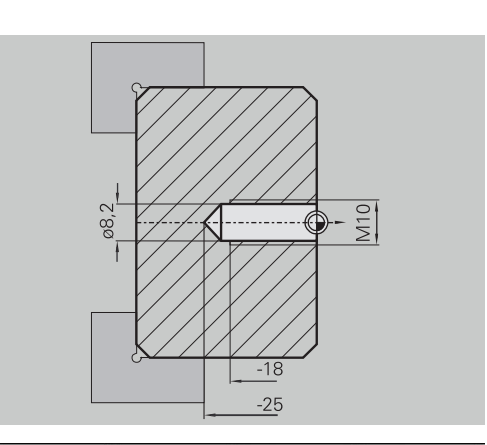

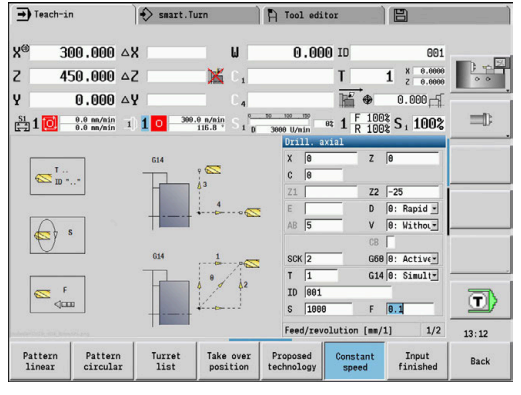

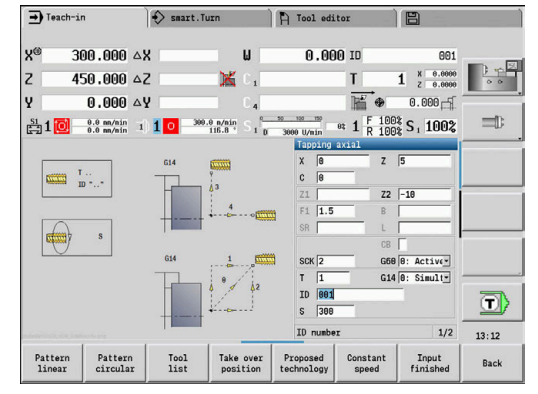

#### **Deep-hole drilling**

A through hole is drilled through the workpiece outside the turning center with the **Deep drilling axial** cycle. This machining operation requires a traversable spindle and driven tools.

The **1st hole dpth P** and **Hole depth reduct. val IB** parameters define the individual passes, and the **Minimum hole depth JB** parameter limits the hole depth reduction.

As the **Return length B** is not defined, the drill therefore retracts to the **Start point** after each pass, remains there for the programmed dwell time, and then advances again to the safety clearance for the next pass.

Since this example is to illustrate how you drill a through hole, the **End point drill Z2** is programmed such that the tool has to drill all the way through the workpiece before it reaches the end point.

The parameters **AB** and **V** define a feed-rate reduction for both spot drilling and through-boring.

Tool data

- $\blacksquare$  **TO** = 8 Tool orientation
- i. **I** = 12 – Drilling diameter
- $B = 118 -$  Point angle  $\blacksquare$
- $\blacksquare$  $H = 1 -$  The tool is a driven tool

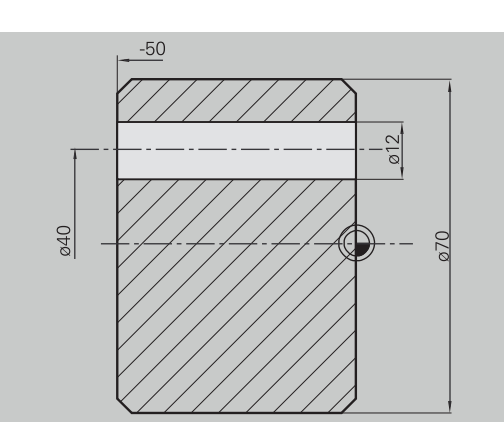

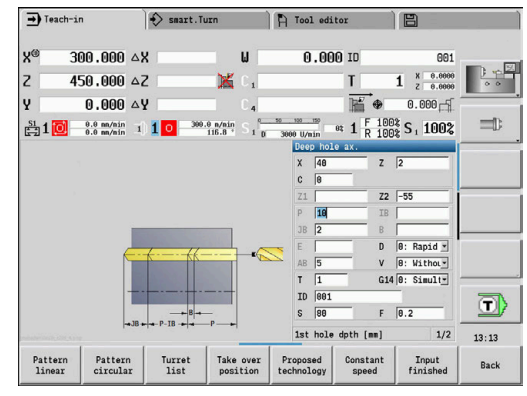

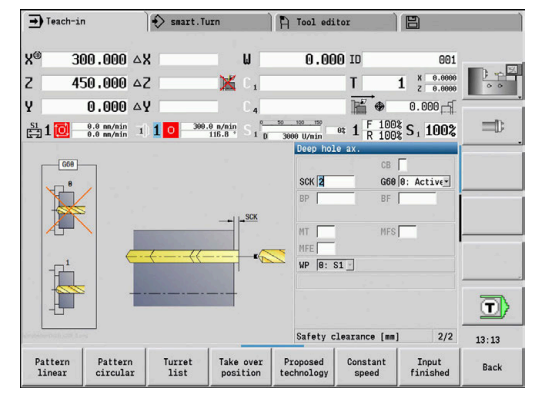

# **7.8 Milling cycles**

# **Menu item Meaning**

Milling cycles are used to machine axial and radial slots, contours, pockets, surfaces and polygons.

Pattern machining:

F

**Further information:** ["Drilling and milling patterns", Page 420](#page-419-0) In **Teach-in** submode, these cycles include activation/deactivation of

the C axis and spindle positioning.

In **Machine** operating mode, activate the C axis with **Rapid positioning** to position the spindle **before** the actual milling cycle. The milling cycles then automatically deactivate the C axis.

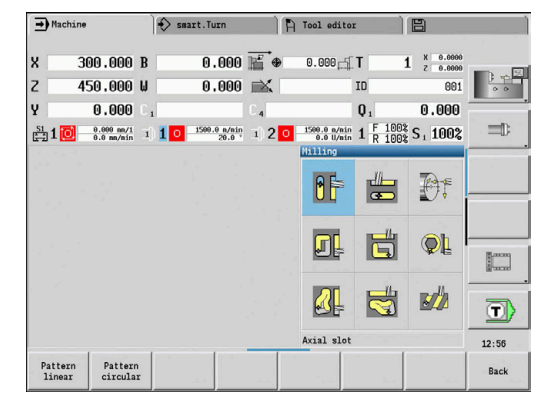

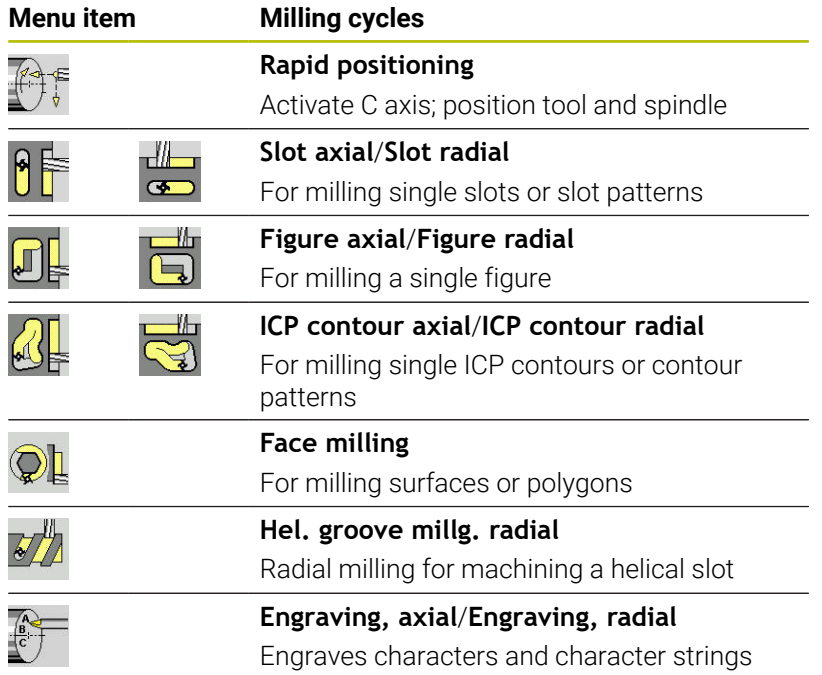

# **Rapid positioning, milling**

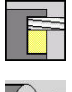

Select **Milling**

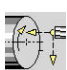

Select **Rapid positioning**

The cycle activates the C axis and positions the spindle (C axis) and the tool.

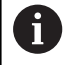

- **Rapid traverse positioning** is only possible in **Machine**  $\mathbb{R}^n$ operating mode
- $\blacksquare$  The C axis is deactivated by a subsequent manual milling cycle

Cycle parameters:

- **X2**, **Z2**: **Target point**
- **C2: End angle** C-axis position (default: current spindle angle)
- **MT**: **M after T**: **M** function that is executed after the **T** tool call
- **MFS**: **M at beginning**: **M** function that is executed at the beginning of the machining step
- **MFE**: **M at end**: **M** function that is executed at the end of the machining step
- **WP**: **No. of spindle** Displays which workpiece spindle is used to execute the cycle (machine-dependent)
	- Main drive
	- **Opposing spindle for rear-face machining**

Cycle run:

- 1 Activate the C axis
- 2 Insert the current tool
- 3 Simultaneously position the tool at rapid traverse to the **Target point X2**, **Z2**, and the **End angle C2**

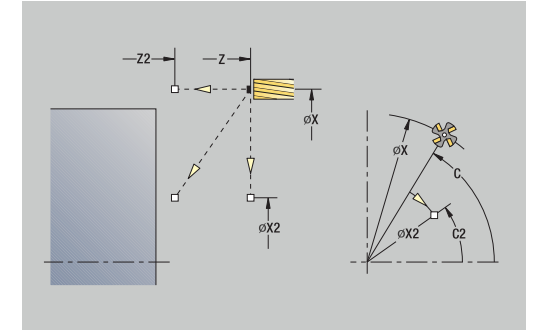

# **Axial slot**

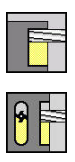

Select **Milling**

Select **Axial slot**

This cycle mills a slot on the face of the workpiece. The slot width equals the diameter of the milling cutter.

Cycle parameters:

- **X**, **Z**: **Start point**
- **C**: **Spindle angle** C-axis position
- X1: Slot target point in X (diameter value)
- **C1**: **Angle of slot target pt.** (default: spindle angle C)
- **L**: **Slot length**
- **A1**: **Angle to X axis** (default: 0°)
- **Z1**: **Millg. top edge** (default: **Starting point Z**)
- **Z2**: **Milling floor**
- i. **P**: **Feed depth** (default: total depth in one infeed)
- **FZ**: **Approach feed** (default: active feed rate)
- **SCK**: **Safety clearance Further information:** ["Safety clearances SCI and SCK", Page 205](#page-204-2)
- **T**: **Tool number** turret pocket number
- $\overline{\phantom{a}}$ **G14**: **Tool change point Further information:** ["Tool change point G14", Page 205](#page-204-0)
- **ID**: **ID no.**
- **S**: **Cutting speed** or **Constant speed**
- **F**: **Feed per revolution**
- **MT**: **M after T**: **M** function that is executed after the **T** tool call
- **MFS**: **M at beginning**: **M** function that is executed at the beginning of the machining step
- **MFE**: **M at end**: **M** function that is executed at the end of the machining step
- **WP**: **No. of spindle** Displays which workpiece spindle is used to execute the cycle (machine-dependent)
	- **Main drive**
	- **Opposing spindle for rear-face machining**
- **BW**: **Angle in the B axis** (machine-dependent)
- **CW**: **Reverse the tool** (machine-dependent)
- **HC**: **Shoe brake** (machine-dependent)
- **DF**: **Miscellaneous function** (machine-dependent)

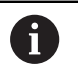

Type of machining for technology database access: **Milling**

Parameter combinations for the position and orientation of the slot:

- **X1**, **C1**
- **L**, **A1**

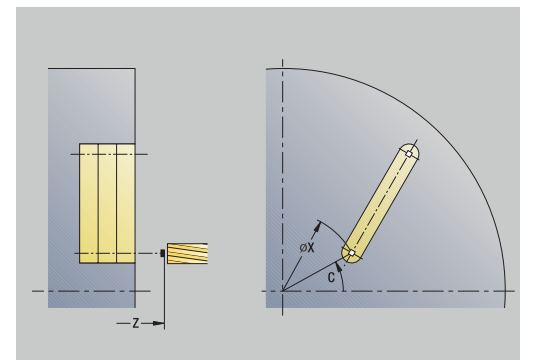

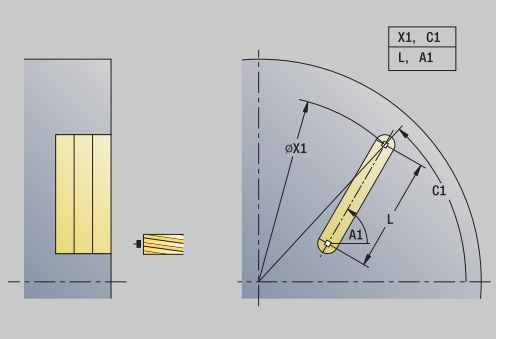

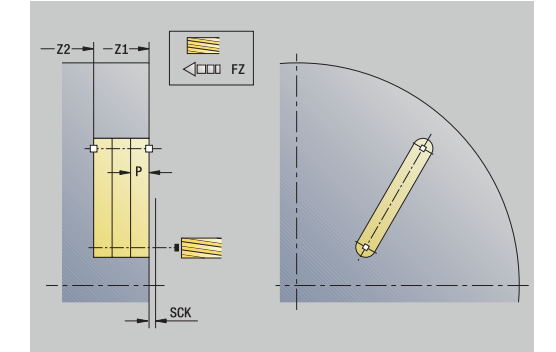

Cycle run:

- 1 Activate the C axis and position to **Spindle angle C** at rapid traverse (only in **Teach-in** submode)
- 2 Calculate the proportioning of cuts
- 3 Approach at **Approach feed FZ**
- 4 Machine to the **end point of slot**
- 5 Approach at **Approach feed FZ**
- 6 Machine to the **starting point of slot**
- 7 Repeat 3 to 6 until the milling depth is reached
- 8 Position to the **Start point Z** and deactivate the C axis
- 9 Move to the **Tool change point** according to the setting in **G14**

### **Radial slot**

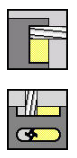

Select **Milling**

Select **Radial slot**

This cycle mills a slot on the lateral surface of the workpiece. The slot width equals the diameter of the milling cutter.

Cycle parameters:

- **X**, **Z**: **Start point**
- **C**: **Spindle angle** C-axis position
- **Z1**: **Slot target point**
- **C1**: **Angle of slot target pt.** (default: spindle angle C)
- **L**: **Slot length**
- **A1**: **Angle to Z axis** (default: 0°)
- **X1**: **Upper edge of milling** (diameter value; default: **Starting point X**)
- **X2**: **Milling floor**
- **P**: **Feed depth** (default: total depth in one infeed)  $\mathbf{r}$
- **FZ**: **Approach feed** (default: active feed rate)
- п **SCK**: **Safety clearance Further information:** ["Safety clearances SCI and SCK", Page 205](#page-204-2)
- **T**: **Tool number** turret pocket number
- **G14**: **Tool change point** Ľ, **Further information:** ["Tool change point G14", Page 205](#page-204-0)
- **ID**: **ID no.**
- **S**: **Cutting speed** or **Constant speed** ш
- **F**: **Feed per revolution**
- **MT**: **M after T**: **M** function that is executed after the **T** tool call
- **MFS**: **M at beginning**: **M** function that is executed at the beginning of the machining step
- $\blacksquare$ **MFE**: **M at end**: **M** function that is executed at the end of the machining step
- **WP**: **No. of spindle** Displays which workpiece spindle is used to execute the cycle (machine-dependent)
	- **Main drive**
	- Opposing spindle for rear-face machining
- **BW**: **Angle in the B axis** (machine-dependent)
- $\overline{\Box}$ **CW**: **Reverse the tool** (machine-dependent)
- **HC**: **Shoe brake** (machine-dependent)
- **DF**: **Miscellaneous function** (machine-dependent)  $\overline{\phantom{a}}$

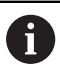

Type of machining for technology database access: **Milling**

Parameter combinations for the position and orientation of the slot:

**X1**, **C1**

**L**, **A1**

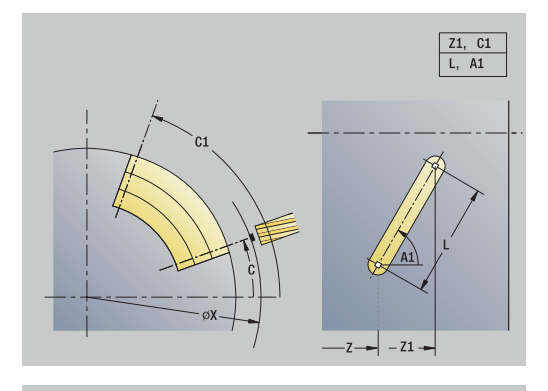

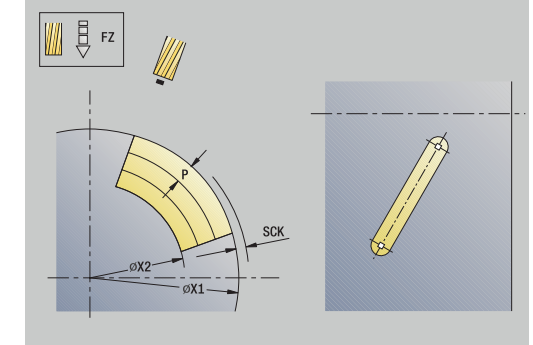

Cycle run:

- 1 Activate the C axis and position to **Spindle angle C** at rapid traverse (only in **Teach-in** submode)
- 2 Calculate the proportioning of cuts
- 3 Approach at **Approach feed FZ**
- 4 Machine to the **end point of slot**
- 5 Approach at **Approach feed FZ**
- 6 Machine to the **starting point of slot**
- 7 Repeat 3 to 6 until the milling depth is reached
- 8 Position to the **Start point X** and deactivate the C axis
- 9 Move to the **Tool change point** according to the setting in **G14**

# **Axial figure**

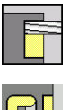

Select **Milling**

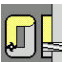

Select **Axial figure**  $\mathbf{b}$  .

Depending on the parameters, the cycle mills one of the following contours or roughs/finishes a pocket on the face:

- Rectangle  $(Q = 4, L \ll B)$
- Square  $(Q = 4, L = B)$
- **Circle (** $Q = 0$ **,**  $RE > 0$ **, L** and **B**: no input)
- **Triangle or polygon**  $(Q = 3 \text{ or } Q > 4, L < 0)$

Cycle parameters:

- **X**, **Z**: **Start point**
- **C**: **Spindle angle** C-axis position (default: current spindle angle)
- **X1**: **Dia. of figure center**

### **C1**: **Angle of figure center** (default: **Spindle angle C**)

- $\overline{\Box}$ **Q**: **Number edges** (default: 0)
	- $\bullet$  **Q** = 0: Circle
	- **Q** = 4: Rectangle, square
	- $\bullet$  **Q** = 3: Triangle
	- **Q** > 4: Polygon
- **L**: **Edge length**
	- Rectangle: Rectangle length
	- Square, polygon: Edge length
	- Polygon: **L** < 0 inscribed circle diameter
	- Circle: No input
- **B**: **Width of rectangle**
	- Rectangle: Rectangle width
	- $\blacksquare$  Square:  $\blacksquare$  = **B**
	- Polygon, circle: No input
- **RE**: **Rounding radius** (default: 0)
	- Rectangle, square, polygon: Rounding radius
	- Circle: Circle radius
- **A**: **Angle to X axis** (default: 0°)
	- Rectangle, square, polygon: Position of figure
	- Circle: No input
- **Z1**: **Millg. top edge** (default: **Starting point Z**)
- **P2**: **Milling depth**  $\overline{\Box}$
- **T**: **Tool number** turret pocket number

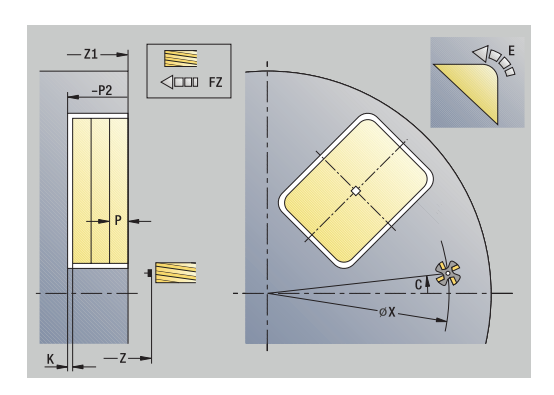

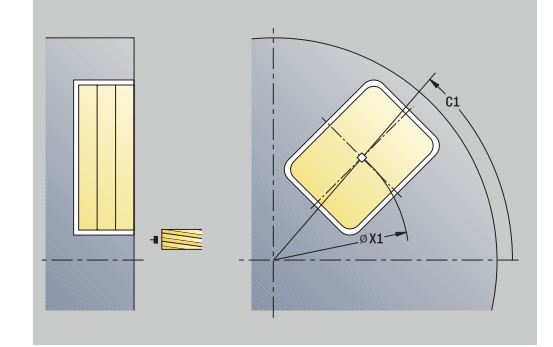

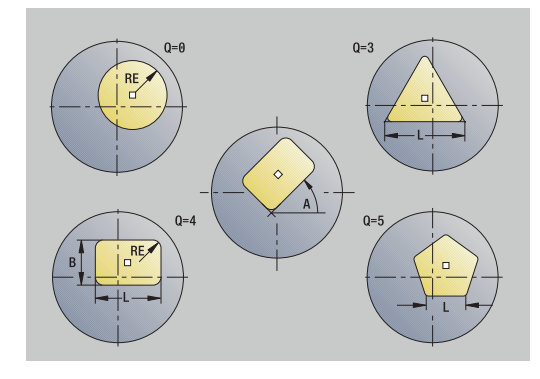

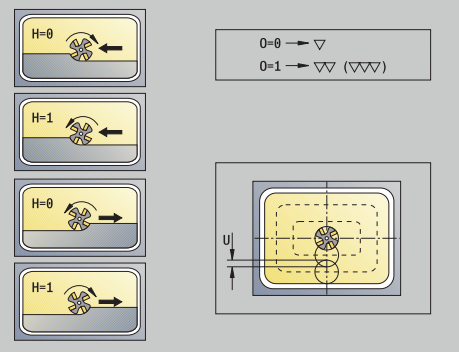

- **G14**: **Tool change point Further information:** ["Tool change point G14", Page 205](#page-204-0)
- **ID**: **ID no.**
- $\overline{\phantom{a}}$ **S**: **Cutting speed** or **Constant speed**
- **F**: **Feed per revolution**
- **I**: **Contour-parallel oversize**
- **K**: **Infeed-direction oversize**
- **P**: **Feed depth** (default: total depth in one infeed)
- **FZ**: **Approach feed** (default: active feed rate)
- **E**: **Reduced feed** for circular elements (default: active feed rate)
- **EW**: **Plunging angle**
- **O**: **Roughing/Finish** Only for pocket milling
	- **0: Roughing**
	- **1: Finishing**
- **H**: **Mill cutting direction**
	- **0: Up-cut**
	- **1: Climb**
- **U**: **Overlap factor** defines the overlap of milling paths (default: 0.5) (range: 0 to 0.99)

Overlap = **U** \* milling diameter

- $\blacksquare$  **U** = 0 or no input: Contour milling
- $\blacksquare$  **U** > 0: Pocket milling Minimum overlap of milling paths = **U** \* milling diameter
- **QK**: **TYPE OF INFEED** (default: 0)
	- 0: Linear
	- 1: Reciprocating
	- 2: Helical
- **JK: Contour milling** Input is evaluated only for contour milling
	- **0: On the contour**
	- **1: Within the contour**
	- **2: Outside the contour**
- **JT: Pocket milling** Input is evaluated only for pocket milling
	- **0: From the inside out**
	- **1: From the outside in**
- **R**: **Apprch angle** (default: 0)
	- **R** = 0: Contour element is approached directly; infeed to starting point above the milling plane—then vertical plunge
	- **R** > 0: Tool moves on approaching/departing arc that connects tangentially to the contour element
	- **R** < 0 for inside corners: Tool moves on approaching/ departing arc that connects tangentially to the contour element
	- **R** < 0 for outside corners: Length of linear approaching/ departing element; contour element is approached/departed tangentially

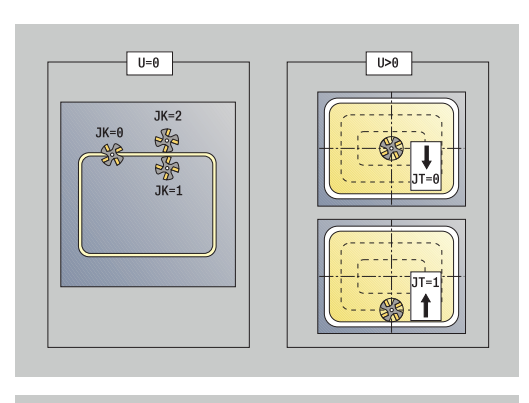

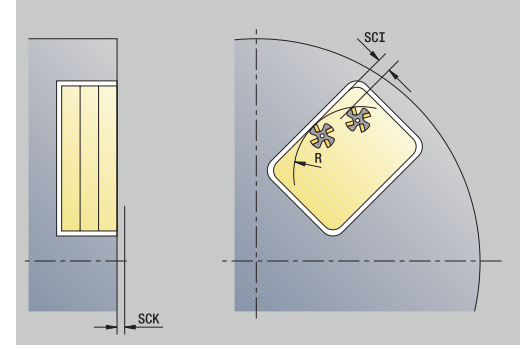

- **RB**: **Return plane**
- **SCI: Safety clearance** in the working plane
- **SCK**: **Safety clearance** in infeed direction **Further information:** ["Safety clearances SCI and SCK", Page 205](#page-204-2)
- **MT**: **M after T**: **M** function that is executed after the **T** tool call
- **MFS**: **M at beginning**: **M** function that is executed at the beginning of the machining step
- **MFE**: **M at end**: **M** function that is executed at the end of the machining step
- **WP**: **No. of spindle** Displays which workpiece spindle is used to execute the cycle (machine-dependent)
	- Main drive

ň

 $\mathbf{i}$ 

- Opposing spindle for rear-face machining
- **BW**: **Angle in the B axis** (machine-dependent)
- **CW**: **Reverse the tool** (machine-dependent)
- **HC**: **Shoe brake** (machine-dependent)
- **DF**: **Miscellaneous function** (machine-dependent)

Type of machining for technology database access: **Milling**

- Notes on parameters and functions:
	- **Machining of contours or pockets:** Defined with m. **Overlap factor U**
	- **Milling direction:** Depends on the definition of **Mill cutting direction H** and the direction of rotation of the milling cutter

**Further information:** ["Milling direction for contour](#page-410-0) [milling", Page 411](#page-410-0)

- **Milling cutter radius compensation:** Effective (except  $\Box$ for contour milling with **J**=0)
- **Approach and departure:** For closed contours, the starting point of the first element (in rectangles, the longer element) is the point of approach and departure. The tool approaches directly or on an arc according to **Approach radius R**
- **Contour milling JK** defines whether the milling cutter will machine on the contour (center of milling cutter on the contour) or inside/outside of the contour
- **Pocket milling-roughing (O=0):** Use JT to define whether a pocket is machined from the inside toward the outside, or vice versa
- **Pocket milling-finishing (O=1):** First, the edge of the  $\mathcal{L}_{\mathcal{A}}$ pocket is machined; then the pocket floor is machined. With **JT** you define whether a pocket floor is to be finished from the inside towards the outside, or vice versa

#### Cycle run:

### **All versions:**

- 1 Activate the C axis and position to **Spindle angle C** at rapid traverse (only in **Teach-in** submode)
- 2 Calculate the proportioning of cuts (infeeds to the milling planes, infeeds in the milling planes)

#### **Contour milling:**

- 3 Depending on the **Apprch angle R**, approach the workpiece and plunge to the first milling plane
- 4 Mill the first plane
- 5 Plunge to the next milling plane
- 6 Repeat 4 to 5 until the milling depth is reached

### **Pocket milling—roughing:**

- 3 Move to the **Safety clearance** and plunge to the first milling plane
- 4 Depending on **Pocket milling JT**, machine the milling plane either from the inside towards the outside, or vice versa
- 5 Plunge to the next milling plane
- 6 Repeat 4 to 5 until the milling depth is reached

#### **Pocket milling—finishing:**

- 3 Depending on the **Apprch angle R**, approach the workpiece and plunge to the first milling plane
- 4 Finish-machine the edge of the pocket—one working plane after the other
- 5 Depending on **Pocket milling JT**, finish the pocket floor either from the inside towards the outside, or vice versa
- 6 Finish-machine the pocket at the programmed feed rate

#### **All versions:**

- 7 Position to the **Start point Z** and deactivate the C axis
- 8 Move to the **Tool change point** according to the setting in **G14**

# **Radial figure**

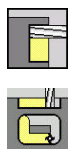

- Select **Milling**
- Select **Radial figure**

Depending on the parameters, the cycle mills one of the following contours or roughs/finishes a pocket on the lateral surface:

- Rectangle (**Q**=4, **L**<>**B**)
- Square (**Q**=4, **L**=**B**)
- Circle (**Q**=0, **RE**>0, **L** and **B**: no input)
- Triangle or polygon (**Q**=3 or **Q**>4, **L**<>0)

Cycle parameters:

- **X**, **Z**: **Start point**
- **C**: **Spindle angle** C-axis position (default: current spindle angle)
- **Z1**: **Figure center**

### **C1**: **Angle of figure center** (default: **Spindle angle C**)

- $\overline{\Box}$ **Q**: **Number edges** (default: 0)
	- $\bullet$  **Q** = 0: Circle
	- **Q** = 4: Rectangle, square
	- $\bullet$  **Q** = 3: Triangle
	- **Q** > 4: Polygon
- **L**: **Edge length**
	- Rectangle: Rectangle length
	- Square, polygon: Edge length
	- Polygon: **L** < 0 inscribed circle diameter
	- Circle: No input
- **B**: **Width of rectangle**
	- Rectangle: Rectangle width
	- $\blacksquare$  Square:  $\blacksquare$  = **B**
	- Polygon, circle: No input
- **RE**: **Rounding radius** (default: 0)
	- Rectangle, square, polygon: Rounding radius
	- Circle: Circle radius
- **A**: **Angle to Z axis** (default: 0°)
	- Rectangle, square, polygon: Position of figure
	- Circle: No input
- **X1**: **Upper edge of milling** (diameter value; default: **Starting point X**)
- **P2**: **Milling depth**
- **T**: **Tool number** turret pocket number ш
- $\Box$ **G14**: **Tool change point Further information:** ["Tool change point G14", Page 205](#page-204-0)
- **ID**: **ID no.**
- Ī. **S**: **Cutting speed** or **Constant speed**
- $\blacksquare$ **F**: **Feed per revolution**
- $\blacksquare$ **I**: **Infeed-direction oversize**
- **K**: **Contour-parallel oversize**  $\blacksquare$

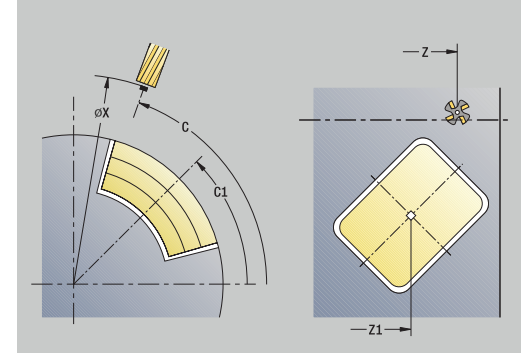

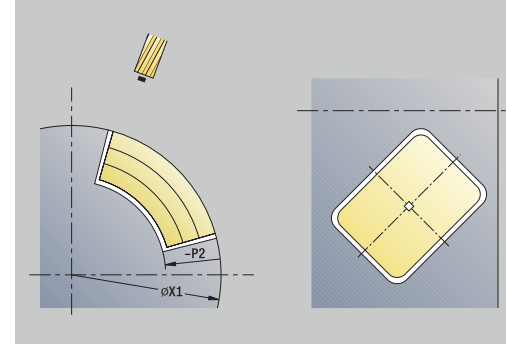

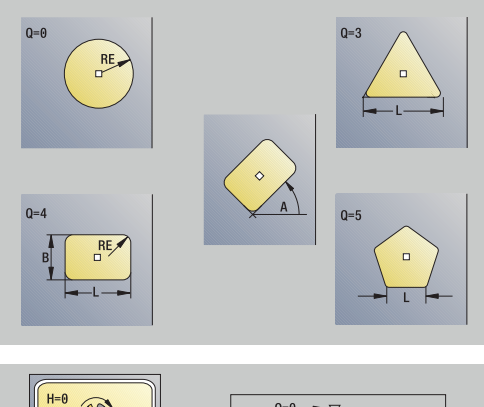

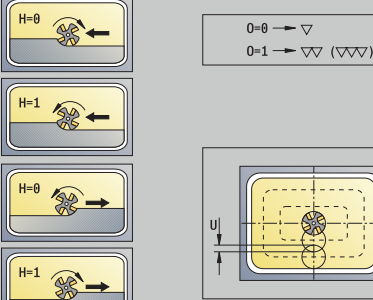

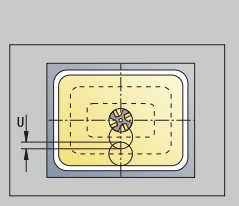

- **P**: **Feed depth** (default: total depth in one infeed)
- **FZ**: **Approach feed** (default: active feed rate)
- **E**: **Reduced feed** for circular elements (default: active feed rate)  $\blacksquare$
- **EW**: **Plunging angle**
- **O**: **Roughing/Finish** Only for pocket milling
	- **0: Roughing**
	- **1: Finishing**
- **H**: **Mill cutting direction**
	- **0: Up-cut**
	- **1: Climb**
- **U**: **Overlap factor** defines the overlap of milling paths (default: 0.5) (range: 0 to 0.99)

Overlap = **U** \* milling diameter

- $\blacksquare$  **U** = 0 or no input: Contour milling
- $\blacksquare$  **U** > 0: Pocket milling Minimum overlap of milling paths = **U** \* milling diameter
- **QK**: **TYPE OF INFEED** (default: 0)
	- 0: Linear
	- 1: Reciprocating
	- 2: Helical
- **JK: Contour milling** Input is evaluated only for contour milling
	- **0: On the contour**
	- **1: Within the contour**
	- **2: Outside the contour**
- **JT: Pocket milling** Input is evaluated only for pocket milling
	- **0: From the inside out**
	- **1: From the outside in**
- **R**: **Apprch angle** (default: 0)
	- **R** = 0: Contour element is approached directly; infeed to starting point above the milling plane—then vertical plunge
	- **R** > 0: Tool moves on approaching/departing arc that connects tangentially to the contour element
	- **R** < 0 for inside corners: Tool moves on approaching/ departing arc that connects tangentially to the contour element
	- **R** < 0 for outside corners: Length of linear approaching/ departing element; contour element is approached/departed tangentially
- **RB**: **Return plane**
- $\blacksquare$ **SCI**: **Safety clearance** in the working plane
- **SCK**: **Safety clearance** in infeed direction  $\blacksquare$ **Further information:** ["Safety clearances SCI and SCK", Page 205](#page-204-2)
- **MT**: **M after T**: **M** function that is executed after the **T** tool call
- **MFS**: **M at beginning**: **M** function that is executed at the beginning  $\blacksquare$ of the machining step
- **MFE**: **M at end**: **M** function that is executed at the end of the machining step
- **WP**: **No. of spindle** Displays which workpiece spindle is used to execute the cycle (machine-dependent)

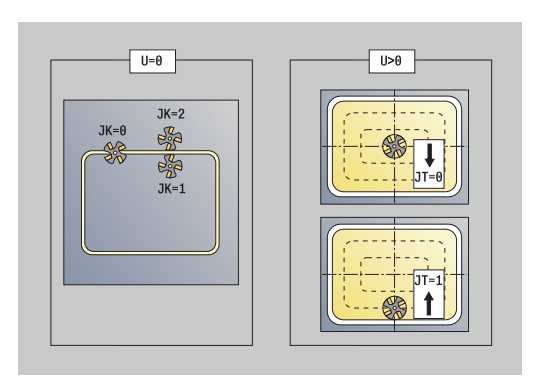

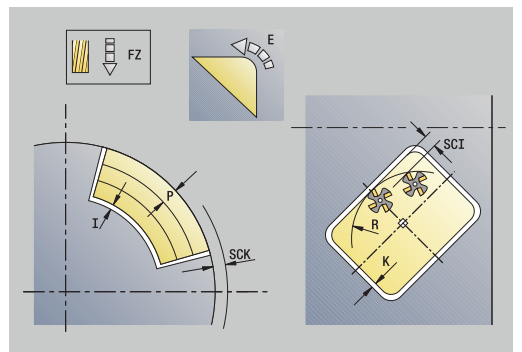

- $Main$  drive
- Opposing spindle for rear-face machining
- **BW**: **Angle in the B axis** (machine-dependent)
- **CW**: **Reverse the tool** (machine-dependent)
- **HC**: **Shoe brake** (machine-dependent)
- **DF**: **Miscellaneous function** (machine-dependent)

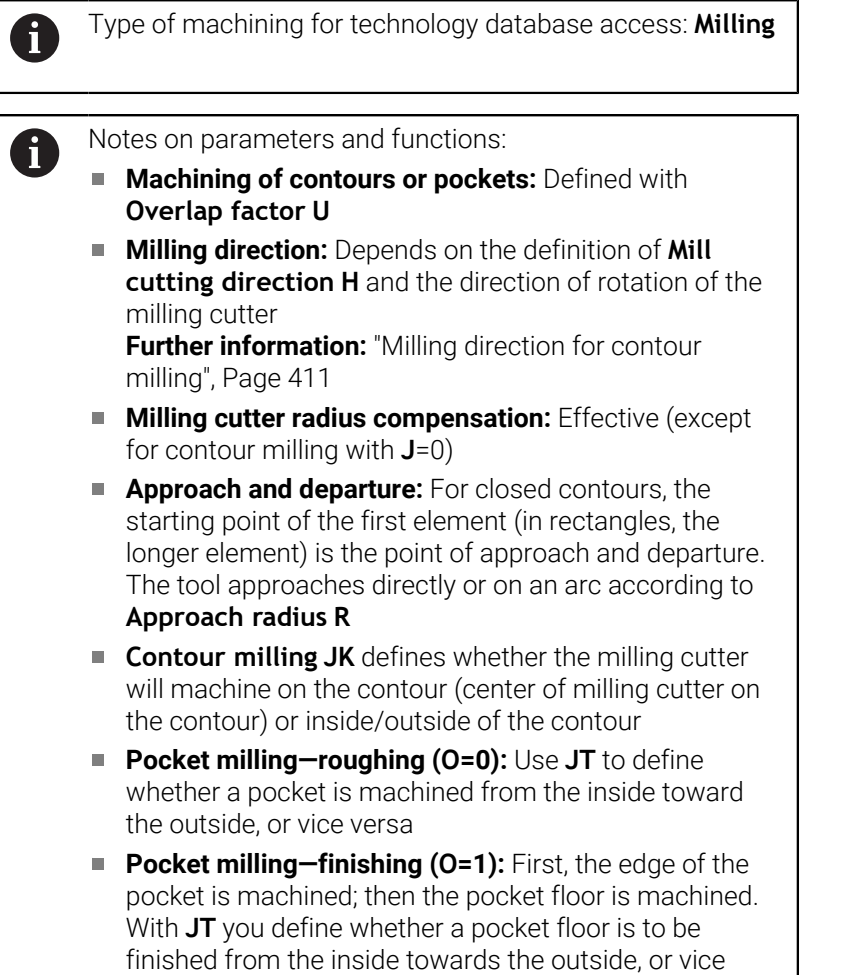

versa
### **All versions:**

- 1 Activate the C axis and position to **Spindle angle C** at rapid traverse (only in **Teach-in** submode)
- 2 Calculate the proportioning of cuts (infeeds to the milling planes, infeeds in the milling planes)

### **Contour milling:**

- 3 Depending on the **Apprch angle R**, approach the workpiece and plunge to the first milling plane
- 4 Mill the first plane
- 5 Plunge to the next milling plane
- 6 Repeat 4 to 5 until the milling depth is reached

### **Pocket milling—roughing:**

- 3 Move to the **Safety clearance** and plunge to the first milling plane
- 4 Depending on **Pocket milling JT**, machine the milling plane either from the inside towards the outside, or vice versa
- 5 Plunge to the next milling plane
- 6 Repeat 4 to 5 until the milling depth is reached

### **Pocket milling—finishing:**

- 3 Depending on the **Apprch angle R**, approach the workpiece and plunge to the first milling plane
- 4 Finish-machine the edge of the pocket—one working plane after the other
- 5 Depending on **Pocket milling JT**, finish the pocket floor either from the inside towards the outside, or vice versa
- 6 Finish-machine the pocket at the programmed feed rate

### **All versions:**

- 7 Position to the **Start point Z** and deactivate the C axis
- 8 Move to the **Tool change point** according to the setting in **G14**

# **ICP contour axial**

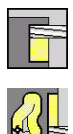

- Select **Milling**
- ▶ Select **ICP contour axial**

Depending on the parameters, the cycle mills one of the following contours or roughs/finishes a pocket on the face.

Cycle parameters:

- **X**, **Z**: **Start point**
- **C**: **Spindle angle** C-axis position
- **Z1**: **Millg. top edge** (default: **Starting point Z**)
- **P2**: **Milling depth**
- **I**: **Contour-parallel oversize**
- **K**: **Infeed-direction oversize**
- **P**: **Feed depth** (default: total depth in one infeed)
- **FZ**: **Approach feed** (default: active feed rate)
- $\overline{\Box}$ **E**: **Reduced feed** for circular elements (default: active feed rate)
- **EW**: **Plunging angle**
- **FK**: **ICP contour number**
- **T**: **Tool number** turret pocket number
- $\blacksquare$ **G14**: **Tool change point Further information:** ["Tool change point G14", Page 205](#page-204-0)
- **ID**: **ID no.**
- **S**: **Cutting speed** or **Constant speed**
- **F**: **Feed per revolution**
- **O**: **Roughing/Finish** Only for pocket milling
	- **0: Roughing**
	- **1: Finishing**
- **H**: **Mill cutting direction**
	- **0: Up-cut**
	- **1: Climb**
- **U**: **Overlap factor** defines the overlap of milling paths (default: 0.5) (range: 0 to 0.99)

Overlap = **U** \* milling diameter

- $\blacksquare$  **U** = 0 or no input: Contour milling
- **U** > 0: Pocket milling Minimum overlap of milling paths = **U** \* milling diameter
- **QK**: **TYPE OF INFEED** (default: 0)
	- 0: Linear
	- 1: Reciprocating
	- 2: Helical

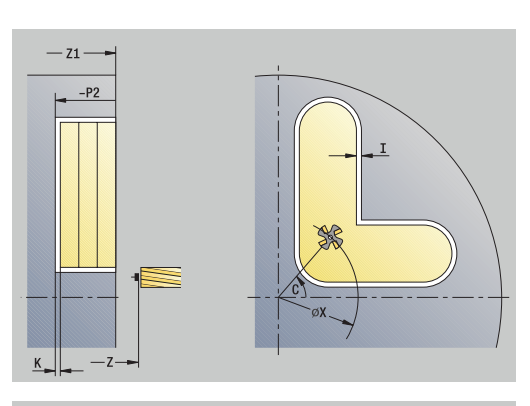

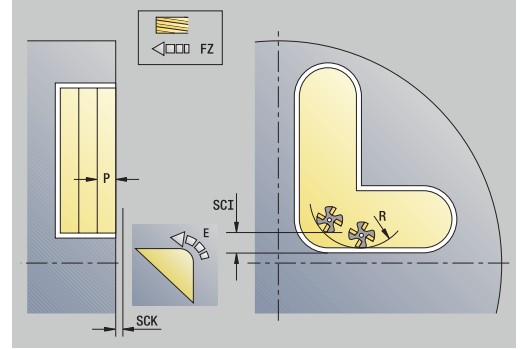

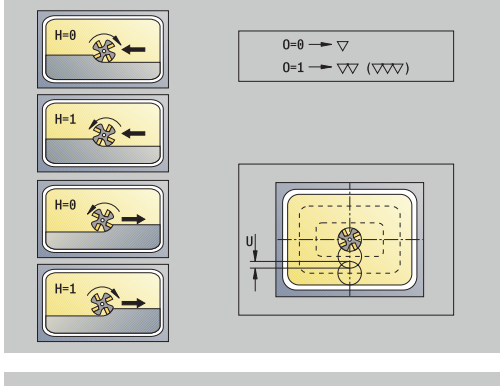

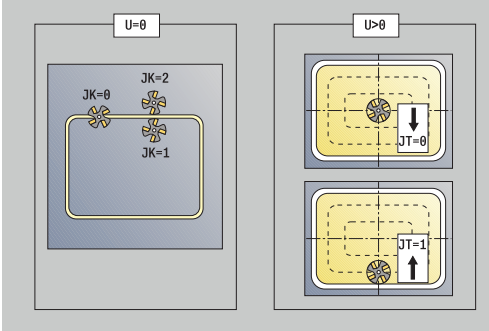

- **JK: Contour milling** Input is evaluated only for contour milling
	- **0: On the contour**
	- **1: Within the contour**
	- **2: Outside the contour**
- **JT: Pocket milling** Input is evaluated only for pocket milling
	- **0: From the inside out**
	- **1: From the outside in**
- **R**: **Apprch angle** (default: 0)
	- **R** = 0: Contour element is approached directly; infeed to starting point above the milling plane—then vertical plunge
	- **R** > 0: Tool moves on approaching/departing arc that connects tangentially to the contour element
	- **R** < 0 for inside corners: Tool moves on approaching/ departing arc that connects tangentially to the contour element
	- **R** < 0 for outside corners: Length of linear approaching/ departing element; contour element is approached/departed tangentially
- **RB**: **Return plane**
- **SCI: Safety clearance** in the working plane
- **SCK**: **Safety clearance** in infeed direction **Further information:** ["Safety clearances SCI and SCK", Page 205](#page-204-1)
- **BG**: **Cham. width** for deburring  $\mathbb{R}^n$
- **JG**: **Preparation diameter**  $\overline{\phantom{a}}$
- **MT**: **M after T**: **M** function that is executed after the **T** tool call
- $\blacksquare$ **MFS**: **M at beginning**: **M** function that is executed at the beginning of the machining step
- $\blacksquare$ **MFE**: **M at end**: **M** function that is executed at the end of the machining step
- **WP**: **No. of spindle** Displays which workpiece spindle is used to execute the cycle (machine-dependent)
	- **Main drive**
	- Opposing spindle for rear-face machining
- **BW**: **Angle in the B axis** (machine-dependent)
- **CW**: **Reverse the tool** (machine-dependent)
- **HC**: **Shoe brake** (machine-dependent)
- **DF**: **Miscellaneous function** (machine-dependent)

Type of machining for technology database access: **Milling**

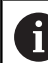

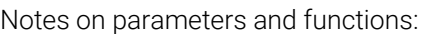

- $\overline{\phantom{a}}$ **Machining of contours or pockets:** Defined with **Overlap factor U**
- **Milling direction:** Depends on the definition of **Mill cutting direction H** and the direction of rotation of the milling cutter

**Further information:** ["Milling direction for contour](#page-410-0) [milling", Page 411](#page-410-0)

- **Milling cutter radius compensation:** Effective (except) for contour milling with **J**=0)
- **Approach and departure:** For closed contours, the starting point of the first element (in rectangles, the longer element) is the point of approach and departure. The tool approaches directly or on an arc according to **Approach radius R**
- **Contour milling JK** defines whether the milling cutter will machine on the contour (center of milling cutter on the contour) or inside/outside of the contour
- Pocket milling-roughing (0=0): Use JT to define whether a pocket is machined from the inside toward the outside, or vice versa
- $\mathbb{R}^n$ **Pocket milling-finishing (O=1):** First, the edge of the pocket is machined; then the pocket floor is machined. With **JT** you define whether a pocket floor is to be finished from the inside towards the outside, or vice versa

### **All versions:**

- 1 Activate the C axis and position to **Spindle angle C** at rapid traverse (only in **Teach-in** submode)
- 2 Calculate the proportioning of cuts (infeeds to the milling planes, infeeds in the milling planes)

### **Contour milling:**

- 3 Depending on the **Apprch angle R**, approach the workpiece and plunge to the first milling plane
- 4 Mill the first plane
- 5 Plunge to the next milling plane
- 6 Repeat 4 to 5 until the milling depth is reached

### **Pocket milling—roughing:**

- 3 Move to the **Safety clearance** and plunge to the first milling plane
- 4 Depending on **Pocket milling JT**, machine the milling plane either from the inside towards the outside, or vice versa
- 5 Plunge to the next milling plane
- 6 Repeat 4 to 5 until the milling depth is reached

### **Pocket milling—finishing:**

- 3 Depending on the **Apprch angle R**, approach the workpiece and plunge to the first milling plane
- 4 Finish-machine the edge of the pocket—one working plane after the other
- 5 Depending on **Pocket milling JT**, finish the pocket floor either from the inside towards the outside, or vice versa
- 6 Finish-machine the pocket at the programmed feed rate

### **All versions:**

- 7 Position to the **Start point Z** and deactivate the C axis
- 8 Move to the **Tool change point** according to the setting in **G14**

# **ICP contour radial**

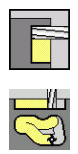

- Select **Milling**
- ▶ Select **ICP contour radial**

Depending on the parameters, the cycle mills one of the following contours or roughs/finishes a pocket on the lateral surface.

Cycle parameters:

- **X**, **Z**: **Start point**
- **C**: **Spindle angle** C-axis position
- **X1**: **Upper edge of milling** (diameter value; default: **Starting point X**)
- **P2**: **Milling depth**  $\Box$
- **I**: **Infeed-direction oversize**
- **K**: **Contour-parallel oversize**
- **P**: **Feed depth** (default: total depth in one infeed)
- $\blacksquare$ **FZ**: **Approach feed** (default: active feed rate)
- **E**: **Reduced feed** for circular elements (default: active feed rate)  $\mathbb{R}^n$
- **EW**: **Plunging angle**
- **FK**: **ICP contour number**
- **T**: **Tool number** turret pocket number
- **G14**: **Tool change point Further information:** ["Tool change point G14", Page 205](#page-204-0)
- **ID**: **ID no.**
- **S**: **Cutting speed** or **Constant speed**
- **F**: **Feed per revolution**
- **O**: **Roughing/Finish** Only for pocket milling
	- **0: Roughing**
	- **1: Finishing**
- **H**: **Mill cutting direction**
	- **0: Up-cut**
	- **1: Climb**
- **U**: **Overlap factor** defines the overlap of milling paths (default: 0.5) (range: 0 to 0.99)

Overlap = **U** \* milling diameter

- $\blacksquare$  **U** = 0 or no input: Contour milling
- $\blacksquare$  **U** > 0: Pocket milling Minimum overlap of milling paths = **U** \* milling diameter
- **QK**: **TYPE OF INFEED** (default: 0)
	- **0: Linear**
	- 1: Reciprocating
	- 2: Helical

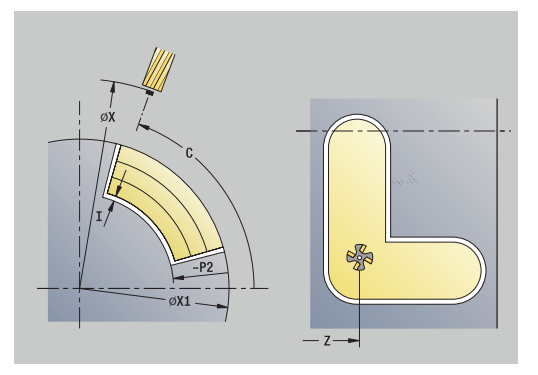

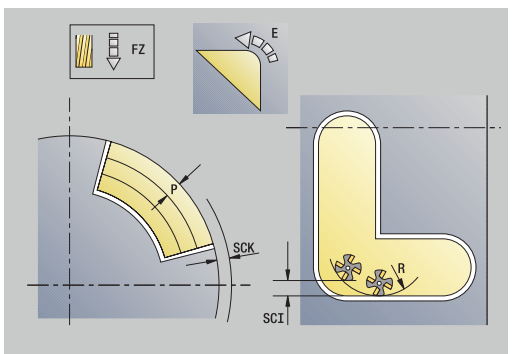

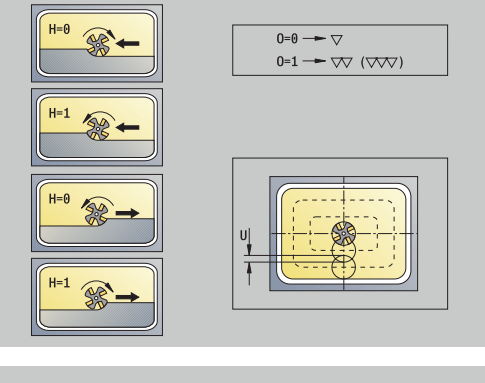

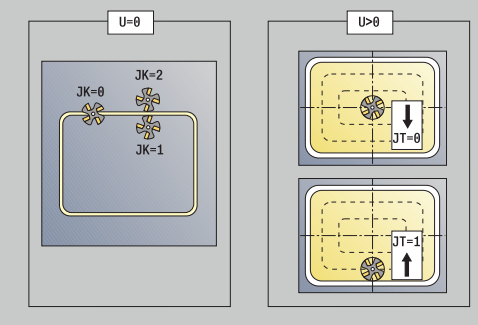

- **JK: Contour milling** Input is evaluated only for contour milling
	- **0: On the contour**
	- **1: Within the contour**
	- **2: Outside the contour**
- **JT: Pocket milling** Input is evaluated only for pocket milling
	- **0: From the inside out**
	- **1: From the outside in**
- **R**: **Apprch angle** (default: 0)
	- **R** = 0: Contour element is approached directly; infeed to starting point above the milling plane—then vertical plunge
	- **R** > 0: Tool moves on approaching/departing arc that connects tangentially to the contour element
	- **R** < 0 for inside corners: Tool moves on approaching/ departing arc that connects tangentially to the contour element
	- **R** < 0 for outside corners: Length of linear approaching/ departing element; contour element is approached/departed tangentially
- **RB**: **Return plane**
- **SCI: Safety clearance** in the working plane
- **SCK**: **Safety clearance** in infeed direction **Further information:** ["Safety clearances SCI and SCK", Page 205](#page-204-1)
- **BG**: **Cham. width** for deburring  $\mathbb{R}^n$
- **JG**: **Preparation diameter**  $\overline{\phantom{a}}$
- **MT**: **M after T**: **M** function that is executed after the **T** tool call
- $\blacksquare$ **MFS**: **M at beginning**: **M** function that is executed at the beginning of the machining step
- $\blacksquare$ **MFE**: **M at end**: **M** function that is executed at the end of the machining step
- **WP**: **No. of spindle** Displays which workpiece spindle is used to execute the cycle (machine-dependent)
	- **Main drive**
	- Opposing spindle for rear-face machining
- **BW**: **Angle in the B axis** (machine-dependent)
- **CW**: **Reverse the tool** (machine-dependent)
- **HC**: **Shoe brake** (machine-dependent)
- **DF**: **Miscellaneous function** (machine-dependent)

Type of machining for technology database access: **Milling**

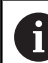

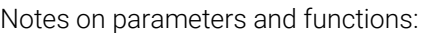

- $\overline{\phantom{a}}$ **Machining of contours or pockets:** Defined with **Overlap factor U**
- **Milling direction:** Depends on the definition of **Mill cutting direction H** and the direction of rotation of the milling cutter

**Further information:** ["Milling direction for contour](#page-410-0) [milling", Page 411](#page-410-0)

- **Milling cutter radius compensation:** Effective (except) for contour milling with **J**=0)
- **Approach and departure:** For closed contours, the starting point of the first element (in rectangles, the longer element) is the point of approach and departure. The tool approaches directly or on an arc according to **Approach radius R**
- **Contour milling JK** defines whether the milling cutter will machine on the contour (center of milling cutter on the contour) or inside/outside of the contour
- Pocket milling-roughing (0=0): Use JT to define whether a pocket is machined from the inside toward the outside, or vice versa
- $\mathbb{R}^n$ **Pocket milling-finishing (O=1):** First, the edge of the pocket is machined; then the pocket floor is machined. With **JT** you define whether a pocket floor is to be finished from the inside towards the outside, or vice versa

### **All versions:**

- 1 Activate the C axis and position to **Spindle angle C** at rapid traverse (only in **Teach-in** submode)
- 2 Calculate the proportioning of cuts (infeeds to the milling planes, infeeds in the milling planes)

### **Contour milling:**

- 3 Depending on the **Apprch angle R**, approach the workpiece and plunge to the first milling plane
- 4 Mill the first plane
- 5 Plunge to the next milling plane
- 6 Repeat 4 to 5 until the milling depth is reached

### **Pocket milling—roughing:**

- 3 Move to the **Safety clearance** and plunge to the first milling plane
- 4 Depending on **Pocket milling JT**, machine the milling plane either from the inside towards the outside, or vice versa
- 5 Plunge to the next milling plane
- 6 Repeat 4 to 5 until the milling depth is reached

### **Pocket milling—finishing:**

- 3 Depending on the **Apprch angle R**, approach the workpiece and plunge to the first milling plane
- 4 Finish-machine the edge of the pocket—one working plane after the other
- 5 Depending on **Pocket milling JT**, finish the pocket floor either from the inside towards the outside, or vice versa
- 6 Finish-machine the pocket at the programmed feed rate

### **All versions:**

- 7 Position to the **Start point Z** and deactivate the C axis
- 8 Move to the **Tool change point** according to the setting in **G14**

# **Face milling**

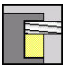

Select **Milling**

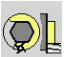

Select **Face milling**

Depending on the parameters, the cycle mills the following contours on the face:

- $\blacksquare$  One or two surfaces  $(\mathbf{Q} = 1 \text{ or } \mathbf{Q} = 2, \mathbf{B} > 0)$
- Rectangle  $(Q = 4, L \ll B)$
- $\blacksquare$  Square ( $\mathbf{Q} = 4$ ,  $\mathbf{L} = \mathbf{B}$ )
- **Triangle or polygon**  $(\mathbf{Q} = 3 \text{ or } \mathbf{Q} > 4, \mathbf{L} \ll 0)$
- Circle  $(Q = 0, RE > 0, L$  and **B**: no input)
- ICP contour (**Expanded** soft key, entry in **FK**)

Cycle parameters:

- **X**, **Z**: **Start point**
- **C**: **Spindle angle** C-axis position (default: current spindle angle)
- **X1**: **Dia. of figure center**
- **C1**: **Angle of figure center** (default: **Spindle angle C**)
- **Z1**: **Millg. top edge** (default: **Starting point Z**)
- **Z2**: **Milling floor**
- **FK**: **ICP contour number**
- **Q**: **Number edges**
	- $\bullet$  **Q** = 0: Circle
	- **Q** = 1: One surface
	- **Q** = 2: Two surfaces offset by 180°
	- $\bullet$  **Q** = 3: Triangle
	- **Q** = 4: Rectangle, square
	- **Q** > 4: Polygon
- **L**: **Edge length**
	- Rectangle: Rectangle length
	- Square, polygon: Edge length
	- Polygon: **L** < 0 inscribed circle diameter
	- Circle: No input
- **B**: **Width/Width across flats**
	- For  $Q = 1$ ,  $Q = 2$ : Remaining thickness (remaining material)
	- Rectangle: Rectangle width
	- Square, polygon (**Q** > = 4): Width across flats (use only for even number of surfaces; program "B" as an alternative to **L**)
	- Circle: No input
- **RE**: **Rounding radius** (default: 0)
	- Polygon (**Q** > 2): Rounding radius
	- Circle  $(Q = 0)$ : Radius of circle
- **A**: **Angle to X axis** (default: 0°)
	- Polygon (**Q** > 2): Position of figure
	- Circle: No input
- **T**: **Tool number** turret pocket number

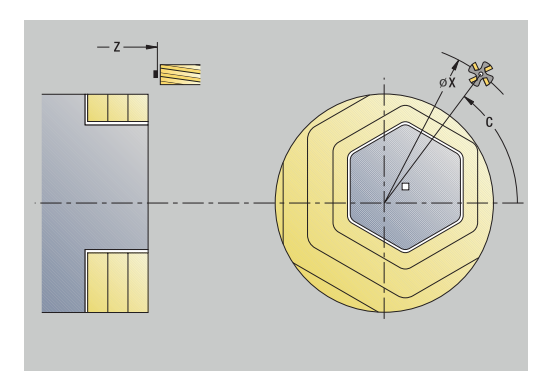

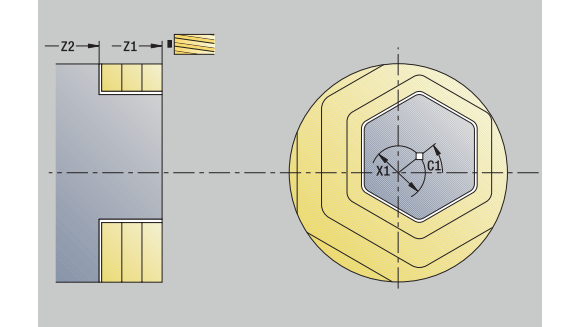

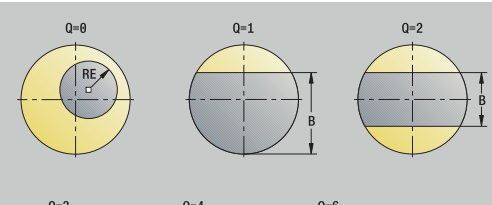

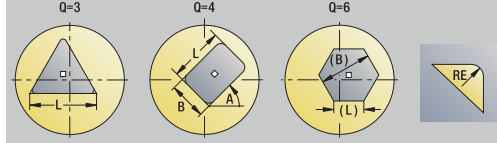

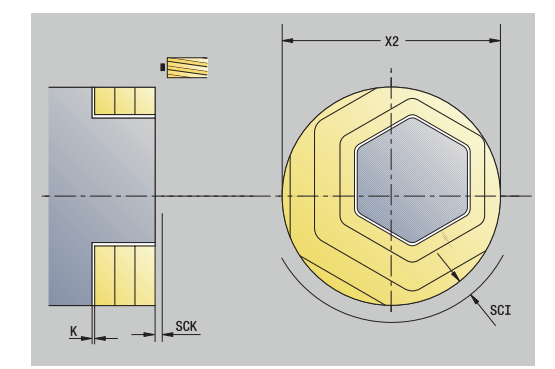

- **G14**: **Tool change point Further information:** ["Tool change point G14", Page 205](#page-204-0)
- **ID**: **ID no.**
- $\overline{\Box}$ **S**: **Cutting speed** or **Constant speed**
- $\overline{\phantom{a}}$ **F**: **Feed per revolution**
- $\mathbf{u}$ **I**: **Contour-parallel oversize**
- **K**: **Infeed-direction oversize**  $\mathbb{R}^d$
- **X2**: **Limit diameter**
- **P**: **Feed depth** (default: total depth in one infeed)
- **FZ**: **Approach feed** (default: active feed rate)
- **E**: **Reduced feed** for circular elements (default: active feed rate)
- **U**: **Overlap factor** defines the overlap of milling paths (default: 0.5) (range: 0 to 0.99) Overlap = **U** \* milling diameter
- **O**: **Roughing/Finish**
	- **0: Roughing**
	- **1: Finishing**
- **H**: **Mill cutting direction**
	- **0: Up-cut**
	- **1: Climb**
- **J**: **Mill direction**
- **SCI: Safety clearance** in the working plane
- $\overline{\phantom{a}}$ **SCK**: **Safety clearance** in infeed direction **Further information:** ["Safety clearances SCI and SCK", Page 205](#page-204-1)
- **MT**: **M after T**: **M** function that is executed after the **T** tool call
- $\Box$ **MFS**: **M at beginning**: **M** function that is executed at the beginning of the machining step
- **MFE**: **M at end**: **M** function that is executed at the end of the machining step
- **WP**: **No. of spindle** Displays which workpiece spindle is used to execute the cycle (machine-dependent)
	- **Main drive**

 $\mathbf i$ 

- Opposing spindle for rear-face machining
- **BW**: **Angle in the B axis** (machine-dependent)
- **CW**: **Reverse the tool** (machine-dependent)  $\overline{\phantom{a}}$
- **HC**: **Shoe brake** (machine-dependent)
- **DF**: **Miscellaneous function** (machine-dependent)

Type of machining for technology database access: **Milling**

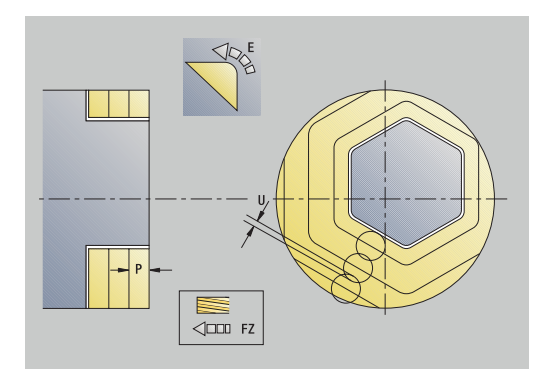

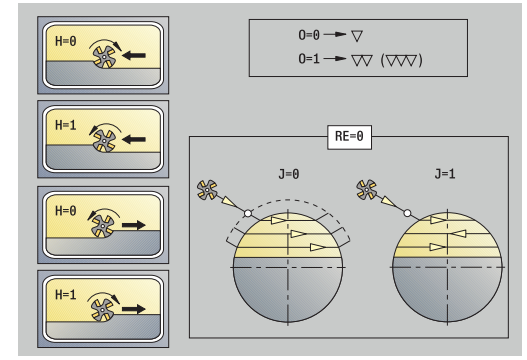

### **All versions:**

- 1 Activate the C axis and position to **Spindle angle C** at rapid traverse (only in **Teach-in** submode)
- 2 Calculate the proportioning of cuts (infeeds to the milling planes, infeeds in the milling planes)
- 3 Move to the **Safety clearance** and plunge to the first milling plane

#### **Roughing:**

- 4 Machine the milling plane, taking **Mill direction J** (unidirectional or bidirectional) into account
- 5 Plunge to the next milling plane
- 6 Repeat 4 to 5 until the milling depth is reached

#### **Finishing:**

- 4 Finish-machine the edge of the island—one working plane after the other
- 5 Finish-machine the floor from the outside towards the inside

### **All versions:**

- 7 Position to the **Start point Z** and deactivate the C axis
- 8 Move to the **Tool change point** according to the setting in **G14**

### **Hel. slot milling, radial**

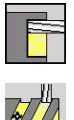

- Select **Milling**
- Select **Hel. slot milling, radial**

The cycle mills a helical slot from the **Start point thread** to the **End point thread**. The **Start. angle** defines the starting position for the slot. The slot width equals the diameter of the milling cutter.

Cycle parameters:

- **X**, **Z**: **Start point**
- **C**: **Spindle angle** C-axis position
- **X1**: **Thread diameter**
- **C1**: **Start. angle**
- **Z1**: **Start point thread**
- **Z2**: **End point thread**
- **F1**: **Thread pitch**
	- **F1** positive: Right-hand thread
	- **F1** negative: Left-hand thread
- **U**: **Thread depth**
- **I**: **Maximum infeed** The infeed movements are reduced п down to >= 0.5 mm according to the following calculation. Each following infeed movement will then be 0.5 mm
	- Infeed 1: **I**
	- Infeed n:  $I * (1 (n 1) * E)$
- **E**: **Cutting depth reduction**
- **P**: **Run-in lgth** Ramp at the beginning of the slot  $\blacksquare$
- **K**: **Thread runout length** Ramp at the end of the slot  $\overline{\phantom{a}}$
- **T**: **Tool number** turret pocket number
- **G14**: **Tool change point Further information:** ["Tool change point G14", Page 205](#page-204-0)
- $\mathbb{R}^d$ **ID**: **ID no.**
- $\blacksquare$ **S**: **Cutting speed** or **Constant speed**
- **F**: **Feed per revolution**  $\mathbb{R}^n$
- **D**: **No.gears**
- **SCK**: **Safety clearance** in infeed direction **Further information:** ["Safety clearances SCI and SCK", Page 205](#page-204-1)
- **MT**: **M after T**: **M** function that is executed after the **T** tool call
- $\overline{\Box}$ **MFS**: **M at beginning**: **M** function that is executed at the beginning of the machining step
- **MFE**: **M at end**: **M** function that is executed at the end of the machining step

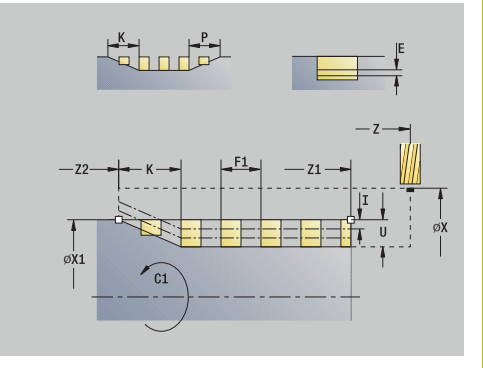

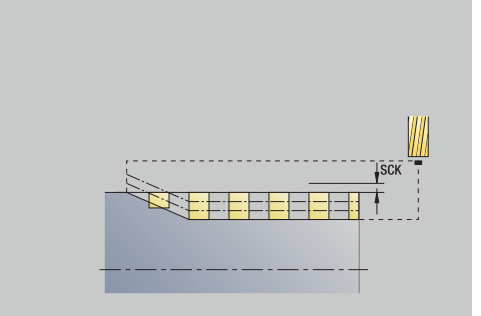

- **WP**: **No. of spindle** Displays which workpiece spindle is used to execute the cycle (machine-dependent)
	- **Main drive**
	- **Opposing spindle for rear-face machining**
- **BW**: **Angle in the B axis** (machine-dependent)
- **CW**: **Reverse the tool** (machine-dependent)
- **HC**: **Shoe brake** (machine-dependent)
- **DF**: **Miscellaneous function** (machine-dependent)

Type of machining for technology database access: **Milling**

- 1 Activate the C axis and position to **Spindle angle C** at rapid traverse (only in **Teach-in** submode)
- 2 Calculate the current infeed
- 3 Position the tool for the first pass
- 4 Machine up to the **End point thread Z2** at the programmed feed rate, taking the ramps at the beginning and end of the slot into account
- 5 Return on a paraxial path and approach for the next pass
- 6 Repeat 4 to 5 until the slot depth is reached
- 7 Move to the **Tool change point** according to the setting in **G14**

# <span id="page-410-0"></span>**Milling direction for contour milling**

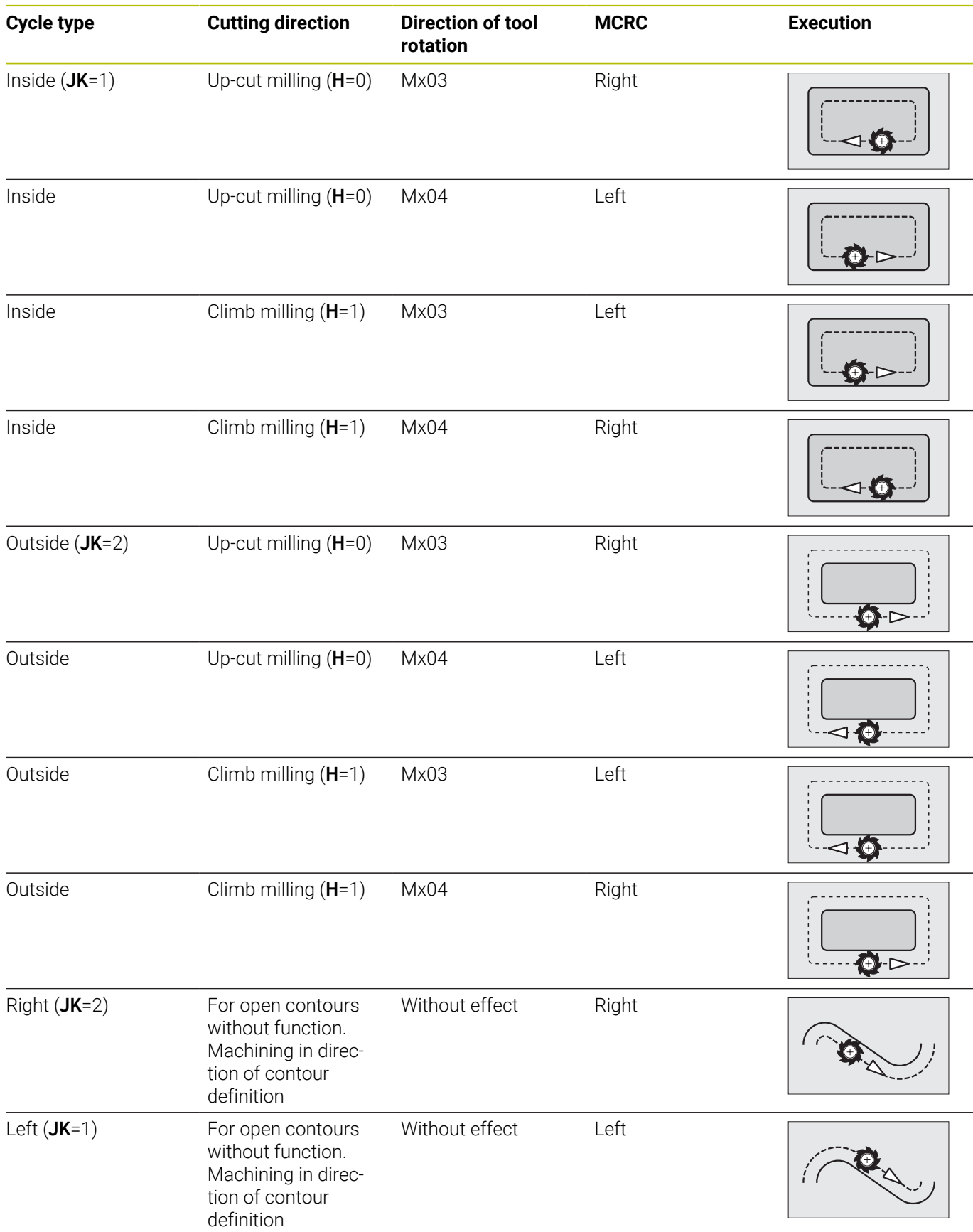

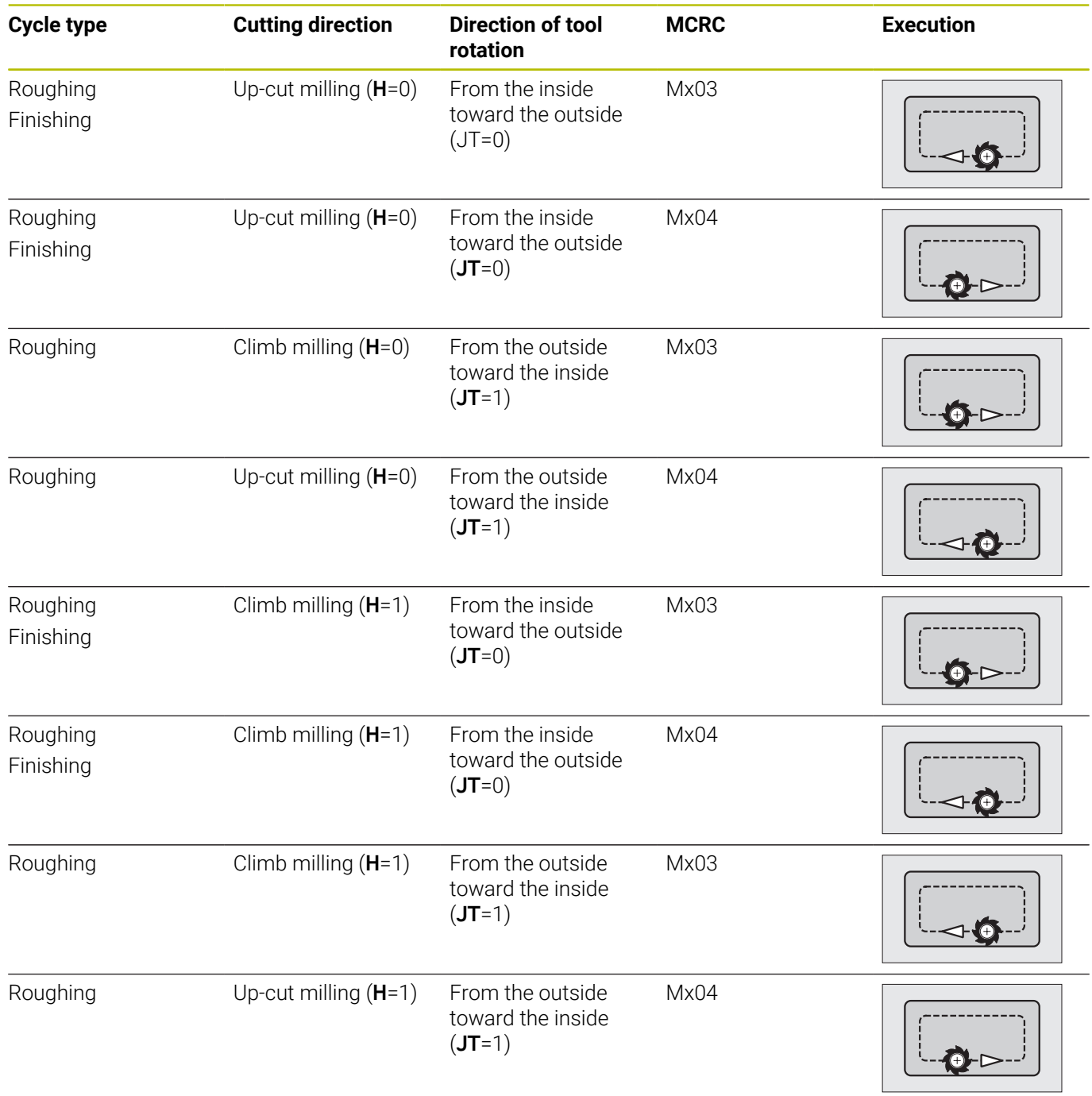

# **Examples of milling cycles**

### **Milling on the face**

In this example, a pocket is milled. The milling example illustrates the complete machining process on the face, including contour definition.

The machining process is performed with the cycle **ICP contour axial**. To describe a contour, define the basic contour first. Then superimpose the rounding arcs.

Tool data (milling cutter)

- **TO** = 8 Tool orientation  $\overline{\phantom{a}}$
- **I** = 8 Milling cutter diameter  $\overline{\phantom{a}}$
- $\mathbf{r}$  $K = 4 -$  Number of teeth
- $\overline{\mathbb{D}}$  $TF = 0.025 - Feed$  per tooth

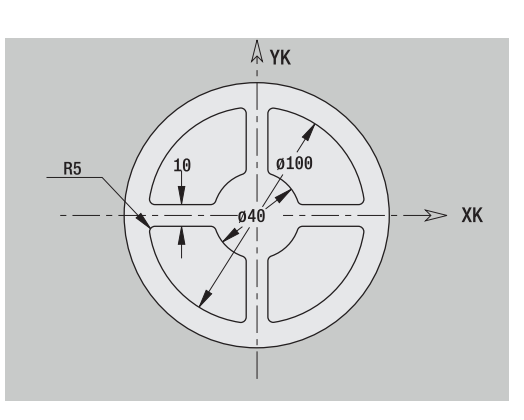

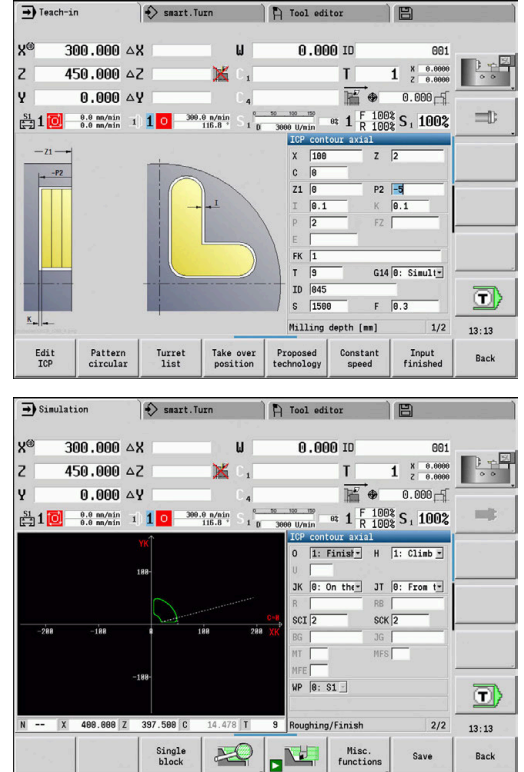

# **Engraving, axial**

### **Engraving, axial**

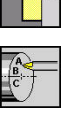

Select **Milling**

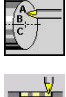

Select **Engraving**

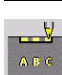

Select **Engraving, axial**

The **Engraving, axial** cycle engraves character strings in linear or polar layout on the face of the workpiece.

Character set and more information:

**Further information:** ["Engraving, axial and radial", Page 417](#page-416-0)

Define the **Start point** of the character string in the cycle. If you do not define a **Start point**, the cycle starts at the current tool position.

You can also use multiple calls to engrave a logotype. For this purpose, specify the **Start point** with the first call. All other calls are programmed without a **Start point**.

Cycle parameters:

- **X**: **Starting point** Pre-positioning the tool (diameter value)
- **Z**: **Starting point** Pre-positioning the tool п
- **C**: **Spindle angle** Pre-positioning the workpiece spindle
- **TX**: **Text** to be engraved
- **NF: Char. no.** ASCII code of the character to be engraved
- **Z2: Final point** Z position, infeed depth during engraving
- **X1: Start point** of first character (in polar coordinates)
- **C1: Start. angle** (polar) of first character
- **XK**: **Start point** of first character (in Cartesian coordinates)
- **YK**: **Start point** of first character (in Cartesian coordinates)
- **H**: **Font height**
- **E**: **Distance factor** The spacing between the characters is calculated according to the following formula: **H** / 6 \* **E**
- **T**: **Tool number** turret pocket number
- Ī. **G14**: **Tool change point Further information:** ["Tool change point G14", Page 205](#page-204-0)
- **ID**: **ID no.**
- **S**: **Cutting speed** or **Constant speed**
- **F**: **Feed per revolution**
- **W**: **Inclinat. ang.** of the character string
- **FZ**: **Plunging feed rate factor** (plunging feed rate = current feed i. rate \* **FZ**)
- **V**: **Execution (linear/polar)**
- × **D**: **Reference diameter**
- $\blacksquare$ **RB**: **Return plane** – Z position to which the tool retracts for positioning
- **SCK**: **Safety clearance Further information:** "Safety clearances SCI and SCK". Page 205
- **MT**: **M after T**: **M** function that is executed after the **T** tool call

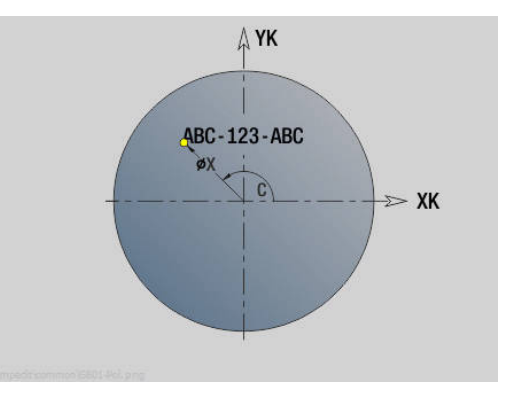

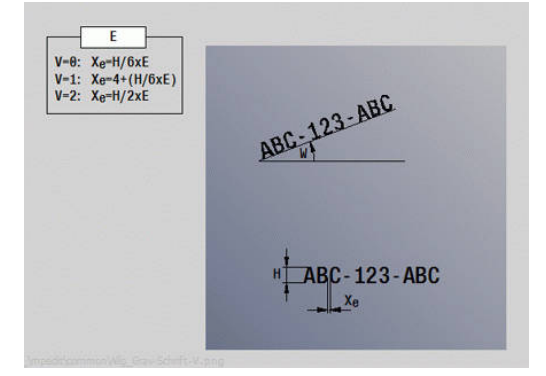

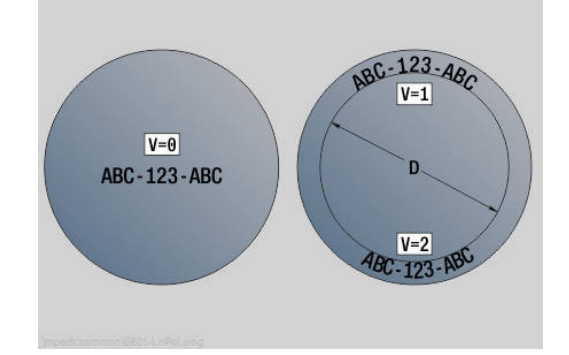

- **MFS**: **M at beginning**: **M** function that is executed at the beginning of the machining step
- **MFE**: **M at end**: **M** function that is executed at the end of the machining step
- **WP**: **No. of spindle** Displays which workpiece spindle is used to execute the cycle (machine-dependent)
	- **Main drive**
	- Opposing spindle for rear-face machining
- **BW**: **Angle in the B axis** (machine-dependent)
- **CW**: **Reverse the tool** (machine-dependent)
- **HC**: **Shoe brake** (machine-dependent)
- **DF**: **Miscellaneous function** (machine-dependent)

The engraving cycles are not available in **Machine** operating mode.

#### Cycle run:

 $\mathbf i$ 

- 1 Activate the C axis and position to the **Spindle angle C**, **Start point X** and **Z** at rapid traverse
- 2 Position to the **Start point**, if defined
- 3 Infeed at **Plunging feed rate factor FZ**
- 4 Engrave at the programmed feed rate
- 5 Position the tool to the **Return plane RB** or, if **RB** is not defined, to the **Start point Z**
- 6 Position the tool to the next character
- 7 Repeat steps 3 to 6 until all characters are engraved
- 8 Position to the **Start point X**, **Z** and deactivate the C axis
- 9 Move to the **Tool change point** according to the setting in **G14**

**7**

# **Engraving, radial**

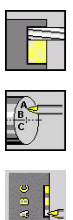

- Select **Milling**
- $\blacktriangleright$ Select **Engraving**

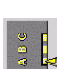

Select **Engraving, radial**

The **Engraving, radial** cycle engraves character strings in linear arrangement on the lateral surface of the workpiece.

Character set and more information:

**Further information:** ["Engraving, axial and radial", Page 417](#page-416-0) Define the **Start point** of the character string in the cycle. If you do not define a **Start point**, the cycle starts at the current tool position. You can also use multiple calls to engrave a logotype. For this purpose, specify the **Start point** with the first call. All other calls are programmed without a **Start point**.

Cycle parameters:

- X: Starting point Pre-positioning the tool (diameter value)
- **Z**: **Starting point** Pre-positioning the tool  $\Box$
- Ī. **C**: **Spindle angle** – Pre-positioning the workpiece spindle
- **TX**: **Text** to be engraved
- **NF: Char. no.** ASCII code of the character to be engraved
- **X2: Final point**  $X$  position, infeed depth during engraving (diameter value)
- **Z1**: **Start point** of first character
- **C1**: **Start. angle** of first character
- $\blacksquare$ **CY**: **Start point** of first character
- **D**: **Reference diameter**
- **H**: **Font height**
- **E**: **Distance factor** The spacing between the characters is calculated according to the following formula: **H** / 6 \* **E**
- **T**: **Tool number** turret pocket number
- $\blacksquare$ **G14**: **Tool change point Further information:** ["Tool change point G14", Page 205](#page-204-0)
- **ID**: **ID no.**
- **S**: **Cutting speed** or **Constant speed**
- **F**: **Feed per revolution**
- **W**: **Inclinat. ang.** of the character string
- **FZ**: **Plunging feed rate factor** (plunging feed rate = current feed  $\blacksquare$ rate \* **FZ**)
- **RB**: **Return plane** X position to which the tool retracts for  $\mathbb{R}^n$ positioning
- $\blacksquare$ **SCK**: **Safety clearance Further information:** ["Safety clearances SCI and SCK", Page 205](#page-204-1)
- **MT**: **M after T**: **M** function that is executed after the **T** tool call
- $\overline{\phantom{a}}$ **MFS**: **M at beginning**: **M** function that is executed at the beginning of the machining step

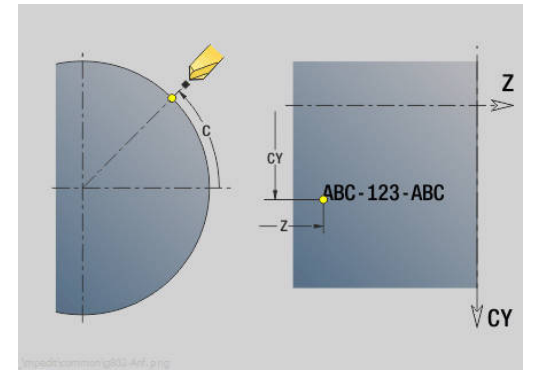

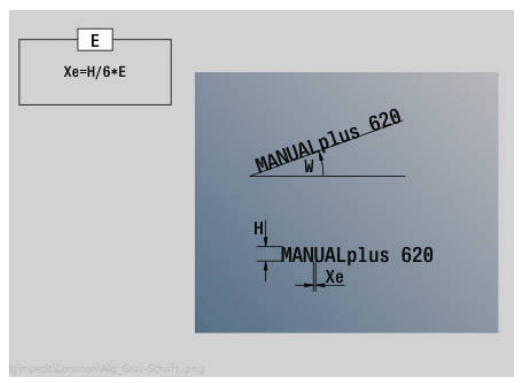

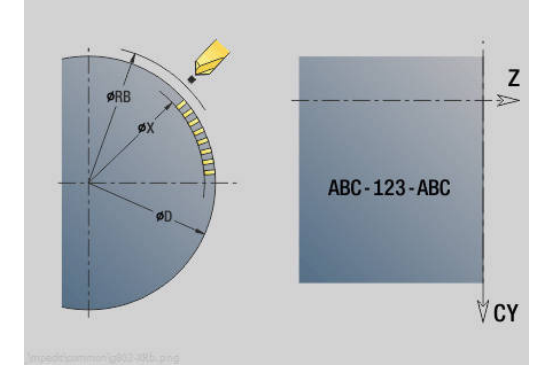

- **MFE**: **M at end**: **M** function that is executed at the end of the machining step
- **WP**: **No. of spindle** Displays which workpiece spindle is used to execute the cycle (machine-dependent)
	- **Main drive**
	- Opposing spindle for rear-face machining
- **BW**: **Angle in the B axis** (machine-dependent)
- **CW**: **Reverse the tool** (machine-dependent)
- **HC**: **Shoe brake** (machine-dependent)
- **DF**: **Miscellaneous function** (machine-dependent)

The engraving cycles are not available in **Machine** operating mode.

Cycle run:

 $\mathbf i$ 

- 1 Activate the C axis and position to the **Spindle angle C**, **Start point X** and **Z** at rapid traverse
- 2 Position to the **Start point**, if defined
- 3 Infeed at **Plunging feed rate factor FZ**
- 4 Engrave at the programmed feed rate
- 5 Position the tool to the **Return plane RB** or, if **RB** is not defined, to the **Start point X**
- 6 Position the tool to the next character
- 7 Repeat steps 3 to 5 until all characters are engraved
- 8 Position to the **Start point X**, **Z** and deactivate the C axis
- <span id="page-416-0"></span>9 Move to the **Tool change point** according to the setting in **G14**

### **Engraving, axial and radial**

### **Engraving, axial and radial**

The control can realize the characters listed in the following table. The text to be engraved is entered as a character string. Diacritics and special characters that you cannot enter in the editor can be defined, character by character, in **NF**. If text is defined in **ID** and a character is defined in **NF**, the text is engraved before the character.

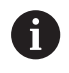

The engraving cycles are not available in **Machine** operating mode.

### **Character**

Lower case

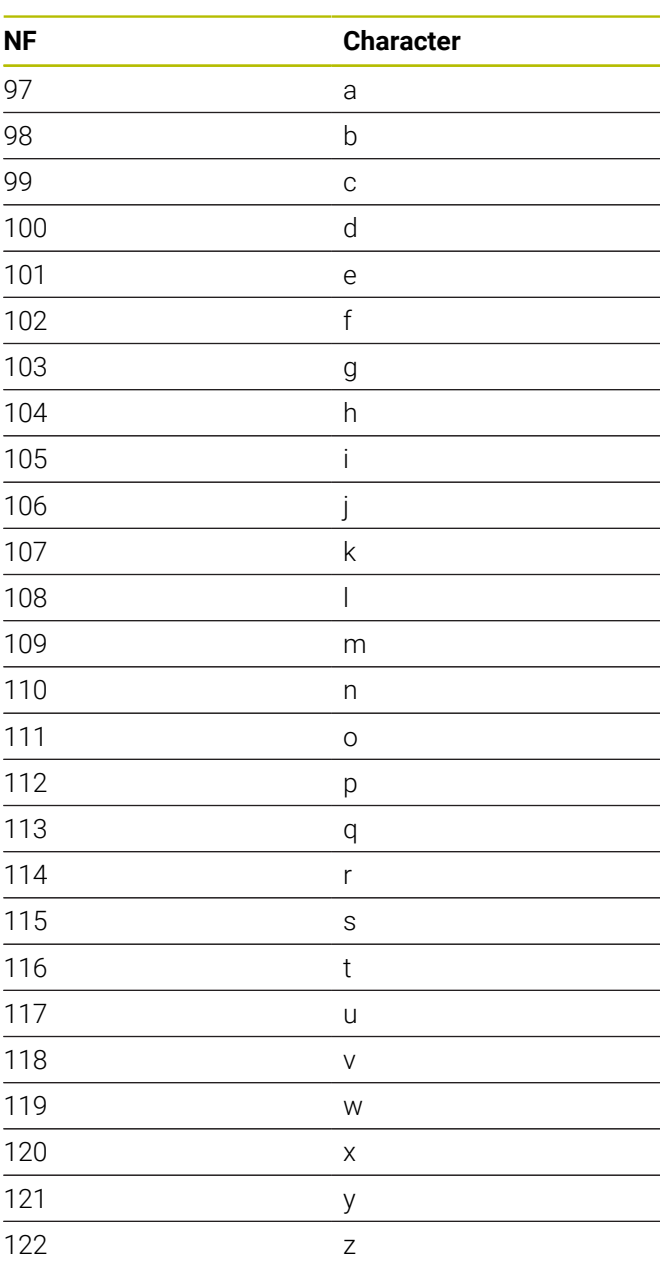

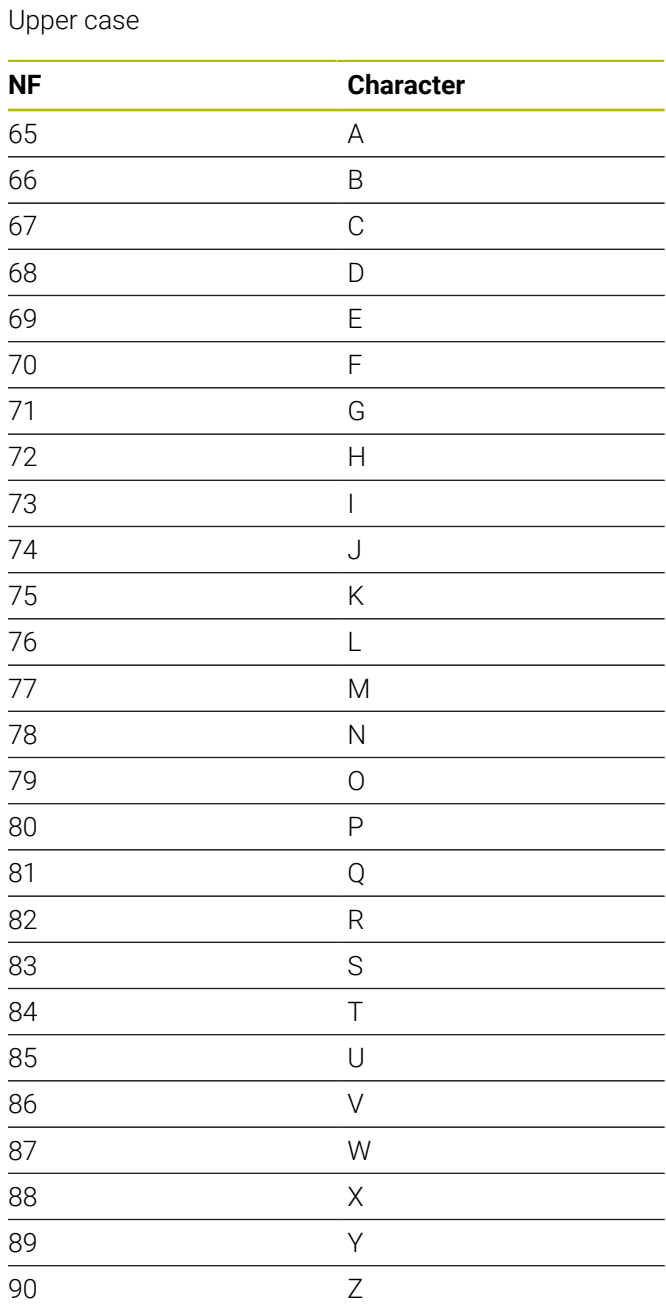

### Numbers

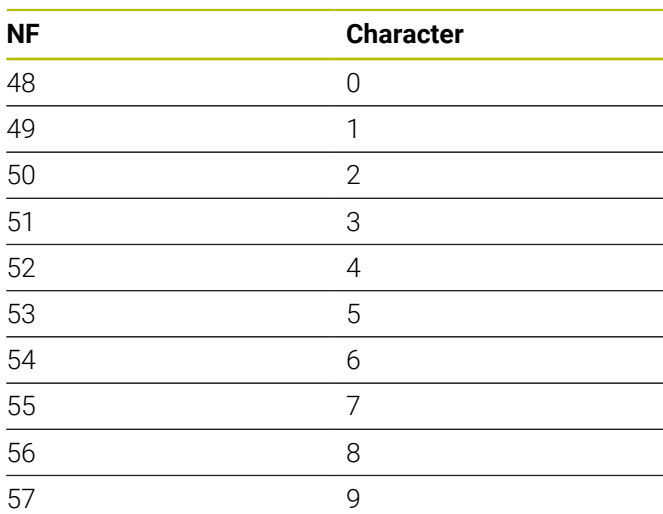

### Umlauts

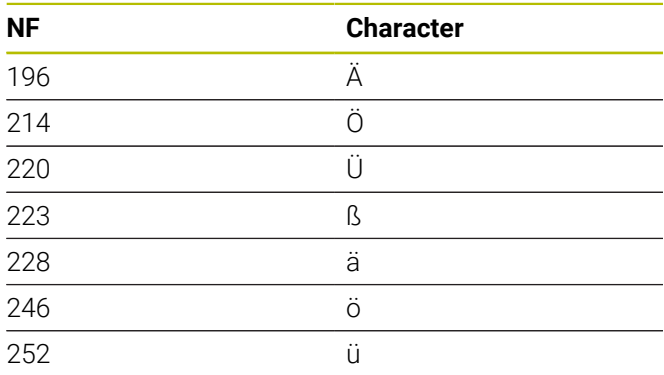

# Special characters

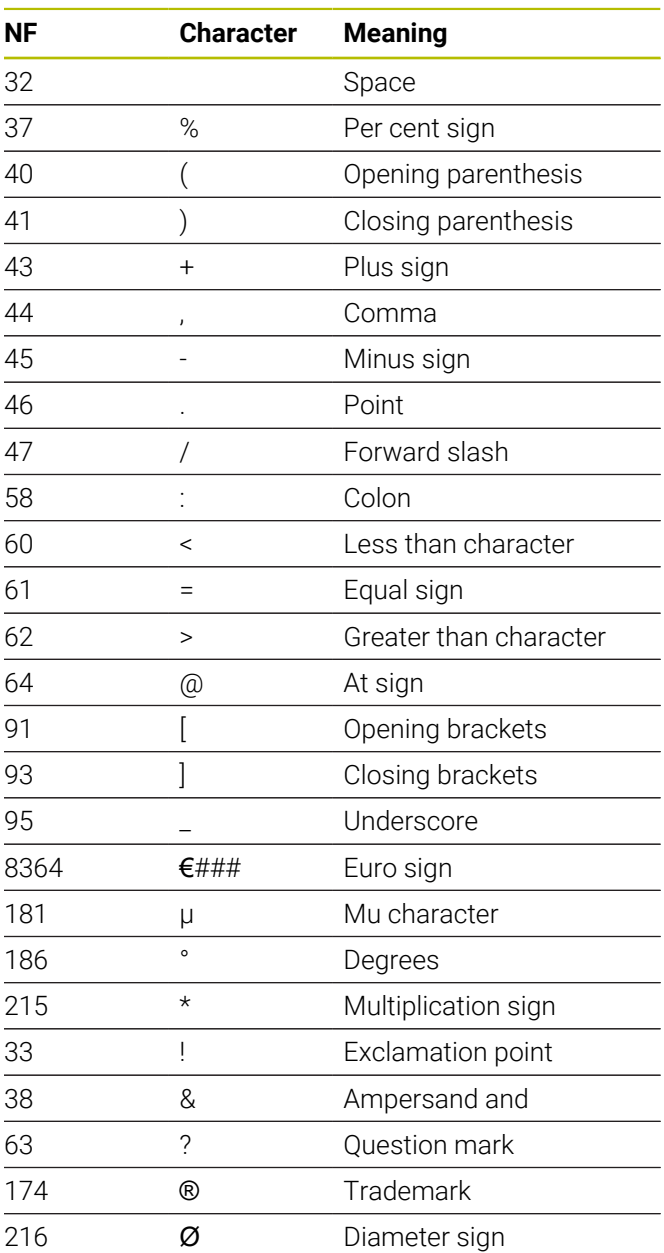

# **7.9 Drilling and milling patterns**

Note on using drilling and milling patterns:

**Drilling patterns:** The control generates the machine commands **M12**, **M13** (apply and release shoe brake) under the following conditions: the drill/tap must be entered as driven tool (parameter **Tool driven, no=0/ yes=1 AW**) and the direction of rotation must be defined (parameter **Rotatnl. dir. M3=3, M4=4 MD**

**ICP milling contours:** If the contour starting point is not on the origin of the coordinate system, the distance between the contour starting point and the coordinate origin is added to the pattern position **Further information:** ["Examples of pattern machining",](#page-431-0) [Page 432](#page-431-0)

# **Linear drilling pattern, axial**

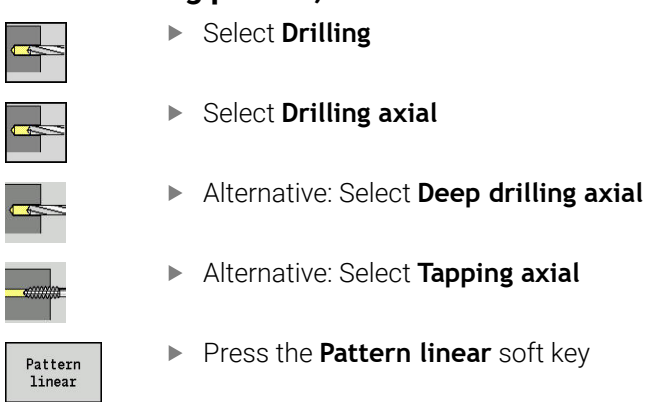

Press **Pattern linear** to machine hole patterns in which the individual features are arranged regularly spaced and in a straight line on the front face.

Cycle parameters:

- **X**, **Z**: **Start point**
- **C**: **Spindle angle** C-axis position (default: current spindle angle)
- **Q**: **Number of holes**
- **X1**, **C1**: **Polar starting point** Starting point of the pattern
- **XK**, **YK**: **Cartesian starting pnt**
- **I**, **J**: **End point (XK)** and **(YK)** End point of the pattern (in  $\blacksquare$ Cartesian coordinates)
- **Ii**, **Ji**: **Distance (XKi)** and **(YKi)** Incremental pattern spacing

The parameters of the hole are also requested.

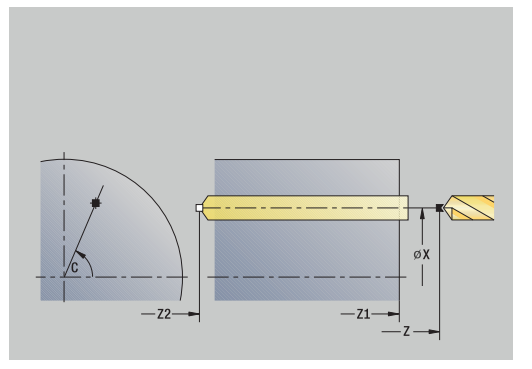

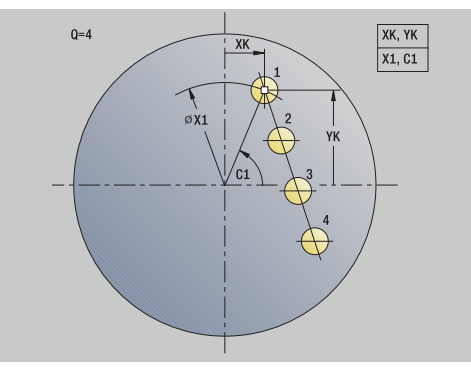

A

**7**

Use the following parameter combinations to define the:

- Starting point of pattern:
	- **X1**, **C1**
	- **XK**, **YK**
- Pattern positions:
	- **Ii**, **Ji** and **Q**
	- **I**, **J** and **Q**

- 1 Positioning (machine-dependent):
	- Without C axis: Position to the **Spindle angle C**
	- With C axis: Activate the C axis and position to the **Spindle angle C** at rapid traverse
	- **In Machine** operating mode: Machining from the current spindle angle
- 2 Calculate the pattern positions
- 3 Position the tool to the **Start point** of the pattern
- 4 Execute the drilling operation
- 5 Position for the next machining operation
- 6 Repeat 4 to 5 until all machining operations have been completed
- 7 Return to the **Start point**
- 8 Move to the **Tool change point** according to the setting in **G14**

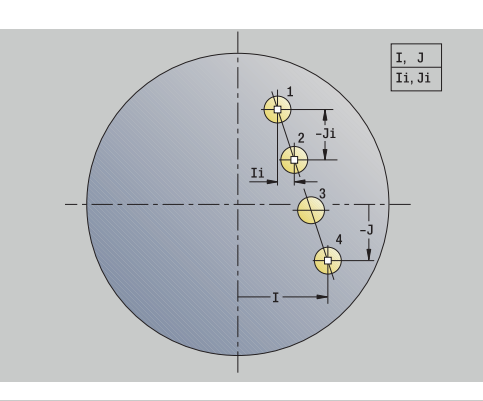

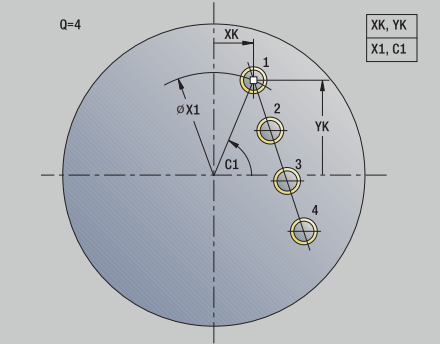

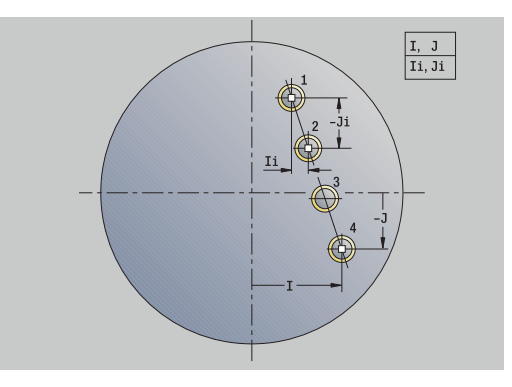

# **Linear drilling pattern, radial**

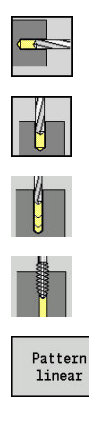

- Select **Drilling**
- Select **Drilling radial**  $\blacktriangleright$
- Alternative: Select **Deep drilling radial**  $\mathbf{b}$
- Alternative: Select **Tapping radial**
- **Press the Pattern linear soft key**

Press **Pattern linear** during drilling cycles to machine hole patterns in which the individual features are arranged regularly spaced in a straight line on the lateral surface.

Cycle parameters:

- **X**, **Z**: **Start point**
- **C**: **Spindle angle** C-axis position (default: current spindle angle)
- **Q**: **Number of holes**
- **Z1**: **Start point pattern** Position of first hole
- **ZE**: **End point pattern** (default: **Z1**)
- **C1**: **Angle of 1st hole** Starting angle
- **Wi**: **Angle increment** Pattern spacing (default: holes are regularly spaced on the lateral surface)

### Define the pattern positions with **End point pattern** and **Angle increment** or **Angle increment** and **Number of holes**.

The parameters of the hole are also requested.

- 1 Positioning (machine-dependent):
	- Without C axis: Position to the **Spindle angle C**
	- With C axis: Activate the C axis and position to the **Spindle angle C** at rapid traverse
	- In **Machine** operating mode: Machining from the current spindle angle
- 2 Calculate the pattern positions
- 3 Position the tool to the **Start point** of the pattern
- 4 Execute the drilling operation
- 5 Position for the next machining operation
- 6 Repeat 4 to 5 until all machining operations have been completed
- 7 Return to the **Start point Z**
- 8 Move to the **Tool change point** according to the setting in **G14**

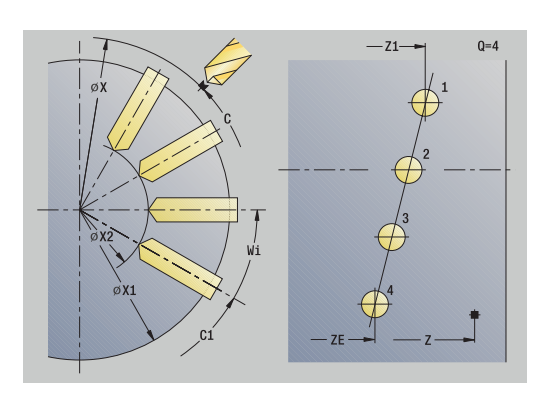

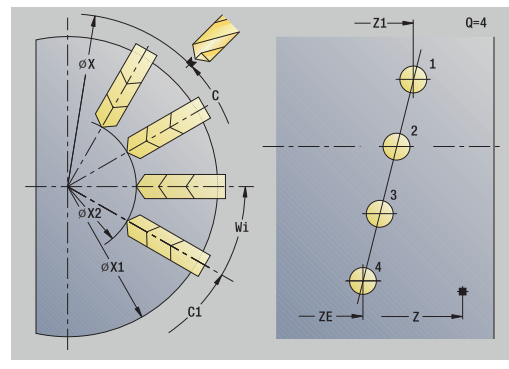

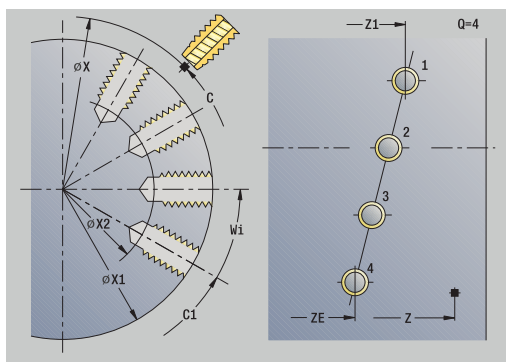

# **Linear milling pattern, axial**

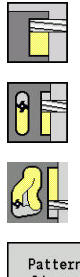

- Select **Milling**
- Select **Axial slot**
- Alternative: Select **Axial contour ICP**  $\blacktriangleright$

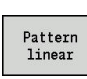

**Press the Pattern linear soft key** 

Press **Pattern linear** to machine milling patterns in which the individual features are arranged regularly spaced in a straight line on the front face.

Cycle parameters:

- **X**, **Z**: **Start point**
- **C**: **Spindle angle** C-axis position (default: current spindle angle)
- **Q**: **Number of slots**
- **X1**, **C1**: **Polar starting point** Starting point of the pattern
- **XK**, **YK**: **Cartesian starting pnt**
- **I**, **J**: **End point (XK)** and **(YK)** End point of the pattern (in Cartesian coordinates)
- **Ii**, **Ji**: **Distance (XKi)** and **(YKi)** Incremental pattern spacing The parameters of the milling operation are also requested. Use the following parameter combinations to define the:
- Starting point of pattern:
	- **X1**, **C1**
	- **XK**, **YK**
- Pattern positions:
	- **Ii**, **Ji** and **Q**
	- **I**, **J** and **Q**

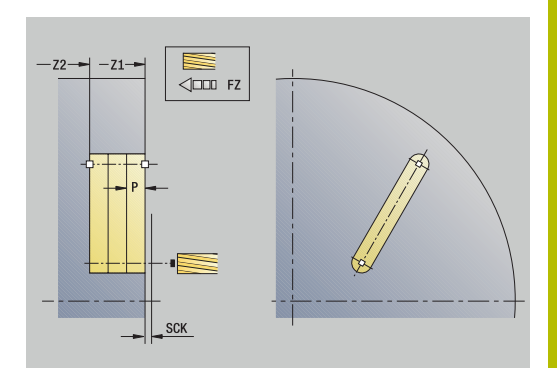

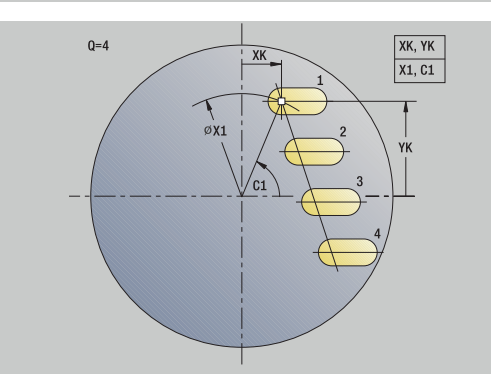

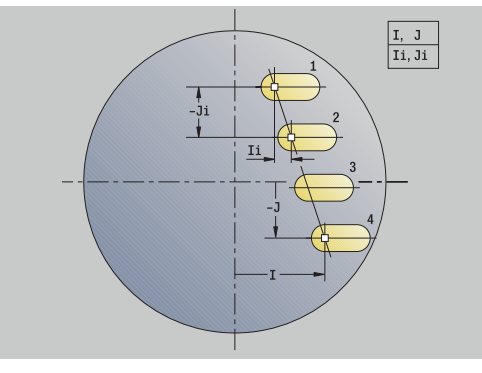

- 1 Positioning (machine-dependent):
	- Without C axis: Position to the **Spindle angle C**
	- With C axis: Activate the C axis and position to the **Spindle angle C** at rapid traverse
	- In **Machine** operating mode: Machining from the current spindle angle
- 2 Calculate the pattern positions
- 3 Position the tool to the **Start point** of the pattern
- 4 Execute the milling operation
- 5 Position for the next machining operation
- 6 Repeat 4 to 5 until all machining operations have been completed
- 7 Return to the **Start point**
- 8 Move to the **Tool change point** according to the setting in **G14**

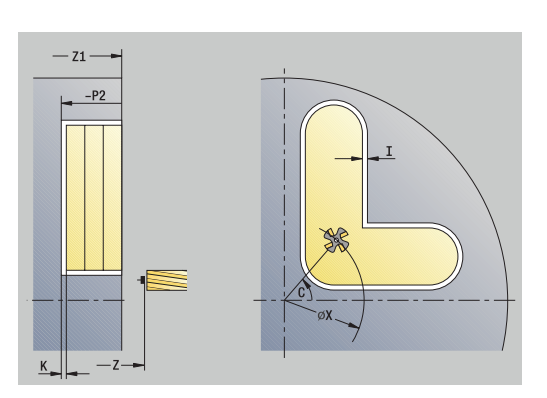

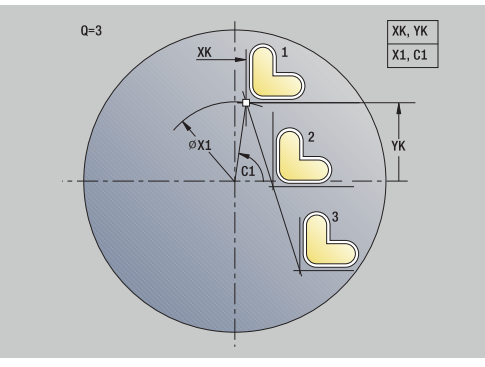

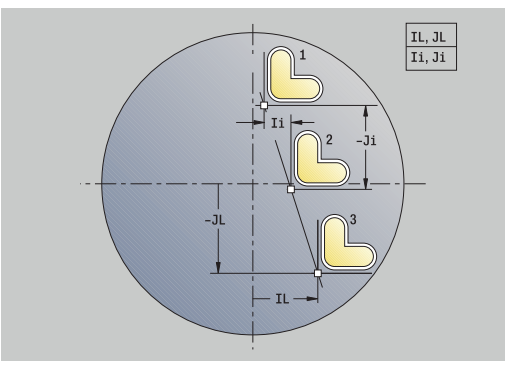

# **Linear milling pattern, radial**

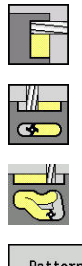

- Select **Milling**
- 
- 
- Select **Radial slot**
- Alternative: Select **Radial contour ICP**

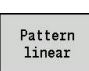

**Press the Pattern linear soft key** 

Press **Pattern linear** during milling cycles to machine milling patterns in which the individual features are arranged regularly spaced in a straight line on the lateral surface.

Cycle parameters:

- **X**, **Z**: **Start point**
- **C**: **Spindle angle** C-axis position (default: current spindle angle)
- **Q**: **Number of slots**
- **Z1**: **Start point pattern** Position of first slot
- **ZE**: **End point pattern** (default: **Z1**)
- **C1**: **Start. angle** Angle of first slot
- **Wi**: **Angle increment** Pattern spacing (default: milling operations are regularly spaced on the lateral surface)

Define the pattern positions with **End point pattern** and Angle increment or Angle increment and Number of holes.

The parameters of the milling operation are also requested. Cycle run:

- 1 Positioning (machine-dependent):
	- Without C axis: Position to the **Spindle angle C**
	- With C axis: Activate the C axis and position to the **Spindle angle C** at rapid traverse
	- In **Machine** operating mode: Machining from the current spindle angle
- 2 Calculate the pattern positions
- 3 Position the tool to the **Start point** of the pattern
- 4 Execute the milling operation
- 5 Position for the next machining operation
- 6 Repeat 4 to 5 until all machining operations have been completed
- 7 Return to the **Start point Z**
- 8 Move to the **Tool change point** according to the setting in **G14**

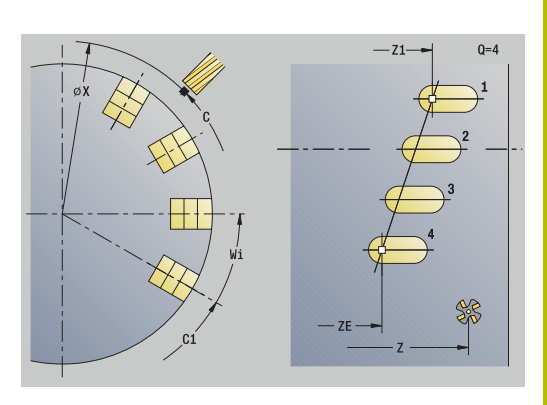

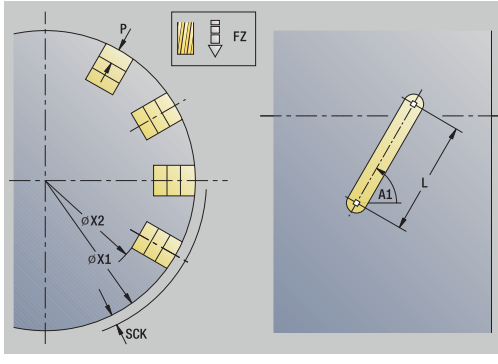

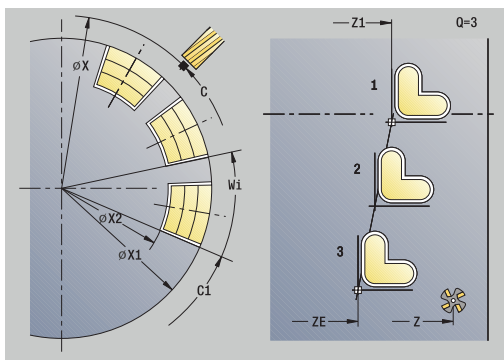

# **Circular drilling pattern, axial**

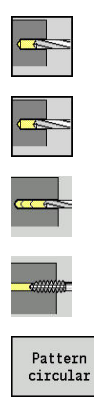

- Select **Drilling**
- Select **Drilling axial**  $\blacktriangleright$
- Alternative: Select **Deep drilling axial**

Alternative: Select **Tapping axial**  $\mathbf{r}$ 

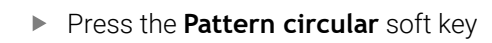

Press **Pattern circular** during drilling cycles to machine drilling patterns in which the individual features are arranged regularly spaced in a circle or circular arc on the front face. Cycle parameters:

- **X**, **Z**: **Start point**
- **C**: **Spindle angle** C-axis position (default: current spindle angle)
- **Q**: **Number of holes**
- **XM**, **CM**: **Polar center point**
- **XK**, **YK**: **Cartesian center point**
- **K**: **Pattern diameter**
- **A**: **Angle of 1st hole** (default: 0°)
- **Wi**: **Angle increment** Pattern spacing (default: holes are arranged regularly spaced in a circle)

The parameters of the hole are also requested.

Use the following parameter combinations to define the center of the pattern:

- **XM**, **CM**
- **XK**, **YK**

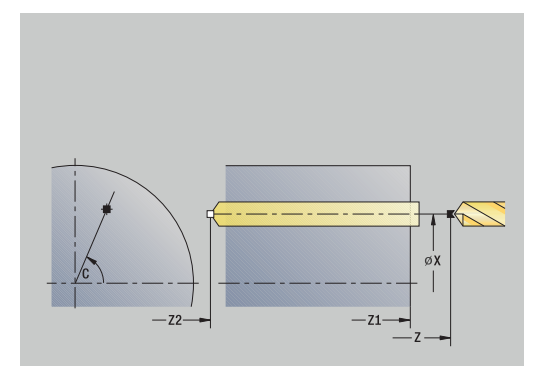

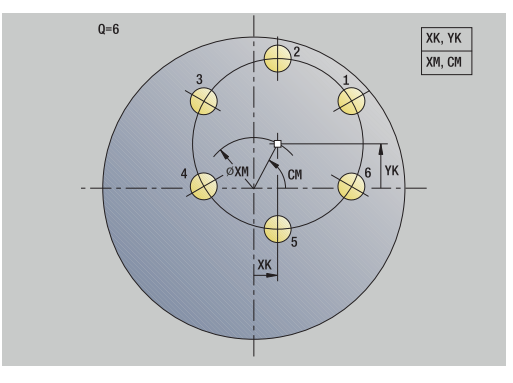

- 1 Positioning (machine-dependent):
	- Without C axis: Position to the **Spindle angle C**
	- With C axis: Activate the C axis and position to the **Spindle angle C** at rapid traverse
	- In **Machine** operating mode: Machining from the current spindle angle
- 2 Calculate the pattern positions
- 3 Position the tool to the **Start point** of the pattern
- 4 Execute the drilling operation
- 5 Position for the next machining operation
- 6 Repeat 4 to 5 until all machining operations have been completed
- 7 Return to the **Start point**
- 8 Move to the **Tool change point** according to the setting in **G14**

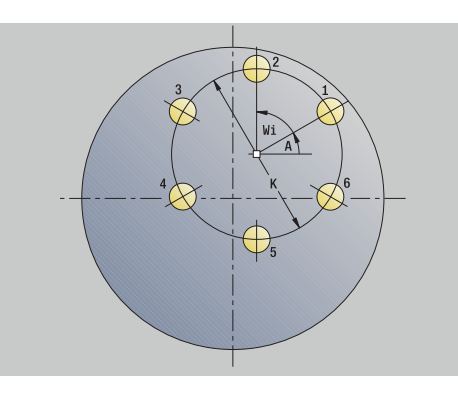

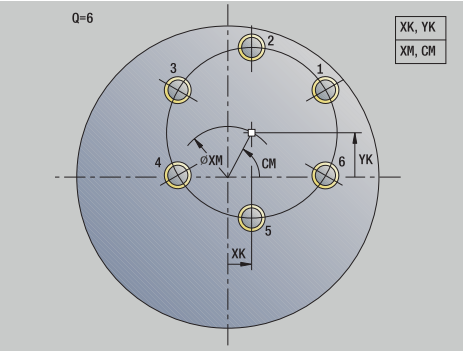

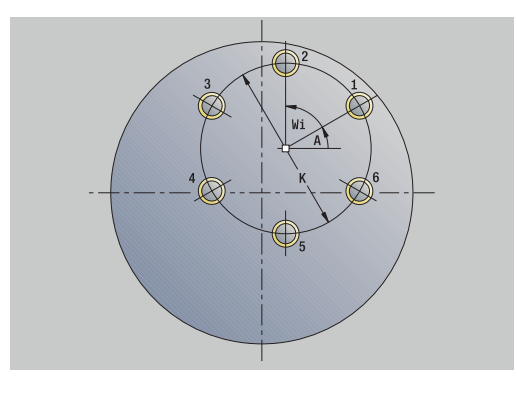

# **Circular drilling pattern, radial**

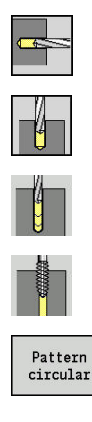

- Select **Drilling**
- Select **Drilling radial**  $\blacktriangleright$
- Alternative: Select **Deep drilling radial**  $\mathbf{b}$
- Alternative: Select **Tapping radial**

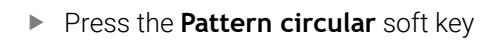

Press **Pattern circular** during drilling cycles to machine hole patterns in which the individual features are arranged regularly spaced in a circle or circular arc on the lateral surface. Cycle parameters:

- **X**, **Z**: **Start point**
- **C**: **Spindle angle** C-axis position (default: current spindle angle)
- **Q**: **Number of holes**
- **ZM**, **CM**: **Center pt. in Z**, **Angle of pattern center** m.
- **K**: **Pattern diameter**
- **A**: **Angle of 1st hole** (default: 0°)
- **Wi**: **Angle increment** Pattern spacing (default: holes are arranged regularly spaced in a circle)

The parameters of the hole are also requested.

- 1 Positioning (machine-dependent):
	- Without C axis: Position to the **Spindle angle C**
	- With C axis: Activate the C axis and position to the **Spindle angle C** at rapid traverse
	- In **Machine** operating mode: Machining from the current spindle angle
- 2 Calculate the pattern positions
- 3 Position the tool to the **Start point** of the pattern
- 4 Execute the drilling operation
- 5 Position for the next machining operation
- 6 Repeat 4 to 5 until all machining operations have been completed
- 7 Return to the **Start point**
- 8 Move to the **Tool change point** according to the setting in **G14**

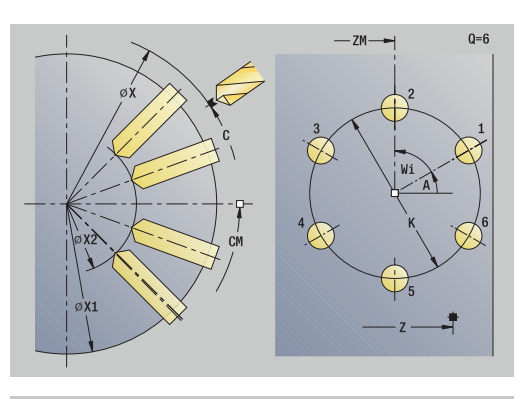

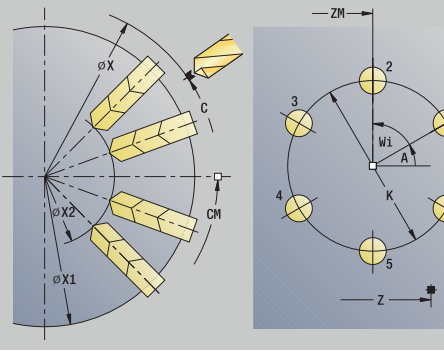

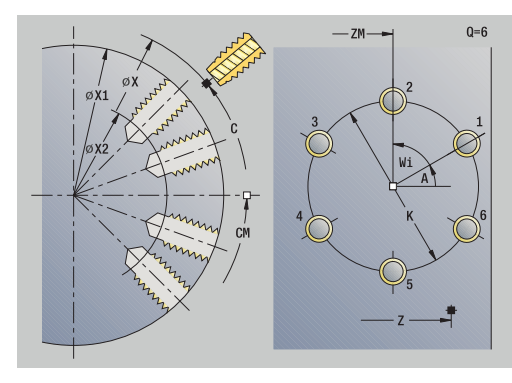

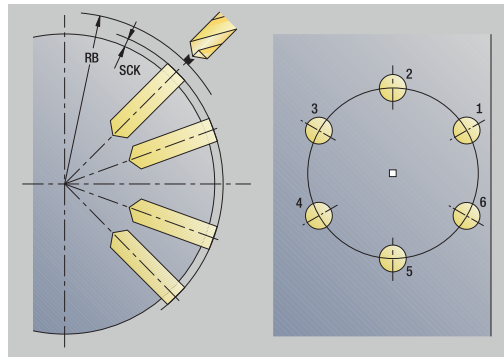

# **Circular milling pattern, axial**

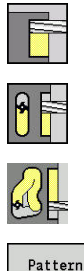

- Select **Milling**
- Select **Axial slot**  $\mathbf{b}$  .
- 

circular

**Press the Pattern circular** soft key

Alternative: Select **Axial contour ICP**

Press **Pattern circular** during milling cycles to machine milling patterns in which the individual features are arranged regularly spaced in a circle or circular arc on the front face.

Cycle parameters:

- **X**, **Z**: **Start point**
- **C**: **Spindle angle** C-axis position (default: current spindle angle)
- **Q**: **Number of slots**
- **XM**, **CM**: **Polar center point**
- **XK**, **YK**: **Cartesian center point**
- **K**: **Pattern diameter**
- **A**: **Angle of 1st slot** (default: 0°)
- **Wi**: **Angle increment** Pattern spacing (default: milling operations are arranged regularly spaced in a circle)

The parameters of the milling operation are also requested.

Use the following parameter combinations to define the:

- $X$ **M**, **CM**
- **XK**, **YK**

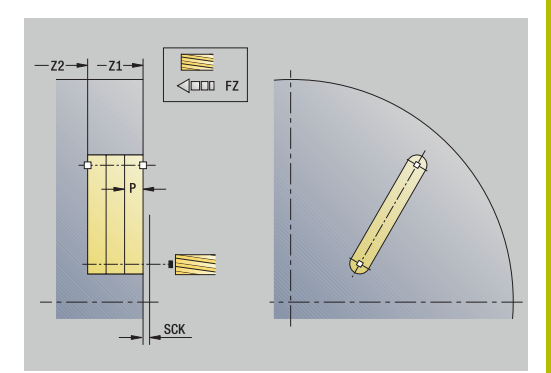

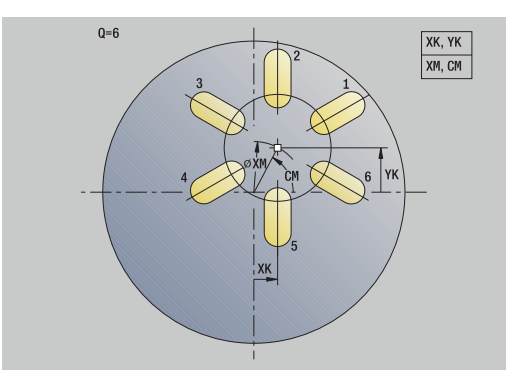

- 1 Positioning (machine-dependent):
	- Without C axis: Position to the **Spindle angle C**
	- With C axis: Activate the C axis and position to the **Spindle angle C** at rapid traverse
	- In **Machine** operating mode: Machining from the current spindle angle
- 2 Calculate the pattern positions
- 3 Position the tool to the **Start point** of the pattern
- 4 Execute the milling operation
- 5 Position for the next machining operation
- 6 Repeat 4 to 5 until all machining operations have been completed
- 7 Return to the **Start point**
- 8 Move to the **Tool change point** according to the setting in **G14**

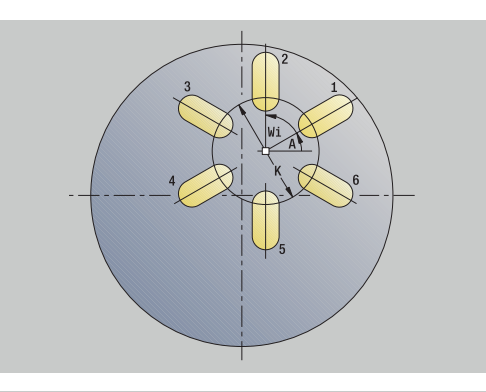

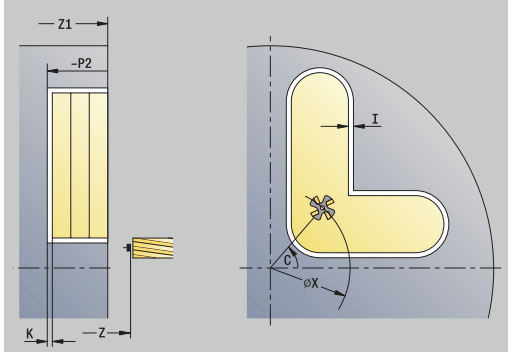

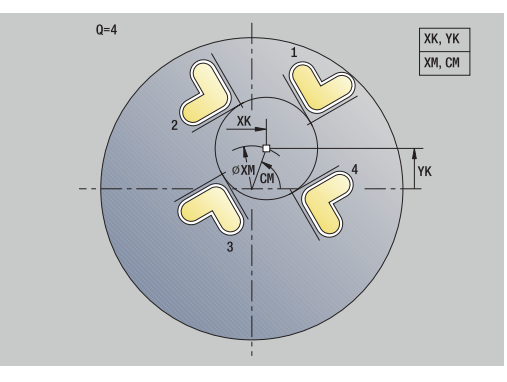

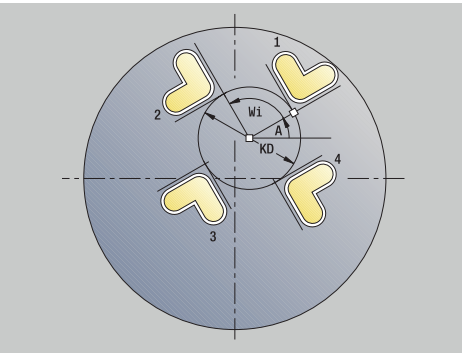

# **Circular milling pattern, radial**

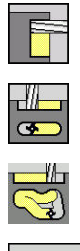

- Select **Milling**
- 
- 
- Select **Radial slot**
- Alternative: Select **Radial contour ICP**

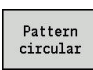

**Press the Pattern circular** soft key

Press **Pattern circular** during milling cycles to machine milling patterns in which the individual features are arranged regularly spaced in a circle or circular arc on the lateral surface.

Cycle parameters:

- **X**, **Z**: **Start point**
- **C**: **Spindle angle** C-axis position (default: current spindle angle)
- **Q**: **Number of slots**
- **ZM**, **CM**: **Center pt. in Z**, **Angle of pattern center**
- **K**: **Pattern diameter**
- **A**: **Angle of 1st slot** (default: 0°)
- **Wi**: **Angle increment** Pattern spacing (default: milling operations are arranged regularly spaced in a circle)

The parameters of the milling operation are also requested.

The starting point of an ICP contour to be arranged in a pattern must lie on the positive XK axis.

### Cycle run:

i

- 1 Positioning (machine-dependent):
	- Without C axis: Position to the **Spindle angle C**
	- With C axis: Activate the C axis and position to the **Spindle angle C** at rapid traverse
	- In **Machine** operating mode: Machining from the current spindle angle
- 2 Calculate the pattern positions
- 3 Position the tool to the **Start point** of the pattern
- 4 Execute the milling operation
- 5 Position for the next machining operation
- 6 Repeat 4 to 5 until all machining operations have been completed
- 7 Return to the **Start point**
- 8 Move to the **Tool change point** according to the setting in **G14**

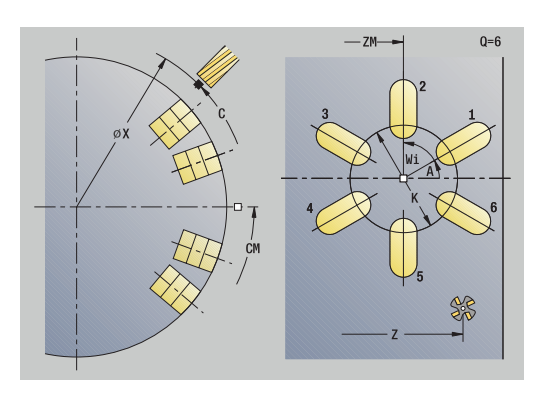

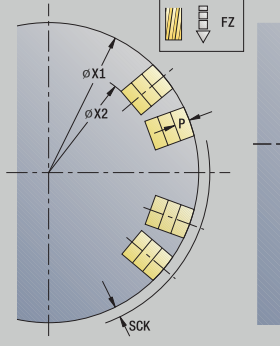

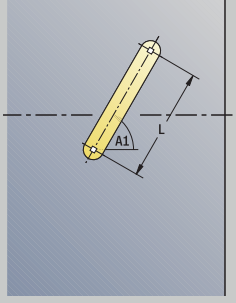

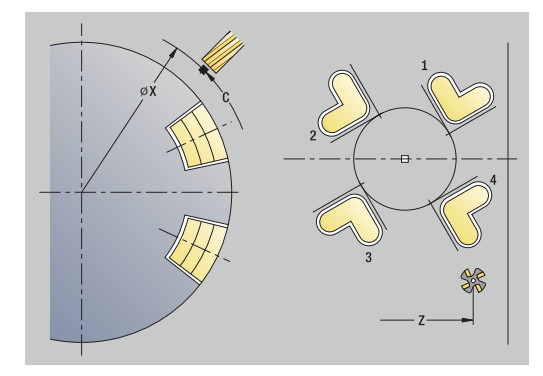

# <span id="page-431-0"></span>**Examples of pattern machining**

### **Linear hole pattern on face**

A linear hole pattern is to be machined on the face of the workpiece with the **Drilling radial** cycle. This machining operation requires a traversable spindle and driven tools.

The pattern is programmed by entering the coordinates of the first and last hole, and the number of holes. Only the depth is indicated for the drilling cycle.

Tool data

- $\blacksquare$  **TO** = 8 Tool orientation
- **DV** = 5 Drilling diameter  $\overline{\phantom{a}}$
- $\overline{\phantom{a}}$ **BW** = 118 – Point angle
- $\overline{\mathbb{D}}$  $AW = 1 - The tool is a driven tool$

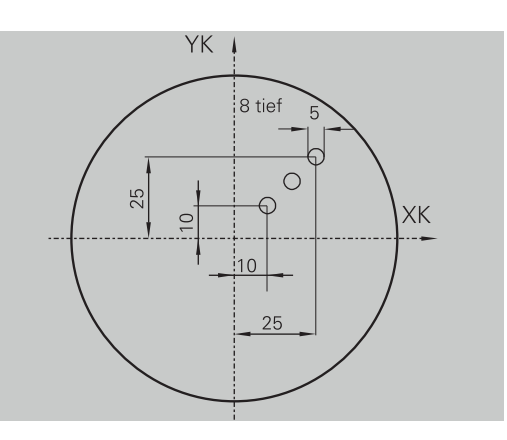

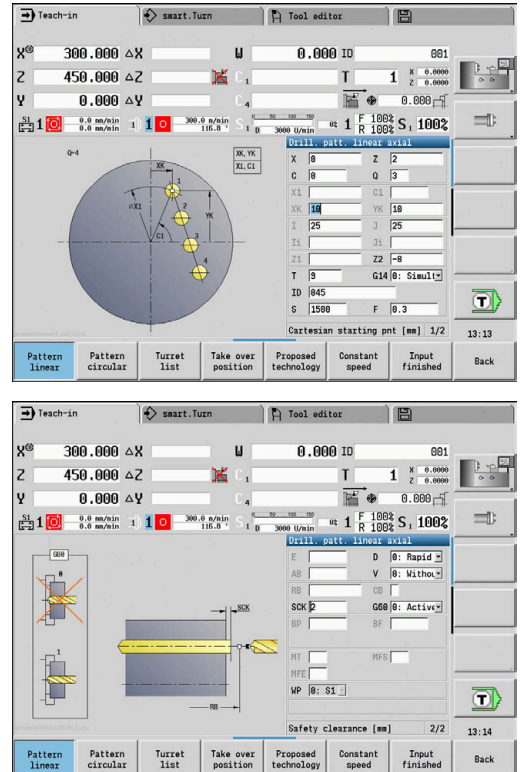
#### **Circular hole pattern on face**

A circular hole pattern is to be machined on the face of the workpiece with the **Drilling axial** cycle. This machining operation requires a traversable spindle and driven tools.

The **Center point pattern** is specified in Cartesian coordinates.

Since this example is to illustrate how you drill a through hole, the **End point drill Z2** is programmed such that the tool has to drill all the way through the workpiece before it reaches the end point. The **AB** and **V** parameters define a feed-rate reduction for both spot drilling and drilling through-holes.

Tool data

- $\blacksquare$  **TO** = 8 Tool orientation
- **DV** = 5 Drilling diameter  $\blacksquare$
- $BW = 118 Point angle$  $\overline{\phantom{a}}$
- $AW = 1 The tool is a driven tool$  $\mathbb{R}^d$

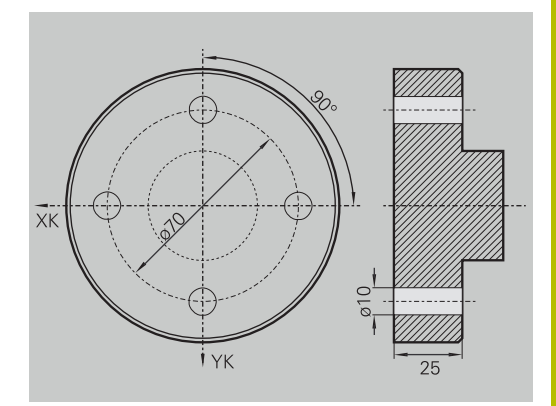

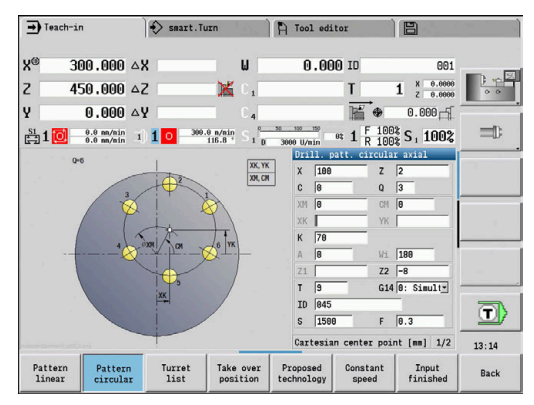

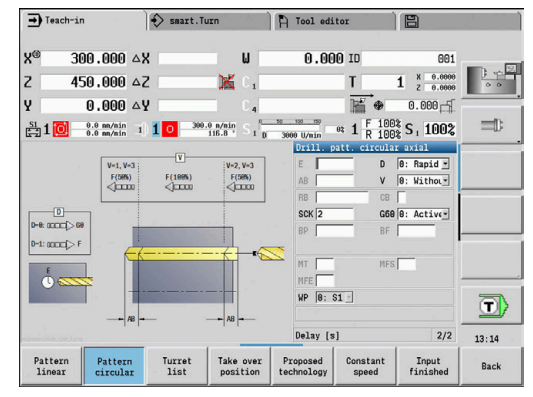

### **Linear hole pattern on lateral surface**

A linear hole pattern is to be machined on the lateral surface of the workpiece with the **Drilling axial** cycle. This machining operation requires a traversable spindle and driven tools.

The drilling pattern is defined by the coordinates of the first hole, the number of holes, and the spacing between the holes. Only the depth is indicated for the drilling cycle.

Tool data

- $\overline{\phantom{a}}$ **TO** = 2 – Tool orientation
- **DV** = 8 Drilling diameter  $\mathbb{R}^d$
- $\mathbb{R}^d$  $BW = 118 - Point angle$
- $AW = 1 The tool is a driven tool$  $\overline{\mathbb{R}}$

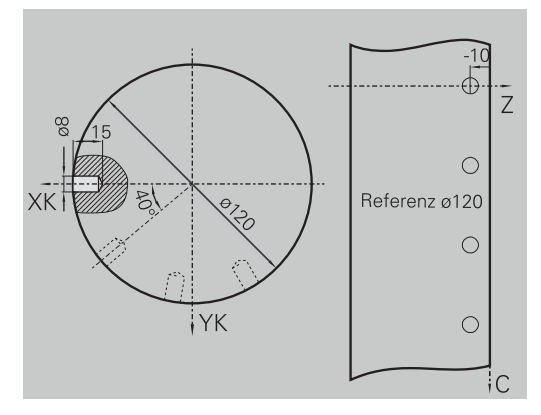

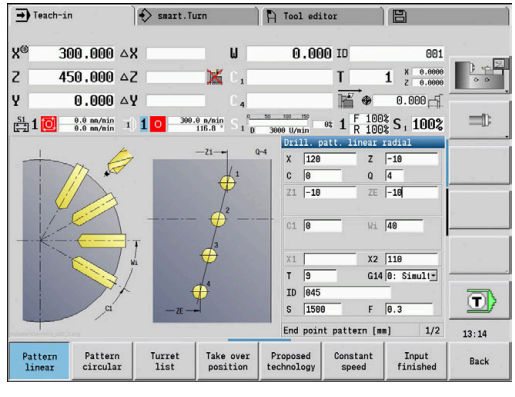

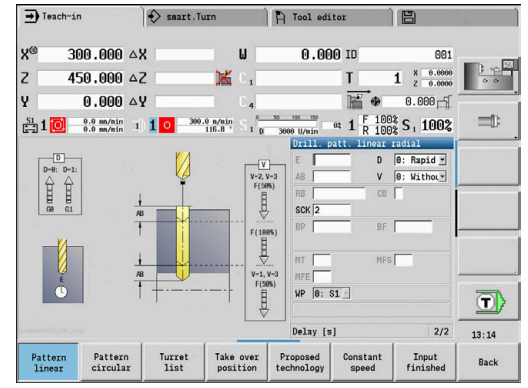

# **7.10 DIN cycles**

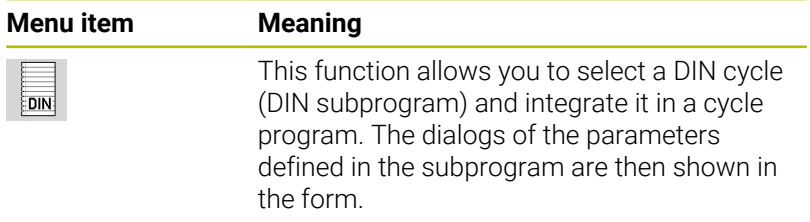

The technology data that are programmed in the DIN cycle (in **Machine** operating mode, the currently active technology data) becomes effective as soon as you start the DIN subprogram. However, you can change the machine data (**T, S, F**) at any time by editing the DIN subprogram.

## **DIN cycle**

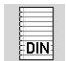

▶ Select **DIN cycle** 

#### Cycle parameters:

- **L**: **DIN subprogram** DIN macro number
- **Q**: **Number of repetitions** (default: 1)
- **LA**-**LF**: **Transmiss.value**
- **LH**-**LK**: **Transmiss.value**
- **LO**-**LP**: **Transmiss.value**
- **LR**-**LS**: **Transmiss.value**
- **LU**: **Transmiss.value**
- **LW**-**LZ**: **Transmiss.value**
- **LN**: **Transmiss.value**
- **T**: **Tool number** turret pocket number
- **ID**: **ID no.**
- **S**: **Cutting speed** or **Constant speed**
- **F**: **Feed per revolution**
- **MT**: **M after T**: **M** function that is executed after the **T** tool call
- **MFS**: **M at beginning**: **M** function that is executed at the beginning  $\blacksquare$ of the machining step
- **MFE**: **M at end**: **M** function that is executed at the end of the machining step
- **WP**: **No. of spindle** Displays which workpiece spindle is used to execute the cycle (machine-dependent)
	- **Main drive**
	- Opposing spindle for rear-face machining
- **BW**: **Angle in the B axis** (machine-dependent)
- **CW**: **Reverse the tool** (machine-dependent)
- **HC**: **Shoe brake** (machine-dependent)
- **DF**: **Miscellaneous function** (machine-dependent)
- **ID1**, **AT1**: **ID number**
- **BS**, **BE**, **WS**, **AC**, **WC**, **RC**, **IC**, **KC**, **JC**: **Transmiss.value**

**7**

Type of machining for technology database access depends on the tool type:

- 1 Turning tool: **Roughing**
- 2 Button tool: **Roughing**
- 3 Threading tool: **Thread cutting**
- 4 Recessing tool: **Contour recessg.**
- 5 Twist drill: **Drilling**
- 6 Indexable insert drill: **Predrilling**
- 7 Tap: **Tapping**
- 8 Milling cutter: **Milling**

i

In the DIN subprogram, you can assign texts and help graphics to the transfer values.

**Further information:** smart. Turn and DIN Programming User's Manual

## *NOTICE*

### **Danger of collision!**

DIN cycles do not contain any starting points. When a DIN cycle is called, the control positions the tool on a diagonal path from the current position to the first position that is programmed in the DIN subprogram. There is danger of collision during the approach movement!

 $\blacktriangleright$  Before calling the DIN cycle, pre-position the tool if necessary

## *NOTICE*

## **Danger of collision!**

In **Teach-in** submode, all datum shifts contained in a DIN cycle (DIN macro) will be reset after the cycle has been executed. Danger of collision during subsequent machining operations!

▶ Use DIN cycles without datum shifts

**ICP Programming**

**8**

# **8.1 ICP contours**

The interactive contour programming (**ICP**) feature provides graphic support when you are defining the workpiece contours. (**ICP** is the abbreviation of **I**nteractive **C**ontour **P**rogramming.)

Contours created with **ICP** are used in the following:

- In the ICP cycles (**Teach-in** submode, Machine operating mode)
- In **smart.Turn** mode of operation  $\overline{\phantom{a}}$

Each contour begins with a starting point. The following contours are defined using linear and circular contour elements as well as form elements like chamfers, rounding radii, and undercuts.

**ICP** is called from the **smart.Turn** mode of operation and the cycle dialogs.

**ICP contours** created in Teach-in mode are saved by the control in independent files. You can enter file names (contour names) with up to 40 characters. ICP contours are integrated in ICP cycles.

The following contour types are possible:

Turning contours: **\*.gmi**

 $\mathbf i$ 

 $\mathbf i$ 

- Contours of workpiece blanks: **\*.gmr**
- Milling contours on face: **\*.gms** ×
- Milling contours on lateral surface: **\*.gmm**

The control integrates **ICP contours** created in **smart.Turn** operating mode into the respective NC program. Contour descriptions are saved as **G** codes.

- In Teach-in mode, **ICP contours** created are managed in independent files. These contours can only be edited with **ICP**
	- In **smart.Turn** mode of operation, contours are part of  $\mathbb{R}^n$ the NC program. They can be machined with the ICP editor or **smart.Turn** editor.

In the **convertICP** (602023) machine parameter, you define whether the control loads the programmed or calculated values into the NC program.

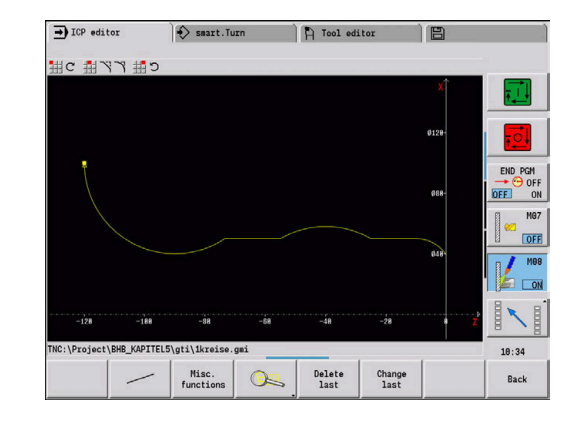

## **Loading contours**

**ICP contours** that you have created for cycle programs can be loaded in **smart.Turn** operating mode. **ICP** converts the contours into **G** codes and integrates them in the smart.Turn program. The contour is now part of the smart.Turn program.

Contours that exist in DXF format can be imported with the **ICP editor** submode. During the import process, the contours are converted from DXF format to ICP format. You can use DXF contours both for the **Teach-in** submode and for the **smart.Turn** operating mode.

## **Form elements**

You can insert chamfers and rounding radii at each corner of the contour.

Undercuts according to DIN 76, DIN 509 E, and DIN 509 F can be inserted at paraxial, orthogonal contour corners, and the control tolerates small deviations in horizontal elements (X direction).

You have the following alternatives for entering form elements:

- Enter all contour elements, including the form elements, in the sequence in which they are given in the workpiece drawing.
- First define the rough contour without the form elements. Then you **superimpose** the form elements. **Further information:** ["Superimposing form elements",](#page-459-0) [Page 460](#page-459-0)

## **Machining attributes**

You can assign the following machining attributes to the contour elements.

Machining attributes:

- **U**: **Oversz** is additive to other oversizes **ICP** generates a **G52 Pxx H1**.
- **F**: **Feed per rot.** (special feed rate for finishing) **ICP** generates a **G95 Fxx**.
- **D**: **Corr. additiv** Number of the additive D compensation for the finishing operation, e.g.  $D = 01$  to 16 **ICP** generates a **G149 D9xx**.
- **FP**: **Do not machine the element** (required only for **TURN PLUS**)
	- **0: No**
	- **1: Yes**
- **IC**: **Measuring cut oversize** (not available in **Teach-in** submode)
- **KC**: **Length of measuring cut** (not available in **Teach-in** submode)
- $\mathbf{r}$ **HC**: **Measuring cut counter** – Number of workpieces after which a measurement is performed

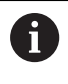

The machining attributes are effective only for the element in which the attributes have been entered in **ICP**.

## **Calculation of contour geometry**

The control automatically calculates all missing coordinates, points of intersection, center points, etc. that can be derived mathematically.

If the entered data permit several mathematically possible solutions, you can inspect the individual solutions and select the proposal that matches the drawing.

Each unresolved contour element is represented by a small symbol below the graphic window. The control displays all contour elements that can be drawn, even if they are not yet fully defined.

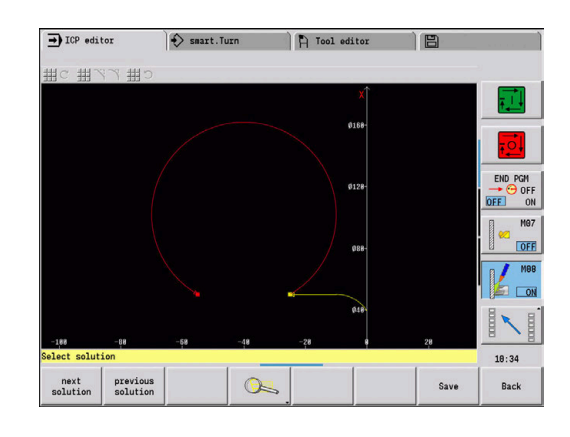

## **8.2 ICP editor submode in Teach-in**

In Teach-in mode you can create:

- Complex workpiece blank contours
- Contours for turning
	- For ICP turning cycles
	- For ICP recessing cycles
	- For ICP recess-turning cycles
- Complex contours for milling with the C axis
	- For the face
	- For the lateral surface

Activate the **ICP editor** submode with the **Edit ICP** soft key. It can only be selected when editing ICP cutting cycles or ICP milling cycles or with the ICP workpiece blank contour cycle.

The description depends on the contour type. Using the cycle, **ICP** distinguishes between:

- $\Box$ Contour for turning or the workpiece blank contour: **Further information:** ["Contour elements – turning contour",](#page-469-0) [Page 470](#page-469-0)
- Contour for the face: **Further information:** "Front face contours in smart. Turn [operating mode ", Page 495](#page-494-0)
- Contour for the lateral surface: **Further information:** ["Lateral surface contours in smart.Turn](#page-503-0) [operating mode ", Page 504](#page-503-0)

If you create or edit two or more **ICP contours** in sequence,  $\mathbf i$ the last edited **ICP contour number** is loaded to the cycle after the **ICP editor** submode has been exited.

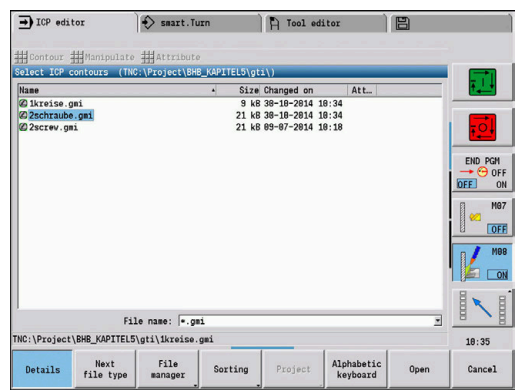

## **Editing contours for cycles**

The **ICP contours** of the cycle editing function are assigned names. The contour name is the same as the file name. The contour name is also used in the calling cycle.

You can define the contour name in the following ways:

- Define the contour name in the cycle dialog **before** calling the **ICP editor** submode (**FK** input field). **ICP** loads this name
- Define the contour name in the **ICP editor** submode. The input field **FK** must be empty when you call the **ICP editor** submode
- Load the existing contour. When you exit the **ICP editor** submode, the name of the contour last edited is loaded into the **FK** input field

To create a new contour:

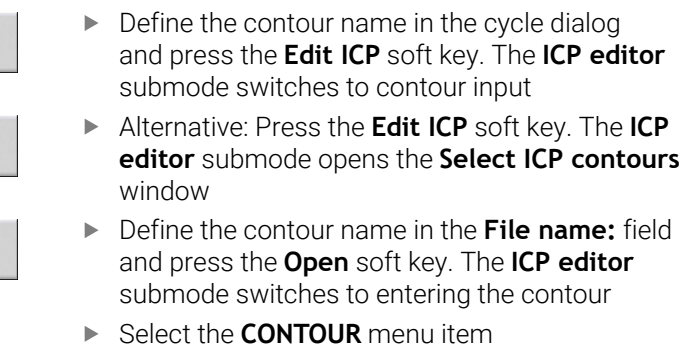

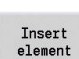

백주족

 $E_{\text{ICP}}$ 

Edit<br>ICP

Open

- **Press the Insert element** soft key
- **ICP** waits for you to enter a new contour

## **File management in ICP editor submodeICP editor**

In file management, you can copy, rename, or delete the **ICP contours**.

To open the file manager:

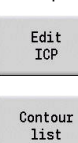

File  $maxger$ 

- ▶ Press the **Edit ICP** soft key
- **Press the Contour list soft key**
- The **ICP editor** submode opens the **Select ICP contours** window
- **Press the File manager soft key**
- The **ICP editor** submode switches the soft-key row to the file management functions

# **8.3 ICP editor submode in smart.Turn operating mode**

In **smart.Turn** mode of operation you create:

- $\mathbf{u}$ Contour groups
- Workpiece blank contours and auxiliary workpiece blank contours П
- Finished part contours and auxiliary contours Ī.
- Standard figures and complex contours for C-axis machining
	- on the face
	- on the lateral surface
- Standard figures and complex contours for Y-axis machining
	- on the XY plane
	- on the YZ plane

**Contour groups**: The control supports up to four contour groups (**BLANK**, **FINISHED PART**, and **TEMPORARY**) in one NC program. The **Contour group** section code initiates the description of a contour group.

**Further information:** ["Contour groups", Page 543](#page-542-0)

### **Workpiece blank contours and auxiliary workpiece blank contours**:

You can describe complex workpiece blanks element by element —just like finished parts. Select the standard forms of bar and tube from the menu and describe them with a few parameters. If a definition of the finished part exists, you can also select Cast part in the menu.

**Further information:** ["Workpiece blank definition", Page 469](#page-468-0) Figures and patterns for C and Y axis machining: You describe complex milling contours element by element. The following

standard figures are prepared.

You select the figures by menu and describe them with a few parameters:

- Circle
- $\Box$ Rectangle
- Polygon C  $\blacksquare$
- Linear slot  $\blacksquare$
- Circular slot
- **Hole**

You can arrange these figures and holes as linear or circular patterns on the face or lateral surface as well as in the XY or YZ plane.

You can import **DXF contours** and integrate them in the smart.Turn program.

**Cycle programming contours** can be loaded and integrated into the smart.Turn program.

The **smart.Turn** operating mode supports loading the following contours:

- Workpiece blank description (extension **\*.gmr**): Loaded as workpiece blank contour or auxiliary workpiece blank contour
- Contour for turning (extension **\*.gmi**): Loaded as finished part contour or auxiliary contour
- Face contour (extension **\*.gms**)

 $\mathbf{i}$ 

■ Lateral surface contour (extension **\*.gmm**)

**ICP** uses **G** codes to describe the contours created in the smart.Turn program.

In the **convertICP** (602023) machine parameter, you define whether the control loads the programmed or calculated values into the NC program.

## **Editing contours for cycles**

Programming a new workpiece blank contour:

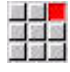

uda

- ▶ Select the **ICP** menu item
- Select **Workpiece blank** or **New auxiliary blank** in the ICP submenu
- Select the **Contour** menu item
- The **ICP editor** submode switches to the editor that allows you to enter the complex workpiece blank contour
- 
- Alternative: Select the **Bar** menu item
- Describe the standard workpiece blank **Bar**
- Alternative: Select the **Tube** menu item
- Describe the **Tube** standard workpiece blank

Programming a new contour for turning:

- 
- ▶ Select the **ICP** menu item
- $\blacktriangleright$  Select the contour type in the ICP submenu

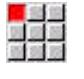

 $\blacktriangleright$ Select the **Contour** menu item

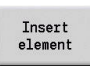

- Alternative: Press the **Insert element** soft key
- **ICP** waits for you to enter a new contour

Loading a contour from cycle editing:

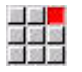

#### ▶ Select the **ICP** menu item

- $\blacktriangleright$  Select the contour type in the ICP submenu
- Contour list
- **Press the Contour list soft key** In **ICP editor** submode, you can display the list of
	- the contours created in Teach-in mode
	- ▶ Select and load the contour

### Editing an existing contour:

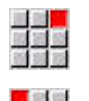

Change<br>ICP contour

- Select the **ICP** menu item
- Select **Contour editing** in the ICP submenu  $\blacktriangleright$
- Alternative: Press the **Change ICP contour** soft key
- The **ICP editor** submode displays the selected existing contour for subsequent editing

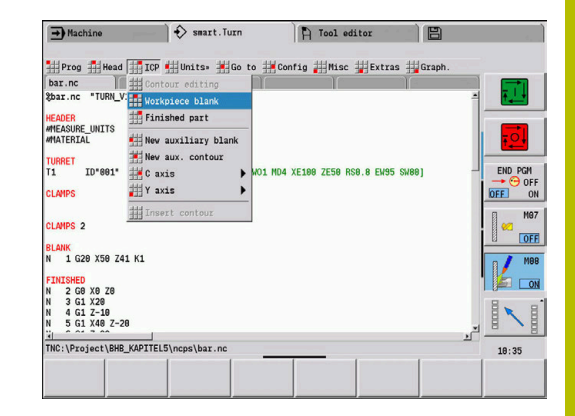

# **8.4 Programming ICP contours**

An ICP contour consists of individual contour elements. Create the contour by entering the individual contour elements one after the other in the correct sequence. The **Start point** is defined before you describe the first contour element. The **Final point** is determined by the target point of the last contour element.

The contour elements and subcontours are displayed as soon as they are programmed. With the zoom and panning functions, you can adjust the graphics as required.

The principle described in the following applies to all **ICP contours**.

#### **Soft keys in the ICP editor submode – Main menu**

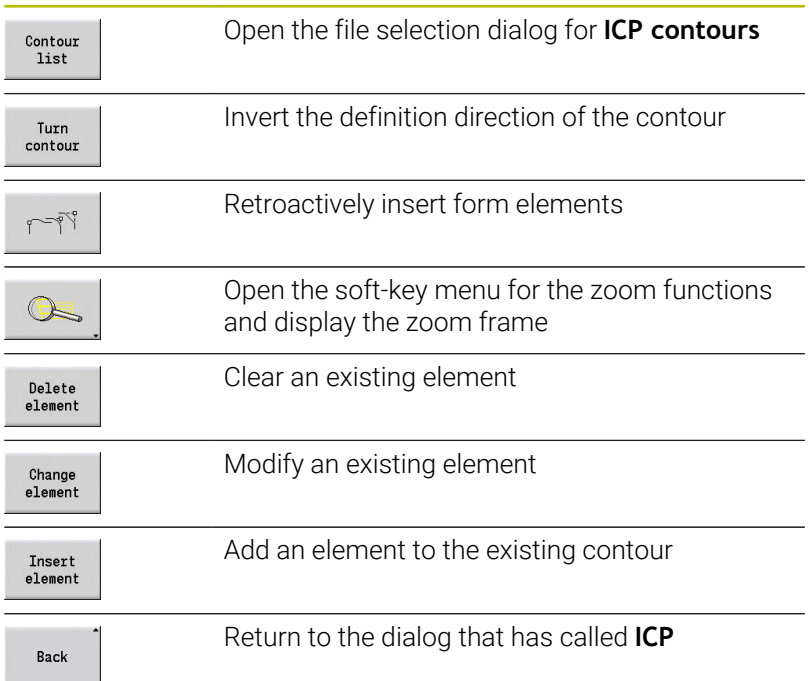

## **Defining an ICP contour**

When you create a new contour, the control first asks for the coordinates of the **contour starting point**.

**Linear contour elements**: Use the menu symbol to select the direction of the element and assign it a dimension. When defining horizontal and vertical linear elements, it is not necessary to enter the X and Z coordinates, provided that there are no unresolved elements.

**Circular contour elements**: Use the menu symbol to select the direction of arc rotation and dimension the arc.

After selecting a contour element, enter the known parameters. The control automatically calculates parameters that have not been defined from the adjoining contour elements. Usually the contour elements are described using the dimensions given in the production drawing.

During input of linear or circular elements, the control does display the **Start point**, but it is not editable. The **Start point** is the **Final point** of the preceding element.

You can toggle between the **line and arc menus** by soft key. Form elements (chamfers, roundings, and undercuts) are selected using the menu item.

To program an ICP contour:

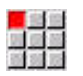

Select the **Contour** menu item

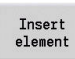

 $\blacktriangleright$  Define the starting point

 $\blacktriangleright$  Define the starting point

▶ Press the **Line menu** soft key

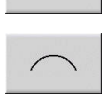

Alternative: Press the **arc menu** soft key

Alternative: Press the **Insert element** soft key

- $\blacktriangleright$  Select the element type
- Enter the known parameters of the contour  $\mathbf{b}$ element

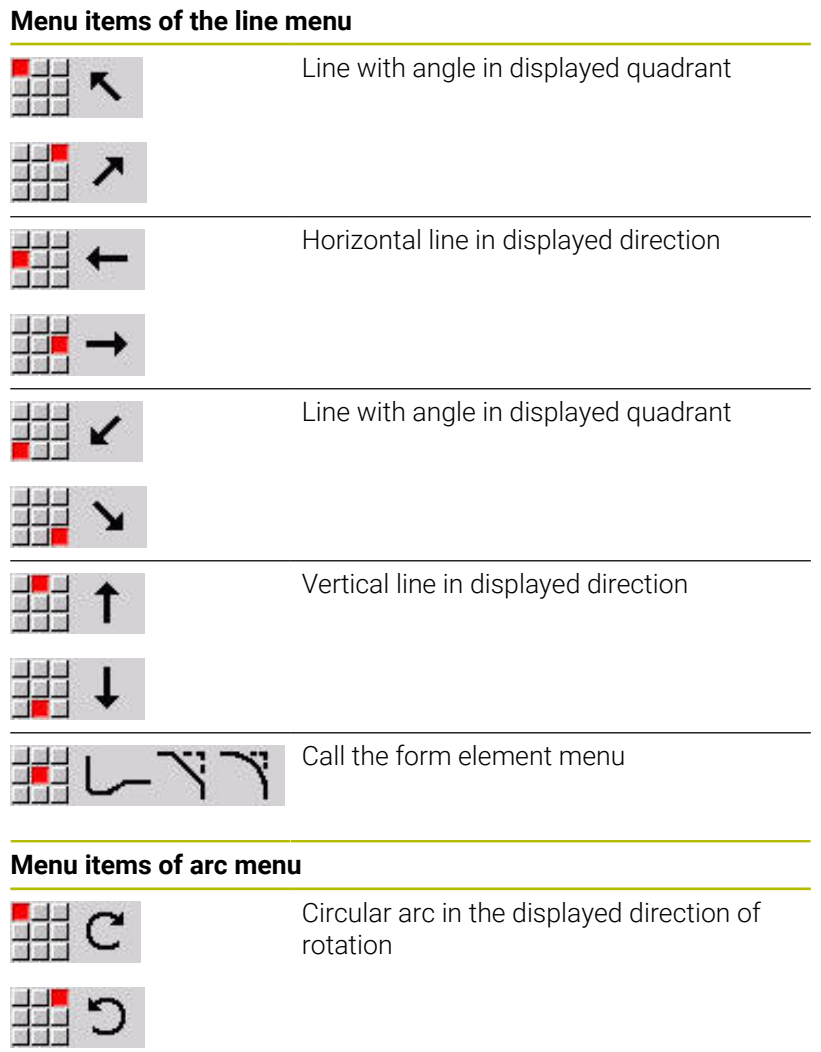

#### Ï ÿ FRS

## **Soft keys for switching between line menu and arc menu**

Call the form element menu

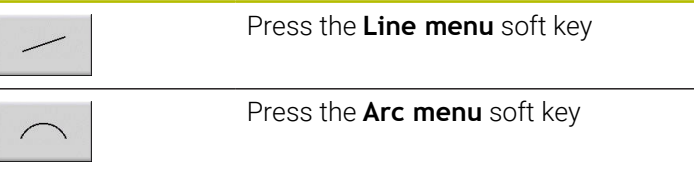

## **Absolute or incremental dimensions**

The setting of the **Increment** soft key determines which type of coordinate is active for dimensioning. Incremental parameters will have the appendix **i** (**Xi**, **Zi**, etc.).

#### **Increment soft key switchover**

Increment

Activate the incremental dimension for the current value

## **Transitions between contour elements**

A transition between two contour elements is called **tangential** when one contour element makes a smooth and continuous transition to the next. There is no visible kink or corner at the intersection. With geometrically complex contours, tangential transitions are useful for reducing the input of dimensional data to a minimum and eliminating the possibility of mathematically contradictory entries.

To be able to calculate unresolved contour elements, the control must know the type of transition that connects the contour elements. The transition to the next contour element is determined by soft key.

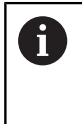

Error messages that occur during definition of the ICP contour are often caused by **forgotten** tangential transitions.

#### **Soft key for tangential transition**

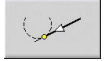

Activates the tangential condition for the transition in the end point of the contour element

## **Fits and internal threads**

With the **Fit Inside thd.** soft key, you can display an input form for calculating the machining diameter for fits and internal threads. After entering the required values (nominal diameter and tolerance class or thread type), you can load the calculated value as the target point for the contour element.

> The machining diameter can only be calculated for suitable contour elements, e.g. for a linear element in X direction when calculating the fit for a shaft.

> When calculating internal threads of thread type 9, 10 or 11, you can select the nominal diameter for inch threads in the **Nominal dia. from list L** list.

To calculate the fit for a hole or shaft:

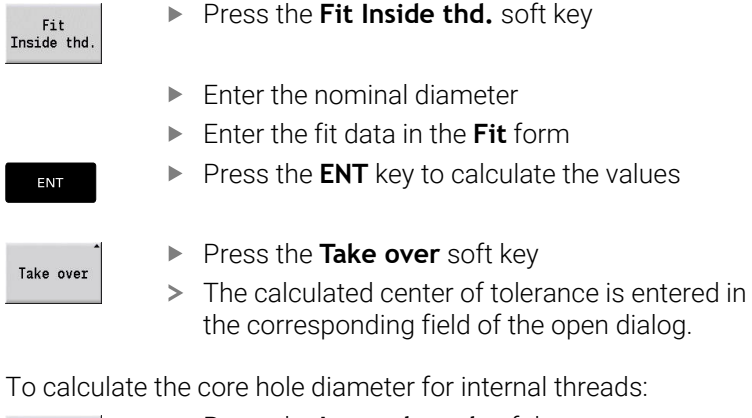

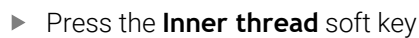

Inner thread

i

- $\blacktriangleright$  Enter the nominal diameter
- Enter the thread data in the **Inside thread**  $\mathbf{b}$ **calculator** form
- ENT

Press the **ENT** key to calculate the values

Take over

- Press the **Take over** soft key
- The calculated core hole diameter is entered in the corresponding field of the open dialog.

## **Polar coordinates**

Entry of Cartesian coordinates is expected as standard. With the soft keys for polar coordinates you switch individual coordinates to polar coordinates.

You can mix Cartesian coordinates and polar coordinates to define a point.

#### **Soft keys for polar coordinates**

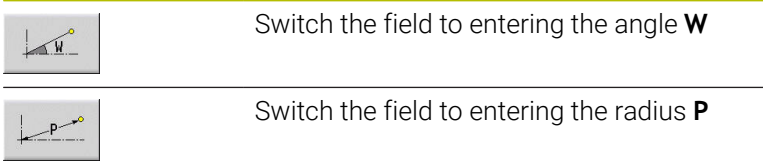

## **Angle input**

Select the desired angle input by soft key.

- **Linear elements**
	- **AN** Angle to Z axis (**AN**<= 90° Within the preselected quadrant)
	- **ANn** Angle to the following element
	- **ANp** Angle to the previous element
- **Circular arcs**
	- **ANs** Tangential angle in the starting point of the circle
	- **ANe** Tangential angle in the end point of the circle
	- **ANn** Angle to the following element
	- **ANp** Angle to the previous element

#### **Soft keys for angular input**

AND

**AND** 

Angle to predecessor

Angle to successor

 $\mathbf x$  $\geq 2$ 

## **Contour graphics**

As soon as you have entered a contour element, the control checks whether the element is "resolved" or "unresolved."

- $\blacksquare$ A **resolved element** is a contour element that is fully and unambiguously defined. It is drawn immediately.
- An **unresolved element** has not yet been fully defined by the specified data. Using the **ICP editor**
	- $\blacksquare$  It places a symbol below the graphic window that reflects the element type and the line direction / direction of rotation
	- $\blacksquare$  It displays an unresolved linear element if the starting point and direction are known
	- It displays an unresolved circular element as a full circle if the circle center and the radius are known

As soon as it can be calculated, the control converts an unresolved contour element to a resolved contour element. The symbol is then deleted.

An incorrect contour element is displayed if possible. In addition, an error message is issued.

**Unresolved contour elements**: If during further contour input an error results because there is not enough information for a contour element, the unresolved element can be selected and the missing information added.

If a contour contains **unresolved** contour elements, the resolved elements cannot be changed. You can, however, set or delete the **tangential transition** for the contour element located directly before the unresolved contour area.

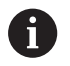

 $\blacksquare$  If the element to be edited is an unresolved element, the associated symbol is marked **selected**

The element type and the direction of rotation of a circular arc cannot be changed. In this case, the contour element has to be deleted and then added

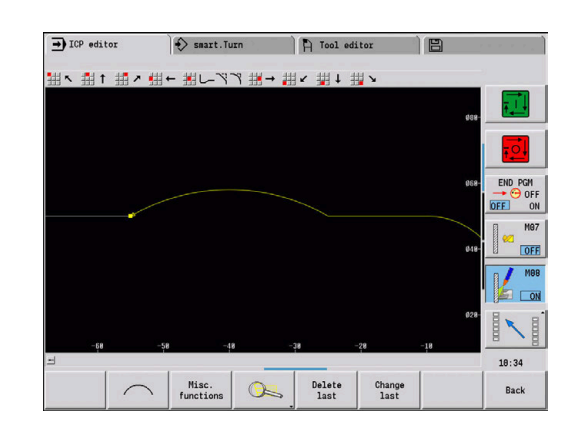

## **Selection of solutions**

If the data entered for unresolved contour elements permit several possible solutions, you can use the **next solution** and **previous solution** soft keys to check all mathematically possible solutions. Confirm the correct solution by soft key.

 $\mathbf i$ 

If the contour still contains unresolved contour elements when you exit the editing mode, the control will ask you whether to discard these elements.

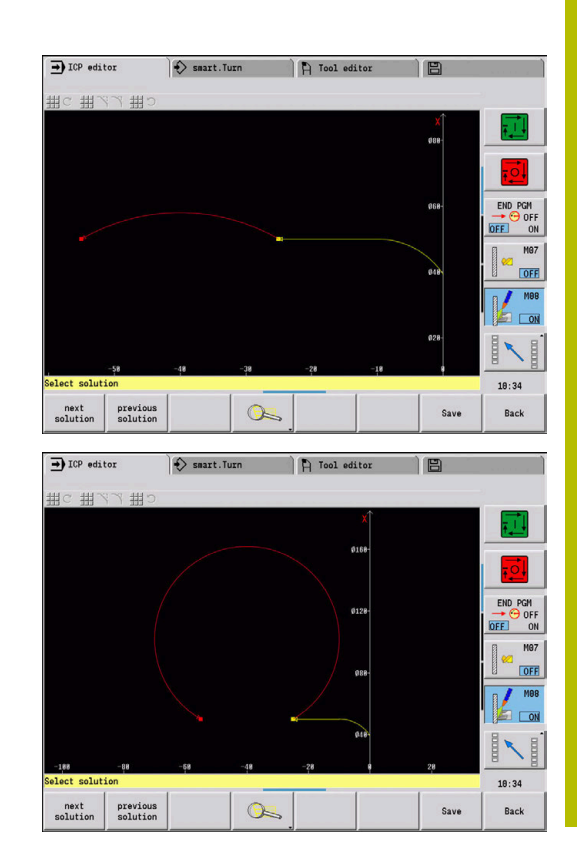

## **Colors in contour graphics**

Resolved, unresolved, and selected contour elements as well as selected contour corners and remaining contours are depicted in different colors. (The selection of contour elements, contour corners, and remaining contours is important when editing **ICP contours**.) Colors:

- White: Workpiece blank contour, auxiliary workpiece blank contour
- Yellow: Finished part contours (turned contours, contour for C and Y axis machining)
- Blue: Auxiliary contours  $\overline{\phantom{a}}$
- $\blacksquare$ Gray: For unresolved or incorrect but displayable elements
- Red: Selected solution, selected element or selected corner  $\mathbf{r}$

## **Selection functions**

In the **ICP editor** submode, the control provides various functions for selecting contour elements, form elements, contour corners, and contour areas. These functions can be called via soft key, touch gestures, or the mouse.

Selected contour corners or contour elements are shown in red.

To select a contour area:

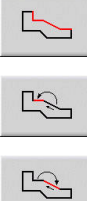

▶ Select the first element of the contour area

- Activate the area selection
- **Press the Next element** soft key until the entire area is marked
- Alternative: Press the **Previous element** soft key until the entire area is marked

#### **Selecting contour elements**

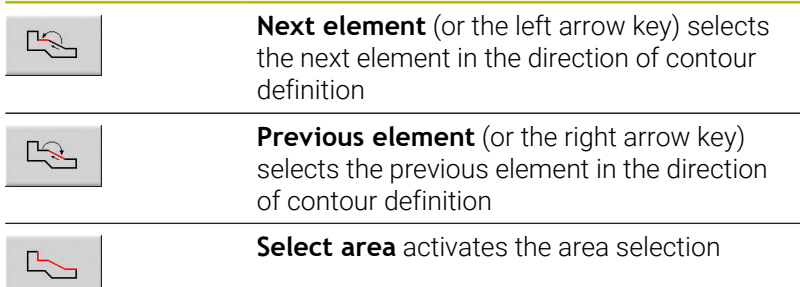

#### **Selecting contour corners (for form elements)**

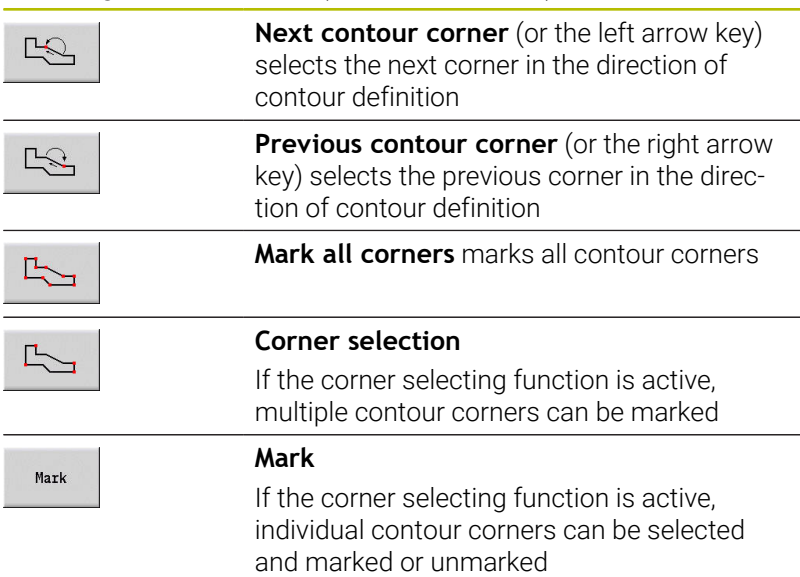

## **Datum shift**

With this function, you can move a complete turning contour.

First, select the Finished part menu:

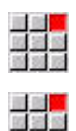

- Select the **ICP** menu item
- Select the **Finished part** menu item

#### To activate a datum shift:

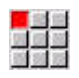

Select the **Contour** menu item

**Press the Misc. functions** soft key

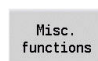

- 
- Select the **Datum** menu item

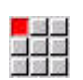

- ▶ Select the **Shift** menu item
- $\blacktriangleright$  Enter the contour shift to move the defined contour

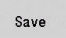

**Press the Save soft key** 

#### To deactivate a datum shift:

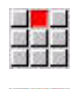

Select the **Resetting** menu item

Select the **Datum** menu item

> The control resets the origin of the coordinate system to the originally programmed position.

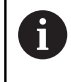

The datum shift cannot be reset after you have exited the **ICP editor** submode. When you exit the **ICP editor** submode, the contour is recalculated with the values relative to the datum shift and saved. The only thing you can do in this case is a datum shift in the opposite direction.

Parameters

- **Xi**: **Target point** Value by which the datum is shifted
- **Zi**: **Target point** Value by which the datum is shifted

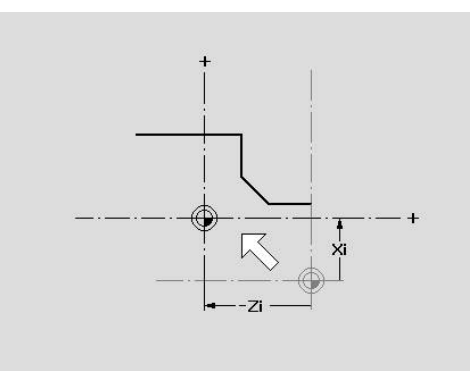

## **Duplicating a contour section in linear series**

With this function, you can define a contour section and append it to the existing contour.

First, select the Finished part menu:

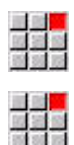

- Select the **ICP** menu item
- Select the **Finished part** menu item

### To duplicate:

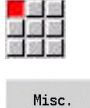

Select the **Contour** menu item

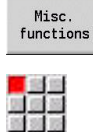

<mark>a de 18</mark><br>Alfa de<br>Alfa de

Select the **Duplicate** menu item

**Press the Misc. functions** soft key

- Select the **Linear row** menu item
	- Use the **Next element** or **Previous element** soft key to select contour elements
- $\frac{1}{2}$ Select

Save

- **Press the Select soft key**
- $\blacktriangleright$  Enter the number of repeats
- **Press the Save soft key**

## Parameters

**Q**: **Quantity** (number of repeats)

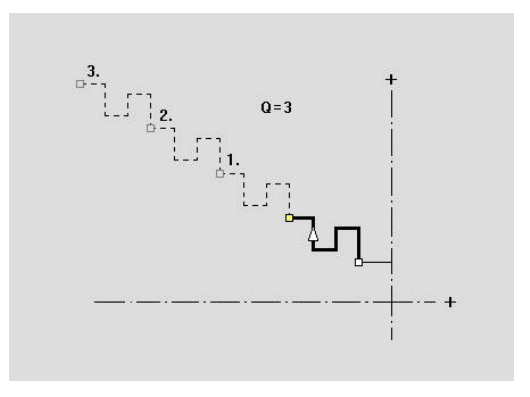

## **Duplicating a contour section in circular series**

With this function, you can define a contour section and append it to the existing contour in a circular series.

First, select the Finished part menu:

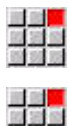

- Select the **ICP** menu item
- 
- 
- Select the **Finished part** menu item

### To duplicate:

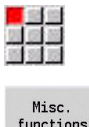

- ▶ Select the **Contour** menu item
- functions

 $\begin{picture}(20,20) \put(0,0){\line(1,0){10}} \put(15,0){\line(1,0){10}} \put(15,0){\line(1,0){10}} \put(15,0){\line(1,0){10}} \put(15,0){\line(1,0){10}} \put(15,0){\line(1,0){10}} \put(15,0){\line(1,0){10}} \put(15,0){\line(1,0){10}} \put(15,0){\line(1,0){10}} \put(15,0){\line(1,0){10}} \put(15,0){\line(1,0){10}} \put(15,0){\line(1$ 

Select

Save

- **Press the Misc. functions** soft key
- Select the **Duplicate** menu item in the finished part menu
- Select the **Circular row** menu item
- Use the **Next element** or **Previous element** soft key to select contour elements
- ▶ Press the **Select** soft key
- $\blacktriangleright$  Enter the number of repeats and the radius
- **Press the Save soft key**

#### Parameters

- **Q**: **Quantity** The contour section is duplicated **Q** times
- **R**: **Radius**

The control uses the defined radius for creating circles both  $\mathbf i$ around the starting point and the end point of the contour section. The points of intersection of the circles define the two possible centers of rotation.

The angle of rotation is calculated from the distance between the starting point and the end point of the contour section.

Use the **next solution** or **previous solution** soft key to select one of the mathematically possible solutions.

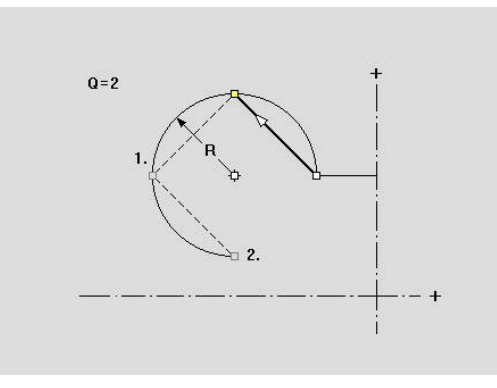

## **Duplicating a contour section by mirroring**

With this function, you can define a contour section, mirror it and append it to the existing contour.

First, select the Finished part menu:

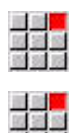

- Select the **ICP** menu item
- Select the **Finished part** menu item

### To duplicate:

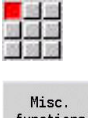

Select the **Contour** menu item

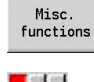

Select the **Duplicate** menu item

**Press the Misc. functions** soft key

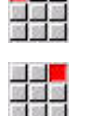

 $\begin{picture}(20,20) \put(0,0){\line(1,0){10}} \put(15,0){\line(1,0){10}} \put(15,0){\line(1,0){10}} \put(15,0){\line(1,0){10}} \put(15,0){\line(1,0){10}} \put(15,0){\line(1,0){10}} \put(15,0){\line(1,0){10}} \put(15,0){\line(1,0){10}} \put(15,0){\line(1,0){10}} \put(15,0){\line(1,0){10}} \put(15,0){\line(1,0){10}} \put(15,0){\line(1$ 

Select

Save

- Select the **Mirroring** menu item
- Use the **Next element** or **Previous element** soft key to select contour elements
- ▶ Press the **Select** soft key
	- $\blacktriangleright$  Enter the angle of the mirror axis
	- **Press the Save soft key**

#### Parameters

**W**: **Angle of the mirror axis** – The mirror axis intersects the current end point of the contour (angle reference: positive Z axis)

## **Inverting**

With the **Invert** function, you can reverse the programmed direction of a contour.

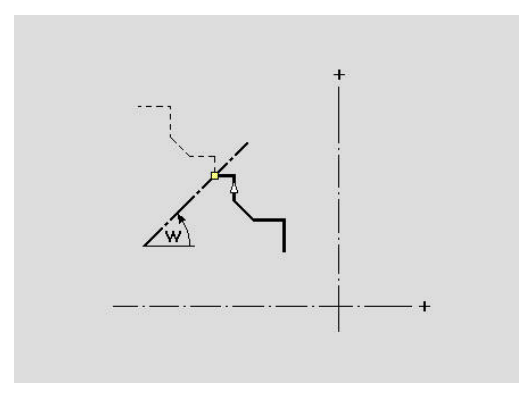

## **Contour direction (cycle programming)**

The cutting direction during cycle programming depends on the direction of the contour. If the contour is described in the –Z direction, a tool with the orientation 1 must be used for longitudinal machining. The cycle used determines whether machining is transverse or longitudinal.

**Further information:** ["General tool parameters", Page 602](#page-601-0)

If the contour is described in the –X direction, a transverse machining cycle or a tool with the orientation 3 must be used.

- **ICP cut, longitudinal/transverse (roughing)**: The control machines the workpiece in the contour direction.
- **ICP finishing, longitudinal/transverse**: The control finishes in the contour direction.

An ICP contour which was defined for a roughing operation A with the ICP cycle for longitudinal cutting cannot be used for machining with the ICP cycle for transverse cutting. For this purpose, reverse the contour direction with the **Turn contour** soft key.

#### **Soft keys in ICP editor submode – Main menu**

Turn contour Invert the definition direction of the contour

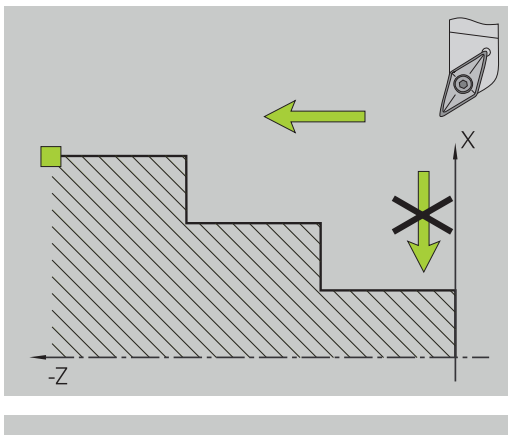

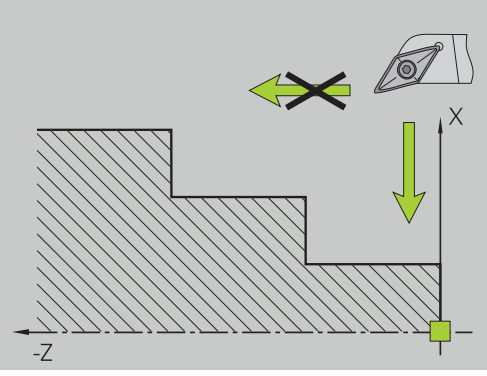

# **8.5 Editing ICP contours**

The control offers the following possibilities for extending or changing a programmed contour.

## <span id="page-459-0"></span>**Superimposing form elements**

To superimpose form elements:

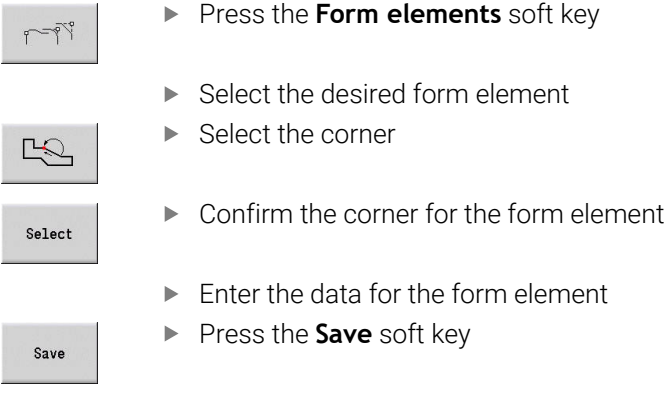

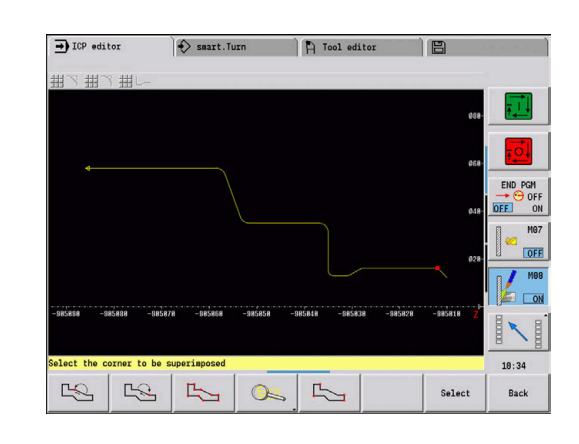

## **Adding contour elements**

You can **add to** an ICP contour by entering additional contour elements that are **appended** to the existing contour. A small square indicates the end of the contour and an arrow indicates the direction.

To add contour elements:

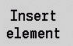

- **Press the Insert element** soft key
- Append additional contour elements to the existing contour

## **Editing or deleting the last contour element**

**Editing the last contour element**: When you press the **Change last** soft key, the data of the **last** contour element is made available for editing.

Depending on the adjoining contour elements, corrections of linear or circular elements are either transferred immediately or the corrected contour is displayed for inspection. **ICP** highlights the affected contour elements in color. If there are several possible solutions, use the **next solution** and **previous solution** soft keys to check all mathematically possible solutions.

The change will not become effective until you confirm by soft key. If you discard the change, the **old** description becomes effective again.

The type of contour element (linear or circular element), the direction of a linear element, or the direction of rotation of a circular element cannot be changed. Should this be necessary, you must delete the element and add a new contour element.

**Deleting the last contour element**: When you press the **Delete last** soft key, the data of the **last** contour element is discarded. You can use this function repeatedly to delete multiple successive contour elements.

## **Deleting contour elements**

To delete a contour element:

- $\mathbb{R}$
- Select the **Manipulate** menu item
- > The menu displays functions for trimming, editing, and deleting contours.
- 
- Select the **Delete** menu item
- Select the **Element/range** menu item
- ▶ Select the contour element to be deleted
- Delete<br>Yes
- ▶ Press the **Delete Yes** soft key

You can delete several successive contour elements.

## **Manipulating contour elements**

The control provides various ways to change an existing contour. The procedure is illustrated in the following example of **editing the length of an element**. The other functions work similar to the procedure described here.

The **Manipulate** menu provides the following functions for editing existing contour elements:

- **Trimming**
	- **Length element**
	- **Contour length** (only for closed contours)
	- **Radius**
	- **Diameter**
- **Modify**
	- **Contour element**
	- **Form element**
- **Delete**
	- **Element/range**
	- **Move element/range as well**
	- **Contour/pocket/Figure/pattern**
	- **Form element**
	- **All form elements**
- **Transform**
	- **Shift** a contour
	- **Turning** a contour
	- **Mirroring** a contour: You can define the position of the mirror axis by entering the starting point and end point coordinates or the starting point coordinates and the angle

#### **Changing the length of the contour element**

To change the length of the contour element:

- 図 図 編 四回图  $\mathbb{R}$ Modify
- Select the **Manipulate** menu item
- > The menu displays functions for trimming, editing, and deleting contours.
- Select the **Modify** menu item
- Select the **Contour element** menu item
- ▶ Select the contour element to be edited
- 
- $\blacktriangleright$  Make the changes
- Over write
- ► Load the changes
- > The contour or the possible solutions are displayed for inspection. Changes in form elements and unresolved elements are loaded immediately (original contour in yellow, changed contour in red for comparison).

 $\blacktriangleright$  Present the selected contour element for editing

Over-<br>write

 $\blacktriangleright$  Load the desired solution

## **Changing the paraxial line**

When **changing** a paraxial line, an additional soft key is offered with which you can change the second end point as well. From an originally straight line you can make a diagonal in order to make corrections.

To change the paraxial line:

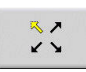

**►** Change the **fixed** end point. By selecting the menu item repeatedly, you can select the direction of the diagonal

## **Shifting a contour**

To shift a contour:

- 驩 평적적 习
- Select the **Manipulate** menu item
- > The menu displays functions for trimming, editing, and deleting contours.
- Select the **Modify** menu item
- Select the **Contour element** menu item

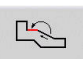

Overwrite

Over-<br>write

- ▶ Select the contour element to be edited
- $\blacktriangleright$  Present the selected contour element for shifting
- Enter the new **Start point** of the reference element
- ▶ Load the new **Start point** (= new position)
- The control displays the **shifted contour**.
- ▶ Confirm the new position for the contour

## **Transformations – Shifting**

With this function, you can move a contour by entering incremental or absolute coordinates.

Parameters:

- **X**: **Target point**
- $\mathbb{R}^n$ **Z**: **Target point**
- **Xi**: **Target point** (incremental)
- **Zi**: **Target point** (incremental)
- **H**: **Master** (only for C-axis contours)
	- **0: Delete**: Delete the master contour
	- **1: Copy**: Retain the master contour
- **ID: Contour** (only for C-axis contours)

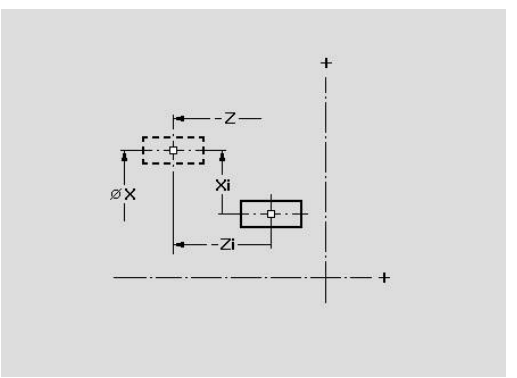

#### **Transformations – Rotating**

With this function you can rotate a contour about a center of rotation.

Parameters:

- **X**: **Center of rotation** (in Cartesian coordinates)
- **Z**: **Center of rotation** (in Cartesian coordinates)
- **W**: **Center of rotation** (in polar coordinates)
- **P**: **Center of rotation** (in polar coordinates)
- **A**: **Rotary angle**
- **H**: **Master** (only for C-axis contours)
	- **0: Delete**: Delete the master contour
	- **1: Copy**: Retain the master contour
- **ID: Contour** (only for C-axis contours)

#### **Soft keys**

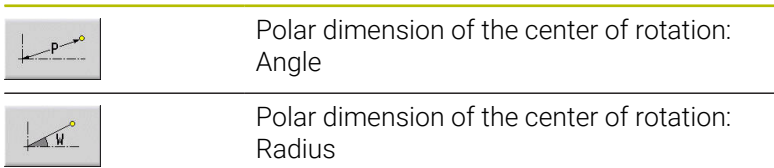

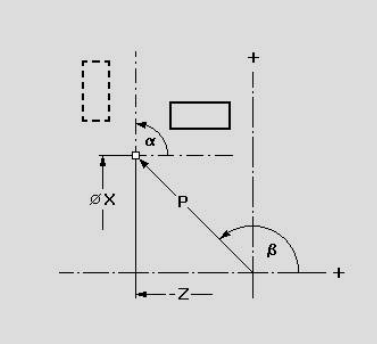

### **Transformations – Mirroring**

This function mirrors the contour. Define the position of the **mirror axis** by entering the starting point and end point or the starting point and angle.

Parameters:

- XS: Start point (in Cartesian coordinates)
- **ZS: Start point** (in Cartesian coordinates)
- **X**: **Target point** (in Cartesian coordinates)
- **Z**: **Target point** (in Cartesian coordinates)
- **A**: **Angle** Angle of rotation
- **WS**: **Start point** (in polar coordinates)
- **PS: Start point** (in polar coordinates)
- **W**: **Target point** (in polar coordinates)
- **P**: **Target point** (in polar coordinates)
- **H**: **Master** (only for C-axis contours)
	- **0: Delete**: Delete the master contour
	- **1: Copy**: Retain the master contour
- **ID**: **Contour** (only for C-axis contours)

#### **Soft keys for polar dimensions**

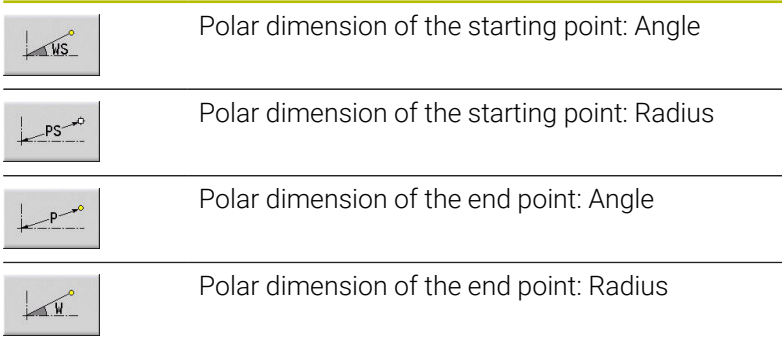

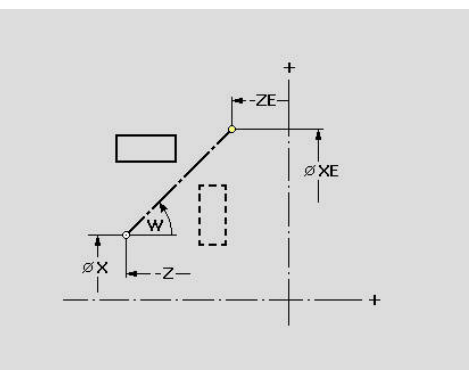

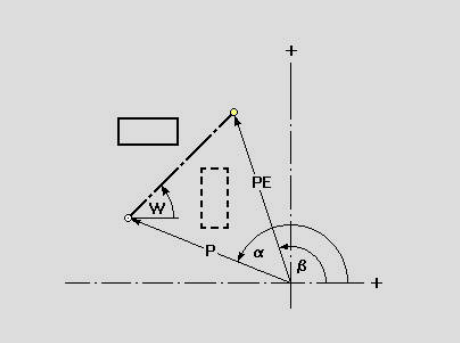

# **8.6 Zoom functions in ICP editor submode**

The zoom functions make it possible to change the visible detail by using soft keys, the arrow keys, and the **PgUp** and **PgDn** keys. The **zoom** function can be called in all ICP windows.

The control sizes the detail depending on the programmed contour. With the zoom function you can select another detail.

## **Changing the detail**

To modify the detail by using keys:

▶ The visible section can be modified with the arrow keys, and the **PgDn** and **PgUp** keys without opening the zoom menu

#### **Keys for modifying the displayed detail**

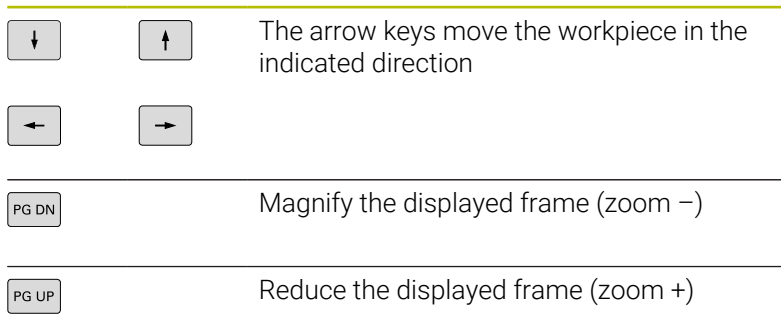

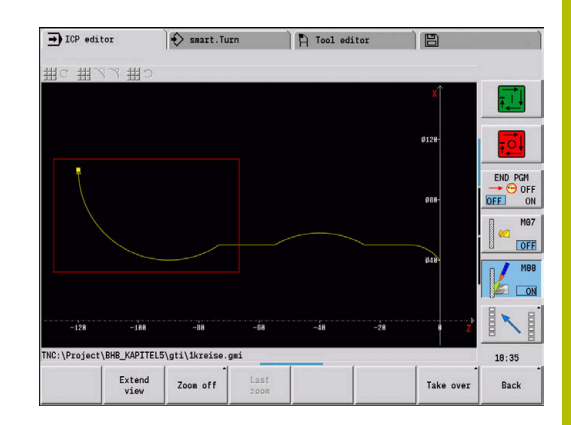

To modify the detail with the zoom menu:

If the zoom menu is selected, a red frame appears in the contour window. This red frame indicates the zoom area, which you can select using the **Apply** soft key or the **ENT** key. Use the following keys to change the frame size and position.

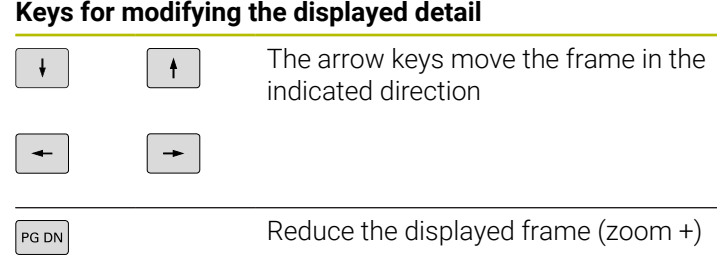

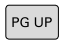

Magnify the displayed frame (zoom  $-$ )

#### **Soft keys in the zoom menu**

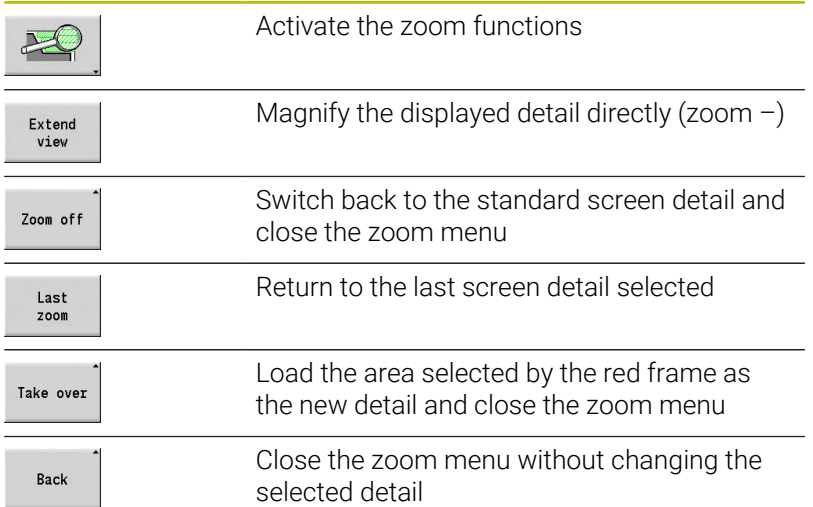
# **8.7 Workpiece blank definition**

In **smart.Turn** operating mode, the standard forms **Bar** and **Tube** are described with a G code.

## **Bar workpiece blank**

The function describes a cylinder. Parameters:

- **X**: **Diameter** of cylinder
- **Z**: **Length** of workpiece blank
- **K**: **Oversz** Distance between workpiece datum and right edge

ICP generates a **G20** in the **BLANK** section in **smart.Turn** operating mode.

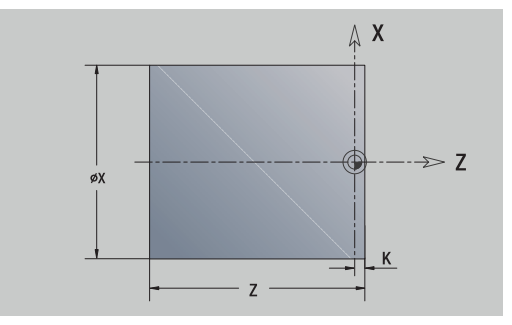

## **Tube workpiece blank**

The function describes a hollow cylinder.

Parameters:

- **X**: **Outside diameter** Diameter of hollow cylinder
- **I**: **Inner diameter (pipe)**
- **Z**: **Length** of workpiece blank
- **K**: **Oversz** Distance between workpiece datum and right edge

ICP generates a **G20** in the **BLANK** section in **smart.Turn** mode of operation.

## **Cast part workpiece blank**

The function describes an oversize on an existing finished part contour.

Parameters:

### **K**: **Contour-parallel oversize**

ICP generates a contour in the **BLANK** section in **smart.Turn** operating mode.

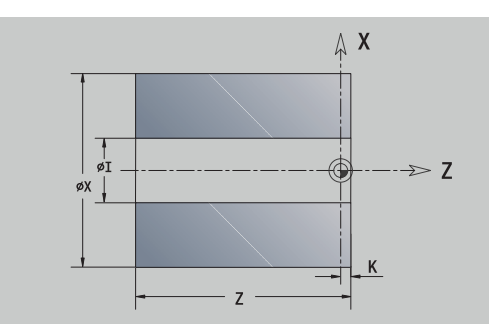

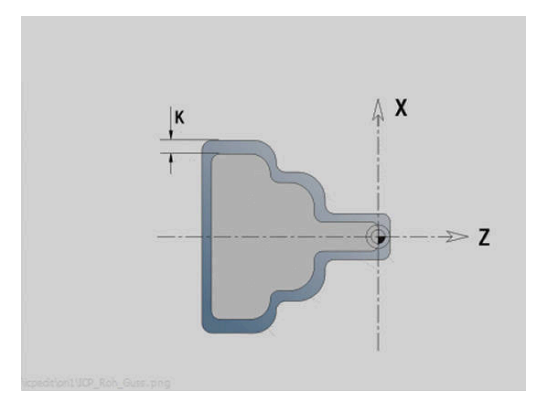

# **8.8 Contour elements – turning contour**

With the contour elements of a turning contour you can create the following:

- **In Teach-in** submode.
	- Complex workpiece blank contours
	- Contours for turning
- In **smart. Turn** operating mode
	- Complex workpiece blank contours and auxiliary workpiece blank contours
	- Finished part contours and auxiliary contours

# **Basic turning contour elements**

## **Defining the starting point**

Enter the coordinates for the starting point and target point in the first contour element of the turning contour. Entering the starting point is only possible in the first contour element. In subsequent contour elements, the starting point results from the previous contour element in each case.

To define the starting point:

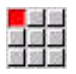

▶ Select the **Contour** menu item

Insert element Alternative: Press the **Insert element** soft key

▶ Select the contour element

Parameters for defining the starting point:

- **XS**, **ZS**: **Start point** of contour
- **WS**: **Starting point** of contour (angle in polar coordinates)

**PS**: **Starting point** of contour (radius in polar coordinates)

**ICP** generates a **G0** in **smart.Turn** mode of operation.

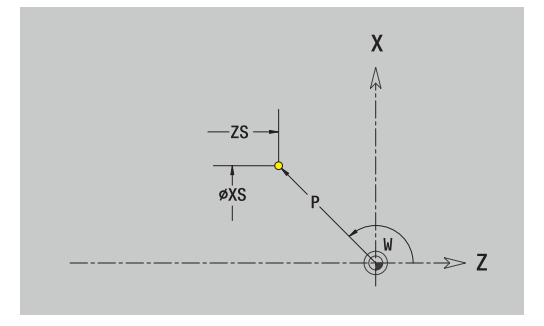

### **Vertical lines**

To program a vertical line:

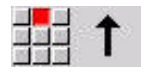

- $\blacktriangleright$  Select the line direction
- $\blacktriangleright$  Enter the line dimensions
- ▶ Define the transition to the next contour element

### Parameters:

- **X**: **Target point**
- **Xi**: **Target point** (incremental)
- **W**: **Target point** (angle in polar coordinates)
- **P**: **Target point** (radius in polar coordinates)
- **L**: **Line length**
- **U**, **F**, **D**, **FP**, **IC**, **KC**, **HC**:

**Further information:** ["Machining attributes", Page 440](#page-439-0) **ICP** generates a **G1** in **smart.Turn** mode of operation.

### **Horizontal lines**

To program a horizontal line:

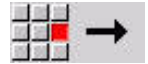

- $\blacktriangleright$  Select the line direction
- $\blacktriangleright$  Enter the line dimensions
- ▶ Define the transition to the next contour element

Parameters:

- **Z**: **Target point**
- **Zi**: **Target point** (incremental)
- **W**: **Target point** (angle in polar coordinates)
- **P**: **Target point** (radius in polar coordinates)
- **L**: **Line length**
- **U**, **F**, **D**, **FP**, **IC**, **KC**, **HC**:

**Further information:** ["Machining attributes", Page 440](#page-439-0) **ICP** generates a **G1** in **smart.Turn** mode of operation.

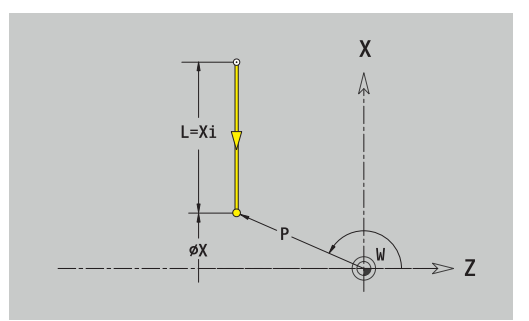

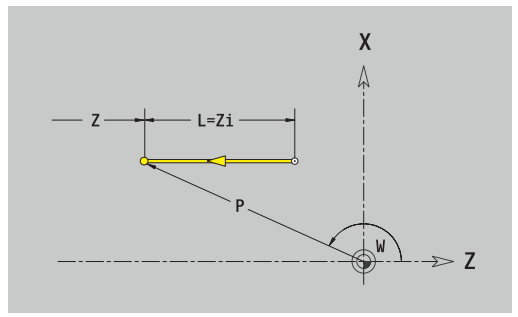

### **Line at angle**

To program a line at an angle:

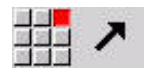

- $\blacktriangleright$  Select the line direction
- $\blacktriangleright$  Enter the line dimensions
- ▶ Define the transition to the next contour element

Always enter the angle **AN** within the selected quadrant (<=90°). Parameters:

- **X**, **Z**: **Target point**
- **Xi**, **Zi**: **Target point** (incremental)
- **W**: **Target point** (angle in polar coordinates)
- **P**: **Target point** (radius in polar coordinates)
- **L**: **Line length**
- **AN**: **Angle to Z axis**
- **ANn**: **Angle to Z axis** Angle to the subsequent element
- **ANp**: **Angle to Z axis** Angle to the previous element
- **U**, **F**, **D**, **FP**, **IC**, **KC**, **HC**:

**Further information:** ["Machining attributes", Page 440](#page-439-0) **ICP** generates a **G1** in **smart.Turn** mode of operation.

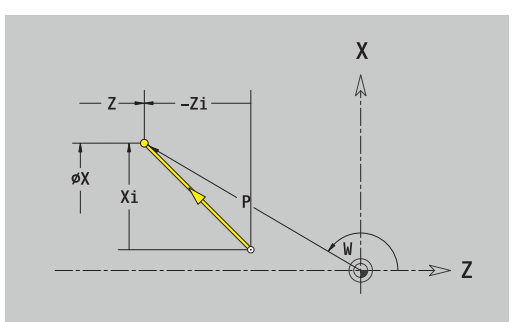

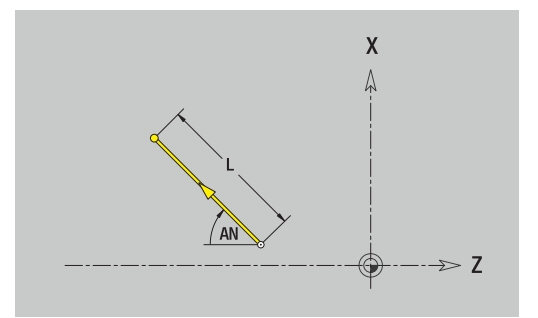

### **Circular arc**

To program a circular arc:

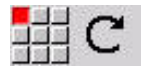

- ▶ Select the arc's direction of rotation
- $\blacktriangleright$  Enter the arc dimensions
- ▶ Define the transition to the next contour element

### Parameters:

- **X**, **Z**: **Target point**
- **Xi**, **Zi**: **Target point** (incremental)
- **W**: **Target point** (angle in polar coordinates) j.
- $\Box$ **Wi**: **Target point** (polar angle, incremental; reference: starting point)
- **P**: **Target point** (radius in polar coordinates)
- **Pi**: **Target point** Distance between starting point and target j. point (polar, incremental)
- **I**, **K**: **Center point** of circular arc
- **Ii**, **Ki**: **Center point** of circular arc (incremental) Distance  $\overline{\Box}$ between starting point and center in **X** and **Z**
- **PM**: **Center point** of circular arc (radius in polar coordinates)
- **PMi: Center point** of circular arc Distance between starting j. point and **Center point** (polar, incremental)
- **WM**: **Center point** of circular arc (polar angle)
- $\mathbf{r}$ **WMi**: **Center point** of circular arc (polar angle, incremental; reference: starting point)
- **R**: **Radius**
- **ANs**: **Angle** Tangential angle in the starting point
- **ANe**: **Angle** Tangential angle at the target point
- **ANn**: **Angle** to the subsequent element
- **ANp**: **Angle** to the previous element  $\blacksquare$
- **U**, **F**, **D**, **FP**:

**Further information:** ["Machining attributes", Page 440](#page-439-0)

**ICP** generates a **G2** or **G3** in **smart.Turn** mode of operation.

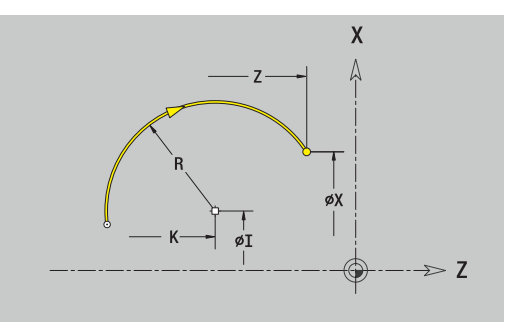

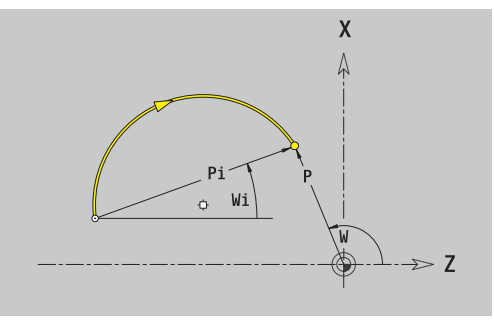

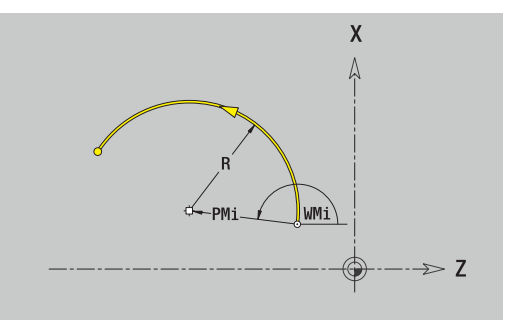

# **Turning contour form elements**

# **Chamfer or rounding**

To program a chamfer or rounding radius:

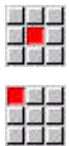

- ▶ Select the form element menu
- Select the Chamfer menu item

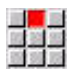

- Enter the **Cham. width BR**
- Alternative: Select the Rounding menu item
- Enter the **Rounding radius BR**
- Enter the chamfer or rounding as first contour element: **Element pos AN**

## Parameters:

- **BR**: **Cham. width** or **Rounding radius**
- **AN**: **Element pos**
- **U**, **F**, **D**, **FP**: **Further information:** ["Machining attributes", Page 440](#page-439-0)

Chamfers or roundings are defined at contour corners. A **contour corner** is the point of intersection between the approaching contour element and the departing contour element. A chamfer or rounding cannot be calculated until the basic contour element is known.

**ICP** integrates the chamfer or rounding in the **G1**, **G2** or **G3** basic element in **smart.Turn** mode of operation.

**Contour begins with a chamfer or a rounding**: Enter the position of the **intended** corner as starting point. Then, in the form element menu, select Chamfer or Rounding. Since the **approaching contour element** is missing, you enter the **element position AN** to clearly define the position of the chamfer or rounding radius.

**Example of an outside chamfer at start of contour**: If you program **Element pos AN** = 90°, the intended approaching reference element is a planar element in the positive **+ X direction**.

**ICP** converts a chamfer or rounding at the start of the contour to a linear or circular element.

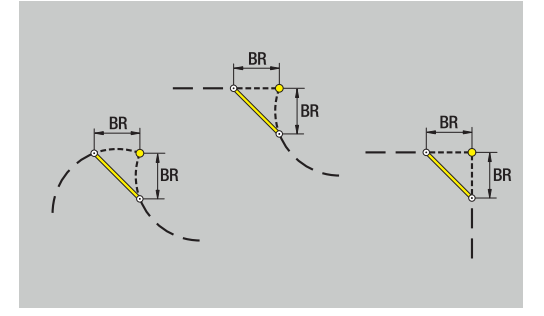

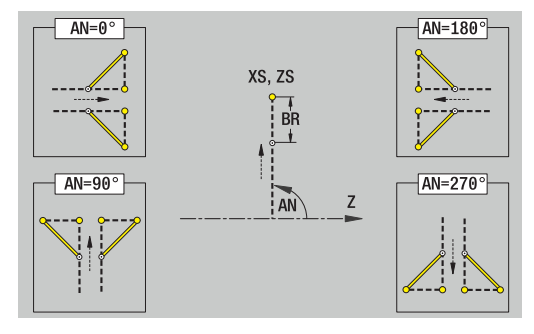

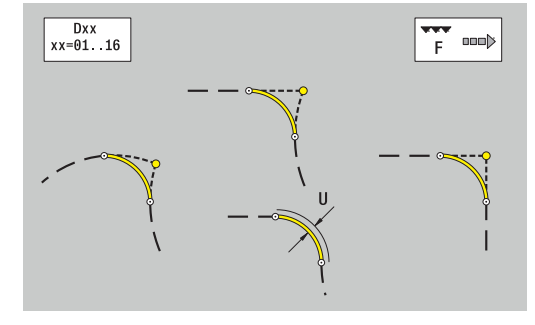

### **Undercut DIN 76**

To program a thread undercut DIN 76:

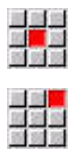

- Select **Undercut DIN 76**
- $\blacktriangleright$  Enter the undercut parameters

 $\blacktriangleright$  Select the form element menu

Parameters:

 $\mathbf{I}$ 

- **FP**: **Thread pitch** (default: value from standard table)
- $\overline{\Box}$ **I**: **Undercut depth** (default: value from standard table)
- **K**: **Undercut length** (default: standard table)
- **R**: **Undercut radius** (default: standard table)
- **W**: **Undercut angle** (default: value from standard table)
- **U**, **F**, **D**, **DF**: **Further information:** ["Machining attributes", Page 440](#page-439-0)

**ICP** generates a **G25** in **smart.Turn** mode of operation.

Parameters that are not defined are automatically calculated by the control from the standard table:

- The **Thread pitch FP** is calculated from the diameter  $\blacksquare$
- $\overline{\phantom{a}}$ The parameters **I**, **K**, **W**, and **R** are calculated from the **Thread pitch FP**

**Further information:** "DIN 76 - undercut parameters", Page 793

- If you are programming an internal thread, it is advisable to preset the **Thread pitch FP**, since the diameter of the longitudinal element is not the thread diameter. If you have the control calculate the thread pitch automatically, slight deviations may occur.
	- Undercuts can be programmed only between two linear elements. One of the two linear elements must be parallel to the X axis.

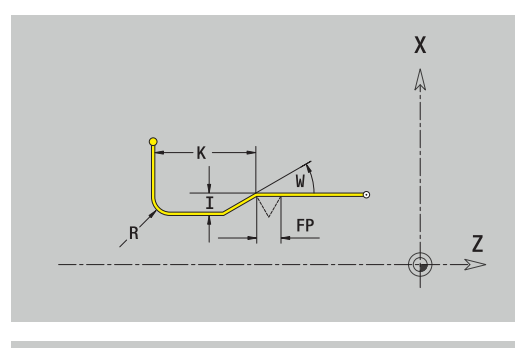

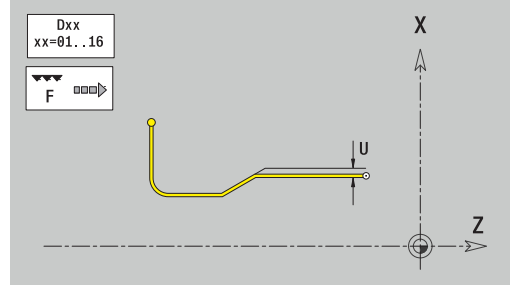

## **Undercut DIN 509 E**

To program a DIN 509 E undercut:

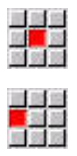

Select **Undercut DIN 509 E**

Select the form element menu

 $\blacktriangleright$  Enter the undercut parameters

### Parameters:

- **I**: **Undercut depth** (default: value from standard table)
- **K**: **Undercut length** (default: standard table)
- **R**: **Undercut radius** (default: standard table)
- **W**: **Undercut angle** (default: value from standard table)
- **U**, **F**, **D**, **DF**:

j.

**Further information:** ["Machining attributes", Page 440](#page-439-0)

**ICP** generates a **G25** in **smart.Turn** mode of operation. The control automatically calculates parameters that have not been

entered from the diameter in the standard table.

**Further information:** ["DIN 509 E – undercut parameters",](#page-793-0) [Page 794](#page-793-0)

> Undercuts can be programmed only between two linear elements. One of the two linear elements must be parallel to the X axis.

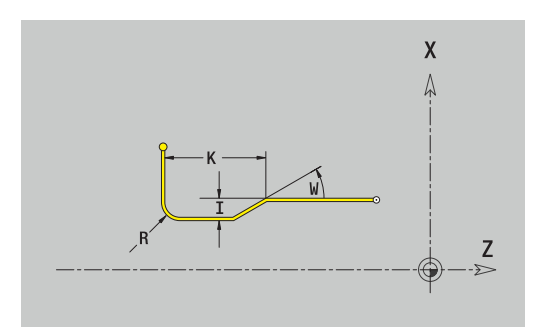

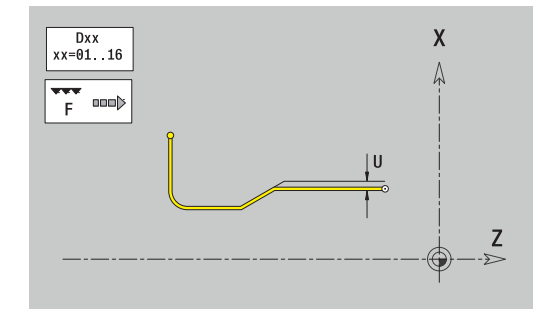

### **Undercut DIN 509 F**

To program a DIN 509 F undercut:

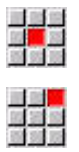

Select **Undercut DIN 509 F**

 $\blacktriangleright$  Select the form element menu

 $\blacktriangleright$  Enter the undercut parameters

Parameters:

- **I**: **Undercut depth** (default: value from standard table)
- **K**: **Undercut length** (default: standard table)
- **R**: **Undercut radius** (default: standard table)
- **W**: **Undercut angle** (default: value from standard table)
- **P**: **Trav.dpth** (default: value from standard table)
- **A**: **Face angle** (default: standard table)
- **U**, **F**, **D**, **DF**:

**Further information:** ["Machining attributes", Page 440](#page-439-0)

**ICP** generates a **G25** in **smart.Turn** mode of operation.

The control automatically calculates parameters that have not been entered from the diameter in the standard table.

**Further information:** ["DIN 509 F – undercut parameters", Page 794](#page-793-1)

Undercuts can be programmed only between two linear elements. One of the two linear elements must be parallel to the X axis.

### **Undercut form U**

To program an undercut type U:

 $\mathbf i$ 

- ▶ Select **Undercut form U**
- $\blacktriangleright$  Enter the undercut parameters

 $\blacktriangleright$  Select the form element menu

### Parameters:

- **I**: **Undercut depth**
- **K**: **Length**
- **R**: **Undercut radius**
- **P**: **Chamf./round.**
- **U**, **F**, **D**, **DF**:

**Further information:** ["Machining attributes", Page 440](#page-439-0)

**ICP** generates a **G25** in **smart.Turn** mode of operation.

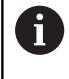

Undercuts can be programmed only between two linear elements. One of the two linear elements must be parallel to the X axis.

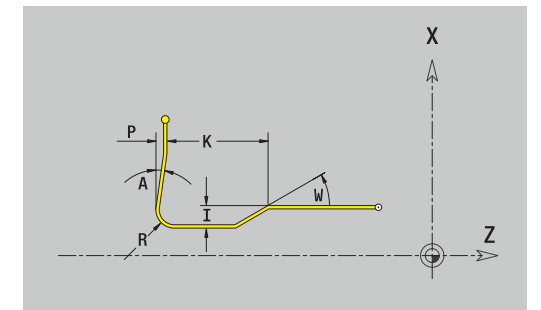

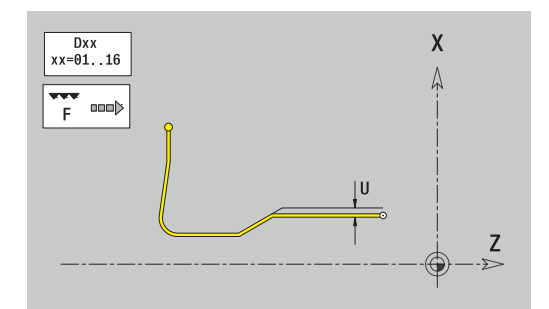

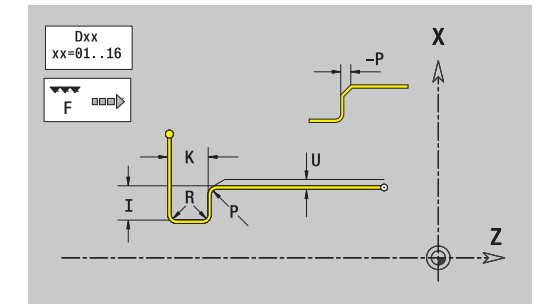

## **Undercut form H**

To program an undercut type H:

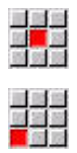

- Select **Undercut form H**
- $\blacktriangleright$  Enter the undercut parameters

Select the form element menu

### Parameters:

- **K**: **Length**
- **R**: **Undercut radius**
- **W**: **Plunging angle**
- **U**, **F**, **D**, **DF**:

**Further information:** ["Machining attributes", Page 440](#page-439-0)

**ICP** generates a **G25** in **smart.Turn** mode of operation.

Undercuts can be programmed only between two linear elements. One of the two linear elements must be parallel to the X axis.

## **Undercut form K**

To program an undercut type K:

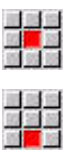

▶ Select **Undercut form K** 

 $\blacktriangleright$  Enter the undercut parameters

▶ Select the form element menu

### Parameters:

- **I**: **Undercut depth**
- **R**: **Undercut radius**
- **W**: **Opening angle**
- **A**: **Plunging angle**
- **U**, **F**, **D**, **DF**:

**Further information:** ["Machining attributes", Page 440](#page-439-0)

**ICP** generates a **G25** in **smart.Turn** mode of operation.

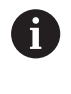

Undercuts can be programmed only between two linear elements. One of the two linear elements must be parallel to the X axis.

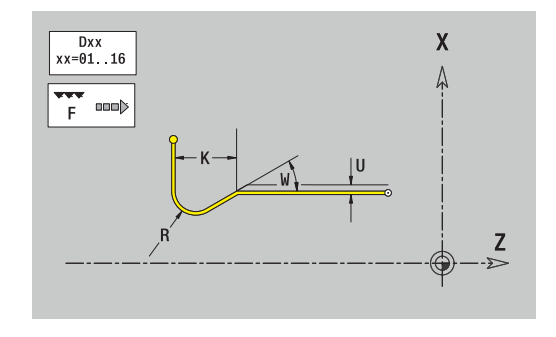

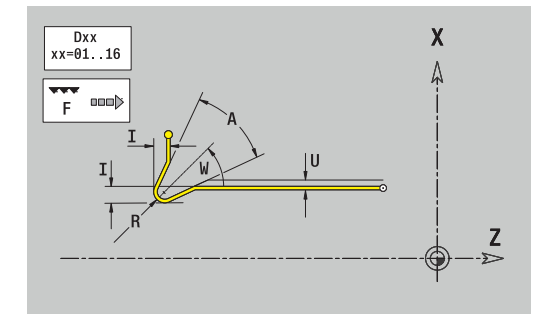

# <span id="page-478-0"></span>**8.9 Contour elements – front face**

With the contour elements of a face you can create complex milling contours.

- In **Teach-in** submode: Contours for axial ICP milling cycles
- In **smart.Turn** mode of operation: Contours for machining with  $\mathbf{u}$ the C axis

Enter the dimensions of the front face contour elements in Cartesian or polar coordinates. You can switch between them by soft key. You can mix Cartesian coordinates and polar coordinates to define a point.

#### **Soft keys for polar coordinates**

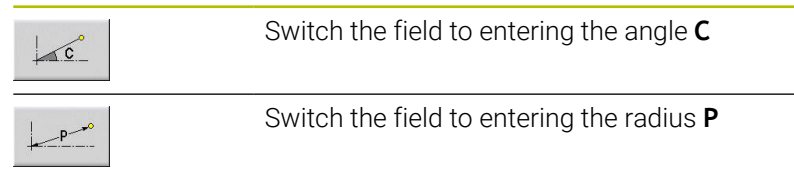

# **Basic elements of face**

## **Starting point of face contour**

Enter the coordinates for the starting point and target point in the first contour element. Entering the starting point is only possible in the first contour element. In subsequent contour elements, the starting point results from the previous contour element in each case.

To define the starting point:

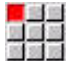

- Select the **Contour** menu item
- Insert element
- Alternative: Press the **Insert element** soft key
- $\blacktriangleright$  Define the starting point

Parameters for defining the starting point:

- **XKS**, **YKS**: **Starting point** of contour
- **CS**: **Starting point** of contour (angle in polar coordinates)
- **PS**: **Starting point** of contour (radius in polar coordinates)
- **HC**: **Milling/drilling attribute**
	- 1: Contour milling G840/G847
	- **2: Pocket milling G845/G848**
	- **3: Area milling G841-G844**
	- **4: Deburring G840**
	- **5: Engraving G801-G804**
	- **6: Contour + deburring G840/G847**
	- **7: Pocket + deburring G845/G848**
	- **8: face milling G797**
	- **9: face milling + deburring G797**
	- **10: bore milling G75**
	- **11: thread milling G799/G800/G806**
	- 12: bore and thread milling G75/G799..
	- **14: Do not machine**
- **QF**: **Cutter position**
	- **0: On the contour**
	- **1: Inside / left**
	- **2: Outside / right**
- **HF**: **Direction**
	- **0: Up-cut**
	- 1: Climb
- **DF**: **Milling diameter**
- **WF**: **Angle** of chamfer Ī.
- **BR**: **Chamfer width**
- **RB**: **Return plane**

**ICP** generates a **G100** in **smart.Turn** mode of operation.

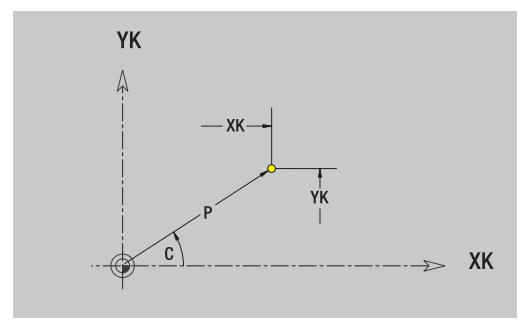

#### **Vertical lines on front face**

To program vertical lines:

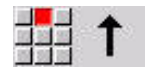

- $\blacktriangleright$  Select the line direction
- $\blacktriangleright$  Enter the line dimensions
- ▶ Define the transition to the next contour element

#### Parameters:

- **YK**: **Target point** (in Cartesian coordinates)
- **YKi**: **Target point** (incremental) Distance between starting point and **Target point**
- **C**: **Target point** (angle in polar coordinates)
- **P**: **Target point** (in polar coordinates)
- **L**: **Line length**
- **F**: **Further information:** ["Machining attributes", Page 440](#page-439-0)

**ICP** generates a **G101** in **smart.Turn** mode of operation.

### **Horizontal lines on front face**

To program horizontal lines:

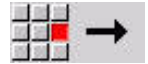

- $\blacktriangleright$  Select the line direction
- $\blacktriangleright$  Enter the line dimensions
- ▶ Define the transition to the next contour element

Parameters:

- **XK**: **Target point** (in Cartesian coordinates)
- **XKi**: **Target point** (incremental) Distance between starting point and **Target point**
- **C**: **Target point** (angle in polar coordinates)
- **P**: **Target point** (in polar coordinates)
- **L**: **Line length**
- **F**: **Further information:** ["Machining attributes", Page 440](#page-439-0)

**ICP** generates a **G101** in **smart.Turn** mode of operation.

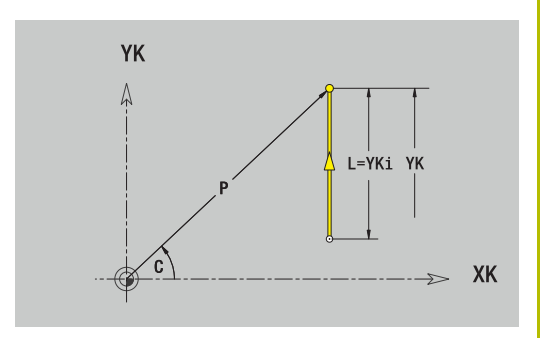

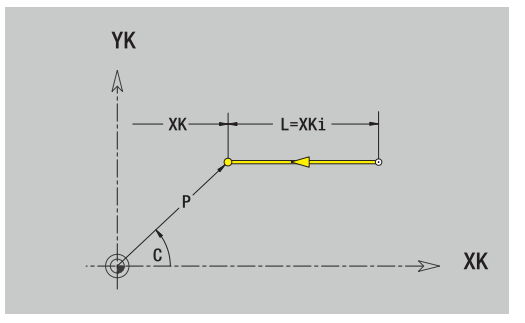

### **Line at angle on front face**

Programming a line at an angle:

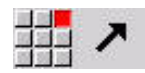

- $\blacktriangleright$  Select the line direction
- $\blacktriangleright$  Enter the line dimensions
- ▶ Define the transition to the next contour element

#### Parameters:

- **XK**, **YK**: **Target point** (in Cartesian coordinates)
- **XKi**, **YKi**: **Target point** (incremental) Distance between starting point and **Target point**
- **C**: **Target point** (angle in polar coordinates)
- **P**: **Target point** (in polar coordinates)
- **L**: **Line length**
- **AN**: **Angle** to positive XK axis
- **ANn**: **Angle** to the subsequent element
- **ANp**: **Angle** to the previous element
- **F**: **Further information:** ["Machining attributes", Page 440](#page-439-0)

**ICP** generates a **G101** in **smart.Turn** mode of operation.

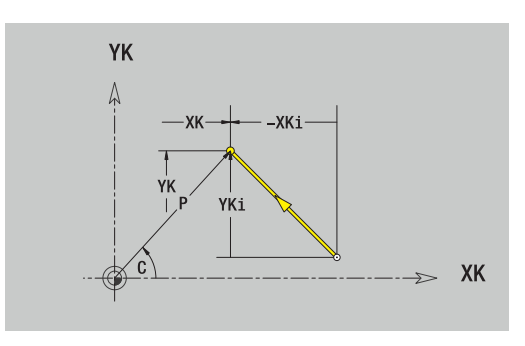

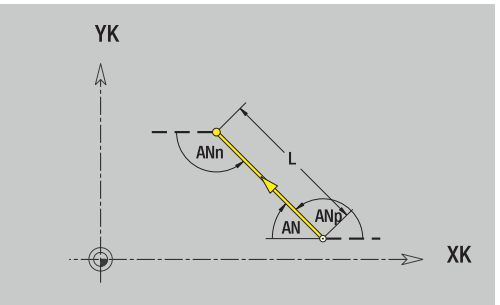

#### **Circular arc on front face**

To program a circular arc:

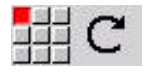

- ▶ Select the arc's direction of rotation
- Enter the arc dimensions
- ▶ Define the transition to the next contour element

#### Parameters:

- **XK**, **YK**: **Target point** End point of circular arc
- **XKi**, **YKi**: **Target point** (incremental) Distance between starting point and **Target point**
- **P**: **Target point** (in polar coordinates)
- $\mathbb{R}^n$ **Pi: Target point** – Distance between starting point and target point (polar, incremental)
- **C**: **Target point** (angle in polar coordinates)
- **Ci**: **Target point** (polar angle, incremental; reference: starting point)
- **I**, **J**: **Center point** of circular arc
- **Ii**, **Ji**: **Center point** of circular arc (incremental) Distance  $\overline{\phantom{a}}$ between starting point and **Center point** in **X** and **Z**
- **PM**: **Center point** of circular arc (in polar coordinates)
- **PMi: Center point** of circular arc Distance between starting  $\blacksquare$ point and **Center point** (polar, incremental)
- × **CM**: **Center point** of circular arc (polar angle)
- **CMi**: **Center point** of circular arc (polar angle, incremental; reference: starting point)
- $\mathbb{R}^n$ **R**: **Radius**
- **ANs**: **Angle** Tangential angle in the starting point п
- **ANe**: **Angle** Tangential angle at the target point
- **ANn**: **Angle** to the subsequent element
- $\blacksquare$ **ANp**: **Angle** to the previous element
- **F**: **Further information:** ["Machining attributes", Page 440](#page-439-0)

**ICP** generates a **G102** or **G103** in **smart.Turn** mode of operation.

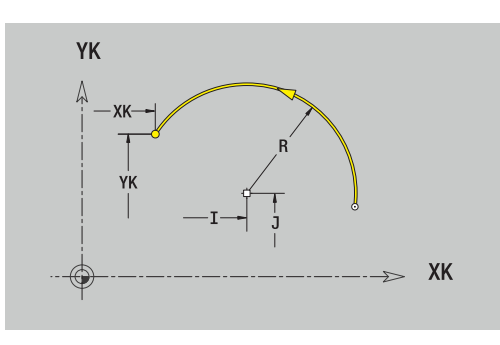

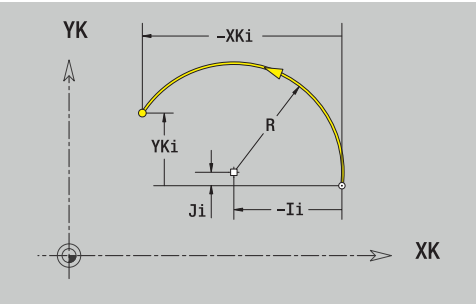

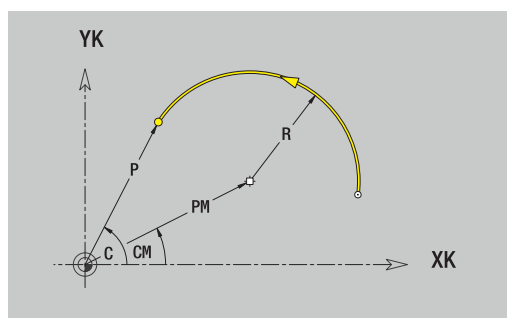

## **Form elements of face**

## **Chamfer or rounding on front face**

To program a chamfer or rounding radius:

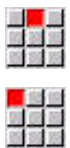

- ▶ Select the form element menu
- Select the Chamfer menu item

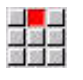

- Enter the **Cham. width BR**
- Alternative: Select the Rounding menu item
- Enter the **Rounding radius BR**
- Enter the chamfer or rounding as first contour element: **Element pos AN**

### Parameters:

- **BR**: **Cham. width** or **Rounding radius**
- **AN**: **Element pos**
- **F**: **Further information:** ["Machining attributes", Page 440](#page-439-0)

Chamfers or roundings are defined at contour corners. A **contour corner** is the point of intersection between the approaching contour element and the departing contour element. A chamfer or rounding cannot be calculated until the basic contour element is known.

**ICP** integrates the chamfer or rounding in the **G101**, **G102** or **G103** basic element in **smart.Turn** mode of operation.

**Contour begins with a chamfer or a rounding**: Enter the position of the **intended** corner as starting point. Then, in the form element menu, select Chamfer or Rounding. Since the **approaching contour element** is missing, you enter the **Element pos AN** to clearly define the position of the chamfer or rounding.

**Example of an outside chamfer at start of contour**: If you program **Element pos AN** = 90°, the intended approaching reference element is a transverse element in the positive **+ X direction**.

**ICP** converts a chamfer or rounding at the start of the contour to a linear or circular element.

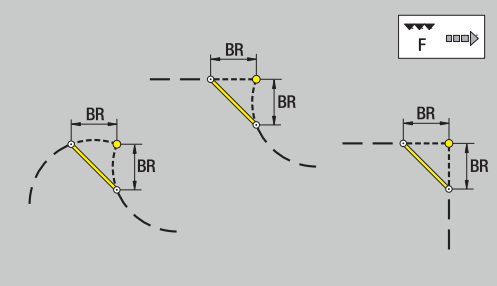

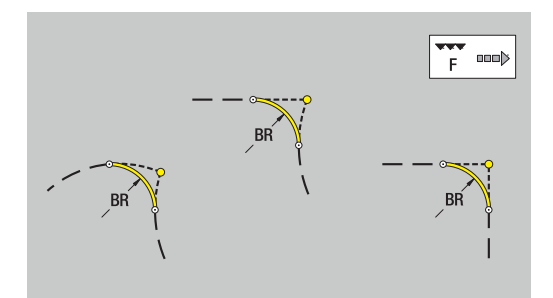

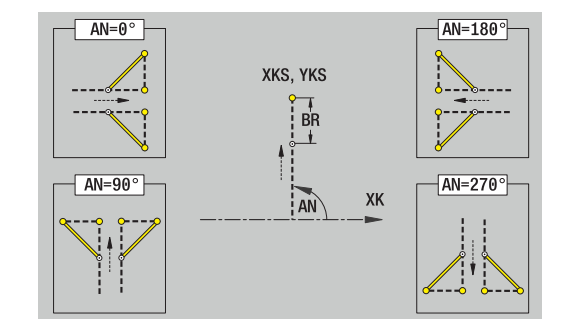

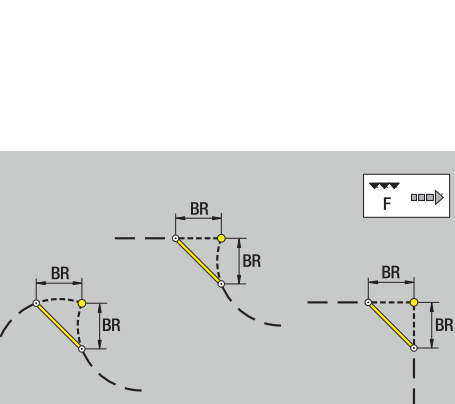

# <span id="page-484-0"></span>**8.10 Contour elements on lateral surface**

With the contour elements of a lateral surface you can create complex milling contours.

- In Teach-in submode: Contours for radial ICP milling cycles
- In **smart.Turn** mode of operation: Contours for machining with  $\blacksquare$ the C axis

Enter the dimensions of the lateral surface contour elements in Cartesian or polar coordinates. You can use the linear dimension as an alternative to the angular dimension. You can switch between them by soft key.

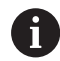

The linear dimension is essentially the unrolled surface at the reference diameter.

- For lateral surface contours, the reference diameter is specified in the cycle. The linear dimensions of all subsequent contour elements are referenced to this diameter
- When called from **smart.Turn** mode of operation, the reference diameter in the reference data is requested

#### **Soft keys for polar coordinates**

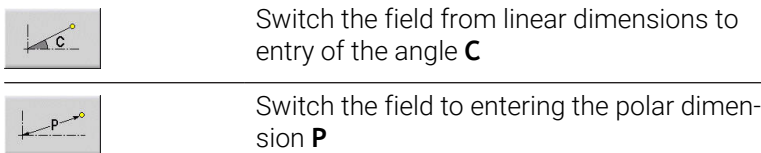

# **Basic elements of lateral surface**

## **Starting point of lateral surface contour**

Enter the coordinates for the starting point and target point in the first contour element. Entering the starting point is only possible in the first contour element. In subsequent contour elements, the starting point results from the previous contour element in each case.

To define the starting point:

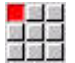

- Select the **Contour** menu item
- Insert element
- Alternative: Press the **Insert element** soft key
- $\blacktriangleright$  Define the starting point

Parameters for defining the starting point:

- **ZS**: **Starting point** of contour
- **CYS**: **Starting point** of contour as linear dimension (reference: diameter **XS**)
- **PS**: **Starting point** of contour (radius in polar coordinates)
- **PS: Starting point** of contour (in polar coordinates)
- **HC**: **Milling/drilling attribute**
	- 1: Contour milling G840/G847
	- **2: Pocket milling G845/G848**
	- **3: Area milling G841-G844**
	- **4: Deburring G840**
	- **5: Engraving G801-G804**
	- **6: Contour + deburring G840/G847**
	- **7: Pocket + deburring G845/G848**
	- **8: face milling G797**
	- **9: face milling + deburring G797**
	- **10: bore milling G75**
	- **11: thread milling G799/G800/G806**
	- 12: bore and thread milling G75/G799..
	- **14: Do not machine**
- **QF**: **Cutter position**
	- **0: On the contour**
		- **1: Inside / left**
		- **2: Outside / right**
- **HF**: **Direction**
	- **0: Up-cut**
	- **1: Climb**
- **DF**: **Milling diameter**
- **WF**: **Angle** of chamfer
- **BR**: **Chamfer width**
- **RB**: **Return plane**

**ICP** generates a **G110** in **smart.Turn** mode of operation.

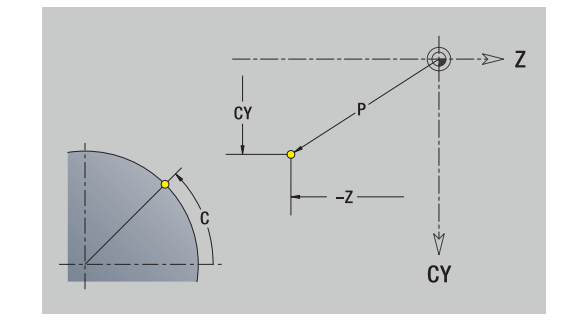

### **Vertical lines on lateral surface**

To program vertical lines:

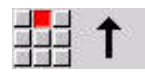

- $\blacktriangleright$  Select the line direction
- $\blacktriangleright$  Enter the line dimensions
- ▶ Define the transition to the next contour element

#### Parameters:

- **CY**: **Target point** as linear dimension (reference: diameter **XS**)
- **CYi**: **Target point** (incremental) as linear dimension (reference: diameter **XS**)
- **C**: **Target point** (angle in polar coordinates)
- **P**: **Target point** (in polar coordinates)
- **L**: **Line length**
- **F**: **Further information:** ["Machining attributes", Page 440](#page-439-0)

**ICP** generates a **G111** in **smart.Turn** mode of operation.

#### **Horizontal lines on lateral surface**

To program horizontal lines:

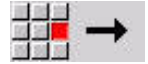

- $\blacktriangleright$  Select the line direction
- $\blacktriangleright$  Enter the line dimensions
- ▶ Define the transition to the next contour element

Parameters:

- **Z**: **Target point**
- **Zi**: **Target point** (incremental)
- **P**: **Target point** (in polar coordinates)
- **L**: **Line length**
- **F**: **Further information:** ["Machining attributes", Page 440](#page-439-0)

**ICP** generates a **G111** in **smart.Turn** mode of operation.

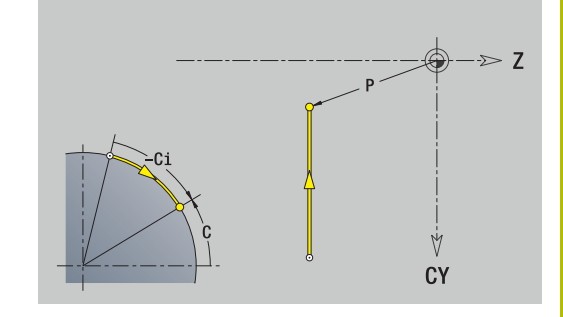

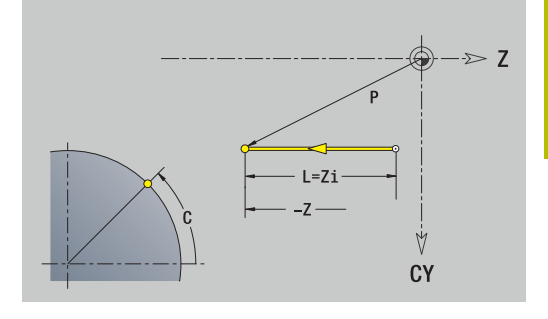

### **Line at angle on lateral surface**

To program a line at an angle:

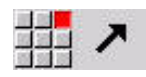

- $\blacktriangleright$  Select the line direction
- $\blacktriangleright$  Enter the line dimensions
- ▶ Define the transition to the next contour element

### Parameters:

- **Z**: **Target point**
- **Zi**: **Target point** (incremental)
- **CY**: **Target point** as linear dimension (reference: diameter **XS**)
- **CYi**: **Target point** (incremental) as linear dimension (reference: diameter **XS**)
- **P**: **Target point** (in polar coordinates)
- **C**: **Target point** (angle in polar coordinates)
- **Ci**: **Target point** (polar angle, incremental)
- **AN: Angle** to the Z axis (for direction of angle, see help graphics)
- **ANn**: **Angle** to the subsequent element
- **ANp**: **Angle** to the previous element
- **L**: **Line length**
- **F**: **Further information:** ["Machining attributes", Page 440](#page-439-0)

**ICP** generates a **G111** in **smart.Turn** mode of operation.

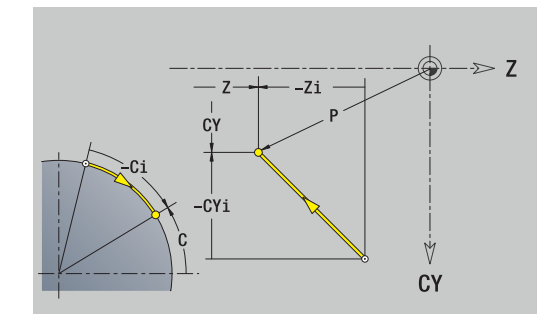

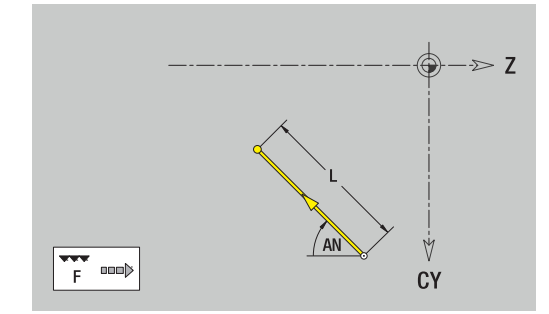

### **Circular arc on lateral surface**

To program a circular arc:

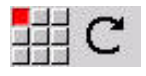

- ▶ Select the arc's direction of rotation
- $\blacktriangleright$  Enter the arc dimensions
- ▶ Define the transition to the next contour element

### Parameters:

- **Z**: **Target point**
- **Zi**: **Target point** (incremental)
- **CY**: **Target point** as linear dimension (reference: diameter **XS**)
- **CYi**: **Target point** (incremental) as linear dimension (reference: diameter **XS**)
- **P**: **Target point** (in polar coordinates)
- **Pi**: **Target point** Distance between starting point and target j. point (polar, incremental)
- **C**: **Target point** (angle in polar coordinates)
- **Ci**: **Target point** (polar angle, incremental)
- **K**: **Center point** in **Z**
- **Ki**: **Center point** (incremental; in **Z**)
- **CJ**: **Center point** as linear dimension (reference: diameter **XS**)
- **CJi**: **Center point** (incremental) as linear dimension (reference: diameter **XS**)
- **PM**: **Center point** of circular arc (in polar coordinates)
- **PMi: Center point** of circular arc Distance between starting j. point and **Center point** (polar, incremental)
- **WM**: **Center point** of circular arc (polar angle)
- $\blacksquare$ **WMi**: **Center point** of circular arc (polar angle, incremental; reference: starting point)
- **R**: **Radius**  $\mathbb{R}^n$
- **ANs**: **Angle** Tangential angle in the starting point
- **ANe**: **Angle** Tangential angle at the target point
- **ANn**: **Angle** to the subsequent element
- $\overline{\phantom{a}}$ **ANp**: **Angle** to the previous element
- **L**: **Line length**
- **F**: **Further information:** ["Machining attributes", Page 440](#page-439-0)

**ICP** generates a **G112** or **G113** in **smart.Turn** mode of operation.

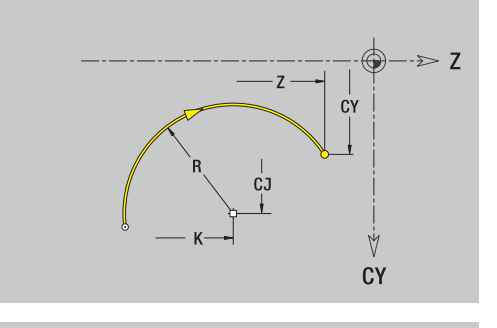

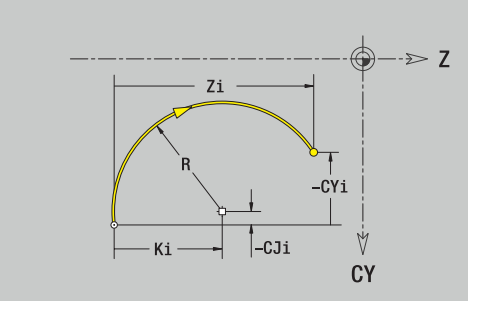

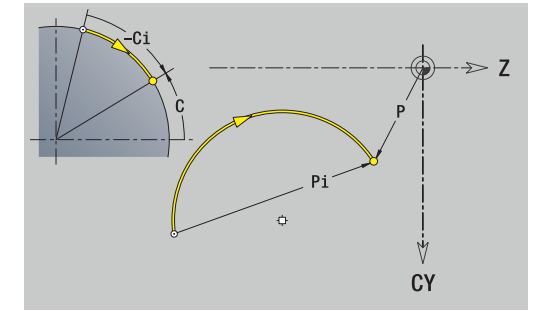

## **Form elements of lateral surface**

**Chamfer or rounding on lateral surface**

To program a chamfer or rounding radius:

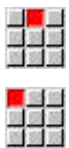

- ▶ Select the form element menu Select the Chamfer menu item
- 
- Enter the **Cham. width BR**
- Alternative: Select the Rounding menu item
- $\begin{array}{r} \hline \textbf{H} & \textbf{H} \\ \textbf{H} & \textbf{H} \\ \textbf{H} & \textbf{H} \\ \textbf{H} & \textbf{H} \end{array}$
- Enter the **Rounding radius BR**
- Enter the chamfer or rounding as first contour element: **Element pos AN**

### Parameters:

- **BR**: **Cham. width** or **Rounding radius**
- **AN**: **Element pos**
- **F**: **Further information:** ["Machining attributes", Page 440](#page-439-0)

Chamfers or roundings are defined at contour corners. A **contour corner** is the point of intersection between the approaching contour element and the departing contour element. A chamfer or rounding cannot be calculated until the basic contour element is known.

**ICP** integrates the chamfer or rounding in the **G111**, **G112** or **G113** basic element in **smart.Turn** mode of operation.

**Contour begins with a chamfer or a rounding**: Enter the position of the **intended** corner as starting point. Then, in the form element menu, select Chamfer or Rounding. Since the **approaching contour element** is missing, you enter the **Element pos AN** to clearly define the position of the chamfer or rounding.

**ICP** converts a chamfer or rounding at the start of the contour to a linear or circular element.

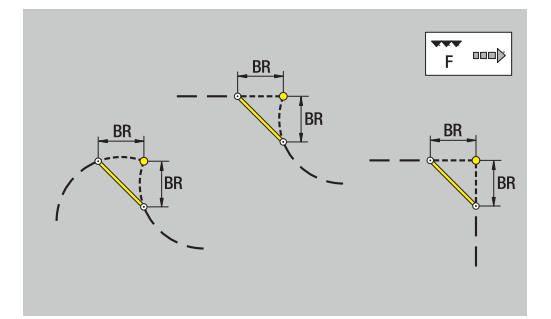

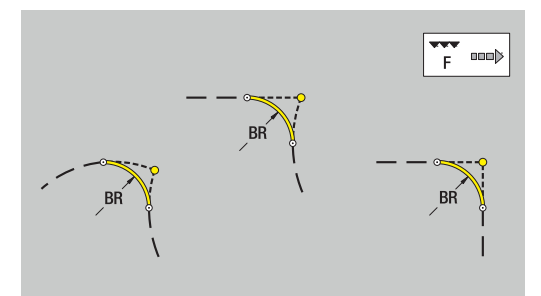

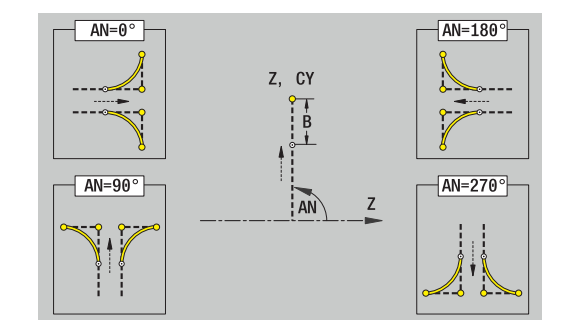

# **8.11 C-axis and Y-axis machining in smart.Turn operating mode**

In **smart.Turn** mode of operation, ICP supports the definition of milling contours and holes as well as the creation of milling and drilling patterns that are machined with the aid of the C axis or Y axis.

Before you use ICP to describe a milling contour or a hole, select the plane:

- C axis
	- Frontface (XC plane)
	- Surface (ZC plane)
- Y axis
	- Frontface (XY plane)
	- Surface (YZ plane)

A hole can contain the following elements:

- Centering
- Core hole
- **Cavity**
- **Thread**

The parameters are evaluated for drilling or tapping.

You can arrange holes in linear or circular patterns.

**Milling contours**: The control is familiar with standard figures (full circle, polygon, slot, etc.). You can define these figures with a few parameters. Complex contours are described with lines and circular arcs.

You can arrange standard figures in linear or circular patterns.

## <span id="page-491-0"></span>**Reference data and nested contours**

When describing a milling contour or hole, you define the **reference plane**. The reference plane is the position on which the milling contour or the hole is created.

- Frontface (C axis): The Z position (Reference dimension)  $\blacksquare$
- $\overline{\phantom{a}}$ Surface (C axis): The X position (Reference diameter)
- Ī. Frontface (Y axis): The Z position (Reference dimension)
- m. Surface (Y axis): The X position (Reference diameter)

It is also possible to **nest** milling contours and holes. Example: Defining a slot in a rectangular pocket. Holes are drilled inside this slot. You use the reference plane to specify the positions of these elements.

**ICP** supports the selection of the reference plane. The following reference data are loaded during selection of a reference plane.

- Frontface: Reference dimension
- $\blacksquare$ Surface: Reference diameter
- Frontface: Reference dimension, spindle angle, limit diameter
- $\overline{\phantom{a}}$ Surface: Reference diameter, spindle angle

To select a reference plane:

 $\blacktriangleright$ Select contour, figure, hole, pattern, single surface or polygon

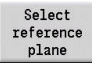

- **Press the Select reference plane** soft key
- **ICP** displays the finished part and, if available, the contours already defined
- ▶ Use the soft keys (see table) to select the reference dimension, reference diameter or existing milling contour as reference plane
- Select
- ▶ Confirm the reference plane
- **ICP** loads the values of the reference plane as reference data
- ▶ Complete the reference data and describe the contour, figure, hole, pattern, single surface or polygon

#### **Soft keys for nested contours**

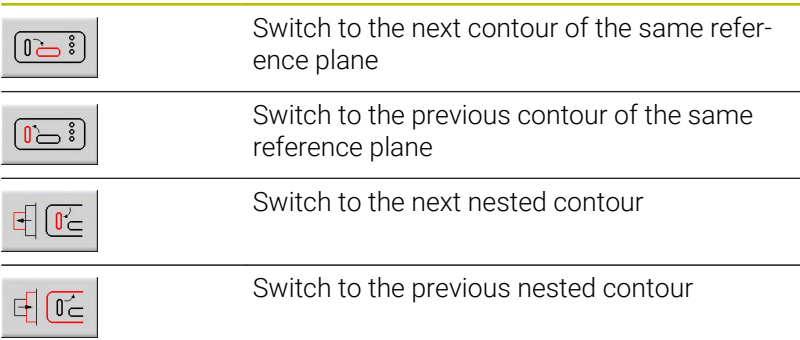

## **Representation of the ICP elements in the smart.Turn program**

Each ICP dialog in smart.Turn programs is represented by a section code followed by further **G** codes.

A hole or milling contour (standard figure and complex contour) contains the following commands:

- Section code (with the reference data of this section):
	- **FRONT** (XC plane)
	- **LATERAL** (ZC plane)
	- **FRONT Y** (XY plane)
	- **SURFACE Y** (ZY plane)
- **G308** (with parameters) as beginning of the reference plane
- **G** code of the figure or hole; sequence of commands for patterns П or complex contours
- **G309** as end of a reference plane

In nested contours a reference plane begins with **G308**, the next reference plane with the next **G308**, etc. When the **deepest level** is finally reached, this reference plane is concluded with **G309**. Then the next reference plane is concluded with **G309**, etc.

Note the following points if you describe milling contours or holes with **G** codes and then edit them with **ICP**:

- Some parameters are redundant in the DIN contour description. For example, the milling depth can be programmed in the **G308** and/or in the **G** code of the figure. This redundancy does not appear in **ICP**.
- In DIN programming of figures you can choose between Cartesian or polar center coordinates. In **ICP**, the center of the figures is entered in Cartesian coordinates.

#### **Example**

In the DIN contour description, the milling depth is programmed in **G308** and in the figure definition. If you change this figure using **ICP**, **ICP** overwrites the milling depth from **G308** with the milling depth from the figure. When saving, **ICP** saves the milling depth in **G308**. The **G** code of the figure is saved without milling depth.

#### **Example: Rectangle on face**

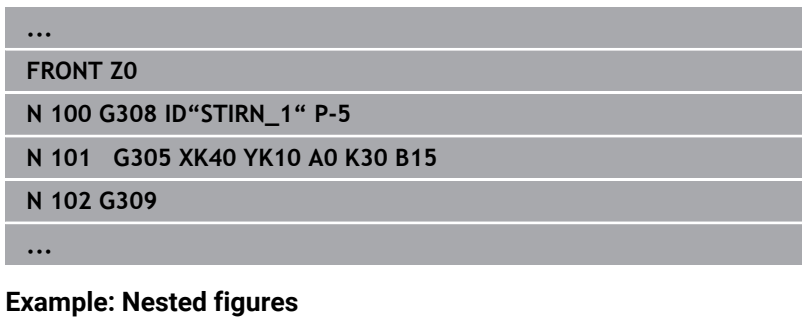

# **... FRONT Z0 N 100 G308 ID"STIRN\_2" P-5 N 101 G307 XK-40 YK-40 Q5 A0 K-50 N 102 G308 ID"STIRN\_12" P-3 N 103 G301 XK-35 YK-40 A30 K40 B20 N 104 G309 N 105 G309 ...**

# **8.12 Front face contours in smart.Turn operating mode**

In **smart.Turn** mode of operation, **ICP** provides the following contours for machining with the C axis:

- $\mathbb{R}^n$ Complex contours defined with individual contour elements
- $\Box$ Figures
- Holes  $\blacksquare$
- Pattern of figures or holes

### **Reference data for complex face contours**

The reference data is followed by the contour definition with individual contour elements:

**Further information:** "Contour elements - front face", Page 479 Reference data of face:

- **ID**: **Contour**
- **PT**: **Milling depth**
- $\mathbb{R}^n$ **ZR**: **Reference dimension**

You can use the **Select reference plane** function to determine the **Reference dimension ZR**.

**Further information:** ["Reference data and nested contours",](#page-491-0) [Page 492](#page-491-0)

- The **FRONT** section code with the **Reference dimension** parameter. In nested contours, **ICP** generates only one section code
- A **G308** with the parameters **Contour name** and **Milling depth**
- A G309 at the end of the contour description

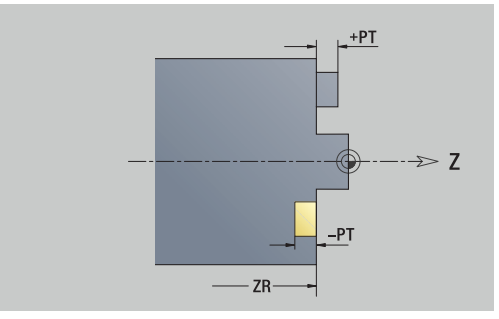

## **TURN PLUS attributes**

In the TURN PLUS attributes, you can define settings for the **Automatic working plan generation** (**AWG**) submode.

Parameters for defining the starting point:

- **HC**: **Milling/drilling attribute**
	- 1: Contour milling G840/G847
	- **2: Pocket milling G845/G848**
	- **3: Area milling G841-G844**
	- **4: Deburring G840**
	- **5: Engraving G801-G804**
	- **6: Contour + deburring G840/G847**
	- **7: Pocket + deburring G845/G848**
	- **8: face milling G797**
	- **9: face milling + deburring G797**
	- **10: bore milling G75**
	- **11: thread milling G799/G800/G806**
	- 12: bore and thread milling G75/G799..
	- **14: Do not machine**
- **DF**: **Milling diameter**
- **QF**: **Cutter position**
	- **0: On the contour**
	- **1: Inside / left**
	- **2: Outside / right**
- **HF**: **Direction**
	- **0: Up-cut**
	- **1: Climb**
- **OF**: **Plunging behavior**
	- 0 / no input **vertical plunging**
	- **1: Helical plunging**
		- In roughing cycles, the tool plunges in a reciprocating movement when milling pockets, otherwise—i.e. when milling slots—in a helical movement.
		- $\blacksquare$  In finishing cycles, the tool plunges in a 3-D approach arc when milling pockets.
	- **2: Reciprocating plunge**
		- $\blacksquare$  In roughing cycles, the tool plunges in a reciprocating movement when milling pockets.
		- In finishing cycles, the tool plunges in a 3-D approach arc when milling pockets.
- **IF**: **Limit diameter**
- **RC**: **Trochoid width**  $\overline{\phantom{a}}$
- **RB**: **Return plane**
- **BF**: **Chamfer width**
- **WF**: **Angle** of chamfer

## **Circle on front face**

Reference data of face:

- **ID**: **Contour**
- **PT**: **Milling depth**
- **ZR**: **Reference dimension**

Parameters of figure:

- **XKM**, **YKM**: **Center point** of figure (in Cartesian coordinates)
- **MPX**: **Diameter Center** (in polar coordinates)
- **MPC**: **Angle Center** (in polar coordinates)
- **R**: **Radius**

You can use the **Select reference plane** function to determine the **Reference dimension ZR**.

**Further information:** ["Reference data and nested contours",](#page-491-0) [Page 492](#page-491-0)

**ICP** generates the following:

- The **FRONT** section code with the **Reference dimension** parameter. In nested contours, **ICP** generates only one section code
- A **G308** with the parameters **Contour name** and **Milling depth**
- A G304 with the parameters of the figure
- A **G309**

### **Rectangle on front face**

Reference data of face:

- **ID**: **Contour**
- **PT**: **Milling depth**
- **ZR**: **Reference dimension**

Parameters of figure:

- **XKM**, **YKM**: **Center point** of figure (in Cartesian coordinates)
- **MPX**: **Diameter Center** (in polar coordinates)
- **MPC**: **Angle Center** (in polar coordinates)
- **A**: **Position angle** (reference: XK axis)
- **K**: **Length**
- **B**: **Width**
- **BR**: **Cham. width** or **Rounding radius**

You can use the **Select reference plane** function to determine the **Reference dimension ZR**.

**Further information:** ["Reference data and nested contours",](#page-491-0) [Page 492](#page-491-0)

- The **FRONT** section code with the **Reference dimension** parameter. In nested contours, **ICP** generates only one section code
- A **G308** with the parameters **Contour name** and **Milling depth**
- A G305 with the parameters of the figure
- A **G309**

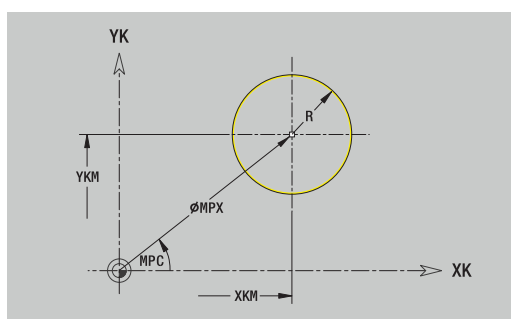

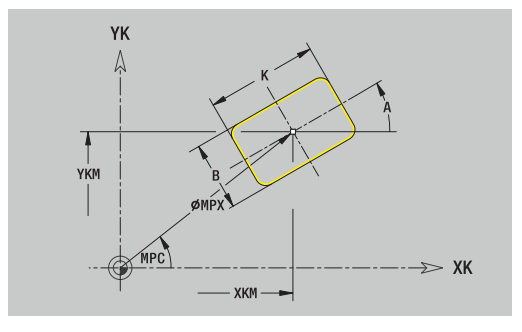

## **Polygon on front face**

Reference data of face:

- **ID**: **Contour**
- **PT**: **Milling depth**
- **ZR**: **Reference dimension**

Parameters of figure:

- **XKM**, **YKM**: **Center point** of figure (in Cartesian coordinates)
- **MPX**: **Diameter Center** (in polar coordinates)
- **MPC**: **Angle Center** (in polar coordinates)
- **A**: **Position angle** (reference: XK axis)
- **Q**: **Number of corners**
- **K**: **Width across** Inscribed circle diameter
- **Ki**: **Edge length**
- **BR**: **Cham. width** or **Rounding radius**

You can use the **Select reference plane** function to determine the **Reference dimension ZR**.

**Further information:** ["Reference data and nested contours",](#page-491-0) [Page 492](#page-491-0)

- The **FRONT** section code with the **Reference dimension** parameter. In nested contours, **ICP** generates only one section code
- A **G308** with the parameters **Contour name** and **Milling depth**.
- A G307 with the parameters of the figure
- A **G309**

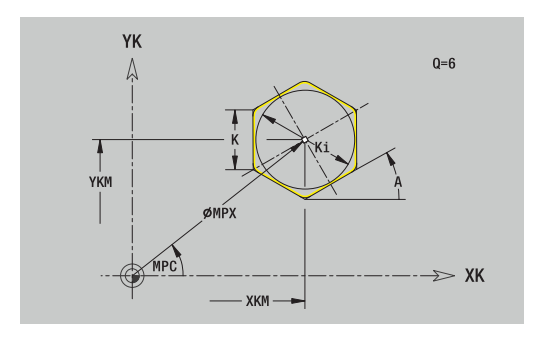

## **Linear slot on front face**

Reference data of face:

- **ID**: **Contour**
- **PT**: **Milling depth**
- **ZR**: **Reference dimension**

Parameters of figure:

- **XKM**, **YKM**: **Center point** of figure (in Cartesian coordinates)
- **MPX**: **Diameter Center** (in polar coordinates)
- **MPC**: **Angle Center** (in polar coordinates)
- **A**: **Position angle** (reference: XK axis)
- **K**: **Length**
- **B**: **Width**

You can use the **Select reference plane** function to determine the **Reference dimension ZR**.

**Further information:** ["Reference data and nested contours",](#page-491-0) [Page 492](#page-491-0)

- The **FRONT** section code with the **Reference dimension** parameter. In nested contours, **ICP** generates only one section code
- A **G308** with the parameters **Contour name** and **Milling depth**.
- A G301 with the parameters of the figure
- A **G309**

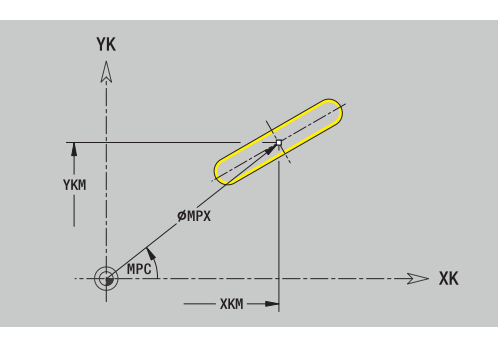

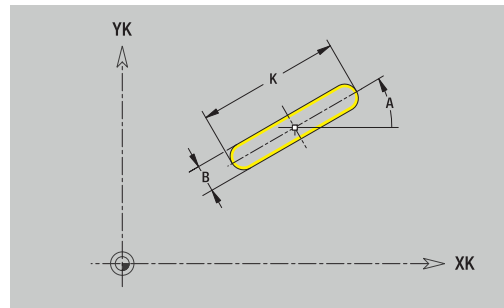

## **Circular slot on front face**

Reference data of face:

- **ID**: **Contour**
- **PT**: **Milling depth**
- **ZR**: **Reference dimension**

Parameters of figure:

- **XKM**, **YKM**: **Center point** of figure (in Cartesian coordinates)
- **MPX**: **Diameter Center** (in polar coordinates)
- **MPC**: **Angle Center** (in polar coordinates)
- **A**: **Start angle** (reference: XK axis)
- **W**: **Final angle** (reference: XK axis)
- **R**: **Radius** Curvature radius (reference: center point path of the slot)
- **Q2**: **Dir.rot.**
	- CW
	- CCW
- **B**: **Width**

You can use the **Select reference plane** function to determine the **Reference dimension ZR**.

**Further information:** ["Reference data and nested contours",](#page-491-0) [Page 492](#page-491-0)

- The **FRONT** section code with the **Reference dimension** parameter. In nested contours, **ICP** generates only one section code
- A **G308** with the parameters **Contour name** and **Milling depth**.
- A **G302** or **G303** with the parameters of the figure
- A **G309**

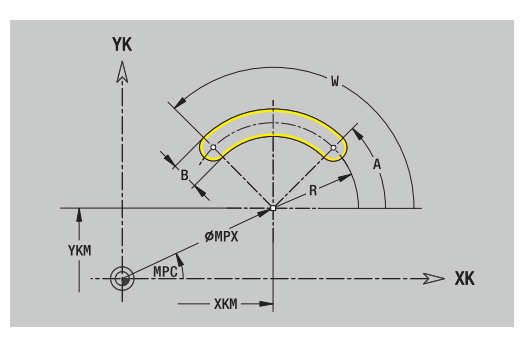

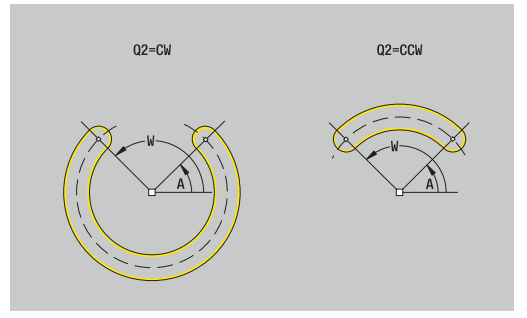

# **Hole on front face**

This function defines a single hole that can contain the following elements:

- **Centering**
- **Hole**
- **Cavity**
- $\overline{\phantom{a}}$ **Thread**

Reference data of hole:

- **ID**: **Contour**
- **ZR**: **Reference dimension**

Parameters of hole:

- **XKM**, **YKM**: **Center point** of hole (in Cartesian coordinates)
- **MPX**: **Diameter Center** (in polar coordinates)
- **MPC**: **Angle Center** (in polar coordinates)
- **Centering**
	- **O**: **Diameter**
- **Hole**
	- **B**: **Diameter**
	- **BT**: **Depth** (without algebraic sign)
	- **W**: **Angle**
- **Cavity**
	- **R**: **Diameter**
	- **U**: **Depth**
	- **E**: **Sink angle**
- **Thread**
	- **GD**: **Diameter**
	- **GT**: **Depth**
	- **K**: **Cut-in length**
	- **F**: **Thread pitch**
	- **GA**: **Thread direction**
		- **0: Right-hand thread**
		- **1: Left-hand thread**

You can use the **Select reference plane** function to determine the **Reference dimension ZR**.

**Further information:** ["Reference data and nested contours",](#page-491-0) [Page 492](#page-491-0)

- The **FRONT** section code with the **Reference dimension** parameter. In nested contours, **ICP** generates only one section code
- An **G308** with the parameters **Contour name** and **Boring depth** (–1\***BT**)
- A G300 with the parameters of the hole
- A **G309**

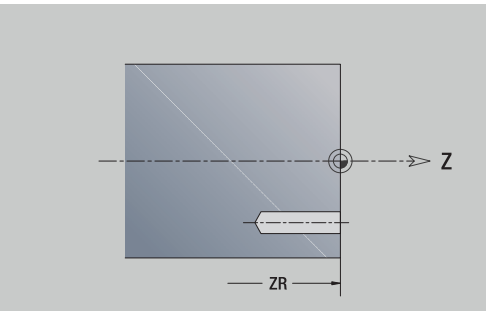

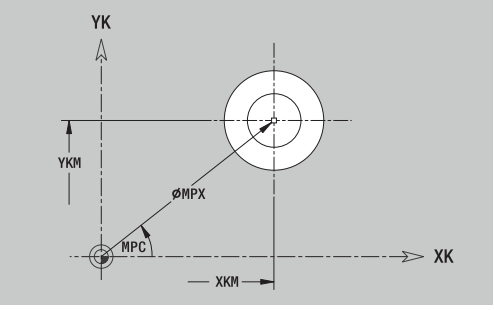

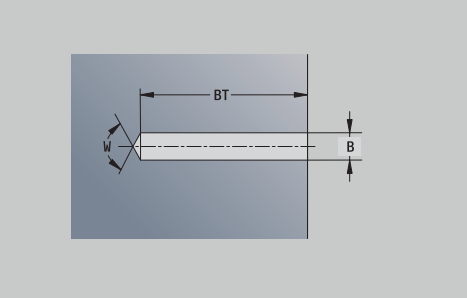

## **Linear pattern on front face**

Reference data of face:

- **ID**: **Contour**
- **PT**: **Milling depth**
- **ZR**: **Reference dimension**

Parameters of pattern:

- **XK**, **YK**: **1st pattern point** (in Cartesian coordinates)
- **MX**: **Diameter 1st pattern point** (in polar coordinates)
- **MC**: **Angle 1st pattern point** (in polar coordinates)
- **QP**: **Quantity** of points in pattern
- **IP**, **JP**: **Final point** of pattern (in Cartesian coordinates)
- **IPi**, **JPi**: **Final point** Distance between two pattern points (in **XK** and **YK**)
- **AP**: **Position angle**
- **RP**: **Length** Total length of pattern
- **RPi**: **Length** Distance between two pattern points
- **Parameters of selected figure or hole**

You can use the **Select reference plane** function to determine the **Reference dimension ZR**.

**Further information:** ["Reference data and nested contours",](#page-491-0) [Page 492](#page-491-0)

- The **FRONT** section code with the **Reference dimension** parameter. In nested contours, **ICP** generates only one section code
- A **G308** with the parameters **Contour name** and **Milling depth** or **Boring depth** (–1\***BT**)
- A G401 with the parameters of the pattern
- The G code and the parameters of the figure or hole
- A **G309**

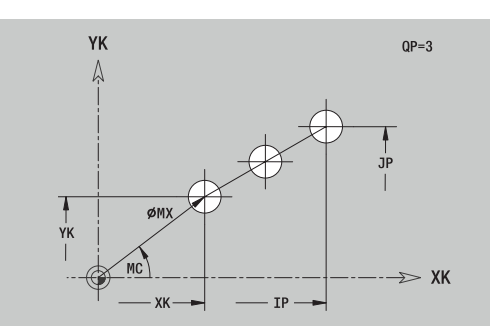

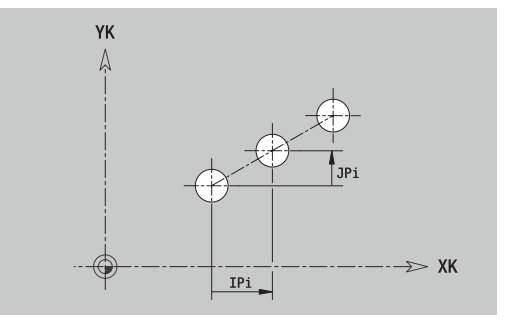

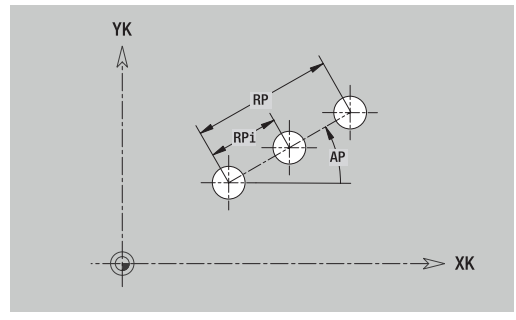

## **Circular pattern on front face**

Reference data of face:

- **ID**: **Contour**
- **PT**: **Milling depth**
- **ZR**: **Reference dimension**

Parameters of pattern:

- **XK**, **YK**: **Center** of pattern (in Cartesian coordinates)
- **MX**: **Diameter Center** of pattern (in polar coordinates)
- **MC**: **Angle Center** of pattern (in polar coordinates)
- **QP**: **Quantity** of points in pattern
- **DR**: **Dir.rot.** (default: 0)
	- **DR** = 0, without **EP**: Figures are arranged on a full circle
	- **DR** = 0, with **EP**: Figures are arranged on the longer circular arc
	- **DR** = 0, with **EPi**: The algebraic sign of **EPi** defines the direction (**EPi** < 0: clockwise)
	- **DR** = 1, with **EP**: clockwise
	- **DR** = 1, with **EPi**: clockwise (algebraic sign of **EPi** has no effect)
	- **DR** = 2, with **EP**: counterclockwise
	- **DR** = 2, with **EPi**: counterclockwise (algebraic sign of **EPi** has no effect)
- **DP**: **Diameter**
- **AP**: **Start angle** (default: 0°)
- **EP**: **Final angle** (no input: the pattern elements are distributed evenly around 360°)
- **EPi**: **Final angle Angle** between two figures
- **H**: **Element pos**
	- **0: Normal** The figures are rotated about the circle center (rotation)
	- **1: Master** The position of the figure relative to the coordinate system remains unchanged (translation)
- Parameters of the selected figure/hole

You can use the **Select reference plane** function to determine the **Reference dimension ZR**.

**Further information:** ["Reference data and nested contours",](#page-491-0) [Page 492](#page-491-0)

- The **FRONT** section code with the **Reference dimension** parameter. In nested contours, **ICP** generates only one section code
- A **G308** with the parameters **Contour name** and **Milling depth** or **Boring depth** (–1\***BT**)
- A G402 with the parameters of the pattern
- The G code and the parameters of the figure/hole
- A **G309**

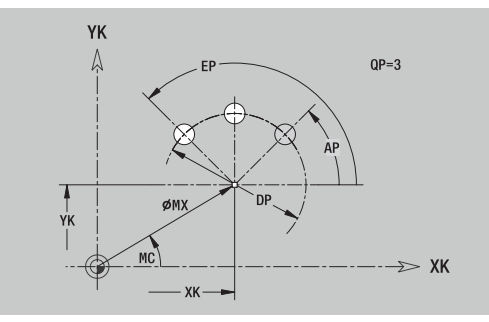

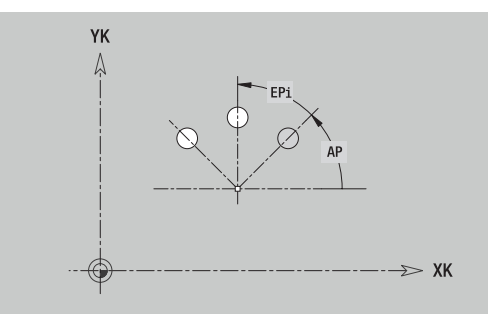

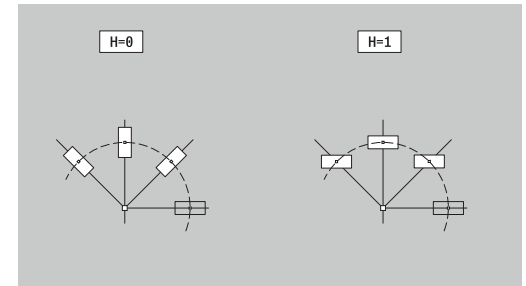

# **8.13 Lateral surface contours in smart.Turn operating mode**

In **smart.Turn** mode of operation, **ICP** provides the following contours for machining with the C axis:

- Complex contours defined with individual contour elements
- Ī. Figures
- Holes  $\blacksquare$
- Pattern of figures or holes

## **Reference data of lateral surface**

The reference data is followed by the contour definition with individual contour elements.

**Further information:** ["Contour elements on lateral surface",](#page-484-0) [Page 485](#page-484-0)

Reference data of lateral surface:

- **ID**: **Contour**
- **PT**: **Milling depth**
- **XR**: **Reference diameter**

You can use the **Select reference plane** function to determine the **Reference diameter XR**. The reference diameter is used to convert angle dimensions into linear dimensions.

["Reference data and nested contours"](#page-491-0)

- The **LATERAL** section code with the **Reference diameter** parameter. In nested contours, **ICP** generates only one section code
- A **G308** with the parameters **Contour name** and **Milling depth**.
- A **G309** at the end of the contour description or after the figure

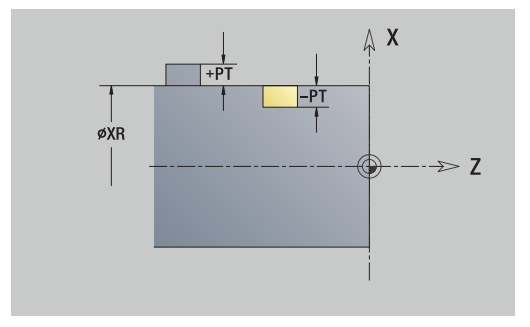
## **TURN PLUS attributes**

In the TURN PLUS attributes, you can define settings for the **Automatic working plan generation** (**AWG**) submode.

Parameters for defining the starting point:

- **HC**: **Milling/drilling attribute**
	- 1: Contour milling G840/G847
	- **2: Pocket milling G845/G848**
	- **3: Area milling G841-G844**
	- **4: Deburring G840**
	- **5: Engraving G801-G804**
	- **6: Contour + deburring G840/G847**
	- **7: Pocket + deburring G845/G848**
	- **8: face milling G797**
	- **9: face milling + deburring G797**
	- **10: bore milling G75**
	- **11: thread milling G799/G800/G806**
	- 12: bore and thread milling G75/G799..
	- **14: Do not machine**
- **DF**: **Milling diameter**
- **QF**: **Cutter position**
	- **0: On the contour**
	- **1: Inside / left**
	- **2: Outside / right**
- **HF**: **Direction**
	- **0: Up-cut**
	- **1: Climb**
- **OF**: **Plunging behavior**
	- 0 / no input **vertical plunging**
	- **1: Helical plunging**
		- In roughing cycles, the tool plunges in a reciprocating movement when milling pockets, otherwise—i.e. when milling slots—in a helical movement.
		- In finishing cycles, the tool plunges in a 3-D approach arc when milling pockets.
	- **2: Reciprocating plunge**
		- $\blacksquare$  In roughing cycles, the tool plunges in a reciprocating movement when milling pockets.
		- In finishing cycles, the tool plunges in a 3-D approach arc when milling pockets.
- **IF**: **Limit diameter**
- $\blacksquare$ **RC**: **Trochoid width**
- **RB**: **Return plane**
- **WF**: **Angle** of chamfer
- **BF**: **Chamfer width**  $\mathbf{r}$

# **Circle on lateral surface**

Reference data of lateral surface:

- **ID**: **Contour**
- **PT**: **Milling depth**
- **XR**: **Reference diameter**

Parameters of figure:

- **ZM**: **Center**
- **CYM**: **Center** as linear dimension (reference: diameter **XR**)
- **CM**: **Center** (angle)
- **R**: **Radius**

You can use the **Select reference plane** function to determine the **Reference diameter XR**.

**Further information:** ["Reference data and nested contours",](#page-491-0) [Page 492](#page-491-0)

**ICP** generates the following:

- The **LATERAL** section code with the **Reference diameter** parameter. In nested contours, **ICP** generates only one section code
- A **G308** with the parameters **Contour name** and **Milling depth**.
- A G314 with the parameters of the figure
- A **G309**

# **Rectangle on lateral surface**

Reference data of lateral surface:

- **ID**: **Contour**
- **PT**: **Milling depth**
- **XR**: **Reference diameter**

Parameters of figure:

- **ZM**: **Center**
- **CYM**: **Center** as linear dimension (reference: diameter **XR**)
- **CM**: **Center** (angle)
- **A**: **Position angle**
- **K**: **Length**
- **B**: **Width**
- **BR**: **Cham. width** or **Rounding radius**

You can use the **Select reference plane** function to determine the **Reference diameter XR**.

**Further information:** ["Reference data and nested contours",](#page-491-0) [Page 492](#page-491-0)

- The **LATERAL** section code with the **Reference diameter** parameter. In nested contours, **ICP** generates only one section code
- A **G308** with the parameters **Contour name** and **Milling depth**.
- A G315 with the parameters of the figure
- A **G309**

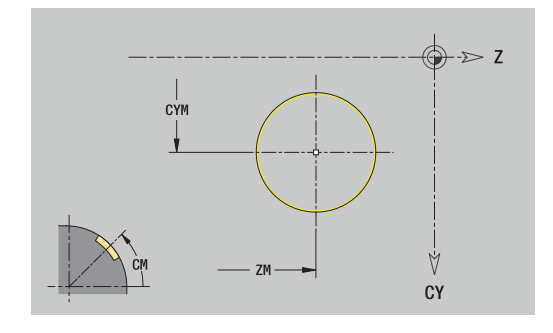

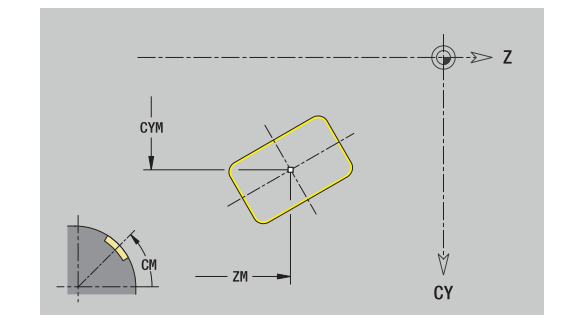

## **Polygon on lateral surface**

Reference data of lateral surface:

- **ID**: **Contour**
- **PT**: **Milling depth**
- **XR**: **Reference diameter**

Parameters of figure:

- **ZM**: **Center**
- **CYM**: **Center** as linear dimension (reference: diameter **XR**)
- **CM**: **Center** (angle)
- **A**: **Position angle**
- **Q**: **Number of corners**
- **K**: **Width across** Inscribed circle diameter
- **Ki**: **Edge length**
- **BR**: **Cham. width** or **Rounding radius**

You can use the **Select reference plane** function to determine the **Reference diameter XR**.

**Further information:** ["Reference data and nested contours",](#page-491-0) [Page 492](#page-491-0)

- The **LATERAL** section code with the **Reference diameter** parameter. In nested contours, **ICP** generates only one section code
- A **G308** with the parameters **Contour name** and **Milling depth**.
- A G317 with the parameters of the figure
- A **G309**

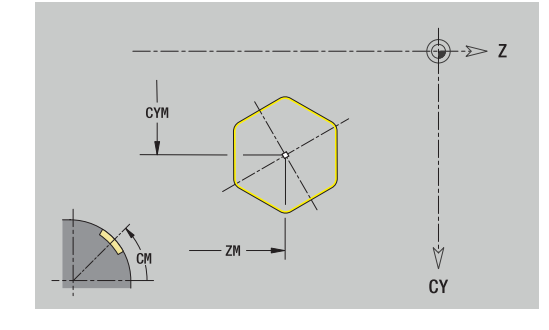

# **Linear slot on lateral surface**

Reference data of lateral surface:

- **ID**: **Contour**
- **PT**: **Milling depth**
- **XR**: **Reference diameter**

Parameters of figure:

- **ZM**: **Center**
- **CYM**: **Center** as linear dimension (reference: diameter **XR**)
- **CM**: **Center** (angle)
- **A**: **Position angle**
- **K**: **Length**
- **B**: **Width**

You can use the **Select reference plane** function to determine the **Reference diameter XR**.

**Further information:** ["Reference data and nested contours",](#page-491-0) [Page 492](#page-491-0)

- The **LATERAL** section code with the **Reference diameter** parameter. In nested contours, **ICP** generates only one section code
- A **G308** with the parameters **Contour name** and **Milling depth**.
- A G311 with the parameters of the figure
- A **G309**

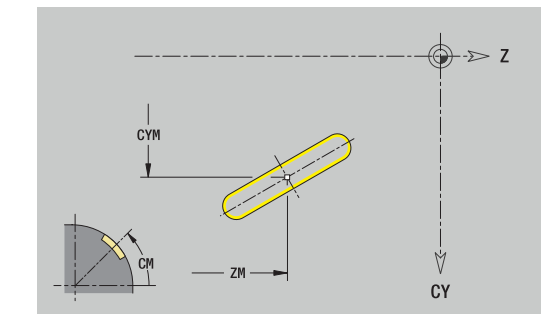

## **Circular slot on lateral surface**

Reference data of lateral surface:

- **ID**: **Contour**
- **PT**: **Milling depth**
- **XR**: **Reference diameter**

Parameters of figure:

- **ZM**: **Center**
- **CYM**: **Center** as linear dimension (reference: diameter **XR**)
- **CM**: **Center** (angle)
- **A**: **Start angle**
- **W**: **Final angle**
- **R**: **Radius** Curvature radius (reference: center point path of the slot)
- **Q2**: **Dir.rot.**
	- CW
	- CCW
- **B**: **Width**

You can use the **Select reference plane** function to determine the **Reference diameter XR**.

**Further information:** ["Reference data and nested contours",](#page-491-0) [Page 492](#page-491-0)

- The **LATERAL** section code with the **Reference diameter** parameter. In nested contours, **ICP** generates only one section code
- A **G308** with the parameters **Contour name** and **Milling depth**.
- A **G312** or **G313** with the parameters of the figure
- A **G309**

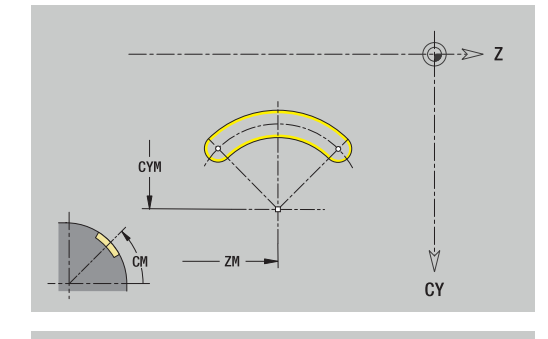

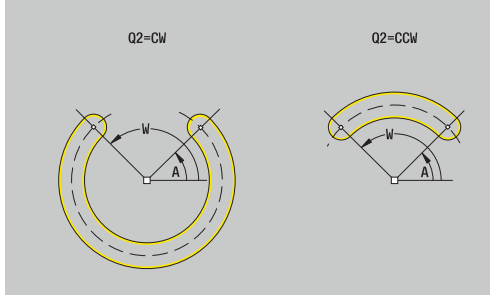

# **Hole on lateral surface**

This function defines a single hole that can contain the following elements:

- **Centering**
- **Hole**
- **Cavity**
- **Thread**

Reference data of hole:

- **ID**: **Contour**
- **X**: **Reference dimension**

Parameters of hole:

- **ZM**: **Center**
- **CYM**: **Center** as linear dimension (reference: diameter **XR**)
- **CM**: **Center** (angle)
- **Centering**
	- **O**: **Diameter**
- **Hole** 
	- **B**: **Diameter**
	- **BT**: **Depth** (without algebraic sign)
	- **W**: **Angle**
- **Cavity**
	- **R**: **Diameter**
	- **U**: **Depth**
	- **E**: **Sink angle**
- **Thread**
	- **GD**: **Diameter**
	- **GT**: **Depth**
	- **K**: **Cut-in length**
	- **F**: **Thread pitch**
	- **GA**: **Thread direction**
		- **0: Right-hand thread**
		- **1: Left-hand thread**

You can use the **Select reference plane** function to determine the **Reference dimension XR**.

**Further information:** ["Reference data and nested contours",](#page-491-0) [Page 492](#page-491-0)

- The **LATERAL** section code with the **Reference dimension** parameter. In nested contours, **ICP** generates only one section code
- A **G308** with the parameters **Contour name** and **Boring depth**  $(-1*BT)$
- A G310 with the parameters of the hole
- A **G309**

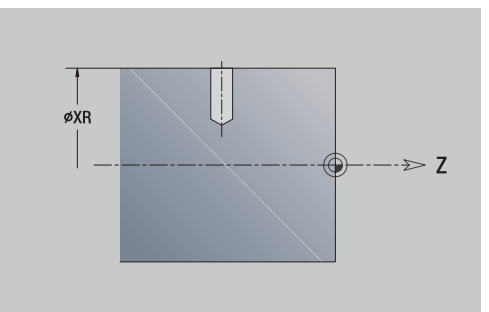

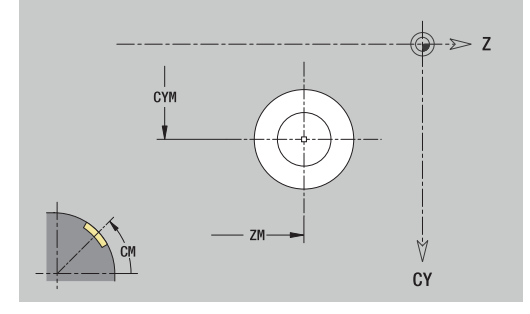

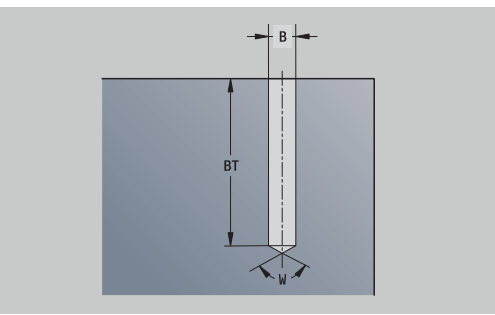

## **Linear pattern on lateral surface**

Reference data of lateral surface:

- **ID**: **Contour**
- **PT**: **Milling depth**
- **XR**: **Reference diameter**

Parameters of figure:

- **Z**: **1st pattern point**
- **CY**: **1st pattern point** as linear dimension (reference: diameter **XR**)
- **C**: **1st pattern point** (angle)
- **QP**: **Quantity** of points in pattern
- **ZE**: **Final point** of pattern
- **ZEi**: **Final point** Distance between two pattern points (in **Z**)
- **WP**: **Final point** of pattern (angle)
- **WPi**: **Final point** Distance between two pattern points (angle)
- **AP**: **Position angle**
- **RP**: **Length** Total length of pattern
- **RPi**: **Length** Distance between two pattern points
- Parameters of the selected figure/hole

### You can use the **Select reference plane** function to determine the **Reference diameter XR**.

**Further information:** ["Reference data and nested contours",](#page-491-0) [Page 492](#page-491-0)

- The **LATERAL** section code with the **Reference diameter** parameter. In nested contours, **ICP** generates only one section code
- A **G308** with the parameters **Contour name** and **Milling depth** or **Boring depth** (–1\***BT**)
- A G411 with the parameters of the pattern
- The G code and the parameters of the figure or hole
- A **G309**

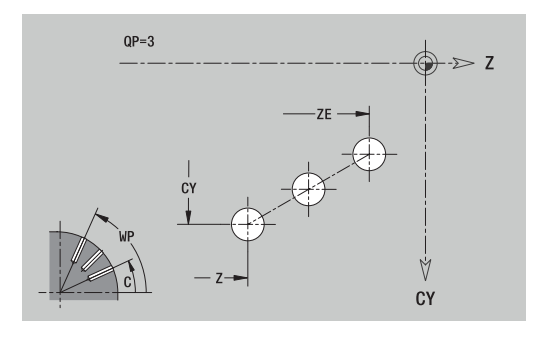

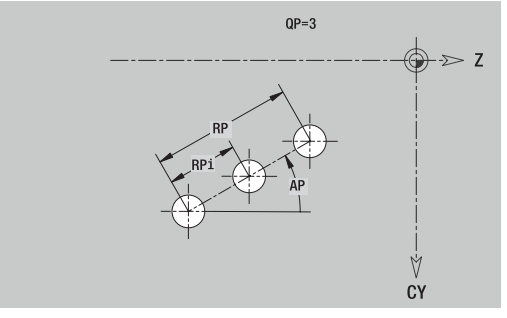

# **Circular pattern on lateral surface**

Reference data of lateral surface:

- **ID**: **Contour**
- **PT**: **Milling depth**
- **XR**: **Reference diameter**

Parameters of figure:

- **Z**: **Center** of pattern
- **CY**: **Center** of pattern as linear dimension (reference: diameter **XR**)
- **C**: **Center** of pattern (angle)
- **QP**: **Quantity** of points in pattern
- **DR**: **Dir.rot.** (default: 0)
	- **DR** = 0, without **EP**: Figures are arranged on a full circle
	- **DR** = 0, with **EP**: Figures are arranged on the longer circular arc
	- **DR** = 0, with **EPi**: The algebraic sign of **EPi** defines the direction (**EPi** < 0: clockwise)
	- **DR** = 1, with **EP**: clockwise
	- **DR** = 1, with **EPi**: clockwise (algebraic sign of **EPi** has no effect)
	- **DR** = 2, with **EP**: counterclockwise
	- **DR** = 2, with **EPi**: counterclockwise (algebraic sign of **EPi** has no effect)
- **DP**: **Diameter**
- **AP**: **Start angle** (default: 0°)
- **EP**: **Final angle** (no input: the pattern elements are distributed evenly around 360°)
- **EPi**: **Final angle Angle** between two figures
- **H**: **Element pos**
	- **0: Normal** The figures are rotated about the circle center (rotation)
	- **1: Master** The position of the figure relative to the coordinate system remains unchanged (translation)

You can use the **Select reference plane** function to determine the **Reference diameter XR**.

**Further information:** ["Reference data and nested contours",](#page-491-0) [Page 492](#page-491-0)

- The **LATERAL** section code with the **Reference diameter** parameter. In nested contours, **ICP** generates only one section code
- A **G308** with the parameters **Contour name** and **Milling depth** or **Boring depth** (–1\***BT**)
- A G412 with the parameters of the pattern
- The G code and the parameters of the figure/hole
- A **G309**

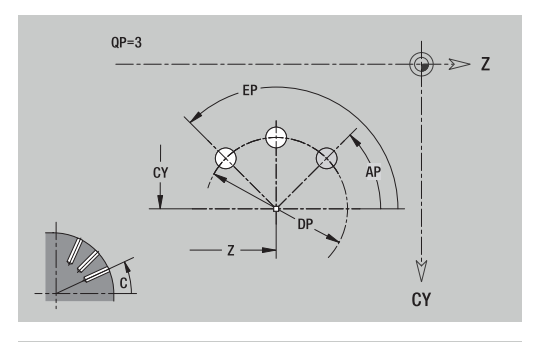

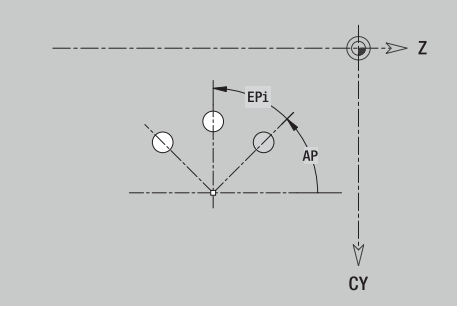

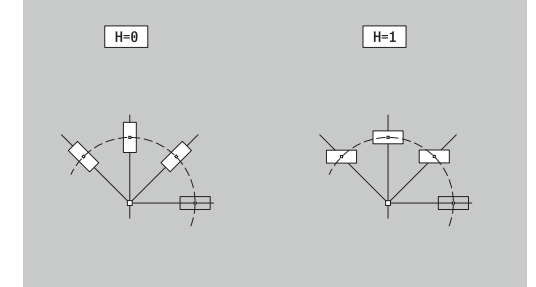

# **8.14 Contours in the XY plane**

In **smart.Turn** mode of operation, **ICP** provides the following contours for machining with the Y axis:

- $\overline{\phantom{a}}$ Complex contours defined with individual contour elements
- $\blacksquare$ Figures
- $\overline{\phantom{a}}$ **Holes**
- Pattern of figures or holes
- Single surface Ì.
- **Polygon**

Enter the dimensions of the XY plane contour elements in Cartesian or polar coordinates. You can switch between them by soft key. You can mix Cartesian coordinates and polar coordinates to define a point.

### **Soft keys for polar coordinates**

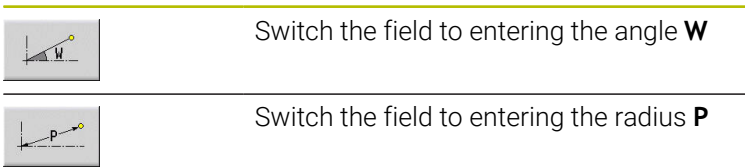

# **Reference data in XY plane**

The reference data is followed by the contour definition with individual contour elements.

Reference data of milling operations:

- **ID**: **Contour**
- **PT**: **Milling depth**
- **C**: **Spindle angle**
- **IR**: **Limit diameter**
- **ZR**: **Reference dimension**

You can use the **Select reference plane** function to determine the **Reference dimension ZR** and the **Limit diameter IR**.

**Further information:** ["Reference data and nested contours",](#page-491-0) [Page 492](#page-491-0)

- The **FRONT Y** section code with the **Reference dimension**, **Spindle angle**, and **Limit diameter** parameters. The section code is omitted for nested contours.
- A **G308** with the parameters **Contour name** and **Milling depth**.
- A G309 at the end of the contour description

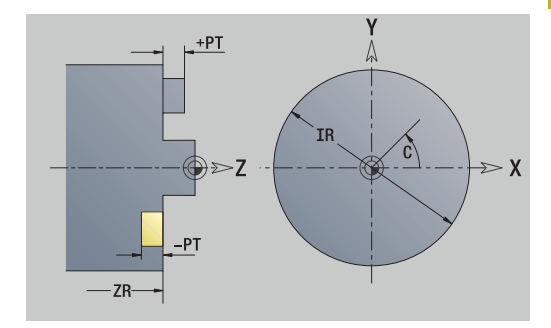

# **TURN PLUS attributes**

In the TURN PLUS attributes you can define settings for the **automatic working plan generation** (**AWG**) submode.

Parameters for defining the starting point:

- **HC**: **Milling/drilling attribute**
	- 1: Contour milling G840/G847
	- **2: Pocket milling G845/G848**
	- **3: Area milling G841-G844**
	- **4: Deburring G840**
	- **5: Engraving G801-G804**
	- **6: Contour + deburring G840/G847**
	- **7: Pocket + deburring G845/G848**
	- **8: face milling G797**
	- **9: face milling + deburring G797**
	- **10: bore milling G75**
	- **11: thread milling G799/G800/G806**
	- 12: bore and thread milling G75/G799..
	- **14: Do not machine**
- **DF**: **Milling diameter**
- **QF**: **Cutter position**
	- **0: On the contour**
	- **1: Inside / left**
	- **2: Outside / right**
- **HF**: **Direction**
	- **0: Up-cut**
	- **1: Climb**
- **OF**: **Plunging behavior**
	- 0 / no input **vertical plunging**
	- **1: Helical plunging**
		- In roughing cycles, the tool plunges in a reciprocating movement when milling pockets, otherwise—i.e. when milling slots—in a helical movement.
		- In finishing cycles, the tool plunges in a 3-D approach arc when milling pockets.
	- **2: Reciprocating plunge**
		- $\blacksquare$  In roughing cycles, the tool plunges in a reciprocating movement when milling pockets.
		- In finishing cycles, the tool plunges in a 3-D approach arc when milling pockets.
- **IF**: **Limit diameter**
- **RC**: **Trochoid width** п
- **RB**: **Return plane**
- **WF**: **Angle** of chamfer  $\blacksquare$
- **BF**: **Chamfer width**  $\blacksquare$

## **Basic elements of XY plane**

## **Starting point of contour in XY plane**

Enter the coordinates for the Starting point and Destinat. point in the first contour element of the contour. Entering the starting point is only possible in the first contour element. In subsequent contour elements, the Starting point results from the previous contour element in each case.

To define the Starting point:

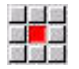

- Select the **Contour** menu item
- Insert element
- Alternative: Press the **Insert element** soft key
- ▶ Define the Starting point

Parameters for defining the starting point:

- **XS**, **YS**: **Starting point** of contour
- **WS**: **Starting point** of contour (angle in polar coordinates)
- **PS: Starting point** of contour (radius in polar coordinates)

**ICP** generates a **G170** in **smart.Turn** mode of operation.

#### **Vertical lines in XY plane**

To program a vertical line:

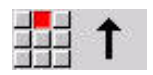

- $\blacktriangleright$  Select the line direction
- $\blacktriangleright$  Enter the line dimensions
- ▶ Define the transition to the next contour element

Parameters:

- **Y**: **Target point**
- **Yi**: **Target point** (incremental)
- **W**: **Target point** (angle in polar coordinates)
- **P**: **Target point** (in polar coordinates)
- **L**: **Line length**
- **F**: **Further information:** ["Machining attributes", Page 440](#page-439-0)

**ICP** generates a **G171** in **smart.Turn** mode of operation.

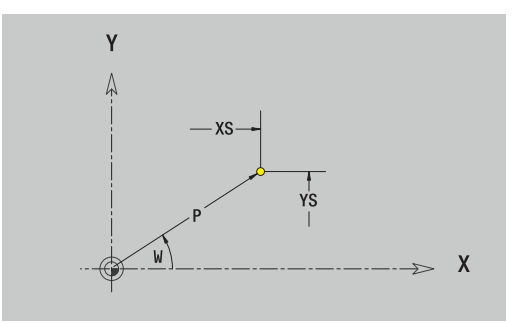

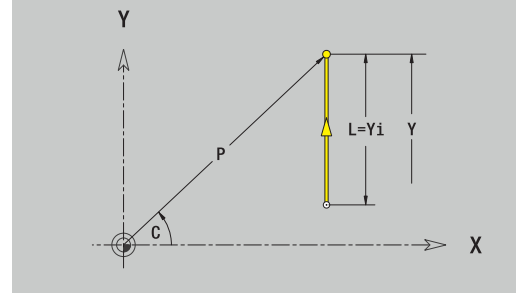

# **Horizontal lines in XY plane**

To program a horizontal line:

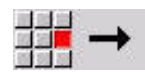

- $\blacktriangleright$  Select the line direction
- $\blacktriangleright$  Enter the line dimensions
- ▶ Define the transition to the next contour element

# Parameters:

- **X**: **Target point**
- **Xi**: **Target point** (incremental)
- **W**: **Target point** (angle in polar coordinates)
- **P**: **Target point** (in polar coordinates)
- **L**: **Line length**
- **F**: **Further information:** ["Machining attributes", Page 440](#page-439-0)
- **ICP** generates a **G171** in **smart.Turn** mode of operation.

# **Line at angle in XY plane**

To program a line at an angle:

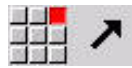

- $\blacktriangleright$  Select the line direction
- $\blacktriangleright$  Enter the line dimensions
- ▶ Define the transition to the next contour element

### Parameters:

- **X**, **Y**: **Target point**
- **Xi**, **Yi**: **Target point** (incremental)
- **W**: **Target point** (angle in polar coordinates)
- **P**: **Target point** (in polar coordinates)
- **L**: **Line length**
- **AN**: **Angle**
- **ANn**: **Angle** to the subsequent element
- **ANp**: **Angle** to the previous element
- **F**: **Further information:** ["Machining attributes", Page 440](#page-439-0)

**ICP** generates a **G171** in **smart.Turn** mode of operation.

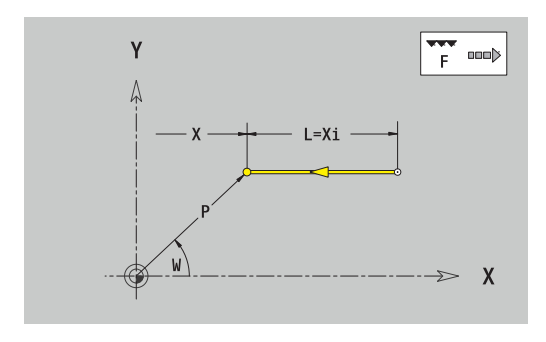

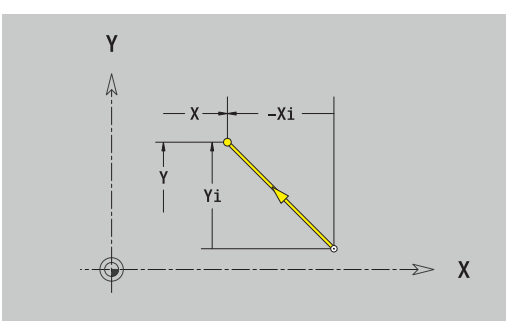

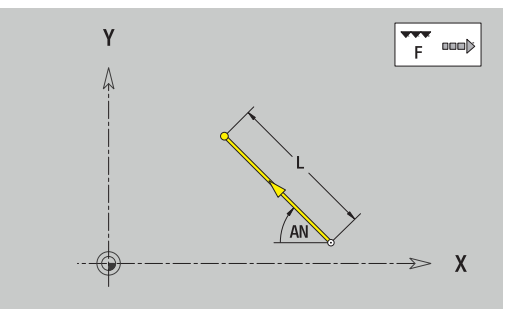

### **Circular arc in XY plane**

To program a circular arc:

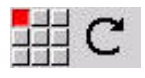

- ▶ Select the arc's direction of rotation
- $\blacktriangleright$  Enter the arc dimensions
- ▶ Define the transition to the next contour element

### Parameters:

- **X**, **Y**: **Target point**
- **Xi**, **Yi**: **Target point** (incremental)
- **P**: **Target point** (in polar coordinates)
- **Pi**: **Target point** Distance between starting point and target point (polar, incremental)
- **W**: **Target point** (angle in polar coordinates)  $\blacksquare$
- **Wi**: **Target point** (polar angle, incremental; reference: starting j. point)
- **I**, **J**: **Center point** of circular arc
- **Ii**, **Ji**: **Center point** of circular arc (incremental) Distance between starting point and **Center point** in **X** and **Y**
- **PM**: **Center point** of circular arc (in polar coordinates)
- **PMi**: **Center point** of circular arc Distance between starting j. point and **Center point** (polar, incremental)
- **WM**: **Center point** of circular arc (polar angle)
- $\mathbf{r}$ **WMi**: **Center point** of circular arc (polar angle, incremental; reference: starting point)
- **R**: **Radius**
- **ANs**: **Angle** Tangential angle in the starting point  $\overline{\phantom{a}}$
- **ANe**: **Angle** Tangential angle at the target point
- **ANn**: **Angle** to the subsequent element
- **ANp**: **Angle** to the previous element
- **F**: **Further information:** ["Machining attributes", Page 440](#page-439-0)

**ICP** generates a **G172** or **G173** in **smart.Turn** mode of operation.

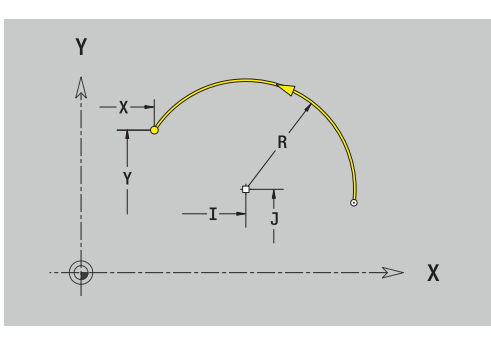

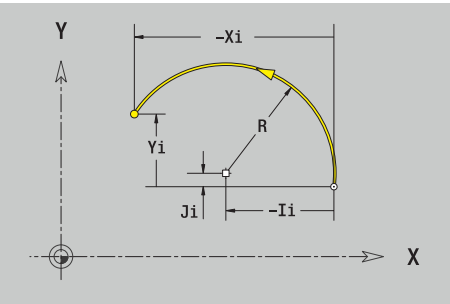

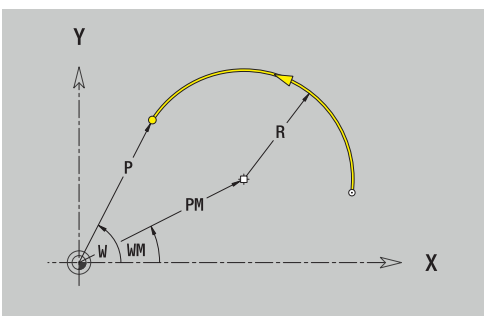

# **Form elements of XY plane**

## **Chamfer or rounding in XY plane**

To program a chamfer or rounding radius:

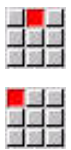

- ▶ Select the form element menu
- Select the Chamfer menu item

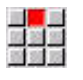

- Enter the **Chamfer width BR**
- Alternative: Select a rounding radius
- Enter the **Rounding radius BR**
	- Enter the chamfer or rounding as first contour element: **Position AN**

### Parameters:

- **BR**: **Cham. width** or **Rounding radius**
- **AN**: **Element pos**
- **F**: **Further information:** ["Machining attributes", Page 440](#page-439-0)

Chamfers or roundings are defined at contour corners. A **contour corner** is the intersection between the approaching contour element and the departing contour element. A chamfer or rounding cannot be calculated until the basic contour element is known.

**ICP** integrates the chamfer or rounding in the **G171**, **G172** or **G173** basic element in **smart.Turn** mode of operation.

Contour begins with a chamfer or a rounding: Enter the position of the **intended corner** as starting point. Then, in the form element menu, select Chamfer or Rounding. Since the **approaching contour element** is missing, enter the **Position AN** to clearly define the position of the chamfer or rounding.

**ICP** converts a chamfer or rounding at the start of the contour to a linear or circular element.

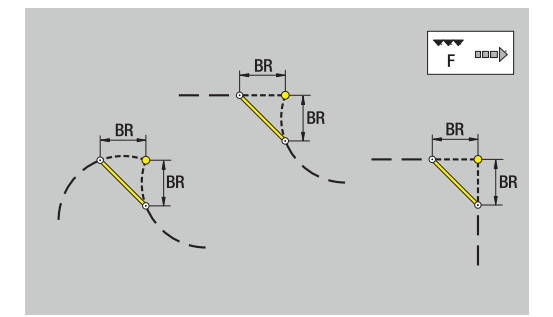

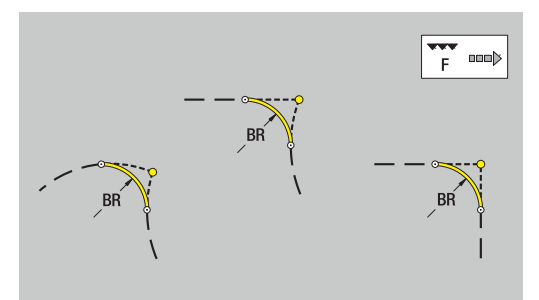

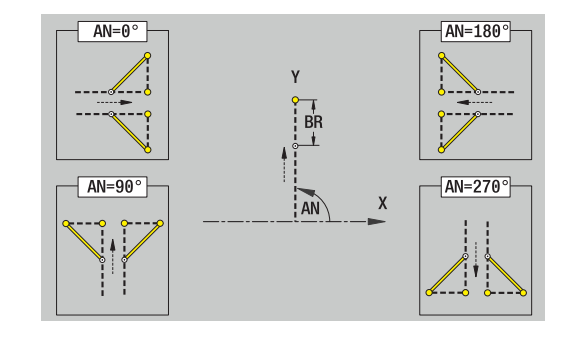

## **Figures, patterns and holes in XY plane (front face)**

#### **Circle in XY plane**

Reference data of XY plane:

- **ID**: **Contour**
- **PT**: **Milling depth**
- **C**: **Spindle angle**
- **IR**: **Limit diameter**
- **ZR**: **Reference dimension**
- Parameters of figure:
- **XM**, **YM**: **Center**
- **R**: **Radius**

You can use the **Select reference plane** function to determine the **Reference dimension ZR** and the **Limit diameter IR**.

**Further information:** ["Reference data and nested contours",](#page-491-0) [Page 492](#page-491-0)

**ICP** generates the following:

- The **FRONT Y** section code with the **Limit diameter**, **Reference dimension**, and **Spindle angle** parameters. The section code is omitted for nested contours.
- A **G308** with the parameters **Contour name** and **Milling depth**.
- A G374 with the parameters of the figure
- A **G309**

#### **Rectangle in XY plane**

Reference data of XY plane:

- **ID**: **Contour**
- **PT**: **Milling depth**
- **C**: **Spindle angle**
- **IR**: **Limit diameter**
- **ZR**: **Reference dimension**

Parameters of figure:

- **XM**, **YM**: **Center**
- **A**: **Position angle**
- **K**: **Length**
- $\blacksquare$ **B**: **Width**
- **BR**: **Cham. width** or **Rounding radius**

You can use the **Select reference plane** function to determine the **Reference dimension ZR** and the **Limit diameter IR**.

**Further information:** ["Reference data and nested contours",](#page-491-0) [Page 492](#page-491-0)

- The **FRONT Y** section code with the **Limit diameter**, **Reference dimension**, and **Spindle angle** parameters. The section code is omitted for nested contours.
- A **G308** with the parameters **Contour name** and **Milling depth**.
- A G375 with the parameters of the figure
- A **G309**

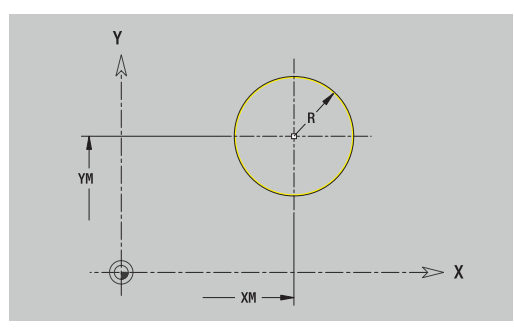

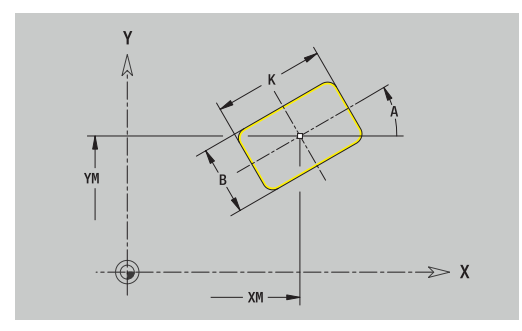

# **Polygon in XY plane**

Reference data of XY plane:

- **ID**: **Contour**
- **PT**: **Milling depth**
- **C**: **Spindle angle**
- **IR**: **Limit diameter**
- **ZR**: **Reference dimension**
- Parameters of figure:
- **XM**, **YM**: **Center**
- **A**: **Position angle**
- **Q**: **Number of corners**
- **K**: **Width across** Inscribed circle diameter
- **Ki**: **Edge length**
- **BR**: **Cham. width** or **Rounding radius**

You can use the **Select reference plane** function to determine the **Reference dimension ZR** and the **Limit diameter IR**.

**Further information:** ["Reference data and nested contours",](#page-491-0) [Page 492](#page-491-0)

**ICP** generates the following:

- The **FRONT Y** section code with the **Limit diameter**, **Reference dimension**, and **Spindle angle** parameters. The section code is omitted for nested contours.
- A **G308** with the parameters **Contour name** and **Milling depth**. m.
- j. A **G377** with the parameters of the figure
- A **G309**

## **Linear slot in XY plane**

Reference data of XY plane:

- **ID**: **Contour**
- **PT**: **Milling depth**
- **C**: **Spindle angle**
- **IR**: **Limit diameter**
- **ZR**: **Reference dimension**

Parameters of figure:

- **XM**, **YM**: **Center**
- **A**: **Position angle III**
- **K**: **Length**
- $\blacksquare$ **B**: **Width**

You can use the **Select reference plane** function to determine the **Reference dimension ZR** and the **Limit diameter IR**.

**Further information:** "Reference data and nested contours". [Page 492](#page-491-0)

- The **FRONT Y** section code with the **Limit diameter**, **Reference dimension**, and **Spindle angle** parameters. The section code is omitted for nested contours.
- A **G308** with the parameters **Contour name** and **Milling depth**.
- A G371 with the parameters of the figure
- A **G309**

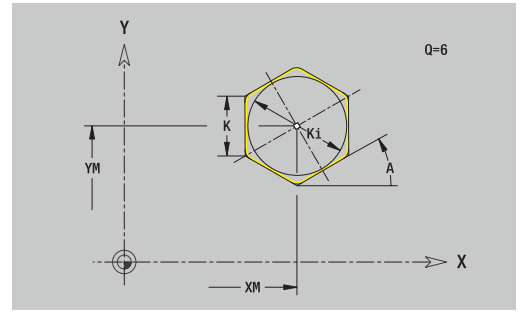

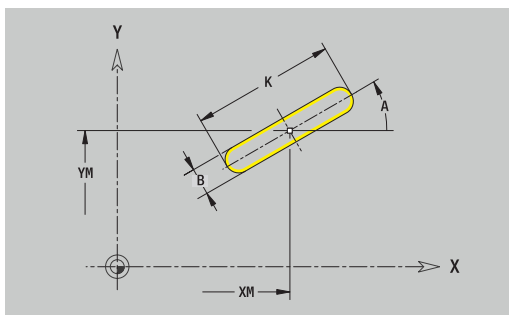

### **Circular slot in XY plane**

Reference data of XY plane:

- **ID**: **Contour**
- **PT**: **Milling depth**
- **C**: **Spindle angle**
- **IR**: **Limit diameter**
- **ZR**: **Reference dimension**
- Parameters of figure:
- **XM**, **YM**: **Center**
- **A**: **Start angle**
- **W**: **Final angle**
- **R**: **Radius** Curvature radius (reference: center point path of the slot)
- **Q2**: **Dir.rot.**
	- $\Box$  CW
	- $CCM$
- **B**: **Width**

You can use the **Select reference plane** function to determine the **Reference dimension ZR** and the **Limit diameter IR**.

**Further information:** ["Reference data and nested contours",](#page-491-0) [Page 492](#page-491-0)

- The **FRONT Y** section code with the **Limit diameter**, **Reference dimension**, and **Spindle angle** parameters. The section code is omitted for nested contours.
- A **G308** with the parameters **Contour name** and **Milling depth**.
- A **G372** or **G373** with the parameters of the figure
- A **G309**

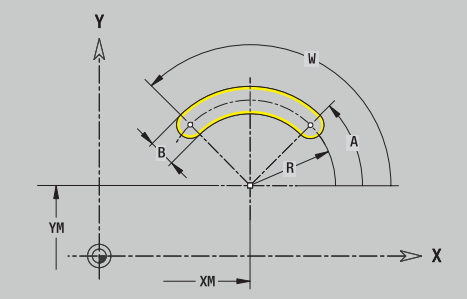

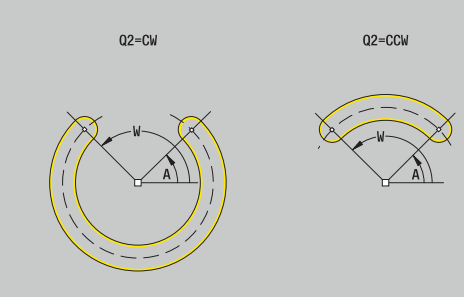

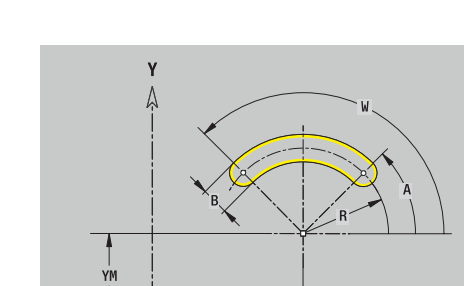

## **Hole in XY plane**

This function defines a single hole that can contain the following elements:

- **Centering**
- **Hole**
- **Cavity**
- **Thread**

Reference data of hole:

- **ID**: **Contour**
- **C**: **Spindle angle**
- **IR**: **Limit diameter**

**ZR**: **Reference dimension**

- Parameters of hole:
- **XM**, **YM**: **Center**
- **Centering**
	- **O**: **Diameter**
- **Hole**
	- **B**: **Diameter**
	- **BT: Depth** (without algebraic sign)
	- **W**: **Angle**
- **Cavity**
	- **R**: **Diameter**
	- **U**: **Depth**
	- **E**: **Sink angle**
- **Thread**
	- **GD**: **Diameter**
	- **GT**: **Depth**
	- **K**: **Cut-in length**
	- **F**: **Thread pitch**
	- **GA**: **Thread direction**
		- **0: Right-hand thread**
		- **1: Left-hand thread**

You can use the **Select reference plane** function to determine the **Reference dimension ZR** and the **Limit diameter IR**.

**Further information:** ["Reference data and nested contours",](#page-491-0) [Page 492](#page-491-0)

- The **FRONT Y** section code with the **Limit diameter**, **Reference dimension**, and **Spindle angle** parameters. The section code is omitted for nested contours.
- A **G308** with the parameters **Contour name** and **Boring depth**  $(-1*BT)$
- A G370 with the parameters of the hole
- A **G309**

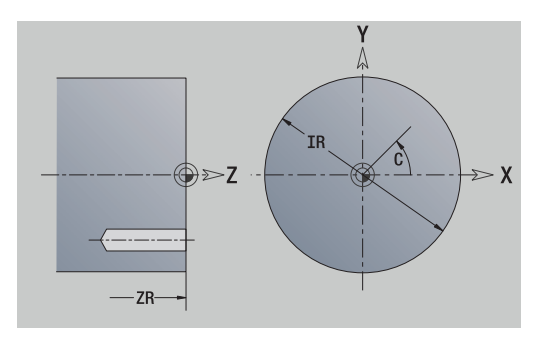

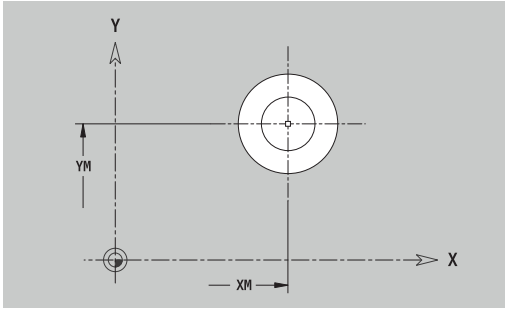

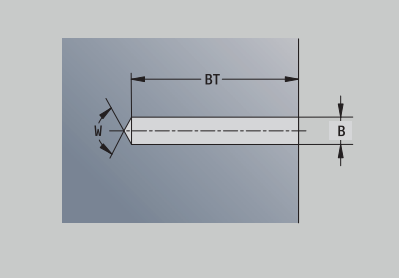

### **Linear pattern in XY plane**

Reference data of XY plane:

- **ID**: **Contour**
- **PT**: **Milling depth**
- **C**: **Spindle angle**
- **IR**: **Limit diameter**
- **ZR**: **Reference dimension**

Parameters of pattern:

- **X**, **Y**: **1st pattern point**
- **QP**: **Quantity** of points in pattern
- **IP**, **JP**: **Final point** of pattern (in Cartesian coordinates)
- **IPi**, **JPi**: **Final point** Distance between two pattern points (in **X** and **Y**)
- **AP**: **Position angle**
- **RP**: **Length** Total length of pattern
- **RPi**: **Length** Distance between two pattern points  $\overline{\phantom{a}}$
- Parameters of the selected figure/hole

You can use the **Select reference plane** function to determine the **Reference dimension ZR** and the **Limit diameter IR**.

**Further information:** ["Reference data and nested contours",](#page-491-0) [Page 492](#page-491-0)

- The **FRONT Y** section code with the **Limit diameter**, **Reference dimension**, and **Spindle angle** parameters. The section code is omitted for nested contours.
- A **G308** with the parameters **Contour name** and **Milling depth** or **Boring depth** (–1\***BT**)
- A G471 with the parameters of the pattern
- The G code and the parameters of the figure/hole
- A **G309**

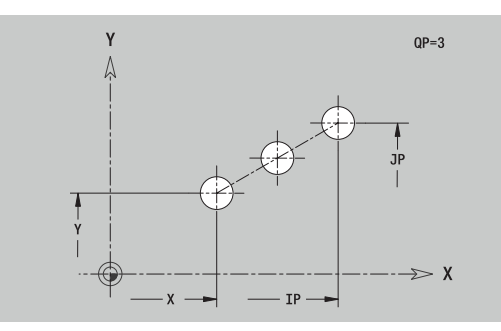

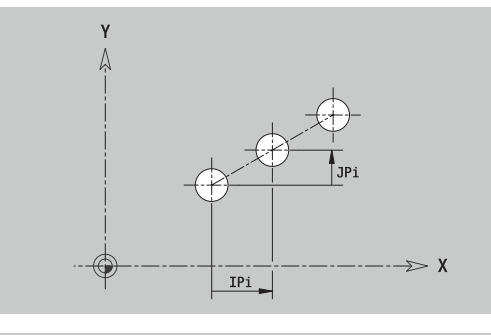

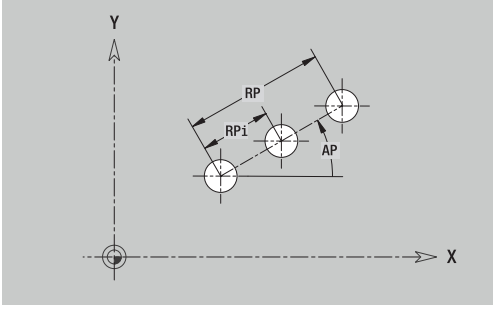

# **Circular pattern in XY plane**

Reference data of XY plane:

- **ID**: **Contour**
- **PT**: **Milling depth**
- **C**: **Spindle angle**
- **IR**: **Limit diameter**
- **ZR**: **Reference dimension**

Parameters of pattern:

- **X**, **Y**: **Center** of pattern
- **QP**: **Quantity** of points in pattern
- **DR**: **Dir.rot.** (default: 0)
	- **DR** = 0, without **EP**: Figures are arranged on a full circle
	- **DR** = 0, with **EP**: Figures are arranged on the longer circular arc
	- **DR** = 0, with **EPi**: The algebraic sign of **EPi** defines the direction (**EPi** < 0: clockwise)
	- **DR** = 1, with **EP**: clockwise
	- **DR** = 1, with **EPi**: clockwise (algebraic sign of **EPi** has no effect)
	- **DR** = 2, with **EP**: counterclockwise
	- **DR** = 2, with **EPi**: counterclockwise (algebraic sign of **EPi** has no effect)
- $\blacksquare$ **DP**: **Diameter**
- $\overline{\phantom{a}}$ **AP**: **Start angle** (default: 0°)
- **EP**: **Final angle** (no input: the pattern elements are distributed  $\overline{\phantom{a}}$ evenly around 360°)
- **EPi**: **Final angle Angle** between two figures
- **H**: **Element pos**  $\overline{\phantom{a}}$ 
	- **0: Normal** The figures are rotated about the circle center (rotation)
	- **1: Master** The position of the figure relative to the coordinate system remains unchanged (translation)

■ Parameters of the selected figure/hole

You can use the **Select reference plane** function to determine the **Reference dimension ZR** and the **Limit diameter IR**.

**Further information:** ["Reference data and nested contours",](#page-491-0) [Page 492](#page-491-0)

- The **FRONT Y** section code with the **Limit diameter**, **Reference dimension**, and **Spindle angle** parameters. The section code is omitted for nested contours.
- A **G308** with the parameters **Contour name** and **Milling depth** or **Boring depth** (–1\*BT)
- A G472 with the parameters of the pattern
- The G code and the parameters of the figure/hole
- A **G309**

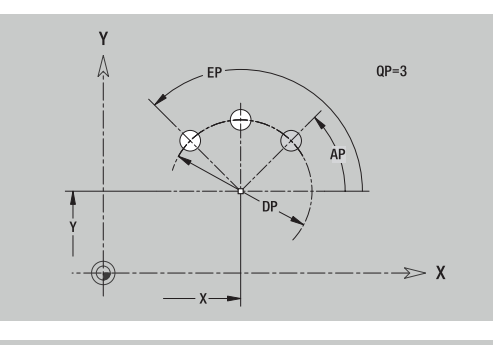

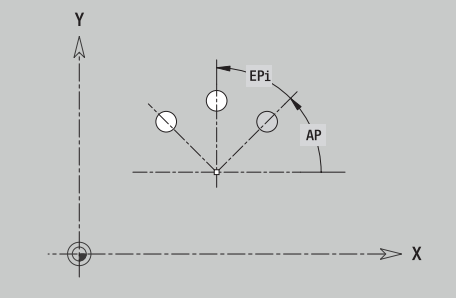

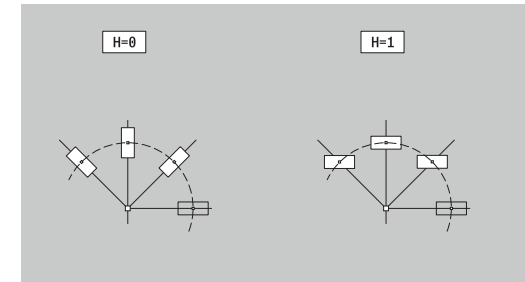

This function defines a surface in the XY plane. Reference data of XY plane:

- **ID**: **Contour**
- **C**: **Spindle angle**
- **IR**: **Limit diameter**

Parameters of single surface:

- **Z**: **Reference edge**
- **Ki**: **Depth**
- **K**: **Residual depth**
- **B**: **Width** (reference: **Reference dimension ZR**)
	- **B** < 0: Surface in negative Z direction
	- **B** > 0: Surface in positive Z direction

You can switch between **Depth Ki** and **Residual depth K** by soft key. You can use the **Select reference plane** function to determine the **Reference dimension ZR** and the **Limit diameter IR**.

**Further information:** ["Reference data and nested contours",](#page-491-0) [Page 492](#page-491-0)

**ICP** generates the following:

- The **FRONT Y** section code with the **Limit diameter**, **Reference dimension**, and **Spindle angle** parameters. The section code is omitted for nested contours.
- A **G308** with the parameter **Contour name**.
- $\overline{\phantom{a}}$ A **G376** with the parameters of the single surface
- A **G309**

Residual depth

**Soft key**

Switch the field to the input of **Residual depth K**

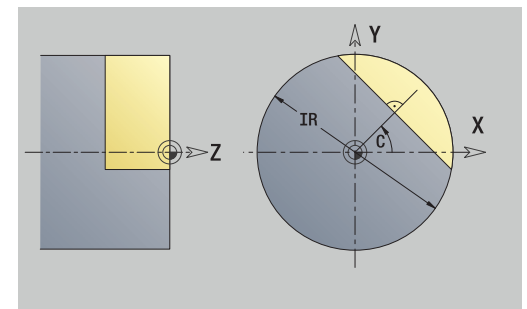

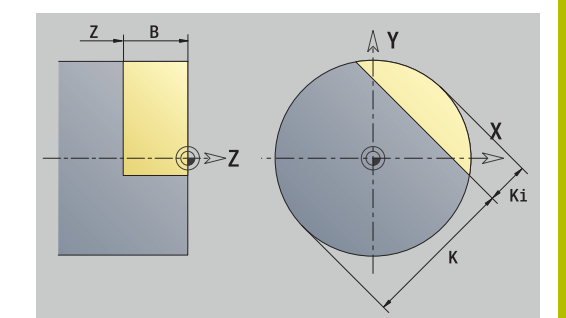

## **Centric polygon in XY plane**

This function defines polygonal surfaces in the XY plane. Reference data of XY plane:

- **ID**: **Contour**
- **C**: **Spindle angle**

**IR**: **Limit diameter**

Parameters of single surface:

- **Z**: **Reference edge**
- **Q**: **No. of surfaces**  $(Q \ge 2)$
- **K**: **Width across** Inscribed circle diameter
- **Ki**: **Edge length**
- **B**: **Width** (reference: **Reference dimension ZR**)
	- **B** < 0: Surface in negative Z direction
	- **B** > 0: Surface in positive Z direction

You can switch between **Edge length Ki** and **Width across K** by soft key.

You can use the **Select reference plane** function to determine the **Reference dimension ZR** and the **Limit diameter IR**.

**Further information:** ["Reference data and nested contours",](#page-491-0) [Page 492](#page-491-0)

**ICP** generates the following:

- The **FRONT Y** section code with the **Limit diameter**, **Reference dimension**, and **Spindle angle** parameters. The section code is omitted for nested contours.
- A **G308** with the parameter **Contour name**.
- A G477 with the parameters of the polygon
- A **G309**

#### **Soft key**

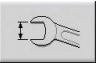

Switch the field to the input of **Width across K**

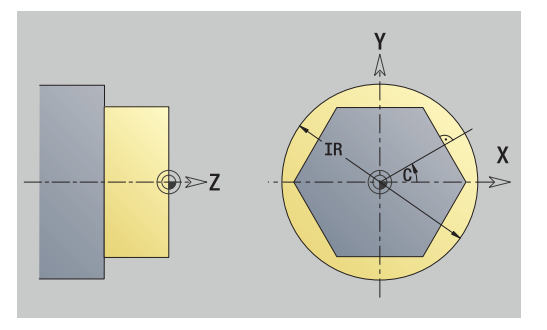

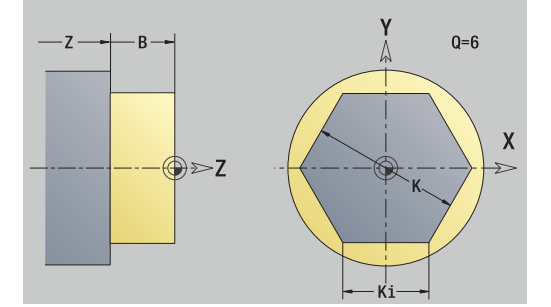

# **8.15 Contours in the YZ plane**

In **smart.Turn** mode of operation, **ICP** provides the following contours for machining with the Y axis:

- $\overline{\phantom{a}}$ Complex contours defined with individual contour elements
- $\blacksquare$ Figures
- Holes  $\overline{\phantom{a}}$
- Pattern of figures or holes
- Single surface Ì.
- **Polygon**

Enter the dimensions of the YZ plane contour elements in Cartesian or polar coordinates. You can switch between them by soft key. You can mix Cartesian coordinates and polar coordinates to define a point.

#### **Soft keys for polar coordinates**

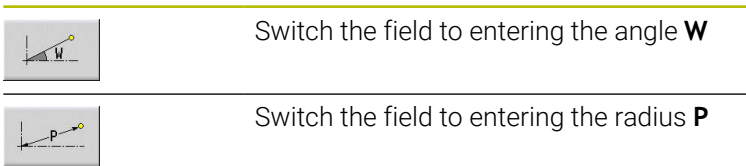

# **Reference data in YZ plane**

The reference data is followed by the contour definition with individual contour elements.

Reference data of milling operations:

- **ID**: **Contour**
- **PT**: **Milling depth**
- **C**: **Spindle angle**
- **XR**: **Reference diameter**

You can use the **Select reference plane** function to determine the **Reference diameter XR**.

**Further information:** ["Reference data and nested contours",](#page-491-0) [Page 492](#page-491-0)

- The **SURFACE Y** section code with the **Reference diameter** and **Spindle angle** parameters. The section code is omitted for nested contours.
- A **G308** with the parameters **Contour name** and **Milling depth**
- A G309 at the end of the contour description

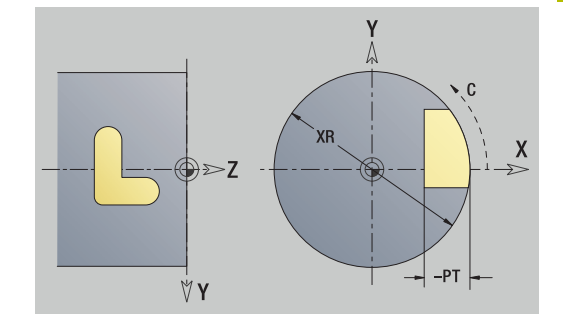

# **TURN PLUS attributes**

In the TURN PLUS attributes, you can define settings for the **Automatic working plan generation** (**AWG**) submode.

Parameters for defining the starting point:

- **HC**: **Milling/drilling attribute**
	- 1: Contour milling G840/G847
	- **2: Pocket milling G845/G848**
	- **3: Area milling G841-G844**
	- **4: Deburring G840**
	- **5: Engraving G801-G804**
	- **6: Contour + deburring G840/G847**
	- **7: Pocket + deburring G845/G848**
	- **8: face milling G797**
	- **9: face milling + deburring G797**
	- **10: bore milling G75**
	- **11: thread milling G799/G800/G806**
	- 12: bore and thread milling G75/G799..
	- **14: Do not machine**
- **DF**: **Milling diameter**
- **QF**: **Cutter position**
	- **0: On the contour**
	- **1: Inside / left**
	- **2: Outside / right**
- **HF**: **Direction**
	- **0: Up-cut**
	- **1: Climb**
- **OF**: **Plunging behavior**
	- 0 / no input **vertical plunging**
	- **1: Helical plunging**
		- In roughing cycles, the tool plunges in a reciprocating movement when milling pockets, otherwise—i.e. when milling slots—in a helical movement.
		- In finishing cycles, the tool plunges in a 3-D approach arc when milling pockets.
	- **2: Reciprocating plunge**
		- $\blacksquare$  In roughing cycles, the tool plunges in a reciprocating movement when milling pockets.
		- In finishing cycles, the tool plunges in a 3-D approach arc when milling pockets.
- **IF**: **Limit diameter**
- **RC**: **Trochoid width** п
- п **RB**: **Return plane**
- **WF**: **Angle** of chamfer  $\blacksquare$
- **BF**: **Chamfer width**  $\blacksquare$

## **Basic elements of YZ plane**

## **Starting point of contour in YZ plane**

Enter the coordinates for the starting point and target point in the first contour element. Entering the starting point is only possible in the first contour element. In subsequent contour elements, the starting point results from the previous contour element in each case.

To define the starting point:

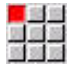

- Select the **Contour** menu item
- Insert element
- Alternative: Press the **Insert element** soft key
- $\blacktriangleright$  Define the starting point

Parameters for defining the starting point:

- **YS**, **ZS**: **Starting point** of contour
- **WS**: **Starting point** of contour (angle in polar coordinates)
- **PS**: **Starting point** of contour (radius in polar coordinates)

**ICP** generates a **G180** in **smart.Turn** mode of operation.

#### **Vertical lines in YZ plane**

To program a vertical line:

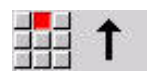

- $\blacktriangleright$  Select the line direction
- $\blacktriangleright$  Enter the line dimensions
- ▶ Define the transition to the next contour element

#### Parameters:

- **Y**: **Target point**
- **Yi**: **Target point** (incremental)
- **W**: **Target point** (angle in polar coordinates)
- **P**: **Target point** (in polar coordinates)
- **L**: **Line length**
- **F**: **Further information:** ["Machining attributes", Page 440](#page-439-0)

**ICP** generates a **G181** in **smart.Turn** mode of operation.

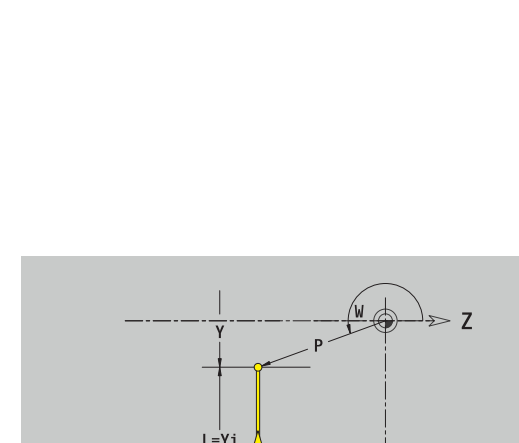

Ŧ 

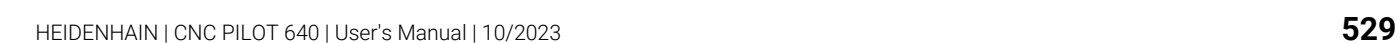

## **Horizontal lines in YZ plane**

To program a horizontal line:

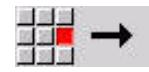

- $\blacktriangleright$  Select the line direction
- $\blacktriangleright$  Enter the line dimensions
- ▶ Define the transition to the next contour element

### Parameters:

- **Z**: **Target point**
- **Zi**: **Target point** (incremental)
- **W**: **Target point** (angle in polar coordinates)
- **P**: **Target point** (in polar coordinates)
- **L**: **Line length**
- **F**: **Further information:** ["Machining attributes", Page 440](#page-439-0)

**ICP** generates a **G181** in **smart.Turn** mode of operation.

### **Line at angle in YZ plane**

To program a line at an angle:

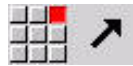

- ▶ Select the line direction
- $\blacktriangleright$  Enter the line dimensions
- ▶ Define the transition to the next contour element

### Parameters:

- **Y**, **Z**: **Target point**
- **Yi**, **Zi**: **Target point** (incremental)
- **W**: **Target point** (angle in polar coordinates)
- **P**: **Target point** (in polar coordinates)
- **L**: **Line length**
- **AN**: **Angle**
- **ANn**: **Angle** to the subsequent element
- **ANp**: **Angle** to the previous element
- **F**: **Further information:** ["Machining attributes", Page 440](#page-439-0)

**ICP** generates a **G181** in **smart.Turn** mode of operation.

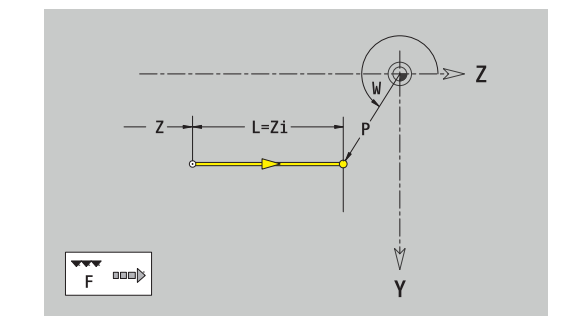

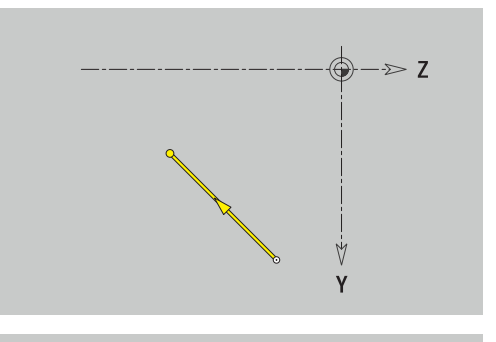

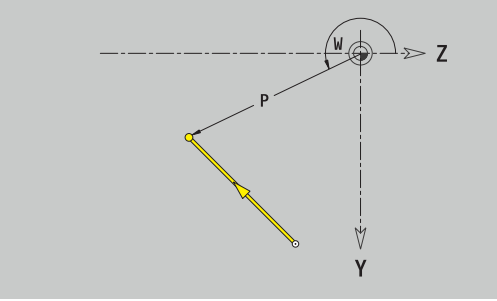

### **Circular arc in YZ plane**

To program a circular arc:

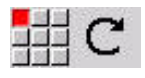

- ▶ Select the arc's direction of rotation
- $\blacktriangleright$  Enter the arc dimensions
- ▶ Define the transition to the next contour element

### Parameters:

- **Y**, **Z**: **Target point**
- **Yi**, **Zi**: **Target point** (incremental)
- **P**: **Target point** (in polar coordinates)
- $\Box$ **Pi: Target point** – Distance between starting point and target point (polar, incremental)
- **W**: **Target point** (angle in polar coordinates)  $\blacksquare$
- **Wi**: **Target point** (polar angle, incremental; reference: starting j. point)
- **J**, **K**: **Center point** of circular arc
- **Ji**, **Ki**: **Center point** of circular arc (incremental) Distance  $\overline{\Box}$ between starting point and **Center point** in **Y** and **Z**
- **PM**: **Center point** of circular arc (in polar coordinates)
- **PMi**: **Center point** of circular arc Distance between starting j. point and **Center point** (polar, incremental)
- **WM**: **Center point** of circular arc (polar angle)
- $\mathbf{r}$ **WMi**: **Center point** of circular arc (polar angle, incremental; reference: starting point)
- **R**: **Radius**
- **ANs**: **Angle** Tangential angle in the starting point  $\overline{\phantom{a}}$
- **ANe**: **Angle** Tangential angle at the target point
- **ANp**: **Angle** to the previous element
- **ANn**: **Angle** to the subsequent element
- **F**: **Further information:** ["Machining attributes", Page 440](#page-439-0)

**ICP** generates a **G182** or **G183** in **smart.Turn** mode of operation.

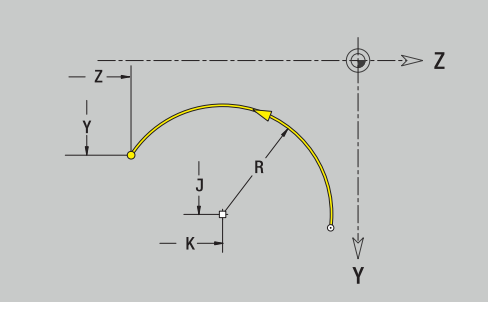

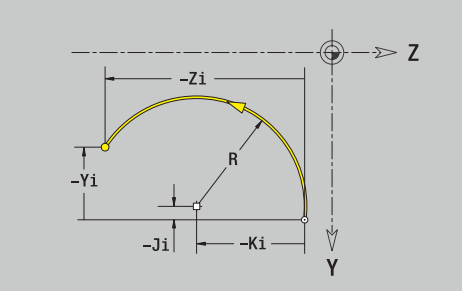

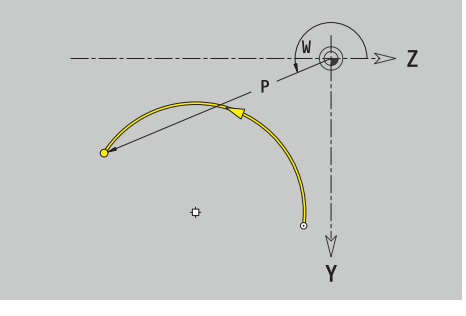

# **Form elements of YZ plane**

## **Chamfer or rounding in YZ plane**

To program a chamfer or rounding radius:

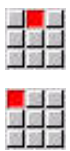

- ▶ Select the form element menu
- Select the Chamfer menu item

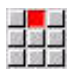

- Enter the **Chamfer width BR**
- Alternative: Select the rounding menu item
- Enter the **Rounding radius BR**
	- Enter the chamfer or rounding as first contour element: **Position AN**

## Parameters:

- **BR**: **Cham. width** or **Rounding radius**
- **AN**: **Element pos**
- **F**: **Further information:** ["Machining attributes", Page 440](#page-439-0)

Chamfers or roundings are defined at contour corners. A **contour corner** is the point of intersection between the approaching contour element and the departing contour element. A chamfer or rounding cannot be calculated until the basic contour element is known.

**ICP** integrates the chamfer or rounding in the **G181**, **G182** or **G183** basic element in **smart.Turn** mode of operation.

Contour begins with a chamfer or a rounding: Enter the position of the **intended corner** as starting point. Then, in the form element menu, select Chamfer or Rounding. Since the **approaching contour element** is missing, enter the **Position AN** to clearly define the position of the chamfer or rounding.

**ICP** converts a chamfer or rounding at the start of the contour to a linear or circular element.

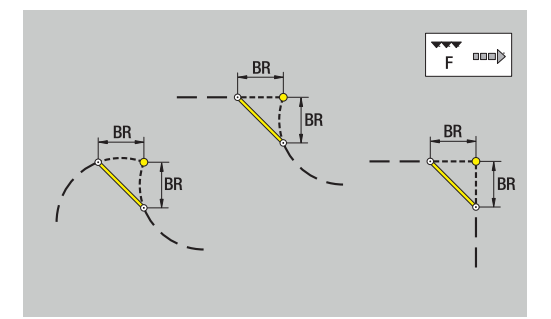

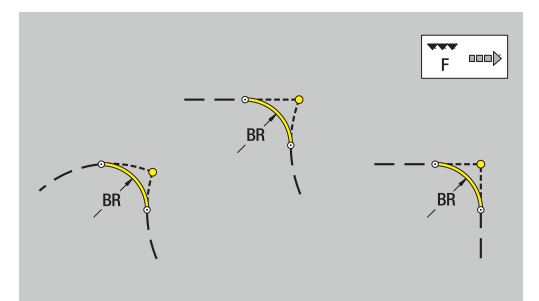

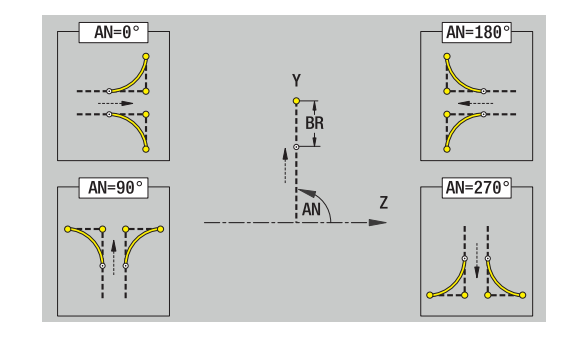

## **Figures, patterns, and holes in YZ plane (lateral surface)**

## **Circle in YZ plane**

Reference data of YZ plane:

- **ID**: **Contour**
- **PT**: **Milling depth**
- **C**: **Spindle angle**
- **XR**: **Reference diameter**

Parameters of figure:

- **YM**, **ZM**: **Center**
- **R**: **Radius**

You can use the **Select reference plane** function to determine the **Reference diameter XR**.

**Further information:** ["Reference data and nested contours",](#page-491-0) [Page 492](#page-491-0)

**ICP** generates the following:

- The **SURFACE Y** section code with the **Reference diameter** and **Spindle angle** parameters. The section code is omitted for nested contours.
- A **G308** with the parameters **Contour name** and **Milling depth**.
- $\mathbb{R}^d$ A **G384** with the parameters of the figure
- A **G309**

### **Rectangle in YZ plane**

Reference data of YZ plane:

- **ID**: **Contour**
- **PT**: **Milling depth**
- **C**: **Spindle angle**
- **XR**: **Reference diameter**

Parameters of figure:

- **YM**, **ZM**: **Center**
- **A**: **Position angle**
- **K**: **Length**
- **B**: **Width**
- $\blacksquare$ **BR**: **Cham. width** or **Rounding radius**

You can use the **Select reference plane** function to determine the **Reference diameter XR**.

**Further information:** ["Reference data and nested contours",](#page-491-0) [Page 492](#page-491-0)

- The **SURFACE Y** section code with the **Reference diameter** and **Spindle angle** parameters. The section code is omitted for nested contours.
- A **G308** with the parameters **Contour name** and **Milling depth**.
- A G385 with the parameters of the figure
- A **G309**

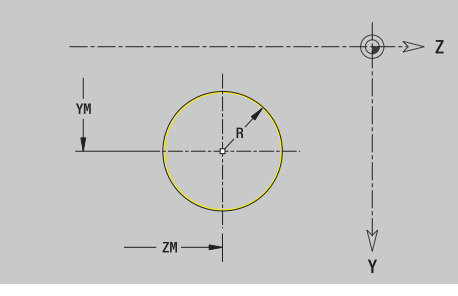

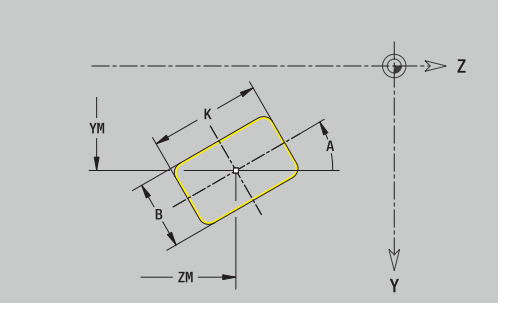

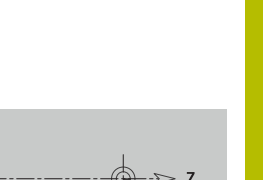

## **Polygon in YZ plane**

Reference data of YZ plane:

- **ID**: **Contour**
- **PT**: **Milling depth**
- **C**: **Spindle angle**
- **XR**: **Reference diameter**
- Parameters of figure:
- **YM**, **ZM**: **Center**
- **A**: **Position angle**
- **Q**: **Number of corners**
- **K**: **Width across** Inscribed circle diameter
- **Ki**: **Edge length**
- **BR**: **Cham. width** or **Rounding radius**

You can use the **Select reference plane** function to determine the **Reference diameter XR**.

**Further information:** ["Reference data and nested contours",](#page-491-0) [Page 492](#page-491-0)

**ICP** generates the following:

- The **SURFACE Y** section code with the **Reference diameter** and **Spindle angle** parameters. The section code is omitted for nested contours.
- A **G308** with the parameters **Contour name** and **Milling depth**.
- m. A **G387** with the parameters of the figure
- A **G309**

## **Linear slot in YZ plane**

Reference data of YZ plane:

- **ID**: **Contour**
- **PT**: **Milling depth**
- **C**: **Spindle angle**
- **XR**: **Reference diameter**

Parameters of figure:

- **YM**, **ZM**: **Center**
- **A**: **Position angle**
- **K**: **Length**
- **B**: **Width**

You can use the **Select reference plane** function to determine the **Reference diameter XR**.

**Further information:** ["Reference data and nested contours",](#page-491-0) [Page 492](#page-491-0)

- The **SURFACE Y** section code with the **Reference diameter** and **Spindle angle** parameters. The section code is omitted for nested contours.
- A **G308** with the parameters **Contour name** and **Milling depth**.
- A G381 with the parameters of the figure
- A **G309**

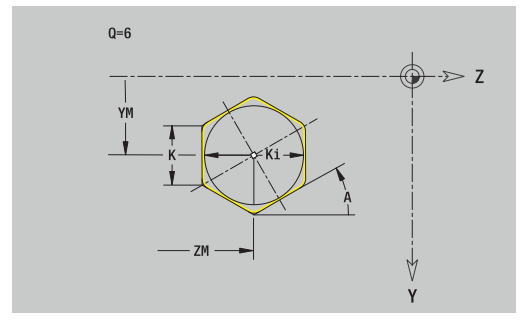

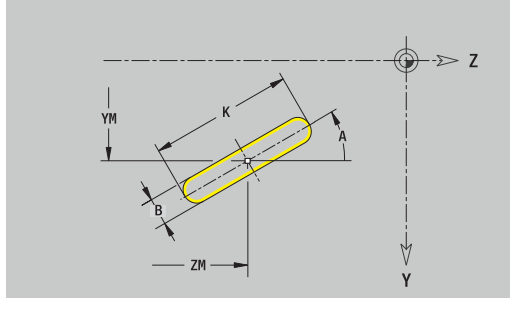

### **Circular slot in YZ plane**

Reference data of YZ plane:

- **ID**: **Contour**
- **PT**: **Milling depth**
- **C**: **Spindle angle**
- **XR**: **Reference diameter**
- Parameters of figure:
- **YM**, **ZM**: **Center**
- **A**: **Start angle**
- **W**: **Final angle**
- **R**: **Radius** Curvature radius (reference: center point path of the slot)
- **Q2**: **Dir.rot.**
	- $\Box$  CW
	- $\Box$  CCW
- **B**: **Width**

You can use the **Select reference plane** function to determine the **Reference diameter XR**.

**Further information:** ["Reference data and nested contours",](#page-491-0) [Page 492](#page-491-0)

- The **SURFACE Y** section code with the **Reference diameter** and **Spindle angle** parameters. The section code is omitted for nested contours.
- A **G308** with the parameters **Contour name** and **Milling depth**
- A **G382** or **G383** with the parameters of the figure
- A **G309**

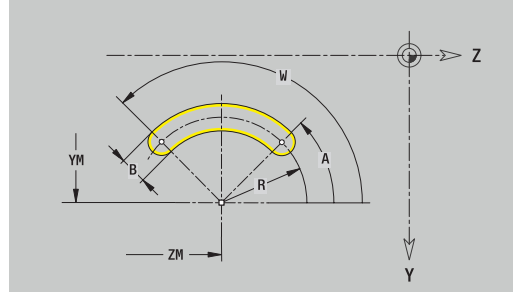

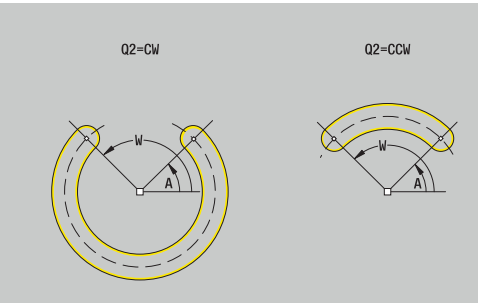

## **Hole in YZ plane**

This function defines a single hole that can contain the following elements:

- **Centering**
- Hole
- **Cavity**
- **Thread**

Reference data of hole:

- **ID**: **Contour**
- **C**: **Spindle angle**
- **XR**: **Reference diameter**
- Parameters of hole:
- **YM**, **ZM**: **Center**
- **Centering**
	- **O**: **Diameter**
- **Hole**
	- **B**: **Diameter**
	- **BT: Depth** (without algebraic sign)
	- **W**: **Angle**
- **Cavity**
	- **R**: **Diameter**
	- **U**: **Depth**
	- **E**: **Sink angle**
- **Thread**
	- **GD**: **Diameter**
	- **GT**: **Depth**
	- **K**: **Cut-in length**
	- **F**: **Thread pitch**
	- **GA**: **Thread direction**
		- **0: Right-hand thread**
		- **1: Left-hand thread**

You can use the **Select reference plane** function to determine the **Reference diameter XR**.

**Further information:** ["Reference data and nested contours",](#page-491-0) [Page 492](#page-491-0)

- The **SURFACE Y** section code with the **Reference diameter** and **Spindle angle** parameters. The section code is omitted for nested contours.
- A **G308** with the parameters **Contour name** and **Boring depth**  $(-1*BT)$
- A G380 with the parameters of the hole
- $\blacksquare$  A **G309**

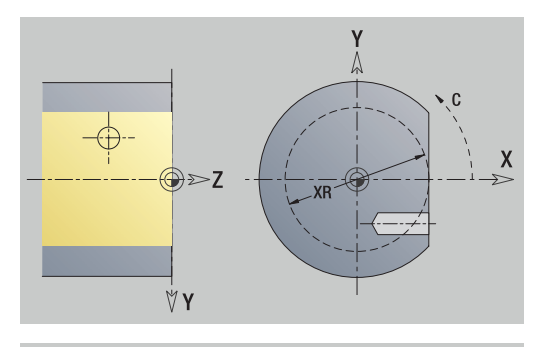

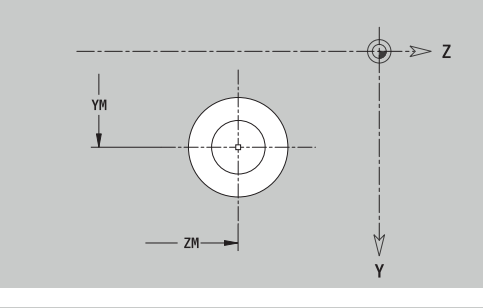

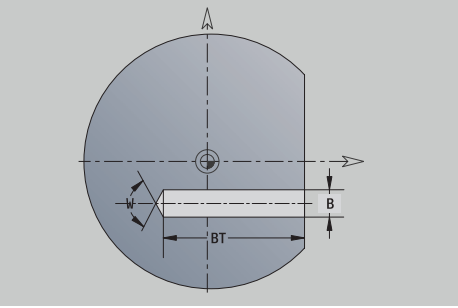

### **Linear pattern in YZ plane**

Reference data of YZ plane:

- **ID**: **Contour**
- **PT**: **Milling depth**
- **C**: **Spindle angle**
- **XR**: **Reference diameter**

Parameters of pattern:

- **Y**, **Z**: **1st pattern point**
- **QP**: **Quantity** of points in pattern
- **JP**, **KP**: **Final point** of pattern (in Cartesian coordinates)
- **JPi**, **KPi**: **Final point** Distance between two pattern points (in **Y** and **Z**)
- **AP**: **Position angle**
- **RP**: **Length** Total length of pattern
- **RPi**: **Length** Distance between two pattern points  $\blacksquare$
- Parameters of selected figure or hole  $\overline{\phantom{a}}$

You can use the **Select reference plane** function to determine the **Reference diameter XR**.

**Further information:** ["Reference data and nested contours",](#page-491-0) [Page 492](#page-491-0)

- The **SURFACE Y** section code with the **Reference diameter** and **Spindle angle** parameters. The section code is omitted for nested contours.
- A **G308** with the parameters **Contour name** and **Milling depth** or **Boring depth** (–1\*BT)
- A G481 with the parameters of the pattern
- The G code and the parameters of the figure or hole
- A **G309**

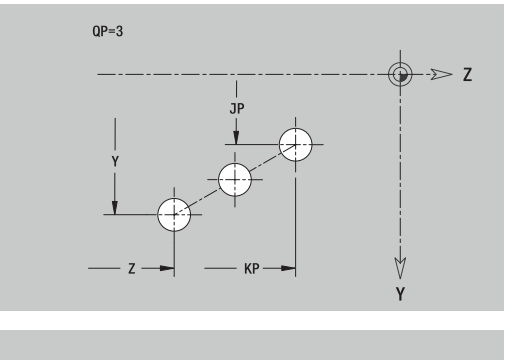

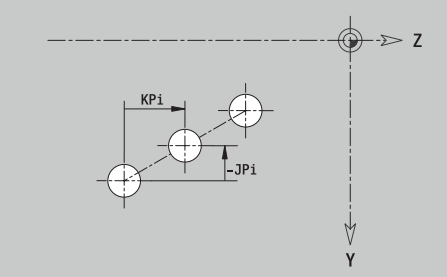

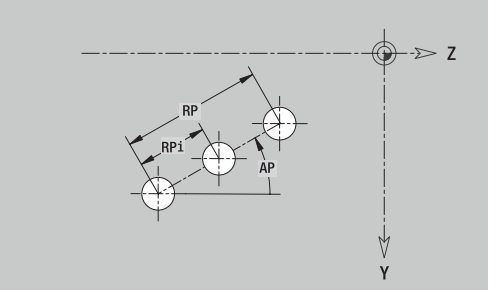

## **Circular pattern in YZ plane**

Reference data of YZ plane:

- **ID**: **Contour**
- **PT**: **Milling depth**
- **C**: **Spindle angle**
- **XR**: **Reference diameter**
- Parameters of pattern:
- **Y**, **Z**: **Center** of pattern
- **QP**: **Quantity** of points in pattern
- **DR**: **Dir.rot.** (default: 0)
	- **DR** = 0, without **EP**: Figures are arranged on a full circle
	- **DR** = 0, with **EP**: Figures are arranged on the longer circular arc
	- **DR** = 0, with **EPi**: The algebraic sign of **EPi** defines the direction (**EPi** < 0: clockwise)
	- **DR** = 1, with **EP**: clockwise
	- **DR** = 1, with **EPi**: clockwise (algebraic sign of **EPi** has no effect)
	- **DR** = 2, with **EP**: counterclockwise
	- **DR** = 2, with **EPi**: counterclockwise (algebraic sign of **EPi** has no effect)
- **DP**: **Diameter**
- $\blacksquare$ **AP**: **Start angle** (default: 0°)
- $\mathbf{r}$ **EP**: **Final angle** (no input: the pattern elements are distributed evenly around 360°)
- **EPi**: **Final angle Angle** between two figures
- **H**: **Element pos**
	- **0: Normal** The figures are rotated about the circle center (rotation)
	- **1: Master** The position of the figure relative to the coordinate system remains unchanged (translation)
- **Parameters of selected figure or hole**

You can use the **Select reference plane** function to determine the **Reference diameter XR**.

**Further information:** ["Reference data and nested contours",](#page-491-0) [Page 492](#page-491-0)

- The **SURFACE Y** section code with the **Reference diameter** and **Spindle angle** parameters. The section code is omitted for nested contours.
- A **G308** with the parameters **Contour name** and **Milling depth** or **Boring depth** (–1\*BT)
- A G482 with the parameters of the pattern
- The G code and the parameters of the figure or hole
- A **G309**

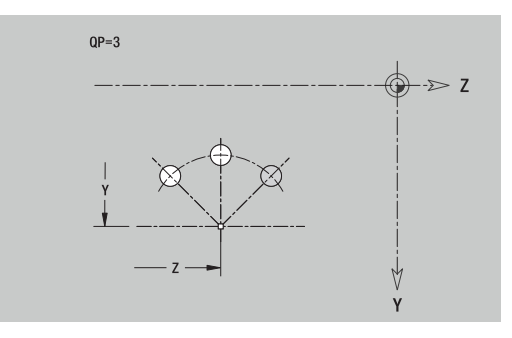

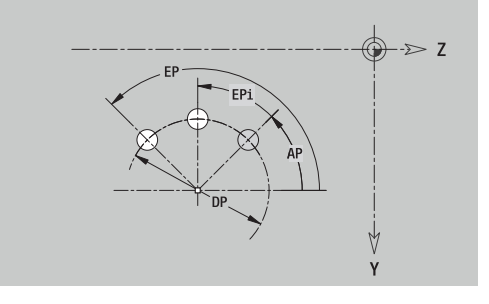

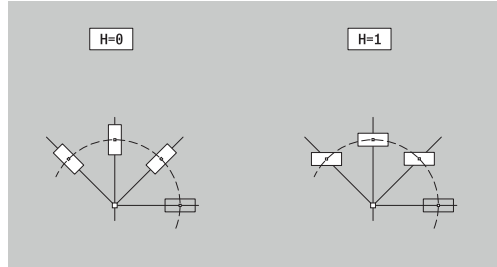

## **Single surface in YZ plane**

This function defines a surface in the YZ plane. Reference data of YZ plane:

- **ID**: **Contour**
- **C**: **Spindle angle**

**XR**: **Reference diameter**

Parameters of single surface:

- **Z**: **Reference edge**
- **Ki**: **Depth**
- **K**: **Residual depth**
- **B**: **Width** (reference: **Reference dimension ZR**)
	- **B** < 0: Surface in negative Z direction
	- **B** > 0: Surface in positive Z direction

You can switch between **Depth Ki** and **Residual depth K** by soft key. You can use the **Select reference plane** function to determine the **Reference diameter XR**.

**Further information:** ["Reference data and nested contours",](#page-491-0) [Page 492](#page-491-0)

**ICP** generates the following:

- The **SURFACE Y** section code with the **Reference diameter** and **Spindle angle** parameters. The section code is omitted for nested contours.
- A **G308** with the parameter **Contour name**.
- A G386 with the parameters of the single surface
- A **G309**

# **Soft key**

Residual depth

Switch the field to the input of **Residual depth K**

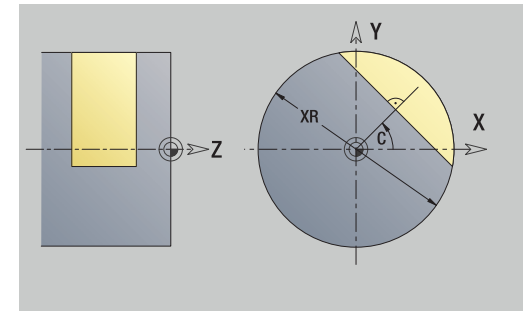

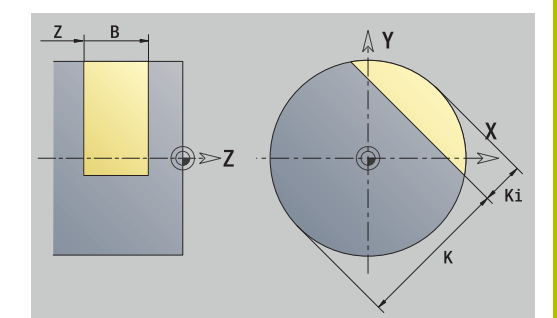

## **Centric polygon in YZ plane**

This function defines centric polygons in the YZ plane. Reference data of YZ plane:

- **ID**: **Contour**
- **C**: **Spindle angle**
- **XR**: **Reference diameter**
- Parameters of single surface:
- **Z**: **Reference edge**
- **Q**: **No. of surfaces**  $(Q \ge 2)$
- **K**: **Width across** Inscribed circle diameter
- **Ki**: **Edge length**
- **B**: **Width** (reference: **Reference dimension ZR**)
	- **B** < 0: Surface in negative Z direction
	- **B** > 0: Surface in positive Z direction

You can switch between **Edge length Ki** and **Width across K** by soft key.

You can use the **Select reference plane** function to determine the **Reference diameter XR**.

**Further information:** ["Reference data and nested contours",](#page-491-0) [Page 492](#page-491-0)

**ICP** generates the following:

- The **SURFACE Y** section code with the **Reference diameter** and **Spindle angle** parameters. The section code is omitted for nested contours.
- A **G308** with the parameter **Contour name**
- A G487 with the parameters of the polygon
- A **G309**

#### **Soft key**

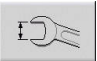

Switch the field to the input of **Width across K**

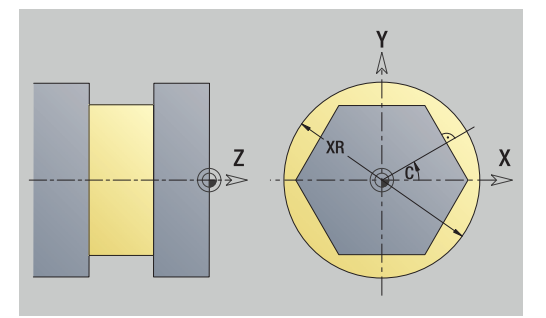

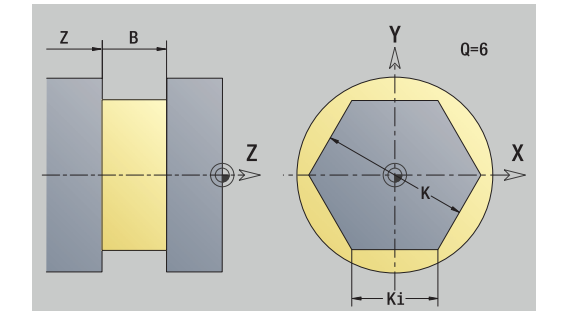
## **8.16 Loading existing contours**

## **Integrating cycle contours in smart.Turn mode of operation**

**ICP contours** that you have created for **cycle programs** can be loaded in **smart.Turn** operating mode. **ICP** converts the contours into **G** codes and integrates them in the smart.Turn program. The contour is now part of the smart.Turn program.

The **ICP editor** submode considers the type of contour. For example, you can load a contour defined for the face only if you have selected the face (C axis) in **smart.Turn** operating mode.

To integrate a contour:

- Activate the **ICP editor** submode  $\blacktriangleright$ 
	- **Press the Contour list soft key**
- $\begin{array}{c} \text{Contour} \\ \text{list} \end{array}$
- The **ICP editor** submode opens the **Select ICP contours** window

**Press the Next file type** soft key until the cycle

Next file type

Open

- contours are displayed  $\blacktriangleright$  Select the file
- 
- ▶ Load the selected file
	- ▶ Complete the contour, if necessary
		- Workpiece blank or finished part contour: Complete or adapt the contour
		- C axis contour: Complete the reference data

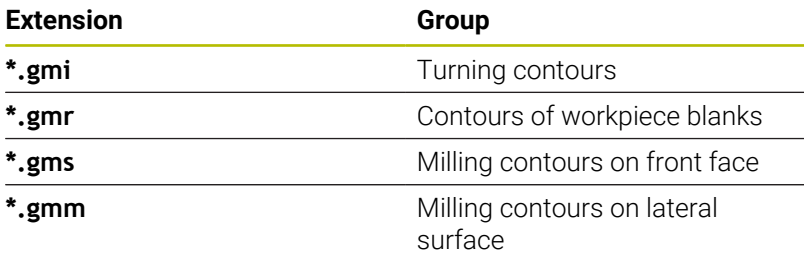

## **DXF contours (option 42)**

Contours that exist in DXF format are imported with the **ICP editor**. You can use DXF contours both for **Teach-in** submode and for **smart.Turn** operating mode.

Requirements for the DXF contour:

- Only two-dimensional elements
- Ī. The contour must be in a separate layer (without dimension lines, without wraparound edges, etc.)
- Depending on the setup of the lathe, contours for turning operations must be either in front of or behind the workpiece datum (turning center)
- No full circles, no splines, no DXF blocks (macros), etc.

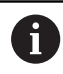

The control supports all DXF formats.

**Contour preparation during the DXF import:** Since the DXF format is fundamentally different from the ICP format, the contour is converted from DXF to ICP format during the import.

Changes during this conversion:

- Polylines are transformed into linear elements
- Gaps between contour elements < 0.01 mm are closed
- $\overline{\phantom{a}}$ Open contours are described from **right to left** (starting point: right)
- $\mathbb{R}^n$ The starting point on closed contours is specified according to internal rules
- The rotational direction for closed contours is counterclockwise  $\blacksquare$

#### Integrating a DXF contour:

#### Activate the **ICP editor** submode

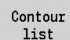

- **Press the Contour list soft key**
- 

Next file type

- The **ICP editor** submode opens the **Select ICP contours** window.
- **Press the Next file type** soft key until the DXF contours are displayed (extension: **.dxf**)
- $\blacktriangleright$  Select the file
- Open the selected file  $\blacktriangleright$

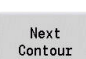

Open

 $\blacktriangleright$  Select the DXF layer

Select

- ▶ Load the selected contour
- $\triangleright$  Complete the contour, if necessary
	- Workpiece blank or finished part contour: Complete or adapt the contour
	- C axis contour: Complete the reference data

## **8.17 Contour groups**

## **Contour groups in smart.Turn mode of operation**

The control supports up to four contour groups in one NC program. The **CONTOUR GROUP** section code initiates the description of a contour group.

You can create a workpiece blank, finished part and auxiliary contours for each contour group. The **ICP editor** submode considers the shift programmed in the specific contour group for the description and display.

**G99** assigns the machining operations to a contour group

Display in NC program:

- $\blacksquare$  If you have activated the graphics in the NC program, the control displays the element on which the cursor is positioned when navigating through the contour description
- The control shows the number of the contour group at top left in  $\blacksquare$ the graphic window

Display in unit programming:

If you program an ICP unit in **smart.Turn** operating mode, the control displays **ICP contours**. The various contours and contour groups can be displayed as long as you have not selected a contour in the **FK** parameter

#### **Navigation keys**

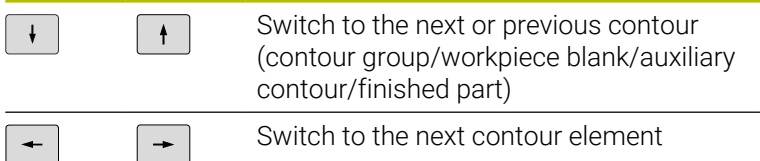

The control shows the number of the contour group and name of the auxiliary contour if applicable at top left in the graphic window.

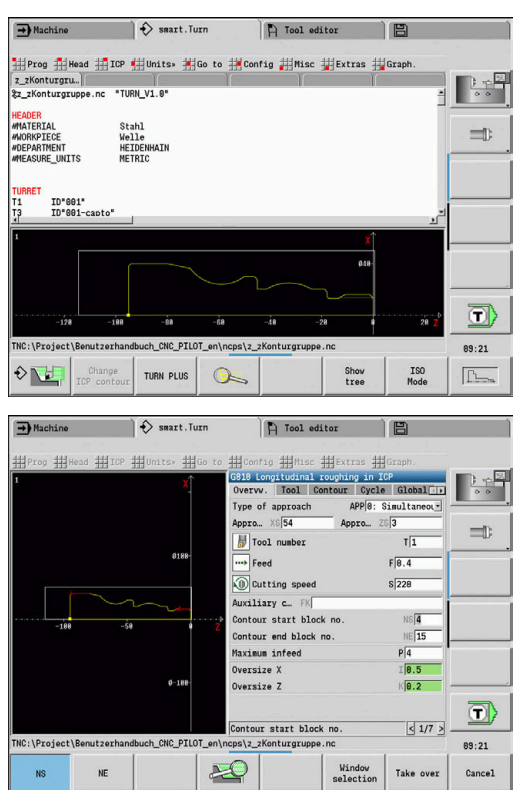

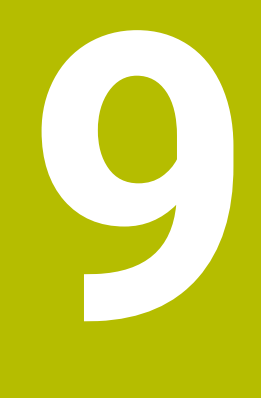

# **Graphic Simulation**

## **9.1 Simulation submode**

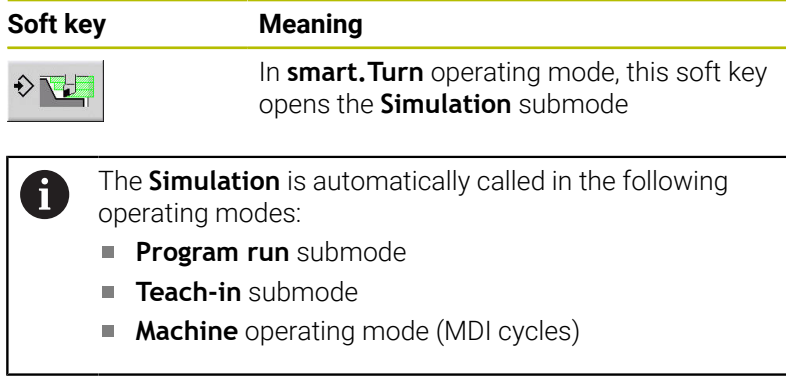

When called from **smart.Turn** operating mode, **Simulation** submode opens the large simulation window and loads the selected program. When called from the Machine operating modes, **Simulation** submode opens the small simulation window or the last window you used.

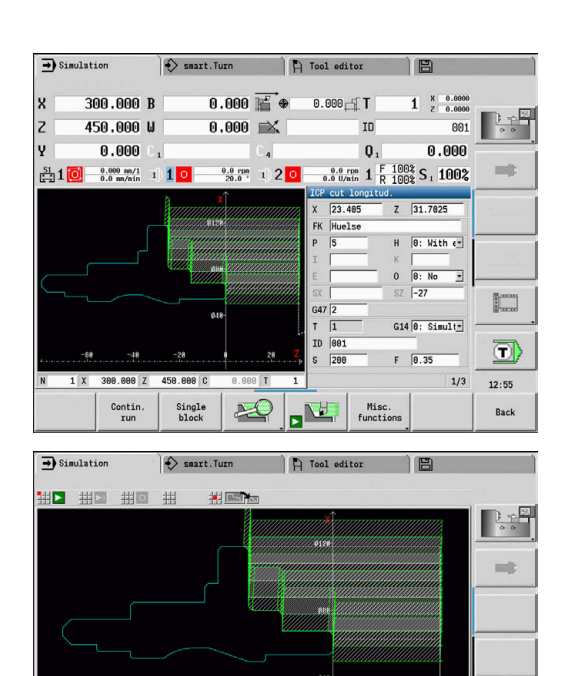

 $0.080$  T

**AD** 

 $1 | 801$ 

N1 T1 ID"881" ICP-Zerspanen längs 2Huelse G14 08<br>N 1 X 388.888 Z 458.888 C 8.888 Y

 $\begin{array}{c}\n\texttt{Single} \\
\texttt{block}\n\end{array}$ 

 $\frac{\text{Contin.}}{\text{run}}$ 

 $\left[\begin{smallmatrix} 0 & 0 \\ 0 & 0 \end{smallmatrix}\right]$ O

 $12:55$ 

Back

## <span id="page-546-0"></span>**Using Simulation submode**

**Simulation** submode is operated by soft keys in all operating states.

i

You can operate **Simulation** submode with the menu items (numeric keys), even if the small simulation window is active and the menu bar is not visible.

#### **Starting and stopping with soft keys**

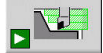

Start the simulation from the beginning The soft key switches to the stop symbol; you can now use the soft key to stop and resume the simulation, depending on the simulation status.

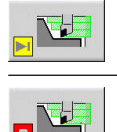

Resume a stopped simulation Stop the simulation The soft key indicates that a simulation is currently

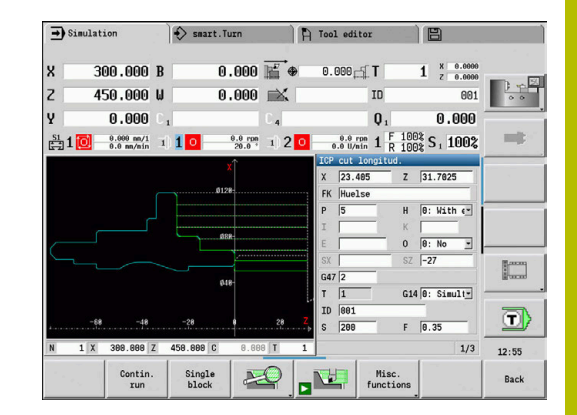

### **Starting and stopping with menu items**

running.

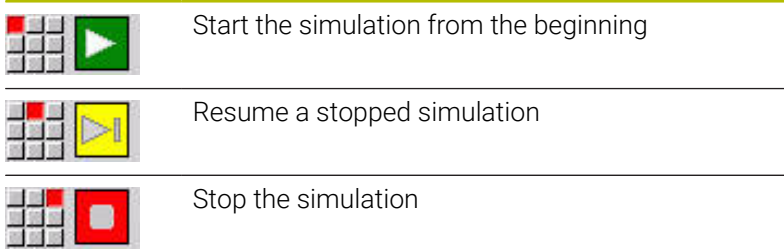

#### **Large and small simulation window**

**Menu item Meaning**

Switch between the small and the large simulation window This menu item is also effective in the small simulation window, even if the menu bar is not visible.

**2-D and 3-D view in smart.Turn mode of operation**

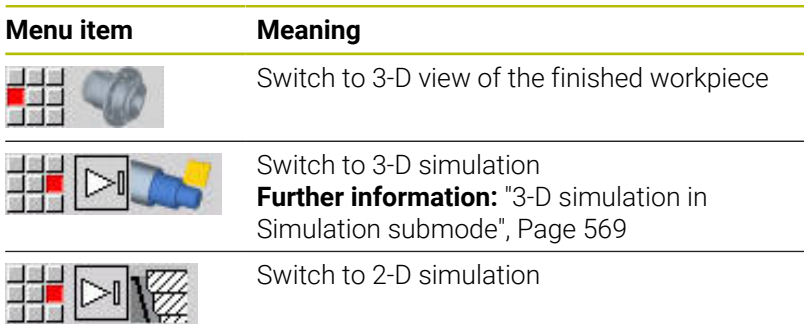

#### **Influencing the simulation speed**

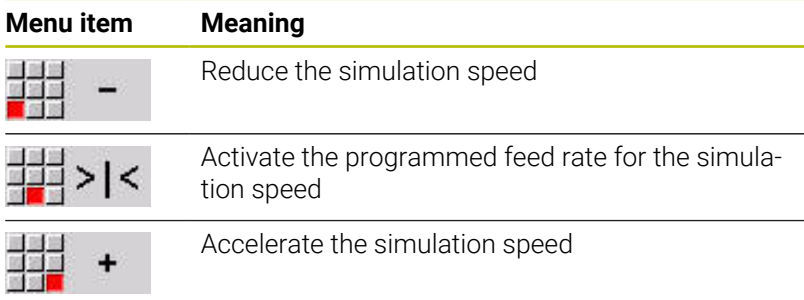

#### **Soft keys with active simulation window**

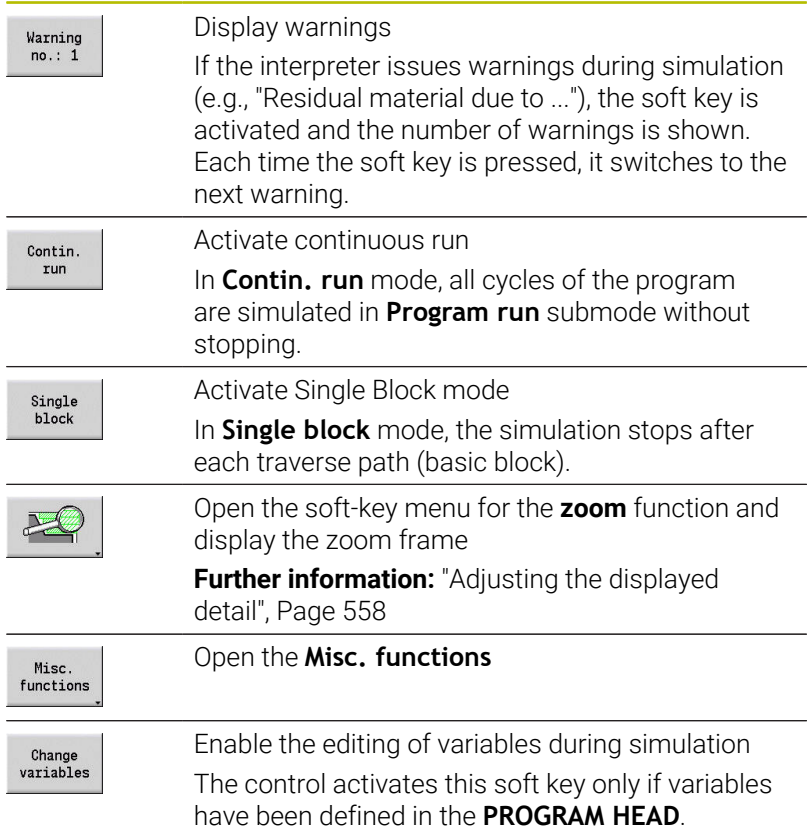

With the other menu items and the soft keys listed in the table, you define the sequence of the simulation, activate the zoom function, or use the miscellaneous functions to make settings for the simulation.

- In the Machine operating modes, an activation of the **Single block** soft key is also effective in automatic mode
	- In the Machine operating modes, you can start the automatic program run directly from **Simulation** submode with Cycle **On**

 $\mathbf i$ 

## **The miscellaneous functions**

You use the miscellaneous functions to select the simulation window, to determine how the tool path is depicted, or to call the time calculation.

The tables provide you with an overview of the menu and soft-key functions.

### **Miscellaneous functions menu**

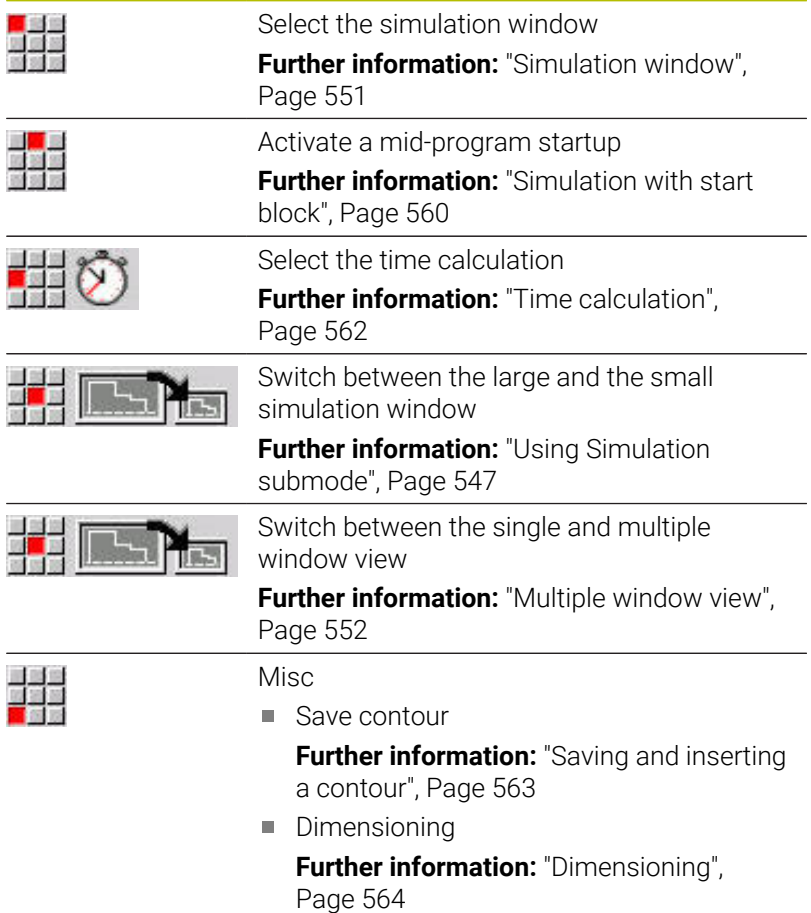

**B** Settings

**[Further information:](#page-565-0)** "General Settings", [Page 566](#page-565-0)

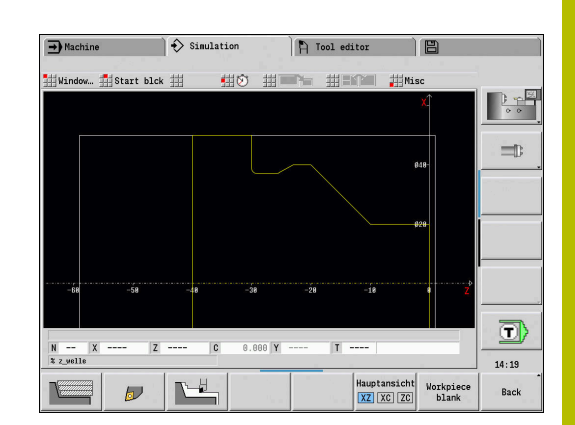

## **Miscellaneous functions soft keys**

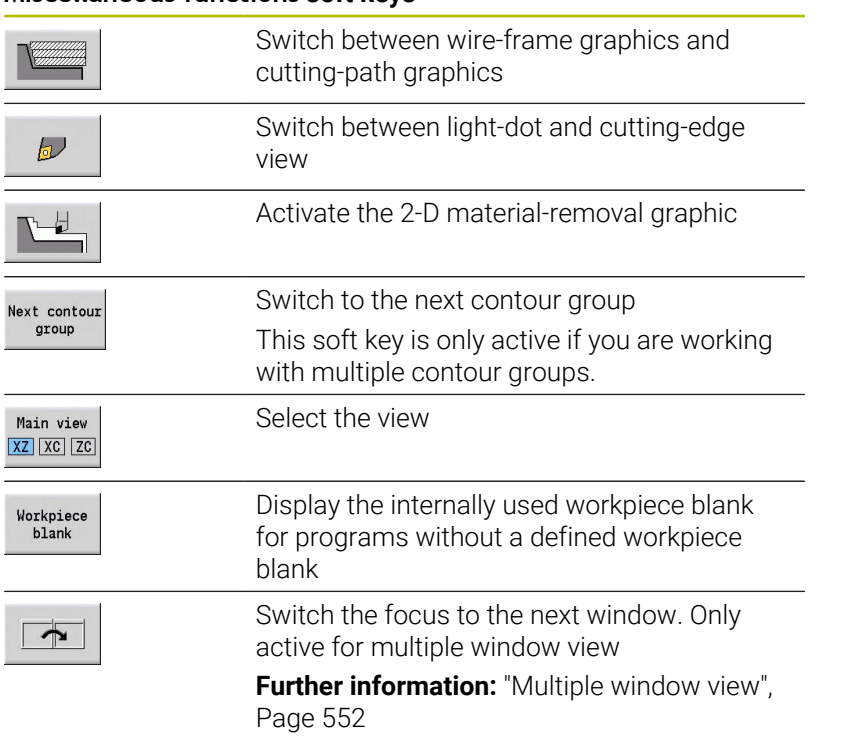

## <span id="page-550-0"></span>**9.2 Simulation window**

## <span id="page-550-1"></span>**Setting up the views**

With the simulation windows described in the following you check not only the turning operation but also the drilling and milling operations.

- **XZ view (turning view)**: The turning contour is depicted in the XZ coordinate system. The configured coordinate system is taken into account (tool carrier in front of/behind the workpiece, vertical lathes)
- **XC view (face view)**: The displayed coordinate system is a Cartesian system with the axis designations XK (horizontal) and YK (vertical). The angle position  $C = 0^\circ$  is on the XK axis, the positive direction of rotation is counterclockwise
- **ZC view (lateral surface view)**: The contour display and traversepath display are oriented to the position on the **unrolled lateral surface** and the Z coordinates. The upper and lower lines of this **workpiece** correspond to the angular positions  $C = -180^{\circ}/$ +180°, respectively. All drilling and milling operations are within the range –180° to +180°
	- Cycle program or DIN program with workpiece blank definition: The basis for the **unrolled workpiece surface** is the dimensions of the programmed workpiece blank
	- Cycle program or DIN program without workpiece blank definition: The **unrolled workpiece surface** is based on the dimensions of the **standard workpiece blank CfgSimWindowSize** (115200) machine parameter
	- Single cycle or Teach-in: The basis of the **unrolled workpiece surface** is the workpiece section defined by the respective cycle (expansion in Z and **Limit diameter X**)
- **YZ view (side view)**: The contour and the traverse path are shown in the YZ plane. The side view depicts only the Y and Z coordinates—not the spindle position

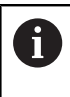

Front face and lateral surface windows operate with a **fixed** spindle position. When the lathe rotates the workpiece, **Simulation** submode moves the tool.

### **Simulation of multiple contour groups**

Please note the following when working with multiple contour groups:

- In the **XZ view (turning view)**, the control displays all contour groups.
- $\blacksquare$ In all other views, the control displays the current contour group.

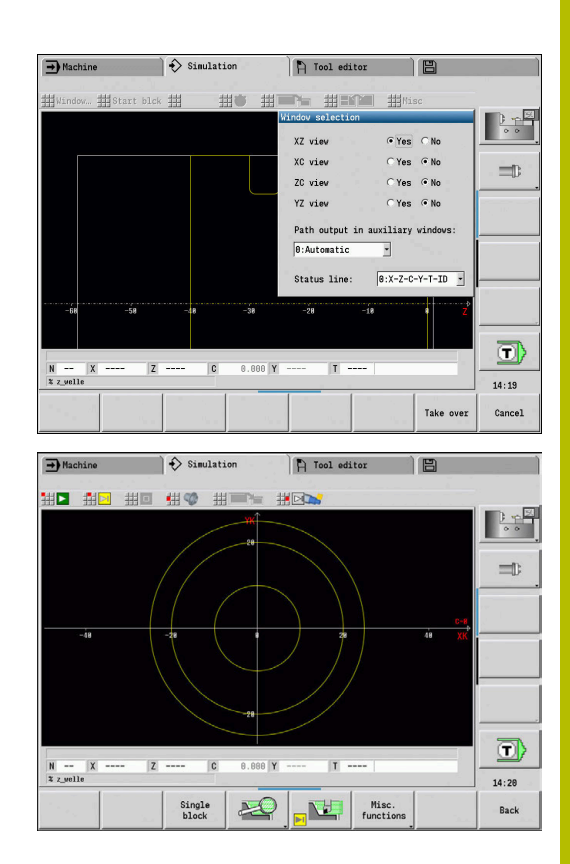

## **Single-window view**

Only one view is shown in the small simulation window. Switch the view using the **Main view** soft key. You can also use this soft key when only one single view is displayed in the large simulation window.

With cycle programs, you can activate the face or lateral surface view only when the C axis is used in the program.

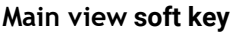

Main view XZ XC ZC Selecting the view:

- $\blacksquare$  Turning view XZ
- Face view XC
- Lateral surface view ZC

## <span id="page-551-0"></span>**Multiple window view**

The multiple window view is possible only in the large simulation window.

To activate the multiple window view:

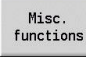

**Press the Miscellaneous functions** soft key

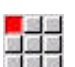

Select the **Window** menu item (in the large simulation window)

- $\blacktriangleright$  Select the desired window combination
- Set **Path output in auxiliary windows:**

**The path display in the supplementary windows**: The front face window, surface window, and YZ view are considered **supplementary windows**.

The following setting specifies whether **Simulation** submode depicts traverse paths in these windows:

- **Automatic**: **Simulation** submode displays traverse paths if the C axis has been oriented or a **G17** or **G19** has been executed. **G18** or a C axis out of orientation stops the output of the traverse paths
- **Always**: **Simulation** submode shows every traverse path in all simulation windows

In the multiple window view, a window is marked by a green frame. This window has the **focus**, which means that zoom settings and other functions apply to this window.

#### To switch the focus:

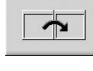

 $\blacktriangleright$  Press the soft key several times until the focus is on the desired window

Alternative: Press the **GOTO** key

To switch between the single-window and multiple-window view:

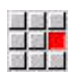

- $\triangleright$  Select the menu item (or the decimal point key) to switch from the multiple-window to singlewindow view
- The window with the green frame is shown as a single-window view
- $\blacktriangleright$  Pressing the menu item again (or the decimal point key) switches back to the multiple-window view

## **Status display**

You can switch the status display in the large simulation window only.

To switch the status display:

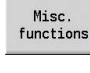

33

**Press the Miscellaneous functions** soft key

- 
- Select the **Window** menu item
	- Select the desired **Status line:**
		- **0: X-Z-C-Y-T-ID** (axis values and tool)
		- **1: X-Z-C-Y-G16** (axis values and tilt)
		- **2: G95-G96-M-SP** (axis values, feed rate,  $\blacksquare$ spindle speed, direction of rotation, and main spindle)

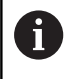

You can also switch the status display with the triple-arrow key in the large simulation window.

## **9.3 Views**

## **Traverse path display**

**Rapid traverse paths** are shown as a broken white line.

Feed paths are displayed either as a line or as a **cutting path**, depending on the soft-key setting:

- **Line display**: A solid line describes the path of the theoretical tool tip (wire-frame graphics). The wire frame display is particularly convenient if you only need a quick overview of the proportioning of cuts. The path of the theoretical tool tip, however, is not identical with the contour of the workpiece. This view is therefore not as suitable if you wish to run a thorough check of the machined contour. This **falsification** is compensated by the cutting radius compensation
- **Cutting path display**: **Simulation** submode uses hatch marking to depict the surface covered by the **cutting area** of the tool. You can see the area that will actually be machined, with the exact geometry of the cutting edge (cutting radius, cutting width, position of cutting edge, etc.) already accounted for. You can check in **Simulation** submode whether the contour is machined completely or needs to be reworked, whether the contour is damaged by the tool or overlaps are too large. The cuttingpath graphics are especially interesting for recessing or drilling operations and for machining inclined surfaces where the tool shape has an essential influence on the accuracy of the resulting workpiece

To activate the cutting path graphics:

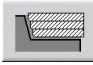

 $\blacktriangleright$  When the soft key is activated, the **cutting paths of traverse** are shown

## **Tool display**

You select by soft key whether the tool cutting edge or the **light dot** is shown:

- $\blacksquare$ The **tool cutting edge** is shown with the correct angles and cutting radius, as defined in the tool database
- **Light dot**: A white square (light dot) is shown at the currently programmed position. The light dot represents the position of the imaginary cutting edge

### **Miscellaneous functions soft keys**

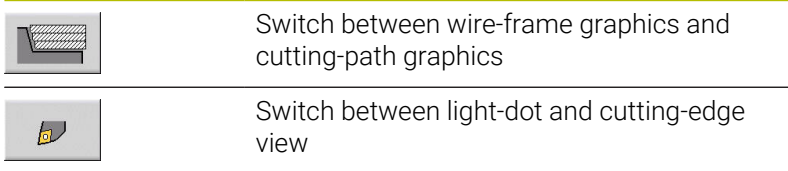

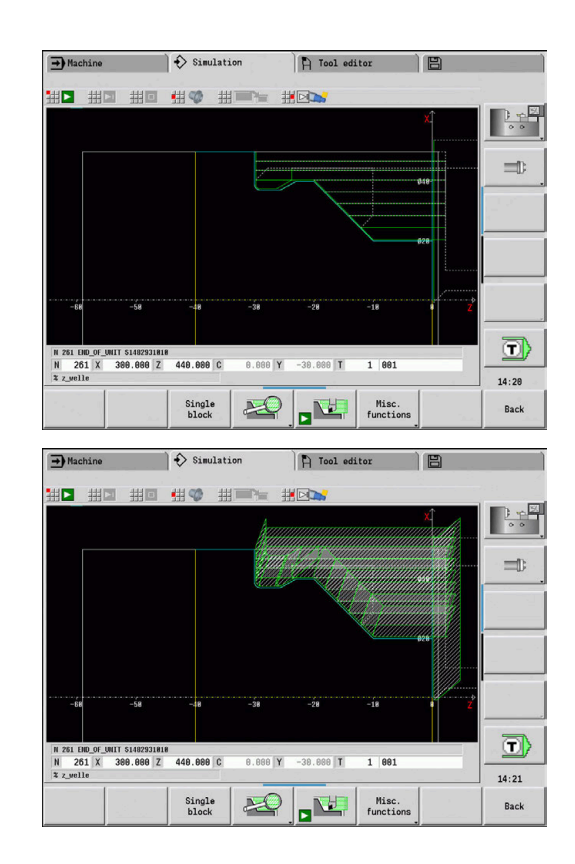

### **Depicting the tool holder in Simulation submode**

The control can depict the associated tool holder with the corresponding dimensions in addition to the tool's cutting edge. The requirements for this are:

- Creating a new tool holder in the **Holder editor** or selecting an existing holder
- Describing the tool holder with the required parameters (type, Ē. dimensions and position)
- The appropriate tool holder must be assigned to the tool (HID)

Refer to your machine manual.

The depiction of the tool carrier depends on the machine. The graphic displays a tool carrier if the following requirements are fulfilled:

- The machine tool builder has saved a description of the tool carrier, e.g. B axis head
- You have assigned a tool holder to a tool

## **2-D material-removal graphic**

## **2-D material-removal graphic**

The 2-D material-removal graphic shows the workpiece blank as a **filled surface**. When the cutting edge passes through the workpiece blank, the workpiece area covered by the tool is erased in the graphic.

The 2-D material-removal graphic mode shows all paths of traverse according to the programmed speed. The 2-D material-removal graphic is only available in turning view (XZ). You activate this type of simulation by soft key.

### **Miscellaneous functions soft keys**

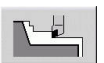

(ö)

Activate the 2-D material-removal graphic

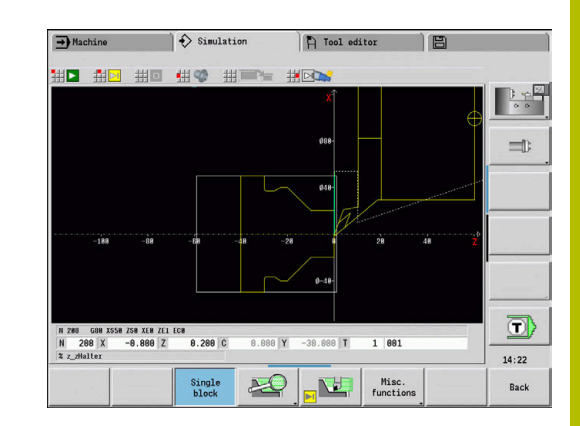

## <span id="page-555-0"></span>**3-D view**

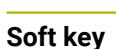

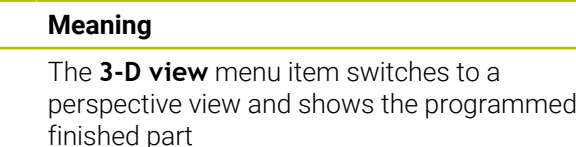

With the 3-D view, you can display the workpiece blank and the finished part with all turning operations, milling contours, drilling and boring operations as well as threads in a solid-model view. Tilted Y planes and machining operations referenced to them, such as pockets or patterns, are also displayed correctly by the control.

The control displays milling contours as a function of the **HC**: **Milling/drilling attribute** parameter from **G308**. If you have selected the contour milling, pocket milling or area milling values in this parameter, the graphic shows the respective 3-D elements. If other values are specified in the **HC** parameter or if values are missing, the control depicts the described milling contour as a blue line.

Each element that cannot be calculated by the control is displayed as an orange line; for example, if an open milling contour is programmed as a pocket. With the soft keys and the menu functions, you can influence the display of the workpiece.

### **3-D view soft keys**

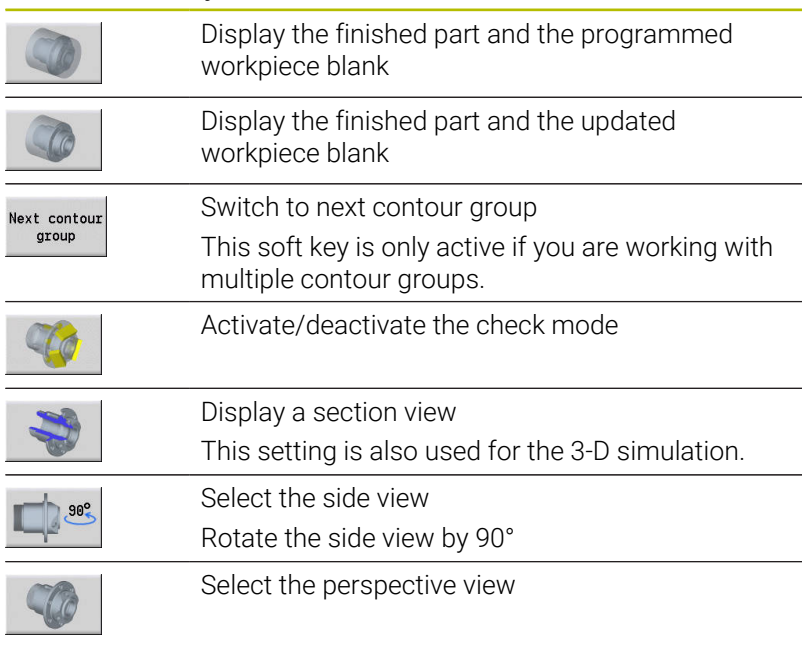

The finished part contour programmed in the **FINISHED** A section is shown in the graphic regardless of the machining operation in the NC program. You can cancel the calculation of the 3-D view by pressing

the **ESC** key or the **CANCEL** soft key.

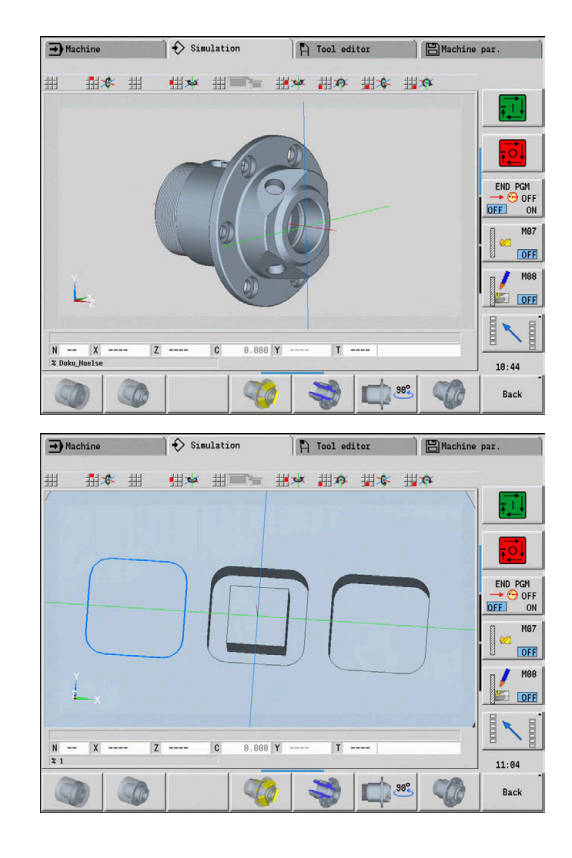

### **Check mode**

The check mode enables you to verify the correct positioning of holes and milling contours, for example.

In the check mode the control displays turning contours in gray, and drilling and milling contours in yellow. For a better overview, the control shows all contours as transparent.

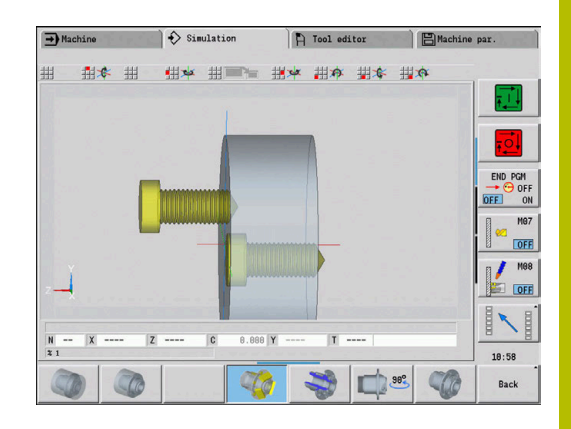

#### <span id="page-556-0"></span>**Rotating the 3-D view with the menu functions**

With the menu functions you rotate the graphic around the depicted axes. The **perspective view** soft key resets the graphic to its initial condition.

## **Menu for the 3-D view**

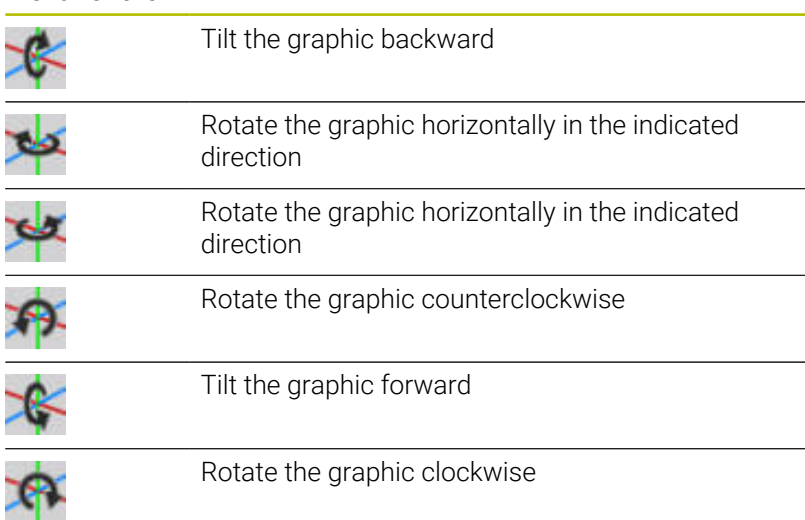

### <span id="page-556-1"></span>**Rotating and moving the 3-D view with the mouse**

With the right mouse button pressed you can move the displayed workpiece as required.

When you press and hold the left mouse button, you can do the following:

- Vertical movement in the simulation window: Tilt the workpiece forward or backward
- Horizontal movement in the simulation window: Rotate the workpiece horizontally around its own axis
- Horizontal or vertical movement at the edge of the simulation window (gray border): Rotate the workpiece clockwise or counterclockwise
- Movement in any direction: Rotate the workpiece in any direction

## **9.4 Zooming function in simulation**

## <span id="page-557-0"></span>**Adjusting the displayed detail**

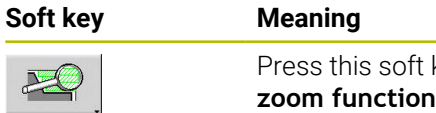

With the zoom menu, you can modify the detail displayed in the simulation window. As an alternative to the soft keys, you can use the arrow keys and the **PgDn** and **PgUp keys** to change the displayed detail.

key to activate the

For cycle programs, and when a program is started for the first time in **Simulation** submode, the control automatically selects the detail. When you simulate the same smart.Turn program again in **Simulation** submode, the last selected detail is used.

In the multiple window view, the zoom function is effective for the window marked by a green frame.

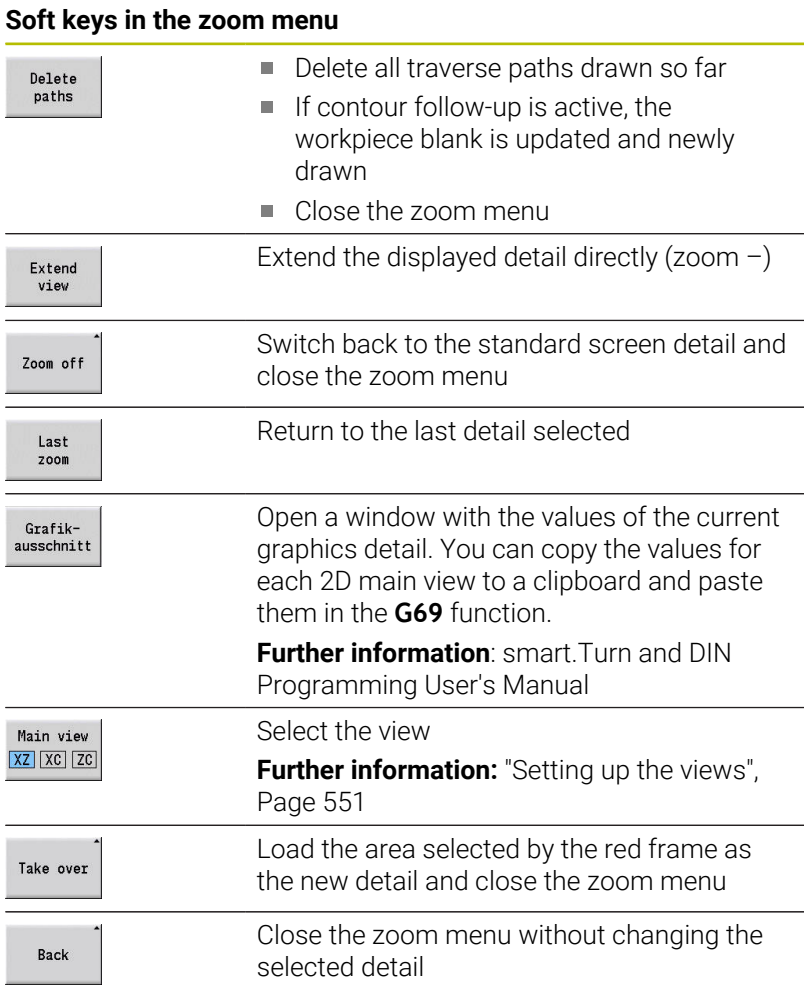

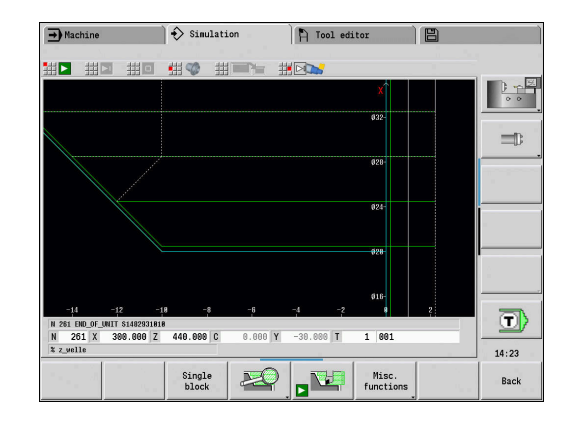

#### **Modifying the displayed detail by using keys**

You can use the following keys to change the displayed detail without opening the zoom menu.

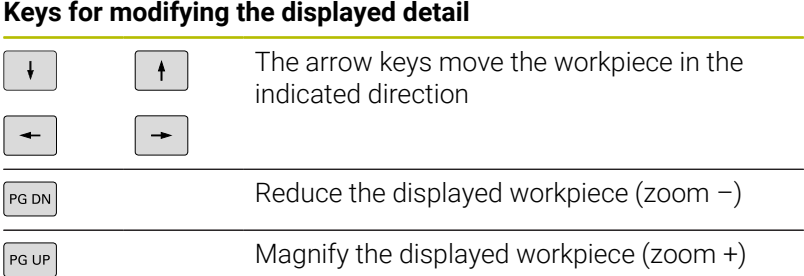

#### **Modifying the detail with the zoom menu**

When you activate the zoom menu, a red frame is shown in the simulation window. This red frame indicates the zoom area that you can select by pressing the **Apply** soft key or the **ENT** key. Use the following keys to change the frame size and position.

### **Keys for modifying the displayed detail**

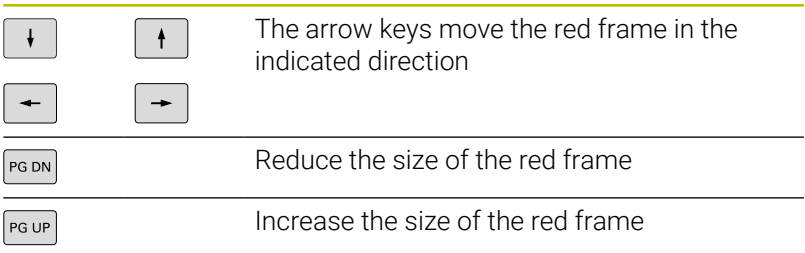

## <span id="page-559-0"></span>**9.5 Simulation with start block**

## <span id="page-559-1"></span>**Start block in smart.Turn programs**

smart.Turn programs are always simulated from the first block, regardless of which block the cursor is in. If you use the **Start blck** function, **Simulation** submode suppresses all output up to the startup block. If there is a workpiece blank, the simulation scans the blocks up to this position, updates the workpiece blank and redraws it.

The simulation then draws the traverse paths starting from the startup block.

To activate a mid-program startup:

in <mark>an</mark> in<br>Katalon<br>Katalon

**Rack** 

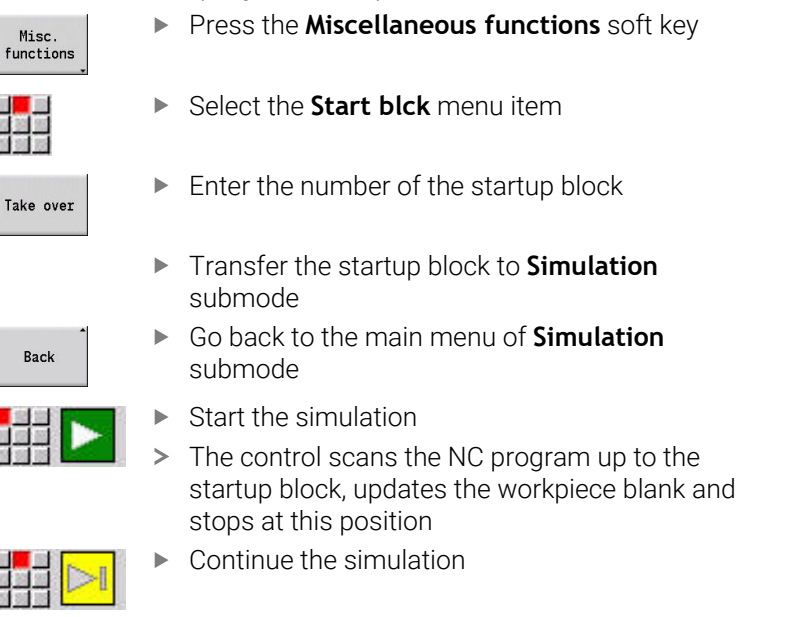

The block number for startup is shown in the lowest line of the display. The field for the startup block and the block number in the display have a yellow background as long as the simulation is performing the block scan.

Mid-program startup remains on even if you cancel the simulation. If you restart the simulation after cancellation, it stops at the **MACHINING** section code. This enables you to change settings before continuing the simulation.

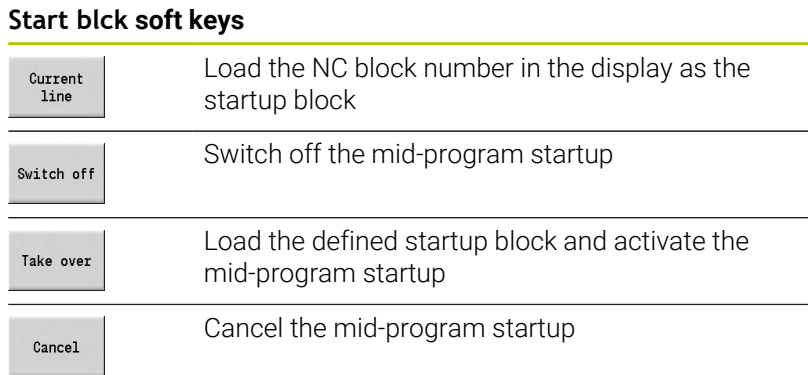

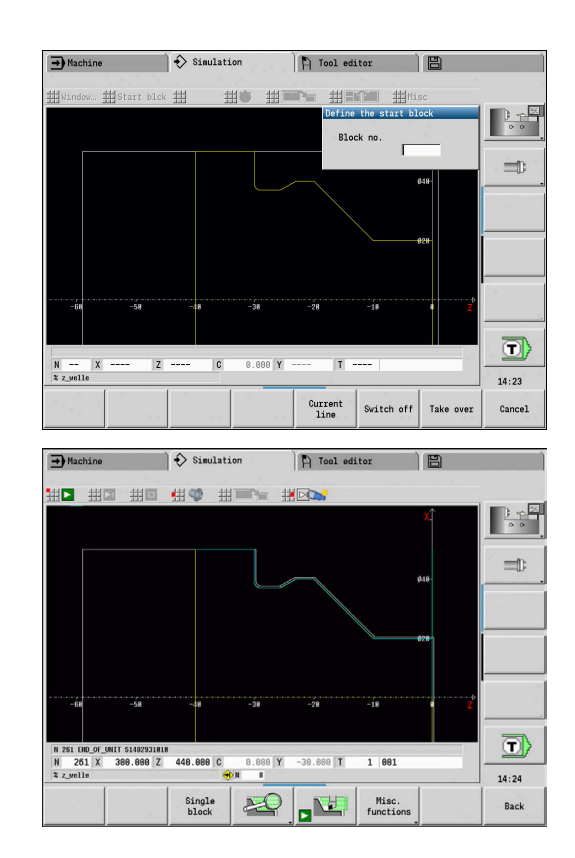

## **Mid-program startup in cycle programs**

For cycle programs, first place the cursor on a cycle and then call **Simulation** submode. The simulation begins with this cycle. All previous cycles are ignored.

The **Start blck** menu item is deactivated for cycle programs.

## <span id="page-561-0"></span>**9.6 Time calculation**

## **Showing the machining times**

During simulation, the machining and idle-machine times are calculated. The machining times, idle times and total times are shown in the **time calculation** table (green: machining times; yellow: idle times). If you are working with cycle programs, each cycle is shown in a separate line. In DIN programs, each line represents the use of a new tool (for each tool call with **T**).

If there are more table entries than fit on a screen page, you can call further time data with the arrow keys and **PgUp**/**PgDn**.

To access the machining times:

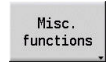

11 Q

Select the **Time calculation** menu item

**Press the Miscellaneous functions** soft key

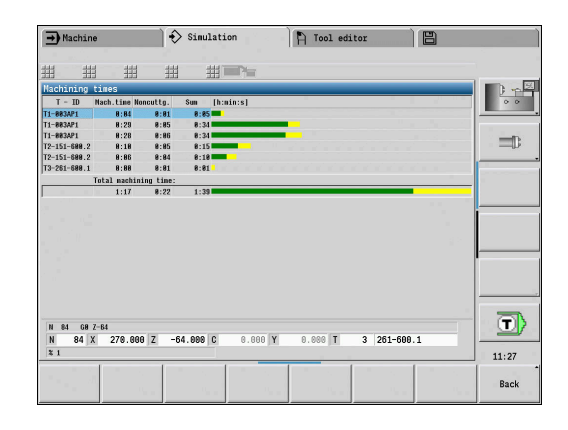

## <span id="page-562-0"></span>**9.7 Saving and inserting a contour**

## **Saving the generated contour in Simulation submode**

You can save a contour generated in **Simulation** submode and load it into **smart.Turn** operating mode.

Example: Describe the workpiece blank and finished part and simulate machining of the first setup. Then, save the machined contour and use it for the second setup.

During **contour generation** the control saves all contours of the selected contour group.

**Simulation** submode considers the following shifts of the workpiece datum and/or a mirroring of the workpiece:

- $\mathbb{R}^n$ 0: Only move
- 1: Turn over in the main spindle (mirroring) п
- 2: Rechuck in the counterspindle (shifting and mirroring) П

To save the contour:

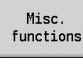

▶ Press the **Miscellaneous functions** soft key

- 
- Select the **Misc** menu item
- Select the **Save contour** menu item
- > The control opens a dialog box, in which you can define the following input fields:
	- Unit: Contour description metric or in inches
	- Selection of contour group **Q**
	- Type of shift **H**
	- **Length of workpiece shift K: Shifting the** workpiece datum

## **Inserting the saved contour in smart.Turn operating mode**

In **smart.Turn** operating mode, you can transfer the workpiece blank contour and the finished part contour generated during simulation to the NC program.

The control provides two options to transfer the saved contours to the NC program:

- Select the **Insert contour** menu item to transfer all of the saved contours.
- Select the **Insert only wkpc blk** menu item to transfer the saved  $\blacksquare$ workpiece blank only.

Notes on the **Insert contour** menu item:

- The **Save contour** function in **Simulation** submode converts all × contours in all planes of the selected contour group.
- $\blacksquare$ The NC editor replaces all contours during the insertion process. Insert the saved contour only into newly created or copied NC programs, because all previously generated contours will be overwritten. This action cannot be undone.
- The control replaces the contour in which the cursor is positioned only if the NC program contains contour groups.

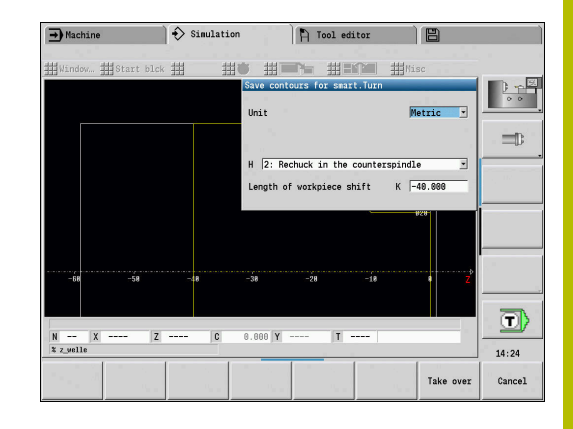

## <span id="page-563-0"></span>**9.8 Dimensioning**

## **Measuring the generated contour in Simulation submode**

You can measure a contour generated in **Simulation** submode or have the dimensions used during programming displayed.

To measure a contour:

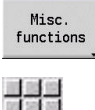

**Press the Miscellaneous functions** soft key

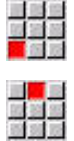

- Select the **Misc** menu item
- Select the **Dimensioning** menu item

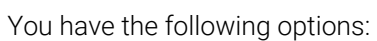

- **Element dimensioning**
- **Point dimensioning**
- Setting a datum

## **Dimensioning soft keys**

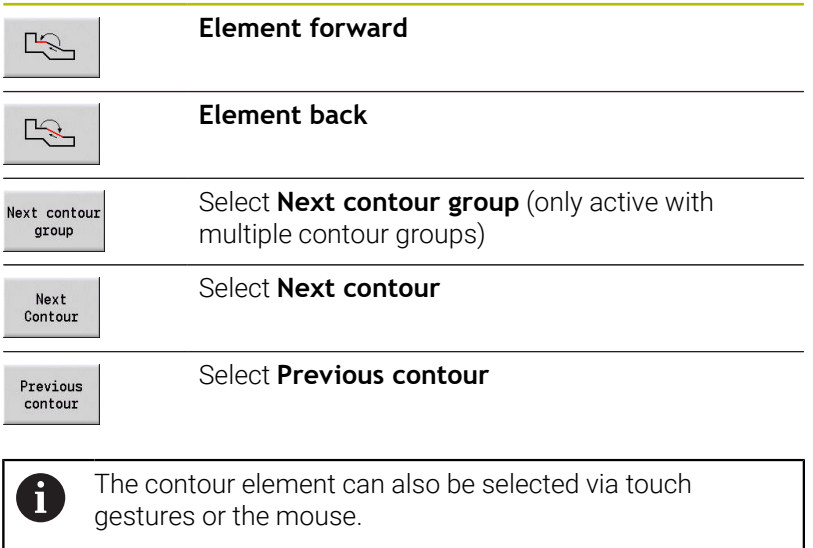

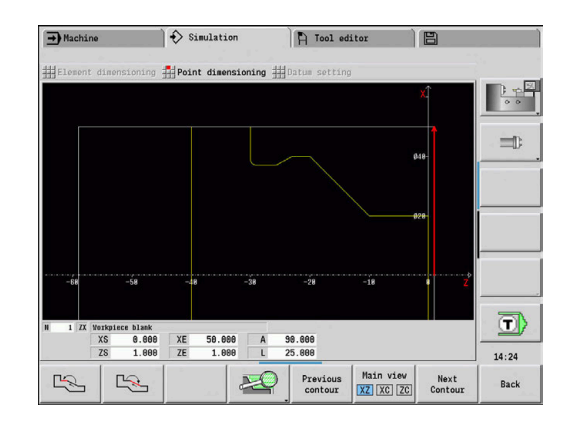

#### **Element dimensioning menu item**

The Element dimensioning menu item is automatically active after you have selected the dimensioning function. All data of the marked contour element are shown in the display below the graphic.

- $\blacksquare$ The arrow indicates the direction of the contour description
- $\blacksquare$ To next contour element: Press the **Element forward/back** soft key
- $\overline{\phantom{a}}$ Change contour: Press the **Previous contour** or **Next contour** soft key

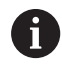

The individual elements are measured for figures.

#### **Point dimensioning menu item**

The control displays the dimensions of the contour point relative to the datum.

- To next contour point: Press the **Element forward/back** soft key
- j. Change contour: Press the **Previous contour** or **Next contour** soft key

## **Menu item for setting the datum**

This function is only available with point dimensioning. It enables you to shift the datum and measure the distance to the datum.

To set a preset:

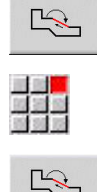

- Use the **Element back** soft key to select a new datum
- Select the **Presetting** menu item
- > The point symbol changes color
- Use the **Element back** soft key to select the point
- > The control displays the distance relative to the selected datum

#### **Menu item for canceling the preset**

To cancel the preset:

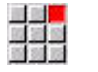

- Select the **Preset from** menu item
- > The preset is canceled.
- The displayed values once again reference the original preset.

## **9.9 Settings**

## <span id="page-565-0"></span>**General Settings**

In **Simulation** submode, you can define general Settings for the simulation.

To define Settings:

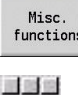

**Press the Miscellaneous functions** soft key

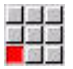

- Select the **Misc** menu item
- Select the **Settings** menu item

The following settings are available:

- Mark the machining area **Further information:** ["Mark the machining area", Page 566](#page-565-1)
- Activate the variable display **Further information:** ["Variables", Page 566](#page-565-2)
- C0 Marking on workpiece/3D **Further information:** ["C0 – Marking on workpiece/3D",](#page-566-0) [Page 567](#page-566-0)
- Graphic section / Perform G69 function **Further information:** ["Graphic section / Perform G69 function",](#page-567-0) [Page 568](#page-567-0)

## <span id="page-565-1"></span>**Mark the machining area**

In 2-D simulation, you can mark the following machining areas:

- 0: Off No machining area will be marked
- 1: Line The current cycle will be marked in blue  $\overline{\phantom{a}}$
- $\Box$ 2: Area – The currently machined cycle, including the approach and departure areas will be marked with a blue frame

This setting is volatile.

## <span id="page-565-2"></span>**Variables**

## **Activate the variable display**

In 2-D and 3-D simulation, you can display the variables defined in the **PROGRAM HEAD** program section.

**Further information**: smart.Turn and DIN Programming User's Manual

Activate the variable display

- 0: No Variables are not displayed
- $\blacksquare$  1: Yes Variables are displayed below the simulation window

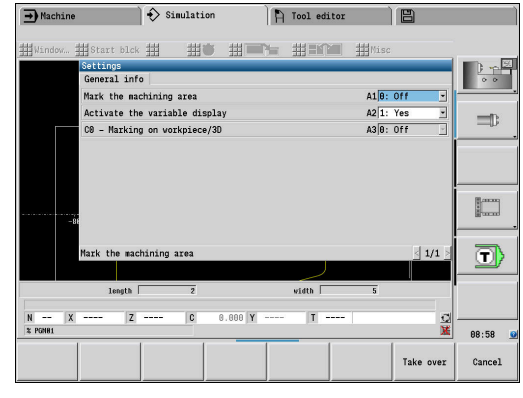

### **Change variables**

In 2-D and 3-D simulation, you can Change variables defined in the **PROGRAM HEAD** program section.

To Change variables:

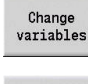

- **Press the Change variables** soft key
- > You can now change the variables.
- Take over
- Press the **Take over** soft key

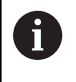

 $\mathbf i$ 

If you change variables during the Simulation, the Simulation may be aborted.

### <span id="page-566-0"></span>**C0 – Marking on workpiece/3D**

In 3-D simulation, you can display the **C0** marking on the workpiece. This way, it is possible to check the position of C axis machining:

- 0: Off No **C0** marking is displayed
- 1: On The **C0** marking is shown with a green line Ľ,

This setting is volatile.

### <span id="page-567-0"></span>**Graphic section / Perform G69 function**

The function **G69** allows you to define a graphics detail for the simulation.

**Further information**: smart.Turn and DIN Programming User's Manual

## Execute **G69**:

- 0: No The control ignores **G69** during the simulation.
- 1: Yes The control executes **G69** during the simulation.

## **9.10 3-D simulation**

## <span id="page-568-0"></span>**3-D simulation in Simulation submode**

In **Simulation** submode, you can test a program with the 3-D simulation.

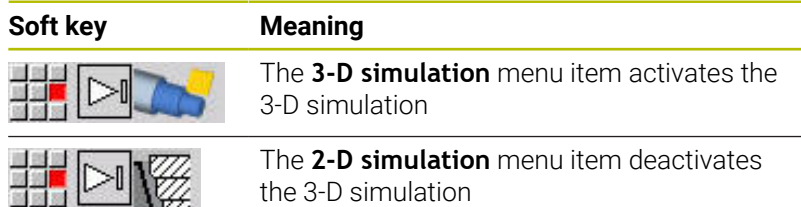

The following functions are identical to 2-D simulation:

- **Using the simulation Further information:** ["Using Simulation submode", Page 547](#page-546-0)
- 3-D view **Further information:** ["3-D view", Page 556](#page-555-0)
- $\mathcal{L}_{\mathcal{A}}$ Mid-program startup **Further information:** ["Start block in smart.Turn programs",](#page-559-1) [Page 560](#page-559-1)
- Time calculation **Further information:** ["Time calculation", Page 562](#page-561-0)
- Saving contours  $\Box$ **Further information:** ["Saving and inserting a contour", Page 563](#page-562-0)

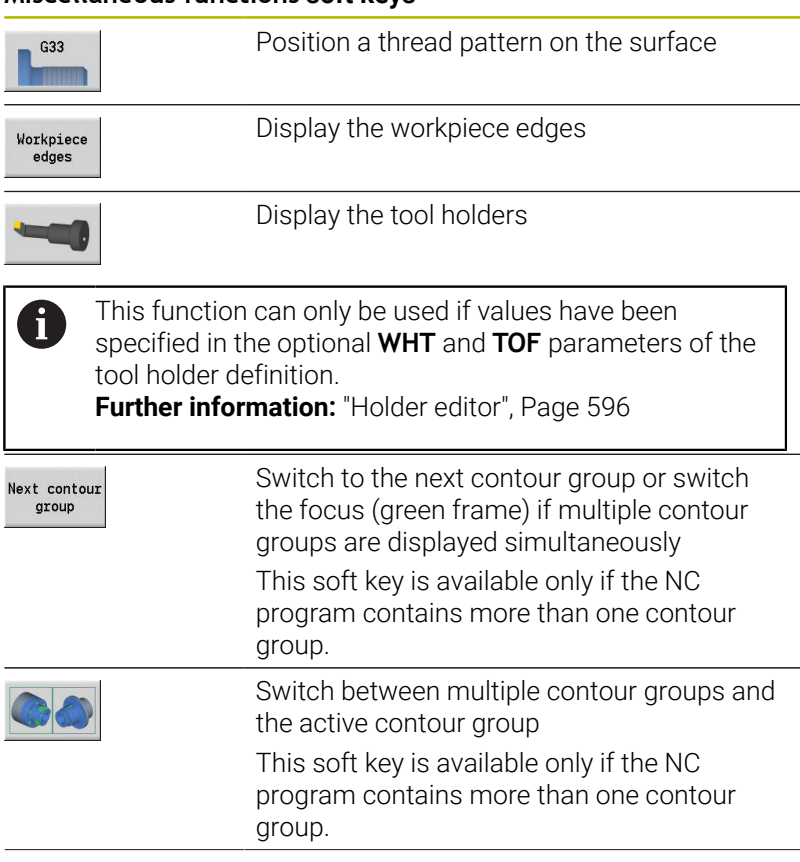

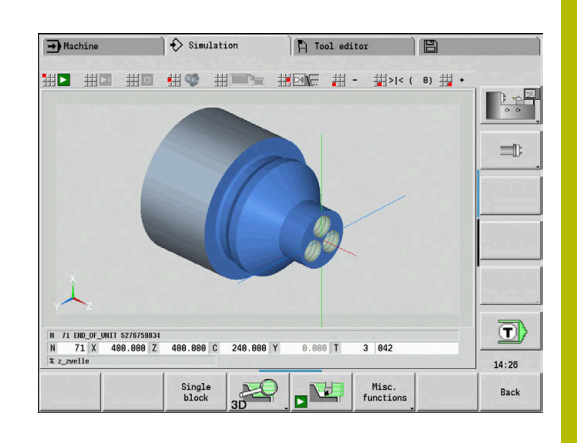

## **Miscellaneous functions soft keys**

#### **Miscellaneous functions soft keys**

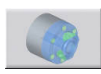

Switch to the semitransparent workpiece model and back

#### **3-D zoom**

The zoom function enables you to show workpiece blanks and finished parts in various perspectives.

To activate the 3D zoom:

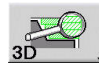

▶ Press the 3-D zoom soft key

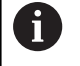

You can rotate the 3-D simulation by using the menu items and the mouse.

**Further information:** ["Rotating the 3-D view with the menu](#page-556-0) [functions", Page 557](#page-556-0)

**Further information:** ["Rotating and moving the 3-D view](#page-556-1) [with the mouse", Page 557](#page-556-1)

If the cutting edge collides with the workpiece during rapid traverse, the sectional planes are displayed in red.

### **Soft keys for the 3-D zoom**

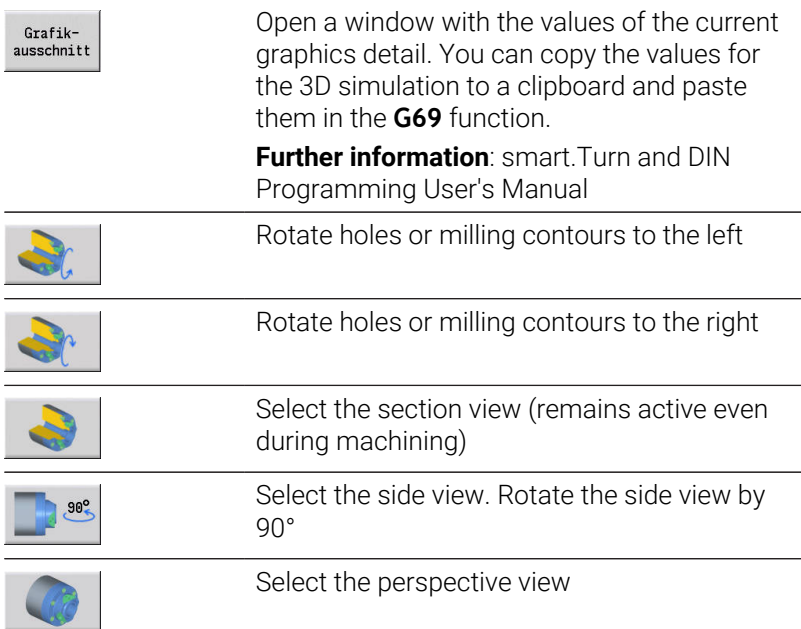

**10**

**Lathes with Multiple Slides (Option 153)**

## **10.1 Fundamentals**

If you are using a machine with multiple slides, additional functions are available. These functions are summarized in this chapter.

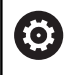

Refer to your machine manual.

The following functions are only available on multichannel machines (option 153).

For manual operation, please note the following:

- All manual steps refer to the selected slide.
- A slide change key allows you to switch between slides. The implementation of the slide change key depends on the machine tool builder.

For programming, please note the following:

- All slides must be programed in **one single** NC program.
- Within each NC program, the slide code identifies the slide to be addressed.
- Each slide executes the NC blocks in the sequence they were programmed in the NC program.
- The timing of the execution can be controlled using the synchronization functions.

## **10.2 Machine mode of operation**

### **Reference submode**

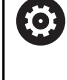

Refer to your machine manual.

Switching on the machine and traversing the reference points can vary depending on the machine tool.

After switch-on of the machine, a reference run (homing) may be required. You can select whether to perform this reference run for all slides with all axes at the same time or for each slide individually.

To select the slide for referencing:

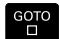

▶ Press the **GOTO** key

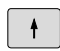

- Use the cursor keys to select the desired slides
- > If you selected a single slide, you can reference each axis individually or all axes at the same time.
- > If you selected all slides, you can reference all axes at the same time.

**Further information:** ["Submode Reference", Page 112](#page-111-0)

## **Selecting a slide**

To switch between the slides in **Machine** operation mode:

- **Press the Slide change** key
- The control highlights the selected slide in blue in the machine  $\geq$ data display.

## **Input of machine data**

You can enter the following data separately for each slide:

- Tool
- Feed rate
- M functions

When you select the tool, the control will automatically open the tool carrier associated with the slide. If you press the slide change key while entering tool data, the control will close the tool selection window.

## **Machine setup and manual operation**

The setup functions and manual cycles can also be programmed per slide.

Enter the following functions separately for each slide:

- **Set the axis values**
- Set the protection zone
- $\Box$ **Set the tool change point**
- **Single cuts**
- **MDIcycles**

The **Set machine dimensions** and **Set C-axis values** functions are independent of the selected slide.

## **Teach-in submode**

When you activate Teach-in submode and no cycle has been specified yet, the control will prompt you for the slide number.

To change the slide number:

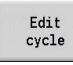

Press the **Edit cycle** soft key

 $\begin{bmatrix} 60T0 \\ 0 \end{bmatrix}$ 

 $\begin{array}{|c|c|} \hline \end{array}$ 

- ▶ Press the **GOTO** key
- Use the cursor keys to select the desired slide

## **10.3 DIN programming**

You can assign the programmed machining code to the individual slides by using the following DIN programming functions.

## **PROGRAM HEAD program section**

In the **PROGRAM HEAD** section, you can select the desired **Slide**s.

You have the following possibilities:

- No input: The control runs the NC program on all slides
- One slide number: The control runs the NC program on the specified slide
- $\blacksquare$ Multiple slide numbers: The control runs the NC program on the specified slides

**Further information**: smart.Turn and DIN Programming User's Manual

## **Entering the slide code(s)**

You can assign an NC block to one or more slides.

To program the desired slides:

- $\ddot{\bullet}$
- Select the NC block

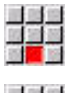

▶ Select the **Extras** menu item

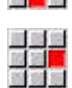

- Select the **Slide…** menu item
- $\blacktriangleright$  Enter the slide number(s)

## **SLIDE ALLOCATION code**

The **SLIDE ALLOCATION** code allocates the subsequent machining steps to the specified slide(s). If you enter multiple slides, the control will perform machining on all specified slides.

To reset this allocation, enter the **SLIDE ALLOCATION** code without entering a slide number. The control will then use all slides again as specified in the program header.

If you program an NC block with a specific slide code, the slide code takes priority over the general allocation.

**Further information**: smart.Turn and DIN Programming User's Manual

### **Reference slide for cutting speed and spindle speed**

For every slide used in the machining process, a cutting speed or spindle speed must be programmed at the beginning of the program. The slide that most recently executed G96 / G97 is the reference slide. The cutting speed or spindle speed of the reference slide applies to the machining operation. At a constant cutting speed, the spindle speed depends on the X position of the reference slide.

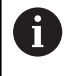

If the reference slide stops working before other slides do, traverse to an X position that ensures a sufficient spindle speed.

## **C axis on machines with multiple slides**

For C axes, the control takes slide-dependent machine parameters into account.

When a slide performs a C axis machining operation, the control will automatically calculate the appropriate offset. This means that the C position you program refers to the workpiece and not to the slide.

### **Subprograms**

A subprogram applies to all slides whose slide code has been programmed. The calling slide must end the subprogram with **Return**.

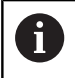

To complete the programming for all slides, program **Return** without entering a slide code.

**Further information**: smart.Turn and DIN Programming User's Manual

## **End of program**

Each active slide must execute **M30** or **M99** to end the NC program.

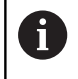

To do so for all slides, program **M30** and **M99** without entering a slide code.
# **10.4 Synchronization functions**

The control supports slide synchronization with the following functions:

- Synchronous function M97
- Synchronization marking G162
- One-sided synchronization G62
- Synchronous start of slides G63

**Further information**: smart.Turn and DIN Programming User's Manual

# **10.5 Simulation**

In Simulation mode of operation, you have the following possibilities if multiple slides are used:

- Display of the paths of two or more slides
- Display of all workpieces, tools, and chucking equipment existing  $\blacksquare$ in the NC program
- Display of NC blocks and position values of the selected slide  $\overline{\Box}$
- $\overline{\phantom{a}}$ Synchronous point analysis

**Further information:** ["Synchronous point analysis", Page 580](#page-579-0)

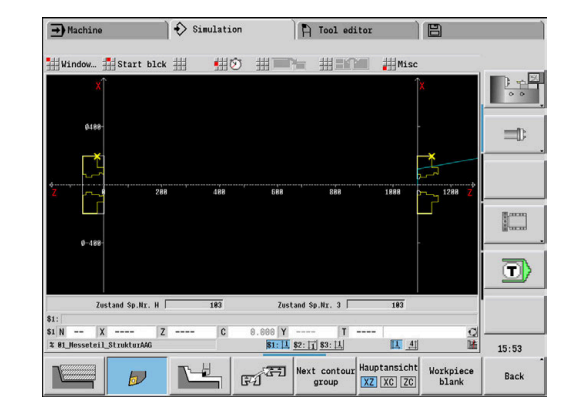

#### **Settings**

To define the slide position in the Settings:

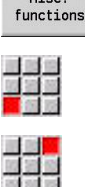

 $M_{200}$ 

- Select the **Misc** menu item
- Select the **Settings** menu item

**Press the Miscellaneous functions** soft key

Select **Slide position**

You have the following possibilities:

- 0: As configured
- 1: On positive X axis  $\overline{\phantom{a}}$

## **Adjusting the simulation window**

With the view settings under the **Window** menu item, you can specify whether the display of the source block refers to the active slide or to all selected slides.

#### **Simulation with start block**

The start block dialog shows the slide that is associated to the start block.

To switch the slide:

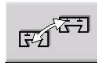

**Press the Slide change** soft key

#### **Slide display**

At the bottom of the screen, the control indicates the slide and contour group that are currently displayed.

To switch the displayed slide:

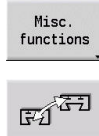

**Press the Misc. functions** soft key

**Press the Slide change** soft key

> The control highlights the selected slide in blue. The data in the status bar refers to the selected slide.

To switch the display in the status bar:

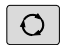

**Press the triple-arrow key** 

# <span id="page-579-0"></span>**Synchronous point analysis**

O

Refer to your machine manual.

This function is only available on a machine with multiple channels (option 153).

The synchronous point analysis shows the interdependencies of the slides in multi-slide machining. This allows you to better organize and optimize your multichannel programs.

In addition to the operating times and downtimes, the control displays the waiting times, tool changes, and synchronous points.

## **Displaying the synchronous point analysis**

To display the synchronous point analysis:

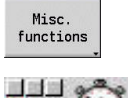

**Press the Miscellaneous functions** soft key

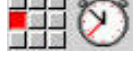

pt. analysis

Select the **Time calculation** menu item

#### **Press the Synchronous point analysis** soft key

> The control displays a bar chart with all slides.

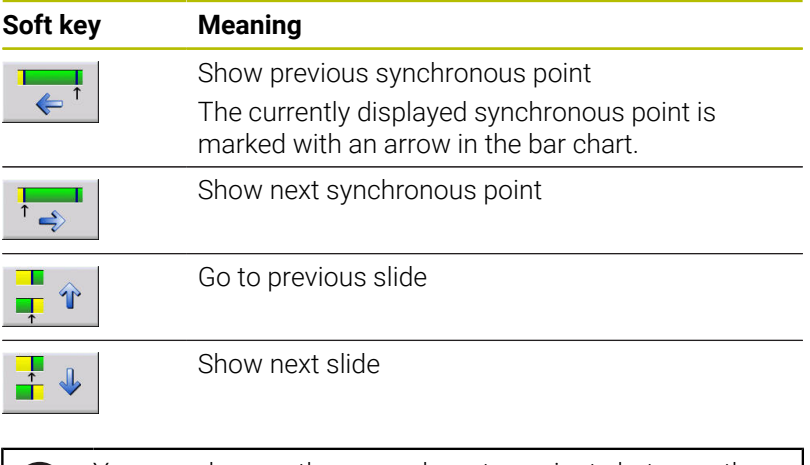

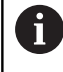

You can also use the cursor keys to navigate between the synchronous points.

## **Synchronous point information**

Besides the graphic representation in the bar chart, the control displays information on the synchronous point.

For each synchronous point, the following information is displayed:

- NC program
- Tool  $\overline{\phantom{a}}$
- $\blacksquare$ Slide
- NC block number  $\overline{\phantom{a}}$
- tw: Waiting time at this synchronous point п
- × tg: Calculated execution time as of program start

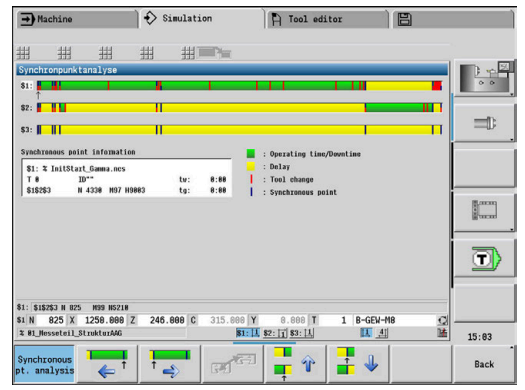

# **10.6 Automatic working plan generation**

With **TURN PLUS**, the control can automatically generate a working plan for machines with multiple slides. The control takes all slides specified in the **PROGRAM HEAD** section into account.

In the **Machining sequence**, you can specify the slide to be used for machining in the **CH** parameter.

**Further information**: smart.Turn and DIN Programming User's Manual

# **10.7 Program run**

## **Configuring the block display**

To configure the block display for multiple slides:

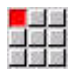

▶ Open the NC program in Program run submode

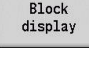

 $\begin{picture}(20,20) \put(0,0){\line(1,0){15}} \put(15,0){\line(1,0){15}} \put(15,0){\line(1,0){15}} \put(15,0){\line(1,0){15}} \put(15,0){\line(1,0){15}} \put(15,0){\line(1,0){15}} \put(15,0){\line(1,0){15}} \put(15,0){\line(1,0){15}} \put(15,0){\line(1,0){15}} \put(15,0){\line(1,0){15}} \put(15,0){\line(1,0){15}} \put(15,0){\line(1$ 

- **Press the Block display** soft key
- $\blacktriangleright$  Select the desired slides by soft key

The cursor displays the active NC block for each slide. If you select multiple channels, the control will either show the block display or the basic blocks, depending on the setting selected with the **Base blocks** soft key.

## **Single-block mode**

NC programs with multiple slides can be executed in the Program Run, Single Block mode. The control stops each slide at the end of its traverse path. Press the **NC start** key to restart the slide.

## **Mid-program startup**

Mid-program startup is not possible on machines with multiple slides.

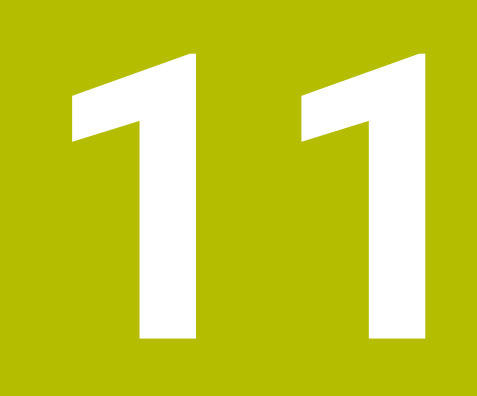

**Tool and Technology Database**

# **11.1 Tool database**

You usually program the coordinates for the contour by taking the dimensions from the drawing. To enable the control to calculate the slide path, compensate the cutting radius and determine the proportioning of cuts, you need to enter the tool length, cutting radius, tool angle, etc.

The control can save up to 250 tool data records; each tool data record is identified by an ID number (name). The software option **Tools and Technology** (option 10) enables the control to save up to 999 tool data records. The tool list indicates the maximum number of tool data records and the number of data records found. For each tool, you can enter an additional tool description which makes it easier to find the tool data again when needed.

The **Machine** operating mode provides functions for determining the tool length dimensions.

**Further information:** ["Tool measurement", Page 160](#page-159-0)

Wear compensation is managed separately. This allows you to enter new compensation values at any time, even during program run.

You can also assign a **cutting material** to the tools, which gives you direct access to the technology database (feed rate, cutting speed). This saves you a lot of time since you only need to determine and enter the cutting data once.

# **Tool types**

Tools for drilling, recessing, finishing, etc., have very different shapes. Therefore, the reference points for determining the tool length and other tool data also vary.

The following table provides an overview of the tool types.

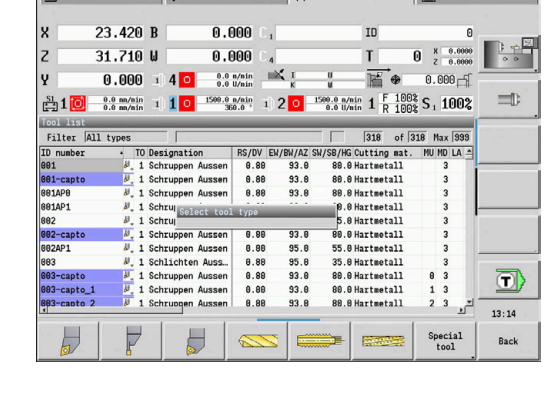

 $\bigoplus$ Machine  $\bigoplus$  smart. Turn  $\bigoplus$  Tool editor

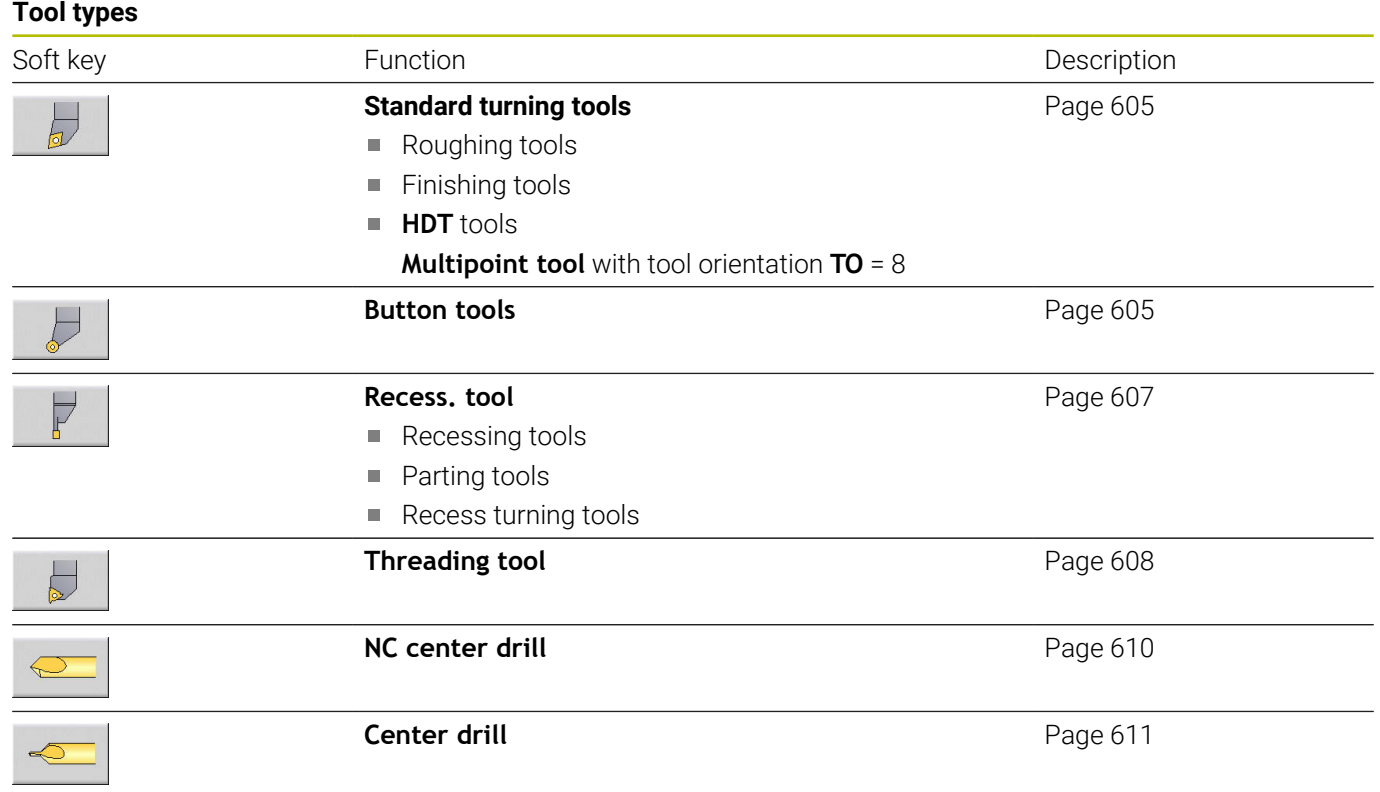

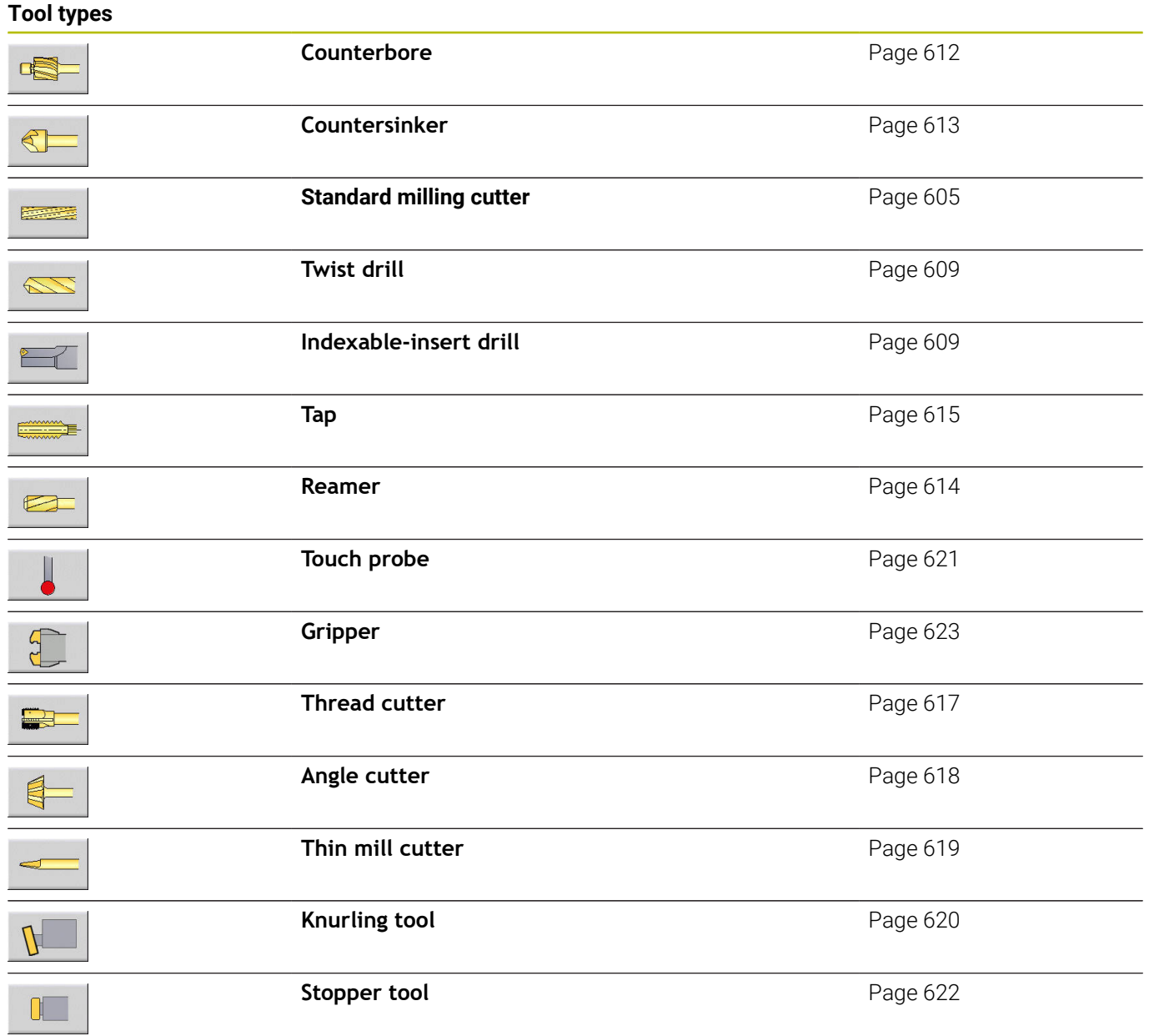

## **Multipoint tools**

i

This function is also available on machines with a tool magazine. The control uses the magazine list instead of the turret list.

A multipoint tool is a tool with multiple cutting edges or multiple reference points. A data record is created for every cutting edge or every reference point. Then all data records of the multipoint tool are **linked** together.

**Further information:** ["Editing multipoint tools", Page 592](#page-591-0)

For every data record of a multipoint tool, the position within the multipoint tool chain is shown in the tool list in the column **MU**. Counting starts from **0**.

In the turret list, multipoint tools are displayed with all cutting edges or reference points. The figure shows a tool with two reference points.

# **Tool life management**

The control can count either the machining time of a tool (i.e. the time a tool is traversed at the programmed feed rate) or the number of parts that were produced with that tool. These two options are used for tool life management.

As soon as the tool life expires or the programmed quantity is reached, the control sets the **diagnostic bit 1**. This causes an error message to be issued the next time the tool is called. If no replacement tool is available, the program run is stopped.

To complete the workpiece currently being produced, press **NC start**.

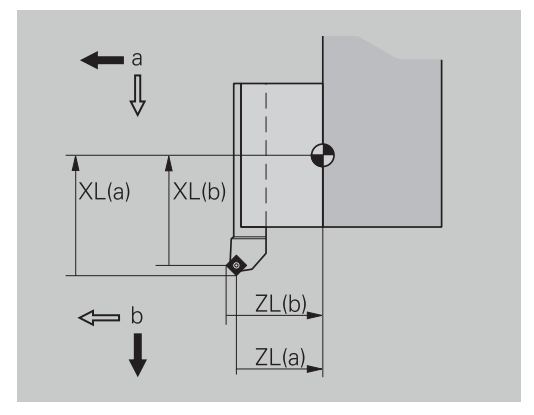

# **11.2 Tool editor mode of operation**

## **Navigating in the tool list**

In the tool list, the control displays important parameters and the tool descriptions. You can recognize the tool type and the tool orientation from the provided sketch of the tool tip.

You can navigate within the tool list with the arrow keys and **PgUp**/**PgDn** to view the entries. Infrequently used tool parameters are in the list further to the right, and can be displayed by navigating in the columns.

For orientation purposes, the following columns are always displayed:

- **ID** number
- $\mathbf{u}$ Tool type
- j. Tool orientation
- Ì. Designation

A

#### **Navigation keys**

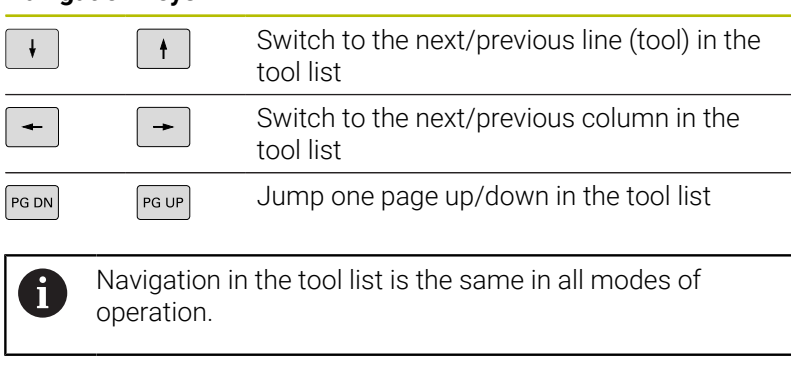

If any content of a table is incompletely displayed, you can change the width of the table columns. The changes are effective in all operating modes and are

persistent across reboots of the control.

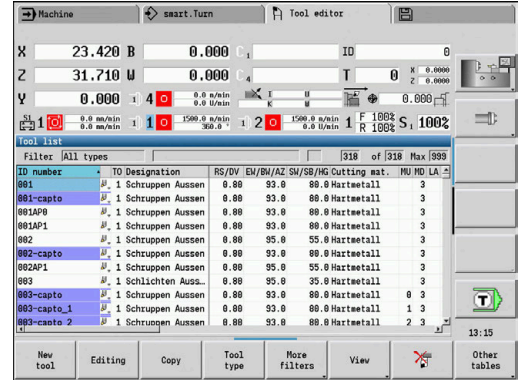

# **Sorting and filtering the tool list**

To display the entries of only one tool type:

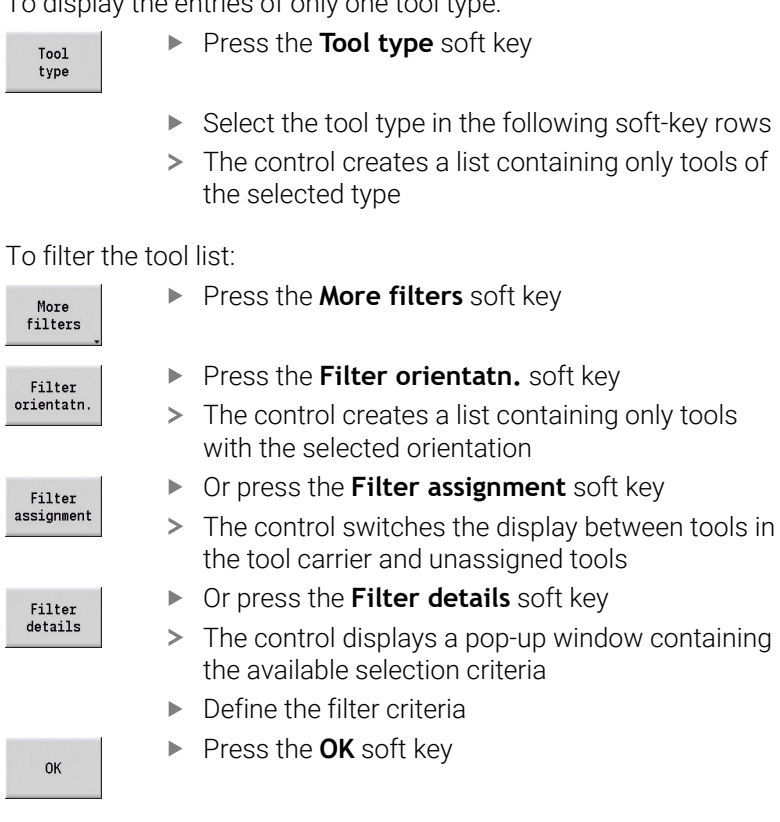

#### To clear filters:

Filter off

- Press the **Filter off** soft key
- The control clears the selected filters and displays the complete tool list

#### To sort the tool list:

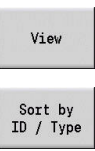

**Press the View soft key** 

**Press the Sort by ID / Type soft key** The tool list switches between **sorting by tool ID number** and **sorting by tool type** (and tool

Reverse sorting

- Or press the **Reverse sorting** soft key
- This toggles the tool list between ascending and  $\geq$ descending sorting.

Searching for tools by ID number:

Enter the first few letters or digits of the ID number  $\mathbf{r}$ 

orientation)

> The control jumps to the desired ID number in the open list

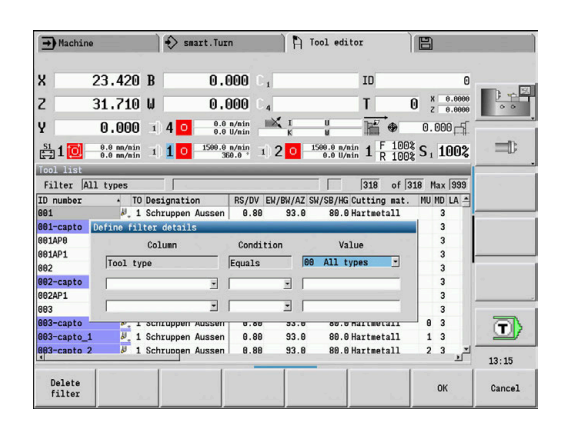

## **Editing the tool data**

To create a new tool:

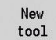

- **Press the New tool soft key**
- $\blacktriangleright$  Select the tool type
- > The control opens the input window
- ▶ Specify the tool orientation
- **Enter further parameters**
- Assign the tool ID number (1 to 16 places, alphanumeric)
- ▶ Assign a tool text

#### **Further information:** ["Tool texts", Page 591](#page-590-0)

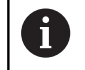

The control does not show the help graphics for individual parameters until the tool orientation is known.

#### **Tool organization soft keys**

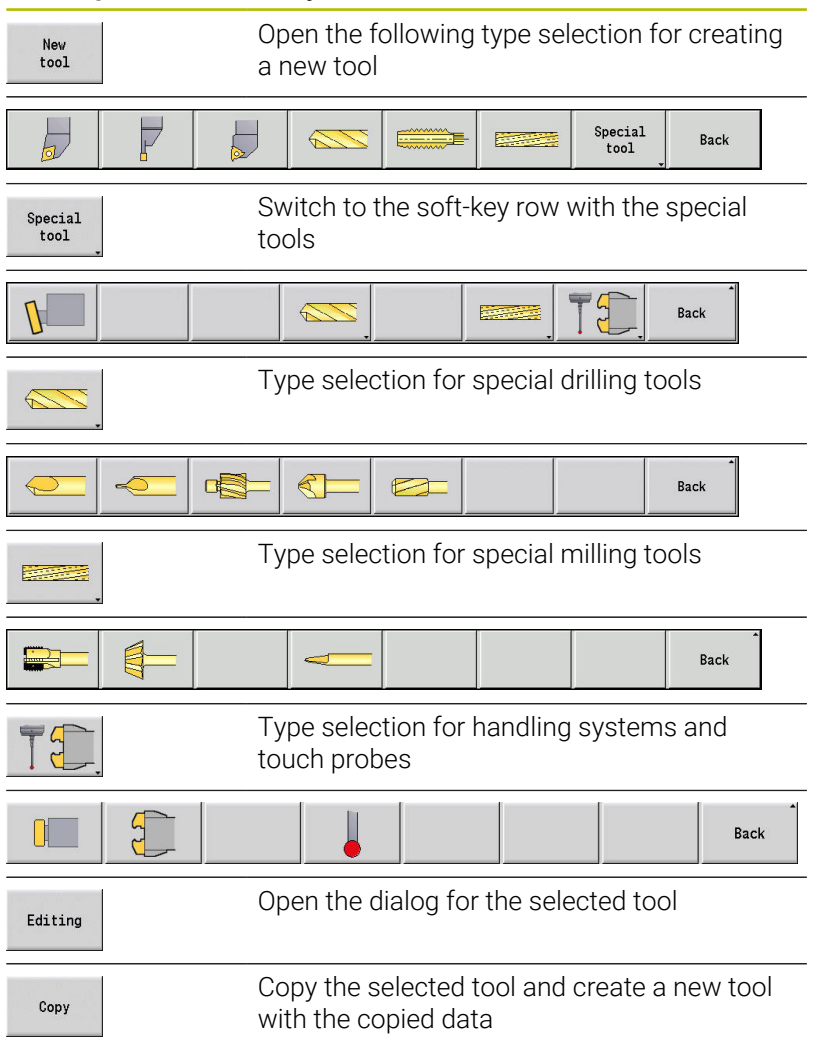

#### **Tool organization soft keys**

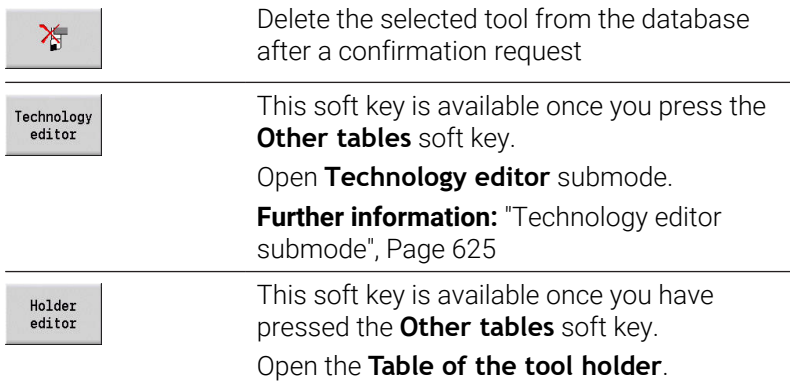

#### To create new tools by copying:

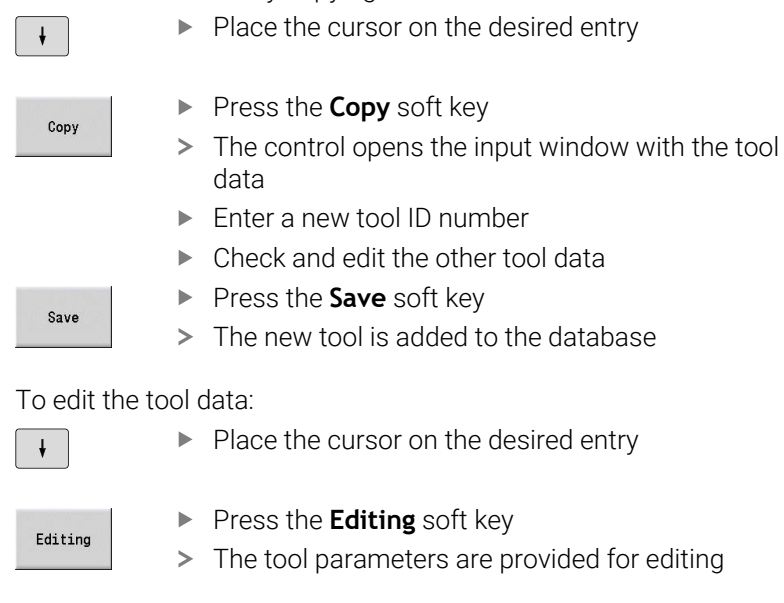

Press the **Editing** soft key

The tool parameters are provided for editing

#### To delete an entry:

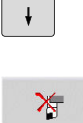

Yes

Place the cursor on the desired entry

**Press the Delete soft key** 

Answer **Yes** to the confirmation prompt

> The control deletes the tool

## <span id="page-590-1"></span>**Tool control graphics**

When the tool dialog box is open, the control provides a control graphic you can use to check the specified tools. To do so, press the **Graphic** soft key.

The control generates the displayed tool from the entered parameters. The tool control graphic enables you to check the entered data. Changes become effective as soon as you exit the input field.

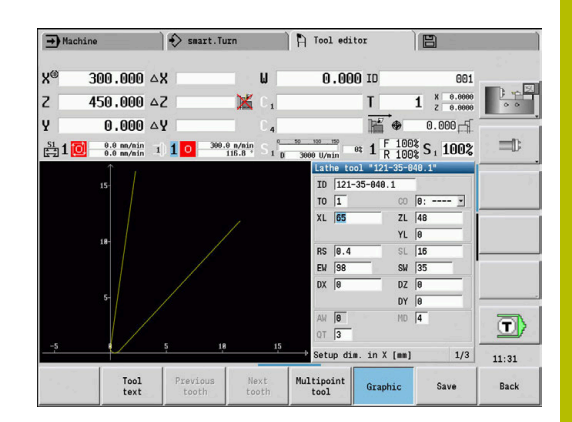

# <span id="page-590-0"></span>**Tool texts**

Tool texts are assigned to the tools and displayed in the tool list. The control manages the tool texts in a separate list.

Connections:

- The descriptions are managed in the tool text list. Each entry is Ī. preceded by a **QT** number.
- The parameter **Tool text QT** contains the reference number for Ì. the **tool text** list. The text indicated by **QT** is then displayed in the tool list

When the tool dialog is open, the control lets you enter tool texts. To do so, press the **Tool texts** soft key.

You can define up to 999 tool texts with a length of max. 80 characters.

- $\mathbf i$
- New texts are inserted in the next free line after the cursor position
- When deleting and editing a tool text, please remember  $\mathbf{u}$ that the text might be used for more than one tool

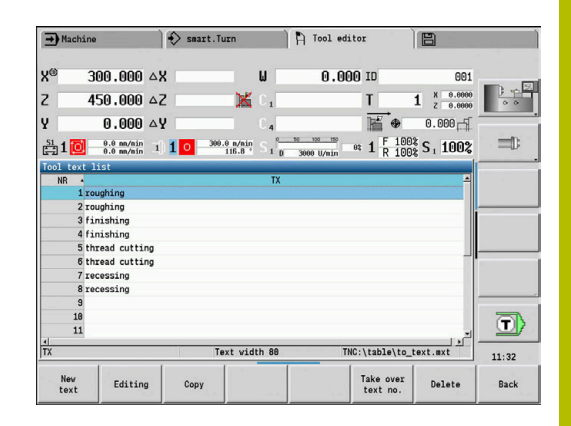

#### **Soft keys in the tool text list**

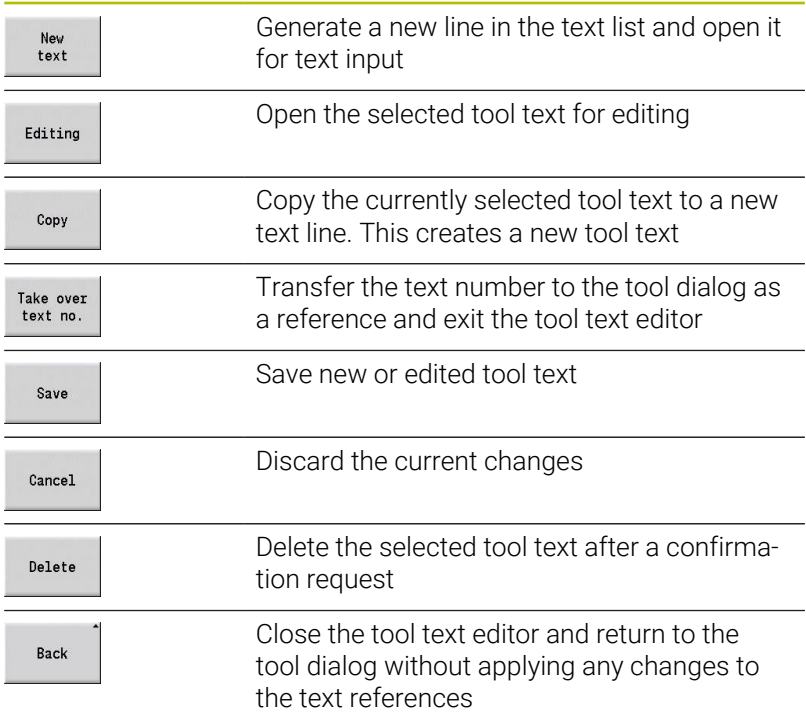

## <span id="page-591-0"></span>**Editing multipoint tools**

To create a multipoint tool:

 $\mathbf{r}$ 

 $\downarrow$ 

 $Ed$ 

 $\overline{\mathbf{t}}$ 

 $I<sub>i</sub>$ 

Cutt<br>fo

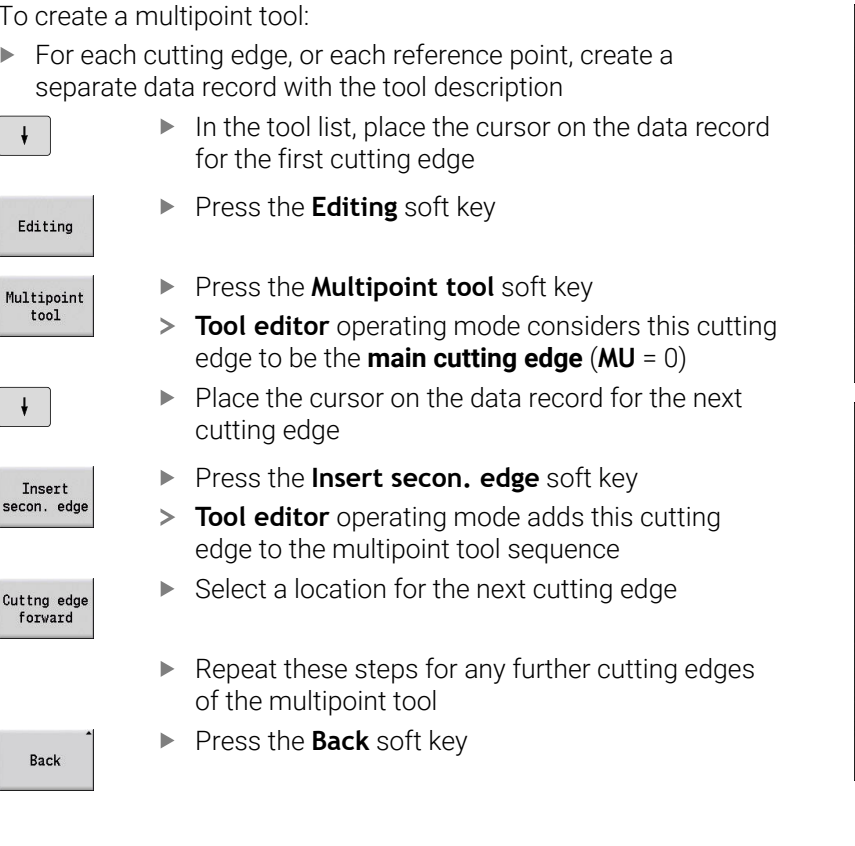

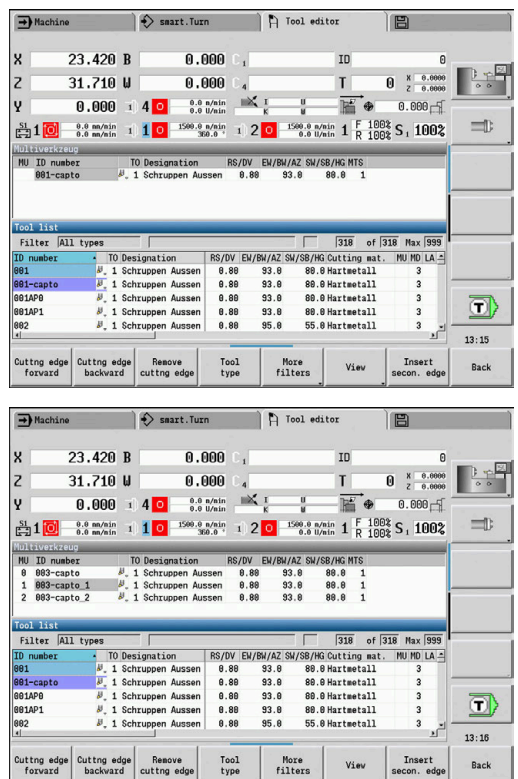

#### To remove a cutting edge from the multipoint tool:

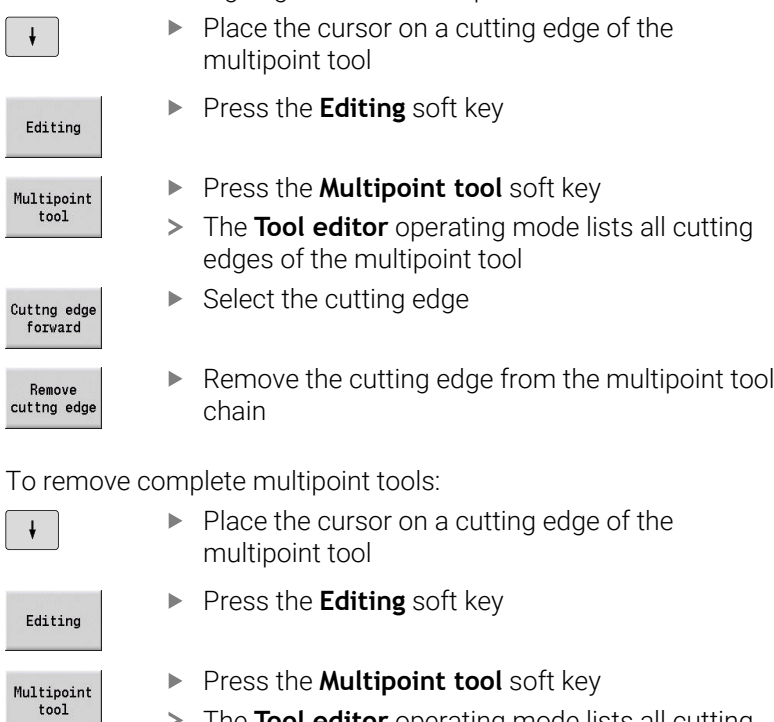

- The **Tool editor** operating mode lists all cutting ⋗ edges of the multipoint tool
- Place the cursor on the cutting edge no. **0** of the multipoint tool

 $\blacktriangleright$  The multipoint tool chain is removed

Remove<br>cuttng edge

Cuttng edge<br>forward

l Ï  $\overline{a}$ 

HEIDENHAIN | CNC PILOT 640 | User's Manual | 10/2023 **593**

# **Editing tool life data**

The control counts the tool life in **RT** and the quantity of finished parts in **RZ**. When the predefined tool life or the part quantity limit has been reached, the tool is considered to be worn out.

To set a tool life limit:

- $Dwell1$
- ▶ Press the **Dwell** soft key
- **Tool editor** operating mode opens the **Dwell MT** input field for editing.
- $\blacktriangleright$  Enter the tool life of the cutting edge in the **h:mm:ss** format (**h** = hours; **m** = minutes; **s** = seconds). You can use the right and left arrow keys to switch between **h**, **m** and **s**

To enter the quantity:

No.pieces

**Nev** tooth

- **Press the Dwell soft key**
- The **Dwell** soft key changes to **No.pieces**.
- **Tool editor** operating mode opens the **No.pieces MZ** input field for editing.
- $\blacktriangleright$  Enter the limit quantity, i.e. the number of workpieces that can be machined with one cutting edge

To set a new cutting edge:

- **Insert a new cutting edge**
- Call the associated data record in **Tool editor** operating mode
- **Press the New tooth soft key**
- The tool life or limit quantity is set to **0** and the diagnostic bits are reset.
- Tool life management can be activated / deactivated in ш  $\mathbf i$ the **lifeTime** (601801) machine parameter **Further information:** ["List of machine parameters",](#page-633-0) [Page 634](#page-633-0) ■ The quantity is added when the end of the program has been reached
	- Tool life / quantity monitoring is also continued after a change of program

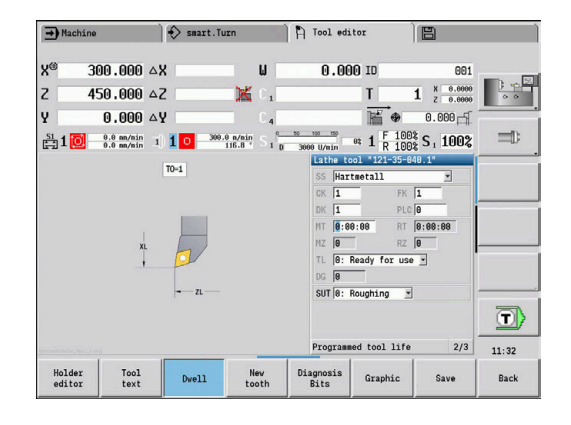

## **Diagnostic bits**

The diagnostic bits store information about the status of a tool. The bits are set either by programming in the NC program or automatically by the tool and load monitoring functions.

The following diagnostic bits are available:

- П **1 Tool life expired or max. quantity exceeded**
- **2 Breakage detected via load monitoring (limit 2)** Ē.
- × **3 Wear ascertained via load monitoring (limit 1)**
- **4 Wear according to load monitoring (total load)**  $\overline{\phantom{a}}$
- $\mathbf{u}$ **5 Wear measured through tool calibration**
- $\overline{\phantom{a}}$ **6 Wear measured via in-process workpiece measurement**
- $\blacksquare$ **7 Wear measured via post-process workpc. measurement**
- **8 Cutting edge is new**  $\blacksquare$ 
	- $\blacksquare$  New = 1
	- $\blacksquare$  Used =  $\Omega$

#### **9 – 15 Not assigned**

If tool life monitoring or quantity monitoring is active and a diagnostic bit has been set, the tool concerned will not be re-inserted during **Program run** submode. If a replacement tool has been defined, it will be inserted instead. If no replacement tool has been defined or if the end of the tool sequence of exchange is reached, the NC program is stopped before the next tool call.

#### **Editing the diagnostic bits**

To edit the diagnostic bits in **Tool editor** operating mode:

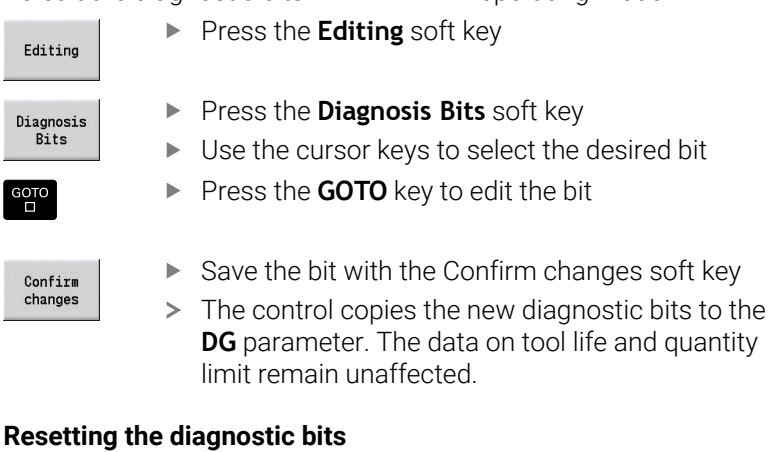

To reset the diagnostic bits in **Tool editor** operating mode:

Editing

▶ Press the **Editing** soft key

New tooth

 $\mathbf i$ 

**Press the New tooth soft key** 

With the **New tooth** soft key, you can reset the diagnostic bits and set bit 8 **Cutting edge is new**. This bit will also be reset as soon as the control inserts the tool.

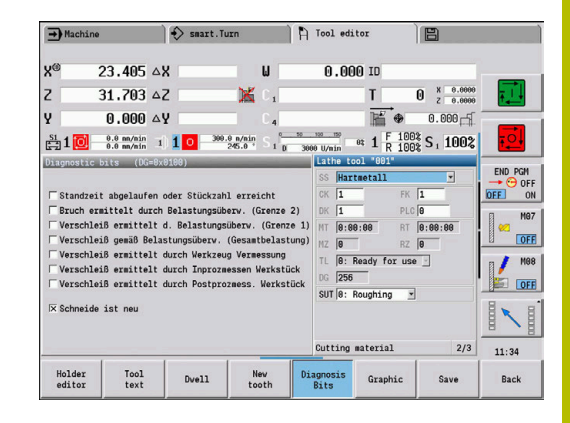

## <span id="page-595-0"></span>**Holder editor**

The tool representation in the tool control graphics and in **Simulation** submode takes account of the shape of the tool holder and the mounting position on the tool carrier.

**Further information:** ["Tool control graphics", Page 591](#page-590-1)

**Further information:** ["3-D simulation in Simulation submode",](#page-568-0) [Page 569](#page-568-0)

In the **to\_hold.hld** tool holder table, you can define the holder type and the setting gauges of the tool holder.

To edit the tool holder table in **Tool editor** operating mode:

**Press the Other tables soft key** 

Holder  $editor$ 

Other<br>tables

▶ Press the **Holder editor** soft key

The tool holder table contains the following entries:

- **NR**: **Line number**
- **HID**: **Holder name** Unique holder name (max. 16 characters)
- **MTS**: **Manual change system**
	- **0: Tool holder**
	- **1: Manual change tool**
- **XLH**: **Setup dim. in X**
- **YLH**: **Setup dim. in Y**
- **ZLH**: **Setup dim. in Z**

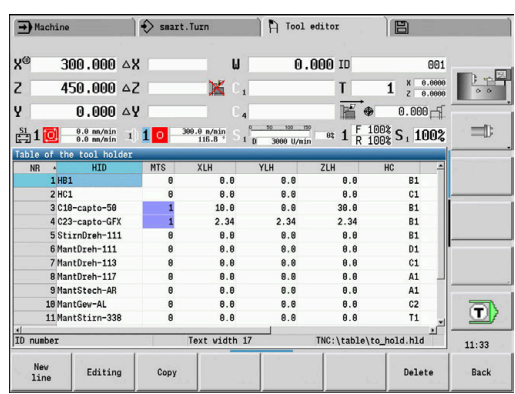

#### **HC**: **Holder type**

- **A1**: Boring bar holder
- **B1**: right-hand, short design
- **B2**: left-hand, short design
- **B3**: right-hand, short design, overhead
- **B4**: left-hand, short design, overhead
- **B5**: right-hand, long design
- **B6**: left-hand, long design
- **B7**: right-hand, long design, overhead
- **B8**: left-hand, long design, overhead
- **C1**: right-hand
- **C2**: left-hand
- **C3**: right-hand, overhead
- **C4**: left-hand, overhead
- **D1**: Multicarrier
- **A**: Boring bar holder
- **B**: Drill holder with coolant supply
- **C**: Square, longitudinal
- **D**: Square, transverse
- **E**: Rear-face machining
- **E1**: U drill
- **E2**: Cylindrical shank holder
- **E3**: Collet chuck holder
- **F**: Drill holder MK (Morse taper)
- **K**: Drill chuck
- **T1**: driven, axial
- **T2**: driven, radial
- **T3**: Boring bar holder
- **X5**: driven, axial
- **X6**: driven, radial
- **S2**: all cutting edges of a symmetrical **HDT** tool

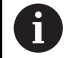

- Data required for 3-D view:
- Holder diameter in parameter **WH**
- Holder length in parameter **WB**

**Further information:** ["Example of symmetrical HDT](#page-598-0) [tool", Page 599](#page-598-0)

- **S11**: cutting edge 1 of an asymmetrical **HDT** tool
- **S12**: cutting edge 2 of an asymmetrical **HDT** tool

#### **S13**: cutting edge 3 of an asymmetrical **HDT** tool

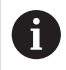

- Data required for 3-D view:
	- The value defined for the holder diameter is 63 mm and cannot be changed.
	- Value of the differing point angle **SW** in parameter **WH**
	- Holder length in parameter **WB**

**Further information:** ["Example of asymmetrical HDT](#page-598-1) [tool", Page 599](#page-598-1)

#### **MP**: **Tool position in turret**

- **0**: -Z direction
- **1**:  $-X/-Z$  direction
- **2**:  $-X/+Z$  direction
- **3**:  $+7$  direction
- **WH**: **Height of holder**
- **WB**: **Width of holder**
- **AT**: **Holder type**

 $\mathbf i$ 

- **WHT**: **Depth of holder** (default: parameter **WB**)
- **TOF**: **Offset for depth** (default: parameter **WHT**/2)

Only ASCII characters are allowed for holder names in the tool holder table. Diacritics or Asian characters are not allowed.

You can also view and edit the tool holder table in open tool forms. Use the **Holder editor** soft key for this purpose.

#### **Soft keys in the tool holder table**

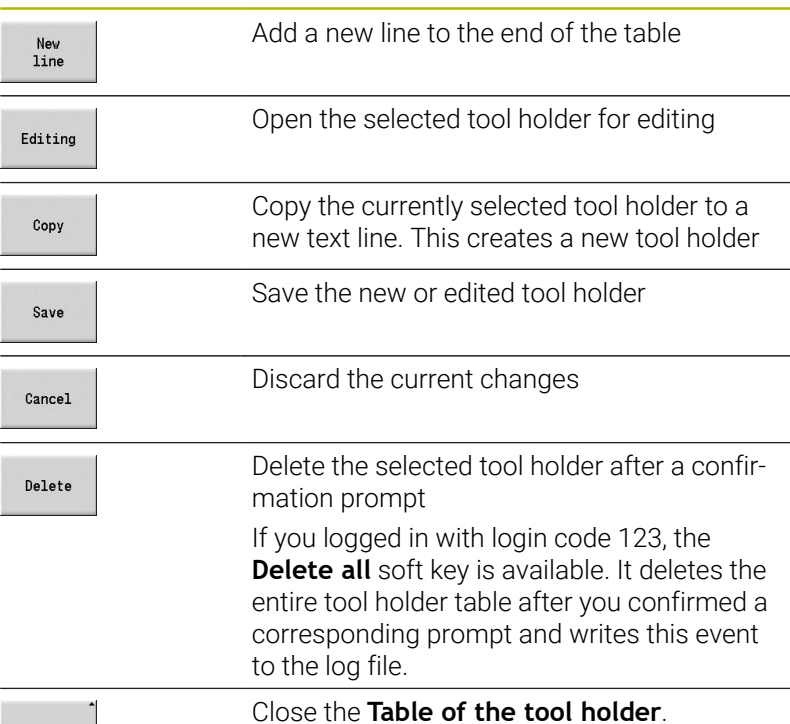

#### Back

## <span id="page-598-0"></span>**Example of symmetrical HDT tool**

Symmetrical **HDT** tools have three cutting edges that are offset relative to each other by 120°.

For symmetrical HDT tools:

▶ Create each cutting edge separately

**Further information:** ["HDT tools", Page 606](#page-605-0)

Example values:

- The point angle **SW** of each of the cutting edges is 35°
- Each of the C tilting plane angles **CW** differs from the other by 120° (e.g., 60°, 180°, and 300°)
- $\blacktriangleright$  Link the cutting edges to form a multipoint tool
- Assign the holder type **S2** to each cutting edge
- Check or, if not present, define the holder diameter in parameter  $\blacktriangleright$ **WH** and the holder length in parameter **WB** as needed

## <span id="page-598-1"></span>**Example of asymmetrical HDT tool**

Asymmetrical **HDT** tools have three cutting edges where one cutting edge differs from the other two cutting edges in its point angle. Due to the different point angle, there is also a different angular offset between the cutting edges.

For asymmetrical HDT tools:

- ▶ Create each cutting edge separately
	- **Further information:** ["HDT tools", Page 606](#page-605-0)

Example values:

- The point angle **SW** of the cutting edge 1 is 55°
- The point angle **SW** of each of the cutting edges 2 and 3 is 80°
- Determine and define the C tilting plane angle **CW** as follows:
	- The angle **CW** for the cutting edge 1 results from the actual mechanical position and the tool orientation **TO** (e.g., 180°)
	- The angles **CW** for the cutting edges 2 and 3 have different values, but the same angular offset from the cutting edge 1 (e.g., 67.5° and 292.5°) (**CW** = 180 ±**SW**/2 – **WH**/2)
- $\blacktriangleright$  Link the cutting edges to form a multipoint tool
- Assign the appropriate holder type to each cutting edge
	- Holder type **S11** is assigned to cutting edge 1
	- Holder type **S12** is assigned to cutting edge 2
	- Holder type S13 is assigned to cutting edge 3
- Check or, if not present, define the holder length in parameter **WB** as needed
- Check or, if not present, define the value of the differing point angle **SW** in parameter **WH** as needed

Example values:

- The parameter **WH** for the cutting edge 1 is 80
- The parameter **WH** for each of the cutting edges 2 and 3 is 55

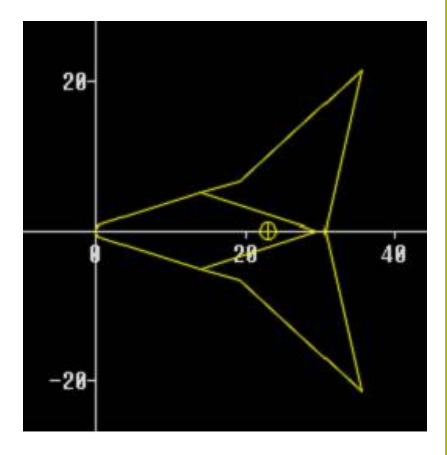

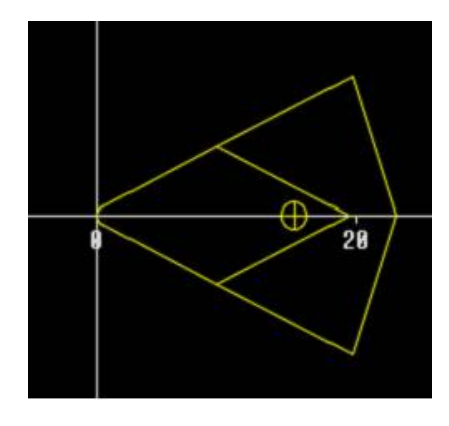

#### **Manual change systems**

(o)

 $\overline{1}$ 

 $rac{S_1}{F_{11}}$ 

 $\begin{array}{c}\n\text{Set} \\
\uparrow \\
\hline\n\end{array}$ 

Refer to your machine manual.

Your machine must be prepared by the machine tool builder if you want to use manual change systems.

A tool holder is designated as a manual change system if it can accommodate various tool inserts via an integral clamping device. Most clamping devices designed as polygon coupling enable rapid, position-precise replacement of tool inserts.

With a manual change system it is possible to insert tools that are not in the turret during a program run. For this, the control checks whether the called tool is in the turret or has to be loaded. If a tool change is required, the control interrupts the program run. After you have manually loaded the tool insert, confirm the tool change and continue the program run.

The following steps are necessary for using manual change systems:

- $\triangleright$  Create the tool holder in the holder table
- $\blacktriangleright$  Select the tool holder in the turret assignment list
- ▶ Enter the tool data for the manual change tool

#### **Setting up the holder for manual change systems**

To set up the manual change system holder in the turret assignment list:

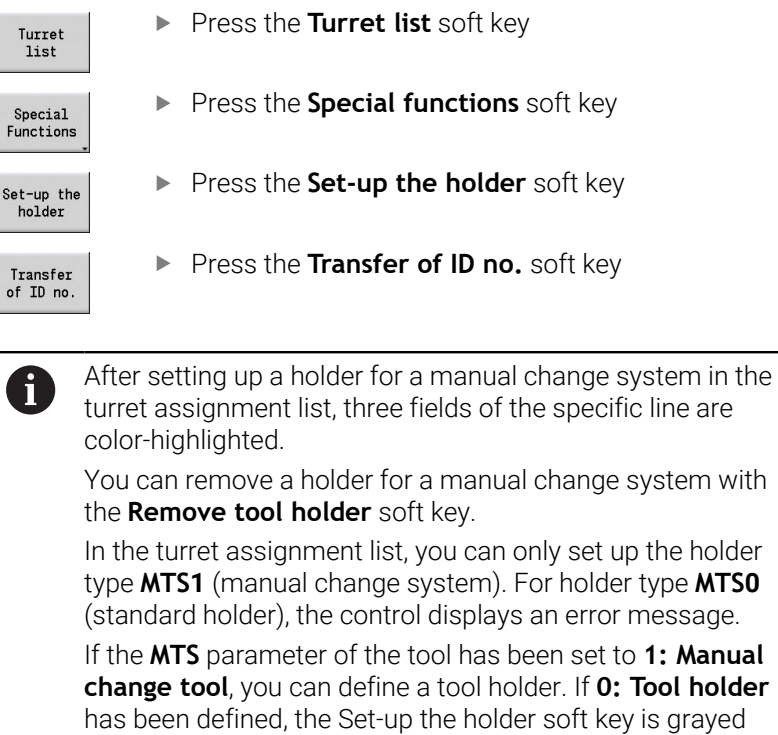

type **MTS1** (manual change system). For holder type **MTS0**

is graved

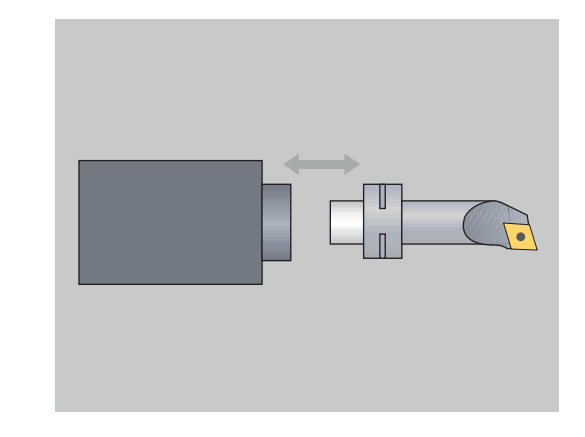

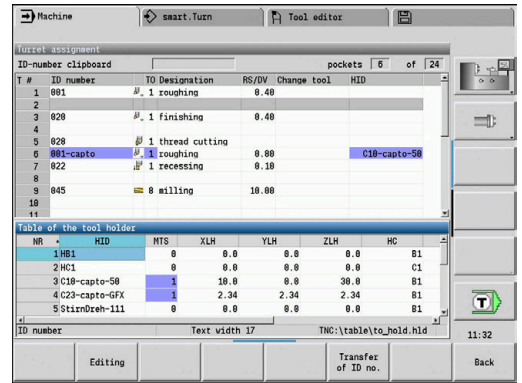

out.

#### **Selecting the manual change system in the tool data**

**Press the Save soft key** 

To define the tool as a manual change tool in the tool data form:

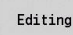

▶ Press the **Editing** soft key On the third form page, select **MTS1: Manual change tool**

Save

A

If you define a tool as a manual change system, in the tool

list the tool type field (tool symbol) is color-highlighted. With manual change tools you must not select a **HID** tool holder (empty field). The assignment between the holder and the tool takes place via the turret assignment list. A manual change system has to have been set up on the corresponding turret pocket for this.

With multipoint tools, all cutting edges must be assigned the same **MTS** input value.

# **11.3 Tool data**

# <span id="page-601-0"></span>**General tool parameters**

The parameters listed in the following table are available for all tool types. Parameters for specific tool types are described in the later chapters.

- **ID**: **ID** no. Tool name (max. 16 characters)
- **TO: Tool orientation** (for identification number, see help graphic)
- **XL**: **Setup dim. in X**
- **ZL**: **Setup dim. in Z**
- **DX**: **Wear compensation in X** (range: –10 < **DX** < 10)
- **DZ**: **Wear compensation in Z** (range: –10 < **DZ** < 10)
- **DS**: **Special corr.** (range: -10 < **DS** < 10)
- **MD**: **Rotatnl. dir. M3=3, M4=4** (default: not predefined)
	- 3: **M3**
	- $4: M4$
- **QT**: Reference to **Tool text**
- **CW**: **C tilting plane angle** Position of the C axis to determine the work position of the tool (machine-dependent)
- **SS: Cutting material** Name of the cutting material for access to the technology database
- **CK**: **G96 compensation factor** (default: 1)
- **FK**: **G95 compensation factor** (default: 1)
- **DK**: **Depth compensation factor** (default: 1)
- **PLC**: **Additional information Further information:** Machine manual
- **MT**: **Programmed tool life** Default value for tool life management (default: not specified)
- **MZ**: **Programmed quantity** Default value for tool life management (default: not defined)
- **RT**: **Remaining tool life**
- **RZ**: **Remaining quantity**
- **HID**: **Tool holder designation** Unique holder name (max. 16 characters)
- **MTS**: **Manual change system**
	- **0: Tool holder**
	- **1: Manual change tool**
- **PTYP**: **Pocket type** (machine-dependent)
- **NMX**: **Max. shaft speed** (spindle speed limitation)

## **Additional tool parameters and deviating designations in the tool list**

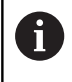

Some of the tool parameters also exist in the turret or magazine assignment list.

- **ID no.**: Content of the **ID** parameter from the tool definition
- **Designation**: Content of the **QT** parameter from the tool п definition
- **RS/DV**: Content of the **RS** or **DV** parameter from the tool definition  $\blacksquare$

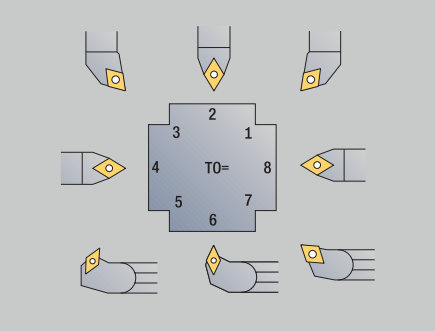

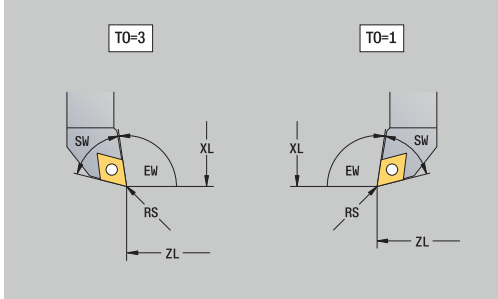

- **EW/BW/AZ**: Content of the **EW**, **BW**, or **AZ** parameter from the tool definition
- **SW/SB/HG**: Content of the **SW**, **SB**, or **HG** parameter from the tool  $\overline{\phantom{a}}$ definition
- **Cutting material**: Content of the **SS** parameter from the tool definition
- **MU**: The tool is a **Multipoint tool**
- **LA:** Tool inserted
- **Life**: Remaining tool life / remaining quantity (with tool life monitoring)
- **Status**: With tool life monitoring
- Ī. **Diagn.**: Evaluation of diagnostic bits (with tool life monitoring)
- **Holder ID**: Contents of the **HID** parameter from the tool definition L.

## **Parameters for drilling tools**

- **DV**: **Hole diameter**
- **BW**: **Drill angle** Point angle of the drill
- **AW**: **Tool driven, no=0/yes=1** This parameter specifies, for drilling and tapping tools, whether switching commands will be generated for the spindle or the driven tool during cycle programming.
	- **0**: Stationary tool
	- **1**: Driven tool
- **NL**: **Usable length**
- $\mathbb{R}^2$ **RW**: **Position angle** – Deviation from the main machining direction (range: –90° to +90°)
- **AX**: **Salient length in X** п
- **FH**: **Height of the chuck for driven tool**
- $\mathbb{R}^n$ **FD**: **Diameter of the chuck**

#### **Description of the tool parameters**

- **ID number** (**ID**): The control needs a unique name for each tool. This **ID number** can have up to 16 alphanumeric characters.
- **Tool orientation** (**TO**): From the tool orientation, the control  $\blacksquare$ determines the position of the tool tip and, depending on the selected tool type, additional information such as the tool angle direction, position of the tool reference point, etc. This information is necessary, for example, for calculating the cutting radius compensation, plunge angle, etc.
- **Setup dimensions** (**XL**, **ZL**): They refer to the tool reference point. The position of the reference point depends on the tool type (see help graphics)
- **Compensation values** (**DX**, **DZ**, **DS**): They compensate for the wear of the cutting edge. For recessing and button tools, **DS** stands for the compensation value of the third side of the tool, which is away from the tool reference point. The compensation values have four decimal places for **mm** units and five decimal places for **inch** units. The cycles automatically switch to the special compensation. With **G148**, you can also switch to special compensation for single-path machining operations
- **Direction of rotation (MD)**: If you define a direction of rotation, in the cycles using this tool a switching command (**M3** or **M4**) is automatically generated either for the spindle or, with driven tools, for the auxiliary spindle

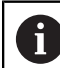

It depends on the PLC software of your machine whether the generated switching commands are evaluated. If the PLC does not execute the switching commands, this parameter should not be entered. Refer to your machine manual.

- п **Tool text** (**QT**): You can assign a tool text to each tool. The text is shown in the tool lists. Since the tool texts are maintained in a separate list, you can enter the reference to the text in **QT Further information:** ["Tool texts", Page 591](#page-590-0)
- **Cutting material (SS)**: This parameter is required if you want to use the cutting data from the technology database **Further information:** ["Technology database", Page 624](#page-623-0)
- **Compensation factors** (**CK**, **FK**, **DK**): These parameters serve m. for the tool-specific adjustment of the cutting values. The cutting data from the technology database are multiplied by the compensation factors before they are entered as default values
- **Additional information** (**PLC**): You can find information on this parameter in the machine manual. This parameter can be used for machine-specific settings.
- **Idle time (MT, RT)**: If you use the tool life management, specify the tool life of the cutting edge in **MT**. In **RT**, the control shows the tool life already **passed**.
- **No.pieces** (**MZ**, **RZ**): With tool life management, use **MZ** to specify the number of workpieces that can be machined with one cutting edge. In **RZ** the control shows the number of workpieces that have already been machined with this cutting edge.

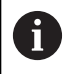

The tool life monitoring and the quantity count are used alternatively.

L. **Manual change system** (**MTS**): Define the tool holder

# <span id="page-604-0"></span>**Standard turning tools**

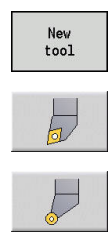

- **Press the New tool soft key**
- **Press the Turning tool soft key**
- $\blacktriangleright$  Alternative: For tools with round indexable insert, switch to the dialog for **Button tools**

The tool orientations **TO** = **1, 3, 5, and 7** allow you to enter the **Setting angle EW**. The tool orientation values **TO** = **2, 4, 6, and 8** are used for neutral tools. **Neutral** tools are tools that are centered precisely in the tool tip. One of the setup dimensions for neutral tools is referenced to the center of the tool-tip radius.

Special parameters for roughing and finishing tools:

**CO**: **Cutting edge position**

The main machining direction of the tool influences the orientation of the tool angle **EW** and the point angle **SW** (required for **AWG** submode with **TURN PLUS**).

- **1: Longitudinal preferred**
- **2: Transverse preferred**
- **3: Only longitudinal**
- **4: Only transverse**
- **RS**: **Cutting edge radius**
- **EW**: **Setting angle** (range: 0° <= **EW** <= 180°) п
- **SW**: **Point angle** (range: 0° <= **SW** <= 180°) Ī.
- $\mathbb{R}^n$ **SUT**: **Tool type** (required for **AWG** submode in **TURN PLUS**)
- Further tool parameters:  $\blacksquare$

**Further information:** ["General tool parameters", Page 602](#page-601-0) Special parameters for button tools:

**RS**: **Cutting edge radius**

i)

- **EW**: **Setting angle** (range: 0° <= **EW** <= 180°)
- $\mathbf{r}$ **DS**: **Special corr.** (position of the special compensation; see figure)
- **NL**: **Usable length** (for neutral button tools)
- $\mathbf{r}$ Further tool parameters: **Further information:** ["General tool parameters", Page 602](#page-601-0)

The **DX**, **DZ wear compensation** compensates for wear on the two sides of the cutting edge that lie next to the tool reference point. The **Special corr. DS** compensates for wear on the third side of the cutting edge.

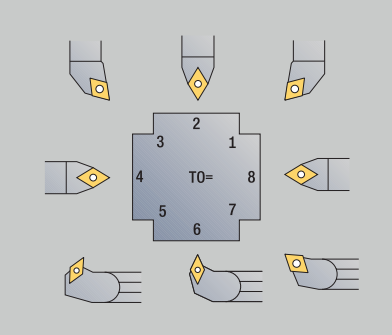

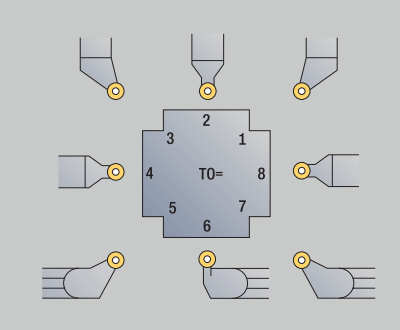

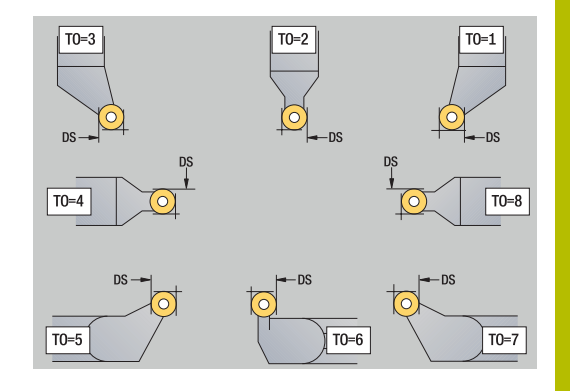

## <span id="page-605-0"></span>**HDT tools**

You can use all neutral standard turning tools with the tool orientation **TO** = 8 and the cutting-edge insert position **CO** = 0 as **HDT** tools.

If you would like to use a tool in **HDT** mode, then define the parameter **HD** = 1.

You define the parameters **XL**, **YL**, **ZL**, and **CW** based on the selected tool orientation relative to a B-axis angle of 0°.

Because the standard **HDT** tools consist of three individual cutting edges, you need to link the desired tool data to form a multipoint tool.

To ensure that the **HDT** tool is correctly depicted in the simulation, you also need to assign the correct tool holders to the individual cutting edges.

**Further information:** ["Holder editor", Page 596](#page-595-0) Notes:

- The center of rotation of the multipoint tool lies at the point of intersection of the angle bisectors of all individual cutting edges.
- To define the parameter **XL**, you always use a negative value; to × define the parameter **YL**, you use a value of 0.
- **The parameter CW** may vary depending on the point angles of the individual cutting edges. The angular offset between the cutting edges is constant for symmetrical **HDT** tools; it is not constant for asymmetrical **HDT** tools.

**Further information:** ["Example of asymmetrical HDT tool",](#page-598-1) [Page 599](#page-598-1)

- The parameter **DN** allows you to define a safety clearance. Its effect corresponds to the effect of parameter **SL** of the simultaneous turning cycle. The safety clearance is shown in the 2-D simulation.
- The parameter **SD** allows you to define the tool length for the 3-D simulation.
- **HDT** tools are not used in automatic working plan generation (AWG).

## <span id="page-606-0"></span>**Recessing tools**

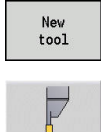

- **Press the New tool soft key**
- **Press the Recessing tool** soft key

Recessing tools are used for recessing, parting, recess turning and finishing (only in the **smart.Turn** mode of operation).

Special parameters for recessing tools:

- **RS**: **Cutting edge radius**
- **SW**: **Point angle**
- **SB**: **Cutting width**
- **SL**: **Cutting length**
- **DS**: **Special corr.**
- **SUT**: **Tool type** (required for **AWG** submode in **TURN PLUS**)
	- **0: Recessing**
	- **1: Parting**
	- 2: Rec. turn.
- **DN**: **Tool width**
- **SD**: **Shank diameter**
- **ET**: **Max. plunging depth**
- **NL**: **Usable length**

 $\mathbf i$ 

- **RW**: **Angular offset** (only for B axis)
- Further tool parameters: **Further information:** ["General tool parameters", Page 602](#page-601-0)

The **DX**, **DZ wear compensation** compensates for wear on the two sides of the cutting edge that lie next to the tool reference point. The **Special corr. DS** compensates for wear on the third side of the cutting edge.

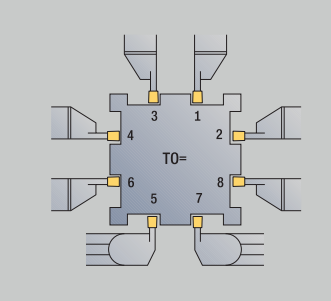

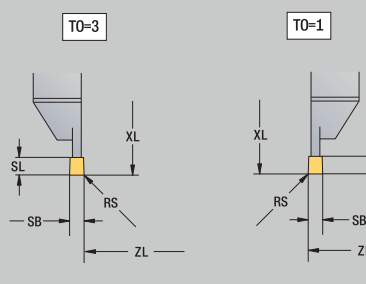

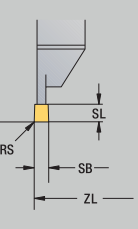

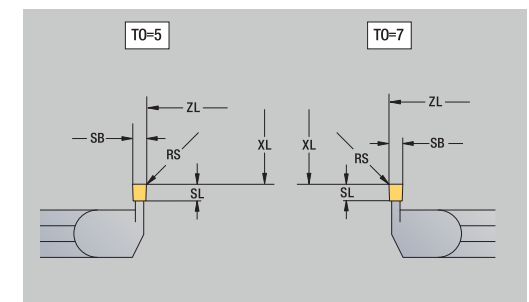

# <span id="page-607-0"></span>**Thread-cutting tools**

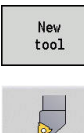

Press the **New tool** soft key

**Press the Threading tool soft key** 

The help graphics illustrate the dimensions of the tools. Special parameters for thread cutting tools:

- **RS**: **Cutting edge radius**
- **SB**: **Cutting width**
- **EW**: **Setting angle** (range: 0° <= **EW** <= 180°)
- **SW: Point angle** (range:  $0^{\circ}$  <=  $\text{SW}$  <=  $180^{\circ}$ )
- **DN**: **Tool width**
- **SD**: **Shank diameter**
- **ET**: **Max. plunging depth**
- **NL**: **Usable length**
- Further tool parameters: **Further information:** ["General tool parameters", Page 602](#page-601-0)

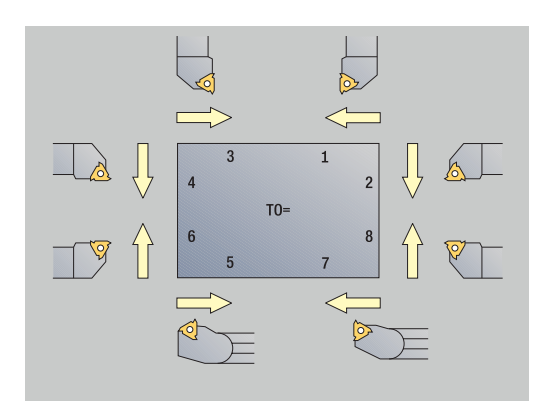

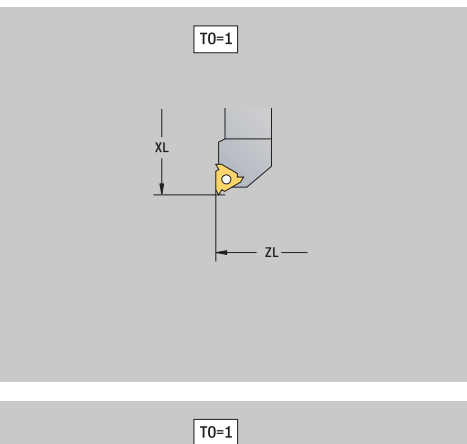

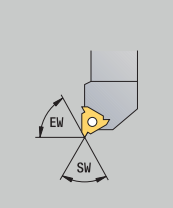

# <span id="page-608-0"></span>**Twist drills and indexable-insert drills**

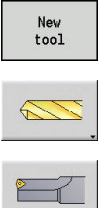

- **Press the New tool soft key**
- 
- ▶ Press the **Drill** soft key
- Alternative: For indexable-insert drills, switch to the dialog for **Indexable-insert drill**

The help graphics illustrate the dimensions of the tools. Special parameters for twist drills:

- **DV**: **Hole diameter**
- **BW**: **Drill angle** Point angle of the drill
- **AW**: **Tool driven, no=0/yes=1**

This parameter specifies, for drilling and tapping tools, whether switching commands will be generated for the spindle or the driven tool during cycle programming.

- **0**: Stationary tool
- **1**: Driven tool
- **NL**: **Usable length**

f)

- **RW**: **Position angle** Deviation from the main machining direction (range: –90° to +90°)
- $\overline{\phantom{a}}$ **AX**: **Salient length in X**
- **FH**: **Height of the chuck for driven tool**  $\overline{\phantom{a}}$
- Ī. **FD**: **Diameter of the chuck**
- Further tool parameters: j. **Further information:** ["General tool parameters", Page 602](#page-601-0)

For drilling operations at **constant cutting speed**, the **Hole diameter DV** parameter is used to calculate the spindle speed.

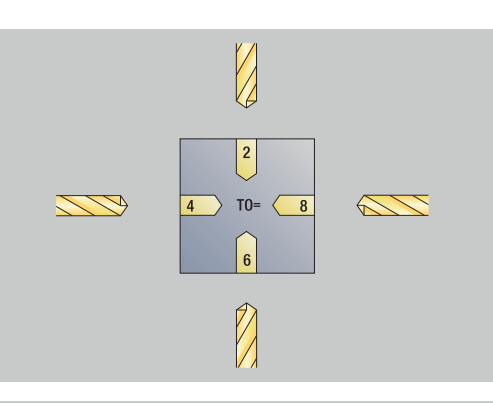

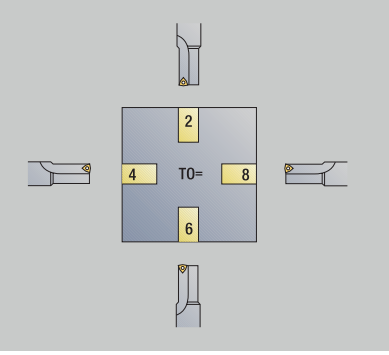

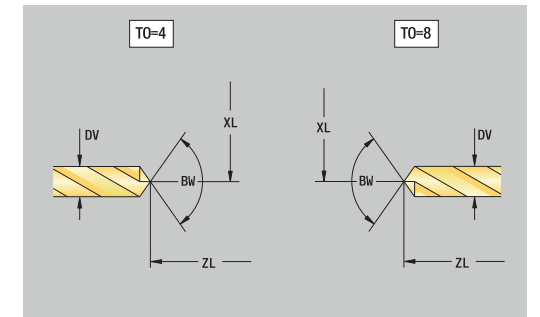

## <span id="page-609-0"></span>**NC center drill**

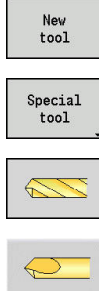

- Press the **New tool** soft key
- **Press the Special tool** soft key
- 
- Press the **NC center drill** soft key

**Press the special drilling tools** soft key

The help graphics illustrate the dimensions of the tools. Special parameters for NC center drills:

- **DV**: **Hole diameter**
- **BW**: **Drill angle** Point angle of the drill
- Further tool parameters: **Further information:** ["General tool parameters", Page 602](#page-601-0)

For drilling operations at **constant cutting speed**, the **Hole** A **diameter DV** parameter is used to calculate the spindle speed.

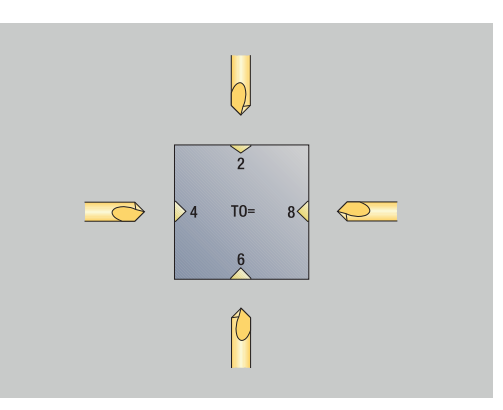

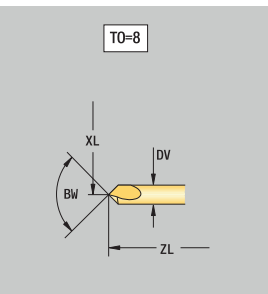

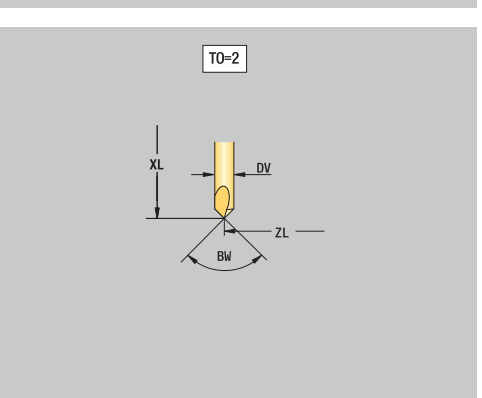

## <span id="page-610-0"></span>**Centering tool**

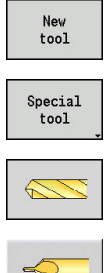

- **Press the New tool soft key**
- **Press the Special tool soft key**
- 
- **Press the special drilling tools** soft key
- Press the **Cent. drill** soft key

The help graphics illustrate the dimensions of the tools. Special parameters for centering tools:

- **DV**: **Hole diameter**
- **DH**: **Stud diameter**
- **BW**: **Drill angle** Point angle of the drill
- **SW**: **Point angle**
- **ZA**: **Stud length**

A

Further tool parameters: **Further information:** ["General tool parameters", Page 602](#page-601-0)

> For drilling operations at **constant cutting speed**, the **Hole diameter DV** parameter is used to calculate the spindle speed.

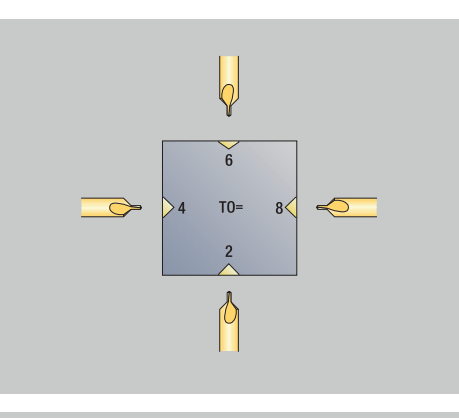

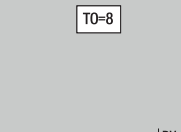

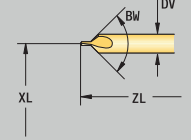

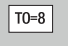

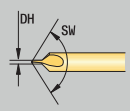

## <span id="page-611-0"></span>**Counterbore**

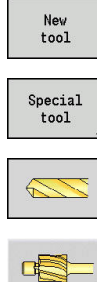

- Press the **New tool** soft key
- **Press the Special tool** soft key

**Press the special drilling tools** soft key

- 
- **Press the Counterbore** soft key

The help graphics illustrate the dimensions of the tools. Special parameters for counterbores:

- **DV**: **Hole diameter**
- **DH**: **Stud diameter**
- **ZA**: **Stud length**

 $\mathbf{i}$ 

Further tool parameters: **Further information:** ["General tool parameters", Page 602](#page-601-0)

> For drilling operations at **constant cutting speed**, the **Hole diameter DV** parameter is used to calculate the spindle speed.

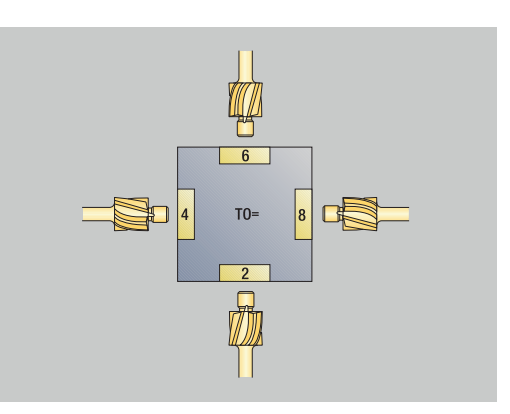

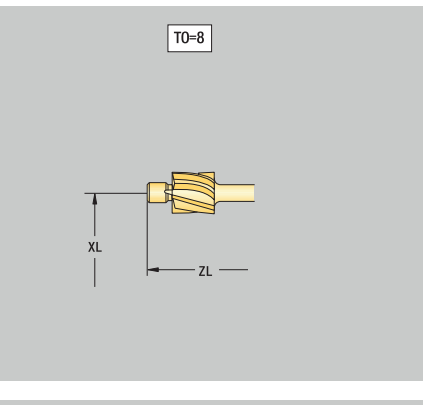

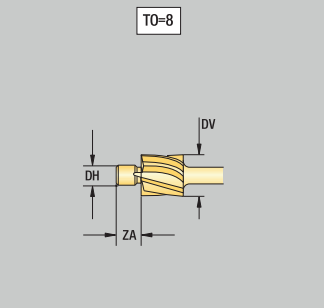
# **Countersink**

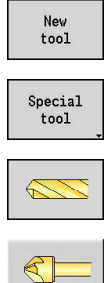

- Press the **New tool** soft key
- **Press the Special tool** soft key
- 
- **Press the special drilling tools** soft key
- **Press the Countersinker** soft key

The help graphics illustrate the dimensions of the tools. Special parameters for countersinks:

- **DV**: **Hole diameter**
- **DH**: **Stud diameter**
- **BW**: **Drill angle**

n

Further tool parameters: **Further information:** ["General tool parameters", Page 602](#page-601-0)

> For drilling operations at **constant cutting speed**, the **Hole diameter DV** parameter is used to calculate the spindle speed.

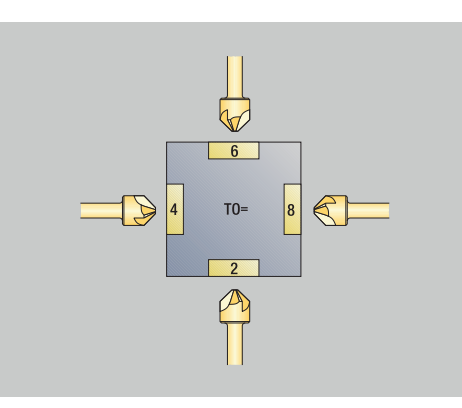

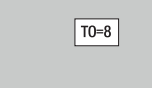

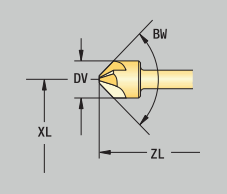

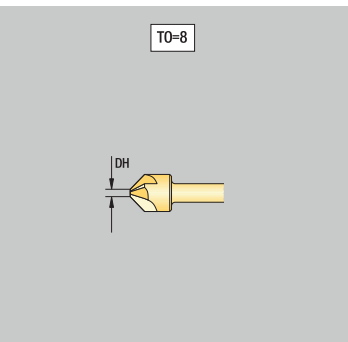

# **Reamer**

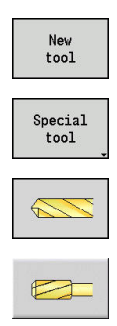

 $\mathbf{i}$ 

- Press the **New tool** soft key
- **Press the Special tool** soft key
- **Press the special drilling tools** soft key
- **Press the Reamer soft key**

The help graphics illustrate the dimensions of the tools. Special parameters for reamers:

- **DV**: **Hole diameter**
- **DH**: **Stud diameter**
- **AL**: **Cut-in length**
- Further tool parameters: **Further information:** ["General tool parameters", Page 602](#page-601-0)

For drilling operations at **constant cutting speed**, the **Hole diameter DV** parameter is used to calculate the spindle speed.

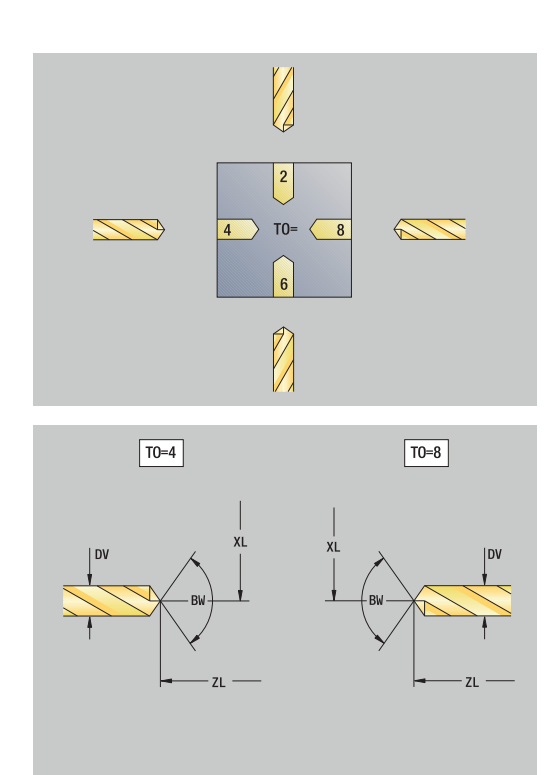

### **Tap**

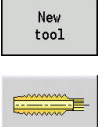

0

- **Press the New tool soft key**
- 

The help graphics illustrate the dimensions of the tools. Special parameters for taps:

**Press the Tap soft key** 

- **DV**: **Thread diameter**
- **HG**: **Thread pitch**
- **AL**: **Cut-in length**
- Further tool parameters: **Further information:** ["General tool parameters", Page 602](#page-601-0)

The **Thread pitch HG** is evaluated if the corresponding parameter has not been defined in the tapping cycle.

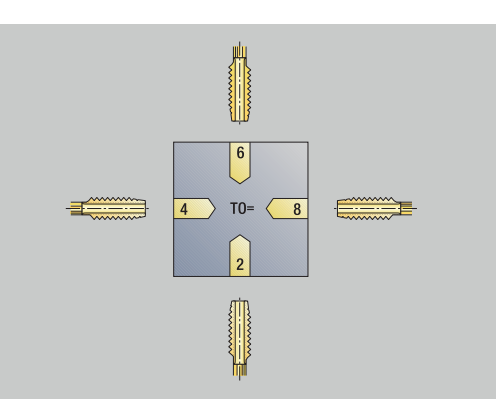

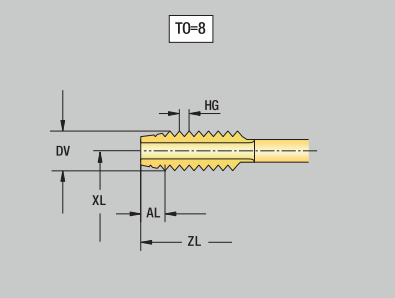

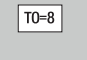

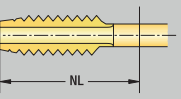

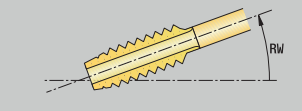

# **Standard milling tools**

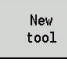

f

- Press the **New tool** soft key
- **Books**
- **Press the Milling tool** soft key

The help graphics illustrate the dimensions of the tools. Special parameters for standard milling tools:

- **DV**: **Milling diameter**
- **AZ**: **No. of teeth**
- **DD**: **Special corr.**
- **SL**: **Cutting length**
- **R2**: **Tool radius 2**
- **DR2**: **Tool radius 2 oversize**
- Further tool parameters: **Further information:** ["General tool parameters", Page 602](#page-601-0)

For milling operations at **constant cutting speed**, **Cutter**  $\mathbb{R}^n$ **diameter DV** is used to calculate the spindle speed

For **G193 Feed per tooth**, the **No. of teeth AZ** parameter is evaluated

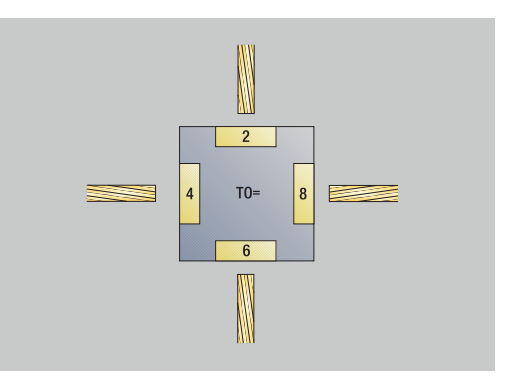

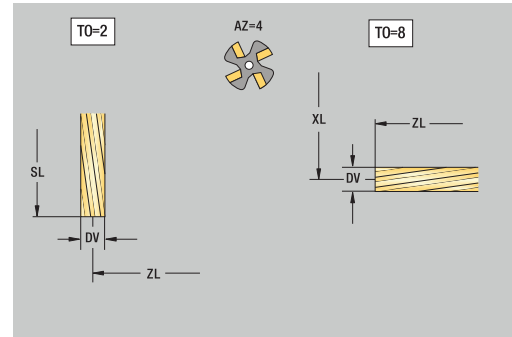

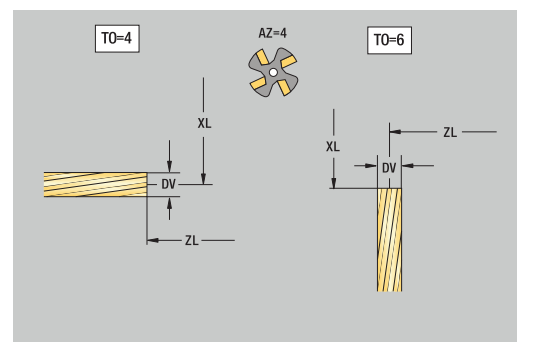

# **Thread milling tools**

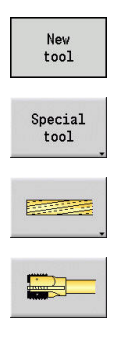

- Press the **New tool** soft key
- **Press the Special tool soft key**
- Press the **Milling tool** soft key
- **Press the Thread cutter soft key**

The help graphics illustrate the dimensions of the tools. Special parameters for thread milling tools:

- **DV**: **Milling diameter**
- **AZ**: **No. of teeth**
- **FB**: **Cutter width/height**
- **HG**: **Thread pitch**
- **DD**: **Special corr.**

0

- Further tool parameters: **Further information:** ["General tool parameters", Page 602](#page-601-0)
	- For milling operations at **constant cutting speed**, **Cutter**  $\mathbb{R}^n$ **diameter DV** is used to calculate the spindle speed
	- For **G193 Feed per tooth**, the **No. of teeth AZ** parameter is evaluated

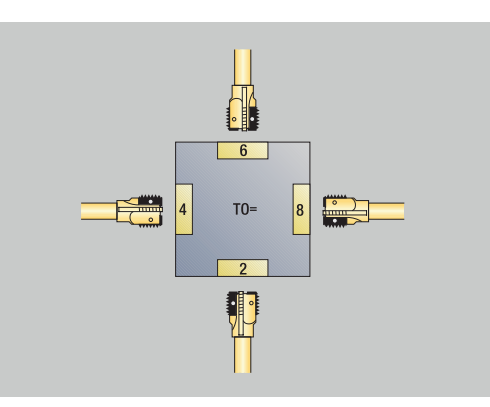

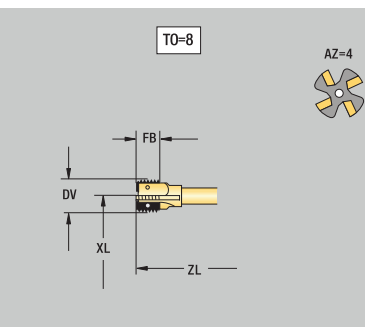

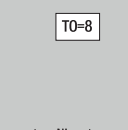

# **Angle cutters**

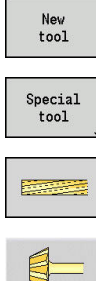

- **Press the New tool soft key**
- **Press the Special tool soft key**
- 
- **Press the special milling tools** soft key
- **Press the Angle cutter soft key**

The help graphics illustrate the dimensions of the tools. Special parameters for angle cutters:

- **DV**: **Milling diameter**
- **AZ**: **No. of teeth**
- **FB**: **Cutter width/height**
	- **FB** < 0: Large cutter diameter on front
	- **FB** > 0: Large cutter diameter on back
- **FW**: **Cutter angle**
- **DD**: **Special corr.**

 $\mathbb{R}^n$ 

- Further tool parameters: **Further information:** ["General tool parameters", Page 602](#page-601-0)
- $\mathbf i$

For milling operations at **constant cutting speed**, **Cutter diameter DV** is used to calculate the spindle speed

For **G193 Feed per tooth**, the **No. of teeth AZ** parameter is evaluated

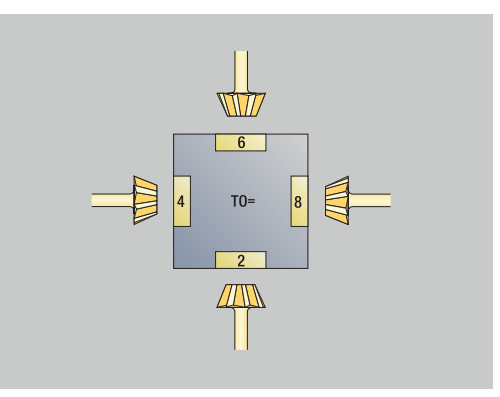

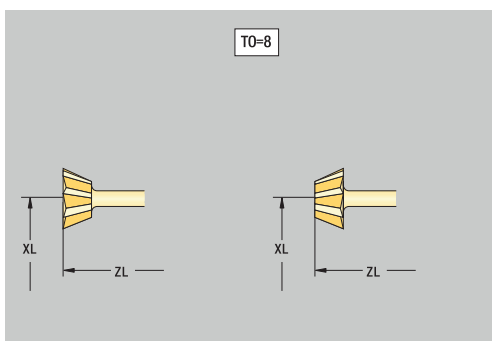

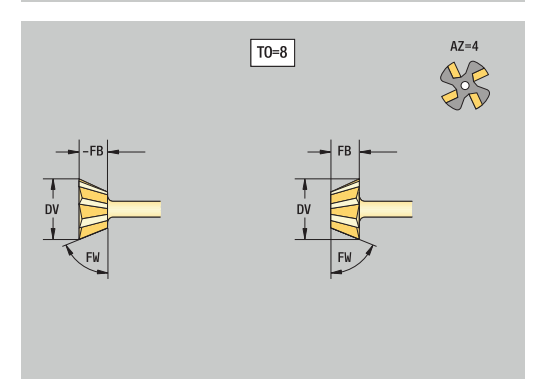

# **Burr cutters**

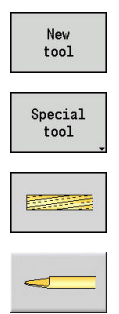

- Press the **New tool** soft key
- **Press the Special tool** soft key
- **Press the special milling tools** soft key
	- **Press the Thin millg. cutter** soft key

The help graphics illustrate the dimensions of the tools. Special parameters for burr cutters:

- **DV**: **Milling diameter**
- **AZ**: **No. of teeth**
- **SL**: **Cutting length**
- **FW**: **Cutter angle**
- **DD**: **Special corr.**

A

- Further tool parameters: **Further information:** ["General tool parameters", Page 602](#page-601-0)
	- For milling operations at **constant cutting speed**, **Cutter**  $\mathbb{R}^n$ **diameter DV** is used to calculate the spindle speed
	- For **G193 Feed per tooth**, the **No. of teeth AZ** parameter is evaluated

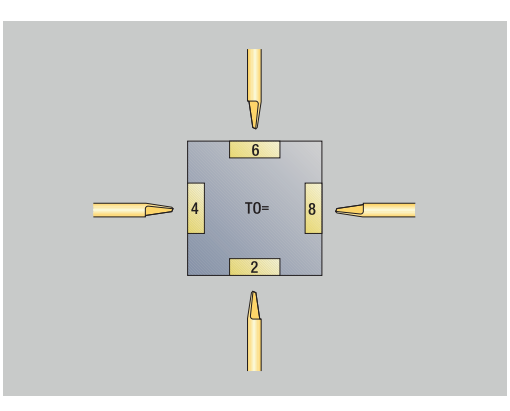

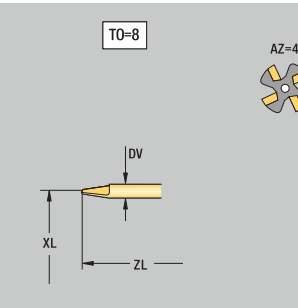

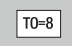

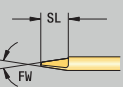

# **Knurling tool**

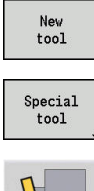

- Press the **New tool** soft key
- **Press the Special tool soft key**

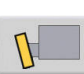

**Press the Knurling tool soft key** 

The help graphics illustrate the dimensions of the tools. Special parameters for knurling tools:

- **SL**: **Cutting length**
- **EW**: **Setting angle**
- **SB**: **Cutting width**
- **DN**: **Tool width**
- **SD**: **Shank diameter**
- Further tool parameters: **Further information:** ["General tool parameters", Page 602](#page-601-0)

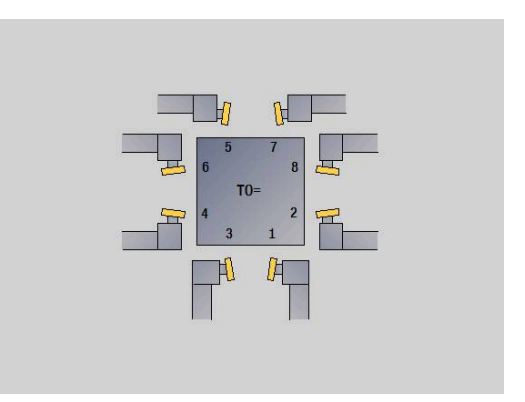

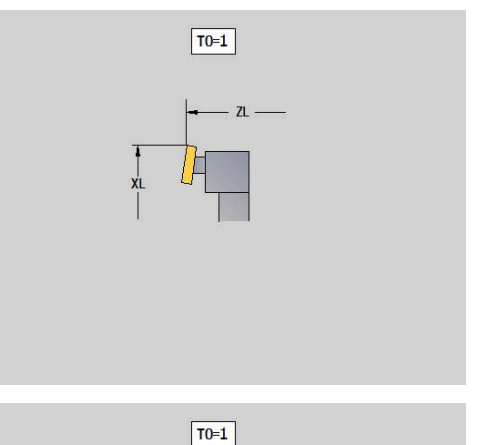

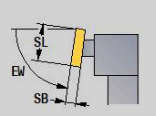

soft key

# **Touch probes**

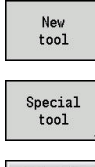

- **Press the New tool soft key**
- 
- 

**Press the Special tool soft key** 

- Press the **handling systems and touch probes**
- 
- **Press the Touch probe** soft key

The help graphics illustrate the dimensions of the tools. Special parameters for touch probes:

- **TP**: **Touch probe number** If a serial number is indicated in the touch probe table, this serial number will be shown in the selection list next to the touch probe type.
- **SD**: **Sphere diameter**
- **CA1**: **Center offset, ref. axis** Determined based on the **G747**  $\overline{\Box}$ and **G748** calibration cycles
- **CA2**: **Center offset, minor ax.** Determined based on the **G747** and **G748** calibration cycles
- $\blacksquare$ Further tool parameters: **Further information:** ["General tool parameters", Page 602](#page-601-0)

The **CA1** and **CA2** compensation values can also be edited manually in the tool form.

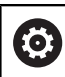

 $\mathbf i$ 

Refer to your machine manual.

The control must be specially prepared by the machine tool builder for the use of a 3-D touch probe.

HEIDENHAIN gives a warranty for the function of the touch probe cycles only if HEIDENHAIN touch probes are used!

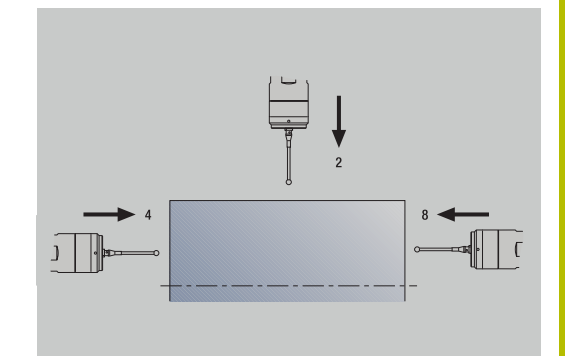

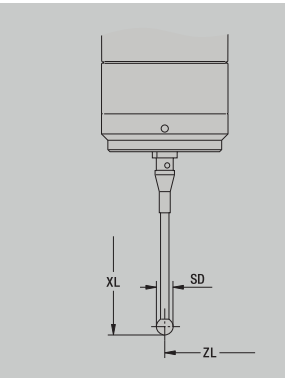

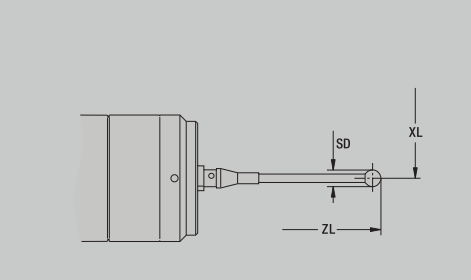

# **Stopper tools**

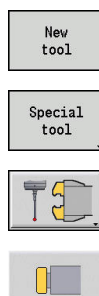

- Press the **New tool** soft key
- **Press the Special tool soft key**
- Press the **handling systems and touch probes** soft key
	- **Press the Stopper tool soft key**

The help graphics illustrate the dimensions of the tools. Special parameters for stopper tools:

- **DD**: **Special corr.**
- Further tool parameters: **Further information:** ["General tool parameters", Page 602](#page-601-0)

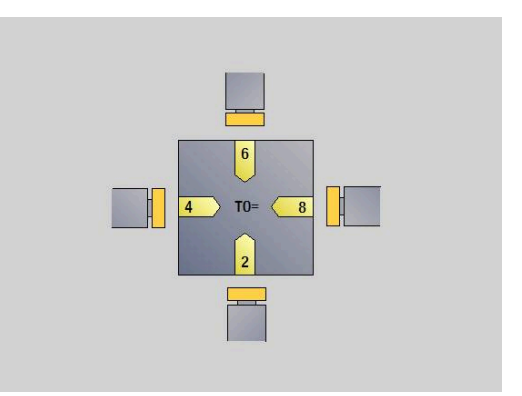

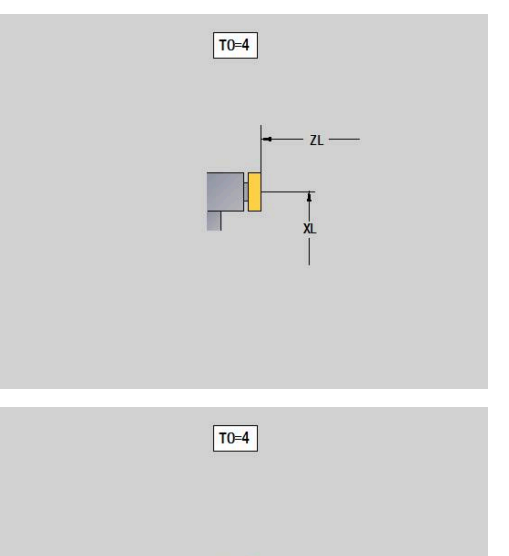

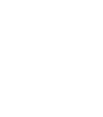

# **Grippers**

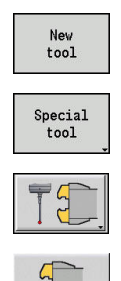

- Press the **New tool** soft key
- **Press the Special tool soft key**
- Press the **handling systems and touch probes** soft key
- **Press the Gripper soft key**

The help graphics illustrate the dimensions of the tools. Special parameters for grippers:

- **DD**: **Special corr.**
- Further tool parameters: **Further information:** ["General tool parameters", Page 602](#page-601-0)

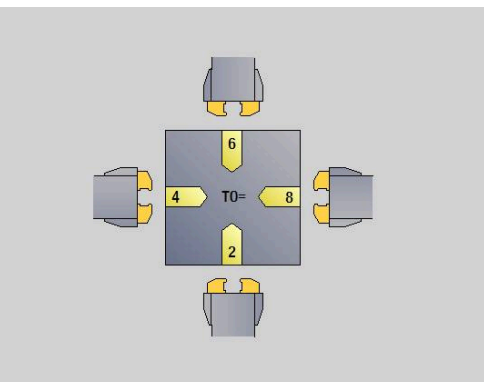

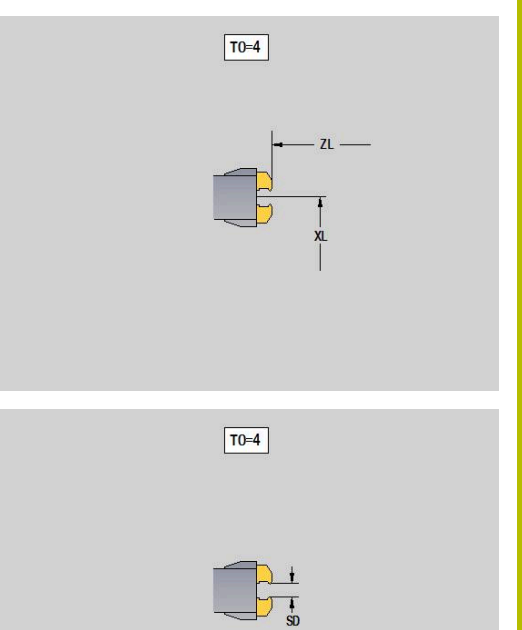

# **11.4 Technology database**

The technology database manages the cutting data according to the machining mode, the workpiece material and the cutting material. The figure at right shows the composition of the database. Each cube represents a data record with cutting data.

In its standard version, the technology database is designed for 9 workpiece-material/cutting-material combinations. With software option **Tools and Technology** (option 10), the database can be expanded to contain up to 62 workpiece-material/cutting-material combinations.

The control ascertains these criteria from the following information:

- **Machining mode**: In cycle programming (**Teach-in** submode), a machining mode is assigned to each cycle, and in **smart.Turn** mode of operation, a machining mode is assigned to each unit
- **Material**: The workpiece material is defined in the **TSF menu** during cycle programming, and in the program header in **smart.Turn** mode of operation
- **Cutting material**: Each tool description contains the cutting material

Using these three criteria, the control accesses a cutting data record (shown yellow in the figure) and generates from it the technologydata proposal.

Explanation of abbreviations used in the figure:

- **Task**: Machining mode
- **WS**: Workpiece material
- **SS**: Cutting material  $\overline{\phantom{a}}$

#### **Types of machining**

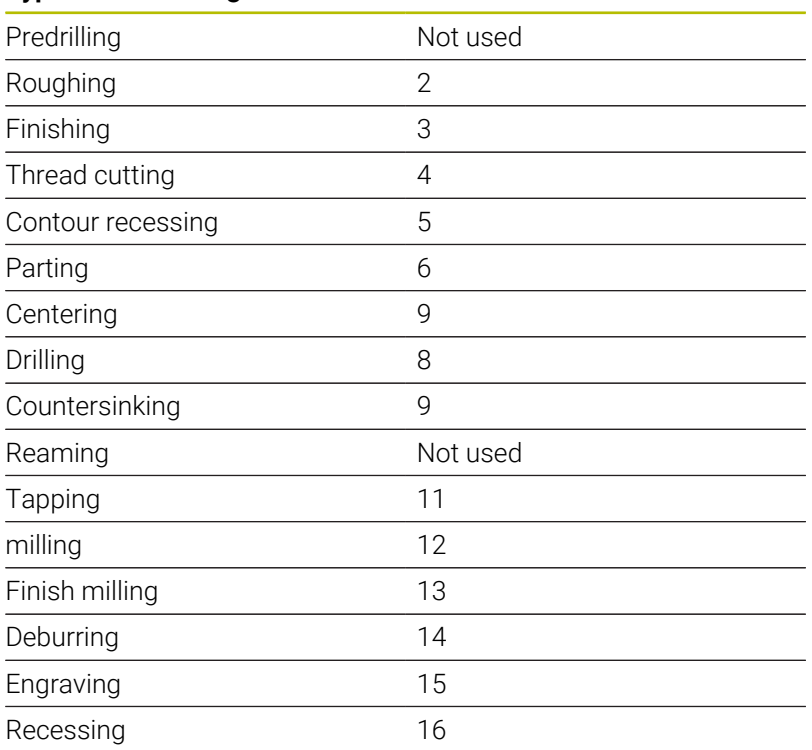

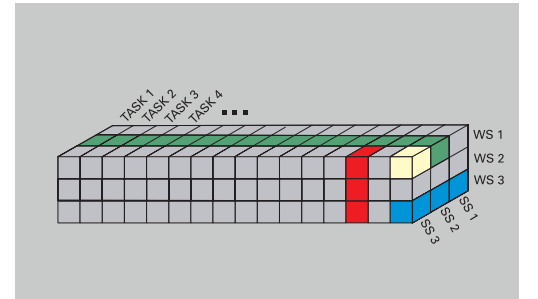

# **Technology editor submode**

**Technology editor** submode can be called from the **Tool editor** and **smart.Turn** operating modes.

Database access to the following combinations is supported:

- Ľ, Workpiece-material/machining-mode combinations (blue)
- Cutting-material/machining-mode combinations (red)  $\blacksquare$
- Workpiece-material/cutting-material combinations (green) ×

**Editing workpiece-material and cutting-material designations**: **Technology editor** submode keeps one list each with workpiecematerial designations and cutting-material designations.

You have the following options:

- **Insert** new workpiece/cutting materials m.
- $\overline{\phantom{a}}$ **Do not change** the workpiece/cutting material designations
- Ī. **Delete** existing workpiece/cutting material designations. This also deletes the associated cutting data

Explanation of abbreviations used in the figure:

- **Task**: **Machining mode**
- **WS**: **Material**

Ħ

**SS**: **Cutting material**

Deleting workpiece-material designations or cuttingmaterial designations also deletes the associated cutting data.

> Following that, the control cannot determine any cutting data for the affected programs or tools.

**Editing the cutting data:** The cutting data of a workpiece-material/ cutting-material combination are called a **data record**. You have the following options:

- 
- Assign cutting data to a workpiece-material/cutting-material combination to create a new data record
- $\blacksquare$ Delete the cutting data of a workpiece-material/cutting-material combination (a data record)

To call **Technology editor** submode in **Tool editor** operating mode:

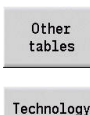

editor

- **Press the Other tables soft key**
- **Press the Technology editor** soft key

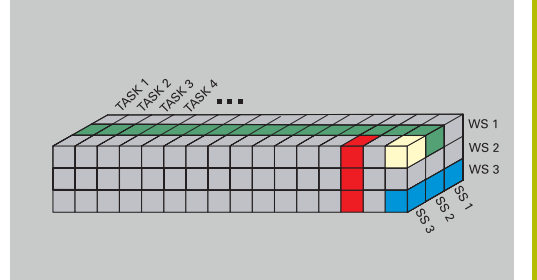

# **Editing a workpiece-material or cutting-material list**

To edit a workpiece-material list:

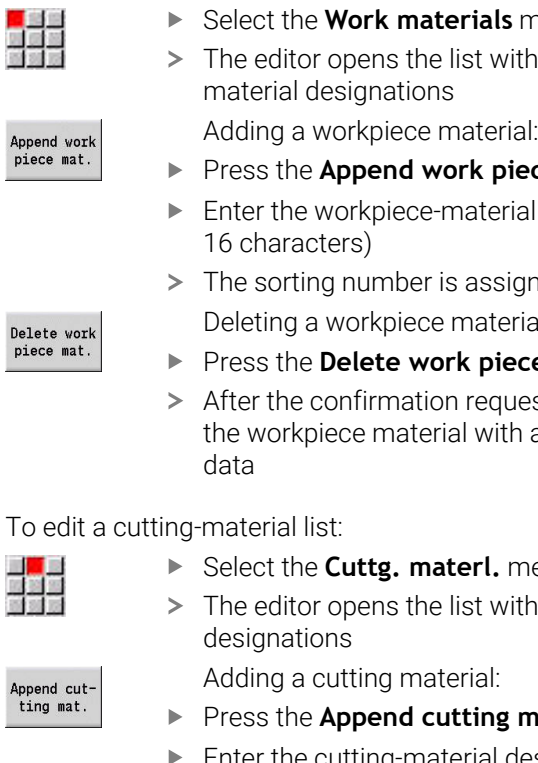

- nenu item
- n the workpiece-
	-
- ce mat. soft key
- I designation (max.
- ned sequentially Deleting a workpiece material:
- **e mat.** soft key
- st, the control deletes all associated cutting

To edit a cutting-material list:

- Select the **Cuttg. materl.** menu item
- h the cutting-material
- **nat.** soft key
- Enter the cutting-material designation (max. 16 characters)
- > The sorting number is assigned sequentially Deleting a cutting material:
- **Press the Delete cutting mat.** soft key
- After the confirmation request, the control deletes the cutting material with all associated cutting data

The sorting number only specifies the sequence within the list.

To change the sorting number:

Select the sorting number ь

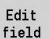

Delete cut ting mat.

 $\overline{I}$ 

- ▶ Press the **Edit field** soft key
- $\blacktriangleright$  Enter the new number

Simply expanding the workpiece-material or cuttingf) material list does not create cutting data. The data record for cutting data of a new workpiece-material/ cutting-material combination is not created until you have requested it through the **New data record** soft key.

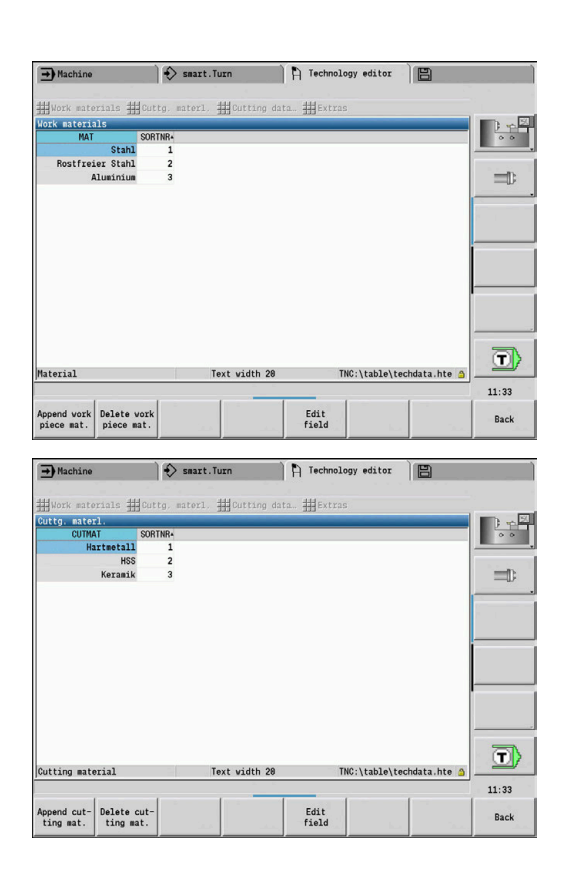

# **Displaying and editing cutting data**

To display the cutting data of the machining modes:

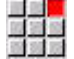

**OK** 

- ▶ Select the **Cutting data...** menu item
- > The editor opens the dialog for selecting a workpiece material/cutting material combination.
- $\blacktriangleright$  Select the desired combination
- ▶ Press the OK soft key
- **Technology editor** submode displays the cutting data.

To display the cutting data of the workpiece materials:

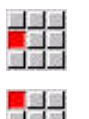

- Select the **Extras** menu item
- 高速度

**OK** 

- ▶ Select the **Work mat. tab...** menu item
- > The editor opens the dialog for selecting a machining-mode / cutting-material combination.
- $\blacktriangleright$  Select the desired combination
- ▶ Press the **OK** soft key
- **Technology editor** submode displays the cutting data.

To display the cutting data of the cutting materials:

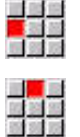

 $n<sub>K</sub>$ 

i

- Select the **Extras** menu item
- ▶ Select the **Cut. mat. tab...** menu item
- > The editor opens the dialog for selecting a workpiece material/cutting material combination.
- $\blacktriangleright$  Select the desired combination
- ▶ Press the **OK** soft key
- **Technology editor** submode displays the cutting data.

The **value 0** in a data record means that no value is transferred to the unit or cycle dialog.

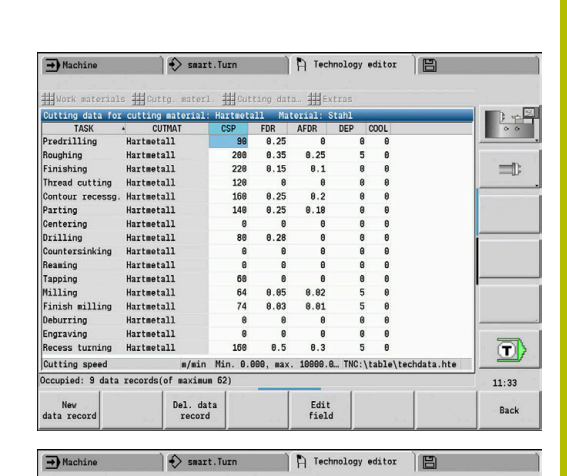

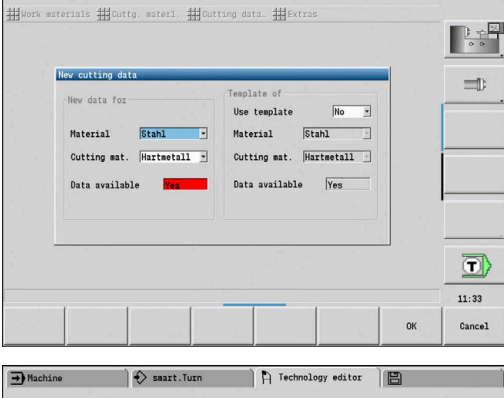

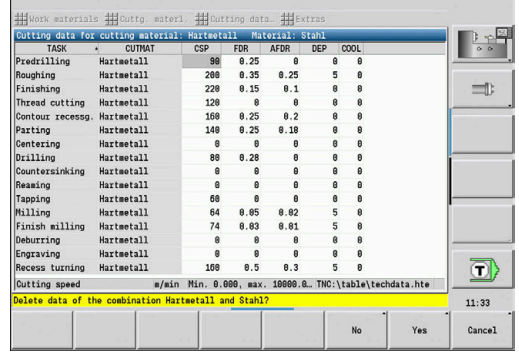

To edit the cutting data:

Call the table with cutting data  $\blacktriangleright$ 

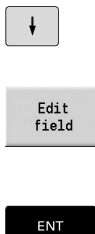

With the arrow keys, select the cutting-data field you want to edit

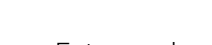

- $\blacktriangleright$  Enter a value
- ▶ Press the **ENT** key

To add new cutting data:

Select any workpiece-material/cutting material combination  $\blacktriangleright$ 

▶ Press the **Edit field** soft key

- **New** data record
- Press the **New data record** soft key
- **Technology editor** submode opens the **New cutting data** dialog.
- ▶ Select the desired workpiece-material/cuttingmaterial combination
- ▶ Decide whether an existing workpiece-material/ cutting-material combination should be used as a template. Otherwise, the default value **0** is assigned to all entries

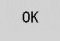

▶ Press the OK soft key

To delete a data record with cutting data:

- Select the workpiece-material/cutting-material combination  $\blacktriangleright$ (data record) to be deleted
- Del. data record
- Press the **Del. data record** soft key
- **Technology editor** submode prompts you if you really want to delete the data record.
- Yes
- ▶ Press the **YES** soft key
- **Technology editor** submode deletes the data record of the given workpiece-material/cuttingmaterial combination.

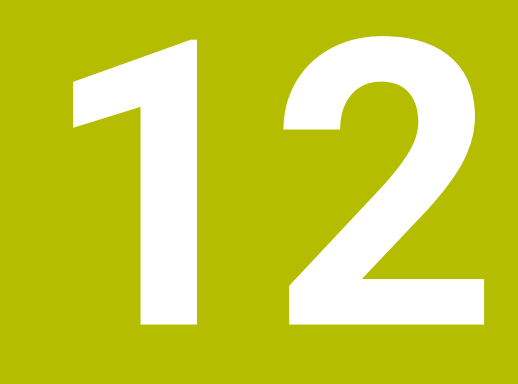

# **Organization Mode of Operation**

# **12.1 Organization mode of operation**

**Organization** operating mode offers various functions for communication with other systems, data backup, setting of parameters, and diagnosis.

The following functions are available:

- **Login code**: Some parameter settings and functions may only be accessed by authorized personnel. Users need to enter a code number to log in to this mode
- **Parameter settings**: Parameters enable you to adapt the control to your specific requirements. The Machine parameter menu provides functions to view and edit parameters
- **Transfer: Transfer** submode is used either for exchange of data with other systems or for data backup. You can input and output programs, parameters, and tool data
- **Diagnosis:** The control provides diagnostic functions for checking the system and for troubleshooting

The Configuration and Diagnosis functions can only be accessed by authorized commissioning and service personnel.

#### **Software numbers**

ň

The following software numbers are displayed on the control's screen after the **Key** soft key has been selected:

- **HEIDENHAIN** 
	- **Control model**: Designation of the control (managed by HEIDENHAIN)
	- **NC-SW**: Number of the NC software (managed by HEIDENHAIN)
	- **NCK:** Number of the NC software (managed by HEIDENHAIN)
- **Functional safety** 
	- **MC-FS: SKERN software of the MC**
	- **CC-FS:** SKERN software of the CC number x
	- **SPLC-SW:** Number of the SPLC program
- $PIC$ 
	- **PLC-SW**: Number or name of the PLC software (managed by the machine tool builder)

i

The corresponding information will only be displayed if functional safety (FS) is available on your machine.

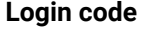

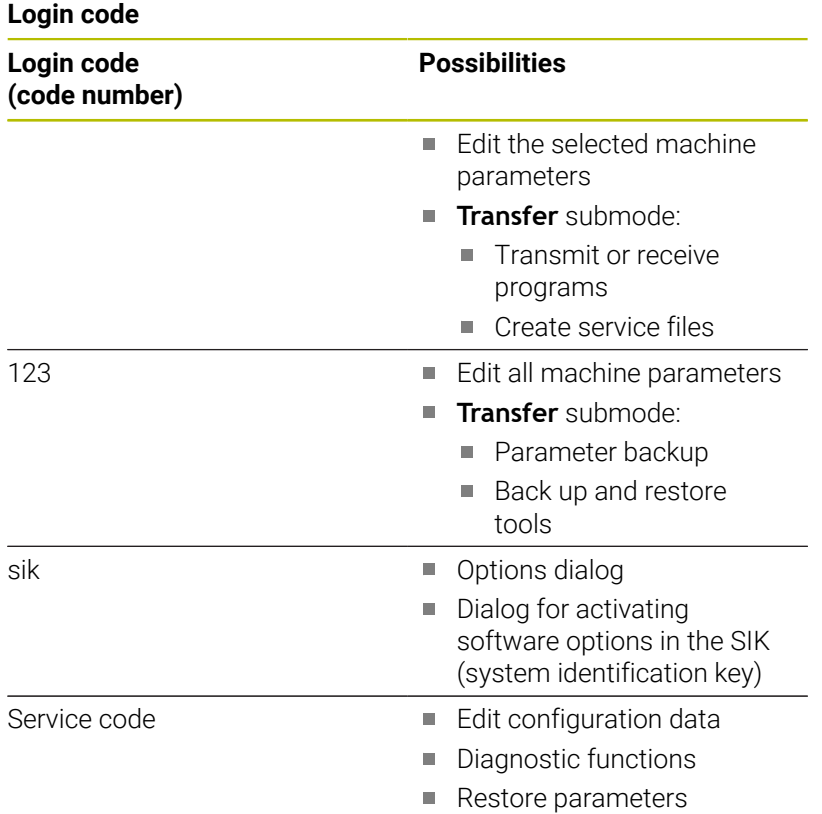

# **12.2 Parameters**

# **Parameter editor**

The parameter values are entered in the configuration editor.

Each parameter object has a name, e.g. **CfgDisplayLanguage** (101300) that gives information about the parameters it contains. Each object has a **key** for unique identification.

The icon at the beginning of each line in the parameter tree shows additional information about this line. The icons have the following meanings.

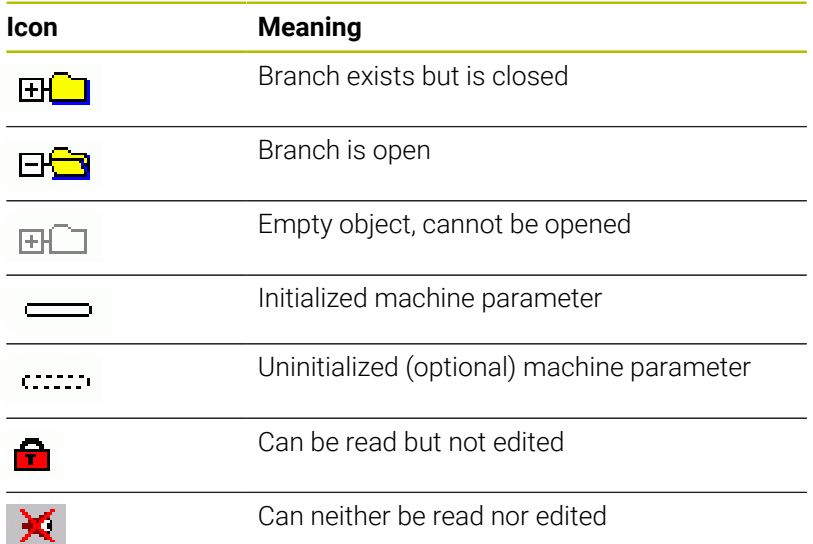

# **Machine parameters (user parameters)**

Machine parameters are used to adapt the behavior of the control. Machine parameters that are preset for the usual "daily operations" are organized as user parameters.

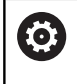

Refer to your machine manual.

Your machine tool builder can make additional machine parameters available as user parameters.

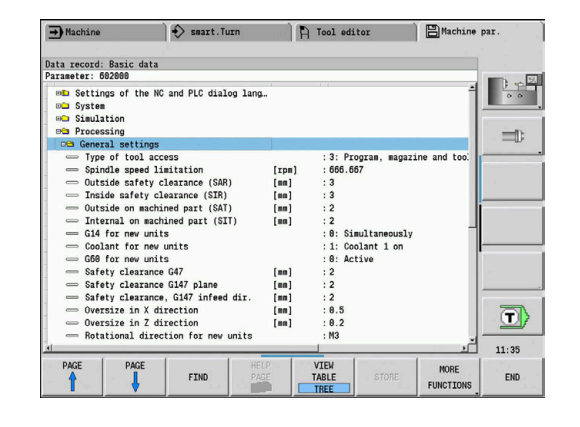

#### **Editing machine parameters**

To edit the machine parameters:

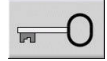

**USER** PARAMETER

- **Press the Key soft key**
- ► Enter the code number 123
- Alternative: Press the **USER PARAMETER** soft key

#### **Displaying help texts**

#### To show a help text:

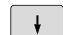

 $\blacktriangleright$  Position the cursor on the parameter

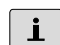

 $\mathbf{i}$ 

▶ Press the **Info** key

- > The parameter editor opens a window with information on this parameter.
- **Press the Info** key again
- > The parameter editor closes the window with information on this parameter.

# **Finding parameters**

To find parameters:

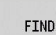

- ▶ Press the **FIND** soft key
- FIND
- **Enter the search criterially**
- Press the **FIND** soft key again

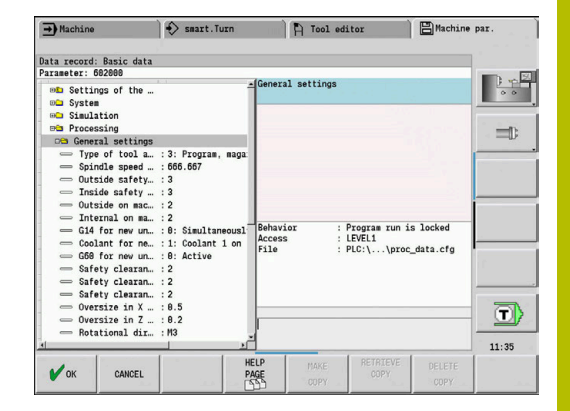

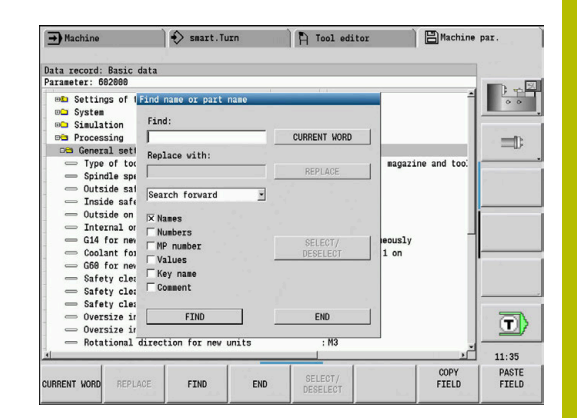

#### **Exiting the parameter editor**

To exit the parameter editor:

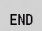

▶ Press the **END** soft key

#### **List of machine parameters**

#### **Language setting**

Definition of the NC and PLC conversational languages (no. 101300)

NC conversational language (no. 101301)

**ENGLISH GERMAN CZECH FRENCH ITALIAN SPANISH PORTUGUESE SWEDISH DANISH FINNISH DUTCH POLISH HUNGARIAN RUSSIAN CHINESE CHINESE\_TRAD SLOVENIAN KOREAN NORWEGIAN ROMANIAN SLOVAK TURKISH**

Load the language of the NC control (no. 101305)

**FALSE: When starting the control, the language of the HEROS operating system is used TRUE: When starting the control, the language from the machine parameters is used**

PLC conversational language (no. 101302)

#### **See NC conversational language**

PLC error message language (no. 101303)

#### **See NC conversational language**

Help language (no. 101304)

**See NC conversational language**

### **General settings**

#### System

Definition of the unit of measure valid for the display (101100)

Unit of measure for display and user interface (101101) **metric: Use metric system**

**inch: Use inch system**

#### **General settings**

System

General display settings (604800)

Axis display (604803) **Default REFIST: Actual value REF.NOML.: Nominal value LAG: Servo lag DIST: Distance to go**

File preview during program selection(604804)

**TRUE: File preview during program selection is displayed FALSE: No file preview during program selection**

Do not display limit switch warnings (604805)

**TRUE: If an axis is positioned on the limit switch position, no limit switch warning will be displayed**

**FALSE: A limit switch warning will be displayed**

#### System

Settings for automatic operation (601800)

Tool life management (601801)

**On: Tool life management is active Off: Tool life management is inactive**

Program run with the most recently selected cycle (601809)

**On: When Program Run is selected, the most recently selected cycle remains active. Off: When Program Run is selected, the first cycle will be active.**

End mid-program startup after start block (601810)

**TRUE: In mid-program startup, program execution begins with the following NC block FALSE: In mid-program startup, program execution begins with the selected NC block**

Special dimensioning of button tools (601812)

**On: When you enter a tool angle of 90 degrees, the tool tip of a button tool that has no neutral tool orientation (TO not equal to 2, 4, 6, 8), will be dimensioned like a neutral tool Off: When you enter a tool angle of 90 degrees, the tool tip of a button tool that has no neutral tool orientation (TO not equal to 2, 4, 6, 8), will be dimensioned with respect to the point on the tool tip that corresponds to the orientation**

Automatic program selection (601814)

**On: When you activate Program Run mode of operation, the program that was last active will be selected**

**Off: When you activate Program Run mode of operation, the program that was last active will not be selected**

#### **General settings**

#### System

Tool dimensioning (604600)

Measuring feed rate (604602)

**[mm/min]: Feed rate for the approach of the touch probe**

Measuring range (604603)

**[mm]: The touch probe must be deflected within the measuring range. Otherwise, an error message will be issued**

#### System

Settings for Machine mode of operation (604900)

Save cycle without simulation (604903)

**TRUE: The cycle can be saved without previous simulation or execution FALSE: The cycle can only be saved after previous simulation or execution**

Executed tool change with NC start (604904)

**TRUE: A tool change using the TSF dialog will be executed with the Start cycle FALSE: No tool change will not be executed with the Start cycle**

Separate dialogs for tool change, spindle speed and feed rate (TSF) (604906)

**TRUE: Input of tool change, spindle speed, and feed rate data in separate dialogs FALSE: Input of all cutting data in the TSF dialog**

#### System

Settings for load monitoring (124700)

Activate load monitoring (124701)

**TRUE: Load monitoring is active FALSE: Load monitoring is inactive**

Factor for utilization limit 1 (124702)

**[%]: This value, multiplied by the reference value determined during reference machining, is the load utilization limit 1**

Factor for utilization limit 2 (124703)

**[%]: This value, multiplied by the reference value determined during reference machining, is the utilization limit 2**

Factor for the limit of the utilization sum (124704)

**[%]: This value, multiplied by the reference value determined during reference machining, is the limit value of the utilization sum**

#### **Channel settings**

Channels

CH\_NC1

Configuration of machining cycles (no. 201000)

Do not show the residual material warning (no. 201010)

**Never: The warning is always displayed NCOnly: The warning is suppressed during program run Always: The warning is never displayed**

CH\_NC2

**see CH\_NC1**

CH\_NC3

**see CH\_NC1**

#### **Settings for the simulation**

Simulation

General settings (no. 114800)

Restart with M99 (no. 114801)

### **On: Simulation restarts at beginning of program Off: Simulation stops**

#### Path delay (no. 114802)

**[s]: Waiting time after each path has been graphically simulated. This influences the simulation speed.**

Software limit switches active (no. 114803)

**On: Software limit switches also active during simulation Off: Software limit switches not active during simulation**

Deactivate program graphics (no. 114805)

**TRUE: Permanently deactivate the program graphics menu item in Program Run submode FALSE: Deactivate the program graphics menu item in Program Run submode temporarily (i.e., while the currently selected NC program is running)**

Simulation

Processing times for NC functions (general) (115000)

Time allowance for tool change (115001)

**[s]: These times are used as non-machining times for the time calculation function**

Time allowance for gear shifting (115002)

**[s]: These times are used as non-machining times for the time calculation function**

General time allowance for M functions (115003)

**[s]: These times are used as non-machining times for the time calculation function**

#### **Settings for the simulation**

#### Simulation

Processing times for M functions (115100): Individual time allowances for a maximum of 20 M functions

# T01 (115100)

Number of the M function

Time allowance for the M function

### **[s]: Time calculation adds this time to the general time allowance for M functions**

#### TXX (115100)

**See T01**

#### Simulation

Definition of the (default) window size (115200): The simulation adapts the window size to the workpiece blank. If no workpiece blank has been programmed, the simulation will use the default window size Datum position in X (115201)

### **[mm]: Distance of the coordinate origin from the lower edge of the window**

Datum position in Z (115202)

**[mm]: Distance of the coordinate origin from the left edge of the window**

Delta X (115203)

**[mm]: Vertical extension of the graphic window**

Delta Z (115204)

#### **[mm]: Horizontal extension of the graphic window**

#### Simulation

Definition of the (default) workpiece blank size (115300): If no workpiece blank has been programmed in DIN PLUS, the simulation will use the default workpiece blank

Outside diameter (115301)

### **[mm]**

Length of the workpiece blank (115302)

# **[mm]**

Right edge of the workpiece blank (115303) **[mm]**

Inside diameter (115304) **[mm]**

Processing

General settings (no. 602000)

Type of tool access (no. 602001)

**0: First from NC program, then from tool table**

**1: Only from the NC program**

**2: First from the NC program, then from the magazine**

**3: First from the NC program, then from the magazine, then from the tool table**

External safety clearance (SAR) (no. 602005)

**[mm]: External safety clearance on workpiece blank**

Internal safety clearance (SIR) (no. 602006)

**[mm]: Internal safety clearance on workpiece blank**

External on machined part (SAT) (no. 602007)

**[mm]: External safety clearance on machined part**

Internal on machined part (SIT) (no. 602008)

**[mm]: Internal safety clearance on machined part**

G14 for new units (no. 602009): Default value for tool change position G14

**No axis**

**0: Simultaneously**

**1: First X, then Z**

**2: First Z, then X**

- **3: Only X**
- **4: Only Z**
- **5: Only Y**
- **6: Simultaneous with Y**

Coolant for new units (no. 602010): Default value for coolant (CLT)

- **0: Without**
- **1: Circuit 1 on**
- **2: Circuit 2 on**

G60 for new units (no. 602011): Default value for protection zone G60

**0: Active 1: Inactive**

Safety clearance G47 (no. 602012)

**[mm]: Default value for safety clearance G47**

Safety clearance G147 plane (no. 602013)

**[mm]: Default value for safety clearance (SCK)**

Safety clearance G147 in infeed direction (no. 602014) **[mm]: Default value for safety clearance (SCI)**

Oversize in X direction (no. 602015) **[mm]: Default value for oversize (X) I**

Oversize in Z direction (no. 602016)

**[mm]: Default value for oversize (Z) K**

Rotational direction for new units (no. 602017): Default value for direction of rotation (MD)

**M3 M4**

Datum shift (no. 602022)

**On: The AWG generates a datum shift Off: The AWG does not generate a datum shift**

Front edge of chuck on main spindle (no. 602018)

**[mm]: Z position of the front edge of the chuck for calculating the workpiece datum**

Front chuck edge on counter spindle (no. 602019)

**[mm]: Z position of the front edge of the chuck for calculating the workpiece datum**

Jaw width on main spindle (no. 602020)

**[mm]: Jaw width in Z direction for calculating the workpiece datum**

Jaw width on counter spindle (no. 602021)

**[mm]: Jaw width in Z direction for calculating the workpiece datum**

Conversion of the ICP contours (no. 602023)

**0: Read out calculated parameters 1: Read out programmed parameters**

Generation of contour groups (no. 602024)

**OFF: The AWG does not generate contour groups ON: The AWG generates two contour groups for full-surface machining with dual spindles**

Generation of structure program (no. 602025)

**OFF: The AWG does not generate a structure program ON: The AWG generates a structure program**

Deletion of contour group on the counter spindle (no. 602026)

**OFF: The contour group on the counter spindle is not deleted ON: The AWG deletes the contour group on the counter spindle**

Oversize for tool holder G891 (no. 602027)

**[mm]**

Processing

Global parameters for finished parts (601900)

Max. inward copying angle (EKW) (601903)

**[°]: Limit angle for the distinction between turning and recessing**

Processing

Centric predrilling (602100)

First drill limit diameter [UBD1] (602101)

**[mm]: Limit diameter for the first predrilling pass**

Second drill limit diameter [UBD2] (602102)

**[mm]: Limit diameter for the second predrilling pass**

Point angle tolerance [SWT] (602103)

**[°]: Permissible point angle deviations for oblique drilling limit elements**

Drilling oversize – diameter [BAX] (602104)

**[mm]: Machining oversize for drilling diameter in X-direction (radius dimension)**

Drilling oversize – depth [BAZ] (602105)

**[mm]: Machining oversize for drilling depth in Z-direction**

Approach to predrilling [ANB] (602106): Approach strategy

**1: XZ – Simultaneously**

- **2: XZ Sequentially**
- **3: ZX Sequentially**

Departure for tool change [ABW] (602106): Departing strategy

- **1: XZ Simultaneously**
- **2: XZ Sequentially**
- **3: ZX Sequentially**

Safety clearance to workpiece blank [SAB] (602108)

**[mm]: Safety clearance to workpiece blank**

Safety clearance, inside [SIB] (602109)

**[mm]: Retraction clearance for deep drilling (B in G74)**

Drilling depth ratio [BTV] (602110)

**Ratio for checking the predrilling passes (BTV <= BT/dmax)**

Drilling depth factor [BTF] (602111)

**Factor for the calculation of the first drilling depth for deep drilling (bt1 = BTF\*db)**

Drilling depth reduction [BTR] (602112)

**[mm]: Reduction for deep drilling (bt2 = bt1 – lBTR)**

Overhang length – predrilling [ULB] (602113) **[mm]: Default value for spot drilling/through hole A**

Processing

Roughing (no. 602200)

Tool angle – outside/longitudinal [RALEW] (no. 602201)

**[°]: Tool angle for roughing tool**

Point angle – outside/longitudinal [RALSW] (no. 602202) **[°]: Point angle for roughing tool**

Tool angle – outside/transverse [RAPEW] (no. 602203)

**[°]: Tool angle for roughing tool**

Point angle – outside/transverse [RAPSW] (no. 602204) **[°]: Point angle for roughing tool**

Tool angle – inside/longitudinal [RILEW] (no. 602205) **[°]: Tool angle for roughing tool**

Point angle – inside/longitudinal [RILSW] (no. 602206) **[°]: Point angle for roughing tool**

Tool angle – inside/transverse [RIPEW] (no. 602207) **[°]: Tool angle for roughing tool**

Point angle – inside/transverse [RIPSW] (no. 602208) **[°]: Point angle for roughing tool**

Machining outside/longitudinal [RAL] (no. 602209): Roughing strategy **Complete: Full-surface roughing cycle including plunge-cutting Standard: Standard roughing cycle without plunge-cutting**

Machining inside/longitudinal [RIL] (no. 602210): Roughing strategy **Complete: Full-surface roughing cycle including plunge-cutting Standard: Standard roughing cycle without plunge-cutting**

Machining outside/transverse [RAP] (no. 602211): Roughing strategy **Complete: Full-surface roughing cycle including plunge-cutting Standard: Standard roughing cycle without plunge-cutting**

Machining inside/transverse [RIP] (no. 602212): Roughing strategy **Complete: Full-surface roughing cycle including plunge-cutting Standard: Standard roughing cycle without plunge-cutting**

Secondary angle tolerance [RNWT] (no. 602213) **[°]: Tolerance range for secondary cutting edge**

Relief cutting angle [RFW] (no. 602214)

**[°]: Minimum difference between contour and secondary cutting edge**

Type of oversize [RAA] (no. 602215)

**12**

**16: Longitudinal and transverse oversizes differ – No single oversizes**

**32: Equidistant oversize – No single oversizes**

**144: Longitudinal and transverse oversizes differ – With single oversizes**

**160: Equidistant oversize – With single oversizes**

Equidistant or longitudinal [RLA] (no. 602216)

**[mm]: Equidistant oversize or longitudinal oversize**

Transverse oversize [RPA] (no. 602217)

**[mm]: Transverse oversize**

Approach / outside roughing [ANRA] (no. 602218): Approach strategy

- **1: XZ Simultaneous**
- **2: XZ Sequential**
- **3: ZX Sequential**

Approach / inside roughing [ANRI] (no. 602219): Approach strategy

- **1: XZ Simultaneous**
- **2: XZ Sequential**
- **3: ZX Sequential**

Departure / outside roughing [ABRA] (no. 602220): Departure strategy

- **1: XZ Simultaneous**
- **2: XZ Sequential**
- **3: ZX Sequential**

Departure / inside roughing [ABRI] (no. 602221): Departure strategy

- **1: XZ Simultaneous**
- **2: XZ Sequential**
- **3: ZX Sequential**

Transverse / longitudinal ratio – outside [PLVA] (no. 602222)

**Ratio for determination of longitudinal or transverse machining**

Transverse / longitudinal ratio – inside [PLVI] (no. 602223)

**Ratio for determination of longitudinal or transverse machining**

Minimum transverse length [RMPL] (no. 602224)

**[mm]: Radius value for determination of the machining operation**

Transverse angle deviation [PWA] (no. 602225)

**[°]: Tolerance range in which the first element is declared a transverse element**

Overhang length – outside [ULA] (no. 602226)

**[mm]: Length by which outside roughing is performed beyond the target position**

Overhang length – inside [ULI] (no. 602227)

**[mm]: Length by which inside roughing is performed beyond the target position**

Lift-off distance – outside [RAHL] (no. 602228)

**[mm]: Lift-off distance for smoothing variants H = 1 and H = 2**

Lift-off distance – inside [RIHL] (no. 602229)

**[mm]: Lift-off distance for smoothing variants H = 1 and H = 2**

Cutting depth reduction factor [SRF] (no. 602230)

**Factor that reduces the infeed (cutting depth) for tools that are not used in the main machining direction**

Processing

Finishing (no. 602300)

Tool angle - outside/longitudinal [FALEW] (no. 602301)

**[°]: Tool angle for finishing tool**

Point angle - outside/longitudinal [FALSW] (no. 602302)

**[°]: Point angle for finishing tool**

Tool angle - outside/transverse [FAPEW] (no. 602303)

**[°]: Tool angle for finishing tool**

Point angle - outside/transverse [FAPSW] (no. 602304) **[°]: Point angle for finishing tool**

Tool angle - inside/longitudinal [FILEW] (no. 602305) **[°]: Tool angle for finishing tool**

Point angle - inside/longitudinal [FILSW] (no. 602306) **[°]: Point angle for finishing tool**

Tool angle - inside/transverse [FIPEW] (no. 602307)

**[°]: Tool angle for finishing tool**

Point angle - inside/transverse [FIPSW] (no. 602308)

**[°]: Point angle for finishing tool**

Machining outside/longitudinal [FAL] (no. 602309): Finishing strategy

**Complete: Full-surface finishing with optimum tool Standard: Standard finishing; relief turns and undercuts machined with a suitable tool**

Machining inside/longitudinal [FIL] (no. 602310): Finishing strategy

**Complete: Full-surface finishing with optimum tool Standard: Standard finishing; relief turns and undercuts machined with a suitable tool**

Machining outside/transverse [FAP] (no. 602311): Finishing strategy

**Complete: Full-surface finishing with optimum tool Standard: Standard finishing; relief turns and undercuts machined with a suitable tool**

Machining inside/transverse [FIP] (no. 602312): Finishing strategy

**Complete: Full-surface finishing with optimum tool Standard: Standard finishing; relief turns and undercuts machined with a suitable tool**

Secondary angle tolerance [FNWT] (no. 602313)

**[°]: Tolerance range for secondary cutting edge**

Relief cutting angle [FFW] (no. 602314)

**[°]: Minimum difference between contour and secondary cutting edge**

Approach / outside finishing [ANFA] (no. 602315): Approach strategy

- **1: XZ Simultaneous**
- **2: XZ Sequential**
- **3: ZX Sequential**

Approach / inside finishing [ANFI] (no. 602316): Approach strategy

- **1: XZ Simultaneous**
- **2: XZ Sequential**
- **3: ZX Sequential**

Departure / outside finishing [ABFA] (no. 602317): Departure strategy

- **1: XZ Simultaneous**
- **2: XZ Sequential**
- **3: ZX Sequential**

Departure / inside finishing [ABFI] (no. 602318): Departure strategy

- **1: XZ Simultaneous**
- **2: XZ Sequential**
- **3: ZX Sequential**

Min. finishing transverse length [FMPL] (no. 602319)

**[mm]: dimension for determining the type of machining**

Max. cutting depth for finishing [FMST] (no. 602320)

**[mm]: Permissible infeed depth for non-machined undercuts**

No. of revs for chamfer/rounding [FMUR] (no. 602321)

**Minimum number of revolutions; feed rate is reduced automatically**

Check of cutting-edge length (no. 602322)

**On: Checks whether the usable cutting edge length is sufficient for finishing Off: No check whether the usable cutting edge length is sufficient for finishing**

Processing

Recessing (no. 602400)

Approach / External recessing [ANESA] (no. 602401): Approach strategy

- **1: XZ Simultaneous**
- **2: XZ Sequential**
- **3: ZX Sequential**

Approach / Internal recessing [ANESI] (no. 602402): Approach strategy

- **1: XZ Simultaneous**
- **2: XZ Sequential**
- **3: ZX Sequential**

Departure / External recessing [ABESA] (no. 602403): Departure strategy

- **1: XZ Simultaneous**
- **2: XZ Sequential**
- **3: ZX Sequential**

Departure / Internal recessing [ABESI] (no. 602404): Departure strategy

- **1: XZ Simultaneous**
- **2: XZ Sequential**
- **3: ZX Sequential**

Approach / External contour recessing [ANKSA] (no. 602405): Approach strategy

- **1: XZ Simultaneous**
- **2: XZ Sequential**
- **3: ZX Sequential**

Approach / Internal contour recessing [ANKSI] (no. 602406): Approach strategy

- **1: XZ Simultaneous**
- **2: XZ Sequential**
- **3: ZX Sequential**

Departure / External contour recessing [ABKSA] (no. 602407): Departure strategy

- **1: XZ Simultaneous**
- **2: XZ Sequential**
- **3: ZX Sequential**

Departure / Internal contour recessing [ABKSI] (no. 602408): Departure strategy

- **1: XZ Simultaneous**
- **2: XZ Sequential**
- **3: ZX Sequential**

Recessing width divisor [SBD] (no. 602409)

**Value for selecting the tool for contour recessing with linear elements on the recessing floor**

Type of oversize [KSAA] (no. 602410)

**16: Longitudinal and transverse oversizes differ – No single oversizes**
# **32: Equidistant oversize – No single oversizes**

**144: Longitudinal and transverse oversizes differ – With single oversizes 160: Equidistant oversize – With single oversizes**

Equidistant or longitudinal [KSLA] (no. 602411)

**[mm]: Equidistant oversize or longitudinal oversize**

Transverse oversize [KSPA] (no. 602412)

**[mm]: Transverse oversize**

Recessing width factor [SBF] (no. 602413)

# **Factor for determining the maximum tool offset**

Recessing/Finishing (no. 602414): Sequence of finishing cuts

**1: Divide the paraxial floor elements in half (previous behavior) 2: Move through with lift-off**

#### Processing

Thread cutting (602500)

Approach/thread cutting, outside [ANGA] (602501): Approach strategy

- **1: XZ Simultaneously**
- **2: XZ Sequentially**
- **3: ZX Sequentially**

Approach/thread cutting, inside [ANGI] (602502): Approach strategy

- **1: XZ Simultaneously**
- **2: XZ Sequentially**
- **3: ZX Sequentially**

Departing/thread cutting, outside [ABBS] (602503): Departing strategy

- **1: XZ Simultaneously**
- **2: XZ Sequentially**
- **3: ZX Sequentially**

Departing/thread cutting, inside [ABGI] (602504): Departing strategy

- **1: XZ Simultaneously**
- **2: XZ Sequentially**
- **3: ZX Sequentially**

Thread run-in length [GAL] (602505)

**[mm]: Default value for the run-in length B**

Thread run-out length [GUL] (602506)

**[mm]: Default value for the run-out length (ending length) P**

Processing

#### Measuring (602600)

Measuring loop counter [MC] (602602)

## **Specifies the measuring intervals**

Measuring departing length in Z [MLZ] (602603)

**[mm]: Departing length in the Z direction**

Measuring departing length in X [MLX] (602604) **[mm]: Departing length in the X direction**

Measuring allowance [MA] (602605) **[mm]: Allowance on the element to be measured**

Measuring cut length [MSL] (602606) **[mm]: Measuring cut length**

### Processing Drilling (602700)

Approach/front face – drilling [ANBS] (602701): Approach strategy

- **1: XZ Simultaneously**
- **2: XZ Sequentially**
- **3: ZX Sequentially**

Approach/lateral surface – drilling [ANBM] (602702): Approach strategy

- **1: XZ Simultaneously**
- **2: XZ Sequentially**
- **3: ZX Sequentially**

Departing/front face – drilling [ABBS] (602703): Departing strategy

- **1: XZ Simultaneously**
- **2: XZ Sequentially**
- **3: ZX Sequentially**

Departing/lateral surface – drilling [ABBM] (602704): Departing strategy

- **1: XZ Simultaneously**
- **2: XZ Sequentially**
- **3: ZX Sequentially**

Inside safety clearance [SIBC] (602705)

**[mm]: Retraction clearance for deep drilling B**

Driven drilling tool [SBC] 602706)

**[mm]: Safety clearance for driven tools**

Non-driven drilling tool [SBCF] (602707)

**[mm]: Safety clearance for tools that are not driven**

#### Driven tap [SGC] (602708)

**[mm]: Safety clearance for driven tools**

Non-driven tap [SGCF] (602709)

**[mm]: Safety clearance for tools that are not driven**

Drilling depth factor [BTCF] (602710)

**Factor for the calculation of the first drilling depth for deep drilling**

Drilling depth reduction [BTRC] (602711)

**[mm]: Reduction for deep drilling**

Diameter tolerance for drills [BDT] (602712)

**[mm]: Used for the selection of the tool for drilling**

Processing

Milling (no. 602800)

Approach/face – milling [ANMS] (no. 602801): Approach strategy

**1: XZ – Simultaneous**

**2: XZ – Sequential**

**3: ZX – Sequential**

Approach/lateral surface – milling [ANMM] (no. 602802): Approach strategy

**1: XZ – Simultaneous**

**2: XZ – Sequential**

**3: ZX – Sequential**

Departure/face – milling [ABMS] (no. 602803): Departure strategy

**1: XZ – Simultaneous**

**2: XZ – Sequential**

**3: ZX – Sequential**

Departure/lateral surface – milling [ABMM] (no. 602804): Departure strategy

**1: XZ – Simultaneous**

**2: XZ – Sequential**

**3: ZX – Sequential**

Safety clearance in infeed dir. [SMZ] (no. 602805)

**[mm]: Distance between starting position and top edge of object to be milled**

Safety clearance, milling dir. [SME] (no. 602806)

**[mm]: Distance between milling contour and edge of milling cutter**

Oversize in milling direction [MEA] (no. 602807)

**[mm]: Oversize**

Oversize in infeed direction [MZA] (no. 602808)

**[mm]: Oversize**

Overlap factor (trochoidal milling) (no. 602809)

**Proportional distance of overlapping milling paths**

Retraction feed rate (trochoidal milling) (no. 602819)

**Retraction feed rate in trochoidal milling**

Retraction distance (trochoidal milling) (no. 602811) **[mm]: Liftoff distance during retraction in trochoidal milling**

Plunge angle (no. 602812)

**[°]: Angle to be used for plunging on a helix or for reciprocating**

Helix diameter factor (no. 602813)

**Proportional factor by which the plunging helix is greater than the cutter diameter**

Infeed rate factor (trochoidal milling) (no. 602814)

**Proportional factor by which the feed rate should deviate from the nominal value**

Feed rate factor (trochoidal milling) (no. 602815)

**Proportional factor by which the feed rate should deviate from the nominal value**

Overlap factor (area milling) (no. 602816)

**Proportional distance of overlapping milling paths**

Overrun factor (area milling) (no. 602817)

**Proportional factor by which the cutter mills beyond the surface**

Infeed rate factor (area milling) (no. 602818)

**Proportional factor by which the feed rate should deviate from the nominal value**

#### Processing

ExpertPrograms

Expert programs (606800)

Parameter list

**Key in parameter list**

Parameter lists for expert programs (606900) Name of the expert program **Name of the expert program without path**

Parameter

**Parameter value**

Processing

ProgramUnits Define units (607000)

**Template list**

# **Descriptions of the most important machining parameters (Processing)**

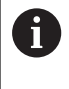

Machining parameters are used by the working plan generation (**AWG**) (**TURN PLUS** operating mode) and various machining cycles.

# **General settings**

Global technology parameters – Safety clearances

# **Global safety clearances**

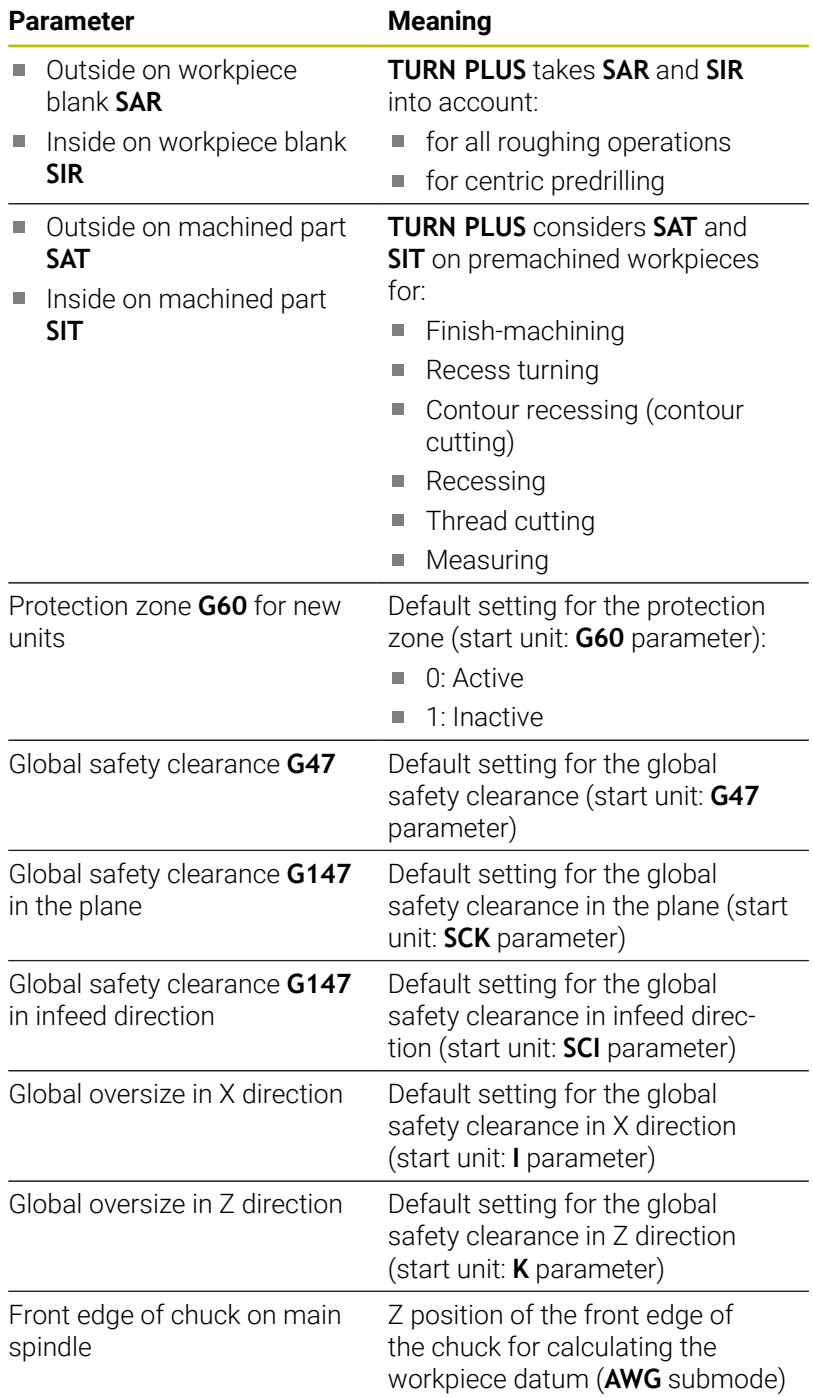

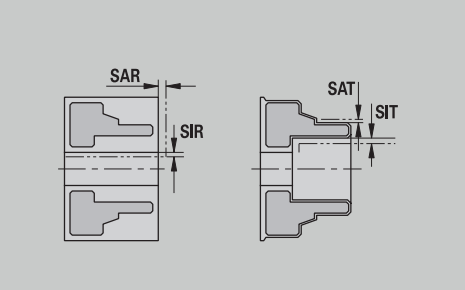

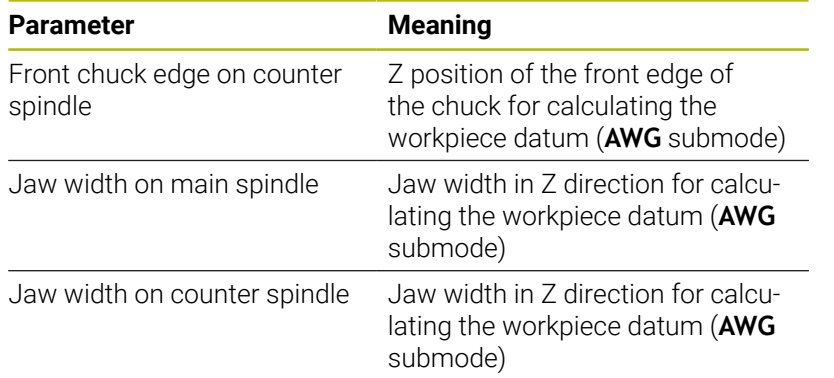

# Further global technology parameters

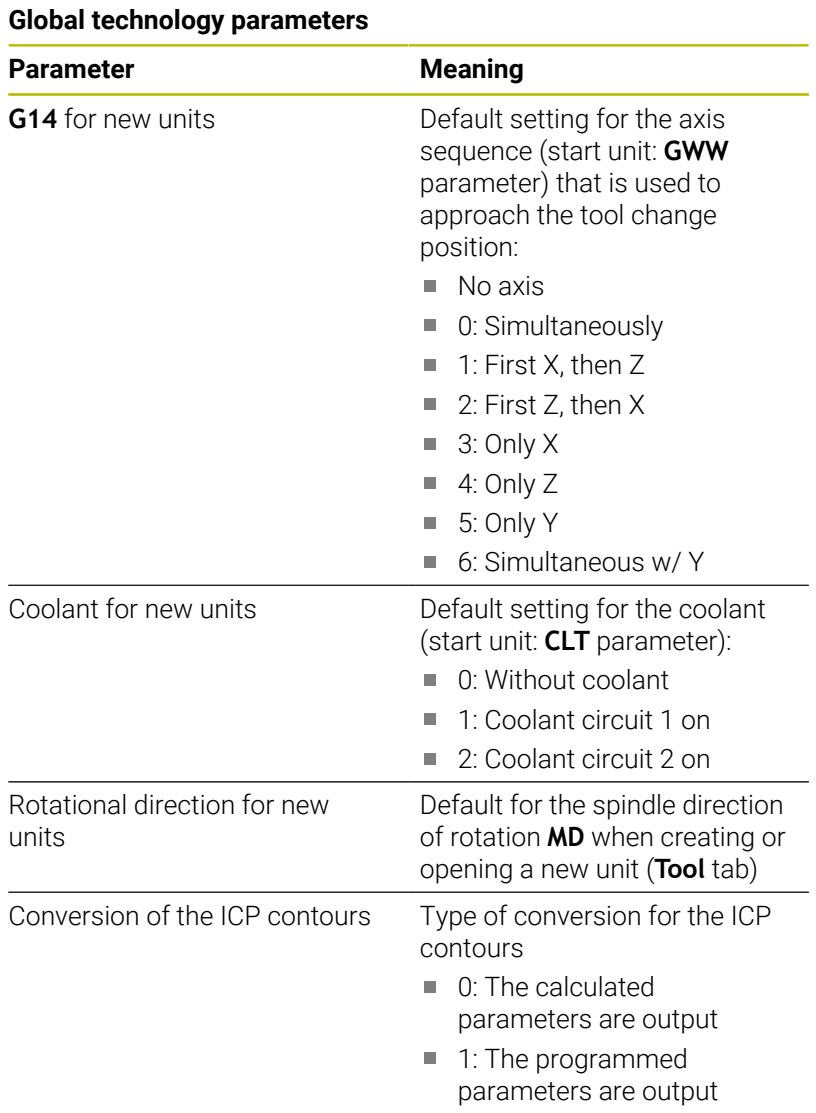

Global parameters for finished parts

# **Global parameters for finished parts**

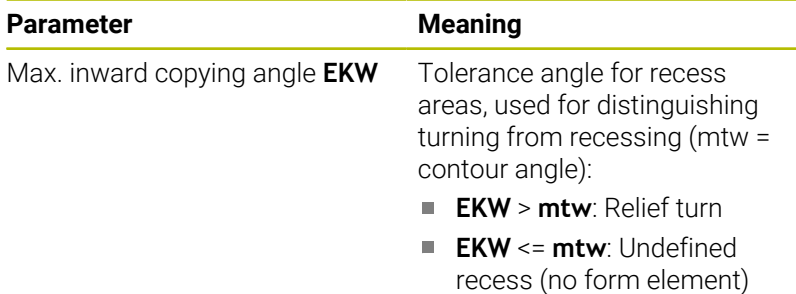

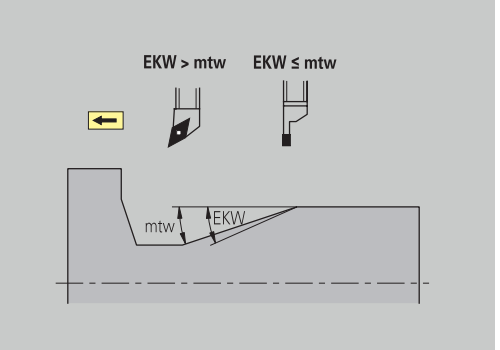

#### **Centric predrilling**

Centric predrilling – Tool selection

#### **Tool selection**

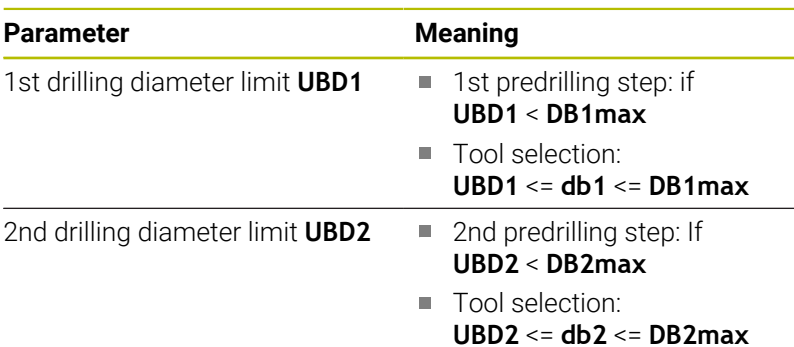

For predrilling, a maximum of three drilling steps is used:

- 1st predrilling step (limit diameter **UBD1**)
- 2nd predrilling step (limit diameter **UBD2**)
- Finish-drilling step
	- Finish-drilling is performed with: dimin <= **UBD2**
	- Tool selection: **db** = **dimin**

Designations in the figures at right:

- **db1**, **db2**: Drill diameter  $\blacksquare$
- **DB1max**: Max. inside diameter for 1st drilling step
- $\overline{\Box}$ **DB2max**: Max. inside diameter for 2nd drilling step
- **dimin**: Min. inside diameter  $\blacksquare$
- **BBG** (drilling limitation elements): Contour elements intersected Ì. by **UBD1** and **UBD2**
	- **UBD1** and **UBD2** have no effect when **Centric** Ŧ **predrilling** has been defined as main machining operation followed by **Finish-drilling** as submachining operation in the machining sequence **Further information:** smart.Turn and DIN Programming User's Manual
		- Prerequisite: **UBD1** > **UBD2**
		- **UBD2** must permit subsequent inside machining with boring bars

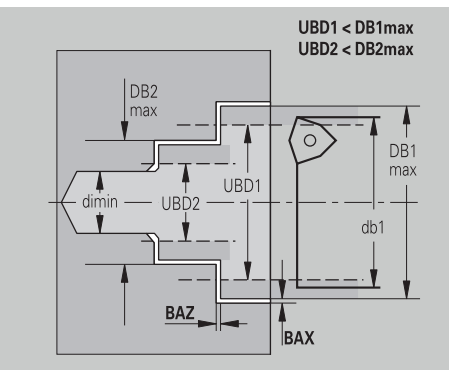

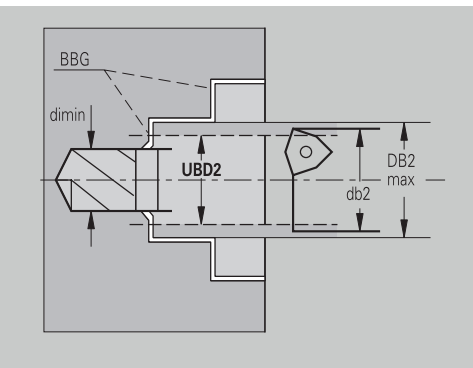

## Centric predrilling – Oversizes

# **Oversizes**

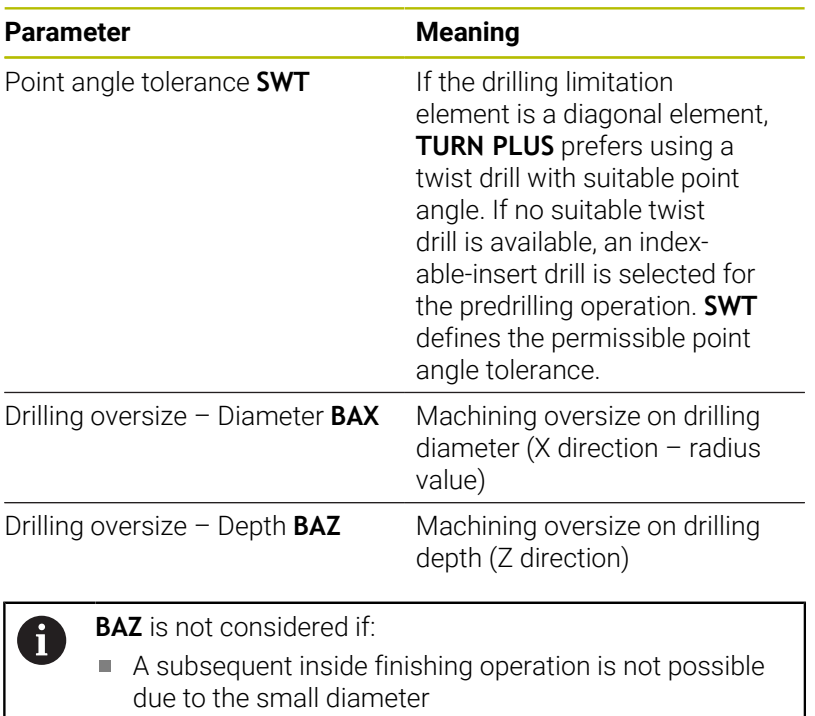

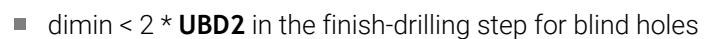

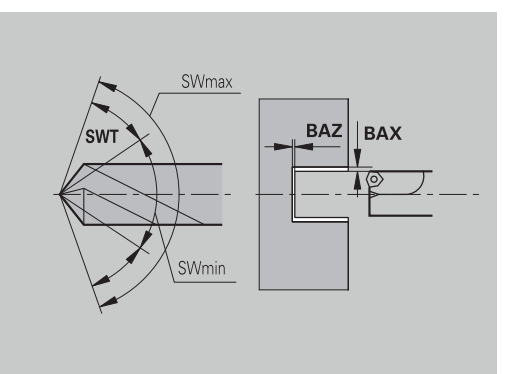

Centric predrilling – Approach and departure

### **Approach and departure**

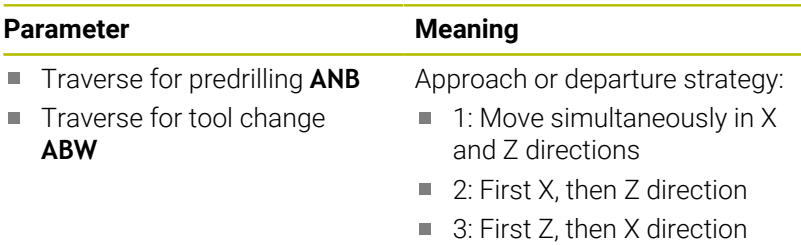

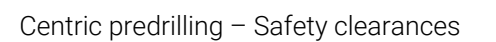

# **Safety clearances**

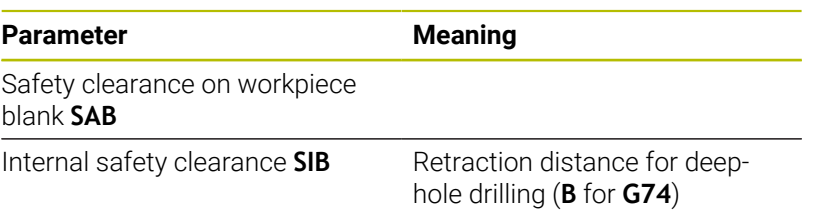

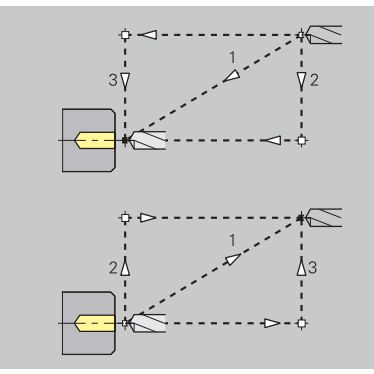

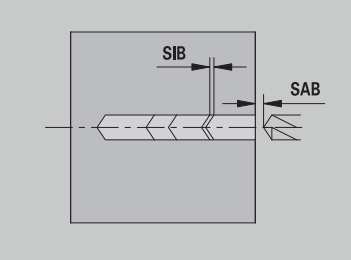

Centric predrilling – Machining

#### **Machining**

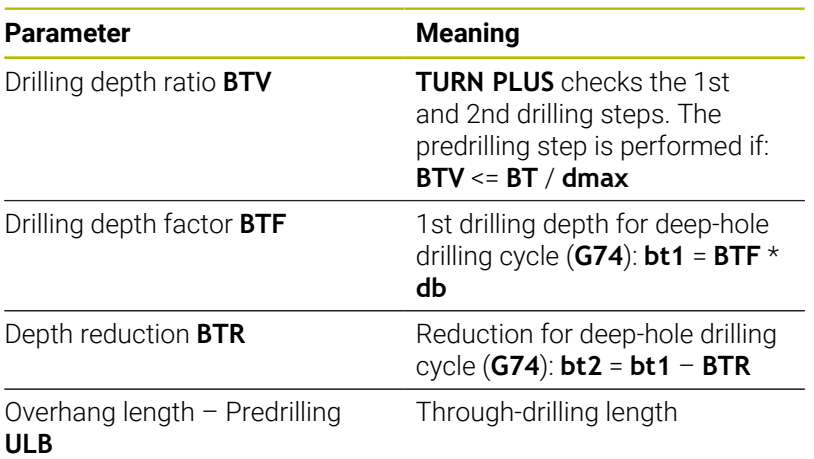

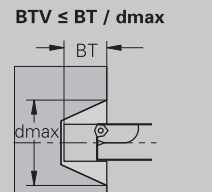

bt1 = BTF \* db<br>bt2 = bt1 - BTR

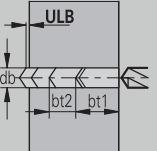

# **Roughing**

Roughing – Tool standards Furthermore:

- Roughing cycles are primarily executed with standard roughing tools
- $\overline{\phantom{a}}$ Alternatively, tools that allow full-surface machining are used

#### **Tool standards**

### **Parameter**

- Tool angle External/Longitudinal **RALEW**
- Ì. Point angle – External/Longitudinal **RALSW**
- Tool angle External/Transverse **RAPEW**  $\overline{\phantom{a}}$
- Point angle External/Transverse **RAPSW**
- $\overline{\phantom{a}}$ Tool angle – Internal/Longitudinal **RILEW**
- $\blacksquare$ Point angle – Internal/Longitudinal **RILSW**
- Tool angle Internal/Transverse **RIPEW**
- Point angle Internal/Transverse **RIPSW**

Roughing – Machining standards

#### **Machining standards**

#### **Parameter**

- Standard/Full-surface External/Longitudinal **RAL**
- Standard/Full-surface Internal/Longitudinal **RIL**
- Standard/Full-surface External/Transverse **RAP**  $\blacksquare$
- Standard/Full-surface Internal/Transverse **RIP**  $\overline{\phantom{a}}$

#### Input for **RAL**, **RIL**, **RAP**, **RIP**:

- 0: Full-surface roughing cycle, including plunge-cutting. **TURN PLUS** looks for a tool for full-surface machining
- 1: Standard roughing cycle without plunge-cutting

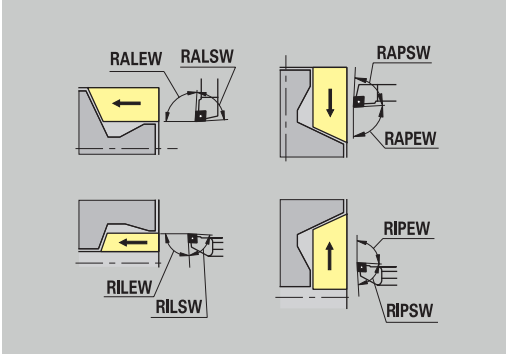

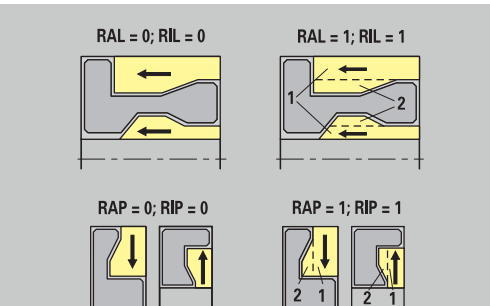

#### Roughing – Tool tolerances

For tool selection, the following applies:

- Tool angle **EW**: **EW** >= **mkw** (**mkw**: ascending contour angle)
- Tool angle **EW** and point angle **SW**: **NWmin** < (**EW**+**SW**) < **NWmax**
- Adjacent angle **RNWT**: **RNWT** = **NWmax NWmin**

# **Tool tolerances**

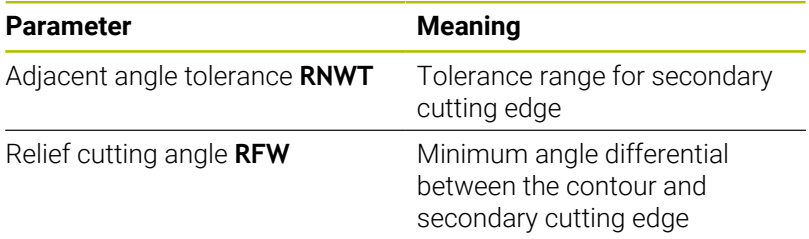

Roughing – Oversizes

#### **Oversizes**

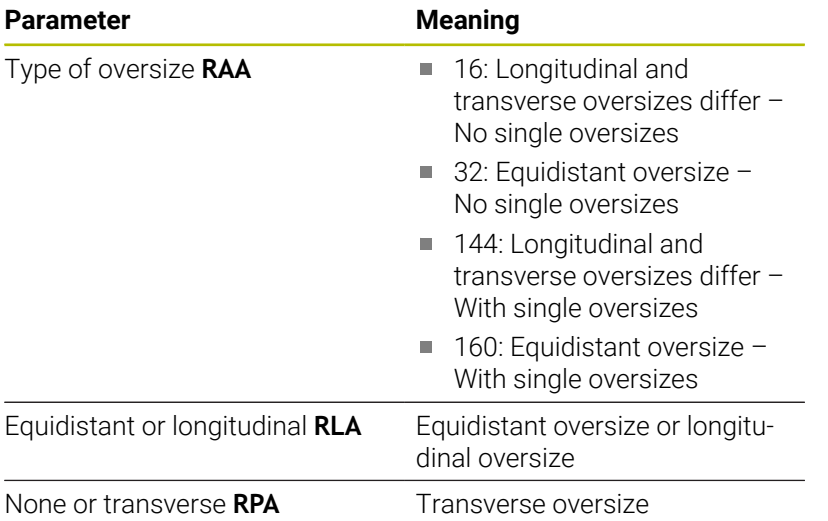

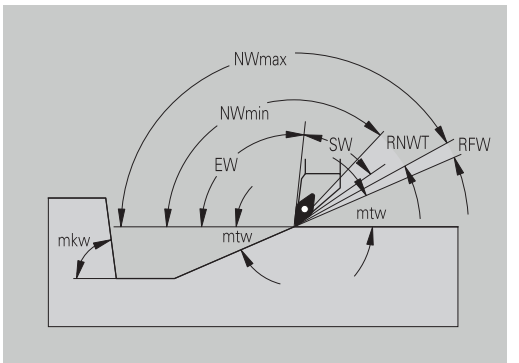

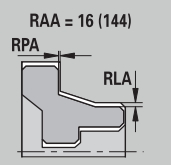

 $RAA = 32(160)$ 

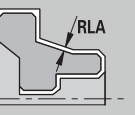

Roughing – Approach and departure Approach and departure movements are at rapid traverse (**G0**).

#### **Approach and departure**

## **Parameter**

- Approach External roughing **ANRA**
- Approach Internal roughing **ANRI**
- Departure External roughing **ABRA**
- Departure Internal roughing **ABRI**

Approach or departure strategy:

- 1: Move simultaneously in X and Z directions
- 2: First X, then Z direction
- 3: First Z, then X direction

Roughing – Machining analysis

**TURN PLUS** uses the **PLVA** and **PLVI** parameters to define whether a roughing area is to be rough-machined longitudinally or transversely.

#### **Machining analysis**

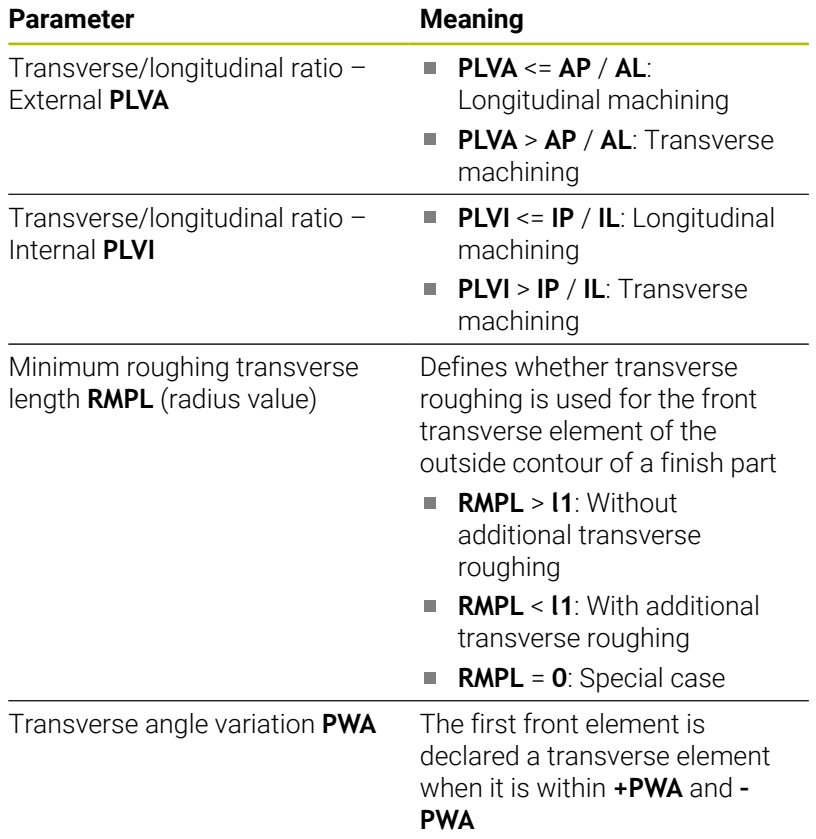

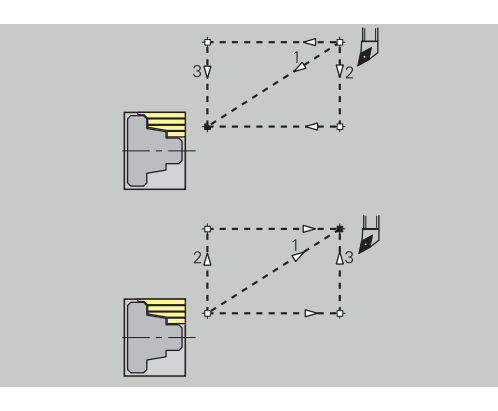

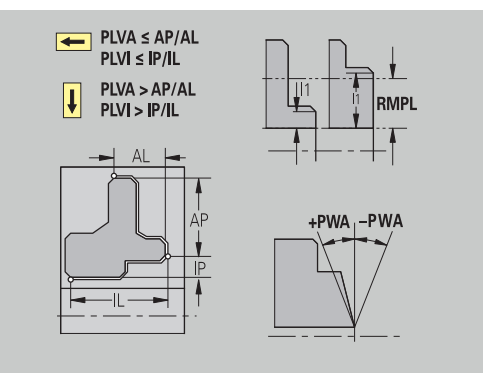

Fixed cycles

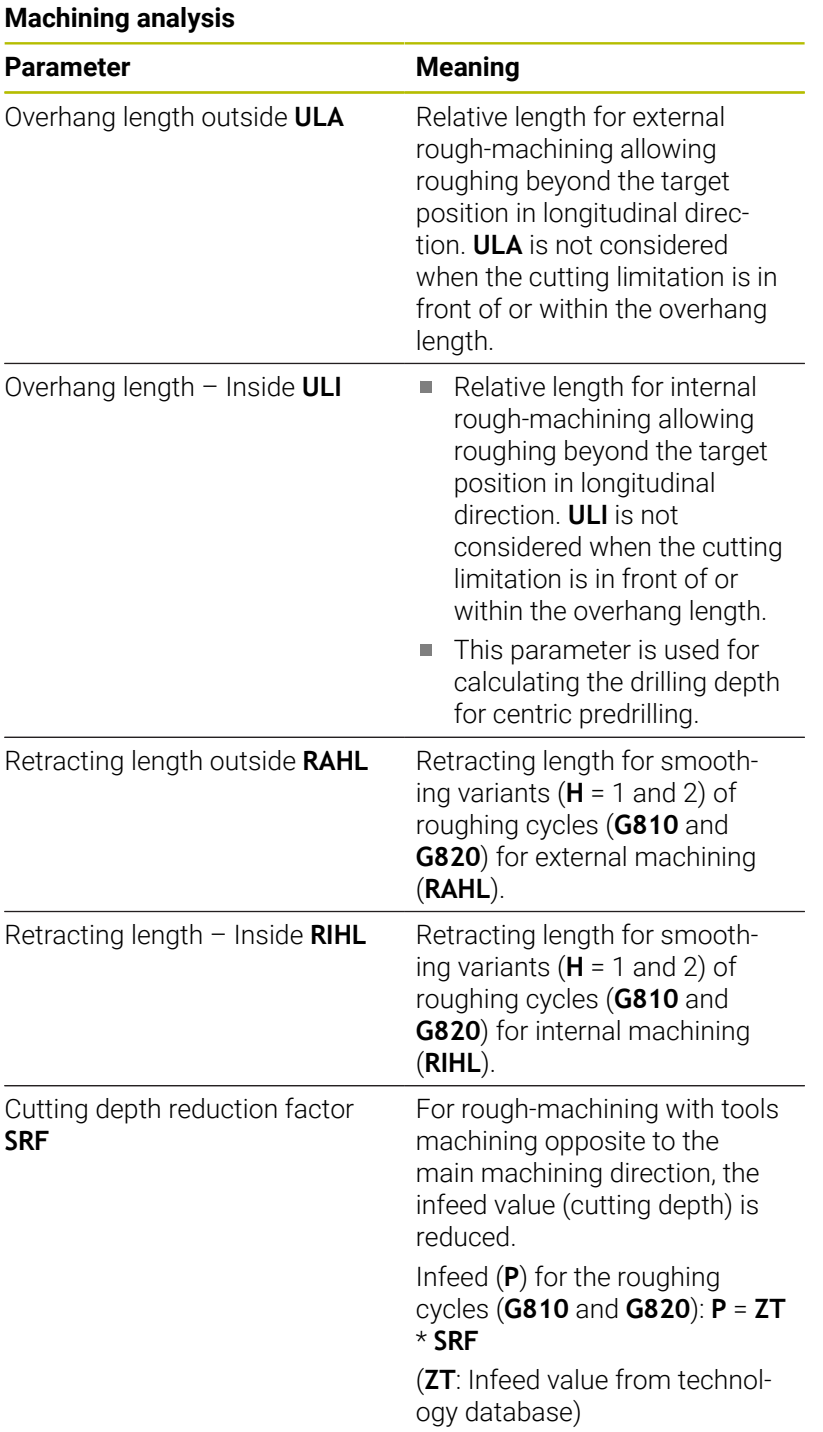

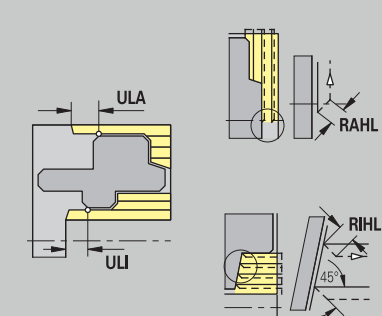

## **Finishing**

Finishing – Tool standards

Tool selection:

- Finishing cycles are primarily executed with standard finishing tools
- If form elements such as relief turns (form FD) and undercuts (**form E, F, G**) cannot be machined with a standard finishing tool, one form element after the other is skipped. **TURN PLUS** starts a renewed attempt to machine the **remaining contour** with the standard tool. Subsequently, the skipped form elements are machined individually with a suitable finishing tool.

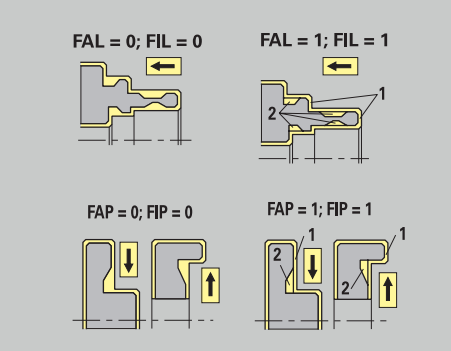

### **Tool standards**

#### **Parameter**

- Tool angle External/Longitudinal **FALEW**
- Point angle Internal/Longitudinal **FILEW**  $\mathbf{r}$
- Tool angle External/Transverse **FAPEW**
- Point angle Internal/Transverse **FIPEW**

Finishing – Machining standards

### **Machining standards**

#### **Parameter**

- Standard/Full-surface External/Longitudinal **FAL**  $\mathbb{R}^n$
- Standard/Full-surface Internal/Longitudinal **FIL**
- $\blacksquare$ Standard/Full-surface – External/Transverse **FAP**
- Standard/Full-surface Internal/Transverse **FIP** i.

Machining of contour areas:

- Complete: **TURN PLUS** searches for an optimum tool for  $\blacksquare$ machining the complete contour area
- Default:
	- The machining operation is primarily executed with standard finishing tools. Relief turns and undercuts are machined with a suitable tool
	- If the standard finishing tool cannot be used for relief turns and undercuts, **TURN PLUS** splits up the machining operation into standard machining operations and machining the form elements
	- **If a division into standard machining and form-element** machining is not possible, **TURN PLUS** switches to **fullsurface machining**

#### Finishing – Tool tolerances

For tool selection, the following applies:

- Tool angle **EW**: **EW** >= **mkw** (**mkw**: ascending contour angle)
- Tool angle **EW** and point angle **SW**: **NWmin** < (**EW**+**SW**) < **NWmax**
- Adjacent angle **FNWT**: **FNWT** = **NWmax NWmin**

#### **Tool tolerances**

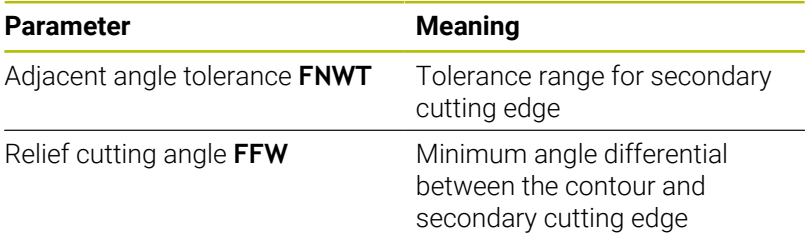

Finishing – Approach and departure

Approach and departure movements are at rapid traverse (**G0**).

#### **Approach and departure**

#### **Parameter**

- Approach External finishing **ANFA**
- Approach Internal finishing **ANFI**
- Departure External finishing **ABFA**
- Departure Internal finishing **ABFI**  $\overline{\phantom{a}}$

Approach or departure strategy:

- $\blacksquare$  1: Move simultaneously in X and Z directions
- 2: First X, then Z direction
- 3: First Z, then X direction

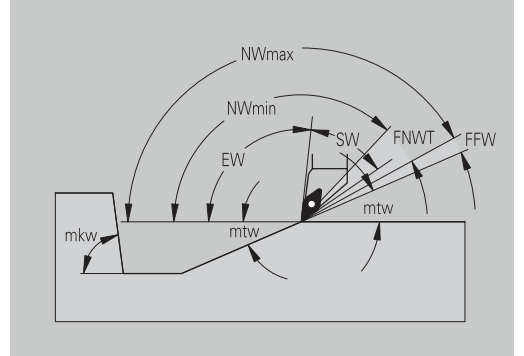

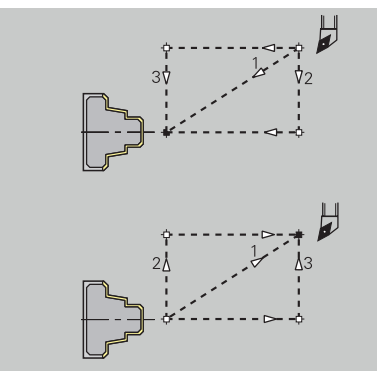

# Finishing – Machining analysis

# **Machining analysis**

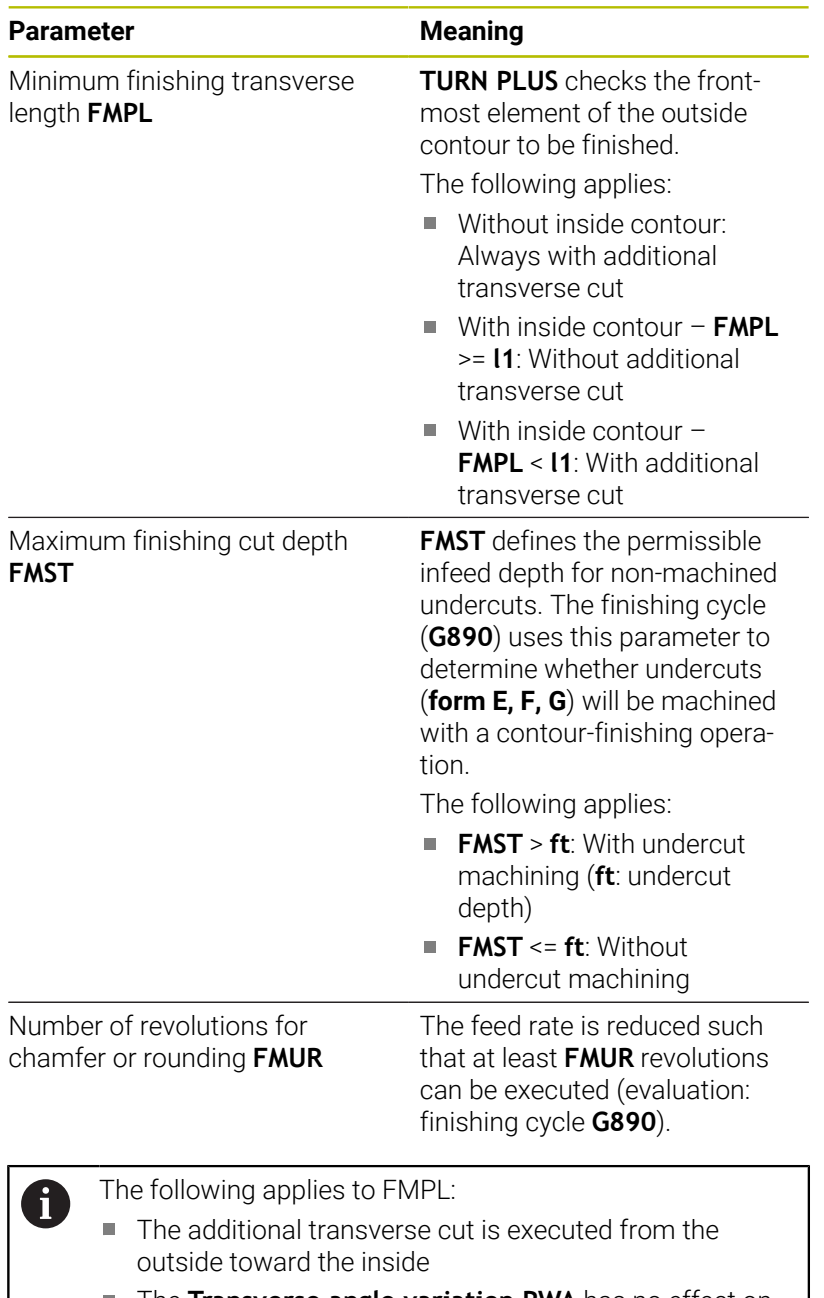

 $\overline{\phantom{a}}$ The **Transverse angle variation PWA** has no effect on the analysis of the transverse elements

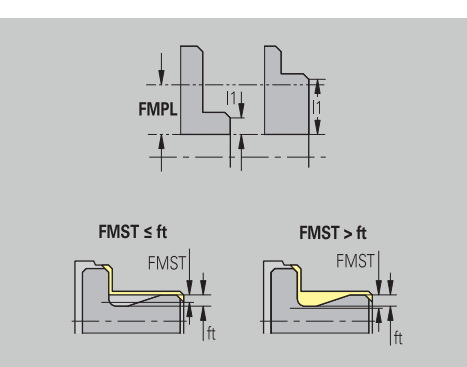

# **Recessing and contour recessing**

Recessing and contour recessing – Tool selection

### **Tool selection**

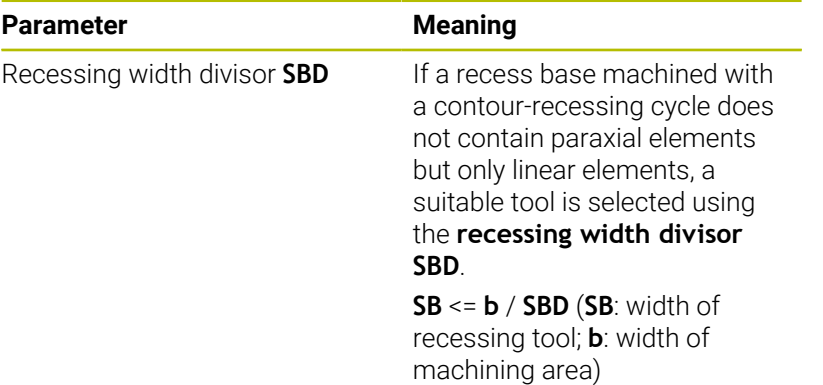

Recessing and contour recessing – Oversizes

#### **Oversizes**

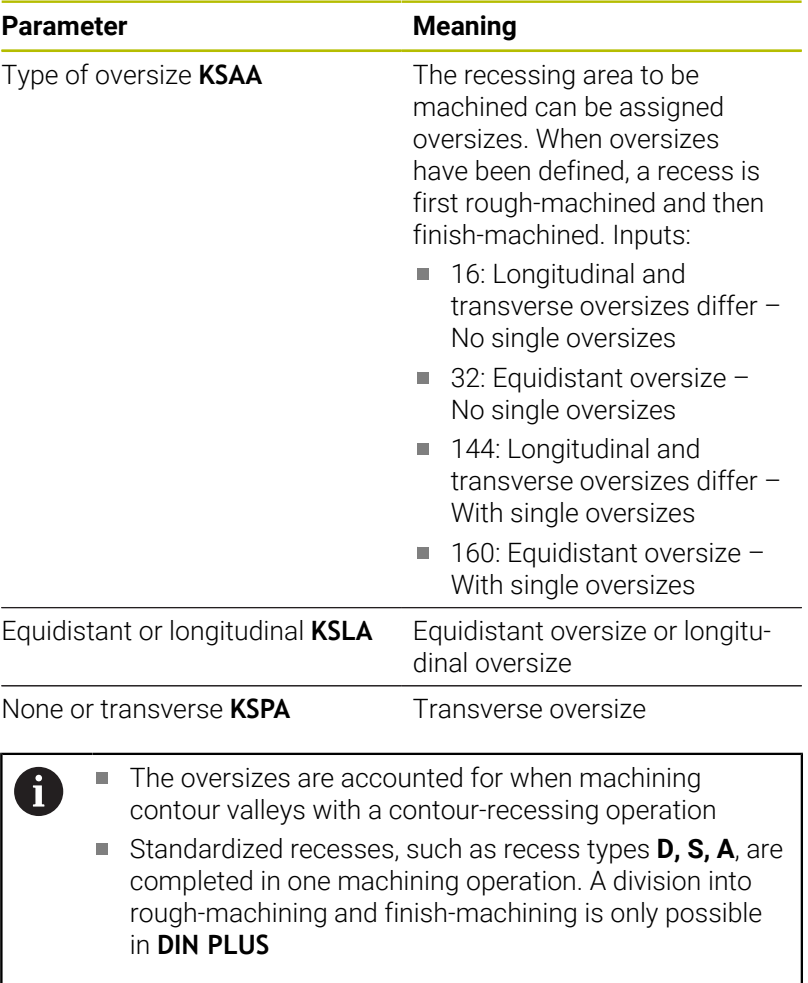

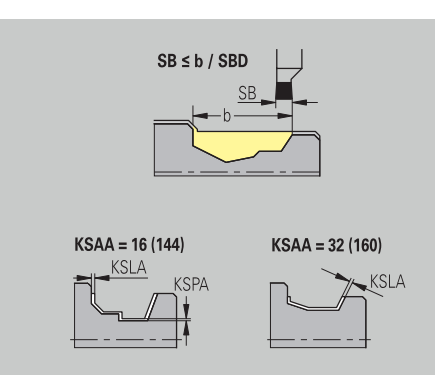

Recessing and contour recessing – Approach and departure Approach and departure movements are at rapid traverse (**G0**).

#### **Approach and departure**

# **Parameter**

- Approach External recessing **ANESA**
- Approach Internal recessing **ANESI**
- Departure External recessing **ABESA**
- Departure Internal recessing **ABESI**
- Approach External contour recessing **ANKSA**
- Approach Internal contour recessing **ANKSI**
- Departure External contour recessing **ABKSA**
- Departure Internal contour recessing **ABKSI**

#### Approach or departure strategy:

- $\blacksquare$  1: Move simultaneously in X and Z directions
- 2: First X, then Z direction
- 3: First Z, then X direction

Recessing and contour recessing – Machining Evaluation: **DIN PLUS**

#### **Machining**

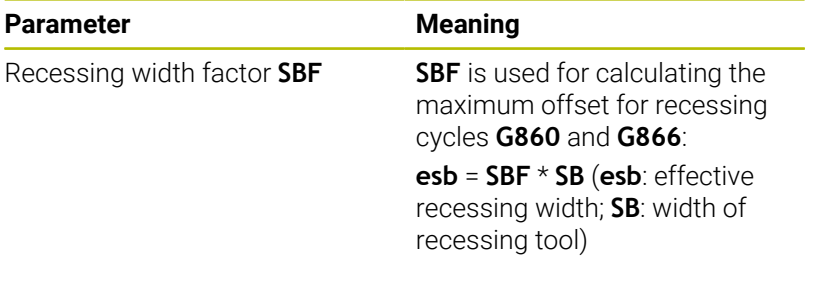

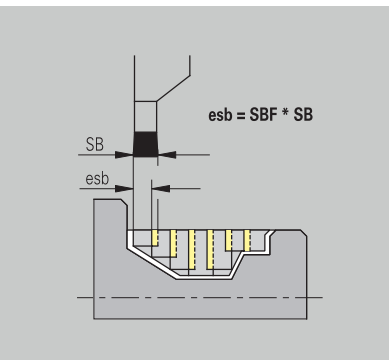

#### **Thread cutting**

Thread cutting – Approach and departure Approach and departure movements are at rapid traverse (**G0**).

#### **Approach and departure**

# **Parameter**

- Approach External thread **ANGA**
- Approach Internal thread **ANGI**
- Departure External thread **ABGA**
- Departure Internal thread **ABGI**  $\mathbf{r}$

## Approach or departure strategy:

- 1: Move simultaneously in X and Z directions
- 2: First X, then Z direction
- 3: First Z, then X direction

Thread cutting – Machining

#### **Machining**

j.

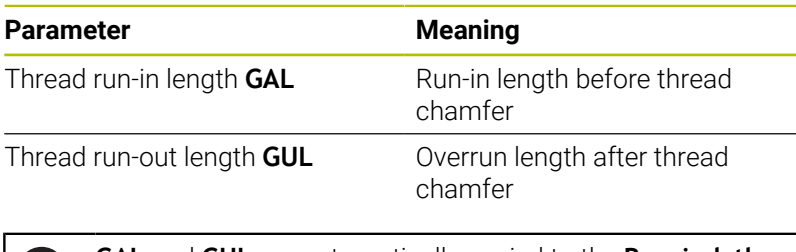

**GAL** and **GUL** are automatically copied to the **Run-in lgth B** and **End. length P** thread attributes if they have not been entered as attributes.

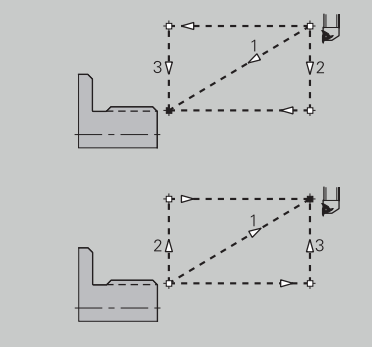

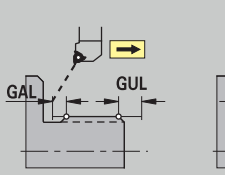

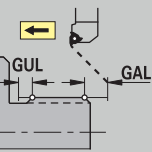

## **Measuring**

Measuring – Measurement procedure The measuring parameters are assigned to the fit elements as attributes.

# **Measurement procedure**

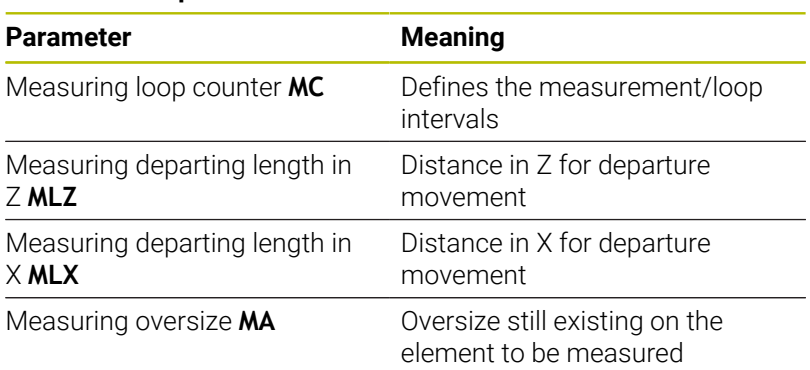

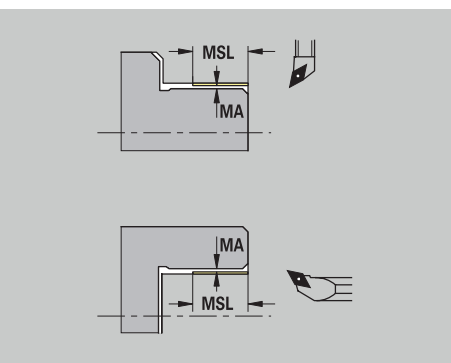

Measuring cut length **MSL**

#### **Drilling**

Drilling – Approach and departure Approach and departure movements are at rapid traverse (**G0**).

## **Approach and departure**

## **Parameter**

- Approach Face **ANBS**
- Approach Lateral surface **ANBM**
- Departure Face **ABGA**
- Departure Lateral surface **ABBM**

## Approach or departure strategy:

- 1: Move simultaneously in X and Z directions
- 2: First X, then Z direction
- 3: First Z, then X direction

Drilling – Safety clearances

#### **Safety clearances**

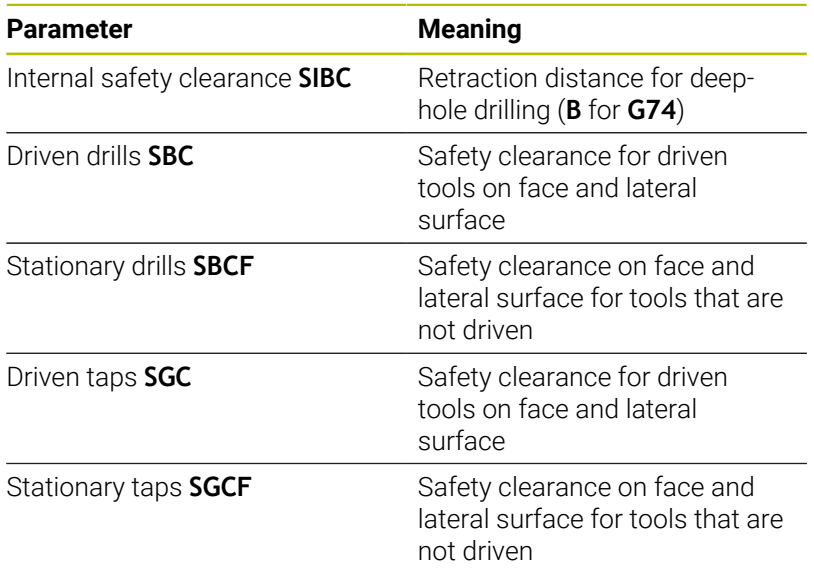

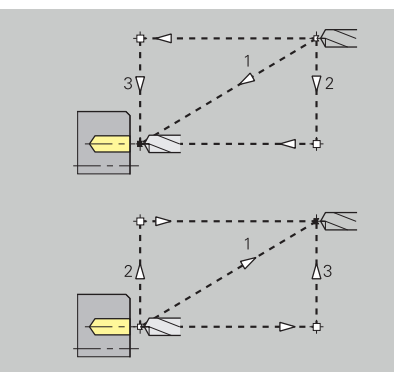

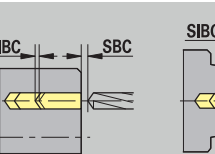

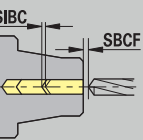

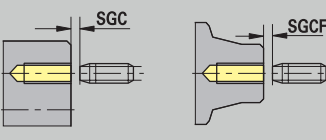

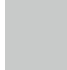

**12**

# Drilling – Machining

The parameters apply to drilling with deep-hole drilling cycle (**G74**).

# **Machining**

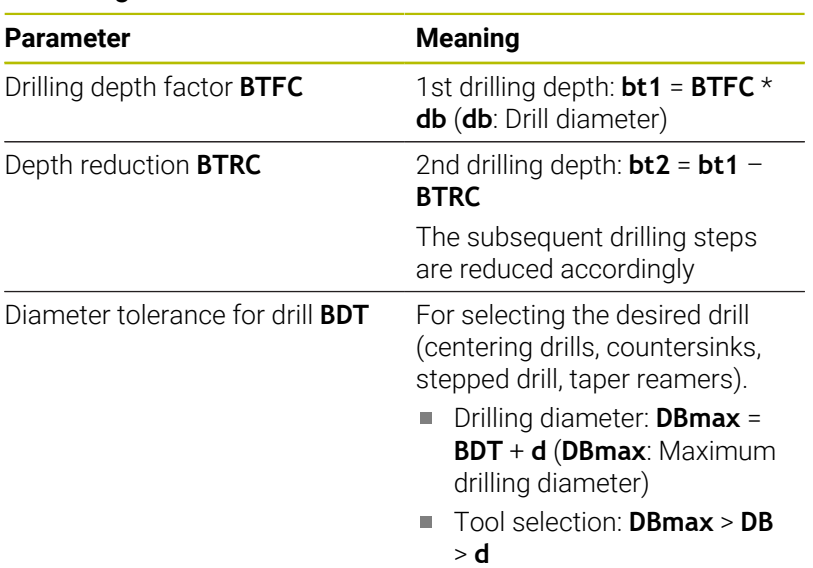

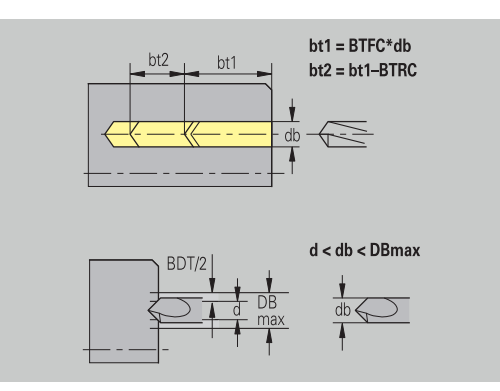

#### **Milling**

Milling – Oversizes

### **Oversizes**

#### **Parameter**

Oversize in milling direction **MEA**

Oversize in infeed direction **MZA**

Milling – Approach and departure

Approach and departure movements are at rapid traverse (**G0**).

#### **Approach and departure**

# **Parameter**

- Approach Face **ANMS**
- Approach Lateral surface **ANMM**
- Departure Face **ABMS**
- Departure Lateral surface **ABMM**

Approach or departure strategy:

- $\blacksquare$  1: Move simultaneously in X and Z directions
- 2: First X, then Z direction
- 3: First Z, then X direction

Milling – Safety clearances

### **Safety clearances**

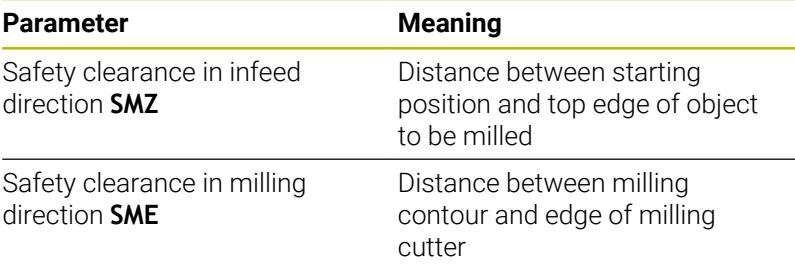

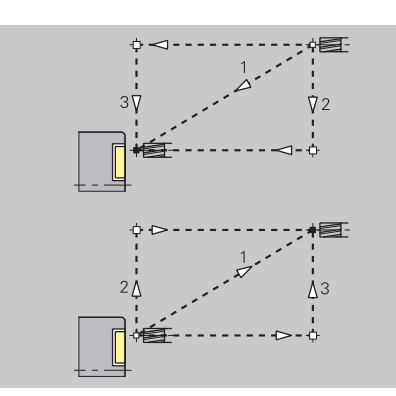

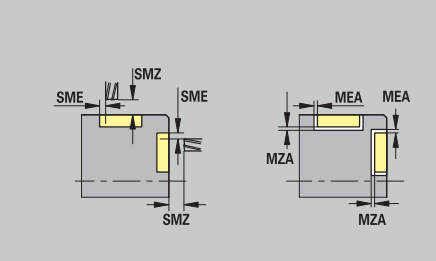

### Milling – feed rate

The parameters apply to trochoidal milling and area milling.

## **Feed rate**

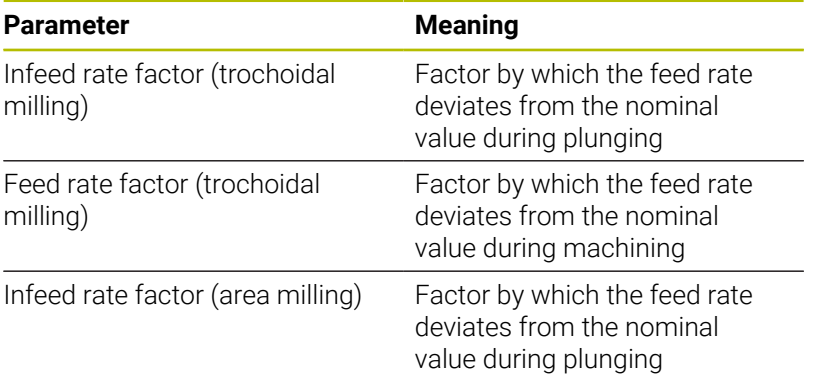

Milling – machining

The parameters apply to trochoidal milling and area milling.

Use the **RC** parameter to define trochoidal milling in ICP programming.

**Further information:** ["TURN PLUS attributes", Page 496](#page-495-0)

#### **Machining**

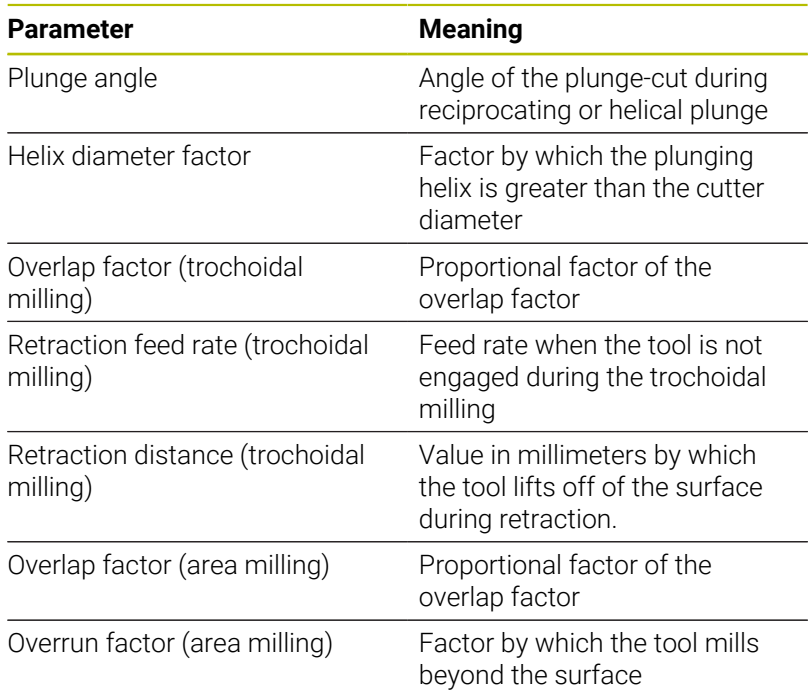

# **12.3 Transfer submode**

**Transfer** submode is used for data backup and data exchange via networks or USB devices. Speaking of **files** in the following, means programs, parameters, or tool data.

The following file types can be transferred:

- **Programs (cycle programs, smart. Turn programs, DIN main** programs and DIN subprograms, ICP contour descriptions)
- $\overline{\phantom{a}}$ Parameters
- Tool data  $\blacksquare$

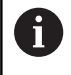

Screenshots (taken with the **PRT SC** key) can be transferred from the **Service** area.

# **Data backup**

HEIDENHAIN recommends backing up the tool data and programs created on the control on an external device at regular intervals.

You should also back up the parameters. Since the parameters are not changed very often, however, you only need to back up the parameters from time to time, as required.

# **Data exchange with TNCremo**

HEIDENHAIN offers the PC program TNCremo to complement the control. This program enables you to access the control data from a PC.

# **External access**

The machine tool builder can configure the external access options. Refer to your machine manual.

The **External access** soft key allows you to permit or restrict access via the LSV2 interface.

To permit external access:

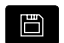

i

Select the **Organization** operating mode

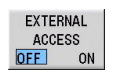

- Set the **External access** soft key to **ON**
- $\geq$ The control will then permit data access through the LSV2 interface

To restrict external access:

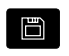

Select the **Organization** operating mode

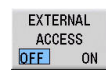

- ▶ Set the **External access** soft key to OFF
- > The control will then disable access through the LSV2 interface

# **Connections**

You can establish connections over the network (Ethernet) or with a USB storage device. Data is transferred over the **Ethernet** or **USB** interface.

■ Network (via Ethernet): The control supports **SMB** networks (Server Message Block, WINDOWS) and **NFS** networks (Network File Service)

**Further information:** ["Ethernet interface ", Page 733](#page-732-0)

USB data media can be connected directly to the control. The control uses only the first partition of a USB storage device **Further information:** ["USB connection", Page 677](#page-676-0)

# *NOTICE*

#### **Danger of collision! Caution: Data may be lost!**

Unprotected or insufficiently configured networks facilitate unauthorized and insecure access to control data. As a consequence, NC programs and machine settings may be changed or deleted. This results in a risk of data loss and in an increased danger of collision!

- Enable only authorized persons to access the control over the network
- If required, deactivate external access in the **Organization** × operating mode
- Alternative: Write-protect data, where necessary

HEIDENHAIN also recommends backing up the data at regular intervals.

 $\mathbf{i}$ 

You can also create new folders on a connected USB storage device or network drive. Press the **Create transfer folder** soft key and enter a name for the folder.

The control displays all active connections in a selection window. If a folder contains subfolders, you can open and select these subfolders.

The network configuration is provided in the HEROS menu. **Further information:** ["Network settings window", Page 734](#page-733-0)

# <span id="page-676-0"></span>**USB connection**

To establish a USB connection:

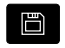

▶ Select **Organization** operating mode

▶ Connect the USB storage device to the USB interface of the control

**Press the Transfer** soft key (login required)

TRANSFER

 $Con$  $n$ ections **Press the Connections** soft key

- > The USB storage device is displayed.
- ▶ Use the soft keys to disconnect or reconnect USB storage devices

In principle, it should be possible to connect most USB f devices to the control. It may happen that a USB device is not identified correctly by the control, for example when the cable between the control panel and the main computer is very long. In such cases, use another USB device.

### **Soft keys for USB connection**

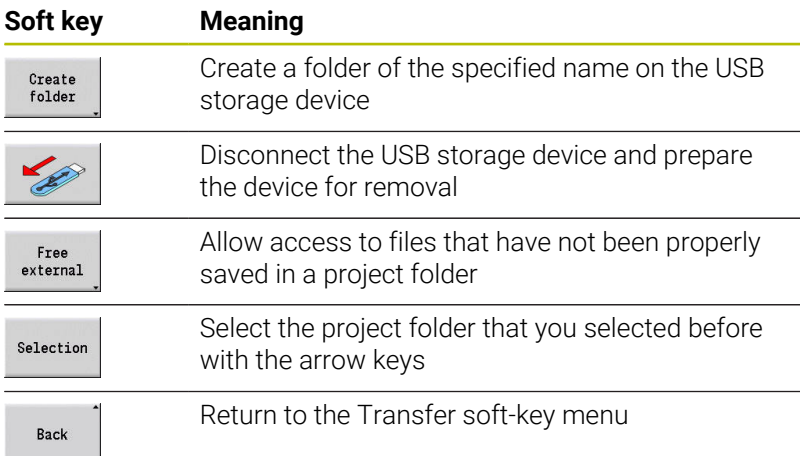

# **Data transfer options**

The control manages DIN programs, DIN subprograms, cycle programs, and **ICP contours** in different directories. When you select the **Program group**, the control automatically switches to the applicable directory.

Parameters and tool data are stored under the file name entered for backup name and saved to a ZIP file located in the **para** or **tool** folder on the control. You can then send this backup file to a project folder in the remote station.

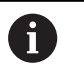

If program files are opened in another operating mode, they are not overwritten

■ You can transfer tool data and parameters only if no program has been started in **Program run** submode

The following transfer functions are available:

- **Programs**: Transmit and receive files
- **Parameter backup**: Create, transmit, and receive parameter  $\blacksquare$ backups
- × **Parameter restore**: Restore the parameter backup files
- **Tools backup**: Create, transmit, and receive tool backups Ē.
- **Restore tools**: Restore the tool backup files
- **Service data**: Create and transmit service data m.
- Make **data backup**: Save all data in a project folder  $\Box$
- **Free external**: Freely select program files on a USB storage Ī. device
- **Misc. functions**: Import cycle programs and DIN programs from the MANUALplus 4110 and import tool data from the CNC PILOT 4290

#### **Folder structure – Storage of files**

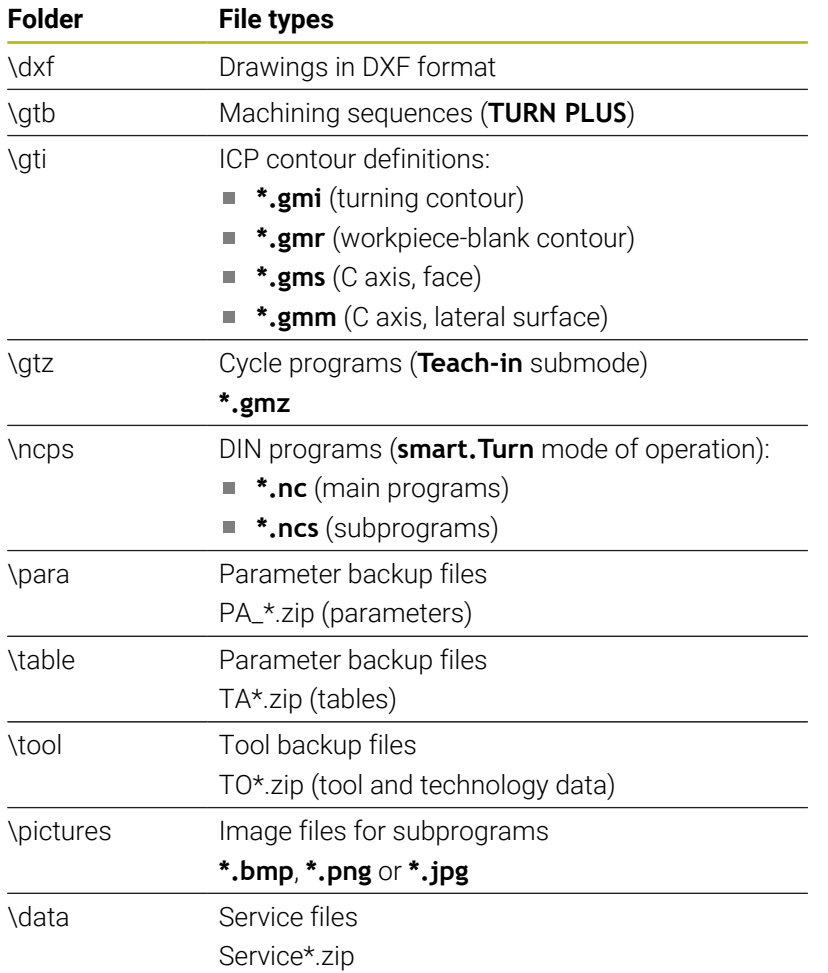

### **Transfer folder**

The control exchanges data with an external storage device by accessing transfer folders created in the storage device. Files in transfer folders are organized using the same folder structure as on the control.

Transfer folders can only be used directly in the selected network path or in the root directory of the USB storage device.

# **Transferring programs (files)**

### **Selecting a program group**

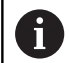

Screenshots (taken with the **PRT SC** key) can be transferred from the **Service** area.

To select a program group:

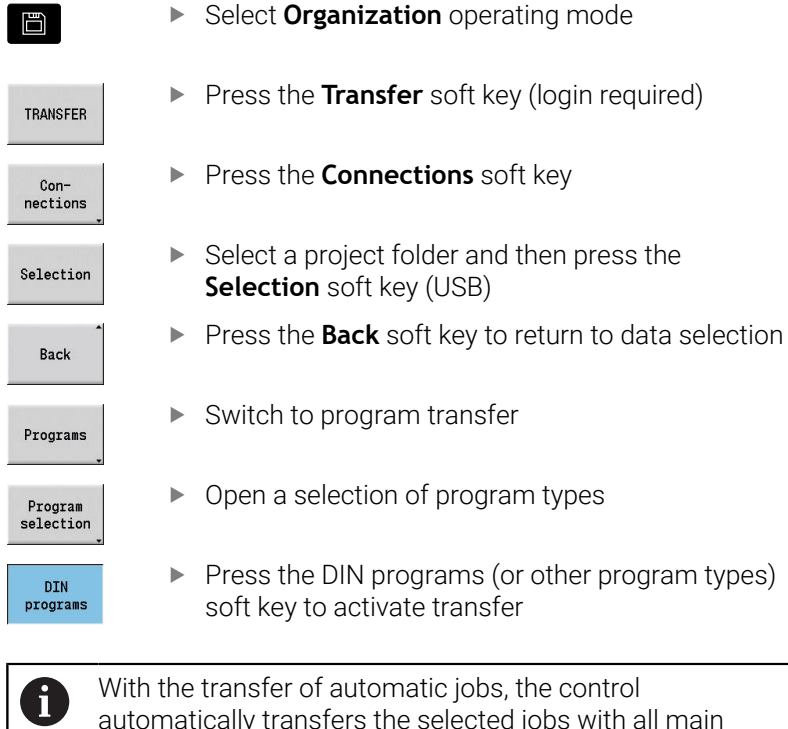

automatically transfers the selected jobs with all main programs and the subprograms contained in these.

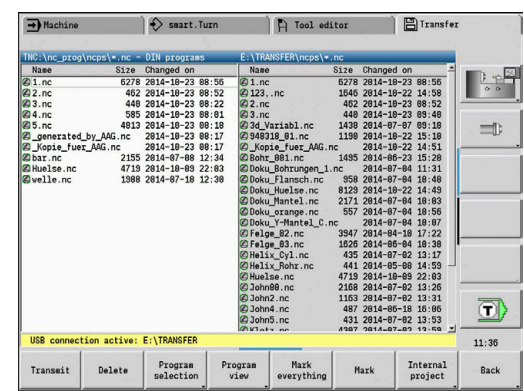

# **Soft keys for program group selection**

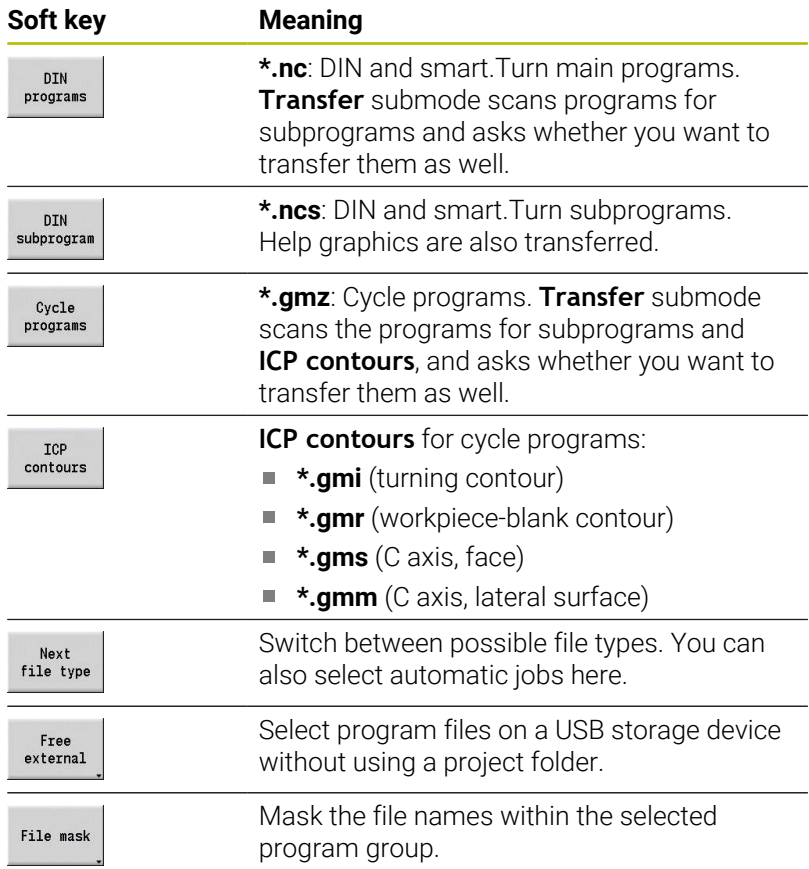

### **Selecting the program**

In the window on the left, the control shows a file list of the control. The files of the remote station are displayed in the window on the right when a connection is established. With the arrow keys you can switch back and forth between the two windows.

When selecting a program, place the cursor on the desired program and press the **Mark** soft key. You can also select all programs with the **Mark everything** soft key.

Marked programs are highlighted in color. To unmark a program, simply mark the program again.

The control displays the file size and the time of the last modification of the program in the list if permitted by the length of the file name.

With DIN programs/subprograms, you can also view the NC program with the **Program view** soft key.

Press the **Transmit** or **Receive** soft key to start transferring the files. During transfer, the control displays the following information in a transfer window:

- Ī. The name of the program which is currently being transferred
- If a file already exists in the target path, the control asks whether  $\blacksquare$ you want to overwrite the file. You can then activate overwriting for only that file or for all files in the transfer

If the control detects during transfer that the transferred files are linked to other files (subprograms, **ICP contours**), a dialog opens where you can select the linked files for transfer.

#### **Soft keys for program selection**

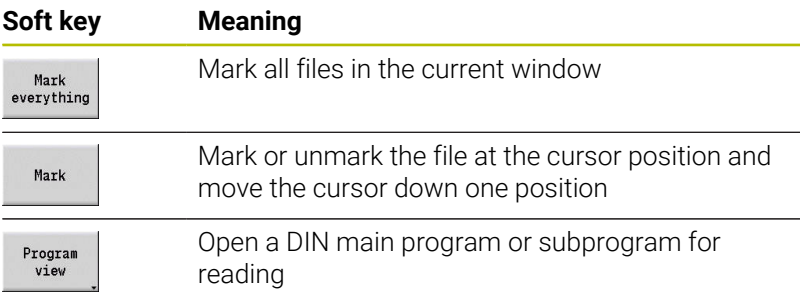

#### **Transferring project files**

If you wish to transfer files from a project, the **Project** soft key enables you to open the project management of the control and select the corresponding project.

**Further information:** ["Project management", Page 193](#page-192-0)

The **Internal project** soft key enables you to manage projects and transfer entire project folders. **Further information:** ["Project management", Page 193](#page-192-0)

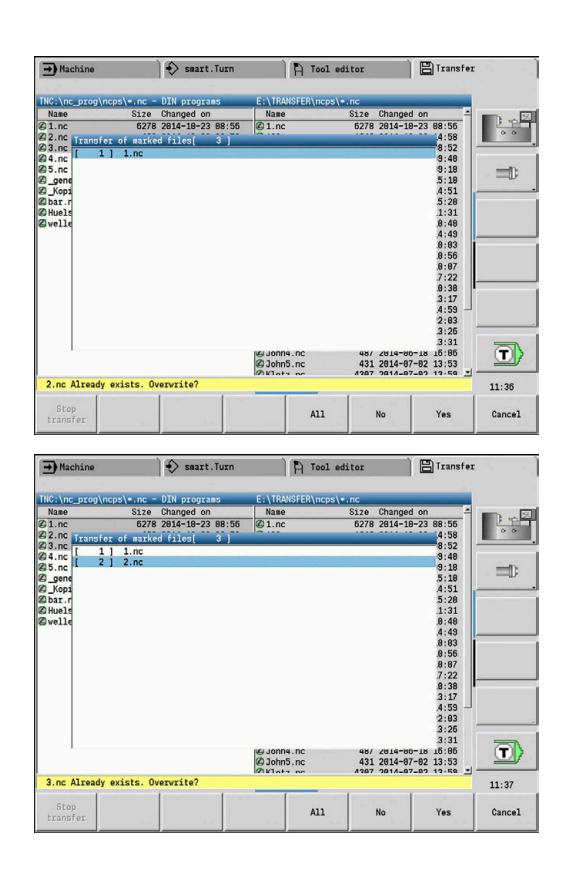

 $\mathbf i$ 

# **Transferring parameters**

Within the Parameters menu, the following functions are available to you:

- **Back up parameters**: The parameters are saved as ZIP files and stored in the control, [see "Backing up parameters", Page 684](#page-683-0)
- **Transmit or receive parameter backup files**: The ZIP files are transferred to an external drive or to the control, [see](#page-683-1) ["Transmitting or receiving the parameter backup files",](#page-683-1) [Page 684](#page-683-1)
- **Restore parameters**: Restore the saved backup files on the control (only for machine manufacturers).

#### $\diamondsuit$  smart.Turn **D**Transfer A Tool editor 3120 Unanged on<br>
11es\_.zip 2014-10-15 07:12<br>
11es\_.zip 2014-10-15 07:12<br>
11es\_.zip 2014-10-15 07:12<br>
10 170K2014-10-15 07:12<br>
10 10602 2014-10-15 07:12 **II**  $\overline{\mathbb{D}}$  $11:37$ Transmit Delete Back up Restore Mark<br>parameters Parameters everything Mark File mask Back

#### **Parameters menu**

To open the Parameters menu:

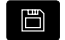

Select **Organization** operating mode

TRANSFER

**Press the Transfer** soft key

**Press the Parameters soft key** 

Parameters

#### **Parameters soft key**

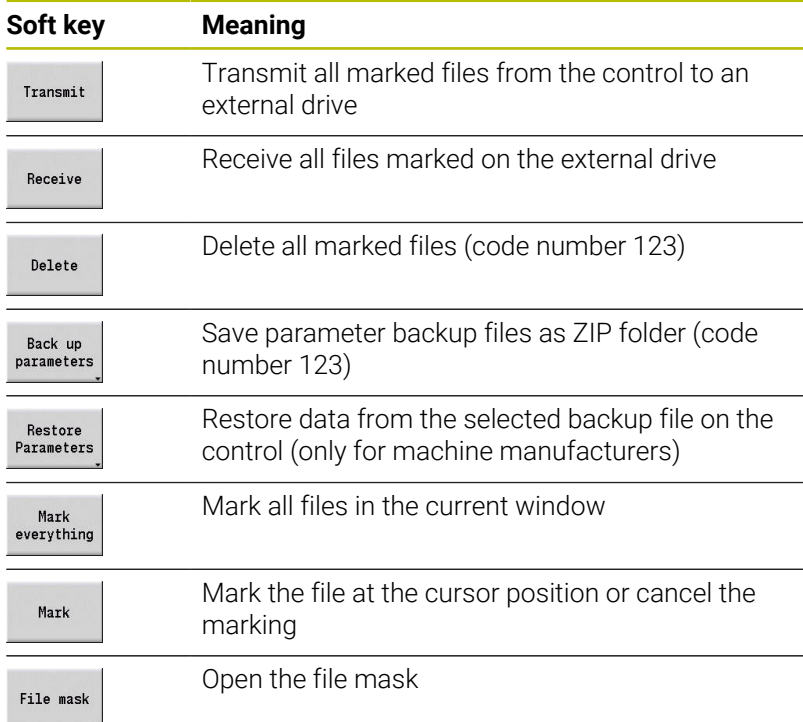

**12**

## <span id="page-683-0"></span>**Backing up parameters**

The "Back up parameters" function requires code number 123.

You can also create a parameter backup without connecting to an external drive.

With a parameter backup, you save all the parameters and tables of the control except for tool and technology data.

To create a parameter backup, proceed as follows:

- Back un parameters
- **Press the Back up parameters** soft key > The control opens a pop-up window.
- Start<br>backup
- **name** field
- ▶ Press the **Start backup** soft key > The control creates a backup copy of the parameters and tables in separate ZIP files and saves the files under the following path:

Define a name for the backup in the **Backup**

- Parameters: TNC:/bck/para/PA\_\*.zip
- Tables: TNC:/bck/table/TA\_\*.zip

# <span id="page-683-1"></span>**Transmitting or receiving the parameter backup files**

If the control is connected with an external data medium, you can transmit and receive parameter backup files.

To transmit parameter backup files, proceed as follows:

- Mark the file in the file window on the left  $\mathbf{b}$
- Transmit
- **Press the Transmit soft key**
- > The control transfers the marked files to the external drive.

To receive parameter backup files, proceed as follows:

Mark the file in the file window on the right ь

- Receive
- ▶ Press the **Receive** soft key
- The control transfers the marked files from the external drive to the control.

# **Transferring tool data**

Within the Tools menu, the following functions are available to you:

- $\blacksquare$ **Back up tools**: The tool data are saved as a ZIP file and stored in the control, [see "Creating a tool backup", Page 686](#page-685-0)
- **Transmit or receive tool backup files**: Transfer the ZIP files to an external drive or to the control, [see "Transmitting or receiving the](#page-685-1) [tool backup files", Page 686](#page-685-1)
- $\blacksquare$ **Restore tools**: Restore the saved backup files on the control, [see](#page-686-0) ["Restoring tools", Page 687](#page-686-0)

The "Back up tools" and "Restore tools" functions require code number 123.

You can also create and restore tool backups without connecting to an external drive.

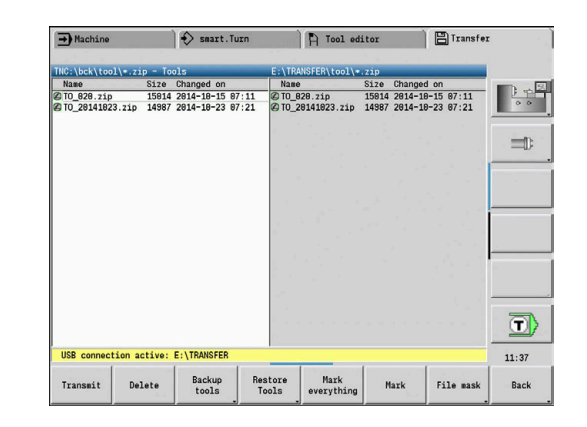

i

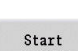
## **Tools menu**

To open the Tools menu:

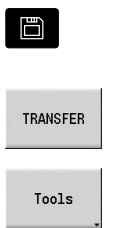

- Select **Organization** operating mode
- **Press the Tools soft key**

**Press the Transfer** soft key

# **Soft keys for tools**

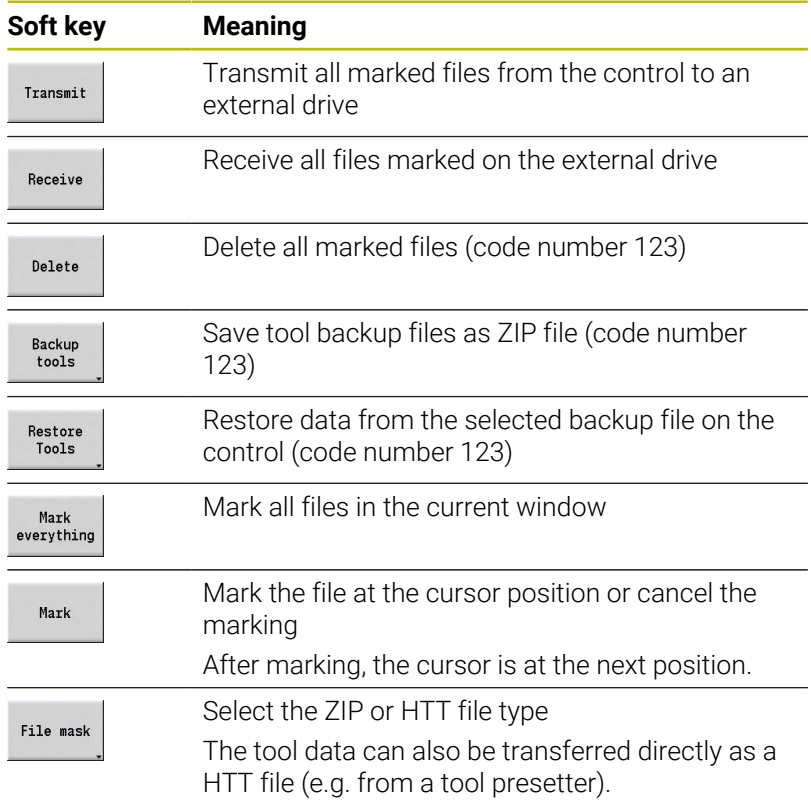

## **Creating a tool backup**

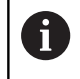

The "Back up tools" and "Restore tools" functions require code number 123.

When creating a tool backup, you can save the data of all tools or of selected tools. Select the tools from the tools list or from the tools currently in the machine.

To create a tools backup, proceed as follows:

- **Backup** tools
- **Press the Backup tools soft key**
- > The control opens a selection window.
- Define a name for the backup in the **Backup name** field
- $\blacktriangleright$  Define the content of the backup
	- **Tools**
	- **Tool texts**
	- **Technology data**
	- **Touch probe**
	- **Tool holder**
- ▶ Press the **Tool list** soft key
- The control displays all defined tools in the tool list.
- Alternative: Press the **Tools in machine** soft key
- The control displays the tools currently in the machine.
- **Press the Mark** soft key to select the desired tools
- **Press the Confirm selection** soft key
- The control displays the selected tools in the **Tool selection** field.
- Start backup

Too1 List

Tools in machine

Mark

Confirm selection

- ▶ Press the **Start backup** soft key
- > The control creates the backup as a ZIP file and saves the backup under the path: TNC:/bck/tool/TO\_\*.zip

## **Transmitting or receiving the tool backup files**

If the control is connected with an external data medium, you can transmit and receive tool backup files.

To transmit the backup files of the tools, proceed as follows:

 $\blacktriangleright$  Mark the file in the file window on the left

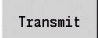

- **Press the Transmit soft key**
- The control transfers the marked files to the external drive.

To receive tool backup files, proceed as follows:

- Mark the file in the file window on the right
- Receive
- ▶ Press the **Receive** soft key
- > The control transfers the marked files from the external drive to the control.

#### **Restoring tools**

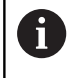

The "Back up tools" and "Restore tools" functions require code number 123.

You can restore tool backup files from an external data medium or from the control. You can select the tools and data to be taken over.

To restore a backup file, proceed as follows:

- Select the backup file to be restored  $\blacktriangleright$ 
	- Restore Tools

Tool<br>List

Mark

Confirm selection

Start restoring

- **Press the Restore Tools soft key**
- > The control opens a selection window.  $\triangleright$  Define the contents to be restored **Tools Tool texts Technology data Touch probe Tool holder**
	- Press the **Tool list** soft key, if required > The control displays all tools of the backup. **Press the Mark** soft key to select the desired tools as needed ▶ Press the **Confirm selection** soft key, if
	- applicable > The control also displays the selected tools in the **Tool selection** field.
	- **Press the Start restoring** soft key
	- > The control now loads the selected data.

## **Creating service files**

Service files contain various log files used by the service department for troubleshooting. All important information is summarized in a services file data record as a zip file.

Path and file names of the backup files: \data\SERVICEx.zip ("x") stands for a consecutive number)

The control always generates the service file with the number **1**. Already existing files are renamed to the numbers **2 to 5**. An existing file with the number **5** is deleted.

Service files are saved in the following steps:

- **Creating service files**: The information is summarized in a ZIP  $\mathbb{R}^n$ file and stored in the control
- Ī. **Transmitting service files**

#### **Selecting service files**

You can also create service files without connecting to an external storage device.

To create service files:

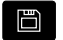

Select **Organization** operating mode

**Press the Transfer** soft key (login required)

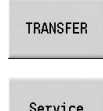

**Press the Service soft key** 

# **Soft keys for transferring service files**

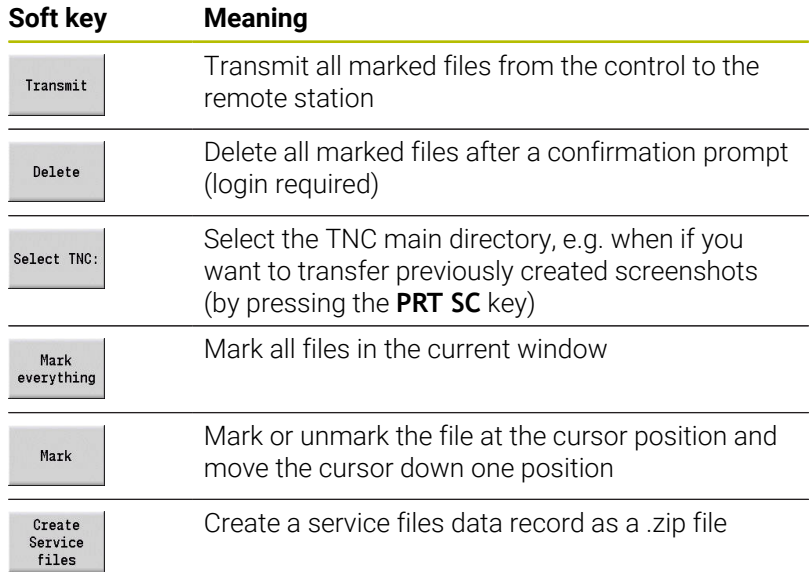

# **Saving service files**

To save service files:

 $\textbf{Create}$ Service<br>files

**Press the Create files soft key** 

**Enter a file name under which you want to save** the service file

Save

**Press the Save soft key** 

# **Creating a data backup file**

Creating a data backup file involves the following steps:

- Copying the program files to the transfer folder
	- NC main programs
	- NC subprograms (with graphics)
	- Cycle programs
	- $\blacksquare$  ICP contours
- Creating a parameter backup and copying all backup files from the **para** and **table** folders to the project folder. (PA\_Backup.zip, TA\_Backup.zip)
- Creating a tool backup file and copying all tool backup files from the **tool** folder to the project folder (TO\_Backup.zip)
- Service files are **not** created and copied

#### **Selecting a data backup file**

You can also create a data backup file without connecting to an external storage device.

To create a data backup file:

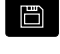

Select **Organization** operating mode

**Press the Transfer** soft key (login required)

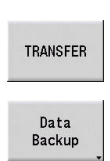

**Press the Data Backup** soft key

# **Soft keys for transferring data backup files**

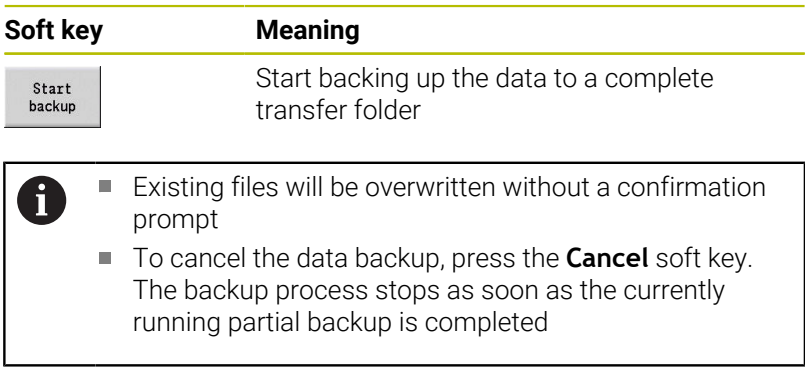

# **Importing NC programs from predecessor controls**

The program formats of the predecessor controls MANUALplus 4110 and CNC PILOT 4290 differ from the format of the MANUALplus 620 and the CNC PILOT 640. However, you can use the program converter to adapt programs of the predecessor control to the new control. This converter is a component of your control. The converter completes the required adaptations as automatically as possible.

Overview of convertible NC programs:

- **MANUALplus 4110** 
	- Cycle programs
	- ICP contour descriptions
	- **DIN** programs
- CNC PILOT 4290: DIN-PLUS programs

TURN PLUS programs of the CNC PILOT 4290 can **not** be converted.

# **Importing NC programs from the connected data medium**

To import NC programs:

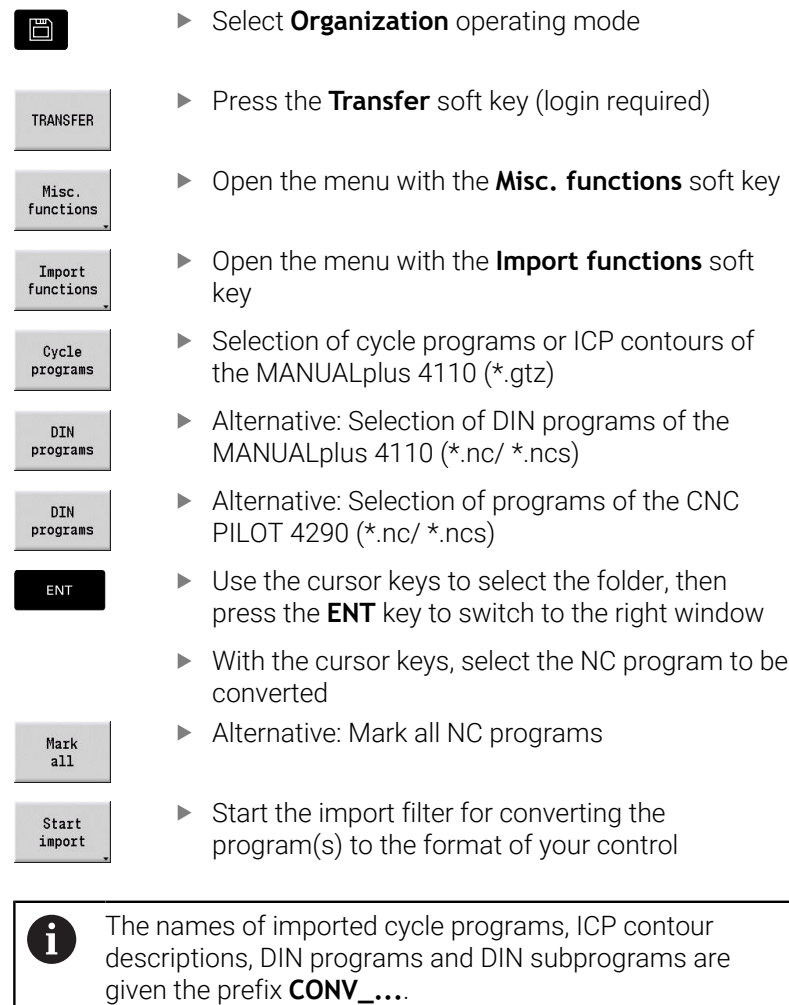

In addition, the control adapts the extension and imports the NC programs to the correct folders.

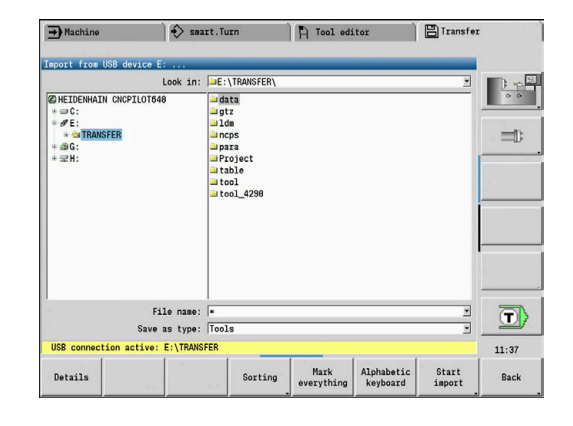

#### **Converting cycle programs**

MANUALplus 4110 and MANUALplus 620 or CNC PILOT 640 have different solutions for tool management, technology data, etc. Also, the cycles of the MANUALplus 620 or CNC PILOT 640 have more parameters than those of the MANUALplus 4110.

Please note the following:

- **Tool call**: The loading of the tool number depends on whether the program is a **multifix program** (2-digit tool number) or **turret program** (4-digit tool number)
	- 2-digit tool number: The tool number is loaded as **ID** and entered as the tool number **T1**
	- 4-digit tool number (Tddpp): The first two digits of the tool number (dd) are loaded as **ID** and the last two (pp) as **T**
- **Approaching the tool change position**: In **Tool change point G14**, the converter enters the **no axis** setting. This parameter is not used in the MANUALplus 4110
- **Safety clearance**: The safety clearances defined in the **General Settings** parameter are entered by the converter into the **Safety clearance G47**, ... **SCI**, ... **SCK** fields
- **M functions** are left unchanged
- **Calling ICP contours**: When ICP contours are called, the converter prefixes **CONV\_...** to the name
- **Calling DIN cycles**: When a DIN cycle is called, the converter  $\overline{\phantom{a}}$ prefixes **CONV\_...** to the name

# *NOTICE*

#### **Danger of collision!**

Converted NC programs may have incorrectly converted contents (machine-dependent) or nonconvertible contents. Danger of collision during machining!

- ▶ Adapt converted NC programs to the current control
- Test the NC program in **Simulation** submode, using the graphic displayed there

### **Converting DIN programs**

When converting DIN/ISO programs, the different solutions for tool management, technology data, etc. must be taken into account, as well as contour description and variable programming.

Remember the following when converting DIN/ISO programs of the MANUALplus 4110:

- **Tool call**: The loading of the tool number depends on whether the program is a **multifix program** (2-digit tool number) or **turret program** (4-digit tool number)
- **Moving to the tool change point**: In **tool change point G14**, the converter enters the **no axis** setting. This parameter is not used in the MANUALplus 4110
- **Workpiece-blank definition**: A **G20** and **G21** workpiece-blank definition of the MANUALplus 4110 becomes an **AUX. BLANK** on your control
- m. **Contour descriptions**: In MANUALplus 4110 programs, the machining cycles are followed by the contour description. During conversion, the contour description is converted to an **AUX. BLANK**. The associated cycle in the **MACHINING** section then refers to this auxiliary contour
- **Variable programming**: Variable accesses to tool data, machine dimensions, **D** compensation values, parameter data, and events cannot be converted. These program sequences have to be adapted
- **M functions** are left unchanged
- **Inches or metric**: The converter cannot detect the unit of measure of the MANUALplus 4110 program Consequently, no unit of measure is entered in the target program. This has to be completed by the user

Remember the following when converting DIN programs of the CNC PILOT 4290:

- **Tool call** (**T** commands of the **TURRET** section):
	- **T** commands containing a reference to the tool database are left unchanged (example: T1 ID"342-300.1")
	- **T** commands containing tool data cannot be converted
- **Variable programming**: Variable accesses to tool data, machine dimensions, **D** compensation values, parameter data, and events cannot be converted. These program sequences have to be adapted
- **M functions** are left unchanged  $\blacksquare$
- ř. **Names of external subprograms**: When an external subprogram is called, the converter prefixes **CONV\_...** to the name

If the DIN program contains nonconvertible elements, the  $\mathbf{i}$ corresponding NC block is saved as a comment. The word **WARNING** is inserted in front of this comment. Depending on the situation, the nonconvertible command is taken into the comment line, or the nonconvertible NC block follows the comment.

# *NOTICE*

#### **Danger of collision!**

Converted NC programs may have incorrectly converted contents (machine-dependent) or nonconvertible contents. Danger of collision during machining!

- Adapt converted NC programs to the current control
- Test the NC program in **Simulation** submode, using the graphic displayed there

# **Importing tool data from the CNC PILOT 4290**

The format of the tool list of the CNC PILOT 4290 differs from the format of the MANUALplus 620 and CNC PILOT 640. You can use the program converter to adapt tool data to the new control.

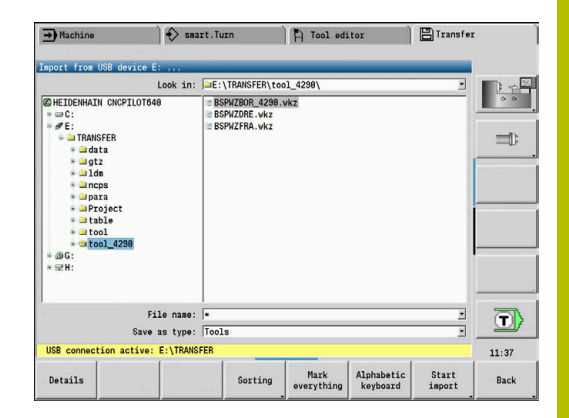

#### **Importing tool data from the connected data medium**

To import tool data:

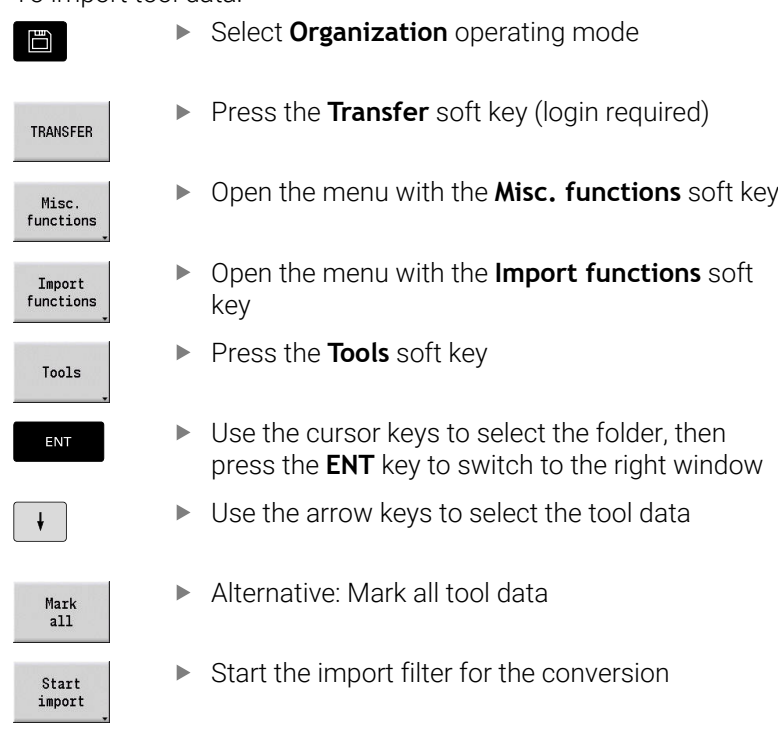

The control generates a table named CONV\_\*.HTT for each imported file. You can load this table with the Restore function by setting the file mask to the **\*.htt** file type.

# **12.4 Service pack**

If changes or enhancements are required in the control software, your machine tool builder will provide you with a service pack. The service pack is usually installed with the aid of a USB memory stick (1 GB or larger). The software required for the service pack is compressed in the **setup.zip** file. This file is saved on the USB stick.

# **Installing a service pack**

The control is shut down during the installation of the service pack. So end any NC program editing, etc. before you begin installation.

# *NOTICE*

#### **Caution: Data may be lost!**

The control does not back up the data automatically before installing a service pack. Power failures or other problems may interfere with the installation of a service pack. As a consequence, data may be irreversibly damaged or deleted.

 $\triangleright$  Save the data through a backup before installing the service pack

To install a service pack:

▶ Connect a USB stick

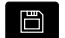

Switch to **Organization** operating mode

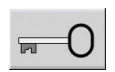

**Press the Key soft key** 

▶ Enter the code number 231019

UPDATE

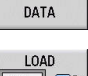

Press the **UPDATE DATA** soft key (if the soft key is not shown, switch the soft-key menu)

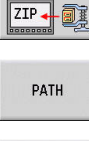

FILES

- ▶ Press the **LOAD** soft key
- **Press the PATH** soft key to select the directory in the left window
- **Press the FILES** soft key to select the file in the right window
- Place the cursor on the **setup.zip** file

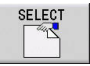

- ▶ Press the **SELECT** soft key
- > The control checks whether the service pack can be used for the current software version of the control
- Confirm the **Do you really want to switch off?** prompt
- > The update program starts
- ▶ Select the desired language (English or German)
- $\blacktriangleright$  Run the update

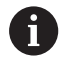

The control restarts automatically after the update has been completed.

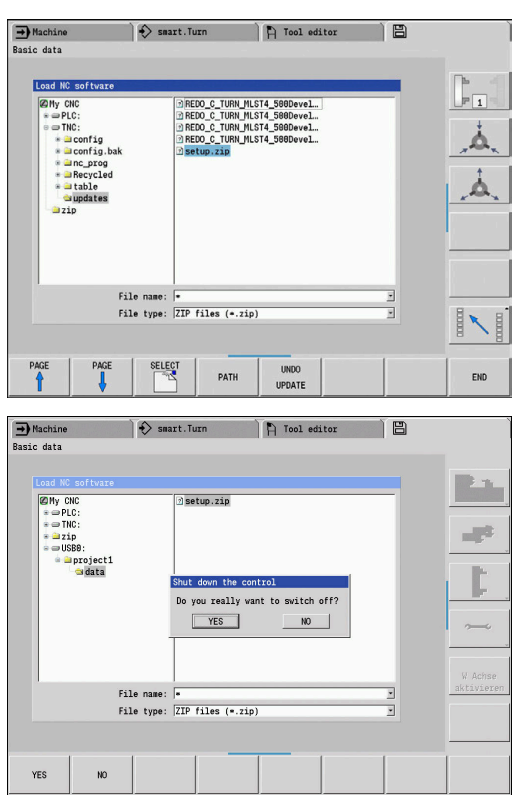

**13**

# **HEROS Functions**

# <span id="page-697-0"></span>**13.1 Remote Desktop Manager (option 133)**

# **Introduction**

Ť.

**Remote Desktop Manager** enables you to display external computer units on the control screen that are connected via Ethernet, and to operate them via the control. You can also start programs specifically under HEROS or display web pages of an external server.

HEIDENHAIN offers you the IPC 6641 as a Windows computer. With the IPC 6641 Windows computer, you can start and operate Windows-based applications directly from within the control.

- **Windows Terminal Service (RemoteFX)**: Displays the desktop of a remote Windows computer on the control
- **VNC**: Connection to an external computer. Displays the desktop of a remote Windows, Apple, or Unix computer on the control
- **Switch-off/restart of a computer**: Configure automatic shutdown of a Windows computer
- **World Wide Web:** Available only to authorized specialists
- **SSH:** Available only to authorized specialists
- **XDMCP:** Available only to authorized specialists
- **User-defined connection**: Available only to authorized specialists

HEIDENHAIN assures a functioning connection between HEROS 5 and the IPC 6641.

No guarantee is given for other combinations and connections.

# **Configuring connections – Windows Terminal Service (RemoteFX)**

### **Configuring an external computer**

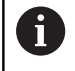

You do not need additional software for your external computer to connect to the Windows Terminal Service.

To configure the external computer (e.g., in Windows 7 operating systems):

- Press the Windows Start button and select **Control Panel** on the Start menu.
- Select **System and Security**
- Select **System**
- ▶ Select **Remote settings**
- Under **Remote Assistance**, enable **Allow Remote Assistance connections to this computer**
- Under **Remote Desktop**, select **Allow connections from computers running any version of Remote Desktop**
- $\mathbf{r}$ Press **OK** to confirm your settings

## **Configuring the control**

To configure the control:

- Press the **DIADUR** key to open the **HEROS menu**
- Select **Remote Desktop Manager**
- The control opens the **Selection of server operating sys.** popup window.
- $\blacktriangleright$  Select the desired operating system
	- Win XP
	- $Win 7$
	- $W$ in 8.X
	- $W$ in 10
	- Other Windows version
- ▶ Press OK
- The control opens the **Edit the connection** pop-up window.
- $\blacktriangleright$  Define the connection settings

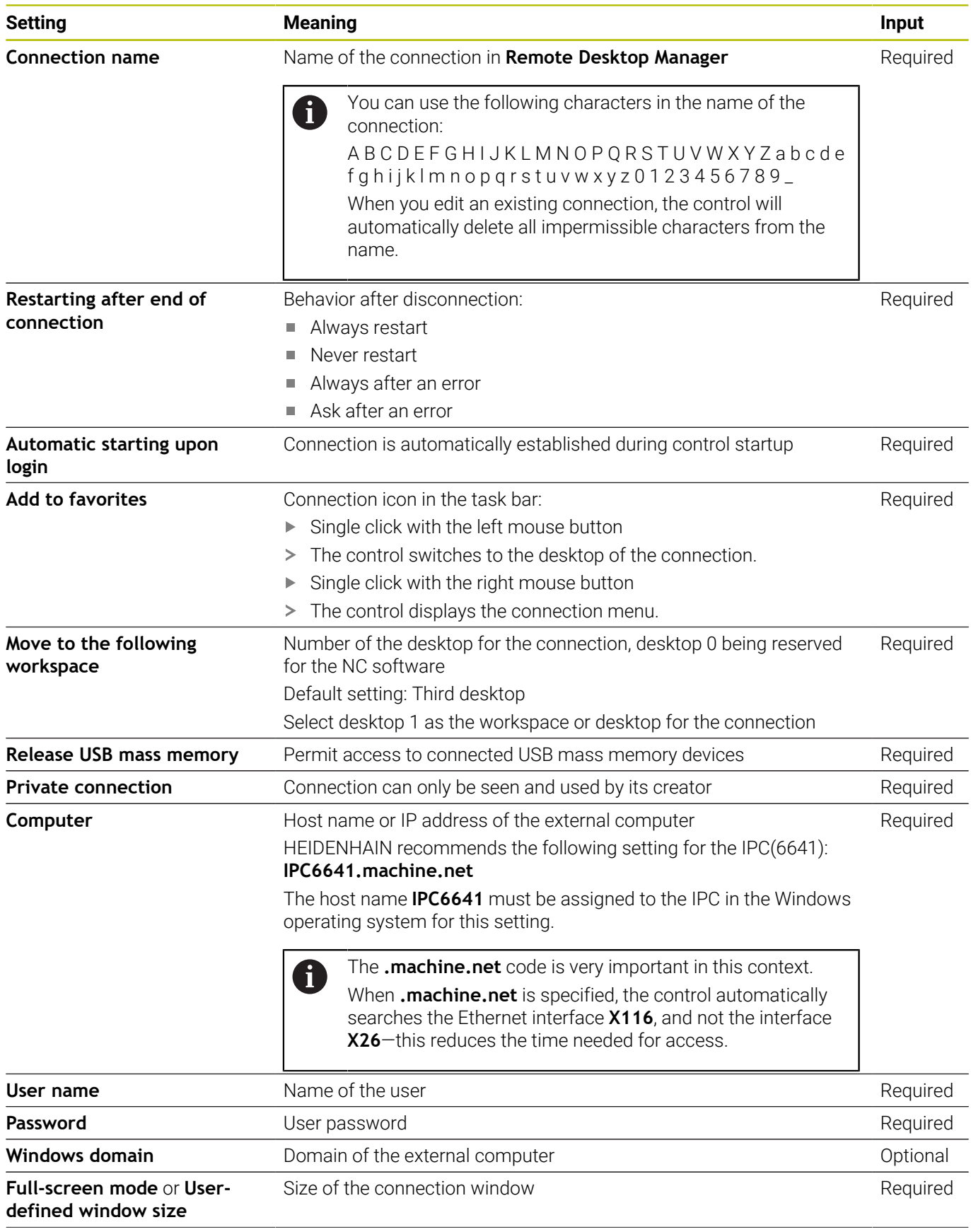

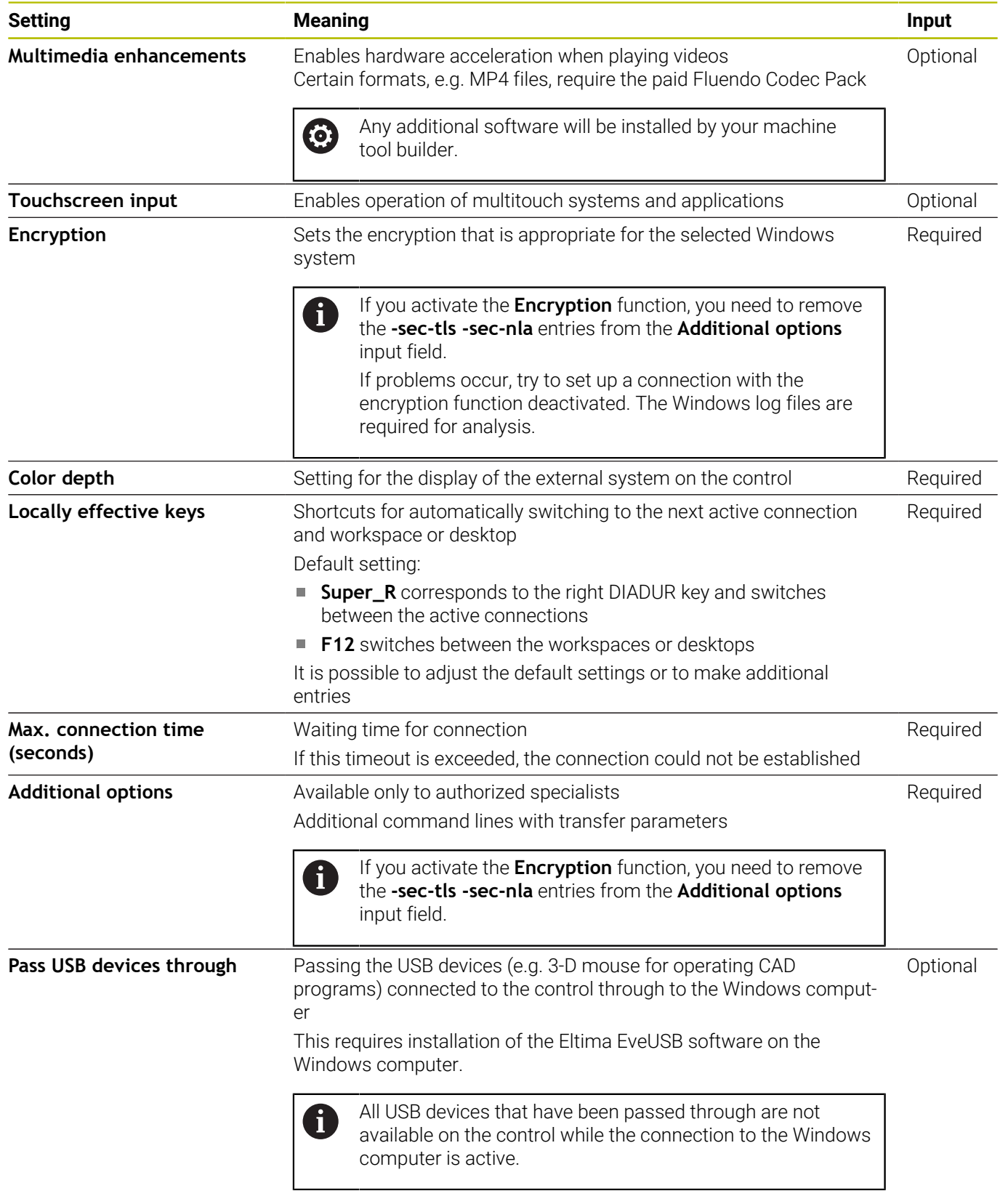

For integrating the IPC 6641, HEIDENHAIN recommends the use of a RemoteFX connection.

When using a RemoteFX connection, the screen of the external computer is not mirrored, as with VNC. Instead, a separate desktop is opened. The desktop that is active on the external computer when establishing the connection is then locked and the user is logged off. This prevents two users from accessing the control simultaneously.

# **Configuring the connection – VNC**

### **Configuring an external computer**

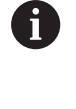

You need an additional VNC server for your external computer when trying to connect to VNC. Install and configure the VNC server, e.g. the TightVNC server, before configuring the control.

- Press the **DIADUR** key to open the **HEROS menu**
- Select **Remote Desktop Manager**
- The control opens the **Remote Desktop Manager**.
- Press **New connection**
- **Press VNC**
- The control opens the **Edit the connection** pop-up window.
- **Define the connection settings**

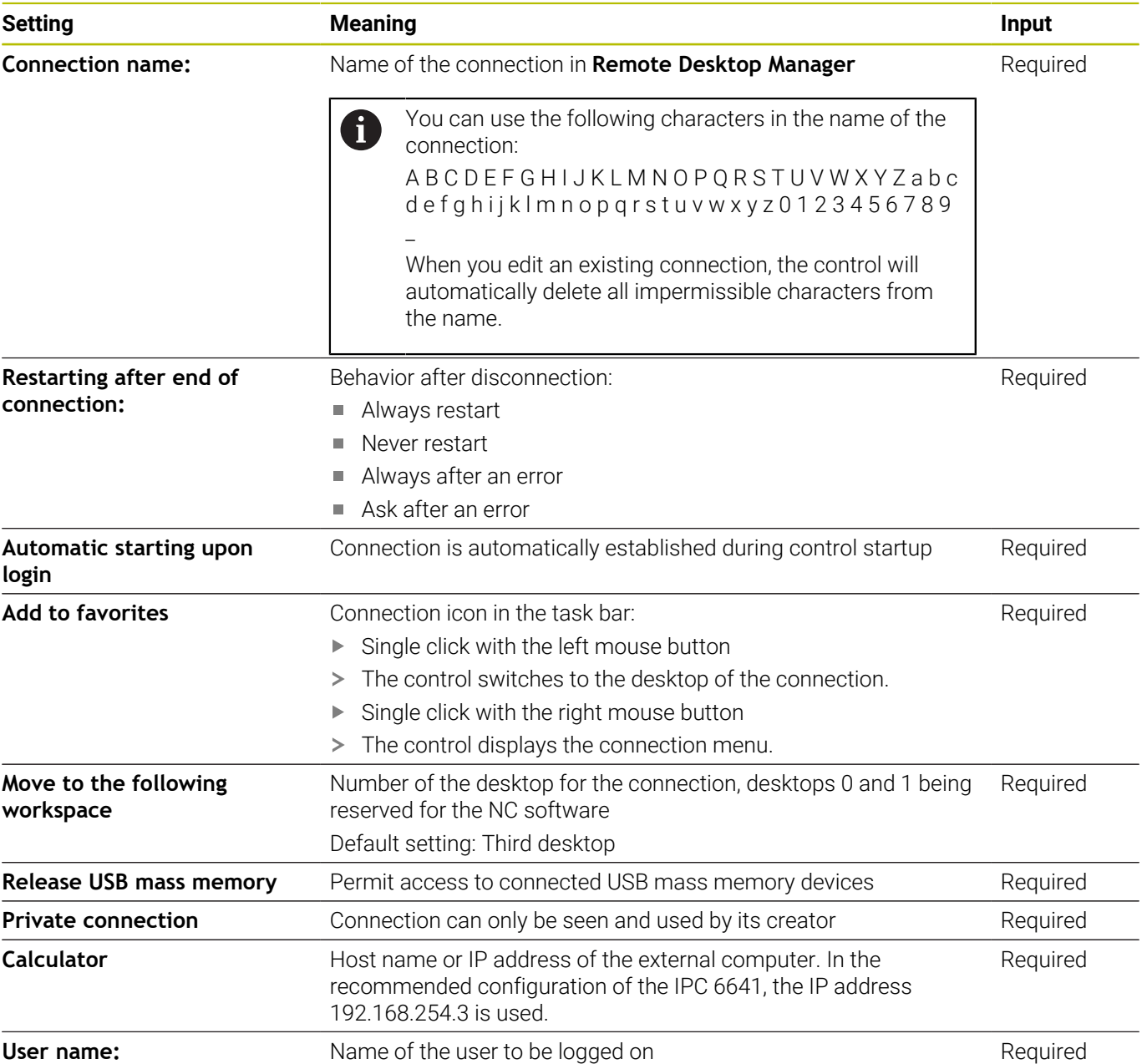

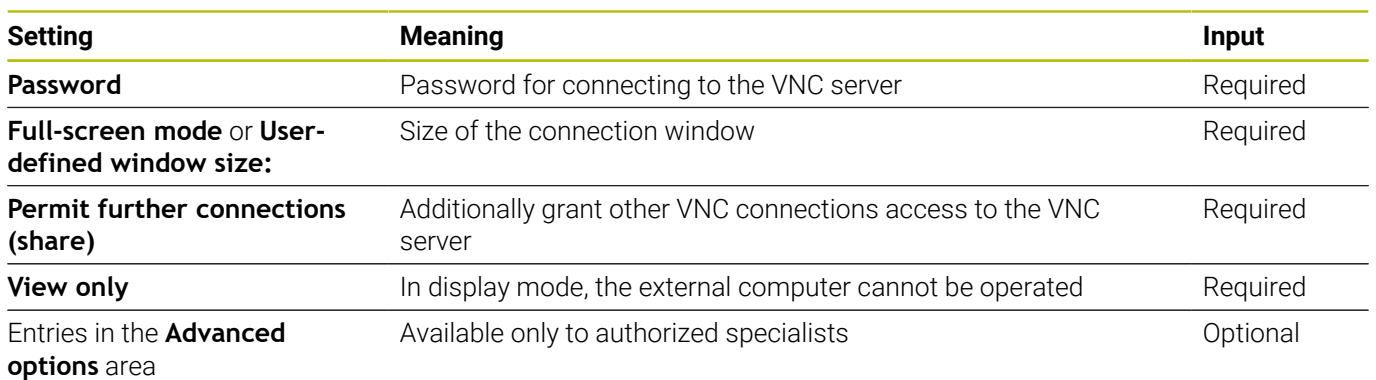

With VNC, the screen of the external computer is mirrored directly. The active desktop at the external computer is not locked automatically.

With a VNC connection, it is also possible to completely shut down the external computer via the Windows menu. As the computer cannot be rebooted via a connection, it must actually be switched off and on again.

# <span id="page-703-0"></span>**Shutting down or rebooting an external computer**

# *NOTICE* **Caution: Data may be lost!**

If you do not shut down external computers properly, data may be irreversibly damaged or deleted.

Configure the automatic shutdown of the Windows computer

To configure the control:

- Press the **DIADUR** key to open the **HEROS menu**
- Select **Remote Desktop Manager**
- The control opens **Remote Desktop Manager**.
- ▶ Press **New connection**
- Press **Switch-off/restart of a computer**
- The control opens the **Edit the connection** pop-up window.
- $\blacktriangleright$  Define the connection settings

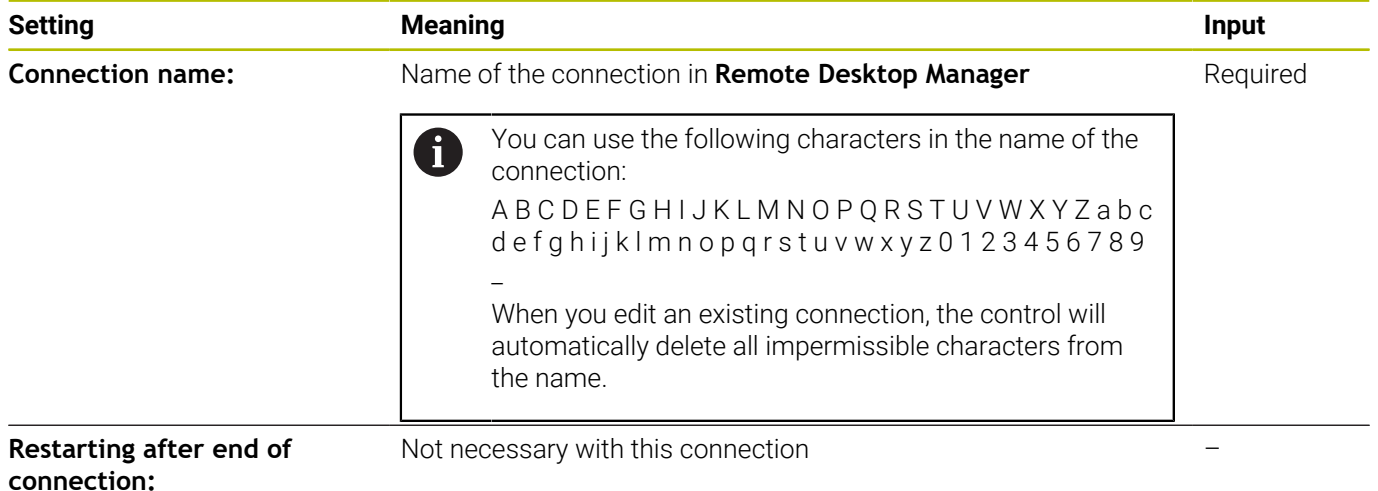

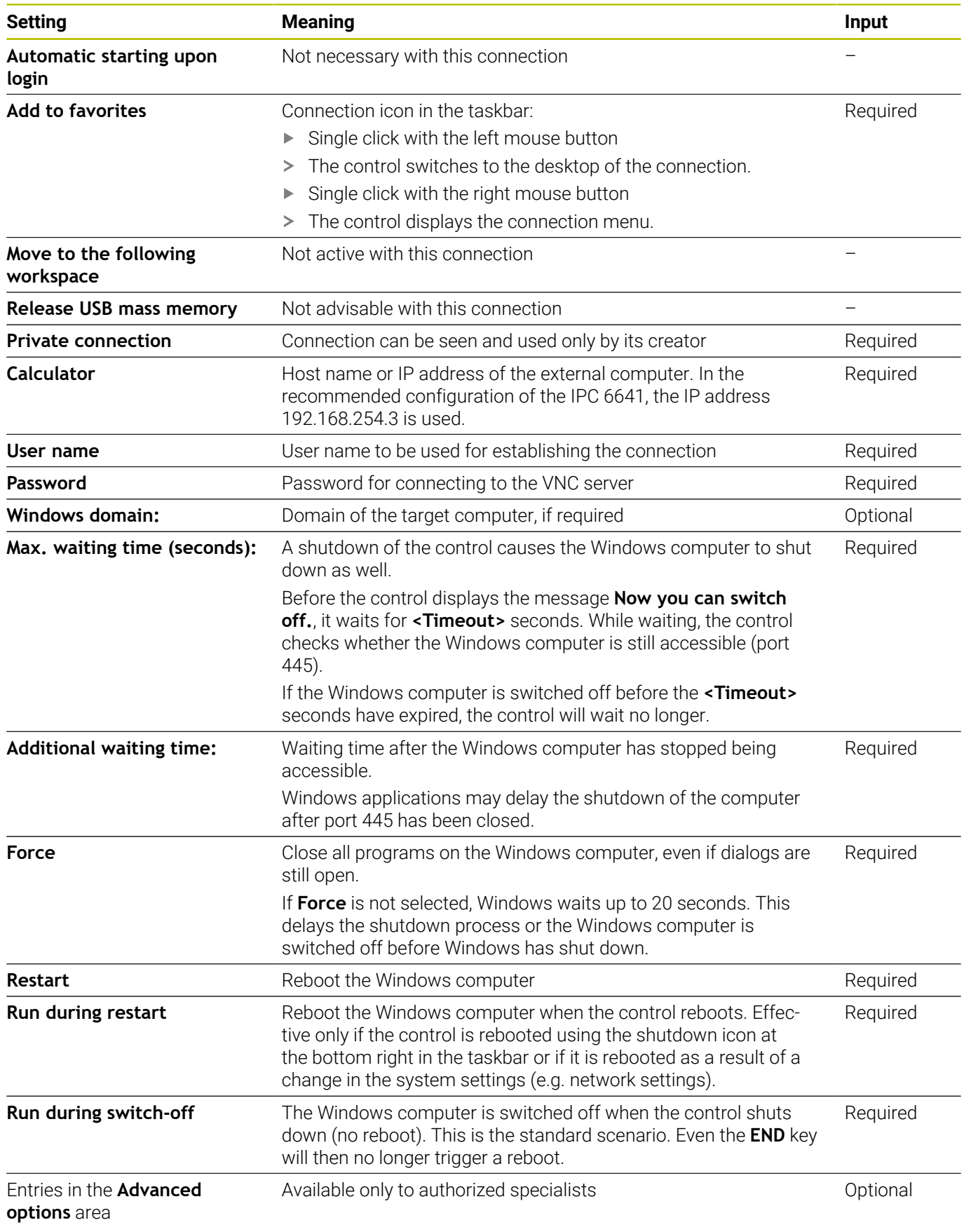

# **Starting and stopping the connection**

Once a connection has been configured, this connection is shown as an icon in the **Remote Desktop Manager** window. When you highlight a connection, the **Start the connection** and **Terminate the connection** menu items become selectable.

If the desktop of the external connection or the external computer is active, all inputs from the mouse and the alphabetic keyboard are transmitted there.

When the HEROS 5 operating system is shut down, the control automatically terminates all connections. Please note, however, that only the connection is terminated, whereas the external computer or the external system is not shut down automatically.

**Further information:** ["Shutting down or rebooting an external](#page-703-0) [computer", Page 704](#page-703-0)

To switch between the third desktop and the control interface:

- Use the right DIADUR key on the alphabetic keyboard
- Use the taskbar
- Use the operating mode key

# <span id="page-706-0"></span>**Exporting and importing connections**

The **Export the connections** and **Import connections** functions allow you to save and restore the connections of **Remote Desktop Manager**.

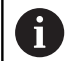

To create and edit public connections when user administration is active, you need the HEROS.SetShares role. Users without this role are able to start and terminate public connections, but can only import, create, and edit private connections.

To export a connection, proceed as follows:

- Press the **DIADUR** key to open the **HEROS menu**
- Select **Remote Desktop Manager**
- The control opens the **Remote Desktop Manager**.
- ▶ Select the desired connection
- $\triangleright$  Select the right arrow symbol in the menu bar
- > The control displays a selection menu.
- ▶ Select **Export the connections**
- > The control opens a pop-up window.
- ▶ Define the name of the saved file
- $\blacktriangleright$  Select the target file
- Select **Save**
- The control saves the connection data under the name defined in the pop-up window

To Import a connection, proceed as follows:

- Open the **Remote Desktop Manager**
- $\triangleright$  Select the right arrow symbol in the menu bar
- > The control displays a selection menu.
- Select **Import connections**
- > The control opens a pop-up window.
- ▶ Select file
- Select **Open**
- The control creates the connection under the name that was defined originally in the **Remote Desktop Manager**.

# **Private connections**

Every user can create private connections by means of the user administration. A private connection can only be seen and used by the user who created it.

- If you create private connections before user  $\mathbf i$ administration was activated, these connections are no longer available when user administration is active. Change private connections to public connections or export the connections before activating user administration.
	- To create and edit public connections, you need the HEROS.SetShares right. Users without this right are able to start and terminate public connections, but can only import, create, and edit private connections.

**Further information:** ["Definition of roles", Page 765](#page-764-0)

To create a private connection, proceed as follows:

- Press the **DIADUR** key to open the **HEROS menu**
- Select **Remote Desktop Manager**
- The control opens the **Remote Desktop Manager**.
- Select **New connection**
- ▶ Select the desired connection (e.g., Switch-off/restart of a **computer**)
- The control opens the **Edit the connection** pop-up window.
- $\blacktriangleright$  Define the connection settings
- ▶ Select **Private connection**
- Press **Ok**
- > The control creates a private connection.

The control indicates private connections with a symbol:

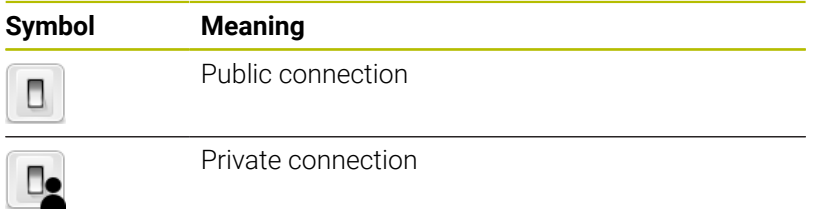

You can save the connections individually with the **Export the connections** function.

**Further information:** ["Exporting and importing connections",](#page-706-0) [Page 707](#page-706-0)

When user administration is active, the control saves the private connections in the user's **HOME:** directory. If you create a backup with the **NC/PLC Backup** HEROS function, the control also saves the private connections. You can choose whether the control is to save the **HOME:** directory for the current user or for all users.

# **13.2 Additional tools for ITCs**

The following additional tools allow you to apply various settings for the touch screens on connected ITCs.

ITCs are industrial PCs without their own memory media, and therefore they do not have their own operating system. This feature is what makes ITCs different from IPCs.

ITCs are frequently used with large machinery, e.g. as a clone of the actual control system.

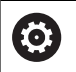

Refer to your machine manual.

The machine manufacturer defines and configures the display and function of the connected ITCs and IPCs.

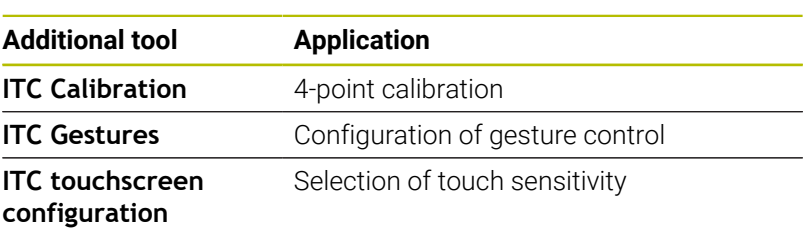

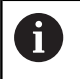

The additional tools for the ITCs are only provided by the control in the taskbar with connected ITCs.

Using the additional tool **ITC Calibration,** you align the position for the mouse cursor displayed with the actual movement position of your finger.

Calibration using the additional **ITC Calibration** tool is recommended in the following cases:

- After replacing the touchscreen
- When changing the touch screen position (parallel axis error due  $\overline{\phantom{a}}$ to amended viewing angle)

For calibration:

- $\triangleright$  Start the tool in control using the task bar
- The ITC opens the calibration screen with four touch points in the corners of the screen
- ▶ Touch the four touch points shown one after the other
- The ITC closes the calibration screen once calibration has been successfully completed

Using the additional **ITC Gestures** tool, the machine manufacturer configures the gesture control on the touch screen.

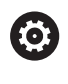

Refer to your machine manual.

This function may only be used with the permission of your machine manufacturer.

Using the additional **ITC Touchscreen Configuration** tool, you can select the touch sensitivity of the touch screen.

The ITC gives you the following options:

- **Normal Sensitivity (Cfg 0)**  $\mathbb{R}^n$
- **High Sensitivity (Cfg 1)**
- **Low Sensitivity (Cfg 2)**

Use the **Normal Sensitivity (Cfg 0)** setting as standard. If you find it difficult to operate the equipment while wearing gloves in this setting, select the **High Sensitivity (Cfg 1)** setting.

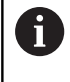

If the ITC touch screen is not splash-proof, select the **Low Sensitivity (Cfg 2)** setting. This stops the ITC interpreting drops of water as touches.

For configuration:

- $\triangleright$  Start the tool in control using the task bar
- > The ITC opens a pop-up window with three options
- ▶ Select Touch Sensitivity
- Press the **OK** button
- > The ITC closes the pop-up window

# <span id="page-710-0"></span>**13.3 Window Manager**

6

Refer to your machine manual.

The machine manufacturer determines the scope of function and behavior of the window manager.

The control features the Xfce window manager. Xfce is a standard application for UNIX-based operating systems, and is used to manage graphical user interfaces. The following functions are possible with the window manager:

- Display a taskbar for switching between various applications (user interfaces)
- Manage an additional desktop, on which special applications  $\blacksquare$ from your machine manufacturer can run
- Control the focus between NC software applications and those of  $\blacksquare$ the machine manufacturer
- You can change the size and position of pop-up windows. It is also possible to close, minimize and restore pop-up windows

The control shows a star in the upper left of the screen  $\mathbf i$ if an application of the window manager or the window manager itself has caused an error. In this case, switch to the window manager and correct the problem. If required, refer to your machine manual.

# **Overview of taskbar**

i

In the task bar, you can choose different workspaces by mouse click.

The control provides the following workspaces:

- $\mathbb{R}^n$ Workspace 1: Interface of the control
- $\blacksquare$ Workspace 2: Applications of the machine manufacturer (optionally available)
- $\blacksquare$ Workspace 3: Applications of the machine tool builder (optionally available)
- Workspace 4: Display and remote control of external computer units (option 133) or applications of the machine tool builder (optionally available)

You can also select other applications from the taskbar which you have started in addition to the control software, e.g. **TNCguide**.

All open applications to the right of the green HEIDENHAIN icon can be moved between the workspaces any way you desire by pressing and holding the left mouse button.

Click the green HEIDENHAIN icon to open a menu in which you can get information, make settings or start applications.

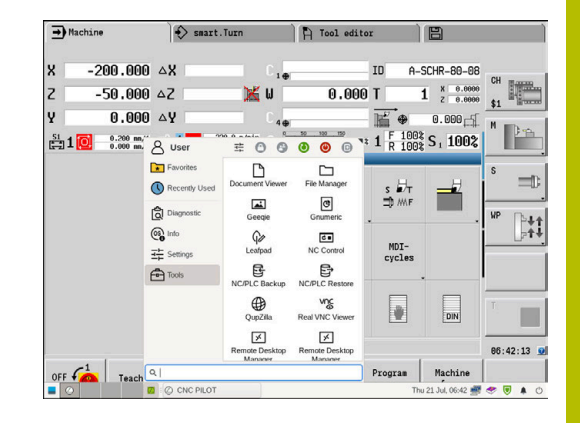

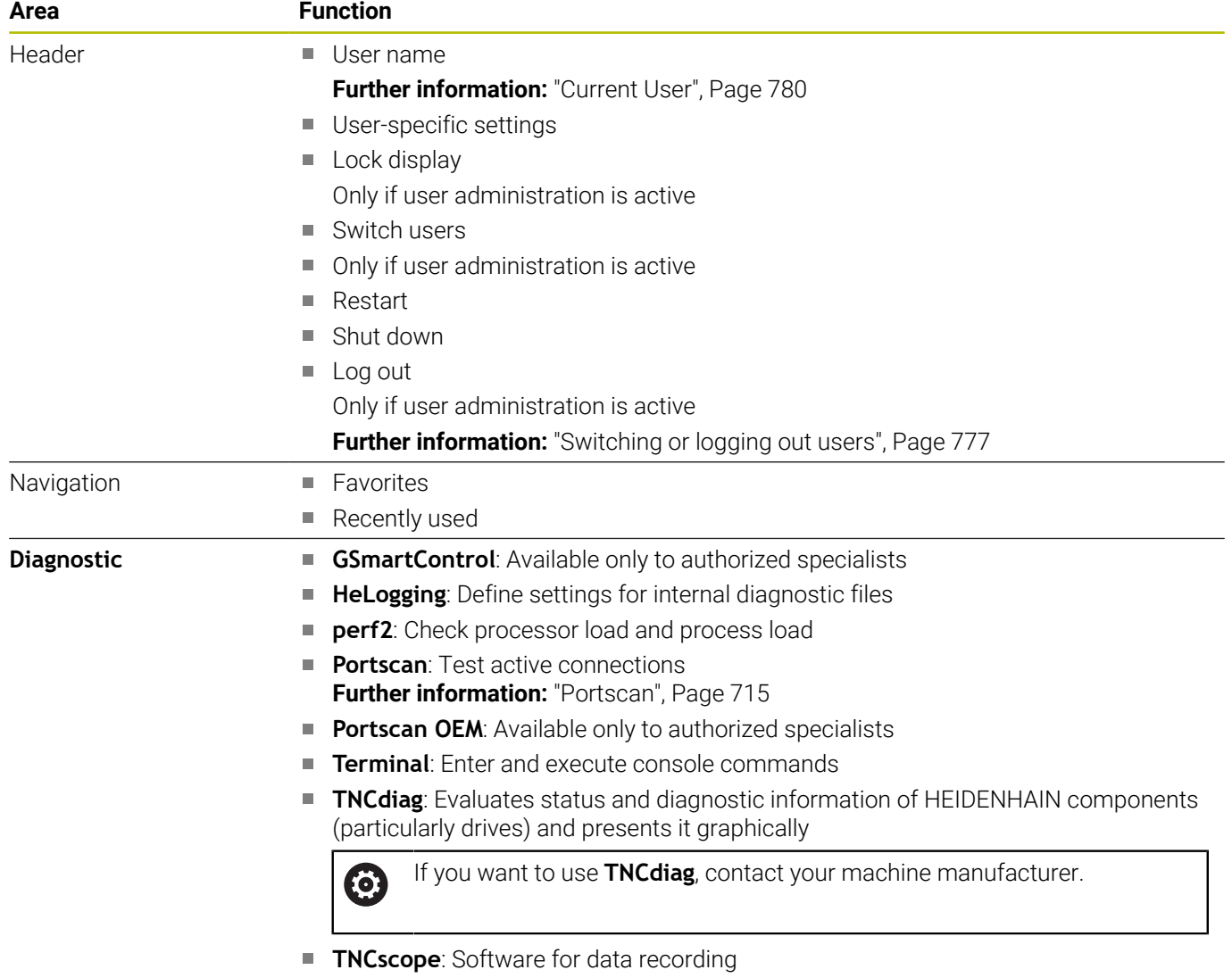

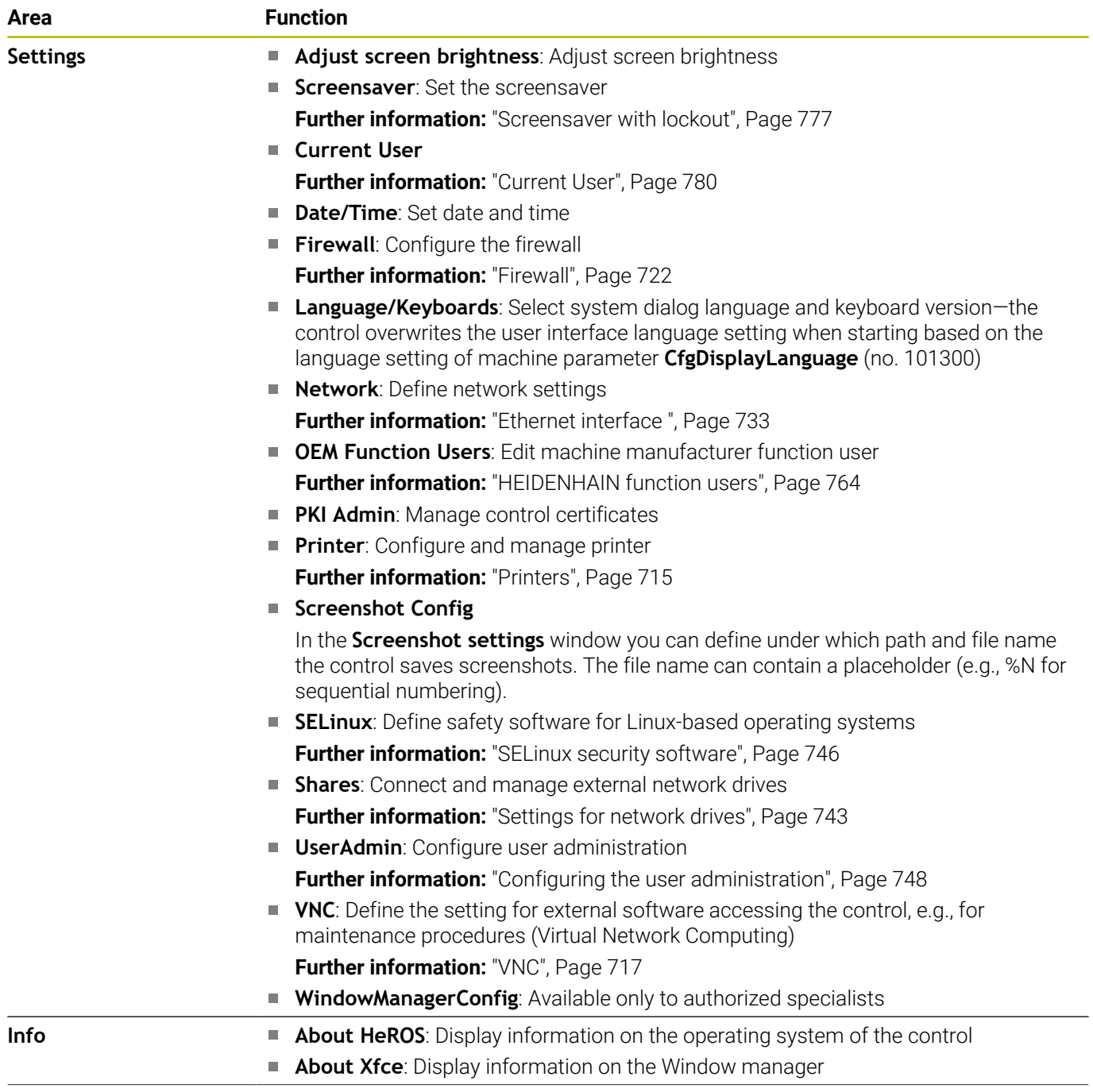

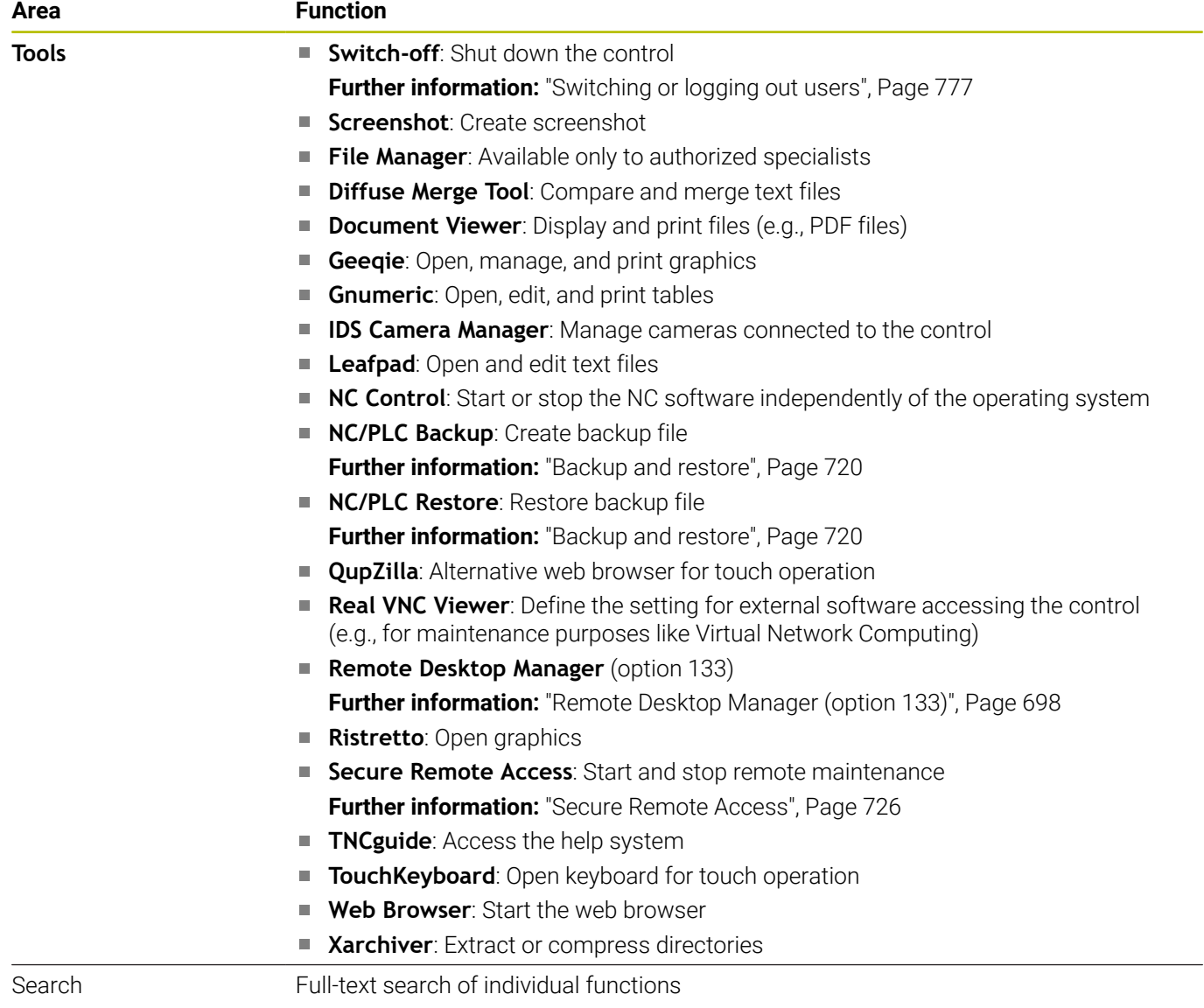

## <span id="page-714-0"></span>**Portscan**

The PortScan function allows the cyclic or manual searching for all open, incoming TCP and UDP listen ports on the system. All ports found are compared with whitelists. If the control finds a non-listed port it shows a corresponding pop-up window.

The **HEROS menu Diagnostic** menu contains the **Portscan** and **Portscan OEM** applications for this purpose. **Portscan OEM** is only executable after entering the machine manufacturer password.

The **Portscan** function searches for all open, incoming TCP and UDP ports on the system and compares them to four whitelists stored in the system:

- System-internal whitelists /etc/sysconfig/portscan-whitelist.cfg and **/mnt/sys/etc/sysconfig/portscan-whitelist.cfg**
- Whitelist for ports for machine manufacturer-specific functions,  $\blacksquare$ e.g. for Python applications, external applications: **/mnt/plc/etc/ sysconfig/portscan-whitelist.cfg**
- Whitelist for ports with customer-specific functions: **/mnt/tnc/ etc/sysconfig/portscan-whitelist.cfg**

For each entry, the whitelist specifies the type of port (TCP/UDP), the port number, the providing program, and optional comments. If the automatic port scan function is active, only ports listed in the whitelists can be open. Non-listed ports trigger a notification window.

The result of the scan is saved to a log file (LOG:/portscan/scanlog and LOG:/portscan/scanlogevil) and, if new ports are found that are not listed in one of the whitelists, these are displayed.

#### **Manually starting Portscan**

To manually start the Portscan:

- Open the task bar at the bottom edge of the screen  $\mathbf{b}$ **Further information:** ["Window Manager", Page 711](#page-710-0)
- **Press the green HEIDENHAIN button to open the HEROS menulary**
- $\blacktriangleright$ Select the **Diagnostic** menu item
- $\mathbf{b}$ Select the **Portscan** menu item
- The control opens the **HEROS Portscan** pop-up window.
- ▶ Press the **Start** key

#### **Cyclically starting Portscan**

To automatically start the Portscan cyclically:

- ь Open the task bar at the bottom edge of the screen
- Press the green HEIDENHAIN button to open the **HEROS menu**  $\mathbf{b}$  .
- $\blacktriangleright$ Select the **Diagnostic** menu item
- Select the **Portscan** menu item
- The control opens the **HeRos Portscan** pop-up window.
- $\mathbf{r}$ Press the **Automatic update on** key
- <span id="page-714-1"></span>Set the time interval with the slider ь

# **Printers**

The **Printer** function in the **HEROS menu** allows you to add and manage printers.

## **Displaying the printer settings**

To open the printer settings:

- ▶ Open the taskbar at the bottom edge of the screen
- Press the green HEIDENHAIN button to open the **HEROS menu**
- Select the **Settings** menu item
- Select the **Printer** menu item
- The control opens the **Heros Printer Manager** dialog.

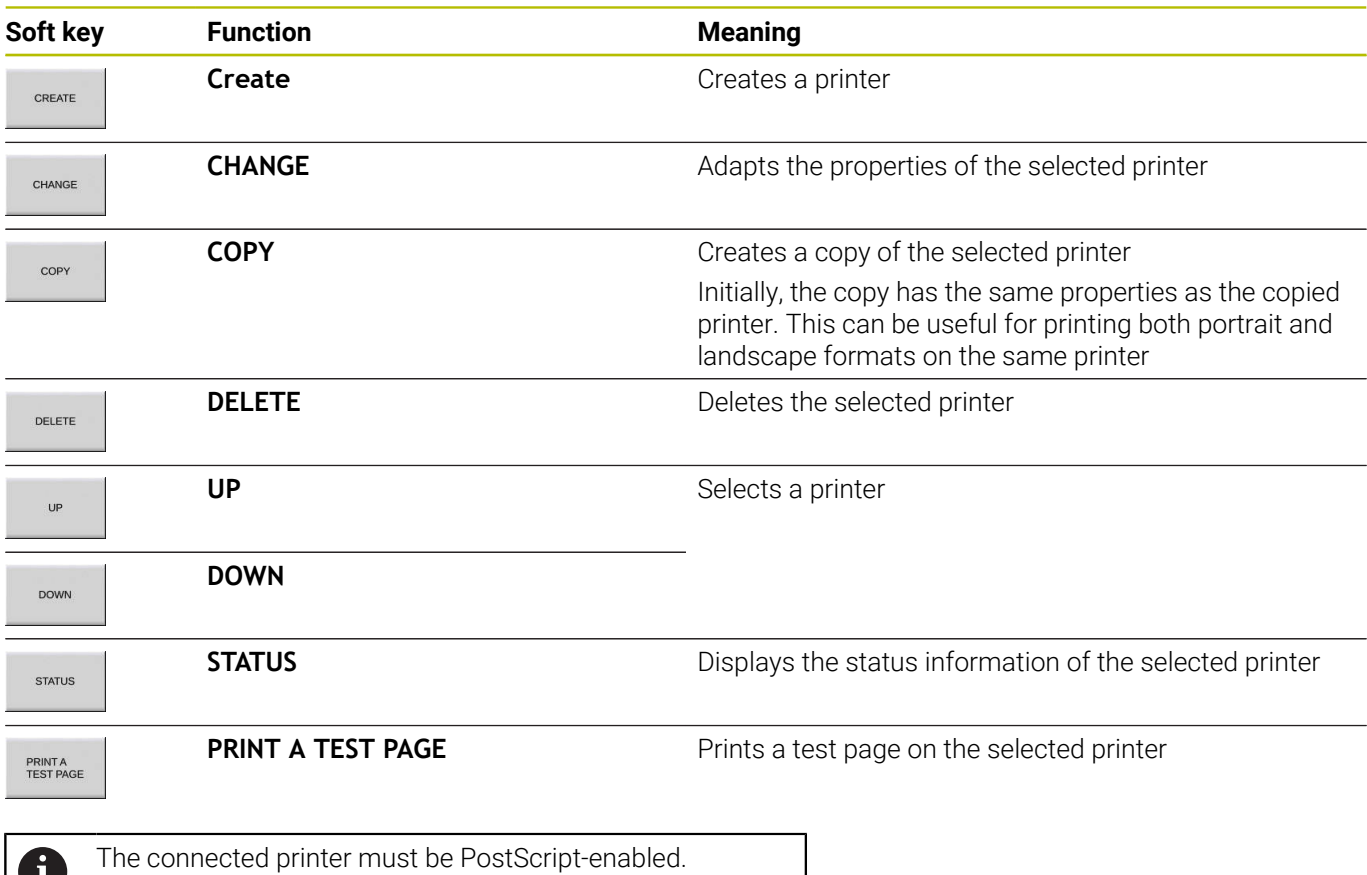

<span id="page-716-0"></span>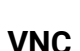

0

D

Use the **VNC** function to configure the behavior of the various VNC clients. This includes, for example, operation via soft keys, mouse, and the alphabetic keyboard.

The control provides the following options:

- List of permitted clients (IP address or name)
- Password for the connection
- Additional server options  $\mathbb{R}^d$
- Additional settings for assigning the focus

Refer to your machine manual.

For multiple clients or operating units, the focus assignment procedure depends on the design and the operating situation of the machine.

This function must be adapted by your machine manufacturer.

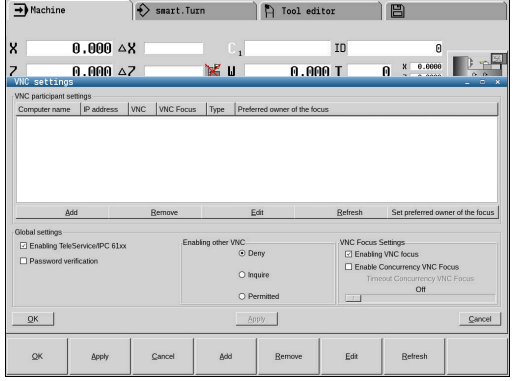

#### **Opening VNC settings**

## To open the **VNC settings**:

# To open the **VNC settings**:

- ▶ Open the task bar at the bottom edge of the screen
- Press the green HEIDENHAIN button to open the **HEROS menu**
- Select the **Settings** menu item
- Select the **VNC** menu item
- The control opens the **VNC settings** pop-up window.

The control provides the following options:

- Add: Add new VNC viewer/client
- Remove: Deletes the selected client. Only possible with manually entered clients.
- Edit: Edit the configuration of the selected client
- Update: Updates the display. Required with connection attempts during which the dialog is open.

#### **VNC settings**

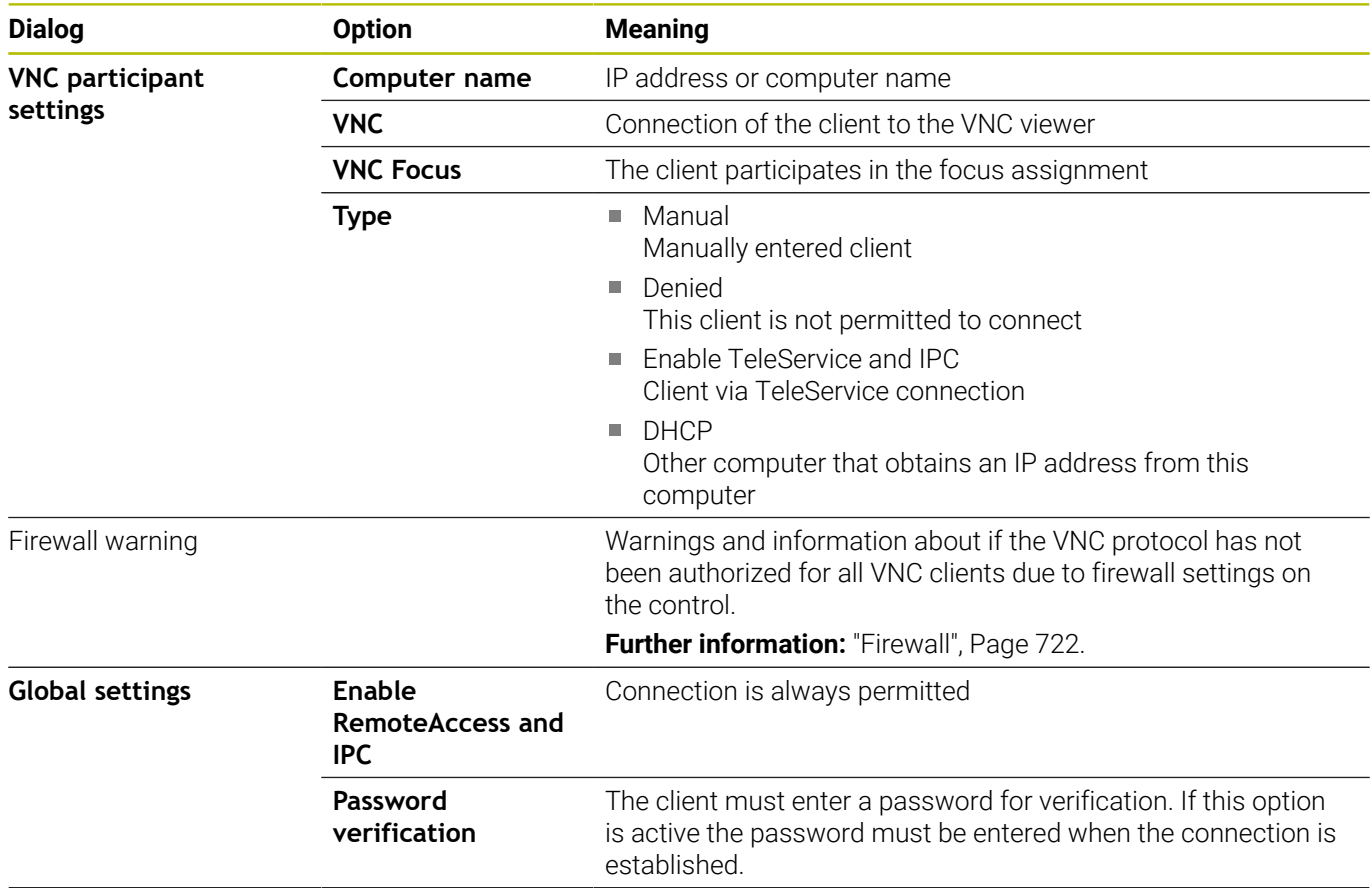

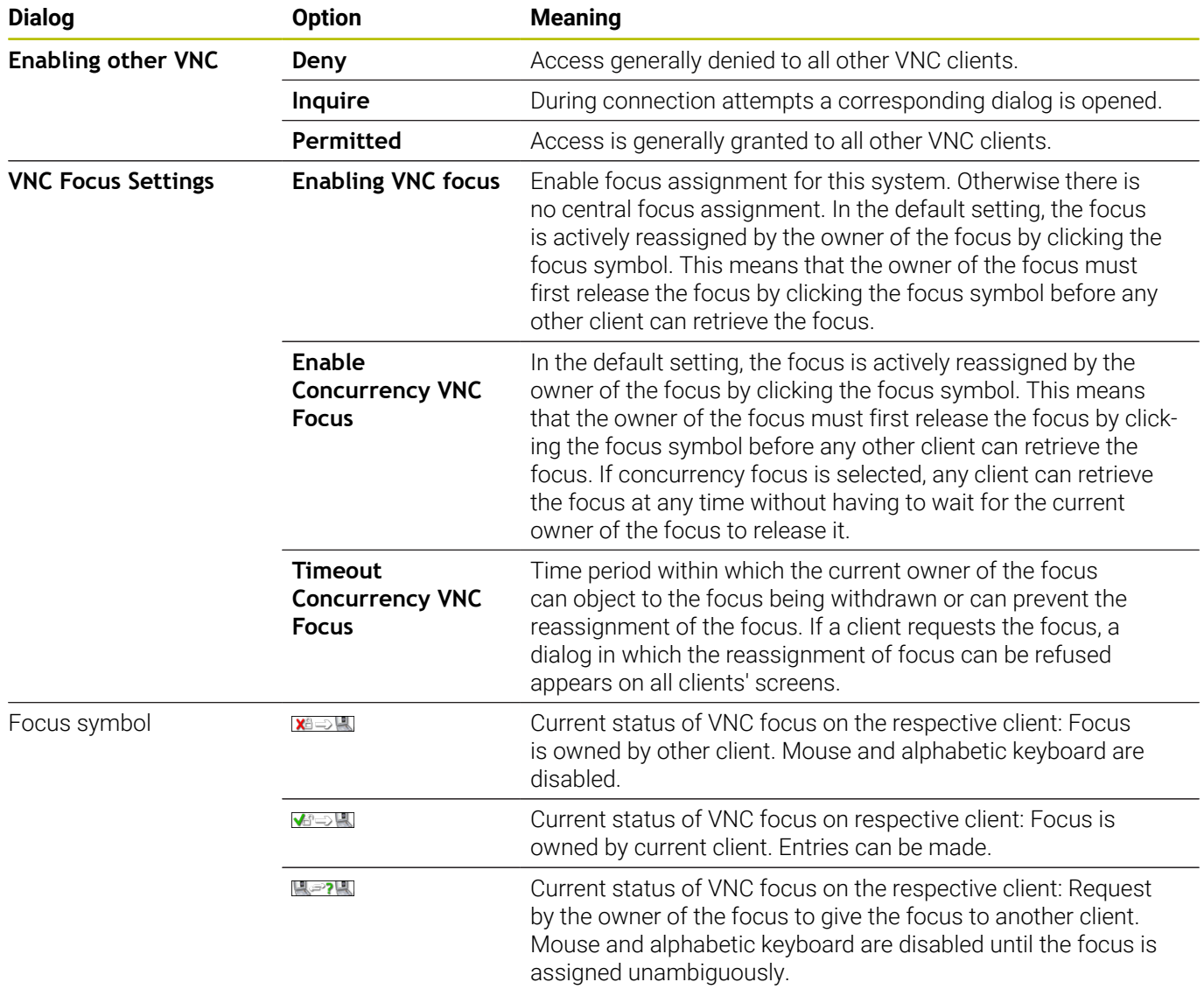

If **Enable Concurrency VNC Focus** is selected, a pop-up window appears. This dialog allows you to deny the focus change to the requesting client. If you fail to do so, the focus changes to the requesting client after the set time limit.

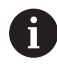

Activate the **Enabling VNC focus** check box only in connection with HEIDENHAIN devices provided especially for this purpose (e.g., ITC industrial computers).

# <span id="page-719-0"></span>**Backup and restore**

With the **NC/PLC Backup** and **NC/PLC Restore** functions, you can back up and restore individual folders or the entire **TNC:** drive. You can save the backup files locally, on a network drive, or to USB storage devices.

The backup program generates a **\*. tncbck** file that can also be processed by the PC tool TNCbackup (part of TNCremo). The Restore program can restore these files as well as those from existing TNCbackup programs. If you select a \*. tncbck file in the File Manager of the control, the **NC/PLC Restore** program will be launched automatically.

Backup and restore is subdivided into several steps. Navigate between these steps with the **FORWARD** and **BACK** soft keys. Specific actions for steps are selectively displayed as soft keys.

## **Open NC/PLC Backup or NC/PLC Restore**

To open the function:

- ▶ Open the task bar at the bottom edge of the screen
- Press the green HEIDENHAIN button to open the **HEROS menu**
- ▶ Select the **Tools** menu item
- Open the **NC/PLC Backup** or **NC/PLC Restore** menu item  $\mathbf{p}$
- > The control opens the pop-up window.

## **Backing up data**

To back-up the control data:

- ▶ Select **NC/PLC Backup**
- ▶ Select type
	- Back up the **TNC:** drive
	- Back up the directory tree: Select the directory for backup in the file management
	- Backup machine configuration (for machine tool builders only)
	- Complete backup (for machine tool builders only)
	- Comment: Freely configurable comment for the backup
- ▶ Select the next step with the **FORWARD** soft key
- ▶ Stop the control if required with the **STOP NC SOFTWARE** soft key
- $\blacktriangleright$  Define the exclusion rules
	- **User preset rules**
	- Write own rules to the table
- ▶ Select the next step with the **FORWARD** soft key
- > The control generates a list of files for backing up.
- ▶ Check the list. Deselect files if necessary.
- ▶ Select the next step with the **FORWARD** soft key
- **Enter the name of the backup file**
- $\blacktriangleright$  Select the storage path
- ▶ Select the next step with the **FORWARD** soft key
- > The control generates the backup file.
- Confirm with the **OK** soft key
- The control concludes the backup process and restarts the NC software.
#### **Restoring data**

# *NOTICE*

#### **Caution: Data may be lost!**

When you restore data (Restore function), any existing data will be overwritten without a confirmation prompt. Existing data is not automatically backed up by the control before running the restore process. Power failures or other problems can interfere with the data restore process. As a consequence, data may be irreversibly damaged or deleted.

 $\blacktriangleright$  Before starting the data restore process, make a backup of the existing data

To restore data:

- Select **NC/PLC Restore**
- $\blacktriangleright$  Select the archive to be restored
- Select the next step with the **FORWARD** soft key
- > The control generates a list of files for restoring.
- ▶ Check the list. Deselect files if necessary.
- ▶ Select the next step with the **FORWARD** soft key
- Stop the control if required with the **STOP NC SOFTWARE** soft key
- $\blacktriangleright$  Extract the archive
- > The control restores the files.
- ▶ Confirm with the **OK** soft key
- > The control restarts the NC software.

# <span id="page-721-0"></span>**13.4 Firewall**

# **Application**

You have the possibility to set up a firewall for the primary network interface of the control and a sandbox, if needed. You can configure it so that incoming network traffic is blocked and/or a message is displayed, depending on the sender and the service.

The firewall cannot be started for the secondary network interface of the control (i.e., the machine network).

If you activate the firewall, the control displays a corresponding icon at the bottom right in the taskbar. The symbol changes depending on the safety level that the firewall was activated with, and informs about the level of the safety settings:

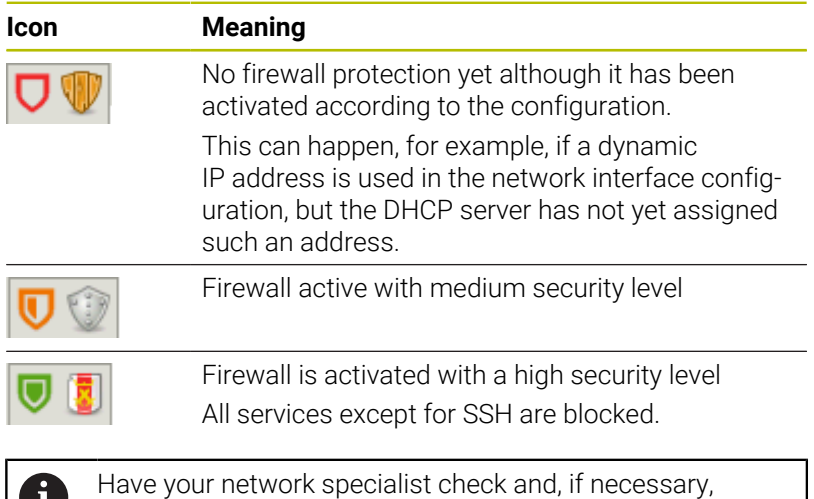

D

**Configuring the firewall**

- ▶ Open the task bar at the bottom edge of the screen
- ▶ Set the **active** option for switching on the firewall
- Press the **Set standard values** button

change the standard settings.

- Confirm the changes with the **Apply** function
- $\blacktriangleright$ Exit the dialog with the **OK** function

### **Firewall settings**

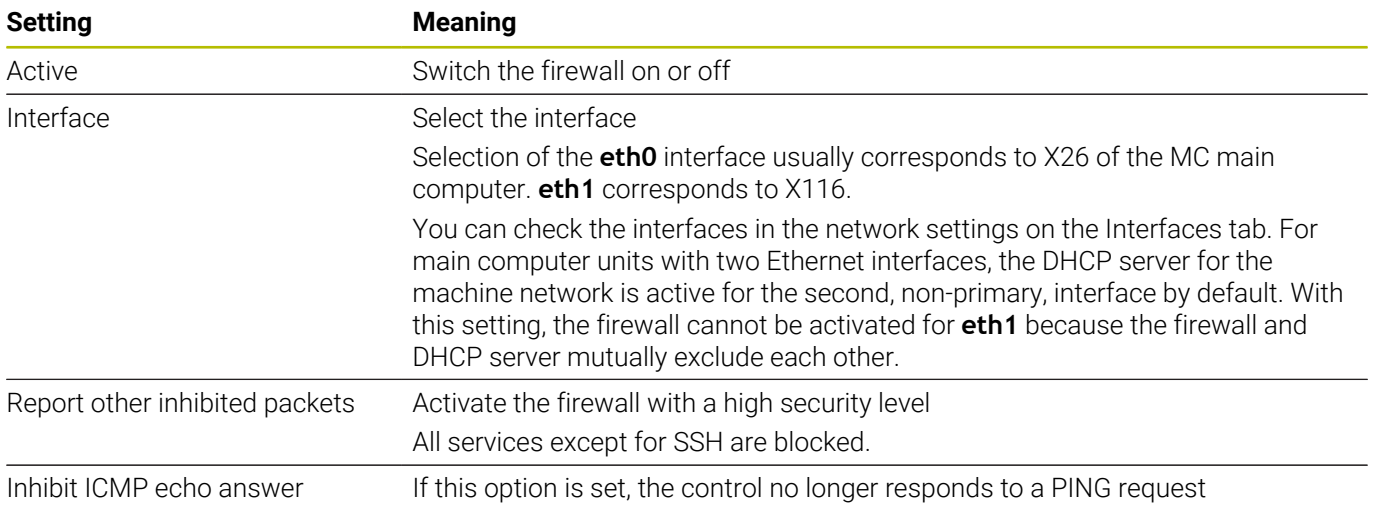

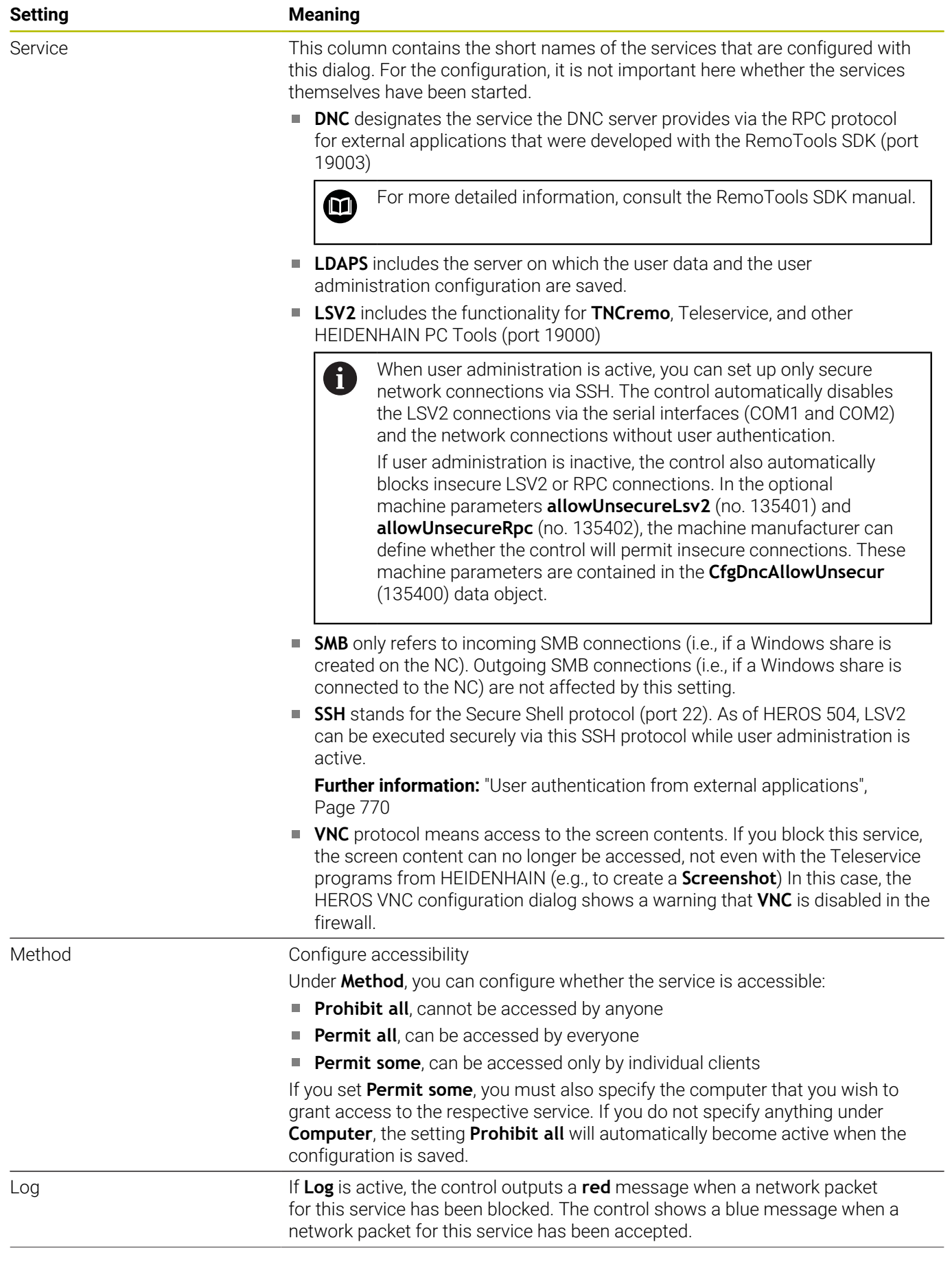

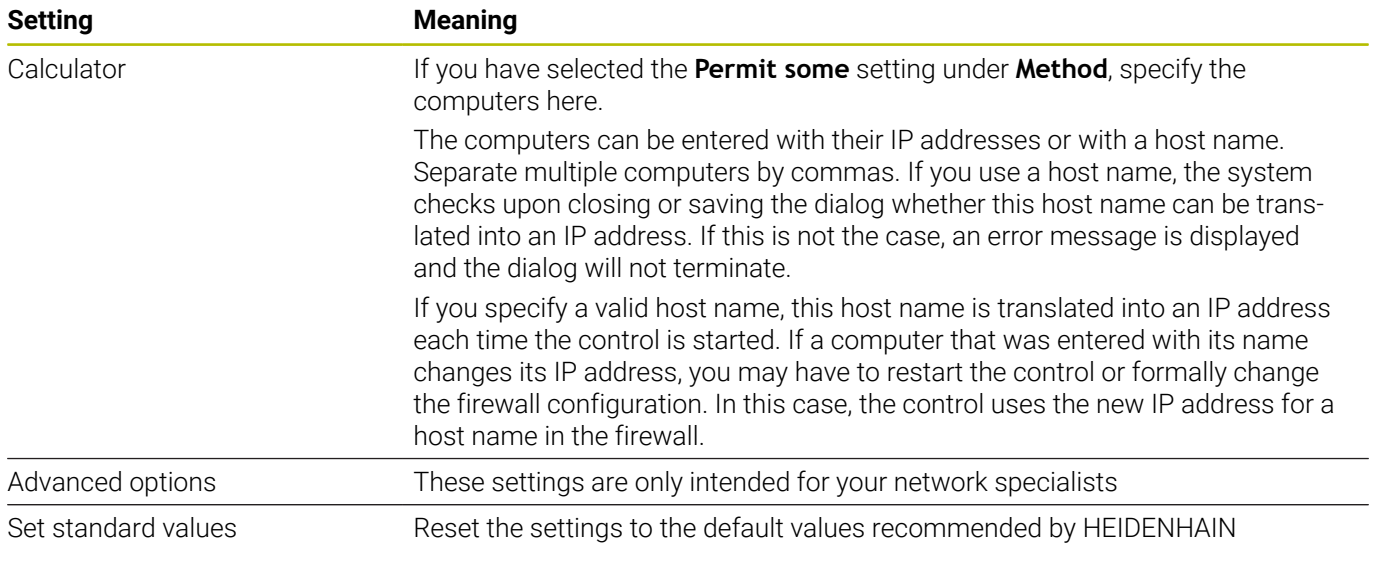

# **13.5 Secure Remote Access**

# **Application**

**Secure Remote Access** SRA allows you to set up an encrypted connection between a PC and your control via the Internet. SRA allows the control to be displayed and operated on a PC, such as for service trainings or remote maintenance.

### **Related topics**

■ VNC settings **[Further information:](#page-716-0)** "VNC", Page 717

## **Requirements**

**Existing Internet connection** 

**Further information:** ["Editing network connection window",](#page-738-0) [Page 739](#page-738-0)

- The following settings in the **VNC settings** window:
	- **Enable RemoteAccess and IPC** check box is active
	- In the **Enabling other VNC** area, the **Inquire** or **Permitted** check box is active

**[Further information:](#page-716-0)** "VNC", Page 717

■ PC with paid RemoteAccess software including the extension **Secure Remote Access**

# **[HEIDENHAIN website](https://www.heidenhain.com/service/downloads/software)**

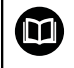

For more information, refer to the integrated help system of RemoteAccess.

You can open the context-sensitive help function of the RemoteAccess software by pressing the **F1** key.

# **Description of function**

To navigate to this function:

#### **Tools Secure Remote Access**

The PC provides a ten-digit session ID for you to enter in the **HEIDENHAIN Secure Remote Access** window.

SRA enables connection via an VPN server.

In the **Extended** area, the control shows the progress of the connection setup.

The **HEIDENHAIN Secure Remote Access** window provides the following buttons:

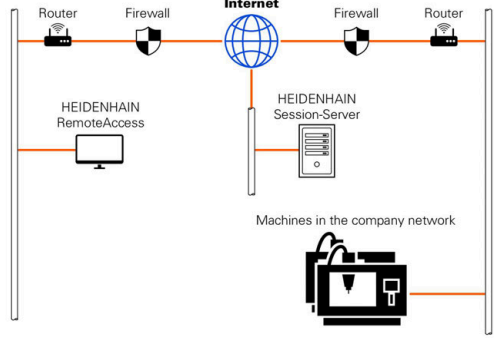

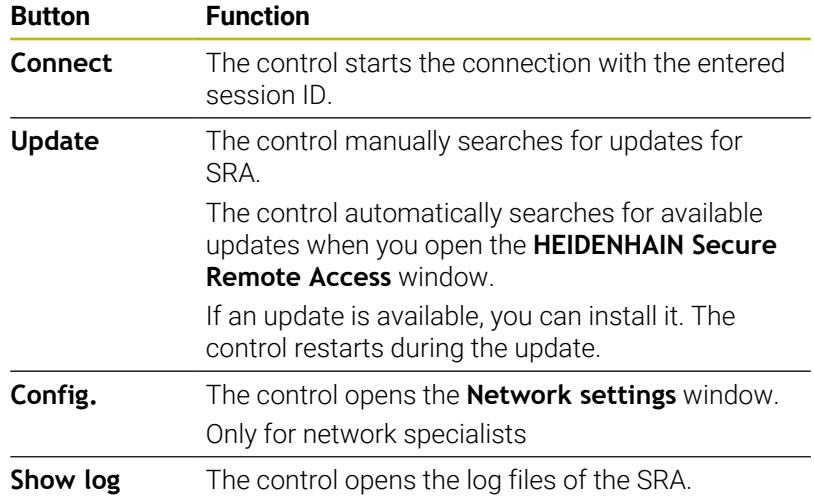

#### **Notes**

If, in the **VNC settings** window, you set the **Enabling other VNC** setting to **Inquire**, you can permit or deny any connection.

# <span id="page-727-0"></span>**13.6 Software for data transfer**

### **Application**

HEIDENHAIN offers the TNCremo software for connecting a Windows PC to a HEIDENHAIN control in order to transfer data.

### **Prerequisites**

System requirements for TNCremo:

- PC operating system:
	- Windows 8
	- Windows 10
- PC RAM: 2 GB
- Free PC hard-disk space: 15 MB
- A network connection to the control

#### **Functionality**

The TNCremo data transfer software provides the following areas:

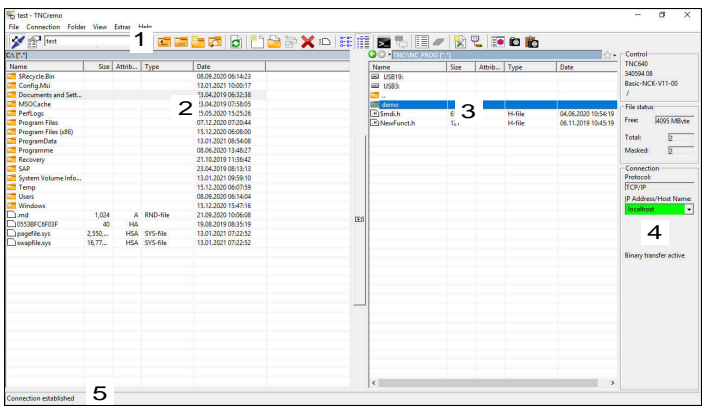

- 1 Toolbar
	- This area provides the most important TNCremo functions.
- 2 File list of PC

In this area, TNCremo displays all of the folders and files of the connected drive (e.g., hard disk of a Windows PC or a USB flash drive).

3 File list of control

In this area, TNCremo displays all of the folders and files of the connected drive of the control.

4 Status display

In the status display, TNCremo shows information about the current connection.

5 Connection status

The connection status indicates whether a connection is currently active.

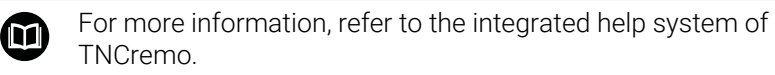

You can open the context-sensitive help function of the TNCremo software by pressing the **F1** key.

#### **Installing TNCremo**

To install TNCremo on a PC:

- Start the SETUP.EXE installation program from the Explorer
- $\blacktriangleright$  Follow the installer instructions

#### **Starting TNCremo**

To start TNCremo in Microsoft Windows 10:

- $\blacktriangleright$  Press the Windows key
- Select the HEIDENHAIN folder
- ▶ Select TNCremo

or

Double-click the TNCremo desktop icon

#### **Configuring a connection**

Before connecting to the control, you need to configure a connection.

To configure a connection:

- 
- **Press the Configure** button
- TNCremo opens the **Connection configuration** window.
- Select the **Management** tab
- ▶ Select **New...**
- TNCremo opens the **New configuration** window.
- $\blacktriangleright$  Enter the connection name
- ▶ Press OK

 $\mathbf{i}$ 

- TNCremo automatically opens the **Connection** tab.
- Select the **Type of connection**

If you use the default type of connection, a network connection (TCP/IP) is set up over the Ethernet interface.

- Select the **Settings** tab
- Enter the **IP address/Host name** of the control
- Select **OK**
- > TNCremo saves the configuration.

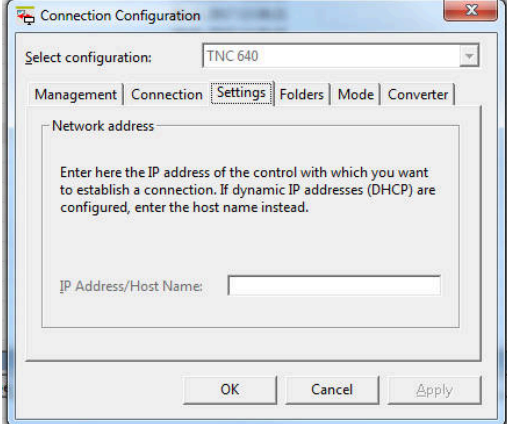

**13**

#### **Establishing a connection to the control**

Once you have configured a connection, you can connect your PC to the control.

To set up a connection to the control:

- $\blacktriangleright$  Select the configured connection in the selection menu
- 
- Select the **Set up connection** icon
- > The connection to the control will be established.

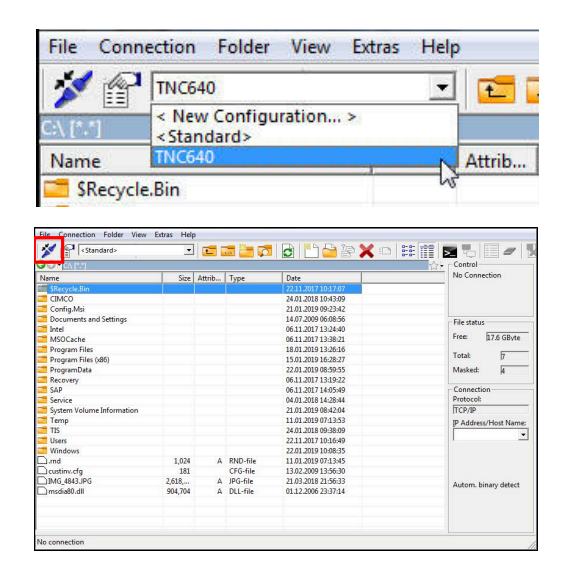

#### **Switching the drive**

You can switch the PC drive or the control drive that is shown in TNCremo.

To switch the shown drive:

Select the PC's file list or the control's file list  $\mathbf{h}$ 

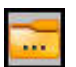

- Select the **Change folder/drive** icon
- > TNCremo opens a pop-up window.
- ▶ Select the desired drive in the selection menu
- Select **OK**
- > TNCremo displays the selected drive.

#### **Notes**

When user administration is active, you can set up only secure network connections via SSH. The control automatically disables the LSV2 connections via the serial interfaces (COM1 and COM2) and the network connections without user authentication.

If user administration is inactive, the control also automatically blocks insecure LSV2 or RPC connections. In the optional machine parameters **allowUnsecureLsv2** (no. 135401) and **allowUnsecureRpc** (no. 135402), the machine manufacturer can define whether the control will permit insecure connections. These machine parameters are contained in the **CfgDncAllowUnsecur** (135400) data object.

■ You can download the current version of the TNCremo software from the **[HEIDENHAIN website](https://www.heidenhain.com/service/downloads/software)**.

# **13.7 File transfer with SFTP (SSH File Transfer Protocol)**

# **Application**

SFTP (SSH File Transfer Protocol) provides a secure way to connect client applications to the control and to transfer files at high speed from a PC to the control. The connection is routed via an SSH tunnel.

#### **Related topics**

- **User administration** 
	- **Further information:** ["User administration", Page 747](#page-746-0)
- **Principle of the SSH connection Further information:** ["User authentication from external](#page-769-0) [applications", Page 770](#page-769-0)
- Firewall settings **[Further information:](#page-721-0)** "Firewall", Page 722

### **Requirements**

- PC software TNCremo with version 3.3 or higher is installed **Further information:** ["Software for data transfer", Page 728](#page-727-0)
- **SSH** service is permitted in the firewall of the control **[Further information:](#page-721-0)** "Firewall", Page 722

# **Description of function**

SFTP is a secure transmission protocol supported by various operating systems for client applications.

To set up the connection, you need a key pair consisting of a public and a private key. You transfer the public key to the control and assign it to a user by using the user administration. The private key is required by the client application to set up a connection to the control.

HEIDENHAIN recommends using the CreateConnections application to generate the key pair. CreateConnections is installed together with the PC software TNCremo with version 3.3 and higher. CreateConnections lets you transfer the public key directly to the control and assign it to a user.

You can also use other software to generate the key pair.

## **Setting up an SFTP connection with CreateConnections**

For an SFTP connection using CreateConnections, the following are required:

- Connection with secure protocol, such as **TCP/IP Secure**  $\mathbf{u}$
- User name and password of the desired user are known

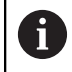

When you transfer the public key to the control, you must enter the user's password twice.

If user administration is inactive, the user **user** is logged in. The password for the user **user** is **user**.

### **Notes**

- When user administration is active, you can set up only secure network connections via SSH. The control automatically disables the LSV2 connections via the serial interfaces (COM1 and COM2) and the network connections without user authentication. If user administration is inactive, the control also automatically blocks insecure LSV2 or RPC connections. In the optional machine parameters **allowUnsecureLsv2** (no. 135401) and **allowUnsecureRpc** (no. 135402), the machine manufacturer can define whether the control will permit insecure connections. These machine parameters are contained in the **CfgDncAllowUnsecur** (135400) data object.
- During the connection, the rights of the user to whom the used key is assigned are active. The directories and files displayed, as well as the access options, vary depending on the permissions.
- You can also transfer a public key to the control by using a USB device or network drive. In this case, you do not need to activate the **Allow password authentication** check box.
- In the **Certificate and keys** window, you can select a file with additional public SSH keys in the **Externally administered SSH key file** area. This allows you to use SSH keys without having to transfer them to the control.

# **13.8 Ethernet interface**

# **Introduction**

The control is provided with an Ethernet interface as a standard feature so that you can integrate it into a network as a client. The control transfers data via the Ethernet interface using the

following protocols: **CIFS** (common internet file system) or **SMB** (server message block)

The control supports versions 2, 2.1 and 3 of these protocols.

**NFS** (network file system) The control supports versions 2 and 3 of this protocol.

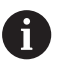

 $\mathbf i$ 

Protect your data and the control by running the machines in a secure network.

■ To avoid security gaps, prefer the current versions of the **SMB** and **NFS** protocols.

# **Connection possibilities**

You can integrate the Ethernet interface of your control into your network over the **RJ45** connection, or directly connect it to a PC. The connection is metallically isolated from the control electronics.

The maximum cable length between control and a node depends on the quality grade of the cable, the sheathing and the type of network.

If you connect the control directly with a PC you must use a crossover cable.

Have a network specialist configure the control.

Please note that the control performs an automatic restart if you change the IP address of the control.

## **Ethernet connection icon**

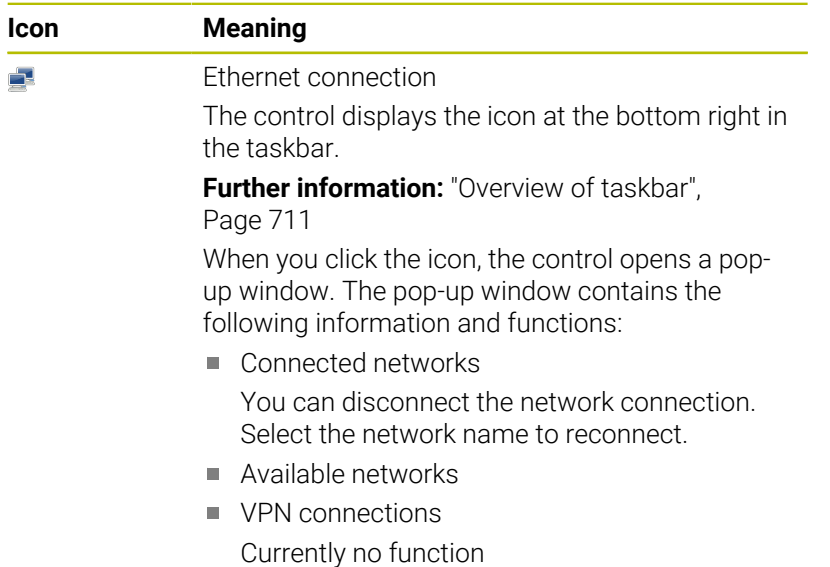

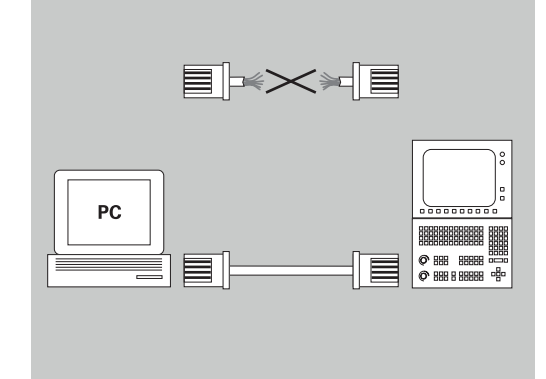

## **Network settings window**

In the **Network settings** window, you define the settings for the control's Ethernet interface.

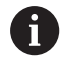

Have a network specialist configure the control.

#### To open the **Network settings** window:

- ▶ Open the taskbar at the bottom edge of the screen
- Press the green HEIDENHAIN button
- > The control opens the HEROS menu.
- Select **Settings**
- Select the **Network** menu item
- The control opens the **Network settings** window.

Preferably restart the control after making changes to  $\mathbb{R}^n$ the network settings.

The HEROS operating system manages the **Network settings** window. You must restart the control in order to change the HEROS conversational language.

#### **Status tab**

f

The **Status** tab contains the following information and settings:

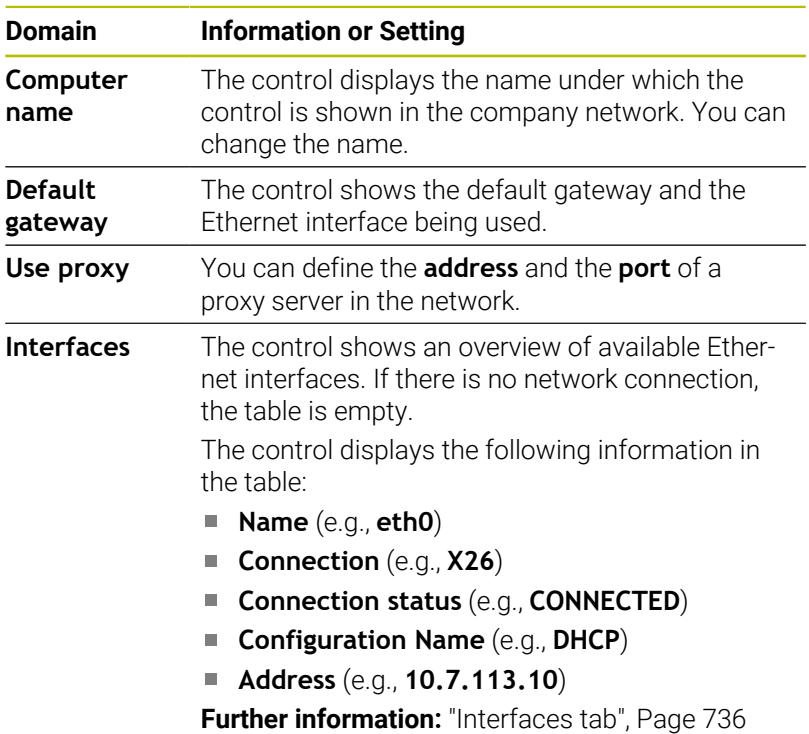

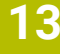

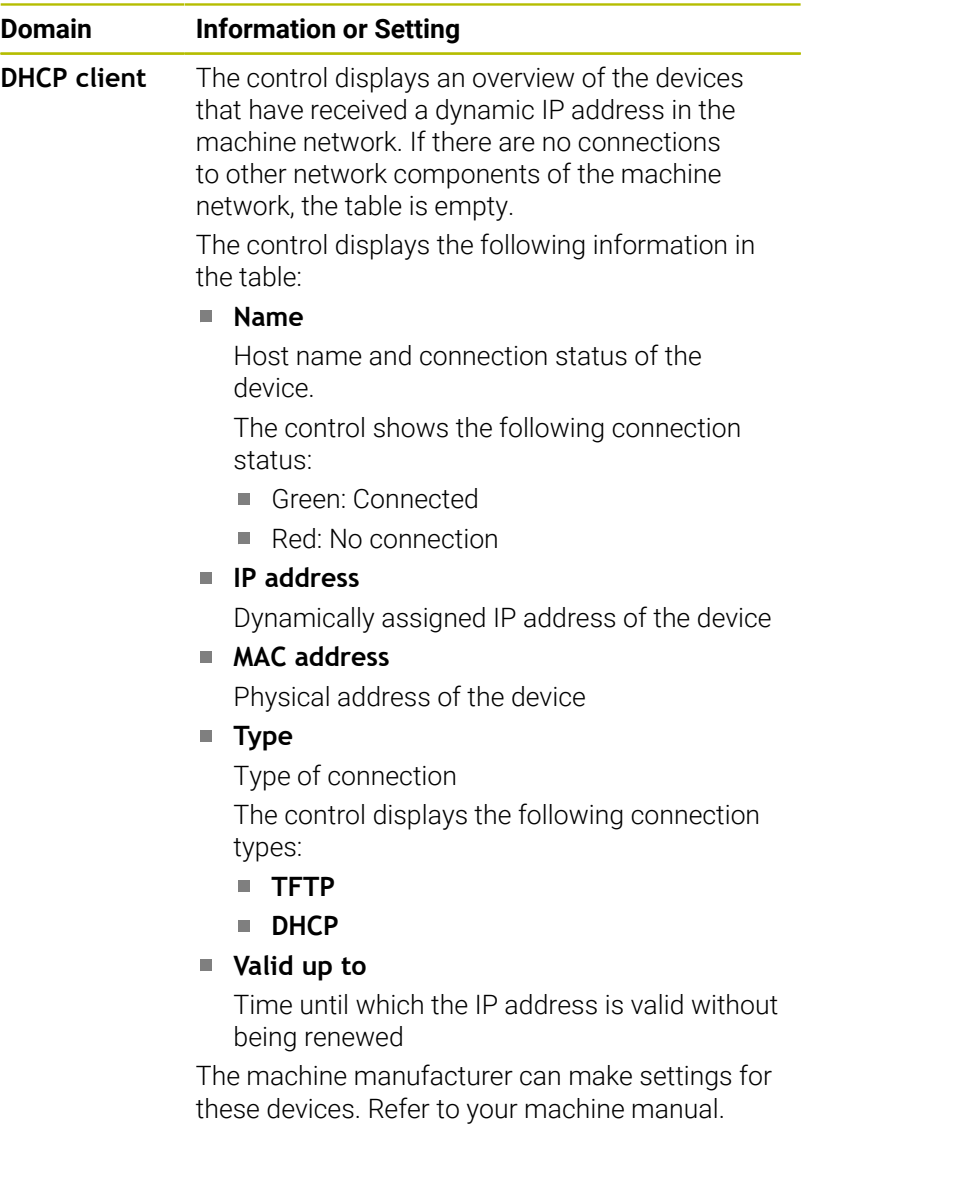

#### <span id="page-735-0"></span>**Interfaces tab**

The control displays the available Ethernet interfaces on the **Interfaces** tab.

The **Interfaces** tab contains the following information and settings:

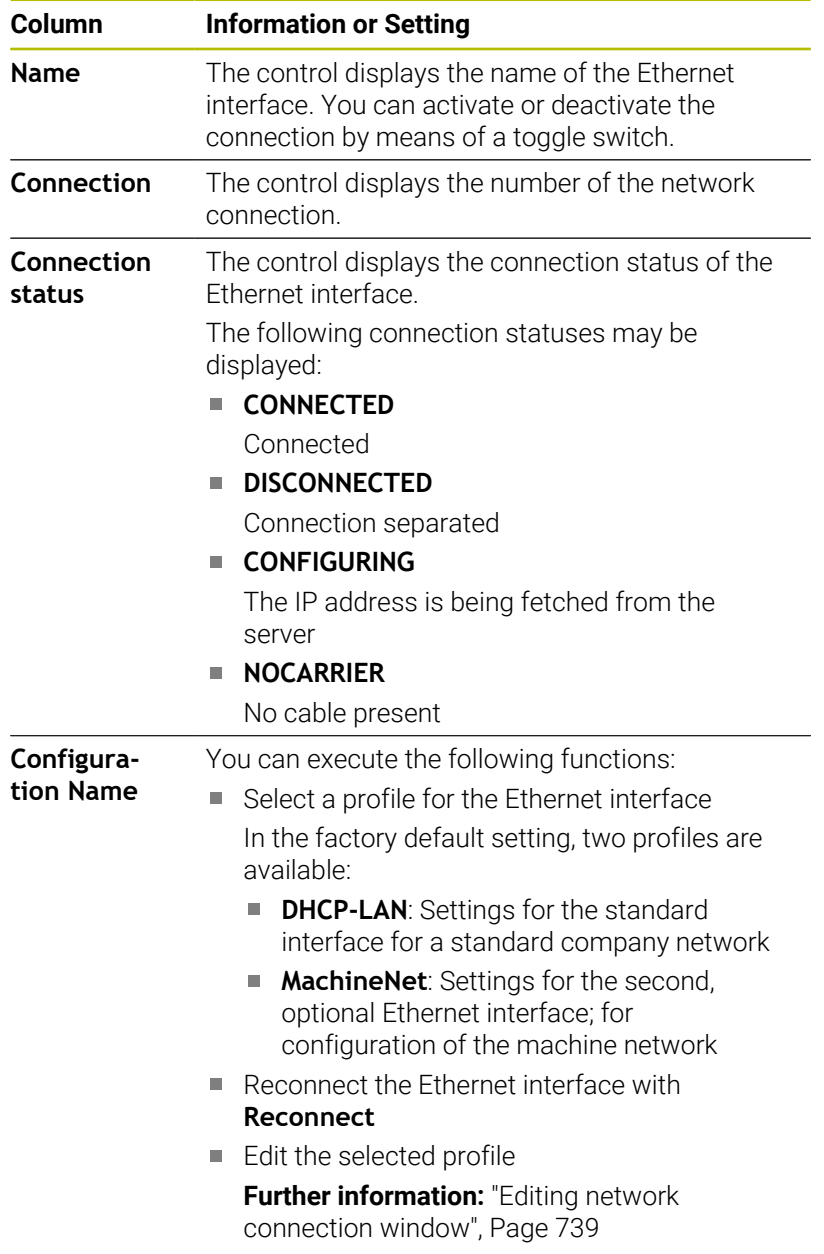

**13**

- If you have changed the profile of an active connection, the control will not update the profile being used. Reconnect the corresponding interface with **Reconnect**.
- The control exclusively supports the **Ethernet** connection type.

#### **DHCP server tab**

A

The machine manufacturer can use the **DHCP server** tab in the control to configure a DHCP server in the machine network. Using this server, the control can establish connections with other network components of the machine network (e.g., with industrial computers).

Refer to your machine manual.

#### **Ping/Routing tab**

You can check the network connection on the **Ping/Routing** tab.

The **Ping/Routing** tab contains the following information and settings:

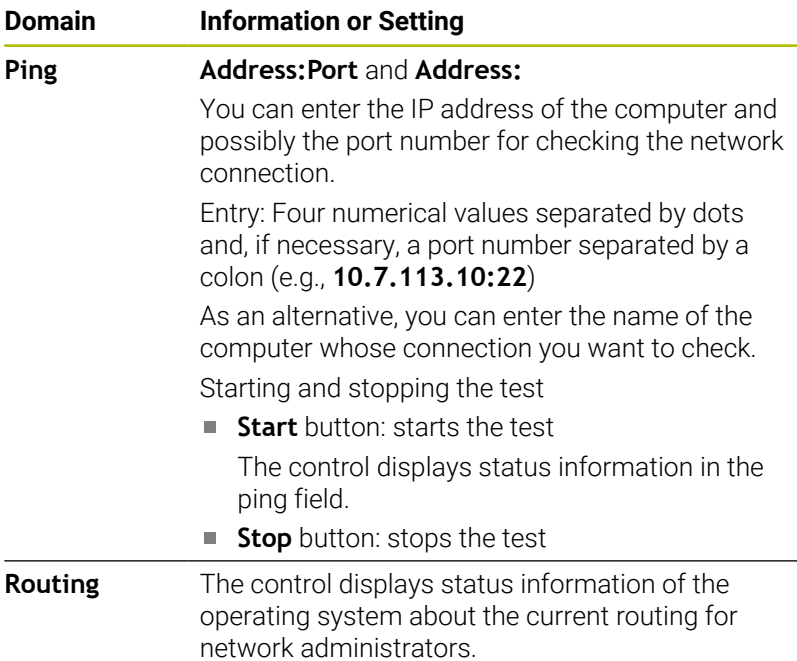

#### **SMB share tab**

The **SMB share** tab is included only in connection with a VBox programming station.

When the check box is active, the control releases areas or partitions protected by a code number for the Explorer of the Windows PC used, e.g. **PLC**. You can activate or deactivate the check box only by using the machine manufacturer code number.

In the **TNC VBox Control Panel**, select a drive letter within the **NC share** tab for displaying the selected partition and then connect the drive with **Connect**. The host displays the partitions of the programming station.

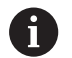

**Further information:** Programming station for milling controls

You download the documentation together with the programming station software.

#### **Exporting or importing a network profile**

To export a network profile:

- Opening the **Network settings** window
- Select **Export configuration**
- > The control opens a window.
- ▶ Select the storage location for the network profile (e.g., **TNC:/ etc/sysconfig/net**)
- Select **Open**
- $\blacktriangleright$  Select the desired network profile
- ▶ Select **Export**
- > The control saves the network profile.

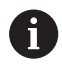

You can't export **DHCP** or **eth1** profiles.

To import an exported network profile:

- Open the **Network settings** window
- Select **Import the configuration**
- > The control opens a window.
- $\triangleright$  Select the storage location of the network profile
- Select **Open**
- ▶ Select the desired network profile
- Press **OK**
- > The control opens a window with a prompt.
- ▶ Press OK
- The control imports and activates the selected network profile.
- ▶ You might need to restart the control

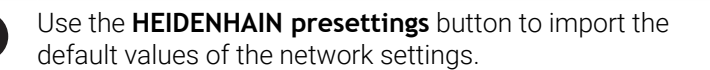

ñ.

# <span id="page-738-0"></span>**Editing network connection window**

In the **Editing network connection** window, the control shows the connection name of the network connection in the upper area. You can change the name.

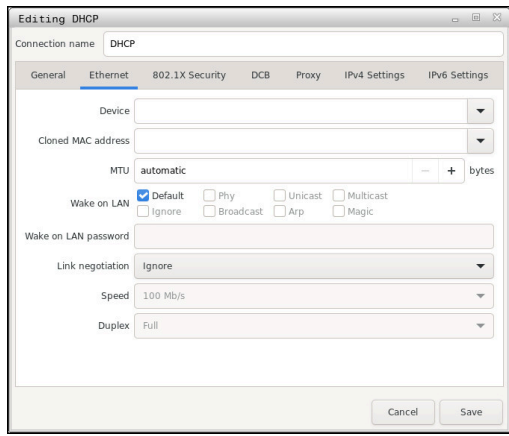

#### **General tab**

The **General** tab contains the following settings:

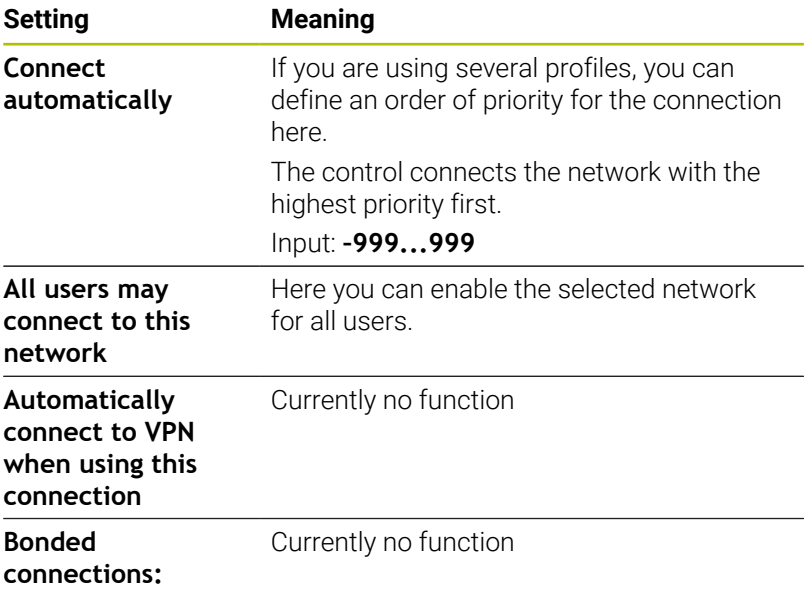

#### **Ethernet tab**

J.

The **Ethernet** tab contains the following settings:

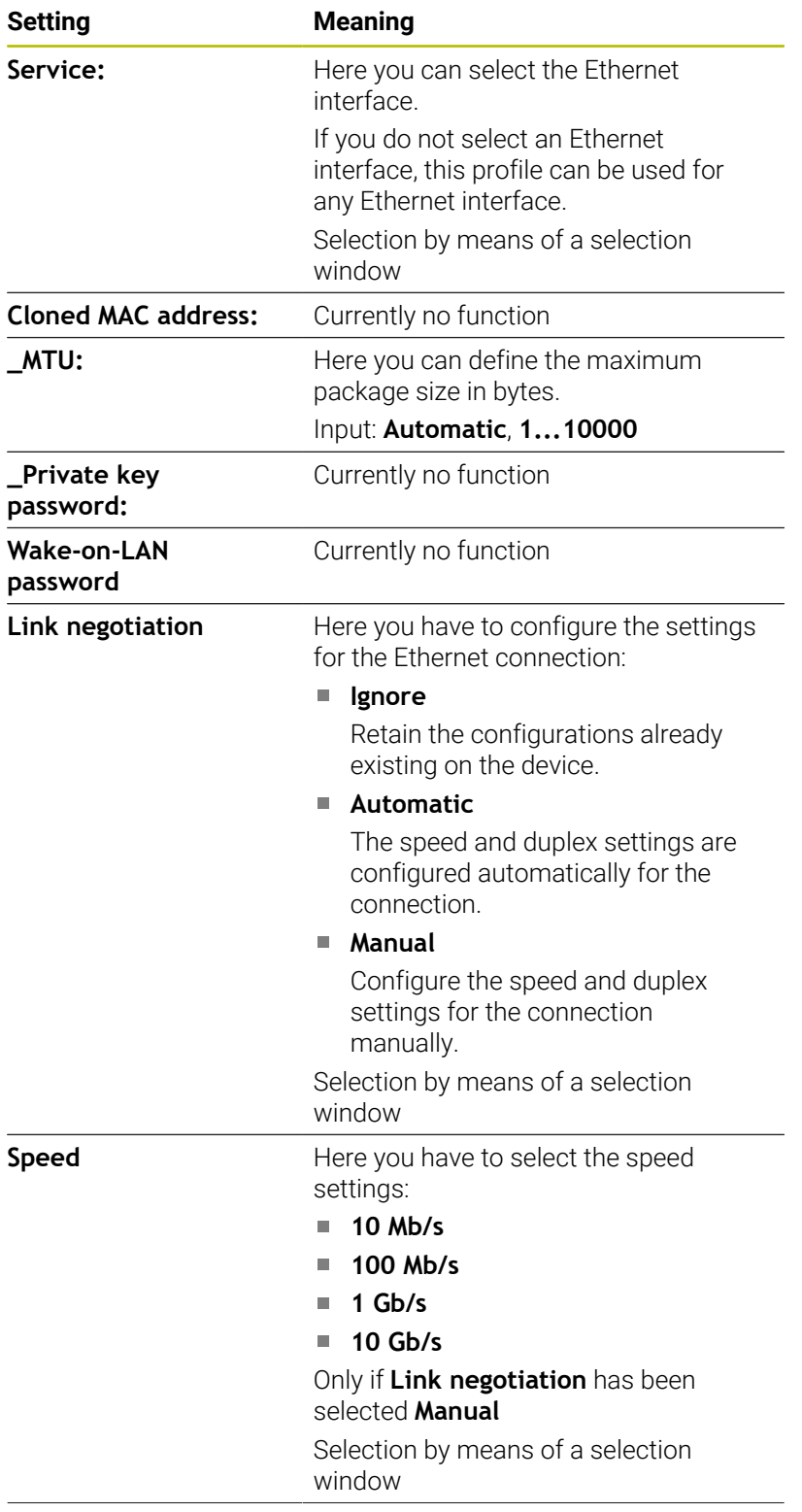

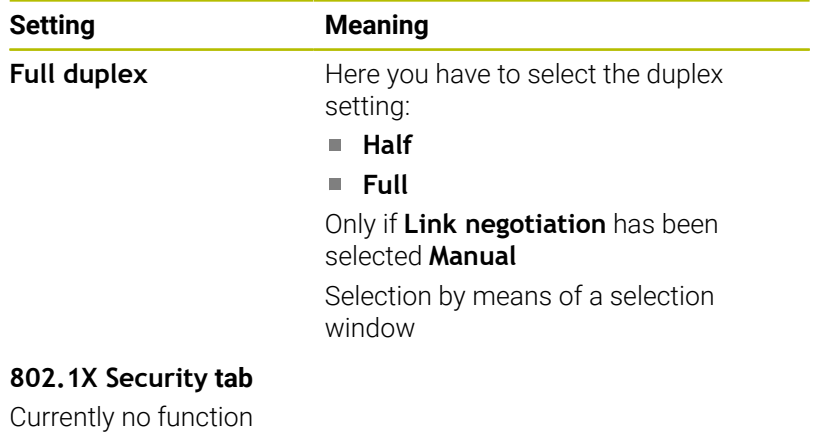

#### **DCB tab**

Currently no function

# **Proxy tab**

Currently no function

#### **IPv4 Settings tab**

The **IPv4 Settings** tab contains the following settings:

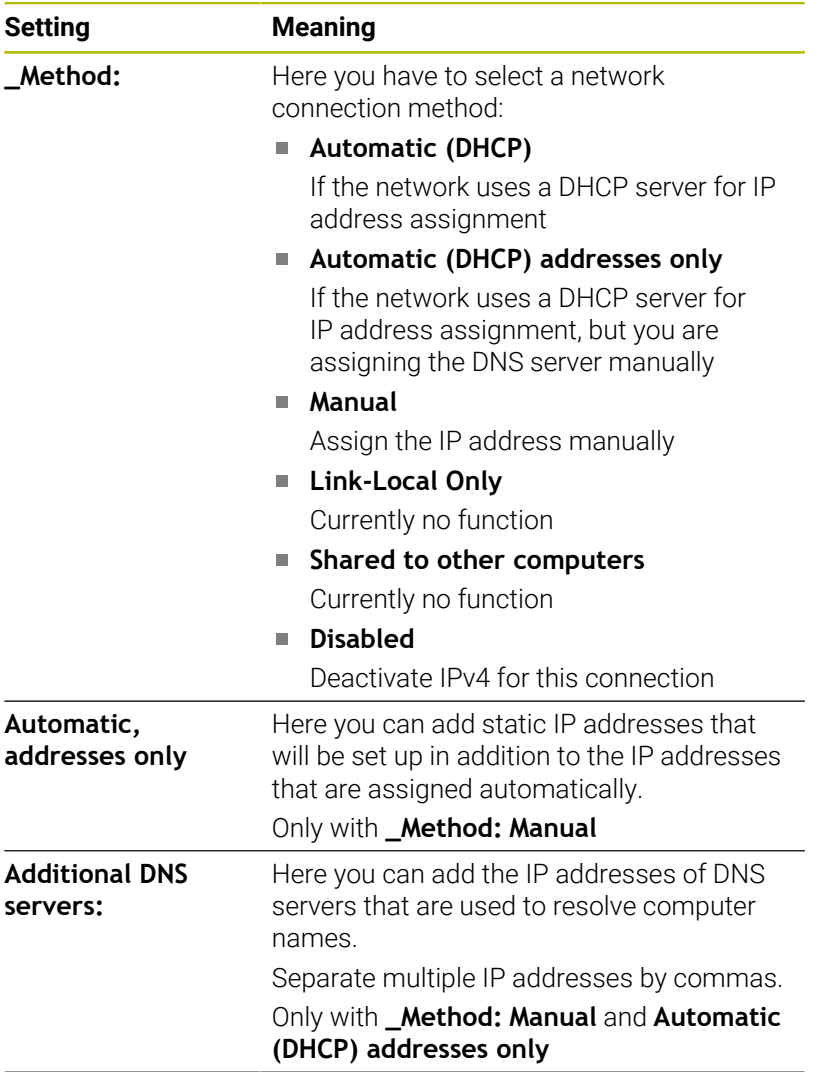

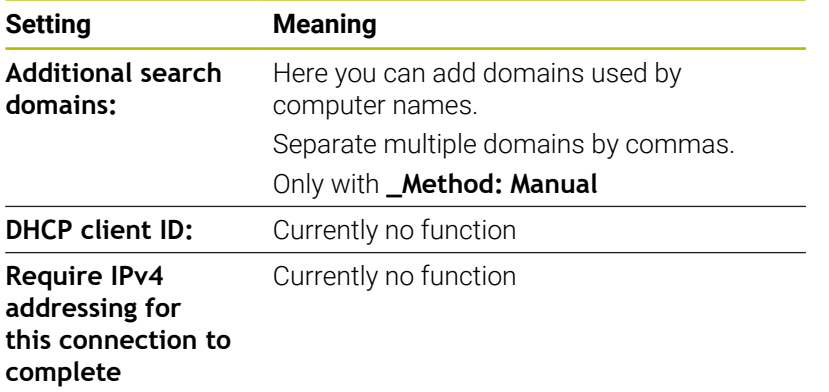

# **IPv6 Settings tab**

Currently no function

### **Settings for network drives**

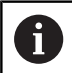

Have a network specialist configure the control.

To open the settings for network drives, proceed as follows:

- ▶ Open the task bar at the bottom edge of the screen
- Press the green HEIDENHAIN button
- > The control opens the HEROS menu.
- Select the **Settings** menu item
- Select the **Shares** menu item
- The control displays the **Mount Setup** dialog.

In the **Network drive** area of the **Mount Setup** window, the control shows a list of all defined network drives and the status of each drive.

In the **Status Log** area, the control shows status information and error messages.

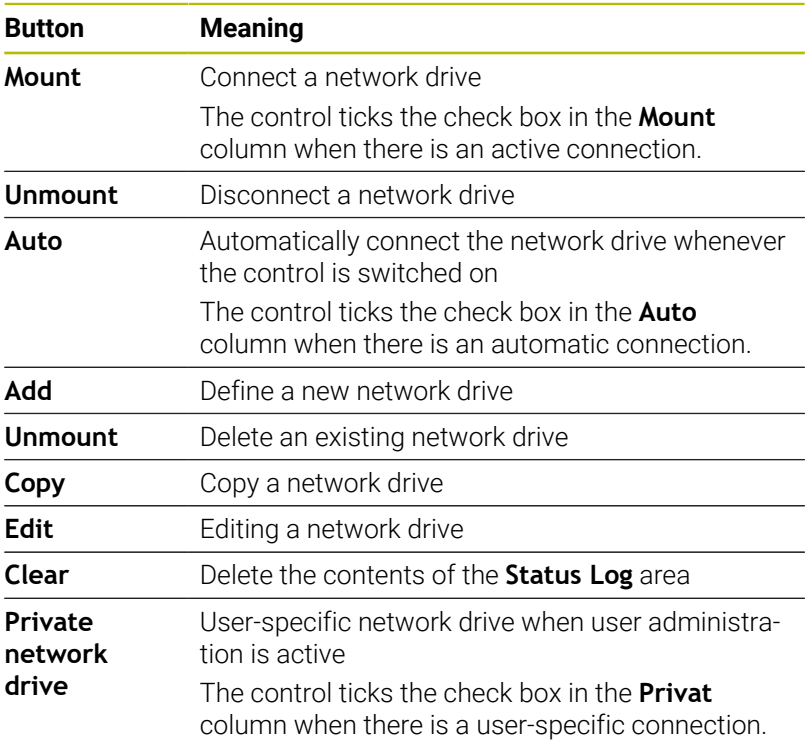

#### **Adding a network drive**

Prerequisites for connecting a network drive:

- Connection with the network
- The control must reach the server in the network
- The credentials and the drive path are known
- To add a network drive:
- Select **Add**
- The control opens the **Mount assistant** window.
- $\blacktriangleright$  Define the settings on the individual tabs
- Select **Forward** after each tab  $\blacktriangleright$

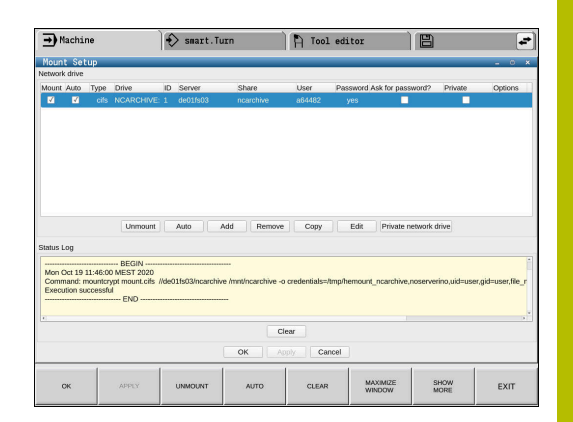

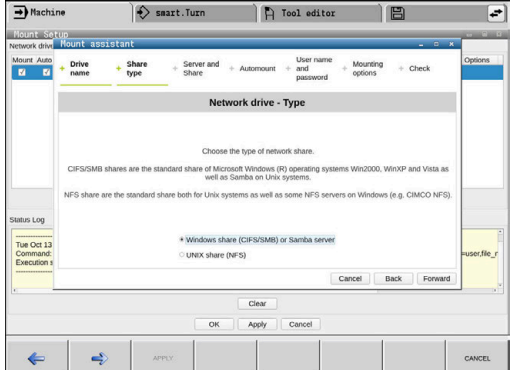

- On the **Check** tab, check the settings
- ▶ Select **Apply**
- > The control connects the network drive.

The control guides you through the settings with the **Mount assistant**.

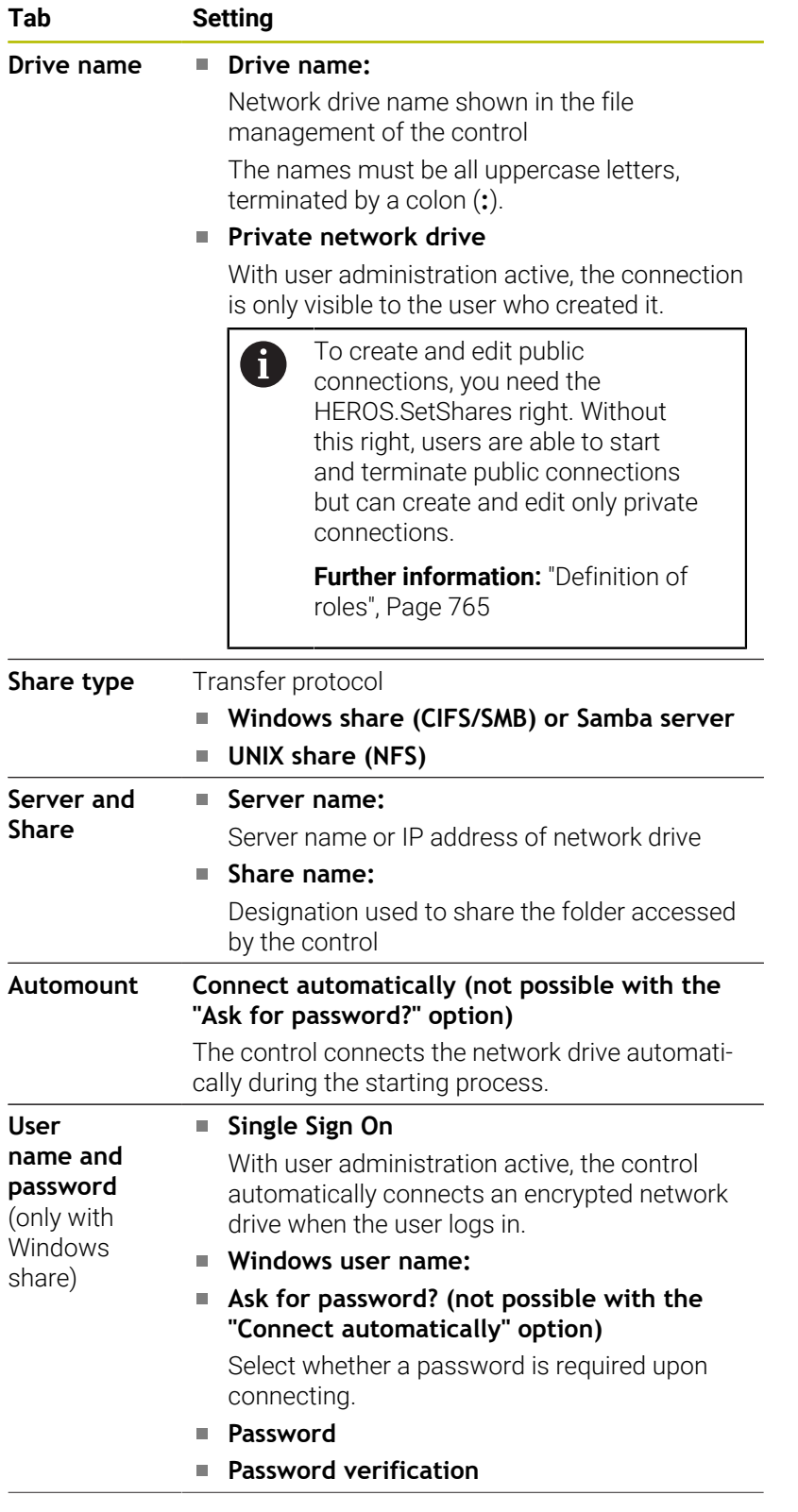

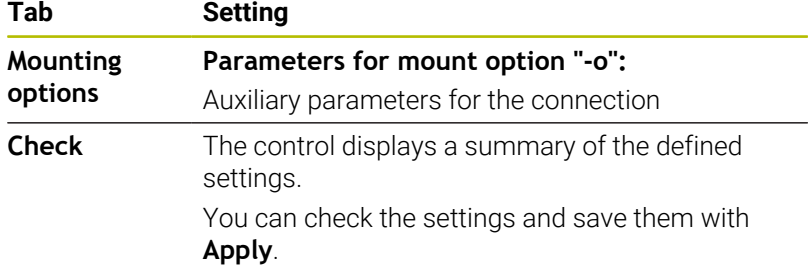

Enter options without a space, only separated by a comma

#### **Options for NFS**

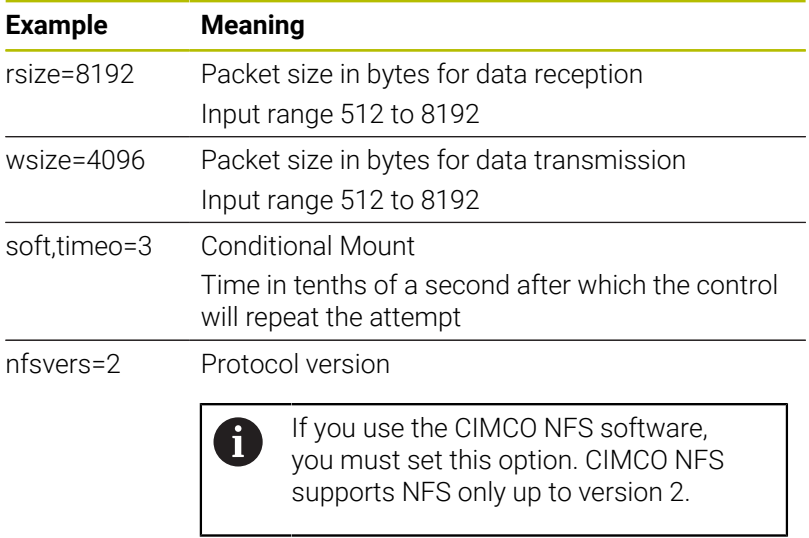

### **Options for SMB**

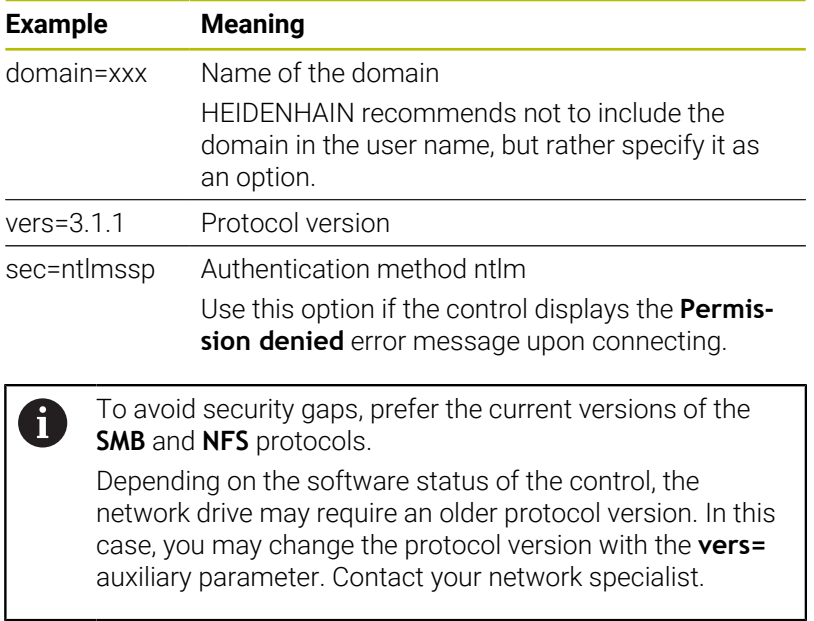

# **13.9 SELinux security software**

**SELinux** is an extension for Linux-based operating systems. **SELinux** is an additional security software in the sense of Mandatory Access Control (MAC) and protects the system against the execution of unauthorized processes or functions, and therefore against viruses and other malware.

MAC means that every action must be explicitly permitted, otherwise it will not be executed by the control. The software is intended as protection in addition to the normal access restriction in Linux. Certain processes and actions can only be executed if the standard functions and access control of **SELinux** permit it.

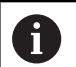

The SELinux installation of the control has been prepared to permit running only programs installed with the HEIDENHAIN NC software. Other programs cannot be run with the standard installation.

The access control of **SELinux** under HEROS 5 is regulated as follows:

- The control executes only applications that are installed with the × HEIDENHAIN NC software
- Files in connection with the security of the software (**SELinux** system files, HEROS 5 boot files, etc.), may only be modified by programs that have been selected explicitly.
- New files generated by other programs must never be executed
- USB data carriers cannot be deselected П
- $\blacksquare$ There are only two processes that are permitted to execute new files:
	- Starting a software update: A software update from HEIDENHAIN can replace or change system files
	- Starting the SELinux configuration: The configuration of **SELinux** is usually password-protected by your machine manufacturer; refer to the relevant machine manual.

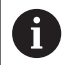

HEIDENHAIN recommends activating **SELinux** because it provides additional protection against attacks from outside.

# <span id="page-746-0"></span>**13.10 User administration**

### **Introduction**

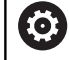

Refer to your machine manual.

Some user administration areas are configured by the machine manufacturer.

User administration is inactive in the control's factory default setting. This status is called **legacy mode**. In **legacy mode**, the control's behavior is identical to that of older software versions without user administration.

It is not mandatory that you use user administration, but it is essential for the implementation of an IT security system.

User administration supports you in the following fields of security, based on the requirements of the IEC 62443 series of standards:

- **Application security**
- Network security
- **Platform security**

User administration enables you to define users with different access rights.

The following options are available for saving your user data:

- **Local LDAP database**
	- Using user administration on one single control
	- Setting up a central LDAP server for more than one control
	- Exporting an LDAP server configuration file if the exported database is to be used by more than one control

**Further information:** ["Local LDAP database", Page 752](#page-751-0)

- **LDAP on remote computer**
	- **Importing an LDAP server configuration file Further information:** ["LDAP on remote computer",](#page-752-0) [Page 753](#page-752-0)
- **Connection to Windows domain**
	- Integrating user administration on more than one control
	- Using different roles on different controls
		- **Further information:** ["Logon to Windows domain",](#page-753-0) [Page 754](#page-753-0)

Parallel operation of Windows users and users from an LDAP database is possible.

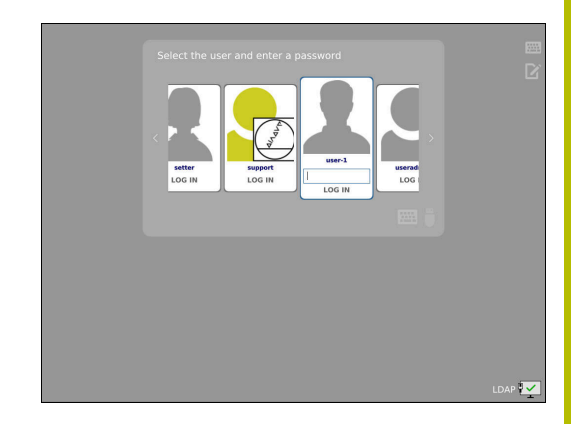

# **Configuring the user administration**

 $\mathbf i$ 

If you used **Remote Desktop Manager** to establish private connections before user administration was activated, these connections are no longer available after the activation of user administration.

Save your private connections before activating user administration.

**Further information:** ["Remote Desktop Manager](#page-697-0) [\(option 133\)", Page 698](#page-697-0)

User administration is inactive in the control's factory default setting. This status is called **Legacy-Mode**.

User administration needs to be configured before you can use it.

### **Call the user administration**

To call user administration:

 $\mathbf{i}$ 

- Press the **DIADUR** key to open the **HEROS menu**
- Select the **Settings** menu item
- Select the **UserAdmin** menu item
- The control opens the **User administration** window.

You can exit the **User administration** window after each configuration step.

If you exit the **User administration** window directly after having activated user administration, the control will prompt you for a restart once.

#### **Activating user administration**

To activate user administration:

▶ Call user administration

ĥ

- **Press the User administration active** soft key
- The control shows the message **Password for user 'useradmin' missing**.

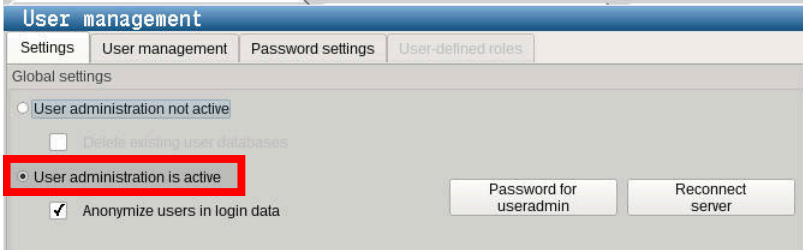

The purpose of the **Anonymize users in log data** function is data privacy; this function is active by default. While this function is active, user data in all log files of the control will be anonymized.

# *NOTICE*

#### **Caution: Unwanted data transfer is possible!**

If you deactivate the **Anonymize users in log data** function, the system will show personalized user data in all control log files. If servicing becomes necessary or if the log files need to be transmitted for another reason, the contracting party will be able to view this user data. In this case, it is your responsibility to ensure that all required data protection provisions have been made at your company.

Retain or reactivate the active status of the **Anonymize users in log data** function

#### **Deactivating user administration**

User administration can only be deactivated by the following function users:

- **useradmin**
- **OEM**
- **SYS**

To deactivate user administration:

- $\blacktriangleright$  Log in as the appropriate function user
- ▶ Call user administration
- Select **User administration inactive**
- If necessary, select the **Delete existing user databases** check box to delete any configured users and user-specific directories.

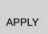

**Press the APPLY soft key** 

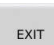

- ▶ Press the **Exit** soft key
- The control opens the **System reboot required** window.
- Select **Yes**
- > The control triggers a restart.

#### **Creating an useradmin function user**

After user administration has been activated once, create the **useradmin** function user.

The **useradmin** user is comparable to the local administrator of a Windows system.

To create the **useradmin** user:

- Select **Password for useradmin**
- The control opens the **Password for user 'useradmin'** pop-up window.
- Set the password for the **useradmin** user
- Select **Set new password**

 $\mathbf{i}$ 

The control shows the message **Settings and password for 'useradmin' were changed**.

For reasons of security, passwords should comply with the following criteria:

- Eight characters minimum
- Letters, numbers, and special characters
- Avoid using whole words or a sequence of characters (e.g., Anna or 123)

If you want to use special characters, pay attention to the keyboard layout. HEROS assumes a US keyboard, the NC software assumes a HEIDENHAIN keyboard. External keyboards can be freely configured.

The **useradmin** account provides the following functions:

#### ■ Creating databases

- Assigning the password data
- Activating the LDAP database  $\blacksquare$
- Exporting LDAP server configuration files  $\blacksquare$
- Importing LDAP server configuration files
- Emergency access if the user database was destroyed  $\mathbb{R}^n$
- Retroactive change of the database connection
- Deactivating user administration

The **useradmin** user automatically receives the  $\mathbf{f}$ HEROS.Admin role. This allows him to manage users in user administration, provided that he knows the LDAP database password. The **useradmin** user is a function user who has been pre-defined by HEIDENHAIN. You can neither add roles to function users, nor delete their roles. HEIDENHAIN recommends permitting more than one person to access an account with the HEROS.Admin role. This ensures that necessary changes to user administration can also be made in the administrator's absence.

**13**

#### **Setting up a database**

To set up the database:

- $\blacktriangleright$  Select the database for saving the user data
- $\blacktriangleright$  Set up a database
- **Press the APPLY soft key**
- **Press the END soft key**
- The control opens the **System reboot required** window.
- **Press Yes** to restart the system
- $>$  The control restarts.

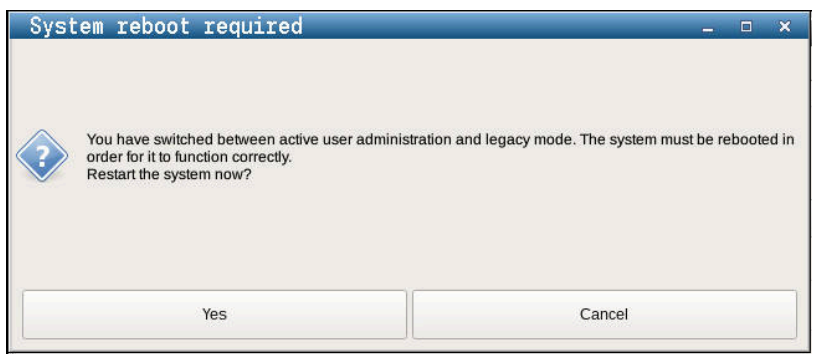

# <span id="page-751-0"></span>**Local LDAP database**

Before you can use the **Local LDAP database** function, the following requirements must be met:

- User administration is active
- **The useradmin** user has been configured
- To set up a **Local LDAP database**:
- ▶ Call the user administration
- Select the **LDAP user database** function
- > The control enables the dimmed area for editing the LDAP user database.
- Select the **Local LDAP database** function
- Select the **Configuration** function
- The control opens the **Configure local LDAP database** window.
- Enter the name of the **LDAP domain**
- $\blacktriangleright$  Enter the password
- $\blacktriangleright$  Repeat the password
- ▶ Press the OK soft key
- The control closes the **Configure local LDAP database** window.
	- Before you can start editing the user administration, the  $\mathbf i$ control prompts you to enter the password of your local LDAP database.

Passwords must not be trivial and must be known only to the administrators.

**Further information:** ["Creating further users", Page 758](#page-757-0)

If the host name or domain name of the control changes, you need to reconfigure the local LDAP databases.

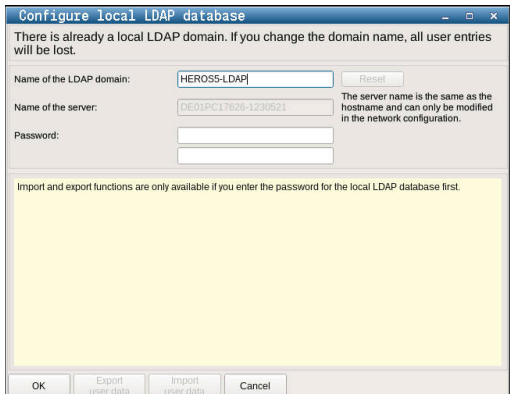

 $\mathbf i$ 

## <span id="page-752-0"></span>**LDAP on remote computer**

#### **Requirements**

Before you can use the **LDAP on remote computer** function, the following requirements must be met:

- User administration is active
- **The useradmin** user has been configured
- An LDAP database has been set up in the company network
- A server configuration file of an existing LDAP database must be  $\blacksquare$ stored on the control or on a PC in the network
- $\blacksquare$ The PC with the existing configuration file is running
- Ī. The PC with the existing configuration file is accessible in the network

#### **Providing a server configuration file**

To provide a server configuration file for an LDAP database:

- ▶ Call the user administration
- Select the **LDAP user database** function
- > The control enables the dimmed area for editing the LDAP user database.
- Select the **Local LDAP database** function
- Select the **Export server configuration** function
- The control opens the **Export LDAP configuration file window.**
- $\blacktriangleright$  Enter the name for the server configuration file into the name field
- Save the file to the desired folder
- > The server configuration file was exported successfully.

### **Using the LDAP database on a remote computer**

To use the **LDAP on remote computer** function:

- $\blacktriangleright$  Call the user administration
- Select the **LDAP user database** function
- > The control enables the dimmed area for editing the LDAP user database.
- ▶ Select the **LDAP on remote computer** function
- Select the **Import server configuration** function
- The control opens the **Import LDAP configuration file window.**
- $\blacktriangleright$  Select the existing configuration file
- Select **FILE**
- **Press the APPLY soft key**
- > The configuration file was imported.

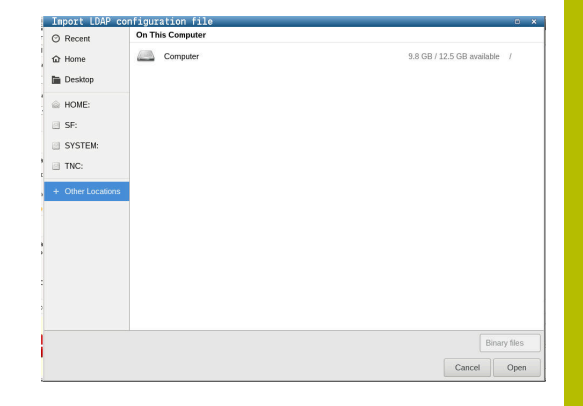

### <span id="page-753-0"></span>**Logon to Windows domain**

#### **Prerequisites**

Before you can use the **Connection to Windows domain** function, the following requirements must be met:

- User administration is active
- The **useradmin** user has been configured
- There is a Windows Active Domain Controller in the network
- The domain controller is accessible in the network
- Organizational unit for HEROS roles known
- For logon with computer account:
	- You have access to the password of the domain controller
	- You have access to the user interface of the domain controller or you are supported by an IT administrator
- For logon with function user:
	- User name of the function user
	- Password of the function user

#### **Joining a Windows domain with a computer account**

To join a Windows domain with a computer account:

▶ Call the user administration

i.

- Select the **Connection to Windows domain** function
- Select the **Join Active Directory domain (with computer account)** check box
- Select the **Find domain** function ь

Use the **Configuration** function to define various settings of your connection:

- Use the **Map SIDs to Unix UIDs** check box to select whether Windows SIDs are automatically mapped to Unix UIDs
- Use the **Use LDAPs** check box to select LDAP or secure LDAPs. For LDAPs, define whether or not the secure connection verifies a certificate
- Define a special group of Windows users to whom you want to restrict the connection to this control
- Modify the organizational unit in which the HEROS role names are stored
- Change the prefix in order to manage users from different workshops, for example. Each prefix given to a HEROS role name can be changed (e.g., HEROS hall 1 and HEROS hall 2)
- **Modify the separator within the HEROS role names**

#### **Press the APPLY soft key**

The control opens the **Connect to domain** window.

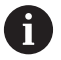

#### The **Organizational unit for computer account:**

function allows you to specify in which of the already existing organizational units you want to create the access, such as

- ou=controls
- cn=computers

The values you enter must match the conditions of the domain. The terms are not exchangeable.

- $\blacktriangleright$  Enter the user name of the domain controller
- $\blacktriangleright$  Enter the password of the domain controller
- > The control connects to the Windows domain found.
- > The control checks whether all of the required roles have been created in the domain as groups.

**13**

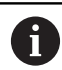

If not all of the required roles have been created in the domain as groups, the control issues a warning. If the control issues a warning, proceed in one of the two following ways:

- **Press the Add role definition** soft key
	- Select the **Add** function You can enter the roles directly into the domain in this case.
	- **Press Export** With this function, you can export the roles to a file in .ldif format.
- All of the required roles have been created in the domain as groups.

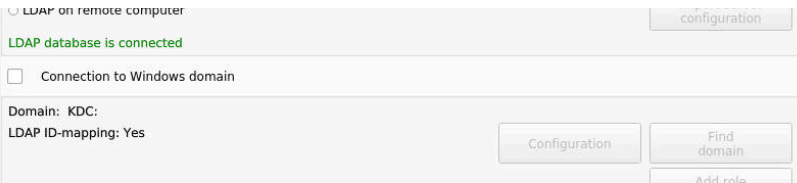

# **Joining a Windows domain with a function user**

To join a Windows domain with a function user:

- Open the **User administration** window
- Select **Connection to Windows domain**
- Select the **Active Directory with function user** check box
- ▶ Select **Find domain**
- > The control selects a domain.
- Select **Configuration**
- Check the data for **Domain name:** and **Key Distribution Center (KDC):**
- Enter **Organizational unit for HEROS roles:**
- $\blacktriangleright$  Enter the user name and password of the function user
- ▶ Press OK
- Select **APPLY**
- > The control connects to the Windows domain found.
- > The control checks whether all of the required roles have been created in the domain as groups.

## **Creating groups**

There are the following ways to create groups corresponding to the different roles:

- Automatically when entering the Windows domain by specifying a user with administrator rights
- By importing an import file in .Idif format to the Windows server

The Windows administrator must add the users manually to the roles (security groups) on the domain controller.

Two suggestions describing how the groups can be structured by the Windows administrator are given by below.
## **Example 1**

The user is a direct or indirect member of the respective group:

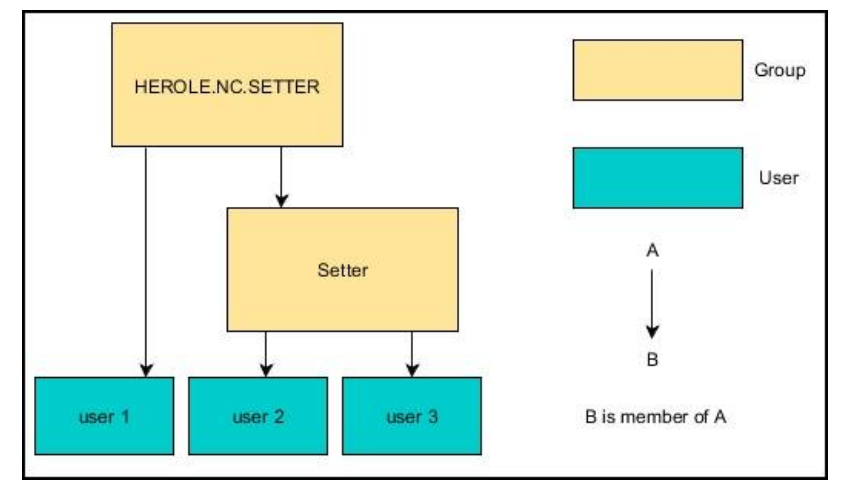

## **Example 2**

Users from various sectors (workshops) are members of groups with different prefixes:

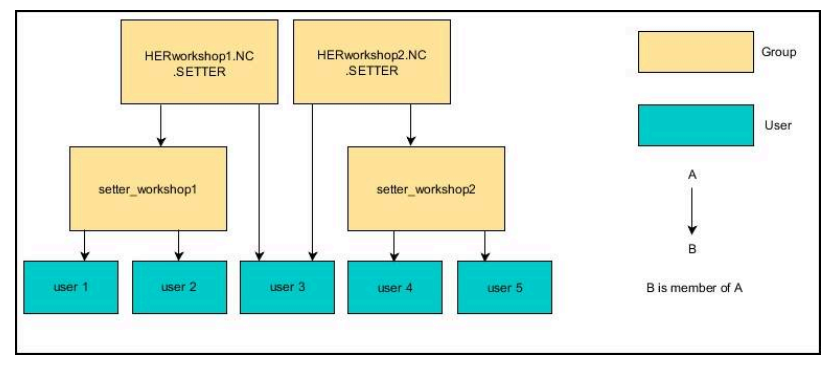

## **Exporting and importing a Windows configuration file**

If you have connected the control to the Windows domain, you can export the required configurations for other controls.

To export the Windows configuration file:

- ▶ Open the **User administration** window
- ▶ Select **Connect to Windows domain**
- ▶ Select **Export the Windows config.**
- The control opens the **Export the Windows domain configuration** window.
- $\blacktriangleright$  Select the directory for the file
- $\blacktriangleright$  Enter the name for the file
- Select the **Export the function user's password?** check box, if  $\mathbf{b}$ required
- ▶ Select **Export**
- > The control saves the Windows configuration as a BIN file.
- To import the Windows configuration file of another control:
- Open the **User administration** window
- ▶ Select **Connect to Windows domain**
- ▶ Select **Import the Windows config.**
- The control opens the **Import the Windows domain configuration** window.
- $\mathbf{r}$ Select the existing configuration file
- $\blacktriangleright$ Select the **Import the function user's password?** check box, if required
- Select **Import**  $\mathbf{r}$

 $\mathbf{i}$ 

> The control adopts the configurations for the Windows domain.

# **Creating further users**

Before you can create further users, the following requirements must be met:

- **User administration has been configured**
- LDAP database has been selected and configured

The **User administration** tab is only active for the following databases:

- **Local LDAP database**
- **LDAP on remote computer**

If **Connection to Windows domain** is used, you need to configure the users in the Windows domain.

**Further information:** ["Logon to Windows domain",](#page-753-0) [Page 754](#page-753-0)

## **Open the User administration tab**

To manage users:

- Call user administration
- Select the **User administration** tab
- **Press the EDIT ON soft key**
- > The control prompts you to enter the password of the user database, if applicable.
- After you have entered the password, the control opens the **User administration** menu.

You can edit the existing users or create new users.

## **Creating a new user**

To create a new user:

- **Press the Create new user soft key**
- > The control opens a window for creating a user.
- Enter the user name  $\mathbf{b}$

Ť

 $\mathbf i$ 

 $\blacktriangleright$  Enter the password for the user

The user must change the password when logging in for the first time.

**Further information:** ["Login to user administration",](#page-773-0) [Page 774](#page-773-0)

- Create a user description, if desired  $\blacktriangleright$
- Press the **Add role** soft key  $\blacktriangleright$
- In the selection window, select the roles corresponding to the  $\mathbf{b}$ user

**Further information:** ["Definition of roles", Page 765](#page-764-0)

▶ Press the **Add** soft key

Two additional soft keys are available in the menu:

**Add external login** Adds Remote.HEROS.Admin in place of HEROS.Admin, for example. This role is only enabled for remote logon to the system. **Add local login** Adds Local.HEROS.Admin in place of HEROS.Admin,

for example. This role is only enabled for local logon at the

control's screen.

- ▶ Press the **CLOSE** soft key
- > The control closes the window for creating a user.
- > Press the OK soft key
- $\mathbf{r}$ Press the **APPLY** soft key
- > The control adopts the changes.
- **Press the END soft key**
- > The control closes user administration.

If you have not restarted your control after configuring the database, the control prompts you to restart for the changes to take effect.

**Further information:** ["Configuring the user administration",](#page-747-0) [Page 748](#page-747-0)

Ť

## **Adding profile images**

You can optionally also assign images to the users. The **Default user icons:** from HEIDENHAIN are available for this purpose. You can also load your own images in JPEG or PNG format to the control. Then you can use these image files as profile images.

To define profile images:

- Log on a user with the HEROS.Admin role, e.g. **useradmin Further information:** ["Login to user administration", Page 774](#page-773-0)
- ▶ Call user administration
- Select the **User administration** tab
- ▶ Press the **Edit user** soft key
- **Press the Change icon soft key**
- $\blacktriangleright$  Select the desired image in the menu
- **Press the Choose icon soft key**
- ▶ Press the OK soft key

Ť

i

- **Press the APPLY soft key**
- > The control adopts the changes.

You can also directly add profile images when creating the users.

## **Password settings in user administration**

Users with the HEROS.Admin role can specify exact requirements for user passwords on the **Password settings** tab.

**[Further information:](#page-767-0)** "Rights", Page 768

If you do not comply with the requirements defined here when creating your password, the control will issue an error message.

#### To open the **Password settings** tab:

- Log on as a user with HEROS.Admin role
- ▶ Call user administration
- Select the **Password settings** tab
- ▶ Press the **EDIT ON** soft key
- The control opens the **Enter password of LDAP database** window.
- Enter password  $\frac{1}{2}$
- The control enables the **Password settings** tab for editing.

The control allows you to configure user password requirements by setting various parameters.

To edit the parameters:

- Open the **Password settings** tab
- $\blacktriangleright$  Select the desired parameter
- The control highlights the selected parameter in blue.
- $\triangleright$  Set the desired parameter using the slider
- > The control shows the selected parameter in the display field.

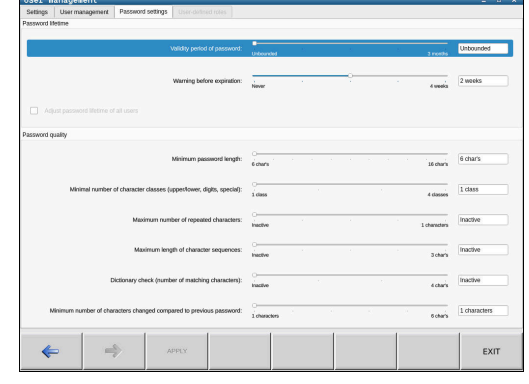

**Press the APPLY soft key** 

> The control applies the change.

The following parameters are available:

## **Password lifetime**

**APPLY** 

**Validity period of password:**

Here, you can indicate how long the password can be used.

**Warning before expiration:** From the defined time, a warning will be issued that the password will soon expire.

#### **Password quality**

**Minimum password length:**

Here, you can indicate the minimum password length.

**Minimal number of character classes (upper/lower, digits, special):**

Here, you can indicate the minimum number of different character classes required in the password.

- **Maximum number of repeated characters:** Here, you can indicate the maximum number of identical successive characters in the password.
- **Maximum length of character sequences:** Here, you can indicate the maximum length of the character sequences to be used in the password, e.g. 123.
- **Dictionary check (number of matching characters):** Here, you can enable a check whether the password contains known words and specify the allowed number of meaningful characters.
- **Minimum number of characters changed compared to previous password:**

Here, you can specify how many characters in the new password must be different from the previous one.

## **Access rights**

The user administration is based on the Unix rights management. Access to the control is controlled by means of rights.

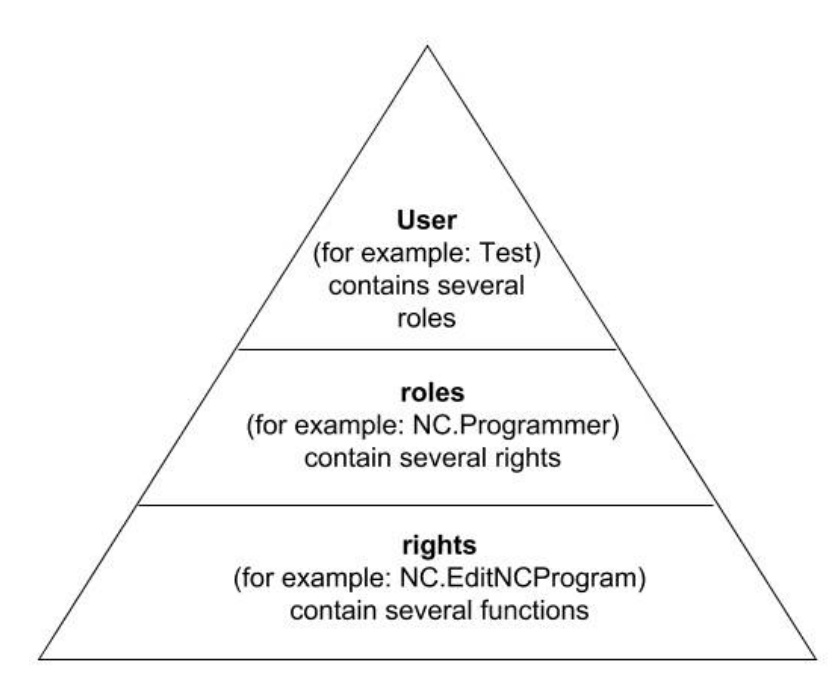

The user administration differentiates between the following terms:

- $\blacksquare$ User
- Roles Ī.
- Rights  $\overline{\Box}$

## **Roles**

Roles consist of a combination of rights that cover certain functions provided by the control.

- **Operating system roles:**
- **NC operator roles:**
- j. **Machine tool builder (PLC) roles:**

## **Rights**

Rights consist of a combination of functions that cover a task area of the control, e.g. editing the tool table.

- HEROS rights
- NC rights
- **PLC rights (machine manufacturer)**

If more than one role is assigned to a user, he will be granted all rights contained in these roles.

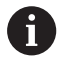

Ensure that every user is assigned all access rights he needs. The access rights result from the actions a user performs on the control.

# <span id="page-763-0"></span>**HEIDENHAIN function users**

HEIDENHAIN function users are pre-defined users that are automatically created upon activation of user administration. Function users cannot be changed.

HEIDENHAIN provides four different function users in the control's factory default setting.

## **oem**

The **oem** function user is intended for the machine manufacturer. The **oem** function user allows you to access the **PLC:** drive of the control.

### **Function users defined by the machine manufacturer**

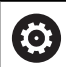

Refer to your machine manual.

The users defined by the machine manufacturer can differ from those pre-defined by HEIDENHAIN.

The machine manufacturer's function users can already be active in **legacy mode** and replace code numbers.

By entering code numbers or passwords that replace code numbers, you can temporarily enable rights of **oem** function users.

**Further information:** ["Current User", Page 780](#page-779-0)

#### **sys**

The **sys** function user allows you to access the **SYS:** drive of the control. This function user is reserved for use by HEIDENHAIN service personnel.

#### **user**

In **legacy mode**, the **user** function user is automatically logged on to the system during control startup. When user administration is active, the **user** function user has no effect. The logged-on user of the type **user** cannot be changed in **legacy mode**.

## **useradmin**

The **useradmin** function user is automatically created upon activation of user administration. The **useradmin** function user allows you to configure and edit user administration.

# <span id="page-764-0"></span>**Definition of roles**

 $\mathbf i$ 

A

HEIDENHAIN combines several rights for individual task areas to roles. Different pre-defined roles that you can use to assign rights to your users are available. The tables below describe the individual rights of the different roles.

Every user should have at least one role from the operating system area and at least one role from the programming area.

You can enable a role either for local login or for remote login. With local login, the user directly logs on to the control at the control's screen. A remote login (DNC) is a connection via SSH.

You can therefore also make the rights of a user dependent on the access used to operate the control.

If a role is only enabled for local login, Local. is added to the role name (e.g., Local.HEROS.Admin instead of HEROS.Admin).

If a role is only enabled for remote login, Remote. is added to the role name (e.g., Remote.HEROS.Admin instead of HEROS.Admin).

Advantages of classification in roles:

- Simplified administration
- Different rights are compatible between different software  $\overline{\phantom{a}}$ versions of the control and different machine manufacturers.

Various applications require access to certain interfaces. Where required, the administrator also needs to set up rights to access the required interfaces as well as rights to access certain functions and additional programs. These rights are granted by the **Operating system roles:**.

The following contents can change in the following i) software versions of the control:

- HEROS role names
- Unix groups
- Basic ID number

# **Operating system roles:**

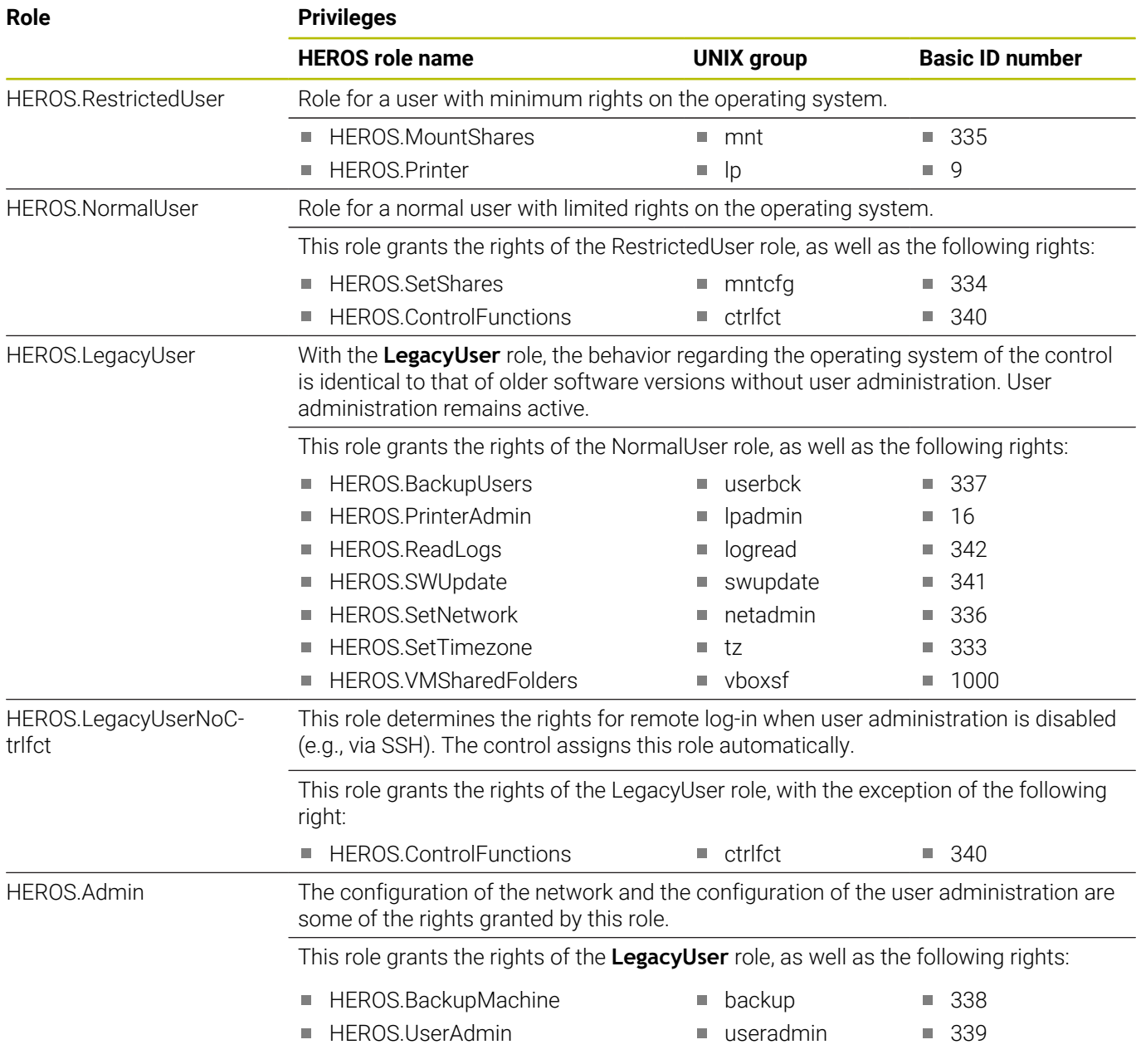

# **NC operator roles:**

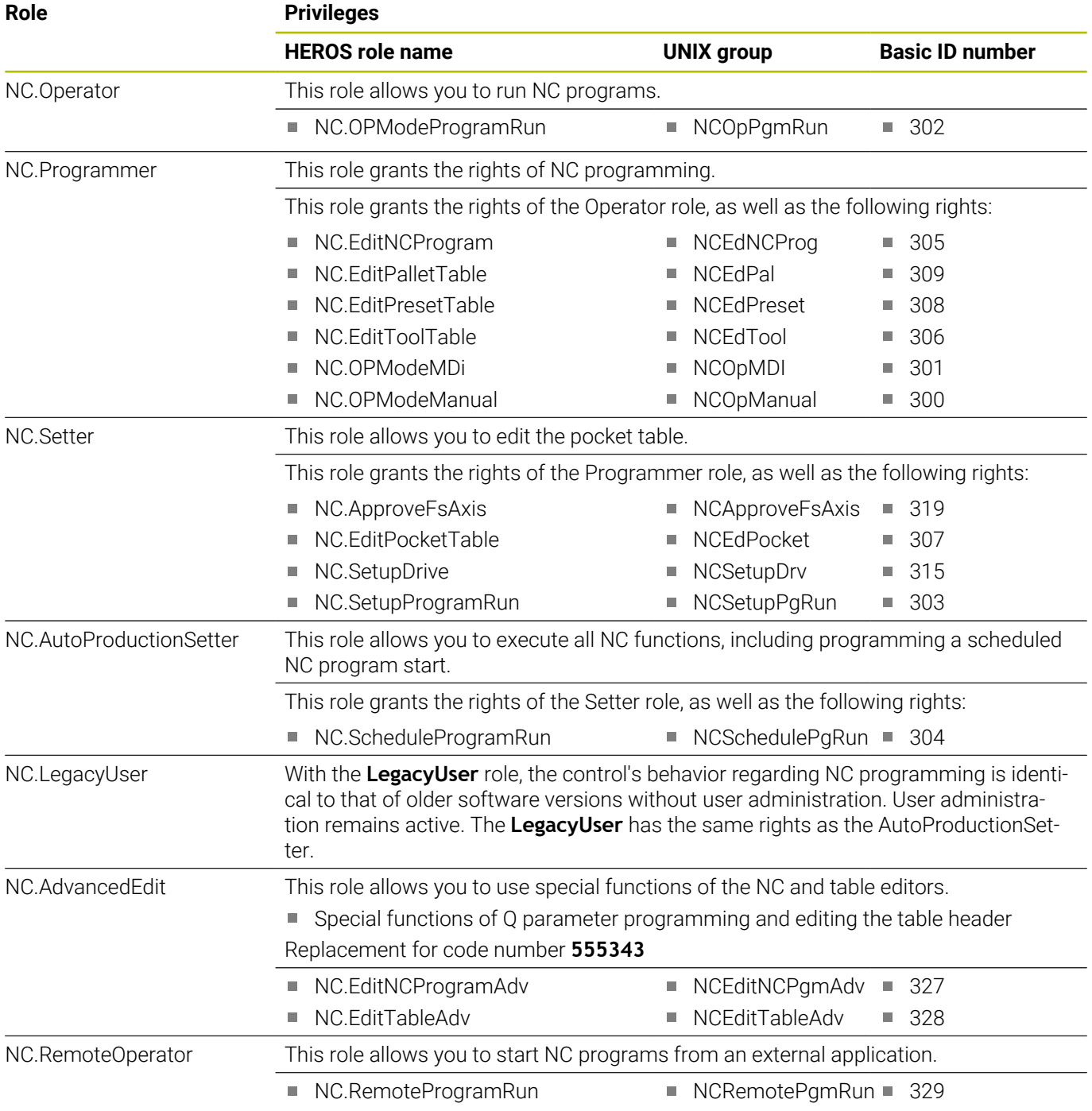

# **Machine tool builder (PLC) roles:**

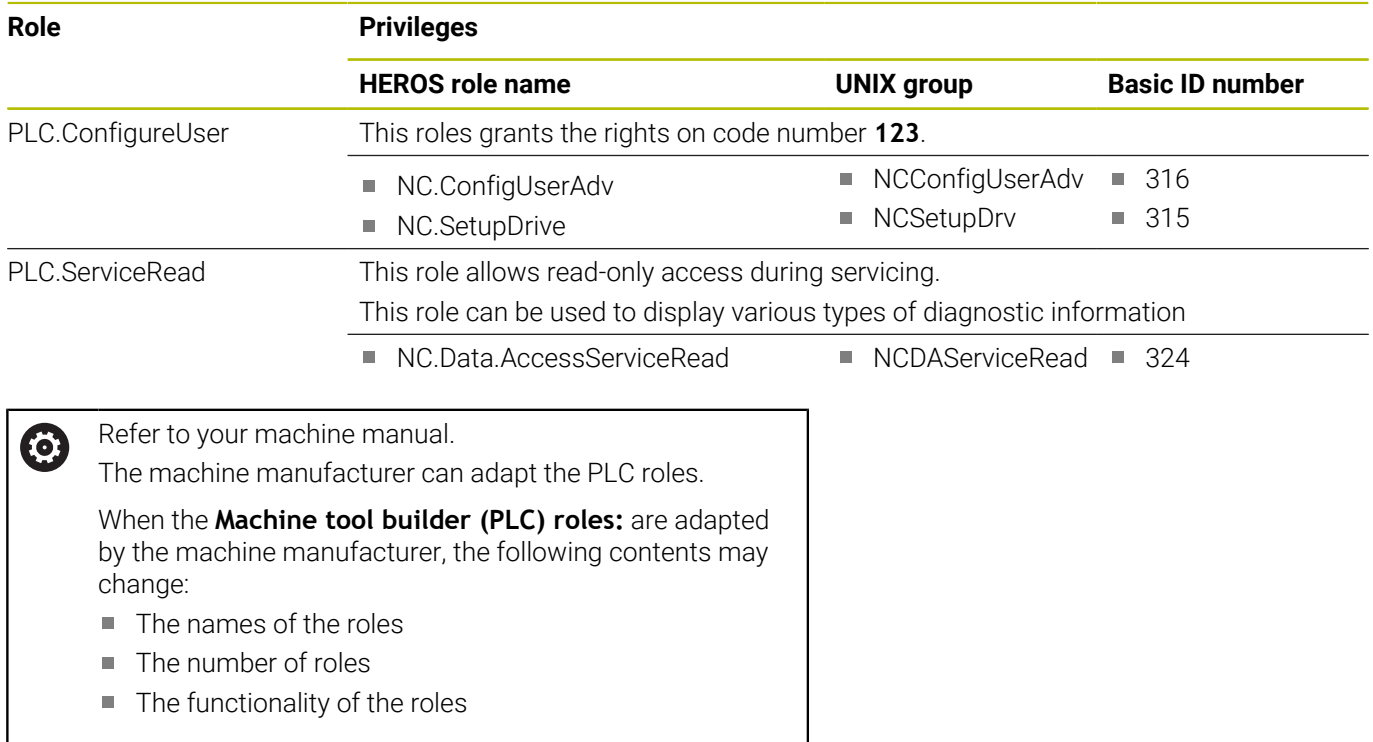

# <span id="page-767-0"></span>**Rights**

The table below lists all of the individual rights.

# **Rights:**

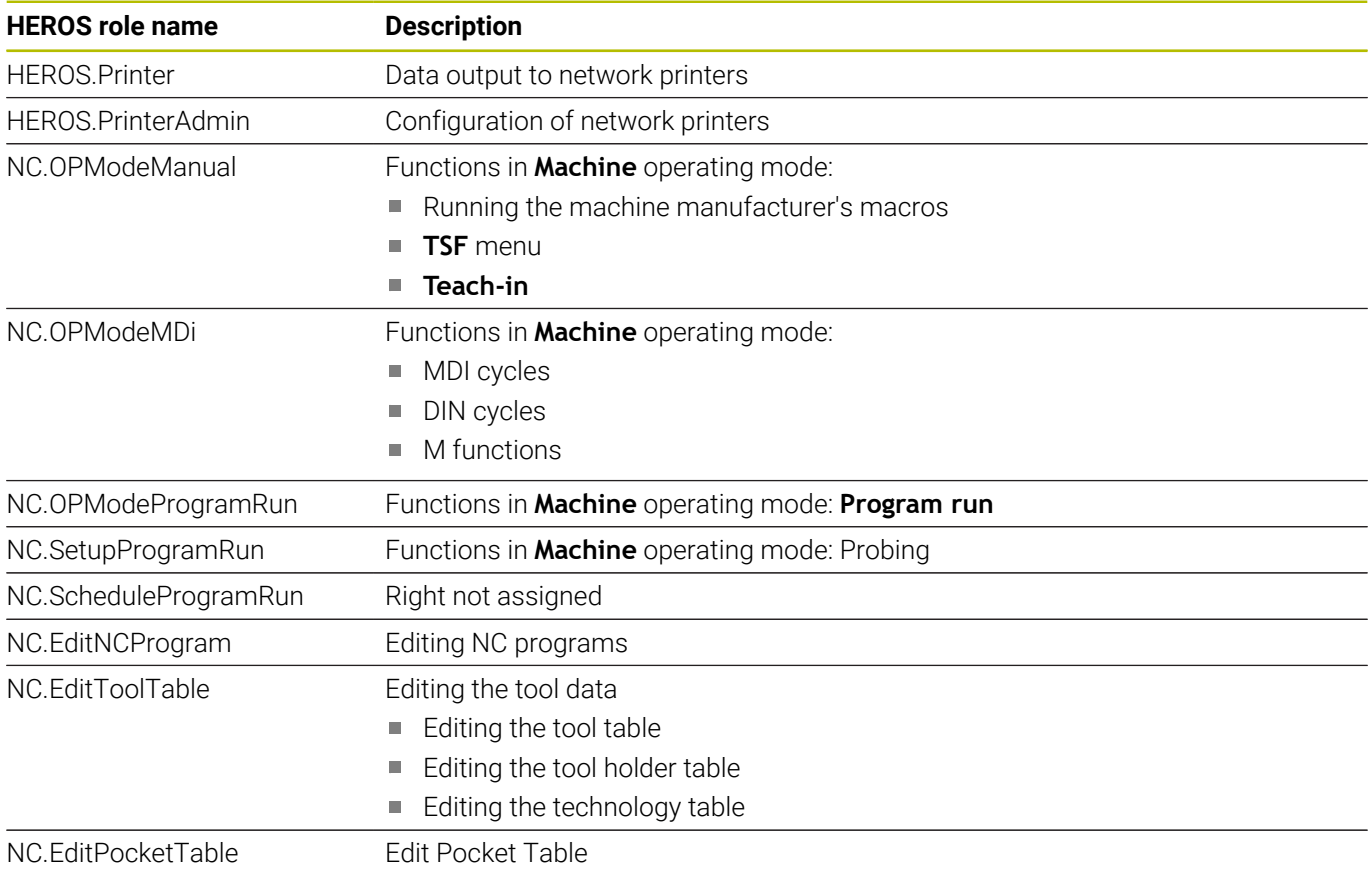

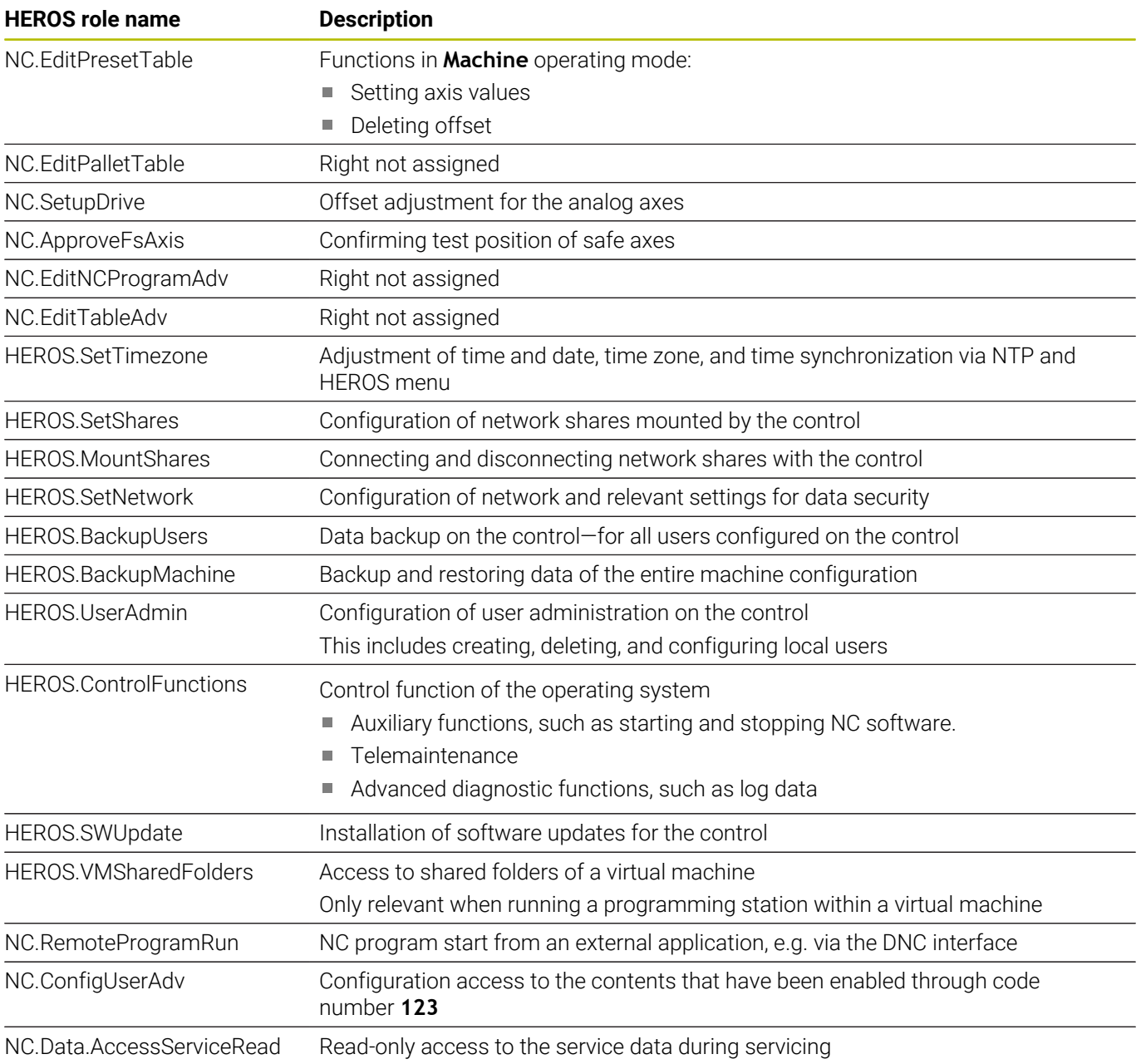

# **Enabling Autologin**

If the **Autologin** function is enabled, during startup the control automatically logs on a selected user without the need to enter a password.

As opposed to the **legacy mode**, this enables you to restrict a user's rights without entering a password.

For further authorizations, the control still requires an authentication to be entered.

In order to enable **Autologin**, the following requirements must be met:

- i. User administration has been configured
- The user for **Autologin** has been defined

To enable the **Autologin** function:

- ▶ Call user administration
- Select the **Settings** tab
- Press the **Global settings** soft key
- Select the **Enable autologin** check box
- > The control opens a window for selecting the user.
- ▶ Select the user
- **Enter the user's password**
- Press the **OK** soft key  $\mathbf{r}$

# **User authentication from external applications**

## **Introduction**

If user administration is active, external applications also need to authenticate a user so that the appropriate rights can be assigned. For DNC connections via the RPC or LSV2 protocol, the connection is routed through an SSH tunnel. This method assigns the remote user to a user set up on the control, granting the remote user this user's rights.

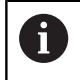

The encryption used with the SSH tunnel secure the communication from attackers.

## **Principle of transmission through an SSH tunnel**

Requirements:

- TCP/IP network
- The remote computer acts as SSH client
- The control acts as SSH server  $\mathbf{r}$
- $\blacksquare$ Key pair consisting of
- Private key
	- **Public key**

An SSH connection is always set up between an SSH client and an SSH server.

A key pair is used to secure the connection. This key pair is generated on the client. The key pair consists of a private key and a public key. The private key remains with the client. During setup, the public key is transferred to the server and assigned to a specific user.

The client tries to connect to the server by using the pre-defined user name. The server can use the public key to verify that the requester of the connection holds the associated private key. If yes, the server accepts the SSH connection and assigns it to the user that has been used for the login. Communication can then be "tunneled" through this SSH connection.

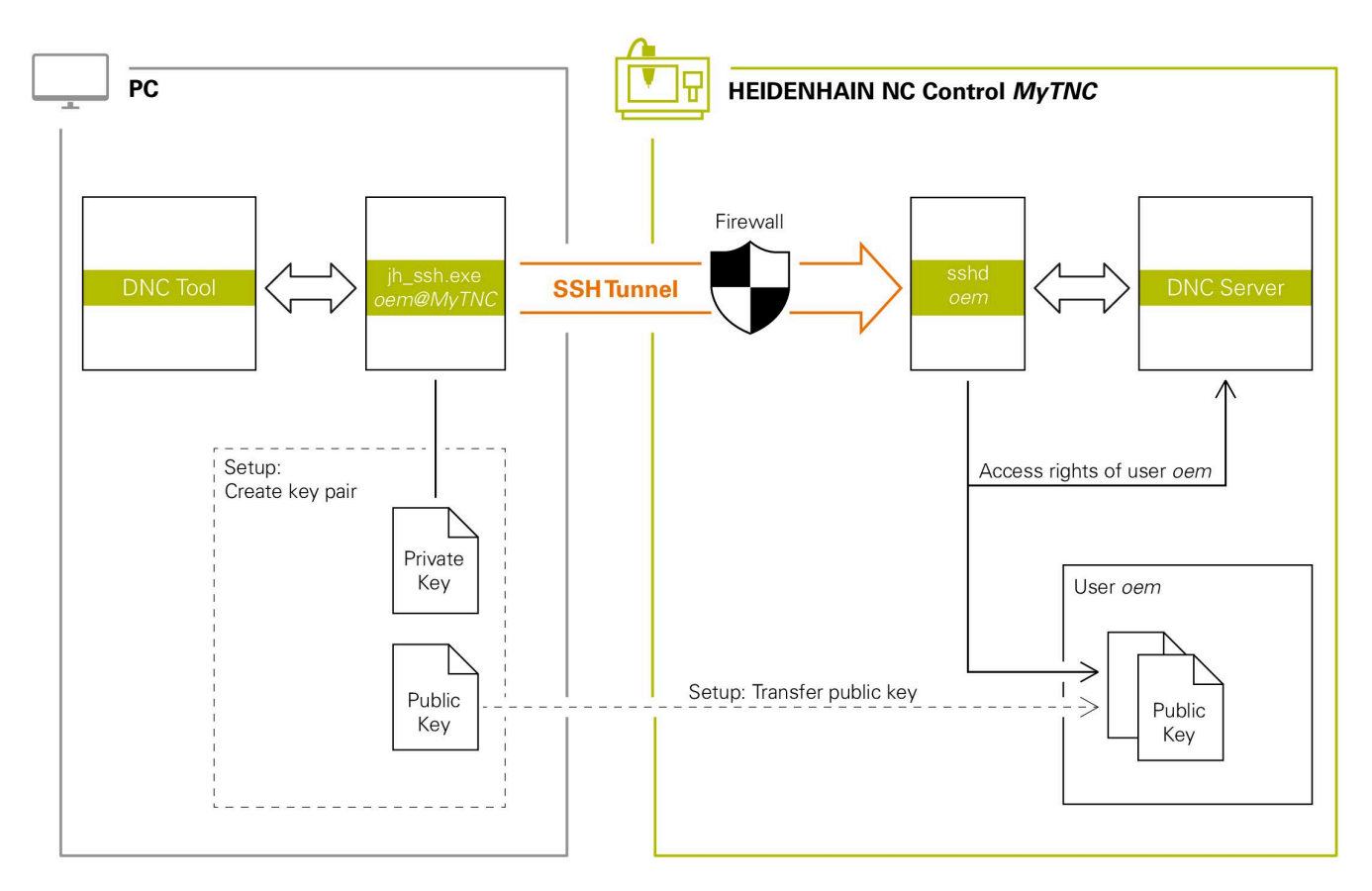

#### **Use in external applications**

i.

When user administration is active, you can set up only secure network connections via SSH. The control automatically disables the LSV2 connections via the serial interfaces (COM1 and COM2) and the network connections without user authentication.

If user administration is inactive, the control also automatically blocks insecure LSV2 or RPC connections. In the optional machine parameters **allowUnsecureLsv2** (no. 135401) and **allowUnsecureRpc** (no. 135402), the machine manufacturer can define whether the control will permit insecure connections. These machine parameters are contained in the **CfgDncAllowUnsecur** (135400) data object.

The PC tools available from HEIDENHAIN, such as TNCremo with version **v3.3** or higher, provide all functions for setting up, establishing, and managing secure connections through an SSH tunnel.

When the connection is set up, the required key pair is generated in TNCremo and the public key is transferred to the control.

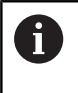

Once the connection configurations have been set up, they can be shared among all HEIDENHAIN PC tools for building up a connection.

This also applies to applications that are using the HEIDENHAIN DNC component from RemoTools SDK for communication. There is no need to adapt existing customer applications.

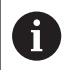

In order to expand the connection configuration by using the associated **CreateConnections** tool, you need to update to **HEIDENHAIN DNC v1.7.1**. A modification of the application source code is not required.

### **Setting up and removing a secure connection**

To set up a secure connection for the logged-on user:

- Press the **DIADUR** key to open the **HEROS menu**
- Select the **Settings** menu item
- ▶ Select the **Current User** menu icon
- **Press the Certificate and keys** soft key
- The control opens the **Certificate and keys** window.
- Select the **Allow password authentication** function
- **Press the Store and restart server now** soft key
- Use **TNCremo** to set up the secure connection (TCP secure).

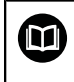

For details, please refer to the integrated help system of TNCremo.

> TNCremo has stored the public key on the control.

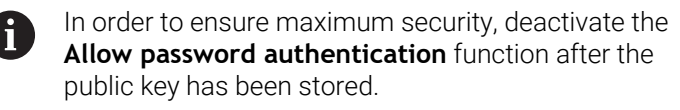

- Þ Deselect the **Allow password authentication** function
- Press the **Store and restart server now** soft key
- > The control has adopted your changes.

In addition to using the PC tools for setup with  $\mathbf i$ password authentication, you can also import the public key into the control by using a USB flash drive or a network drive.

In the **Certificate and keys** window, you can select a file with additional public SSH keys in the **Externally administered SSH key file** area. This allows you to use SSH keys without having to transfer them to the control.

To delete a key in the control so that a user can no longer use the secure connection:

- Press the **DIADUR** key to open the **HEROS menu**
- Select the **Settings** menu item
- ▶ Select the **Current User** menu icon
- **Press the Certificate and keys** soft key
- The control opens the **Certificate and keys** window.
- $\blacktriangleright$  Select the key to be deleted
- **Press the Delete SSH key** soft key
- > The control deletes the selected key.

**13**

## **Disabling non-secure connections in the firewall**

The DNC protocols LSV2 and RPC should be blocked in the firewall to ensure that the use of secure connections provides a real IT security advantage for the control.

This requires that the following parties change to secure connections:

■ Machine manufacturers with all external applications (e.g., pickand-place robots)

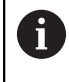

If the additional application is connected via **machine network X116**, there is no need to switch to an encrypted connection.

#### Users with custom external applications

If you have ensured that the connections of all parties are secure, the LSV2 and RPC DNC protocols can be blocked in the **Firewall**.

To block the protocols in the firewall:

- Press the **DIADUR** key to open the **HEROS menu**
- Select the **Settings** menu item
- Select the **Firewall** menu item
- Select the **Prohibit all** method for **DNC** and **LSV2**
- ▶ Select the **Apply** function
- > The control saves your changes.
- <span id="page-773-0"></span>Close the window with **OK**  $\mathbf{p}$

## **Login to user administration**

The control displays the Login dialog in the following cases:

- After the **User logout** function has been executed
- After the **Switch user** function has been executed
- After the screen has been locked by the **screensaver**
- Immediately after control startup if user administration is active and **Autologin** is not enabled

The login dialog provides the following options:

- Users who logged in at least once
- **Other** user

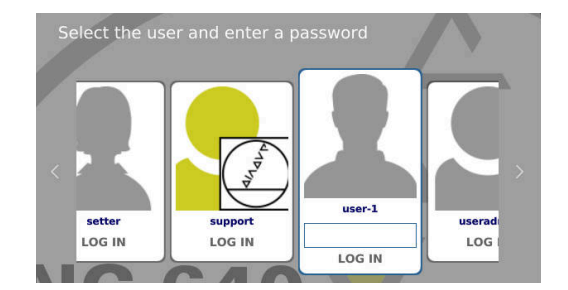

## **Logging in a user for the first time**

To log in as a user for the first time, you need to use the **Other** input field.

To log in as a user with the **Other** option for the first time:

- ▶ Select **Other** in the login dialog
- > The control enlarges the user icon you selected.
- $\blacktriangleright$  Enter the user name
- **Enter the user's password**
- The control opens a window with the **Password expired** message. **Change the password now**.
- $\blacktriangleright$  Enter the current password
- **Enter a new password**
- $\blacktriangleright$  Repeat the new password
- > The control uses the new user to log you in.
- > The user is shown in the login dialog.

## **Logging in a known user with password**

To log in as a user who is displayed in the login dialog, proceed as follows:

- $\blacktriangleright$  Select the respective user in the login dialog
- > The control enlarges the user icon you selected.
- $\blacktriangleright$  Enter the user password
- > The control uses the selected user to log you in.

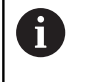

The control shows in the Login dialog whether CAPS LOCK is active.

## **Logging in a user with token**

To log in as a user with a token, proceed as follows:

- $\blacktriangleright$  Hold the token close to the reader
- **Enter PIN, if required**
- > The control uses the selected user to log you in.
- $\blacktriangleright$  Remove the token from the reader

## **Password requirements**

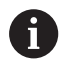

- For reasons of security, passwords should comply with the following criteria:
- Eight characters minimum
- Letters, numbers, and special characters
- Avoid using whole words or a sequence of characters (e.g., Anna or 123)

Keep in mind that an administrator can define the requirements to be met by a password. The password requirements include:

- **Minimum length**
- **Minimum number of different types of characters** 
	- Capital letters
	- Small letters
	- **Numbers**

 $\mathbf{i}$ 

- Special characters
- $\blacksquare$  Maximum length of character strings (e.g., 54321 = string of five characters)
- The number of characters must match the dictionary check  $\mathbf{r}$
- $\mathbb{R}^d$ Minimum number of characters changed compared to previous password

If the new password does not meet the requirements, an error message will be issued. This means that you have to enter a different password.

Administrators can specify the expiration of passwords. If you do not change your password within the valid period, you will no longer be able to log on as that user. In this case, an administrator needs to reset the user password before you can log on again.

- Change your password at regular intervals ["Changing the current user's password"](#page-780-0)
- $\blacktriangleright$  Take note of the password change warnings

## **Switching or logging out users**

Use the **Switch-off** HEROS menu item or the icon of the same name at bottom right in the menu bar to open the **Switch off and restart** window.

The control provides the following options:

#### **Switch-off**:

- The control stops and ends all additional programs and functions
- The system is shut down
- The control is switched off

#### **Restart**:

- The control stops and ends all additional programs and functions
- The system is restarted

## **Log out**:

- The control ends all additional programs
- The user is logged out
- The login window appears

To continue, you need to log in a new user and enter his password. The NC program continues running under the previously logged-on user.

## **Switch user**:

i

- $\blacksquare$  The login window appears
- The user is not logged out

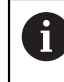

You can close the login window with **Cancel** without entering a password.

All additional programs and the NC programs started by the logged-on user continue running.

## **Screensaver with lockout**

You can use the screensaver to lock the control. NC programs that have already been started continue running during this period.

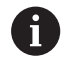

You need to enter a password to unlock the screensaver again.

**Further information:** ["Login to user administration",](#page-773-0) [Page 774](#page-773-0)

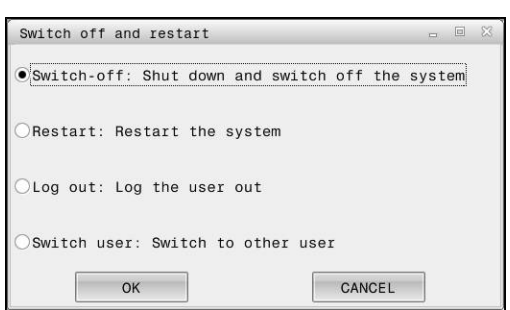

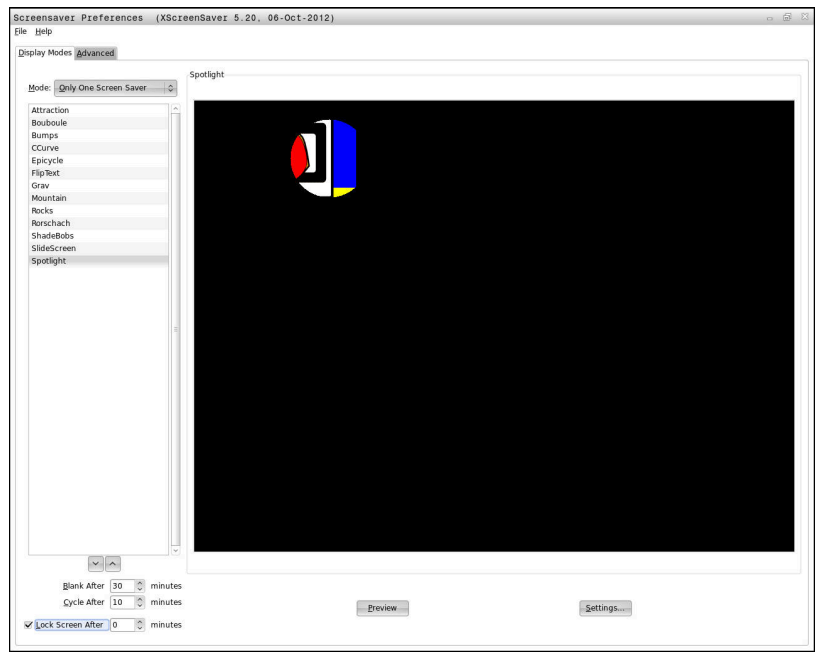

To access the screensaver settings in the **HEROS menu**:

- Press the **DIADUR** key to open the **HEROS menu**
- Select the **Settings** menu item
- Select the **Screensaver** menu item

The screensaver provides the following options:

- Use the **Blank After** setting to define after how many minutes the screensaver should turn on.
- Use the **Lock Screen After** setting to activate the lock with password protection.
- The time value behind **Lock screen after** defines the delay after which the lock will take effect after the screensaver has been turned on. A value of **0** means that the lock becomes effective immediately after the screensaver has been turned on.

When the lock is active and you use one of the input devices (for example, by moving the mouse), the screensaver disappears. The control displays a lock screen instead.

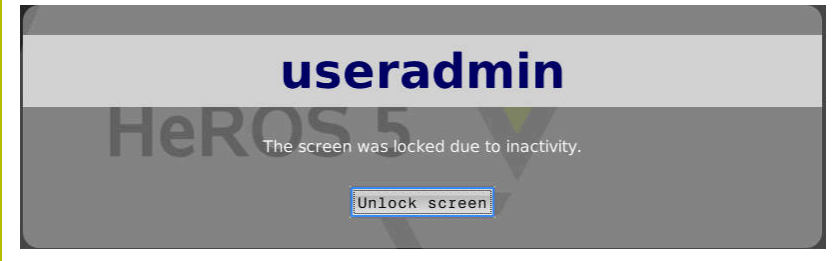

Use **Unlock screen** or **Enter** to open the login window again.

# **HOME directory**

When user administration is active, a private **HOME:** directory, to which you can save your private programs and files, is available to every user.

The **HOME:** directory can be viewed by the respectively logged-in users as well as users with the HEROS.Admin role.

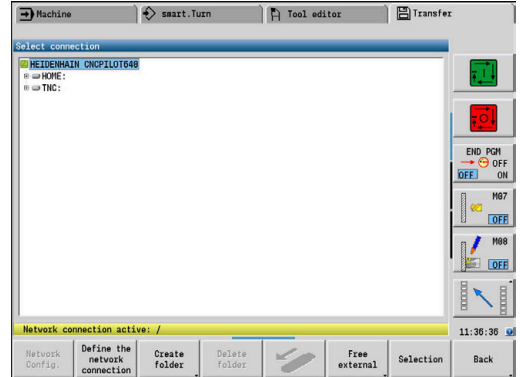

# <span id="page-779-0"></span>**Current User**

With **Current User**, you can view the group rights of the currently logged-on user in the **HEROS** menu.

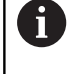

In legacy mode, the **user** function user is automatically logged on to the system during control startup. When user administration is active, the **user** function user has no effect.

**Further information:** ["HEIDENHAIN function users",](#page-763-0) [Page 764](#page-763-0)

## To call the **Current User**:

- Press the **DIADUR** key to open the **HEROS menu**
- Select the **Settings** menu item
- Select the **Current User** menu icon

User administration allows you to temporarily increase the current user's rights by adding the rights of a user you selected.

To temporarily increase a user's rights:

- Call **Current User**
- **Press the Add rights soft key**
- ▶ Select the user
- **Enter the user's user name**
- ▶ Enter the selected user's password
- > The control temporarily increases the logged-on user's rights by adding the rights of the user specified in **Add rights**.

i

You can temporarily enable the rights of **oem** function users. For this purpose, enter the appropriate code number or the password defined by the machine manufacturer.

You have the following options to remove the rights that have temporarily been added:

- Enter the code number **0**
- User logout
- **Press the Remove added rights** soft key

To select the **Remove added rights** soft key:

- Call **Current User**
- Select the **Added rights** tab
- **Press the Remove added rights** soft key

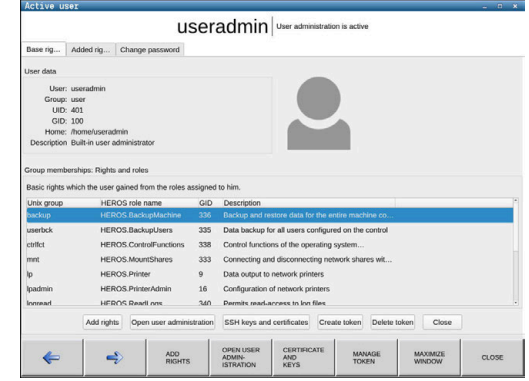

#### <span id="page-780-0"></span>**Changing the current user's password**

In the **Current User** menu item, you can change the current user's password.

To change the current user's password:

- Call **Current User**
- Select the **Change password** tab
- **Enter the old password**
- **Press the Verify old password** soft key
- > The control checks whether you have correctly entered your old password.
- If the password is correct, the fields **New password** and **Repeat password** are enabled.
- **Enter a new password**
- $\blacktriangleright$  Repeat the new password
- **Press the Set new password** soft key
- > The control compares the requirements defined for passwords by the administrator to the password you entered.

**Further information:** ["Login to user administration", Page 774](#page-773-0)

The message **Password was changed successfully** appears.

#### **Defining login with token**

The control also permits login with a token. This ensures secure login without the user having to enter a password.

**(ö)** 

Refer to your machine manual.

The machine manufacturer must prepare the machine for use with a token. For example, an appropriate reader must be mounted on the machine.

In the **Current User** menu item, you can define login with a token for the current user.

To create a token:

- Call **Current User**
- Select **Create token**
- Select the type of token with **Switch type**, if required
- **Enter the user's password**
- **Enter PIN, if required**
- $\blacktriangleright$  Hold the token close to the reader
- Select **Reload list**
- ▶ Choose a token from the list
- Select **Start writing**
- **Enter PIN, if defined**
- > The control starts the write process.
- Hold the token close to the reader until the end of the write  $\blacktriangleright$ process
- When writing is complete, the control shows a message.

**Delete token** allows you to delete the created token and use password entry again.

# **Dialog for requesting additional rights**

If you do not have the rights required for a specific **HEROS menu**

item, the control opens the window for requesting additional rights: In this window, you can temporarily obtain more rights by adding

another user's rights. In the **Users that have this right:** field, the control lists all existing users that have the right to use this function.

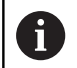

If **Connection to Windows domain** is used, only users that were recently logged on are shown in the selection menu.

To attain the rights of users that are not shown, enter their user data. The control will then recognize those users that are contained in the user database.

## **Obtaining more rights**

To temporarily add another user's rights to your rights:

- Select the user whose rights you need
- **Enter the user's name**
- $\blacktriangleright$  Enter the user's password
- Press the **Set right** soft key
- > The control adds the entered user's rights to your rights. **Further information:** ["Current User", Page 780](#page-779-0)

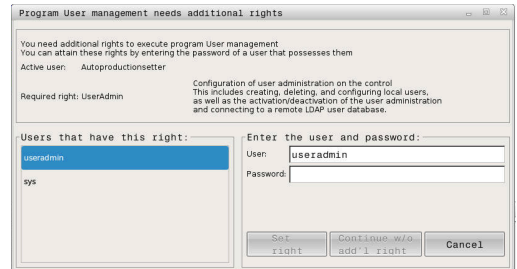

# **13.11 Changing the HEROS conversational language**

The HEROS conversational language is internally based on the NC conversational language. Therefore, the **HEROS menu** and the control cannot permanently be set to two different conversational languages.

When you change the NC conversational language, the HEROS conversational language will only reflect this change after a restart of the control.

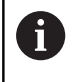

With the optional machine parameter **applyCfgLanguage** (no. 101305), you define the behavior of the control if the NC conversational language and in the HEROS conversational language do not match.

The following link provides information on how to change the NC conversational language:

**Further information:** ["Parameter editor", Page 632](#page-631-0)

## **Changing the language layout of the keyboard**

You can change the language layout of the keyboard for HEROS applications.

To change the language layout of the keyboard for HEROS applications:

▶ Select the HEROS menu icon

- Select **Settings**
- Select **Language/Keyboards**
- The control opens the **helocale** window.
- Select the **Keyboards** tab
- $\blacktriangleright$  Select the desired keyboard layout
- Select **Apply**
- ▶ Press OK
- ▶ Select **Apply**
- > The changes are applied.

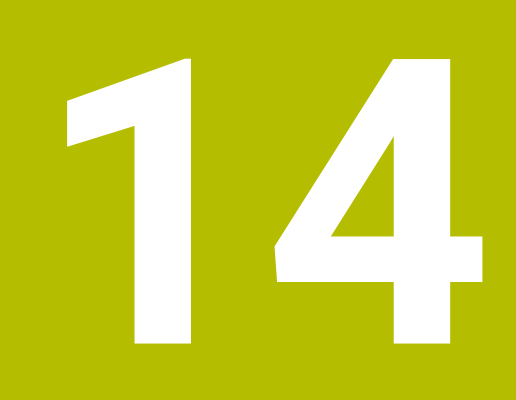

**Tables and Overviews**

# <span id="page-785-0"></span>**14.1 Thread**

# **Thread parameters**

To determine the thread parameters, the control uses the following table.

Where:

- **F**: **Thread pitch** is calculated from the diameter, depending on the thread type, where an asterisk **\*** is given **[Further information:](#page-785-0)** "Thread", Page 786
- **P**: **Thread depth**
- **R**: **Thread width**
- **A**: **Thread angle, left**
- **W**: **Thread angle, right**

Calculation formula: **Kb** = 0.26384 \* **F** – 0.1 \* √ **F**

Thread backlash **ac** (depending on the **Thread pitch**):

- **Thread pitch** <= 1 : **ac** = 0.15
- **Thread pitch** <= 2 : **ac** = 0.25
- **Thread pitch**  $\leq 6$  :  $ac = 0.5$
- **Thread pitch**  $\leq 13$  :  $ac = 1$

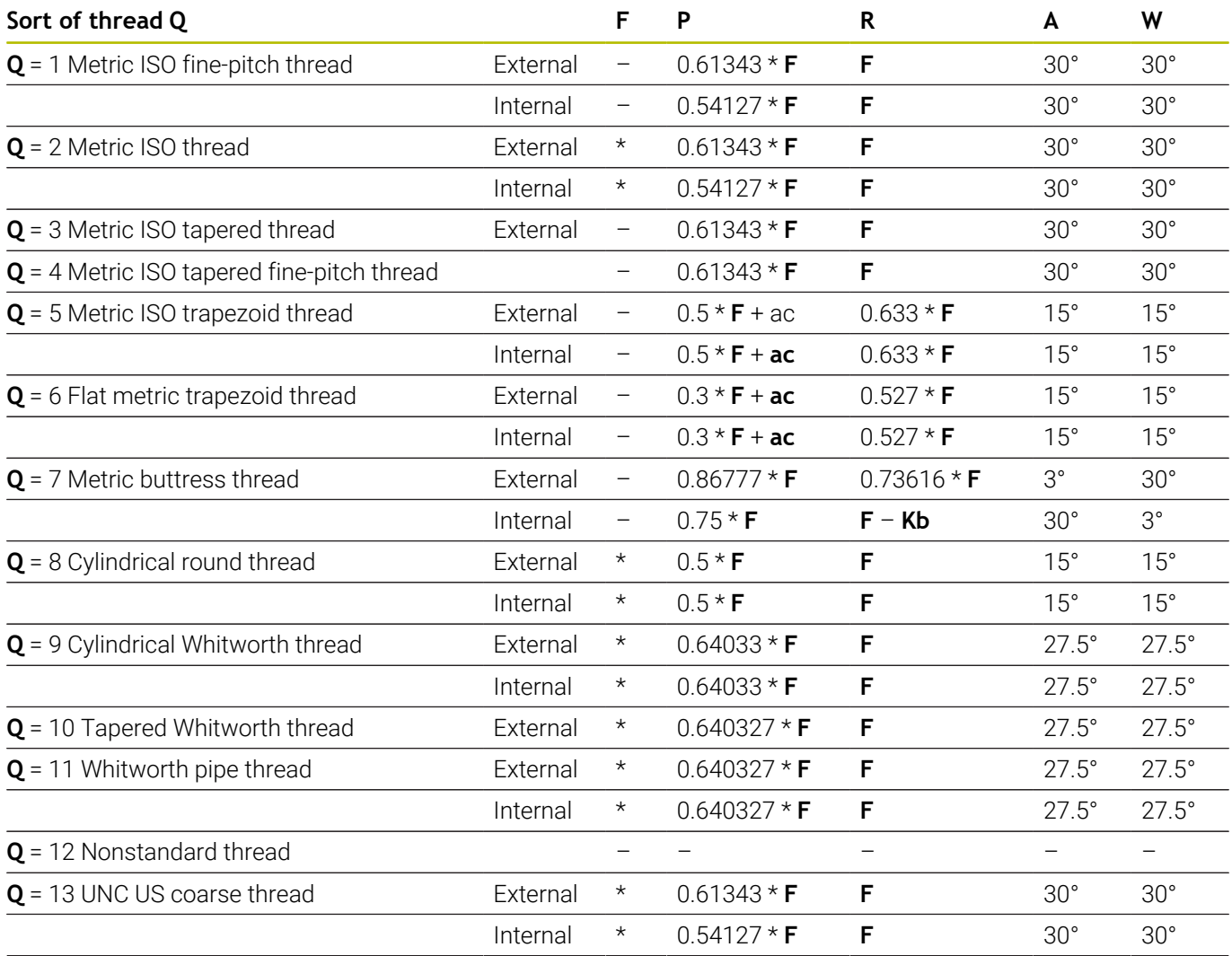

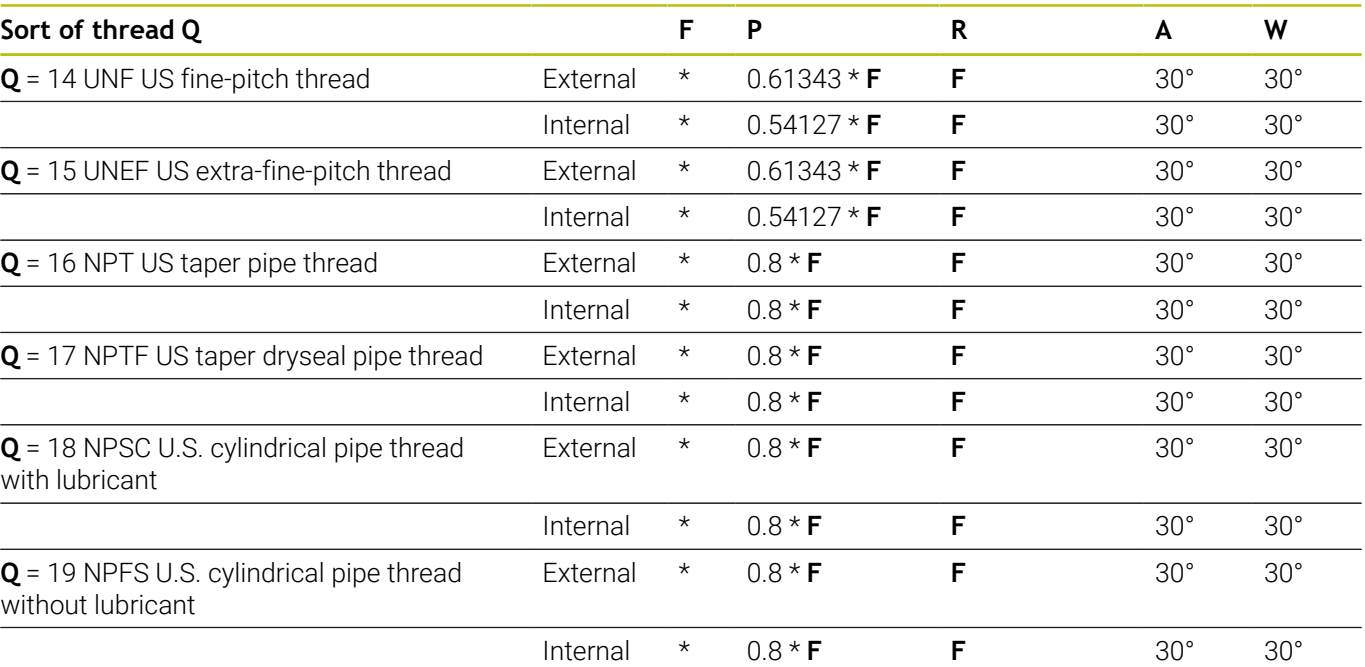

# **Thread pitch**

## **Q = 2 Metric ISO thread**

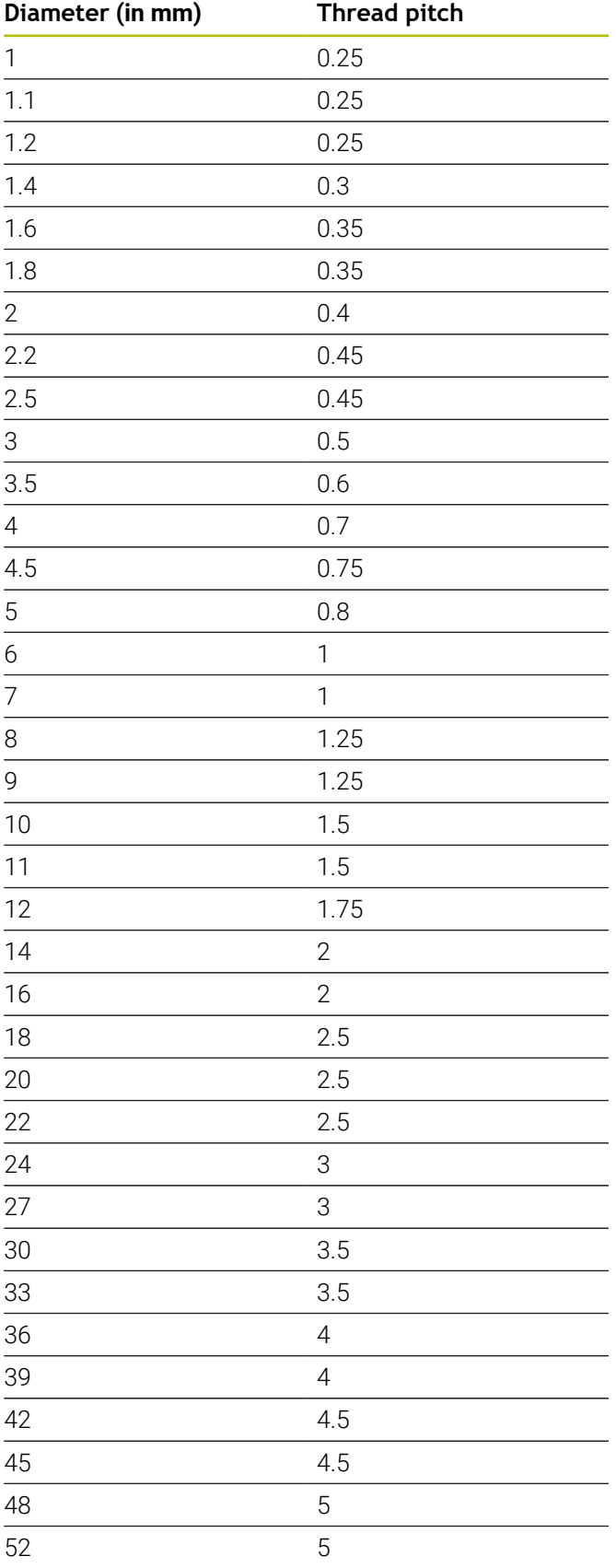

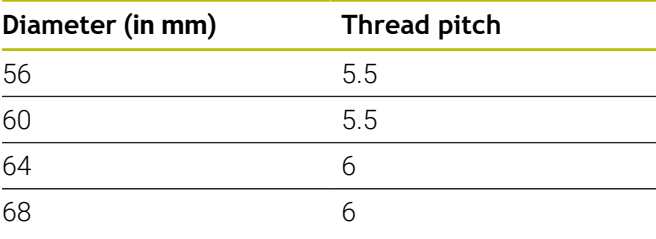

## **Q = 8 Cylindrical round thread**

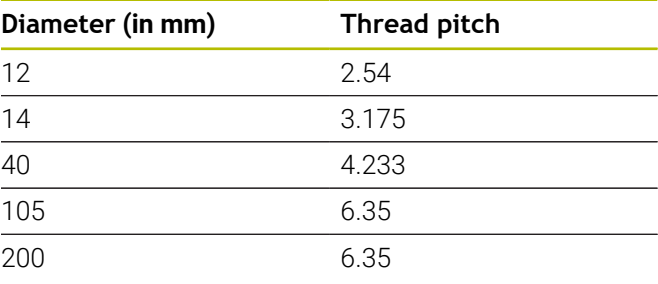

# **Q = 9**

# **Cylindrical Whitworth thread**

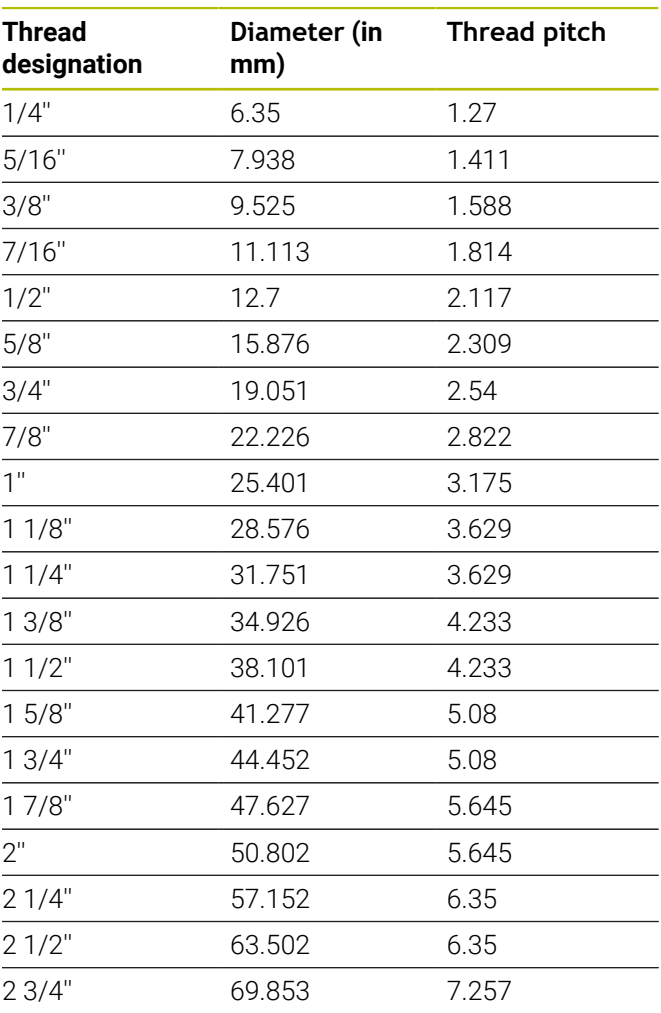

#### **Q = 10 Tapered Whitworth thread**

| <b>Thread</b><br>designation | Diameter (in<br>mm) | <b>Thread pitch</b> |
|------------------------------|---------------------|---------------------|
| 1/16"                        | 7.723               | 0.907               |
| 1/8"                         | 9.728               | 0.907               |
| $1/4$ "                      | 13.157              | 1.337               |
| 3/8"                         | 16.662              | 1.337               |
| $1/2$ "                      | 20.995              | 1.814               |
| 3/4"                         | 26.441              | 1.814               |
| 1"                           | 33.249              | 2.309               |
| 11/4"                        | 41.91               | 2.309               |
| 11/2"                        | 47.803              | 2.309               |
| 2"                           | 59.614              | 2.309               |
| 21/2"                        | 75.184              | 2.309               |
| 3"                           | 87.884              | 2.309               |
| 4"                           | 113.03              | 2.309               |
| 5"                           | 138.43              | 2.309               |
| 6"                           | 163.83              | 2.309               |

**Q = 11 Whitworth pipe thread**

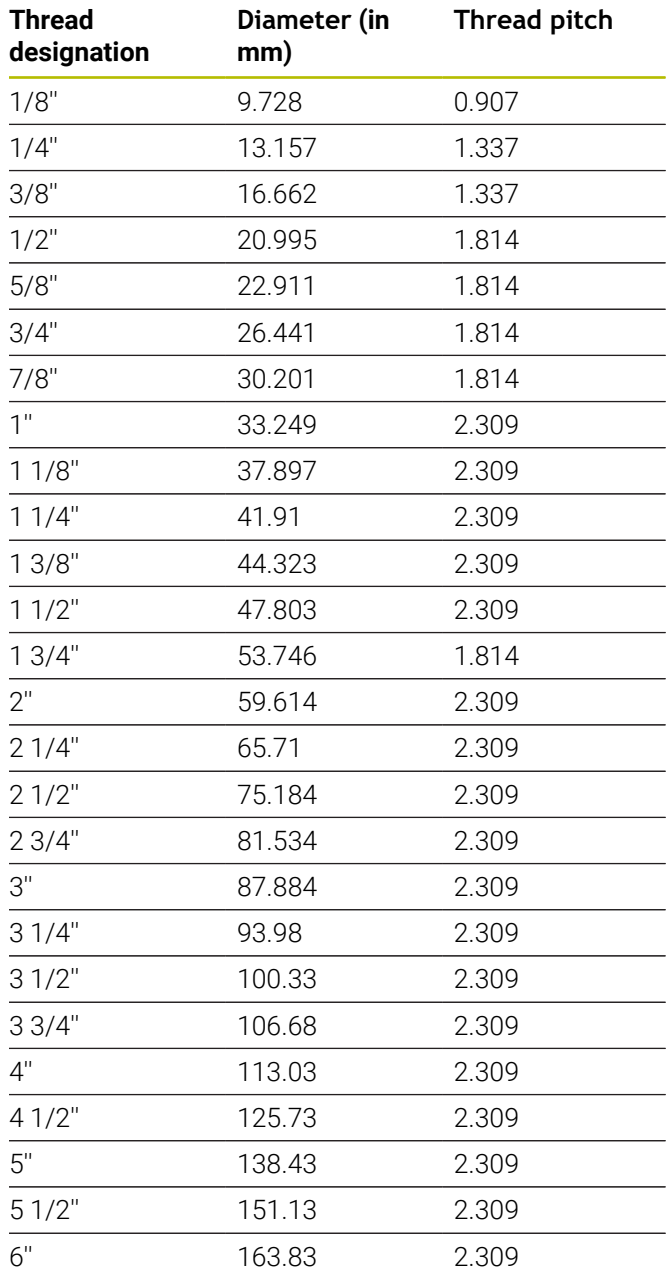

#### **Q = 13 UNC US coarse thread**

| <b>Thread</b><br>designation | Diameter (in<br>mm) | <b>Thread pitch</b> |
|------------------------------|---------------------|---------------------|
| 0.073"                       | 1.8542              | 0.396875            |
| 0.086"                       | 2.1844              | 0.453571428         |
| 0.099"                       | 2.5146              | 0.529166666         |
| 0.112"                       | 2.8448              | 0.635               |
| 0.125"                       | 3.175               | 0.635               |
| 0.138"                       | 3.5052              | 0.79375             |
| 0.164"                       | 4.1656              | 0.79375             |
| 0.19"                        | 4.826               | 1.058333333         |
| 0.216"                       | 5.4864              | 1.058333333         |
| $1/4$ "                      | 6.35                | 1.27                |
| 5/16"                        | 7.9375              | 1.411111111         |
| 3/8"                         | 9.525               | 1.5875              |
| 7/16"                        | 11.1125             | 1.814285714         |
| $1/2$ "                      | 12.7                | 1.953846154         |
| 9/16"                        | 14.2875             | 2.116666667         |
| 5/8"                         | 15.875              | 2.309090909         |
| 3/4"                         | 19.05               | 2.54                |
| 7/8"                         | 22.225              | 2.822222222         |
| 1"                           | 25.4                | 3.175               |
| 11/8"                        | 28.575              | 3.628571429         |
| 11/4"                        | 31.75               | 3.628571429         |
| 13/8"                        | 34.925              | 4.233333333         |
| 11/2"                        | 38.1                | 4.233333333         |
| 13/4"                        | 44.45               | 5.08                |
| 2"                           | 50.8                | 5.644444444         |
| 21/4"                        | 57.15               | 5.644444444         |
| 21/2"                        | 63.5                | 6.35                |
| 23/4"                        | 69.85               | 6.35                |
| $3"$                         | 76.2                | 6.35                |
| 31/4"                        | 82.55               | 6.35                |
| 31/2"                        | 88.9                | 6.35                |
| 33/4"                        | 95.25               | 6.35                |
| 4"                           | 101.6               | 6.35                |

**Q = 14 UNF US fine-pitch thread**

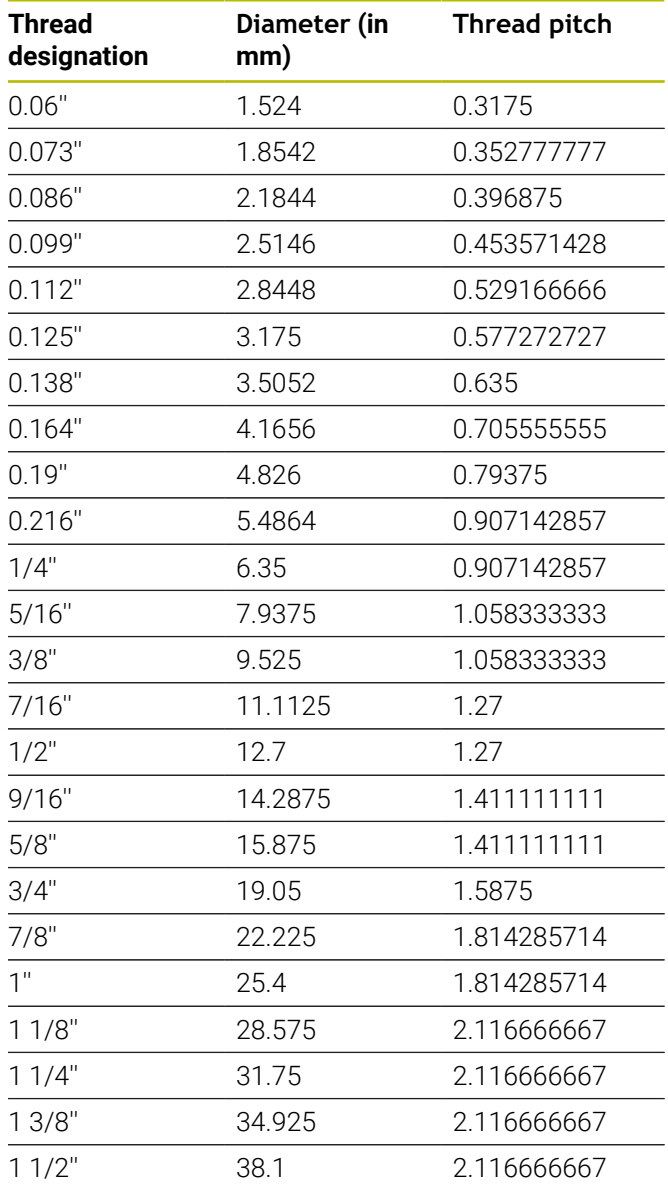

## **Q = 15 UNEF US extra-fine-pitch thread**

| <b>Thread</b><br>designation | Diameter (in<br>mm) | <b>Thread pitch</b> |
|------------------------------|---------------------|---------------------|
| 0.216"                       | 5.4864              | 0.79375             |
| $1/4$ "                      | 6.35                | 0.79375             |
| 5/16"                        | 7.9375              | 0.79375             |
| 3/8"                         | 9.525               | 0.79375             |
| 7/16"                        | 11.1125             | 0.907142857         |
| $1/2$ "                      | 12.7                | 0.907142857         |
| 9/16"                        | 14.2875             | 1.058333333         |
| 5/8"                         | 15.875              | 1.058333333         |
| 11/16"                       | 17.4625             | 1.058333333         |
| 3/4"                         | 19.05               | 1.27                |
| 13/16"                       | 20.6375             | 1.27                |
| 7/8"                         | 22.225              | 1.27                |
| 15/16"                       | 23.8125             | 1.27                |
| 1 <sup>0</sup>               | 25.4                | 1.27                |
| 1 1/16"                      | 26.9875             | 1.411111111         |
| 11/8"                        | 28.575              | 1.411111111         |
| 13/16"                       | 30.1625             | 1.411111111         |
| 11/4"                        | 31.75               | 1.411111111         |
| 15/16"                       | 33.3375             | 1.411111111         |
| 13/8"                        | 34.925              | 1.411111111         |
| 17/16"                       | 36.5125             | 1.411111111         |
| 11/2"                        | 38.1                | 1.411111111         |
| 1 9/16"                      | 39.6875             | 1.411111111         |
| 15/8"                        | 41.275              | 1.411111111         |
| 1 11/16"                     | 42.8625             | 1.411111111         |
| 13/4"                        | 44.45               | 1.5875              |
| $2^{\prime\prime}$           | 50.8                | 1.5875              |

**Q = 16 NPT US taper pipe thread**

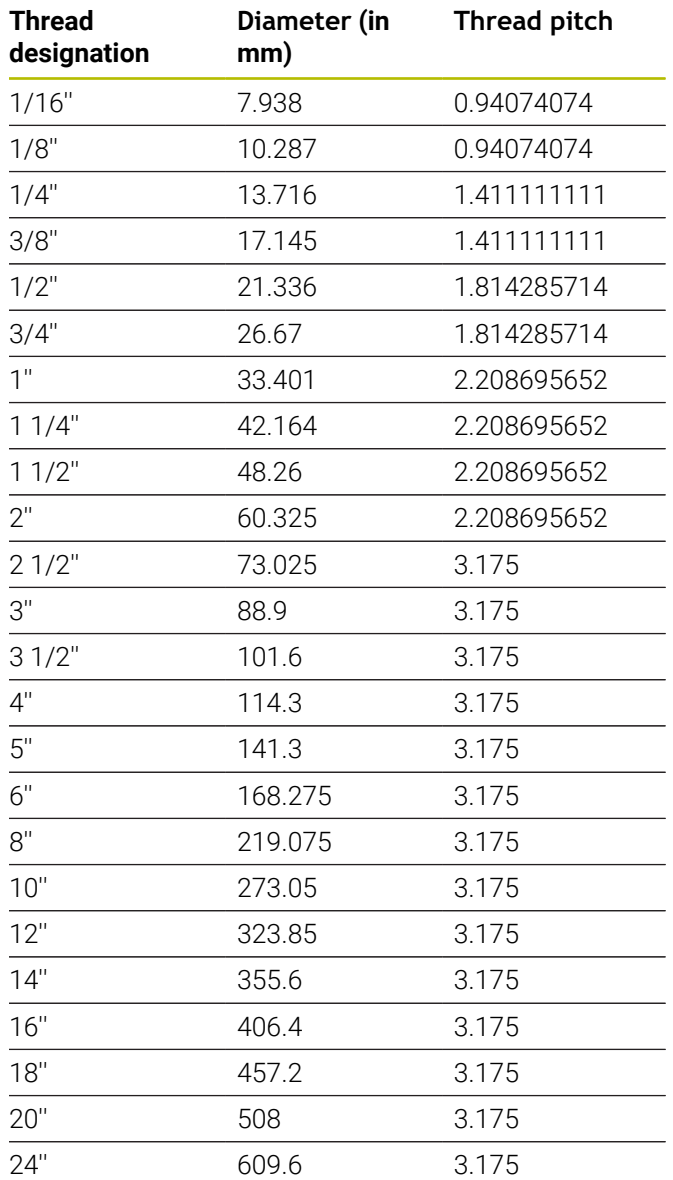

## **Q = 17 NPTF US taper dryseal pipe thread**

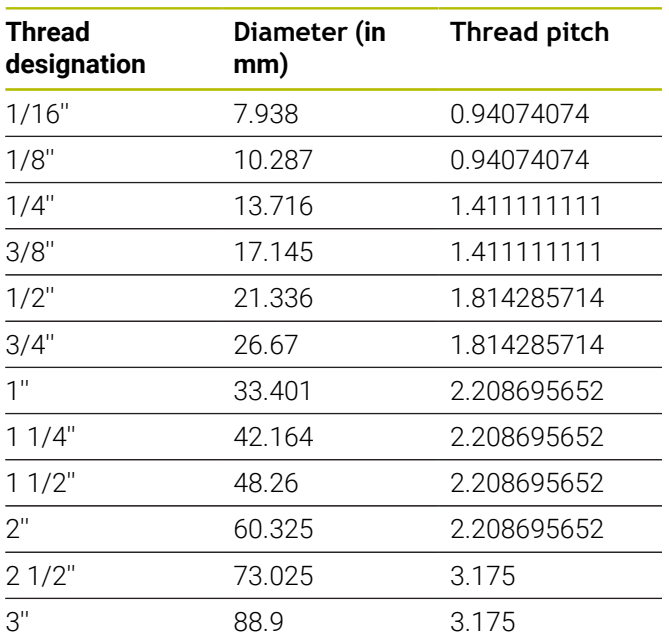

### **Q = 19 NPFS U.S. cylindrical pipe thread without lubricant**

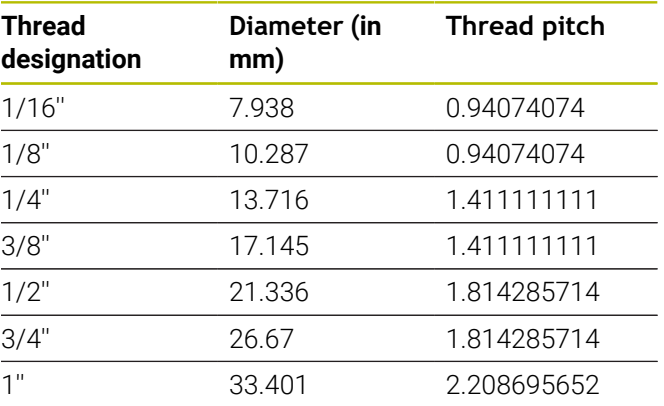

## **Q = 18**

## **NPSC U.S. cylindrical pipe thread with lubricant**

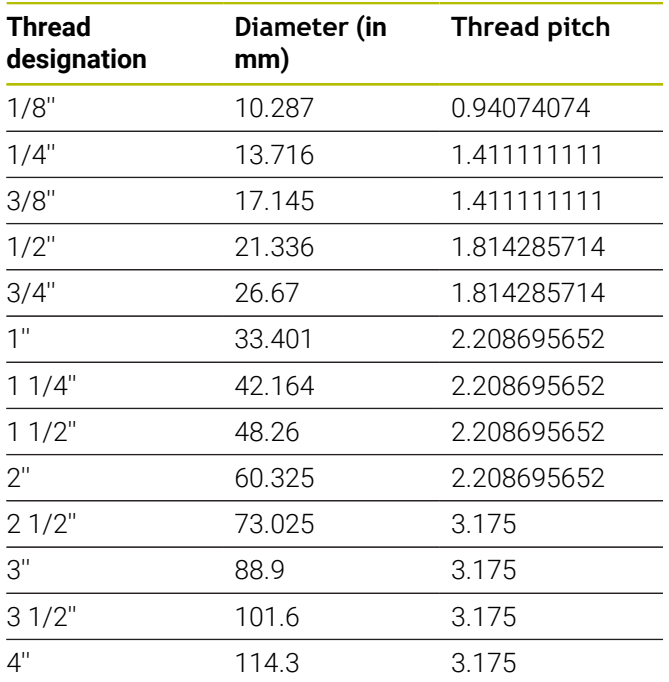
### **14.2 Undercut parameters**

### **DIN 76 – undercut parameters**

The control determines the parameters for the thread undercut (**Undercut DIN 76**) from the thread pitch. The undercut parameters are in accordance with DIN 13 for metric threads.

### **External thread**

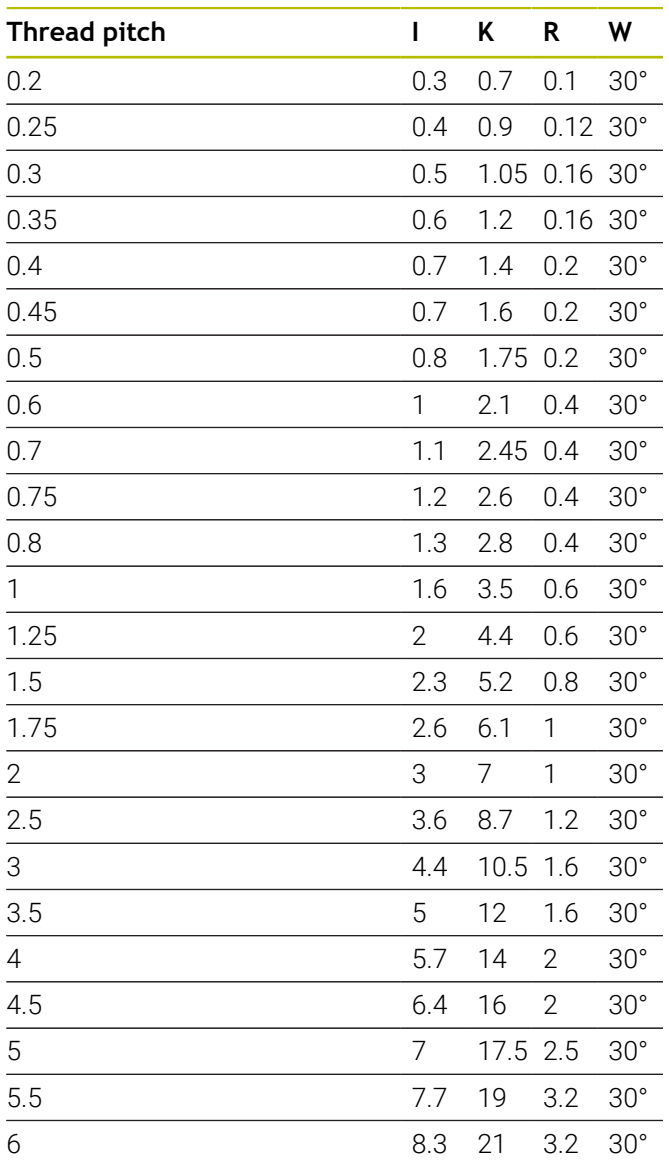

### **Internal thread**

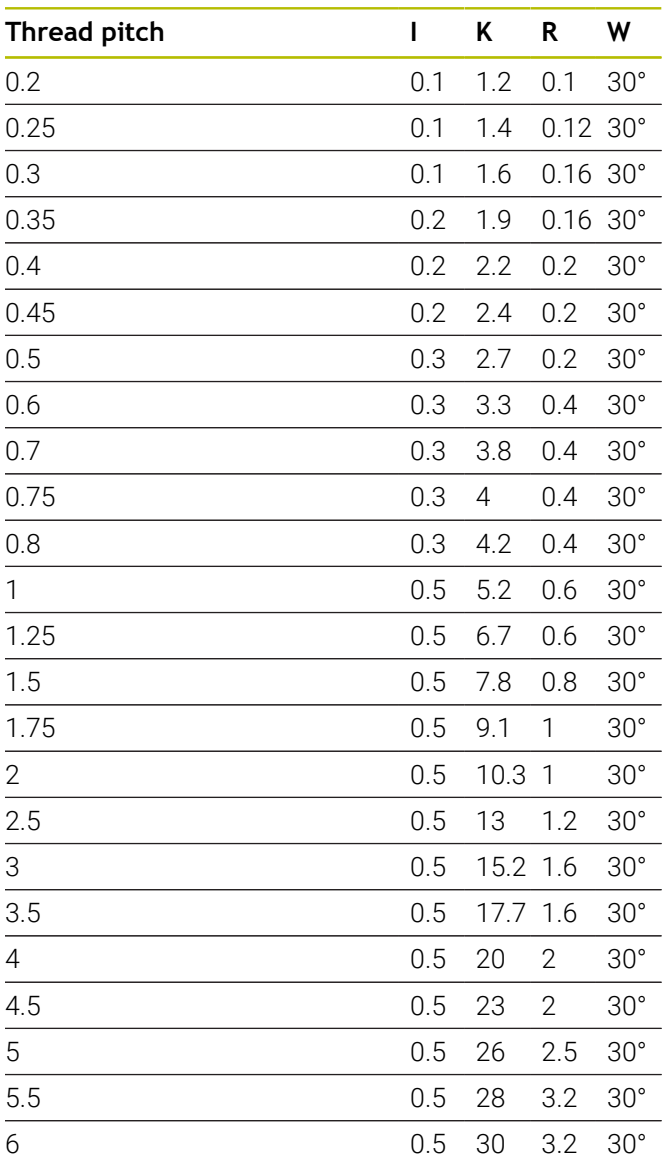

For internal threads, the control calculates the depth of the thread undercut according to the following formula:

**Undercut depth** = (**N** + **I** - **K**) / 2 Where:

- **I**: **Undercut depth**
- **K**: **Undercut width**
- **R**: **Undercut radius**
- **W**: **Undercut angle**
- **N**: **Nominal diameter of the thread**
- **I**: From the table
- **K**: **Core diameter of the thread**

### **DIN 509 E – undercut parameters**

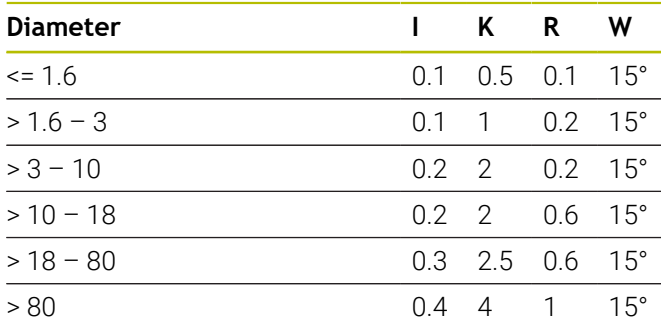

The undercut parameters are determined from the cylinder diameter.

Where:

- **I**: **Undercut depth**
- **K**: **Undercut width**
- **R**: **Undercut radius**
- **W**: **Undercut angle**

### **DIN 509 F – undercut parameters**

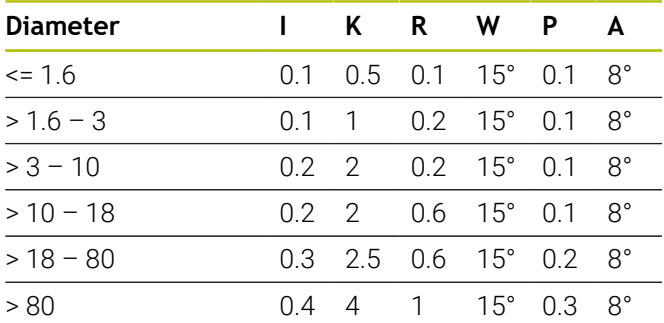

The undercut parameters are determined from the cylinder diameter.

Where:

- **I**: **Undercut depth**
- **K**: **Undercut width**
- **R**: **Undercut radius**
- **W**: **Undercut angle**
- **P**: **Trav.dpth**
- **A**: **Trav.angle**

# <span id="page-794-0"></span>**14.3 Technical information**

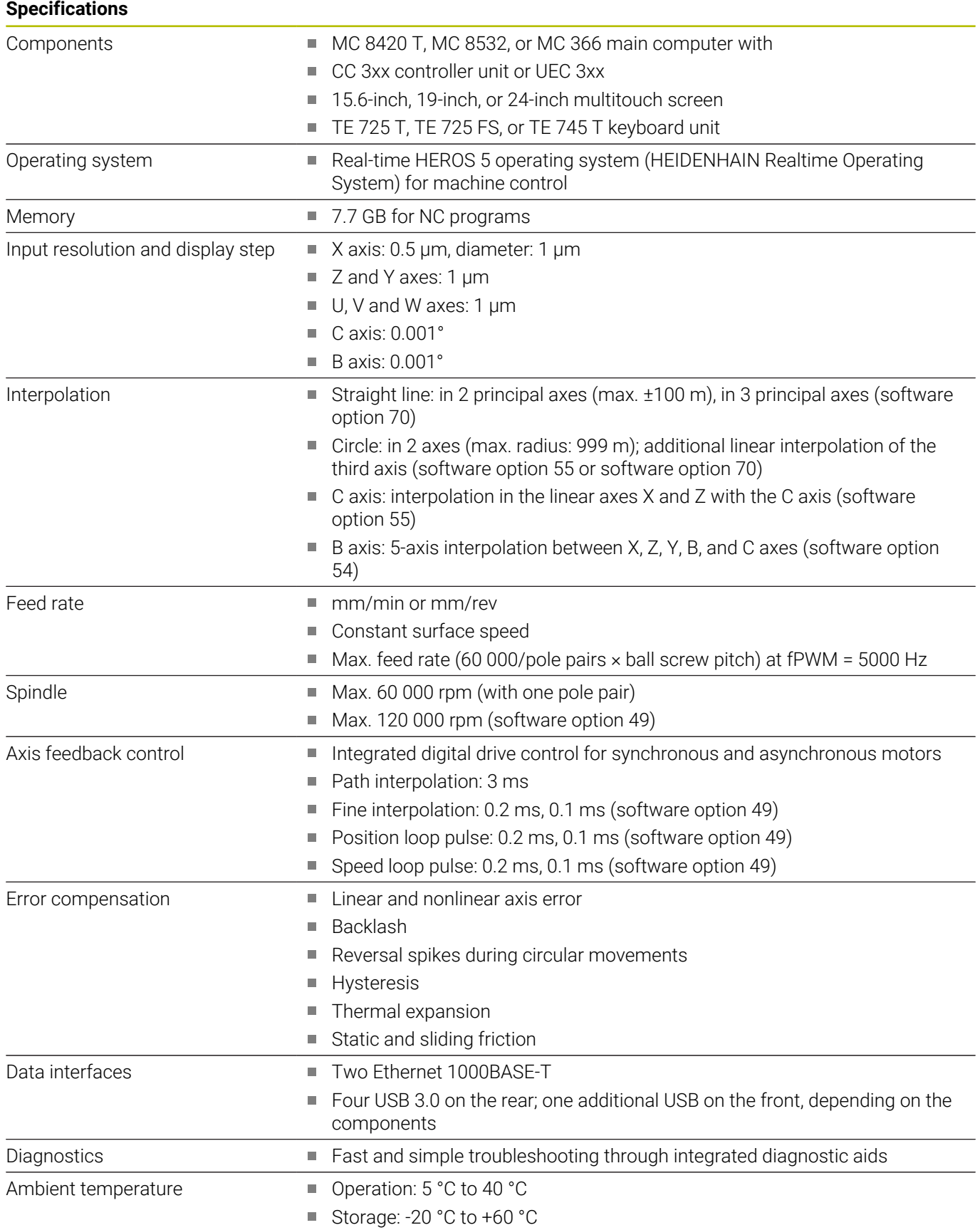

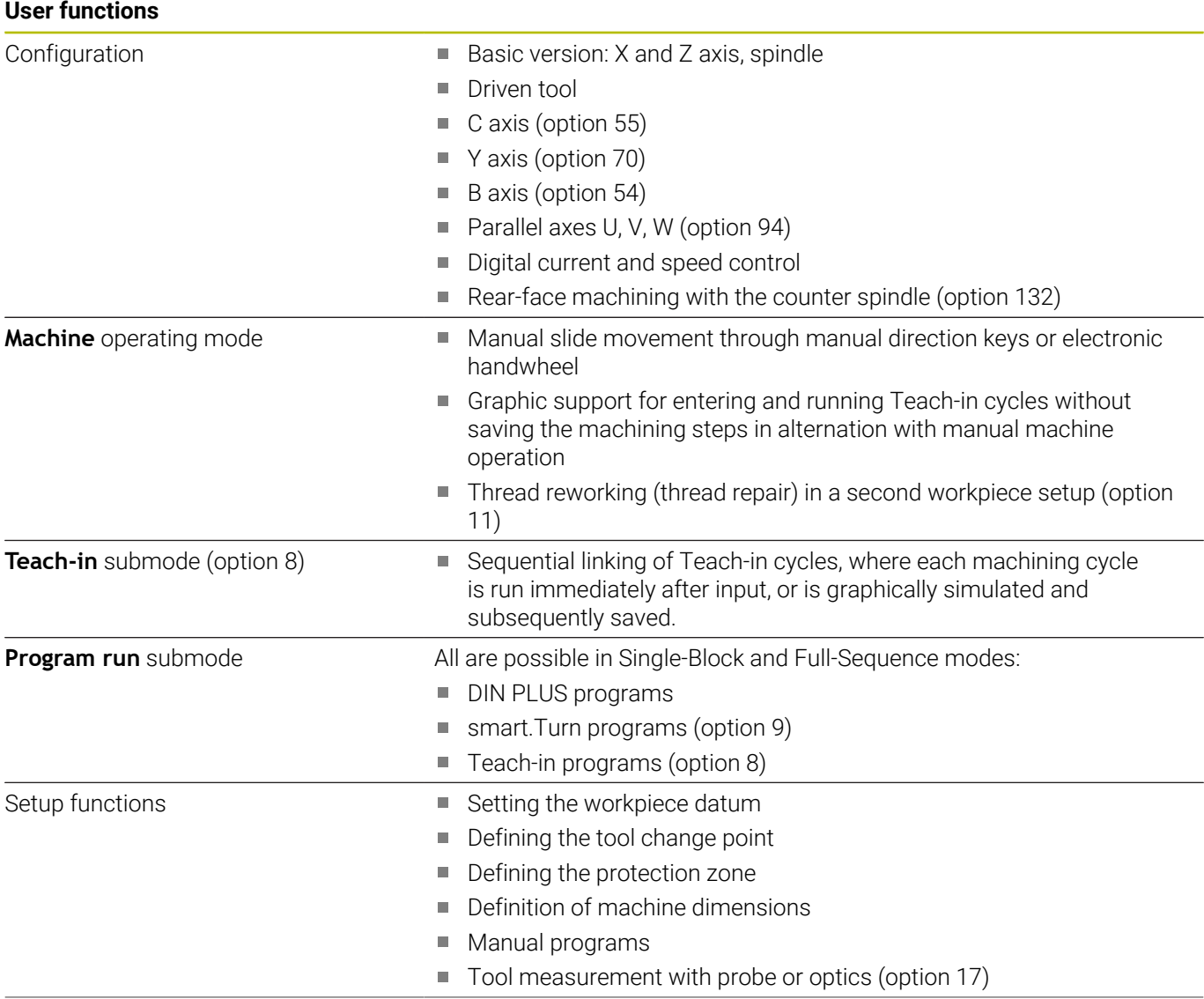

#### **User functions** Programming – teach-in (option 8)  $\Box$  Turning cycles for simple and complex contours, and contours described with ICP Contour-parallel turning cycles Recessing cycles for simple or complex contours, as well as contours defined with ICP Repetitions with recessing cycles Recess turning cycles for simple and complex contours, and contours described with ICP Undercut and parting cycles **Engraving cycles** Threading cycles for single or multi-start longitudinal, taper or API threads ■ Cycles for axial and radial drilling, deep drilling, and tapping operations with the C axis (option 55)  $\blacksquare$  Thread milling with the C axis (option 55) Axial and radial milling cycles for slots, figures, single surfaces, and centric polygon surfaces, and for complex contours described with ICP for machining with the C axis (option 55)  $\blacksquare$  Helical slot milling with the C axis (option 55) Deburring of ICP contours (option 55) Linear and circular patterns for boring, drilling, and milling operations with the C axis (option 55) Context-sensitive help graphics ■ Transfer of cutting values from technology database П Use of DIN macros in the Teach-in program ■ Conversion of Teach-in programs to smart. Turn programs (option 9) Interactive contour programming (ICP) m. Contour definition with linear and circular contour elements (option 8 or option 9) ■ Immediate display of entered contour elements Calculation of missing coordinates, points of intersection, etc. ш Graphic display of all solutions for selection by the user if more than one solution is possible ■ Chamfers, rounding arcs, and undercuts available as form elements Input of form elements immediately during contour creation or by п superimposition later ■ Changes to existing contours can be programmed Machining attributes available for individual contour elements **Programming of the rear face for full-surface machining with the C** and Y axes C-axis machining on the front face and Description of individual holes and hole patterns lateral surface (option 55) Ì. Description of figures and figure patterns for milling operations Creation of freely definable milling contours  $\Box$ Y-axis machining in the XY and ZY Description of individual holes and hole patterns  $\overline{\phantom{a}}$ planes (option 70) Description of figures and figure patterns for milling operations Ű. ■ Creation of freely definable milling contours

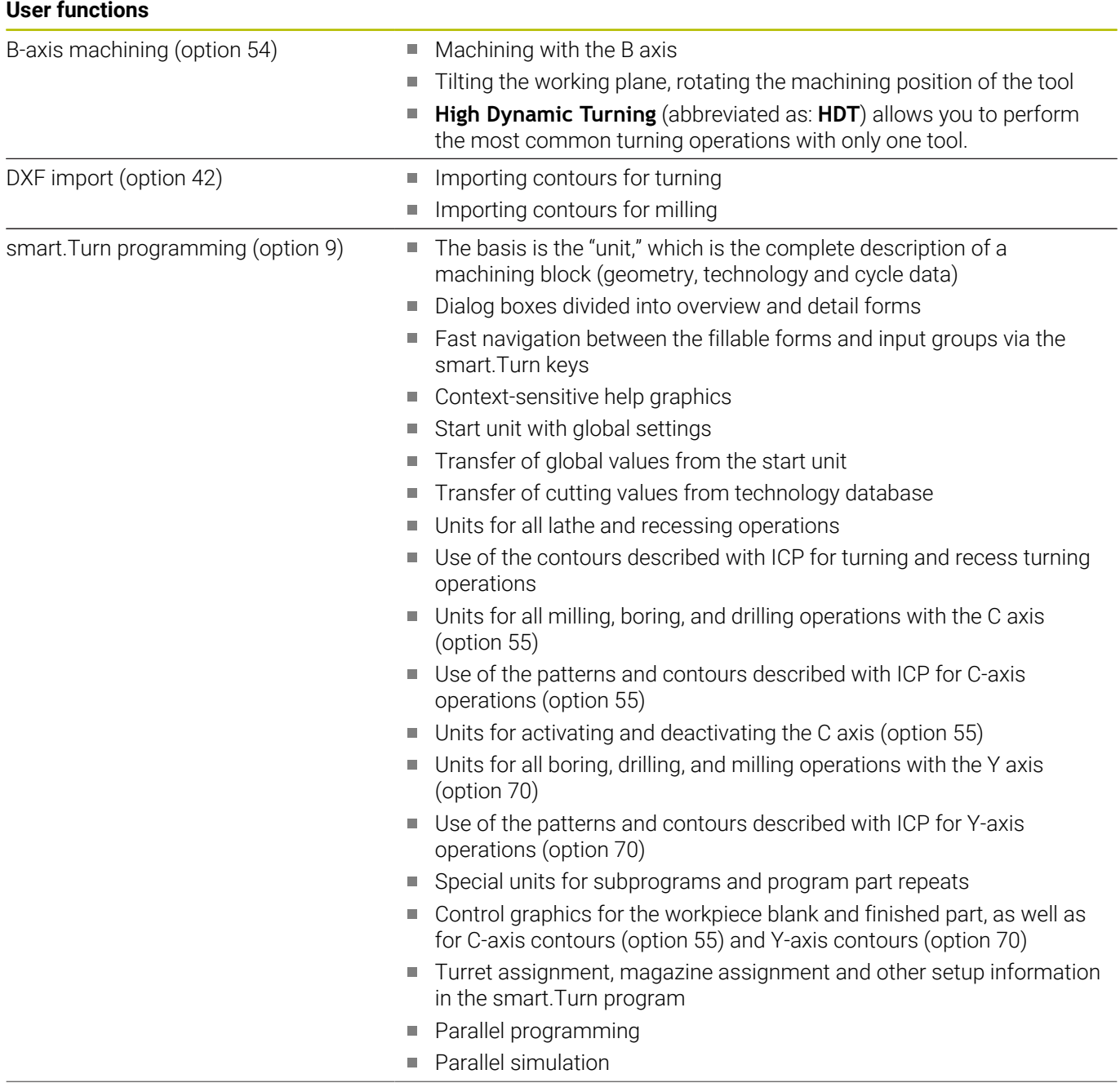

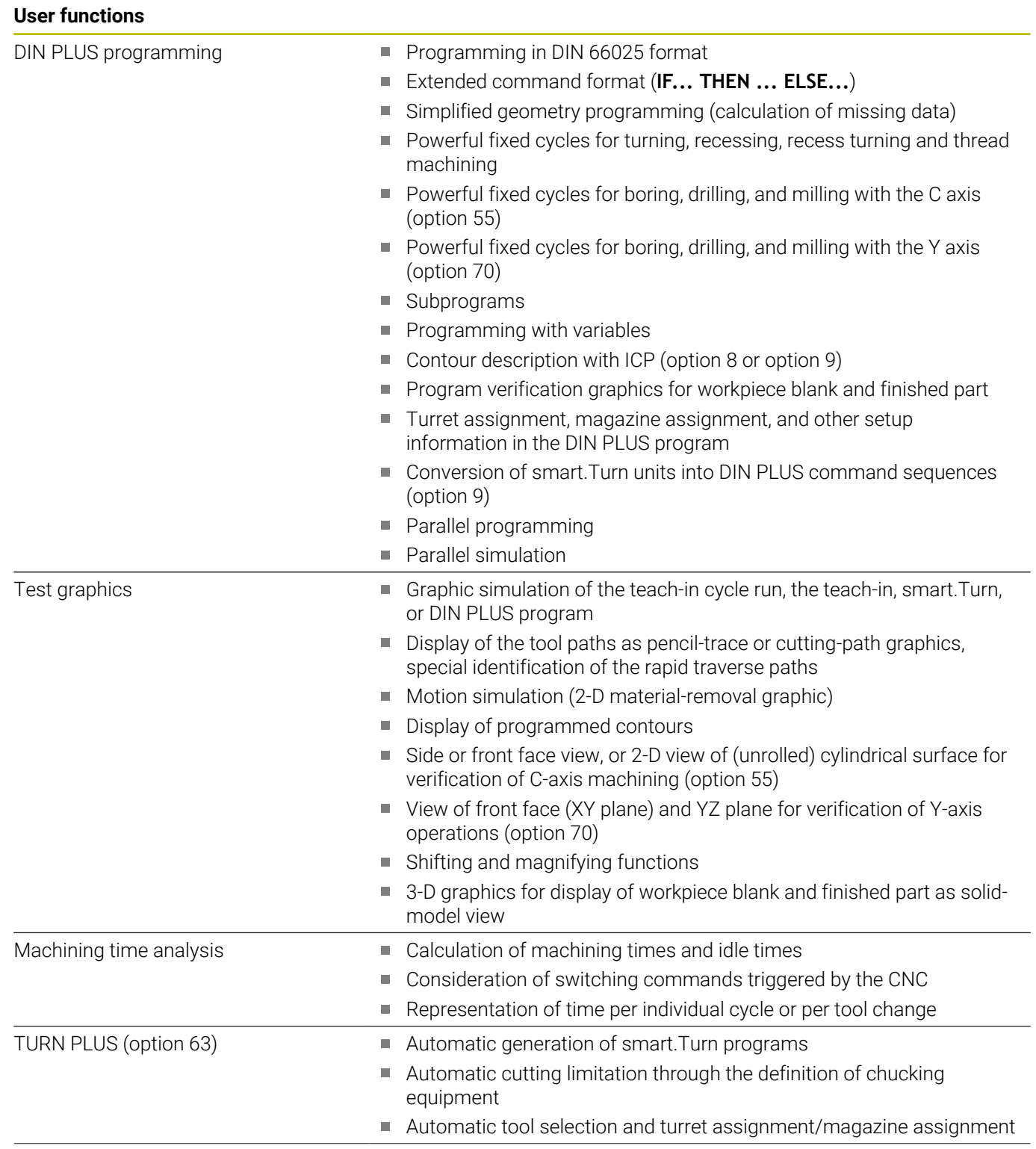

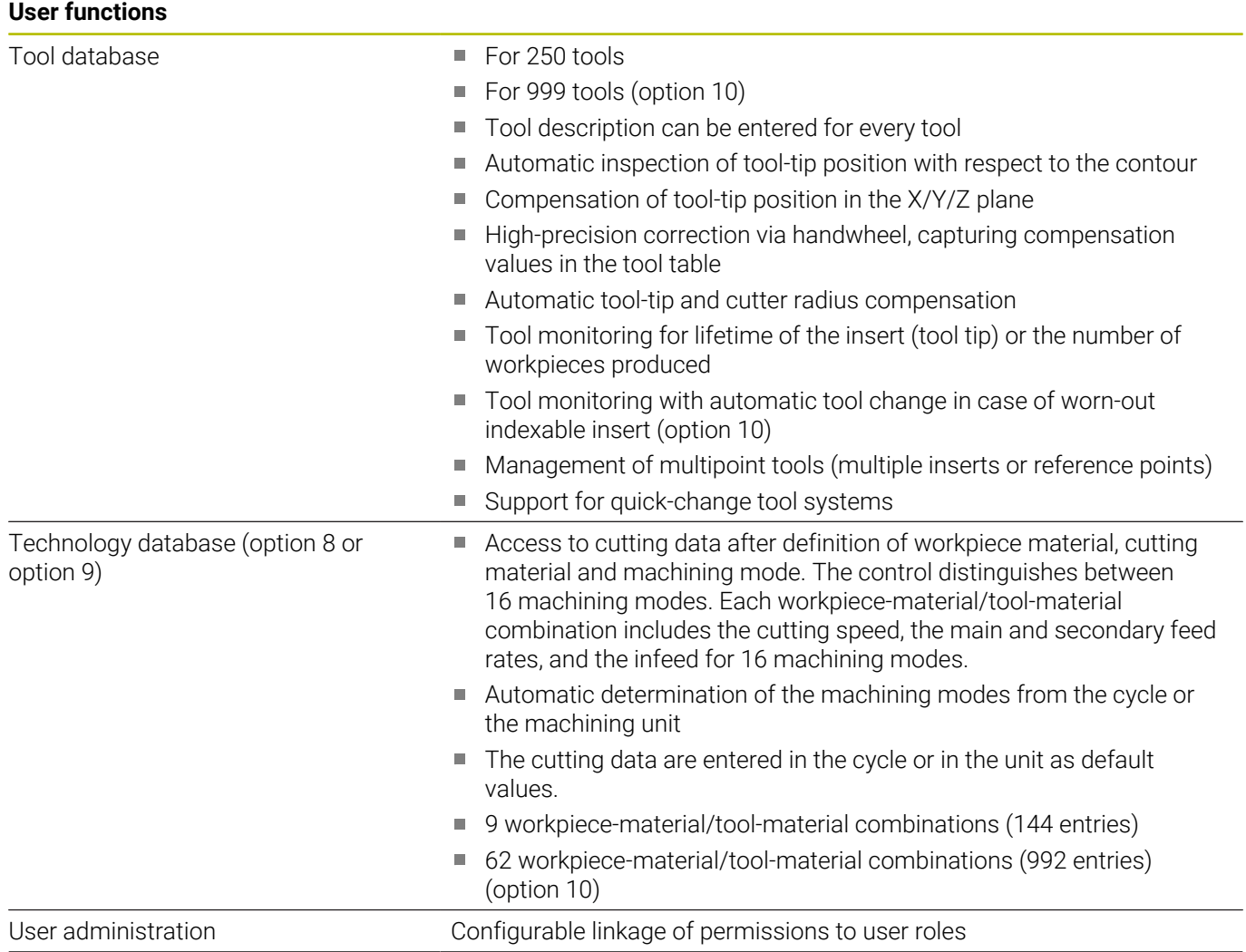

### **User functions**

Conversational languages **ENGLISH**

- 
- **GERMAN**
- **CZECH**
- **FRENCH**
- **ITALIAN**
- **SPANISH**
- **PORTUGUESE**
- **SWEDISH**
- **DANISH**
- **FINNISH**
- **DUTCH**
- **POLISH**
- **HUNGARIAN**
- **RUSSIAN**
- **CHINESE**
- **CHINESE\_TRAD**
- **SLOVENIAN**
- **KOREAN**
- **NORWEGIAN**
- **ROMANIAN**
- **SLOVAK**
- **TURKISH**

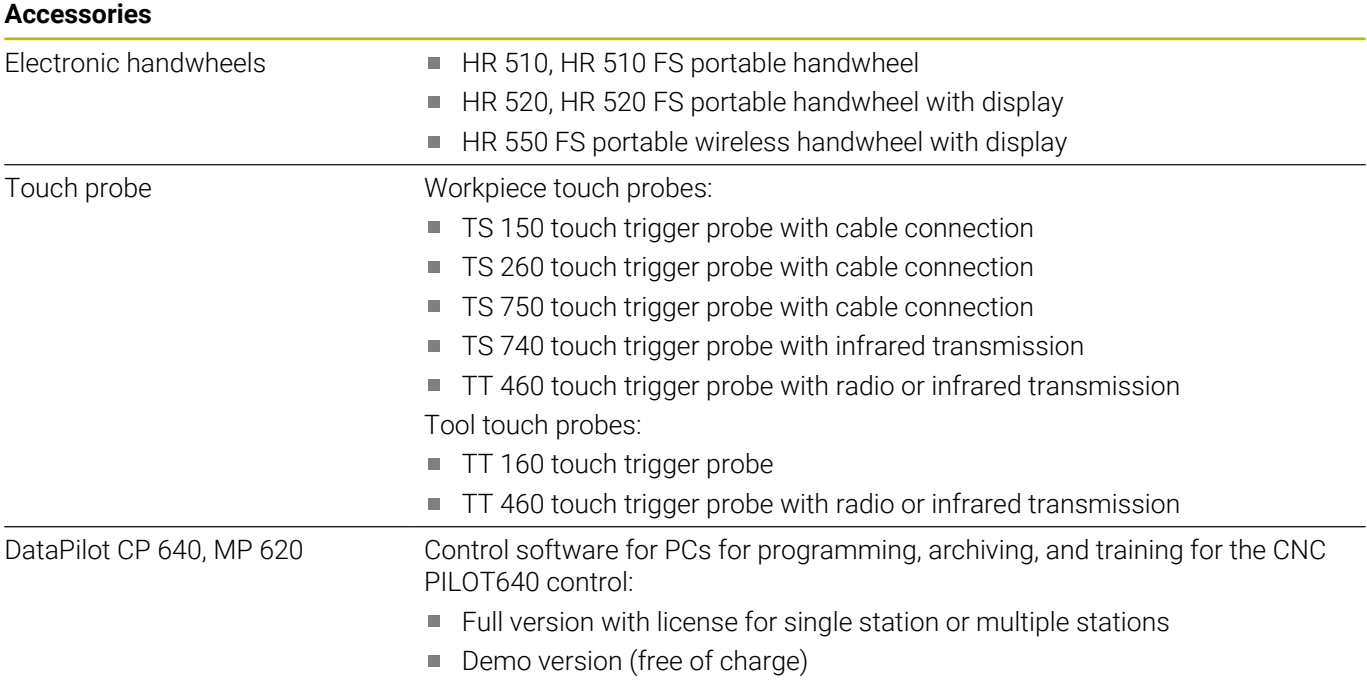

## <span id="page-801-0"></span>**14.4 Compatibility in DIN programs**

The format of DIN programs of the CNC PILOT 4290 predecessor control differs from the format of the CNC PILOT 640. However, you can use the program converter to adapt programs of the predecessor control to the new control.

When opening an NC program, the control recognizes the programs of the predecessor control. The program concerned will be converted after a confirmation prompt. **CONV\_...** will be prefixed to the program name. The program converter is also part of **Transfer** submode (**Organization** operating mode).

When converting DIN programs, it is also important to keep in mind that the predecessor controls use different solutions for tool management, parameter management, programming with variables and PLC programming.

Remember the following when converting DIN programs of the CNC PILOT 4290:

Tool call (**T** commands of the **TURRET** section):

- **T** commands containing a reference to the tool database are left unchanged (example: **T1 ID"342-300.1"**)
- **T** commands containing tool data cannot be converted

Variable programming:

- **D** variables (# variables) are replaced by  $#$  variables of the new syntax. Depending on the range of numbers, **#c** or **#l** or **#n** oder **#i** variables will be used.
- Special conversion rules: **#0** is converted to **#c30**, **#30** is converted to **#c51**
- $\mathbf{r}$ **V** variables are replaced by #g variables. Braces used in assignments are removed. Braces used in expressions are changed to parentheses.
- Variable accesses to tool data, machine dimensions, **D** compensation values, parameter data, and events cannot be converted. These program sequences have to be adapted. Exception: The **Start blck search active E90[1]** event is converted to **#i6**
- Remember that unlike the CNC PILOT 4290 the interpreter ш of the control re-evaluates the lines every time the program is executed.

### M functions:

- **M30** with **NS..** is converted to **M0 M99 NS**
- **M97** is removed for single-channel controls ×
- All other **M** functions are left unchanged Ī.
- **G** functions:
- Currently, the control does not support the following **G** functions: **G98**, **G204**, **G710**, **G906**, **G907**, **G915**, **G918**, **G975**
- The following G functions are not supported by single-channel controls: **G62**, **G63**, **G162**
- $\blacksquare$ A warning will be issued if the following **G** functions are used in a contour description: **G10**, **G38**, **G39**, **G52**, **G95**, **G149**. These functions are now modal
- Warnings may occur for the thread functions **G31**, **G32**, **G33**; it is recommended to test these functions
- Ī. The **Contour mirroring/shifting G121** function is converted to **G99** but the principle of function is compatible
- A warning will be issued for **G48** because the principle of function  $\overline{\phantom{a}}$ has changed.
- A warning will be issued for **G916**, **G917** and **G930** because the principle of function has changed. Functions must be supported by the PLC

Names of external subprograms:

■ When an external subprogram is called, the converter prefixes **CONV\_...** to the name

Multichannel programs on single-channel controls:

- On single-channel controls, programs for two slides are converted to a single slide and the Z-axis movements of the second slide are converted to **G1 W…** or **G701 W…**
	- In the program head, #SLIDE \$1\$2 is replaced by #SLIDE \$1
	- \$ statements preceding the block number are removed
	- **\$2 G1 Z…** is converted to **G1 W…** and **G701 Z…** to **G701 W…**
	- The word **SLIDE ALLOCATION** is removed (but remembered internally for converting the subsequent blocks)
	- Synchronization statements **\$1\$2 M97** are removed
	- Datum shifts for slide 2 are saved as comments; paths of traverse are provided with a warning.

Nonconvertible elements:

If the ISO program contains nonconvertible elements, the corresponding NC block is saved as a comment. The word **Warning** is inserted in front of this comment. Depending on the situation, the nonconvertible command is taken into the comment line, or the nonconvertible NC block follows the comment.

### *NOTICE*

### **Danger of collision!**

Converted NC programs may have incorrectly converted contents (machine-dependent) or nonconvertible contents. Danger of collision during machining!

- Adapt converted NC programs to the current control
- Test the NC program in **Simulation** submode, using the graphic displayed there

### **14.5 Syntax elements provided by the control**

Meaning of the symbols used in the table:

- ✓ Compatible behavior; if necessary, the program converter converts the functions so that they are compatible with the control.
- X Behavior changed; the program has to be tested in the individual case
- Function is not available or is replaced by different functionality
- ★ This function is available for controls with multichannel capability.
- This function is planned for future software versions and will initially be required for controls with multichannel capability only

#### **Section codes**

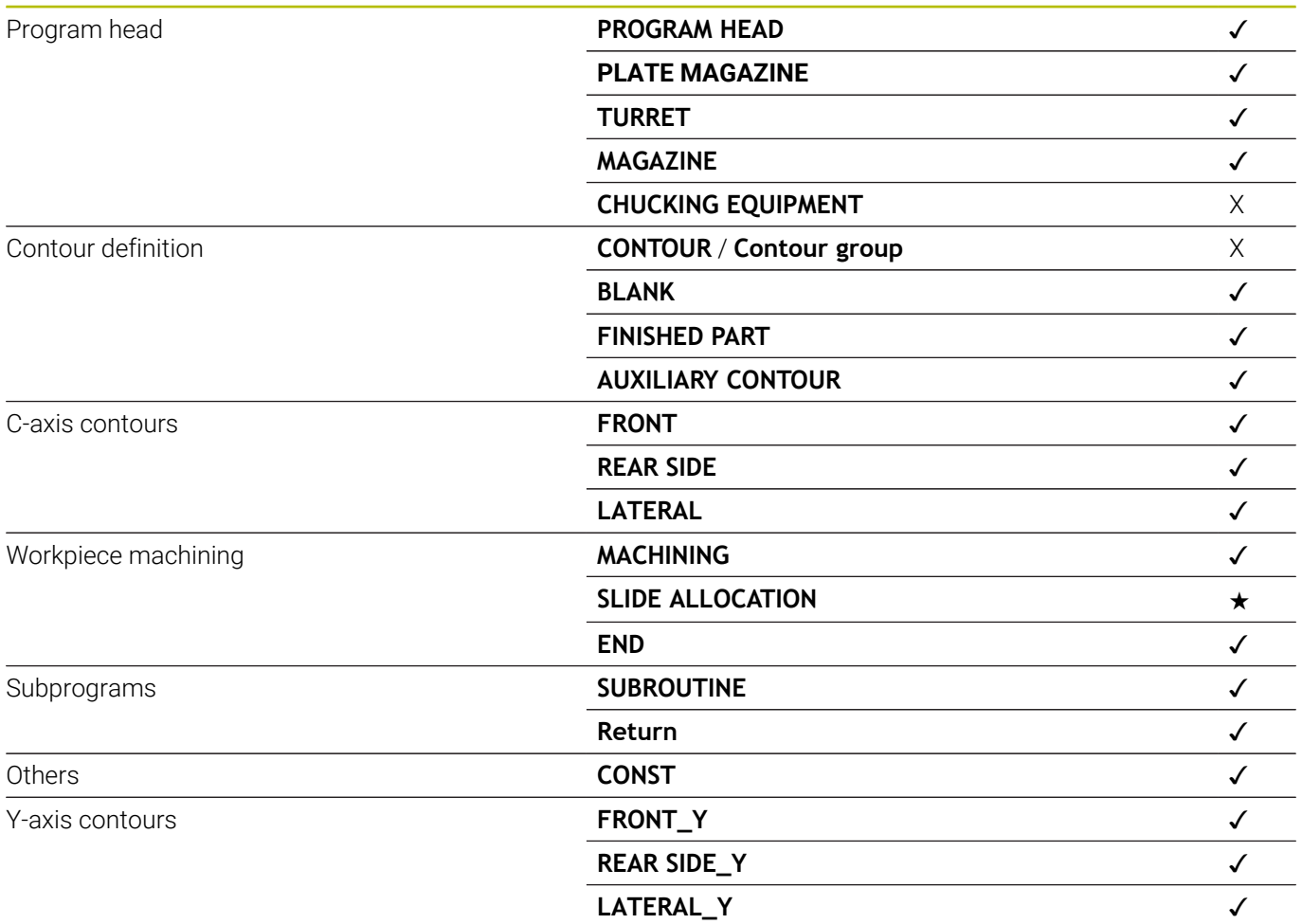

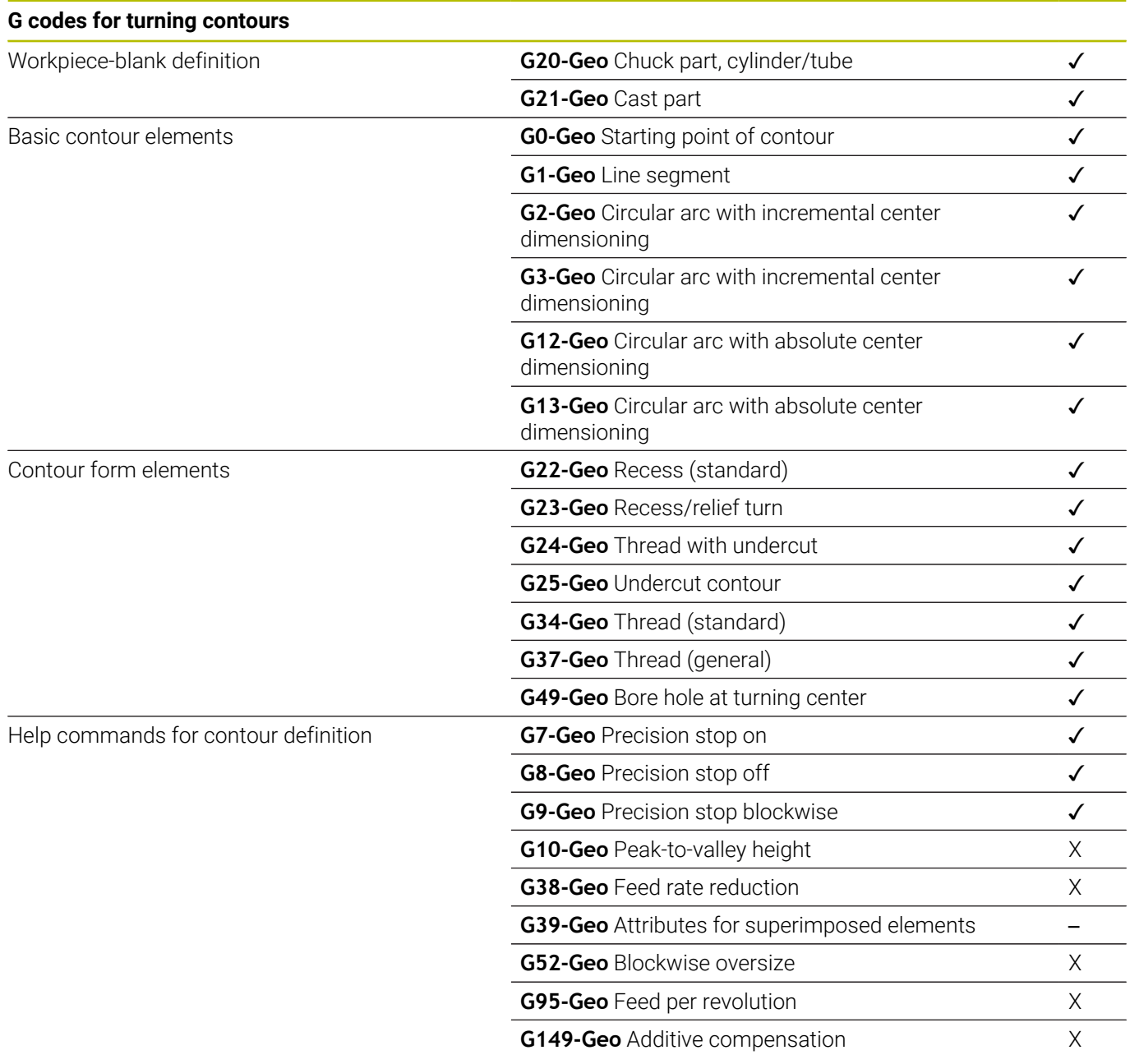

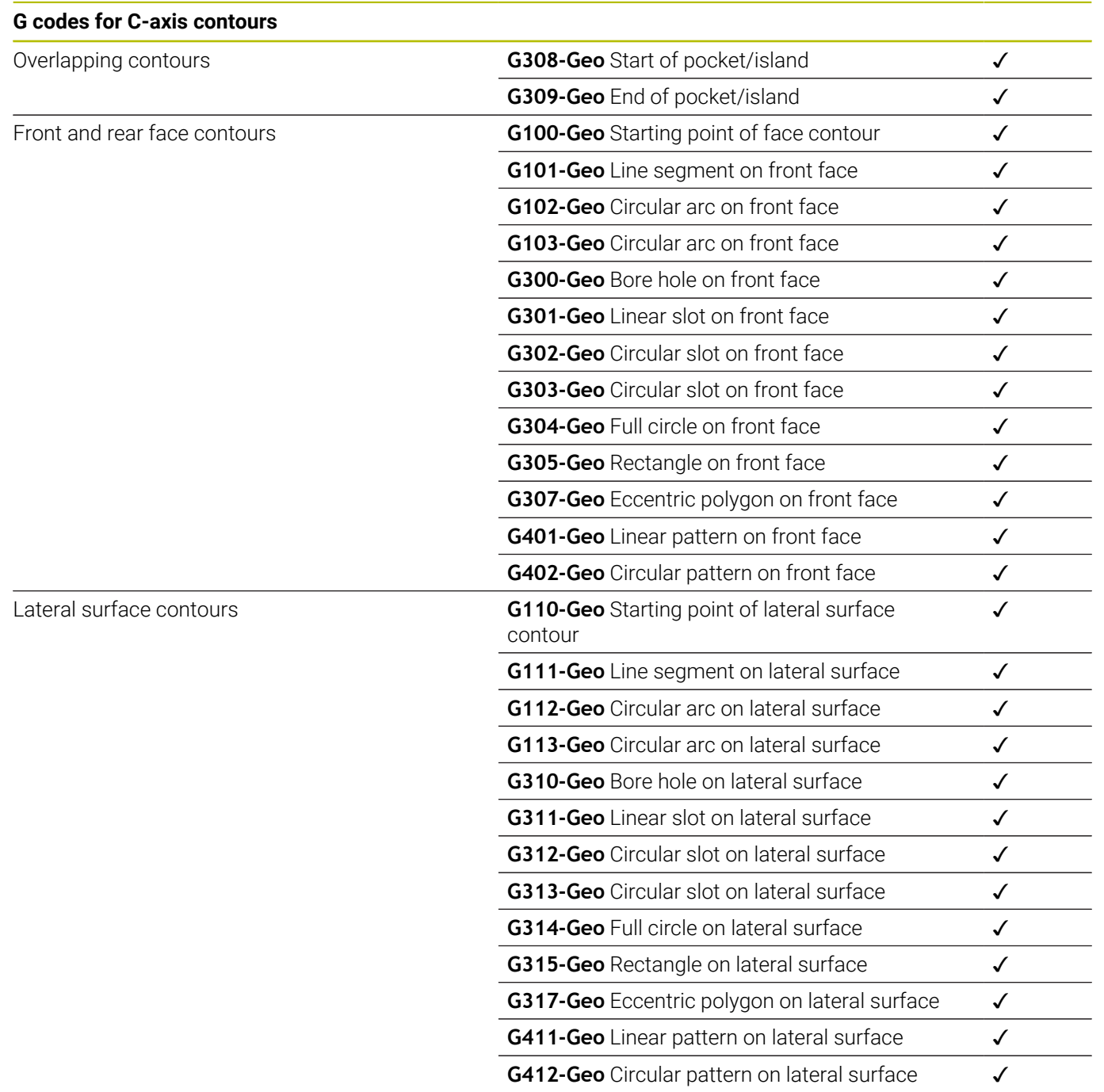

### **G codes for Y-axis contours**

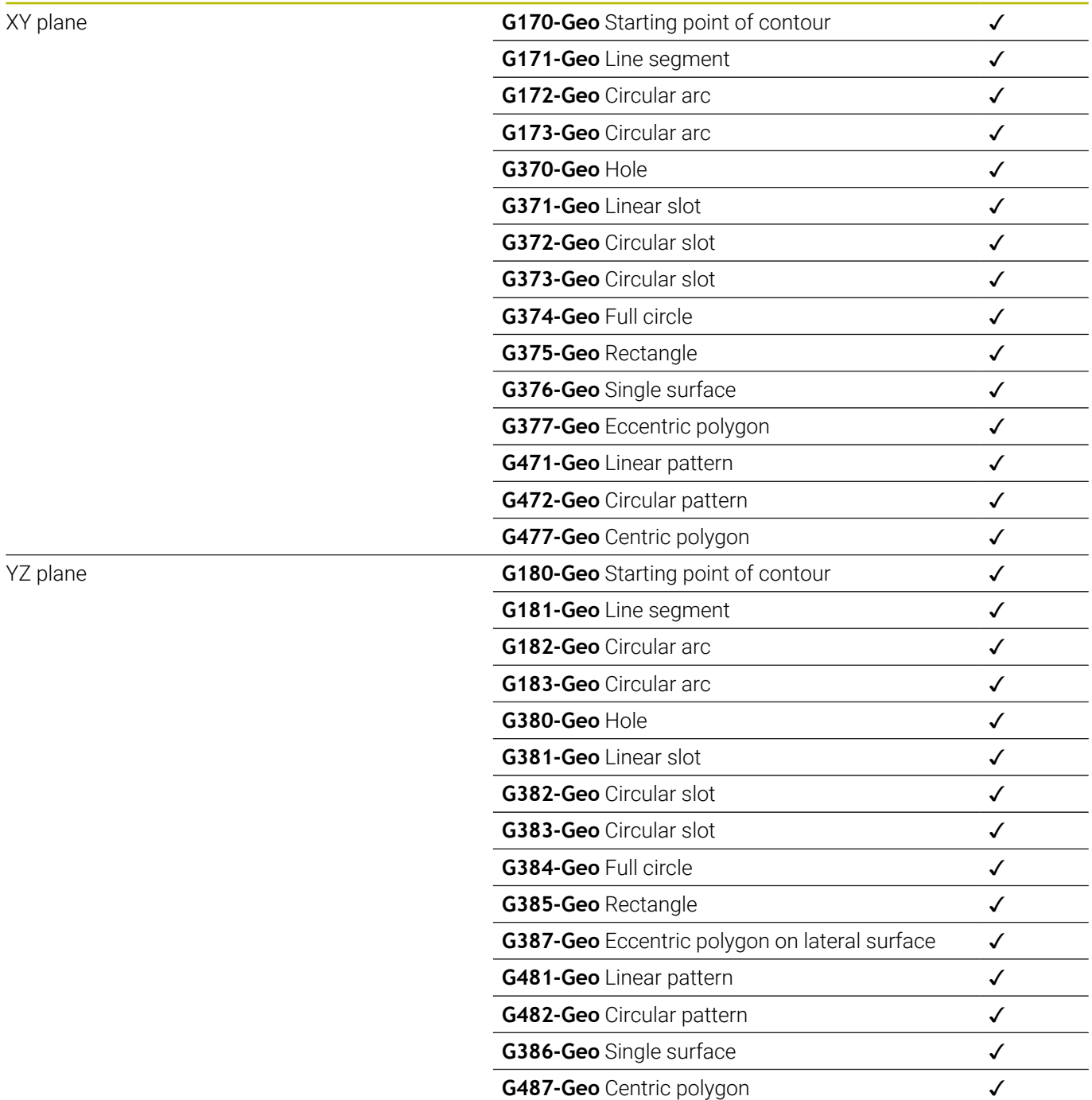

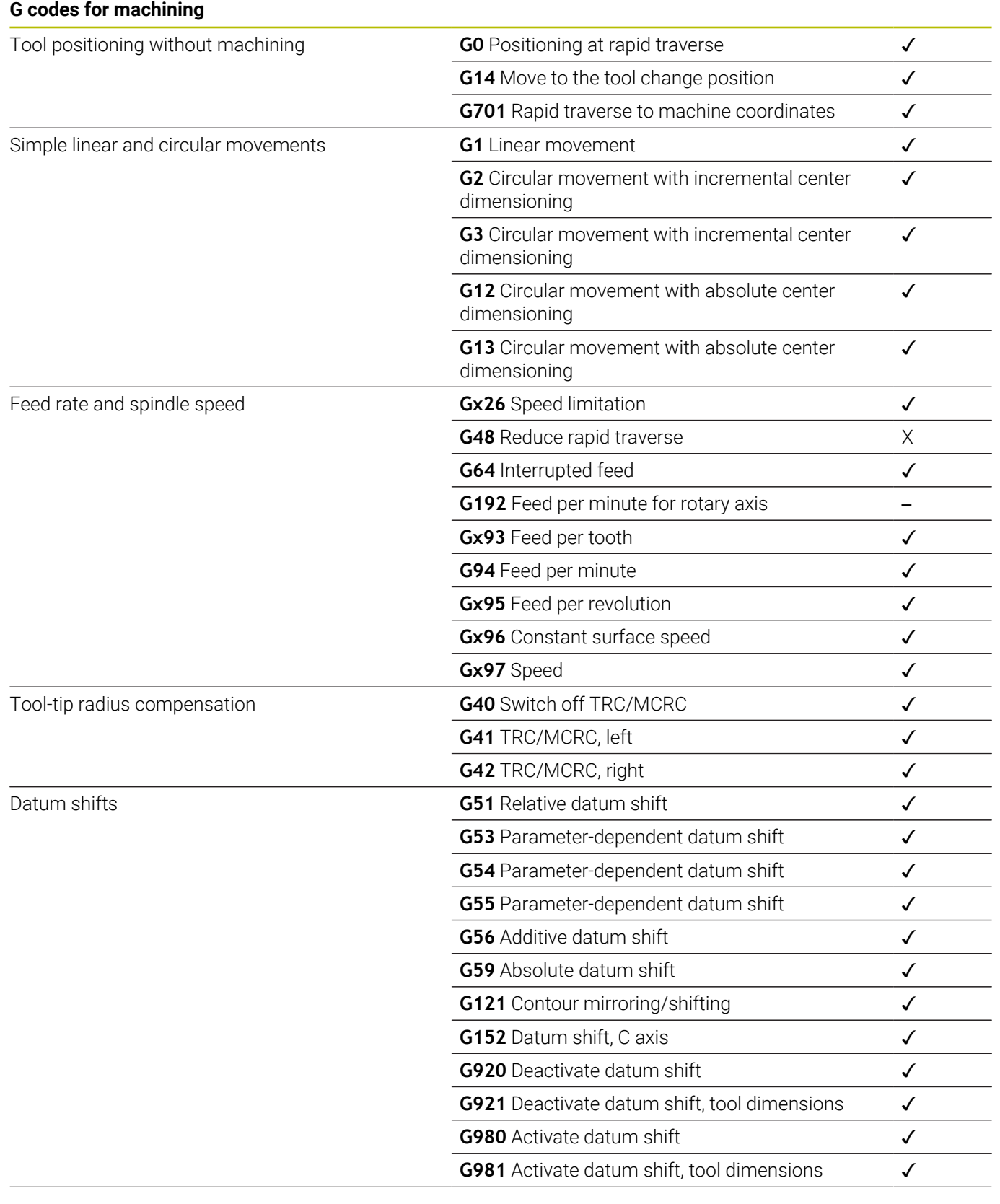

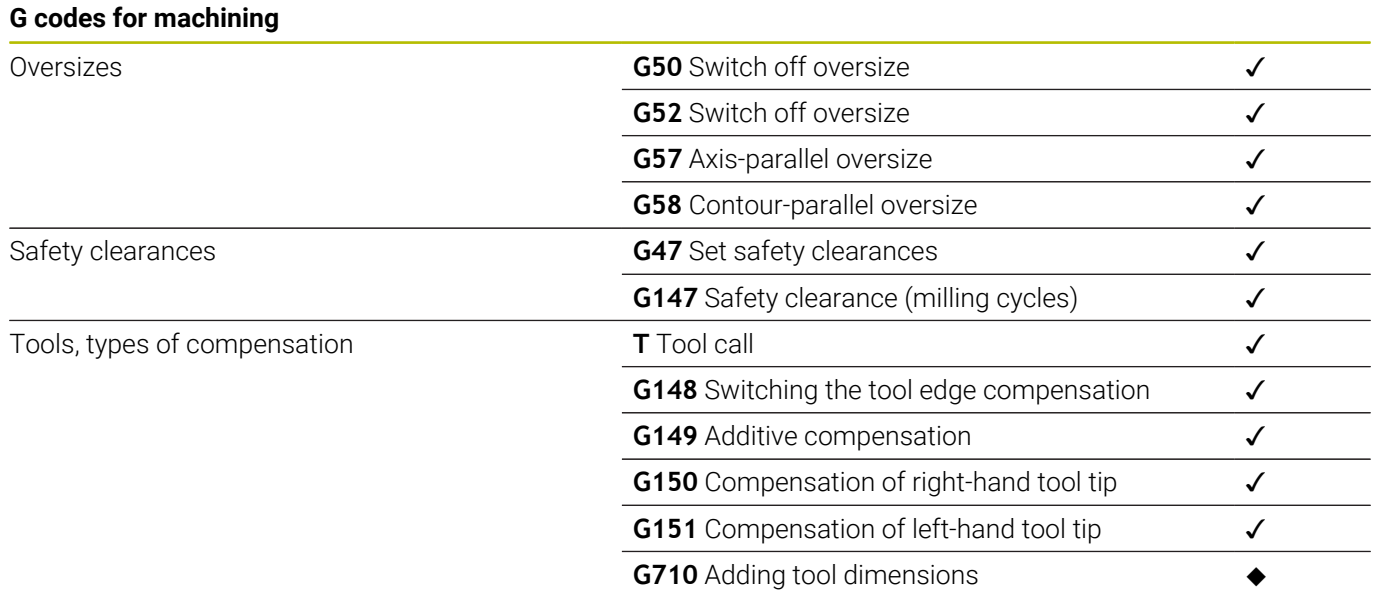

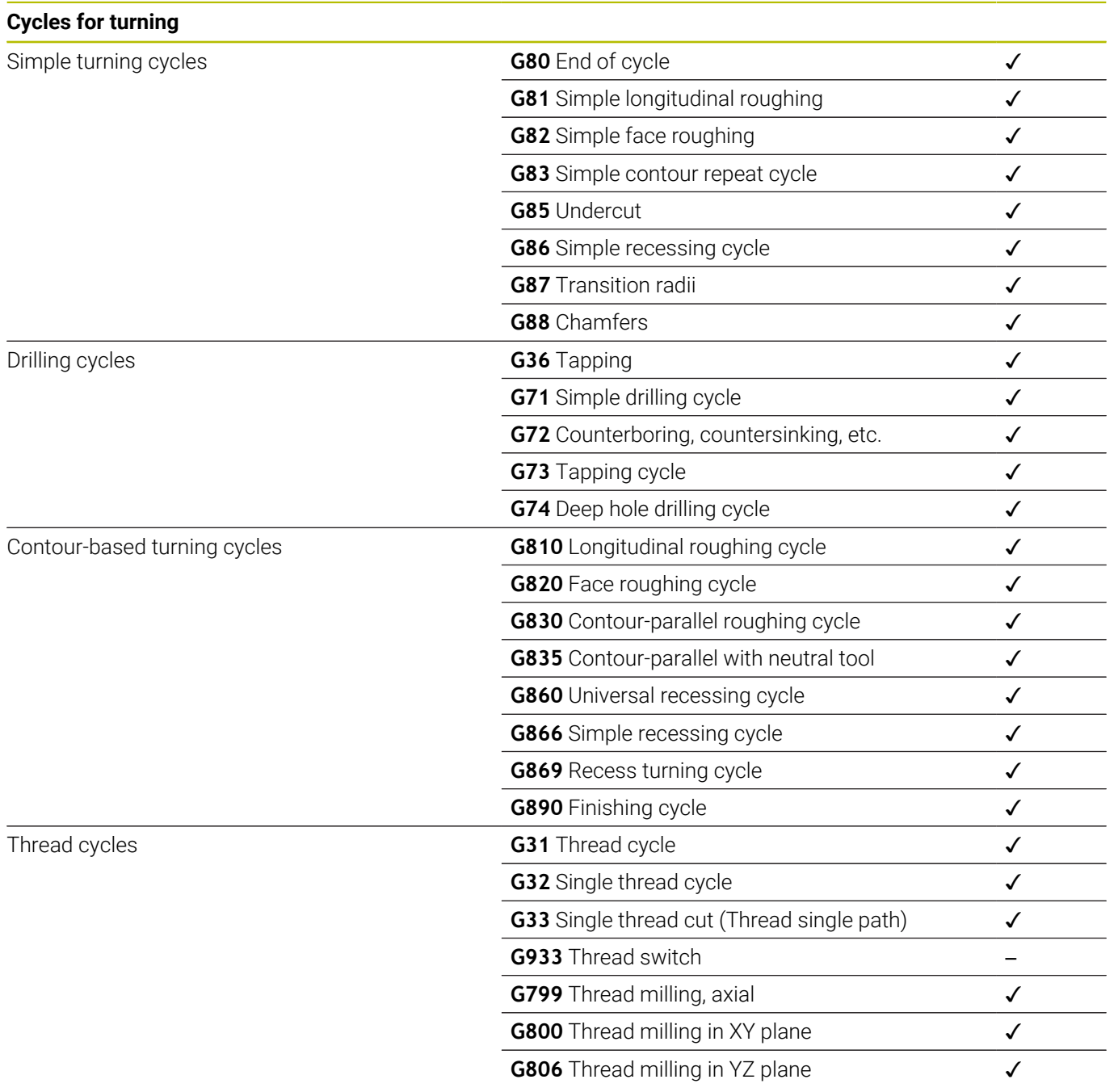

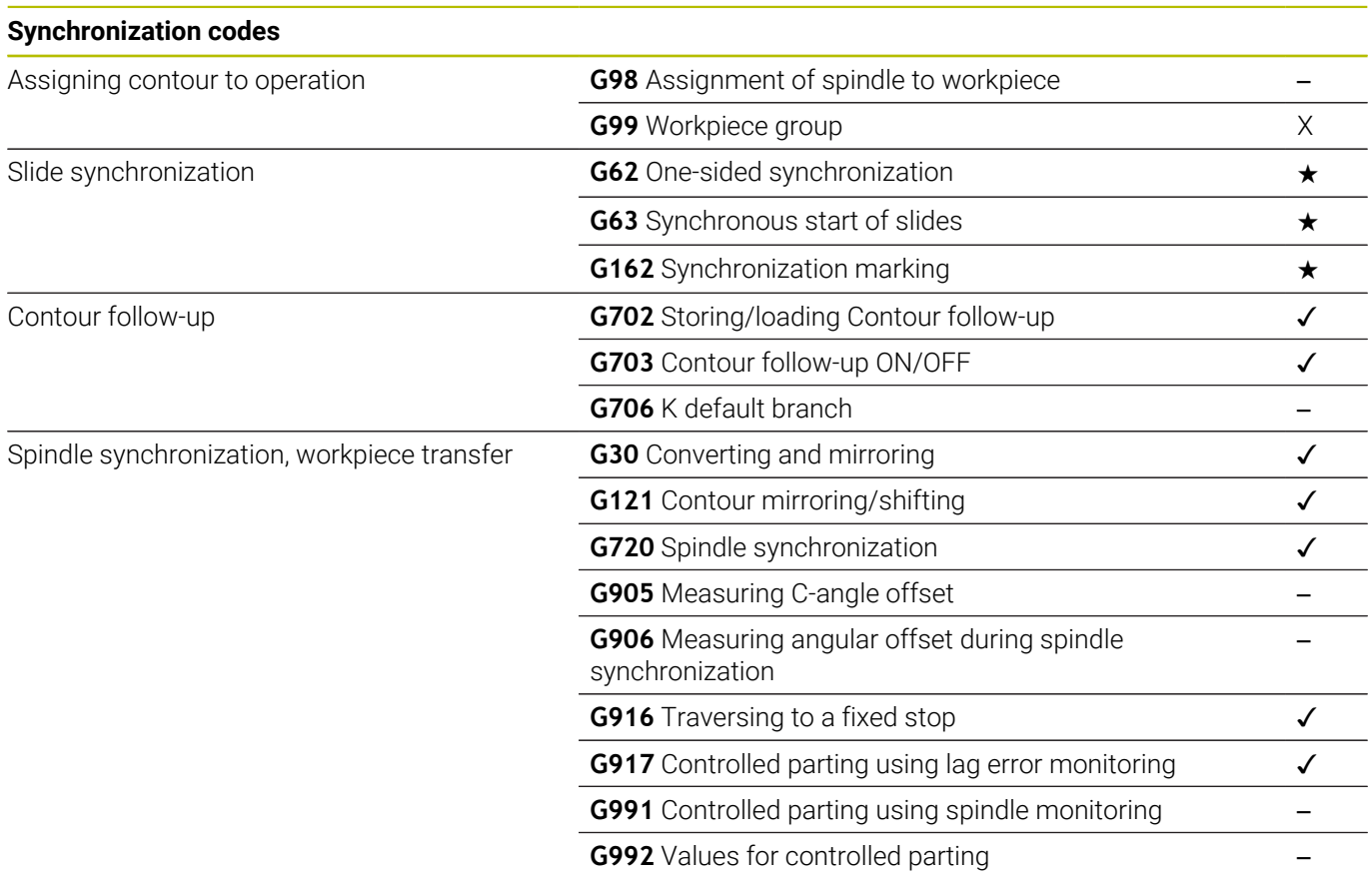

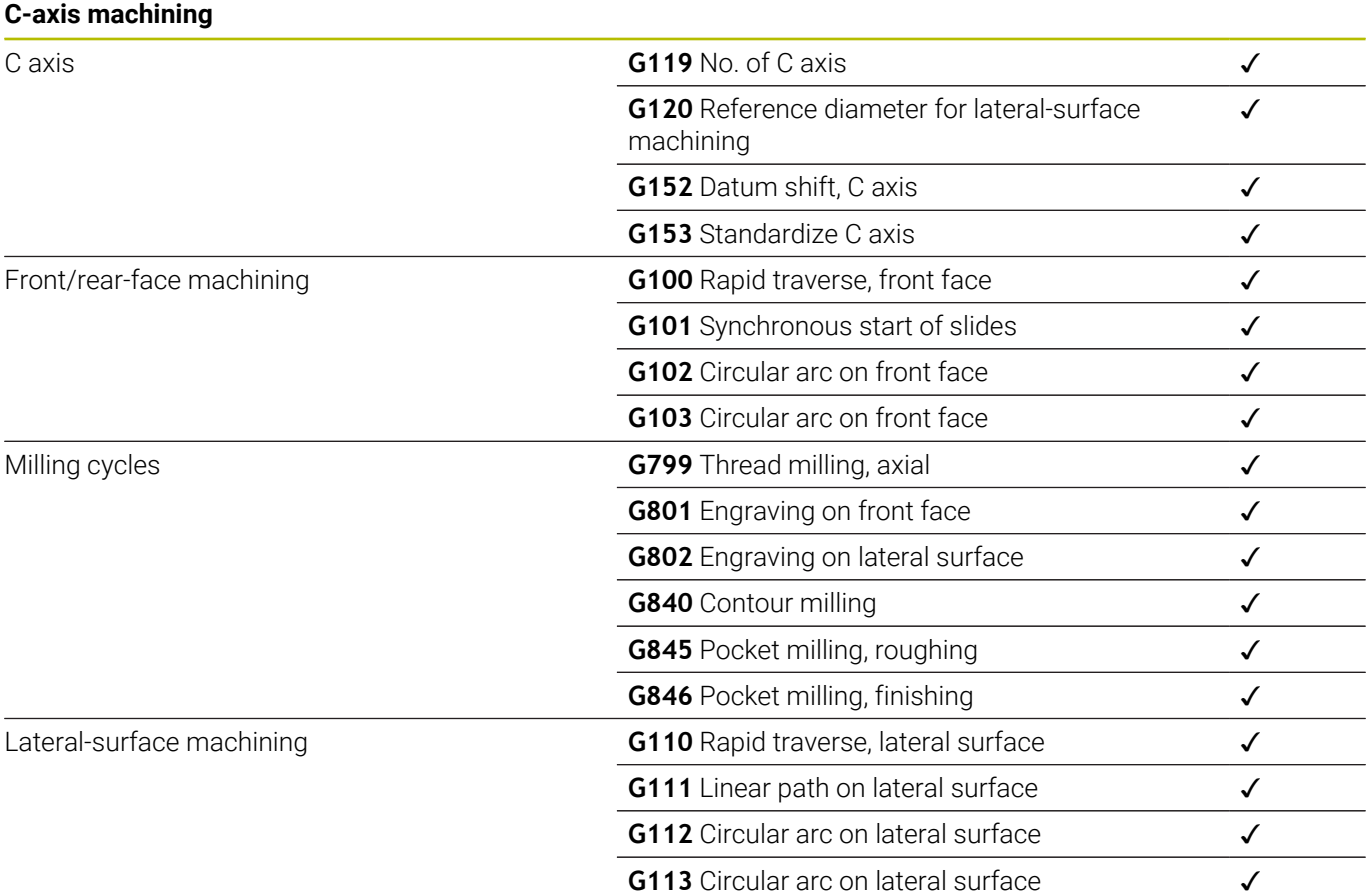

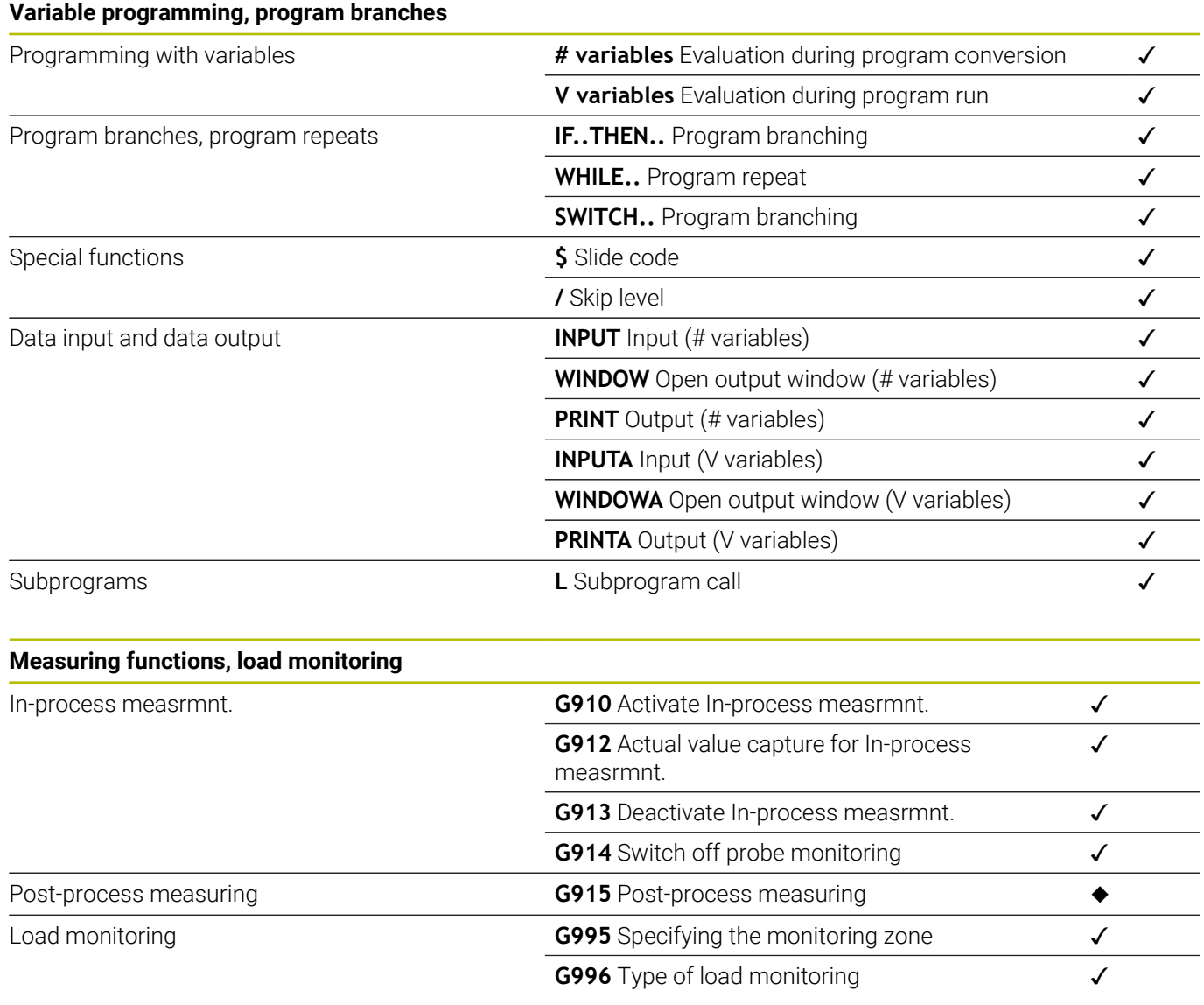

### **Other G codes**

Other G codes

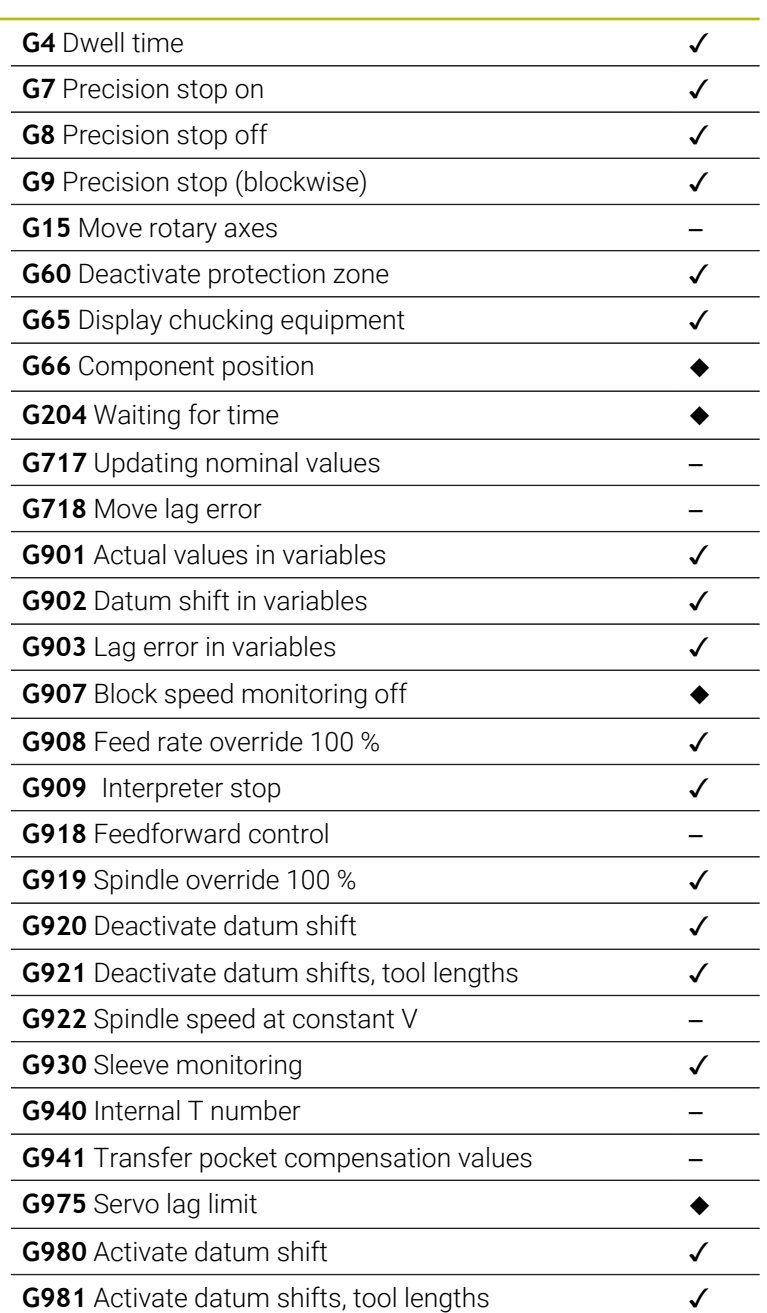

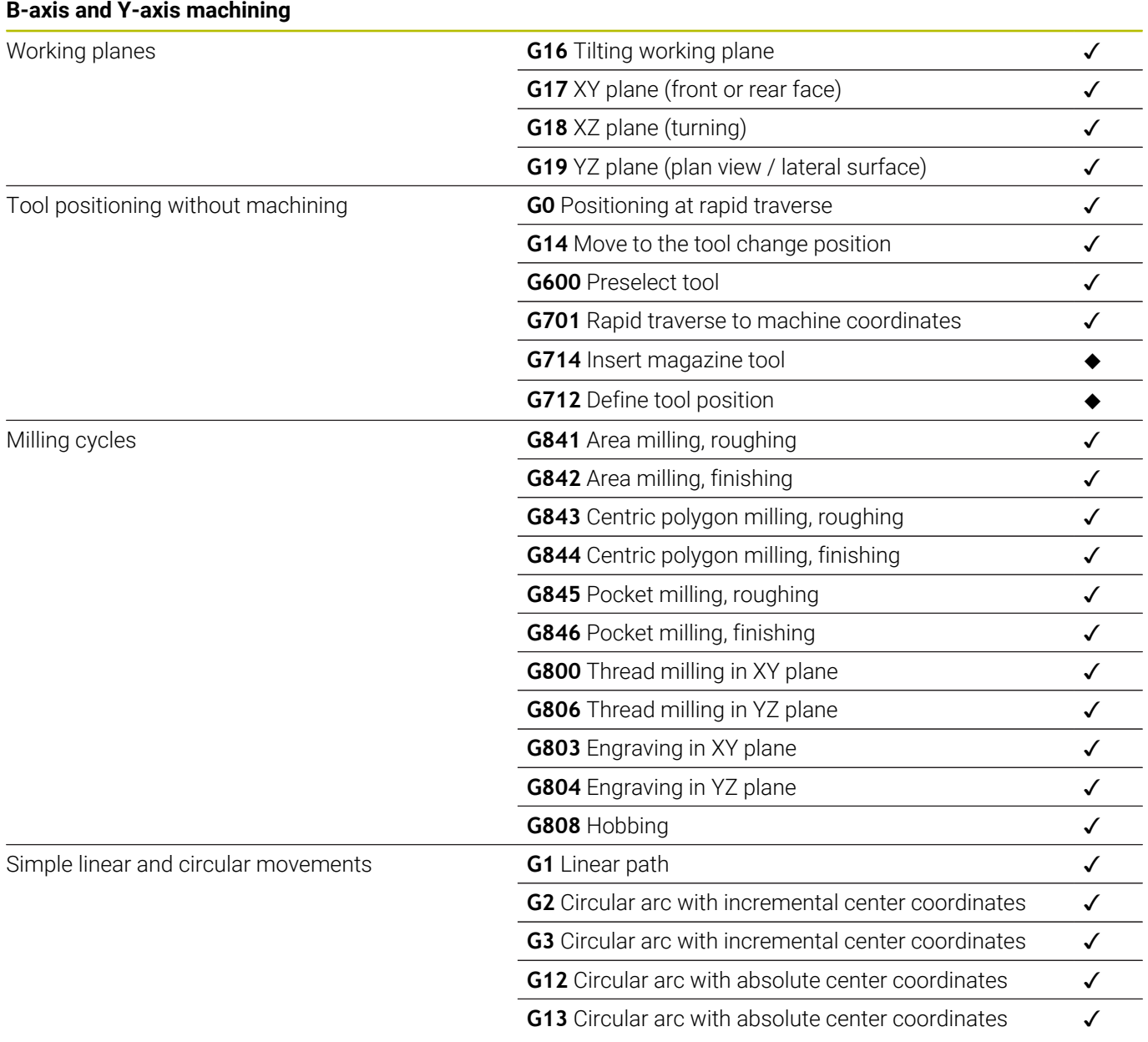

**15**

# **Overview of Cycles**

## **15.1 Workpiece blank cycles and single cut cycles**

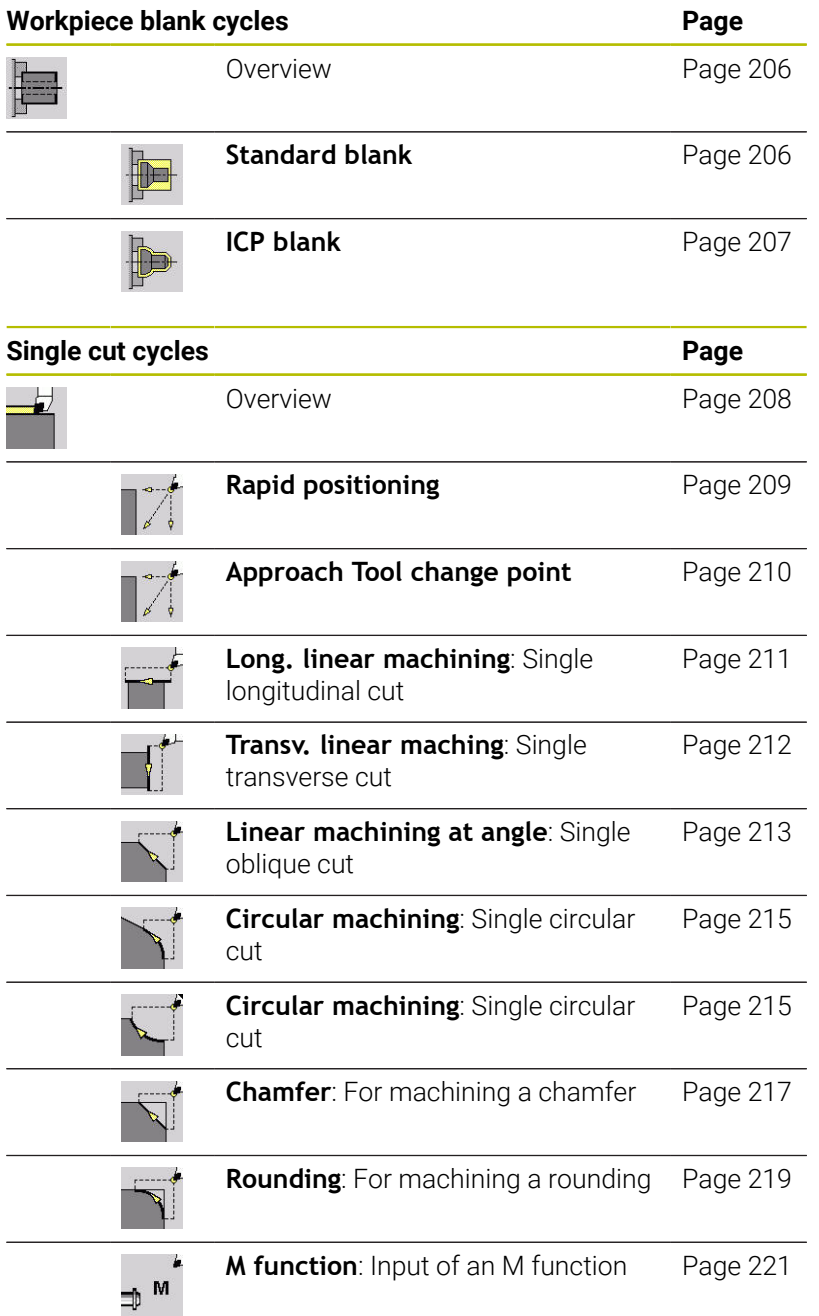

# **15.2 Turning cycles**

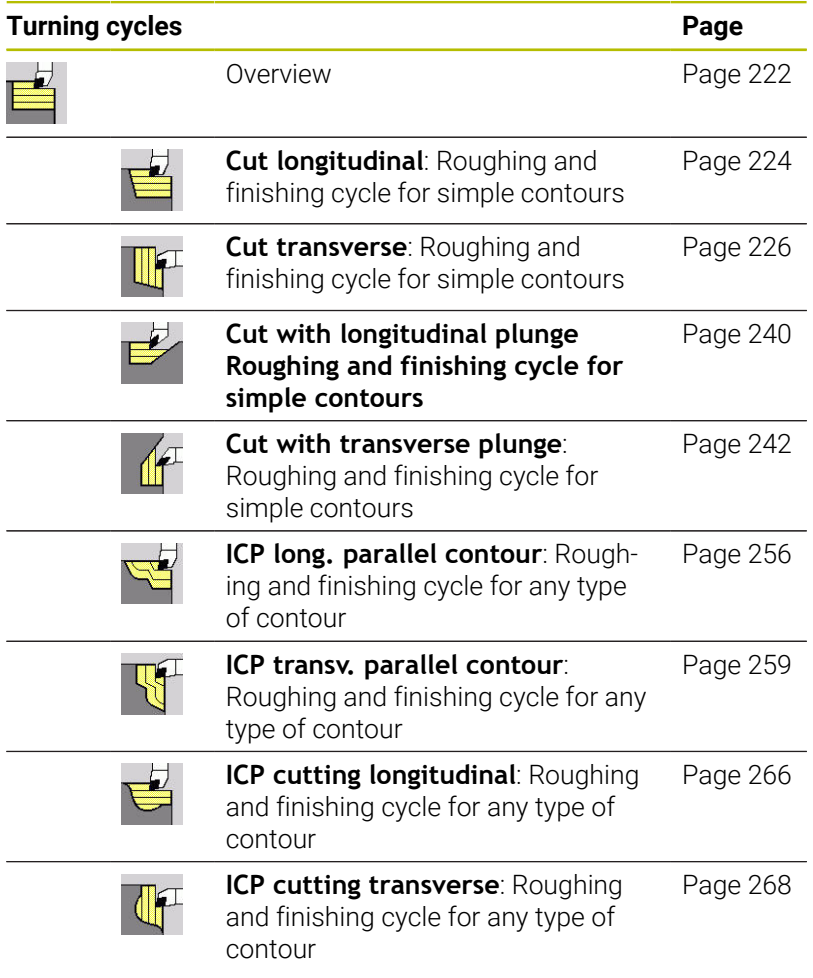

# **15.3 Recessing and recess-turning cycles**

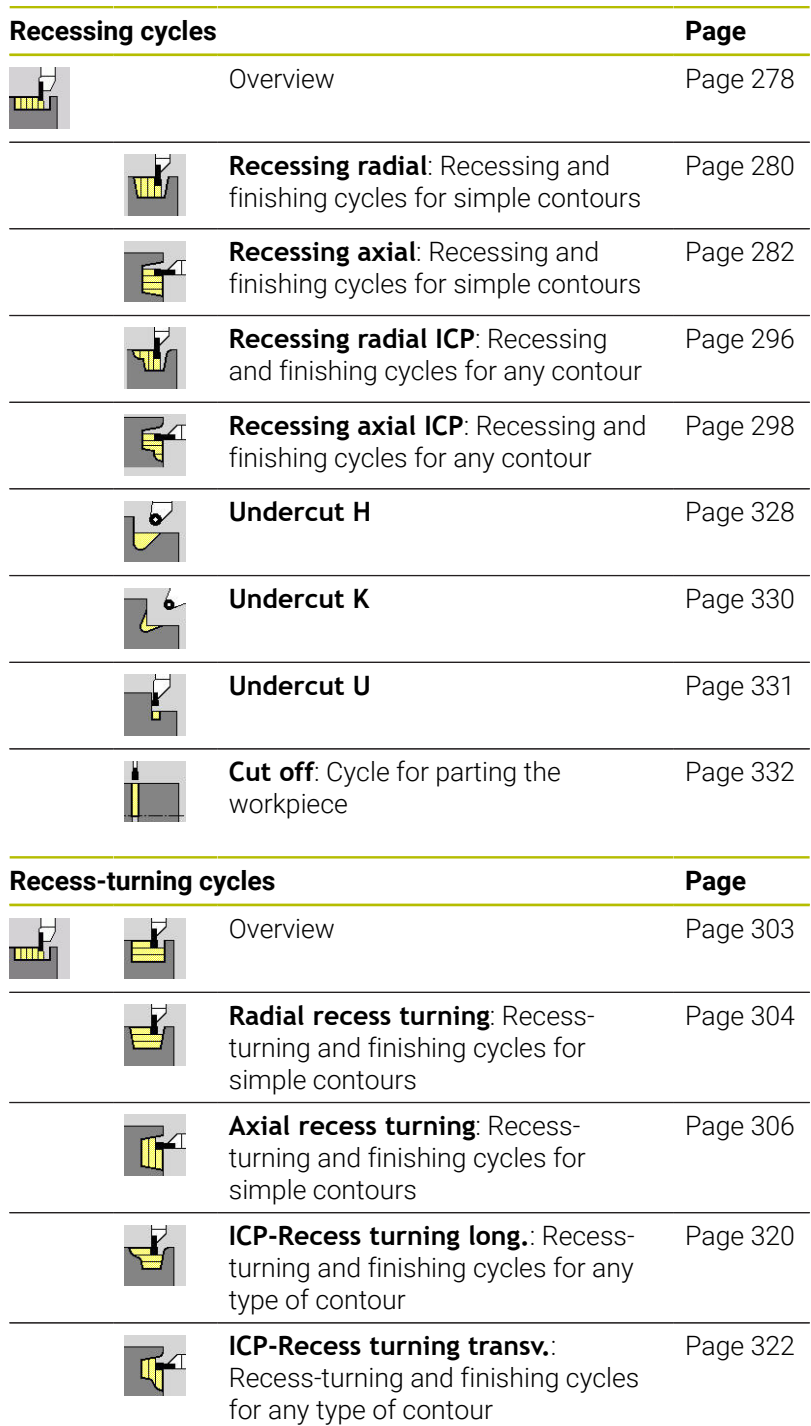

# **15.4 Thread cycles**

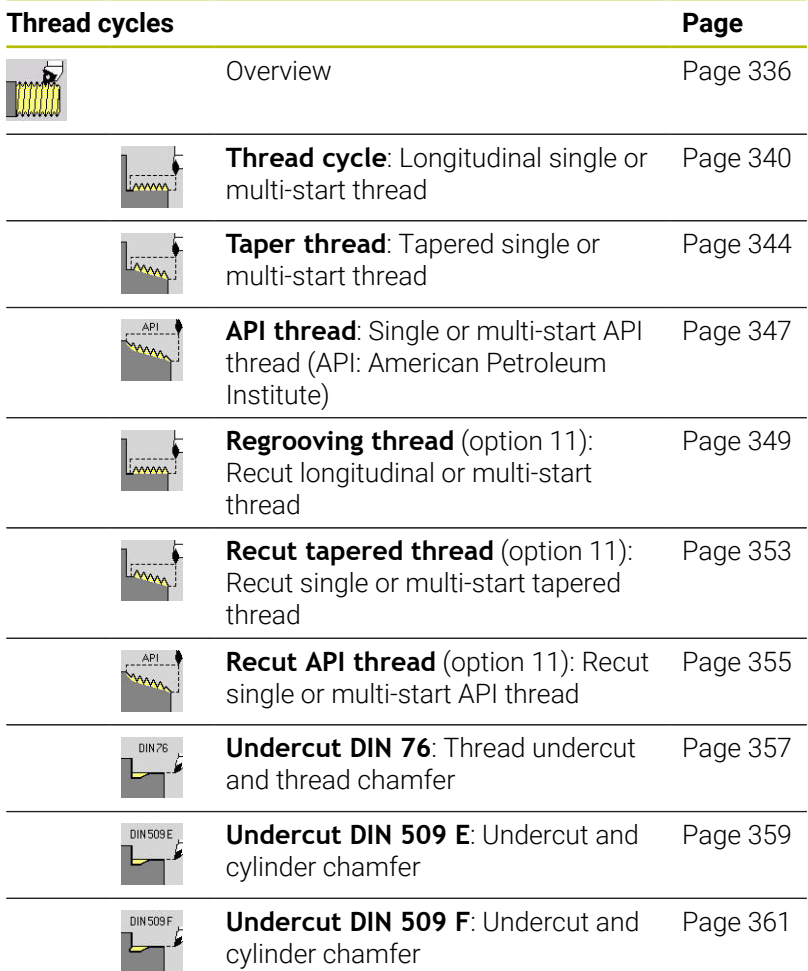

# **15.5 Drilling cycles**

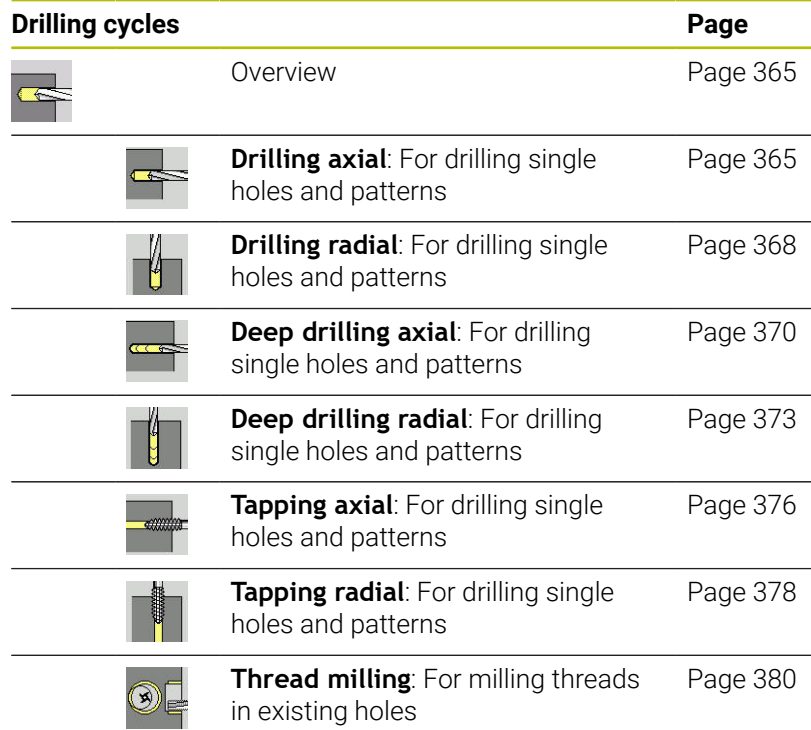

# **15.6 Milling cycles**

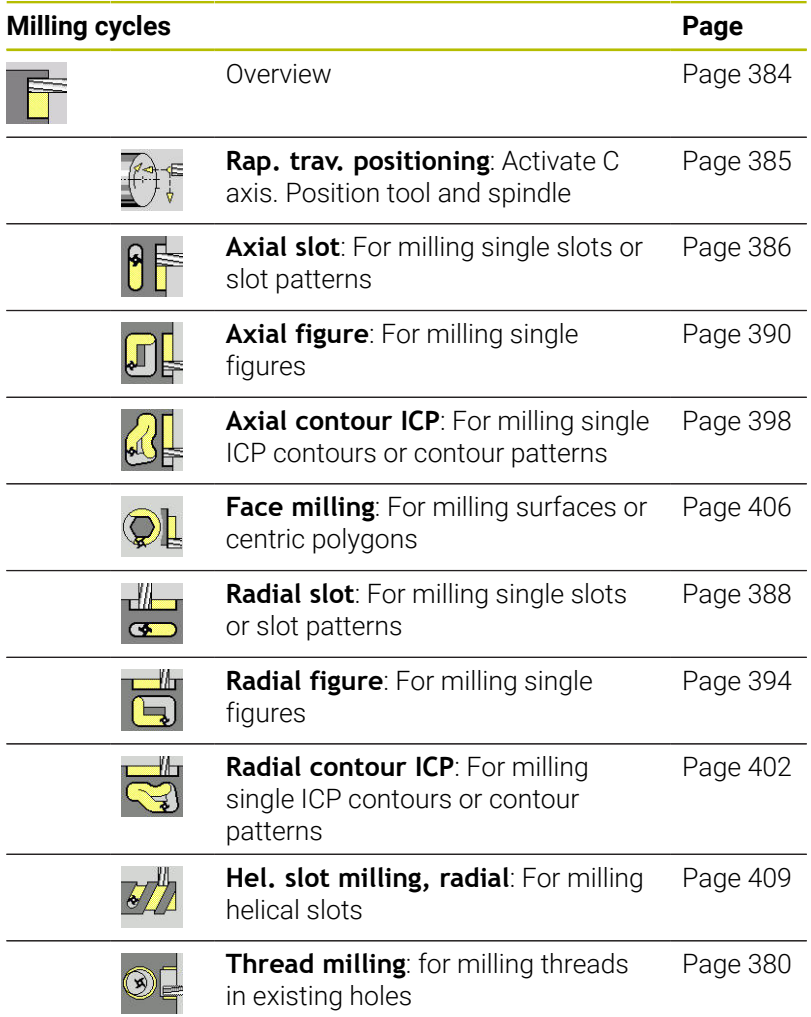

### **Index**

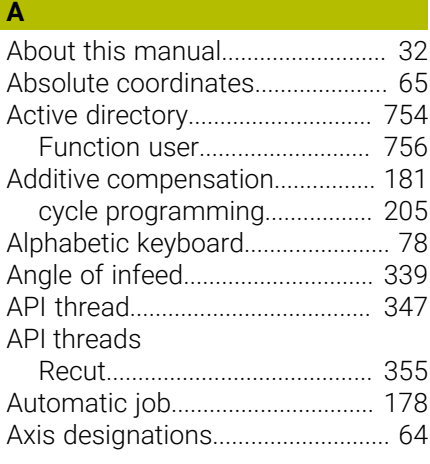

### **B**

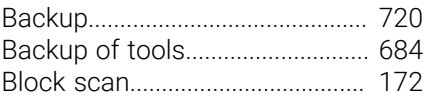

### **C**

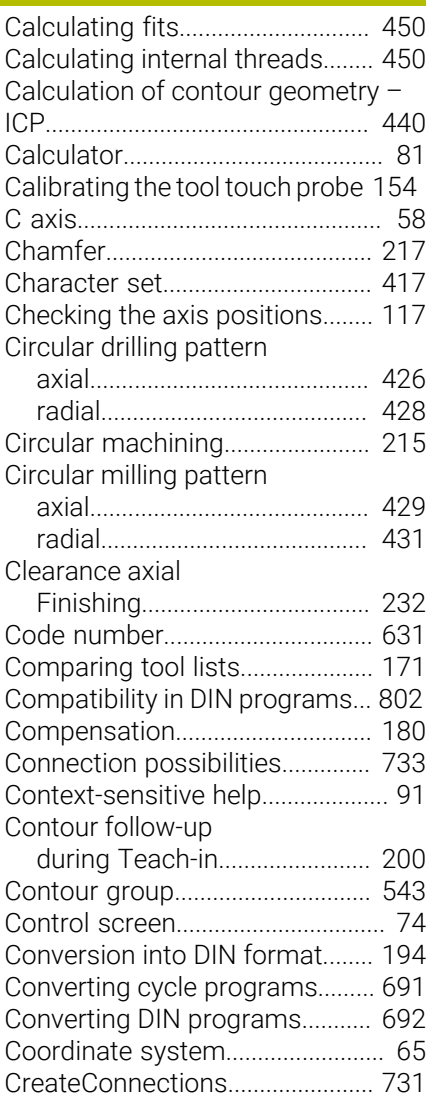

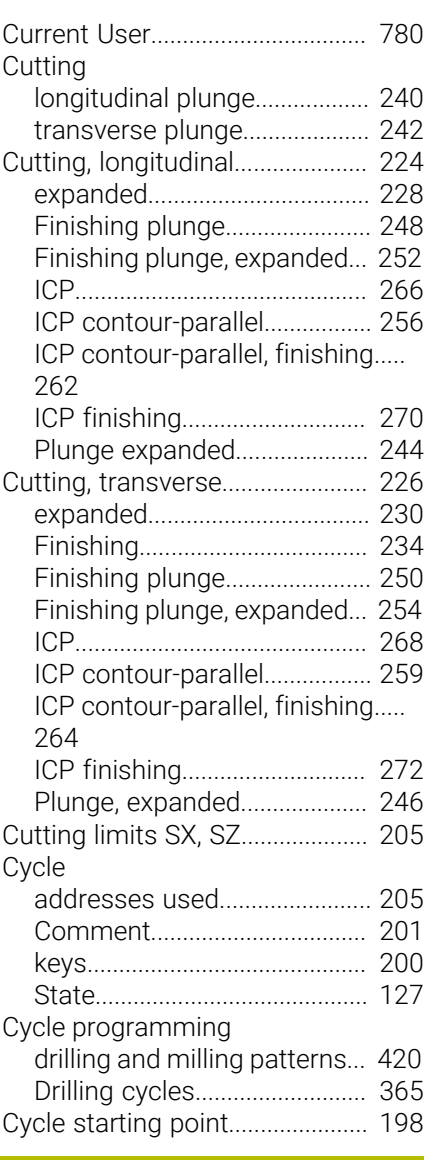

### **D**

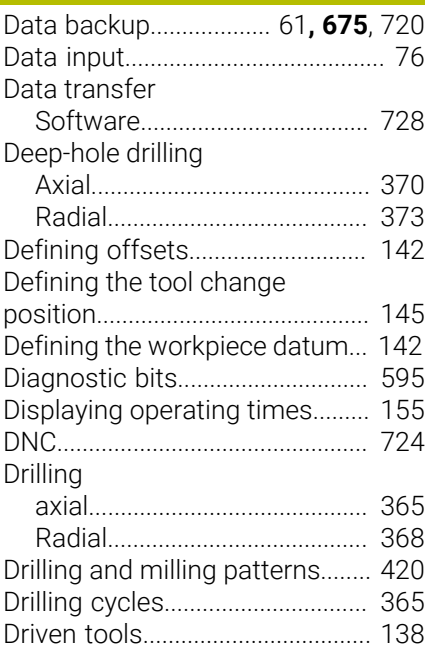

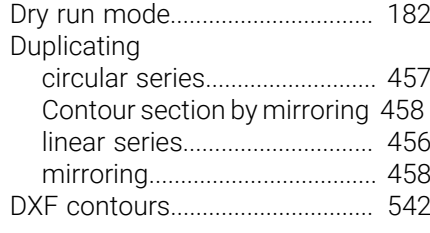

### **E**

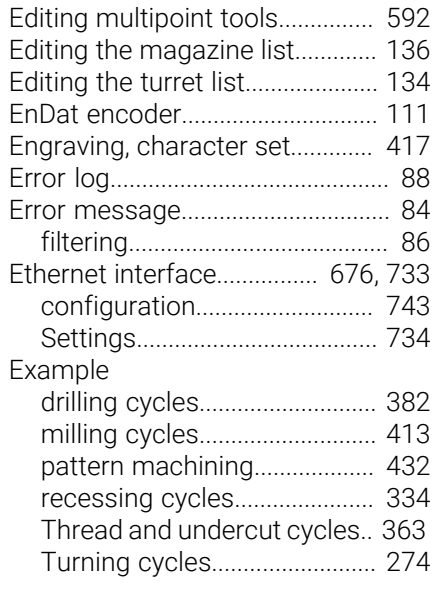

### **F**

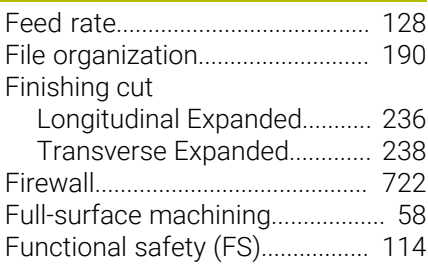

### **G** [Gestures](#page-103-0)......................................... [104](#page-103-0) **H** [Handwheel operation.](#page-165-0).................. [166](#page-165-0)

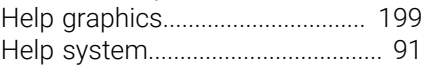

# **I I I I I I I**

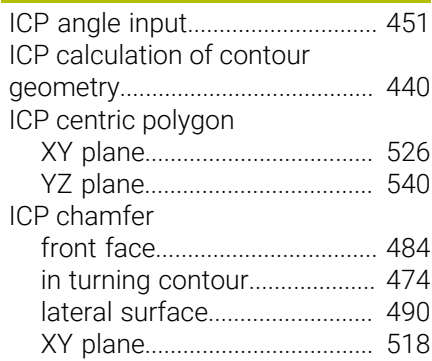

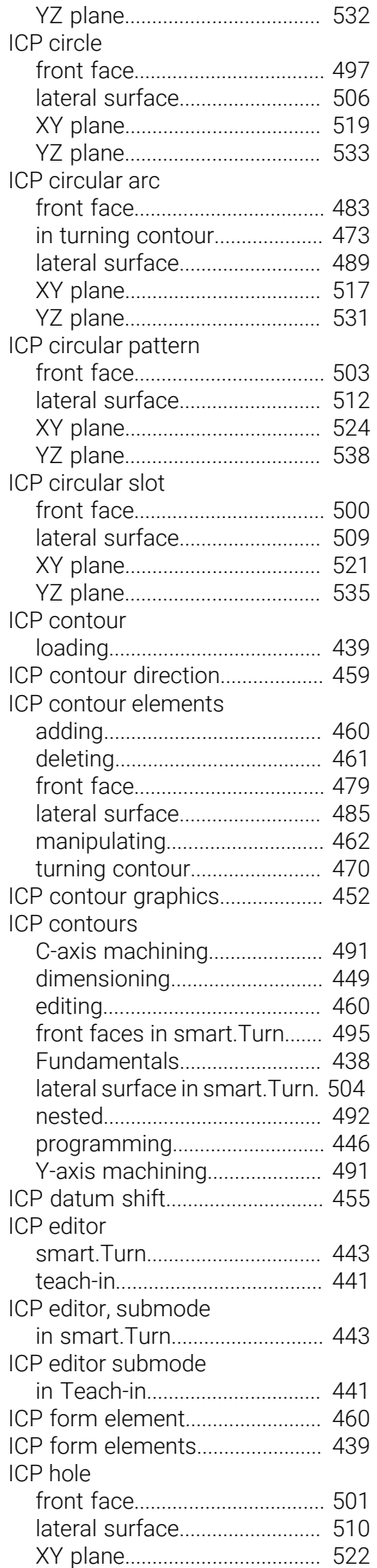

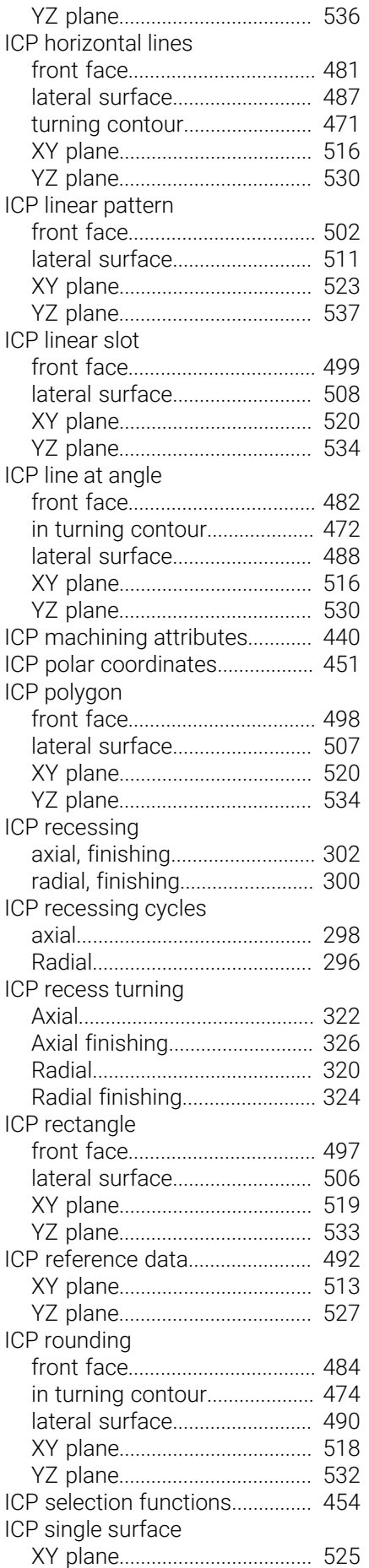

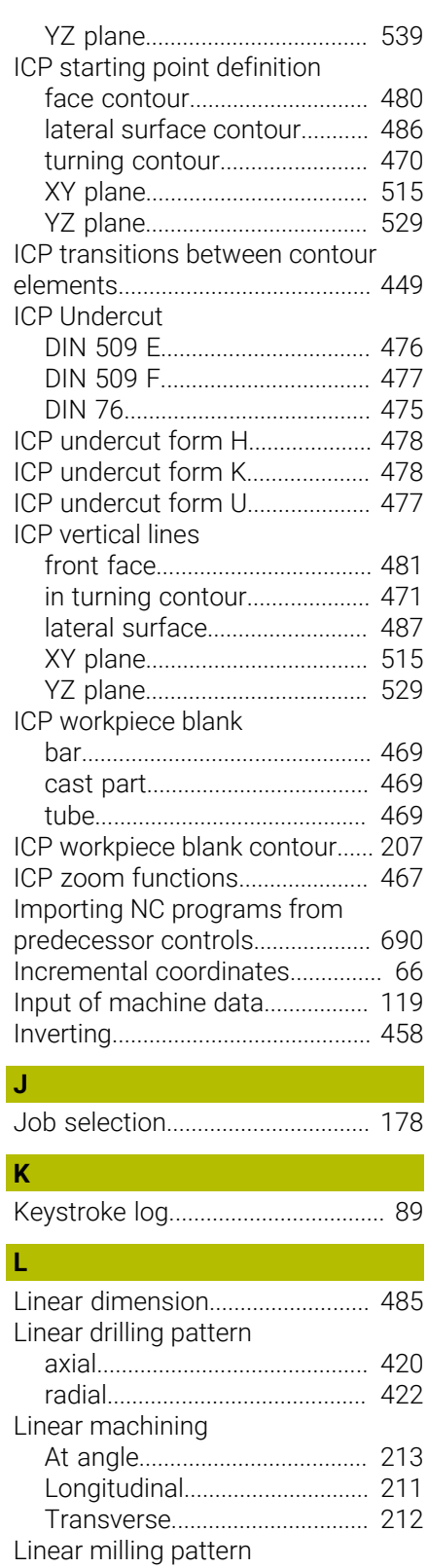

[axial.](#page-422-0)........................................... [423](#page-422-0) [radial.](#page-424-0)......................................... [425](#page-424-0) [List operations](#page-77-1)................................. [78](#page-77-1) [Load monitoring.](#page-182-0).......................... [183](#page-182-0) [Log](#page-87-0).............................................. [88,](#page-87-0) [89](#page-88-0)

[with password](#page-773-0)............................. [774](#page-773-0) [With token.](#page-780-0)................................ [781](#page-780-0)

Login

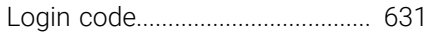

#### **M** Machine

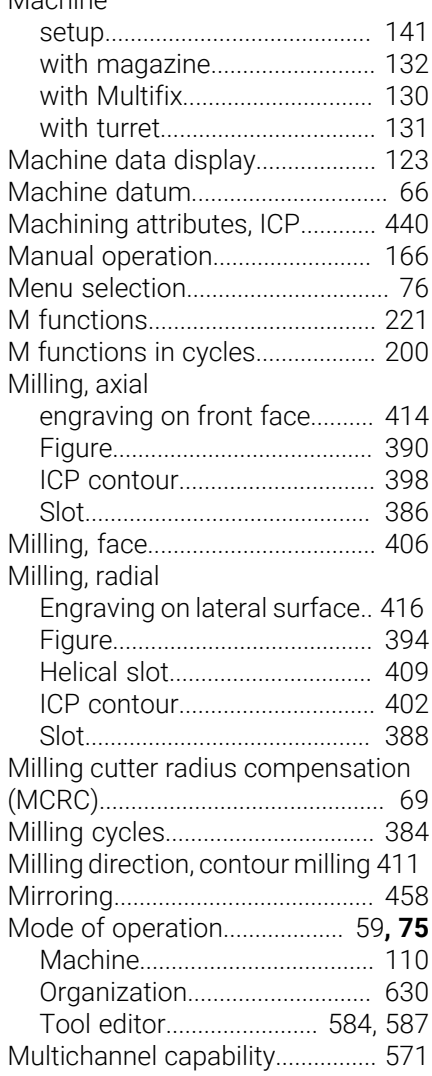

### **N**

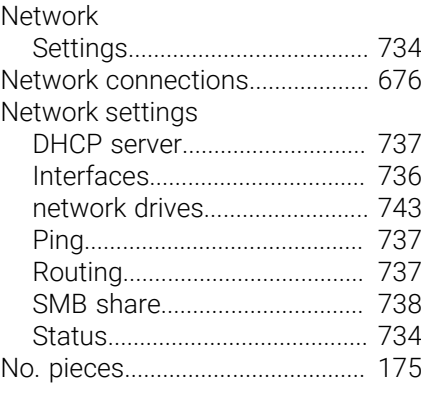

### **O**

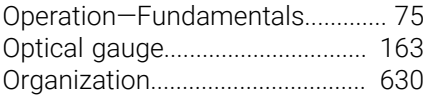

#### **P**

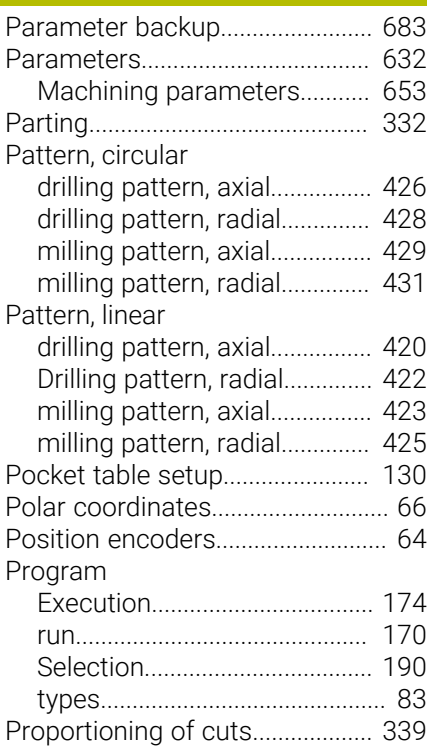

#### **R**

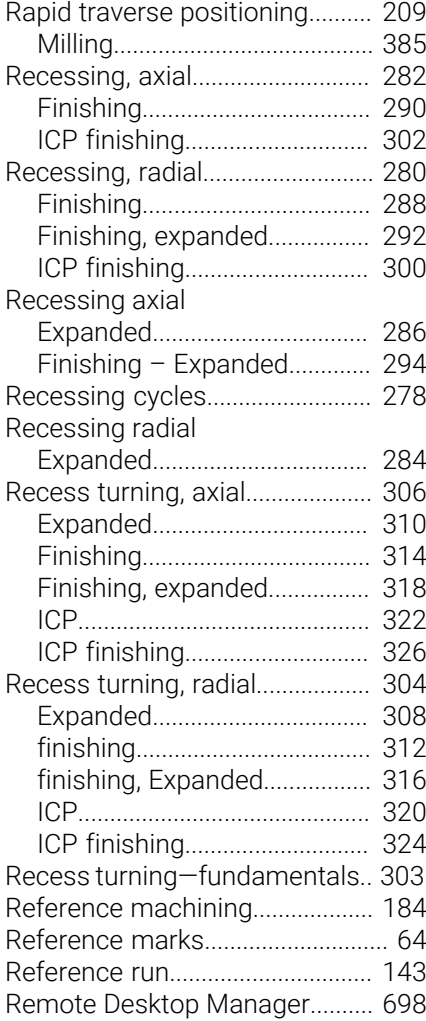

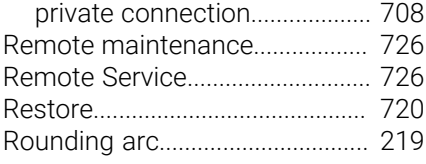

### **S**

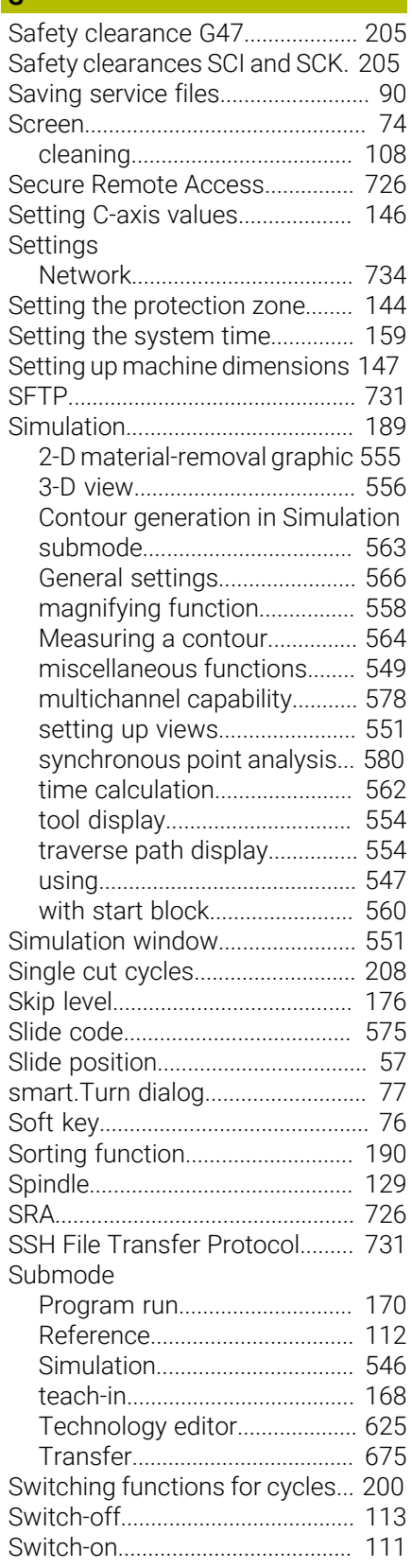

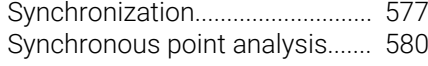

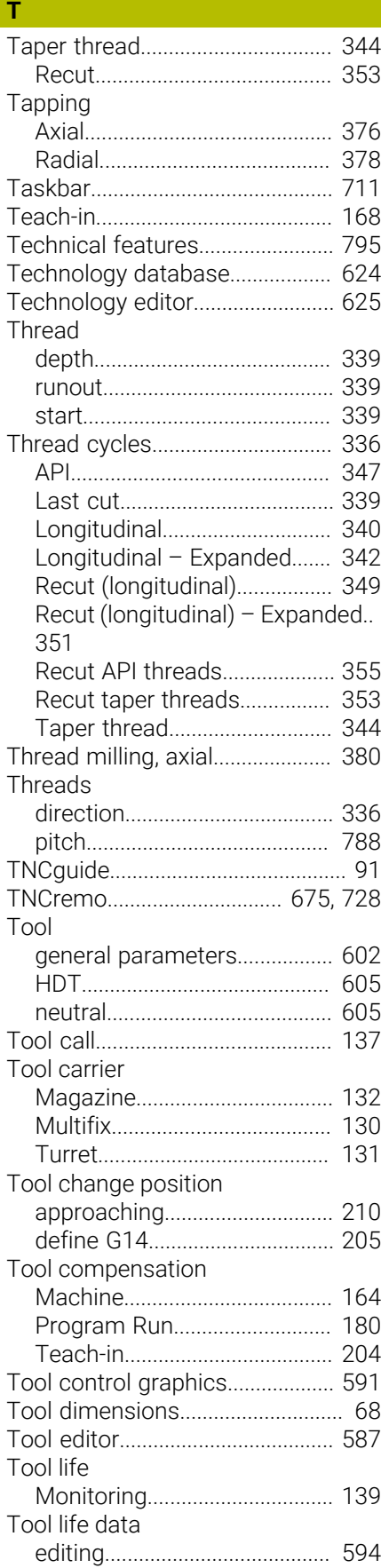

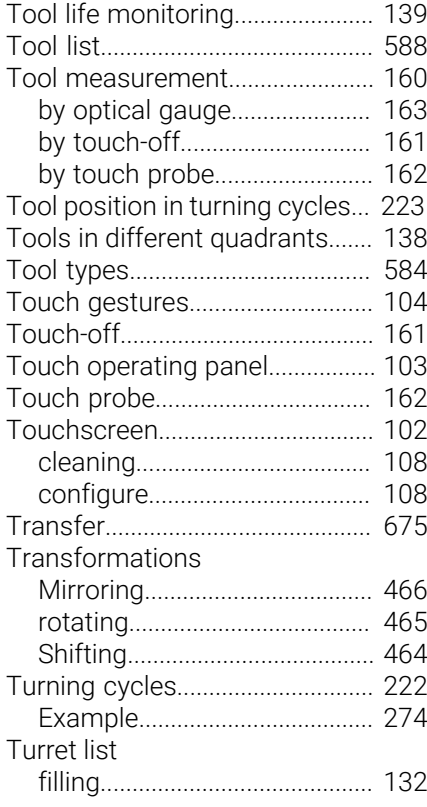

### **U U U U**

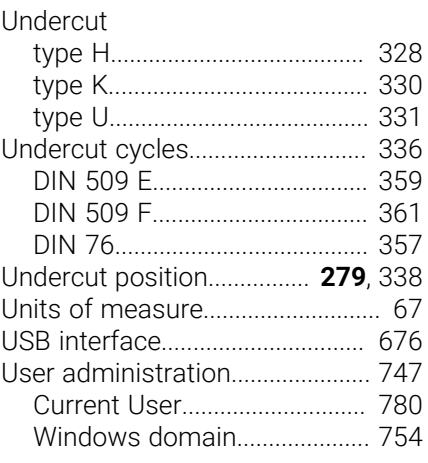

### **V**

[Variables](#page-176-0)......................................... [177](#page-176-0)

### **W**

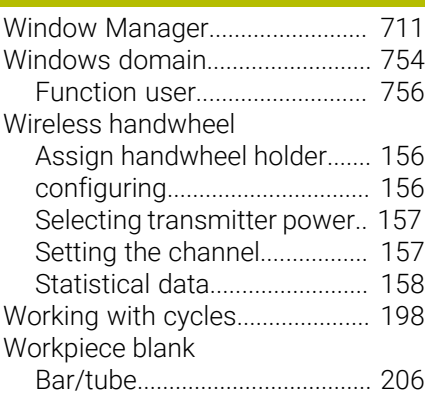

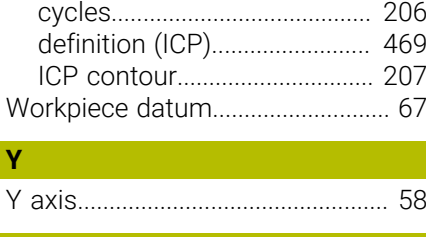

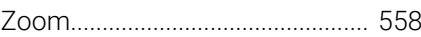

**Z**

# **HEIDENHAIN**

**DR. JOHANNES HEIDENHAIN GmbH** Dr.-Johannes-Heidenhain-Straße 5 **83301 Traunreut, Germany** <sup>**<sup>2</sup>** +49 8669 31-0</sup>  $FAX$  +49 8669 32-5061 info@heidenhain.de

**Technical support EAXI** +49 8669 32-1000 **Measuring systems** <sup>®</sup> +49 8669 31-3104 service.ms-support@heidenhain.de **NC support**  $\qquad \qquad \textcircled{2} \quad +49\,8669\,31-3101$  service.nc-support@heidenhain.de **NC programming** <sup>**a**</sup> +49 8669 31-3103 service.nc-pgm@heidenhain.de **PLC programming** <sup>**e** +49 8669 31-3102</sup> service.plc@heidenhain.de **APP programming** <sup>**@** +49 8669 31-3106</sup> service.app@heidenhain.de

**www.heidenhain.com**

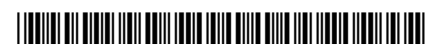